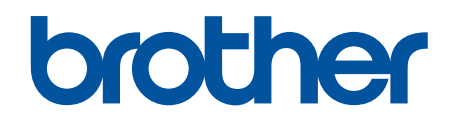

# **Podręcznik Użytkownika Online**

**DCP-L2600D/DCP-L2620DW/DCP-L2622DW/DCP-L2627DW/ DCP-L2627DWXL/DCP-L2627DWE/DCP-L2640DN/DCP-L2660DW/ DCP-L2665DW/MFC-L2802DN/MFC-L2800DW/MFC-L2802DW/ MFC-L2827DWXL/MFC-L2827DW/MFC-L2835DW/MFC-L2860DWE/ MFC-L2860DW/MFC-L2862DW/MFC-L2922DW**

## <span id="page-1-0"></span>▲ Strona główna > Spis Treści

# **Spis Treści**

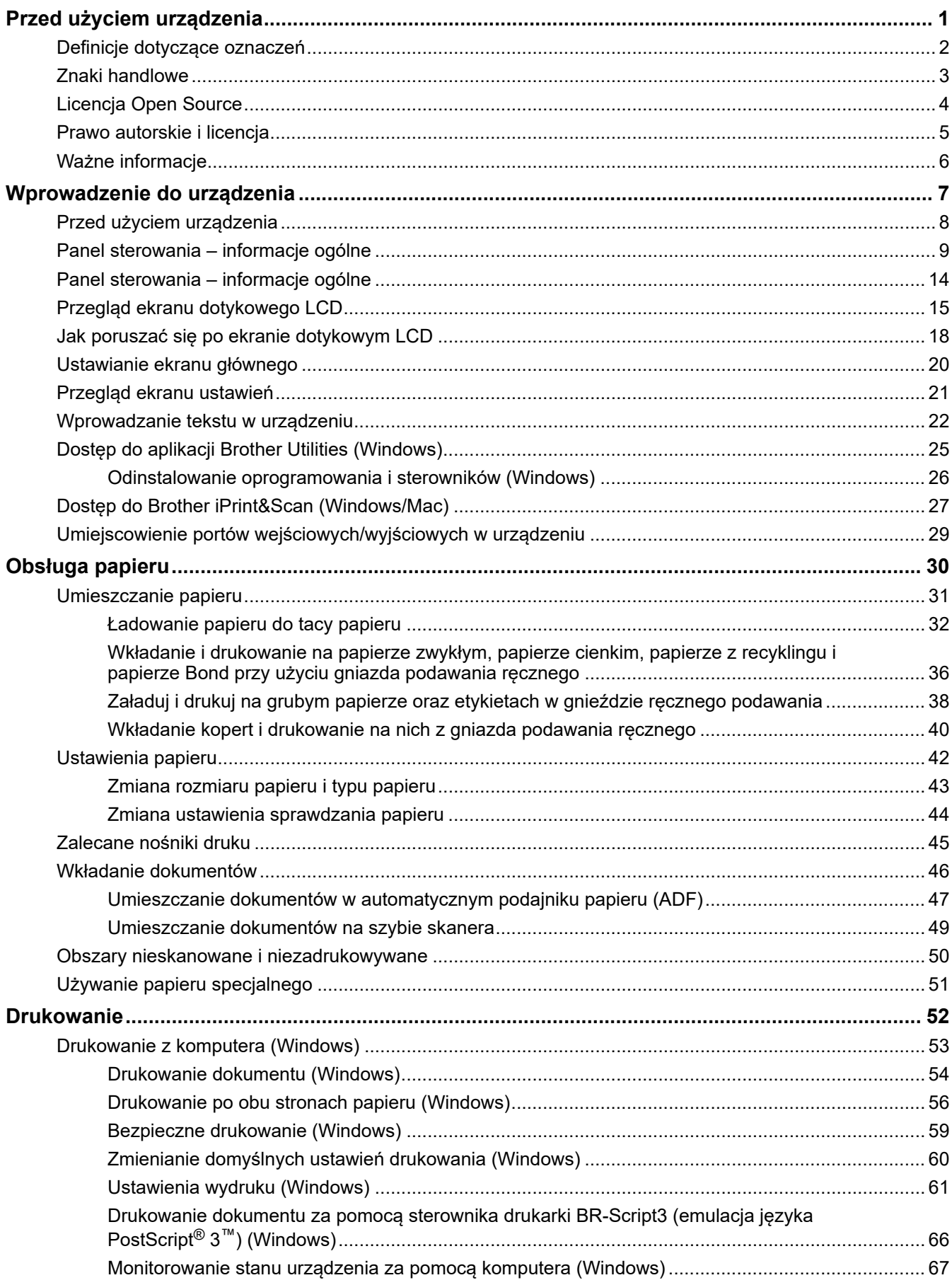

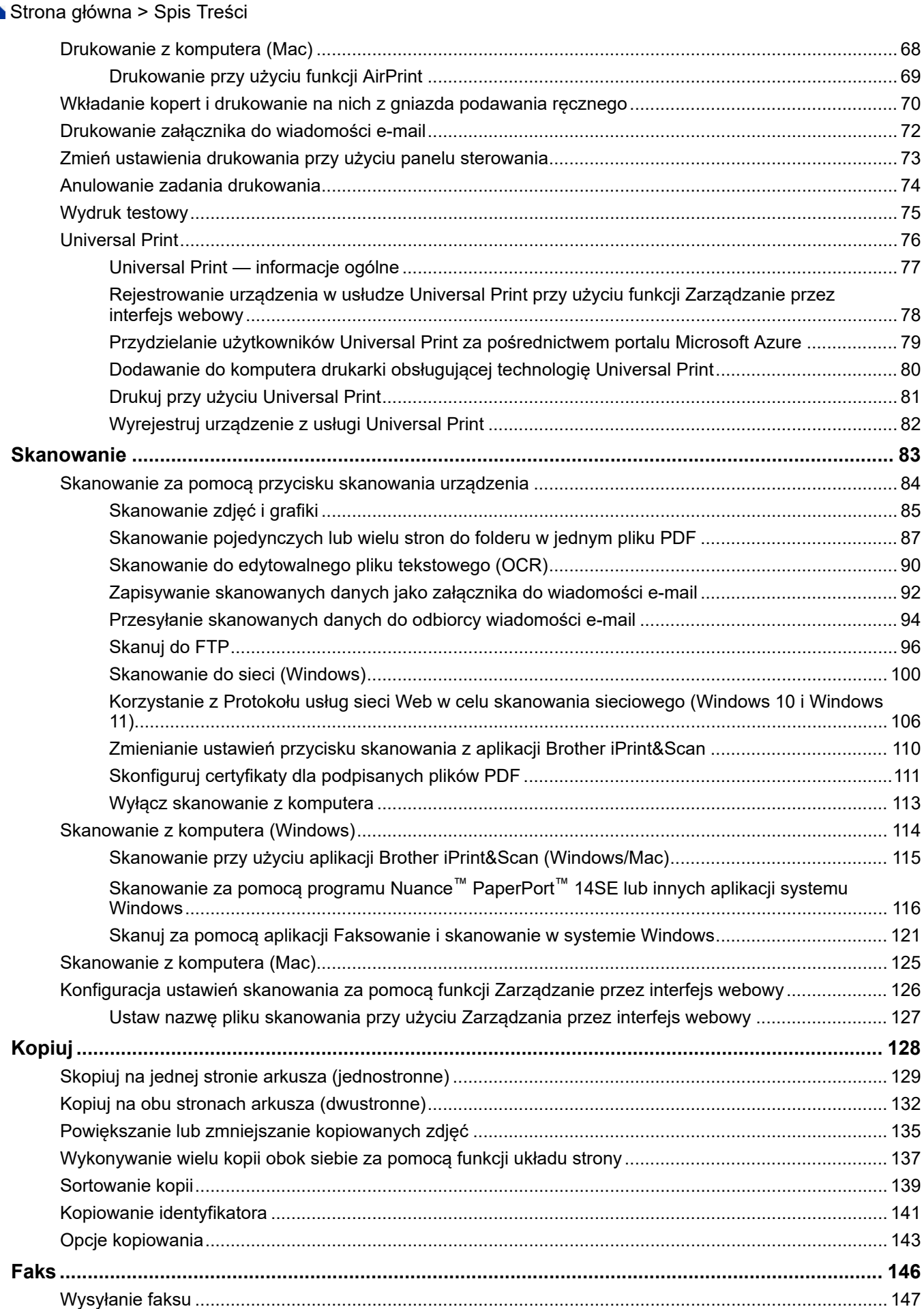

▲ Strona główna > Spis Treści

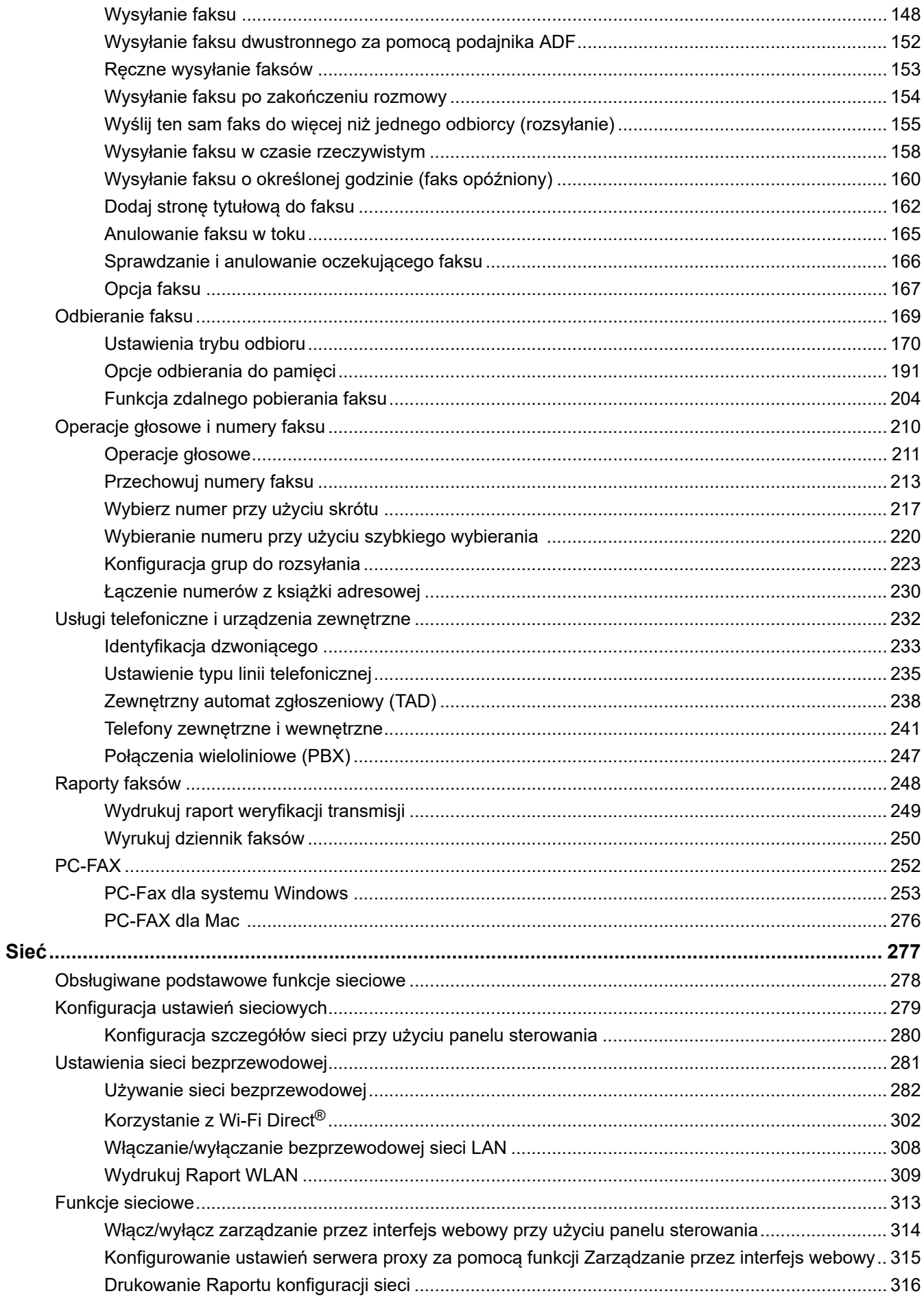

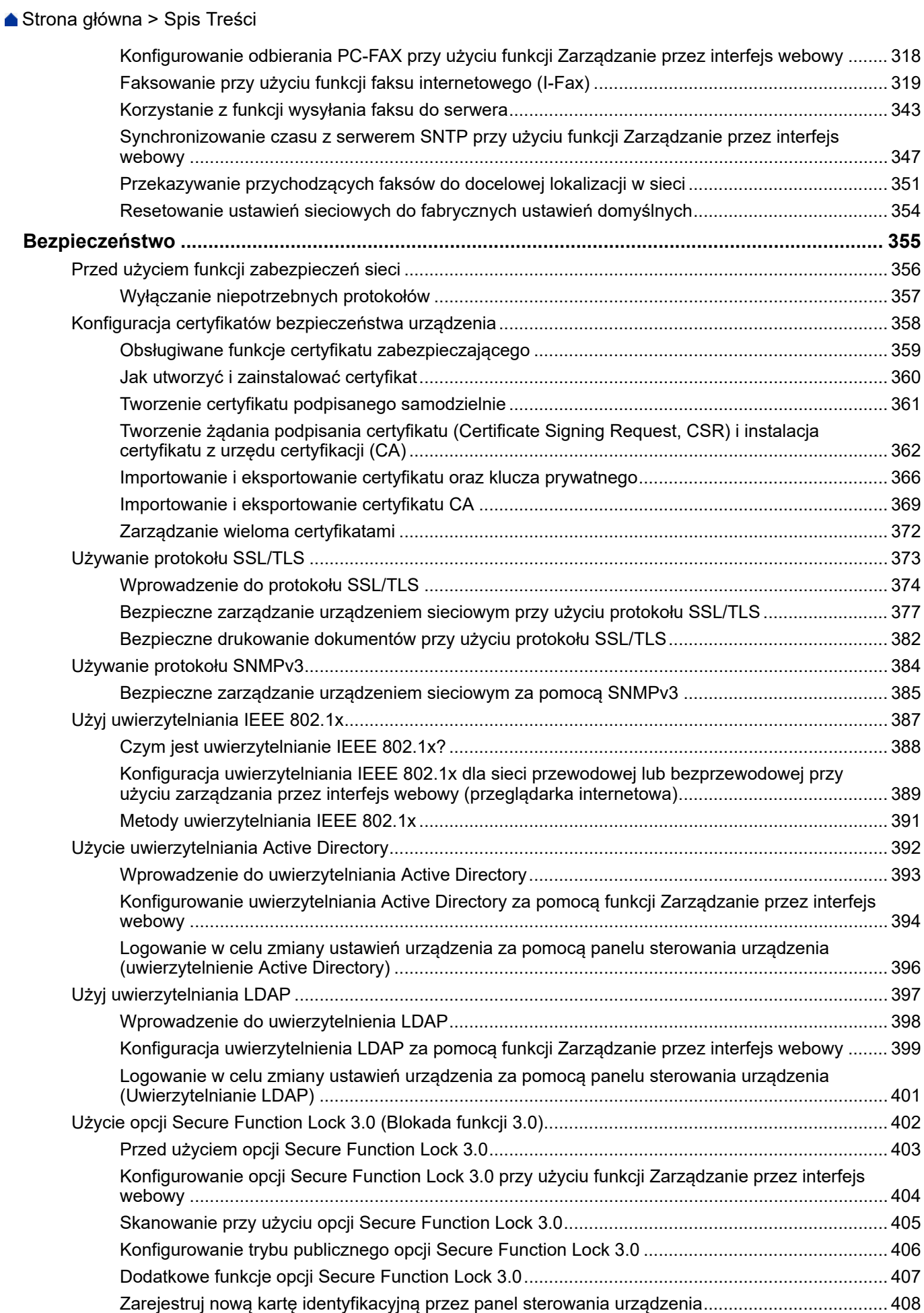

 [Strona główna](#page-1-0) > Spis Treści

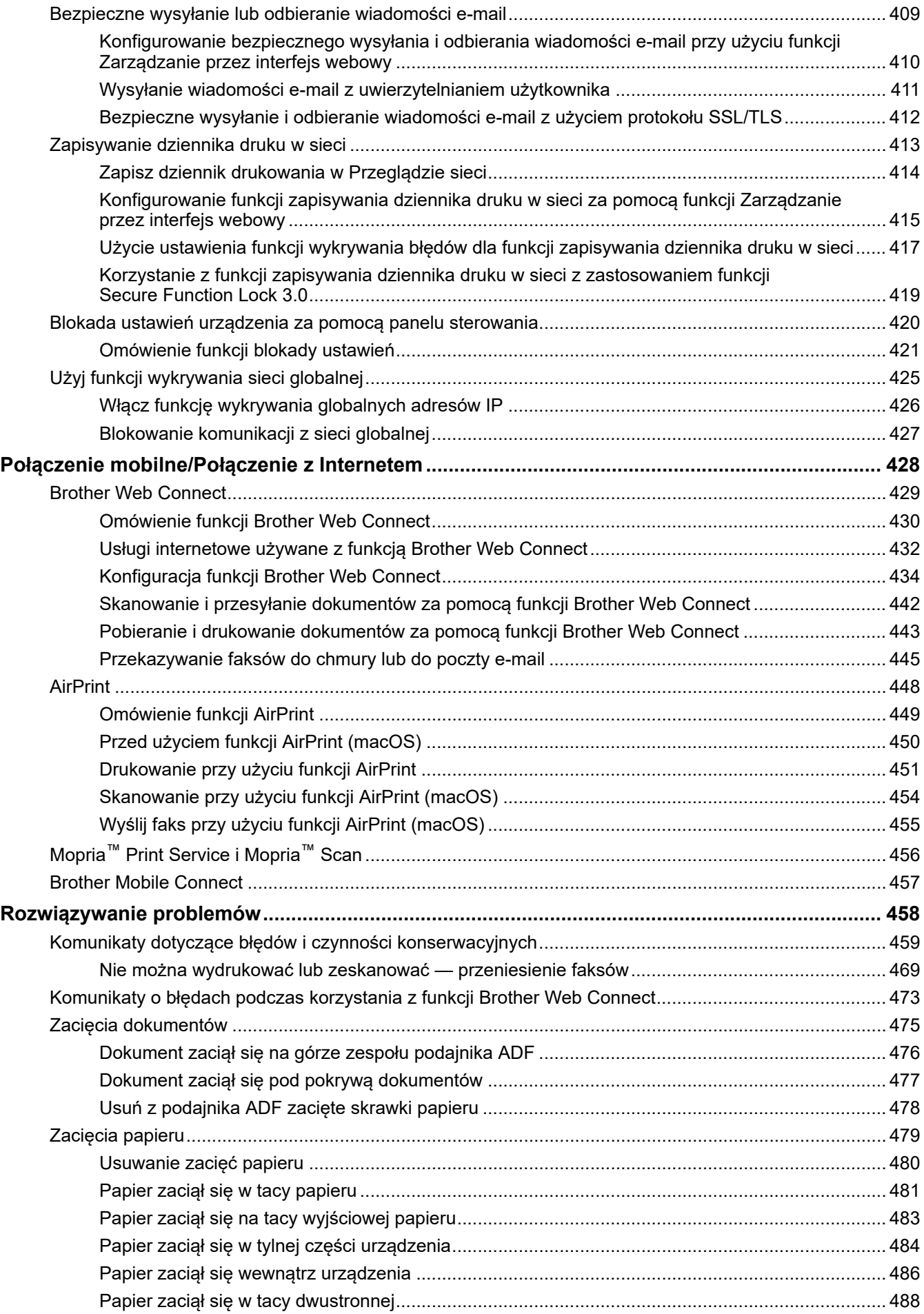

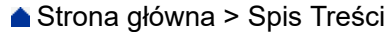

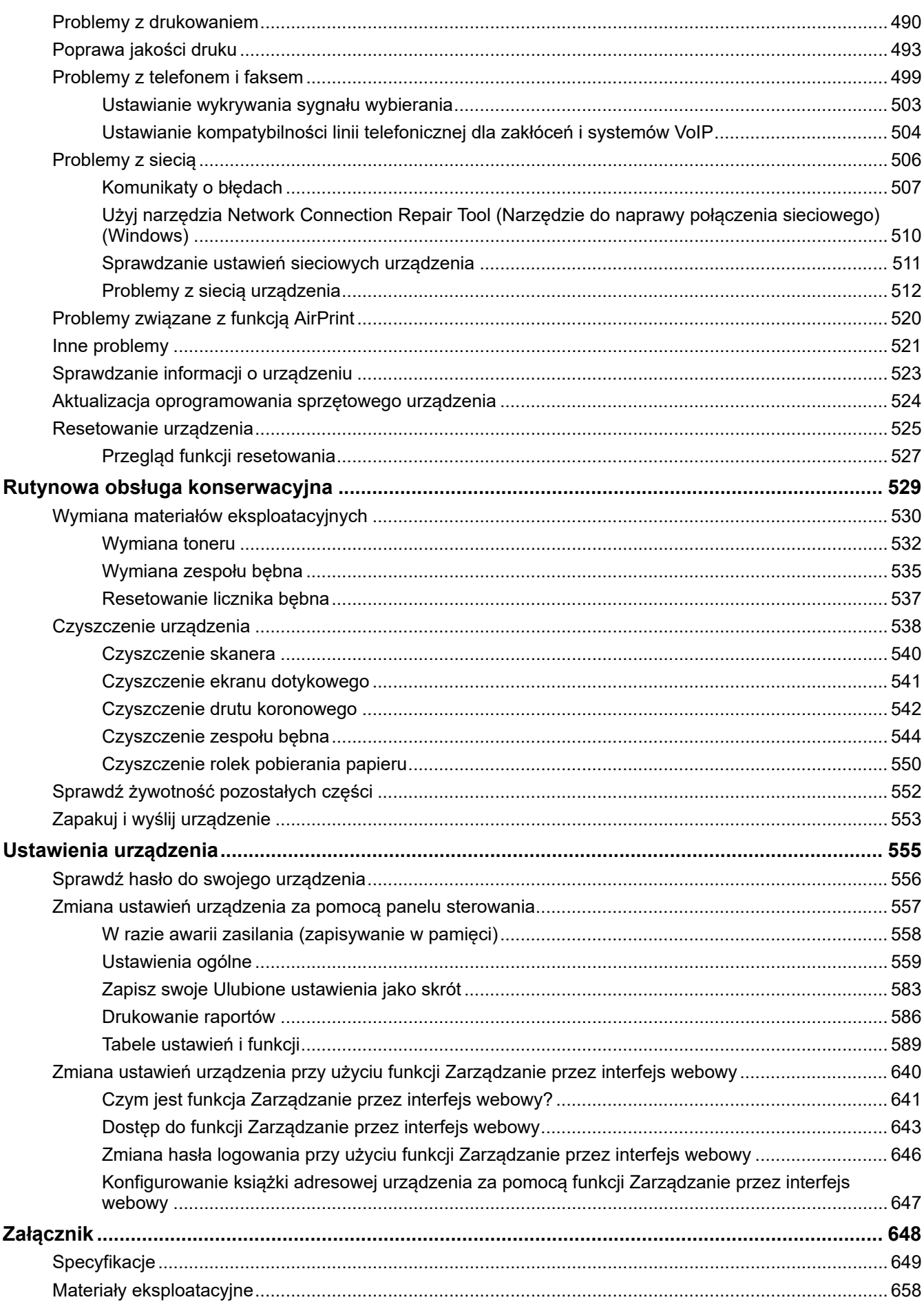

## ▲ Strona główna > Spis Treści

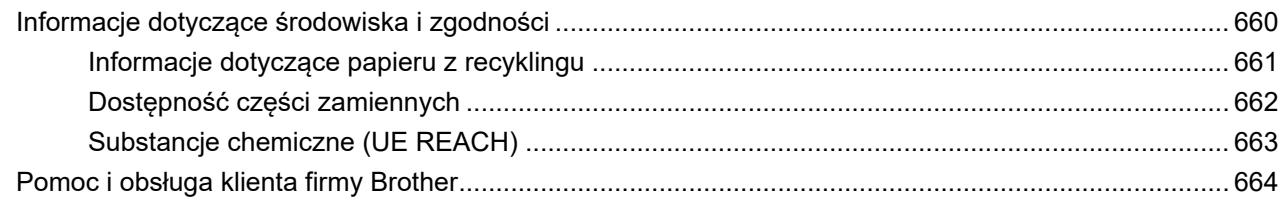

<span id="page-8-0"></span> [Strona główna](#page-1-0) > Przed użyciem urządzenia

- [Definicje dotyczące oznaczeń](#page-9-0)
- [Znaki handlowe](#page-10-0)
- [Licencja Open Source](#page-11-0)
- [Prawo autorskie i licencja](#page-12-0)
- [Ważne informacje](#page-13-0)

<span id="page-9-0"></span> [Strona główna](#page-1-0) > [Przed użyciem urządzenia](#page-8-0) > Definicje dotyczące oznaczeń

# **Definicje dotyczące oznaczeń**

W tym Podręczniku Użytkownika stosowane są następujące symbole i konwencje:

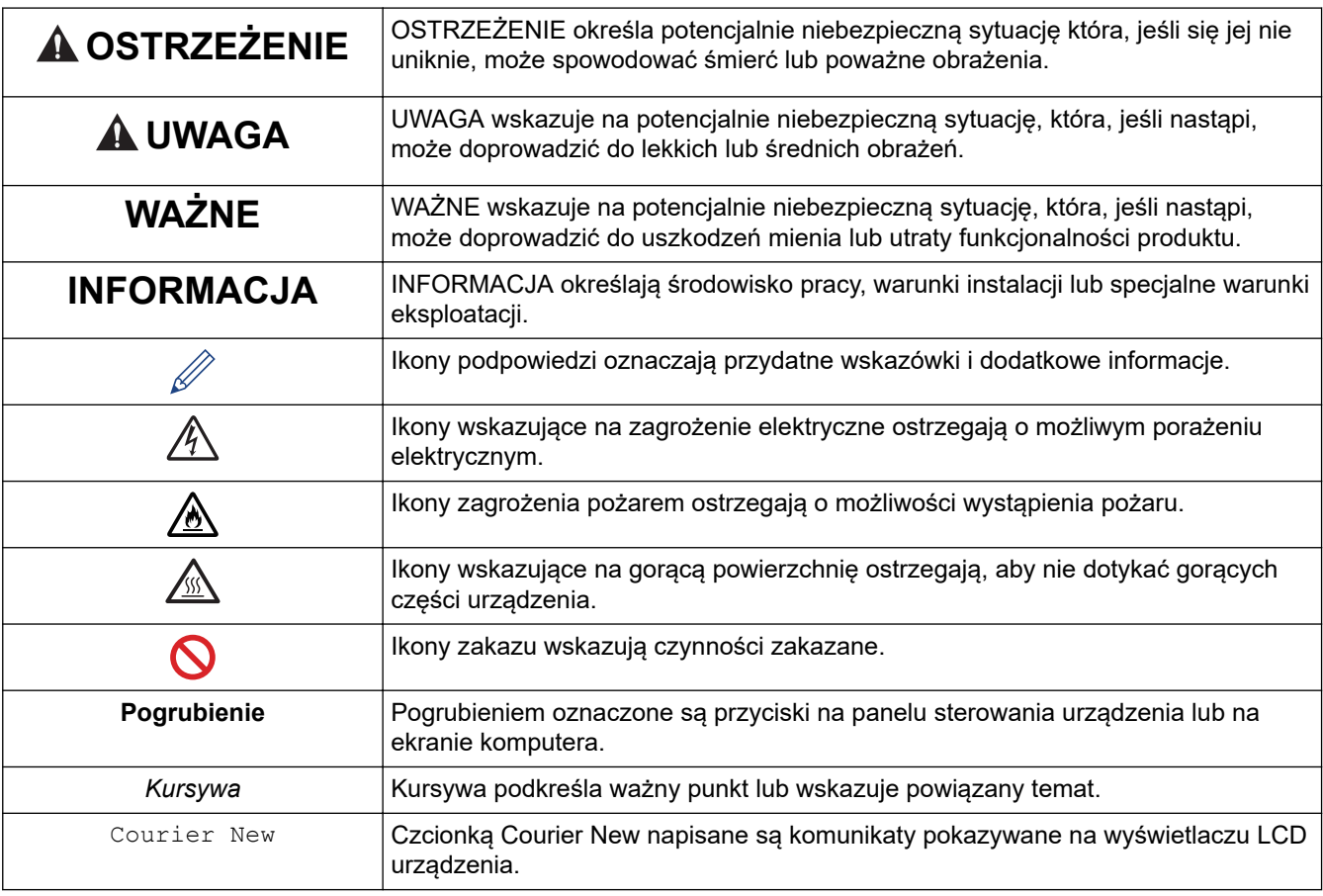

## **Powiązane informacje**

<span id="page-10-0"></span> [Strona główna](#page-1-0) > [Przed użyciem urządzenia](#page-8-0) > Znaki handlowe

# **Znaki handlowe**

Apple, App Store, AirPrint, logo AirPrint, Mac, macOS, iPadOS, iPad, iPhone, iPod touch i Safari są znakami handlowymi firmy Apple Inc., zastrzeżonymi w Stanach Zjednoczonych i w innych krajach.

Nuance oraz PaperPort są znakami handlowymi lub zastrzeżonymi znakami handlowymi firmy Nuance Communications, Inc. lub jej spółek stowarzyszonych na terenie Stanów Zjednoczonych i/lub innych krajów.

Adobe®, Reader®, PostScript i PostScript 3 są zastrzeżonymi znakami handlowymi lub znakami handlowymi firmy Adobe Systems Incorporated Stanach Zjednoczonych i/lub innych krajach.

Wi-Fi<sup>®</sup>, Wi-Fi Alliance<sup>®</sup> i Wi-Fi Direct<sup>®</sup> są zastrzeżonymi znakami handlowymi Wi-Fi Alliance<sup>®</sup>.

WPA™, WPA2™, WPA3™, Wi-Fi CERTIFIED i Wi-Fi Protected Setup są znakami handlowymi Wi-Fi Alliance®.

Android, Google Drive i Google Play są znakami handlowymi firmy Google LLC. Korzystanie z tych znaków handlowych wymaga zezwoleń firmy Google.

Mopria™ i logo Mopria™ są zastrzeżonymi i/lub niezastrzeżonymi znakami handlowymi i usługowymi firmy Mopria Alliance, Inc. na terenie Stanów Zjednoczonych i innych krajów. Nieupoważnione użycie jest surowo zabronione.

EVERNOTE jest znakiem handlowym firmy Evernote Corporation używanym na podstawie licencji.

Logotyp Bluetooth<sup>®</sup> jest zastrzeżonym znakiem handlowym firmy Bluetooth SIG, Inc. Firma Brother Industries, Ltd. korzysta z niego na mocy licencji. Inne znaki handlowe i nazwy handlowe są własnością ich prawnych właścicieli.

Każda firma, której nazwa oprogramowania jest wymieniona w tym podręczniku, posiada umowę licencyjną oprogramowania dotyczącą programów będących jej własnością.

#### **Znaki handlowe oprogramowania**

FlashFX® to zastrzeżony znak handlowy firmy Datalight, Inc.

FlashFX® Pro™ to znak handlowy firmy Datalight, Inc.

FlashFX® Tera™ to znak handlowy firmy Datalight, Inc.

Reliance™ to znak handlowy firmy Datalight, Inc.

Reliance Nitro™ to znak handlowy firmy Datalight, Inc.

Datalight® to zastrzeżony znak handlowy firmy Datalight, Inc.

**Wszelkie nazwy handlowe lub nazwy produktów widoczne na produktach Brother, a także w powiązanych dokumentach lub innych materiałach, to znaki handlowe lub zarejestrowane znaki handlowe firm będących ich właścicielami.** 

#### **Powiązane informacje**

<span id="page-11-0"></span> [Strona główna](#page-1-0) > [Przed użyciem urządzenia](#page-8-0) > Licencja Open Source

## **Licencja Open Source**

Produkt zawiera oprogramowanie Open Source.

Aby wyświetlić uwagi dotyczące licencji na oprogramowanie typu open source oraz informacje o prawach autorskich, przejdź do strony **Podręczniki** swojego modelu pod adresem [support.brother.com/manuals](https://support.brother.com/g/b/midlink.aspx?content=ml).

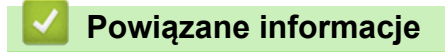

<span id="page-12-0"></span> [Strona główna](#page-1-0) > [Przed użyciem urządzenia](#page-8-0) > Prawo autorskie i licencja

# **Prawo autorskie i licencja**

©2023 Brother Industries, Ltd. Wszelkie prawa zastrzeżone.

Produkt zawiera oprogramowanie opracowane przez następujących producentów:

Produkt zawiera oprogramowanie "KASAGO TCP/IP" opracowane przez firmę ZUKEN ELMIC, Inc.

Copyright 1989-2020 Datalight, Inc. Wszelkie prawa zastrzeżone.

FlashFX® Copyright 1998-2020 Datalight, Inc.

## **Powiązane informacje**

<span id="page-13-0"></span> [Strona główna](#page-1-0) > [Przed użyciem urządzenia](#page-8-0) > Ważne informacje

# **Ważne informacje**

- Sprawdź [support.brother.com/downloads,](https://support.brother.com/g/b/midlink.aspx?content=dl) czy są dostępne aktualizacje sterowników i oprogramowania firmy **Brother**
- Aby oprogramowanie urządzenia było zawsze aktualne, należy regularnie sprawdzać na stronie [support.brother.com/downloads](https://support.brother.com/g/b/midlink.aspx?content=dl), czy dostępne są najnowsze aktualizacje oprogramowania sprzętowego. W przeciwnym wypadku niektóre funkcje urządzenia mogą być niedostępne.
- Nie należy używać go poza krajem, w którym został zakupiony, gdyż może to doprowadzić do naruszenia przepisów dotyczących komunikacji bezprzewodowej i przepisów energetycznych obowiązujących w danym kraju.
- Nie wszystkie modele dostępne są we wszystkich krajach.
- Przed przekazaniem urządzenia innej osobie, jego wymianą lub utylizacją zdecydowanie zalecamy przywrócenie ustawień fabrycznych w celu usunięcia wszystkich informacji osobistych.
- Windows 10 w tym dokumencie oznacza system Windows 10 Home, Windows 10 Pro, Windows 10 Education oraz Windows 10 Enterprise.
- Windows 11 w tym dokumencie oznacza system Windows 11 Home, Windows 11 Pro, Windows 11 Education oraz Windows 11 Enterprise.
- W tym Podręczniku użytkownika stosowane są komunikaty wyświetlane na wyświetlaczu LCD MFC-L2800DW/MFC-L2860DW, chyba że podano inaczej.
- W tym Podręczniku użytkownika stosowane są ilustracje MFC-L2860DW, chyba że podano inaczej.
- Ekrany lub przedstawione w tym podręczniku użytkownika służą jedynie jako ilustracje i mogą się różnić od rzeczywistych produktów.
- Jeśli nie podano inaczej, ekrany w tej instrukcji pochodzą z systemu Windows 10. Ekrany wyświetlane na komputerze mogą różnić się w zależności od systemu operacyjnego.
- Zawartość niniejszego dokumentu i specyfikacje produktu mogą ulec zmianie bez powiadomienia.
- Nie wszystkie funkcje są dostępne w krajach, w których obowiązują ograniczenia eksportowe.

## **Powiązane informacje**

<span id="page-14-0"></span> [Strona główna](#page-1-0) > Wprowadzenie do urządzenia

- [Przed użyciem urządzenia](#page-15-0)
- [Panel sterowania informacje ogólne](#page-16-0)
- [Panel sterowania informacje ogólne](#page-21-0)
- [Przegląd ekranu dotykowego LCD](#page-22-0)
- [Jak poruszać się po ekranie dotykowym LCD](#page-25-0)
- [Ustawianie ekranu głównego](#page-27-0)
- [Przegląd ekranu ustawień](#page-28-0)
- [Wprowadzanie tekstu w urządzeniu](#page-29-0)
- [Dostęp do aplikacji Brother Utilities \(Windows\)](#page-32-0)
- [Dostęp do Brother iPrint&Scan \(Windows/Mac\)](#page-34-0)
- [Umiejscowienie portów wejściowych/wyjściowych w urządzeniu](#page-36-0)

<span id="page-15-0"></span> [Strona główna](#page-1-0) > [Wprowadzenie do urządzenia](#page-14-0) > Przed użyciem urządzenia

# **Przed użyciem urządzenia**

Przed rozpoczęciem drukowania sprawdź poniższe:

- Upewnij się, że oprogramowanie i sterowniki odpowiednie dla urządzenia są zainstalowane.
- W przypadku korzystania z połączenia USB lub sieci przewodowej: upewnij się, że przewód interfejsu został prawidłowo podłączony.

## **Zapora (Windows)**

Jeśli komputer jest chroniony przez zaporę i nie można korzystać z funkcji druku sieciowego, skanowania sieciowego lub PC-Fax, konieczne może być skonfigurowanie ustawień zapory. Jeśli używana jest zapora systemu Windows i, wykonując instrukcje programu instalacyjnego, zainstalowano sterowniki, niezbędne ustawienia zapory zostały już skonfigurowane. Jeśli używasz innej zapory, sprawdź odpowiednie informacje w podręczniku użytkownika lub skontaktuj się z producentem oprogramowania.

## **Powiązane informacje**

<span id="page-16-0"></span> [Strona główna](#page-1-0) > [Wprowadzenie do urządzenia](#page-14-0) > Panel sterowania – informacje ogólne

## **Panel sterowania – informacje ogólne**

**Pokrewne Modele**: DCP-L2600D/DCP-L2620DW/DCP-L2622DW/DCP-L2627DW/DCP-L2627DWXL/ DCP-L2627DWE/DCP-L2640DN/MFC-L2802DN/MFC-L2800DW/MFC-L2802DW/MFC-L2827DWXL/ MFC-L2827DW/MFC-L2835DW

Panel sterowania może się różnić w zależności od modelu urządzenia.

>> MFC-L2802DN/MFC-L2800DW/MFC-L2802DW/MFC-L2827DWXL/MFC-L2827DW/MFC-L2835DW [>> DCP-L2600D/DCP-L2620DW/DCP-L2622DW/DCP-L2627DW/DCP-L2627DWXL/DCP-L2627DWE/](#page-19-0) [DCP-L2640DN](#page-19-0)

## **MFC-L2802DN/MFC-L2800DW/MFC-L2802DW/MFC-L2827DWXL/MFC-L2827DW/ MFC-L2835DW**

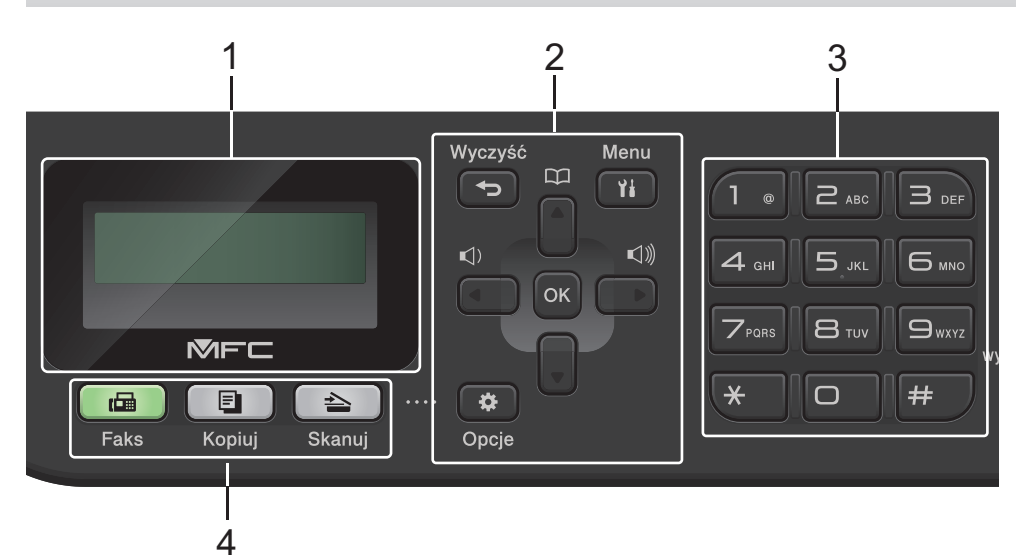

#### **1. Wyświetlacz ciekłokrystaliczny (LCD)**

Wyświetla komunikaty pomagające użytkownikowi w skonfigurowaniu i korzystaniu z urządzenia. Gdy urządzenie jest w Trybie faksu, na wyświetlaczu LCD wyświetlany jest komunikat:

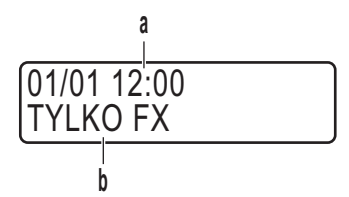

a. Data i godzina

b. Tryb odbioru

Po naciśnięciu **Kopiuj** na wyświetlaczu LCD pojawi się:

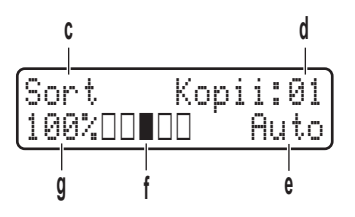

- c. Typ kopii
- d. Liczba kopii
- e. Jakość
- f. Kontrast
- g. Proporcje kopiowania

#### **2. Przyciski menu**

#### **Wyczyść**

Naciśnij, aby usunąć wprowadzone dane lub anulować bieżące ustawienia.

#### **Menu**

Naciśnij, aby przejść do Menu w celu programowania ustawień urządzenia.

#### **OK**

Naciśnij, aby zapisać ustawienia urządzenia.

#### $\triangleleft$  lub  $\triangleright$

Naciśnij, aby przewijać opcje menu do tyłu lub do przodu.

#### **a lub b**

- Naciśnij, aby przewijać menu i opcje.
- Naciśnij, aby zmienić rozdzielczość w trybie faksu.

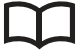

Naciśnij , aby uzyskać dostęp do numerów szybkiego wybierania.

#### **Opcje**

Naciśnij, aby uzyskać dostęp do tymczasowych ustawień faksowania, skanowania lub kopiowania.

#### **3. Klawiatura**

- Służy do wybierania numerów faksu i telefonu.
- Służy jako klawiatura do wprowadzania tekstu lub znaków.

#### **4. Przyciski trybu**

#### **Faks**

Naciśnij, aby przełączyć urządzenie w tryb faksu.

#### **Kopiuj**

Naciśnij, aby przełączyć urządzenie w tryb kopiowania.

#### **Skanuj**

Naciśnij, aby przełączyć urządzenie w tryb skanowania.

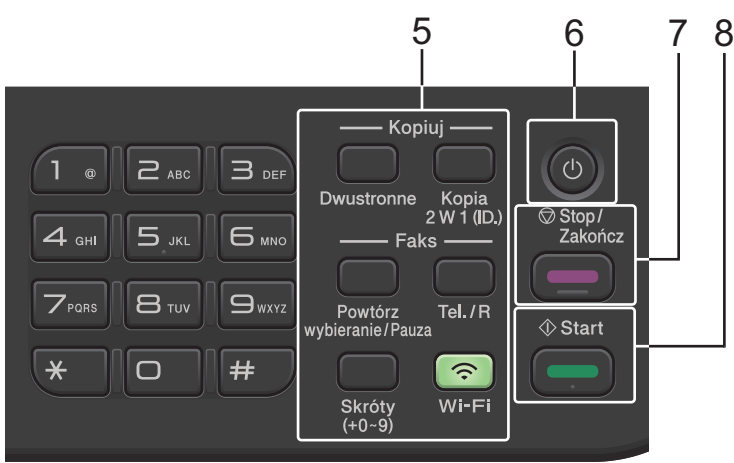

#### **5. Przyciski funkcji**

#### **Powtórz wybieranie/Pauza**

Naciśnij, aby wybrać ostatni numer, pod który dzwoniono. Ten przycisk powoduje również wstawienie pauzy podczas programowania numerów szybkiego wybierania lub podczas ręcznego wybierania numeru.

#### **Tel./R**

Naciśnij **Tel./R** w celu prowadzenia rozmowy telefonicznej po podniesieniu słuchawki zewnętrznej podczas szybkiego podwójnego dzwonienia F/T.

Jeśli urządzenie jest podłączone do centrali PBX (ang. Private Branch Exchanger), możesz użyć tego przycisku w celu uzyskania dostępu do linii zewnętrznej, oddzwonienia do operatora lub przeniesienia połączenia pod inny numer wewnętrzny.

#### **Wi-Fi (w przypadku modeli bezprzewodowych)**

Naciśnij i przytrzymaj przycisk **Wi-Fi**, a następnie uruchom w komputerze instalator sieci bezprzewodowej. Postępuj zgodnie z instrukcjami wyświetlanymi na ekranie, aby skonfigurować połączenie bezprzewodowe pomiędzy urządzeniem a siecią.

Gdy kontrolka **Wi-Fi** świeci, urządzenie jest połączone z punktem dostępowym do sieci bezprzewodowej. Gdy miga kontrolka **Wi-Fi**, połączenie bezprzewodowe nie działa lub urządzenie jest w trakcie nawiązywania połączenia z punktem dostępowym sieci bezprzewodowej.

#### **Rozdzielczość (tylko niektóre modele)**

Naciśnij, aby zmienić rozdzielczość faksu.

#### **Kopia 2 W 1 (ID.)**

Naciśnij, aby skopiować obie strony karty identyfikacyjnej na jednej stronie.

#### **Dwustronne**

Naciśnij, aby kopiować po obu stronach papieru.

#### **Przycisk Skróty**

Przechowuj i przywołuj do dziesięciu numerów faksów i telefonów.

Aby uzyskać dostęp do zapisanych skrótów numerów faksu i telefonu, przytrzymaj naciśnięty przycisk **Skróty**, a następnie przy użyciu klawiatury naciśnij skrót przypisany do numeru faksu lub telefonu.

#### **6. Włącznik/wyłącznik zasilania**

- Włącz urządzenie, naciskając przycisk  $(\circlearrowleft)$
- Wyłącz urządzenie, naciskając i przytrzymując $(\circlearrowright)$ . Na wyświetlaczu LCD pojawi się komunikat [Wyłączanie], który będzie wyświetlany przez kilka sekund, aż do wyłączenia. W przypadku podłączenia zewnętrznego telefonu lub automatu zgłoszeniowego urządzenia te są zawsze dostępne.

#### **7. Stop/Zakończ**

- Naciśnij, aby zakończyć operację.
- Naciśnij, aby wyjść z menu.

#### **8. Start**

- Naciśnij, aby rozpocząć wysyłanie faksów.
- Naciśnij, aby rozpocząć kopiowanie.
- Naciśnij, aby rozpocząć skanowanie dokumentów.

## <span id="page-19-0"></span>**DCP-L2600D/DCP-L2620DW/DCP-L2622DW/DCP-L2627DW/DCP-L2627DWXL/ DCP-L2627DWE/DCP-L2640DN**

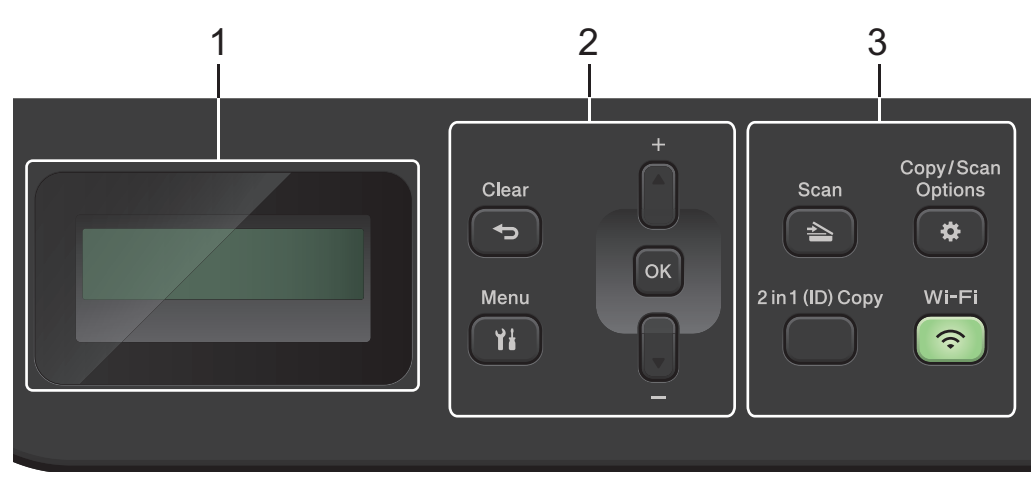

#### **1. Wyświetlacz ciekłokrystaliczny (LCD)**

Wyświetla komunikaty pomagające użytkownikowi w skonfigurowaniu i korzystaniu z urządzenia. Jeśli urządzenie znajduje się w trybie gotowości lub w trybie kopiowania, na wyświetlaczu LCD pojawi się:

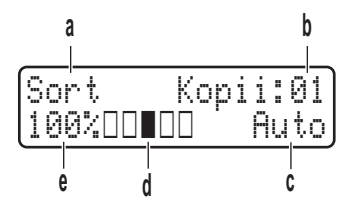

- a. Typ kopii
- b. Liczba kopii
- c. Jakość
- d. Kontrast
- e. Proporcje kopiowania

#### **2. Przyciski menu**

#### **Menu**

Naciśnij, aby przejść do menu programowania ustawień urządzenia.

#### **Wyczyść**

- Naciśnij, aby usunąć wprowadzone dane.
- Naciśnij, aby anulować bieżące ustawienie.

#### **OK**

Naciśnij, aby zapisać ustawienia urządzenia.

#### **a lub b**

Naciśnij, aby przewijać menu i opcje.

#### **3. Przyciski funkcji**

#### **Opcje Kopiowania/Skanowania**

Naciśnij, aby uzyskać dostęp do tymczasowych ustawień skanowania lub kopiowania.

#### **Wi-Fi (w przypadku modeli bezprzewodowych)**

Naciśnij i przytrzymaj przycisk **Wi-Fi**, a następnie uruchom w komputerze instalator sieci bezprzewodowej. Postępuj zgodnie z instrukcjami wyświetlanymi na ekranie, aby skonfigurować połączenie bezprzewodowe pomiędzy urządzeniem a siecią.

Gdy kontrolka **Wi-Fi** świeci, urządzenie jest połączone z punktem dostępowym do sieci bezprzewodowej. Gdy miga kontrolka **Wi-Fi**, połączenie bezprzewodowe nie działa lub urządzenie jest w trakcie nawiązywania połączenia z punktem dostępowym sieci bezprzewodowej.

#### **Skanuj**

Naciśnij, aby przełączyć urządzenie w tryb skanowania.

#### **Kopia 2 W 1 (ID.)**

Naciśnij, aby skopiować obie strony karty identyfikacyjnej na jednej stronie.

#### **Dwustronne (tylko niektóre modele)**

Naciśnij, aby kopiować po obu stronach papieru.

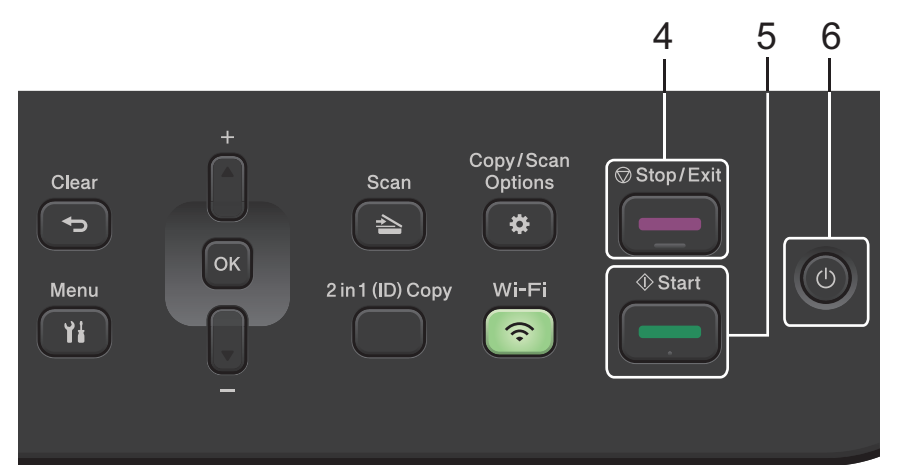

#### **4. Stop/Zakończ**

- Naciśnij, aby zakończyć operację.
- Naciśnij, aby wyjść z menu.

#### **5. Start**

- Naciśnij, aby rozpocząć kopiowanie.
- Naciśnij, aby rozpocząć skanowanie dokumentów.

## **6. Włącznik/wyłącznik zasilania**

- Włącz urządzenie, naciskając przycisk $\left(\circlearrowright\right)$
- Wyłącz urządzenie, naciskając i przytrzymując  $(\circledcirc)$ . Na wyświetlaczu LCD pojawi się komunikat [Wyłączanie], który będzie wyświetlany przez kilka sekund, aż do wyłączenia.

## **Powiązane informacje**

<span id="page-21-0"></span> [Strona główna](#page-1-0) > [Wprowadzenie do urządzenia](#page-14-0) > Panel sterowania – informacje ogólne

# **Panel sterowania – informacje ogólne**

**Pokrewne Modele**: DCP-L2660DW/DCP-L2665DW/MFC-L2860DWE/MFC-L2860DW/MFC-L2862DW/ MFC-L2922DW

Panel sterowania może się różnić w zależności od modelu urządzenia.

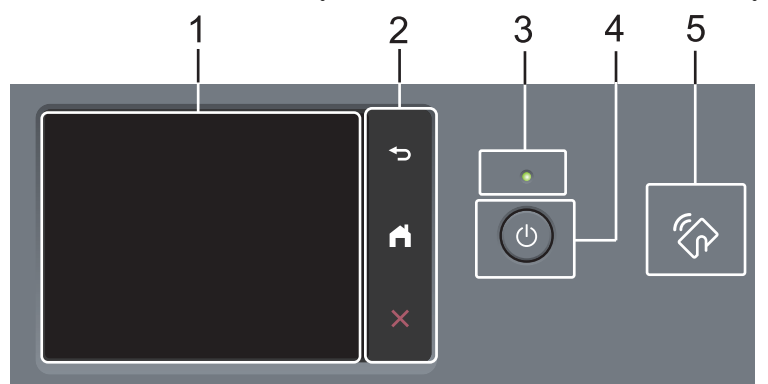

#### **1. Dotykowy wyświetlacz ciekłokrystaliczny (LCD)**

Dostęp do menu i opcji uzyskuje się poprzez ich naciskanie na ekranie dotykowym.

#### **2. Panel dotykowy**

#### **(Wstecz)**

Naciśnij, aby powrócić do poprzedniego menu.

## **(Ekran główny)**

Naciśnij, aby powrócić do ekranu głównego.

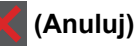

Naciśnij, aby anulować operację.

#### **3. Wskaźnik LED zasilania**

Dioda LED świeci zależnie do stanu zasilania urządzenia.

#### **4. Włącznik/wyłącznik zasilania**

- Włącz urządzenie, naciskając przycisk  $(\circlearrowright)$
- Wyłącz urządzenie naciskając i przytrzymując  $(\circlearrowright)$ . Na ekranie dotykowym LCD będzie wyświetlany przez kilka sekund komunikat [Wyłączanie], a następnie ekran zgaśnie. Jeśli podłączyłeś zewnętrzny telefon lub automat zgłoszeniowy, urządzenia te są zawsze dostępne.

#### **5. Near Field Communication (NFC) (MFC-L2922DW)**

W razie potrzeby użyj uwierzytelniania karty, dotykając kartą ze zintegrowanym układem scalonym (kartą elektroniczną) symbol NFC na urządzeniu.

## **Powiązane informacje**

<span id="page-22-0"></span> [Strona główna](#page-1-0) > [Wprowadzenie do urządzenia](#page-14-0) > Przegląd ekranu dotykowego LCD

# **Przegląd ekranu dotykowego LCD**

**Pokrewne Modele**: DCP-L2660DW/DCP-L2665DW/MFC-L2860DWE/MFC-L2860DW/MFC-L2862DW/ MFC-L2922DW

Podczas wyświetlania ekranu głównego naciśnij przycisk ◀ lub ▶, aby wyświetlić inne ekrany główne.

Na ekranie głównym wyświetlany jest aktualny stan urządzenia podczas bezczynności. Gdy jest on wyświetlany, oznacza to, że urządzenie jest gotowe na następne polecenie.

Dostępne funkcje będą się różnić w zależności od modelu urządzenia.

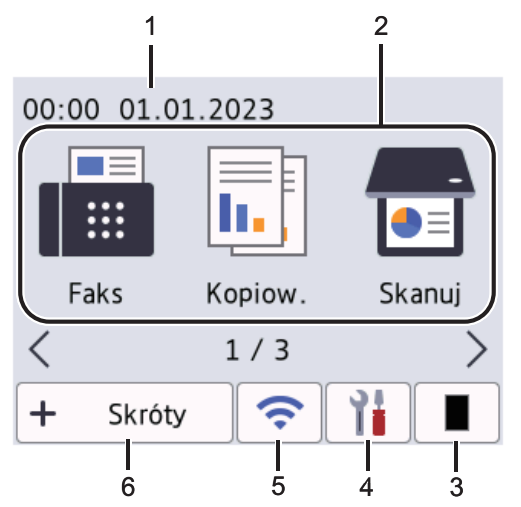

#### 1. **Data i godzina**

Wyświetla datę i czas ustawiony w urządzeniu.

- 2. **Tryby**
	- **[Faks]**

Naciśnij, aby wejść w tryb faksu.

 $\left\| \frac{1}{\| \cdot \|} \right\|$  [Kopiow.]

Naciśnij, aby wejść w tryb kopiowania.

• **[Skanuj]**

Naciśnij, aby przejść do trybu skanowania.

• **[Druk bezpieczny]**

Naciśnij, aby przejść do opcji Bezpieczne drukowanie.

• **[Sieć Web]**

Naciśnięcie umożliwia połączenie urządzenia Brother z usługami internetowymi.

• **[Aplikacje]**

Naciśnięcie umożliwia połączenie urządzenia Brother z usługą Aplikacje Brother.

**E**<sup>2</sup> [2 na 1 Kopia ID]

Naciśnij, aby przejść do opcji kopiowania 2 w 1 (ID).

#### 3. **Toner**

Wyświetla pozostałą żywotność toneru. Naciśnij, aby uzyskać dostęp do menu Toner.

## 4. **[Ustawienia]**

Naciśnij, aby uzyskać dostęp do menu Ustawienia.

Jeżeli włączono blokadę ustawień, na ekranie LCD zostanie wyświetlona ikona . Należy odblokować urządzenie, aby użyć ustawień.

#### 5.  $\widehat{\phantom{a}}$

#### **(Stan sieci bezprzewodowej dla modeli bezprzewodowych)**

Naciśnij, aby skonfigurować ustawienia sieci bezprzewodowej.

Jeśli korzystasz z połączenia bezprzewodowego, czteropoziomowy wskaźnik na każdym z ekranów głównych pokazuje aktualną siłę sygnału sieci bezprzewodowej.

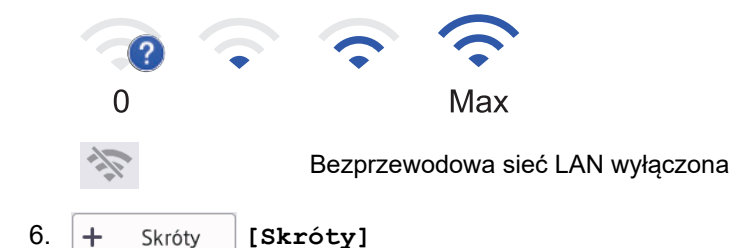

Naciśnij, aby utworzyć skróty do często używanych operacji, takich jak wysyłanie faksów, kopiowanie, skanowanie i korzystanie z funkcji Web Connect.

Dostępne są trzy karty skrótów. Na każdej z nich można umieścić po sześć skrótów. Dostępnych jest łącznie 18 skrótów.

#### **Zapisane faksy**

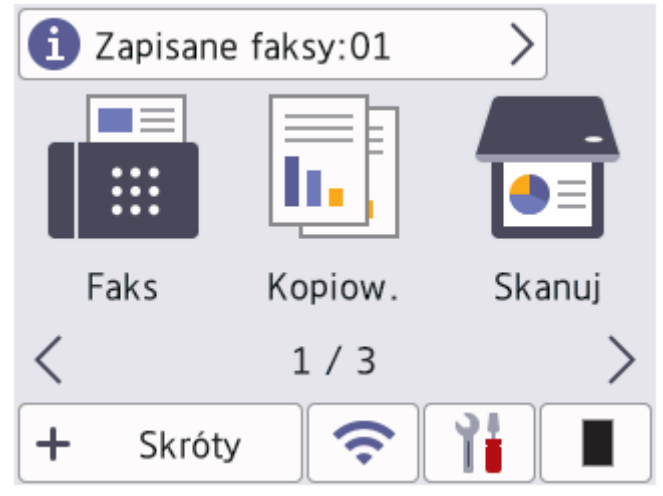

Liczba odebranych faksów w pamięci pojawia się u góry ekranu.

Naciśnij przycisk **(† )**, a następnie [Tak], aby drukować faksy.

#### **Ikona ostrzeżenia**

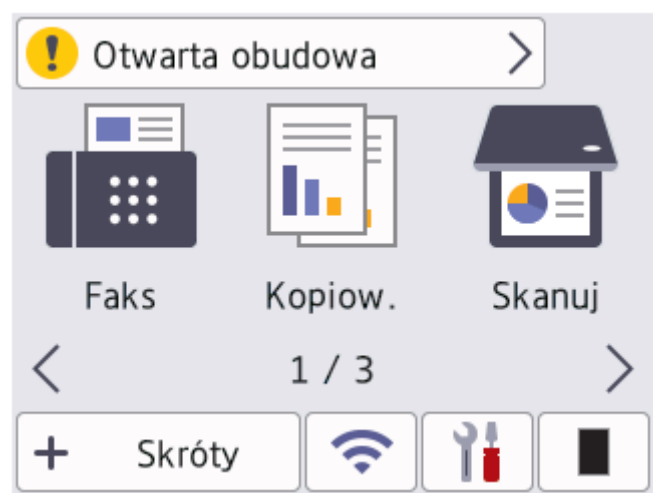

Ikona ostrzeżenia iniest wyświetlana, gdy wystąpi komunikat o błędzie lub konserwacji. Aby wyświetlić

komunikat, naciśnij jego obszar, a następnie naciśnij przycisk, aby powrócić do trybu gotowości.

# **INFORMACJA**

Niniejszy produkt wykorzystuje czcionkę firmy ARPHIC TECHNOLOGY CO., LTD.

## **Powiązane informacje**

<span id="page-25-0"></span> [Strona główna](#page-1-0) > [Wprowadzenie do urządzenia](#page-14-0) > Jak poruszać się po ekranie dotykowym LCD

## **Jak poruszać się po ekranie dotykowym LCD**

**Pokrewne Modele**: DCP-L2660DW/DCP-L2665DW/MFC-L2860DWE/MFC-L2860DW/MFC-L2862DW/ MFC-L2922DW

Naciśnij palcem ekran LCD, aby go obsługiwać. Aby wyświetlić i uzyskać dostęp do wszystkich opcji, naciśnij ◀ ▶ lub ▲ ▼ na ekranie LCD, aby je przewijać.

W poniższych krokach wyjaśniono, jak poruszać się po ustawieniach urządzenia. W tym przykładzie ustawienie podświetlenia ekranu LCD zostało zmienione z [Jasne] na [Średnie].

## **WAŻNE**

NIE należy naciskać ekranu LCD ostrymi przedmiotami, takimi jak długopis lub rysik. Może to uszkodzić urządzenie.

# **INFORMACJA**

NIE dotykaj ekranu LCD natychmiast po podłączeniu przewodu zasilającego lub po włączeniu urządzenia. Może to spowodować wystąpienie błędu.

- 1. Naciśnij | | | ([Ustawienia]).
- 2. Naciśnij [Wszystkie ust.].
- 3. Naciśnij Alub V, aby wyświetlić opcję [Ustawienia], a następnie naciśnij [Ustawienia].

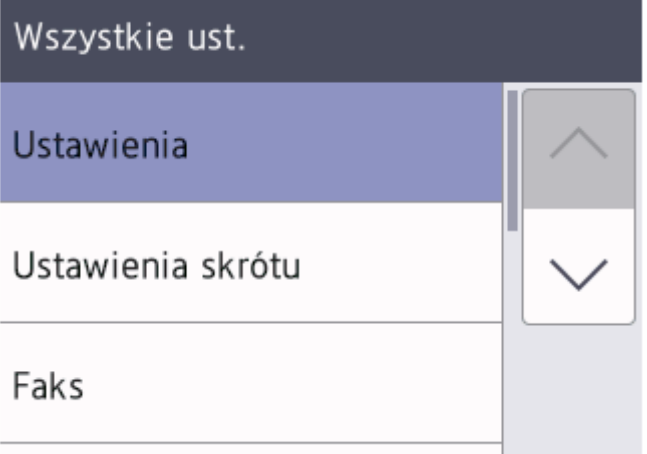

4. Naciśnij A lub V, aby wyświetlić opcję [Ustawienia LCD], a następnie naciśnij [Ustawienia LCD].

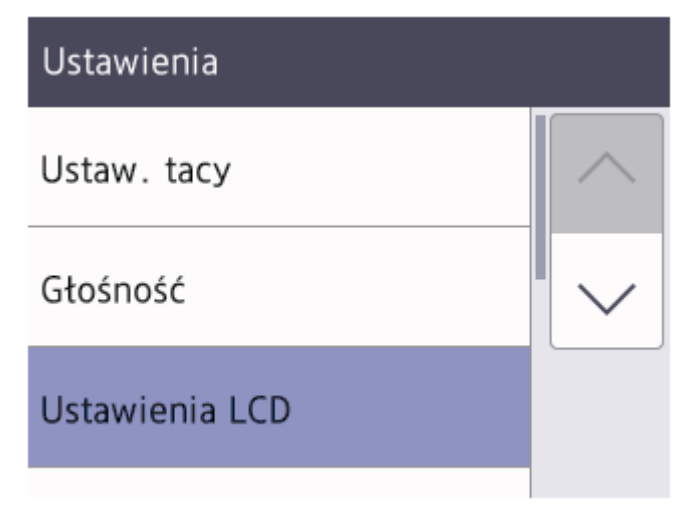

5. Naciśnij [Podświetlenie].

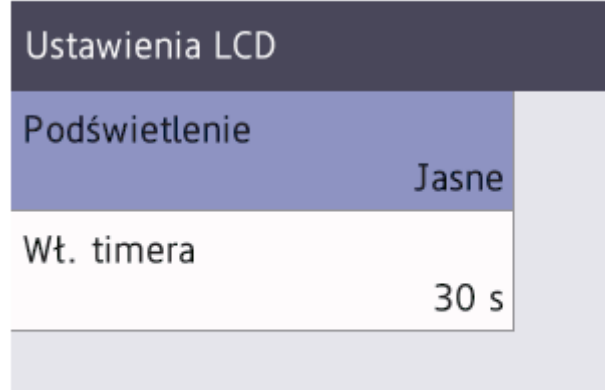

6. Naciśnij [Średnie].

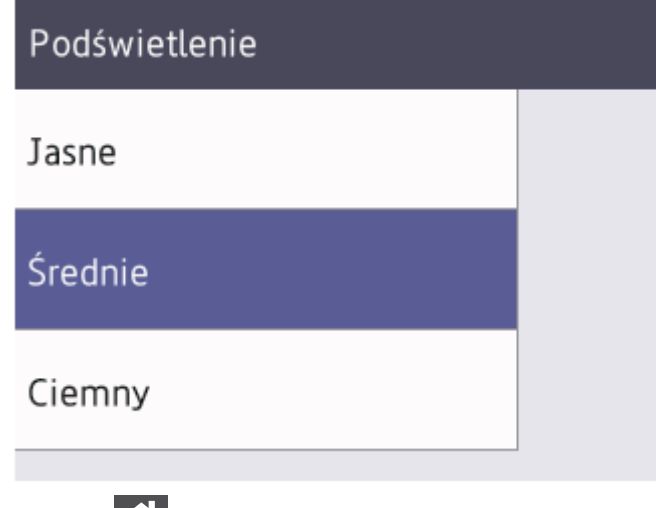

7. Naciśnij

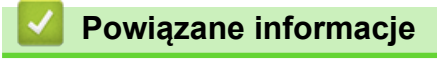

<span id="page-27-0"></span> [Strona główna](#page-1-0) > [Wprowadzenie do urządzenia](#page-14-0) > Ustawianie ekranu głównego

## **Ustawianie ekranu głównego**

**Pokrewne Modele**: DCP-L2660DW/DCP-L2665DW/MFC-L2860DWE/MFC-L2860DW/MFC-L2862DW/ MFC-L2922DW

Ekran LCD można ustawić w taki sposób, aby był na nim wyświetlany określony ekran główny lub ekran skrótów.

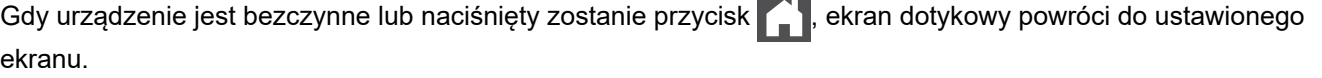

- 1. Naciśnij | | | [Ustawienia] > [Wszystkie ust.] > [Ustawienia] > [Ustaw. ekranu] > [Ekran główny].
- 2. Naciśnij przycisk ▲ lub ▼, aby wyświetlić ustawienia ekranu, a następnie naciśnij żądane ustawienie.
- 3. Naciśnij

Na wyświetlaczu LCD pojawi się wybrany ekran. W razie potrzeby można zmienić ten ekran główny.

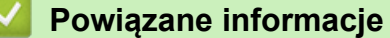

<span id="page-28-0"></span> [Strona główna](#page-1-0) > [Wprowadzenie do urządzenia](#page-14-0) > Przegląd ekranu ustawień

# **Przegląd ekranu ustawień**

**Pokrewne Modele**: DCP-L2660DW/DCP-L2665DW/MFC-L2860DWE/MFC-L2860DW/MFC-L2862DW/ MFC-L2922DW

Naciśnij **Papi, aby zobaczyć na wyświetlaczu LCD aktualny stan urządzenia.** 

Użyj menu Ustawienia, aby uzyskać dostęp do wszystkich ustawień urządzenia.

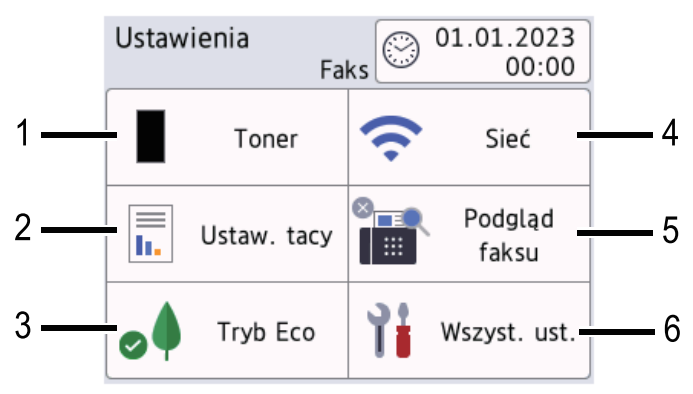

#### **1. Toner**

- Wyświetla pozostałą żywotność tonera.
- Naciśnij, aby uzyskać dostęp do menu [Toner].

#### **2. Ustawienie tacy**

Naciśnij, aby zmienić ustawienia rozmiaru i typu papieru.

#### **3. Tryb ekologiczny**

Naciśnij, aby uzyskać dostęp do menu [Tryb Eco].

#### **4. Network**

- Naciśnij, aby skonfigurować połączenie sieciowe.
- Czteropoziomowy wskaźnik na ekranie pokazuje aktualną siłę sygnału bezprzewodowego, gdy używane jest połączenie bezprzewodowe.

#### **5. Podgląd faksu lub Wi-Fi Direct**

• Podgląd faksu (modele MFC)

Naciśnij, aby uzyskać dostęp do menu [Podgląd faksu].

• Wi-Fi Direct (modele DCP)

Naciśnij, aby skonfigurować połączenie sieciowe Wi-Fi Direct®.

#### **6. Wszystkie ustawienia**

Naciśnij, aby przejść do menu wszystkich ustawień urządzenia.

#### **Powiązane informacje**

<span id="page-29-0"></span> [Strona główna](#page-1-0) > [Wprowadzenie do urządzenia](#page-14-0) > Wprowadzanie tekstu w urządzeniu

## **Wprowadzanie tekstu w urządzeniu**

>> DCP-L2600D/DCP-L2620DW/DCP-L2622DW/DCP-L2627DW/DCP-L2627DWXL/DCP-L2627DWE/ DCP-L2640DN

>> MFC-L2802DN/MFC-L2800DW/MFC-L2802DW/MFC-L2827DWXL/MFC-L2827DW/MFC-L2835DW [>> DCP-L2660DW/DCP-L2665DW/MFC-L2860DWE/MFC-L2860DW/MFC-L2862DW/MFC-L2922DW](#page-30-0)

## **DCP-L2600D/DCP-L2620DW/DCP-L2622DW/DCP-L2627DW/DCP-L2627DWXL/ DCP-L2627DWE/DCP-L2640DN**

Jeśli wymagany jest tekst, wprowadź znaki w urządzeniu. Dostępne znaki mogą się różnić w zależności od wykonywanej czynności.

- Przytrzymaj lub kilkukrotnie naciśnij ▲ lub ▼, aby wybrać znak z poniższej listy: 0123456789abcdefghijklmnopqrstuvwxyzABCDEFGHIJKLMNOPQRSTUVWXYZ(space)!"#\$%&'()\*+,-./:;<=>? @[\]^\_'{|}~
- Naciśnij **OK**, gdy wyświetlany jest żądany znak lub symbol, a następnie wprowadź kolejny znak.
- Naciśnij **Wyczyść**, aby usunąć błędnie wprowadzone znaki.

## **MFC-L2802DN/MFC-L2800DW/MFC-L2802DW/MFC-L2827DWXL/MFC-L2827DW/ MFC-L2835DW**

Jeśli wymagany jest tekst, wprowadź znaki w urządzeniu. Dostępne znaki mogą się różnić w zależności od wykonywanej czynności.

Przyciski 0, # i \* są wykorzystywane do znaków specjalnych.

(W przypadku liter alfabetu cyrylicy) Przyciski # i \* są wykorzystywane do znaków specjalnych.

• Aby przejść do żądanego znaku, naciśnij odpowiedni przycisk klawiatury tyle razy, ile wskazano w niniejszej tabeli referencyjnej.

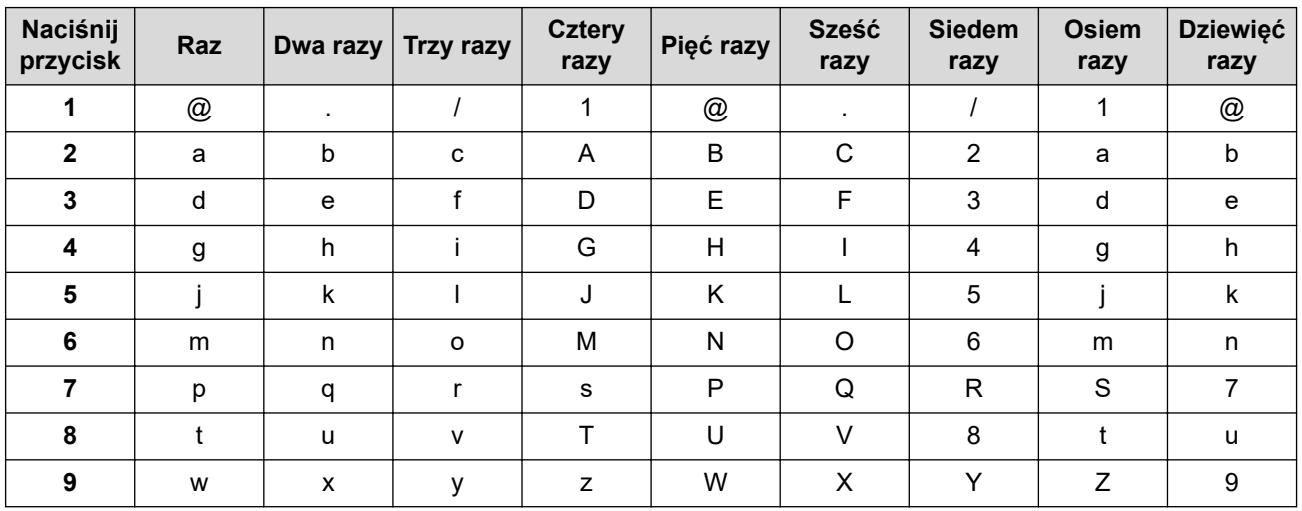

## **(W przypadku liter alfabetu cyrylicy)**

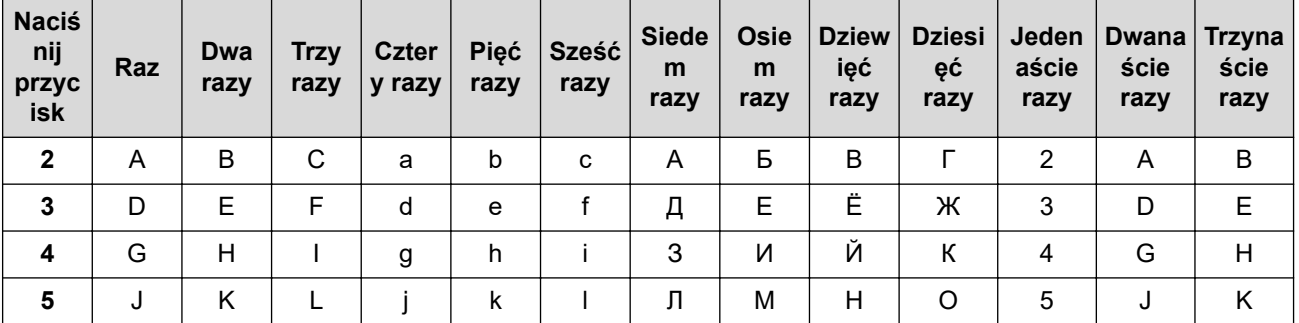

<span id="page-30-0"></span>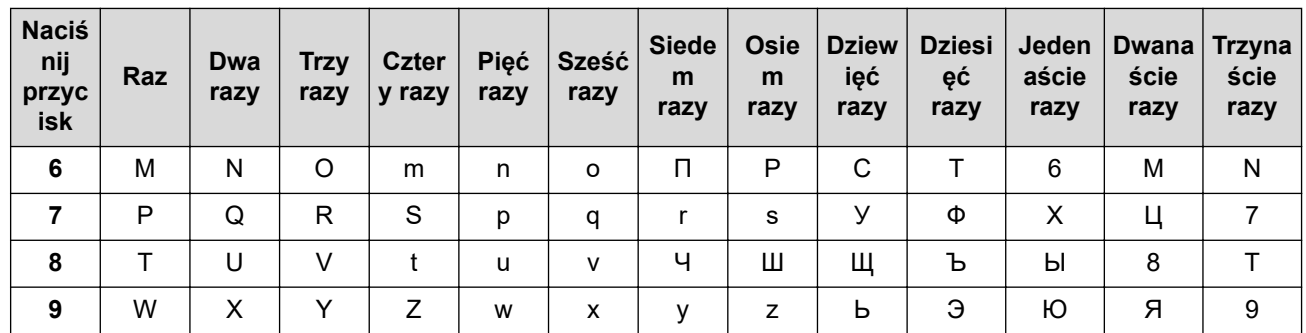

• Wstawianie spacji

Aby wprowadzić spację w numerze faksu, naciśnij raz przycisk ▶ między cyframi. Aby wprowadzić spację w nazwie, naciśnij dwukrotnie przycisk ▶ między znakami.

• Dokonywanie poprawek

Jeśli wprowadzona litera jest niepoprawna i chcesz ją zmienić, naciśnij < lub >, aby przesunąć kursor do niepoprawnego znaku, a następnie naciśnij **Wyczyść**.

Powtarzanie liter

Aby wprowadzić literę z tego samego przycisku co poprzednia, naciśnij ▶, aby przesunąć kursor w prawo przed ponownym naciśnięciem klawisza.

• Symbole i znaki specjalne

Naciśnij \*, # lub 0, a następnie naciśnij < lub >, aby przesunąć kursor do żądanego symbolu lub znaku. Naciśnij **OK**, aby go wybrać. Symbole i znaki dostępne za pomocą przycisków klawiatury są pokazane w poniższej tabeli.

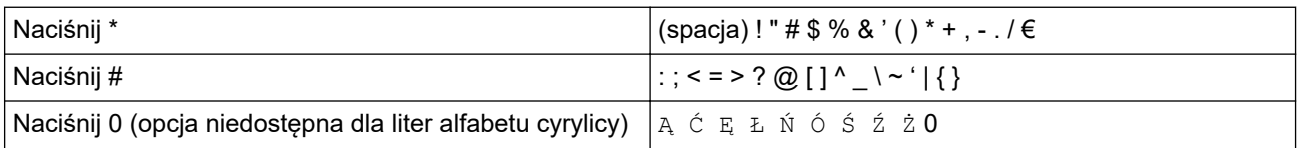

## **DCP-L2660DW/DCP-L2665DW/MFC-L2860DWE/MFC-L2860DW/MFC-L2862DW/ MFC-L2922DW**

- Gdy w urządzeniu będzie wprowadzenie tekstu, na ekranie LCD pojawi się klawiatura.
- Dostępne znaki mogą być różne w różnych krajach.
- Układ klawiatury może się różnić w zależności od wykonywanej czynności.

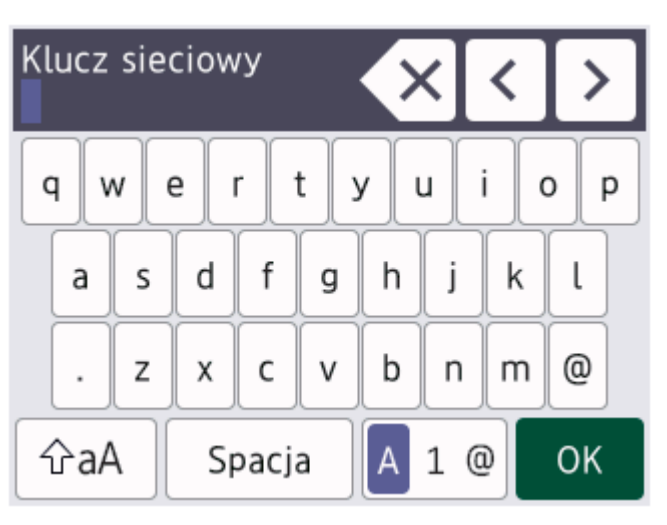

- Naciśnij przycisk  $\begin{bmatrix} A & 1 & \text{if} \\ 0 & A & B \end{bmatrix}$ , aby przełączać między literami, cyframi i znakami specjalnymi.
- Naciskaj  $\alpha$ <sub>a</sub>A,  $\beta$ , aby przełączać między trybem małych i wielkich liter.
- Aby przesunąć kursor w lewo lub prawo, naciśnij < lub  $\blacktriangleright$ .

#### **Wstawianie spacji**

• Aby wprowadzić spację, naciśnij [Spacja].

#### **Dokonywanie poprawek**

- Jeśli wprowadzona litera jest niepoprawna i chcesz ją zmienić, naciśnij < lub >, aby przesunąć kursor do niepoprawnego znaku, a następnie naciśnij $\left|\times\right|$ . Wprowadź prawidłowy znak.
- Aby wstawić znak, naciśnij < lub >, aby przestawić kursor w prawidłowe miejsce, a następnie wprowadź znak.
- Naciśnij $\left|\bigtimes\right|$ dla każdego znaku, który chcesz usunąć, lub naciśnij i przytrzymaj $\left|\bigtimes\right|$ , aby skasować wszystkie znaki.

## **Powiązane informacje**

• [Wprowadzenie do urządzenia](#page-14-0)

#### **Powiązane tematy:**

- [Konfiguracja urządzenia do pracy w sieci bezprzewodowej przy użyciu Kreatora konfiguracji panelu](#page-292-0) [sterowania urządzenia](#page-292-0)
- [Konfiguracja urządzenia do pracy w sieci bezprzewodowej, gdy identyfikator SSID nie jest nadawany](#page-301-0)
- [Ustawianie identyfikatora stacji](#page-580-0)
- [Ustawianie hasła blokady ustawień](#page-429-0)
- [Rejestrowanie konta posiadanego urządzenia Brother dla funkcji Brother Web Connect](#page-447-0)
- [Pobieranie i drukowanie przy użyciu usług sieciowych](#page-451-0)

<span id="page-32-0"></span> [Strona główna](#page-1-0) > [Wprowadzenie do urządzenia](#page-14-0) > Dostęp do aplikacji Brother Utilities (Windows)

# **Dostęp do aplikacji Brother Utilities (Windows)**

**Brother Utilities** to program do uruchamiania aplikacji, który zapewnia wygodny dostęp do wszystkich aplikacji Brother zainstalowanych w komputerze.

- 1. Wykonaj jedną z poniższych czynności:
	- (Windows 11)

Kliknij > **Wszystkie aplikacje** > **Brother** > **Brother Utilities**.

• (Windows 10)

Kliknij > **Brother** > **Brother Utilities**.

2. Wybierz urządzenie.

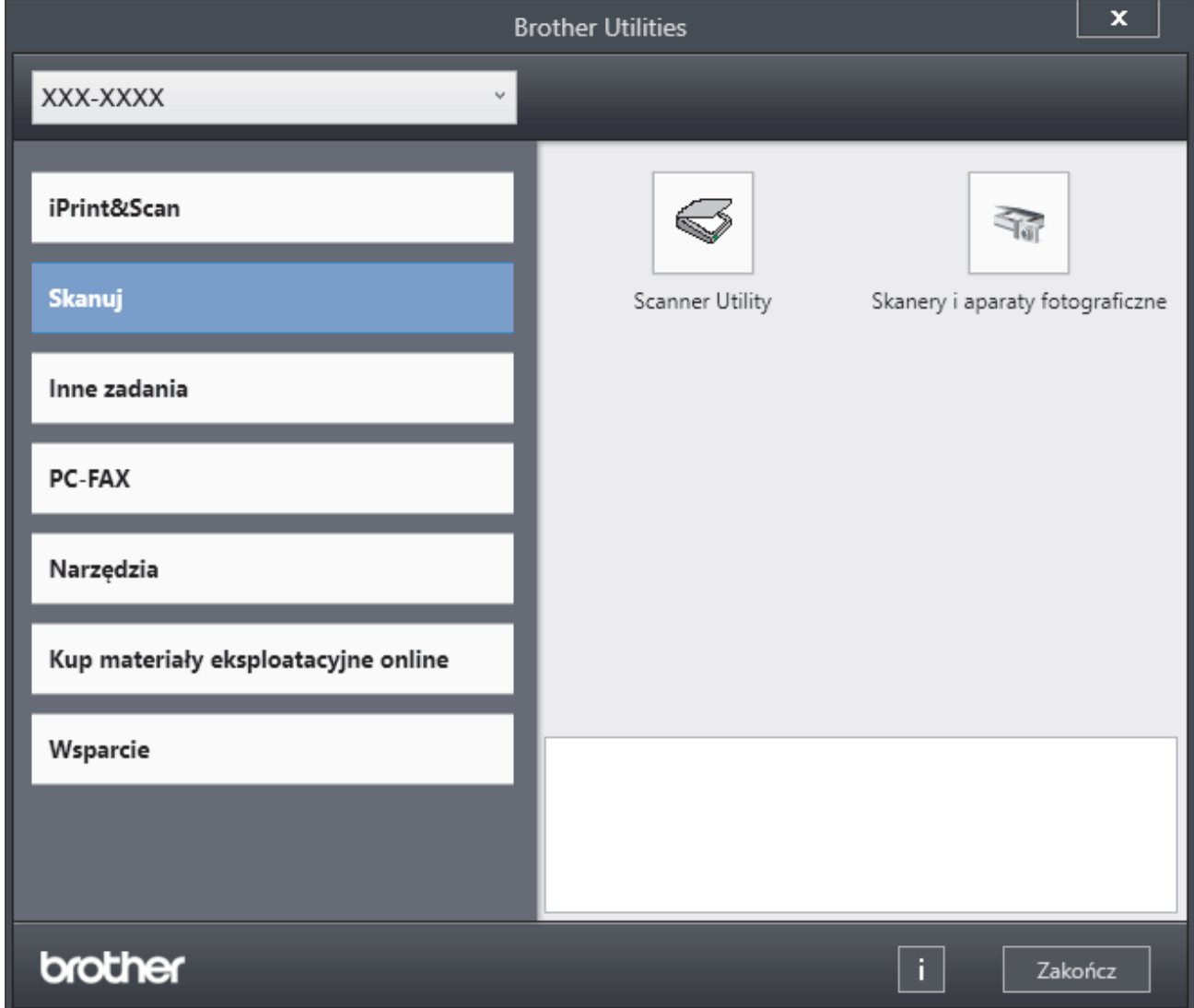

3. Wybierz żądaną opcję.

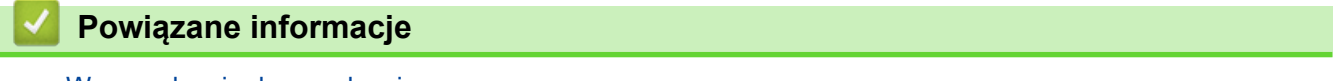

- [Wprowadzenie do urządzenia](#page-14-0)
	- [Odinstalowanie oprogramowania i sterowników \(Windows\)](#page-33-0)

<span id="page-33-0"></span> [Strona główna](#page-1-0) > [Wprowadzenie do urządzenia](#page-14-0) > [Dostęp do aplikacji Brother Utilities](#page-32-0) [\(Windows\)](#page-32-0) > Odinstalowanie oprogramowania i sterowników (Windows)

## **Odinstalowanie oprogramowania i sterowników (Windows)**

- 1. Wykonaj jedną z poniższych czynności:
	- Windows 11

Kliknij > **Wszystkie aplikacje** > **Brother** > **Brother Utilities**.

• Windows 10

Kliknij > **Brother** > **Brother Utilities**.

- 2. Wybierz posiadany model z listy rozwijanej (jeśli nie został jeszcze wybrany).
- 3. Kliknij **Narzędzia** na lewym pasku nawigacyjnym.
	- Jeśli widoczna jest ikona **Powiadomienie o aktualizacji oprogramowania**, wybierz ją, a następnie kliknij **Sprawdź teraz** > **Sprawdź dostępność aktualizacji oprogramowania** > **Aktualizuj**. Postępuj zgodnie z instrukcjami wyświetlanymi na ekranie.
	- Jeśli ikona **Powiadomienie o aktualizacji oprogramowania** nie jest widoczna, przejdź do kolejnego kroku.
- 4. Kliknij **Odinstaluj** w sekcji **Narzędzia** w **Brother Utilities**.

Wykonaj instrukcje wyświetlane w oknie dialogowym, aby odinstalować oprogramowanie i sterowniki.

#### **Powiązane informacje**

• [Dostęp do aplikacji Brother Utilities \(Windows\)](#page-32-0)

<span id="page-34-0"></span> [Strona główna](#page-1-0) > [Wprowadzenie do urządzenia](#page-14-0) > Dostęp do Brother iPrint&Scan (Windows/Mac)

# **Dostęp do Brother iPrint&Scan (Windows/Mac)**

Użyj aplikacji Brother iPrint&Scan dla systemu Windows i komputerów Mac, aby drukować i skanować z komputera.

- Ta funkcja nie jest dostępna w krajach, w których obowiązują przepisy dotyczące eksportu.
- **Aby pobrać najnowszą wersję:**
	- System Windows:

Przejdź na stronę **Pobieranie** swojego modelu pod adresem [support.brother.com/downloads](https://support.brother.com/g/b/midlink.aspx?content=dl), a następnie pobierz i zainstaluj Brother iPrint&Scan.

- Komputery Mac: (DCP-L2620DW/DCP-L2622DW/DCP-L2627DW/DCP-L2627DWXL/DCP-L2627DWE/ DCP-L2640DN/DCP-L2660DW/DCP-L2665DW/MFC-L2802DN/MFC-L2800DW/MFC-L2802DW/ MFC-L2827DWXL/MFC-L2827DW/MFC-L2835DW/MFC-L2860DWE/MFC-L2860DW/MFC-L2862DW/ MFC-L2922DW)

Pobierz i zainstaluj aplikację Brother iPrint&Scan z serwisu Apple App Store.

W razie wyświetlenia monitu zainstaluj sterownik i oprogramowanie wymagane do korzystania z urządzenia. Pobierz najnowszy sterownik i oprogramowanie dla swojego urządzenia ze strony **Pobieranie** posiadanego modelu pod adresem [support.brother.com/downloads](https://support.brother.com/g/b/midlink.aspx?content=dl).

- 1. Wykonaj jedną z poniższych czynności:
	- Windows 11

#### Kliknij > **Wszystkie aplikacje** > **Brother** > **Brother iPrint&Scan**.

Windows 10

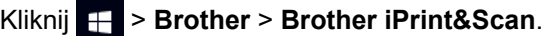

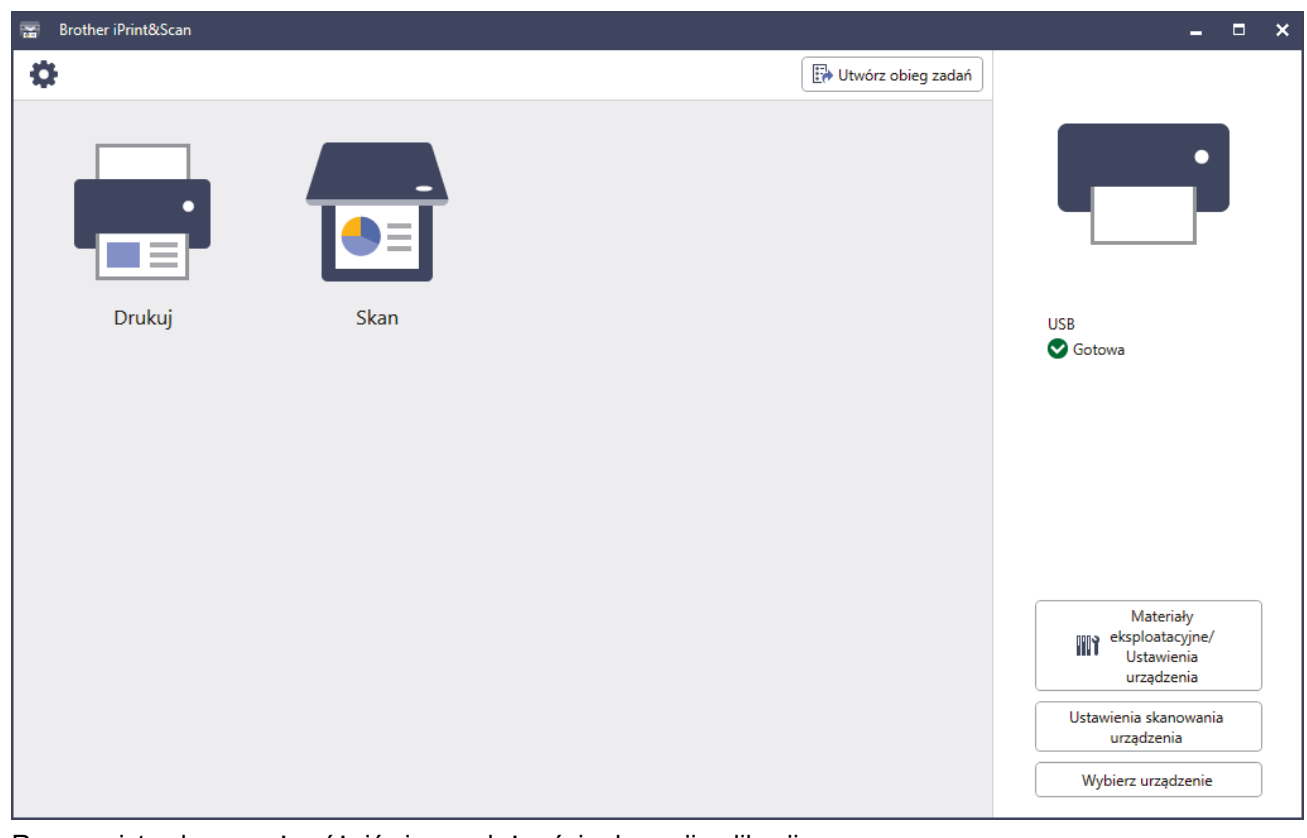

Rzeczywisty ekran może różnić się w zależności od wersji aplikacji.

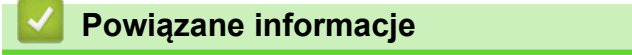

## **Powiązane tematy:**

- [Brother Mobile Connect](#page-464-0)
- [Skanowanie przy użyciu aplikacji Brother iPrint&Scan \(Windows/Mac\)](#page-122-0)
- [Zmienianie ustawień przycisku skanowania z aplikacji Brother iPrint&Scan](#page-117-0)
[Strona główna](#page-1-0) > [Wprowadzenie do urządzenia](#page-14-0) > Umiejscowienie portów wejściowych/wyjściowych w urządzeniu

## **Umiejscowienie portów wejściowych/wyjściowych w urządzeniu**

Porty wejściowe/wyjściowe znajdują się z przodu i z tyłu urządzenia.

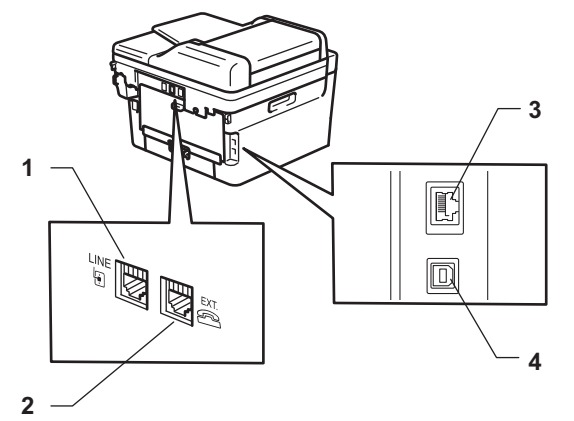

- 1. Gniazdo LINE(modele MFC)
- 2. Gniazdo EXT.(modele MFC)
- 3. Port 10BASE-T/100BASE-TX (W przypadku modeli sieciowych)
- 4. Port USB

W przypadku podłączania kabla USB lub sieciowego, postępuj zgodnie z instrukcjami zawartymi w oprogramowaniu/instalatorze sterownika.

Aby zainstalować sterownik i oprogramowanie niezbędne do obsługi urządzenia, przejdź na stronę **Pobieranie** swojego modelu w witrynie [support.brother.com/downloads.](https://support.brother.com/g/b/midlink.aspx?content=dl)

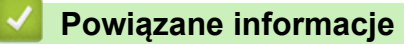

• [Wprowadzenie do urządzenia](#page-14-0)

<span id="page-37-0"></span> [Strona główna](#page-1-0) > Obsługa papieru

## **Obsługa papieru**

- [Umieszczanie papieru](#page-38-0)
- [Ustawienia papieru](#page-49-0)
- [Zalecane nośniki druku](#page-52-0)
- [Wkładanie dokumentów](#page-53-0)
- [Obszary nieskanowane i niezadrukowywane](#page-57-0)
- [Używanie papieru specjalnego](#page-58-0)

<span id="page-38-0"></span> [Strona główna](#page-1-0) > [Obsługa papieru](#page-37-0) > Umieszczanie papieru

### **Umieszczanie papieru**

- [Ładowanie papieru do tacy papieru](#page-39-0)
- [Wkładanie i drukowanie na papierze zwykłym, papierze cienkim, papierze z recyklingu i](#page-43-0) [papierze Bond przy użyciu gniazda podawania ręcznego](#page-43-0)
- [Załaduj i drukuj na grubym papierze oraz etykietach w gnieździe ręcznego podawania](#page-45-0)
- [Wkładanie kopert i drukowanie na nich z gniazda podawania ręcznego](#page-47-0)

<span id="page-39-0"></span> [Strona główna](#page-1-0) > [Obsługa papieru](#page-37-0) > [Umieszczanie papieru](#page-38-0) > Ładowanie papieru do tacy papieru

# **Ładowanie papieru do tacy papieru**

- Jeśli włączone jest ustawienie Sprawdzania papieru i taca papieru zostanie wyciągnięta z urządzenia, na ekranie LCD pojawi się komunikat z pytaniem, czy chcesz zmienić typ i rozmiar papieru. Zmień te ustawienia w razie potrzeby, zgodnie z instrukcjami na ekranie LCD.
- Jeżeli do tacy zostanie włożony papier różnego rozmiaru i typu, należy również zmienić ustawienia Rozmiaru papieru i Typu papieru w urządzeniu lub komputerze.
- 1. Wysuń całkowicie tacę papieru z urządzenia.

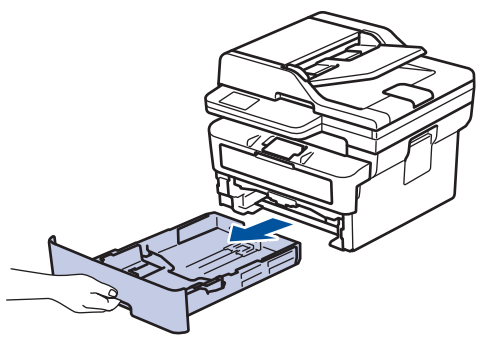

2. Naciśnij i przesuń prowadnice papieru tak, aby dopasować je do papieru. Naciśnij zielone dźwignie zwalniające, aby przesunąć prowadnice papieru.

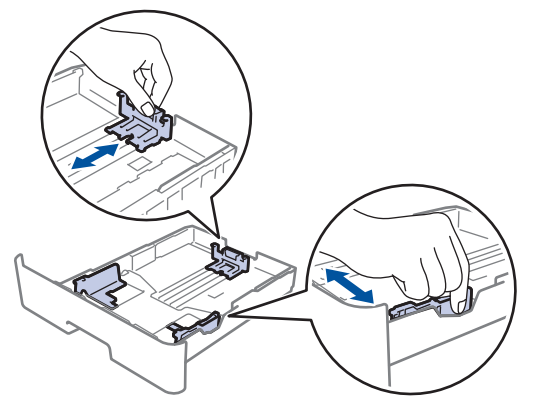

- 3. Przekartkuj dobrze stos papieru.
- 4. Włóż papier do tacy papieru stroną do drukowania skierowaną *do dołu*.
- 5. Upewnij się, że papier znajduje się poniżej znaku maksymalnej ilości papieru ( $\triangledown \triangledown \triangledown$ ). Przepełnienie tacy papieru spowoduje zacięcie papieru.

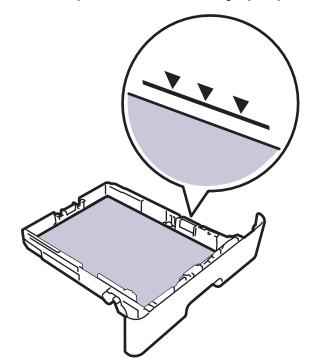

6. Powoli wsuń całą tacę papieru do urządzenia.

7. Podnieś klapkę podpory, aby zapobiec ześlizgiwaniu się papieru z tacy wydruków.

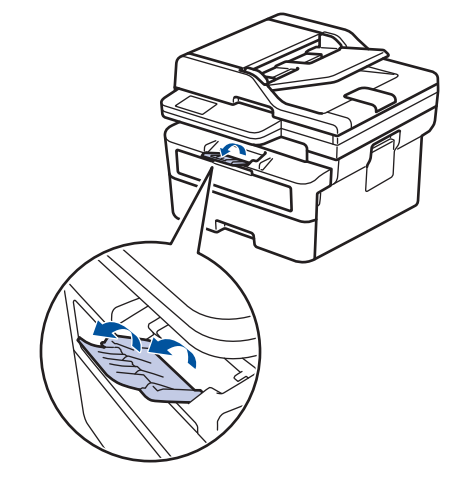

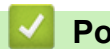

# **Powiązane informacje**

- [Umieszczanie papieru](#page-38-0)
	- [Zmienianie ustawień urządzenia, aby drukować na papierze zadrukowanym za pomocą tacy papieru](#page-41-0)

<span id="page-41-0"></span> [Strona główna](#page-1-0) > [Obsługa papieru](#page-37-0) > [Umieszczanie papieru](#page-38-0) > [Ładowanie papieru do tacy papieru](#page-39-0) > Zmienianie ustawień urządzenia, aby drukować na papierze zadrukowanym za pomocą tacy papieru

## **Zmienianie ustawień urządzenia, aby drukować na papierze zadrukowanym za pomocą tacy papieru**

W przypadku korzystania z papieru zadrukowanego do dwustronnego drukowania należy zmienić ustawienia urządzenia.

- NIE należy wkładać na tacę równocześnie różnych rozmiarów oraz typów papieru. Może to spowodować zacięcie papieru lub nieprawidłowe podawanie.
- Jeśli pozycja drukowania jest ustawiona niewspółosiowo ze wstępnie wydrukowanymi obiektami, można ją zmienić przy użyciu ustawienia Pozycja drukowania dla tacy papieru.
- Niektóre wstępnie zadrukowane papiery mogą powodować plamy na wydruku, w zależności od metody drukowania i rodzaju atramentu.

### **Orientacja**

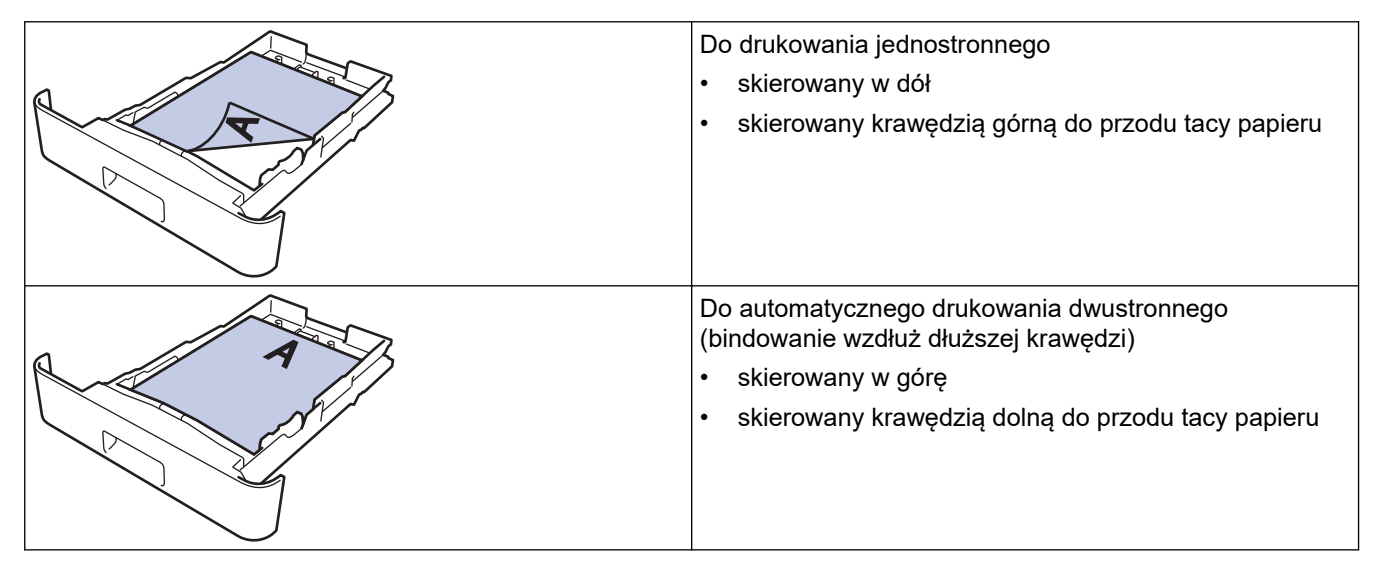

>> DCP-L2600D/DCP-L2620DW/DCP-L2622DW/DCP-L2627DW/DCP-L2627DWXL/DCP-L2627DWE/ DCP-L2640DN/MFC-L2802DN/MFC-L2800DW/MFC-L2802DW/MFC-L2827DWXL/MFC-L2827DW/ MFC-L2835DW

>> DCP-L2660DW/DCP-L2665DW/MFC-L2860DWE/MFC-L2860DW/MFC-L2862DW/MFC-L2922DW

### **DCP-L2600D/DCP-L2620DW/DCP-L2622DW/DCP-L2627DW/DCP-L2627DWXL/ DCP-L2627DWE/DCP-L2640DN/MFC-L2802DN/MFC-L2800DW/MFC-L2802DW/ MFC-L2827DWXL/MFC-L2827DW/MFC-L2835DW**

- 1. Naciśnij **Menu**.
- 2. Naciśnij ▲ lub ▼, aby wybrać następujące opcje:
	- a. Wybierz [Drukarka]. Naciśnij **OK**.
	- b. Wybierz [2-stronnie]. Naciśnij **OK**.
	- c. Wybierz [Pojed. obraz]. Naciśnij **OK**.
	- d. Wybierz [Podaw. 2-stron.]. Naciśnij **OK**.
- 3. Naciśnij **Stop/Zakończ**.

### **DCP-L2660DW/DCP-L2665DW/MFC-L2860DWE/MFC-L2860DW/MFC-L2862DW/ MFC-L2922DW**

1. Naciśnij  $\|\cdot\|$  [Ustawienia] > [Wszystkie ust.] > [Drukarka] > [Obustronne] > [Pojed. obraz] > [Podaw. 2-stron.].

# 2. Naciśnij $\begin{bmatrix} 1 \end{bmatrix}$ .

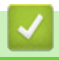

 **Powiązane informacje**

• [Ładowanie papieru do tacy papieru](#page-39-0)

<span id="page-43-0"></span> [Strona główna](#page-1-0) > [Obsługa papieru](#page-37-0) > [Umieszczanie papieru](#page-38-0) > Wkładanie i drukowanie na papierze zwykłym, papierze cienkim, papierze z recyklingu i papierze Bond przy użyciu gniazda podawania ręcznego

## **Wkładanie i drukowanie na papierze zwykłym, papierze cienkim, papierze z recyklingu i papierze Bond przy użyciu gniazda podawania ręcznego**

Jeśli do tacy wkładany jest papier o innym rozmiarze, należy jednocześnie zmienić ustawienie rozmiaru papieru w urządzeniu lub w komputerze.

1. Podnieś klapkę podpory, aby uniemożliwić ześlizgnięcie się papieru z tacy wydruku kładzionego stroną zadrukowaną w dół.

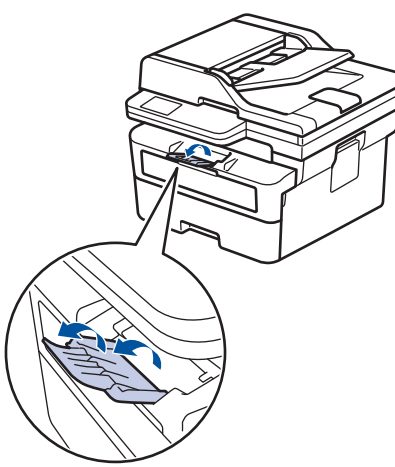

2. Otwórz pokrywę gniazda podawania ręcznego.

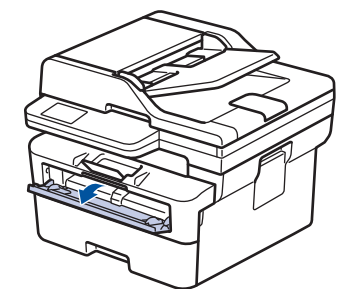

3. Używając obu rąk, dostosuj prowadnice gniazda podawania ręcznego do szerokości używanego papieru.

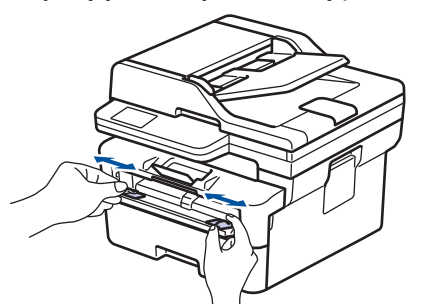

4. Oburącz wsuwaj jeden arkusz papieru do gniazda podawania ręcznego, aż przednia krawędź dotknie rolki podajnika papieru. Puść kartkę, gdy urządzenie ją pociągnie.

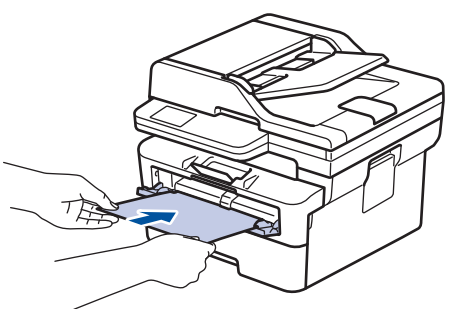

- Załaduj papier do podajnika ręcznego stroną zadrukowaną *do góry*.
- Upewnij się, że papier jest prosty i prawidłowo ułożony w gnieździe podawania ręcznego. Jeśli nie, papier może zostać nieprawidłowo podany, co spowoduje przekrzywienie wydruku lub zacięcie papieru.
- Aby usunąć niewielki wydruk z tacy odbiorczej, podnieś pokrywę skanera obiema rękami.

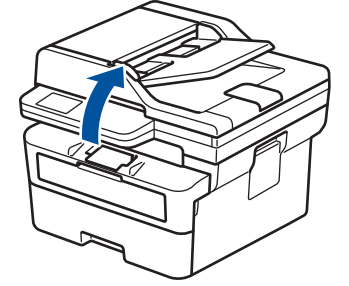

• Kiedy pokrywa skanera jest podniesiona, nadal można korzystać z urządzenia. Aby zamknąć pokrywę skanera, delikatnie opuść ją w dół, trzymając obiema rękami.

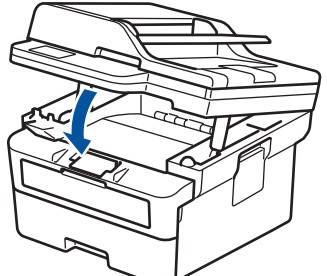

5. Wyślij zadanie drukowania do urządzenia.

Zmień preferencje drukowania na ekranie wydruku.

6. Po wyjściu wydrukowanej strony z urządzenia włóż następny arkusz papieru do gniazda podajnika ręcznego. Powtórz tę czynność dla każdej strony, która ma zostać wydrukowana.

 **Powiązane informacje**

• [Umieszczanie papieru](#page-38-0)

Ø

<span id="page-45-0"></span> [Strona główna](#page-1-0) > [Obsługa papieru](#page-37-0) > [Umieszczanie papieru](#page-38-0) > Załaduj i drukuj na grubym papierze oraz etykietach w gnieździe ręcznego podawania

## **Załaduj i drukuj na grubym papierze oraz etykietach w gnieździe ręcznego podawania**

Jeśli do tacy wkładany jest papier o innym rozmiarze, należy jednocześnie zmienić ustawienie rozmiaru papieru w urządzeniu lub w komputerze.

1. Otwórz pokrywę tylną urządzenia (taca wydruku kładzionego stroną zadrukowaną w górę).

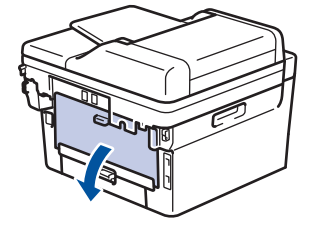

Po włożeniu papieru do gniazda podawania ręcznego urządzenie automatycznie włączy tryb ręcznego podawania papieru.

2. Z przodu urządzenia otwórz pokrywę gniazda podawania ręcznego.

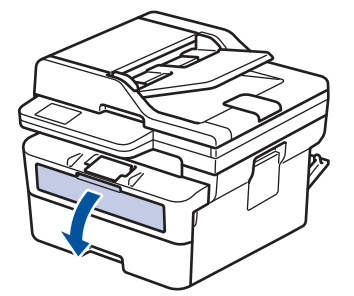

3. Używając obu rąk, dostosuj prowadnice gniazda podawania ręcznego do szerokości używanego papieru.

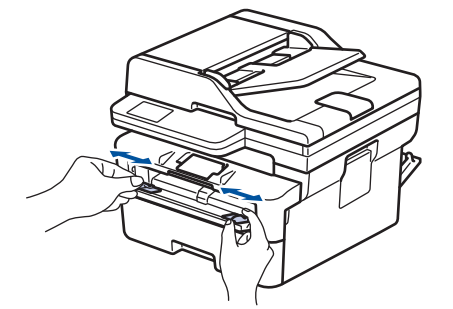

4. Oburącz wsuwaj jeden arkusz papieru do gniazda podawania ręcznego, aż przednia krawędź dotknie rolki podajnika papieru. Puść kartkę, gdy urządzenie ją pociągnie.

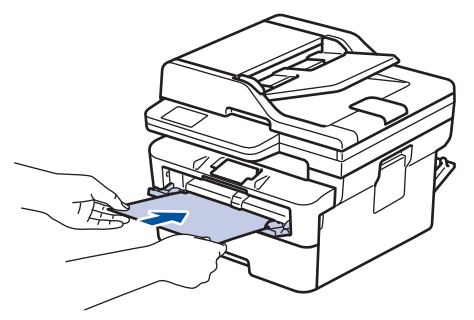

- Załaduj papier do podajnika ręcznego stroną zadrukowaną *do góry*.
	- Jeśli musisz ponownie włożyć papier do gniazda podawania ręcznego, wyciągnij papier do końca.
- Do gniazda podawania ręcznego nie wkładaj jednorazowo więcej niż jednego arkusza papieru, ponieważ może to spowodować zacięcie papieru.
- Upewnij się, że papier jest prosty i prawidłowo ułożony w gnieździe podawania ręcznego. Jeśli nie, papier może zostać nieprawidłowo podany, co spowoduje przekrzywienie wydruku lub zacięcie papieru.
- 5. Wyślij zadanie drukowania do urządzenia.

Zmień preferencje drukowania na ekranie wydruku.

- 6. Po wyjściu wydrukowanej strony z tyłu urządzenia, włóż następny arkusz papieru do gniazda podajnika ręcznego. Powtórz tę czynność dla każdej strony, która ma zostać wydrukowana.
- 7. Po zakończeniu zamknij tylną pokrywę (taca wydruku kładzionego stroną zadrukowaną w górę), aż zablokuje się w położeniu zamkniętym.

### **Powiązane informacje**

• [Umieszczanie papieru](#page-38-0)

Ø

<span id="page-47-0"></span> [Strona główna](#page-1-0) > [Obsługa papieru](#page-37-0) > [Umieszczanie papieru](#page-38-0) > Wkładanie kopert i drukowanie na nich z gniazda podawania ręcznego

## **Wkładanie kopert i drukowanie na nich z gniazda podawania ręcznego**

Przed załadowaniem dociśnij rogi i krawędzie koperty, tak aby były jak najbardziej spłaszczone. Jeśli do tacy wkładany jest papier o innym rozmiarze, należy jednocześnie zmienić ustawienie rozmiaru papieru w urządzeniu lub w komputerze.

1. Otwórz pokrywę tylną urządzenia (taca wydruku kładzionego stroną zadrukowaną w górę).

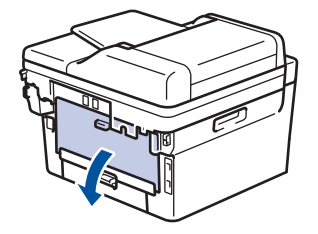

Po włożeniu papieru do gniazda podawania ręcznego urządzenie automatycznie włączy tryb ręcznego podawania papieru.

2. Pociągnij w dół dwie zielone dźwignie, jedną po lewej i jedną po prawej stronie, jak pokazano na ilustracji.

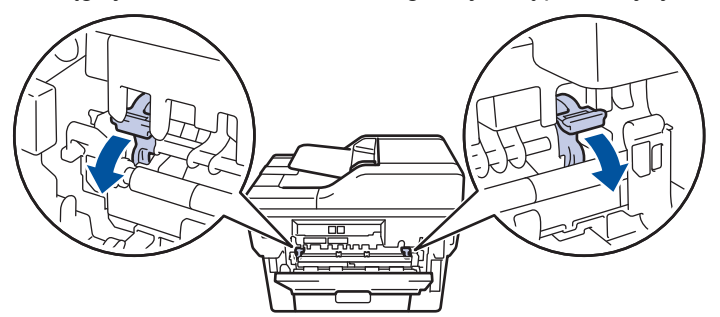

3. Z przodu urządzenia otwórz pokrywę gniazda podawania ręcznego.

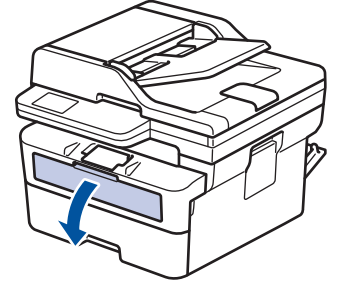

4. Używając obu rąk, dostosuj prowadnice gniazda podawania ręcznego do szerokości używanego papieru.

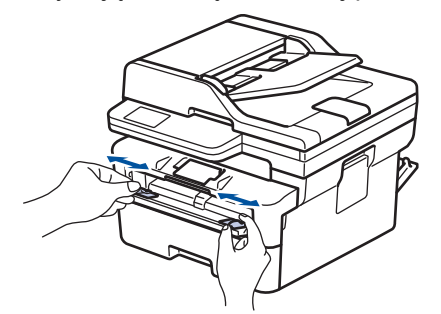

5. Oburącz wsuń jedną kopertę do gniazda podawania ręcznego, aż przednia krawędź dotknie rolki podajnika papieru. Puść kartkę, gdy urządzenie ją pociągnie.

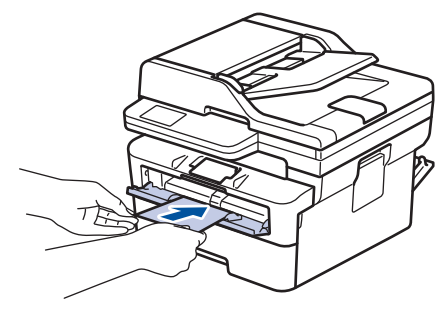

- Załaduj kopertę do podajnika ręcznego stroną do druku *do góry*.
- Jeśli ponownie wkładasz kopertę do gniazda podawania ręcznego, wyciągnij ją do końca.
- Do gniazda podawania ręcznego nie wkładaj jednorazowo więcej niż jednej koperty, ponieważ może to spowodować zacięcie papieru.
- Upewnij się, że koperta jest prosta i prawidłowo ułożona w gnieździe podawania ręcznego. Jeśli nie, koperta może zostać nieprawidłowo podana, co spowoduje przekrzywienie wydruku lub zacięcie papieru.
- 6. Wyślij zadanie drukowania do urządzenia.

Zmień preferencje drukowania w oknie dialogowym wydruku.

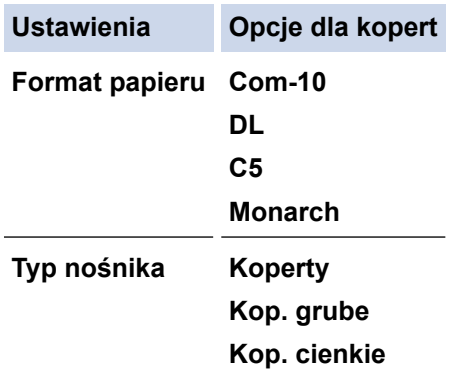

- 7. Po wysunięciu wydrukowanej koperty z urządzenia włóż następną kopertę. Powtórz tę czynność dla każdej koperty, która ma zostać wydrukowana.
- 8. Po zakończeniu drukowania przesuń dwie zielone dźwignie, które wyregulowano w poprzednim etapie, z powrotem do początkowego położenia.
- 9. Po zakończeniu zamknij tylną pokrywę (taca wydruku kładzionego stroną zadrukowaną w górę), aż zablokuje się w położeniu zamkniętym.

#### **Powiązane informacje**

- [Umieszczanie papieru](#page-38-0)
- [Drukowanie](#page-59-0)

<span id="page-49-0"></span> [Strona główna](#page-1-0) > [Obsługa papieru](#page-37-0) > Ustawienia papieru

## **Ustawienia papieru**

- [Zmiana rozmiaru papieru i typu papieru](#page-50-0)
- [Zmiana ustawienia sprawdzania papieru](#page-51-0)

<span id="page-50-0"></span> [Strona główna](#page-1-0) > [Obsługa papieru](#page-37-0) > [Ustawienia papieru](#page-49-0) > Zmiana rozmiaru papieru i typu papieru

### **Zmiana rozmiaru papieru i typu papieru**

Jeżeli zostanie zmieniony rozmiar i typ papieru wkładanego do tacy, należy także zmienić ustawienia rozmiaru i typu papieru na wyświetlaczu LCD.

>> DCP-L2600D/DCP-L2620DW/DCP-L2622DW/DCP-L2627DW/DCP-L2627DWXL/DCP-L2627DWE/ DCP-L2640DN/MFC-L2802DN/MFC-L2800DW/MFC-L2802DW/MFC-L2827DWXL/MFC-L2827DW/ MFC-L2835DW

>> DCP-L2660DW/DCP-L2665DW/MFC-L2860DWE/MFC-L2860DW/MFC-L2862DW/MFC-L2922DW

### **DCP-L2600D/DCP-L2620DW/DCP-L2622DW/DCP-L2627DW/DCP-L2627DWXL/ DCP-L2627DWE/DCP-L2640DN/MFC-L2802DN/MFC-L2800DW/MFC-L2802DW/ MFC-L2827DWXL/MFC-L2827DW/MFC-L2835DW**

- 1. Naciśnij **Menu**.
- 2. Naciśnij a lub b, aby wyświetlić opcję [Ustawienia], a następnie naciśnij **OK**.
- 3. Naciśnij a lub b, aby wyświetlić opcję [Ustaw. tacy], a następnie naciśnij **OK**.
- 4. Naciśnij a lub b, aby wyświetlić opcję [Typ papieru], a następnie naciśnij **OK**.
- 5. Naciśnij A lub  $\nabla$ , aby wyświetlić [Papier cienki], [Papier zwykły], [Gruby papier] lub opcję [Papier z makul.], a następnie naciśnij **OK**.
- 6. Naciśnij a lub b, aby wyświetlić opcję [Rozm.papieru], a następnie naciśnij **OK**.
- 7. Naciśnij przycisk a lub b, aby wyświetlić żądaną opcję, a następnie naciśnij **OK**.
- 8. Naciśnij **Stop/Zakończ**.

### **DCP-L2660DW/DCP-L2665DW/MFC-L2860DWE/MFC-L2860DW/MFC-L2862DW/ MFC-L2922DW**

- 1. Naciśnij [Ustawienia] > [Wszystkie ust.] > [Ustawienia] > [Ustaw. tacy] > [Typ papieru].
- 2. Naciśnij przycisk ▲ lub ▼, aby wyświetlić opcje typu papieru, a następnie naciśnij żądaną opcję.

Ø Typ papieru może się różnić w zależności od modelu urządzenia.

- 3. Naciśnij [Rozm.papieru].
- 4. Naciśnij przycisk ▲ lub ▼, aby wyświetlić opcje rozmiaru papieru, a następnie naciśnij żądaną opcję.
- 5. Naciśnij

### **Powiązane informacje**

• [Ustawienia papieru](#page-49-0)

<span id="page-51-0"></span> [Strona główna](#page-1-0) > [Obsługa papieru](#page-37-0) > [Ustawienia papieru](#page-49-0) > Zmiana ustawienia sprawdzania papieru

## **Zmiana ustawienia sprawdzania papieru**

Jeśli włączone jest ustawienie Sprawdzania papieru i taca papieru zostanie wyciągnięta z urządzenia, na ekranie LCD zostanie wyświetlony komunikat z pytaniem, czy chcesz zmienić typ i rozmiar papieru.

Funkcja ta jest domyślnie włączona.

>> DCP-L2600D/DCP-L2620DW/DCP-L2622DW/DCP-L2627DW/DCP-L2627DWXL/DCP-L2627DWE/ DCP-L2640DN/MFC-L2802DN/MFC-L2800DW/MFC-L2802DW/MFC-L2827DWXL/MFC-L2827DW/ MFC-L2835DW

>> DCP-L2660DW/DCP-L2665DW/MFC-L2860DWE/MFC-L2860DW/MFC-L2862DW/MFC-L2922DW

### **DCP-L2600D/DCP-L2620DW/DCP-L2622DW/DCP-L2627DW/DCP-L2627DWXL/ DCP-L2627DWE/DCP-L2640DN/MFC-L2802DN/MFC-L2800DW/MFC-L2802DW/ MFC-L2827DWXL/MFC-L2827DW/MFC-L2835DW**

- 1. Naciśnij **Menu**.
- 2. Naciśnij a lub b, aby wyświetlić opcję [Ustawienia], a następnie naciśnij **OK**.
- 3. Naciśnij a lub b, aby wyświetlić opcję [Ustaw. tacy], a następnie naciśnij **OK**.
- 4. Naciśnij a lub b, aby wyświetlić opcję [Sprawdź papier], a następnie naciśnij **OK**.
- 5. Naciśnij a lub b, aby wybrać opcję [Wł.] lub [Wył.], a następnie naciśnij **OK**.
- 6. Naciśnij **Stop/Zakończ**.

### **DCP-L2660DW/DCP-L2665DW/MFC-L2860DWE/MFC-L2860DW/MFC-L2862DW/ MFC-L2922DW**

- 1. Naciśnij **in** [Ustawienia] > [Wszystkie ust.] > [Ustawienia] > [Ustaw. tacy] > [Sprawdź papier].
- 2. Naciśnij [Wł.] lub [Wył.].
- 3. Naciśnij

 **Powiązane informacje**

• [Ustawienia papieru](#page-49-0)

<span id="page-52-0"></span> [Strona główna](#page-1-0) > [Obsługa papieru](#page-37-0) > Zalecane nośniki druku

## **Zalecane nośniki druku**

W celu uzyskania najlepszej jakości druku zalecamy używanie papieru podanego w tabeli.

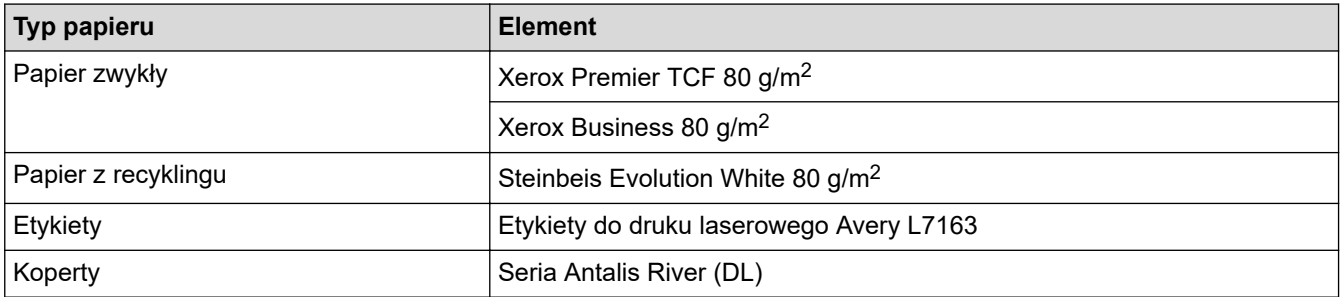

## **Powiązane informacje**

• [Obsługa papieru](#page-37-0)

<span id="page-53-0"></span> [Strona główna](#page-1-0) > [Obsługa papieru](#page-37-0) > Wkładanie dokumentów

## **Wkładanie dokumentów**

- [Umieszczanie dokumentów w automatycznym podajniku papieru \(ADF\)](#page-54-0)
- [Umieszczanie dokumentów na szybie skanera](#page-56-0)

<span id="page-54-0"></span> [Strona główna](#page-1-0) > [Obsługa papieru](#page-37-0) > [Wkładanie dokumentów](#page-53-0) > Umieszczanie dokumentów w automatycznym podajniku papieru (ADF)

## **Umieszczanie dokumentów w automatycznym podajniku papieru (ADF)**

**Pokrewne Modele**: DCP-L2640DN/DCP-L2660DW/DCP-L2665DW/MFC-L2802DN/MFC-L2800DW/ MFC-L2802DW/MFC-L2827DWXL/MFC-L2827DW/MFC-L2835DW/MFC-L2860DWE/MFC-L2860DW/ MFC-L2862DW/MFC-L2922DW

Użyj podajnika ADF podczas kopiowania lub skanowania wielu stron dokumentów o standardowym rozmiarze.

• W podajniku ADF można umieścić następujące arkusze, które następnie są podawane pojedynczo:

do 50 arkuszy

- Użyj standardowego papieru (80 g/m<sup>2</sup>).
- Upewnij się, że dokumenty z płynem korekcyjnym lub pisane atramentem są całkowicie suche.

### **WAŻNE**

- NIE pozostawiaj grubych dokumentów na szybie skanera. Może to spowodować zacięcie w podajniku ADF.
- NIE używaj papieru, który jest skręcony, pomarszczony, zgięty, rozerwany, zszywany, spięty spinaczem, sklejony lub oklejony taśmą.
- NIE używaj tektury, papieru gazetowego lub tkaniny.
- Aby uniknąć uszkodzenia urządzenia podczas korzystania z podajnika ADF, NIE wyciągaj dokumentu w trakcie jego podawania.

### **Obsługiwane rozmiary dokumentów**

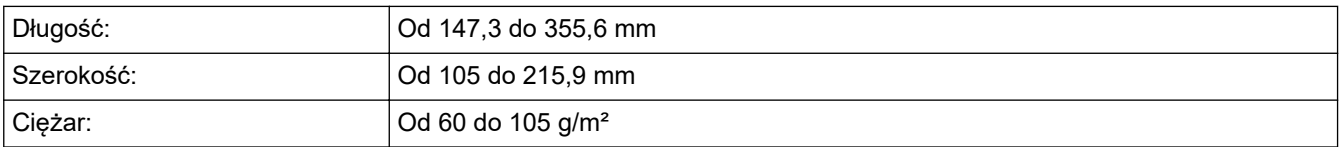

1. Rozłóż podpórkę wydruków podajnika ADF.

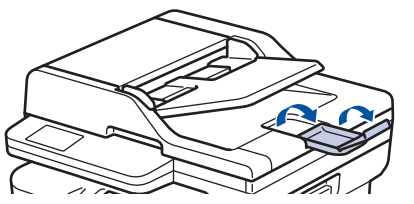

- 2. Dobrze przekartkuj strony.
- 3. Rozłóż strony dokumentu i załaduj je *stroną zadrukowaną do góry* i *górną krawędzią* do podajnika ADF, jak pokazano na ilustracji.

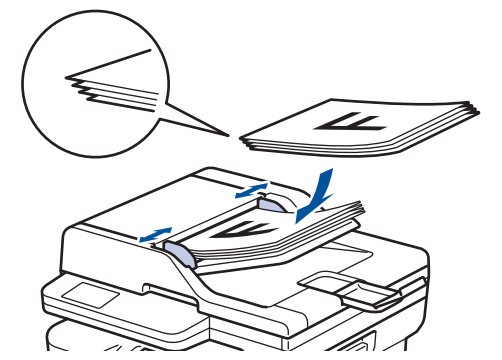

4. Wyreguluj prowadnice papieru, dopasowując je do szerokości dokumentu.

# **Powiązane informacje**

• [Wkładanie dokumentów](#page-53-0)

<span id="page-56-0"></span> [Strona główna](#page-1-0) > [Obsługa papieru](#page-37-0) > [Wkładanie dokumentów](#page-53-0) > Umieszczanie dokumentów na szybie skanera

## **Umieszczanie dokumentów na szybie skanera**

Szyby skanera należy używać do faksowania, kopiowania lub skanowania pojedynczych stron.

### **Obsługiwane rozmiary dokumentów**

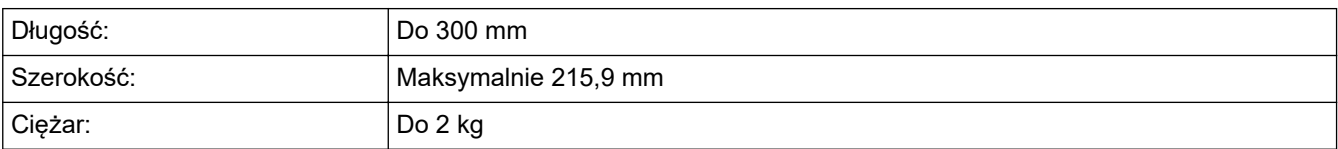

## **INFORMACJA**

(Dla modeli ADF) W celu używania szyby skanera podajnik ADF musi być pusty.

- 1. Podnieś pokrywę dokumentów.
- 2. Umieść dokument na szybie skanera *nadrukiem do dołu*.

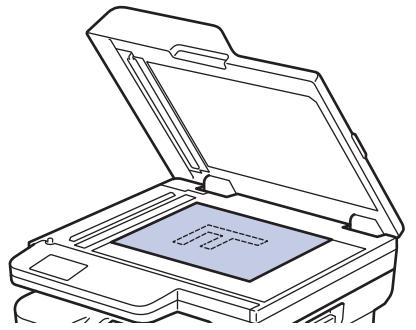

3. Umieść róg strony w lewym górnym rogu szyby skanera.

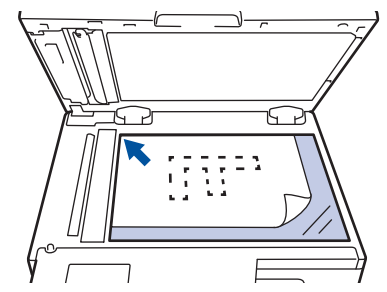

4. Zamknij pokrywę dokumentów.

Jeżeli dokument jest gruby lub jest to książka, delikatnie naciśnij na pokrywę.

### **Powiązane informacje**

• [Wkładanie dokumentów](#page-53-0)

<span id="page-57-0"></span> [Strona główna](#page-1-0) > [Obsługa papieru](#page-37-0) > Obszary nieskanowane i niezadrukowywane

### **Obszary nieskanowane i niezadrukowywane**

Pomiary w poniższej tabeli pokazują maksymalne nieskanowane i niezadrukowywane obszary z brzegów papieru o najczęściej używanych formatach. Te obszary mogą różnić się wielkością w zależności od formatu papieru lub ustawień w używanej aplikacji.

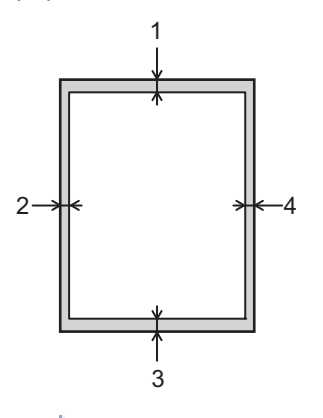

Nie należy próbować skanować, kopiować lub drukować w następujących obszarach. Żadne treści w tych obszarach nie będą uwzględnione w wydruku.

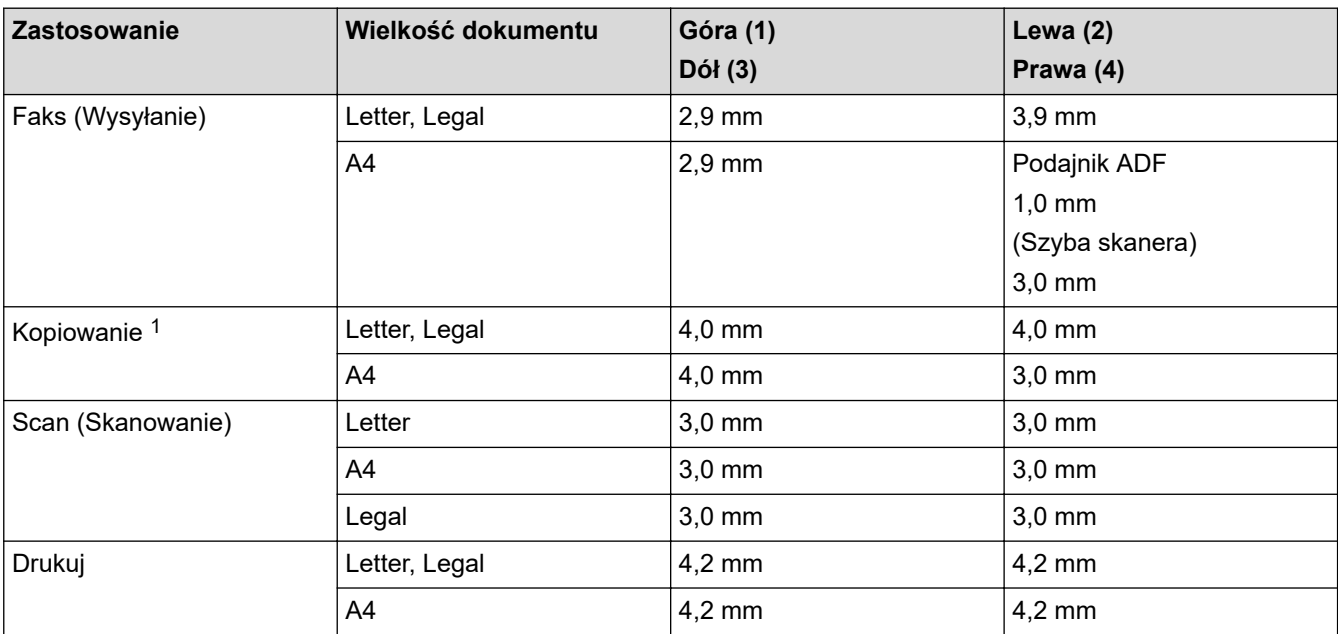

1 Kopia 1 w 1 i kopia w 100% rozmiarze dokumentu

### **Powiązane informacje**

• [Obsługa papieru](#page-37-0)

<span id="page-58-0"></span> [Strona główna](#page-1-0) > [Obsługa papieru](#page-37-0) > Używanie papieru specjalnego

## **Używanie papieru specjalnego**

Przed zakupem papieru najpierw należy przetestować kilka próbek, aby przekonać się, że uzyskiwane efekty są właściwe.

- NIE należy używać papieru do drukarek atramentowych, ponieważ może to spowodować zacięcie papieru lub uszkodzenie urządzenia.
- Jeśli używany jest papier bond, papier o chropowatej powierzchni, papier pomarszczony lub pofałdowany, jakość wydruku może ulec pogorszeniu.

Papier należy przechowywać w oryginalnym, zamkniętym opakowaniu. Papier powinien leżeć płasko i nie być narażony na działanie wilgoci, bezpośrednie działanie światła słonecznego oraz ciepła.

## **WAŻNE**

Niektóre typy papieru mogą nie sprawdzać się lub po ich użyciu może dojść do uszkodzenia urządzenia. Papier, jakiego NIE należy używać:

- silnie teksturowany
- bardzo gładki lub błyszczący
- pomarszczony lub wygięty
- powlekany lub wykończony chemicznie
- uszkodzony, pofałdowany lub pozaginany
- o gramaturze większej niż określona w specyfikacji w niniejszym podręczniku
- z zakładkami i zszywkami
- wielowarstwowy lub bez zawartości węgla
- przeznaczony do drukowania za pomocą drukarki atramentowej

Stosowanie któregoś z wyżej wymienionych rodzajów papieru może spowodować uszkodzenie urządzenia. Uszkodzenie to nie jest objęte gwarancją firmy Brother lub umową serwisową.

### **Powiązane informacje**

• [Obsługa papieru](#page-37-0)

### <span id="page-59-0"></span> [Strona główna](#page-1-0) > Drukowanie

## **Drukowanie**

- [Drukowanie z komputera \(Windows\)](#page-60-0)
- [Drukowanie z komputera \(Mac\)](#page-75-0)
- [Wkładanie kopert i drukowanie na nich z gniazda podawania ręcznego](#page-47-0)
- [Drukowanie załącznika do wiadomości e-mail](#page-79-0)
- [Zmień ustawienia drukowania przy użyciu panelu sterowania](#page-80-0)
- [Anulowanie zadania drukowania](#page-81-0)
- [Wydruk testowy](#page-82-0)
- [Universal Print](#page-83-0)

<span id="page-60-0"></span> [Strona główna](#page-1-0) > [Drukowanie](#page-59-0) > Drukowanie z komputera (Windows)

### **Drukowanie z komputera (Windows)**

- [Drukowanie dokumentu \(Windows\)](#page-61-0)
- [Drukowanie po obu stronach papieru \(Windows\)](#page-63-0)
- [Bezpieczne drukowanie \(Windows\)](#page-66-0)
- [Zmienianie domyślnych ustawień drukowania \(Windows\)](#page-67-0)
- [Ustawienia wydruku \(Windows\)](#page-68-0)
- [Drukowanie dokumentu za pomocą sterownika drukarki BR-Script3 \(emulacja języka](#page-73-0) PostScript® 3™[\) \(Windows\)](#page-73-0)
- [Monitorowanie stanu urządzenia za pomocą komputera \(Windows\)](#page-74-0)

<span id="page-61-0"></span> [Strona główna](#page-1-0) > [Drukowanie](#page-59-0) > [Drukowanie z komputera \(Windows\)](#page-60-0) > Drukowanie dokumentu (Windows)

## **Drukowanie dokumentu (Windows)**

Zmiany ustawień drukowania dokonane w aplikacji zostaną zastosowane wyłącznie do dokumentów drukowanych z tej aplikacji.

- W zależności od modelu drukowanie dwustronne może być domyślne. W przypadku drukowania jednostronnego należy wyłączyć ustawienia drukowania dwustronnego w sterowniku drukarki.
	- Aby zmienić ustawienia drukowania dla wszystkich aplikacji Windows, należy skonfigurować właściwości sterownika drukarki.

Więcej informacji uu *Powiązane informacje*:*Zmienianie domyślnych ustawień drukowania (Windows)*

- 1. [Włóż papier do tacy papieru.](#page-38-0)
- 2. Wybierz polecenie drukowania w aplikacji.
- 3. Wybierz nazwę swojego modelu, a następnie kliknij przycisk właściwości lub preferencji drukarki. Zostanie wyświetlone okno sterownika drukarki.

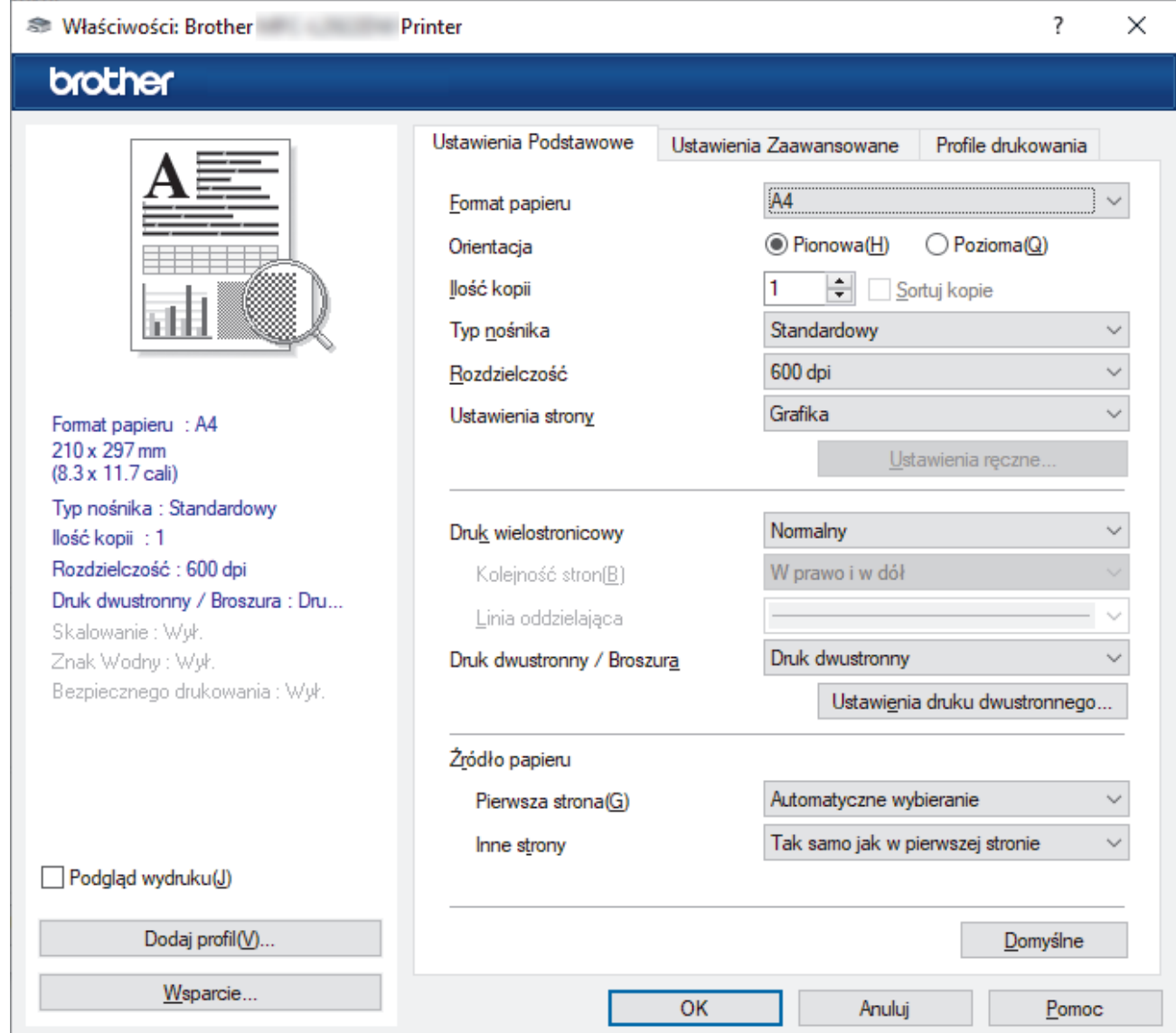

- 4. Upewnij się, że na tacę papieru załadowany został właściwy rozmiar papieru.
- 5. Kliknij listę rozwijaną **Format papieru** , a następnie wybierz format papieru.
- 6. W polu **Orientacja** wybierz opcję **Pionowa** lub **Pozioma**, aby ustawić orientację wydruku.

Jeżeli dana aplikacja zawiera podobne ustawienie, zalecamy ustawienie orientacji za pomocą aplikacji.

- 7. Wpisz żądaną liczbę kopii (1 999) w polu **Ilość kopii** .
- 8. Kliknij listę rozwijaną **Typ nośnika**, a następnie wybierz typ używanego papieru.
- 9. Aby wydrukować wiele stron dokumentu na jednym arkuszu papieru lub aby wydrukować jedną stronę dokumentu na wielu arkuszach, kliknij listę rozwijaną **Druk wielostronicowy** i wybierz właściwą opcję.
- 10. Kliknij listę rozwijaną **Druk dwustronny / Broszura**, a następnie wybierz żądaną opcję.
- 11. W razie potrzeby zmień inne ustawienia drukarki.
- 12. Kliknij przycisk **OK**.
- 13. Wykonaj operację drukowania.

### **Powiązane informacje**

• [Drukowanie z komputera \(Windows\)](#page-60-0)

#### **Powiązane tematy:**

- [Problemy z drukowaniem](#page-497-0)
- [Zmienianie domyślnych ustawień drukowania \(Windows\)](#page-67-0)
- [Ustawienia papieru](#page-49-0)
- [Ustawienia wydruku \(Windows\)](#page-68-0)

<span id="page-63-0"></span> [Strona główna](#page-1-0) > [Drukowanie](#page-59-0) > [Drukowanie z komputera \(Windows\)](#page-60-0) > Drukowanie po obu stronach papieru (Windows)

## **Drukowanie po obu stronach papieru (Windows)**

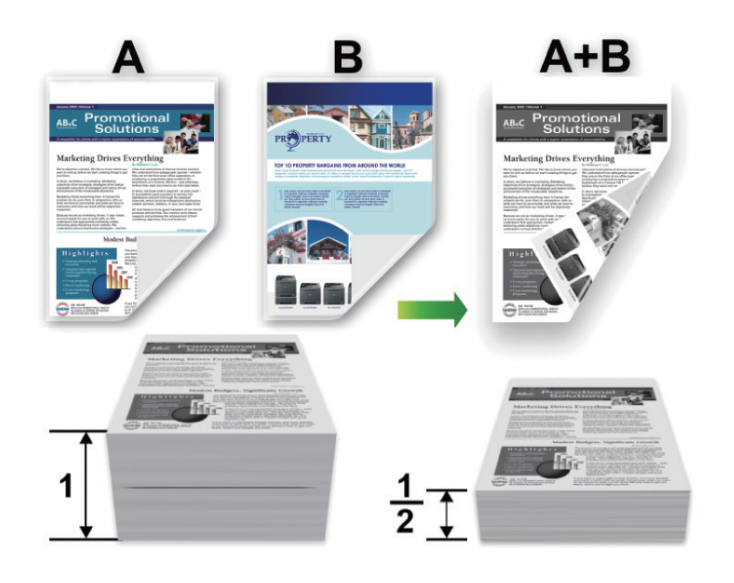

W przypadku korzystania z funkcji automatycznego drukowania dwustronnego wybierz papier o rozmiarze A4.

- Należy się upewnić, że tylna pokrywa jest zamknięta.
- Jeśli papier jest pofałdowany, należy go wyprostować i ponownie umieścić w tacy papieru.
- Należy używać standardowego lub cienkiego papieru. NIE należy używać papieru dokumentowego bond.
- Jeśli papier jest zbyt cienki, może się pomarszczyć.
- Podczas korzystania z funkcji ręcznego drukowania dwustronnego może dojść do zacinania się papieru lub druk może mieć niską jakość.
- 1. Wybierz polecenie drukowania w aplikacji.

b

- 2. Wybierz nazwę swojego modelu, a następnie kliknij przycisk właściwości lub preferencji drukarki. Zostanie wyświetlone okno sterownika drukarki.
- 3. W polu **Orientacja** wybierz opcję **Pionowa** lub **Pozioma**, aby ustawić orientację wydruku.

Jeżeli dana aplikacja zawiera podobne ustawienie, zalecamy ustawienie orientacji za pomocą aplikacji.

4. Kliknij listę rozwijaną **Druk dwustronny / Broszura**, a następnie wybierz opcję **Druk dwustronny** lub **Druk dwustronny (Ręczny)**.

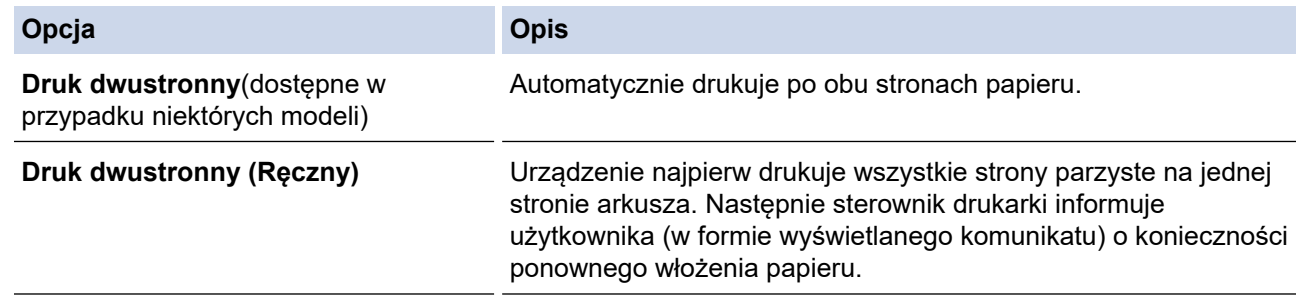

#### 5. Kliknij przycisk **Ustawienia druku dwustronnego**.

6. Wybierz jedną z opcji z menu **Rodzaj druku dwustronnego**.

W przypadku wybrania opcji druku dwustronnego, dla każdej orientacji dostępne są cztery typy oprawy druku dwustronnego.

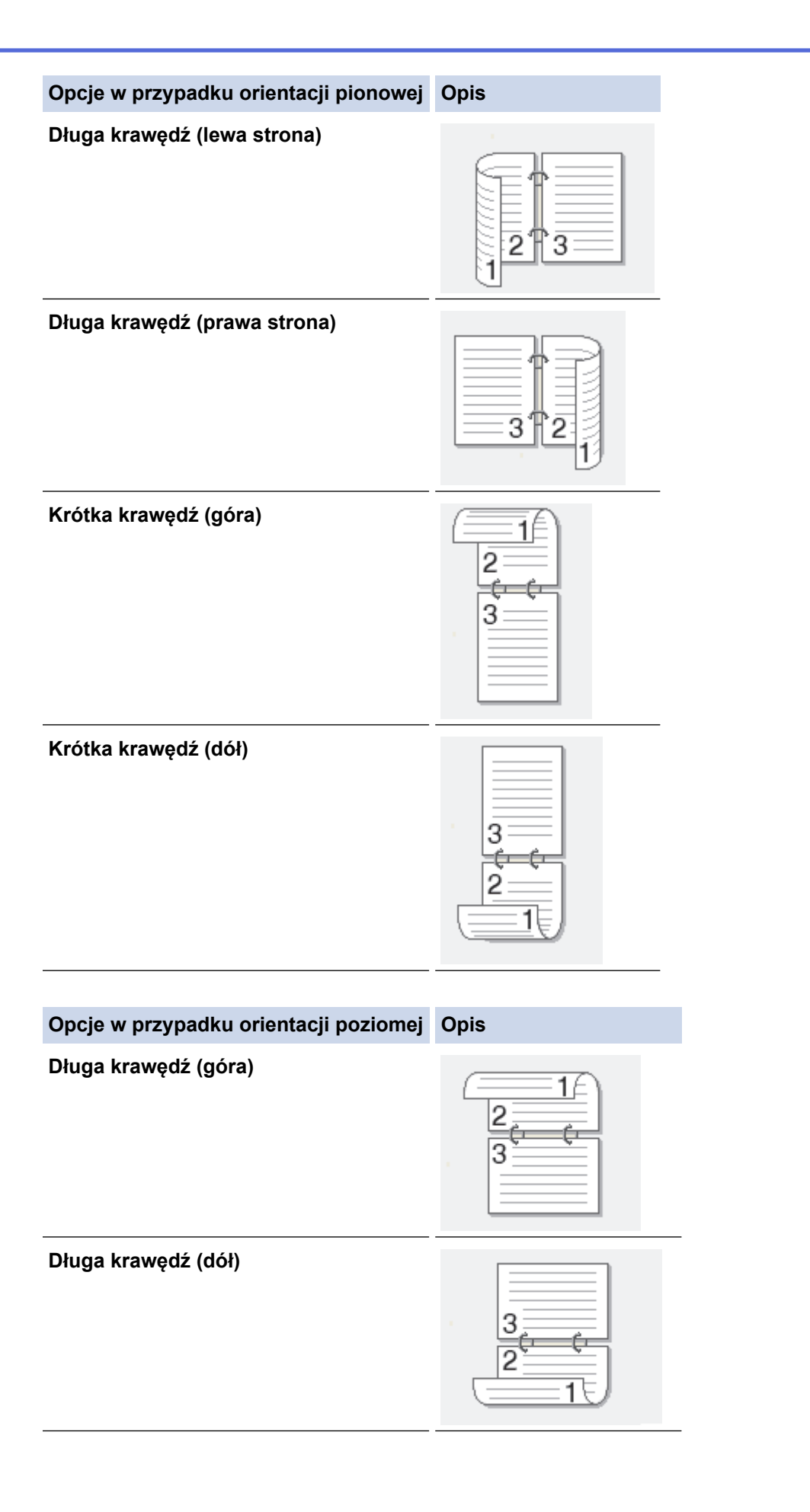

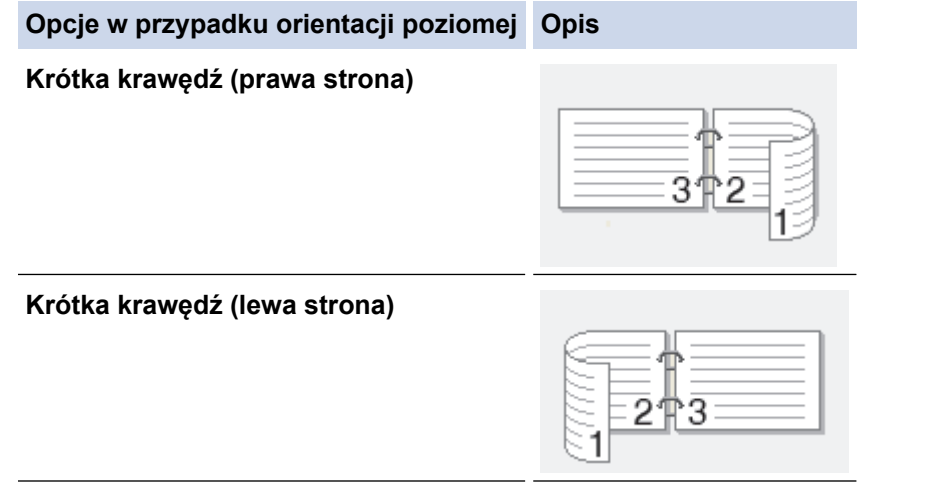

- 7. Zaznacz pole wyboru **Obszar nie do drukowania**, aby określić przesunięcie dla oprawy w calach lub milimetrach.
- 8. Kliknij przycisk **OK**.
- 9. W razie potrzeby zmień inne ustawienia drukarki.
- 10. Wykonaj jedną z poniższych czynności:
	- W przypadku automatycznego drukowania dwustronnego kliknij ponownie przycisk **OK**, a następnie zakończ operację drukowania.
	- W przypadku ręcznego drukowania dwustronnego kliknij ponownie **OK** i postępuj zgodnie z instrukcjami wyświetlanymi na ekranie.

Jeśli papier nie jest podawany prawidłowo, może zostać pofałdowany. Wyjmij papier, wyprostuj go, a następnie włóż go z powrotem do tacy papieru.

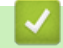

### **Powiązane informacje**

• [Drukowanie z komputera \(Windows\)](#page-60-0)

<span id="page-66-0"></span> [Strona główna](#page-1-0) > [Drukowanie](#page-59-0) > [Drukowanie z komputera \(Windows\)](#page-60-0) > Bezpieczne drukowanie (Windows)

## **Bezpieczne drukowanie (Windows)**

**Pokrewne Modele**: MFC-L2860DWE/MFC-L2860DW/MFC-L2862DW/MFC-L2922DW

Użyj funkcji bezpiecznego drukowania, aby uniemożliwić drukowanie poufnych dokumentów, dopóki na panelu sterowania urządzenia nie zostanie wprowadzone hasło.

Zabezpieczone dane są usuwane z urządzenia po jego wyłączeniu.

- 1. Wybierz polecenie drukowania w aplikacji.
- 2. Wybierz nazwę swojego modelu, a następnie kliknij przycisk właściwości lub preferencji drukarki. Zostanie wyświetlone okno sterownika drukarki.
- 3. Kliknij kartę **Ustawienia Zaawansowane** .
- 4. Kliknij przycisk **Ustawienia** w polu **Bezpiecznego drukowania**.
- 5. Zaznacz pole wyboru **Bezpiecznego drukowania**.
- 6. Wpisz w polu **Hasło** czterocyfrowe hasło.
- 7. W razie potrzeby wpisz nazwę użytkownika i nazwę zadania w polach **Nazwa użytkownika** i **Nazwa polecenia druku** .
- 8. Kliknij **OK**, aby zamknąć okno **Ustawienia bezpiecznego drukowania**.
- 9. Kliknij przycisk **OK**.
- 10. Wykonaj operację drukowania.
- 11. Na panelu sterowania urządzenia naciśnij przycisk < lub >, aby wyświetlić opcję [Bezpieczny wydruk], a następnie naciśnij przycisk [Bezpieczny wydruk].
- 12. Naciśnij przycisk ▲ lub ▼, aby wyświetlić nazwy użytkowników, a następnie naciśnij nazwę użytkownika.
- 13. Wprowadź czterocyfrowe hasło, a następnie naciśnij przycisk [OK].

Na wyświetlaczu LCD pojawi się lista zabezpieczonych zadań dla swojej nazwy.

- 14. Naciśnij przycisk ▲ lub ▼, aby wyświetlić zadanie drukowania, a następnie naciśnij je.
- 15. Wprowadź żądaną liczbę kopii, a następnie naciśnij przycisk [OK].
- 16. Naciśnij [Uruchom].

Urządzenie wydrukuje dane.

Po wydrukowaniu zabezpieczone dane zostaną usunięte z pamięci maszyny.

### **Powiązane informacje**

• [Drukowanie z komputera \(Windows\)](#page-60-0)

<span id="page-67-0"></span> [Strona główna](#page-1-0) > [Drukowanie](#page-59-0) > [Drukowanie z komputera \(Windows\)](#page-60-0) > Zmienianie domyślnych ustawień drukowania (Windows)

## **Zmienianie domyślnych ustawień drukowania (Windows)**

Zmiany ustawień drukowania dokonane w aplikacji zostaną zastosowane wyłącznie do dokumentów drukowanych z tej aplikacji. Aby zmienić ustawienia drukowania dla wszystkich aplikacji Windows, należy skonfigurować właściwości sterownika drukarki.

1. Przytrzymaj przycisk  $\left| \cdot \right|$  i naciśnij  $\left| \cdot \right|$  na klawiaturze komputera, aby uruchomić **Uruchamianie**.

#### 2. Wpisz **"control printers"** w polu **Otwórz:** i kliknij **OK**.

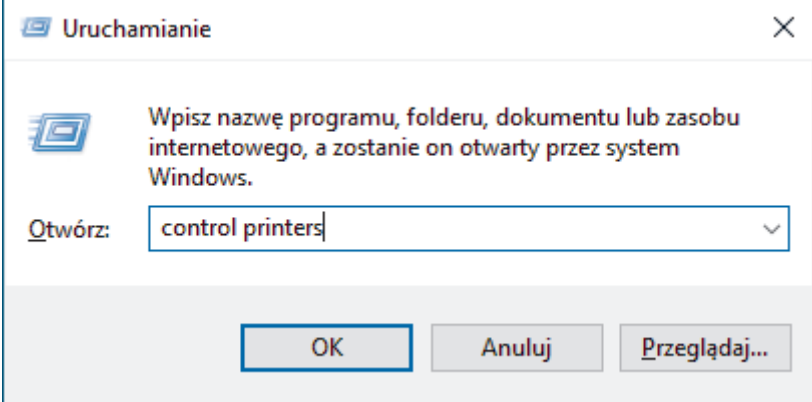

Wyświetlone zostanie okno **Urządzenia i drukarki**.

Jeśli okno **Urządzenia i drukarki** nie zostanie wyświetlone, kliknij **Wyświetl więcej urządzeń** > **Więcej ustawień urządzeń i drukarek** .

3. Kliknij prawym przyciskiem myszy ikonę swojego modelu, a następnie wybierz **Właściwości drukarki**. (Po wyświetleniu opcji sterowników drukarki wybierz sterownik drukarki).

Wyświetlone zostanie okno dialogowe właściwości drukarki.

- 4. Kliknij kartę **Ogólne**, a następnie kliknij przycisk **Preferencje drukowania** lub **Preferencje...**. Zostanie wyświetlone okno dialogowe sterownika drukarki.
	- Aby skonfigurować ustawienia tacy, kliknij kartę **Ustawienia urządzenia** (dostępna dla niektórych modeli).
	- Aby zmienić port drukarki, kliknij kartę **Porty**.
- 5. Wybierz ustawienia drukowania, które mają być stosowane jako domyślne dla wszystkich programów systemu Windows.
- 6. Kliknij przycisk **OK**.
- 7. Zamknij okno dialogowe właściwości drukarki.

### **Powiązane informacje**

• [Drukowanie z komputera \(Windows\)](#page-60-0)

#### **Powiązane tematy:**

- [Problemy z drukowaniem](#page-497-0)
- [Drukowanie dokumentu \(Windows\)](#page-61-0)
- [Ustawienia wydruku \(Windows\)](#page-68-0)

<span id="page-68-0"></span> [Strona główna](#page-1-0) > [Drukowanie](#page-59-0) > [Drukowanie z komputera \(Windows\)](#page-60-0) > Ustawienia wydruku (Windows)

## **Ustawienia wydruku (Windows)**

• Zmiany ustawień drukowania dokonane w aplikacji zostaną zastosowane wyłącznie do dokumentów drukowanych z tej aplikacji.

Więcej informacji >> *Powiązane informacje: Drukowanie dokumentu (Windows)* 

• Aby zmienić domyślne ustawienia drukowania, należy skonfigurować właściwości sterownika drukarki. Więcej informacji **>>** *Powiązane informacje: Zmienianie domyślnych ustawień drukowania (Windows)* 

#### >> Karta **Ustawienia Podstawowe** >> Karta **[Ustawienia Zaawansowane](#page-70-0)**

### **Karta Ustawienia Podstawowe**

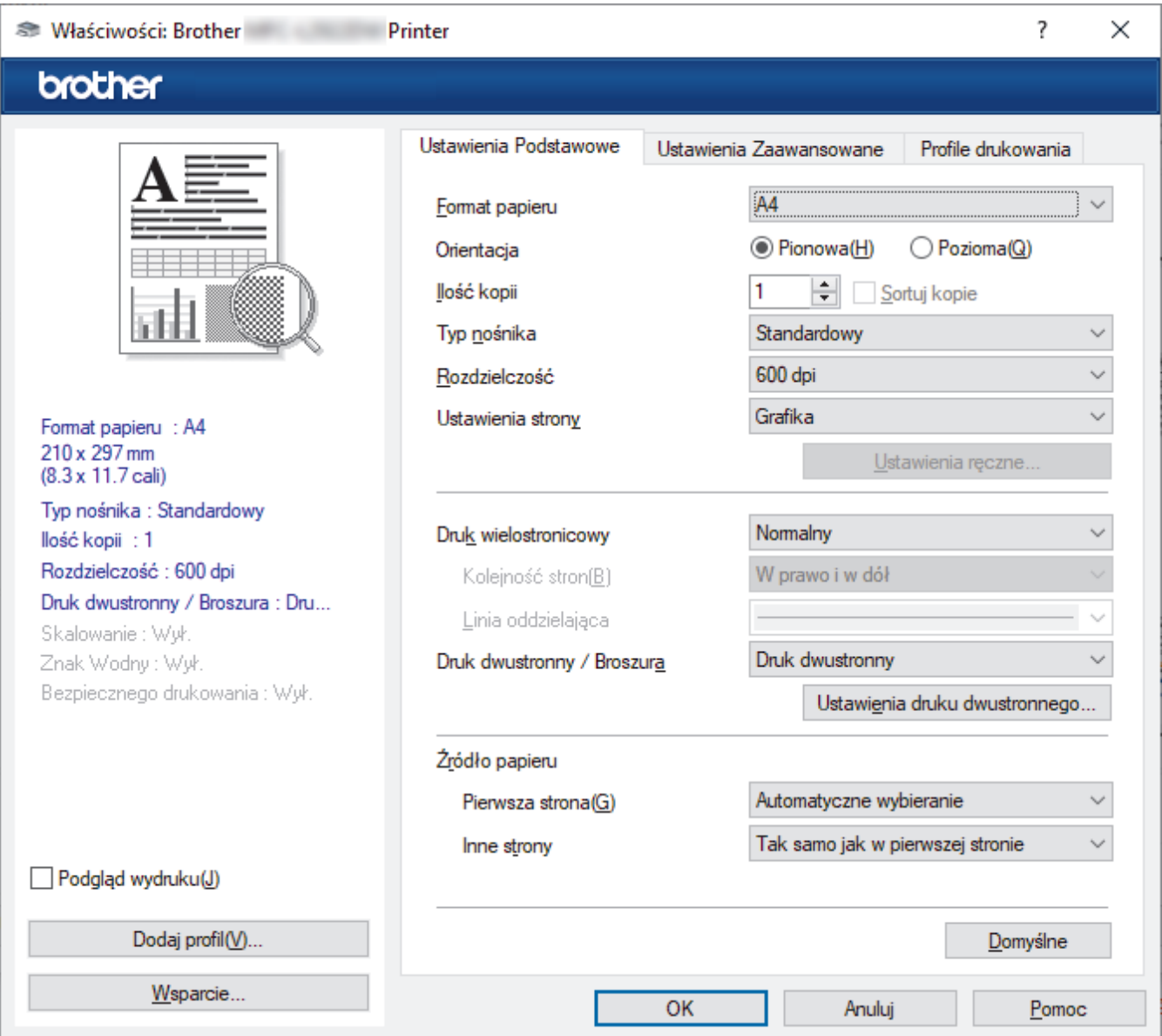

#### **1. Format papieru**

Wybierz rozmiar papieru, którego chcesz użyć. Możesz wybrać spomiędzy standardowych rozmiarów papieru lub utworzyć specjalny rozmiar papieru.

#### **2. Orientacja**

Wybierz orientację (pionową lub poziomą) wydruku.

Jeżeli dana aplikacja zawiera podobne ustawienie, zalecamy ustawienie orientacji za pomocą aplikacji.

#### **3. Ilość kopii**

W tym polu wpisz liczbę kopii (1-999), jaką chcesz wydrukować.

#### **Sortuj kopie**

Wybierz tę opcję, aby wydrukować zestawy dokumentów wielostronicowych z oryginalną kolejnością stron. Po zaznaczeniu tej opcji zostanie wydrukowana jedna kompletna kopia dokumentu, a następnie kolejne, w zależności od wybranej liczby kopii. Jeżeli ta opcja nie zostanie wybrana, każda strona zostanie wydrukowana zgodnie z ustawioną liczbą kopii, a następnie zostanie wydrukowana kolejna strona dokumentu.

#### **4. Typ nośnika**

Wybierz typ nośnika, którego chcesz użyć. Aby uzyskać najlepszy efekt drukowania, urządzenie automatycznie dostosowuje ustawienia drukowania do wybranego rodzaju nośnika.

#### **5. Rozdzielczość**

Wybierz rozdzielczość druku. Ponieważ rozdzielczość i prędkość druku są ze sobą powiązane, im wyższa rozdzielczość, tym dłużej trwa wydrukowanie dokumentu.

#### **6. Ustawienia strony**

Wybierz typ dokumentu, który ma zostać wydrukowany.

#### **Ustawienia ręczne...**

Podaj ustawienia dodatkowe, takie jak jasność, kontrast i inne.

#### **Grafika**

#### **Użyj półtonów drukarki**

Wybierz tę opcję, aby użyć sterownika drukarki w celu wyrażenia półtonów.

#### **Jasność**

Dostosuj jasność.

#### **Kontrast**

Dostosuj kontrast.

#### **Grafika i Jakość**

Wybierz opcję Grafika lub Tekst, aby uzyskać najwyższą jakość druku, w zależności od rodzaju drukowanego dokumentu.

#### **Drukowanie w polepszonej szarości**

Wybierz tę opcję, aby poprawić jakość zacienionych obszarów obrazu.

#### **Korekta wydruku wzorów**

Wybierz tę opcję, aby poprawić drukowanie wzorów, jeśli wydrukowane wypełnienia i wzory wyglądają inaczej niż na ekranie monitora.

#### **Popraw krawędzie**

Wybierz tę opcję, aby poprawić jakość cienkich linii obrazu.

#### **Użyj półtonów systemowych**

Wybierz tę opcję, aby użyć funkcji systemu Windows w celu wyrażenia półtonów.

#### **Tryb TrueType (dostępne w przypadku niektórych modeli)**

#### **Tryb**

Wybierz sposób przetwarzania czcionek do drukowania.

#### **Użyj czcionek drukarki i TrueType**

Wybierz, czy do przetwarzania czcionek mają być użyte czcionki wbudowane.

#### **7. Druk wielostronicowy**

Wybierz tę opcję, aby wydrukować wiele stron na jednej kartce papieru lub wydrukować jedną stronę dokumentu na wielu kartkach.

#### <span id="page-70-0"></span>**Kolejność stron**

Wybierz kolejność stron podczas drukowania wielu stron na jednej kartce papieru.

#### **Linia oddzielająca**

Wybierz rodzaj obramowania, który ma zostać użyty do drukowania wielu stron na jednej kartce papieru.

#### **8. Druk dwustronny / Broszura**

Wybierz tę opcję, aby drukować na obu stronach kartki lub wydrukować dokument w formacie broszury za pomocą funkcji druku dwustronnego.

#### **Ustawienia druku dwustronnego**

Kliknij ten przycisk, aby wybrać rodzaj oprawy wydruku dwustronnego. Dostępne są cztery rodzaje opraw dla każdej orientacji.

#### **9. Źródło papieru**

Wybierz ustawienie źródła papieru odpowiednio do warunków lub przeznaczenia wydruku.

#### **Pierwsza strona**

Wybierz źródło papieru, które ma być użyte do wydrukowania pierwszej strony.

#### **Inne strony**

Wybierz źródło papieru, które ma być użyte do wydrukowania drugiej i kolejnych stron.

### **Karta Ustawienia Zaawansowane**

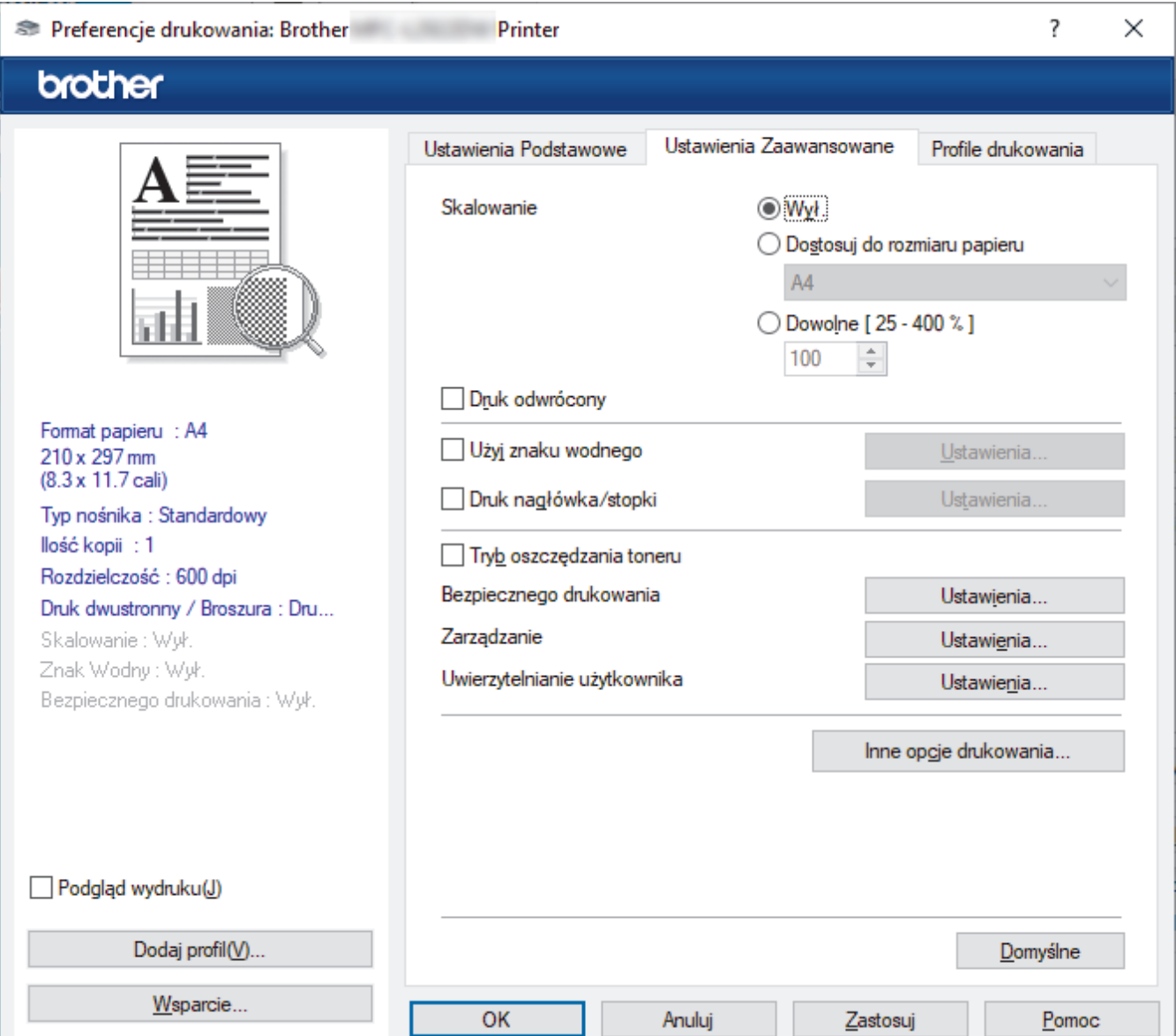

#### **1. Skalowanie**

Wybierz te opcje, aby powiększyć lub zmniejszyć rozmiar stron w dokumencie.

#### **Dostosuj do rozmiaru papieru**

Wybierz tę opcję, aby powiększyć lub zmniejszyć strony dokumentu, aby dopasować je do określonego rozmiaru papieru. W przypadku wybrania tej opcji, wybierz żądany rozmiar papieru z listy rozwijanej.

#### **Dowolne [ 25 - 400 % ]**

Wybierz tę opcję, aby ręcznie powiększyć lub zmniejszyć strony dokumentu. Po wybraniu tej opcji wpisz wartość w polu.

#### **2. Druk odwrócony**

Wybierz tę opcję, aby obrócić drukowany obraz o 180 stopni.

#### **3. Użyj znaku wodnego**

Wybierz tę opcję, aby wydrukować na dokumencie logo lub tekst jako znak wodny. Wybierz jeden z wcześniej zdefiniowanych znaków wodnych, dodaj nowy znak wodny lub użyj utworzonego pliku obrazu.

#### **4. Druk nagłówka/stopki**

Wybierz tę opcję, aby wydrukować na dokumencie datę, godzinę oraz nazwę użytkownika używaną do logowania.

#### **5. Tryb oszczędzania toneru**

Wybierz te funkcję, aby używać mniejszej ilości toneru do drukowania dokumentów; wydruki będą jaśniejsze, ale nadal czytelne.

#### **6. Bezpiecznego drukowania (dostępne w przypadku niektórych modeli)**

Ta funkcja uniemożliwia drukowanie poufnych dokumentów, dopóki na panelu sterowania urządzenia nie zostanie wprowadzone hasło.

#### **7. Zarządzanie**

Ta funkcja umożliwia zmianę hasła administratora oraz ogranicza różne funkcje wydruku.

#### **8. Uwierzytelnianie użytkownika (dostępne w przypadku niektórych modeli)**

Ta funkcja umożliwia potwierdzanie ograniczeń dla poszczególnych użytkowników.

#### **9. Inne opcje drukowania**

#### **Czas usypiania**

Wybierz tę opcję, aby ustawić urządzenie na przechodzenie do trybu spoczynku zaraz po drukowaniu.

#### **Makro (dostępne w przypadku niektórych modeli)**

Wybierz tę funkcję, aby wydrukować druk elektroniczny (makro), który został zapisany w pamięci urządzenia, jako nakładkę na zadanie drukowania.

#### **Nasycenie**

Określ gęstość druku.

#### **Poprawa jakości druku**

Wybierz tę opcję, aby zmniejszyć stopień podwinięcia papieru i poprawić utrwalanie toneru.

#### **Pomiń pustą stronę**

Wybierz tę opcję, aby umożliwić sterownikowi drukarki automatyczne wykrywanie pustych stron i wykluczanie ich z drukowania.

#### **Drukuj tekst w kolorze czarnym**

Wybierz tę opcję, aby wydrukować tekst kolorowy na czarno.

#### **Archiwum wydruku**

Wybierz tę opcję, aby zapisać dane wydruku jako plik PDF w komputerze.

#### **Ustawienia eko**

Wybierz tę opcję, aby zmniejszyć hałas powstający podczas drukowania.
# **Powiązane informacje**

• [Drukowanie z komputera \(Windows\)](#page-60-0)

#### **Powiązane tematy:**

- [Zmienianie domyślnych ustawień drukowania \(Windows\)](#page-67-0)
- [Drukowanie dokumentu \(Windows\)](#page-61-0)

 [Strona główna](#page-1-0) > [Drukowanie](#page-59-0) > [Drukowanie z komputera \(Windows\)](#page-60-0) > Drukowanie dokumentu za pomocą sterownika drukarki BR-Script3 (emulacja języka PostScript® 3™) (Windows)

# **Drukowanie dokumentu za pomocą sterownika drukarki BR-Script3 (emulacja języka PostScript® 3™) (Windows)**

**Pokrewne Modele**: DCP-L2622DW/DCP-L2640DN/DCP-L2660DW/DCP-L2665DW/MFC-L2860DWE/ MFC-L2860DW/MFC-L2862DW/MFC-L2922DW

Sterownik drukarki BR-Script3 umożliwia wyraźniejsze drukowanie danych zapisanych w języku PostScript®.

Przejdź na stronę **Pobieranie** swojego modelu pod adresem [support.brother.com/downloads](https://support.brother.com/g/b/midlink.aspx?content=dl) , aby zainstalować sterownik PS (sterownik drukarki BR-Script3).

- 1. Wybierz polecenie drukowania w aplikacji.
- 2. Wybierz swój model z **BR-Script3** w nazwie, a następnie kliknij przycisk właściwości lub preferencji drukarki. Zostanie wyświetlone okno sterownika drukarki.

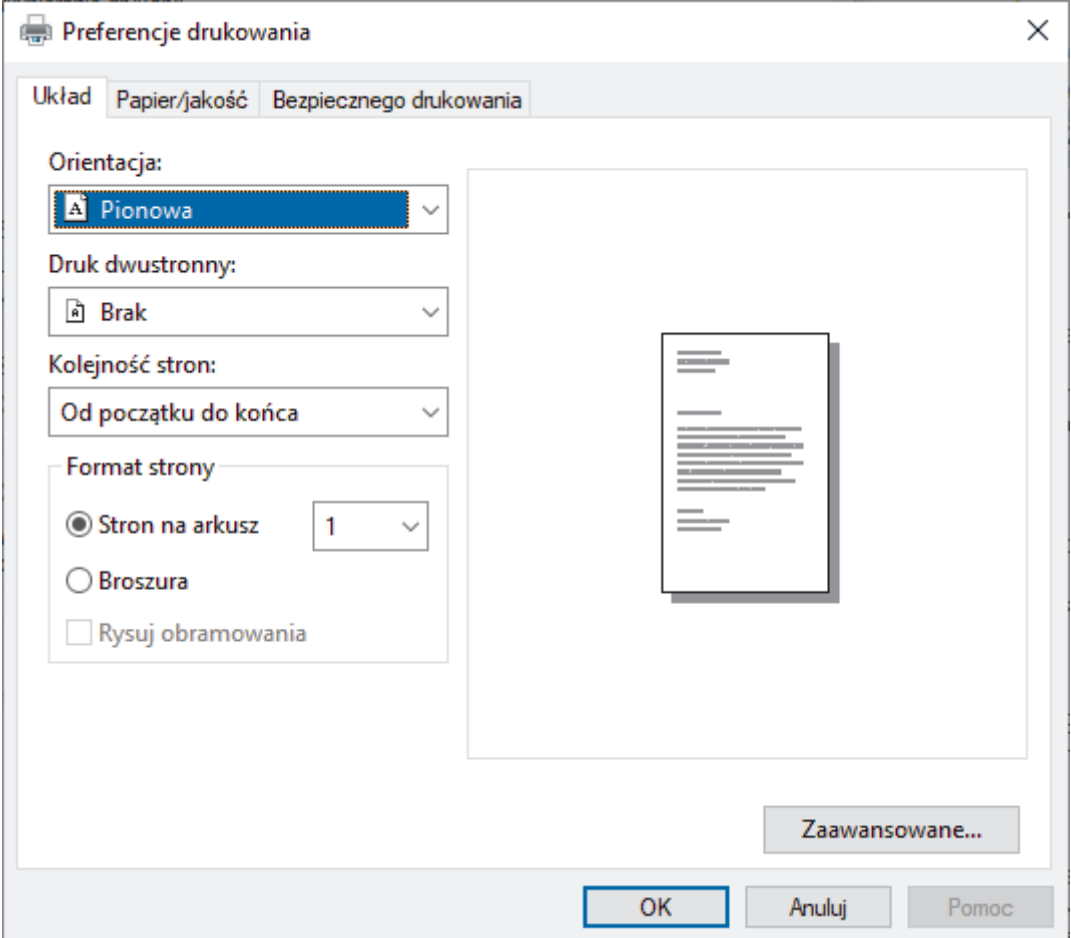

3. Kliknij kartę **Układ**, **Papier/jakość** lub **Bezpieczne drukowanie**, aby zmienić ustawienia podstawowe drukowania. (dostępne w przypadku niektórych modeli)

Kliknij kartę **Układ** lub **Papier/jakość**, a następnie kliknij przycisk **Zaawansowane...**, aby zmienić zaawansowane ustawienia druku. Kliknij **OK**.

- 4. Kliknij przycisk **OK**.
- 5. Wykonaj operację drukowania.

#### **Powiązane informacje**

• [Drukowanie z komputera \(Windows\)](#page-60-0)

 [Strona główna](#page-1-0) > [Drukowanie](#page-59-0) > [Drukowanie z komputera \(Windows\)](#page-60-0) > Monitorowanie stanu urządzenia za pomocą komputera (Windows)

## **Monitorowanie stanu urządzenia za pomocą komputera (Windows)**

Status Monitor to konfigurowalne oprogramowanie do monitorowania stanu jednego urządzenia lub większej ich liczby, umożliwiające natychmiastowe wyświetlanie powiadomienia o błędach.

Wykonaj jedną z poniższych czynności:

- Kliknij dwukrotnie ikonę  $\mathbb{Z}_1^{\mathbb{Z}}$  w obszarze powiadomień na pasku zadań.

- Uruchom (**Brother Utilities**), a następnie kliknij listę rozwijaną i wybierz z niej nazwę posiadanego modelu (jeśli nie jest jeszcze zaznaczona). Kliknij przycisk **Narzędzia** na lewym pasku nawigacji, a następnie kliknij opcję **Status Monitor**.

#### **Rozwiązywanie problemów**

Kliknij przycisk **Rozwiązywanie problemów**, aby przejść do witryny wsparcia technicznego.

#### **Odwiedź stronę internetową autoryzowanego dostawcy**

Aby uzyskać dodatkowe informacje dotyczące oryginalnych materiałów eksploatacyjnych firmy Brother, kliknij przycisk **Odwiedź stronę internetową autoryzowanego dostawcy**.

#### **Powiązane informacje**

• [Drukowanie z komputera \(Windows\)](#page-60-0)

#### **Powiązane tematy:**

• [Problemy z drukowaniem](#page-497-0)

<span id="page-75-0"></span> [Strona główna](#page-1-0) > [Drukowanie](#page-59-0) > Drukowanie z komputera (Mac)

## **Drukowanie z komputera (Mac)**

• [Drukowanie przy użyciu funkcji AirPrint](#page-76-0)

<span id="page-76-0"></span> [Strona główna](#page-1-0) > [Drukowanie](#page-59-0) > [Drukowanie z komputera \(Mac\)](#page-75-0) > Drukowanie przy użyciu funkcji AirPrint

## **Drukowanie przy użyciu funkcji AirPrint**

- [Drukowanie z urządzeń iPad, iPhone lub iPod touch](#page-459-0)
- [Drukowanie przy użyciu funkcji AirPrint \(macOS\)](#page-460-0)

 [Strona główna](#page-1-0) > [Drukowanie](#page-59-0) > Wkładanie kopert i drukowanie na nich z gniazda podawania ręcznego

# **Wkładanie kopert i drukowanie na nich z gniazda podawania ręcznego**

Przed załadowaniem dociśnij rogi i krawędzie koperty, tak aby były jak najbardziej spłaszczone.

Jeśli do tacy wkładany jest papier o innym rozmiarze, należy jednocześnie zmienić ustawienie rozmiaru papieru w urządzeniu lub w komputerze.

1. Otwórz pokrywę tylną urządzenia (taca wydruku kładzionego stroną zadrukowaną w górę).

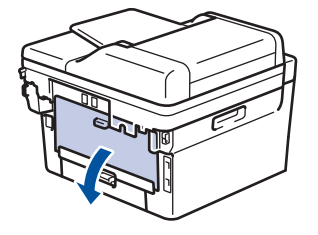

Po włożeniu papieru do gniazda podawania ręcznego urządzenie automatycznie włączy tryb ręcznego podawania papieru.

2. Pociągnij w dół dwie zielone dźwignie, jedną po lewej i jedną po prawej stronie, jak pokazano na ilustracji.

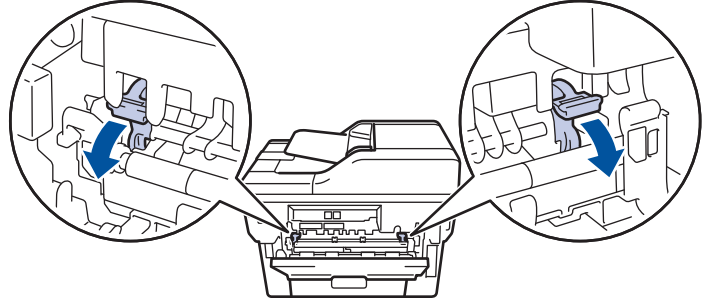

3. Z przodu urządzenia otwórz pokrywę gniazda podawania ręcznego.

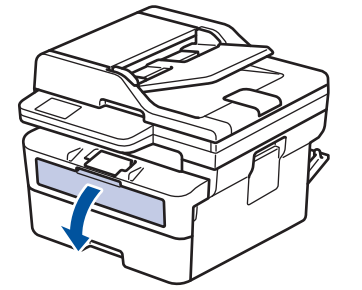

4. Używając obu rąk, dostosuj prowadnice gniazda podawania ręcznego do szerokości używanego papieru.

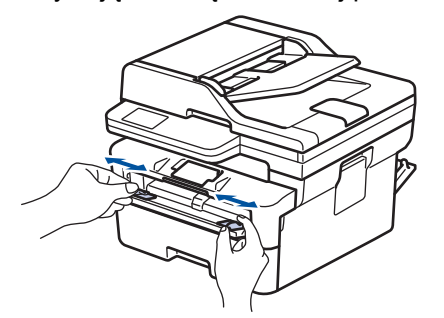

5. Oburącz wsuń jedną kopertę do gniazda podawania ręcznego, aż przednia krawędź dotknie rolki podajnika papieru. Puść kartkę, gdy urządzenie ją pociągnie.

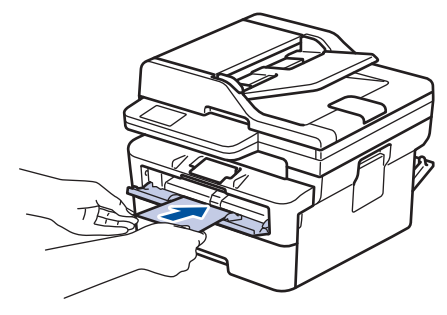

- Załaduj kopertę do podajnika ręcznego stroną do druku *do góry*.
- Jeśli ponownie wkładasz kopertę do gniazda podawania ręcznego, wyciągnij ją do końca.
- Do gniazda podawania ręcznego nie wkładaj jednorazowo więcej niż jednej koperty, ponieważ może to spowodować zacięcie papieru.
- Upewnij się, że koperta jest prosta i prawidłowo ułożona w gnieździe podawania ręcznego. Jeśli nie, koperta może zostać nieprawidłowo podana, co spowoduje przekrzywienie wydruku lub zacięcie papieru.
- 6. Wyślij zadanie drukowania do urządzenia.

Zmień preferencje drukowania w oknie dialogowym wydruku.

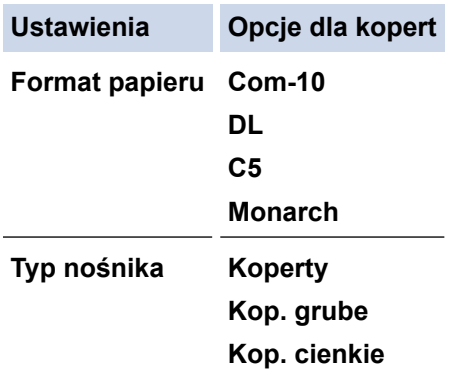

- 7. Po wysunięciu wydrukowanej koperty z urządzenia włóż następną kopertę. Powtórz tę czynność dla każdej koperty, która ma zostać wydrukowana.
- 8. Po zakończeniu drukowania przesuń dwie zielone dźwignie, które wyregulowano w poprzednim etapie, z powrotem do początkowego położenia.
- 9. Po zakończeniu zamknij tylną pokrywę (taca wydruku kładzionego stroną zadrukowaną w górę), aż zablokuje się w położeniu zamkniętym.

#### **Powiązane informacje**

- [Umieszczanie papieru](#page-38-0)
- [Drukowanie](#page-59-0)

 [Strona główna](#page-1-0) > [Drukowanie](#page-59-0) > Drukowanie załącznika do wiadomości e-mail

## **Drukowanie załącznika do wiadomości e-mail**

Pliki można drukować poprzez wysłanie ich do urządzenia Brother.

- Upewnij się, że funkcja Zarządzanie przez interfejs webowy jest ustawiona na Wł. Aby uzyskać dodatkowe informacje, >> Powiązane informacje
- Do wiadomości e-mail można dołączyć maksymalnie 10 dokumentów, ważących łącznie maksymalnie 20 MB.
- Funkcja ta obsługuje następujące formaty:
	- Pliki dokumentów: PDF, TXT i pliki pakietu Microsoft Office
	- Pliki obrazów: JPEG, BMP, GIF, PNG i TIFF
- Domyślnie urządzenie drukuje treść wiadomości e-mail oraz załączniki. Aby drukować tylko załączniki, należy odpowiednio zmienić ustawienia.
- 1. Uruchom przeglądarkę internetową.
- 2. Wprowadź "https://adres IP urządzenia" w polu adresu przeglądarki (gdzie "adres IP urządzenia" jest adresem IP urządzenia).

Na przykład:

Ø

https://192.168.1.2

3. Jeśli jest to wymagane, wprowadź hasło w polu **Zaloguj**, a następnie kliknij **Zaloguj**.

Domyślne hasło do zarządzania ustawieniami tego urządzenia znajduje się z tyłu urządzenia i jest oznaczone napisem "**Pwd**". Po zalogowaniu się po raz pierwszy zmień domyślne hasło, postępując zgodnie z instrukcjami wyświetlanymi na ekranie.

4. Na lewym pasku nawigacyjnym kliknij **Funkcje online** > **Ustawienia funkcji online**.

Jeśli lewy pasek nawigacyjny nie jest widoczny, rozpocznij nawigacje od  $\equiv$ .

- Jeśli ta funkcja jest zablokowana, skontaktuj się z administratorem sieci, aby uzyskać do niej dostęp.
- 5. Kliknij przycisk **Akceptuję warunki korzystania**.
- 6. Przejdź do urządzenia i wykonaj instrukcje wyświetlane w urządzeniu, aby włączyć ustawienia.
- 7. Na komputerze kliknij **Ustawienia ogólne**.

Wyświetlony zostanie ekran **Email Print**: **Ustawienia ogólne**.

8. Kliknij przycisk **Enable (Włącz)**.

Urządzenie wydrukuje arkusz instrukcji.

- 9. Wyślij wiadomość e-mail na adres e-mail widoczny na arkuszu. Urządzenie wydrukuje załączniki do wiadomości e-mail.
	- Aby zmienić ustawienia, włącznie z adresem e-mail i ustawieniami drukarki, kliknij przycisk **Strona ustawień funkcji online**.
		- (DCP-L2660DW/DCP-L2665DW/MFC-L2860DWE/MFC-L2860DW/MFC-L2862DW/MFC-L2922DW)

Możesz także skonfigurować ustawienia ze swojego urządzenia. Naciśnij [Aplikacje] > [Online Functions], a następnie postępuj zgodnie z instrukcjami wyświetlanymi na ekranie.

#### **Powiązane informacje**

• [Drukowanie](#page-59-0)

**Powiązane tematy:**

• [Włącz/wyłącz zarządzanie przez interfejs webowy przy użyciu panelu sterowania](#page-321-0)

 [Strona główna](#page-1-0) > [Drukowanie](#page-59-0) > Zmień ustawienia drukowania przy użyciu panelu sterowania

## **Zmień ustawienia drukowania przy użyciu panelu sterowania**

**Pokrewne Modele**: DCP-L2622DW/DCP-L2640DN/DCP-L2660DW/DCP-L2665DW/MFC-L2860DWE/ MFC-L2860DW/MFC-L2862DW/MFC-L2922DW

Wybierz typ dokumentu, który ma zostać wydrukowany.

>> DCP-L2622DW/DCP-L2640DN

>> DCP-L2660DW/DCP-L2665DW/MFC-L2860DWE/MFC-L2860DW/MFC-L2862DW/MFC-L2922DW

#### **DCP-L2622DW/DCP-L2640DN**

- 1. Naciśnij **Menu**.
- 2. Naciśnij a lub b, aby wyświetlić opcję [Drukarka], a następnie naciśnij **OK**.
- 3. Naciśnij a lub b, aby wyświetlić opcję [Ust. druk.], a następnie naciśnij **OK**.
- 4. Naciśnij A lub V, aby wyświetlić opcję [Grafika] lub [Tekst], a następnie naciśnij żądaną opcję.
- 5. Naciśnij **OK**.

### **DCP-L2660DW/DCP-L2665DW/MFC-L2860DWE/MFC-L2860DW/MFC-L2862DW/ MFC-L2922DW**

- 1. Naciśnij  $\|\cdot\|$  [Ustawienia] > [Wszystkie ust.] > [Drukarka] > [Ust. druk.].
- 2. Naciśnij przycisk [Tekst] albo [Grafika].
- 3. Naciśnij $\begin{bmatrix} 1 \\ 2 \end{bmatrix}$

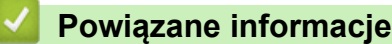

• [Drukowanie](#page-59-0)

 [Strona główna](#page-1-0) > [Drukowanie](#page-59-0) > Anulowanie zadania drukowania

## **Anulowanie zadania drukowania**

>> DCP-L2600D/DCP-L2620DW/DCP-L2622DW/DCP-L2627DW/DCP-L2627DWXL/DCP-L2627DWE/ DCP-L2640DN/MFC-L2802DN/MFC-L2800DW/MFC-L2802DW/MFC-L2827DWXL/MFC-L2827DW/ MFC-L2835DW

>> DCP-L2660DW/DCP-L2665DW/MFC-L2860DWE/MFC-L2860DW/MFC-L2862DW/MFC-L2922DW

## **DCP-L2600D/DCP-L2620DW/DCP-L2622DW/DCP-L2627DW/DCP-L2627DWXL/ DCP-L2627DWE/DCP-L2640DN/MFC-L2802DN/MFC-L2800DW/MFC-L2802DW/ MFC-L2827DWXL/MFC-L2827DW/MFC-L2835DW**

Naciśnij **Stop/Zakończ**.

Aby anulować wiele zadań drukowania, naciśnij i przytrzymaj przez cztery sekundy przycisk **Stop/Zakończ**.

## **DCP-L2660DW/DCP-L2665DW/MFC-L2860DWE/MFC-L2860DW/MFC-L2862DW/ MFC-L2922DW**

Naciśnij

D

Aby anulować wiele zadań drukowania, naciśnij i przytrzymaj przez około cztery sekundy przycisk .

### **Powiązane informacje**

• [Drukowanie](#page-59-0)

#### **Powiązane tematy:**

• [Problemy z drukowaniem](#page-497-0)

## **Wydruk testowy**

Jeśli występują problemy z jakością druku, wykonaj poniższe instrukcje, aby wykonać wydruk testowy:

>> DCP-L2600D/DCP-L2620DW/DCP-L2627DW/DCP-L2627DWXL/DCP-L2627DWE/MFC-L2802DN/ MFC-L2800DW/MFC-L2802DW/MFC-L2827DWXL/MFC-L2827DW/MFC-L2835DW >> DCP-L2622DW/DCP-L2640DN

>> DCP-L2660DW/DCP-L2665DW/MFC-L2860DWE/MFC-L2860DW/MFC-L2862DW/MFC-L2922DW

## **DCP-L2600D/DCP-L2620DW/DCP-L2627DW/DCP-L2627DWXL/DCP-L2627DWE/ MFC-L2802DN/MFC-L2800DW/MFC-L2802DW/MFC-L2827DWXL/MFC-L2827DW/ MFC-L2835DW**

- 1. Naciśnij **Menu**.
- 2. Naciśnij a lub b, aby wyświetlić opcję [Drukarka], a następnie naciśnij **OK**.
- 3. Naciśnij przycisk a lub b, aby wyświetlić opcję [Wydruk testowy], a następnie naciśnij przycisk **OK**.
- 4. Naciśnij **Start**.
	- Urządzenie wydrukuje stronę testową.
- 5. Naciśnij **Stop/Zakończ**.

### **DCP-L2622DW/DCP-L2640DN**

- 1. Naciśnij **Menu**.
- 2. Naciśnij a lub b, aby wyświetlić opcję [Drukarka], a następnie naciśnij **OK**.
- 3. (W przypadku modeli z obsługą emulacji drukarki) Naciśnij a lub b, aby wyświetlić opcję [Opcje wydruku], a następnie naciśnij **OK**.
- 4. Naciśnij przycisk a lub b, aby wyświetlić opcję [Wydruk testowy], a następnie naciśnij przycisk **OK**.
- 5. Naciśnij **Start**.

Urządzenie wydrukuje stronę testową.

6. Naciśnij **Stop/Zakończ**.

### **DCP-L2660DW/DCP-L2665DW/MFC-L2860DWE/MFC-L2860DW/MFC-L2862DW/ MFC-L2922DW**

- 1. Naciśnij [Ustawienia] > [Wszystkie ust.] > [Drukarka] > [Opcje wydruku] > [Wydruk testowy].
- 2. Naciśnij [Tak].
- 3. Naciśnij <sup>1</sup>

### **Powiązane informacje**

• [Drukowanie](#page-59-0)

#### **Powiązane tematy:**

• [Poprawa jakości druku](#page-500-0)

<span id="page-83-0"></span> [Strona główna](#page-1-0) > [Drukowanie](#page-59-0) > Universal Print

# **Universal Print**

**Pokrewne Modele**: MFC-L2922DW

- [Universal Print informacje ogólne](#page-84-0)
- [Rejestrowanie urządzenia w usłudze Universal Print przy użyciu funkcji Zarządzanie](#page-85-0) [przez interfejs webowy](#page-85-0)
- [Przydzielanie użytkowników Universal Print za pośrednictwem portalu Microsoft Azure](#page-86-0)
- [Dodawanie do komputera drukarki obsługującej technologię Universal Print](#page-87-0)
- [Drukuj przy użyciu Universal Print](#page-88-0)
- [Wyrejestruj urządzenie z usługi Universal Print](#page-89-0)

<span id="page-84-0"></span> [Strona główna](#page-1-0) > [Drukowanie](#page-59-0) > [Universal Print](#page-83-0) > Universal Print — informacje ogólne

# **Universal Print — informacje ogólne**

#### **Pokrewne Modele**: MFC-L2922DW

Universal Print to usługa drukowania firmy Microsoft, działająca w chmurze. Umożliwia ona drukowanie dokumentów, z dowolnego miejsca w Internecie, bez instalowania sterownika drukarki. Usługa Universal Print jest dostępna dla użytkowników Azure Active Directory (Azure AD) z subskrypcją Microsoft 365.

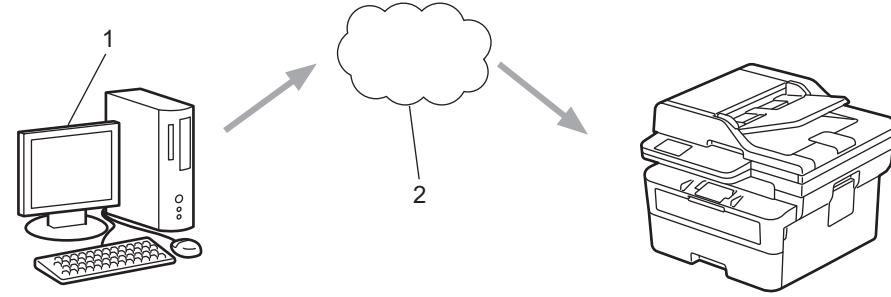

- 1. Komputer z systemem Windows 10 20H1 lub nowszą wersją
- 2. Serwer w chmurze

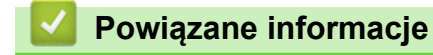

<span id="page-85-0"></span> [Strona główna](#page-1-0) > [Drukowanie](#page-59-0) > [Universal Print](#page-83-0) > Rejestrowanie urządzenia w usłudze Universal Print przy użyciu funkcji Zarządzanie przez interfejs webowy

# **Rejestrowanie urządzenia w usłudze Universal Print przy użyciu funkcji Zarządzanie przez interfejs webowy**

**Pokrewne Modele**: MFC-L2922DW

- Upewnij się, że ustawiłeś prawidłową datę i godzinę dla swojej strefy czasowej.
- Jeśli sieć korzysta z serwera proxy, skonfiguruj ustawienia serwera proxy.
- 1. Uruchom przeglądarkę internetową.
- 2. Wprowadź "https://adres IP urządzenia" w polu adresu przeglądarki (gdzie "adres IP urządzenia" jest adresem IP urządzenia).

Na przykład:

https://192.168.1.2

3. Jeśli jest to wymagane, wprowadź hasło w polu **Zaloguj**, a następnie kliknij **Zaloguj**.

Domyślne hasło do zarządzania ustawieniami tego urządzenia znajduje się z tyłu urządzenia i jest oznaczone napisem "**Pwd**". Po zalogowaniu się po raz pierwszy zmień domyślne hasło, postępując zgodnie z instrukcjami wyświetlanymi na ekranie.

4. Na lewym pasku nawigacyjnym kliknij **Sieć** > **Sieć** > **Protokół**.

Jeśli lewy pasek nawigacyjny nie jest widoczny, rozpocznij nawigację od  $\equiv$ .

- 5. Zaznacz pole wyboru **Drukowanie uniwersalne**, a następnie kliknij przycisk **Ustawienia zaawansowane**.
- 6. W razie potrzeby zmień nazwę swojego urządzenia w polu **Nazwa urządzenia**.

Użycie któregoś z następujących znaków: ?, /, \, ", :, <, >, | lub \* może spowodować błąd wysyłania.

7. Kliknij **Zarejestruj**.

Ø

ß

W razie wystąpienia błędu, postępuj zgodnie z instrukcjami wyświetlanymi na ekranie.

- 8. Zostanie wyświetlony kod użytkownika Universal Print. Kliknij przycisk **Zaloguj się**, a następnie wprowadź kod użytkownika.
- 9. Aby ukończyć rejestrację, postępuj zgodnie z instrukcjami wyświetlanymi na ekranie.

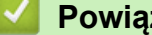

 **Powiązane informacje**

• [Universal Print](#page-83-0)

#### **Powiązane tematy:**

- [Konfigurowanie daty i godziny przy użyciu funkcji Zarządzanie przez interfejs webowy](#page-355-0)
- [Konfigurowanie ustawień serwera proxy za pomocą funkcji Zarządzanie przez interfejs webowy](#page-322-0)

<span id="page-86-0"></span> [Strona główna](#page-1-0) > [Drukowanie](#page-59-0) > [Universal Print](#page-83-0) > Przydzielanie użytkowników Universal Print za pośrednictwem portalu Microsoft Azure

# **Przydzielanie użytkowników Universal Print za pośrednictwem portalu Microsoft Azure**

**Pokrewne Modele**: MFC-L2922DW

Można przypisać użytkowników do usługi Universal Print tylko wtedy, gdy urządzenie jest zarejestrowane w portalu Microsoft Azure.

- 1. Uzyskaj dostęp do portalu Microsoft Azure. Adres URL: [portal.azure.com](https://portal.azure.com)
- 2. Zaloguj się jako Administrator drukarki.
- 3. Wybierz usługę **Drukowanie uniwersalne**.
- 4. Wybierz opcję **Drukarki**, a następnie wybierz z listy urządzenie.
- 5. Wybierz opcję **Udostępnij**.
- 6. Wybierz użytkowników, których chcesz przypisać do usługi Universal Print, a następnie kliknij **Udostępnienie drukarki**.

### **Powiązane informacje**

<span id="page-87-0"></span> [Strona główna](#page-1-0) > [Drukowanie](#page-59-0) > [Universal Print](#page-83-0) > Dodawanie do komputera drukarki obsługującej technologię Universal Print

# **Dodawanie do komputera drukarki obsługującej technologię Universal Print**

**Pokrewne Modele**: MFC-L2922DW

- 1. Wykonaj jedną z poniższych czynności:
	- System Windows 11

Kliknij > **Ustawienia** > **Bluetooth i urządzenia** > **Drukarki i skanery** > **Dodaj drukarkę lub skaner**, a następnie **Dodaj urządzenie**.

• System Windows 10

Kliknij > > **Urządzenia** > **Drukarki i skanery** > **Dodaj drukarkę lub skaner**.

2. Wybierz z listy urządzenie zarejestrowane jako drukarka obsługująca Universal Print, a następnie kliknij przycisk **Dodaj urządzenie**.

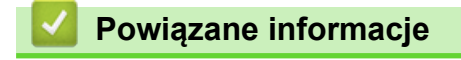

<span id="page-88-0"></span> [Strona główna](#page-1-0) > [Drukowanie](#page-59-0) > [Universal Print](#page-83-0) > Drukuj przy użyciu Universal Print

# **Drukuj przy użyciu Universal Print**

#### **Pokrewne Modele**: MFC-L2922DW

- 1. Wybierz polecenie drukowania w aplikacji.
- 2. Wybierz urządzenie zarejestrowane jako drukarka z obsługą Universal Print, a następnie kliknij przycisk właściwości lub preferencji drukarki.
- 3. W razie potrzeby zmień ustawienia drukarki, a następnie kliknij **OK**.
- 4. Wykonaj operację drukowania.

## **Powiązane informacje**

<span id="page-89-0"></span> [Strona główna](#page-1-0) > [Drukowanie](#page-59-0) > [Universal Print](#page-83-0) > Wyrejestruj urządzenie z usługi Universal Print

# **Wyrejestruj urządzenie z usługi Universal Print**

**Pokrewne Modele**: MFC-L2922DW

Aby wyrejestrować urządzenie, należy usunąć ją z obszaru Zarządzanie przez interfejs webowy, a następnie usunąć ją w portalu Microsoft Azure.

- 1. Uruchom przeglądarkę internetową.
- 2. Wprowadź "https://adres IP urządzenia" w polu adresu przeglądarki (gdzie "adres IP urządzenia" jest adresem IP urządzenia).

Na przykład:

Ø

Ø

https://192.168.1.2

3. Jeśli jest to wymagane, wprowadź hasło w polu **Zaloguj**, a następnie kliknij **Zaloguj**.

Domyślne hasło do zarządzania ustawieniami tego urządzenia znajduje się z tyłu urządzenia i jest oznaczone napisem "**Pwd**". Po zalogowaniu się po raz pierwszy zmień domyślne hasło, postępując zgodnie z instrukcjami wyświetlanymi na ekranie.

4. Na lewym pasku nawigacyjnym kliknij **Sieć** > **Sieć** > **Protokół**.

Jeśli lewy pasek nawigacyjny nie jest widoczny, rozpocznij nawigację od  $\equiv$ .

- 5. Obok pola wyboru **Drukowanie uniwersalne** kliknij **Ustawienia zaawansowane**.
- 6. Kliknij **Usunąć dane rejestracyjne?**, a następnie postępuj zgodnie z instrukcjami wyświetlanymi na ekranie.
- 7. Uzyskaj dostęp do portalu Microsoft Azure. Adres URL: [portal.azure.com](https://portal.azure.com)
- 8. Zaloguj się jako Administrator drukarki.
- 9. Wybierz usługę **Drukowanie uniwersalne**.
- 10. Wybierz opcję **Drukarki**, a następnie wybierz z listy urządzenie.
- 11. Kliknij łącze **Usuń udział drukarki**, a następnie łącze **OK**.
- 12. Kliknij łącze **Wyrejestruj**, a następnie łącze **OK**.

## **Powiązane informacje**

#### <span id="page-90-0"></span> [Strona główna](#page-1-0) > Skanowanie

## **Skanowanie**

- [Skanowanie za pomocą przycisku skanowania urządzenia](#page-91-0)
- [Skanowanie z komputera \(Windows\)](#page-121-0)
- [Skanowanie z komputera \(Mac\)](#page-132-0)
- [Konfiguracja ustawień skanowania za pomocą funkcji Zarządzanie przez interfejs](#page-133-0) [webowy](#page-133-0)

<span id="page-91-0"></span> [Strona główna](#page-1-0) > [Skanowanie](#page-90-0) > Skanowanie za pomocą przycisku skanowania urządzenia

## **Skanowanie za pomocą przycisku skanowania urządzenia**

- [Skanowanie zdjęć i grafiki](#page-92-0)
- [Skanowanie pojedynczych lub wielu stron do folderu w jednym pliku PDF](#page-94-0)
- [Skanowanie do edytowalnego pliku tekstowego \(OCR\)](#page-97-0)
- [Zapisywanie skanowanych danych jako załącznika do wiadomości e-mail](#page-99-0)
- [Przesyłanie skanowanych danych do odbiorcy wiadomości e-mail](#page-101-0)
- [Skanuj do FTP](#page-103-0)
- [Skanowanie do sieci \(Windows\)](#page-107-0)
- [Korzystanie z Protokołu usług sieci Web w celu skanowania sieciowego \(Windows 10 i](#page-113-0) [Windows 11\)](#page-113-0)
- [Zmienianie ustawień przycisku skanowania z aplikacji Brother iPrint&Scan](#page-117-0)
- [Skonfiguruj certyfikaty dla podpisanych plików PDF](#page-118-0)
- [Wyłącz skanowanie z komputera](#page-120-0)

<span id="page-92-0"></span> [Strona główna](#page-1-0) > [Skanowanie](#page-90-0) > [Skanowanie za pomocą przycisku skanowania urządzenia](#page-91-0) > Skanowanie zdjęć i grafiki

# **Skanowanie zdjęć i grafiki**

Wyślij zeskanowane zdjęcia lub grafikę bezpośrednio do komputera.

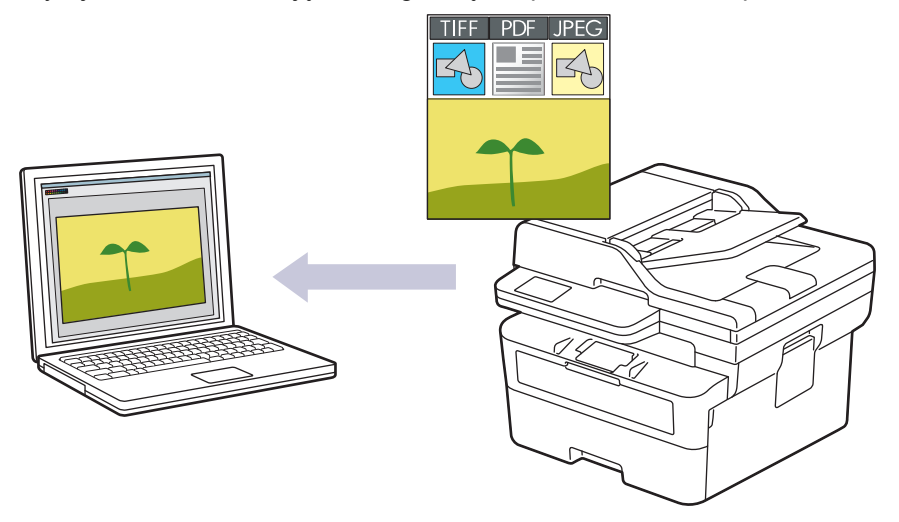

#### • **Skanowanie z urządzenia:**

- Przy użyciu Brother iPrint&Scan należy wybrać posiadane urządzenie.
- Przy użyciu Brother iPrint&Scan zmień ustawienia skanowania, np. typ pliku i lokalizację zapisu pliku.

Więcej informacji **>>** *Powiązane informacje: Zmienianie ustawień przycisku skanowania z aplikacji Brother iPrint&Scan*

- **Skanowanie z komputera:**
	- uu *Powiązane informacje*: *Skanowanie przy użyciu aplikacji Brother iPrint&Scan (Windows/Mac)*

>> DCP-L2600D/DCP-L2620DW/DCP-L2622DW/DCP-L2627DW/DCP-L2627DWXL/DCP-L2627DWE/ DCP-L2640DN/MFC-L2802DN/MFC-L2800DW/MFC-L2802DW/MFC-L2827DWXL/MFC-L2827DW/ MFC-L2835DW

[>> DCP-L2660DW/DCP-L2665DW/MFC-L2860DWE/MFC-L2860DW/MFC-L2862DW/MFC-L2922DW](#page-93-0)

## **DCP-L2600D/DCP-L2620DW/DCP-L2622DW/DCP-L2627DW/DCP-L2627DWXL/ DCP-L2627DWE/DCP-L2640DN/MFC-L2802DN/MFC-L2800DW/MFC-L2802DW/ MFC-L2827DWXL/MFC-L2827DW/MFC-L2835DW**

- 1. [Załaduj dokument.](#page-53-0)
- 2. Naciśnij przycisk (**Skanuj**).
- 3. Naciśnij przycisk a lub b, aby wybrać opcję [do komputera], a następnie naciśnij przycisk **OK**.
- 4. Naciśnij przycisk a lub b, aby wybrać opcję [Obraz], a następnie naciśnij przycisk **OK**.
- 5. Jeśli urządzenie jest podłączone do sieci, naciśnij ▲ lub ▼, aby wybrać nazwę komputera docelowego.
- 6. Naciśnij **OK**.

Jeżeli wyświetlacz LCD pokazuje monit o wpisanie numeru PIN, wpisz czterocyfrowy numer PIN dla docelowego komputera na wyświetlaczu LCD, a następnie naciśnij **OK**.

- 7. Aby zmienić ustawienia skanowania dla tego dokumentu, naciśnij **Opcje** lub **Opcje Kopiowania/ Skanowania**, naciśnij ▲ lub ▼, aby wybrać żądaną opcję, a następnie naciśnij OK, aby przejść do następnego ustawienia skanowania. Pomiń ten krok, aby skorzystać z domyślnych ustawień skanowania.
	- [Ustaw. koloru]
	- [Rozdzielczość]
	- [Typ pliku]
- <span id="page-93-0"></span>[Format dokumentu]
- [Auto. prost. ADF] (opcja dostępna tylko w przypadku niektórych modeli)
- [Usuń kolor tła] (dostępne tylko w przypadku niektórych ustawień)

Aby zmienić ustawienia skanowania, komputer z zainstalowanym oprogramowaniem Brother iPrint&Scan musi być połączony z urządzeniem.

#### 8. Naciśnij przycisk**Start**.

Urządzenie rozpocznie skanowanie. W przypadku korzystania z szyby skanera urządzenia postępuj zgodnie z instrukcjami na wyświetlaczu LCD, aby ukończyć zadanie skanowania.

#### **DCP-L2660DW/DCP-L2665DW/MFC-L2860DWE/MFC-L2860DW/MFC-L2862DW/ MFC-L2922DW**

- 1. [Załaduj dokument.](#page-53-0)
- 2. Naciśnij [Skanuj] > [do komputera] > [do obrazu].
- 3. Jeśli urządzenie jest podłączone do sieci, naciśnij przycisk ▲ lub ▼, aby wyświetlić nazwę komputera, do którego mają być wysyłane dane, a następnie naciśnij nazwę komputera.

Jeśli na wyświetlaczu LCD jest wyświetlany monit o podanie numeru PIN, wprowadź czterocyfrowy numer PIN na wyświetlaczu LCD, a następnie naciśnij przycisk [OK].

- 4. Aby zmienić ustawienia skanowania, naciśnij przycisk **[Opcje]**, a następnie wybierz ustawienia skanowania, które chcesz zmienić. Pomiń ten krok, aby skorzystać z domyślnych ustawień skanowania.
	- [Skan. 2-stronne] (opcja dostępna w przypadku niektórych modeli)
	- [Ustaw.skan.]
	- [Ustaw. koloru]
	- [Rozdzielczość]
	- [Typ pliku]
	- [Rozm. dokum.]
	- [Jasność]
	- [Kontrast] (dostępne tylko w przypadku niektórych ustawień)
	- [Auto. prostowanie ADF] (opcja dostępna w przypadku niektórych modeli)
	- [Usuń kolor tła]

(dostępne tylko w przypadku niektórych ustawień)

- Aby zmienić ustawienia skanowania, komputer z zainstalowanym oprogramowaniem Brother iPrint&Scan musi być połączony z urządzeniem.
- Jeśli dane urządzenie wyświetla przycisk [OK], naciśnij [OK].
- Aby zapisać ustawienia jako skrót, naciśnij [Zapisz jako skróty].
- 5. Naciśnij [Uruchom].

Urządzenie rozpocznie skanowanie. W przypadku korzystania z szyby skanera urządzenia postępuj zgodnie z instrukcjami na wyświetlaczu LCD, aby ukończyć zadanie skanowania.

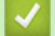

#### **Powiązane informacje**

- [Skanowanie za pomocą przycisku skanowania urządzenia](#page-91-0)
- **Powiązane tematy:**
- [Zmienianie ustawień przycisku skanowania z aplikacji Brother iPrint&Scan](#page-117-0)
- [Skanowanie przy użyciu aplikacji Brother iPrint&Scan \(Windows/Mac\)](#page-122-0)

<span id="page-94-0"></span> [Strona główna](#page-1-0) > [Skanowanie](#page-90-0) > [Skanowanie za pomocą przycisku skanowania urządzenia](#page-91-0) > Skanowanie pojedynczych lub wielu stron do folderu w jednym pliku PDF

## **Skanowanie pojedynczych lub wielu stron do folderu w jednym pliku PDF**

Połącz wiele stron w jeden dokument PDF.

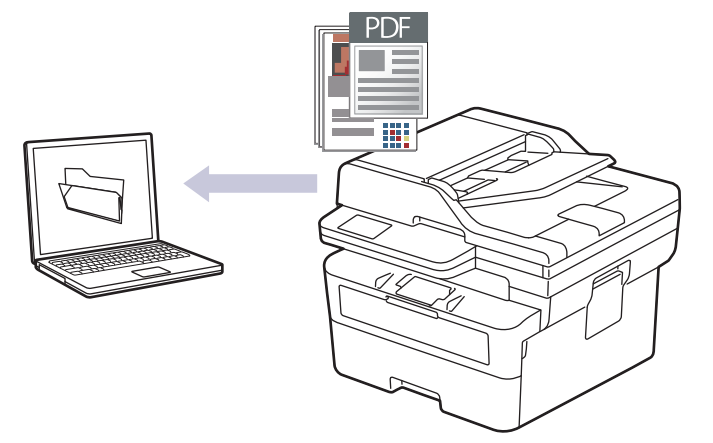

#### • **Skanowanie z urządzenia:**

Przy użyciu Brother iPrint&Scan należy wybrać posiadane urządzenie.

Przy użyciu Brother iPrint&Scan zmień ustawienia skanowania, np. typ pliku i lokalizację zapisu pliku. Więcej informacji **>>** *Powiązane informacje: Zmienianie ustawień przycisku skanowania z aplikacji Brother iPrint&Scan*

#### • **Skanowanie z komputera:**

uu *Powiązane informacje*: *Skanowanie przy użyciu aplikacji Brother iPrint&Scan (Windows/Mac)*

W przypadku skanowania wielu stron do pliku PDF, ustaw typ pliku w urządzeniu na [PDF Wiele stron].

>> DCP-L2600D/DCP-L2620DW/DCP-L2622DW/DCP-L2627DW/DCP-L2627DWXL/DCP-L2627DWE/ DCP-L2640DN/MFC-L2802DN/MFC-L2800DW/MFC-L2802DW/MFC-L2827DWXL/MFC-L2827DW/ MFC-L2835DW [>> DCP-L2660DW/DCP-L2665DW/MFC-L2860DWE/MFC-L2860DW/MFC-L2862DW/MFC-L2922DW](#page-95-0)

## **DCP-L2600D/DCP-L2620DW/DCP-L2622DW/DCP-L2627DW/DCP-L2627DWXL/ DCP-L2627DWE/DCP-L2640DN/MFC-L2802DN/MFC-L2800DW/MFC-L2802DW/ MFC-L2827DWXL/MFC-L2827DW/MFC-L2835DW**

- 1. [Załaduj dokument.](#page-53-0)
- 2. Naciśnij przycisk (**Skanuj**).
- 3. Naciśnij przycisk a lub b, aby wybrać opcję [do komputera], a następnie naciśnij przycisk **OK**.
- 4. Naciśnij przycisk a lub b, aby wybrać opcję [Plik], a następnie naciśnij przycisk **OK**.
- 5. Jeśli urządzenie jest podłączone do sieci, naciśnij ▲ lub ▼, aby wybrać nazwę komputera docelowego.
- 6. Naciśnij **OK**.

Jeżeli wyświetlacz LCD pokazuje monit o wpisanie numeru PIN, wpisz czterocyfrowy numer PIN dla docelowego komputera na wyświetlaczu LCD, a następnie naciśnij **OK**.

7. Aby zmienić ustawienia skanowania dla tego dokumentu, naciśnij **Opcje** lub **Opcje Kopiowania/ Skanowania**, naciśnij ▲ lub V, aby wybrać żądaną opcję, a następnie naciśnij OK, aby przejść do następnego ustawienia skanowania. Pomiń ten krok, aby skorzystać z domyślnych ustawień skanowania.

- <span id="page-95-0"></span>[Ustaw. koloru]
- [Rozdzielczość]
- [Typ pliku]
- [Format dokumentu]
- [Auto. prost. ADF] (opcja dostępna tylko w przypadku niektórych modeli)
- [Usuń kolor tła] (dostępne tylko w przypadku niektórych ustawień)

Aby zmienić ustawienia skanowania, komputer z zainstalowanym oprogramowaniem Brother iPrint&Scan musi być połączony z urządzeniem.

8. Naciśnij przycisk**Start**.

Urządzenie rozpocznie skanowanie. W przypadku korzystania z szyby skanera urządzenia postępuj zgodnie z instrukcjami na wyświetlaczu LCD, aby ukończyć zadanie skanowania.

## **DCP-L2660DW/DCP-L2665DW/MFC-L2860DWE/MFC-L2860DW/MFC-L2862DW/ MFC-L2922DW**

- 1. [Załaduj dokument.](#page-53-0)
- 2. Naciśnij [Skanuj] > [do komputera] > [do pliku].
- 3. Jeśli urządzenie jest podłączone do sieci, naciśnij przycisk ▲ lub ▼, aby wyświetlić nazwę komputera, do którego mają być wysyłane dane, a następnie naciśnij nazwę komputera.

Jeśli na wyświetlaczu LCD jest wyświetlany monit o podanie numeru PIN, wprowadź czterocyfrowy numer PIN na wyświetlaczu LCD, a następnie naciśnij przycisk [OK].

- 4. Aby zmienić ustawienia skanowania, naciśnij przycisk [Opcje], a następnie wybierz ustawienia skanowania, które chcesz zmienić. Pomiń ten krok, aby skorzystać z domyślnych ustawień skanowania.
	- [Skan. 2-stronne] (opcja dostępna w przypadku niektórych modeli)
	- [Ustaw.skan.]
	- [Ustaw. koloru]
	- [Rozdzielczość]
	- [Typ pliku]
	- [Rozm. dokum.]
	- [Jasność]
	- [Kontrast] (dostępne tylko w przypadku niektórych ustawień)
	- [Auto. prostowanie ADF] (opcja dostępna w przypadku niektórych modeli)
	- [Usuń kolor tła]

(dostępne tylko w przypadku niektórych ustawień)

- Aby zmienić ustawienia skanowania, komputer z zainstalowanym oprogramowaniem Brother iPrint&Scan musi być połączony z urządzeniem.
- Jeśli dane urządzenie wyświetla przycisk [OK], naciśnij [OK].
- Aby zapisać ustawienia jako skrót, naciśnij [Zapisz jako skróty].
- 5. Naciśnij [Uruchom].

Urządzenie rozpocznie skanowanie. W przypadku korzystania z szyby skanera urządzenia postępuj zgodnie z instrukcjami na wyświetlaczu LCD, aby ukończyć zadanie skanowania.

 **Powiązane informacje**

• [Skanowanie za pomocą przycisku skanowania urządzenia](#page-91-0)

## **Powiązane tematy:**

- [Zmienianie ustawień przycisku skanowania z aplikacji Brother iPrint&Scan](#page-117-0)
- [Skanowanie przy użyciu aplikacji Brother iPrint&Scan \(Windows/Mac\)](#page-122-0)

<span id="page-97-0"></span> [Strona główna](#page-1-0) > [Skanowanie](#page-90-0) > [Skanowanie za pomocą przycisku skanowania urządzenia](#page-91-0) > Skanowanie do edytowalnego pliku tekstowego (OCR)

## **Skanowanie do edytowalnego pliku tekstowego (OCR)**

To urządzenie umożliwia konwersję znaków w skanowanym dokumencie na tekst za pomocą funkcji optycznego rozpoznawania znaków (OCR). Tekst można następnie edytować w preferowanej aplikacji do edycji tekstu.

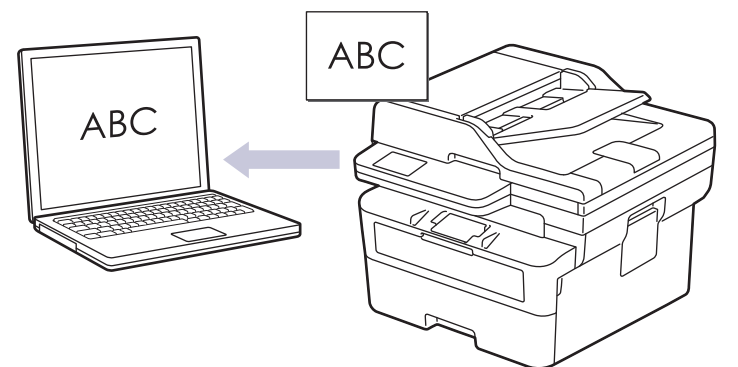

- Funkcja skanowania do OCR jest dostępna tylko dla niektórych języków.
- Użyj przycisku skanowania na urządzeniu, aby wprowadzić tymczasowe zmiany w ustawieniach skanowania. W celu dokonania trwałych zmian użyj aplikacji Brother iPrint&Scan.

>> DCP-L2600D/DCP-L2620DW/DCP-L2622DW/DCP-L2627DW/DCP-L2627DWXL/DCP-L2627DWE/ DCP-L2640DN/MFC-L2802DN/MFC-L2800DW/MFC-L2802DW/MFC-L2827DWXL/MFC-L2827DW/ MFC-L2835DW

[>> DCP-L2660DW/DCP-L2665DW/MFC-L2860DWE/MFC-L2860DW/MFC-L2862DW/MFC-L2922DW](#page-98-0)

## **DCP-L2600D/DCP-L2620DW/DCP-L2622DW/DCP-L2627DW/DCP-L2627DWXL/ DCP-L2627DWE/DCP-L2640DN/MFC-L2802DN/MFC-L2800DW/MFC-L2802DW/ MFC-L2827DWXL/MFC-L2827DW/MFC-L2835DW**

- 1. [Załaduj dokument.](#page-53-0)
- 2. Naciśnij przycisk ( $\implies$ ) (**Skanuj**).
- 3. Naciśnij przycisk a lub b, aby wybrać opcję [do komputera], a następnie naciśnij przycisk **OK**.
- 4. Naciśnij przycisk a lub b, aby wybrać opcję [OCR], a następnie naciśnij przycisk **OK**.
- 5. Jeśli urządzenie jest podłączone do sieci, naciśnij ▲ lub ▼, aby wybrać nazwę komputera docelowego.
- 6. Naciśnij **OK**.

Jeżeli wyświetlacz LCD pokazuje monit o wpisanie numeru PIN, wpisz czterocyfrowy numer PIN dla docelowego komputera na wyświetlaczu LCD, a następnie naciśnij **OK**.

- 7. Aby zmienić ustawienia skanowania dla tego dokumentu, naciśnij **Opcje** lub **Opcje Kopiowania/ Skanowania**, naciśnij ▲ lub ▼, aby wybrać żadana opcie, a następnie naciśnij **OK**, aby przejść do następnego ustawienia skanowania. Pomiń ten krok, aby skorzystać z domyślnych ustawień skanowania.
	- [Ustaw. koloru]
	- [Rozdzielczość]
	- [Typ pliku]
	- [Format dokumentu]
	- [Auto. prost. ADF] (opcja dostępna tylko w przypadku niektórych modeli)
	- [Usuń kolor tła] (dostępne tylko w przypadku niektórych ustawień)

Aby zmienić ustawienia skanowania, komputer z zainstalowanym oprogramowaniem Brother iPrint&Scan musi być połączony z urządzeniem.

#### 8. Naciśnij **Start**.

<span id="page-98-0"></span>Urządzenie rozpocznie skanowanie. W przypadku korzystania z szyby skanera urządzenia postępuj zgodnie z instrukcjami na wyświetlaczu LCD, aby ukończyć zadanie skanowania.

### **DCP-L2660DW/DCP-L2665DW/MFC-L2860DWE/MFC-L2860DW/MFC-L2862DW/ MFC-L2922DW**

- 1. [Załaduj dokument.](#page-53-0)
- 2. Naciśnij [Skanuj] > [do komputera] > [do OCR].
- 3. Jeśli urządzenie jest podłączone do sieci, naciśnij przycisk ▲ lub ▼, aby wyświetlić nazwę komputera, do którego mają być wysyłane dane, a następnie naciśnij nazwę komputera.

Jeśli na wyświetlaczu LCD jest wyświetlany monit o podanie numeru PIN, wprowadź czterocyfrowy numer PIN na wyświetlaczu LCD, a następnie naciśnij przycisk [OK].

- 4. Aby zmienić ustawienia skanowania, naciśnij przycisk [O] [Opcje], a następnie wybierz ustawienia skanowania, które chcesz zmienić. Pomiń ten krok, aby skorzystać z domyślnych ustawień skanowania.
	- [Skan. 2-stronne] (opcja dostępna w przypadku niektórych modeli)
	- [Ustaw.skan.]
	- [Ustaw. koloru]
	- [Rozdzielczość]
	- [Typ pliku]
	- [Rozm. dokum.]
	- [Jasność]
	- [Kontrast] (dostępne tylko w przypadku niektórych ustawień)
	- [Auto. prostowanie ADF] (opcja dostępna w przypadku niektórych modeli)
	- [Usuń kolor tła]

(dostępne tylko w przypadku niektórych ustawień)

- Aby zmienić ustawienia skanowania, komputer z zainstalowanym oprogramowaniem Brother iPrint&Scan musi być połączony z urządzeniem.
	- Jeśli dane urządzenie wyświetla przycisk [OK], naciśnij [OK].
	- Aby zapisać ustawienia jako skrót, naciśnij [Zapisz jako skróty].
- 5. Naciśnij [Uruchom].

Urządzenie rozpocznie skanowanie. W przypadku korzystania z szyby skanera urządzenia postępuj zgodnie z instrukcjami na wyświetlaczu LCD, aby ukończyć zadanie skanowania.

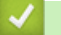

#### **Powiązane informacje**

• [Skanowanie za pomocą przycisku skanowania urządzenia](#page-91-0)

#### **Powiązane tematy:**

• [Zmienianie ustawień przycisku skanowania z aplikacji Brother iPrint&Scan](#page-117-0)

<span id="page-99-0"></span> [Strona główna](#page-1-0) > [Skanowanie](#page-90-0) > [Skanowanie za pomocą przycisku skanowania urządzenia](#page-91-0) > Zapisywanie skanowanych danych jako załącznika do wiadomości e-mail

## **Zapisywanie skanowanych danych jako załącznika do wiadomości email**

Wyślij skanowane dane z urządzenia do aplikacji obsługującej pocztę e-mail jako załącznik.

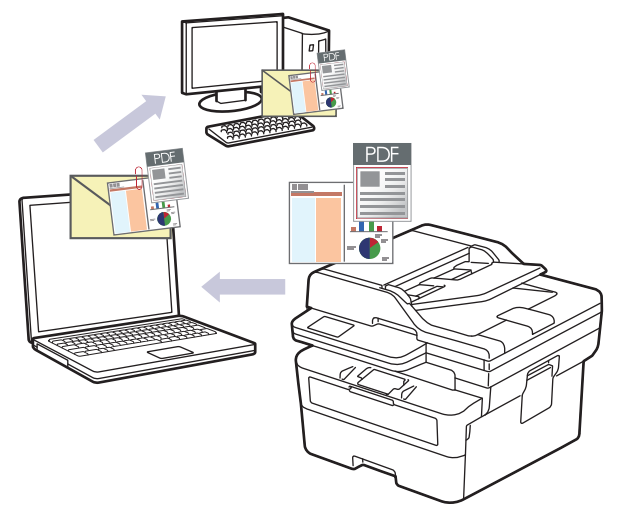

- Użyj przycisku skanowania na urządzeniu, aby wprowadzić tymczasowe zmiany w ustawieniach skanowania. W celu dokonania trwałych zmian użyj aplikacji Brother iPrint&Scan.
- Aby korzystać z tej funkcji, używając przycisku skanowania urządzenia, wybierz jedną z tych aplikacji Brother iPrint&Scan:
	- Windows: Microsoft Outlook
	- Mac: Apple Mail

W przypadku innych aplikacji i usług poczty elektronicznej użyj funkcji skanowania do obrazu lub skanowania do pliku, aby zeskanować dokument, i załącz plik skanu do wiadomości e-mail.

>> DCP-L2600D/DCP-L2620DW/DCP-L2622DW/DCP-L2627DW/DCP-L2627DWXL/DCP-L2627DWE/ DCP-L2640DN/MFC-L2802DN/MFC-L2800DW/MFC-L2802DW/MFC-L2827DWXL/MFC-L2827DW/ **MFC-L2835DW** 

[>> DCP-L2660DW/DCP-L2665DW/MFC-L2860DWE/MFC-L2860DW/MFC-L2862DW/MFC-L2922DW](#page-100-0)

## **DCP-L2600D/DCP-L2620DW/DCP-L2622DW/DCP-L2627DW/DCP-L2627DWXL/ DCP-L2627DWE/DCP-L2640DN/MFC-L2802DN/MFC-L2800DW/MFC-L2802DW/ MFC-L2827DWXL/MFC-L2827DW/MFC-L2835DW**

- 1. [Załaduj dokument.](#page-53-0)
- 2. Naciśnij przycisk (**Skanuj**).
- 3. Naciśnij przycisk a lub b, aby wybrać opcję [do komputera], a następnie naciśnij przycisk **OK**.
- 4. Naciśnij przycisk a lub b, aby wybrać opcję [E-mail], a następnie naciśnij przycisk **OK**.
- 5. Jeśli urządzenie jest podłączone do sieci, naciśnij ▲ lub ▼, aby wybrać nazwę komputera docelowego.
- 6. Naciśnij **OK**.

Jeżeli wyświetlacz LCD pokazuje monit o wpisanie numeru PIN, wpisz czterocyfrowy numer PIN dla docelowego komputera na wyświetlaczu LCD, a następnie naciśnij **OK**.

- 7. Aby zmienić ustawienia skanowania dla tego dokumentu, naciśnij **Opcje** lub **Opcje Kopiowania/ Skanowania**, naciśnij ▲ lub V, aby wybrać żądaną opcję, a następnie naciśnij OK, aby przejść do następnego ustawienia skanowania. Pomiń ten krok, aby skorzystać z domyślnych ustawień skanowania.
	- [Ustaw. koloru]
	- [Rozdzielczość]
- <span id="page-100-0"></span>• [Typ pliku]
- [Format dokumentu]
- [Auto. prost. ADF] (opcja dostępna tylko w przypadku niektórych modeli)
- [Usuń kolor tła] (dostępne tylko w przypadku niektórych ustawień)

Aby zmienić ustawienia skanowania, komputer z zainstalowanym oprogramowaniem Brother iPrint&Scan musi być połączony z urządzeniem.

#### 8. Naciśnij przycisk **Start**.

Urządzenie skanuje dokument i zapisuje go w pliku załącznika. Następnie uruchamia aplikację obsługującą pocztę elektroniczną, otwiera nową, pustą wiadomość z załączonym plikiem zawierającym skan.

## **DCP-L2660DW/DCP-L2665DW/MFC-L2860DWE/MFC-L2860DW/MFC-L2862DW/ MFC-L2922DW**

- 1. [Załaduj dokument.](#page-53-0)
- 2. Naciśnij [Skanuj] > [do komputera] > [do wiad. e-mail].
- 3. Jeśli urządzenie jest podłączone do sieci, naciśnij przycisk ▲ lub ▼, aby wyświetlić nazwę komputera, do którego mają być wysyłane dane, a następnie naciśnij nazwę komputera.

Jeśli na wyświetlaczu LCD jest wyświetlany monit o podanie numeru PIN, wprowadź czterocyfrowy numer PIN na wyświetlaczu LCD, a następnie naciśnij przycisk [OK].

- 4. Aby zmienić ustawienia skanowania, naciśnij przycisk  $\bullet$  [Opcje], a następnie wybierz ustawienia skanowania, które chcesz zmienić. Pomiń ten krok, aby skorzystać z domyślnych ustawień skanowania.
	- [Skan. 2-stronne] (opcja dostępna w przypadku niektórych modeli)
	- [Ustaw.skan.]
	- [Ustaw. koloru]
	- [Rozdzielczość]
	- [Typ pliku]
	- [Rozm. dokum.]
	- [Jasność]
	- [Kontrast] (dostepne tylko w przypadku niektórych ustawień)
	- [Auto. prostowanie ADF] (opcja dostępna w przypadku niektórych modeli)
	- [Usuń kolor tła]

(dostępne tylko w przypadku niektórych ustawień)

- Aby zmienić ustawienia skanowania, komputer z zainstalowanym oprogramowaniem Brother iPrint&Scan musi być połączony z urządzeniem.
- Jeśli dane urządzenie wyświetla przycisk [OK], naciśnij [OK].
- Aby zapisać ustawienia jako skrót, naciśnij [Zapisz jako skróty].
- 5. Naciśnij [Uruchom].

Urządzenie rozpocznie skanowanie. W przypadku korzystania z szyby skanera urządzenia postępuj zgodnie z instrukcjami na wyświetlaczu LCD, aby ukończyć zadanie skanowania.

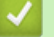

#### **Powiązane informacje**

- [Skanowanie za pomocą przycisku skanowania urządzenia](#page-91-0)
- **Powiązane tematy:**
- [Zmienianie ustawień przycisku skanowania z aplikacji Brother iPrint&Scan](#page-117-0)

<span id="page-101-0"></span> [Strona główna](#page-1-0) > [Skanowanie](#page-90-0) > [Skanowanie za pomocą przycisku skanowania urządzenia](#page-91-0) > Przesyłanie skanowanych danych do odbiorcy wiadomości e-mail

## **Przesyłanie skanowanych danych do odbiorcy wiadomości e-mail**

**Pokrewne Modele**: MFC-L2802DN/MFC-L2800DW/MFC-L2802DW/MFC-L2827DWXL/MFC-L2827DW/ MFC-L2835DW/MFC-L2860DWE/MFC-L2860DW/MFC-L2862DW/MFC-L2922DW

Wysyłanie skanowanych danych bezpośrednio z urządzenia do odbiorcy wiadomości e-mail bez korzystania z komputera. Ta funkcja umożliwia skanowanie dokumentów i wysyłanie ich na adres e-mail bez konieczności podłączania urządzenia do komputera. Aby wysłać zeskanowane dane jako załącznik bezpośrednio do domyślnej aplikacji poczty e-mail za pomocą oprogramowania iPrint&Scan na komputerze lub przycisku skanowania na urządzeniu, użyj funkcji "Skanuj do załącznika e-mail".

- Aby wysłać skanowane dane do odbiorcy wiadomości e-mail, należy skonfigurować komunikację urządzenia z siecią i serwerem poczty e-mail, który jest używany do wysyłania i odbierania wiadomości email.
- Skonfiguruj z poziomu panelu sterowania urządzenia lub za pomocą systemu Zarządzanie przez interfejs webowy.
- Aby użyć funkcji Skanowanie do serwera poczty e-mail, podłącz urządzenie do sieci i uzyskaj dostęp do serwera SMTP. Skonfiguruj następujące ustawienia serwera SMTP:
	- Adres serwera
	- numer portu.
	- nazwę użytkownika,
	- Rodzaj szyfrowania (SSL lub TLS)
	- Certyfikat serwera poczty e-mail (jeśli jest używany)

Jeśli nie znasz tych ustawień, skontaktuj się z dostawcą usług poczty e-mail lub z administratorem sieci.

>> MFC-L2802DN/MFC-L2800DW/MFC-L2802DW/MFC-L2827DWXL/MFC-L2827DW/MFC-L2835DW [>> MFC-L2860DWE/MFC-L2860DW/MFC-L2862DW/MFC-L2922DW](#page-102-0)

### **MFC-L2802DN/MFC-L2800DW/MFC-L2802DW/MFC-L2827DWXL/MFC-L2827DW/ MFC-L2835DW**

- 1. [Załaduj dokument.](#page-53-0)
- 2. Naciśnij przycisk (**Skanuj**).
- 3. Naciśnij przycisk a lub b, aby wybrać opcję [Skan do e-mail], a następnie naciśnij przycisk **OK**.
- 4. Aby zmienić ustawienia skanowania dla tego dokumentu, naciśnij **Opcje** lub **Opcje Kopiowania/ Skanowania**, naciśnij ▲ lub ▼, aby wybrać żądaną opcję, a następnie naciśnij OK, aby przejść do następnego ustawienia skanowania. Pomiń ten krok, aby skorzystać z domyślnych ustawień skanowania.
	- [Ustaw. koloru]
	- [Rozdzielczość]
	- [Typ pliku]
	- [Format dokumentu]
	- [Rozmiar pliku] (dostępne tylko w przypadku niektórych ustawień)
	- [Auto. prost. ADF] (opcja dostępna tylko w przypadku niektórych modeli)
	- [Usuń kolor tła] (dostępne tylko w przypadku niektórych ustawień)
- 5. Wybierz opcję [Wpisz adres], a następnie naciśnij **OK**.
- 6. Na ekranie LCD wyświetlony zostanie komunikat z prośbą o podanie adresu e-mail. Przy użyciu przycisku **Skróty** lub numeru wybierania szybkiego wybierz żądany adres e-mail.

<span id="page-102-0"></span>Aby określić docelowy adres e-mail, należy się upewnić, że dodano jego adres e-mail do Wybierania szybkiego lub Skrótu za pomocą funkcji Zarządzanie przez interfejs webowy.

7. Naciśnij przycisk**Start**.

Urządzenie rozpocznie skanowanie. W przypadku korzystania z szyby skanera urządzenia postępuj zgodnie z instrukcjami na wyświetlaczu LCD, aby ukończyć zadanie skanowania.

### **MFC-L2860DWE/MFC-L2860DW/MFC-L2862DW/MFC-L2922DW**

- 1. [Załaduj dokument.](#page-53-0)
- 2. Naciśnij [Skanuj] > [do serw. poczt.].
- 3. Wykonaj jedną z następujących czynności, aby wprowadzić docelowy adres e-mail:
	- Aby wprowadzić adres e-mail ręcznie, naciśnij przycisk [Ręczny], a następnie wprowadź adres e-mail za pomocą klawiatury ekranowej na wyświetlaczu LCD. Po zakończeniu naciśnij przycisk [OK].
	- Jeśli adres e-mail jest zapisany w książce adresowej urządzenia, naciśnij przycisk [Książka adr.], a następnie wybierz adres e-mail.

Naciśnij [OK].

- 4. Sprawdź adres e-mail, a następnie naciśnij przycisk [Dalej].
- 5. Aby zmienić ustawienia, naciśnij przycisk [Opcje], a następnie wybierz przycisk, który chcesz zmienić. Pomiń ten krok, aby skorzystać z domyślnych ustawień.
	- [Skan. 2-stronne] (opcja dostępna tylko w przypadku niektórych modeli)
	- [Ustaw. koloru]
	- [Rozdzielczość]
	- [Typ pliku]
	- [Rozm. dokum.]
	- [Jasność]
	- [Kontrast] (dostępne tylko w przypadku niektórych ustawień)
	- [Nazwa pliku] (dostępne tylko w przypadku niektórych ustawień)
	- [Styl nazwy pliku]
	- [Rozm. pliku] (dostępne tylko w przypadku niektórych ustawień)
	- [Auto. prostowanie ADF] (opcja dostępna tylko w przypadku niektórych modeli)
	- [Usuń kolor tła] (dostępne tylko w przypadku niektórych ustawień)
	- [Rozdzielanie dokumentów]
	- Jeśli dane urządzenie wyświetla przycisk [OK], naciśnij [OK].
	- Aby wybrać własne ustawienia domyślne: po wprowadzeniu zmian do ustawień naciśnij opcję [Nowe ustawienia], a następnie naciśnij przycisk [Tak].
	- Aby przywrócić ustawienia fabryczne, naciśnij przycisk [Reset urządz.], a następnie naciśnij przycisk [Tak].
	- Aby zapisać ustawienia jako skrót, naciśnij [Zapisz jako skróty].
- 6. Naciśnij [Uruchom].

Urządzenie rozpocznie skanowanie. W przypadku korzystania z szyby skanera urządzenia postępuj zgodnie z instrukcjami na wyświetlaczu LCD, aby ukończyć zadanie skanowania.

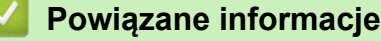

• [Skanowanie za pomocą przycisku skanowania urządzenia](#page-91-0)

<span id="page-103-0"></span> [Strona główna](#page-1-0) > [Skanowanie](#page-90-0) > [Skanowanie za pomocą przycisku skanowania urządzenia](#page-91-0) > Skanuj do FTP

# **Skanuj do FTP**

**Pokrewne Modele**: DCP-L2640DN/DCP-L2660DW/DCP-L2665DW/MFC-L2860DWE/MFC-L2860DW/ MFC-L2862DW/MFC-L2922DW

Skanuj dokumenty bezpośrednio do serwera FTP, gdy musisz udostępnić zeskanowane informacje. Dla większej wygody możesz skonfigurować różne profile, aby zapisać swoje ulubione lokalizacje docelowe dla funkcji Skanuj do FTP.

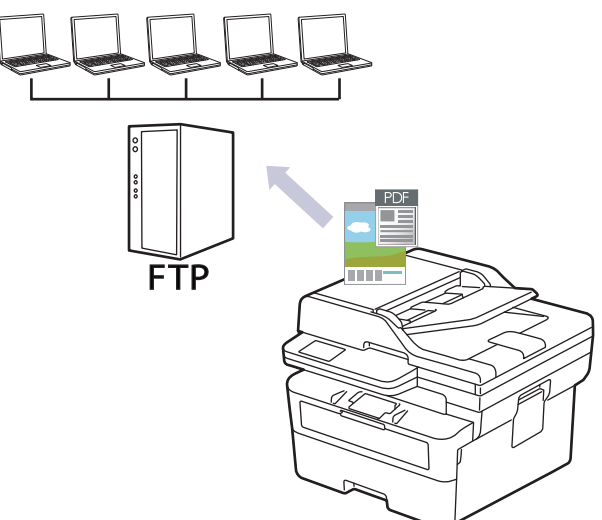

- [Konfigurowanie profilu skanowania do serwera FTP](#page-104-0)
- [Przesyłanie skanowanych danych na serwer FTP](#page-106-0)

<span id="page-104-0"></span> [Strona główna](#page-1-0) > [Skanowanie](#page-90-0) > [Skanowanie za pomocą przycisku skanowania urządzenia](#page-91-0) > [Skanuj do](#page-103-0) [FTP](#page-103-0) > Konfigurowanie profilu skanowania do serwera FTP

## **Konfigurowanie profilu skanowania do serwera FTP**

**Pokrewne Modele**: DCP-L2640DN/DCP-L2660DW/DCP-L2665DW/MFC-L2860DWE/MFC-L2860DW/ MFC-L2862DW/MFC-L2922DW

Skonfiguruj profil skanowania do serwera FTP, aby skanować i przesyłać skanowane dane bezpośrednio na serwer FTP.

- Zalecamy korzystanie z najnowszej wersji następujących przeglądarek internetowych:
	- Microsoft Edge, Firefox i Google Chrome™ dla systemu Windows
	- Safari, Firefox i Google Chrome™ w przypadku komputera Mac
	- Google Chrome™ w przypadku systemu Android™
	- Safari i Google Chrome™ w przypadku systemu iOS
- JavaScript i pliki cookie powinny być zawsze włączone, niezależnie od używanej przeglądarki.
- 1. Uruchom przeglądarkę internetową.
- 2. Wprowadź "https://adres IP urządzenia" w polu adresu przeglądarki (gdzie "adres IP urządzenia" jest adresem IP urządzenia).
	- Na przykład:

Ø

https://192.168.1.2

3. Jeśli jest to wymagane, wprowadź hasło w polu **Zaloguj**, a następnie kliknij **Zaloguj**.

Domyślne hasło do zarządzania ustawieniami tego urządzenia znajduje się z tyłu urządzenia i jest oznaczone napisem "**Pwd**". Po zalogowaniu się po raz pierwszy zmień domyślne hasło, postępując zgodnie z instrukcjami wyświetlanymi na ekranie.

4. Na lewym pasku nawigacyjnym kliknij **Skanuj** > **Skan. do FTP/sieci**.

Jeśli lewy pasek nawigacyjny nie jest widoczny, rozpocznij nawigację od  $\equiv$ .

- 5. Wybierz opcję **FTP**, a następnie kliknij przycisk **Prześlij**.
- 6. Na lewym pasku nawigacyjnym kliknij **Skanuj** > **Skan. do profilu FTP/sieci**.
- 7. Wybierz profil, który chcesz skonfigurować lub zmienić.

Użycie któregoś z następujących znaków: ?, /, \, ", :, <, >, | lub \* może spowodować błąd wysyłania.

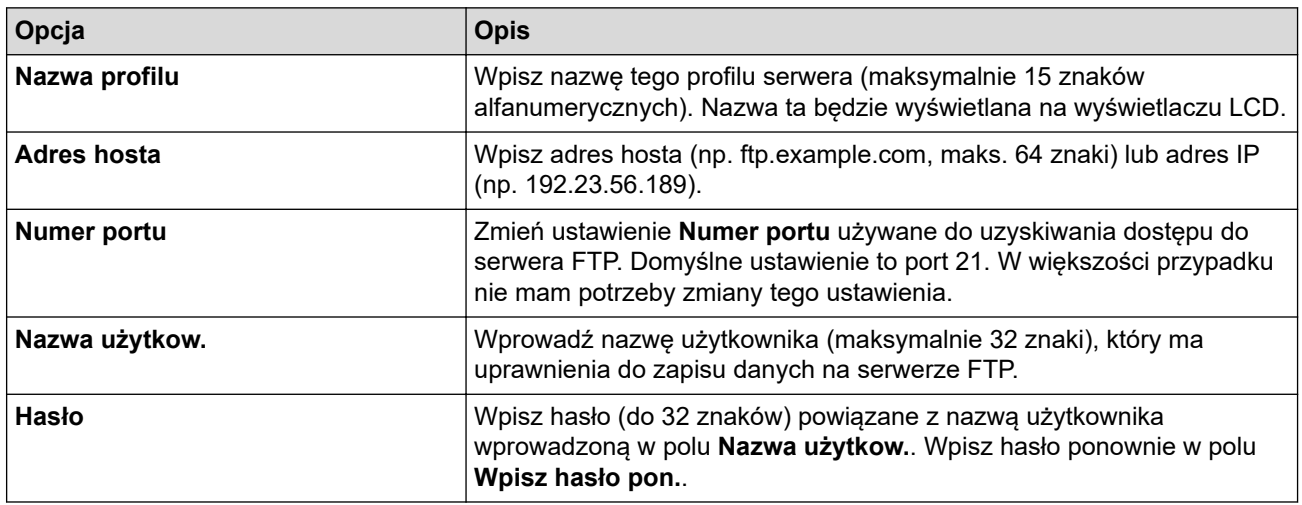

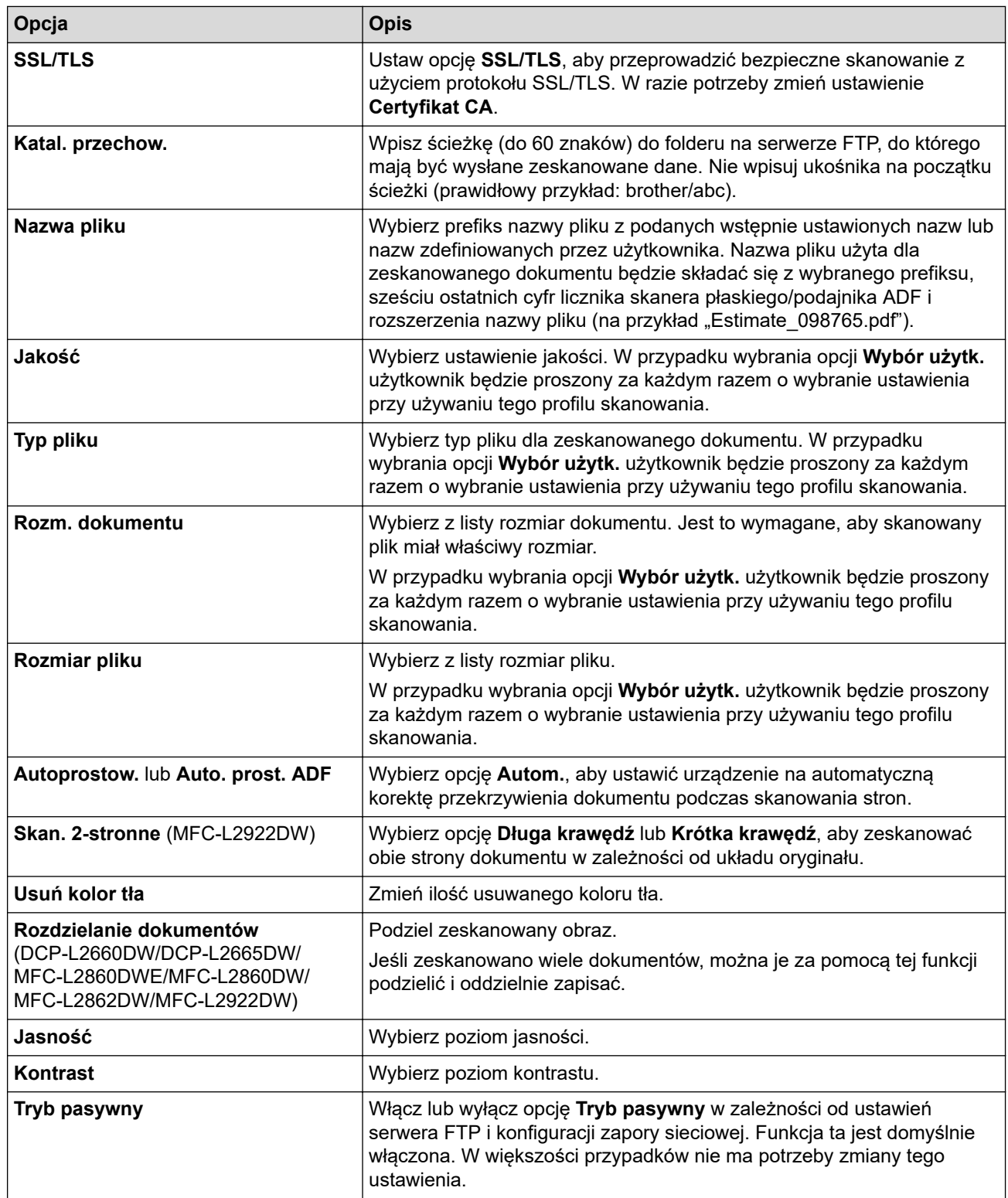

## 8. Kliknij przycisk **Prześlij**.

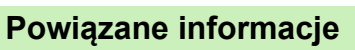

• [Skanuj do FTP](#page-103-0)

<span id="page-106-0"></span> [Strona główna](#page-1-0) > [Skanowanie](#page-90-0) > [Skanowanie za pomocą przycisku skanowania urządzenia](#page-91-0) > [Skanuj do](#page-103-0) [FTP](#page-103-0) > Przesyłanie skanowanych danych na serwer FTP

## **Przesyłanie skanowanych danych na serwer FTP**

**Pokrewne Modele**: DCP-L2640DN/DCP-L2660DW/DCP-L2665DW/MFC-L2860DWE/MFC-L2860DW/ MFC-L2862DW/MFC-L2922DW

Udostępnij zeskanowane informacje, zapisując je na serwerze FTP.

>> DCP-L2640DN

>> DCP-L2660DW/DCP-L2665DW/MFC-L2860DWE/MFC-L2860DW/MFC-L2862DW/MFC-L2922DW

### **DCP-L2640DN**

- 1. [Załaduj dokument.](#page-53-0)
- 2. Naciśnij przycisk (**Skanuj**).
- 3. Naciśnij przycisk a lub b, aby wybrać opcję [do FTP], a następnie naciśnij przycisk **OK**.
- 4. Naciśnij przycisk a lub b, aby jeden z podanych profili, a następnie naciśnij przycisk **OK**.

Jeśli profil nie jest kompletny (na przykład nie podano nazwy konta lub hasła, bądź nie wybrano jakości lub formatu pliku), zostanie wyświetlony monit, aby wprowadzić brakujące informacje.

5. Naciśnij przycisk**Start**.

Na ekranie LCD wyświetlony zostanie komunikat [Łączenie]. Po pomyślnym połączeniu się z serwerem FTP urządzenie rozpocznie skanowanie. W przypadku korzystania z szyby skanera urządzenia postępuj zgodnie z instrukcjami na ekranie LCD, aby ukończyć zadanie skanowania.

### **DCP-L2660DW/DCP-L2665DW/MFC-L2860DWE/MFC-L2860DW/MFC-L2862DW/ MFC-L2922DW**

- 1. [Załaduj dokument.](#page-53-0)
- 2. Naciśnij [Skanuj] > [do FTP].
- 3. Naciśnij przycisk ▲ lub ▼, aby wybrać jeden z przedstawionych profilów serwera sieciowego. Jeśli profil nie jest kompletny (na przykład nie podano nazwy konta lub hasła bądź nie wybrano jakości lub formatu pliku), należy wprowadzić brakujące informacje.
- 4. Naciśnij [Uruchom].

Urządzenie rozpocznie skanowanie. W przypadku korzystania z szyby skanera urządzenia postępuj zgodnie z instrukcjami na wyświetlaczu LCD, aby ukończyć zadanie skanowania.

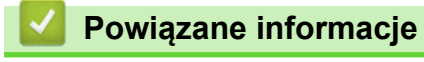

• [Skanuj do FTP](#page-103-0)

<span id="page-107-0"></span> [Strona główna](#page-1-0) > [Skanowanie](#page-90-0) > [Skanowanie za pomocą przycisku skanowania urządzenia](#page-91-0) > Skanowanie do sieci (Windows)

# **Skanowanie do sieci (Windows)**

**Pokrewne Modele**: MFC-L2922DW

Skanuj dokumenty bezpośrednio do serwera CIFS w sieci lokalnej. Dla większej wygody możesz skonfigurować różne profile, aby zapisać swoje ulubione lokalizacje docelowe dla funkcji Skanuj do sieci.

- [Konfigurowanie profilu skanowania do sieci](#page-108-0)
- [Przesyłanie skanowanych danych na serwer CIFS](#page-112-0)
<span id="page-108-0"></span> [Strona główna](#page-1-0) > [Skanowanie](#page-90-0) > [Skanowanie za pomocą przycisku skanowania urządzenia](#page-91-0) > [Skanowanie](#page-107-0) [do sieci \(Windows\)](#page-107-0) > Konfigurowanie profilu skanowania do sieci

## **Konfigurowanie profilu skanowania do sieci**

**Pokrewne Modele**: MFC-L2922DW

Ustaw profil skanowania do sieci, aby skanować i przesyłać skanowane dane bezpośrednio do folderu na serwerze CIFS.

- Zalecamy korzystanie z najnowszej wersji następujących przeglądarek internetowych:
	- Microsoft Edge, Firefox i Google Chrome™ dla systemu Windows
	- Safari, Firefox i Google Chrome™ w przypadku komputera Mac
	- Google Chrome™ w przypadku systemu Android™
	- Safari i Google Chrome™ w przypadku systemu iOS
- JavaScript i pliki cookie powinny być zawsze włączone, niezależnie od używanej przeglądarki.
- 1. Uruchom przeglądarkę internetową.
- 2. Wprowadź "https://adres IP urządzenia" w polu adresu przeglądarki (gdzie "adres IP urządzenia" jest adresem IP urządzenia).

Na przykład:

ß

https://192.168.1.2

3. Jeśli jest to wymagane, wprowadź hasło w polu **Zaloguj**, a następnie kliknij **Zaloguj**.

Domyślne hasło do zarządzania ustawieniami tego urządzenia znajduje się z tyłu urządzenia i jest oznaczone napisem "**Pwd**". Po zalogowaniu się po raz pierwszy zmień domyślne hasło, postępując zgodnie z instrukcjami wyświetlanymi na ekranie.

4. Na lewym pasku nawigacyjnym kliknij **Skanuj** > **Skan. do FTP/sieci**.

Jeśli lewy pasek nawigacyjny nie jest widoczny, rozpocznij nawigację od  $\equiv$ .

5. Wybierz opcję **Sieć**, a następnie kliknij przycisk **Prześlij**.

Jeśli chcesz wysłać dane do wyznaczonego folderu na serwerze CIFS, wybierz **Wł.** dla opcji **Wyślij do mojego folderu**.

- 6. Na lewym pasku nawigacyjnym kliknij **Skanuj** > **Skan. do profilu FTP/sieci**.
- 7. Wybierz profil, który chcesz skonfigurować lub zmienić.

Użycie któregoś z następujących znaków: ?, /, \, ", :, <, >, | lub \* może spowodować błąd wysyłania.

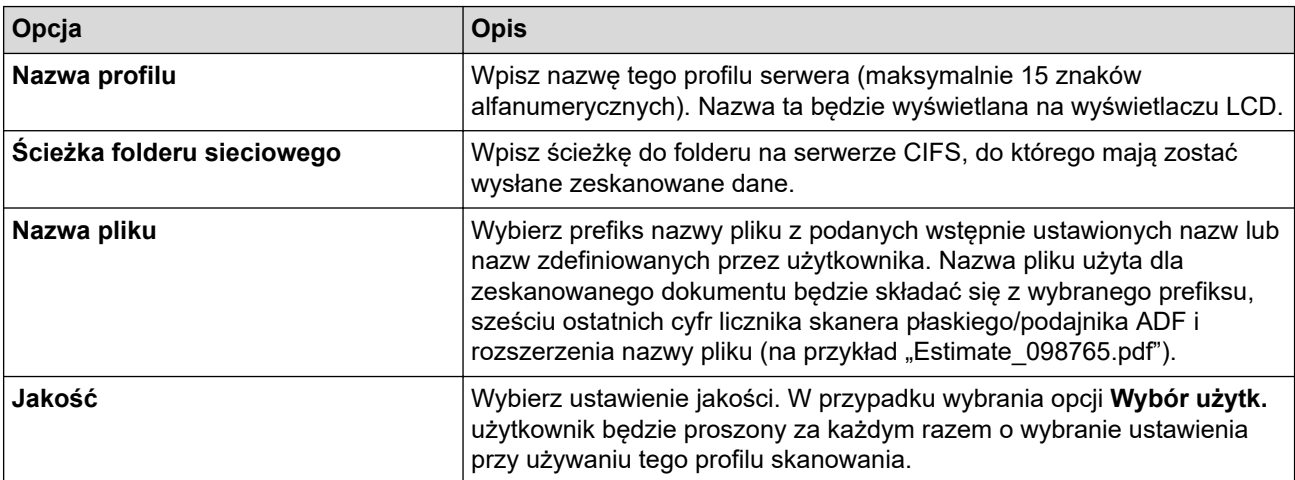

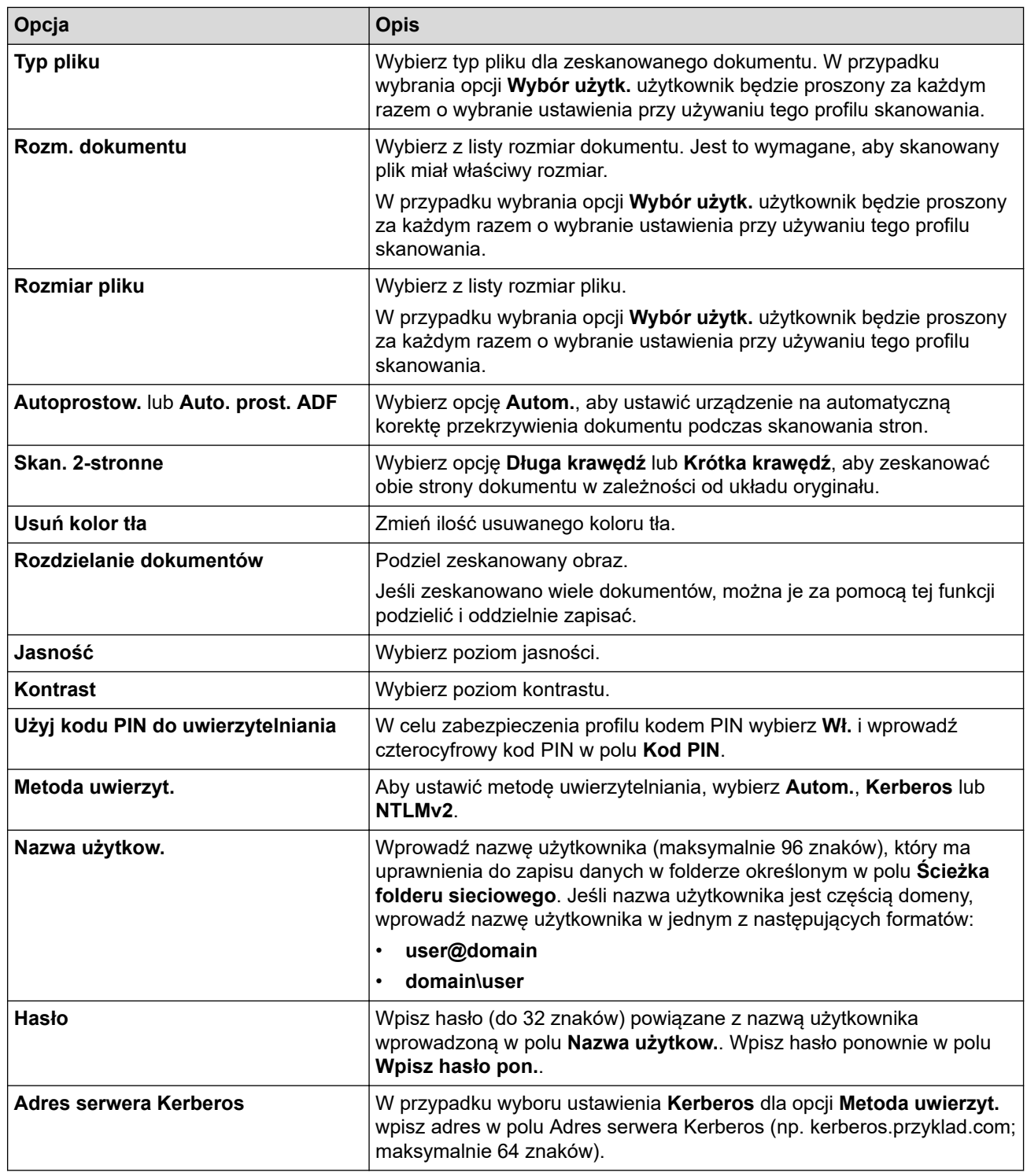

- 8. Kliknij przycisk **Prześlij**.
- 9. Konieczne jest skonfigurowanie protokołu SNTP (serwer czasu sieciowego) lub prawidłowe ustawienie daty, godziny i strefy czasowej na panelu sterowania dla wszystkich metod uwierzytelniania. Godzina urządzenia musi być zgodna z godziną ustawioną na serwerze Kerberos oraz CIFS.

### **Powiązane informacje**

- [Skanowanie do sieci \(Windows\)](#page-107-0)
	- [Ustawianie daty i godziny za pośrednictwem funkcji Zarządzanie przez interfejs webowy](#page-110-0)

<span id="page-110-0"></span> [Strona główna](#page-1-0) > [Skanowanie](#page-90-0) > [Skanowanie za pomocą przycisku skanowania urządzenia](#page-91-0) > [Skanowanie](#page-107-0) [do sieci \(Windows\)](#page-107-0) > [Konfigurowanie profilu skanowania do sieci](#page-108-0) > Ustawianie daty i godziny za pośrednictwem funkcji Zarządzanie przez interfejs webowy

# **Ustawianie daty i godziny za pośrednictwem funkcji Zarządzanie przez interfejs webowy**

Upewnij się, że data i godzina oraz ustawienia strefy czasowej są prawidłowo skonfigurowane za pomocą funkcji Zarządzanie przez interfejs webowy lub panelu sterowania. Godzina urządzenia musi być zgodna z godziną ustawioną na serwerze zapewniającym usługi uwierzytelniania.

- Zalecamy korzystanie z najnowszej wersji następujących przeglądarek internetowych:
	- Microsoft Edge, Firefox i Google Chrome™ dla systemu Windows
	- Safari, Firefox i Google Chrome™ w przypadku komputera Mac
	- Google Chrome™ w przypadku systemu Android™
	- Safari i Google Chrome™ w przypadku systemu iOS
- JavaScript i pliki cookie powinny być zawsze włączone, niezależnie od używanej przeglądarki.
- Jeśli okno aplikacji Zarządzanie przez interfejs webowy jest już otwarte, zignoruj krok 1.
- 1. Uruchom przeglądarkę internetową.
- 2. Wprowadź "https://adres IP urządzenia" w polu adresu przeglądarki (gdzie "adres IP urządzenia" jest adresem IP urządzenia).

Na przykład:

https://192.168.1.2

3. Jeśli jest to wymagane, wprowadź hasło w polu **Zaloguj**, a następnie kliknij **Zaloguj**.

Domyślne hasło do zarządzania ustawieniami tego urządzenia znajduje się z tyłu urządzenia i jest oznaczone napisem "**Pwd**". Po zalogowaniu się po raz pierwszy zmień domyślne hasło, postępując zgodnie z instrukcjami wyświetlanymi na ekranie.

4. Na lewym pasku nawigacyjnym kliknij **Administrator** > **Data i godzina**.

Jeśli lewy pasek nawigacyjny nie jest widoczny, rozpocznij nawigację od  $\equiv$ .

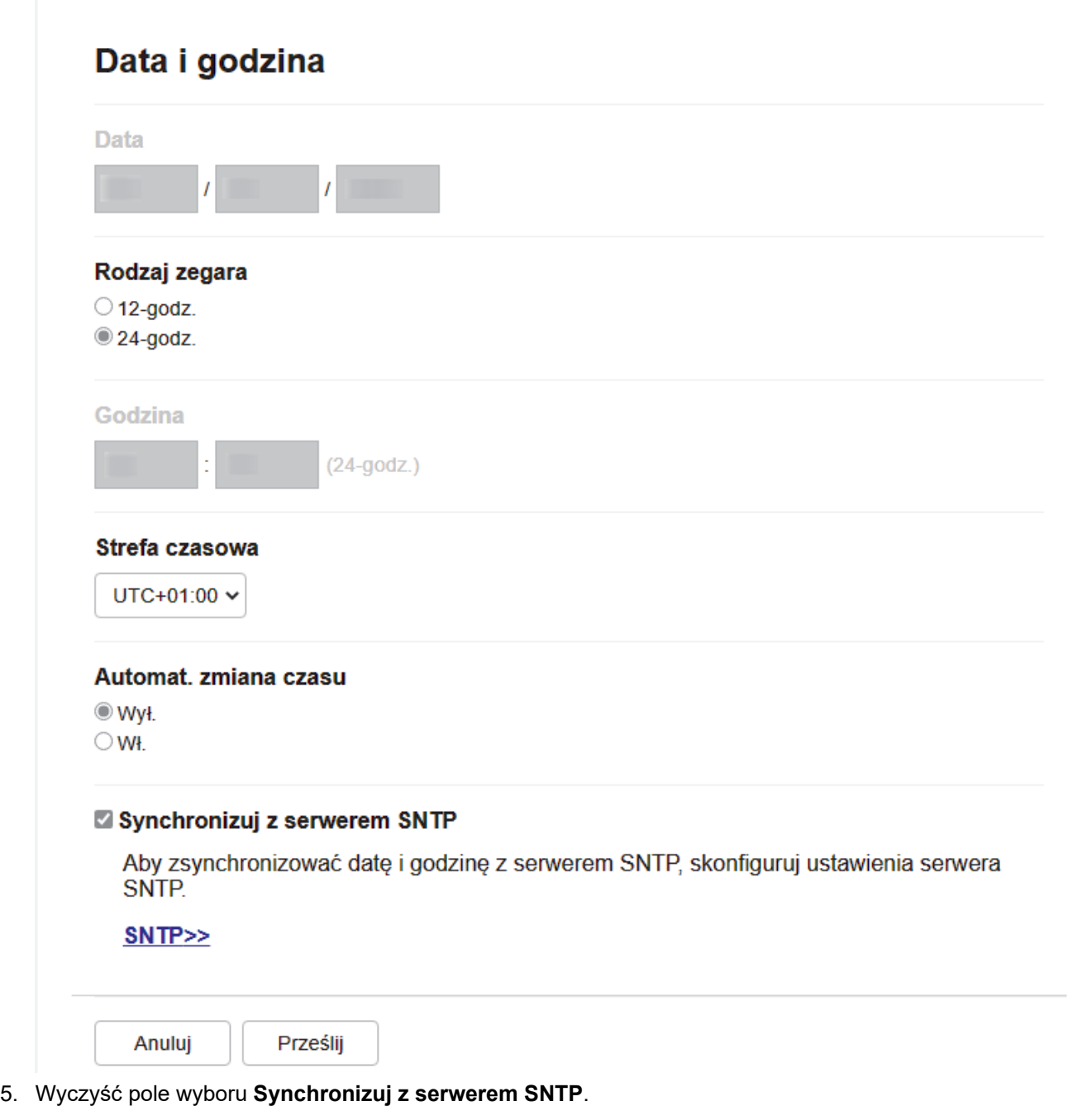

- 6. W polu **Data** wprowadź datę.
- 7. Ustaw typ zegara w polu **Typ zegara**.
- 8. W polach **Godzina** wprowadź godzinę.
- 9. Wybierz różnicę czasu pomiędzy swoją lokalizacją a czasem UTC z listy rozwijanej **Strefa czasowa**. Na przykład, strefa czasowa dla czasu wschodniego w USA i Kanadzie to UTC-05:00.
- 10. W polu **Automat. zmiana czasu** kliknij **Wł.**, aby ustawić urządzenie na automatyczną zmianę na czas letni. Spowoduje ona przesunięcie zegara o godzinę do przodu wiosną i o godzinę do tyłu jesienią (opcja dostępna tylko w niektórych krajach).
- 11. Kliknij przycisk **Prześlij**.

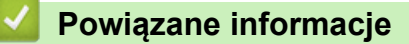

• [Konfigurowanie profilu skanowania do sieci](#page-108-0)

 [Strona główna](#page-1-0) > [Skanowanie](#page-90-0) > [Skanowanie za pomocą przycisku skanowania urządzenia](#page-91-0) > [Skanowanie](#page-107-0) [do sieci \(Windows\)](#page-107-0) > Przesyłanie skanowanych danych na serwer CIFS

## **Przesyłanie skanowanych danych na serwer CIFS**

**Pokrewne Modele**: MFC-L2922DW

- 1. [Załaduj dokument.](#page-53-0)
- 2. Naciśnij [Skanuj] > [do sieci].
	- Jeśli identyfikator użytkownika jest zarejestrowany, zostanie wyświetlona opcja [do Mojego fold.] podczas logowania do urządzenia za pomocą uwierzytelnienia Active Directory lub uwierzytelnienia LDAP.
	- Aby wysłać zeskanowane dane do wyznaczonego folderu na serwerze CIFS, naciśnii [do Mojego fold.].
	- Aby włączyć tę funkcję w obszarze Zarządzanie przez interfejs webowy, na lewym pasku nawigacyjnym kliknij **Skanuj** > **Skan. do FTP/sieci**. W polu **Wyślij do mojego folderu** wybierz ustawienie **Wł.**.
- 3. Po wyświetleniu profili serwerów skonfigurowanych przy użyciu funkcji Zarządzanie przez interfejs webowy wybierz żądany profil. Jeśli profil nie jest kompletny (na przykład nie podano nazwy konta lub hasła, bądź nie wybrano jakości lub formatu pliku), zostanie wyświetlony monit o wprowadzenie brakujących informacji.
- 4. Naciśnij [Uruchom].

Urządzenie rozpocznie skanowanie. W przypadku korzystania z szyby skanera urządzenia postępuj zgodnie z instrukcjami na wyświetlaczu LCD, aby ukończyć zadanie skanowania.

### **Powiązane informacje**

• [Skanowanie do sieci \(Windows\)](#page-107-0)

<span id="page-113-0"></span> [Strona główna](#page-1-0) > [Skanowanie](#page-90-0) > [Skanowanie za pomocą przycisku skanowania urządzenia](#page-91-0) > Korzystanie z Protokołu usług sieci Web w celu skanowania sieciowego (Windows 10 i Windows 11)

## **Korzystanie z Protokołu usług sieci Web w celu skanowania sieciowego (Windows 10 i Windows 11)**

Protokół usług sieci Web umożliwia użytkownikom systemów Windows 10 i Windows 11 skanowanie przy użyciu urządzenia Brother w sieci. Należy zainstalować sterownik za pomocą usług sieci Web.

- [Używanie protokołu usług sieciowych do instalowania sterownika wykorzystywanego do](#page-114-0) [skanowania \(Windows 10 i Windows 11\)](#page-114-0)
- [Skanowanie z urządzenia za pomocą protokołu usług sieci Web \(Windows 10 i Windows](#page-115-0) [11\)](#page-115-0)
- [Konfigurowanie ustawień skanowania dla protokołu usług sieci Web](#page-116-0)

<span id="page-114-0"></span> [Strona główna](#page-1-0) > [Skanowanie](#page-90-0) > [Skanowanie za pomocą przycisku skanowania urządzenia](#page-91-0) > [Korzystanie z](#page-113-0) [Protokołu usług sieci Web w celu skanowania sieciowego \(Windows 10 i Windows 11\)](#page-113-0) > Używanie protokołu usług sieciowych do instalowania sterownika wykorzystywanego do skanowania (Windows 10 i Windows 11)

## **Używanie protokołu usług sieciowych do instalowania sterownika wykorzystywanego do skanowania (Windows 10 i Windows 11)**

**Pokrewne Modele**: DCP-L2620DW/DCP-L2622DW/DCP-L2627DW/DCP-L2627DWXL/DCP-L2627DWE/ DCP-L2640DN/DCP-L2660DW/DCP-L2665DW/MFC-L2802DN/MFC-L2800DW/MFC-L2802DW/ MFC-L2827DWXL/MFC-L2827DW/MFC-L2835DW/MFC-L2860DWE/MFC-L2860DW/MFC-L2862DW/ MFC-L2922DW

- Upewnij się, że oprogramowanie i sterowniki odpowiednie dla urządzenia są zainstalowane.
- Sprawdź, czy komputer host i urządzenie Brother znajdują się w tej samej podsieci lub router jest odpowiednio skonfigurowany, aby mógł przekazywać dane pomiędzy dwoma urządzeniami.
- Przed skonfigurowaniem tego ustawienia należy skonfigurować adres IP w urządzeniu Brother.
- 1. Przytrzymaj przycisk  $[\blacksquare]$ i naciśnij  $[R]$ na klawiaturze komputera, aby uruchomić **Uruchamianie**.
- 2. Wpisz **"control printers"** w polu **Otwórz:** i kliknij **OK**.

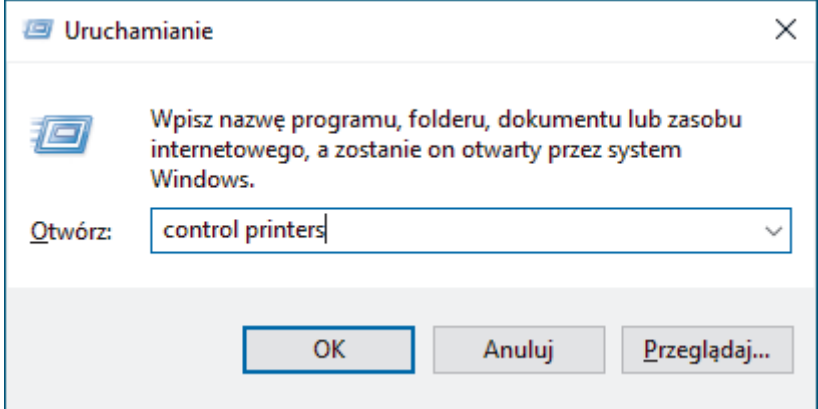

Wyświetlone zostanie okno **Urządzenia i drukarki**.

Jeśli okno **Urządzenia i drukarki** nie zostanie wyświetlone, kliknij **Wyświetl więcej urządzeń** > **Więcej ustawień urządzeń i drukarek** .

#### 3. Kliknij **Dodaj urządzenie**.

- Nazwa usług internetowych dla urządzenia Brother to nazwa posiadanego modelu i adres MAC.
- Przesuń kursor myszy na nazwę urządzenia, aby wyświetlić informacje o urządzeniu.
- 4. Wybierz urządzenie, które chcesz zainstalować, a następnie postępuj zgodnie z instrukcjami wyświetlanymi na ekranie.

Aby odinstalować sterowniki, kliknij **Odinstaluj** lub (**Remove device**).

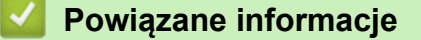

• [Korzystanie z Protokołu usług sieci Web w celu skanowania sieciowego \(Windows 10 i Windows 11\)](#page-113-0)

<span id="page-115-0"></span> [Strona główna](#page-1-0) > [Skanowanie](#page-90-0) > [Skanowanie za pomocą przycisku skanowania urządzenia](#page-91-0) > [Korzystanie z](#page-113-0) [Protokołu usług sieci Web w celu skanowania sieciowego \(Windows 10 i Windows 11\)](#page-113-0) > Skanowanie z urządzenia za pomocą protokołu usług sieci Web (Windows 10 i Windows 11)

# **Skanowanie z urządzenia za pomocą protokołu usług sieci Web (Windows 10 i Windows 11)**

**Pokrewne Modele**: DCP-L2620DW/DCP-L2622DW/DCP-L2627DW/DCP-L2627DWXL/DCP-L2627DWE/ DCP-L2640DN/DCP-L2660DW/DCP-L2665DW/MFC-L2802DN/MFC-L2800DW/MFC-L2802DW/ MFC-L2827DWXL/MFC-L2827DW/MFC-L2835DW/MFC-L2860DWE/MFC-L2860DW/MFC-L2862DW/ MFC-L2922DW

Jeśli sterownik skanera został zainstalowany za pośrednictwem usług sieci Web, dostęp do menu skanowania usług sieci Web można uzyskać przez wyświetlacz LCD urządzenia.

Niektóre znaki w komunikatach wyświetlanych na wyświetlaczu LCD mogą zostać zastąpione spacjami, jeśli ustawienia języka systemu operacyjnego i urządzenia są różne.

>> DCP-L2620DW/DCP-L2622DW/DCP-L2627DW/DCP-L2627DWXL/DCP-L2627DWE/DCP-L2640DN/ MFC-L2802DN/MFC-L2800DW/MFC-L2802DW/MFC-L2827DWXL/MFC-L2827DW/MFC-L2835DW >> DCP-L2660DW/DCP-L2665DW/MFC-L2860DWE/MFC-L2860DW/MFC-L2862DW/MFC-L2922DW

### **DCP-L2620DW/DCP-L2622DW/DCP-L2627DW/DCP-L2627DWXL/DCP-L2627DWE/ DCP-L2640DN/MFC-L2802DN/MFC-L2800DW/MFC-L2802DW/MFC-L2827DWXL/ MFC-L2827DW/MFC-L2835DW**

- 1. [Załaduj dokument.](#page-53-0)
- 2. Naciśnij przycisk (**Skanuj**).
- 3. Naciśnij przycisk a lub b, aby wybrać opcję [Usł.sieci Web], a następnie naciśnij przycisk **OK**.
- 4. Naciśnij przycisk a lub b, aby wybrać żądany typ skanowania, a następnie naciśnij przycisk **OK**.
- 5. Wybierz docelowy komputer, do którego chcesz wysłać zeskanowany dokument, a następnie naciśnij przycisk **OK**.
- 6. Naciśnij przycisk**Start**. Urządzenie rozpocznie skanowanie.

### **DCP-L2660DW/DCP-L2665DW/MFC-L2860DWE/MFC-L2860DW/MFC-L2862DW/ MFC-L2922DW**

- 1. [Załaduj dokument.](#page-53-0)
- 2. Naciśnij [Skanuj] > [Skanowanie WS].
- 3. Naciśnij a lub b, aby wyświetlić opcje skanowania, a następnie naciśnij typ skanowania.
- 4. Naciśnij przycisk ▲ lub ▼, aby wyświetlić nazwę komputera, do którego mają być wysyłane dane, a następnie naciśnij nazwę komputera.
- 5. Naciśnij [Uruchom].

Urządzenie rozpocznie skanowanie.

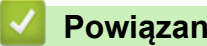

## **Powiązane informacje**

• [Korzystanie z Protokołu usług sieci Web w celu skanowania sieciowego \(Windows 10 i Windows 11\)](#page-113-0)

<span id="page-116-0"></span> [Strona główna](#page-1-0) > [Skanowanie](#page-90-0) > [Skanowanie za pomocą przycisku skanowania urządzenia](#page-91-0) > [Korzystanie z](#page-113-0) [Protokołu usług sieci Web w celu skanowania sieciowego \(Windows 10 i Windows 11\)](#page-113-0) > Konfigurowanie ustawień skanowania dla protokołu usług sieci Web

## **Konfigurowanie ustawień skanowania dla protokołu usług sieci Web**

**Pokrewne Modele**: DCP-L2620DW/DCP-L2622DW/DCP-L2627DW/DCP-L2627DWXL/DCP-L2627DWE/ DCP-L2640DN/DCP-L2660DW/DCP-L2665DW/MFC-L2802DN/MFC-L2800DW/MFC-L2802DW/ MFC-L2827DWXL/MFC-L2827DW/MFC-L2835DW/MFC-L2860DWE/MFC-L2860DW/MFC-L2862DW/ MFC-L2922DW

- 1. Przytrzymaj przycisk  $[\cdot \cdot]$ i naciśnij  $[R]$ na klawiaturze komputera, aby uruchomić **Uruchamianie**.
- 2. Wpisz **"control printers"** w polu **Otwórz:** i kliknij **OK**.

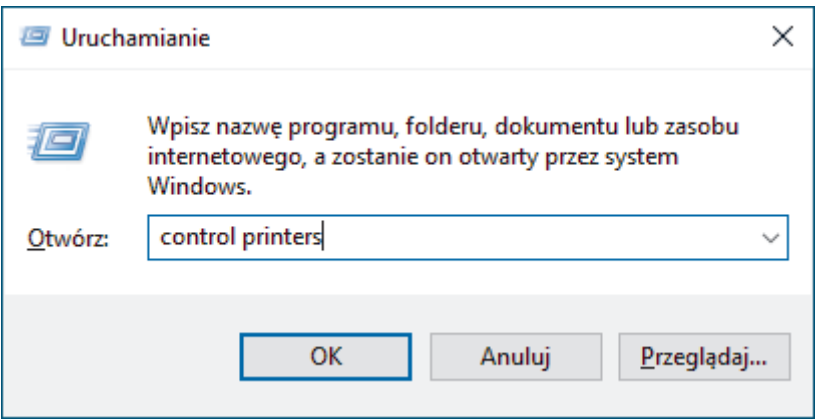

Wyświetlone zostanie okno **Urządzenia i drukarki**.

Jeśli okno **Urządzenia i drukarki** nie zostanie wyświetlone, kliknij **Wyświetl więcej urządzeń** > **Więcej ustawień urządzeń i drukarek** .

- 3. Kliknij prawym przyciskiem myszy ikonę urządzenia, a następnie wybierz **Profile skanowania...**. Wyświetlone zostanie okno dialogowe **Profile skanowania**.
- 4. Wybierz profil skanowania, którego chcesz użyć.
- 5. Upewnij się, że skaner wybrany na liście **Skaner** jest urządzeniem obsługującym skanowanie za pomocą Usług internetowych, a następnie kliknij przycisk **Ustaw jako domyślne**.
- 6. Kliknij przycisk **Edytuj...**.

Wyświetlone zostanie okno dialogowe **Edytuj profil domyślny: Dokumenty**.

- 7. Wybierz ustawienia **Źródło**, **Rozmiar papieru**, **Format koloru**, **Typ pliku**, **Rozdzielczość (DPI)**, **Jasność** i **Kontrast**.
- 8. Kliknij przycisk **Zapisz profil**.

Ustawienia te zostaną zastosowane podczas skanowania za pomocą protokołu usług sieci Web.

Jeśli urządzenie wyświetli monit o wybór aplikacji do skanowania, wybierz z listy program Faksowanie i skanowanie w systemie Windows.

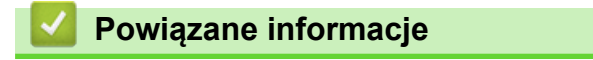

• [Korzystanie z Protokołu usług sieci Web w celu skanowania sieciowego \(Windows 10 i Windows 11\)](#page-113-0)

 [Strona główna](#page-1-0) > [Skanowanie](#page-90-0) > [Skanowanie za pomocą przycisku skanowania urządzenia](#page-91-0) > Zmienianie ustawień przycisku skanowania z aplikacji Brother iPrint&Scan

## **Zmienianie ustawień przycisku skanowania z aplikacji Brother iPrint&Scan**

Aplikacja Brother iPrint&Scan umożliwia zmianę ustawień przycisku skanowania urządzenia.

- 1. Uruchom aplikację Brother iPrint&Scan.
	- Windows:

Kliknij dwukrotnie ikonę (**Brother iPrint&Scan**) na pulpicie komputera.

Więcej informacji >> Powiązane informacje

• Mac: (DCP-L2620DW/DCP-L2622DW/DCP-L2627DW/DCP-L2627DWXL/DCP-L2627DWE/ DCP-L2640DN/DCP-L2660DW/DCP-L2665DW/MFC-L2802DN/MFC-L2800DW/MFC-L2802DW/ MFC-L2827DWXL/MFC-L2827DW/MFC-L2835DW/MFC-L2860DWE/MFC-L2860DW/MFC-L2862DW/ MFC-L2922DW)

Na pasku menu **Finder (Wyszukiwarka)** kliknij **Go (Przejdź)** > **Applications (Aplikacje)**, a następnie kliknij dwukrotnie ikonę iPrint&Scan.

Zostanie wyświetlony ekran aplikacji Brother iPrint&Scan.

# **INFORMACJA**

#### **Aby pobrać najnowszą aplikację:**

System Windows:

Przejdź na stronę **Pobieranie** swojego modelu pod adresem [support.brother.com/downloads](https://support.brother.com/g/b/midlink.aspx?content=dl), a następnie pobierz i zainstaluj Brother iPrint&Scan.

• Komputery Mac: (DCP-L2620DW/DCP-L2622DW/DCP-L2627DW/DCP-L2627DWXL/ DCP-L2627DWE/DCP-L2640DN/DCP-L2660DW/DCP-L2665DW/MFC-L2802DN/MFC-L2800DW/ MFC-L2802DW/MFC-L2827DWXL/MFC-L2827DW/MFC-L2835DW/MFC-L2860DWE/ MFC-L2860DW/MFC-L2862DW/MFC-L2922DW)

Pobierz i zainstaluj aplikację Brother iPrint&Scan z serwisu Apple App Store.

- 2. Jeśli urządzenie Brother nie zostało wybrane, kliknij przycisk **Wybierz urządzenie**, a następnie postępuj zgodnie z instrukcjami wyświetlanymi na ekranie, aby wybrać urządzenie Brother.
- 3. Kliknij przycisk **Ustawienia skanowania urządzenia**, a następnie wykonaj instrukcje wyświetlane na ekranie, aby zmienić ustawienia skanowania, takie jak rozmiar dokumentu, kolor i rozdzielczość.

### **Powiązane informacje**

• [Skanowanie za pomocą przycisku skanowania urządzenia](#page-91-0)

#### **Powiązane tematy:**

- [Skanowanie przy użyciu aplikacji Brother iPrint&Scan \(Windows/Mac\)](#page-122-0)
- [Dostęp do Brother iPrint&Scan \(Windows/Mac\)](#page-34-0)
- [Skanowanie zdjęć i grafiki](#page-92-0)
- [Skanowanie pojedynczych lub wielu stron do folderu w jednym pliku PDF](#page-94-0)
- [Skanowanie do edytowalnego pliku tekstowego \(OCR\)](#page-97-0)
- [Zapisywanie skanowanych danych jako załącznika do wiadomości e-mail](#page-99-0)

 [Strona główna](#page-1-0) > [Skanowanie](#page-90-0) > [Skanowanie za pomocą przycisku skanowania urządzenia](#page-91-0) > Skonfiguruj certyfikaty dla podpisanych plików PDF

## **Skonfiguruj certyfikaty dla podpisanych plików PDF**

W przypadku wyboru pliku PDF z podpisem należy dla funkcji skanowania w urządzeniu skonfigurować certyfikat za pomocą funkcji Zarządzanie przez interfejs webowy.

Aby użyć formatu PDF z podpisem, certyfikat należy zainstalować w urządzeniu oraz w komputerze.

- 1. Uruchom przeglądarkę internetową.
- 2. Wprowadź "https://adres IP urządzenia" w polu adresu przeglądarki (gdzie "adres IP urządzenia" jest adresem IP urządzenia).

Na przykład:

Ø

https://192.168.1.2

3. Jeśli jest to wymagane, wprowadź hasło w polu **Zaloguj**, a następnie kliknij **Zaloguj**.

Domyślne hasło do zarządzania ustawieniami tego urządzenia znajduje się z tyłu urządzenia i jest oznaczone napisem "**Pwd**". Po zalogowaniu się po raz pierwszy zmień domyślne hasło, postępując zgodnie z instrukcjami wyświetlanymi na ekranie.

4. Na lewym pasku nawigacyjnym kliknij **Administrator** > **Podpisany PDF**.

Jeśli lewy pasek nawigacyjny nie jest widoczny, rozpocznij nawigację od  $\equiv$ .

# **Podpisany PDF**

#### Wybierz certyfikat

**Brak** 

(Aby korzystać z podpisanego pliku PDF, należy skonfigurować certyfikat. Aby skonfigurować certyfikat, kliknij poniższy link.)

### Certyfikat>>

Anuluj

Prześlij

- 5. Kliknij listę rozwijaną **Wybierz certyfikat**, a następnie wybierz certyfikat.
- 6. Kliknij przycisk **Prześlij**.

# **Powiązane informacje**

• [Skanowanie za pomocą przycisku skanowania urządzenia](#page-91-0)

 [Strona główna](#page-1-0) > [Skanowanie](#page-90-0) > [Skanowanie za pomocą przycisku skanowania urządzenia](#page-91-0) > Wyłącz skanowanie z komputera

## **Wyłącz skanowanie z komputera**

**Pokrewne Modele**: DCP-L2620DW/DCP-L2622DW/DCP-L2627DW/DCP-L2627DWXL/DCP-L2627DWE/ DCP-L2640DN/DCP-L2660DW/DCP-L2665DW/MFC-L2802DN/MFC-L2800DW/MFC-L2802DW/ MFC-L2827DWXL/MFC-L2827DW/MFC-L2835DW/MFC-L2860DWE/MFC-L2860DW/MFC-L2862DW/ MFC-L2922DW

Aby wyłączyć funkcję skanowania w komputerze, wyłącz ustawienie Skanowanie w trybie pull przy użyciu funkcji Zarządzania przez interfejs webowy.

- 1. Uruchom przeglądarkę internetową.
- 2. Wprowadź "https://adres IP urządzenia" w polu adresu przeglądarki (gdzie "adres IP urządzenia" jest adresem IP urządzenia).

Na przykład:

Ø

D

https://192.168.1.2

3. Jeśli jest to wymagane, wprowadź hasło w polu **Zaloguj**, a następnie kliknij **Zaloguj**.

Domyślne hasło do zarządzania ustawieniami tego urządzenia znajduje się z tyłu urządzenia i jest oznaczone napisem "**Pwd**". Po zalogowaniu się po raz pierwszy zmień domyślne hasło, postępując zgodnie z instrukcjami wyświetlanymi na ekranie.

4. Na lewym pasku nawigacyjnym kliknij **Skanuj** > **Skanuj z PC**.

Jeśli lewy pasek nawigacyjny nie jest widoczny, rozpocznij nawigację od  $\equiv$ .

- 5. W polu **Skanowanie w trybie pull** kliknij **Wyłączone**.
- 6. Kliknij **Prześlij**.

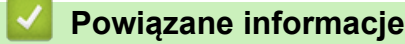

• [Skanowanie za pomocą przycisku skanowania urządzenia](#page-91-0)

<span id="page-121-0"></span> [Strona główna](#page-1-0) > [Skanowanie](#page-90-0) > Skanowanie z komputera (Windows)

## **Skanowanie z komputera (Windows)**

Komputera można używać na kilka sposobów do skanowania zdjęć i dokumentów za pomocą urządzenia. Użyj dostarczonych przez nas programów lub swojej ulubionej aplikacji do skanowania.

- [Skanowanie przy użyciu aplikacji Brother iPrint&Scan \(Windows/Mac\)](#page-122-0)
- [Skanowanie za pomocą programu Nuance](#page-123-0)™ PaperPort™ 14SE lub innych aplikacji [systemu Windows](#page-123-0)
- [Skanuj za pomocą aplikacji Faksowanie i skanowanie w systemie Windows](#page-128-0)

<span id="page-122-0"></span> [Strona główna](#page-1-0) > [Skanowanie](#page-90-0) > [Skanowanie z komputera \(Windows\)](#page-121-0) > Skanowanie przy użyciu aplikacji Brother iPrint&Scan (Windows/Mac)

## **Skanowanie przy użyciu aplikacji Brother iPrint&Scan (Windows/Mac)**

- 1. [Załaduj dokument.](#page-53-0)
- 2. Uruchom aplikację Brother iPrint&Scan.
	- Windows:

Kliknij dwukrotnie ikonę (**Brother iPrint&Scan**) na pulpicie komputera.

Wiecei informacii >> *Powiazane informacie* 

• Mac: (DCP-L2620DW/DCP-L2622DW/DCP-L2627DW/DCP-L2627DWXL/DCP-L2627DWE/ DCP-L2640DN/DCP-L2660DW/DCP-L2665DW/MFC-L2802DN/MFC-L2800DW/MFC-L2802DW/ MFC-L2827DWXL/MFC-L2827DW/MFC-L2835DW/MFC-L2860DWE/MFC-L2860DW/MFC-L2862DW/ MFC-L2922DW)

Na pasku menu **Finder (Wyszukiwarka)** kliknij **Go (Przejdź)** > **Applications (Aplikacje)**, a następnie kliknij dwukrotnie ikonę iPrint&Scan.

Zostanie wyświetlony ekran aplikacji Brother iPrint&Scan.

# **INFORMACJA**

#### **Aby pobrać najnowszą aplikację:**

System Windows:

Przejdź na stronę **Pobieranie** swojego modelu pod adresem [support.brother.com/downloads](https://support.brother.com/g/b/midlink.aspx?content=dl), a następnie pobierz i zainstaluj Brother iPrint&Scan.

• Komputery Mac: (DCP-L2620DW/DCP-L2622DW/DCP-L2627DW/DCP-L2627DWXL/ DCP-L2627DWE/DCP-L2640DN/DCP-L2660DW/DCP-L2665DW/MFC-L2802DN/MFC-L2800DW/ MFC-L2802DW/MFC-L2827DWXL/MFC-L2827DW/MFC-L2835DW/MFC-L2860DWE/ MFC-L2860DW/MFC-L2862DW/MFC-L2922DW)

Pobierz i zainstaluj aplikację Brother iPrint&Scan z serwisu Apple App Store.

- 3. Jeśli posiadane urządzenie Brother nie jest zaznaczone, kliknij przycisk **Wybierz urządzenie**, a następnie wybierz nazwę modelu z listy. Kliknij **OK**.
- 4. Kliknij ikonę **Skan**.
- 5. Skonfiguruj ustawienia skanowania, a następnie kliknij przycisk **Skan**, aby rozpocząć skanowanie.
- 6. Po zeskanowaniu wszystkich dokumentów wybierz opcję zapisywania i udostępniania zeskanowanych danych.
- 7. Skonfiguruj szczegółowe ustawienia, w tym **Nazwa pliku** i **Rodzaj pliku**.

Aby połączyć wiele skanów w jeden plik, wybierz PDF jako **Rodzaj pliku**.

8. Dokończ proces skanowania.

### **Powiązane informacje**

• [Skanowanie z komputera \(Windows\)](#page-121-0)

### **Powiązane tematy:**

- [Dostęp do Brother iPrint&Scan \(Windows/Mac\)](#page-34-0)
- [Skanowanie zdjęć i grafiki](#page-92-0)
- [Skanowanie pojedynczych lub wielu stron do folderu w jednym pliku PDF](#page-94-0)

<span id="page-123-0"></span> [Strona główna](#page-1-0) > [Skanowanie](#page-90-0) > [Skanowanie z komputera \(Windows\)](#page-121-0) > Skanowanie za pomocą programu Nuance™ PaperPort™ 14SE lub innych aplikacji systemu Windows

# **Skanowanie za pomocą programu Nuance™ PaperPort™ 14SE lub innych aplikacji systemu Windows**

Do skanowania można użyć aplikacji Nuance™ PaperPort™ 14SE.

- Ta funkcja nie jest dostępna w krajach, w których obowiązują przepisy dotyczące eksportu.
- Aby pobrać aplikację Nuance™ PaperPort™ 14SE, kliknij (**Brother Utilities**), wybierz **Inne zadania** na lewym pasku nawigacyjnym, a następnie kliknij **PaperPort**.
- Nuance™ PaperPort™ 14SE obsługuje system Windows 10 i Windows 11.
- Aby uzyskać szczegółowe informacje o korzystaniu z każdej aplikacji, kliknij menu aplikacji **Pomoc**, a następnie kliknij **Podręcznik rozpoczęcia pracy** na pasku **Pomoc**.

Instrukcje skanowania opisane w poniższych krokach dotyczą aplikacji PaperPort™ 14SE. W przypadku innych aplikacji działających w systemie Windows kroki będą podobne. Aplikacja PaperPort™ 14SE obsługuje zarówno sterowniki TWAIN, jak i WIA. W tych instrukcjach używany jest sterownik TWAIN (zalecany).

#### 1. [Załaduj dokument.](#page-53-0)

2. Uruchom aplikację PaperPort™ 14SE.

Wykonaj jedną z poniższych czynności:

• Windows 11

Kliknij > **Wszystkie aplikacje** > **Nuance PaperPort 14** > **PaperPort**.

• Windows 10

Kliknij > **Nuance PaperPort 14** > **PaperPort**.

- 3. Kliknij menu **Pulpit**, a następnie kliknij **Ustawienia skanowania** na pasku **Pulpit**. W lewej części ekranu zostanie wyświetlony panel **Skanuj lub pobierz zdjęcie**.
- 4. Kliknij **Wybierz**.
- 5. Z listy dostępnych skanerów wybierz model z **TWAIN: TW** w nazwie.
- 6. Kliknij **OK**.
- 7. Zaznacz pole wyboru **Wyświetl okno dialogowe skanera** w panelu **Skanuj lub pobierz zdjęcie**.
- 8. Kliknij **Skanuj**.

Zostanie wyświetlone okno dialogowe konfiguracji skanera.

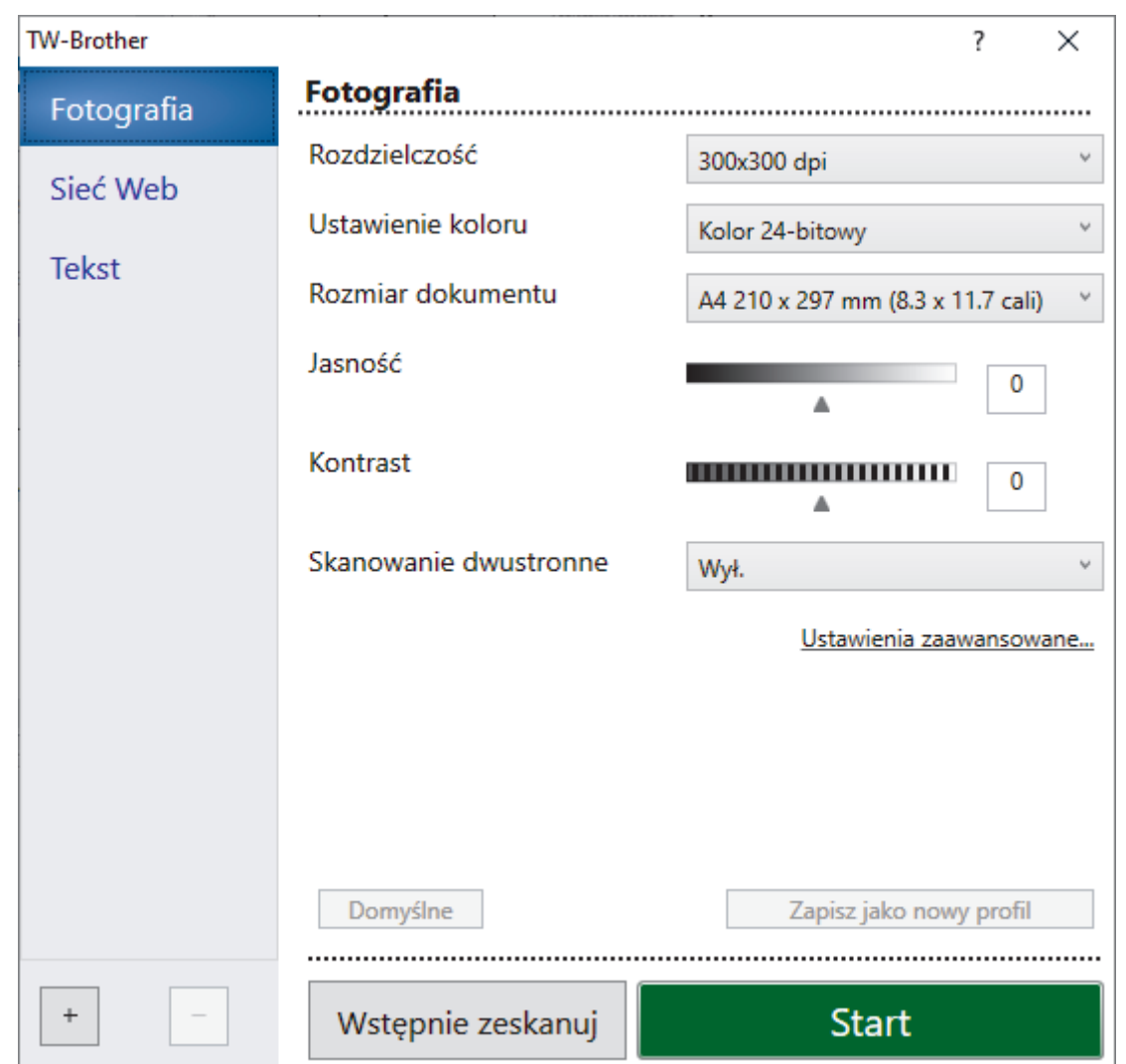

- 9. Wprowadź ustawienia w oknie dialogowym konfiguracji skanera zgodnie z potrzebą.
- 10. Kliknij listę rozwijaną **Rozmiar dokumentu** i wybierz rozmiar dokumentu.

Skanowanie obu stron dokumentu (MFC-L2922DW):

Automatyczne skanowanie dwustronne jest dostępne tylko w przypadku korzystania z podajnika ADF. Nie ma możliwości użycia funkcji PreScan w celu wyświetlenia podglądu zeskanowanego obrazu.

- 11. Kliknij opcję **Skanowanie wstępne**, aby zobaczyć podgląd obrazu i wyciąć niechciane fragmenty przed zeskanowaniem.
- 12. Kliknij **Start**.

Ø

Urządzenie rozpoczyna skanowanie.

### **Powiązane informacje**

- [Skanowanie z komputera \(Windows\)](#page-121-0)
	- [Ustawienia sterownika TWAIN \(Windows\)](#page-125-0)

<span id="page-125-0"></span> [Strona główna](#page-1-0) > [Skanowanie](#page-90-0) > [Skanowanie z komputera \(Windows\)](#page-121-0) > [Skanowanie za pomocą programu](#page-123-0) Nuance™ PaperPort™ [14SE lub innych aplikacji systemu Windows](#page-123-0) > Ustawienia sterownika TWAIN (Windows)

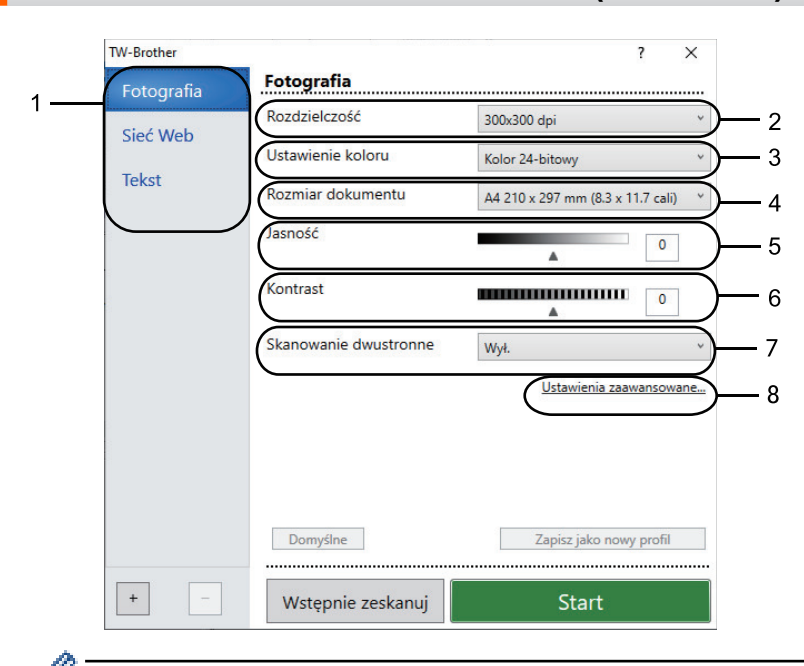

**Ustawienia sterownika TWAIN (Windows)**

• Należy pamiętać, że nazwy opcji i dostępne wartości różnią się w zależności od urządzenia.

• Opcja **Kontrast** jest dostępna tylko wtedy, gdy wybierze się opcje **Szary (Rozpraszanie błędów)**, **Odcienie szarości** lub **Kolor 24-bitowy** z listy rozwijanej **Ustawienie koloru**.

#### **1. Skanuj**

Wybierz opcję **Fotografia**, **Sieć Web** lub **Tekst**, w zależności od typu dokumentu, który chcesz zeskanować.

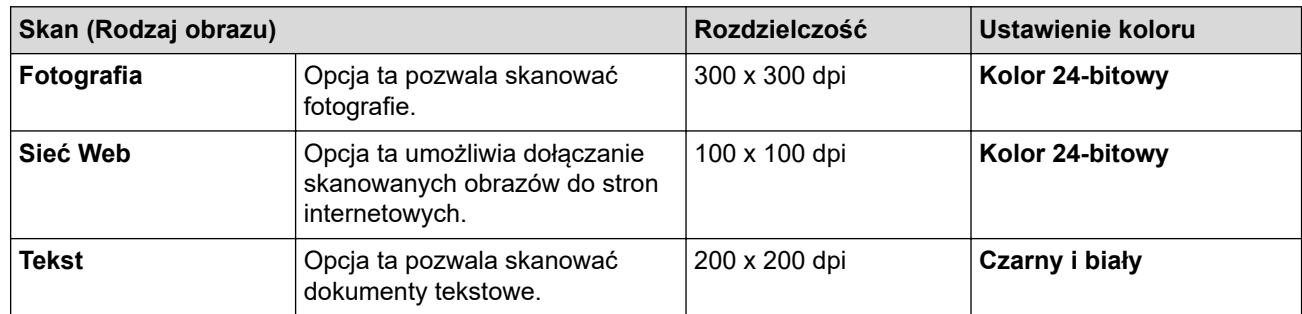

#### **2. Rozdzielczość**

Wybierz rozdzielczość skanowania z listy rozwijanej **Rozdzielczość**. Wyższa rozdzielczość wymaga większej ilości pamięci i dłuższego czasu przesyłania, ale oferuje lepszą jakość obrazu.

#### **3. Ustawienie koloru**

Wybierz spośród wielu głębi koloru skanowania.

• **Czarny i biały**

Przydatny do skanowania tekstu i obrazów liniowych.

#### • **Szary (Rozpraszanie błędów)**

Przydatny do skanowania fotografii lub grafiki. (Rozpraszanie błędów to metoda tworzenia symulowanych obrazów w odcieniach szarości bez wykorzystywania prawdziwych szarych punktów. Czarne punkty układane są w specyficzne wzory, aby uzyskać wygląd szarości).

#### • **Odcienie szarości**

Przydatny do skanowania fotografii lub grafiki. Ten tryb jest dokładniejszy, ponieważ wykorzystuje maksymalnie 256 odcieni szarości.

#### • **Kolor 24-bitowy**

Użyj, aby utworzyć obraz o najdokładniejszym odwzorowaniu kolorów. Ten tryb wykorzystuje do skanowania obrazu 16,8 mln kolorów, ale wymaga największej ilości pamięci i ma najdłuższy czas przesyłania.

#### **4. Rozmiar dokumentu**

Wybierz dokładny rozmiar dokumentu z listy zaprogramowanych rozmiarów skanowania.

W przypadku wybrania opcji **Niestandardowe...** zostanie wyświetlone okno dialogowe **Niestandardowy rozmiar dokumentu**, w którym można podać rozmiar dokumentu.

#### **5. Jasność**

Ustaw poziom jasności, przesuwając suwak w prawą lub lewą stronę, co spowoduje rozjaśnienie lub przyciemnienie obrazu. Jeśli zeskanowany obraz jest zbyt jasny, ustaw niższą wartość jasności, a następnie zeskanuj dokument ponownie. Jeśli zeskanowany obraz jest za ciemny, ustaw wyższy poziom jasności i zeskanuj dokument ponownie. Aby ustawić poziom jasności, możesz również wprowadzić wartość w polu.

#### **6. Kontrast**

Zwiększ lub zmniejsz poziom kontrastu, przesuwając suwak w prawą lub w lewą stronę. Zwiększenie kontrastu powoduje podkreślenie ciemnych i jasnych obszarów obrazu, natomiast zmniejszenie kontrastu podkreślenie szczegółów w obszarach w kolorze szarym. Aby ustawić poziom kontrastu, możesz również wprowadzić wartość w polu.

#### **7. Skanowanie dwustronne (MFC-L2922DW)**

Skanowanie obu stron dokumentu. Podczas korzystania z funkcji automatycznego skanowania dwustronnego musisz wybrać opcję **Pobier. od dłuż. krawędzi** lub **Pobier. od krót. krawędzi** z listy rozwijanej **Skanowanie dwustronne**, tak aby po odwróceniu strony miały prawidłowy układ.

#### **8. Ustawienia zaawansowane**

Skonfiguruj zaawansowane ustawienia, klikając przycisk **Ustawienia zaawansowane** w oknie dialogowym ustawień skanowania.

#### • **Korekta dokumentu**

- **Automatyczne prostowanie**

Ustaw urządzenie na automatyczną korektę przekrzywienia dokumentu podczas skanowania stron.

#### - **Wykrywaj koniec strony (podajnik ADF)**

Wykrywa koniec strony i automatycznie dostosowuje rozmiar strony, gdy długość dokumentu zeskanowanego z podajnika ADF jest mniejsza niż wybrany rozmiar dokumentu.

#### - **Obróć obraz**

Obrót zeskanowanego obrazu.

#### - **Wypełnienie kolorem**

Wypełnienie krawędzi z czterech stron skanowanego obrazu przy użyciu wybranego koloru i zakresu.

#### • **Jakość obrazu**

- **Przetwarzanie w tle**
	- **Usuwanie przenikania / wzoru**

Zapobieganie przemakaniu.

• **Usuńkolor tła**

Usuń podstawowy kolor dokumentów, aby zeskanowane dane były bardziej czytelne.

#### - **Usuwanie koloru**

Wybór koloru, który ma zostać usunięty ze skanowanego obrazu.

#### - **Wyróżnienie krawędzi**

Zwiększenie ostrości znaków oryginału.

- **Redukcja zakłóceń**

Wybranie tej opcji umożliwia poprawienie jakości skanowanych obrazów. Opcja **Redukcja zakłóceń** jest dostępna w przypadku wybrania opcji **Kolor 24-bitowy** oraz **300x300 dpi**, **400x400 dpi** lub rozdzielczości skanu **600x600 dpi**.

#### • **Jakość obrazu czarno-białego**

- **Korekta znaków**
	- **Korekta rozmytych znaków**

Poprawienie uszkodzonych lub niekompletnych znaków oryginału w celu poprawy ich czytelności.

• **Formatowanie pogrubienia**

Wzmocnienie znaków oryginału przez ich pogrubienie.

- **Zamiana czarnego z białym**

Odwróć czerń i biel w obrazie monochromatycznym.

- **Kontrola podawania**
	- **Układ** (DCP-L2640DN/DCP-L2660DW/DCP-L2665DW/MFC-L2802DN/MFC-L2800DW/ MFC-L2802DW/MFC-L2827DWXL/MFC-L2827DW/MFC-L2835DW/MFC-L2860DWE/ MFC-L2860DW/MFC-L2862DW/MFC-L2922DW)

Wybierz układ.

- **Skanowanie ciągłe**

Wybór tej opcji umożliwia skanowanie wielu stron. Po zeskanowaniu danej strony można kontynuować skanowanie lub je zakończyć.

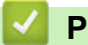

### **Powiązane informacje**

• Skanowanie za pomocą programu Nuance™ PaperPort™ [14SE lub innych aplikacji systemu Windows](#page-123-0)

<span id="page-128-0"></span> [Strona główna](#page-1-0) > [Skanowanie](#page-90-0) > [Skanowanie z komputera \(Windows\)](#page-121-0) > Skanuj za pomocą aplikacji Faksowanie i skanowanie w systemie Windows

## **Skanuj za pomocą aplikacji Faksowanie i skanowanie w systemie Windows**

Aplikacja Faksowanie i skanowanie w systemie Windows to inna opcja, której można użyć do skanowania.

- Aplikacja Faksowanie i skanowanie w systemie Windows używa sterownika skanera WIA.
- Aby przyciąć część strony po wstępnym zeskanowaniu dokumentu, należy umieścić dokument na szybie skanera (skaner płaski).
- 1. [Załaduj dokument.](#page-53-0)
- 2. Uruchom aplikację Faksowanie i skanowanie w systemie Windows.
- 3. Kliknij **Plik** > **Nowy** > **Skanuj**.
- 4. Wybierz skaner, którego chcesz użyć.
- 5. Kliknij **OK**.

#### Zostanie wyświetlone okno dialogowe **Nowy skan**.

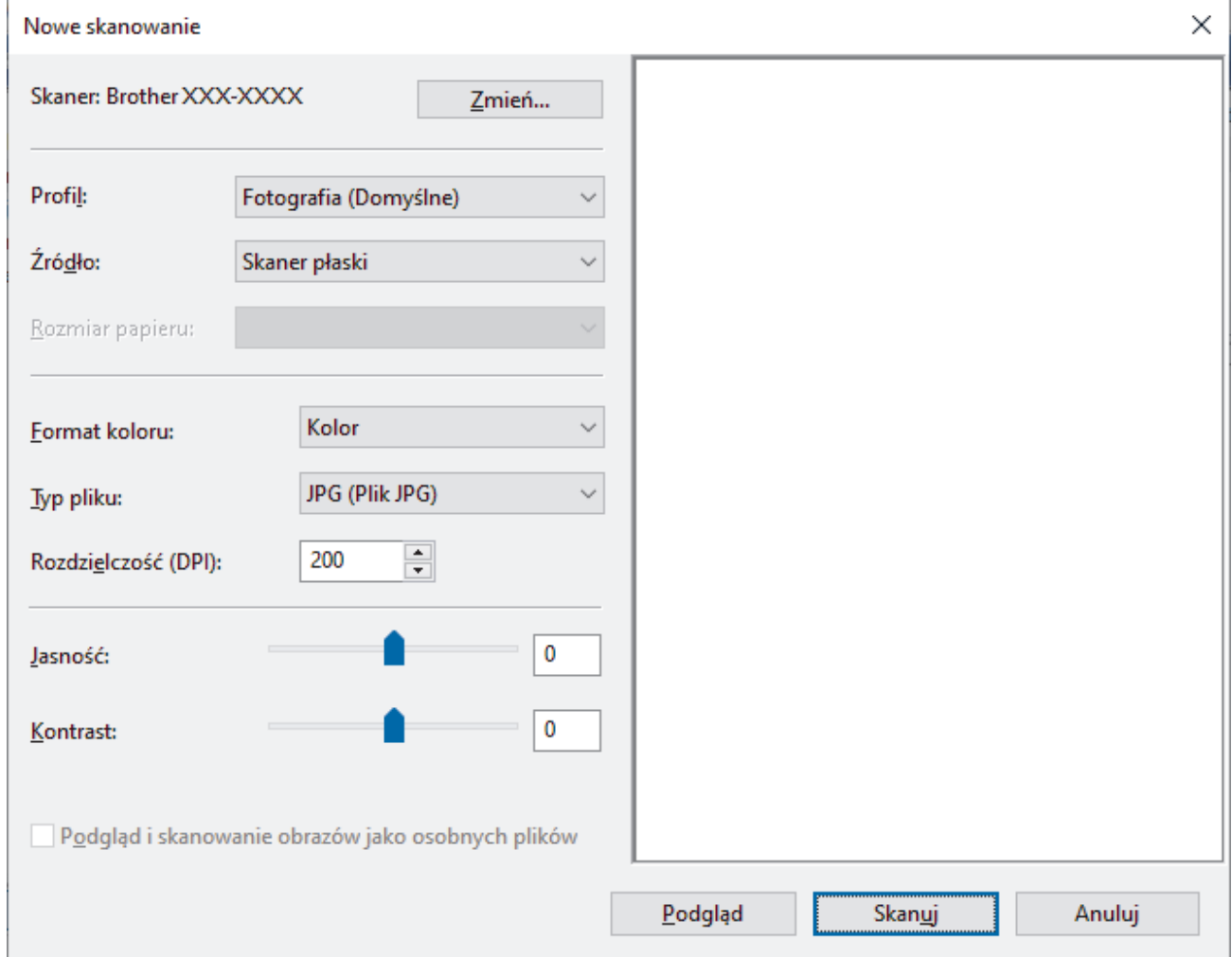

6. W razie potrzeby zmień ustawienia w oknie dialogowym.

Rozdzielczość skanera można ustawić na maksymalnie 1200 dpi. Aby skanować z wyższą rozdzielczością, użyj oprogramowania **Scanner Utility** dostępnego w ramach pakietu **Brother Utilities**.

Jeśli urządzenie obsługuje funkcję skanowania 2-stronnego, aby zeskanować obie strony dokumentu wybierz **Podajnik (skanowanie dwustronne)** z listy rozwijanej **Źródło**.

#### 7. Kliknij przycisk **Skanuj**.

Urządzenie rozpocznie skanowanie dokumentu.

# **Powiązane informacje**

↵

- [Skanowanie z komputera \(Windows\)](#page-121-0)
	- [Ustawienia sterownika WIA \(Windows\)](#page-130-0)

<span id="page-130-0"></span> [Strona główna](#page-1-0) > [Skanowanie](#page-90-0) > [Skanowanie z komputera \(Windows\)](#page-121-0) > [Skanuj za pomocą aplikacji](#page-128-0) [Faksowanie i skanowanie w systemie Windows](#page-128-0) > Ustawienia sterownika WIA (Windows)

# **Ustawienia sterownika WIA (Windows)**

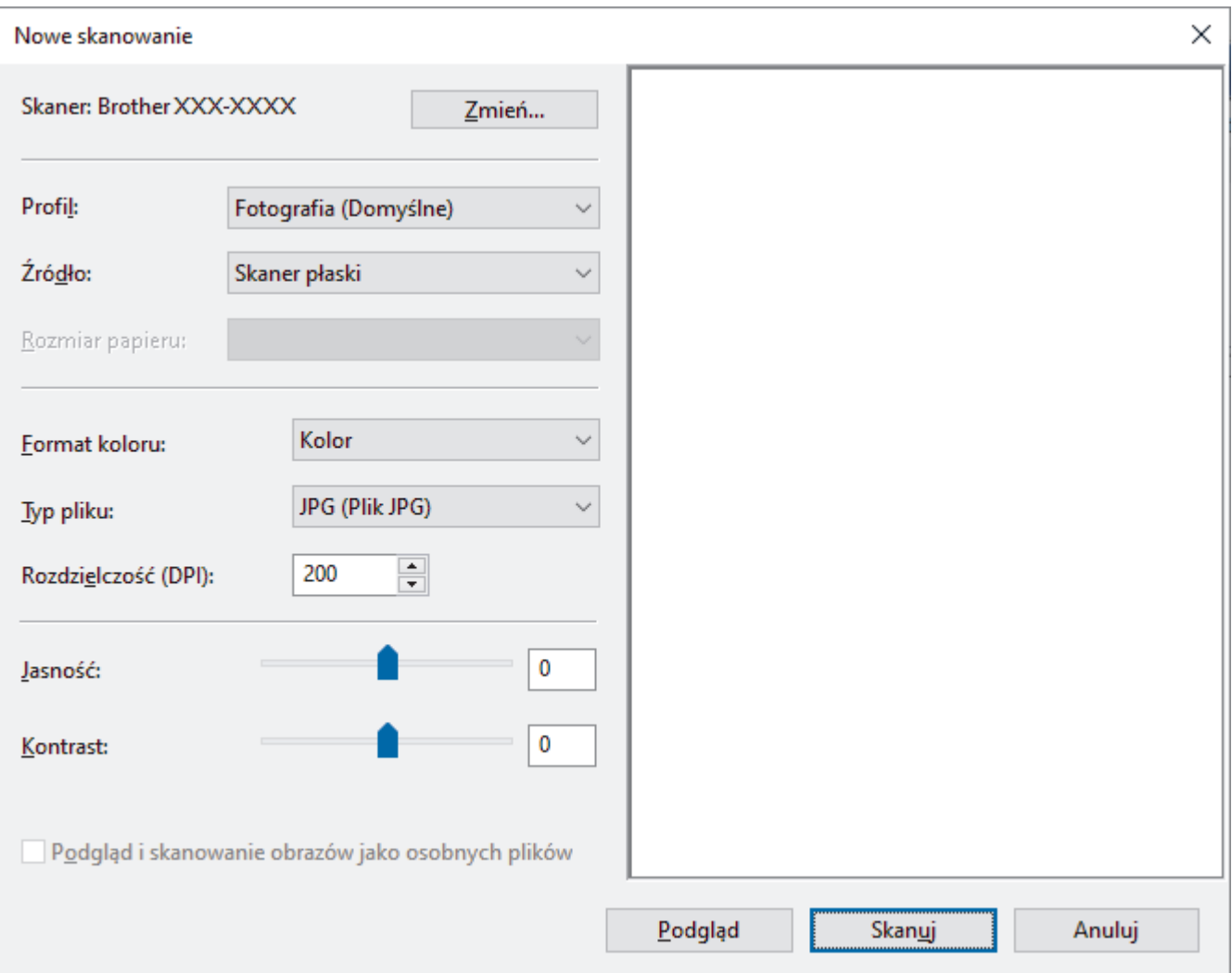

#### **Profil**

Wybierz profil skanowania, którego chcesz użyć, z listy rozwijanej **Profil**.

#### **Źródło**

Wybierz opcję **Skaner płaski**, **Podajnik (skanowanie jednostronne)** lub **Podajnik (skanowanie dwustronne)** z listy rozwijanej.

#### **Rozmiar papieru**

Opcja **Rozmiar papieru** jest dostępna, jeśli wybierze się opcję **Podajnik (skanowanie jednostronne)** lub **Podajnik (skanowanie dwustronne)** z rozwijanej listy **Źródło**.

#### **Format koloru**

Wybierz format koloru skanowania z listy rozwijanej **Format koloru**.

#### **Typ pliku**

Wybierz format pliku z listy rozwijanej **Typ pliku**.

#### **Rozdzielczość (DPI)**

Ustaw rozdzielczość skanowania w polu **Rozdzielczość (DPI)**. Wyższa rozdzielczość wymaga większej ilości pamięci i dłuższego czasu przesyłania, ale oferuje lepszą jakość obrazu.

#### **Jasność**

Ustaw poziom jasności, przesuwając suwak w prawą lub lewą stronę, co spowoduje rozjaśnienie lub przyciemnienie obrazu. Jeśli zeskanowany obraz jest za jasny, ustaw niższy poziom jasności i zeskanuj dokument ponownie. Jeśli zeskanowany obraz jest za ciemny, ustaw wyższy poziom jasności i zeskanuj dokument ponownie. Aby ustawić poziom jasności, możesz również wprowadzić wartość w polu.

#### **Kontrast**

Zwiększ lub zmniejsz poziom kontrastu, przesuwając suwak w prawą lub w lewą stronę. Zwiększenie kontrastu powoduje podkreślenie ciemnych i jasnych obszarów obrazu, natomiast zmniejszenie kontrastu podkreślenie szczegółów w obszarach w kolorze szarym. Aby ustawić poziom kontrastu, możesz również wprowadzić wartość w polu.

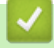

### **Powiązane informacje**

• [Skanuj za pomocą aplikacji Faksowanie i skanowanie w systemie Windows](#page-128-0)

 [Strona główna](#page-1-0) > [Skanowanie](#page-90-0) > Skanowanie z komputera (Mac)

## **Skanowanie z komputera (Mac)**

- [Skanowanie przy użyciu aplikacji Brother iPrint&Scan \(Windows/Mac\)](#page-122-0)
- [Skanowanie przy użyciu funkcji AirPrint \(macOS\)](#page-461-0)

<span id="page-133-0"></span> [Strona główna](#page-1-0) > [Skanowanie](#page-90-0) > Konfiguracja ustawień skanowania za pomocą funkcji Zarządzanie przez interfejs webowy

# **Konfiguracja ustawień skanowania za pomocą funkcji Zarządzanie przez interfejs webowy**

• [Ustaw nazwę pliku skanowania przy użyciu Zarządzania przez interfejs webowy](#page-134-0)

<span id="page-134-0"></span> [Strona główna](#page-1-0) > [Skanowanie](#page-90-0) > [Konfiguracja ustawień skanowania za pomocą funkcji Zarządzanie przez](#page-133-0) [interfejs webowy](#page-133-0) > Ustaw nazwę pliku skanowania przy użyciu Zarządzania przez interfejs webowy

## **Ustaw nazwę pliku skanowania przy użyciu Zarządzania przez interfejs webowy**

Skonfiguruj nazwę pliku dla zeskanowanych danych przy użyciu Zarządzania przez interfejs webowy.

- 1. Uruchom przeglądarkę internetową.
- 2. Wprowadź "https://adres IP urządzenia" w polu adresu przeglądarki (gdzie "adres IP urządzenia" jest adresem IP urządzenia).

Na przykład:

Ø

Ø

https://192.168.1.2

3. Jeśli jest to wymagane, wprowadź hasło w polu **Zaloguj**, a następnie kliknij **Zaloguj**.

Domyślne hasło do zarządzania ustawieniami tego urządzenia znajduje się z tyłu urządzenia i jest oznaczone napisem "**Pwd**". Po zalogowaniu się po raz pierwszy zmień domyślne hasło, postępując zgodnie z instrukcjami wyświetlanymi na ekranie.

4. Na lewym pasku nawigacyjnym kliknij **Skanuj** > **Nazwa pl. skanu**.

Jeśli lewy pasek nawigacyjny nie jest widoczny, rozpocznij nawigacje od  $\equiv$ .

- 5. Na rozwijanej liście wybierz **Styl nazwy pliku**.
- 6. Jeśli wybrana została opcja wyświetlania daty w polu **Styl nazwy pliku**, wybierz format daty na liście rozwijanej.
- 7. W polu **Godzina** wybierz **Wł.**, aby w nazwie pliku znajdowała się informacja o godzinie.
- 8. W polu **Licznik** wybierz **Ciągłe** lub **Resetuj po każdym zad.**.

W przypadku wybrania **Resetuj po każdym zad.** mogą wystąpić zduplikowane nazwy plików.

9. Aby utworzyć prefiks zdefiniowanej przez użytkownika nazwy pliku, wpisz nazwę pliku w polach zdefiniowanych przez użytkownika każdej funkcji skanowania.

Nie używaj następujących znaków: ? / \ \*

10. Kliknij **Prześlij**.

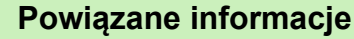

• [Konfiguracja ustawień skanowania za pomocą funkcji Zarządzanie przez interfejs webowy](#page-133-0)

### <span id="page-135-0"></span> [Strona główna](#page-1-0) > Kopiuj

## **Kopiuj**

- [Skopiuj na jednej stronie arkusza \(jednostronne\)](#page-136-0)
- [Kopiuj na obu stronach arkusza \(dwustronne\)](#page-139-0)
- [Powiększanie lub zmniejszanie kopiowanych zdjęć](#page-142-0)
- [Wykonywanie wielu kopii obok siebie za pomocą funkcji układu strony](#page-144-0)
- [Sortowanie kopii](#page-146-0)
- [Kopiowanie identyfikatora](#page-148-0)
- [Opcje kopiowania](#page-150-0)

<span id="page-136-0"></span> [Strona główna](#page-1-0) > [Kopiuj](#page-135-0) > Skopiuj na jednej stronie arkusza (jednostronne)

## **Skopiuj na jednej stronie arkusza (jednostronne)**

>> DCP-L2600D/DCP-L2620DW/DCP-L2622DW/DCP-L2627DW/DCP-L2627DWXL/DCP-L2627DWE/ DCP-L2640DN/MFC-L2802DN/MFC-L2800DW/MFC-L2802DW/MFC-L2827DWXL/MFC-L2827DW/ MFC-L2835DW

[>> DCP-L2660DW/DCP-L2665DW/MFC-L2860DWE/MFC-L2860DW/MFC-L2862DW/MFC-L2922DW](#page-137-0)

## **DCP-L2600D/DCP-L2620DW/DCP-L2622DW/DCP-L2627DW/DCP-L2627DWXL/ DCP-L2627DWE/DCP-L2640DN/MFC-L2802DN/MFC-L2800DW/MFC-L2802DW/ MFC-L2827DWXL/MFC-L2827DW/MFC-L2835DW**

- 1. Upewnij się, że na tacę papieru załadowany został właściwy rozmiar papieru.
- 2. Wykonaj jedną z następujących czynności:
	- Umieść dokument w podajniku ADF wydrukiem *skierowanym do góry*. (dostępne tylko w przypadku niektórych modeli)

(W przypadku kopiowania wielu stron, zalecamy korzystanie z podajnika ADF).

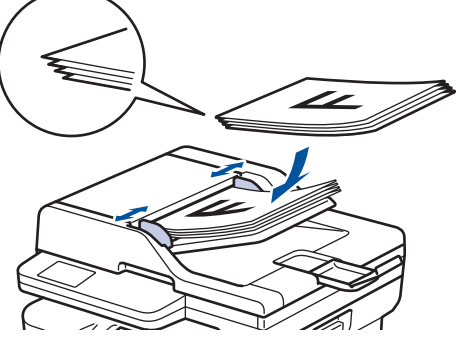

• Umieść dokument na szybie skanera stroną przeznaczoną do skanowania skierowaną *do dołu*.

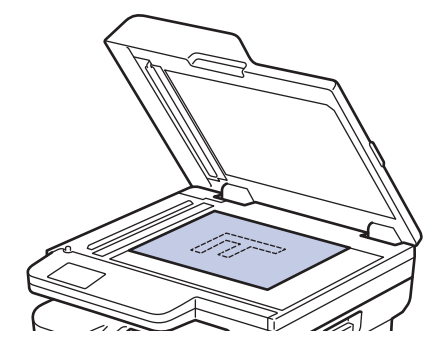

## **INFORMACJA**

W przypadku ważnych lub dokumentów wymagających wyjątkowej ostrożności użyj szyby skanera urządzenia.

- 3. Wykonaj jedną z następujących czynności:
	- Dla modeli MFC

Naciśnij (**Kopiuj**).

Użyj klawiatury w celu wprowadzenia żądanej liczby kopii.

• Dla modeli DCP

Naciśnij ▲ lub ▼, aby wprowadzić żądaną liczbę kopii.

Na ekranie LCD zostanie wyświetlony komunikat:

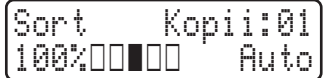

<span id="page-137-0"></span>4. Naciśnij **Start**.

## **DCP-L2660DW/DCP-L2665DW/MFC-L2860DWE/MFC-L2860DW/MFC-L2862DW/ MFC-L2922DW**

- 1. Upewnij się, że na tacę papieru załadowany został właściwy rozmiar papieru.
- 2. Wykonaj jedną z następujących czynności:
	- Umieść dokument w podajniku ADF *wydrukiem skierowanym do góry*.

(W przypadku kopiowania wielu stron, zalecamy korzystanie z podajnika ADF).

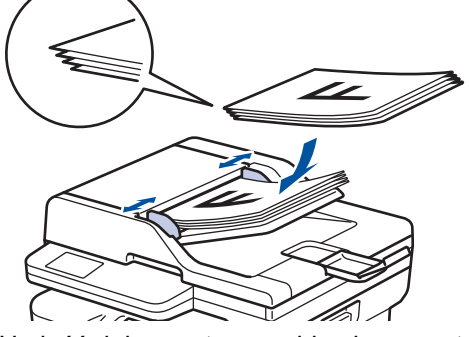

• Umieść dokument na szybie skanera stroną przeznaczoną do skanowania skierowaną *do dołu*.

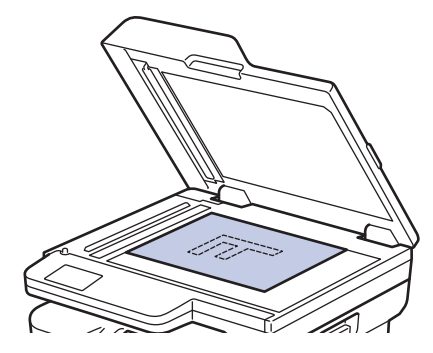

# **INFORMACJA**

W przypadku ważnych lub dokumentów wymagających wyjątkowej ostrożności użyj szyby skanera urządzenia.

3. Naciśnij $\|\cdot\|$  ([Kopiow.]).

Na ekranie LCD zostanie wyświetlony komunikat:

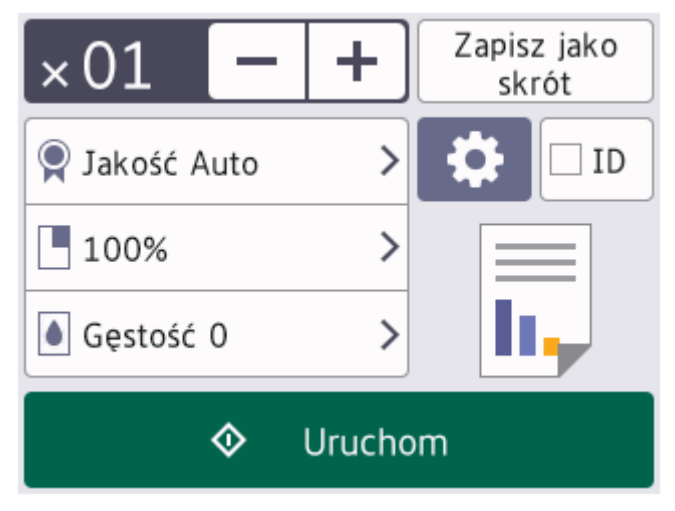

- 4. Aby wprowadzić liczbę żądanych kopii, wykonaj jedną z następujących czynności:
	- Naciśnij [-] lub [+] za pomocą ekranu LCD.
	- Naciśnij  $\times$  01, aby wyświetlić klawiaturę numeryczną na ekranie LCD, a następnie wprowadź liczbę kopii. Naciśnij [OK].
- 5. Naciśnij [Uruchom].

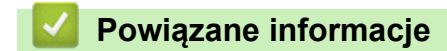

• [Kopiuj](#page-135-0)

<span id="page-139-0"></span> [Strona główna](#page-1-0) > [Kopiuj](#page-135-0) > Kopiuj na obu stronach arkusza (dwustronne)

## **Kopiuj na obu stronach arkusza (dwustronne)**

Zmniejsz zużycie papieru, kopiując na obu stronach arkusza.

- Zanim możliwe będzie rozpoczęcie kopiowania dwustronnego, spośród poniższych opcji należy wybrać dwustronny układ kopii.
- Układ oryginalnego dokumentu określa, który z układów kopiowania dwustronnego należy wybrać.
- (Dla modeli ADF) W przypadku ważnych lub dokumentów wymagających wyjątkowej ostrożności użyj szyby skanera urządzenia.
- (Dla modeli ADF) Aby użyć funkcji automatycznego kopiowania dwustronnego, należy załadować dokument do podajnika ADF.
- W przypadku ręcznego wykonywania dwustronnych kopii dokumentu dwustronnego należy używać szyby skanera.
- Korzystając z funkcji drukowania dwustronnego, wybierz papier formatu A4.

#### **Pionowo**

#### **Dwustronne > Dwustronne**

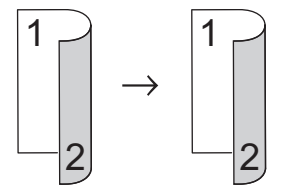

**Jednostronne > Dwustronne (odbicie wzdłuż dłuższej krawędzi)**

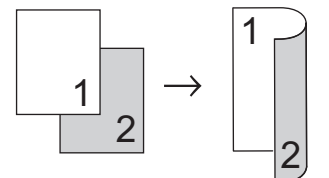

**Jednostronne > Dwustronne (odbicie wzdłuż krótszej krawędzi)**

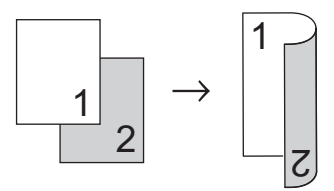

#### **Poziomo**

**Dwustronne > Dwustronne**

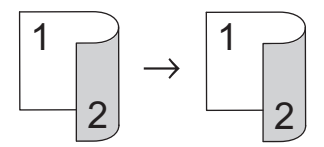

**Jednostronne > Dwustronne (odbicie wzdłuż dłuższej krawędzi)**

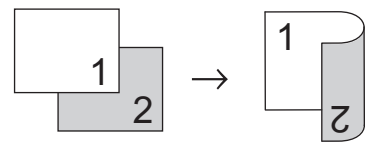

**Jednostronne > Dwustronne (odbicie wzdłuż krótszej krawędzi)**

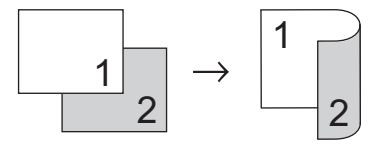

>> DCP-L2600D/DCP-L2620DW/DCP-L2622DW/DCP-L2627DW/DCP-L2627DWXL/DCP-L2627DWE/ DCP-L2640DN/MFC-L2802DN/MFC-L2800DW/MFC-L2802DW/MFC-L2827DWXL/MFC-L2827DW/ MFC-L2835DW

>> DCP-L2660DW/DCP-L2665DW/MFC-L2860DWE/MFC-L2860DW/MFC-L2862DW/MFC-L2922DW

## **DCP-L2600D/DCP-L2620DW/DCP-L2622DW/DCP-L2627DW/DCP-L2627DWXL/ DCP-L2627DWE/DCP-L2640DN/MFC-L2802DN/MFC-L2800DW/MFC-L2802DW/ MFC-L2827DWXL/MFC-L2827DW/MFC-L2835DW**

- 1. [Załaduj dokument.](#page-53-0)
- 2. Wykonaj jedną z następujących czynności:
	- Dla modeli MFC
		- Naciśnij (**Kopiuj**).

Użyj klawiatury w celu wprowadzenia żądanej liczby kopii.

- Dla modeli DCP Naciśnij ▲ lub ▼, aby wprowadzić żądaną liczbę kopii.
- 3. Wykonaj jedną z poniższych czynności:
	- Naciśnij **Dwustronne**.
	- Naciśnij przycisk **Opcje** albo **Opcje Kopiowania/Skanowania**. Naciśnij a lub b, aby wybrać [2-stronnie], a następnie naciśnij **OK**.
- 4. Naciśnij a lub b, aby wyświetlić [Układ Długi] lub [Układ Krótki], a następnie naciśnij **OK**.
- 5. Wybierz odbijanie wzdłuż długiej krawędzi lub odbijanie wzdłuż krótkiej krawędzi.
- 6. Naciśnij a lub b, aby wyświetlić [Obustr → obustr] lub [1-str → 2-str], a następnie naciśnij **OK**.

## **INFORMACJA**

(Dla DCP-L2600D/DCP-L2620DW/DCP-L2622DW/DCP-L2627DW/DCP-L2627DWXL/DCP-L2627DWE/ DCP-L2640DN/MFC-L2802DN/MFC-L2800DW/MFC-L2802DW/MFC-L2827DWXL/MFC-L2827DW/ MFC-L2835DW) Po wybraniu [Obustr → obustr] nie będzie można używać podajnika ADF. Użyj szyby skanera.

7. Naciśnij **Start**.

Jeśli dokument jest umieszczony w podajniku ADF, urządzenie zeskanuje strony i rozpocznie drukowanie.

#### **Jeśli używasz szyby skanera, przejdź do kolejnego kroku.**

- 8. Gdv urzadzenie zeskanuje stronę, umieść kolejną stronę na szybie skanera następnie naciśnij A, aby zeskanować następną stronę.
- 9. Po zeskanowaniu wszystkich stron naciśnij v, aby wybrać opcję [Nie].

### **DCP-L2660DW/DCP-L2665DW/MFC-L2860DWE/MFC-L2860DW/MFC-L2862DW/ MFC-L2922DW**

- 1. [Załaduj dokument.](#page-53-0)
- 2. Naciśnij $\left\| \cdot \right\|$  ([Kopiow.]).
- 3. Wprowadź liczbę kopii.
- 4. Naciśnij [Opcje].
- 5. Naciśnij A lub V, aby wyświetlić opcję [Kopia 2-stronna], a następnie naciśnij [Kopia 2-stronna].
- 6. Naciśnij ▲ lub ▼, aby wyświetlić opcje układu, a następnie naciśnij wybraną opcję.

# **INFORMACJA**

(Dla DCP-L2660DW/DCP-L2665DW/MFC-L2860DWE/MFC-L2860DW/MFC-L2862DW) Po wybraniu [Obustr|21H,D2H|obustr] nie będzie można używać podajnika ADF. Użyj szyby skanera.

- 7. Po zakończeniu naciśnij [OK].
- 8. Naciśnij [Uruchom]. Jeśli dokument jest umieszczony w podajniku ADF, urządzenie zeskanuje strony i rozpocznie drukowanie.

#### **Jeśli używasz szyby skanera, przejdź do kolejnego kroku.**

- 9. Gdy urządzenie zeskanuje stronę, umieść kolejną stronę na szybie skanera następnie naciśnij [Kontynuuj], aby zeskanować następną stronę.
- 10. Po ukończeniu naciśnij [Zakończ], aby zakończyć.

### **Powiązane informacje**

• [Kopiuj](#page-135-0)

<span id="page-142-0"></span> [Strona główna](#page-1-0) > [Kopiuj](#page-135-0) > Powiększanie lub zmniejszanie kopiowanych zdjęć

## **Powiększanie lub zmniejszanie kopiowanych zdjęć**

Wybierz stopień powiększenia lub pomniejszenia, aby zmienić rozmiar kopiowanych danych.

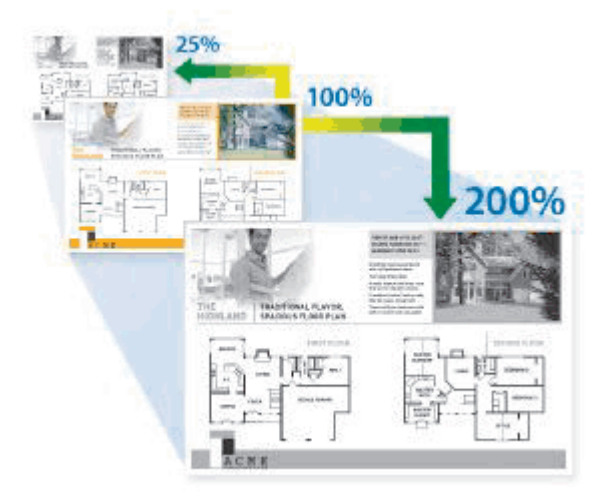

>> DCP-L2600D/DCP-L2620DW/DCP-L2622DW/DCP-L2627DW/DCP-L2627DWXL/DCP-L2627DWE/ DCP-L2640DN/MFC-L2802DN/MFC-L2800DW/MFC-L2802DW/MFC-L2827DWXL/MFC-L2827DW/ MFC-L2835DW

>> DCP-L2660DW/DCP-L2665DW/MFC-L2860DWE/MFC-L2860DW/MFC-L2862DW/MFC-L2922DW

### **DCP-L2600D/DCP-L2620DW/DCP-L2622DW/DCP-L2627DW/DCP-L2627DWXL/ DCP-L2627DWE/DCP-L2640DN/MFC-L2802DN/MFC-L2800DW/MFC-L2802DW/ MFC-L2827DWXL/MFC-L2827DW/MFC-L2835DW**

- 1. [Załaduj dokument.](#page-53-0)
- 2. Wykonaj jedną z następujących czynności:
	- Dla modeli MFC

Naciśnij (**Kopiuj**).

Użyj klawiatury w celu wprowadzenia żądanej liczby kopii.

• Dla modeli DCP

Naciśnij ▲ lub ▼, aby wprowadzić żądaną liczbę kopii.

- 3. Naciśnij **Opcje** lub **Opcje Kopiowania/Skanowania**.
- 4. Naciśnij a lub b, aby wybrać [Pow./ zmniejsz], a następnie naciśnij **OK**.
- 5. Naciśnij a lub b, aby wybrać żądany stopień powiększenia lub pomniejszenia, a następnie naciśnij **OK**. Jeśli wybierzesz [Wybór (25-400%)], użyj klawiatury lub naciśnij A bądź , aby wprowadzić stopień powiększenia lub pomniejszenia z [25%] do [400%], a następnie naciśnij **OK**.
- 6. Naciśnij **Start**.
	- [Auto] ustawia urządzenie, aby obliczyło stopień pomniejszenia najlepiej pasujący do rozmiaru papieru.
	- [Auto] dostępny tylko przy korzystaniu z podajnika ADF.

### **DCP-L2660DW/DCP-L2665DW/MFC-L2860DWE/MFC-L2860DW/MFC-L2862DW/ MFC-L2922DW**

- 1. [Załaduj dokument.](#page-53-0)
- 2. Naciśnij $\left\| \frac{1}{\| \cdot \|_2} \right\|$  ([Kopiow.]).
- 3. Wprowadź liczbę kopii.
- 4. Naciśnij [Opcje].
- 5. Naciśnij A lub V, aby wyświetlić opcję [Powiększ/ zmniejsz], a następnie naciśnij [Powiększ/ zmniejsz].
- 6. Naciśnij A lub V, aby wyświetlić dostępne opcje, a następnie naciśnij opcję, którą chcesz zmienić.
- 7. Wykonaj jedną z poniższych czynności:
	- Jeśli wybierzesz [Powiększ] lub [Zmniejsz], naciśnij stopień powiększenia lub pomniejszenia, którego chcesz użyć.
	- W przypadku wybrania  $[Wyb6r (25-400%)]$  naciśnij  $\blacktriangleright$  (backspace), aby wyczyścić wyświetlaną wartość procentową, lub naciśnij <, aby przesunąć kursor, a następnie wprowadź stopień powiększenia lub pomniejszenia z [ 25%] do [400%] .

Naciśnij [OK].

- Jeśli wybrano opcję [100%] lub [Auto], przejdź do kolejnego kroku.
- 8. Po zakończeniu naciśnij [OK].
- 9. Naciśnij [Uruchom].
	- [Auto] ustawia urządzenie, aby obliczyło stopień pomniejszenia najlepiej pasujący do rozmiaru papieru.
		- [Auto] dostępny tylko przy korzystaniu z podajnika ADF.

### **Powiązane informacje**

• [Kopiuj](#page-135-0)
[Strona główna](#page-1-0) > [Kopiuj](#page-135-0) > Wykonywanie wielu kopii obok siebie za pomocą funkcji układu strony

# **Wykonywanie wielu kopii obok siebie za pomocą funkcji układu strony**

Funkcja wielu kopii obok siebie pozwala oszczędzić papier, dzięki kopiowaniu dwóch lub czterech stron dokumentu na jednej stronie kopii.

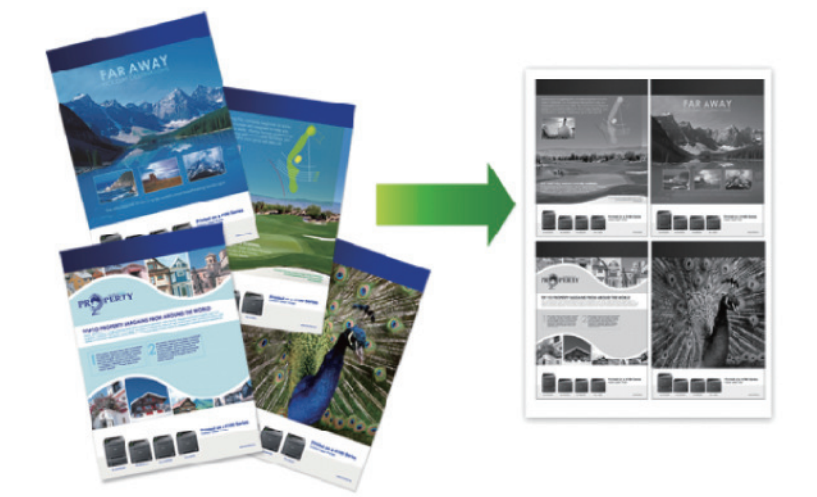

>> DCP-L2600D/DCP-L2620DW/DCP-L2622DW/DCP-L2627DW/DCP-L2627DWXL/DCP-L2627DWE/ DCP-L2640DN/MFC-L2802DN/MFC-L2800DW/MFC-L2802DW/MFC-L2827DWXL/MFC-L2827DW/ MFC-L2835DW

>> DCP-L2660DW/DCP-L2665DW/MFC-L2860DWE/MFC-L2860DW/MFC-L2862DW/MFC-L2922DW

### **DCP-L2600D/DCP-L2620DW/DCP-L2622DW/DCP-L2627DW/DCP-L2627DWXL/ DCP-L2627DWE/DCP-L2640DN/MFC-L2802DN/MFC-L2800DW/MFC-L2802DW/ MFC-L2827DWXL/MFC-L2827DW/MFC-L2835DW**

- 1. [Załaduj dokument.](#page-53-0)
- 2. Wykonaj jedną z następujących czynności:
	- Dla modeli MFC

Naciśnij (**Kopiuj**).

Użyj klawiatury w celu wprowadzenia żądanej liczby kopii.

• Dla modeli DCP

Naciśnij ▲ lub ▼, aby wprowadzić żądaną liczbę kopii.

- 3. Naciśnij **Opcje** lub **Opcje Kopiowania/Skanowania**.
- 4. Naciśnij a lub b, aby wybrać [Układ strony], a następnie naciśnij **OK**.
- 5. Naciśnij A lub  $\nabla$ , aby wybrać  $[Wy_1, (1 \text{ na } 1)], [2 \text{ na } 1 (P)], [2 \text{ na } 1 (L)], [4 \text{ na } 1 (P)]$  lub  $[4 \text{ m}]$ na 1 (L)], a następnie naciśnij **OK**.
- 6. Naciśnij **Start**.

Jeśli dokument jest umieszczony w podajniku ADF, urządzenie zeskanuje strony i rozpocznie drukowanie.

#### **Jeśli używasz szyby skanera, przejdź do kolejnego kroku.**

- 7. Gdy urządzenie zeskanuje stronę, umieść kolejną stronę na szybie skanera następnie naciśnij a, aby zeskanować następną stronę.
- 8. Po zeskanowaniu wszystkich stron naciśnij v, aby wybrać opcję [Nie].

### **DCP-L2660DW/DCP-L2665DW/MFC-L2860DWE/MFC-L2860DW/MFC-L2862DW/ MFC-L2922DW**

1. [Załaduj dokument.](#page-53-0)

- 2. Naciśnij $\boxed{\leftarrow}$  ([Kopiow.]).
- 3. Wprowadź liczbę kopii.
- 4. Naciśnij [Opcje].
- 5. Naciśnij A lub V, aby wyświetlić opcję [Układ strony], a następnie naciśnij [Układ strony].
- 6. Naciśnij przycisk ▲ lub V, aby wyświetlić opcje, a następnie naciśnij żądaną opcję.

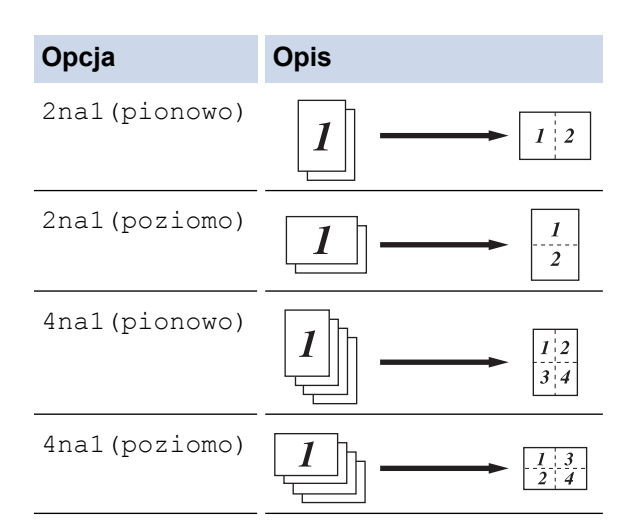

- 7. Po zakończeniu naciśnij [OK].
- 8. Naciśnij [Uruchom]. Jeśli dokument jest umieszczony w podajniku ADF, urządzenie zeskanuje strony i rozpocznie drukowanie.

#### **Jeśli używasz szyby skanera, przejdź do kolejnego kroku.**

- 9. Gdy urządzenie zeskanuje stronę, umieść kolejną stronę na szybie skanera następnie naciśnij [Kontynuuj], aby zeskanować następną stronę.
- 10. Po ukończeniu naciśnij [Zakończ], aby zakończyć.

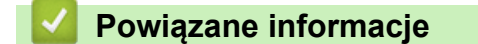

• [Kopiuj](#page-135-0)

# **Sortowanie kopii**

Sortowanie wielu kopii. Strony będą układane w kolejności, w jakiej są podawane, czyli: 1, 2, 3 itd.

>> DCP-L2600D/DCP-L2620DW/DCP-L2622DW/DCP-L2627DW/DCP-L2627DWXL/DCP-L2627DWE/ DCP-L2640DN/MFC-L2802DN/MFC-L2800DW/MFC-L2802DW/MFC-L2827DWXL/MFC-L2827DW/ MFC-L2835DW

>> DCP-L2660DW/DCP-L2665DW/MFC-L2860DWE/MFC-L2860DW/MFC-L2862DW/MFC-L2922DW

### **DCP-L2600D/DCP-L2620DW/DCP-L2622DW/DCP-L2627DW/DCP-L2627DWXL/ DCP-L2627DWE/DCP-L2640DN/MFC-L2802DN/MFC-L2800DW/MFC-L2802DW/ MFC-L2827DWXL/MFC-L2827DW/MFC-L2835DW**

- 1. [Załaduj dokument.](#page-53-0)
- 2. Wykonaj jedną z następujących czynności:
	- Dla modeli MFC

Naciśnij (**Kopiuj**).

Użyj klawiatury w celu wprowadzenia żądanej liczby kopii.

• Dla modeli DCP

Naciśnij ▲ lub ▼, aby wprowadzić żądaną liczbę kopii.

- 3. Naciśnij **Opcje** lub **Opcje Kopiowania/Skanowania**.
- 4. Naciśnij a lub b, aby wybrać [Plik/sort], a następnie naciśnij **OK**.
- 5. Naciśnij a lub b, aby wybrać [Sort], a następnie naciśnij **OK**.
- 6. Naciśnij **Start**.

Jeśli dokument jest umieszczony w podajniku ADF, urządzenie zeskanuje strony i rozpocznie drukowanie.

**Jeśli używasz szyby skanera, przejdź do kolejnego kroku.**

- 7. Gdy urządzenie zeskanuje stronę, umieść kolejną stronę na szybie skanera następnie naciśnij a, aby zeskanować następną stronę.
- 8. Po zeskanowaniu wszystkich stron naciśnij v, aby wybrać opcję [Nie].

### **DCP-L2660DW/DCP-L2665DW/MFC-L2860DWE/MFC-L2860DW/MFC-L2862DW/ MFC-L2922DW**

- 1. [Załaduj dokument.](#page-53-0)
- 2. Naciśnij $\left\| \cdot \right\|$  ([Kopiow.]).
- 3. Wprowadź liczbę kopii.
- 4. Naciśnij [Opcje].
- 5. Naciśnij A lub V, aby wyświetlić opcję [Plik/sort], a następnie naciśnij [Plik/sort].
- 6. Naciśnij [Sort].
- 7. Po zakończeniu naciśnij [OK].
- 8. Naciśnij [Uruchom]. Jeśli dokument jest umieszczony w podajniku ADF, urządzenie zeskanuje strony i rozpocznie drukowanie.

#### **Jeśli używasz szyby skanera, przejdź do kolejnego kroku.**

- 9. Gdy urządzenie zeskanuje stronę, umieść kolejną stronę na szybie skanera następnie naciśnij [Kontynuuj], aby zeskanować następną stronę.
- 10. Po ukończeniu naciśnij [Zakończ], aby zakończyć.

# **Powiązane informacje**

• [Kopiuj](#page-135-0)

∣√

 [Strona główna](#page-1-0) > [Kopiuj](#page-135-0) > Kopiowanie identyfikatora

# **Kopiowanie identyfikatora**

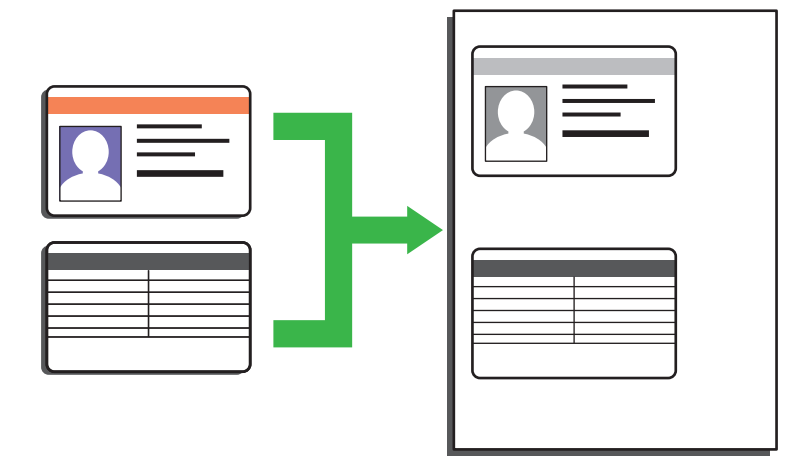

Dowody tożsamości można kopiować tylko wówczas, gdy pozwalają na to obowiązujące przepisy prawne. Więcej szczegółowych informacji >> Przewodnik Bezpieczeństwa Produktu

>> DCP-L2600D/DCP-L2620DW/DCP-L2622DW/DCP-L2627DW/DCP-L2627DWXL/DCP-L2627DWE/ DCP-L2640DN/MFC-L2802DN/MFC-L2800DW/MFC-L2802DW/MFC-L2827DWXL/MFC-L2827DW/ MFC-L2835DW

[>> DCP-L2660DW/DCP-L2665DW/MFC-L2860DWE/MFC-L2860DW/MFC-L2862DW/MFC-L2922DW](#page-149-0)

### **DCP-L2600D/DCP-L2620DW/DCP-L2622DW/DCP-L2627DW/DCP-L2627DWXL/ DCP-L2627DWE/DCP-L2640DN/MFC-L2802DN/MFC-L2800DW/MFC-L2802DW/ MFC-L2827DWXL/MFC-L2827DW/MFC-L2835DW**

1. (Modele MFC)

Naciśnij (**Kopiuj**).

2. Umieść dowód tożsamości *stroną zadrukowaną w dół* w górnym lewym rogu szyby skanera.

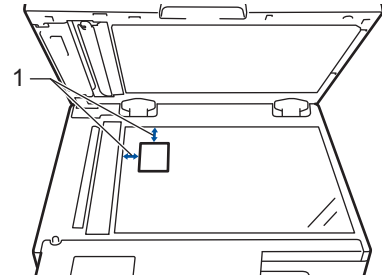

- 1 4 mm lub więcej (góra, lewa)
- 3. Naciśnij **Kopia 2 W 1 (ID.)**.
- 4. Wykonaj jedną z następujących czynności:
	- Dla modeli MFC

Użyj klawiatury w celu wprowadzenia żądanej liczby kopii.

• Dla modeli DCP

Naciśnij ▲ lub ▼, aby wprowadzić żądaną liczbę kopii.

5. Naciśnij **Start**.

Urządzenie skanuje jedną stronę dowodu tożsamości.

<span id="page-149-0"></span>6. Po zeskanowaniu pierwszej strony odwróć dokument tożsamości na drugą stronę.

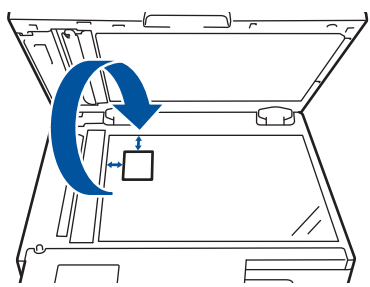

7. Naciśnij **Start**, aby zeskanować drugą stronę.

### **DCP-L2660DW/DCP-L2665DW/MFC-L2860DWE/MFC-L2860DW/MFC-L2862DW/ MFC-L2922DW**

1. Umieść dowód tożsamości *stroną zadrukowaną w dół* w górnym lewym rogu szyby skanera.

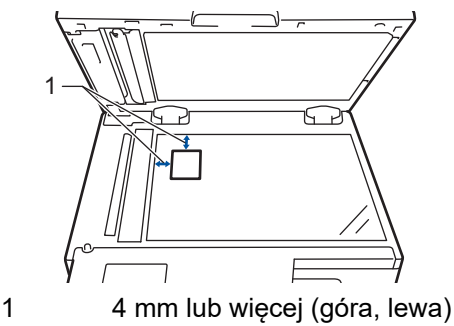

- 2. Naciśnij $\boxed{\leftarrow}$  ([Kopiow.]).
- 3. Naciśnij [ID].
- 4. Wprowadź liczbę kopii.
- 5. Naciśnij [Uruchom].

Urządzenie skanuje jedną stronę dowodu tożsamości.

6. Po zeskanowaniu pierwszej strony odwróć dowód tożsamości na drugą stronę, a następnie naciśnij [Kontynuuj], aby zeskanować drugą stronę.

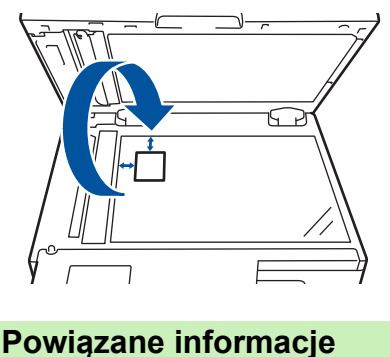

- 
- [Kopiuj](#page-135-0)

# **Opcje kopiowania**

>> DCP-L2600D/DCP-L2620DW/DCP-L2622DW/DCP-L2627DW/DCP-L2627DWXL/DCP-L2627DWE/ DCP-L2640DN/MFC-L2802DN/MFC-L2800DW/MFC-L2802DW/MFC-L2827DWXL/MFC-L2827DW/ MFC-L2835DW

[>> DCP-L2660DW/DCP-L2665DW/MFC-L2860DWE/MFC-L2860DW/MFC-L2862DW/MFC-L2922DW](#page-151-0)

### **DCP-L2600D/DCP-L2620DW/DCP-L2622DW/DCP-L2627DW/DCP-L2627DWXL/ DCP-L2627DWE/DCP-L2640DN/MFC-L2802DN/MFC-L2800DW/MFC-L2802DW/ MFC-L2827DWXL/MFC-L2827DW/MFC-L2835DW**

Aby zmienić ustawienia kopiowania, naciśnij przycisk **Opcje** lub **Opcje Kopiowania/Skanowania**.

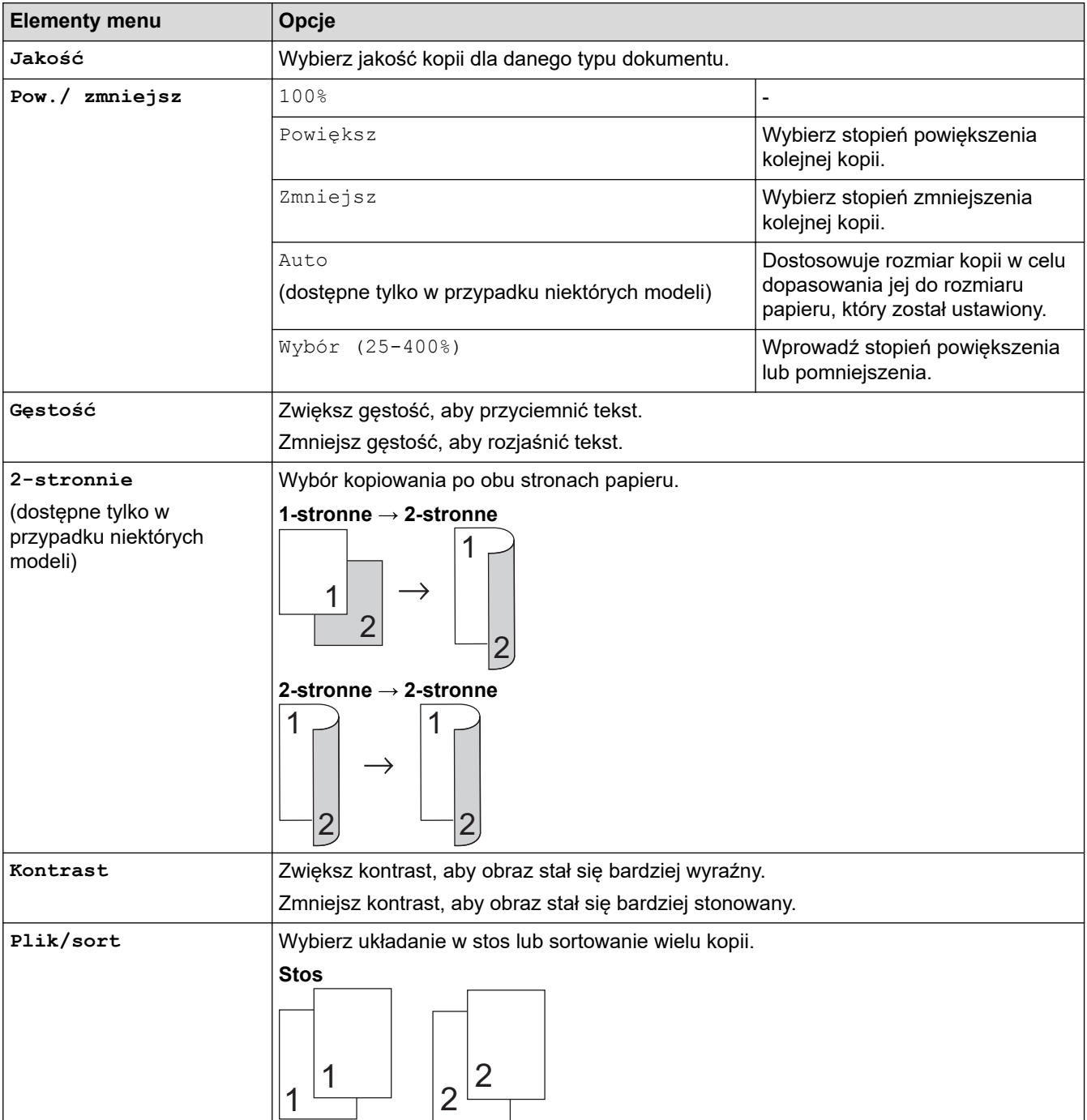

<span id="page-151-0"></span>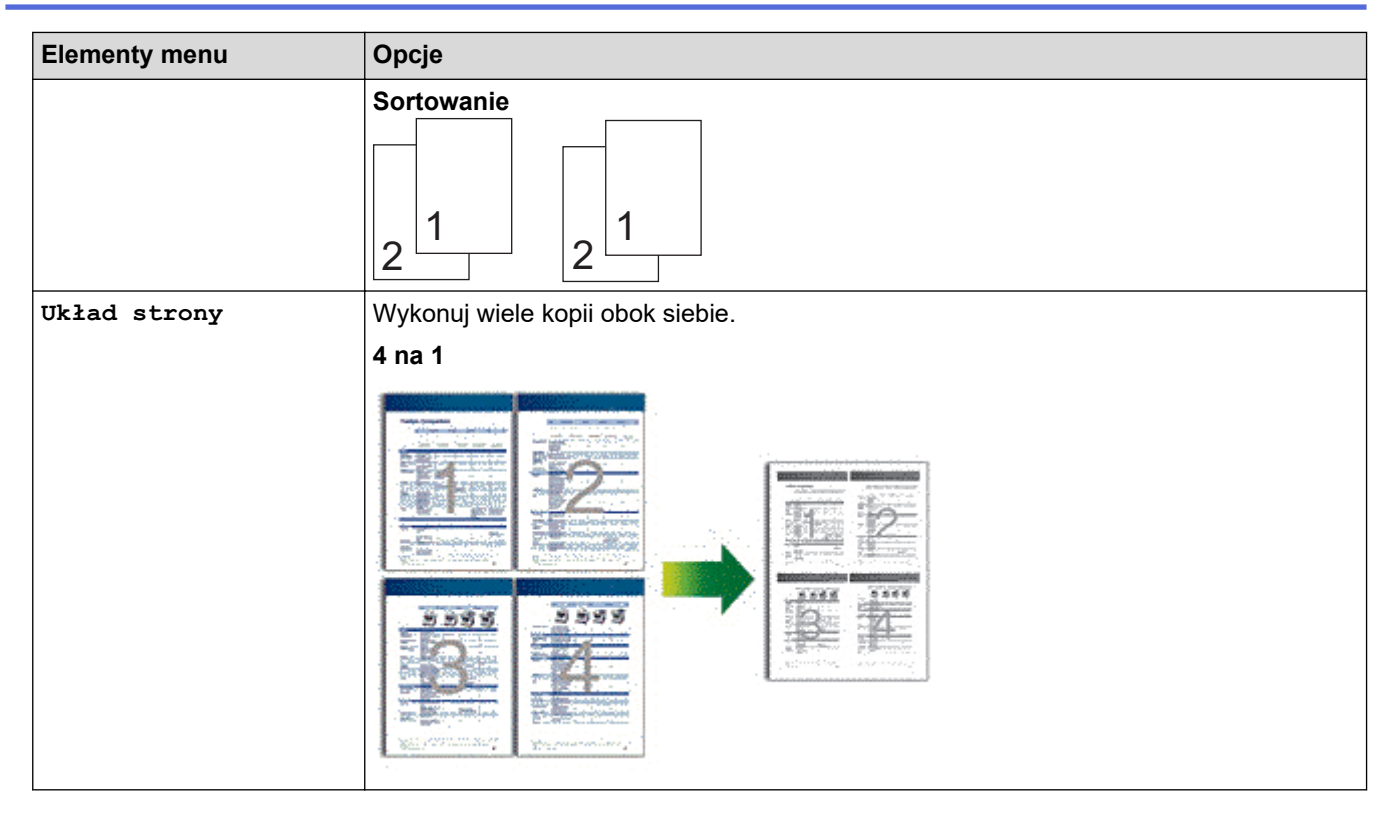

### **DCP-L2660DW/DCP-L2665DW/MFC-L2860DWE/MFC-L2860DW/MFC-L2862DW/ MFC-L2922DW**

Aby zmienić ustawienia kopiowania, naciśnij [Opcje].

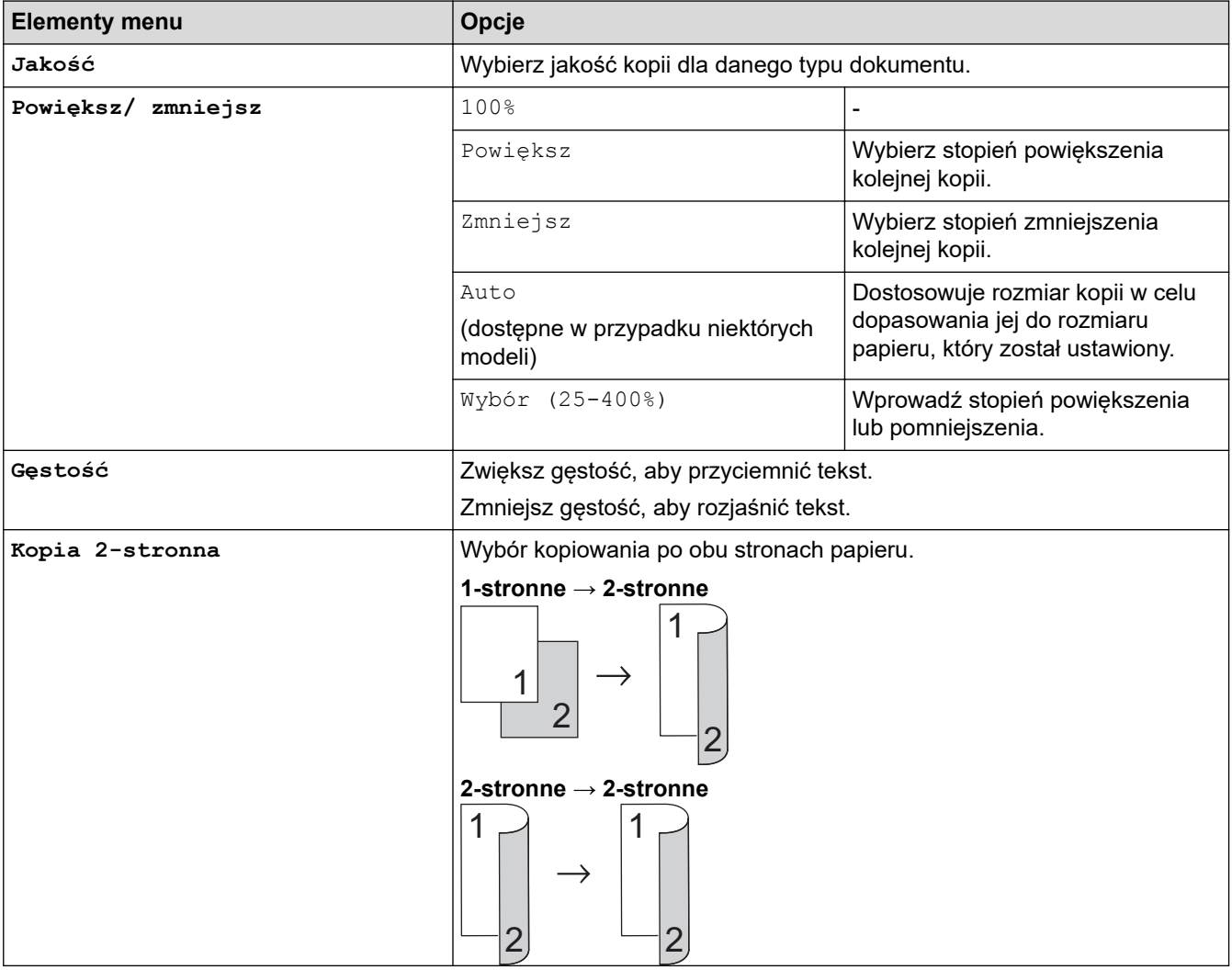

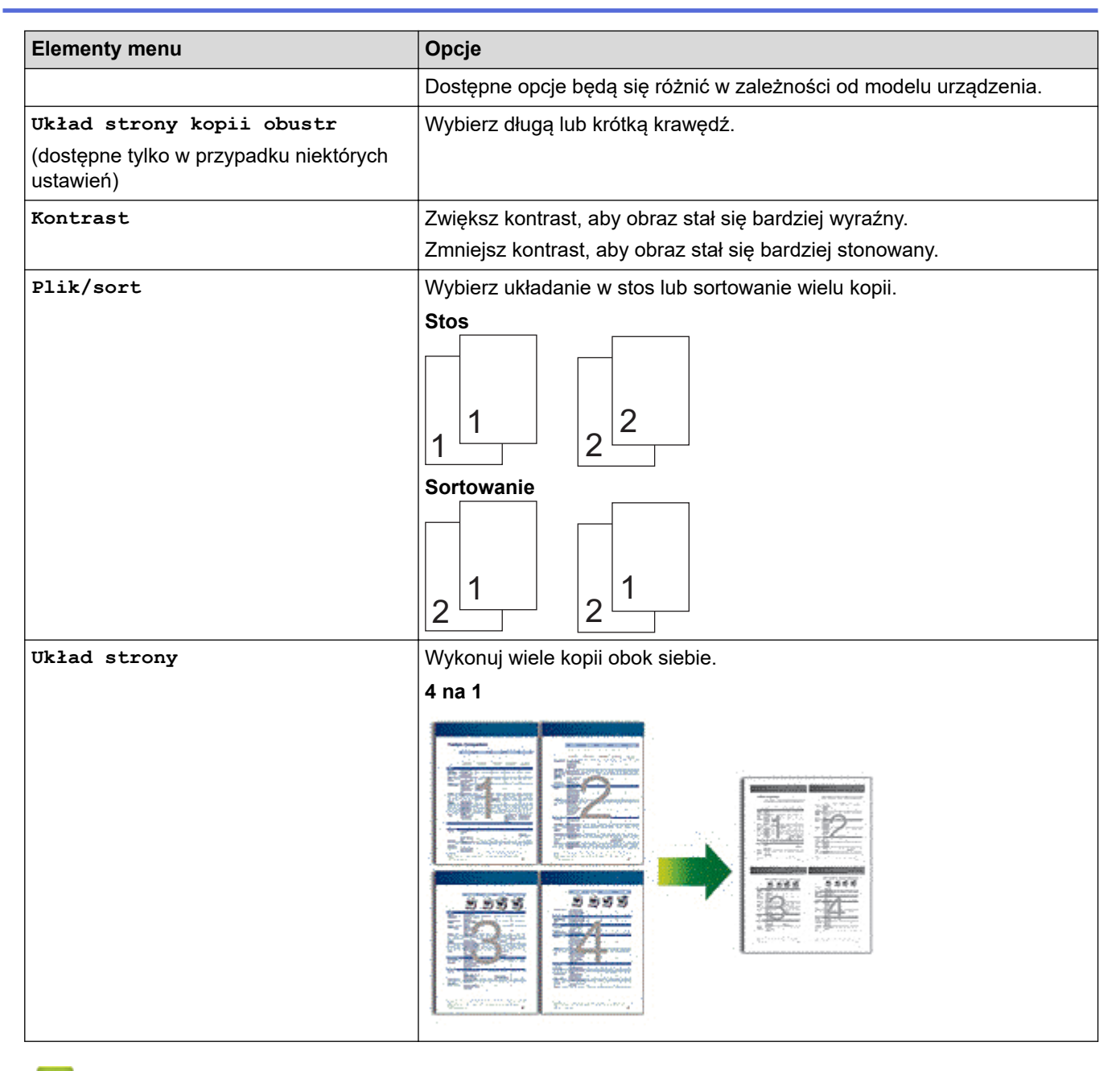

# **Powiązane informacje**

• [Kopiuj](#page-135-0)

#### <span id="page-153-0"></span> [Strona główna](#page-1-0) > Faks

# **Faks**

**Pokrewne Modele**: MFC-L2802DN/MFC-L2800DW/MFC-L2802DW/MFC-L2827DWXL/MFC-L2827DW/ MFC-L2835DW/MFC-L2860DWE/MFC-L2860DW/MFC-L2862DW/MFC-L2922DW

- [Wysyłanie faksu](#page-154-0)
- [Odbieranie faksu](#page-176-0)
- [Operacje głosowe i numery faksu](#page-217-0)
- [Usługi telefoniczne i urządzenia zewnętrzne](#page-239-0)
- [Raporty faksów](#page-255-0)
- [PC-FAX](#page-259-0)

<span id="page-154-0"></span> [Strona główna](#page-1-0) > [Faks](#page-153-0) > Wysyłanie faksu

# **Wysyłanie faksu**

**Pokrewne Modele**: MFC-L2802DN/MFC-L2800DW/MFC-L2802DW/MFC-L2827DWXL/MFC-L2827DW/ MFC-L2835DW/MFC-L2860DWE/MFC-L2860DW/MFC-L2862DW/MFC-L2922DW

- [Wysyłanie faksu](#page-155-0)
- [Wysyłanie faksu dwustronnego za pomocą podajnika ADF](#page-159-0)
- [Ręczne wysyłanie faksów](#page-160-0)
- [Wysyłanie faksu po zakończeniu rozmowy](#page-161-0)
- [Wyślij ten sam faks do więcej niż jednego odbiorcy \(rozsyłanie\)](#page-162-0)
- [Wysyłanie faksu w czasie rzeczywistym](#page-165-0)
- [Wysyłanie faksu o określonej godzinie \(faks opóźniony\)](#page-167-0)
- [Dodaj stronę tytułową do faksu](#page-169-0)
- [Anulowanie faksu w toku](#page-172-0)
- [Sprawdzanie i anulowanie oczekującego faksu](#page-173-0)
- [Opcja faksu](#page-174-0)

# <span id="page-155-0"></span>**Wysyłanie faksu**

**Pokrewne Modele**: MFC-L2802DN/MFC-L2800DW/MFC-L2802DW/MFC-L2827DWXL/MFC-L2827DW/ MFC-L2835DW/MFC-L2860DWE/MFC-L2860DW/MFC-L2862DW/MFC-L2922DW

>> MFC-L2802DN/MFC-L2800DW/MFC-L2802DW/MFC-L2827DWXL/MFC-L2827DW/MFC-L2835DW [>> MFC-L2860DWE/MFC-L2860DW/MFC-L2862DW/MFC-L2922DW](#page-157-0)

### **MFC-L2802DN/MFC-L2800DW/MFC-L2802DW/MFC-L2827DWXL/MFC-L2827DW/ MFC-L2835DW**

- 1. Naciśnij (**Faks**).
- 2. Wykonaj jedną z następujących czynności:
	- Umieść dokument w podajniku ADF wydrukiem *skierowanym do góry*. (W przypadku faksowania wielu stron, zalecamy korzystanie z podajnika ADF).

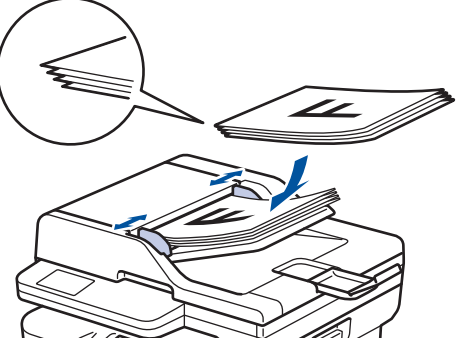

• Umieść dokument na szybie skanera stroną przeznaczoną do skanowania skierowaną *do dołu*.

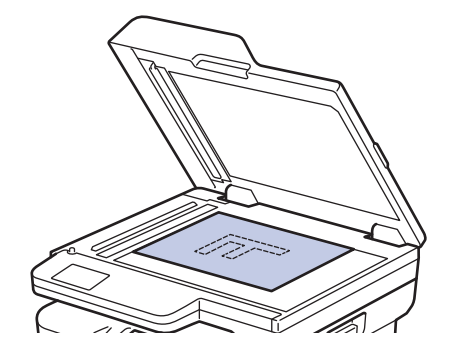

3. Wprowadź numer faksu.

### • **Korzystanie z klawiatury**

Wpisz numer faksu przy użyciu klawiatury telefonicznej.

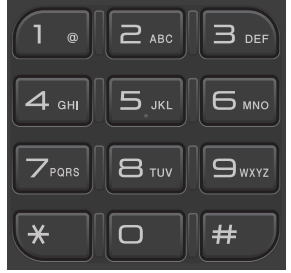

#### • **Korzystanie z przycisku Skróty**

Przytrzymaj naciśnięty przycisk **Skróty**, a następnie wprowadź numer skrótu przy użyciu klawiatury.

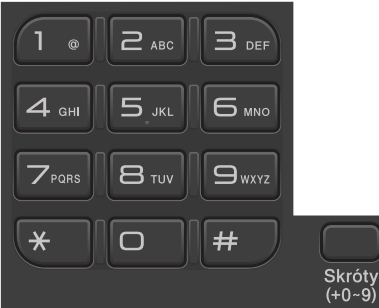

• **Korzystanie z kodów wybierania szybkiego**

Naciśnij dwukrotnie i wprowadź trzycyfrowy kod wybierania szybkiego. Naciśnij OK.

4. Naciśnij **Start**.

Urządzenie skanuje i wysyła dokument.

**Jeśli dokument został umieszczony na szybie skanera, postępuj zgodnie z instrukcjami zawartymi w tabeli:**

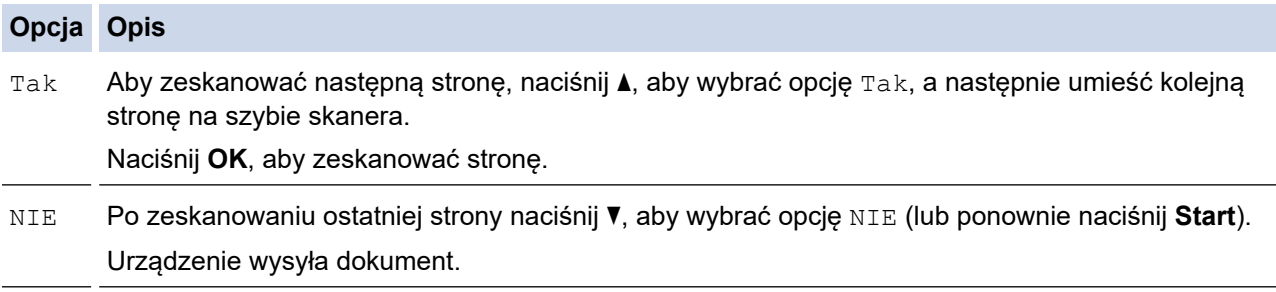

Aby zatrzymać faksowanie, naciśnij **Stop/Zakończ**.

### <span id="page-157-0"></span>**MFC-L2860DWE/MFC-L2860DW/MFC-L2862DW/MFC-L2922DW**

- 1. Wykonaj jedną z następujących czynności:
	- Umieść dokument w podajniku ADF wydrukiem *skierowanym do góry*.

(W przypadku faksowania wielu stron, zalecamy korzystanie z podajnika ADF).

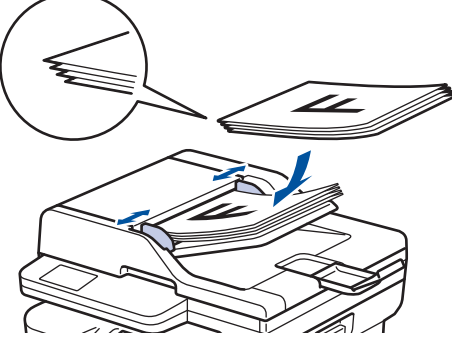

• Umieść dokument na szybie skanera stroną przeznaczoną do skanowania skierowaną *do dołu*.

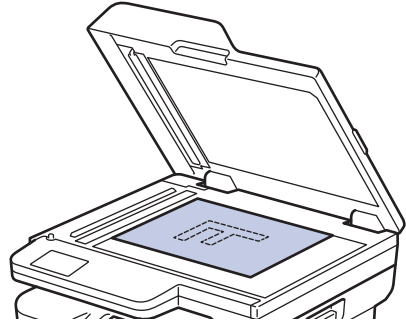

- 2. Wykonaj jedną z poniższych czynności:
	- Jeśli funkcja podglądu faksu jest ustawiona na [Wył.], naciśnij przycisk  $\begin{bmatrix} \frac{1}{1+i} \\ \frac{1}{1+i} \end{bmatrix}$  ([Faks]).
	- Jeśli funkcja podglądu faksu jest ustawiona na [Wł.], naciśnij przycisk  $\left[\begin{matrix} \text{Faks} \end{matrix}\right]$ ), a następnie naciśnij przycisk [Wysyłanie faksów].
- 3. Wprowadź numer faksu.
	- **Korzystanie z klawiatury**

Naciskając cyfry wprowadź numer faksu.

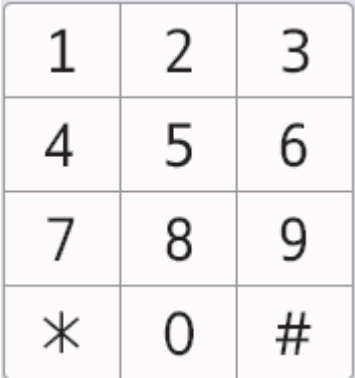

### • **Korzystanie z książki adresowej**

Naciśnij  $\sqrt{\frac{|\mathcal{K}|}{\mathcal{K}}}\sin\left(\frac{|\mathcal{K}|}{\mathcal{K}}\right)$  ([Książka adr.]), a następnie wykonaj jedną z następujących czynności:

- Naciśnij  $\blacktriangle$  lub  $\blacktriangledown$ , aby wyświetlić wybrany numer, a następnie go naciśnij.
- Naciśnij  $|Q|$ , a następnie wprowadź nazwę i naciśnij [OK]. Naciśnij nazwę, która ma zostać wybrana.

Po zakończeniu naciśnij przycisk [Zastosuj].

### • **Korzystanie z historii połączeń**

Naciśnij opcję  $\bigodot$  Historia ([Historia połączeń]), a następnie naciśnij opcję [Tel. wych].

Naciśnij ▲ lub ▼, aby wyświetlić żądany numer faksu, a następnie go naciśnij.

Aby wysłać faks, naciśnij [Zastosuj].

4. Naciśnij [Uruchom faks].

Urządzenie skanuje i wysyła dokument.

**Jeśli dokument został umieszczony na szybie skanera, postępuj zgodnie z instrukcjami zawartymi w tabeli.**

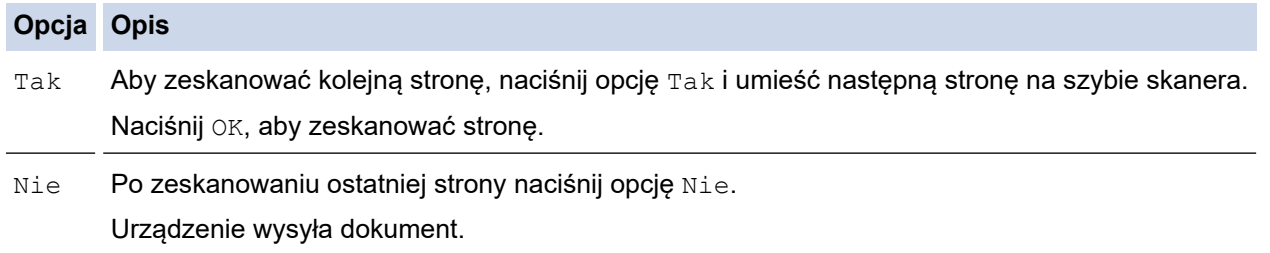

Aby zatrzymać faksowanie, naciśnij .

Gdy na wyświetlaczu zostanie wyświetlone [Anulować pracę?], naciśnij [Tak].

# **Powiązane informacje**

<span id="page-159-0"></span> [Strona główna](#page-1-0) > [Faks](#page-153-0) > [Wysyłanie faksu](#page-154-0) > Wysyłanie faksu dwustronnego za pomocą podajnika ADF

# **Wysyłanie faksu dwustronnego za pomocą podajnika ADF**

#### **Pokrewne Modele**: MFC-L2922DW

Przed wysłaniem faksu dwustronnego należy wybrać format skanowania dwustronnego. W zależności od układu dokumentu wybierz opcję Długa krawędź lub Krótka krawędź.

### 1. [Załaduj dokument.](#page-53-0)

- 2. Wykonaj jedną z poniższych czynności:
	- Jeśli funkcja podglądu faksu jest ustawiona na [Wył.], naciśnij przycisk  $\Box$  ([Faks]).
	- Jeśli funkcja podglądu faksu jest ustawiona na [Wł.], naciśnij przycisk  $\left[\begin{matrix} \text{Faks} \end{matrix}\right]$ ), a następnie naciśnij przycisk [Wysyłanie faksów].
- 3. Naciśnij [Opcje] > [Faks 2-stronny].
- 4. Wykonaj jedną z następujących czynności:
	- Jeśli dokument jest odbity wzdłuż długiej krawędzi, naciśnij opcję [Skan. 2-str.: Długa krawędź].
	- Jeśli dokument jest odbity wzdłuż krótkiej krawędzi, naciśnij opcję [Skan. 2-str.: Krótka krawędź].
- 5. Naciśnij [OK]
- 6. Wprowadź numer faksu.
- 7. Naciśnij [Uruchom faks].

### **Powiązane informacje**

<span id="page-160-0"></span> [Strona główna](#page-1-0) > [Faks](#page-153-0) > [Wysyłanie faksu](#page-154-0) > Ręczne wysyłanie faksów

# **Ręczne wysyłanie faksów**

**Pokrewne Modele**: MFC-L2802DN/MFC-L2800DW/MFC-L2802DW/MFC-L2827DWXL/MFC-L2827DW/ MFC-L2835DW/MFC-L2860DWE/MFC-L2860DW/MFC-L2862DW/MFC-L2922DW

Transmisja ręczna podczas wysyłania faksu pozwala słyszeć dźwięki wybierania numeru, dzwonienia i tony odbioru faksu.

>> MFC-L2802DN/MFC-L2800DW/MFC-L2802DW/MFC-L2827DWXL/MFC-L2827DW/MFC-L2835DW >> MFC-L2860DWE/MFC-L2860DW/MFC-L2862DW/MFC-L2922DW

### **MFC-L2802DN/MFC-L2800DW/MFC-L2802DW/MFC-L2827DWXL/MFC-L2827DW/ MFC-L2835DW**

- 1. Naciśnij (**Faks**).
- 2. [Załaduj dokument.](#page-53-0)
- 3. Podnieś słuchawkę telefonu zewnętrznego.
- 4. Wybierz żądany numer faksu.
- 5. Po usłyszeniu tonów faksu naciśnij **Start**. Jeśli korzystasz z szyby skanera, naciśnij ▲.
- 6. Podnieś słuchawkę telefonu zewnętrznego.

### **MFC-L2860DWE/MFC-L2860DW/MFC-L2862DW/MFC-L2922DW**

- 1. [Załaduj dokument.](#page-53-0)
- 2. Wykonaj jedną z poniższych czynności:
	- Jeśli funkcja podglądu faksu jest ustawiona na [Wył.], naciśnij przycisk  $\left[\mathbf{F}\right]$  ([Faks]).
	- Jeśli funkcja podglądu faksu jest ustawiona na [Wł.], naciśnij przycisk (Faks]), a następnie naciśnij przycisk [Wysyłanie faksów].
- 3. Podnieś słuchawkę telefonu zewnętrznego.
- 4. Wybierz żądany numer faksu.
- 5. Po usłyszeniu tonów faksu naciśnij **byłub , a następnie naciśnij** [Uruchom faks]. Jeśli korzystasz z szyby skanera, naciśnij [Wyślij].
- 6. Podnieś słuchawkę telefonu zewnętrznego.

### **Powiązane informacje**

<span id="page-161-0"></span> [Strona główna](#page-1-0) > [Faks](#page-153-0) > [Wysyłanie faksu](#page-154-0) > Wysyłanie faksu po zakończeniu rozmowy

# **Wysyłanie faksu po zakończeniu rozmowy**

**Pokrewne Modele**: MFC-L2802DN/MFC-L2800DW/MFC-L2802DW/MFC-L2827DWXL/MFC-L2827DW/ MFC-L2835DW/MFC-L2860DWE/MFC-L2860DW/MFC-L2862DW/MFC-L2922DW

Po zakończeniu rozmowy możesz wysłać faks do rozmówcy, zanim się rozłączycie.

>> MFC-L2802DN/MFC-L2800DW/MFC-L2802DW/MFC-L2827DWXL/MFC-L2827DW/MFC-L2835DW >> MFC-L2860DWE/MFC-L2860DW/MFC-L2862DW/MFC-L2922DW

# **MFC-L2802DN/MFC-L2800DW/MFC-L2802DW/MFC-L2827DWXL/MFC-L2827DW/**

- **MFC-L2835DW**
- 1. Poproś rozmówcę, aby zaczekał na tony (sygnały dźwiękowe) faksu i przed odłożeniem słuchawki nacisnął przycisk Start.
- 2. [Załaduj dokument.](#page-53-0)
- 3. Naciśnij **Start**.
	- Jeśli korzystasz z szyby skanera, naciśnij ▲.
- 4. Odłóż słuchawkę.

# **MFC-L2860DWE/MFC-L2860DW/MFC-L2862DW/MFC-L2922DW**

- 1. Poproś rozmówcę, aby zaczekał na tony (sygnały dźwiękowe) faksu i przed odłożeniem słuchawki nacisnął przycisk Start.
- 2. [Załaduj dokument.](#page-53-0)
- 3. Naciśnij [Uruchom faks].

Jeśli korzystasz z szyby skanera, naciśnij [Wyślij].

4. Odłóż słuchawkę.

### **Powiązane informacje**

<span id="page-162-0"></span> [Strona główna](#page-1-0) > [Faks](#page-153-0) > [Wysyłanie faksu](#page-154-0) > Wyślij ten sam faks do więcej niż jednego odbiorcy (rozsyłanie)

# **Wyślij ten sam faks do więcej niż jednego odbiorcy (rozsyłanie)**

**Pokrewne Modele**: MFC-L2802DN/MFC-L2800DW/MFC-L2802DW/MFC-L2827DWXL/MFC-L2827DW/ MFC-L2835DW/MFC-L2860DWE/MFC-L2860DW/MFC-L2862DW/MFC-L2922DW

Użyj funkcji rozsyłania, aby wysłać ten sam faks pod wiele numerów w tym samym czasie.

- Ta sama sesja rozsyłania może obejmować grupy, numery z książki adresowej (numery skrótów i numery wybierania szybkiego w niektórych modelach) oraz do 50 ręcznie wybieranych numerów.
- Numery z książki adresowej (numery skrótów i wybierania szybkiego w niektórych modelach) muszą być przechowywane w pamięci urządzenia, zanim będą mogły być wykorzystane do rozsyłania.
- Numery grup również muszą być zapisane w pamięci urządzenia, zanim będzie ich można użyć w rozsyłaniu. Numery grupowe obejmują wiele zapisanych numerów z książki adresowej (numery skrótów i wybierania szybkiego w niektórych modelach) w celu łatwiejszego wybierania.

>> MFC-L2802DN/MFC-L2800DW/MFC-L2802DW/MFC-L2827DWXL/MFC-L2827DW/MFC-L2835DW >> MFC-L2860DWE/MFC-L2860DW/MFC-L2862DW/MFC-L2922DW

### **MFC-L2802DN/MFC-L2800DW/MFC-L2802DW/MFC-L2827DWXL/MFC-L2827DW/ MFC-L2835DW**

Jeśli żaden z numerów skrótów i wybierania szybkiego nie został użyty dla grup, można rozesłać faksy aż do 260 różnych numerów.

- 1. Naciśnij (**Faks**).
- 2. [Załaduj dokument.](#page-53-0)
- 3. Wprowadź numer i naciśnij **OK**.

Można użyć numerów skrótów, wybierania szybkiego lub numerów grupowych i numerów wprowadzonych ręcznie z klawiatury.

Powtórz krok, aż wprowadzone zostaną wszystkie numery do rozsyłania.

4. Naciśnij **Start**.

### **MFC-L2860DWE/MFC-L2860DW/MFC-L2862DW/MFC-L2922DW**

Jeśli żaden z numerów z książki adresowej nie został użyty dla grup, można rozesłać faksy aż do 250 różnych numerów.

- 1. [Załaduj dokument.](#page-53-0)
- 2. Wykonaj jedną z poniższych czynności:
	- Jeśli funkcja podglądu faksu jest ustawiona na [Wył.], naciśnij przycisk  $\left[\mathbb{F}_m\right]$  ([Faks]).
	- Jeśli funkcja podglądu faksu jest ustawiona na [Wł.], naciśnij przycisk (Faks]), a następnie naciśnij przycisk [Wysyłanie faksów].
- 3. Naciśnij [Opcje] > [Nadawanie].
- 4. Naciśnij [Dodaj numer].

Numery do rozsyłania można dodawać w następujący sposób:

- Naciśnij [Dodaj numer] i wprowadź numer faksu za pomocą ekranu LCD. Naciśnij [OK].
- Naciśnij przycisk [Dodaj z książki adresowej], aby wybrać cyfry, a następnie naciśnij [OK].

• Naciśnij [Szukaj w książce adresowej], aby wyszukać numer.

Wprowadź nazwę za pomocą wyświetlacza LCD, a następnie naciśnij przycisk [OK].

Wybierz nazwę i numer, który chcesz dodać.

Aby rozsyłać za pomocą adresu e-mail, naciśnij  $\left| \sum_{n=1}^{\infty} \right|$ , wpisz adres e-mail, a następnie naciśnij [OK].

(W niektórych modelach należy pobrać faks internetowy, aby korzystać z funkcji faksu internetowego i funkcji Skanowania do serwera poczty e-mail).

- 5. Po zakończeniu naciśnij [OK].
- 6. Naciśnij [Uruchom faks].
- 7. Wykonaj jedną z następujących czynności:
	- Jeśli korzystasz z podajnika ADF, urządzenie zeskanuje i wyśle dokument.
	- Jeśli używasz szyby skanera, urządzenie zeskanuje pierwszą stronę. Gdy na wyświetlaczu LCD pojawi się komunikat [Następna strona?], naciśnij opcję pokazaną w tabeli.

# **Opcja Opis** Tak Wybierz Tak, aby zeskanować następną stronę.

Połóż kolejną stronę na szybie skanera i naciśnij OK.

Potwórz ten krok, aby zeskanować wszystkie strony.

Nie Zaznacz Nie, aby wysłać dokument.

• Dostępna pamięć urządzenia będzie różnić się w zależności od typów zadań w pamięci i numerów użytych do rozsyłania. W przypadku rozsyłania do maksymalnej dostępnej liczby numerów nie można użyć funkcji podwójnego dostępu ani opóźnionego faksu.

Jeśli pojawia się komunikat [Brak pamięci], naciśnij **ko**lub [Wyjdź], aby anulować lub [Wyślij teraz], aby wysłać dotąd zeskanowane strony.

### **Powiązane informacje**

- [Wysyłanie faksu](#page-154-0)
	- [Anulowanie rozsyłania w toku](#page-164-0)

<span id="page-164-0"></span> [Strona główna](#page-1-0) > [Faks](#page-153-0) > [Wysyłanie faksu](#page-154-0) > [Wyślij ten sam faks do więcej niż jednego odbiorcy](#page-162-0) [\(rozsyłanie\)](#page-162-0) > Anulowanie rozsyłania w toku

# **Anulowanie rozsyłania w toku**

**Pokrewne Modele**: MFC-L2802DN/MFC-L2800DW/MFC-L2802DW/MFC-L2827DWXL/MFC-L2827DW/ MFC-L2835DW/MFC-L2860DWE/MFC-L2860DW/MFC-L2862DW/MFC-L2922DW

W trakcie rozsyłania wielu faksów można anulować tylko aktualnie wysyłany faks bądź całe zadanie rozsyłania.

>> MFC-L2802DN/MFC-L2800DW/MFC-L2802DW/MFC-L2827DWXL/MFC-L2827DW/MFC-L2835DW >> MFC-L2860DWE/MFC-L2860DW/MFC-L2862DW/MFC-L2922DW

### **MFC-L2802DN/MFC-L2800DW/MFC-L2802DW/MFC-L2827DWXL/MFC-L2827DW/ MFC-L2835DW**

- 1. Naciśnij **Menu**.
- 2. Naciśnij a lub b, aby wyświetlić opcję [Faks], a następnie naciśnij **OK**.
- 3. Naciśnij a lub b, aby wyświetlić opcję [Fax w oczekiw.], a następnie naciśnij **OK**.

Na ekranie LCD wyświetli się numer zadania rozsyłania wraz z numerem faksu, który wybrano (np. [#001123456789]) i numer zadania rozsyłania (np. [Broadcast#001]).

- 4. Naciśnij ▲ lub ▼, aby wyświetlić numer faksu, który wybrano lub numer zadania rozsyłania, a nastepnie naciśnij **OK**.
- 5. Naciśnij opcję przedstawioną w poniższej tabeli, aby anulować lub zakończyć proces anulowania.

#### **Opcja Opis**

- a Urządzenie anuluje obecnie wysyłany faks.
- **v** Urządzenie kończy proces anulowania bez anulowania.
- 6. Naciśnij **Stop/Zakończ**.

### **MFC-L2860DWE/MFC-L2860DW/MFC-L2862DW/MFC-L2922DW**

- 1. Naciśnij .
- 2. Wykonaj jedną z następujących czynności:
	- Aby anulować całe rozsyłanie, naciśnij [Całość nadawania]. Naciśnij [Tak], aby potwierdzić, lub naciśnij [Nie], aby wyjść bez anulowania rozsyłania.
	- Aby anulować bieżące zadanie, naciśnij nazwę lub numer do anulowania na ekranie LCD. Naciśnij [Tak], aby potwierdzić, lub naciśnij [Nie], aby wyjść bez anulowania wysyłania faksu.
	- Aby wyjść bez anulowania, naciśnij .

### **Powiązane informacje**

• [Wyślij ten sam faks do więcej niż jednego odbiorcy \(rozsyłanie\)](#page-162-0)

<span id="page-165-0"></span> [Strona główna](#page-1-0) > [Faks](#page-153-0) > [Wysyłanie faksu](#page-154-0) > Wysyłanie faksu w czasie rzeczywistym

# **Wysyłanie faksu w czasie rzeczywistym**

**Pokrewne Modele**: MFC-L2802DN/MFC-L2800DW/MFC-L2802DW/MFC-L2827DWXL/MFC-L2827DW/ MFC-L2835DW/MFC-L2860DWE/MFC-L2860DW/MFC-L2862DW/MFC-L2922DW

Przed wysłaniem faksu urządzenie skanuje dokument do pamięci. Po zwolnieniu linii telefonicznej urządzenie rozpoczyna wybieranie i wysyłanie. Jeśli chcesz natychmiast wysłać ważny dokument, bez czekania aż urządzenie pobierze jego skan z pamięci, włącz [Nd.-czas rz.].

- Jeśli pamięć jest pełna i wysyłany jest faks z podajnika ADF, urządzenie wyśle dokument w czasie rzeczywistym (nawet jeśli opcja [Nd.-czas rz.] jest ustawiona na [Wył.]). Jeśli pamięć jest pełna, nie można wysyłać faksów z szyby skanera, zanim nie zostanie zwolnione miejsce w pamięci.
- Jeśli podczas transmisji w czasie rzeczywistym używana jest szyba skanera, funkcja automatycznego powtarzania wybierania nie działa.
- Jeśli funkcja [Nd.-czas rz.] jest włączona, opcja skanowania dokumentów dwustronnych nie jest dostępna.

>> MFC-L2802DN/MFC-L2800DW/MFC-L2802DW/MFC-L2827DWXL/MFC-L2827DW/MFC-L2835DW >> MFC-L2860DWE/MFC-L2860DW/MFC-L2862DW/MFC-L2922DW

### **MFC-L2802DN/MFC-L2800DW/MFC-L2802DW/MFC-L2827DWXL/MFC-L2827DW/ MFC-L2835DW**

- 1. Naciśnij (**Faks**).
- 2. [Załaduj dokument.](#page-53-0)
- 3. Naciśnij **Menu**.
- 4. Naciśnij a lub b, aby wyświetlić opcję [Faks], a następnie naciśnij **OK**.
- 5. Naciśnij a lub b, aby wyświetlić opcję [Ustaw.nadaw.], a następnie naciśnij **OK**.
- 6. Naciśnij a lub b, aby wyświetlić opcję [Nd.-czas rz.], a następnie naciśnij **OK**.
- 7. Naciśnij a lub b, aby wyświetlić opcję [Wł.], a następnie naciśnij **OK**.
- 8. Po zakończeniu naciśnij przycisk **Stop/Zakończ**.
- 9. Wprowadź numer faksu.
- 10. Naciśnij **Start**.

### **MFC-L2860DWE/MFC-L2860DW/MFC-L2862DW/MFC-L2922DW**

- 1. [Załaduj dokument.](#page-53-0)
- 2. Wykonaj jedną z poniższych czynności:
	- Jeśli funkcja podglądu faksu jest ustawiona na [Wył.], naciśnij przycisk  $\left[\begin{matrix}Faks\end{matrix}\right]$ .
	- Jeśli funkcja podglądu faksu jest ustawiona na [Wł.], naciśnij przycisk  $\left[\begin{matrix}F\end{matrix}\right]$  ([Faks]), a następnie naciśnij przycisk [Wysyłanie faksów].
- 3. Naciśnij  $\bullet$  [Opcje] > [Nd.-czas rz.].
- 4. Naciśnij [Wł.] lub [Wył.].
- 5. Naciśnij [OK].
- 6. Wprowadź numer faksu.
- 7. Naciśnij [Uruchom faks].

# **Powiązane informacje**

• [Wysyłanie faksu](#page-154-0)

∣√

<span id="page-167-0"></span> [Strona główna](#page-1-0) > [Faks](#page-153-0) > [Wysyłanie faksu](#page-154-0) > Wysyłanie faksu o określonej godzinie (faks opóźniony)

# **Wysyłanie faksu o określonej godzinie (faks opóźniony)**

**Pokrewne Modele**: MFC-L2802DN/MFC-L2800DW/MFC-L2802DW/MFC-L2827DWXL/MFC-L2827DW/ MFC-L2835DW/MFC-L2860DWE/MFC-L2860DW/MFC-L2862DW/MFC-L2922DW

W pamięci urządzenia można zapisać maksymalnie 50 faksów do wysłania w ciągu najbliższej doby. >> MFC-L2802DN/MFC-L2800DW/MFC-L2802DW/MFC-L2827DWXL/MFC-L2827DW/MFC-L2835DW >> MFC-L2860DWE/MFC-L2860DW/MFC-L2862DW/MFC-L2922DW

### **MFC-L2802DN/MFC-L2800DW/MFC-L2802DW/MFC-L2827DWXL/MFC-L2827DW/ MFC-L2835DW**

- 1. Naciśnij (**Faks**).
- 2. [Załaduj dokument.](#page-53-0)
- 3. Naciśnij **Opcje**.
- 4. Naciśnij a lub b, aby wyświetlić opcję [Faks z opóźn.], a następnie naciśnij **OK**.
- 5. Wprowadź godzinę, o której faks ma zostać wysłany.
	- Jeśli wybrano [12-godz.] w ustawieniu [Data i czas], wprowadź czas w formacie 12-godzinnym, a następnie naciśnij **OK**.

Naciśnij a lub b, aby wyświetlić opcję [AM] lub [PM], a następnie naciśnij **OK**.

Jeśli wybrano [24-godz.] w ustawieniu [Data i czas], wprowadź czas w formacie 24-godzinnym, a następnie naciśnij **OK**.

(Na przykład dla godziny 7:45 wieczorem należy wprowadzić 19:45).

- 6. Wprowadź numer faksu.
- 7. Naciśnij **Start**.

Liczba stron, które można zeskanować do pamięci zależy od ilości danych drukowanych na każdej stronie.

### **MFC-L2860DWE/MFC-L2860DW/MFC-L2862DW/MFC-L2922DW**

- 1. [Załaduj dokument.](#page-53-0)
- 2. Wykonaj jedną z poniższych czynności:
	- Jeśli funkcja podglądu faksu jest ustawiona na [Wył.], naciśnij przycisk  $\left[\mathbf{F}\right]$  ([Faks]).
	- Jeśli funkcja podglądu faksu jest ustawiona na [Wł.], naciśnij przycisk [Faks]), a następnie naciśnij przycisk [Wysyłanie faksów].
- 3. Naciśnij [Opcje] > [Faks z opóźn.] > [Faks z opóźn.].
- 4. Naciśnij [Wł.].
- 5. Naciśnij [Ustaw czas].
- 6. Wprowadź godzinę, o której faks ma zostać wysłany.
	- W przypadku skonfigurowania [12-godz.] w ustawieniu [Data i czas] wprowadź godzinę w formacie 12-godzinnym.

Naciśnij przycisk **AM PM, aby wybrać** [AM] lub [PM], a następnie naciśnij [OK].

• W przypadku konfiguracji [24-godz.] w ustawieniu [Data i czas] wprowadź godzinę w formacie 24 godzin, a następnie naciśnij [OK].

(Na przykład: wprowadź 19:45 dla godz. 7:45 wieczorem).

7. Naciśnij [OK]

#### 8. Wprowadź numer faksu.

9. Naciśnij [Uruchom faks].

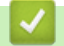

# **Powiązane informacje**

<span id="page-169-0"></span> [Strona główna](#page-1-0) > [Faks](#page-153-0) > [Wysyłanie faksu](#page-154-0) > Dodaj stronę tytułową do faksu

# **Dodaj stronę tytułową do faksu**

**Pokrewne Modele**: MFC-L2802DN/MFC-L2800DW/MFC-L2802DW/MFC-L2827DWXL/MFC-L2827DW/ MFC-L2835DW/MFC-L2860DWE/MFC-L2860DW/MFC-L2862DW/MFC-L2922DW

Możesz dodać stronę tytułową do następnego faksu lub każdego wychodzącego faksu.

- Ta funkcja nie będzie działać, jeśli nie skonfigurowano identyfikatora stacji.
- Strona tytułowa zawiera identyfikator stacji, komentarz i nazwę zapisaną w książce adresowej, pamięci skrótów lub wybierania szybkiego (w niektórych modelach).

>> MFC-L2802DN/MFC-L2800DW/MFC-L2802DW/MFC-L2827DWXL/MFC-L2827DW/MFC-L2835DW >> MFC-L2860DWE/MFC-L2860DW/MFC-L2862DW/MFC-L2922DW

### **MFC-L2802DN/MFC-L2800DW/MFC-L2802DW/MFC-L2827DWXL/MFC-L2827DW/ MFC-L2835DW**

- 1. Naciśnij (**Faks**).
- 2. [Załaduj dokument.](#page-53-0)
- 3. Naciśnij **Opcje**.
- 4. Naciśnij a lub b, aby wyświetlić opcję [Str. tytułowa], a następnie naciśnij **OK**.
- 5. Naciśnij a lub b, aby wyświetlić opcję [Wł.], a następnie naciśnij **OK**.
- 6. Naciśnij a lub b, aby wyświetlić opcje komentarzy, a następnie naciśnij **OK**.
- 7. Wprowadź liczbę wszystkich stron za pomocą klawiatury telefonicznej, a następnie naciśnij **OK**.
- 8. Po zakończeniu naciśnij przycisk **Stop/Zakończ**.
- 9. Wprowadź numer faksu.
- 10. Naciśnij **Start**.

### **MFC-L2860DWE/MFC-L2860DW/MFC-L2862DW/MFC-L2922DW**

- 1. [Załaduj dokument.](#page-53-0)
- 2. Wykonaj jedną z poniższych czynności:
	- Jeśli funkcja podglądu faksu jest ustawiona na [Wył.], naciśnij przycisk  $\Box$  ([Faks]).
	- Jeśli funkcja podglądu faksu jest ustawiona na [Wł.], naciśnij przycisk  $\left[\begin{matrix}Faks\end{matrix}\right]$ , a następnie naciśnij przycisk [Wysyłanie faksów].
- 3. Naciśnij [Opcje] > [Konfig str tytuł] > [Konfig str tytuł].
- 4. Naciśnij [Wł.].
- 5. Naciśnij [Str.tyt.-tekst].
- 6. Naciśnij ▲ lub ▼, aby wyświetlić wybrany komentarz, a następnie go naciśnij.
- 7. Naciśnij [Liczba stron].
- 8. Wprowadź łączną liczbę stron, a następnie naciśnij [OK].
- 9. Naciśnij
- 10. Naciśnij [OK].
- 11. Wprowadź numer faksu.
- 12. Naciśnij [Uruchom faks].

Strona tytułowa zostanie dodana do następnego faksu. Jeśli chcesz dodać stronę tytułową do każdego wychodzącego faksu, ustaw ustawienia jako nowe domyślne.

# **Powiązane informacje**

- [Wysyłanie faksu](#page-154-0)
	- [Tworzenie komunikatów na stronę tytułową](#page-171-0)

<span id="page-171-0"></span> [Strona główna](#page-1-0) > [Faks](#page-153-0) > [Wysyłanie faksu](#page-154-0) > [Dodaj stronę tytułową do faksu](#page-169-0) > Tworzenie komunikatów na stronę tytułową

# **Tworzenie komunikatów na stronę tytułową**

**Pokrewne Modele**: MFC-L2802DN/MFC-L2800DW/MFC-L2802DW/MFC-L2827DWXL/MFC-L2827DW/ MFC-L2835DW/MFC-L2860DWE/MFC-L2860DW/MFC-L2862DW/MFC-L2922DW

Można utworzyć jeden lub dwa komunikaty na stronę tytułową, które będą dodawane do faksów wychodzących. >> MFC-L2802DN/MFC-L2800DW/MFC-L2802DW/MFC-L2827DWXL/MFC-L2827DW/MFC-L2835DW >> MFC-L2860DWE/MFC-L2860DW/MFC-L2862DW/MFC-L2922DW

### **MFC-L2802DN/MFC-L2800DW/MFC-L2802DW/MFC-L2827DWXL/MFC-L2827DW/ MFC-L2835DW**

- 1. Naciśnij (**Faks**).
- 2. Naciśnij **Menu**.
- 3. Naciśnij a lub b, aby wyświetlić opcję [Faks], a następnie naciśnij **OK**.
- 4. Naciśnij a lub b, aby wyświetlić opcję [Ustaw.nadaw.], a następnie naciśnij **OK**.
- 5. Naciśnij A lub  $\nabla$ , aby wyświetlić opcję [Str.tyt.-tekst], aby zachować własny komentarz, a następnie naciśnij **OK**.
- 6. Naciśnij A lub  $\nabla$ , aby wyświetlić [5.] lub opcję [6.], aby zachować własny komentarz, a następnie naciśnij **OK**.
- 7. Wprowadź własny komentarz za pomocą klawiatury, a następnie naciśnij **OK**.
- 8. Naciśnij **Stop/Zakończ**.

### **MFC-L2860DWE/MFC-L2860DW/MFC-L2862DW/MFC-L2922DW**

- 1. Naciśnij | | [Ustawienia] > [Wszystkie ust.] > [Faks] > [Ustaw.nadaw.] > [Str.tyt.tekst].
- 2. Naciśnij [5.] lub [6.], aby zapisać własny komentarz.
- 3. Wprowadź własny komentarz za pomocą ekranu LCD, a następnie naciśnij [OK].
- 4. Naciśnii

### **Powiązane informacje**

• [Dodaj stronę tytułową do faksu](#page-169-0)

<span id="page-172-0"></span> [Strona główna](#page-1-0) > [Faks](#page-153-0) > [Wysyłanie faksu](#page-154-0) > Anulowanie faksu w toku

# **Anulowanie faksu w toku**

**Pokrewne Modele**: MFC-L2802DN/MFC-L2800DW/MFC-L2802DW/MFC-L2827DWXL/MFC-L2827DW/ MFC-L2835DW/MFC-L2860DWE/MFC-L2860DW/MFC-L2862DW/MFC-L2922DW

>> MFC-L2802DN/MFC-L2800DW/MFC-L2802DW/MFC-L2827DWXL/MFC-L2827DW/MFC-L2835DW >> MFC-L2860DWE/MFC-L2860DW/MFC-L2862DW/MFC-L2922DW

### **MFC-L2802DN/MFC-L2800DW/MFC-L2802DW/MFC-L2827DWXL/MFC-L2827DW/ MFC-L2835DW**

- 1. Naciśnij **Stop/Zakończ** , gdy urządzenie wybiera numer lub wysyła faks.
- 2. Naciśnij opcję w tabeli, aby anulować lub kontynuować zadanie faksu w toku.

**Opcja Opis**

- a Urządzenie anuluje zadanie wysyłania faksu.
- **v** Urządzenie nie anuluje zadania faksu.

### **MFC-L2860DWE/MFC-L2860DW/MFC-L2862DW/MFC-L2922DW**

1. Naciśnij **X**, gdy urządzenie wybiera numer lub wysyła faks.

Na ekranie LCD pojawi się [Anulować pracę?].

2. Naciśnij opcję w tabeli, aby anulować lub kontynuować zadanie faksu w toku.

#### **Opcja Opis**

- Tak Urządzenie anuluje zadanie wysyłania faksu.
- Nie Urządzenie nie anuluje zadania faksu.

### **Powiązane informacje**

<span id="page-173-0"></span> [Strona główna](#page-1-0) > [Faks](#page-153-0) > [Wysyłanie faksu](#page-154-0) > Sprawdzanie i anulowanie oczekującego faksu

# **Sprawdzanie i anulowanie oczekującego faksu**

**Pokrewne Modele**: MFC-L2802DN/MFC-L2800DW/MFC-L2802DW/MFC-L2827DWXL/MFC-L2827DW/ MFC-L2835DW/MFC-L2860DWE/MFC-L2860DW/MFC-L2862DW/MFC-L2922DW

Można anulować zadanie faksu przed jego wysłaniem, gdy zostało zapisane w pamięci. >> MFC-L2802DN/MFC-L2800DW/MFC-L2802DW/MFC-L2827DWXL/MFC-L2827DW/MFC-L2835DW

>> MFC-L2860DWE/MFC-L2860DW/MFC-L2862DW/MFC-L2922DW

### **MFC-L2802DN/MFC-L2800DW/MFC-L2802DW/MFC-L2827DWXL/MFC-L2827DW/ MFC-L2835DW**

- 1. Naciśnij (**Faks**).
- 2. Naciśnij **Menu**.
- 3. Naciśnij a lub b, aby wyświetlić opcję [Faks], a następnie naciśnij **OK**.
- 4. Naciśnij a lub b, aby wyświetlić opcję [Fax w oczekiw.], a następnie naciśnij **OK**. Na ekranie LCD wyświetlana jest liczba zadań oczekujących w pamięci na wysłanie.
- 5. Naciśnij a lub b, aby wyświetlić zadanie, które chcesz anulować, a następnie naciśnij **OK**.
- 6. Naciśnij opcje w poniższej tabeli, aby anulować lub zakończyć proces anulowania.

#### **Opcja Opis**

- a Urządzenie anuluje zadanie.
- b Urządzenie kończy proces anulowania bez anulowania.
- 7. Naciśnij **Stop/Zakończ**.

### **MFC-L2860DWE/MFC-L2860DW/MFC-L2862DW/MFC-L2922DW**

- 1. Naciśnij  $\|\cdot\|$  [Ustawienia] > [Wszystkie ust.] > [Faks] > [Fax w oczekiw.].
- 2. Wykonaj następujące czynności dla każdego zadania, które chcesz sprawdzić lub anulować:
	- a. Naciśnij ▲ lub ▼, aby przejrzeć oczekujące zadania i wybierz zadanie, które chcesz anulować.
	- b. Naciśnij [OK].
	- c. Naciśnij przycisk [Tak], aby anulować zadanie faksu, lub naciśnij przycisk [Nie], aby wyjść bez anulowania.
- 3. Po zakończeniu anulowania zadań, naciśnij

### **Powiązane informacje**

# <span id="page-174-0"></span>**Opcja faksu**

**Pokrewne Modele**: MFC-L2802DN/MFC-L2800DW/MFC-L2802DW/MFC-L2827DWXL/MFC-L2827DW/ MFC-L2835DW/MFC-L2860DWE/MFC-L2860DW/MFC-L2862DW/MFC-L2922DW

>> MFC-L2802DN/MFC-L2800DW/MFC-L2802DW/MFC-L2827DWXL/MFC-L2827DW/MFC-L2835DW >> MFC-L2860DWE/MFC-L2860DW/MFC-L2862DW/MFC-L2922DW

### **MFC-L2802DN/MFC-L2800DW/MFC-L2802DW/MFC-L2827DWXL/MFC-L2827DW/ MFC-L2835DW**

Aby zmienić ustawienia wysyłania faksu, naciśnij przycisk **Opcje**.

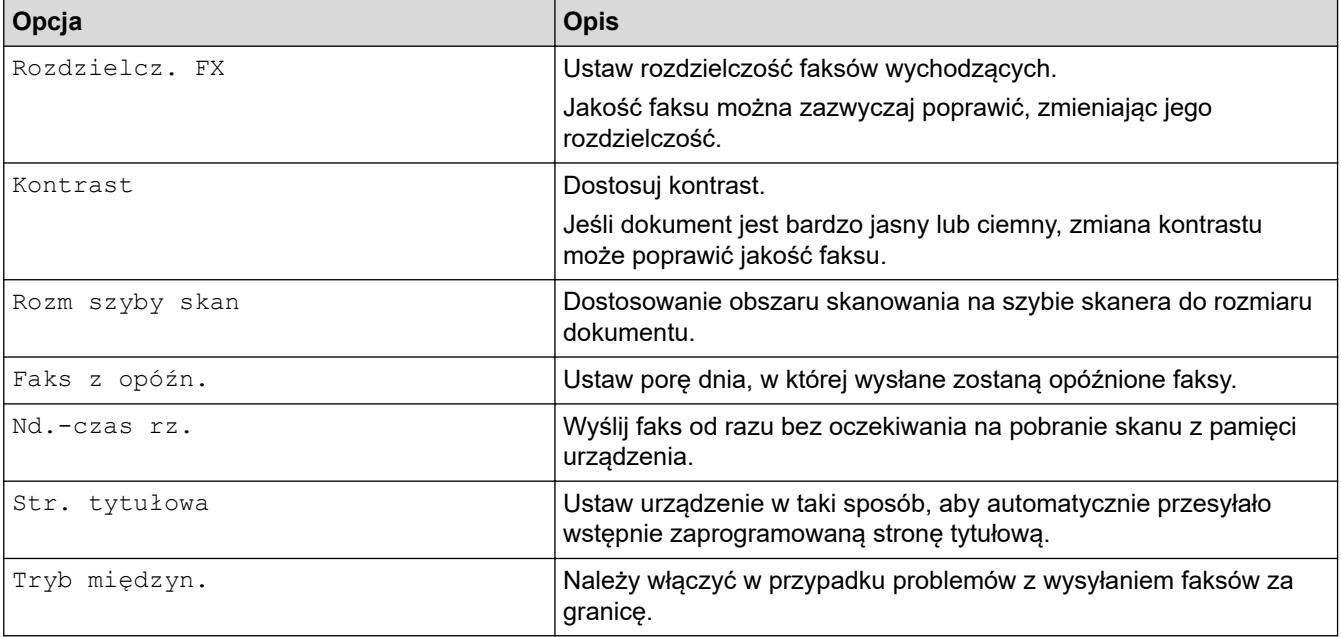

### **MFC-L2860DWE/MFC-L2860DW/MFC-L2862DW/MFC-L2922DW**

Aby zmienić ustawienia wysyłania faksu, naciśnij przycisk [Opcje].

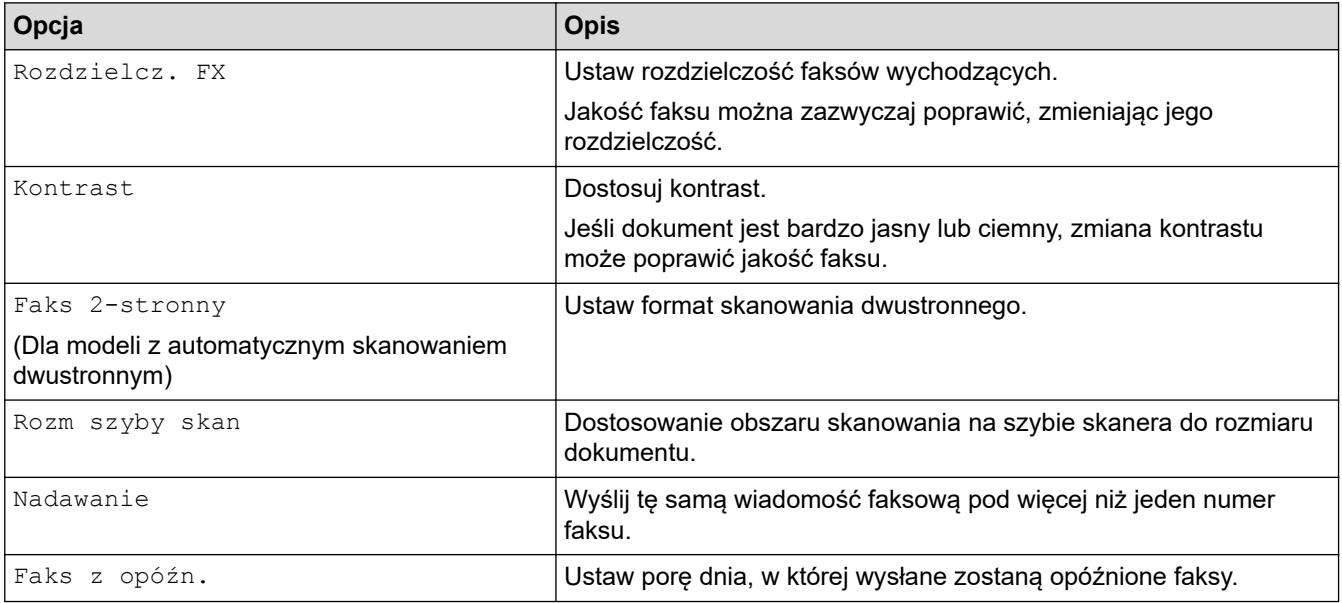

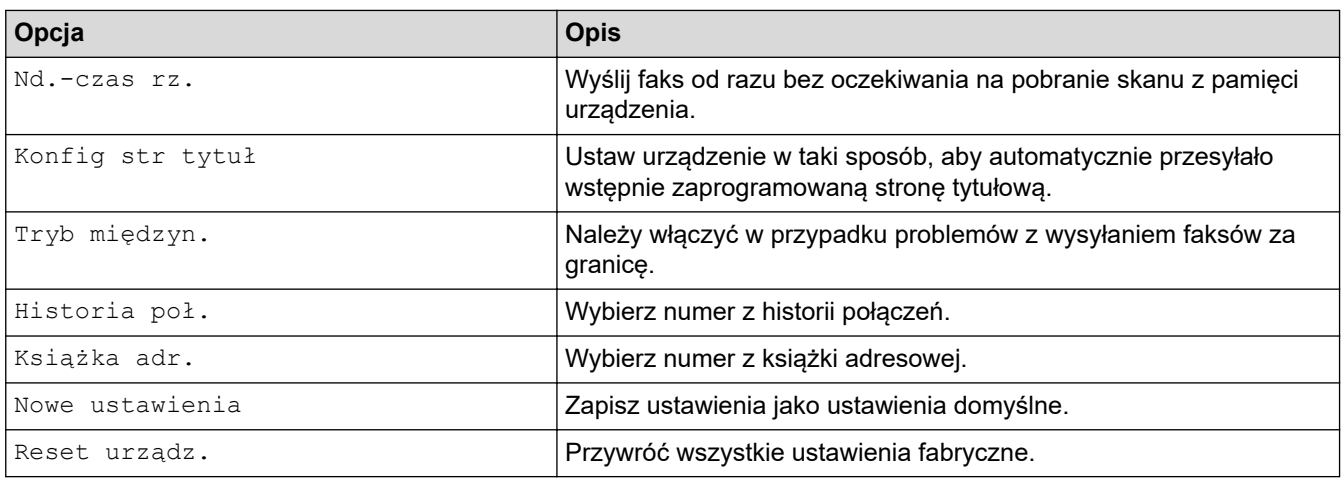

 $\mathcal{Q}$ Możesz zapisać aktualne ustawienia, naciskając przycisk [Zapisz jako skróty].

# **Powiązane informacje**

<span id="page-176-0"></span> [Strona główna](#page-1-0) > [Faks](#page-153-0) > Odbieranie faksu

# **Odbieranie faksu**

**Pokrewne Modele**: MFC-L2802DN/MFC-L2800DW/MFC-L2802DW/MFC-L2827DWXL/MFC-L2827DW/ MFC-L2835DW/MFC-L2860DWE/MFC-L2860DW/MFC-L2862DW/MFC-L2922DW

- [Ustawienia trybu odbioru](#page-177-0)
- [Opcje odbierania do pamięci](#page-198-0)
- [Funkcja zdalnego pobierania faksu](#page-211-0)

<span id="page-177-0"></span> [Strona główna](#page-1-0) > [Faks](#page-153-0) > [Odbieranie faksu](#page-176-0) > Ustawienia trybu odbioru

# **Ustawienia trybu odbioru**

**Pokrewne Modele**: MFC-L2802DN/MFC-L2800DW/MFC-L2802DW/MFC-L2827DWXL/MFC-L2827DW/ MFC-L2835DW/MFC-L2860DWE/MFC-L2860DW/MFC-L2862DW/MFC-L2922DW

- [Przegląd trybów odbioru](#page-178-0)
- [Wybór właściwego trybu odbioru](#page-179-0)
- [Ustawianie liczby dzwonków przed odebraniem połączenia przez urządzenie \(opóźnienie](#page-181-0) [dzwonienia\)](#page-181-0)
- [Ustawienie czasu dzwonka F/T \(szybkiego podwójnego dzwonka\)](#page-182-0)
- [Ustawienie wykrywania faksów](#page-183-0)
- [Zmniejszanie rozmiaru strony faksu przychodzącego o przekroczonym rozmiarze](#page-184-0)
- [Ustaw drukowanie dwustronne dla odebranych faksów](#page-185-0)
- [Ustawienie Pieczęci otrzymania faksu](#page-186-0)
- [Odbieranie faksu na koniec rozmowy telefonicznej](#page-187-0)
- [Ograniczenie przychodzących faksów](#page-188-0)

<span id="page-178-0"></span> [Strona główna](#page-1-0) > [Faks](#page-153-0) > [Odbieranie faksu](#page-176-0) > [Ustawienia trybu odbioru](#page-177-0) > Przegląd trybów odbioru

# **Przegląd trybów odbioru**

**Pokrewne Modele**: MFC-L2802DN/MFC-L2800DW/MFC-L2802DW/MFC-L2827DWXL/MFC-L2827DW/ MFC-L2835DW/MFC-L2860DWE/MFC-L2860DW/MFC-L2862DW/MFC-L2922DW

Niektóre tryby odbierania odbierają połączenia automatycznie (Tylko faks i Faks/Tel). W niektórych przypadkach przed ustawieniem tych trybów zalecana jest zmiana opóźnienia dzwonienia.

#### **Tryb samego faksu**

([Tylko fx] w menu urządzenia)

Tryb Tylko faks odbiera automatycznie każde połączenie jako faks.

#### **Tryb Faks/Tel**

([Faks/tel.] w menu urządzenia)

Tryb Fax/Tel pomaga zarządzać połączeniami przychodzącymi poprzez rozpoznawanie, czy są to połączenia faksowe czy głosowe i obsługę ich w następujący sposób:

- Faksy są automatycznie odbierane.
- W przypadku połączeń głosowych rozlegnie się dzwonek trybu F/T informujący o konieczności odebrania telefonu. Dzwonek F/T jest szybkim pseudo/podwójnym sygnałem wydawanym przez urządzenie.

#### **Tryb ręczny**

([Ręczny] w menu urządzenia)

Aby odebrać faks w trybie ręcznym, podnieś słuchawkę telefonu zewnętrznego podłączonego do urządzenia.

Po usłyszeniu tonów faksu (krótkie, powtarzające się sygnały) naciśnij przyciski w tabeli, aby odebrać faks. Użyj funkcji Wykrywanie faksu, aby odbierać faksy, podnosząc słuchawkę podłączoną na tej samej linii co urządzenie.

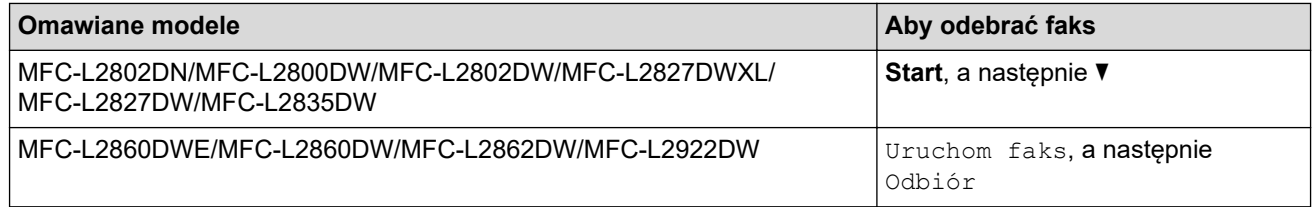

#### **Tryb zewnętrznego automatu zgłoszeniowego**

([Zew.tel /a.sekr.] w menu urządzenia)

Tryb zewnętrznego automatu zgłoszeniowego pozwala, aby zewnętrzne urządzenie zgłoszeniowe zarządzało rozmowami przychodzącymi.

Połączenia przychodzące są obsługiwane w następujący sposób:

- Faksy są automatycznie odbierane.
- Połączenia głosowe mogą zostać nagrane na zewnętrznym TAD.

### **Powiązane informacje**

• [Ustawienia trybu odbioru](#page-177-0)

<span id="page-179-0"></span> [Strona główna](#page-1-0) > [Faks](#page-153-0) > [Odbieranie faksu](#page-176-0) > [Ustawienia trybu odbioru](#page-177-0) > Wybór właściwego trybu odbioru

# **Wybór właściwego trybu odbioru**

**Pokrewne Modele**: MFC-L2802DN/MFC-L2800DW/MFC-L2802DW/MFC-L2827DWXL/MFC-L2827DW/ MFC-L2835DW/MFC-L2860DWE/MFC-L2860DW/MFC-L2862DW/MFC-L2922DW

Należy wybrać tryb odbioru odpowiedni dla posiadanych urządzeń zewnętrznych oraz usług telefonicznych.

Domyślnie urządzenie będzie automatycznie odbierać wszystkie faksy, które zostaną do niego wysłane. Poniższy schemat pomoże wybrać odpowiedni tryb.

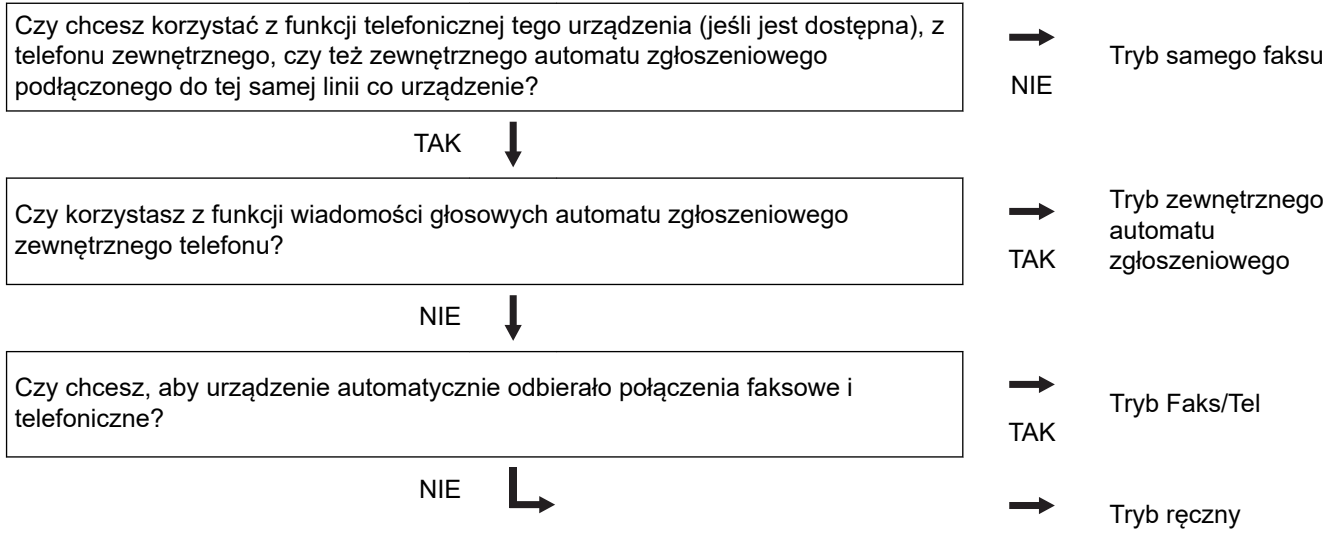

>> MFC-L2802DN/MFC-L2800DW/MFC-L2802DW/MFC-L2827DWXL/MFC-L2827DW/MFC-L2835DW >> MFC-L2860DWE/MFC-L2860DW/MFC-L2862DW/MFC-L2922DW

### **MFC-L2802DN/MFC-L2800DW/MFC-L2802DW/MFC-L2827DWXL/MFC-L2827DW/ MFC-L2835DW**

- 1. Naciśnij (**Faks**).
- 2. Naciśnij **Menu**.
- 3. Naciśnij a lub b, aby wyświetlić opcję [Faks], a następnie naciśnij **OK**.
- 4. Naciśnij a lub b, aby wyświetlić opcję [Ustaw.odbiór], a następnie naciśnij **OK**.
- 5. Naciśnij a lub b, aby wyświetlić opcję [Tryb odbioru], a następnie naciśnij **OK**.
- 6. Naciśnij Alub V, aby wybrać [Tylko fx], [Faks/tel.], [Zew.tel /a.sekr.] lub opcję [Ręczny], a następnie naciśnij **OK**.
- 7. Naciśnij **Stop/Zakończ**.

### **MFC-L2860DWE/MFC-L2860DW/MFC-L2862DW/MFC-L2922DW**

- 1. Naciśnij [Ustawienia] > [Wszystkie ust.] > [Faks] > [Ustaw.odbiór] > [Tryb odbioru].
- 2. Naciśnij przycisk ▲ lub ▼, aby wyświetlić opcję [Tylko fx], [Faks/tel], [Zew.tel /a.sekr.] lub [Ręczny], a następnie naciśnij żądaną opcję.
- 3. Naciśnij .
	- **Powiązane informacje**
	- [Ustawienia trybu odbioru](#page-177-0)
### **Powiązane tematy:**

• [Problemy z telefonem i faksem](#page-506-0)

 [Strona główna](#page-1-0) > [Faks](#page-153-0) > [Odbieranie faksu](#page-176-0) > [Ustawienia trybu odbioru](#page-177-0) > Ustawianie liczby dzwonków przed odebraniem połączenia przez urządzenie (opóźnienie dzwonienia)

# **Ustawianie liczby dzwonków przed odebraniem połączenia przez urządzenie (opóźnienie dzwonienia)**

**Pokrewne Modele**: MFC-L2802DN/MFC-L2800DW/MFC-L2802DW/MFC-L2827DWXL/MFC-L2827DW/ MFC-L2835DW/MFC-L2860DWE/MFC-L2860DW/MFC-L2862DW/MFC-L2922DW

Gdy ktoś zadzwoni na numer urządzenia, użytkownik będzie słyszeć normalny dźwięk dzwonka telefonu. Liczba dzwonków jest ustawiona w opcji opóźnienia dzwonienia.

- Za pomocą ustawienia opóźnienia dzwonienia można określić liczbę dzwonków przed odebraniem połączenia w trybie Tylko faks i Faks/Tel.
- Jeśli masz telefony zewnętrzne lub wewnętrzne podłączone na tej samej linii co urządzenie, wybierz maksymalną liczbę dzwonków.

>> MFC-L2802DN/MFC-L2800DW/MFC-L2802DW/MFC-L2827DWXL/MFC-L2827DW/MFC-L2835DW >> MFC-L2860DWE/MFC-L2860DW/MFC-L2862DW/MFC-L2922DW

### **MFC-L2802DN/MFC-L2800DW/MFC-L2802DW/MFC-L2827DWXL/MFC-L2827DW/ MFC-L2835DW**

- 1. Naciśnij (**Faks**).
- 2. Naciśnij **Menu**.
- 3. Naciśnij a lub b, aby wyświetlić opcję [Faks], a następnie naciśnij **OK**.
- 4. Naciśnij a lub b, aby wyświetlić opcję [Ustaw.odbiór], a następnie naciśnij **OK**.
- 5. Naciśnij a lub b, aby wyświetlić opcję [Liczba dzwonk.], a następnie naciśnij **OK**.
- 6. Naciśnij ▲ lub V, aby wybrać żądaną liczbę dzwonków na linii, zanim urządzenie odbierze połączenie, a następnie naciśnij **OK**.
- 7. Naciśnij **Stop/Zakończ**.

Jeśli wybierzesz [00], urządzenie natychmiast odbierze połączenie i linia nie będzie dzwonić (dostępne tylko w niektórych krajach).

#### **MFC-L2860DWE/MFC-L2860DW/MFC-L2862DW/MFC-L2922DW**

- 1. Naciśnij | | | [Ustawienia] > [Wszystkie ust.] > [Faks] > [Ustaw.odbiór] > [Liczba dzwonk.].
- 2. Naciśnij żądaną liczbę dzwonków na linii, zanim urządzenie odbierze połączenie.

Jeśli wybierzesz [0], urządzenie natychmiast odbierze połączenie i linia nie będzie dzwonić (dostępne tylko w niektórych krajach).

3. Naciśnij <sup>.</sup>

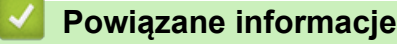

• [Ustawienia trybu odbioru](#page-177-0)

#### **Powiązane tematy:**

• [Problemy z telefonem i faksem](#page-506-0)

 [Strona główna](#page-1-0) > [Faks](#page-153-0) > [Odbieranie faksu](#page-176-0) > [Ustawienia trybu odbioru](#page-177-0) > Ustawienie czasu dzwonka F/T (szybkiego podwójnego dzwonka)

### **Ustawienie czasu dzwonka F/T (szybkiego podwójnego dzwonka)**

**Pokrewne Modele**: MFC-L2802DN/MFC-L2800DW/MFC-L2802DW/MFC-L2827DWXL/MFC-L2827DW/ MFC-L2835DW/MFC-L2860DWE/MFC-L2860DW/MFC-L2862DW/MFC-L2922DW

Jeśli tryb odbioru ustawiony jest na Faks/Tel, a połączenie jest połączeniem faksowym, urządzenie automatycznie odbierze faks. Jednak jeżeli będzie to połączenie głosowe, urządzenie będzie emitować dzwonek F/T (szybki dzwonek podwójny) przez czas zdefiniowany w ustawieniu Czasu dzwonka F/T. Dźwięk dzwonka F/T oznacza, że na linii oczekuje połączenie głosowe.

Funkcja czasu dzwonka F/T działa po ustawieniu trybu Faks/Tel jako trybu odbierania.

Dzwonek F/T jest emitowany przez urządzenie, dlatego telefony wewnętrzne i zewnętrzne nie będą dzwonić; mimo to połączenie można odebrać z każdego telefonu.

>> MFC-L2802DN/MFC-L2800DW/MFC-L2802DW/MFC-L2827DWXL/MFC-L2827DW/MFC-L2835DW >> MFC-L2860DWE/MFC-L2860DW/MFC-L2862DW/MFC-L2922DW

#### **MFC-L2802DN/MFC-L2800DW/MFC-L2802DW/MFC-L2827DWXL/MFC-L2827DW/ MFC-L2835DW**

- 1. Naciśnij (**Faks**).
- 2. Naciśnij **Menu**.
- 3. Naciśnij a lub b, aby wyświetlić opcję [Faks], a następnie naciśnij **OK**.
- 4. Naciśnij a lub b, aby wyświetlić opcję [Ustaw.odbiór], a następnie naciśnij **OK**.
- 5. Naciśnij a lub b, aby wyświetlić opcję [F/T czas dzw.], a następnie naciśnij **OK**.
- 6. Naciśnij ▲ lub ▼, aby wyświetlić długość generowania przez urządzenie dzwonka, powiadamiającego o połączeniu głosowym, a następnie naciśnij **OK**.
- 7. Naciśnij **Stop/Zakończ**.

Jeśli dzwoniący zakończy połączenie w trakcie emitowania pseudo/podwójnego dzwonka, urządzenie mimo tego będzie sygnalizować nadejście połączenia przez ustawiony czas.

### **MFC-L2860DWE/MFC-L2860DW/MFC-L2862DW/MFC-L2922DW**

- 1. Naciśnij [Ustawienia] > [Wszystkie ust.] > [Faks] > [Ustaw.odbiór] > [F/T czas dzw.].
- 2. Naciśnij przycisk ▲ lub ▼, aby wyświetlić, jak długo urządzenie ma dzwonić, sygnalizując połączenie głosowe.
- 3. Naciśnij .

Jeśli dzwoniący zakończy połączenie w trakcie emitowania pseudo/podwójnego dzwonka, urządzenie mimo tego będzie sygnalizować nadejście połączenia przez ustawiony czas.

#### **Powiązane informacje**

 [Strona główna](#page-1-0) > [Faks](#page-153-0) > [Odbieranie faksu](#page-176-0) > [Ustawienia trybu odbioru](#page-177-0) > Ustawienie wykrywania faksów

# **Ustawienie wykrywania faksów**

**Pokrewne Modele**: MFC-L2802DN/MFC-L2800DW/MFC-L2802DW/MFC-L2827DWXL/MFC-L2827DW/ MFC-L2835DW/MFC-L2860DWE/MFC-L2860DW/MFC-L2862DW/MFC-L2922DW

**Jeśli wykrywanie faksu jest włączone:** Urządzenie odbiera połączenie faksowe automatycznie nawet wtedy, gdy prowadzisz rozmowę. Jeśli na ekranie LCD pojawia się komunikat [Przyjm. fax] lub jeśli słyszysz w słuchawce dźwięk "ćwierkania", odłóż słuchawkę. Urządzenie wykona resztę zadania.

**Jeśli funkcja wykrywania faksu jest wyłączona:** Jeśli jesteś przy urządzeniu i odbierasz połączenie faksowe poprzez podniesienie słuchawki, naciśnij klawisze podane w poniższej tabeli, aby odebrać faks. Jeśli połączenie zostało odebrane na telefonie wewnętrznym lub zewnętrznym, naciśnij \***51**.

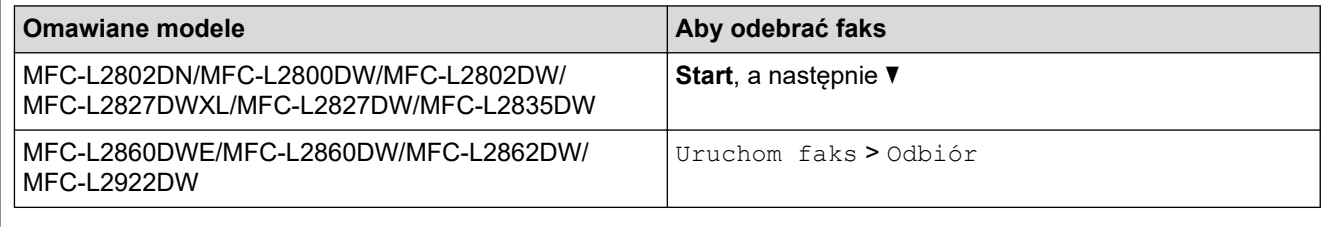

- Jeśli ta funkcja jest ustawiona na [Wł.], ale urządzenie nie łączy połączenia faksowego, kiedy podnosisz słuchawkę telefonu wewnętrznego lub zewnętrznego, naciśnij kod zdalnej aktywacji **\*51**.
- Jeśli wysyłasz faksy z komputera na tej samej linii telefonicznej, a urządzenie przechwytuje je, ustaw wykrywanie faksu na [Wył.].

#### >> MFC-L2802DN/MFC-L2800DW/MFC-L2802DW/MFC-L2827DWXL/MFC-L2827DW/MFC-L2835DW >> MFC-L2860DWE/MFC-L2860DW/MFC-L2862DW/MFC-L2922DW

### **MFC-L2802DN/MFC-L2800DW/MFC-L2802DW/MFC-L2827DWXL/MFC-L2827DW/ MFC-L2835DW**

- 1. Naciśnij (**Faks**).
- 2. Naciśnij **Menu**.
- 3. Naciśnij a lub b, aby wyświetlić opcję [Faks], a następnie naciśnij **OK**.
- 4. Naciśnij a lub b, aby wyświetlić opcję [Ustaw.odbiór], a następnie naciśnij **OK**.
- 5. Naciśnij a lub b, aby wyświetlić opcję [Aut. rozp. fax], a następnie naciśnij **OK**.
- 6. Naciśnij a lub b, aby wyświetlić opcję [Wł.] (lub [Wył.]), a następnie naciśnij **OK**.
- 7. Naciśnij **Stop/Zakończ**.

#### **MFC-L2860DWE/MFC-L2860DW/MFC-L2862DW/MFC-L2922DW**

- 1. Naciśnij [Ustawienia] > [Wszystkie ust.] > [Faks] > [Ustaw.odbiór] > [Aut. rozp. fax].
- 2. Naciśnij [Wł.] lub [Wył.].
- 3. Naciśnij .

#### **Powiązane informacje**

 [Strona główna](#page-1-0) > [Faks](#page-153-0) > [Odbieranie faksu](#page-176-0) > [Ustawienia trybu odbioru](#page-177-0) > Zmniejszanie rozmiaru strony faksu przychodzącego o przekroczonym rozmiarze

# **Zmniejszanie rozmiaru strony faksu przychodzącego o przekroczonym rozmiarze**

**Pokrewne Modele**: MFC-L2802DN/MFC-L2800DW/MFC-L2802DW/MFC-L2827DWXL/MFC-L2827DW/ MFC-L2835DW/MFC-L2860DWE/MFC-L2860DW/MFC-L2862DW/MFC-L2922DW

Jeśli włączysz funkcję automatycznego zmniejszania, urządzenie zmniejszy każdą stronę faksu przychodzącego, tak aby zmieścił się on na używanym papierze. Urządzenie oblicza współczynnik zmniejszenia na podstawie rozmiaru strony faksu i ustawienia Rozmiar papieru.

>> MFC-L2802DN/MFC-L2800DW/MFC-L2802DW/MFC-L2827DWXL/MFC-L2827DW/MFC-L2835DW >> MFC-L2860DWE/MFC-L2860DW/MFC-L2862DW/MFC-L2922DW

#### **MFC-L2802DN/MFC-L2800DW/MFC-L2802DW/MFC-L2827DWXL/MFC-L2827DW/ MFC-L2835DW**

- 1. Naciśnij (**Faks**).
- 2. Naciśnij **Menu**.
- 3. Naciśnij a lub b, aby wyświetlić opcję [Faks], a następnie naciśnij **OK**.
- 4. Naciśnij a lub b, aby wyświetlić opcję [Ustaw.odbiór], a następnie naciśnij **OK**.
- 5. Naciśnij a lub b, aby wyświetlić opcję [Auto redukcja], a następnie naciśnij **OK**.
- 6. Naciśnij a lub b, aby wyświetlić opcję [Wł.] (lub [Wył.]), a następnie naciśnij **OK**.
- 7. Naciśnij **Stop/Zakończ**.

#### **MFC-L2860DWE/MFC-L2860DW/MFC-L2862DW/MFC-L2922DW**

- 1. Naciśnij | | | [Ustawienia] > [Wszystkie ust.] > [Faks] > [Ustaw.odbiór] > [Auto redukcja].
- 2. Naciśnij [Wł.] lub [Wył.].
- 3. Naciśnij .

#### **Powiązane informacje**

 [Strona główna](#page-1-0) > [Faks](#page-153-0) > [Odbieranie faksu](#page-176-0) > [Ustawienia trybu odbioru](#page-177-0) > Ustaw drukowanie dwustronne dla odebranych faksów

### **Ustaw drukowanie dwustronne dla odebranych faksów**

**Pokrewne Modele**: MFC-L2802DN/MFC-L2800DW/MFC-L2802DW/MFC-L2827DWXL/MFC-L2827DW/ MFC-L2835DW/MFC-L2860DWE/MFC-L2860DW/MFC-L2862DW/MFC-L2922DW

Urządzenie drukuje odebrane faksy po obu stronach papieru, gdy opcja [Obustronne] jest ustawiona na [Wł.].

- Dla tej funkcji użyj papieru o rozmiarze A4 (od 60 do 105 g/m2).
- Gdy drukowanie dwustronne jest włączone, faksy przychodzące są automatycznie zmniejszane do rozmiaru papieru w podajniku.

>> MFC-L2802DN/MFC-L2800DW/MFC-L2802DW/MFC-L2827DWXL/MFC-L2827DW/MFC-L2835DW >> MFC-L2860DWE/MFC-L2860DW/MFC-L2862DW/MFC-L2922DW

#### **MFC-L2802DN/MFC-L2800DW/MFC-L2802DW/MFC-L2827DWXL/MFC-L2827DW/ MFC-L2835DW**

- 1. Naciśnij (**Faks**).
- 2. Naciśnij **Menu**.
- 3. Naciśnij a lub b, aby wyświetlić opcję [Faks], a następnie naciśnij **OK**.
- 4. Naciśnij a lub b, aby wyświetlić opcję [Ustaw.odbiór], a następnie naciśnij **OK**.
- 5. Naciśnij a lub b, aby wyświetlić opcję [2-stronnie], a następnie naciśnij **OK**.
- 6. Naciśnij a lub b, aby wyświetlić opcję [Wł.] (lub [Wył.]), a następnie naciśnij **OK**.
- 7. Naciśnij **Stop/Zakończ**.

#### **MFC-L2860DWE/MFC-L2860DW/MFC-L2862DW/MFC-L2922DW**

- 1. Naciśnij [Ustawienia] > [Wszystkie ust.] > [Faks] > [Ustaw.odbiór] > [Obustronne].
- 2. Naciśnij [Wł.] lub [Wył.].
- 3. Naciśnij <sup>.</sup>
	- **Powiązane informacje**
	- [Ustawienia trybu odbioru](#page-177-0)

 [Strona główna](#page-1-0) > [Faks](#page-153-0) > [Odbieranie faksu](#page-176-0) > [Ustawienia trybu odbioru](#page-177-0) > Ustawienie Pieczęci otrzymania faksu

# **Ustawienie Pieczęci otrzymania faksu**

**Pokrewne Modele**: MFC-L2802DN/MFC-L2800DW/MFC-L2802DW/MFC-L2827DWXL/MFC-L2827DW/ MFC-L2835DW/MFC-L2860DWE/MFC-L2860DW/MFC-L2862DW/MFC-L2922DW

W urządzeniu można ustawić opcję drukowania daty i godziny odbioru faksu; informacje te będą drukowane na środku górnej części każdej strony faksu.

- Upewnij się, że w urządzeniu ustawiono aktualną datę i godzinę.
- Data i godzina odbioru nie będą drukowane w przypadku używania faksu internetowego.

>> MFC-L2802DN/MFC-L2800DW/MFC-L2802DW/MFC-L2827DWXL/MFC-L2827DW/MFC-L2835DW >> MFC-L2860DWE/MFC-L2860DW/MFC-L2862DW/MFC-L2922DW

### **MFC-L2802DN/MFC-L2800DW/MFC-L2802DW/MFC-L2827DWXL/MFC-L2827DW/ MFC-L2835DW**

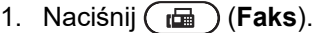

- 2. Naciśnij **Menu**.
- 3. Naciśnij a lub b, aby wyświetlić opcję [Faks], a następnie naciśnij **OK**.
- 4. Naciśnij a lub b, aby wyświetlić opcję [Ustaw.odbiór], a następnie naciśnij **OK**.
- 5. Naciśnij a lub b, aby wyświetlić opcję [Znacznik Fax Rx], a następnie naciśnij **OK**.
- 6. Naciśnij a lub b, aby wyświetlić opcję [Wł.] (lub [Wył.]), a następnie naciśnij **OK**.
- 7. Naciśnij **Stop/Zakończ**.

#### **MFC-L2860DWE/MFC-L2860DW/MFC-L2862DW/MFC-L2922DW**

- 1. Naciśnij [Ustawienia] > [Wszystkie ust.] > [Faks] > [Ustaw.odbiór] > [Znacznik Fax Rx].
- 2. Naciśnij [Wł.] lub [Wył.].
- 3. Naciśnij <sup>1</sup>

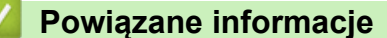

 [Strona główna](#page-1-0) > [Faks](#page-153-0) > [Odbieranie faksu](#page-176-0) > [Ustawienia trybu odbioru](#page-177-0) > Odbieranie faksu na koniec rozmowy telefonicznej

# **Odbieranie faksu na koniec rozmowy telefonicznej**

**Pokrewne Modele**: MFC-L2802DN/MFC-L2800DW/MFC-L2802DW/MFC-L2827DWXL/MFC-L2827DW/ MFC-L2835DW/MFC-L2860DWE/MFC-L2860DW/MFC-L2862DW/MFC-L2922DW

Jeżeli rozmawiasz przez telefon podłączony do tego urządzenia i telefon rozmówcy jest również podłączony do faksu, na końcu rozmowy rozmówca może wysłać ci faks, zanim oboje zakończycie połączenie.

Podajnik ADF urządzenia musi być pusty.

>> MFC-L2802DN/MFC-L2800DW/MFC-L2802DW/MFC-L2827DWXL/MFC-L2827DW/MFC-L2835DW >> MFC-L2860DWE/MFC-L2860DW/MFC-L2862DW/MFC-L2922DW

#### **MFC-L2802DN/MFC-L2800DW/MFC-L2802DW/MFC-L2827DWXL/MFC-L2827DW/ MFC-L2835DW**

- 1. Poproś rozmówcę o umieszczenie dokumentu w swoim urządzeniu i naciśnięcie przycisku Start lub Send.
- 2. Po usłyszeniu tonów CNG (powoli powtarzające się sygnały) naciśnij **Start**.
- 3. Naciśnij ▼, aby odebrać faks.
- 4. Odłóż słuchawkę.

#### **MFC-L2860DWE/MFC-L2860DW/MFC-L2862DW/MFC-L2922DW**

- 1. Poproś rozmówcę o umieszczenie dokumentu w swoim urządzeniu i naciśnięcie przycisku Start lub Send.
- 2. Po usłyszeniu tonów CNG (powoli powtarzające się sygnały) naciśnij [Uruchom faks].
	- Jeśli ekran LCD jest wygaszony w trybie spoczynku, dotknij go, aby wyświetlić opcję [Faks], a następnie naciśnij [Uruchom faks].
	- Jeśli urządzenie znajduje się w trybie automatycznego wybierania ponownego, poczekaj do końca i spróbuj ponownie.
- 3. Naciśnij [Odbiór], aby odebrać faks.
- 4. Odłóż słuchawkę.

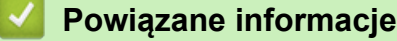

<span id="page-188-0"></span> [Strona główna](#page-1-0) > [Faks](#page-153-0) > [Odbieranie faksu](#page-176-0) > [Ustawienia trybu odbioru](#page-177-0) > Ograniczenie przychodzących faksów

# **Ograniczenie przychodzących faksów**

**Pokrewne Modele**: MFC-L2800DW/MFC-L2827DWXL/MFC-L2827DW/MFC-L2835DW/MFC-L2860DWE/ MFC-L2860DW

- [Wybieranie metody ograniczania przychodzących faksów](#page-189-0)
- [Akceptowanie przychodzących faksów tylko z zarejestrowanych numerów](#page-190-0)
- [Unikaj faksów przychodzących spod określonych numerów](#page-194-0)

<span id="page-189-0"></span> [Strona główna](#page-1-0) > [Faks](#page-153-0) > [Odbieranie faksu](#page-176-0) > [Ustawienia trybu odbioru](#page-177-0) > [Ograniczenie przychodzących](#page-188-0) [faksów](#page-188-0) > Wybieranie metody ograniczania przychodzących faksów

### **Wybieranie metody ograniczania przychodzących faksów**

**Pokrewne Modele**: MFC-L2860DWE/MFC-L2860DW

W urządzeniu stosowane są dwie metody ograniczania przychodzących faksów. Aby akceptować odbieranie faksów tylko od określonych numerów, użyj Listy dozwolonych. Aby unikać odbierania faksów od określonych numerów, użyj Listy blokowanych.

Należy wykupić usługę identyfikacji dzwoniących w lokalnej firmie telekomunikacyjnej, aby korzystać z funkcji listy dozwolonych i blokowanych.

- 1. Naciśnij | | [Ustawienia] > [Wszystkie ust.] > [Faks] > [Limit przychodzących] > [Metoda ustalania limitu].
- 2. Naciśnij jedną z następujących opcji:

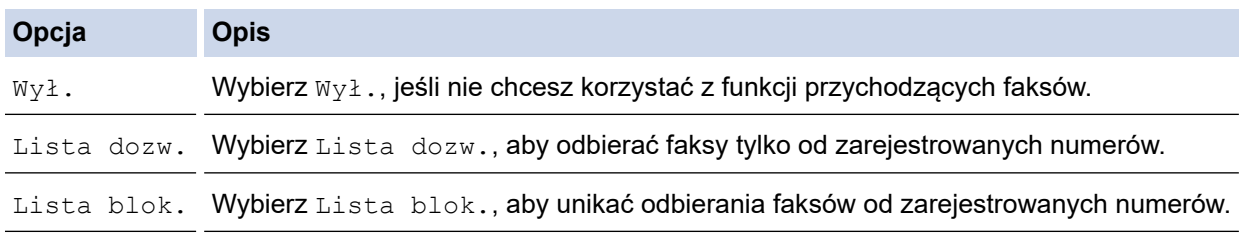

3. Naciśnij

### **Powiązane informacje**

• [Ograniczenie przychodzących faksów](#page-188-0)

<span id="page-190-0"></span> [Strona główna](#page-1-0) > [Faks](#page-153-0) > [Odbieranie faksu](#page-176-0) > [Ustawienia trybu odbioru](#page-177-0) > [Ograniczenie przychodzących](#page-188-0) [faksów](#page-188-0) > Akceptowanie przychodzących faksów tylko z zarejestrowanych numerów

# **Akceptowanie przychodzących faksów tylko z zarejestrowanych numerów**

**Pokrewne Modele**: MFC-L2860DWE/MFC-L2860DW

- [Rejestracja numeru na liście dozwolonych numerów](#page-191-0)
- [Usuwanie numeru z listy dozwolonych](#page-192-0)
- [Drukowanie listy dozwolonych](#page-193-0)

<span id="page-191-0"></span> [Strona główna](#page-1-0) > [Faks](#page-153-0) > [Odbieranie faksu](#page-176-0) > [Ustawienia trybu odbioru](#page-177-0) > [Ograniczenie przychodzących](#page-188-0) [faksów](#page-188-0) > [Akceptowanie przychodzących faksów tylko z zarejestrowanych numerów](#page-190-0) > Rejestracja numeru na liście dozwolonych numerów

# **Rejestracja numeru na liście dozwolonych numerów**

#### **Pokrewne Modele**: MFC-L2860DWE/MFC-L2860DW

Jeśli chcesz akceptować odbieranie faksów tylko ze znanych numerów, zarejestruj je na liście dozwolonych.

- Należy wykupić usługę identyfikacji dzwoniących w lokalnej firmie telekomunikacyjnej.
- Ta funkcja blokuje połączenia przychodzące i odbieranie faksów.
- Funkcja identyfikacji dzwoniących jest niedostępna w niektórych krajach.
- 1. Naciśnij | | | [Ustawienia] > [Wszystkie ust.] > [Faks] > [Limit przychodzących] > [Lista dozw.] > [Zarejestruj].
- 2. Naciśnij jedną z następujących opcji.

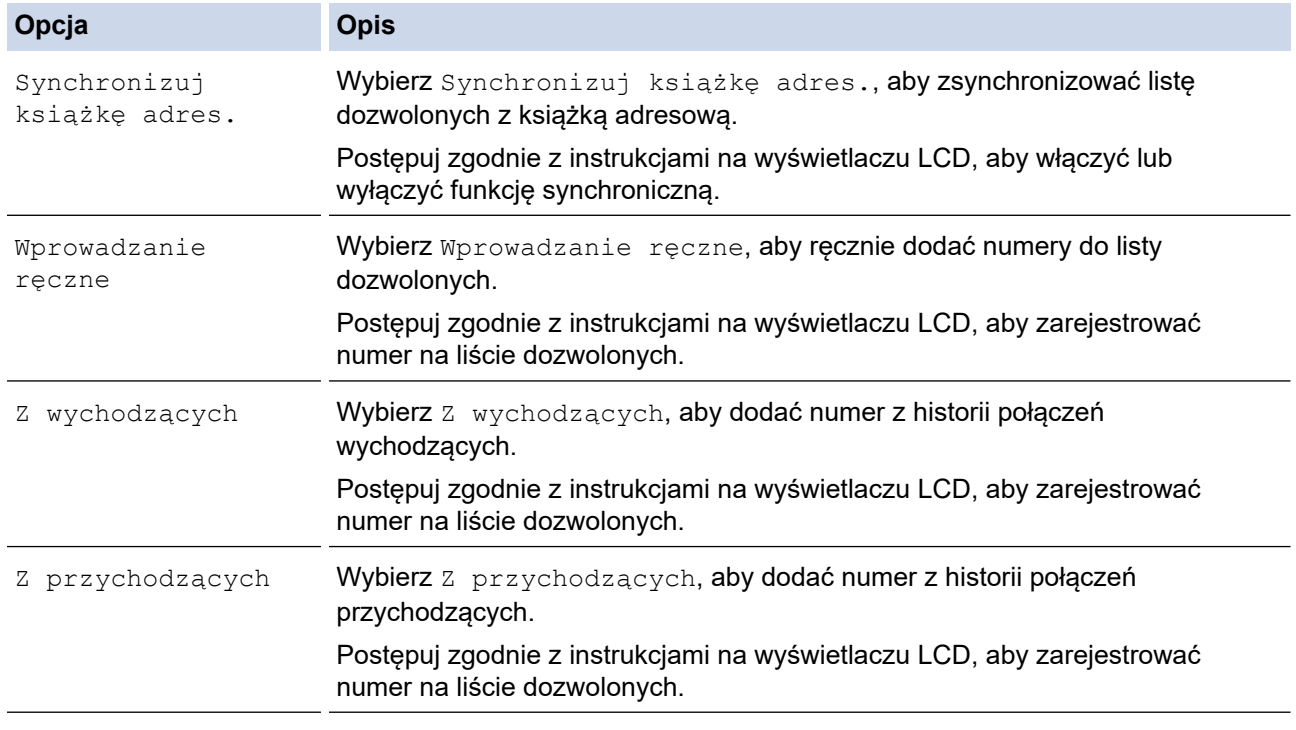

### 3. Naciśnij

### **Powiązane informacje**

• [Akceptowanie przychodzących faksów tylko z zarejestrowanych numerów](#page-190-0)

<span id="page-192-0"></span> [Strona główna](#page-1-0) > [Faks](#page-153-0) > [Odbieranie faksu](#page-176-0) > [Ustawienia trybu odbioru](#page-177-0) > [Ograniczenie przychodzących](#page-188-0) [faksów](#page-188-0) > [Akceptowanie przychodzących faksów tylko z zarejestrowanych numerów](#page-190-0) > Usuwanie numeru z listy dozwolonych

# **Usuwanie numeru z listy dozwolonych**

**Pokrewne Modele**: MFC-L2860DWE/MFC-L2860DW

- 1. Naciśnij | | | [Ustawienia] > [Wszystkie ust.] > [Faks] > [Limit przychodzących] > [Lista dozw.] > [Kasuj].
- 2. Naciśnij przycisk ▲ lub ▼, aby wyświetlić numer, który ma zostać usunięty, naciśnij ten numer, aby go wybrać, a następnie naciśnij [OK].
- 3. Naciśnij [Tak].
- 4. Naciśnij

 **Powiązane informacje**

• [Akceptowanie przychodzących faksów tylko z zarejestrowanych numerów](#page-190-0)

<span id="page-193-0"></span> [Strona główna](#page-1-0) > [Faks](#page-153-0) > [Odbieranie faksu](#page-176-0) > [Ustawienia trybu odbioru](#page-177-0) > [Ograniczenie przychodzących](#page-188-0) [faksów](#page-188-0) > [Akceptowanie przychodzących faksów tylko z zarejestrowanych numerów](#page-190-0) > Drukowanie listy dozwolonych

# **Drukowanie listy dozwolonych**

**Pokrewne Modele**: MFC-L2860DWE/MFC-L2860DW

- 1. Naciśnij | | | [Ustawienia] > [Wszystkie ust.] > [Faks] > [Limit przychodzących] > [Lista dozw.] > [Druk raportu].
- 2. Naciśnij [Tak].
- 3. Naciśnij

 **Powiązane informacje**

• [Akceptowanie przychodzących faksów tylko z zarejestrowanych numerów](#page-190-0)

<span id="page-194-0"></span> [Strona główna](#page-1-0) > [Faks](#page-153-0) > [Odbieranie faksu](#page-176-0) > [Ustawienia trybu odbioru](#page-177-0) > [Ograniczenie przychodzących](#page-188-0) [faksów](#page-188-0) > Unikaj faksów przychodzących spod określonych numerów

# **Unikaj faksów przychodzących spod określonych numerów**

**Pokrewne Modele**: MFC-L2800DW/MFC-L2827DWXL/MFC-L2827DW/MFC-L2835DW/MFC-L2860DWE/ MFC-L2860DW

- [Rejestracja numeru na liście blokowanych](#page-195-0)
- [Usuwanie numeru z listy blokowanych](#page-196-0)
- [Drukowanie listy blokowanych](#page-197-0)

<span id="page-195-0"></span> [Strona główna](#page-1-0) > [Faks](#page-153-0) > [Odbieranie faksu](#page-176-0) > [Ustawienia trybu odbioru](#page-177-0) > [Ograniczenie przychodzących](#page-188-0) [faksów](#page-188-0) > [Unikaj faksów przychodzących spod określonych numerów](#page-194-0) > Rejestracja numeru na liście blokowanych

# **Rejestracja numeru na liście blokowanych**

**Pokrewne Modele**: MFC-L2800DW/MFC-L2827DWXL/MFC-L2827DW/MFC-L2835DW/MFC-L2860DWE/ MFC-L2860DW

Jeśli nie chcesz otrzymywać faksów/połączeń z określonych numerów, możesz zarejestrować je na liście blokowanych. Urządzenie może zarejestrować do 100 numerów telefonów lub faksów z pamięci identyfikacji dzwoniących.

- Należy wykupić usługę identyfikacji dzwoniących w lokalnej firmie telekomunikacyjnej.
- Numer, który chcesz zarejestrować, musi znajdować się w pamięci identyfikacji dzwoniących.
- Funkcja identyfikacji dzwoniących jest niedostępna w niektórych krajach.

>> MFC-L2800DW/MFC-L2827DWXL/MFC-L2827DW/MFC-L2835DW >> MFC-L2860DWE/MFC-L2860DW

#### **MFC-L2800DW/MFC-L2827DWXL/MFC-L2827DW/MFC-L2835DW**

- 1. Naciśnij (**Faks**).
- 2. Naciśnij **Menu**.
- 3. Naciśnij a lub b, aby wyświetlić opcję [Faks], a następnie naciśnij **OK**.
- 4. Naciśnij a lub b, aby wyświetlić opcję [Lista blok.], a następnie naciśnij **OK**.
- 5. Naciśnij a lub b, aby wyświetlić opcję [Zarejestruj], a następnie naciśnij **OK**. Urządzenie wyświetla numery znajdujące się w pamięci identyfikacji dzwoniących.
- 6. Naciśnij a lub b, aby wyświetlić numer, który chcesz zarejestrować, a następnie naciśnij **OK**.
- 7. Naciśnij ▲, aby zarejestrować numer.

Aby powrócić bez rejestrowania numeru, naciśnij ▼.

8. Naciśnij **Stop/Zakończ**.

### **MFC-L2860DWE/MFC-L2860DW**

1. Naciśnij | | | [Ustawienia] > [Wszystkie ust.] > [Faks] > [Limit przychodzących] > [Lista blok.] > [Zarejestruj].

Urządzenie wyświetla numery znajdujące się w pamięci identyfikacji dzwoniących.

- 2. Naciśnij przycisk ▲ lub ▼, aby wyświetlić numer, który chcesz zarejestrować, a następnie naciśnij go.
- 3. Naciśnij [Tak].
- 4. Naciśnij

 **Powiązane informacje**

• [Unikaj faksów przychodzących spod określonych numerów](#page-194-0)

<span id="page-196-0"></span> [Strona główna](#page-1-0) > [Faks](#page-153-0) > [Odbieranie faksu](#page-176-0) > [Ustawienia trybu odbioru](#page-177-0) > [Ograniczenie przychodzących](#page-188-0) [faksów](#page-188-0) > [Unikaj faksów przychodzących spod określonych numerów](#page-194-0) > Usuwanie numeru z listy blokowanych

### **Usuwanie numeru z listy blokowanych**

**Pokrewne Modele**: MFC-L2800DW/MFC-L2827DWXL/MFC-L2827DW/MFC-L2835DW/MFC-L2860DWE/ MFC-L2860DW

>> MFC-L2800DW/MFC-L2827DWXL/MFC-L2827DW/MFC-L2835DW >> MFC-L2860DWE/MFC-L2860DW

### **MFC-L2800DW/MFC-L2827DWXL/MFC-L2827DW/MFC-L2835DW**

- 1. Naciśnij (**Faks**).
- 2. Naciśnij **Menu**.
- 3. Naciśnij a lub b, aby wyświetlić opcję [Faks], a następnie naciśnij **OK**.
- 4. Naciśnij a lub b, aby wyświetlić opcję [Lista blok.], a następnie naciśnij **OK**.
- 5. Naciśnij a lub b, aby wyświetlić opcję [Kasuj], a następnie naciśnij **OK**.
- 6. Naciśnij przycisk a lub b, aby wyświetlić numer, który ma zostać usunięty, a następnie naciśnij **OK**.
- 7. Naciśnij ▲, aby usunąć numer.
- 8. Naciśnij **Stop/Zakończ**.

### **MFC-L2860DWE/MFC-L2860DW**

- 1. Naciśnij | | [Ustawienia] > [Wszystkie ust.] > [Faks] > [Limit przychodzących] > [Lista blok.] > [Kasuj].
- 2. Naciśnij przycisk ▲ lub ▼, aby wyświetlić numer, który ma zostać usunięty, a następnie naciśnij go.
- 3. Naciśnij [OK].
- 4. Naciśnij [Tak].
- 5. Naciśnij

#### **Powiązane informacje**

• [Unikaj faksów przychodzących spod określonych numerów](#page-194-0)

<span id="page-197-0"></span> [Strona główna](#page-1-0) > [Faks](#page-153-0) > [Odbieranie faksu](#page-176-0) > [Ustawienia trybu odbioru](#page-177-0) > [Ograniczenie przychodzących](#page-188-0) [faksów](#page-188-0) > [Unikaj faksów przychodzących spod określonych numerów](#page-194-0) > Drukowanie listy blokowanych

### **Drukowanie listy blokowanych**

**Pokrewne Modele**: MFC-L2800DW/MFC-L2827DWXL/MFC-L2827DW/MFC-L2835DW/MFC-L2860DWE/ MFC-L2860DW

>> MFC-L2800DW/MFC-L2827DWXL/MFC-L2827DW/MFC-L2835DW >> MFC-L2860DWE/MFC-L2860DW

### **MFC-L2800DW/MFC-L2827DWXL/MFC-L2827DW/MFC-L2835DW**

- 1. Naciśnij (**Faks**).
- 2. Naciśnij **Menu**.
- 3. Naciśnij a lub b, aby wyświetlić opcję [Faks], a następnie naciśnij **OK**.
- 4. Naciśnij a lub b, aby wyświetlić opcję [Lista blok.], a następnie naciśnij **OK**.
- 5. Naciśnij a lub b, aby wyświetlić opcję [Druk raportu], a następnie naciśnij **OK**. Postępuj zgodnie z menu wyświetlanymi na ekranie.
- 6. Naciśnij **Stop/Zakończ**.

#### **MFC-L2860DWE/MFC-L2860DW**

- 1. Naciśnij | | [Ustawienia] > [Wszystkie ust.] > [Faks] > [Limit przychodzących] > [Lista blok.] > [Druk raportu].
- 2. Naciśnij [Tak].
- 3. Naciśnij

#### **Powiązane informacje**

• [Unikaj faksów przychodzących spod określonych numerów](#page-194-0)

<span id="page-198-0"></span> [Strona główna](#page-1-0) > [Faks](#page-153-0) > [Odbieranie faksu](#page-176-0) > Opcje odbierania do pamięci

# **Opcje odbierania do pamięci**

**Pokrewne Modele**: MFC-L2802DN/MFC-L2800DW/MFC-L2802DW/MFC-L2827DWXL/MFC-L2827DW/ MFC-L2835DW/MFC-L2860DWE/MFC-L2860DW/MFC-L2862DW/MFC-L2922DW

Skorzystaj z opcji odbioru faksów do pamięci, gdy nie jesteś przy urządzeniu. Jednocześnie można korzystać tylko z jednej opcji odbierania do pamięci.

Odbieranie do pamięci można ustawić następująco:

- Odbieranie faksów za pomocą funkcji PC-Fax
- Przekazywanie faksów
- Zapisywanie faksów
- Przekaż do chmury (urządzenie przekazuje odebrane faksy do usług internetowych).
- Przekaż do sieci (urządzenie przekazuje odebrane faksy do miejsca docelowego sieci).
- **Wyłaczenie** 
	- [Użyj funkcji odbierania PC-Fax na komputerze, aby przenieść odebrane faksy do](#page-199-0) [komputera \(tylko Windows\)](#page-199-0)
	- [Przekazywanie przychodzących faksów do innego urządzenia](#page-201-0)
	- [Zapisywanie faksów przychodzących w pamięci urządzenia](#page-203-0)
	- [Zmiana opcji odbioru do pamięci](#page-204-0)
	- [Wyłączanie funkcji odbioru do pamięci](#page-206-0)
	- [Drukowanie faksu zapisanego w pamięci urządzenia](#page-207-0)
	- [Przekazywanie przychodzących faksów do docelowej lokalizacji w sieci](#page-208-0)
	- [Przekazywanie przychodzących faksów do docelowej lokalizacji w sieci](#page-208-0)

<span id="page-199-0"></span> [Strona główna](#page-1-0) > [Faks](#page-153-0) > [Odbieranie faksu](#page-176-0) > [Opcje odbierania do pamięci](#page-198-0) > Użyj funkcji odbierania PC-Fax na komputerze, aby przenieść odebrane faksy do komputera (tylko Windows)

# **Użyj funkcji odbierania PC-Fax na komputerze, aby przenieść odebrane faksy do komputera (tylko Windows)**

**Pokrewne Modele**: MFC-L2802DN/MFC-L2800DW/MFC-L2802DW/MFC-L2827DWXL/MFC-L2827DW/ MFC-L2835DW/MFC-L2860DWE/MFC-L2860DW/MFC-L2862DW/MFC-L2922DW

Włącz funkcję odbierania PC-Fax, aby automatycznie zapisywać faksy przychodzące w pamięci urządzenia, a następnie wysyłać je do komputera. Faksy te można wówczas przeglądać i zapisywać przy użyciu komputera.

Aby przekazać odebrane faksy do komputera, musisz uruchomić oprogramowanie odbierania PC-Fax w komputerze.

Nawet w przypadku wyłączenia komputera (np. w nocy lub podczas weekendu) urządzenie bedzie odbierać i zapisywać faksy do pamięci.

Po włączeniu komputera i uruchomieniu oprogramowania do odbierania PC-Fax, urządzenie automatycznie prześle faksy do komputera.

Jeśli wybierzesz opcję [Druk backup: wł.], urządzenie również wydrukuje faks.

>> MFC-L2802DN/MFC-L2800DW/MFC-L2802DW/MFC-L2827DWXL/MFC-L2827DW/MFC-L2835DW >> MFC-L2860DWE/MFC-L2860DW/MFC-L2862DW/MFC-L2922DW

#### **MFC-L2802DN/MFC-L2800DW/MFC-L2802DW/MFC-L2827DWXL/MFC-L2827DW/ MFC-L2835DW**

- 1. Naciśnij (**Faks**).
- 2. Naciśnij **Menu**.
- 3. Naciśnij a lub b, aby wyświetlić opcję [Faks], a następnie naciśnij **OK**.
- 4. Naciśnij a lub b, aby wyświetlić opcję [Odb do pamięci], a następnie naciśnij **OK**.
- 5. Naciśnij a lub b, aby wyświetlić opcję [Odbiór PC Fax], a następnie naciśnij **OK**.
	- Funkcja odbioru faksów PC-Fax nie jest dostępna dla systemu macOS.
	- Jeśli wyświetli się komunikat o błędzie, a urządzenie nie może drukować faksów z pamięci, możesz użyć tego ustawienia do przesłania swoich faksów do komputera PC.
- 6. Naciśnij przycisk a lub b, aby wyświetlić [Wł.], a następnie naciśnij **OK**.
- 7. Naciśnij **OK**.

k

- 8. Naciśnij **A** lub **V**, aby wyświetlić [<USB>] lub nazwę swojego komputera, a następnie naciśnij OK.
- 9. Naciśnij  $\blacktriangle$  lub  $\blacktriangledown$ , aby wyświetlić  $[W_L]$ .  $|W_U|$ .  $|W_V|$ .  $|W_V|$  w celu przejścia do ustawienia drukowania kopii zapasowej, a następnie naciśnij **OK**.
- 10. Naciśnij **Stop/Zakończ**.

#### **MFC-L2860DWE/MFC-L2860DW/MFC-L2862DW/MFC-L2922DW**

- 1. Naciśnij [Ustawienia] > [Wszystkie ust.] > [Faks] > [Ustaw.odbiór] > [Odbiór PC Fax].
- 2. Naciśnij [Wł.].
	- Funkcja odbioru faksów PC-Fax nie jest dostępna dla systemu macOS.
	- Jeśli wyświetli się komunikat o błędzie, a urządzenie nie może drukować faksów z pamięci, możesz użyć tego ustawienia do przesłania swoich faksów do komputera PC.
- 3. Naciśnij [OK].
- 4. Naciśnij [<USB>] lub nazwę komputera, który ma odbierać faksy, jeśli znajdujesz się w sieci, a następnie naciśnij [OK].
- 5. Naciśnij [Druk backup: wł.] lub [Druk backup: wył.].
- 6. Naciśnij

### **Powiązane informacje**

• [Opcje odbierania do pamięci](#page-198-0)

<span id="page-201-0"></span> [Strona główna](#page-1-0) > [Faks](#page-153-0) > [Odbieranie faksu](#page-176-0) > [Opcje odbierania do pamięci](#page-198-0) > Przekazywanie przychodzących faksów do innego urządzenia

### **Przekazywanie przychodzących faksów do innego urządzenia**

**Pokrewne Modele**: MFC-L2802DN/MFC-L2800DW/MFC-L2802DW/MFC-L2827DWXL/MFC-L2827DW/ MFC-L2835DW/MFC-L2860DWE/MFC-L2860DW/MFC-L2862DW/MFC-L2922DW

Użyj funkcji przekazywania faksów, aby automatycznie przekazywać przychodzące faksy do innego urządzenia. >> MFC-L2802DN/MFC-L2800DW/MFC-L2802DW/MFC-L2827DWXL/MFC-L2827DW/MFC-L2835DW >> MFC-L2860DWE/MFC-L2860DW/MFC-L2862DW/MFC-L2922DW

### **MFC-L2802DN/MFC-L2800DW/MFC-L2802DW/MFC-L2827DWXL/MFC-L2827DW/ MFC-L2835DW**

- 1. Naciśnij **Menu**.
- 2. Naciśnij a lub b, aby wyświetlić opcję [Faks], a następnie naciśnij **OK**.
- 3. Naciśnij a lub b, aby wyświetlić opcję [Odb do pamięci], a następnie naciśnij **OK**.
- 4. Naciśnij a lub b, aby wyświetlić opcję [Przekaż/zapisz], a następnie naciśnij **OK**.
- 5. Naciśnij a lub b, aby wyświetlić opcję [Przekaz faxu], a następnie naciśnij **OK**.

Na ekranie LCD pojawi się komunikat z prośbą o wprowadzenie numeru faksu, na który faksy mają być przekazywane.

- 6. Za pomocą klawiatury wprowadź numer przekazywania (do 20 cyfr), przytrzymaj naciśnięty przycisk **Skróty** i naciśnij jednocyfrowy kod, lub  $\parallel \parallel \parallel$  i wybierz trzycyfrowy kod, a następnie naciśnij **OK**.
	- Można również wprowadzić adres e-mail, jeśli w urządzeniu skonfigurowana została funkcja faksu internetowego.
		- W przypadku zapisania grupy pod klawiszem **Skróty** lub w kodzie wybierania szybkiego, faksy zostaną przekazane do wielu numerów faksów.
- 7. Naciśnij ▲ lub ▼, aby włączyć lub wyłączyć ustawienie Drukowanie kopii zapasowej.
- 8. Naciśnij **Stop/Zakończ**.

#### **MFC-L2860DWE/MFC-L2860DW/MFC-L2862DW/MFC-L2922DW**

- 1. Naciśnij [Ustawienia] > [Wszystkie ust.] > [Faks] > [Ustaw.odbiór] > [Odb do pamięci].
- 2. Naciśnij [Przekaz faxu].
- 3. Wykonaj jedną z następujących czynności:
	- Naciśnij [Ręczny], aby za pomocą ekranu LCD wprowadzić numer przekazywania faksów (do 20 znaków).

Naciśnij [OK].

• Naciśnij [Książka adr.].

Naciśnij ▲ lub ▼, aby wyświetlić numer docelowy, na który mają zostać przekazane faksy. Naciśnij żądany numer faksu.

### **INFORMACJA**

Naciśnij [Druk backup: wł.] lub [Druk backup: wył.]. Jeśli wybierzesz [Druk backup: wł.], urządzenie wydrukuje również kopię faksów odebranych przez urządzenie.

 $\mathscr{Q}$ Aby przekazać za pomocą adresu e-mail, naciśnij  $\boxed{\color{red} \times \color{black} }$ , wpisz adres e-mail, a następnie naciśnij  $\texttt{[OK]}$ .

(W niektórych modelach należy pobrać faks internetowy, aby korzystać z funkcji faksu internetowego i funkcji Skanowania do serwera poczty e-mail).

4. Naciśnij

### **Powiązane informacje**

• [Opcje odbierania do pamięci](#page-198-0)

<span id="page-203-0"></span> [Strona główna](#page-1-0) > [Faks](#page-153-0) > [Odbieranie faksu](#page-176-0) > [Opcje odbierania do pamięci](#page-198-0) > Zapisywanie faksów przychodzących w pamięci urządzenia

### **Zapisywanie faksów przychodzących w pamięci urządzenia**

**Pokrewne Modele**: MFC-L2802DN/MFC-L2800DW/MFC-L2802DW/MFC-L2827DWXL/MFC-L2827DW/ MFC-L2835DW/MFC-L2860DWE/MFC-L2860DW/MFC-L2862DW/MFC-L2922DW

Użyj funkcji zapisywania faksów, aby zapisywać przychodzące faksy w pamięci urządzenia. Zapisane faksy można pobierać z urządzenia faksowego znajdując się w innej lokalizacji za pomocą poleceń zdalnego odbierania. Urządzenie wydrukuje kopię każdego zapisanego faksu.

>> MFC-L2802DN/MFC-L2800DW/MFC-L2802DW/MFC-L2827DWXL/MFC-L2827DW/MFC-L2835DW >> MFC-L2860DWE/MFC-L2860DW/MFC-L2862DW/MFC-L2922DW

#### **MFC-L2802DN/MFC-L2800DW/MFC-L2802DW/MFC-L2827DWXL/MFC-L2827DW/ MFC-L2835DW**

- 1. Naciśnij **Menu**.
- 2. Naciśnij a lub b, aby wyświetlić opcję [Faks], a następnie naciśnij **OK**.
- 3. Naciśnij a lub b, aby wyświetlić opcję [Odb do pamięci], a następnie naciśnij **OK**.
- 4. Naciśnij a lub b, aby wyświetlić opcję [Przekaż/zapisz], a następnie naciśnij **OK**.
- 5. Naciśnij a lub b, aby wyświetlić opcję [Rejestr dok.], a następnie naciśnij **OK**.
- 6. Naciśnij **Stop/Zakończ**.

#### **MFC-L2860DWE/MFC-L2860DW/MFC-L2862DW/MFC-L2922DW**

- 1. Naciśnij [Ustawienia] > [Wszystkie ust.] > [Faks] > [Ustaw.odbiór] > [Odb do pamięci].
- 2. Naciśnij opcję [Rejestr dok.].

# **INFORMACJA**

Naciśnij [Druk backup: wł.] lub [Druk backup: wył.]. Jeśli wybierzesz [Druk backup: wł.], urządzenie wydrukuje również kopię odebranych faksów. (dostępne w przypadku niektórych modeli)

3. Naciśnij .

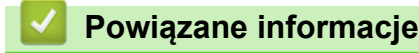

• [Opcje odbierania do pamięci](#page-198-0)

<span id="page-204-0"></span> [Strona główna](#page-1-0) > [Faks](#page-153-0) > [Odbieranie faksu](#page-176-0) > [Opcje odbierania do pamięci](#page-198-0) > Zmiana opcji odbioru do pamięci

# **Zmiana opcji odbioru do pamięci**

**Pokrewne Modele**: MFC-L2802DN/MFC-L2800DW/MFC-L2802DW/MFC-L2827DWXL/MFC-L2827DW/ MFC-L2835DW/MFC-L2860DWE/MFC-L2860DW/MFC-L2862DW/MFC-L2922DW

>> MFC-L2802DN/MFC-L2800DW/MFC-L2802DW/MFC-L2827DWXL/MFC-L2827DW/MFC-L2835DW >> MFC-L2860DWE/MFC-L2860DW/MFC-L2862DW/MFC-L2922DW

#### **MFC-L2802DN/MFC-L2800DW/MFC-L2802DW/MFC-L2827DWXL/MFC-L2827DW/ MFC-L2835DW**

Jeśli odebrane faksy znajdują się w pamięci urządzenia podczas zmiany opcji odbioru do pamięci, na wyświetlaczu LCD zostanie wyświetlone jedno z następujących pytań:

**Jeśli odebrane faksy zostały już wydrukowane, na ekranie LCD wyświetli się [Kas.wszys.dok.?]**

- Wykonaj jedną z poniższych czynności:
	- Po naciśnięciu ▲ faksy zostaną usunięte z pamięci przed zmianą ustawień.
	- Po naciśnięciu ▼ faksy nie zostaną usunięte z pamięci, a ustawienie pozostanie bez zmian.

#### **Jeśli w pamięci znajdują się niewydrukowane faksy, na ekranie LCD wyświetli się [Dr. wsz. faksy?]**

- Wykonaj jedną z poniższych czynności:
	- Po naciśnięciu ▲ faksy w pamięci zostaną wydrukowane przed zmianą ustawień. Jeśli kopia zapasowa została już wydrukowana, nie będzie drukowana ponownie.
	- Po naciśnięciu ▼ faksy w pamięci nie zostaną wydrukowane, a ustawienie pozostanie bez zmian.

**Jeśli odebrane faksy pozostaną w pamięci urządzenia, gdy zmieni się na [Odbiór PC Fax] z innej opcji (np. [Przekaz faxu] lub [Rejestr dok.]).**

• Wybierz [<USB>] lub nazwę komputera, jeśli jesteś w sieci, a następnie naciśnij **OK**.

Na ekranie LCD zostanie wyświetlony komunikat:

**[Wysł. Fax do PC?]**

- Po naciśnięciu ▲ faksy znajdujące się w pamięci zostaną wysłane do komputera przed zmianą ustawień. Zostaniesz zapytany, czy chcesz włączyć drukowanie kopii zapasowej.
- Po naciśnięciu ▼ faksy nie zostaną usunięte z pamięci, a ustawienie pozostanie bez zmian.

### **MFC-L2860DWE/MFC-L2860DW/MFC-L2862DW/MFC-L2922DW**

Jeśli odebrane faksy znajdują się w pamięci urządzenia podczas zmiany operacji zdalnego faksu, na wyświetlaczu LCD zostanie wyświetlone jedno z następujących pytań:

#### **Jeśli odebrane faksy zostały już wydrukowane, na ekranie LCD wyświetli się [Skasować wszystkie dokumenty?]**

- Wykonaj jedną z poniższych czynności:
	- Po naciśnieciu [Tak] faksy zostaną usunięte z pamięci przed zmianą ustawień.
	- Po naciśnieciu [Nie] faksy nie zostana usuniete z pamieci, a ustawienie pozostanie bez zmian.

#### **Jeśli w pamięci urządzenia znajdują się niewydrukowane faksy, na ekranie LCD wyświetli się [Drukować wszystkie faksy?]**

- Wykonaj jedną z poniższych czynności:
	- Po naciśnięciu [Tak] faksy w pamięci zostaną wydrukowane przed zmianą ustawień.
	- Po naciśnięciu [Nie] faksy w pamięci nie zostaną wydrukowane, a ustawienie pozostanie bez zmian.

#### **Jeśli w chwili zmiany na [Odbiór PC Fax] z innej opcji ([Przekaz faxu], [Rejestr dok.], [Prześlij do Chmury] lub [Prześlij do sieci]) w pamięci urządzenia pozostają odebrane faksy.**

Naciśnii [<USB>] lub nazwe komputera, jeśli jesteś w sieci, a następnie naciśnii [OK]. Zostaniesz zapytany, czy chcesz włączyć drukowanie kopii zapasowej.

Na ekranie LCD zostanie wyświetlony komunikat:

**[Wysł. Fax do PC?]**

- Po naciśnięciu [Tak] faksy znajdujące się w pamięci zostaną wysłane do komputera przed zmianą ustawień.
- Po naciśnięciu [Nie] faksy nie zostaną usunięte z pamięci, a ustawienie pozostanie bez zmian.

### **Powiązane informacje**

• [Opcje odbierania do pamięci](#page-198-0)

<span id="page-206-0"></span> [Strona główna](#page-1-0) > [Faks](#page-153-0) > [Odbieranie faksu](#page-176-0) > [Opcje odbierania do pamięci](#page-198-0) > Wyłączanie funkcji odbioru do pamięci

# **Wyłączanie funkcji odbioru do pamięci**

**Pokrewne Modele**: MFC-L2802DN/MFC-L2800DW/MFC-L2802DW/MFC-L2827DWXL/MFC-L2827DW/ MFC-L2835DW/MFC-L2860DWE/MFC-L2860DW/MFC-L2862DW/MFC-L2922DW

Wyłącz odbieranie do pamięci, jeżeli urządzenie nie ma zapisywać lub przekazywać faksów przychodzących.

>> MFC-L2802DN/MFC-L2800DW/MFC-L2802DW/MFC-L2827DWXL/MFC-L2827DW/MFC-L2835DW >> MFC-L2860DWE/MFC-L2860DW/MFC-L2862DW/MFC-L2922DW

### **MFC-L2802DN/MFC-L2800DW/MFC-L2802DW/MFC-L2827DWXL/MFC-L2827DW/ MFC-L2835DW**

- 1. Naciśnij **Menu**.
- 2. Naciśnij a lub b, aby wyświetlić opcję [Faks], a następnie naciśnij **OK**.
- 3. Naciśnij a lub b, aby wyświetlić opcję [Odb do pamięci], a następnie naciśnij **OK**.
- 4. Naciśnij a lub b, aby wyświetlić opcję [Przekaż/zapisz], a następnie naciśnij **OK**.
- 5. Naciśnij a lub b, aby wyświetlić opcję [Wył.], a następnie naciśnij **OK**.

Jeśli w pamięci urządzenia nadal znajdują się faksy, na ekranie LCD pojawią się opcje do wyboru.

6. Naciśnij **Stop/Zakończ**.

#### **MFC-L2860DWE/MFC-L2860DW/MFC-L2862DW/MFC-L2922DW**

- 1. Naciśnij | | [Ustawienia] > [Wszystkie ust.] > [Faks] > [Ustaw.odbiór] > [Odb do pamięci].
- 2. Naciśnij [Wył.].

Jeśli w pamięci urządzenia nadal znajdują się faksy, na ekranie LCD pojawią się opcje do wyboru.

3. Naciśnij

### **Powiązane informacje**

• [Opcje odbierania do pamięci](#page-198-0)

<span id="page-207-0"></span> [Strona główna](#page-1-0) > [Faks](#page-153-0) > [Odbieranie faksu](#page-176-0) > [Opcje odbierania do pamięci](#page-198-0) > Drukowanie faksu zapisanego w pamięci urządzenia

### **Drukowanie faksu zapisanego w pamięci urządzenia**

**Pokrewne Modele**: MFC-L2802DN/MFC-L2800DW/MFC-L2802DW/MFC-L2827DWXL/MFC-L2827DW/ MFC-L2835DW/MFC-L2860DWE/MFC-L2860DW/MFC-L2862DW/MFC-L2922DW

Jeśli wybierzesz opcję [Rejestr dok.], nadal możesz wydrukować faks z pamięci urządzenia.

>> MFC-L2802DN/MFC-L2800DW/MFC-L2802DW/MFC-L2827DWXL/MFC-L2827DW/MFC-L2835DW >> MFC-L2860DWE/MFC-L2860DW/MFC-L2862DW/MFC-L2922DW

### **MFC-L2802DN/MFC-L2800DW/MFC-L2802DW/MFC-L2827DWXL/MFC-L2827DW/ MFC-L2835DW**

- 1. Naciśnij **Menu**.
- 2. Naciśnij a lub b, aby wyświetlić opcję [Faks], a następnie naciśnij **OK**.
- 3. Naciśnij a lub b, aby wyświetlić opcję [Odb do pamięci], a następnie naciśnij **OK**.
- 4. Naciśnij a lub b, aby wyświetlić opcję [Druk dokumentu], a następnie naciśnij **OK**.
- 5. Naciśnij **Start**.

#### **MFC-L2860DWE/MFC-L2860DW/MFC-L2862DW/MFC-L2922DW**

- 1. Naciśnij [Ustawienia] > [Wszystkie ust.] > [Faks] > [Drukuj faksu].
- 2. Naciśnij [Tak].

#### **Powiązane informacje**

• [Opcje odbierania do pamięci](#page-198-0)

#### **Powiązane tematy:**

• [Komunikaty dotyczące błędów i czynności konserwacyjnych](#page-466-0)

<span id="page-208-0"></span> [Strona główna](#page-1-0) > [Faks](#page-153-0) > [Odbieranie faksu](#page-176-0) > [Opcje odbierania do pamięci](#page-198-0) > Przekazywanie przychodzących faksów do docelowej lokalizacji w sieci

# **Przekazywanie przychodzących faksów do docelowej lokalizacji w sieci**

**Pokrewne Modele**: MFC-L2922DW

Konfigurowanie profilu do przesyłania faksów przychodzących bezpośrednio do folderu na serwerze FTP lub CIFS.

- Zalecamy korzystanie z najnowszej wersji następujących przeglądarek internetowych:
	- Microsoft Edge, Firefox i Google Chrome™ dla systemu Windows
	- Safari, Firefox i Google Chrome™ w przypadku komputera Mac
	- Google Chrome™ w przypadku systemu Android™
	- Safari i Google Chrome™ w przypadku systemu iOS
- JavaScript i pliki cookie powinny być zawsze włączone, niezależnie od używanej przeglądarki.
- 1. Uruchom przeglądarkę internetową.
- 2. Wprowadź "https://adres IP urządzenia" w polu adresu przeglądarki (gdzie "adres IP urządzenia" jest adresem IP urządzenia).

Na przykład:

https://192.168.1.2

3. Jeśli jest to wymagane, wprowadź hasło w polu **Zaloguj**, a następnie kliknij **Zaloguj**.

Domyślne hasło do zarządzania ustawieniami tego urządzenia znajduje się z tyłu urządzenia i jest oznaczone napisem "**Pwd**". Po zalogowaniu się po raz pierwszy zmień domyślne hasło, postępując zgodnie z instrukcjami wyświetlanymi na ekranie.

4. Na lewym pasku nawigacyjnym kliknij **Administrator** > **Profil sieci**.

Jeśli lewy pasek nawigacyjny nie jest widoczny, rozpocznij nawigację od  $\equiv$ .

- 5. Kliknij opcję protokołu obok numeru profilu.
- 6. Wybierz opcję **FTP** lub **Sieć**, a następnie kliknij przycisk **Prześlij**.
- 7. Skonfiguruj profil serwera przy użyciu jednej z poniższych tabel:

Użycie któregoś z następujących znaków: ?, /, \, ", :, <, >, | lub \* może spowodować błąd wysyłania.

### **FTP**

Ø

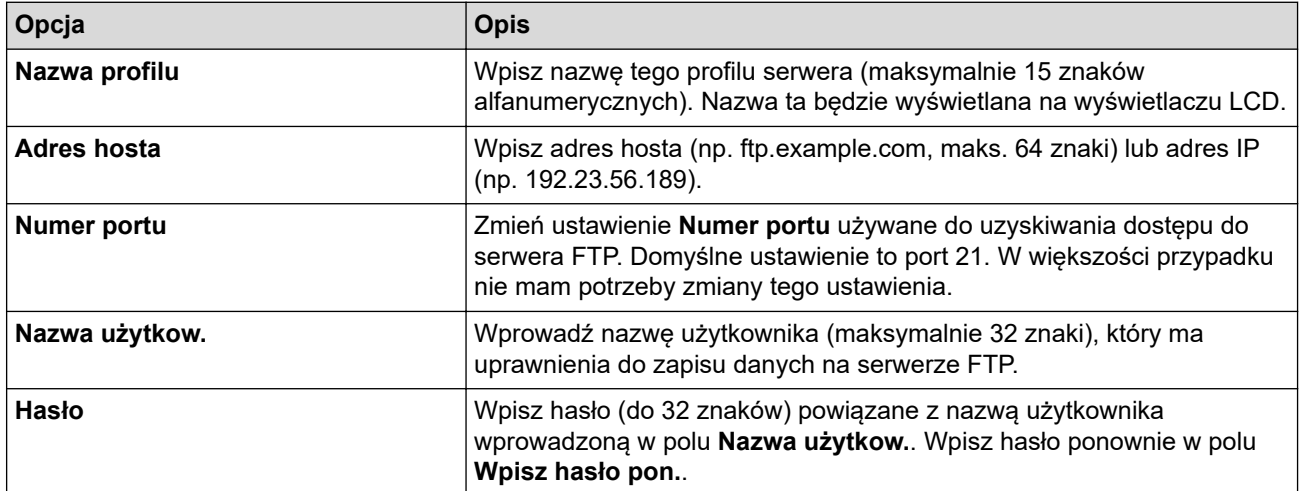

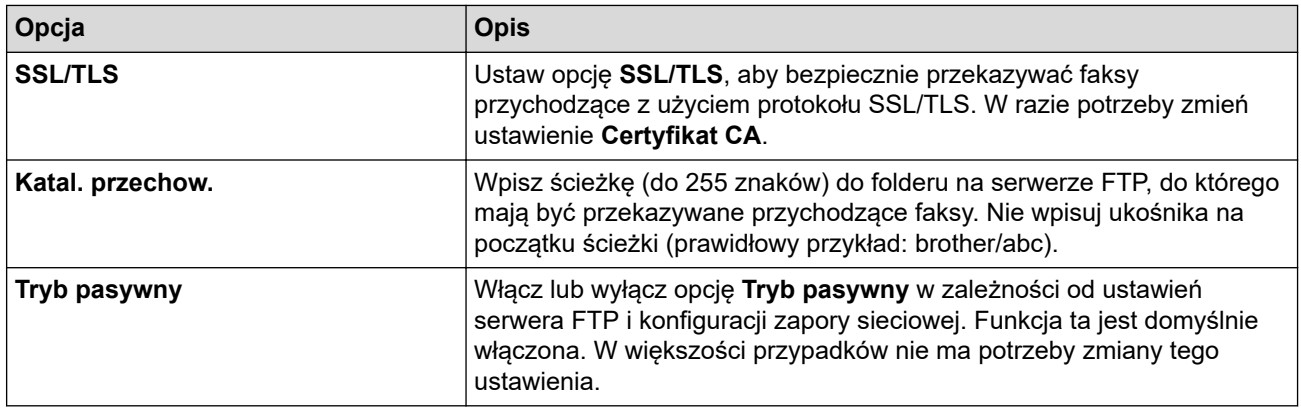

#### **Sieć**

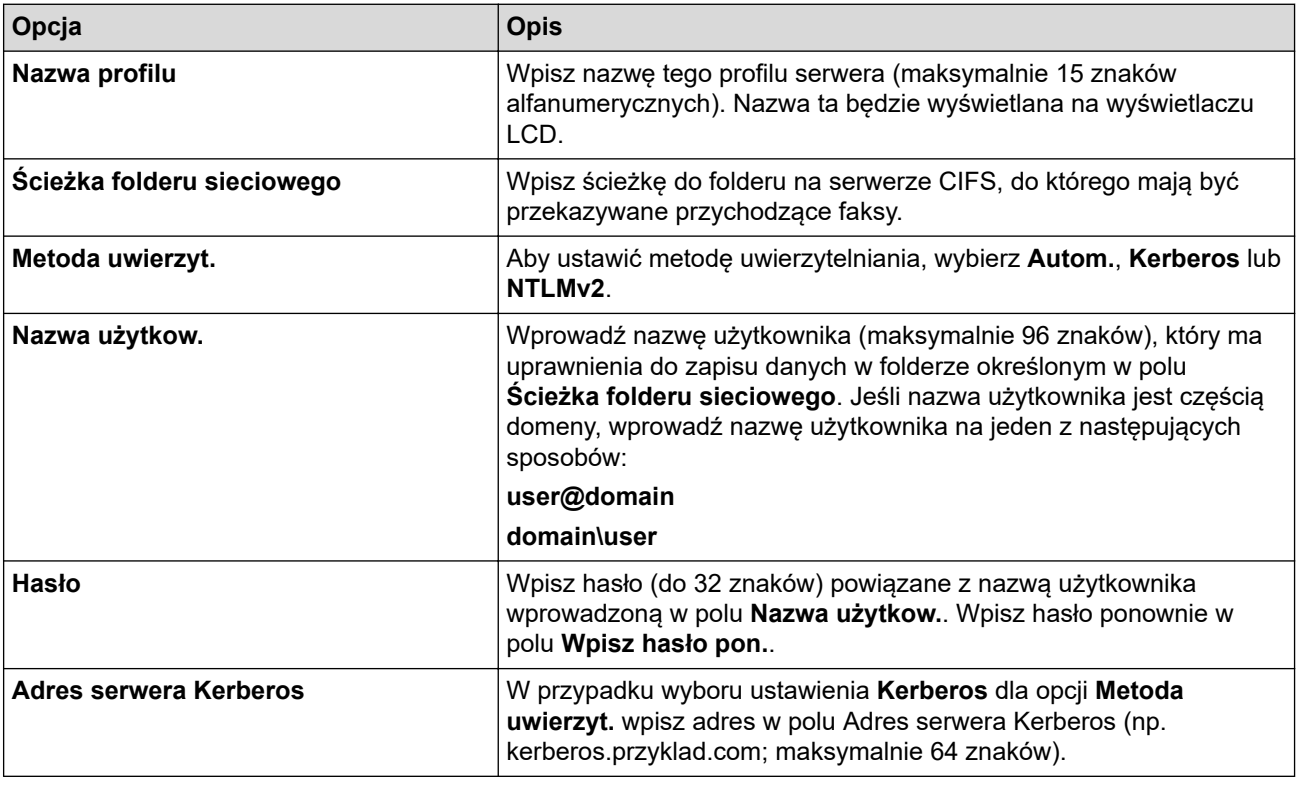

Ø Należy poprawnie skonfigurować protokół SNTP (sieciowy serwer czasu) lub ustawić datę, godzinę i strefę czasową na panelu sterowania. Godzina musi być zgodna z godziną ustawioną na serwerach Kerberos oraz CIFS.

8. Kliknij przycisk **Prześlij**.

- 9. Aby ustawić funkcję Przekazywania faksów, na lewym pasku nawigacji kliknij **Faks** > **Zdalny odb. faksów**.
- 10. Wybierz **Prześlij do sieci** z listy rozwijanej **Prześlij/Dysk/Chmura/Sieć**.
- 11. Wybierz typ pliku, którego chcesz użyć.
- 12. Aby wydrukować kopię zapasową przychodzących faksów, wybierz **Wł.** dla **Druk zapasowy**.
- 13. Wybierz profil, którego chcesz użyć, z listy rozwijanej **Profil sieci**.
- 14. W razie potrzeby wpisz w polu **Kod zd. dostępu** trzycyfrowy kod zdalnego dostępu.
- Ô • Możesz użyć cyfr od 0 do 9, \* lub # w kodzie dostępu zdalnego.
	- Kod dostępu zdalnego musi być inny niż kody zdalne funkcji faksu.

15. Kliknij przycisk **Prześlij**.

#### **Powiązane informacje**

• [Opcje odbierania do pamięci](#page-198-0)

• [Funkcje sieciowe](#page-320-0)

<span id="page-211-0"></span> [Strona główna](#page-1-0) > [Faks](#page-153-0) > [Odbieranie faksu](#page-176-0) > Funkcja zdalnego pobierania faksu

### **Funkcja zdalnego pobierania faksu**

**Pokrewne Modele**: MFC-L2802DN/MFC-L2800DW/MFC-L2802DW/MFC-L2827DWXL/MFC-L2827DW/ MFC-L2835DW/MFC-L2860DWE/MFC-L2860DW/MFC-L2862DW/MFC-L2922DW

Funkcja zdalnego pobierania umożliwia nawiązanie połączenia z urządzeniem z dowolnego telefonu lub faksu działającego w trybie wybierania tonowego i pobranie faksów przy użyciu kodu zdalnego dostępu oraz poleceń zdalnych.

- [Ustawianie kodu zdalnego dostępu](#page-212-0)
- [Korzystanie z kodu zdalnego dostępu](#page-213-0)
- [Odbieranie zdalne: polecenia](#page-214-0)
- [Zdalne przekazywanie faksów](#page-215-0)
- [Zmiana numeru przekazywania faksów](#page-216-0)

<span id="page-212-0"></span> [Strona główna](#page-1-0) > [Faks](#page-153-0) > [Odbieranie faksu](#page-176-0) > [Funkcja zdalnego pobierania faksu](#page-211-0) > Ustawianie kodu zdalnego dostępu

# **Ustawianie kodu zdalnego dostępu**

**Pokrewne Modele**: MFC-L2802DN/MFC-L2800DW/MFC-L2802DW/MFC-L2827DWXL/MFC-L2827DW/ MFC-L2835DW/MFC-L2860DWE/MFC-L2860DW/MFC-L2862DW/MFC-L2922DW

Ustaw kod zdalnego dostępu, aby umożliwić dostęp i sterowanie urządzeniem nawet wtedy, gdy jesteś daleko od niego.

Aby możliwe było użycie funkcji zdalnego dostępu i odbierania, należy skonfigurować swój własny kod. Domyślnym kodem fabrycznym jest kod nieaktywny (---\*).

>> MFC-L2802DN/MFC-L2800DW/MFC-L2802DW/MFC-L2827DWXL/MFC-L2827DW/MFC-L2835DW >> MFC-L2860DWE/MFC-L2860DW/MFC-L2862DW/MFC-L2922DW

#### **MFC-L2802DN/MFC-L2800DW/MFC-L2802DW/MFC-L2827DWXL/MFC-L2827DW/ MFC-L2835DW**

- 1. Naciśnij **Menu**.
- 2. Naciśnij a lub b, aby wyświetlić opcję [Faks], a następnie naciśnij **OK**.
- 3. Naciśnij a lub b, aby wyświetlić opcję [Odb do pamięci], a następnie naciśnij **OK**.
- 4. Naciśnij a lub b, aby wyświetlić opcję [Zdalny dostęp], a następnie naciśnij **OK**.
- 5. Wprowadź trzycyfrowy kod używając numerów **0** do **9**, **\*** lub **#** za pomocą klawiatury, a następnie naciśnij **OK**.
	- Aby dezaktywować kod, naciśnij **Wyczyść** w celu usunięcia trzycyfrowego kod w tym kroku. Następnie naciśnij **OK**.
		- Nie można zmienić ustawienia **\***.
		- NIE używaj tego samego kodu jako kodu zdalnej aktywacji (\*51) lub kodu zdalnej dezaktywacji (#51).
- 6. Naciśnij **Stop/Zakończ**.

#### **MFC-L2860DWE/MFC-L2860DW/MFC-L2862DW/MFC-L2922DW**

- 1. Naciśnij [Ustawienia] > [Wszystkie ust.] > [Faks] > [Zdalny dostęp].
- 2. Wprowadź trzycyfrowy kod używając numerów [0] do [9], [\*] lub [#] za pomocą ekranu LCD (ustawienia "\*" nie można zmienić), a następnie naciśnij [OK].

• NIE używaj tego samego kodu jako kodu zdalnej aktywacji (\*51) lub kodu zdalnej dezaktywacji (#51).

Aby dezaktywować kod, naciśnij i przytrzymaj  $\left|\right\rangle \times$ , aby przywrócić nieaktywne ustawienie (---\*), a następnie naciśnij [OK].

3. Naciśnij .

#### **Powiązane informacje**

<span id="page-213-0"></span> [Strona główna](#page-1-0) > [Faks](#page-153-0) > [Odbieranie faksu](#page-176-0) > [Funkcja zdalnego pobierania faksu](#page-211-0) > Korzystanie z kodu zdalnego dostępu

# **Korzystanie z kodu zdalnego dostępu**

**Pokrewne Modele**: MFC-L2802DN/MFC-L2800DW/MFC-L2802DW/MFC-L2827DWXL/MFC-L2827DW/ MFC-L2835DW/MFC-L2860DWE/MFC-L2860DW/MFC-L2862DW/MFC-L2922DW

- 1. Wybierz numer swojego faksu z telefonu lub innego faksu, używając wybierania tonowego.
- 2. Gdy urządzenie odbierze połączenie, natychmiast wprowadź swój kod zdalnego dostępu (trzy cyfry poprzedzone \*).
- 3. Jeśli urządzenie odebrało wiadomości, zasygnalizuje to:
	- Jeden długi sygnał wiadomości faksowe
	- Brak sygnału brak wiadomości
- 4. Kiedy urządzenie wyemituje dwa krótkie sygnały, wprowadź polecenie.
	- Urządzenie rozłączy się, jeżeli przed wprowadzeniem polecenia poczekasz dłużej niż 30 sekund.
	- Jeśli wprowadzisz nieprawidłowe polecenie, urządzenie wyemituje trzy sygnały.
- 5. Po zakończeniu naciśnij 9 0 w celu zresetowania urządzenia.
- 6. Odłóż słuchawkę.

Funkcja ta może nie być dostępna w niektórych krajach lub nie być obsługiwana przez lokalną firmę telekomunikacyjną.

### **Powiązane informacje**

<span id="page-214-0"></span> [Strona główna](#page-1-0) > [Faks](#page-153-0) > [Odbieranie faksu](#page-176-0) > [Funkcja zdalnego pobierania faksu](#page-211-0) > Odbieranie zdalne: polecenia

# **Odbieranie zdalne: polecenia**

**Pokrewne Modele**: MFC-L2802DN/MFC-L2800DW/MFC-L2802DW/MFC-L2827DWXL/MFC-L2827DW/ MFC-L2835DW/MFC-L2860DWE/MFC-L2860DW/MFC-L2862DW/MFC-L2922DW

Użyj zdalnych poleceń w tej tabeli, aby uzyskać dostęp do poleceń i opcji faksu, gdy znajdujesz się z dala od urządzenia. Gdy zadzwonisz na numer urządzenia i wprowadzisz swój kod zdalnego dostępu (3 cyfry i \*), system wygeneruje dwa krótkie sygnały. Wówczas należy wprowadzić polecenie zdalne (kolumna 1) wraz z jedną z opcji (kolumna 2) dla tego polecenia.

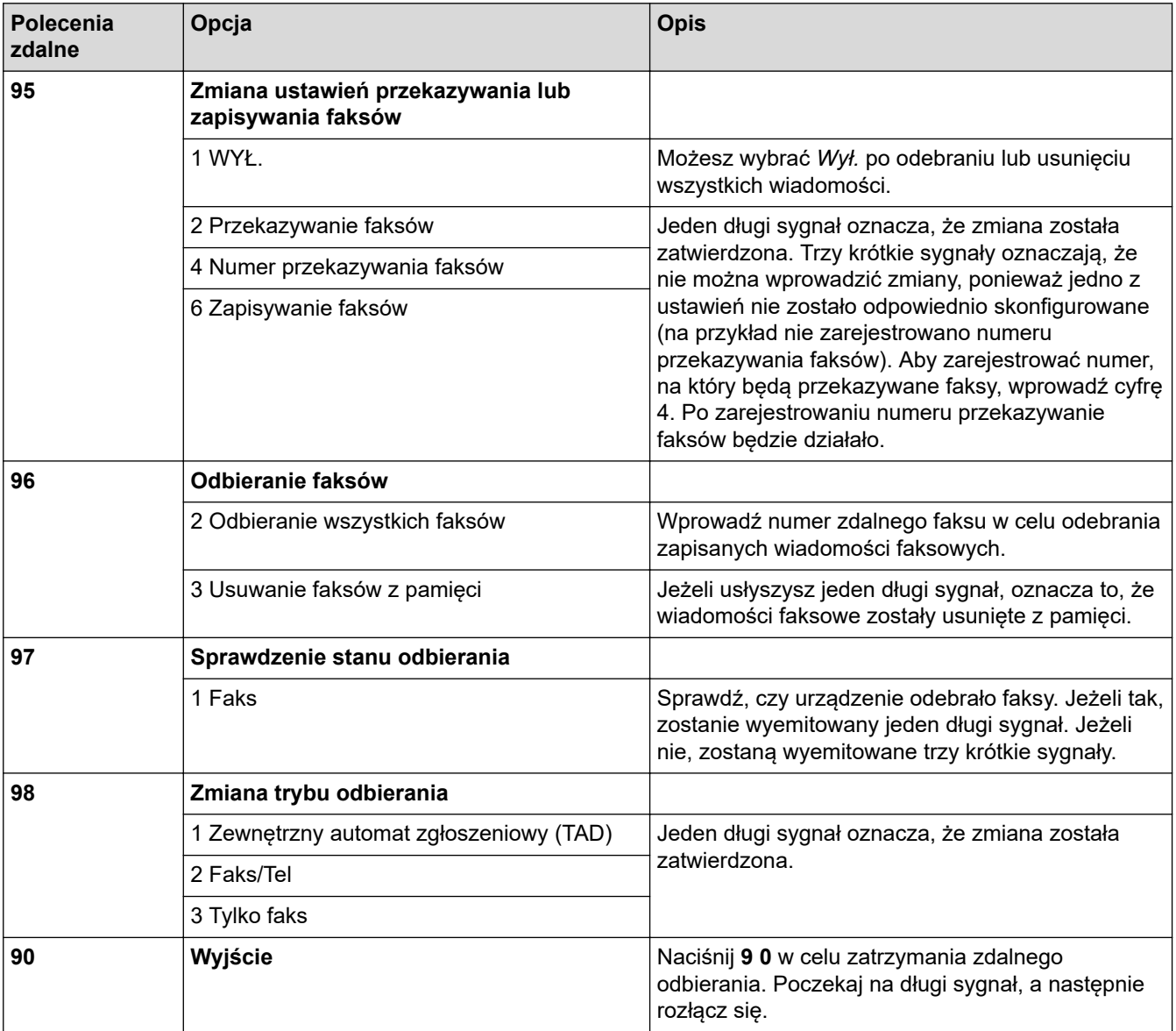

### **Powiązane informacje**

<span id="page-215-0"></span> [Strona główna](#page-1-0) > [Faks](#page-153-0) > [Odbieranie faksu](#page-176-0) > [Funkcja zdalnego pobierania faksu](#page-211-0) > Zdalne przekazywanie faksów

# **Zdalne przekazywanie faksów**

**Pokrewne Modele**: MFC-L2802DN/MFC-L2800DW/MFC-L2802DW/MFC-L2827DWXL/MFC-L2827DW/ MFC-L2835DW/MFC-L2860DWE/MFC-L2860DW/MFC-L2862DW/MFC-L2922DW

Zadzwoń do urządzenia z dowolnego telefonu lub faksu z wybieraniem tonowym, aby przekazać przychodzące faksy do innego urządzenia.

Musisz włączyć zapisywanie faksów, aby skorzystać z tej funkcji.

- 1. Wybierz numer swojego faksu.
- 2. Gdy urządzenie odbierze połączenie, wprowadź swój kod zdalnego dostępu (trzy cyfry poprzedzone \*). Jeden długi sygnał oznacza, że zostały odebrane wiadomości.
- 3. Po usłyszeniu dwóch krótkich sygnałów naciśnij 9 6 2.
- 4. Poczekaj na długi sygnał, za pomocą klawiatury wprowadź numer zdalnego faksu, do którego mają zostać wysłane wiadomości, a następnie wprowadź # # (do 20 cyfr).

Symboli \* i # nie można używać jako wybieranych numerów. Aby wstawić pauzę, naciśnij #.

5. Po usłyszeniu sygnału swojego urządzenia odłóż słuchawkę. Urządzenie zadzwoni na numer innego urządzenia faksowego, które następnie wydrukuje wiadomości faksowe.

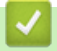

Ø

### **Powiązane informacje**
[Strona główna](#page-1-0) > [Faks](#page-153-0) > [Odbieranie faksu](#page-176-0) > [Funkcja zdalnego pobierania faksu](#page-211-0) > Zmiana numeru przekazywania faksów

## **Zmiana numeru przekazywania faksów**

**Pokrewne Modele**: MFC-L2802DN/MFC-L2800DW/MFC-L2802DW/MFC-L2827DWXL/MFC-L2827DW/ MFC-L2835DW/MFC-L2860DWE/MFC-L2860DW/MFC-L2862DW/MFC-L2922DW

Numer przekazywania faksów można zmienić z innego telefonu z funkcją wybierania tonowego lub faksu.

- 1. Wybierz numer swojego faksu.
- 2. Gdy urządzenie odbierze połączenie, wprowadź swój kod zdalnego dostępu (trzy cyfry poprzedzone \*). Jeden długi sygnał oznacza, że zostały odebrane wiadomości.
- 3. Po usłyszeniu dwóch krótkich sygnałów naciśnij 9 5 4.
- 4. Poczekaj na długi sygnał, wprowadź za pomocą klawiatury numer (do 20 cyfr) zdalnego urządzenia faksowego, na które ma zostać przekazana wiadomość faksowa, a następnie wprowadź # #. Usłyszysz jeden długi sygnał.

Ø Symboli \* i # nie można używać jako wybieranych numerów. Aby wstawić pauzę, naciśnij #.

5. Po usłyszeniu dwóch krótkich sygnałów naciśnij 9 0 w celu zatrzymania funkcji zdalnego dostępu.

6. Po usłyszeniu sygnału swojego urządzenia odłóż słuchawkę.

### **Powiązane informacje**

• [Funkcja zdalnego pobierania faksu](#page-211-0)

<span id="page-217-0"></span> [Strona główna](#page-1-0) > [Faks](#page-153-0) > Operacje głosowe i numery faksu

## **Operacje głosowe i numery faksu**

**Pokrewne Modele**: MFC-L2802DN/MFC-L2800DW/MFC-L2802DW/MFC-L2827DWXL/MFC-L2827DW/ MFC-L2835DW/MFC-L2860DWE/MFC-L2860DW/MFC-L2862DW/MFC-L2922DW

- [Operacje głosowe](#page-218-0)
- [Przechowuj numery faksu](#page-220-0)
- [Wybierz numer przy użyciu skrótu](#page-224-0)
- [Wybieranie numeru przy użyciu szybkiego wybierania](#page-227-0)
- [Konfiguracja grup do rozsyłania](#page-230-0)
- [Łączenie numerów z książki adresowej](#page-237-0)

<span id="page-218-0"></span> [Strona główna](#page-1-0) > [Faks](#page-153-0) > [Operacje głosowe i numery faksu](#page-217-0) > Operacje głosowe

## **Operacje głosowe**

**Pokrewne Modele**: MFC-L2802DN/MFC-L2800DW/MFC-L2802DW/MFC-L2827DWXL/MFC-L2827DW/ MFC-L2835DW/MFC-L2860DWE/MFC-L2860DW/MFC-L2862DW/MFC-L2922DW

• [Odbieranie połączeń głosowych w trybie odbioru Fax/Tel](#page-219-0)

<span id="page-219-0"></span> [Strona główna](#page-1-0) > [Faks](#page-153-0) > [Operacje głosowe i numery faksu](#page-217-0) > [Operacje głosowe](#page-218-0) > Odbieranie połączeń głosowych w trybie odbioru Fax/Tel

## **Odbieranie połączeń głosowych w trybie odbioru Fax/Tel**

**Pokrewne Modele**: MFC-L2802DN/MFC-L2800DW/MFC-L2802DW/MFC-L2827DWXL/MFC-L2827DW/ MFC-L2835DW/MFC-L2860DWE/MFC-L2860DW/MFC-L2862DW/MFC-L2922DW

Gdy urządzenie znajduje się w trybie Faks/Tel., używa dzwonka F/T (szybki podwójny dzwonek) do powiadamiania o konieczności odebrania połączenia głosowego.

Jeśli znajdujesz się w pobliżu urządzenia, podnieś słuchawkę telefonu zewnętrznego, a następnie naciśnij przycisk w tabeli poniżej, aby odebrać:

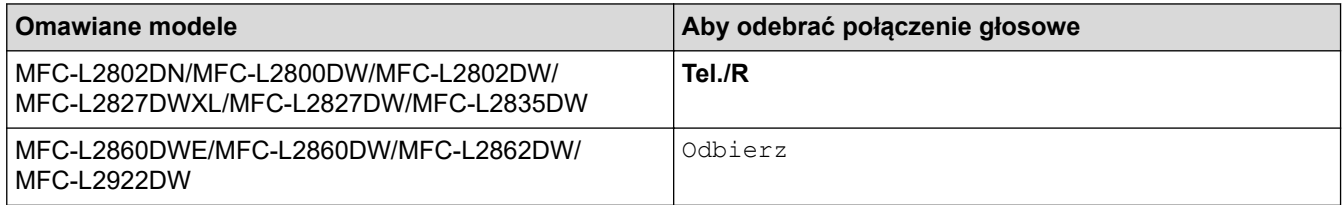

Jeśli jesteś przy telefonie wewnętrznym, podnieś słuchawkę podczas dzwonka F/T, a następnie naciśnij #51 pomiędzy szybkimi podwójnymi dzwonkami. Jeśli nikogo nie ma na linii lub rozmówca chce wysłać faks, uruchom połączenie zwrotne do urządzenia, naciskając \*51.

### **Powiązane informacje**

• [Operacje głosowe](#page-218-0)

<span id="page-220-0"></span> [Strona główna](#page-1-0) > [Faks](#page-153-0) > [Operacje głosowe i numery faksu](#page-217-0) > Przechowuj numery faksu

### **Przechowuj numery faksu**

**Pokrewne Modele**: MFC-L2860DWE/MFC-L2860DW/MFC-L2862DW/MFC-L2922DW

- [Przechowywanie numerów książki adresowej](#page-221-0)
- [Zmień lub usuń nazwy i numery z książki adresowej](#page-223-0)

<span id="page-221-0"></span> [Strona główna](#page-1-0) > [Faks](#page-153-0) > [Operacje głosowe i numery faksu](#page-217-0) > [Przechowuj numery faksu](#page-220-0) > Przechowywanie numerów książki adresowej

## **Przechowywanie numerów książki adresowej**

**Pokrewne Modele**: MFC-L2860DWE/MFC-L2860DW/MFC-L2862DW/MFC-L2922DW

- 1. Naciśnij  $\begin{bmatrix} 1 & \cdots & 1 \\ \cdots & \cdots & 1 \end{bmatrix}$  [(Faks)] > [Książka adr.].
- 2. Wykonaj następujące czynności:
	- a. Naciśnij [Edytuj].
	- b. Naciśnij [Dodaj nowy adres].
	- c. Naciśnij [Nazwa].
	- d. Wprowadź nazwę za pomocą ekranu LCD (do 16 znaków), a następnie naciśnij [OK].
	- e. Naciśnij [Adres].
	- f. Wprowadź numer za pomocą ekranu LCD (do 20 znaków), a następnie naciśnij [OK].
- Ø • Pamiętaj, aby podać numer kierunkowy przy wprowadzaniu numeru telefonu lub faksu. W zależności od kraju, identyfikatory dzwoniących i historia mogą nie być wyświetlane nieprawidłowo, jeśli numer kierunkowy nie jest zarejestrowany dla numeru faksu lub telefonu.
	- Aby zapisać adres e-mail, który będzie używany z faksem internetowym lub serwerem Skanowania na serwer e-mail, naciśnij $\boxed{\color{red} \blacktriangleright}$  i wprowadź adres e-mail i naciśnij  $[OK]$ .

(W niektórych modelach należy pobrać faks internetowy, aby korzystać z funkcji faksu internetowego i funkcji Skanowania do serwera poczty e-mail).

g. Naciśnij [OK].

Aby zapisać kolejny numer w książce adresowej, powtórz te kroki.

3. Naciśnij .

### **Powiązane informacje**

- [Przechowuj numery faksu](#page-220-0)
	- [Zapisywanie numerów połączeń wychodzących w książce adresowej](#page-222-0)

<span id="page-222-0"></span> [Strona główna](#page-1-0) > [Faks](#page-153-0) > [Operacje głosowe i numery faksu](#page-217-0) > [Przechowuj numery faksu](#page-220-0) > [Przechowywanie](#page-221-0) [numerów książki adresowej](#page-221-0) > Zapisywanie numerów połączeń wychodzących w książce adresowej

### **Zapisywanie numerów połączeń wychodzących w książce adresowej**

**Pokrewne Modele**: MFC-L2860DWE/MFC-L2860DW/MFC-L2862DW/MFC-L2922DW

Możesz skopiować numery z historii połączeń wychodzących i zapisać je w książce adresowej.

- 1. Naciśnij  $\begin{bmatrix} 1 & 0 \\ 0 & 1 \end{bmatrix}$  [(Faks)] > [Historia poł.] > [Tel. wych].
- 2. Naciśnij żądany numer.
- 3. Naciśnij [Edytuj] > [Dodaj do książki adr.] > [Nazwa].

Aby usunąć numer, naciśnij [Edytuj] > [Kasuj]. Naciśnij [Tak], aby potwierdzić.

- 4. Wprowadź nazwę za pomocą ekranu LCD (do 16 znaków).
- 5. Naciśnij [OK].

Ø

- 6. Naciśnij [OK], aby potwierdzić numer faksu lub telefonu, który chcesz zapisać.
- 7. Naciśnij .

#### **Powiązane informacje**

• [Przechowywanie numerów książki adresowej](#page-221-0)

<span id="page-223-0"></span> [Strona główna](#page-1-0) > [Faks](#page-153-0) > [Operacje głosowe i numery faksu](#page-217-0) > [Przechowuj numery faksu](#page-220-0) > Zmień lub usuń nazwy i numery z książki adresowej

## **Zmień lub usuń nazwy i numery z książki adresowej**

**Pokrewne Modele**: MFC-L2860DWE/MFC-L2860DW/MFC-L2862DW/MFC-L2922DW

- 1. Naciśnij [(Faks)] > [Książka adr.] > [Edytuj].
- 2. Wykonaj jedną z następujących czynności:

Naciśnij [Zmiana], aby edytować nazwy lub numery faksu lub telefonu.

Naciśnij przycisk ▲ lub ▼, aby wyświetlić numer, który ma zostać zmieniony, a następnie naciśnij go.

- Aby zmienić nazwę, naciśnij [Nazwa]. Wpisz nową nazwę (maksymalnie 16 znaków) za pomocą ekranu LCD i naciśnij [OK].
- Aby zmienić numer faksu lub telefonu, naciśnij [Adres]. Wprowadź nowy numer faksu lub telefonu (do 20 cyfr) za pomocą ekranu LCD, a następnie naciśnij [OK].

Naciśnij [OK], aby zakończyć.

# Wprowadzanie tekstu:

Aby zmienić znak, naciśnij ◀ lub ▶ w celu umieszczenia kursora, tak aby podświetlić znak, który chcesz zmienić i naciśnij  $\times$ . Wprowadź nowy znak.

Aby skasować numery, naciśnij  $\blacktriangle$  lub  $\blacktriangledown$ , aby wyświetlić [Kasuj], a następnie naciśnij [Kasuj].

Wybierz numery faksów lub telefonów, które chcesz usunąć, naciskając je aż pojawi się znacznik wyboru, a następnie naciśnij [OK].

3. Naciśnij

### **Powiązane informacje**

• [Przechowuj numery faksu](#page-220-0)

<span id="page-224-0"></span> [Strona główna](#page-1-0) > [Faks](#page-153-0) > [Operacje głosowe i numery faksu](#page-217-0) > Wybierz numer przy użyciu skrótu

### **Wybierz numer przy użyciu skrótu**

**Pokrewne Modele**: MFC-L2802DN/MFC-L2800DW/MFC-L2802DW/MFC-L2827DWXL/MFC-L2827DW/ MFC-L2835DW

- 1. Naciśnij (**Faks**).
- 2. [Załaduj dokument.](#page-53-0)
- 3. Przytrzymaj naciśnięty przycisk **Skróty** i naciśnij jednocyfrowy kod przypisany do numeru faksu lub numeru telefonu, który chcesz wybrać.
- 4. Naciśnij **Start**.

### **Powiązane informacje**

- [Operacje głosowe i numery faksu](#page-217-0)
	- [Tworzenie skrótów dla numerów faksu](#page-225-0)
	- [Zmiana lub usunięcie numerów skrótu dla numerów faksu](#page-226-0)

<span id="page-225-0"></span> [Strona główna](#page-1-0) > [Faks](#page-153-0) > [Operacje głosowe i numery faksu](#page-217-0) > [Wybierz numer przy użyciu skrótu](#page-224-0) > Tworzenie skrótów dla numerów faksu

## **Tworzenie skrótów dla numerów faksu**

**Pokrewne Modele**: MFC-L2802DN/MFC-L2800DW/MFC-L2802DW/MFC-L2827DWXL/MFC-L2827DW/ MFC-L2835DW

Można zapisać dziesięć skrótów dla numerów faksu, a następnie uzyskać do nich dostęp przy użyciu przycisku **Skróty**.

- 1. Naciśnij (**Faks**).
- 2. Przytrzymaj naciśnięty przycisk **Skróty** i naciśnij jeden numer na klawiaturze. Ten numer będzie od teraz jednocyfrowym kodem skrótu dla numeru faksu, który chcesz zapisać.

Jeśli numer faksu nie jest jeszcze zapisany jako jednocyfrowy kod, na wyświetlaczu LCD pojawi się komunikat [Zarejest. teraz?].

3. Naciśnij ▲.

### **INFORMACJA**

Faks internetowy (I-Fax) i jego ustawienia można zapisać.

(W niektórych modelach należy pobrać faks internetowy, aby korzystać z funkcji faksu internetowego i funkcji Skanowania do serwera poczty e-mail).

- 4. Wprowadź numer telefonu lub faksu (do 20 cyfr), a następnie naciśnij **OK**.
- 5. Wykonaj jedną z następujących czynności:
	- Wprowadź nazwę za pomocą klawiatury (do 16 znaków), a następnie naciśnij **OK**.
	- Aby zapisać numer bez nazwy, naciśnij **OK**.

### **Powiązane informacje**

• [Wybierz numer przy użyciu skrótu](#page-224-0)

<span id="page-226-0"></span> [Strona główna](#page-1-0) > [Faks](#page-153-0) > [Operacje głosowe i numery faksu](#page-217-0) > [Wybierz numer przy użyciu skrótu](#page-224-0) > Zmiana lub usunięcie numerów skrótu dla numerów faksu

## **Zmiana lub usunięcie numerów skrótu dla numerów faksu**

**Pokrewne Modele**: MFC-L2802DN/MFC-L2800DW/MFC-L2802DW/MFC-L2827DWXL/MFC-L2827DW/ MFC-L2835DW

- 1. Naciśnij (**Faks**).
- 2. Naciśnij ▲ trzykrotnie.
- 3. Naciśnij a lub b, aby wyświetlić opcję [Skróty], a następnie naciśnij **OK**.
- 4. Przytrzymaj naciśnięty przycisk **Skróty** i przy użyciu klawiatury naciśnij jednocyfrowy kod skrótu, który chcesz zmienić lub usunąć.
- 5. Wykonaj jedną z następujących czynności:
	- Aby zmienić zapisaną nazwę i numer:
		- a. Naciśnij A.
		- b. Edytuj nazwę i numer:

Aby edytować zapisaną nazwę lub numer, naciśnij ◀ lub ▶ w celu przemieszczenia kursora do znaku, który chcesz zmienić i naciśnij **Wyczyść**.

Wprowadź właściwy znak, a następnie naciśnij **OK**.

- Aby usunąć zapisaną nazwę i numer:
	- a. Naciśnij ▼.
	- b. Naciśnij ▲, aby potwierdzić.
	- Aby wyjść bez dokonywania zmian, naciśnij **Stop/Zakończ**.
- 6. Naciśnij **Stop/Zakończ**.

 **Powiązane informacje**

• [Wybierz numer przy użyciu skrótu](#page-224-0)

<span id="page-227-0"></span> [Strona główna](#page-1-0) > [Faks](#page-153-0) > [Operacje głosowe i numery faksu](#page-217-0) > Wybieranie numeru przy użyciu szybkiego wybierania

## **Wybieranie numeru przy użyciu szybkiego wybierania**

**Pokrewne Modele**: MFC-L2802DN/MFC-L2800DW/MFC-L2802DW/MFC-L2827DWXL/MFC-L2827DW/ MFC-L2835DW

- 1. Naciśnij (**Faks**).
- 2. [Załaduj dokument.](#page-53-0)
- 3. Wykonaj jedną z następujących czynności:
	- Naciśnij dwukrotnie i wprowadź trzycyfrowy kod szybkiego wybierania.
	- Naciśnij .

Wybierz pierwsze litery nazwy przy użyciu przycisków klawiatury, a następnie naciśnij **OK**.

Naciśnij a lub b, aby przewijać w celu odnalezienia szukanej nazwy, a następnie naciśnij **OK**.

- 4. Naciśnij **OK**.
- 5. Naciśnij **Start**.

### **Powiązane informacje**

- [Operacje głosowe i numery faksu](#page-217-0)
	- [Zapisywanie numerów szybkiego wybierania](#page-228-0)
	- [Zmień lub usuń numery szybkiego wybierania](#page-229-0)

<span id="page-228-0"></span> [Strona główna](#page-1-0) > [Faks](#page-153-0) > [Operacje głosowe i numery faksu](#page-217-0) > [Wybieranie numeru przy użyciu szybkiego](#page-227-0) [wybierania](#page-227-0) > Zapisywanie numerów szybkiego wybierania

## **Zapisywanie numerów szybkiego wybierania**

**Pokrewne Modele**: MFC-L2802DN/MFC-L2800DW/MFC-L2802DW/MFC-L2827DWXL/MFC-L2827DW/ MFC-L2835DW

Dzięki funkcji szybkiego wybierania można zapisać do 200 numerów wraz z nazwą.

- 1. Naciśnij (**Faks**).
- 2. Naciśnij dwukrotnie i wprowadź trzycyfrowy kod szybkiego wybierania (001-200). Naciśnij **OK**.

Jeśli numer nie jest tam zapisany, na ekranie LCD pojawi się [Zarejest. teraz?].

3. Naciśnij ▲.

## **INFORMACJA**

Faks internetowy (I-Fax) i jego ustawienia można zapisać.

(W niektórych modelach należy pobrać faks internetowy, aby korzystać z funkcji faksu internetowego i funkcji Skanowania do serwera poczty e-mail).

- 4. Wprowadź numer telefonu lub faksu (do 20 cyfr), a następnie naciśnij **OK**.
- 5. Wykonaj jedną z następujących czynności:
	- Wprowadź nazwę za pomocą klawiatury (do 16 znaków), a następnie naciśnij **OK**.
	- Aby zapisać numer bez nazwy, naciśnij **OK**.

### **Powiązane informacje**

• [Wybieranie numeru przy użyciu szybkiego wybierania](#page-227-0)

<span id="page-229-0"></span> [Strona główna](#page-1-0) > [Faks](#page-153-0) > [Operacje głosowe i numery faksu](#page-217-0) > [Wybieranie numeru przy użyciu szybkiego](#page-227-0) [wybierania](#page-227-0) > Zmień lub usuń numery szybkiego wybierania

## **Zmień lub usuń numery szybkiego wybierania**

**Pokrewne Modele**: MFC-L2802DN/MFC-L2800DW/MFC-L2802DW/MFC-L2827DWXL/MFC-L2827DW/ MFC-L2835DW

Można zmienić lub usunąć kody szybkiego wybierania.

- 1. Naciśnij (**Faks**).
- 2. Naciśnij a trzykrotnie.
- 3. Naciśnij a lub b, aby wyświetlić opcję [Wyb.skrócone], a następnie naciśnij **OK**.
- 4. Wpisz kod szybkiego wybierania, który chcesz zmienić lub usunąć, a następnie naciśnij **OK**.
- 5. Wykonaj jedną z następujących czynności:
	- Aby zmienić zapisany numer faksu lub telefonu i nazwę:
		- a. Naciśnij a.
		- b. Edytuj numer i nazwę:

Jeśli chcesz edytować zapisany numer, naciśnij przyciski < lub >, aby przesuń kursor na znak, który chcesz zmienić, a następnie naciśnij **Wyczyść**.

Wprowadź właściwy znak, a następnie naciśnij **OK**.

- Aby usunąć zapisany numer i nazwę faksu lub telefonu:
	- a. Naciśnij ▼.
	- b. Naciśnij ▲, aby potwierdzić.
- Aby wyjść bez dokonywania zmian, naciśnij **Stop/Zakończ**.
- 6. Naciśnij **Stop/Zakończ**.

### **Powiązane informacje**

• [Wybieranie numeru przy użyciu szybkiego wybierania](#page-227-0)

<span id="page-230-0"></span> [Strona główna](#page-1-0) > [Faks](#page-153-0) > [Operacje głosowe i numery faksu](#page-217-0) > Konfiguracja grup do rozsyłania

## **Konfiguracja grup do rozsyłania**

**Pokrewne Modele**: MFC-L2802DN/MFC-L2800DW/MFC-L2802DW/MFC-L2827DWXL/MFC-L2827DW/ MFC-L2835DW/MFC-L2860DWE/MFC-L2860DW/MFC-L2862DW/MFC-L2922DW

Utwórz grupę rozsyłania, aby wysłać pojedynczą wiadomość faksową do wielu numerów faksów jednocześnie. Grupy rozsyłania można zapisać w Książce adresowej, Skrótach lub Wybieraniu szybkim, w zależności od modelu urządzenia.

Najpierw należy zapisać każdy numer faksu w książce adresowej. Następnie można dodać je do grupy. Każda grupa korzysta z numeru z książki adresowej (Skrót lub wybieranie szybkie).

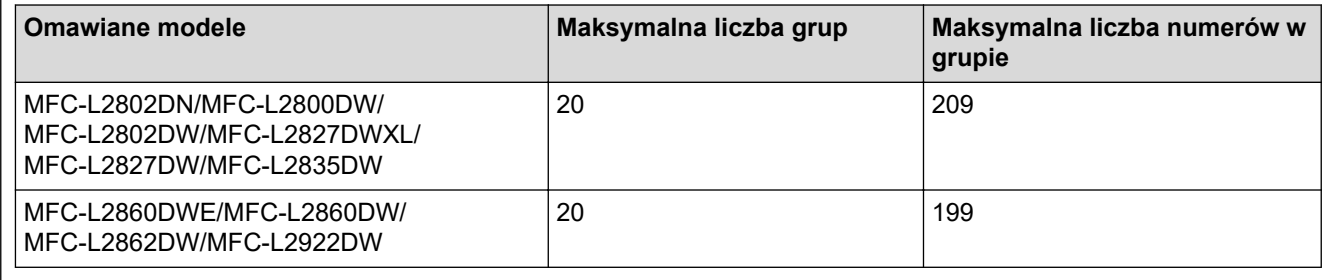

>> MFC-L2802DN/MFC-L2800DW/MFC-L2802DW/MFC-L2827DWXL/MFC-L2827DW/MFC-L2835DW [>> MFC-L2860DWE/MFC-L2860DW/MFC-L2862DW/MFC-L2922DW](#page-231-0)

### **MFC-L2802DN/MFC-L2800DW/MFC-L2802DW/MFC-L2827DWXL/MFC-L2827DW/ MFC-L2835DW**

- 1. Naciśnij (**Faks**).
- 2. Naciśnij ▲ trzykrotnie.
- 3. Naciśnij a lub b, aby wyświetlić opcję [Ustaw. grup], a następnie naciśnij **OK**.
- 4. Wykonaj jedną z następujących czynności:
	- Aby zapisać grupę w lokalizacji wybierania szybkiego:

Naciśnij | | |, a następnie wprowadź trzycyfrową lokalizację szybkiego wybierania, a następnie naciśnij **OK**.

• Aby zapisać grupę w lokalizacji skrótu:

Przytrzymaj naciśnięty przycisk **Skróty** następnie wprowadź jednocyfrowy numer skrótu przy użyciu klawiatury.

5. Użyj klawiatury w celu wprowadzenia numeru grupy (od 01 do 20), a następnie naciśnij **OK**.

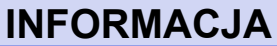

Można wybrać Faks internetowy (I-Fax) i jego ustawienia.

(W niektórych modelach należy pobrać faks internetowy, aby korzystać z funkcji faksu internetowego i funkcji Skanowania do serwera poczty e-mail).

- 6. Dodawanie numerów do grupy:
	- Dodawanie numerów wybierania szybkiego:

Naciśnij  $\int \int$  i wprowadź trzycyfrową lokalizację szybkiego wybierania.

• Dodawanie numerów skrótów:

Przytrzymaj naciśnięty przycisk **Skróty** następnie wprowadź jednocyfrowy numer skrótu przy użyciu klawiatury.

<span id="page-231-0"></span>Wyświetlacz LCD pokaże wybrane numery wybierania szybkiego z symbolem # oraz numery skrótów z symbolem \* (np.: \*006, #009).

- 7. Naciśnij **OK**, gdy zakończysz dodawanie numerów.
- 8. Wprowadź nazwę grupy za pomocą klawiatury (do 16 znaków).
- 9. Naciśnij **OK**.
- 10. Naciśnij **Stop/Zakończ**.

#### **MFC-L2860DWE/MFC-L2860DW/MFC-L2862DW/MFC-L2922DW**

- 1. Naciśnij  $\begin{bmatrix} 1 & \cdots & \cdots & 1 \\ \vdots & \vdots & \ddots & \vdots \\ \vdots & \ddots & \ddots & \vdots \\ \vdots & \ddots & \ddots & \vdots \\ \vdots & \ddots & \ddots & \vdots \\ \vdots & \ddots & \ddots & \vdots \\ \vdots & \ddots & \ddots & \vdots \\ \vdots & \ddots & \ddots & \vdots \\ \vdots & \ddots & \ddots & \vdots \\ \vdots & \ddots & \ddots & \vdots \\ \vdots & \ddots & \ddots & \vdots \\ \vdots & \ddots & \ddots & \vdots \\ \vdots & \ddots & \ddots &$
- 2. Wykonaj następujące czynności:
	- a. Naciśnij [Edytuj] > [Ustaw. grup] > [Nazwa].
	- b. Wpisz nazwę grupy (maksymalnie 16 znaków) za pomocą ekranu LCD i naciśnij [OK].
	- c. Naciśnij [Dodaj/usuń].
	- d. Dodaj numery z książki adresowej do grupy, naciskając je w celu wyświetlenia symbolu zaznaczenia i naciśnij przycisk [OK].
	- e. Przeczytaj i potwierdź wyświetloną listę wybranych nazw i numerów, a następnie naciśnij [OK], aby zapisać grupę.

Aby zapisać kolejną grupę do rozsyłania, powtórz te czynności.

3. Naciśnij .

#### **Powiązane informacje**

- [Operacje głosowe i numery faksu](#page-217-0)
	- [Zmiana nazwy grupy rozsyłania](#page-232-0)
	- [Usuwanie grupy rozsyłania](#page-234-0)
	- [Dodawanie lub usuwanie członków grupy rozsyłania](#page-235-0)

<span id="page-232-0"></span> [Strona główna](#page-1-0) > [Faks](#page-153-0) > [Operacje głosowe i numery faksu](#page-217-0) > [Konfiguracja grup do rozsyłania](#page-230-0) > Zmiana nazwy grupy rozsyłania

## **Zmiana nazwy grupy rozsyłania**

**Pokrewne Modele**: MFC-L2802DN/MFC-L2800DW/MFC-L2802DW/MFC-L2827DWXL/MFC-L2827DW/ MFC-L2835DW/MFC-L2860DWE/MFC-L2860DW/MFC-L2862DW/MFC-L2922DW

>> MFC-L2802DN/MFC-L2800DW/MFC-L2802DW/MFC-L2827DWXL/MFC-L2827DW/MFC-L2835DW >> MFC-L2860DWE/MFC-L2860DW/MFC-L2862DW/MFC-L2922DW

### **MFC-L2802DN/MFC-L2800DW/MFC-L2802DW/MFC-L2827DWXL/MFC-L2827DW/ MFC-L2835DW**

- 1. Naciśnij (**Faks**).
- 2. Naciśnij ▲ trzykrotnie.
- 3. Naciśnij a lub b, aby wyświetlić opcję [Ustaw. grup], a następnie naciśnij **OK**.
- 4. Wykonaj jedną z następujących czynności:
	- Aby zmienić nazwę grupy zapisanej w lokalizacji wybierania szybkiego:

Naciśnij | | |, a następnie wprowadź trzycyfrową lokalizację szybkiego wybierania, a następnie naciśnij **OK**.

- Aby zmienić nazwę grupy zapisanej w lokalizacji skrótu: Przytrzymaj naciśnięty przycisk **Skróty** następnie wprowadź jednocyfrowy numer skrótu przy użyciu klawiatury.
- 5. Naciśnij ▲, aby zmienić informacje o zapisanej grupie.

## **INFORMACJA**

Faks internetowy (I-Fax) i jego ustawienia można zapisać.

(W niektórych modelach należy pobrać faks internetowy, aby korzystać z funkcji faksu internetowego i funkcji Skanowania do serwera poczty e-mail).

- 6. Naciśnij **OK**.
- 7. Aby edytować nazwe, naciśnii ◀ lub ► umieść kursor pod znakiem, który chcesz zmienić. Nastepnie naciśnii **Wyczyść**, aby go usunąć i wprowadź właściwy znak za pomocą konsoli wybierania numerów.

Po zakończeniu edycji naciśnij **OK**.

8. Naciśnij **Stop/Zakończ**.

### **MFC-L2860DWE/MFC-L2860DW/MFC-L2862DW/MFC-L2922DW**

- 1. Naciśnij [(Faks)] > [Książka adr.] > [Edytuj] > [Zmiana].
- 2. Naciśnij ▲ lub ▼, aby wyświetlić wybraną grupę, a następnie ją naciśnij.
- 3. Naciśnij [Nazwa].
- 4. Wpisz nazwę nowej grupy (maksymalnie 16 znaków) za pomocą ekranu LCD i naciśnij [OK].

Zmiana zapisanej nazwy:

Aby zmienić znak, naciśnij ◀ lub ▶ w celu ustawienia kursora tak, aby podświetlić nieprawidłowy znak, a następnie naciśnij .

Wprowadź nowy znak.

5. Naciśnij [OK].

Ø

# 6. Naciśnij $\begin{bmatrix} 1 \end{bmatrix}$ .

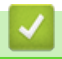

 **Powiązane informacje**

• [Konfiguracja grup do rozsyłania](#page-230-0)

<span id="page-234-0"></span> [Strona główna](#page-1-0) > [Faks](#page-153-0) > [Operacje głosowe i numery faksu](#page-217-0) > [Konfiguracja grup do rozsyłania](#page-230-0) > Usuwanie grupy rozsyłania

## **Usuwanie grupy rozsyłania**

**Pokrewne Modele**: MFC-L2802DN/MFC-L2800DW/MFC-L2802DW/MFC-L2827DWXL/MFC-L2827DW/ MFC-L2835DW/MFC-L2860DWE/MFC-L2860DW/MFC-L2862DW/MFC-L2922DW

>> MFC-L2802DN/MFC-L2800DW/MFC-L2802DW/MFC-L2827DWXL/MFC-L2827DW/MFC-L2835DW >> MFC-L2860DWE/MFC-L2860DW/MFC-L2862DW/MFC-L2922DW

### **MFC-L2802DN/MFC-L2800DW/MFC-L2802DW/MFC-L2827DWXL/MFC-L2827DW/ MFC-L2835DW**

- 1. Naciśnij (**Faks**).
- 2. Naciśnij ▲ trzykrotnie.
- 3. Naciśnij a lub b, aby wyświetlić opcję [Ustaw. grup], a następnie naciśnij **OK**.
- 4. Wykonaj jedną z następujących czynności:
	- Aby usunąć grupę zapisaną w lokalizacji wybierania szybkiego:

Naciśnij | | |, a następnie wprowadź trzycyfrową lokalizację szybkiego wybierania, a następnie naciśnij **OK**.

- Aby usunąć grupę zapisaną w lokalizacji skrótu: Przytrzymaj naciśnięty przycisk **Skróty** następnie wprowadź jednocyfrowy numer skrótu przy użyciu klawiatury.
- 5. Naciśnij ▼, aby usunąć grupę.
- 6. Naciśnij ▲, aby potwierdzić.
- 7. Naciśnij **Stop/Zakończ**.

### **MFC-L2860DWE/MFC-L2860DW/MFC-L2862DW/MFC-L2922DW**

- 1. Naciśnij [(Faks)] > [Książka adr.] > [Edytuj] > [Kasuj].
- 2. Naciśnij ▲ lub ▼, aby wyświetlić wybraną grupę, a następnie ją naciśnij.
- 3. Naciśnij [OK].
- 4. Naciśnii

### **Powiązane informacje**

• [Konfiguracja grup do rozsyłania](#page-230-0)

<span id="page-235-0"></span> [Strona główna](#page-1-0) > [Faks](#page-153-0) > [Operacje głosowe i numery faksu](#page-217-0) > [Konfiguracja grup do rozsyłania](#page-230-0) > Dodawanie lub usuwanie członków grupy rozsyłania

### **Dodawanie lub usuwanie członków grupy rozsyłania**

**Pokrewne Modele**: MFC-L2802DN/MFC-L2800DW/MFC-L2802DW/MFC-L2827DWXL/MFC-L2827DW/ MFC-L2835DW/MFC-L2860DWE/MFC-L2860DW/MFC-L2862DW/MFC-L2922DW

>> MFC-L2802DN/MFC-L2800DW/MFC-L2802DW/MFC-L2827DWXL/MFC-L2827DW/MFC-L2835DW >> MFC-L2860DWE/MFC-L2860DW/MFC-L2862DW/MFC-L2922DW

### **MFC-L2802DN/MFC-L2800DW/MFC-L2802DW/MFC-L2827DWXL/MFC-L2827DW/ MFC-L2835DW**

- 1. Naciśnij (**Faks**).
- 2. Naciśnij ▲ trzykrotnie.
- 3. Naciśnij a lub b, aby wyświetlić opcję [Ustaw. grup], a następnie naciśnij **OK**.
- 4. Wykonaj jedną z następujących czynności:
	- Aby zmienić numery grupy przechowywane w lokalizacji wybierania szybkiego:

Naciśnij | [, a następnie wprowadź trzycyfrową lokalizację szybkiego wybierania, a następnie naciśnij **OK**.

- Aby zmienić numery grupy przechowywane w lokalizacji skrótu: Przytrzymaj naciśnięty przycisk **Skróty** następnie wprowadź jednocyfrowy numer skrótu przy użyciu klawiatury.
- 5. Naciśnij ▲, aby zmienić numery zapisane w Grupie.

## **INFORMACJA**

Faks internetowy (I-Fax) i jego ustawienia można zapisać.

(W niektórych modelach należy pobrać faks internetowy, aby korzystać z funkcji faksu internetowego i funkcji Skanowania do serwera poczty e-mail).

- 6. Dodawanie lub usuwanie numerów skrótu lub wybierania szybkiego
	- Dodawanie numerów skrótów:

Naciśnij ◀ lub ▶, aby umieścić kursor bezpośrednio po ostatniej cyfrze.

Następnie przytrzymaj naciśnięty przycisk **Skróty** i wprowadź lokalizację jednocyfrowego skrótu numeru, który chcesz dodać.

• Dodawanie numerów wybierania szybkiego:

Naciśnij ◀ lub ▶, aby umieścić kursor bezpośrednio po ostatniej cyfrze.

Następnie naciśnij | |, a potem wprowadź trzycyfrową lokalizację szybkiego wybierania numeru, który chcesz dodać.

Aby usunąć numery skrótów lub wybierania szybkiego, naciśnij przycisk < lub > w celu umieszczenia kursora pod numerem, który chcesz usunąć, a następnie naciśnij przycisk **Wyczyść**.

Po zakończeniu edycji naciśnij **OK**.

- 7. Naciśnij **OK**.
- 8. Naciśnij **Stop/Zakończ**.

### **MFC-L2860DWE/MFC-L2860DW/MFC-L2862DW/MFC-L2922DW**

- 1. Naciśnij [(Faks)] > [Książka adr.] > [Edytuj] > [Zmiana].
- 2. Naciśnij ▲ lub ▼, aby wyświetlić wybraną grupę, a następnie ją naciśnij.
- 3. Naciśnij *Alub V, aby wyświetlić* [Dodaj/usuń], a następnie naciśnij.
- 4. Naciśnij ▲ lub V, aby wyświetlić numer, który chcesz dodać lub usunąć.
- 5. Wykonaj poniższe czynności dla każdego numeru, który chcesz zmienić:
	- Aby dodać numer do grupy, naciśnij pole wyboru numeru, aby dodać znacznik.
	- Aby usunąć numer z grupy, naciśnij pole wyboru numeru, aby usunąć znacznik.
- 6. Naciśnij [OK].
- 7. Naciśnij [OK].
- 8. Naciśnij

### **Powiązane informacje**

• [Konfiguracja grup do rozsyłania](#page-230-0)

<span id="page-237-0"></span> [Strona główna](#page-1-0) > [Faks](#page-153-0) > [Operacje głosowe i numery faksu](#page-217-0) > Łączenie numerów z książki adresowej

### **Łączenie numerów z książki adresowej**

**Pokrewne Modele**: MFC-L2802DN/MFC-L2800DW/MFC-L2802DW/MFC-L2827DWXL/MFC-L2827DW/ MFC-L2835DW/MFC-L2860DWE/MFC-L2860DW/MFC-L2862DW/MFC-L2922DW

Czasami, wysyłając faks, użytkownik może chcieć wybrać jednego z dostawców połączeń dalekiego zasięgu. Stawki mogą być różne w zależności od godziny i miejsca docelowego. Aby skorzystać z niższych taryf, można zapisać kody dostępu dostawców połączeń z miejscami odległymi oraz numery kart kredytowych jako numery w książce adresowej.

Te długie sekwencje wybierania można zapisać, dzieląc je i konfigurując jako osobne numery w książce adresowej w dowolnej kombinacji. Można nawet włączyć ręczne wybieranie za pomocą klawiatury.

Na przykład: W urządzeniu można zapisać numery "01632" i "960555" w sposób przedstawiony w poniższej tabeli.

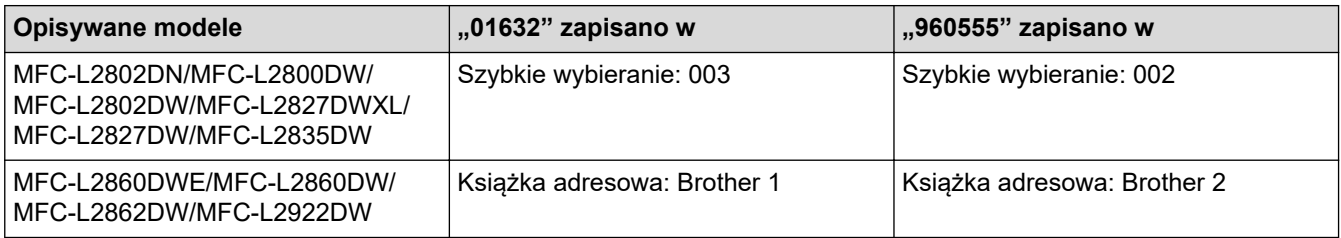

Za pomocą tych dwóch numerów możesz wybrać numer 01632-960555, postępując zgodnie z poniższą procedurą.

>> MFC-L2802DN/MFC-L2800DW/MFC-L2802DW/MFC-L2827DWXL/MFC-L2827DW/MFC-L2835DW >> MFC-L2860DWE/MFC-L2860DW/MFC-L2862DW/MFC-L2922DW

### **MFC-L2802DN/MFC-L2800DW/MFC-L2802DW/MFC-L2827DWXL/MFC-L2827DW/ MFC-L2835DW**

- 1. Naciśnij (**Faks**).
- 2. Naciśnij dwukrotnie  $\boxed{\phantom{1}}$ , 003.
- 3. Naciśnij **OK**.
- 4. Naciśnij dwukrotnie | | | 002.
- 5. Naciśnij **OK**.
- 6. Naciśnij **Start**.

Urządzenie wybierze numer "01632-960555".

Aby tymczasowo zmienić numer, można zastąpić część numeru naciskając go na klawiaturze. Aby na przykład zmienić numer na "01632-960556", można wprowadzić numer (01632) przy użyciu szybkiego wybierania 003, a następnie nacisnąć 960556 przy użyciu klawiatury.

Jeśli trzeba poczekać na kolejny sygnał wybierania lub na sygnał w dowolnym punkcie sekwencji wybierania, można utworzyć pauzę w numerze, naciskając **Powtórz wybieranie/Pauza**.

### **MFC-L2860DWE/MFC-L2860DW/MFC-L2862DW/MFC-L2922DW**

- 1. Naciśnij  $\begin{bmatrix} 1 & 0 \\ 0 & 1 \end{bmatrix}$  [(Faks)] > [Książka adr.].
- 2. Naciśnij przycisk ▲ lub ▼, aby wyświetlić numer Brother 1.
- 3. Naciśnij numer.
- 4. Naciśnij [Zastosuj].
- 5. Naciśnij [Opcje].
- 6. Naciśnij A lub V, aby wyświetlić opcję [Książka adr.], a następnie naciśnij ją.
- 7. Naciśnij [OK].
- 8. Naciśnij przycisk ▲ lub ▼, aby wyświetlić numer Brother 2.
- 9. Naciśnij numer.

Ô

- 10. Naciśnij [Zastosuj].
- 11. Naciśnij [Uruchom faks].

Urządzenie wybierz numer "01632-960555".

Aby tymczasowo zmienić numer, można zastąpić część numeru naciskając za pomocą ekranu LCD. Aby na przykład zmienić numer na "01632-960556", można wprowadzić numer (Brother 1: 01632) przy użyciu książki adresowej, nacisnąć [Zastosuj], a następnie wprowadzić 960556 przy użyciu ekranu LCD.

Jeśli trzeba poczekać na kolejny sygnał wybierania lub na sygnał w dowolnym punkcie sekwencji wybierania, można utworzyć pauzę w numerze, naciskając [Pauza].

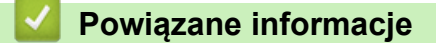

• [Operacje głosowe i numery faksu](#page-217-0)

<span id="page-239-0"></span> [Strona główna](#page-1-0) > [Faks](#page-153-0) > Usługi telefoniczne i urządzenia zewnętrzne

## **Usługi telefoniczne i urządzenia zewnętrzne**

**Pokrewne Modele**: MFC-L2802DN/MFC-L2800DW/MFC-L2802DW/MFC-L2827DWXL/MFC-L2827DW/ MFC-L2835DW/MFC-L2860DWE/MFC-L2860DW/MFC-L2862DW/MFC-L2922DW

- [Identyfikacja dzwoniącego](#page-240-0)
- [Ustawienie typu linii telefonicznej](#page-242-0)
- [Zewnętrzny automat zgłoszeniowy \(TAD\)](#page-245-0)
- [Telefony zewnętrzne i wewnętrzne](#page-248-0)
- [Połączenia wieloliniowe \(PBX\)](#page-254-0)

<span id="page-240-0"></span> [Strona główna](#page-1-0) > [Faks](#page-153-0) > [Usługi telefoniczne i urządzenia zewnętrzne](#page-239-0) > Identyfikacja dzwoniącego

## **Identyfikacja dzwoniącego**

**Pokrewne Modele**: MFC-L2802DN/MFC-L2800DW/MFC-L2802DW/MFC-L2827DWXL/MFC-L2827DW/ MFC-L2835DW/MFC-L2860DWE/MFC-L2860DW/MFC-L2862DW/MFC-L2922DW

Funkcja identyfikacji dzwoniącego umożliwia korzystanie z usługi identyfikowania dzwoniącego, oferowanej przez wiele lokalnych firm telekomunikacyjnych. Usługa ta umożliwia wyświetlenie numeru telefonu lub nazwę dzwoniącego, jeśli jest dostępna podczas połączenia przychodzącego.

- Komunikat [Id nieznane] oznacza, że połączenie pochodzi z poza obszaru objętego usługą identyfikacji dzwoniącego.
- Komunikat [Id odrzucone] oznacza, że dzwoniący celowo zablokował przekazywanie informacji umożliwiających jego identyfikację.

W celu uzyskania szczegółów skontaktuj się ze swoją firmą telekomunikacyjną.

Po odebraniu połączenia informacja o dzwoniącym znika z ekranu LCD, ale zostaje zapisana w pamięci identyfikacji osób dzwoniących.

Przejrzyj listę lub wybierz numer i dodaj go do książki adresowej (Wybieranie szybkie lub Skrót w przypadku niektórych modeli) lub usuń go z historii.

Możesz wydrukować listę informacji o dzwoniących odebranych przez urządzenie.

- Ta funkcja jest niedostępna w niektórych krajach.
- Usługa identyfikacji dzwoniącego różni się w zależności od operatora. Skontaktuj się z lokalną firmą telekomunikacyjną, aby dowiedzieć się, jakiego rodzaju usługi dostępne są w twojej lokalizacji.

### **Powiązane informacje**

- [Usługi telefoniczne i urządzenia zewnętrzne](#page-239-0)
	- [Włączanie identyfikacji dzwoniącego](#page-241-0)

<span id="page-241-0"></span> [Strona główna](#page-1-0) > [Faks](#page-153-0) > [Usługi telefoniczne i urządzenia zewnętrzne](#page-239-0) > [Identyfikacja](#page-240-0) [dzwoniącego](#page-240-0) > Włączanie identyfikacji dzwoniącego

### **Włączanie identyfikacji dzwoniącego**

**Pokrewne Modele**: MFC-L2802DN/MFC-L2800DW/MFC-L2802DW/MFC-L2827DWXL/MFC-L2827DW/ MFC-L2835DW/MFC-L2860DWE/MFC-L2860DW/MFC-L2862DW/MFC-L2922DW

Jeżeli korzystasz z usługi identyfikacji dzwoniącego na linii telefonicznej, włącz identyfikację dzwoniącego, aby wyświetlić numer telefonu osoby dzwoniącej na wyświetlaczu LCD, gdy zadzwoni telefon.

>> MFC-L2802DN/MFC-L2800DW/MFC-L2802DW/MFC-L2827DWXL/MFC-L2827DW/MFC-L2835DW >> MFC-L2860DWE/MFC-L2860DW/MFC-L2862DW/MFC-L2922DW

### **MFC-L2802DN/MFC-L2800DW/MFC-L2802DW/MFC-L2827DWXL/MFC-L2827DW/ MFC-L2835DW**

- 1. Naciśnij **Menu**.
- 2. Naciśnij a lub b, aby wyświetlić opcję [Faks], a następnie naciśnij **OK**.
- 3. Naciśnij a lub b, aby wyświetlić opcję [Różne], a następnie naciśnij **OK**.
- 4. Naciśnij a lub b, aby wyświetlić opcję [ID nadawcy], a następnie naciśnij **OK**.
- 5. Naciśnij a lub b, aby wyświetlić opcję [Wł.] (lub [Wył.]), a następnie naciśnij **OK**.

• Aby na ekranie LCD wyświetlić listę identyfikatorów dzwoniących, wybierz opcję [Wyświetlacz#] w tym kroku.

Aby wydrukować listę identyfikatorów dzwoniących, wybierz opcję [Druk raportu] w tym kroku.

#### 6. Naciśnij **Stop/Zakończ**.

### **MFC-L2860DWE/MFC-L2860DW/MFC-L2862DW/MFC-L2922DW**

- 1. Naciśnij **[Ustawienia] > [Wszystkie ust.] > [Faks] > [Różne] > [ID nadawcy]**.
- 2. Naciśnij [Wł.] (lub [Wył.]).
- 3. Naciśnij

#### **Powiązane informacje**

• [Identyfikacja dzwoniącego](#page-240-0)

<span id="page-242-0"></span> [Strona główna](#page-1-0) > [Faks](#page-153-0) > [Usługi telefoniczne i urządzenia zewnętrzne](#page-239-0) > Ustawienie typu linii telefonicznej

## **Ustawienie typu linii telefonicznej**

**Pokrewne Modele**: MFC-L2802DN/MFC-L2800DW/MFC-L2802DW/MFC-L2827DWXL/MFC-L2827DW/ MFC-L2835DW/MFC-L2860DWE/MFC-L2860DW/MFC-L2862DW/MFC-L2922DW

Jeśli podłączasz urządzenie do linii, w której do wysyłania i odbierania faksów jest używana technologia PBX lub ISDN, konieczny jest wybór właściwego rodzaju linii telefonicznej.

>> MFC-L2802DN/MFC-L2800DW/MFC-L2802DW/MFC-L2827DWXL/MFC-L2827DW/MFC-L2835DW >> MFC-L2860DWE/MFC-L2860DW/MFC-L2862DW/MFC-L2922DW

### **MFC-L2802DN/MFC-L2800DW/MFC-L2802DW/MFC-L2827DWXL/MFC-L2827DW/ MFC-L2835DW**

- 1. Naciśnij **Menu**.
- 2. Naciśnij a lub b, aby wyświetlić opcję [Wstępne ustaw.], a następnie naciśnij **OK**.
- 3. Naciśnij a lub b, aby wyświetlić opcję [Ust.linii tel.], a następnie naciśnij **OK**.
- 4. Naciśnij a lub b, aby wyświetlić opcję [Normalna], [PBX] lub [ISDN], a następnie naciśnij **OK**.
- 5. Jeśli wybrałeś [PBX], wykonaj jedną z następujących czynności:
	- Aby zmienić aktualny prefiks, naciśnij ▲. Wprowadź prefiks (do 5 cyfr) za pomocą klawiatury, a następnie naciśnij **OK**. Naciśnij a lub b, aby wyświetlić opcję [Wł.] lub [Zawsze], a następnie naciśnij **OK**.
	- Aby nie zmieniać aktualnego prefiksu, naciśnij a, a następnie **OK**. Naciśnij a lub b, aby wyświetlić opcję [Wł.] lub [Zawsze], a następnie naciśnij **OK**.

W prefiksie można użyć cyfr od 0 do 9 oraz symboli #, \* i !. (Naciśnij Tel./R, aby wyświetlić "!").

- Jeśli wybierzesz [Wł.], urządzenie wybierze numer prefiksu przed numerem faksu tylko po naciśnięciu **Tel./R**.
- Jeśli wybierzesz [Zawsze], urządzenie zawsze wybierze numer prefiksu przed numerem faksu.
- 6. Naciśnij **Stop/Zakończ**.

### **MFC-L2860DWE/MFC-L2860DW/MFC-L2862DW/MFC-L2922DW**

- 1. Naciśnij  $\parallel$  | [Ustawienia] > [Wszystkie ust.] > [Wstepne ustaw.] > [Ust.linii tel.].
- 2. Naciśnij [Normalna], [PBX] lub [ISDN].
- 3. Jeśli wybrano [PBX], wykonaj następujące czynności:
	- a. Naciśnij przycisk [Wł.] albo [Zawsze].
- Ø • Jeśli wybierzesz [Wł.], urządzenie wybierze numer prefiksu przed numerem faksu tylko po naciśnięciu  $[R]$ .
	- Jeśli wybierzesz [Zawsze], urządzenie zawsze wybierze numer prefiksu przed numerem faksu.
	- b. Naciśnij [Prefiks numeru].
	- c. Wprowadź numer prefiksu za pomocą ekranu LCD, a następnie naciśnij [OK].

Można użyć cyfr od 0 do 9 oraz symboli #, \* i !. Symbolu ! nie można używać z innymi numerami lub symbolami.

4. Naciśnij

## **Powiązane informacje**

- [Usługi telefoniczne i urządzenia zewnętrzne](#page-239-0)
	- [PBX i TRANSFER](#page-244-0)

√

<span id="page-244-0"></span> [Strona główna](#page-1-0) > [Faks](#page-153-0) > [Usługi telefoniczne i urządzenia zewnętrzne](#page-239-0) > [Ustawienie typu linii](#page-242-0) [telefonicznej](#page-242-0) > PBX i TRANSFER

## **PBX i TRANSFER**

**Pokrewne Modele**: MFC-L2802DN/MFC-L2800DW/MFC-L2802DW/MFC-L2827DWXL/MFC-L2827DW/ MFC-L2835DW/MFC-L2860DWE/MFC-L2860DW/MFC-L2862DW/MFC-L2922DW

W urządzeniu [Ust.linii tel.] wstępnie ustawiona jest opcja [Normalna], która umożliwia łączenie ze standardową linią PSTN (publiczna komutowana linia telefoniczna). Jednak w wielu biurach używa się centralnych systemów telefonicznych lub central (PBX). Urządzenie można podłączyć do większości typów systemów PBX. Funkcja oddzwaniania w urządzeniu obsługuje wyłącznie TBR. Funkcja TBR działa z większością systemów PBX, umożliwiając dostęp do linii zewnętrznej lub przekazywanie połączeń do innych telefonów. Aby skorzystać z tej funkcji, naciśnij przycisk w tabeli.

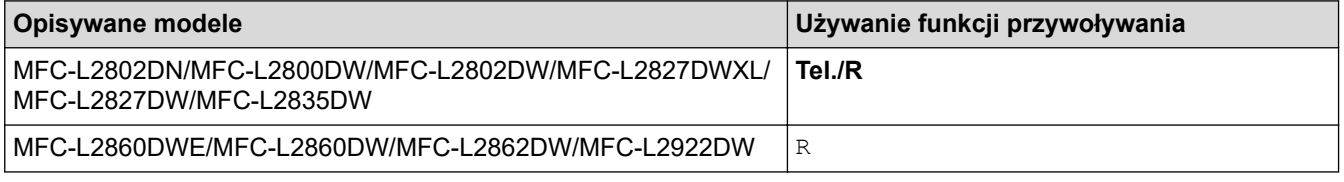

Przypisz numer telefonu do przycisku zapisanego w książce adresowej (Skrót i Wybieranie szybkie w niektórych modelach). Podczas programowania numeru z książki adresowej (numer skrótu i wybierania szybkiego w niektórych modelach), najpierw naciśnij przycisk (na ekranie LCD pojawi się "!"), a następnie wprowadź numer telefonu. Pozwala to na uniknięcie konieczności naciskania przycisku za każdym razem przed wybraniem numeru z książki adresowej (skrót lub wybieranie szybkie). Typ linii telefonicznej może wymuszać ustawienie PBX w urządzeniu, aby korzystać z tej funkcji.

### **Powiązane informacje**

• [Ustawienie typu linii telefonicznej](#page-242-0)

<span id="page-245-0"></span> [Strona główna](#page-1-0) > [Faks](#page-153-0) > [Usługi telefoniczne i urządzenia zewnętrzne](#page-239-0) > Zewnętrzny automat zgłoszeniowy (TAD)

## **Zewnętrzny automat zgłoszeniowy (TAD)**

**Pokrewne Modele**: MFC-L2802DN/MFC-L2800DW/MFC-L2802DW/MFC-L2827DWXL/MFC-L2827DW/ MFC-L2835DW/MFC-L2860DWE/MFC-L2860DW/MFC-L2862DW/MFC-L2922DW

Do linii, do której podłączone jest urządzenie, podłącz zewnętrzny automat zgłoszeniowy (TAD). Jeśli automat (TAD) odbierze połączenie, urządzenie będzie nasłuchiwało tonów CNG (faks) wysyłanych przez urządzenie nadające faks. Jeśli usłyszy te tony, przejmie połączenie i odbierze faks. Jeśli nie usłyszy ich, pozwoli automatowi (TAD) odebrać wiadomość głosową, a na wyświetlaczu LCD pojawi się komunikat [Telefon].

Zewn. TAD musi odpowiedzieć w czasie czterech dzwonków (zaleca się określenie czasu dwóch dzwonków). Jest to konieczne, ponieważ urządzenie nie usłyszy tonów CNG, dopóki zewnętrzny automat zgłoszeniowy (TAD) nie odbierze połączenia. Urządzenie wysyłające będzie wysyłało tony CNG tylko przez dodatkowy czas od 8 do 10 sekund. Nie zaleca się korzystania z funkcji oszczędzania w zewnętrznym automacie zgłoszeniowym (TAD), jeśli aktywacja automatu następuje po więcej niż czterech dzwonkach.

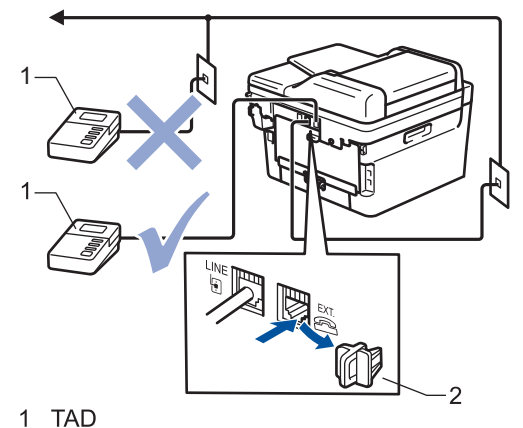

Osłona  $\overline{2}$ 

### **WAŻNE**

NIE podłączaj automatu TAD w innym miejscu tej samej linii telefonicznej.

Jeśli występują problemy związane z odbieraniem faksów, należy zmniejszyć ustawienie opóźnienia dzwonienia w zewnętrznym automacie zgłoszeniowym (TAD).

### **Powiązane informacje**

- [Usługi telefoniczne i urządzenia zewnętrzne](#page-239-0)
	- [Podłącz zewnętrzny telefoniczny automat zgłoszeniowy \(TAD\)](#page-246-0)
	- [Nagraj wiadomość wychodzącą \(OGM\) na zewnętrznym telefonicznym automacie zgłoszeniowym](#page-247-0) [\(TAD\)](#page-247-0)

<span id="page-246-0"></span> [Strona główna](#page-1-0) > [Faks](#page-153-0) > [Usługi telefoniczne i urządzenia zewnętrzne](#page-239-0) > [Zewnętrzny automat zgłoszeniowy](#page-245-0) [\(TAD\)](#page-245-0) > Podłącz zewnętrzny telefoniczny automat zgłoszeniowy (TAD)

## **Podłącz zewnętrzny telefoniczny automat zgłoszeniowy (TAD)**

**Pokrewne Modele**: MFC-L2802DN/MFC-L2800DW/MFC-L2802DW/MFC-L2827DWXL/MFC-L2827DW/ MFC-L2835DW/MFC-L2860DWE/MFC-L2860DW/MFC-L2862DW/MFC-L2922DW

- 1. Ustaw dla zewnętrznego TAD minimalną dopuszczalną liczbę dzwonków. Aby uzyskać więcej informacji, skontaktuj się z dostawcą usług telefonicznych. (Ustawienie opóźnienia dzwonienia nie działa).
- 2. Nagraj wiadomość na zewnętrzny automat zgłoszeniowy TAD.
- 3. Ustaw automat zgłoszeniowy (TAD) tak, żeby odbierał połączenia.
- 4. Ustaw tryb odbioru w urządzeniu na [Zew.tel /a.sekr.].

### **Powiązane informacje**

• [Zewnętrzny automat zgłoszeniowy \(TAD\)](#page-245-0)

<span id="page-247-0"></span> [Strona główna](#page-1-0) > [Faks](#page-153-0) > [Usługi telefoniczne i urządzenia zewnętrzne](#page-239-0) > [Zewnętrzny automat zgłoszeniowy](#page-245-0) [\(TAD\)](#page-245-0) > Nagraj wiadomość wychodzącą (OGM) na zewnętrznym telefonicznym automacie zgłoszeniowym (TAD)

## **Nagraj wiadomość wychodzącą (OGM) na zewnętrznym telefonicznym automacie zgłoszeniowym (TAD)**

**Pokrewne Modele**: MFC-L2802DN/MFC-L2800DW/MFC-L2802DW/MFC-L2827DWXL/MFC-L2827DW/ MFC-L2835DW/MFC-L2860DWE/MFC-L2860DW/MFC-L2862DW/MFC-L2922DW

- 1. Nagraj pięć sekund ciszy na początku wiadomości. Dzięki temu urządzenie będzie mogło nasłuchiwać tonów faksu.
- 2. Ogranicz czas trwania wiadomości do 20 sekund.
- 3. Zakończ swoją 20-sekundową wiadomość, podając Kod zdalnej aktywacji dla osób, które muszą wysyłać faksy ręcznie. Na przykład: "Po sygnale zostaw wiadomość lub naciśnij \*51 i Start, aby wysłać faks".

## **INFORMACJA**

Zalecamy rozpoczęcie wiadomości wychodzącej od nagrania pięciu sekund ciszy, ponieważ urządzenie może nie rozpoznać tonów faksu, jeśli będzie słychać głos. Jeśli nie nagrano ciszy i w urządzeniu występują problemy z odbieraniem faksów, należy ponownie nagrać wiadomość OGM z pięcioma sekundami ciszy.

### **Powiązane informacje**

• [Zewnętrzny automat zgłoszeniowy \(TAD\)](#page-245-0)

<span id="page-248-0"></span> [Strona główna](#page-1-0) > [Faks](#page-153-0) > [Usługi telefoniczne i urządzenia zewnętrzne](#page-239-0) > Telefony zewnętrzne i wewnętrzne

### **Telefony zewnętrzne i wewnętrzne**

**Pokrewne Modele**: MFC-L2802DN/MFC-L2800DW/MFC-L2802DW/MFC-L2827DWXL/MFC-L2827DW/ MFC-L2835DW/MFC-L2860DWE/MFC-L2860DW/MFC-L2862DW/MFC-L2922DW

- [Podłączenie zewnętrznego lub wewnętrznego telefonu](#page-249-0)
- [Obsługa z telefonu zewnętrznego i wewnętrznego](#page-250-0)
- [Jeśli korzystasz z bezprzewodowego telefonu zewnętrznego marki innej niż Brother](#page-251-0)
- [Korzystanie z kodów zdalnych](#page-252-0)

<span id="page-249-0"></span> [Strona główna](#page-1-0) > [Faks](#page-153-0) > [Usługi telefoniczne i urządzenia zewnętrzne](#page-239-0) > [Telefony zewnętrzne i](#page-248-0) [wewnętrzne](#page-248-0) > Podłączenie zewnętrznego lub wewnętrznego telefonu

## **Podłączenie zewnętrznego lub wewnętrznego telefonu**

**Pokrewne Modele**: MFC-L2802DN/MFC-L2800DW/MFC-L2802DW/MFC-L2827DWXL/MFC-L2827DW/ MFC-L2835DW/MFC-L2860DWE/MFC-L2860DW/MFC-L2862DW/MFC-L2922DW

Do urządzenia można podłączyć osobny telefon w sposób przedstawiony na schemacie poniżej.

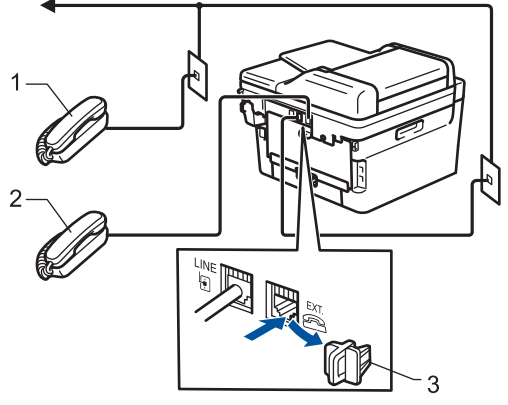

- Telefon wewnetrzny  $\mathbf{1}$
- $\overline{2}$ Telefon zewnętrzny
- Osłona  $\overline{3}$

k

Upewnij się, że kabel zewnętrznego telefonu nie jest dłuższy niż 3 metry.

### **Powiązane informacje**

• [Telefony zewnętrzne i wewnętrzne](#page-248-0)

<span id="page-250-0"></span> [Strona główna](#page-1-0) > [Faks](#page-153-0) > [Usługi telefoniczne i urządzenia zewnętrzne](#page-239-0) > [Telefony zewnętrzne i](#page-248-0) [wewnętrzne](#page-248-0) > Obsługa z telefonu zewnętrznego i wewnętrznego

## **Obsługa z telefonu zewnętrznego i wewnętrznego**

**Pokrewne Modele**: MFC-L2802DN/MFC-L2800DW/MFC-L2802DW/MFC-L2827DWXL/MFC-L2827DW/ MFC-L2835DW/MFC-L2860DWE/MFC-L2860DW/MFC-L2862DW/MFC-L2922DW

Jeśli odbierasz połączenie faksowe za pomocą telefonu zewnętrznego lub wewnętrznego, możesz ustawić urządzenie, aby odbierało połączenie, używając kodu zdalnej aktywacji. Po naciśnięciu kodu zdalnej aktywacji **\*51** urządzenie rozpocznie odbiór faksu.

Jeśli urządzenie odbiera połączenia głosowe i słychać pseudo/podwójny dzwonek, żądający przejęcia połączenia, możesz odebrać to połączenie za pomocą telefonu wewnętrznego, naciskając kod zdalnej dezaktywacji **#51**.

### **Jeśli odbierzesz połączenie, ale nie słychać rozmówcy:**

Odbieranie faksu ręcznie.

Naciśnii **\*51** i poczekaj na "ćwierkanie" lub aż na ekranie LCD pojawi się komunikat [Przyjm. fax], a następnie odłóż słuchawkę.

Jeśli chcesz, aby urządzenie odebrało połączenie automatycznie, możesz użyć funkcji wykrywania faksu.

### **Powiązane informacje**

• [Telefony zewnętrzne i wewnętrzne](#page-248-0)

<span id="page-251-0"></span> [Strona główna](#page-1-0) > [Faks](#page-153-0) > [Usługi telefoniczne i urządzenia zewnętrzne](#page-239-0) > [Telefony zewnętrzne i](#page-248-0) [wewnętrzne](#page-248-0) > Jeśli korzystasz z bezprzewodowego telefonu zewnętrznego marki innej niż Brother

## **Jeśli korzystasz z bezprzewodowego telefonu zewnętrznego marki innej niż Brother**

**Pokrewne Modele**: MFC-L2802DN/MFC-L2800DW/MFC-L2802DW/MFC-L2827DWXL/MFC-L2827DW/ MFC-L2835DW/MFC-L2860DWE/MFC-L2860DW/MFC-L2862DW/MFC-L2922DW

Jeśli telefon bezprzewodowy innej firmy niż Brother podłączony jest do przewodu linii telefonicznej i jego słuchawka bezprzewodowa zazwyczaj znajduje się w innym miejscu, łatwiej jest odbierać połączenia w przypadku użycia funkcji opóźnionego dzwonienia.

Jeśli urządzenie jako pierwsze odbierze połączenie, konieczne będzie podejście do urządzenia i naciśnięcie przycisku [Odbierz] lub **Tel./R** w celu przekazania połączenia na telefon bezprzewodowy.

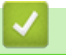

### **Powiązane informacje**

• [Telefony zewnętrzne i wewnętrzne](#page-248-0)
<span id="page-252-0"></span> [Strona główna](#page-1-0) > [Faks](#page-153-0) > [Usługi telefoniczne i urządzenia zewnętrzne](#page-239-0) > [Telefony zewnętrzne i](#page-248-0) [wewnętrzne](#page-248-0) > Korzystanie z kodów zdalnych

### **Korzystanie z kodów zdalnych**

**Pokrewne Modele**: MFC-L2802DN/MFC-L2800DW/MFC-L2802DW/MFC-L2827DWXL/MFC-L2827DW/ MFC-L2835DW/MFC-L2860DWE/MFC-L2860DW/MFC-L2862DW/MFC-L2922DW

### **Kod zdalnej aktywacji**

W przypadku odebrania połączenia faksowego z telefonu zewnętrznego lub wewnętrznego można zlecić jego odbiór urządzeniu poprzez wprowadzenie kodu aktywacji zdalnej **\*51**. Poczekaj na odgłos "ćwierkania", a następnie odłóż słuchawkę.

Jeśli odbierasz połączenie faksowe za pomocą telefonu zewnętrznego, możesz sprawić, aby urządzenie odebrało faks, naciskając przyciski zawarte w poniższej tabeli:

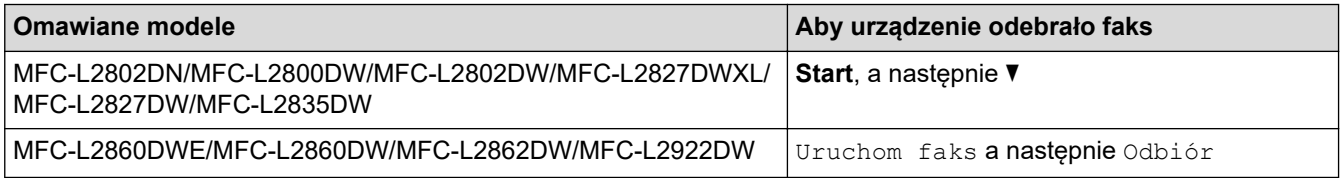

#### **Kod zdalnej dezaktywacji**

W przypadku odebrania połączenia głosowego, kiedy w urządzeniu został ustawiony tryb F/T, po upływie czasu opóźnienia dzwonka urządzenie wygeneruje dźwięk F/T (szybki podwójny dzwonek). W przypadku odebrania połączenia przy użyciu telefonu wewnętrznego można wyłączyć dzwonek F/T, naciskając kod **#51** (pamiętaj, aby nacisnąć go pomiędzy dzwonkami).

Jeśli urządzenie odbiera połączenia głosowe i słychać szybki podwójny dzwonek żądający przejęcia połączenia, możesz odebrać to połączenie za pomocą telefonu zewnętrznego, naciskając przycisk zawarty w poniższej tabeli:

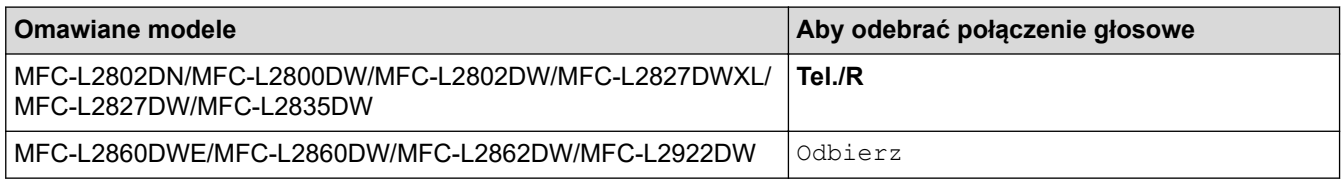

#### **Powiązane informacje**

- [Telefony zewnętrzne i wewnętrzne](#page-248-0)
	- [Zmień kody zdalne](#page-253-0)

<span id="page-253-0"></span> [Strona główna](#page-1-0) > [Faks](#page-153-0) > [Usługi telefoniczne i urządzenia zewnętrzne](#page-239-0) > [Telefony zewnętrzne i](#page-248-0) [wewnętrzne](#page-248-0) > [Korzystanie z kodów zdalnych](#page-252-0) > Zmień kody zdalne

### **Zmień kody zdalne**

**Pokrewne Modele**: MFC-L2802DN/MFC-L2800DW/MFC-L2802DW/MFC-L2827DWXL/MFC-L2827DW/ MFC-L2835DW/MFC-L2860DWE/MFC-L2860DW/MFC-L2862DW/MFC-L2922DW

Fabrycznie ustawiony kod zdalnej aktywacji to **\*51**. Fabrycznie ustawiony kod zdalnej dezaktywacji to **#51**. Jeśli jesteś zawsze rozłączony podczas zdalnego dostępu do zewnętrznego TAD, spróbuj zmienić trzycyfrowe kody zdalne, używając numerów 0-9,\* lub #.

>> MFC-L2802DN/MFC-L2800DW/MFC-L2802DW/MFC-L2827DWXL/MFC-L2827DW/MFC-L2835DW >> MFC-L2860DWE/MFC-L2860DW/MFC-L2862DW/MFC-L2922DW

#### **MFC-L2802DN/MFC-L2800DW/MFC-L2802DW/MFC-L2827DWXL/MFC-L2827DW/ MFC-L2835DW**

- 1. Naciśnij (**Faks**).
- 2. Naciśnij **Menu**.
- 3. Naciśnij a lub b, aby wyświetlić opcję [Faks], a następnie naciśnij **OK**.
- 4. Naciśnij a lub b, aby wyświetlić opcję [Ustaw.odbiór], a następnie naciśnij **OK**.
- 5. Naciśnij a lub b, aby wyświetlić opcję [Kod zdal.ster.], a następnie naciśnij **OK**.
- 6. Naciśnij a lub b, aby wyświetlić opcję [Wł.], a następnie naciśnij **OK**.

b Aby wyłączyć zdalne kody, wybierz opcję [Wył.].

- 7. Wprowadź nowy kod zdalnej aktywacji, a następnie naciśnij **OK**.
- 8. Wprowadź nowy kod zdalnej dezaktywacji, a następnie naciśnij **OK**.
- 9. Naciśnij **Stop/Zakończ**.

#### **MFC-L2860DWE/MFC-L2860DW/MFC-L2862DW/MFC-L2922DW**

- 1. Naciśnij [Ustawienia] > [Wszystkie ust.] > [Faks] > [Ustaw.odbiór] > [Kod zdal.ster.].
- 2. Wykonaj jedną z poniższych czynności:
	- Aby zmienić kod aktywacji zdalnej, naciśnij [Kod aktywuj]. Wprowadź nowy kod i naciśnij [OK].
	- Aby zmienić kod zdalnej dezaktywacji, naciśnij [Kod dezaktyw.]. Wprowadź nowy kod i naciśnij [OK].
	- Jeśli nie chcesz zmieniać kodów, przejdź do kolejnego kroku.
	- Aby wyłączyć (lub włączyć) kody zdalne, naciśnij [Kod zdal.ster.], a następnie naciśnij [Wył.] (lub [Wł.]).

```
3. Naciśnij .
```
#### **Powiązane informacje**

• [Korzystanie z kodów zdalnych](#page-252-0)

 [Strona główna](#page-1-0) > [Faks](#page-153-0) > [Usługi telefoniczne i urządzenia zewnętrzne](#page-239-0) > Połączenia wieloliniowe (PBX)

### **Połączenia wieloliniowe (PBX)**

**Pokrewne Modele**: MFC-L2802DN/MFC-L2800DW/MFC-L2802DW/MFC-L2827DWXL/MFC-L2827DW/ MFC-L2835DW/MFC-L2860DWE/MFC-L2860DW/MFC-L2862DW/MFC-L2922DW

Zalecamy zlecenie podłączenia urządzenia firmie, która instalowała system PBX. W przypadku systemu wieloliniowego zalecane jest, aby monter podłączył urządzenie do ostatniej linii w systemie. Dzięki temu urządzenie nie będzie włączane za każdym razem, gdy system odbierze połączenie telefoniczne. Jeśli połączenia przychodzące są odbierane przez operatora, zalecamy ustawienie trybu odbioru na [Ręczny].

Producent nie może zagwarantować, że urządzenie będzie działało poprawnie we wszystkich sytuacjach, jeśli podłączone jest do systemu PBX. Wszelkie trudności związane z wysyłaniem i odbieraniem faksów należy w pierwszej kolejności zgłaszać do firmy obsługującej centralę PBX.

#### **Powiązane informacje**

• [Usługi telefoniczne i urządzenia zewnętrzne](#page-239-0)

<span id="page-255-0"></span> [Strona główna](#page-1-0) > [Faks](#page-153-0) > Raporty faksów

### **Raporty faksów**

**Pokrewne Modele**: MFC-L2802DN/MFC-L2800DW/MFC-L2802DW/MFC-L2827DWXL/MFC-L2827DW/ MFC-L2835DW/MFC-L2860DWE/MFC-L2860DW/MFC-L2862DW/MFC-L2922DW

- [Wydrukuj raport weryfikacji transmisji](#page-256-0)
- [Wyrukuj dziennik faksów](#page-257-0)

<span id="page-256-0"></span> [Strona główna](#page-1-0) > [Faks](#page-153-0) > [Raporty faksów](#page-255-0) > Wydrukuj raport weryfikacji transmisji

### **Wydrukuj raport weryfikacji transmisji**

**Pokrewne Modele**: MFC-L2802DN/MFC-L2800DW/MFC-L2802DW/MFC-L2827DWXL/MFC-L2827DW/ MFC-L2835DW/MFC-L2860DWE/MFC-L2860DW/MFC-L2862DW/MFC-L2922DW

Raport weryfikacji transmisji może służyć jako dowód, że faks został wysłany. Raport ten zawiera nazwę odbiorcy lub jego numer faksu, godzinę i datę wysłania, czas trwania transmisji, liczbę wysłanych stron oraz informację, czy transmisja się powiodła.

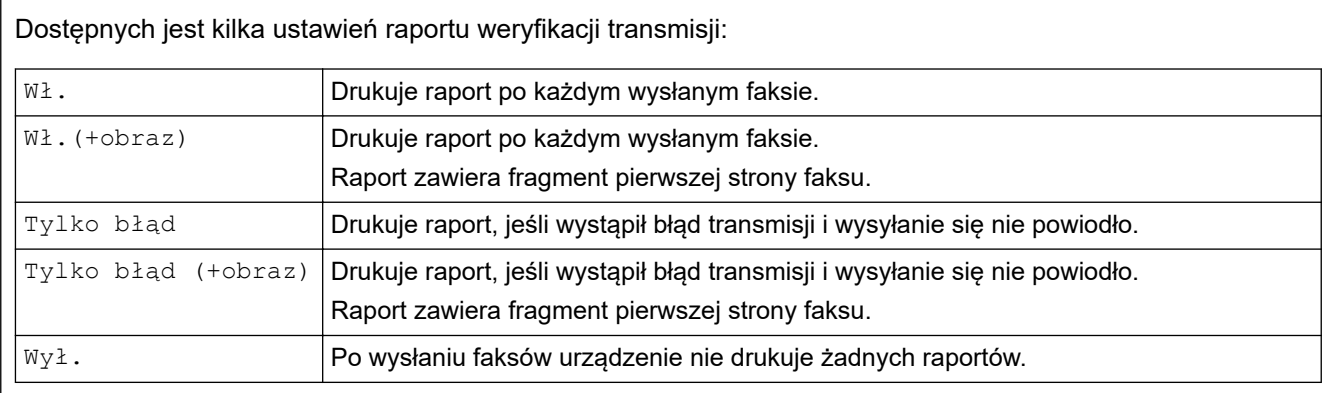

>> MFC-L2802DN/MFC-L2800DW/MFC-L2802DW/MFC-L2827DWXL/MFC-L2827DW/MFC-L2835DW >> MFC-L2860DWE/MFC-L2860DW/MFC-L2862DW/MFC-L2922DW

#### **MFC-L2802DN/MFC-L2800DW/MFC-L2802DW/MFC-L2827DWXL/MFC-L2827DW/ MFC-L2835DW**

- 1. Naciśnij **Menu**.
- 2. Naciśnij a lub b, aby wyświetlić opcję [Faks], a następnie naciśnij **OK**.
- 3. Naciśnij a lub b, aby wyświetlić opcję [Ustaw. raportu], a następnie naciśnij **OK**.
- 4. Naciśnij a lub b, aby wyświetlić opcję [Raport trans.], a następnie naciśnij **OK**.
- 5. Naciśnij A lub V, aby wyświetlić [Tylko błąd], [TylkoBłąd+obraz], [Wył.], [Wł.] lub opcję [Wł. (+obraz)] i naciśnij **OK**.
- 6. Naciśnij **Stop/Zakończ**.

#### **MFC-L2860DWE/MFC-L2860DW/MFC-L2862DW/MFC-L2922DW**

- 1. Naciśnij [Ustawienia] > [Wszystkie ust.] > [Faks] > [Ustaw. raportu] > [Raport trans.].
- 2. Naciśnij ▲ lub ▼, aby wybrać żądaną opcję.

Jeśli wybrano opcję [Wł. (+obraz)] lub [Tylko błąd (+obraz)], a transmisja w czasie rzeczywistym jest ustawiona na [Wł.], raport weryfikacji transmisji nie będzie zawierał obrazu.

3. Naciśnij

Jeśli transmisja się powiodła, w raporcie weryfikacji transmisji obok słowa WYNIK wydrukowane zostanie słowo OK. Jeśli transmisja się nie powiodła, obok słowa WYNIK pojawi się ERROR.

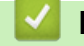

 **Powiązane informacje**

• [Raporty faksów](#page-255-0)

<span id="page-257-0"></span> [Strona główna](#page-1-0) > [Faks](#page-153-0) > [Raporty faksów](#page-255-0) > Wyrukuj dziennik faksów

### **Wyrukuj dziennik faksów**

**Pokrewne Modele**: MFC-L2802DN/MFC-L2800DW/MFC-L2802DW/MFC-L2827DWXL/MFC-L2827DW/ MFC-L2835DW/MFC-L2860DWE/MFC-L2860DW/MFC-L2862DW/MFC-L2922DW

Można skonfigurować urządzenie tak, aby drukowało dziennik faksów z określoną częstotliwością (co 50 faksów, co 6, 12 lub 24 godziny, 2 lub 7 dni).

>> MFC-L2802DN/MFC-L2800DW/MFC-L2802DW/MFC-L2827DWXL/MFC-L2827DW/MFC-L2835DW >> MFC-L2860DWE/MFC-L2860DW/MFC-L2862DW/MFC-L2922DW

#### **MFC-L2802DN/MFC-L2800DW/MFC-L2802DW/MFC-L2827DWXL/MFC-L2827DW/ MFC-L2835DW**

- 1. Naciśnij **Menu**.
- 2. Naciśnij a lub b, aby wyświetlić opcję [Faks], a następnie naciśnij **OK**.
- 3. Naciśnij a lub b, aby wyświetlić opcję [Ustaw. raportu], a następnie naciśnij **OK**.
- 4. Naciśnij a lub b, aby wyświetlić opcję [Journal], a następnie naciśnij **OK**.
- 5. Naciśnij  $\blacktriangle$  lub  $\blacktriangledown$ , aby wyświetlić  $[Co 50$  faksów],  $[Co 6$  godzin],  $[Co 12$  godzin],  $[Co 24]$ godziny], [Co 2 dni], [Co 7 dni] lub opcję [Wył.], a następnie naciśnij **OK**.
	- 6, 12, 24 godzin, 2 lub 7 dni

Urządzenie wydrukuje raport o wybranej godzinie, a następnie usunie wszystkie zadania z pamięci. Jeśli pamięć urządzenia zostanie zapełniona przez 200 zadań przed upływem podanego czasu, urządzenie wydrukuje dziennik wcześniej, a następnie usunie wszystkie zadania z pamięci. Jeżeli potrzebujesz dodatkowego raportu, zanim nadejdzie termin drukowania, możesz wydrukować go bez usuwania zadań z pamięci.

• Co 50 faksów

Urządzenie wydrukuje dziennik, gdy zapisze 50 zadań.

- 6. W przypadku wyboru opcji Co 7 dni naciśnij A lub V, aby wyświetlić opcję [Co poniedziałek], [Co wtorek], [Co środę], [Co czwartek], [Co piątek], [Co sobotę] **lub** [Co niedziele], a następnie naciśnij **OK**.
- 7. Jeśli wybrano 6, 12, 24 godziny, 2 lub 7 dni, należy wykonać jedną z następujących czynności, aby wprowadzić godzinę rozpoczęcia drukowania:
	- Jeśli wybrano [12-godz.] w ustawieniu daty i czasu, wprowadź czas w formacie 12-godzinnym, a następnie naciśnij **OK**.

Naciśnij a lub b, aby wyświetlić opcję [AM] lub [PM], a następnie naciśnij **OK**.

• Jeśli wybrano [24-godz.] w ustawieniu daty i czasu, wprowadź czas w formacie 24-godzinnym, a następnie naciśnij **OK**.

(Na przykład: wprowadź 19:45 dla godz. 7:45 wieczorem).

8. Naciśnij **Stop/Zakończ**.

#### **MFC-L2860DWE/MFC-L2860DW/MFC-L2862DW/MFC-L2922DW**

- 1. Naciśnij [Ustawienia] > [Wszystkie ust.] > [Faks] > [Ustaw. raportu] > [Journal] > [Journal].
- 2. Naciśnij przycisk  $\blacktriangle$  lub  $\nabla$ , aby wybrać żądaną częstotliwość, a następnie ją naciśnij.
	- 6, 12, 24 godzin, 2 lub 7 dni

Urządzenie wydrukuje raport o wybranej godzinie, a następnie usunie wszystkie zadania z pamięci. Jeśli pamięć urządzenia zostanie zapełniona przez 200 zadań przed upływem podanego czasu, urządzenie wydrukuje dziennik wcześniej, a następnie usunie wszystkie zadania z pamięci. Jeżeli potrzebujesz dodatkowego raportu, zanim nadejdzie termin drukowania, możesz wydrukować go bez usuwania zadań z pamięci.

• Co 50 faksów

Urządzenie wydrukuje dziennik, gdy zapisze 50 zadań.

- 3. Jeśli wybrano 6, 12, 24 godziny, 2 lub 7 dni, naciśnij [Czas] i wprowadź czas za pomocą ekranu LCD, a następnie naciśnij [OK].
- 4. Jeśli wybrano [Co 7 dni], naciśnij [Dzień].
- 5. Naciśnij Alub V, aby wyświetlić [Co poniedziałek], [Co wtorek], [Co środę], [Co czwartek], [Co piątek], [Co sobotę] lub opcję [Co niedzielę], a następnie naciśnij pierwszy dzień 7-dniowego odliczania.
- 6. Naciśnij <sup>1</sup>

### **Powiązane informacje**

• [Raporty faksów](#page-255-0)

#### <span id="page-259-0"></span> [Strona główna](#page-1-0) > [Faks](#page-153-0) > PC-FAX

### **PC-FAX**

**Pokrewne Modele**: MFC-L2802DN/MFC-L2800DW/MFC-L2802DW/MFC-L2827DWXL/MFC-L2827DW/ MFC-L2835DW/MFC-L2860DWE/MFC-L2860DW/MFC-L2862DW/MFC-L2922DW

- [PC-Fax dla systemu Windows](#page-260-0)
- [PC-FAX dla Mac](#page-283-0)

<span id="page-260-0"></span> [Strona główna](#page-1-0) > [Faks](#page-153-0) > [PC-FAX](#page-259-0) > PC-Fax dla systemu Windows

### **PC-Fax dla systemu Windows**

**Pokrewne Modele**: MFC-L2802DN/MFC-L2800DW/MFC-L2802DW/MFC-L2827DWXL/MFC-L2827DW/ MFC-L2835DW/MFC-L2860DWE/MFC-L2860DW/MFC-L2862DW/MFC-L2922DW

- [Omówienie programu PC-FAX \(Windows\)](#page-261-0)
- [Wysyłanie faksu za pomocą programu PC-FAX \(Windows\)](#page-272-0)
- [Odbieranie faksów na komputerze \(Windows\)](#page-274-0)

<span id="page-261-0"></span> [Strona główna](#page-1-0) > [Faks](#page-153-0) > [PC-FAX](#page-259-0) > [PC-Fax dla systemu Windows](#page-260-0) > Omówienie programu PC-FAX (Windows)

## **Omówienie programu PC-FAX (Windows)**

**Pokrewne Modele**: MFC-L2802DN/MFC-L2800DW/MFC-L2802DW/MFC-L2827DWXL/MFC-L2827DW/ MFC-L2835DW/MFC-L2860DWE/MFC-L2860DW/MFC-L2862DW/MFC-L2922DW

Zmniejszaj zużycie papieru i oszczędzaj czas korzystając z oprogramowania PC-FAX firmy Brother, wysyłając faksy bezpośrednio z komputera.

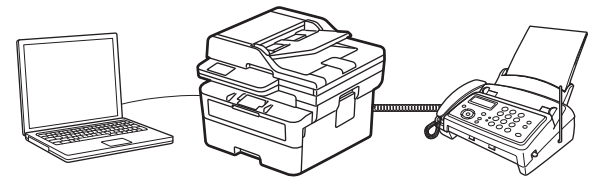

- [Skonfiguruj program PC-FAX \(Windows\)](#page-262-0)
- [Skonfiguruj książkę adresową PC-Fax \(Windows\)](#page-263-0)

<span id="page-262-0"></span> [Strona główna](#page-1-0) > [Faks](#page-153-0) > [PC-FAX](#page-259-0) > [PC-Fax dla systemu Windows](#page-260-0) > [Omówienie programu PC-FAX](#page-261-0) [\(Windows\)](#page-261-0) > Skonfiguruj program PC-FAX (Windows)

### **Skonfiguruj program PC-FAX (Windows)**

**Pokrewne Modele**: MFC-L2802DN/MFC-L2800DW/MFC-L2802DW/MFC-L2827DWXL/MFC-L2827DW/ MFC-L2835DW/MFC-L2860DWE/MFC-L2860DW/MFC-L2862DW/MFC-L2922DW

Przed wysłaniem faksów za pomocą programu PC-FAX spersonalizuj opcje wysyłania ma każdej karcie okna dialogowego **Konfiguracja programu PC-FAX**.

- 1. Uruchom **(b)** (Brother Utilities), a następnie kliknij listę rozwijaną i wybierz z niej nazwę posiadanego modelu (jeśli nie jest jeszcze zaznaczona).
- 2. Kliknij **PC-FAX** na lewym pasku nawigacji, a następnie kliknij **Ustawienia wysyłania**. Wyświetlone zostanie okno dialogowe **Konfiguracja programu PC-FAX**.

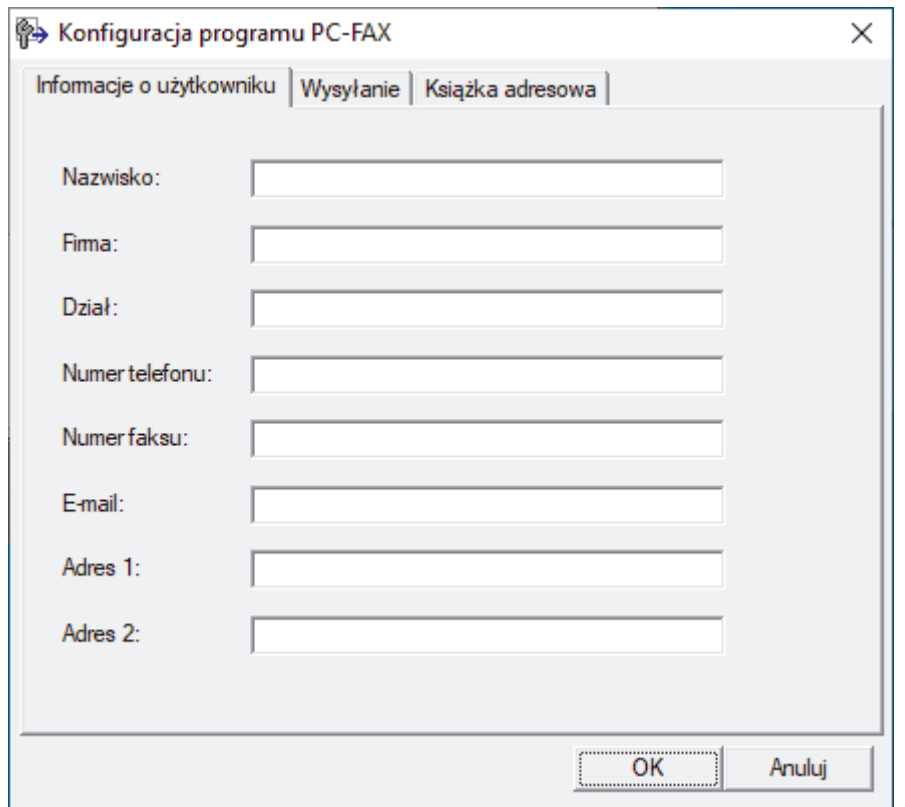

- 3. Wykonaj jedną z poniższych czynności:
	- Kliknij kartę **Informacje o użytkowniku** i w odpowiednich polach wprowadź swoje dane użytkownika.

Każde konto Microsoft może posiadać własny dostosowany **Informacje o użytkowniku** ekran z niestandardowymi nagłówkami i stronami.

- Kliknij kartę **Wysyłanie**, a następnie wpisz numer niezbędny do wyjścia na linię zewnętrzną (jeśli to konieczne) w polu **Dostęp do linii zewnętrznej**. Zaznacz pole wyboru **Dołącz nagłówek**, aby uwzględnić informacje nagłówka.
- Kliknij kartę **Książka adresowa**, a następnie wybierz z listy rozwijanej **Wybierz książkę adresową** książkę adresową, która ma zostać użyta przez aplikację PC-FAX.
- 4. Kliknij przycisk **OK**.

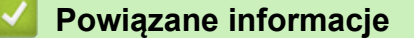

• [Omówienie programu PC-FAX \(Windows\)](#page-261-0)

<span id="page-263-0"></span> [Strona główna](#page-1-0) > [Faks](#page-153-0) > [PC-FAX](#page-259-0) > [PC-Fax dla systemu Windows](#page-260-0) > [Omówienie programu PC-FAX](#page-261-0) [\(Windows\)](#page-261-0) > Skonfiguruj książkę adresową PC-Fax (Windows)

### **Skonfiguruj książkę adresową PC-Fax (Windows)**

**Pokrewne Modele**: MFC-L2802DN/MFC-L2800DW/MFC-L2802DW/MFC-L2827DWXL/MFC-L2827DW/ MFC-L2835DW/MFC-L2860DWE/MFC-L2860DW/MFC-L2862DW/MFC-L2922DW

Dodawaj, edytuj i usuwaj członków i grupy, aby dostosować **Książka adresowa**.

- [Dodawanie osób do książki adresowej PC-FAX \(Windows\)](#page-264-0)
- [Tworzenie grupy w książce adresowej PC-FAX \(Windows\)](#page-265-0)
- [Edycja członków lub informacji o grupie w książce adresowej PC-FAX \(Windows\)](#page-266-0)
- [Usuwanie osób lub grup z książki adresowej PC-FAX \(Windows\)](#page-267-0)
- [Eksportowanie książki adresowej PC-FAX \(Windows\)](#page-268-0)
- [Importowanie informacji do książki adresowej PC-FAX \(Windows\)](#page-270-0)

<span id="page-264-0"></span> [Strona główna](#page-1-0) > [Faks](#page-153-0) > [PC-FAX](#page-259-0) > [PC-Fax dla systemu Windows](#page-260-0) > [Omówienie programu PC-FAX](#page-261-0) [\(Windows\)](#page-261-0) > [Skonfiguruj książkę adresową PC-Fax \(Windows\)](#page-263-0) > Dodawanie osób do książki adresowej PC-FAX (Windows)

### **Dodawanie osób do książki adresowej PC-FAX (Windows)**

**Pokrewne Modele**: MFC-L2802DN/MFC-L2800DW/MFC-L2802DW/MFC-L2827DWXL/MFC-L2827DW/ MFC-L2835DW/MFC-L2860DWE/MFC-L2860DW/MFC-L2862DW/MFC-L2922DW

Dodaj nowe osoby i informacje o ich faksie do książki adresowej PC-Fax, jeśli chcesz wysyłać faks za pomocą oprogramowania PC-Fax firmy Brother.

- 1. Uruchom (**Brother Utilities**), a następnie kliknij listę rozwijaną i wybierz z niej nazwę posiadanego modelu (jeśli nie jest jeszcze zaznaczona).
- 2. Kliknij przycisk **PC-FAX** na lewym pasku nawigacji, a następnie kliknij opcję **Książka adresowa (Send)**. Wyświetlone zostanie okno dialogowe **Książka adresowa**.

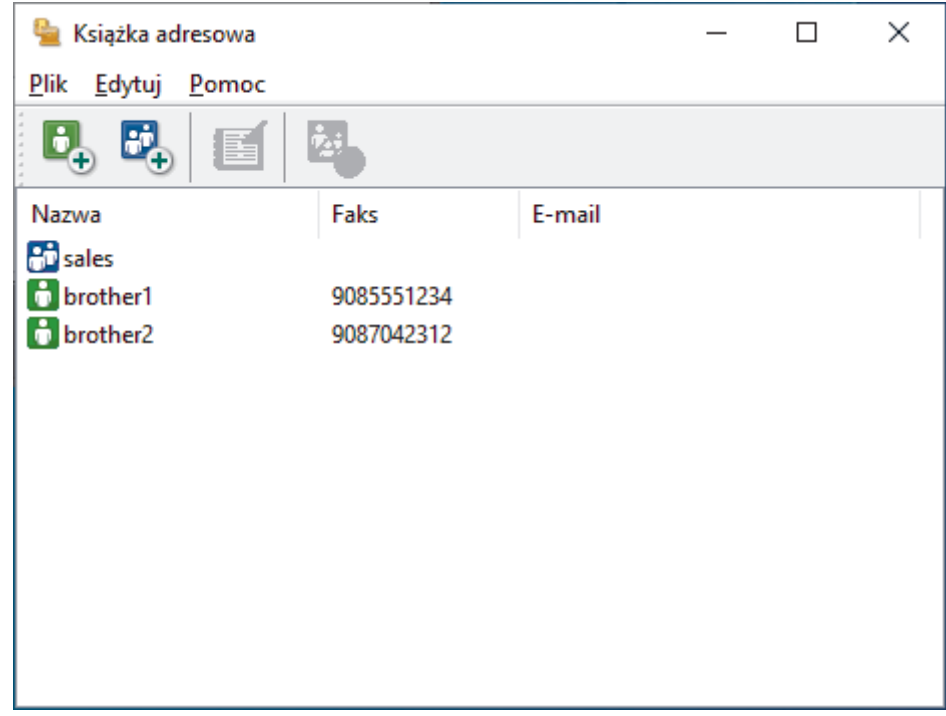

3. Kliknij  $\mathbf{G}_{+}$ , aby dodać nowych członków.

Wyświetlone zostanie okno dialogowe **Członek książki adresowej - ustawienia**.

- 4. Wpisz informacje o członku w odpowiednich polach. Pole **Nazwisko** jest wymagane.
- 5. Kliknij przycisk **OK**.

# **Powiązane informacje**

<span id="page-265-0"></span> [Strona główna](#page-1-0) > [Faks](#page-153-0) > [PC-FAX](#page-259-0) > [PC-Fax dla systemu Windows](#page-260-0) > [Omówienie programu PC-FAX](#page-261-0) [\(Windows\)](#page-261-0) > [Skonfiguruj książkę adresową PC-Fax \(Windows\)](#page-263-0) > Tworzenie grupy w książce adresowej PC-FAX (Windows)

### **Tworzenie grupy w książce adresowej PC-FAX (Windows)**

**Pokrewne Modele**: MFC-L2802DN/MFC-L2800DW/MFC-L2802DW/MFC-L2827DWXL/MFC-L2827DW/ MFC-L2835DW/MFC-L2860DWE/MFC-L2860DW/MFC-L2862DW/MFC-L2922DW

Utwórz grupę, aby rozsyłać ten sam faks z aplikacji PC-FAX jednocześnie do wielu odbiorców.

- 1. Uruchom (**Brother Utilities**), a następnie kliknij listę rozwijaną i wybierz z niej nazwę posiadanego modelu (jeśli nie jest jeszcze zaznaczona).
- 2. Kliknij przycisk **PC-FAX** na lewym pasku nawigacji, a następnie kliknij opcję **Książka adresowa (Send)**. Wyświetlone zostanie okno dialogowe **Książka adresowa**.

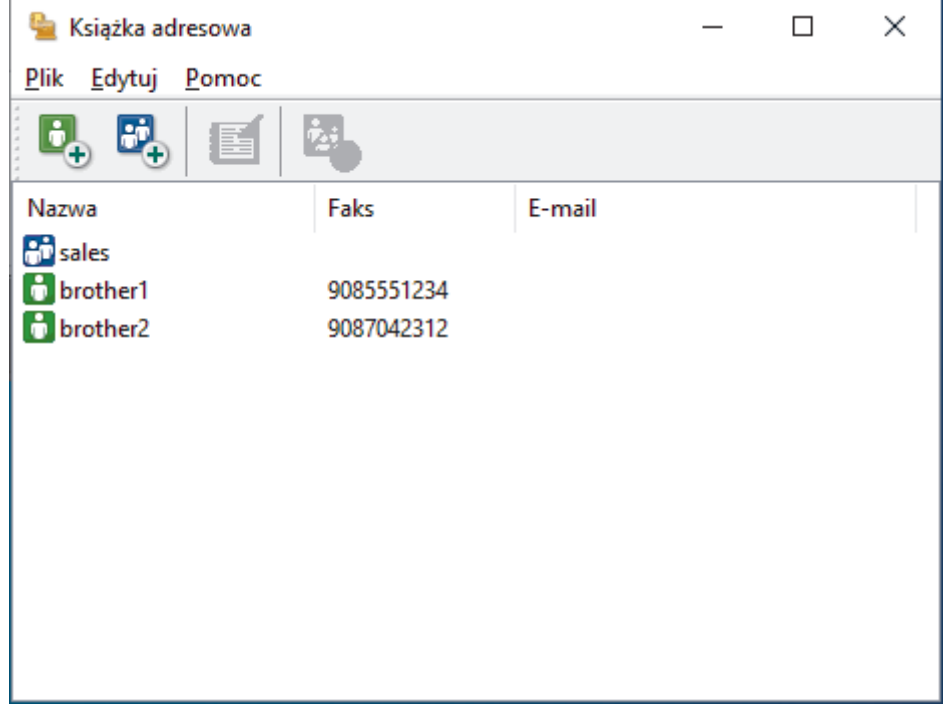

3. Kliknij  $\mathbb{H}_+$ , aby dodać nową grupę.

Wyświetlone zostanie okno dialogowe **Grupa książki adresowej — ustawienia**.

- 4. Wprowadź nazwę nowej grupy w polu **Nazwa grupy**.
- 5. W polu **Dostępne nazwy** zaznacz każde nazwisko, które ma być dodane do grupy, a następnie kliknij **Dodaj >>**.

Osoby dodane do grupy wyświetlane są w polu **Członkowie grupy**.

6. Po zakończeniu kliknij przycisk **OK**.

Każda grupa może zawierać maksymalnie 50 członków.

 **Powiązane informacje**

<span id="page-266-0"></span> [Strona główna](#page-1-0) > [Faks](#page-153-0) > [PC-FAX](#page-259-0) > [PC-Fax dla systemu Windows](#page-260-0) > [Omówienie programu PC-FAX](#page-261-0) [\(Windows\)](#page-261-0) > [Skonfiguruj książkę adresową PC-Fax \(Windows\)](#page-263-0) > Edycja członków lub informacji o grupie w książce adresowej PC-FAX (Windows)

### **Edycja członków lub informacji o grupie w książce adresowej PC-FAX (Windows)**

**Pokrewne Modele**: MFC-L2802DN/MFC-L2800DW/MFC-L2802DW/MFC-L2827DWXL/MFC-L2827DW/ MFC-L2835DW/MFC-L2860DWE/MFC-L2860DW/MFC-L2862DW/MFC-L2922DW

- 1. Uruchom (**Brother Utilities**), a następnie kliknij listę rozwijaną i wybierz z niej nazwę posiadanego modelu (jeśli nie jest jeszcze zaznaczona).
- 2. Kliknij przycisk **PC-FAX** na lewym pasku nawigacji, a następnie kliknij opcję **Książka adresowa (Send)**. Wyświetlone zostanie okno dialogowe **Książka adresowa**.

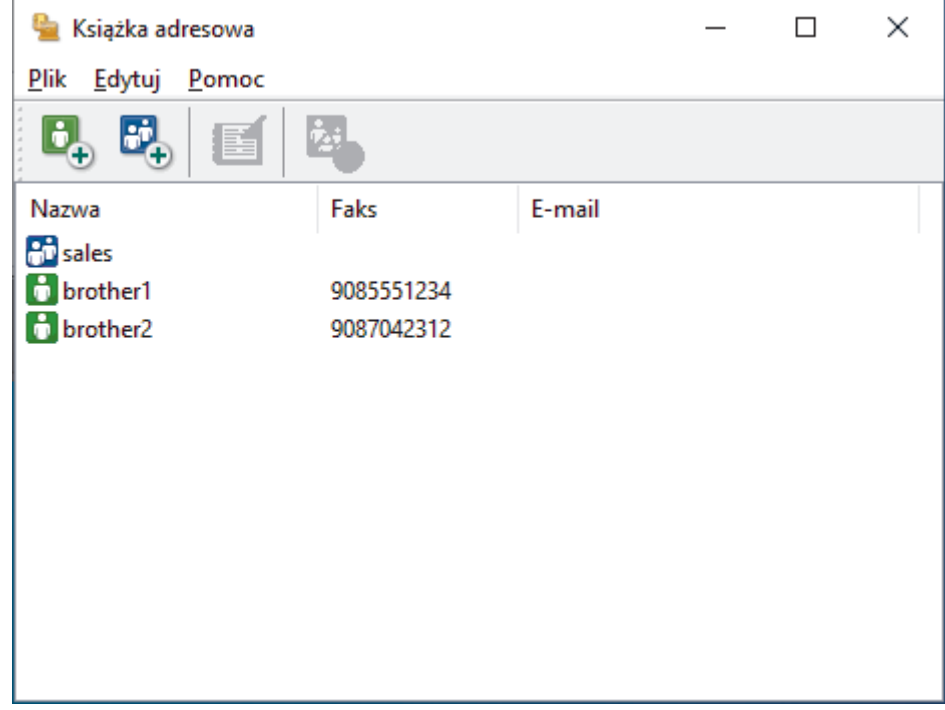

- 3. Wybierz członka lub grupę, którą chcesz edytować.
- 4. Kliknij przycisk (**Właściwości**).
- 5. Zmień informacje o członku lub grupie.
- 6. Kliknij przycisk **OK**.

#### **Powiązane informacje**

<span id="page-267-0"></span> [Strona główna](#page-1-0) > [Faks](#page-153-0) > [PC-FAX](#page-259-0) > [PC-Fax dla systemu Windows](#page-260-0) > [Omówienie programu PC-FAX](#page-261-0) [\(Windows\)](#page-261-0) > [Skonfiguruj książkę adresową PC-Fax \(Windows\)](#page-263-0) > Usuwanie osób lub grup z książki adresowej PC-FAX (Windows)

### **Usuwanie osób lub grup z książki adresowej PC-FAX (Windows)**

**Pokrewne Modele**: MFC-L2802DN/MFC-L2800DW/MFC-L2802DW/MFC-L2827DWXL/MFC-L2827DW/ MFC-L2835DW/MFC-L2860DWE/MFC-L2860DW/MFC-L2862DW/MFC-L2922DW

- 1. Uruchom (**Brother Utilities**), a następnie kliknij listę rozwijaną i wybierz z niej nazwę posiadanego modelu (jeśli nie jest jeszcze zaznaczona).
- 2. Kliknij przycisk **PC-FAX** na lewym pasku nawigacji, a następnie kliknij opcję **Książka adresowa (Send)**. Wyświetlone zostanie okno dialogowe **Książka adresowa**.

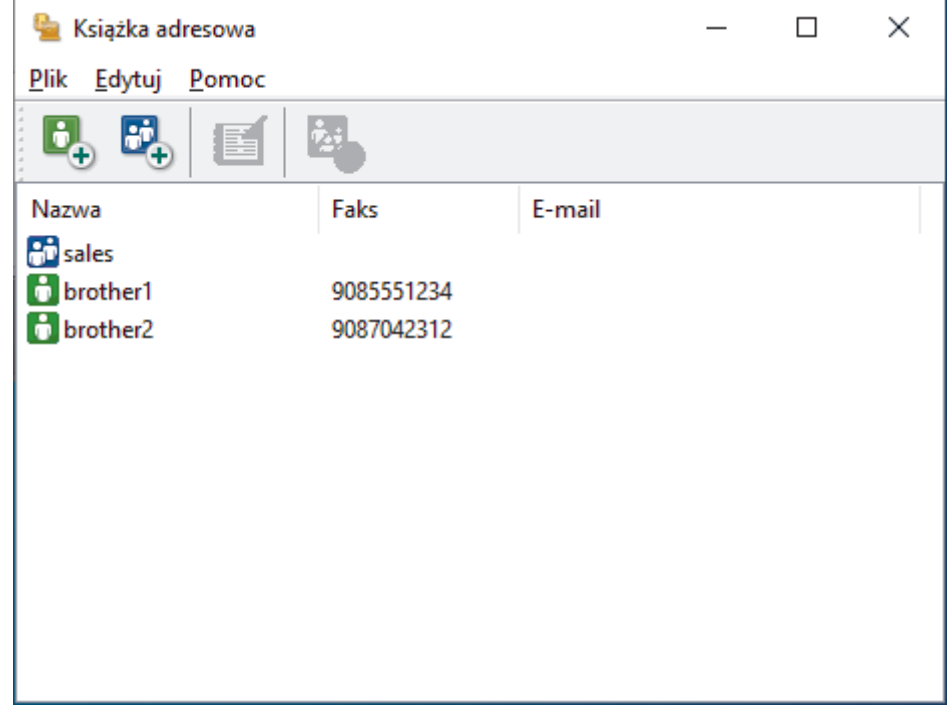

- 3. Wybierz członka lub grupę, którą chcesz usunąć.
- 4. Kliknij przycisk (**Usuń**).
- 5. Po wyświetleniu okna dialogowego z potwierdzeniem kliknij przycisk **OK**.

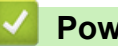

#### **Powiązane informacje**

<span id="page-268-0"></span> [Strona główna](#page-1-0) > [Faks](#page-153-0) > [PC-FAX](#page-259-0) > [PC-Fax dla systemu Windows](#page-260-0) > [Omówienie programu PC-FAX](#page-261-0) [\(Windows\)](#page-261-0) > [Skonfiguruj książkę adresową PC-Fax \(Windows\)](#page-263-0) > Eksportowanie książki adresowej PC-FAX (Windows)

### **Eksportowanie książki adresowej PC-FAX (Windows)**

**Pokrewne Modele**: MFC-L2802DN/MFC-L2800DW/MFC-L2802DW/MFC-L2827DWXL/MFC-L2827DW/ MFC-L2835DW/MFC-L2860DWE/MFC-L2860DW/MFC-L2862DW/MFC-L2922DW

Książkę adresową możesz wyeksportować do pliku tekstowego ASCII (\*.csv) lub formatu a vCard (wizytówka elektroniczna) i zapisać na komputerze.

Nie można eksportować ustawień grupy podczas eksportu danych **Książka adresowa**.

- 1. Uruchom (**Brother Utilities**), a następnie kliknij listę rozwijaną i wybierz z niej nazwę posiadanego modelu (jeśli nie jest jeszcze zaznaczona).
- 2. Kliknij przycisk **PC-FAX** na lewym pasku nawigacji, a następnie kliknij opcję **Książka adresowa (Send)**. Wyświetlone zostanie okno dialogowe **Książka adresowa**.

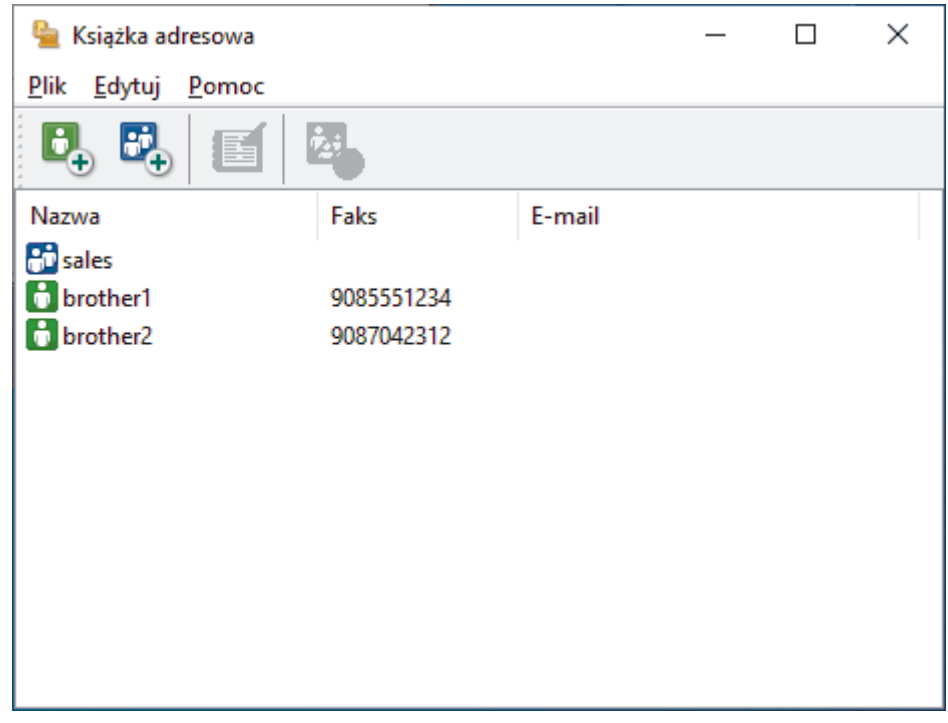

- 3. Kliknij **Plik** > **Eksportuj**.
- 4. Wybierz jedną z następujących opcji:
	- **Tekst**

Wyświetlone zostanie okno dialogowe **Wybierz elementy**. Przejdź do następnego kroku.

• **vCard**

Przed wybraniem tej opcji należy wybrać z książki adresowej członka, który zostanie wyeksportowany.

Wyszukaj folder, w którym chcesz zapisać plik vCard, wpisz jego nazwę w polu **Nazwa pliku**, a następnie kliknij przycisk **Zapisz**.

5. W polu **Dostępne elementy** wybierz dane, które chcesz wyeksportować, a następnie kliknij **Dodaj >>**.

Wybierz i dodaj elementy w takiej kolejności, w jakiej mają się znaleźć na liście.

- 6. W przypadku eksportu do pliku ASCII w sekcji **Znak dzielenia** wybierz opcję **Tabulator** lub **Przecinek**, aby rozdzielić pola danych.
- 7. Kliknij przycisk **OK**.

8. Wyszukaj folder na komputerze, w którym chcesz zapisać dane, wpisz nazwę pliku, a następnie kliknij przycisk **Zapisz**.

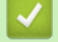

### **Powiązane informacje**

<span id="page-270-0"></span> [Strona główna](#page-1-0) > [Faks](#page-153-0) > [PC-FAX](#page-259-0) > [PC-Fax dla systemu Windows](#page-260-0) > [Omówienie programu PC-FAX](#page-261-0) [\(Windows\)](#page-261-0) > [Skonfiguruj książkę adresową PC-Fax \(Windows\)](#page-263-0) > Importowanie informacji do książki adresowej PC-FAX (Windows)

### **Importowanie informacji do książki adresowej PC-FAX (Windows)**

**Pokrewne Modele**: MFC-L2802DN/MFC-L2800DW/MFC-L2802DW/MFC-L2827DWXL/MFC-L2827DW/ MFC-L2835DW/MFC-L2860DWE/MFC-L2860DW/MFC-L2862DW/MFC-L2922DW

Do książki adresowej można importować pliki tekstowe (\*.csv) lub vCards (elektroniczne wizytówki).

- 1. Uruchom **(b)** (Brother Utilities), a następnie kliknij listę rozwijaną i wybierz z niej nazwę posiadanego modelu (jeśli nie jest jeszcze zaznaczona).
- 2. Kliknij przycisk **PC-FAX** na lewym pasku nawigacji, a następnie kliknij opcję **Książka adresowa (Send)**. Wyświetlone zostanie okno dialogowe **Książka adresowa**.

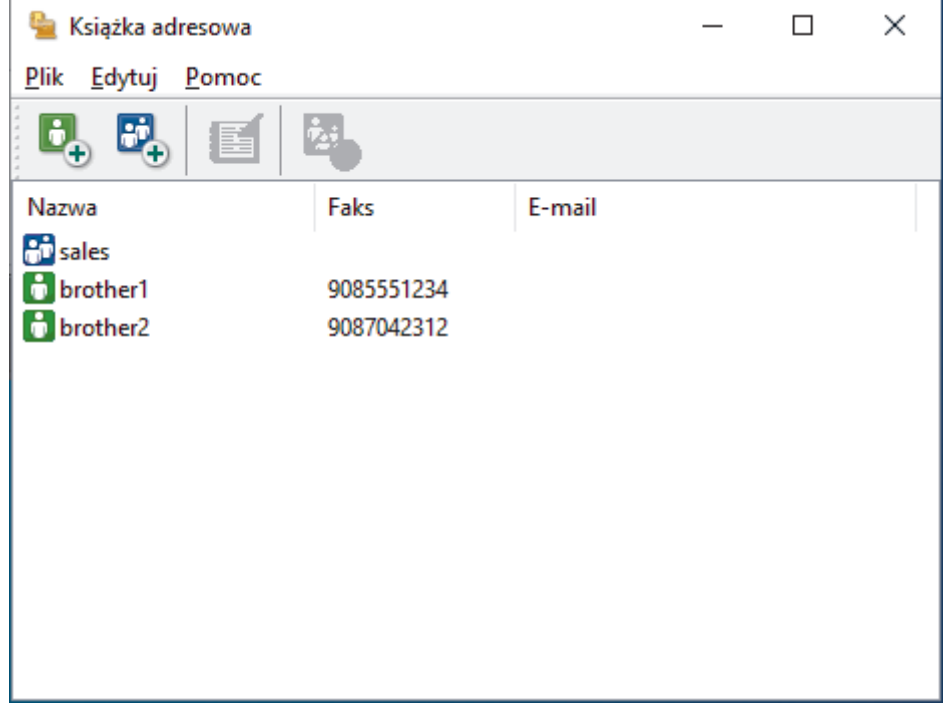

- 3. Kliknij **Plik** > **Importuj**.
- 4. Wybierz jedną z następujących opcji:
	- **Tekst**

Wyświetlone zostanie okno dialogowe **Wybierz elementy**. Przejdź do kroku 5.

• **vCard**

Przejdź do kroku 8.

5. W polu **Dostępne elementy** wybierz dane, które chcesz importować, a następnie kliknij przycisk **Dodaj >>**.

Pola z listy **Dostępne elementy** należy zaznaczać i dodawać w takiej samej kolejności, w jakiej mają się znaleźć na liście w pliku tekstowym importu.

- 6. W przypadku importowania pliku ASCII w ustawieniu **Znak dzielenia** wybierz opcję **Tabulator** lub **Przecinek**, aby rozdzielić pola danych.
- 7. Kliknij przycisk **OK**.
- 8. Wyszukaj folder, w którym chcesz zaimportować dane, wpisz nazwę pliku, a następnie kliknij przycisk **Otwórz**.

### **Powiązane informacje**

∣√

<span id="page-272-0"></span> [Strona główna](#page-1-0) > [Faks](#page-153-0) > [PC-FAX](#page-259-0) > [PC-Fax dla systemu Windows](#page-260-0) > Wysyłanie faksu za pomocą programu PC-FAX (Windows)

### **Wysyłanie faksu za pomocą programu PC-FAX (Windows)**

**Pokrewne Modele**: MFC-L2802DN/MFC-L2800DW/MFC-L2802DW/MFC-L2827DWXL/MFC-L2827DW/ MFC-L2835DW/MFC-L2860DWE/MFC-L2860DW/MFC-L2862DW/MFC-L2922DW

Funkcja PC-FAX obsługuje tylko faksy monochromatyczne. Faks monochromatyczny zostanie wysłany nawet wtedy, gdy oryginalne dane są w kolorze, a urządzenie odbierające faks obsługuje faksy w kolorze.

- 1. Utwórz plik w dowolnej aplikacji na komputerze.
- 2. Wybierz polecenie drukowania w aplikacji.
- 3. Wybierz **Brother PC-FAX** jako drukarkę, a następnie ukończ operację drukowania.

Wyświetlone zostanie okno dialogowe **Program Brother PC-FAX**.

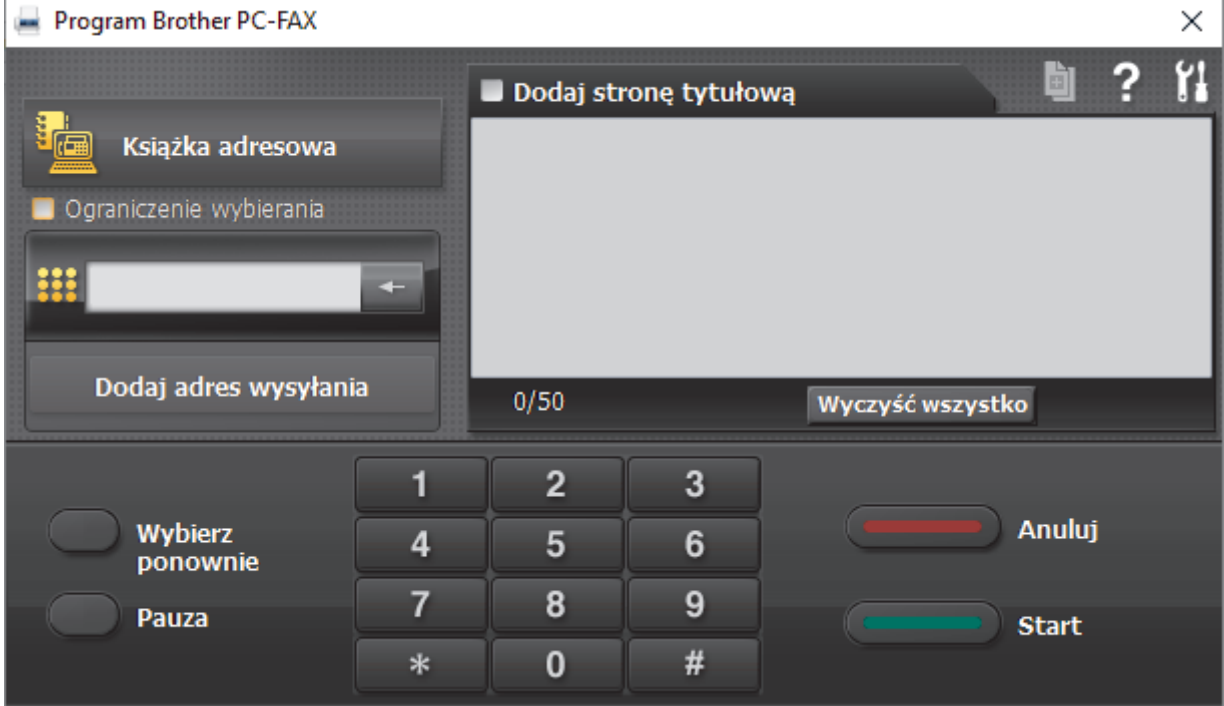

- 4. Wpisz numer faksu, korzystając z jednej z następujących metod:
	- Wpisz numer klikając cyfry na klawiaturze telefonicznej, a następnie kliknij **Dodaj adres wysyłania**.

W przypadku zaznaczenia pola wyboru **Ograniczenie wybierania** zostanie wyświetlone okno dialogowe z potwierdzeniem, w którym należy ponownie wpisać numer faksu przy użyciu klawiatury. Funkcja ta zapobiega wysyłaniu faksu pod błędny numer.

• Kliknij przycisk **Książka adresowa**, a następnie wybierz osobę lub grupę z książki adresowej.

Jeśli się pomylisz, kliknij przycisk **Wyczyść wszystko**, aby usunąć wszystkie wpisy.

- 5. Aby dołączyć stronę tytułową, zaznacz pole **Dodaj stronę tytułową**. Aby utworzyć lub edytować stronę tytułową, możesz także kliknąć przycisk i
- 6. Kliknij przycisk **Start**, aby wysłać faks.
	- Aby anulować faks, kliknij przycisk **Anuluj**.
	- Aby wybrać numer ponownie, kliknij **Wybierz ponownie**, aby wyświetlić ostatnie pięć numerów faksu, wybierz jeden z nich, a następnie kliknij **Start**.

## **Powiązane informacje**

• [PC-Fax dla systemu Windows](#page-260-0)

<span id="page-274-0"></span> [Strona główna](#page-1-0) > [Faks](#page-153-0) > [PC-FAX](#page-259-0) > [PC-Fax dla systemu Windows](#page-260-0) > Odbieranie faksów na komputerze (Windows)

### **Odbieranie faksów na komputerze (Windows)**

**Pokrewne Modele**: MFC-L2802DN/MFC-L2800DW/MFC-L2802DW/MFC-L2827DWXL/MFC-L2827DW/ MFC-L2835DW/MFC-L2860DWE/MFC-L2860DW/MFC-L2862DW/MFC-L2922DW

Używaj oprogramowania Brother PC-FAX do odbierania faksów na komputerze, przeglądania ich i drukowania tylko tych, które są potrzebne.

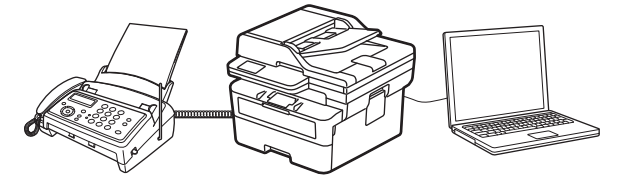

• [Odbieranie faksów za pomocą funkcji odbierania programu PC-FAX \(Windows\)](#page-275-0)

<span id="page-275-0"></span> [Strona główna](#page-1-0) > [Faks](#page-153-0) > [PC-FAX](#page-259-0) > [PC-Fax dla systemu Windows](#page-260-0) > [Odbieranie faksów na komputerze](#page-274-0) [\(Windows\)](#page-274-0) > Odbieranie faksów za pomocą funkcji odbierania programu PC-FAX (Windows)

### **Odbieranie faksów za pomocą funkcji odbierania programu PC-FAX (Windows)**

**Pokrewne Modele**: MFC-L2802DN/MFC-L2800DW/MFC-L2802DW/MFC-L2827DWXL/MFC-L2827DW/ MFC-L2835DW/MFC-L2860DWE/MFC-L2860DW/MFC-L2862DW/MFC-L2922DW

Oprogramowanie Brother PC-FAX Receive umożliwia wyświetlanie i zapisywanie faksów na komputerze. Jest ono automatycznie instalowane podczas instalacji oprogramowania oraz sterowników urządzenia i współpracuje z urządzeniami lokalnymi lub podłączonymi do sieci.

Funkcja odbierania programu PC-Fax obsługuje jedynie faksy monochromatyczne.

Jeśli komputer zostanie wyłączony, urządzenie będzie kontynuowało odbieranie i zapisywanie faksów w pamięci urządzenia. Na wyświetlaczu LCD urządzenia pojawi się liczba otrzymanych i przechowywanych w pamięci faksów. Po uruchomieniu tej aplikacji oprogramowanie przeniesienie wszystkie odebrane faksy do komputera za jednym razem. Można włączyć funkcję Druk zapasowy, która umożliwia urządzeniu wydrukowanie kopii faksu przed przesłaniem go do komputera lub przed wyłączeniem komputera. Można skonfigurować ustawienia Druku zapasowego z poziomu urządzenia.

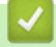

#### **Powiązane informacje**

- [Odbieranie faksów na komputerze \(Windows\)](#page-274-0)
	- [Uruchamianie oprogramowania do odbierania faksów Brother PC-FAX na komputerze \(Windows\)](#page-276-0)
	- [Wyświetlanie odebranych wiadomości PC-FAX \(Windows\)](#page-281-0)

<span id="page-276-0"></span> [Strona główna](#page-1-0) > [Faks](#page-153-0) > [PC-FAX](#page-259-0) > [PC-Fax dla systemu Windows](#page-260-0) > [Odbieranie faksów na komputerze](#page-274-0) [\(Windows\)](#page-274-0) > [Odbieranie faksów za pomocą funkcji odbierania programu PC-FAX \(Windows\)](#page-275-0) > Uruchamianie oprogramowania do odbierania faksów Brother PC-FAX na komputerze (Windows)

### **Uruchamianie oprogramowania do odbierania faksów Brother PC-FAX na komputerze (Windows)**

**Pokrewne Modele**: MFC-L2802DN/MFC-L2800DW/MFC-L2802DW/MFC-L2827DWXL/MFC-L2827DW/ MFC-L2835DW/MFC-L2860DWE/MFC-L2860DW/MFC-L2862DW/MFC-L2922DW

Jeśli odbiór funkcji faksu jest wyłączony na urządzeniu, włącz to ustawienie przed uruchomieniem funkcji odbioru PC-FAX.

Więcej informacji na temat tego, jak włączyć tę funkcje zawiera >> *Powiązane informacje:Konfigurowanie odbierania PC-FAX przy użyciu funkcji Zarządzanie przez interfejs webowy*

Zalecamy zaznaczenie pola wyboru **Włącz PC-FAX Receive podczas rozpoczęcia pracy komputera**, aby oprogramowanie było uruchamiane automatycznie i przesyłało wszelkie faksy, gdy włączony jest komputer.

- 1. Uruchom (**Brother Utilities**), a następnie kliknij listę rozwijaną i wybierz z niej nazwę posiadanego modelu (jeśli nie jest jeszcze zaznaczona).
- 2. Kliknij przycisk **PC-FAX** na lewym pasku nawigacji, a następnie kliknij opcję **Otrzymaj**.
- 3. Potwierdź komunikat i kliknij przycisk **Tak**.

Wyświetlone zostanie okno **PC-FAX Receive (Odbierz faks poprzez komputer PC)**. W obszarze powiadomień na pasku zadań komputera pojawi się ikona (**PC-Fax Receive (GOTOWA)**).

#### **Powiązane informacje**

• [Odbieranie faksów za pomocą funkcji odbierania programu PC-FAX \(Windows\)](#page-275-0)

- [Konfiguracja odbierania programu PC-FAX na komputerze \(Windows\)](#page-277-0)
- [Dodawanie urządzenia do urządzeń odbierania programu PC-FAX \(Windows\)](#page-279-0)

#### **Powiązane tematy:**

• [Konfigurowanie odbierania PC-FAX przy użyciu funkcji Zarządzanie przez interfejs webowy](#page-325-0)

<span id="page-277-0"></span> [Strona główna](#page-1-0) > [Faks](#page-153-0) > [PC-FAX](#page-259-0) > [PC-Fax dla systemu Windows](#page-260-0) > [Odbieranie faksów na komputerze](#page-274-0) [\(Windows\)](#page-274-0) > [Odbieranie faksów za pomocą funkcji odbierania programu PC-FAX \(Windows\)](#page-275-0) > [Uruchamianie](#page-276-0) [oprogramowania do odbierania faksów Brother PC-FAX na komputerze \(Windows\)](#page-276-0) > Konfiguracja odbierania programu PC-FAX na komputerze (Windows)

### **Konfiguracja odbierania programu PC-FAX na komputerze (Windows)**

**Pokrewne Modele**: MFC-L2802DN/MFC-L2800DW/MFC-L2802DW/MFC-L2827DWXL/MFC-L2827DW/ MFC-L2835DW/MFC-L2860DWE/MFC-L2860DW/MFC-L2862DW/MFC-L2922DW

1. Kliknij dwukrotnie ikonę (**PC-Fax Receive (GOTOWA)**) w obszarze na pasku zadań w komputerze.

Wyświetlone zostanie okno **PC-FAX Receive (Odbierz faks poprzez komputer PC)**.

- 2. Kliknij **Ustawienia**.
- 3. Skonfiguruj te opcje stosownie do potrzeb:

#### **Preferencje**

Skonfiguruj automatyczne uruchomienie programu odbierania faksów PC-FAX Receive w momencie uruchomienia systemu Windows.

#### **Zapisz**

Konfiguruj ścieżkę zapisu plików PC-FAX i wybierz format odbieranego dokumentu.

#### **Prześlij do**

Konfiguruj ścieżkę do serwera i wybierz opcję przesyłania automatycznego lub ręcznego (dostępne tylko dla administratorów).

#### **Urządzenie**

Wybierz urządzenie, na którym będą odbierane pliki PC-FAX.

#### **Zablokuj (dostępne tylko dla administratorów)**

Nie zezwalaj użytkownikom bez uprawnień administratora na konfigurację powyższych opcji ustawień.

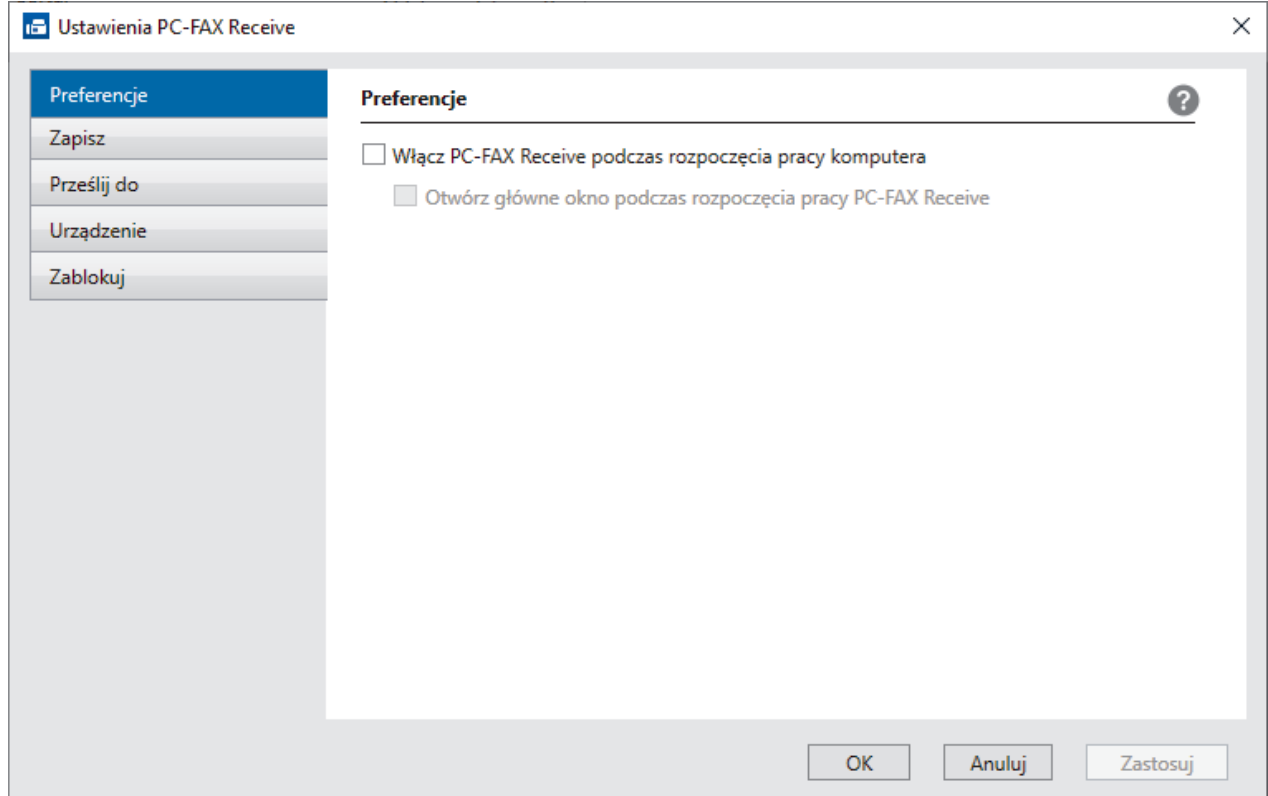

4. Kliknij **OK**.

## **Powiązane informacje**

• [Uruchamianie oprogramowania do odbierania faksów Brother PC-FAX na komputerze \(Windows\)](#page-276-0)

<span id="page-279-0"></span> [Strona główna](#page-1-0) > [Faks](#page-153-0) > [PC-FAX](#page-259-0) > [PC-Fax dla systemu Windows](#page-260-0) > [Odbieranie faksów na komputerze](#page-274-0) [\(Windows\)](#page-274-0) > [Odbieranie faksów za pomocą funkcji odbierania programu PC-FAX \(Windows\)](#page-275-0) > [Uruchamianie](#page-276-0) [oprogramowania do odbierania faksów Brother PC-FAX na komputerze \(Windows\)](#page-276-0) > Dodawanie urządzenia do urządzeń odbierania programu PC-FAX (Windows)

### **Dodawanie urządzenia do urządzeń odbierania programu PC-FAX (Windows)**

**Pokrewne Modele**: MFC-L2802DN/MFC-L2800DW/MFC-L2802DW/MFC-L2827DWXL/MFC-L2827DW/ MFC-L2835DW/MFC-L2860DWE/MFC-L2860DW/MFC-L2862DW/MFC-L2922DW

Jeśli urządzenie zostało zainstalowane zgodnie z instrukcjami wyświetlanymi na ekranie, powinno być gotowe do użytku.

1. Kliknij dwukrotnie ikonę (**PC-Fax Receive (GOTOWA)**) w obszarze na pasku zadań w komputerze.

Wyświetlone zostanie okno **PC-FAX Receive (Odbierz faks poprzez komputer PC)**.

- 2. Kliknij **Ustawienia**.
- 3. Kliknij **Urządzenie** > **Dodaj**.

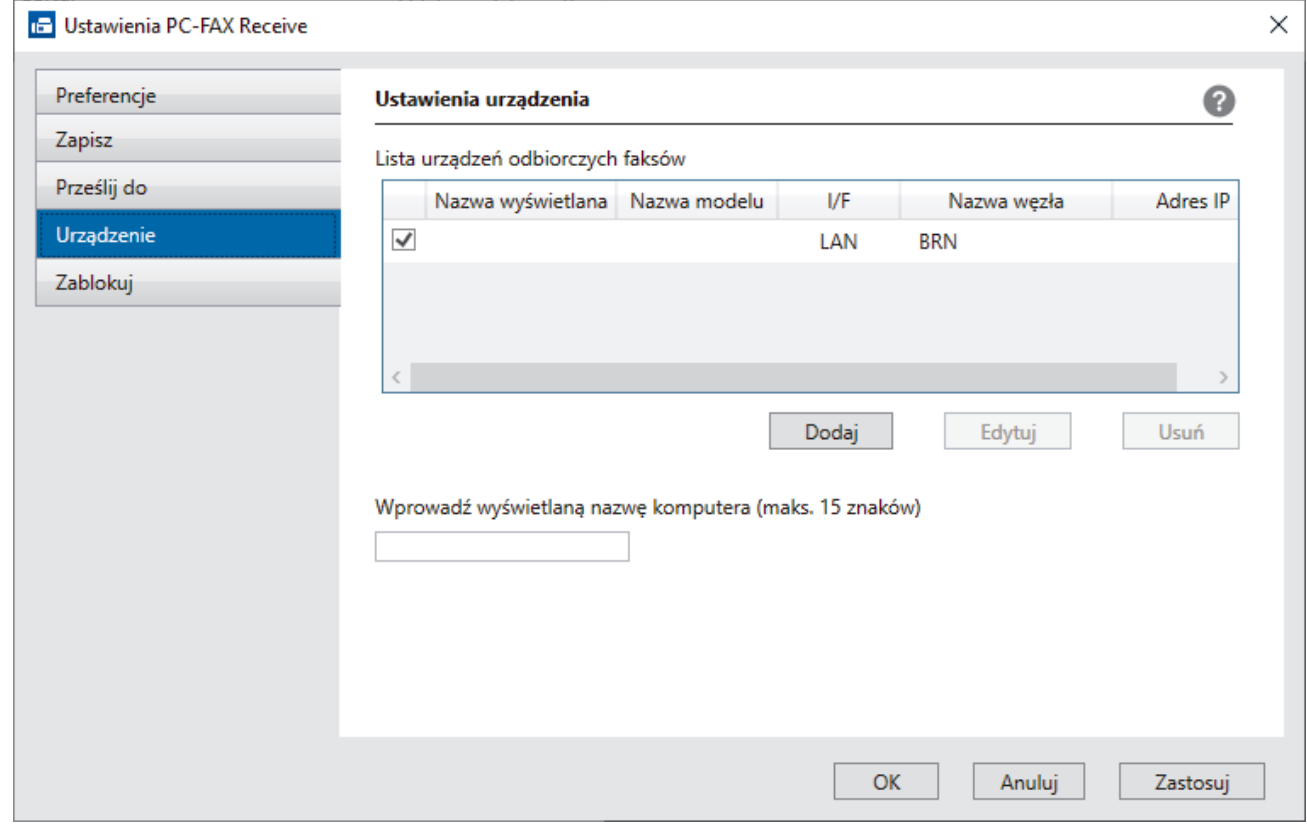

4. Wybierz prawidłową metodę łączenia.

#### **Wybierz urządzenie z poniższej listy wyników automatycznego wyszukiwania.**

Zostanie wyświetlona lista podłączonych urządzeń. Wybierz żądane urządzenie. Kliknij **OK.**.

#### **Określ urządzenie po adresie IP**

Wprowadź adres IP urządzenia w polu **Adres IP**, a następnie kliknij przycisk **OK**.

- 5. Aby zmienić nazwę komputera wyświetlaną na wyświetlaczu LCD urządzenia, wpisz nową nazwę w polu **Wprowadź wyświetlaną nazwę komputera (maks. 15 znaków)**.
- 6. Kliknij **OK**.

## **Powiązane informacje**

• [Uruchamianie oprogramowania do odbierania faksów Brother PC-FAX na komputerze \(Windows\)](#page-276-0)

<span id="page-281-0"></span> [Strona główna](#page-1-0) > [Faks](#page-153-0) > [PC-FAX](#page-259-0) > [PC-Fax dla systemu Windows](#page-260-0) > [Odbieranie faksów na komputerze](#page-274-0) [\(Windows\)](#page-274-0) > [Odbieranie faksów za pomocą funkcji odbierania programu PC-FAX \(Windows\)](#page-275-0) > Wyświetlanie odebranych wiadomości PC-FAX (Windows)

### **Wyświetlanie odebranych wiadomości PC-FAX (Windows)**

**Pokrewne Modele**: MFC-L2802DN/MFC-L2800DW/MFC-L2802DW/MFC-L2827DWXL/MFC-L2827DW/ MFC-L2835DW/MFC-L2860DWE/MFC-L2860DW/MFC-L2862DW/MFC-L2922DW

#### **Status otrzymania**

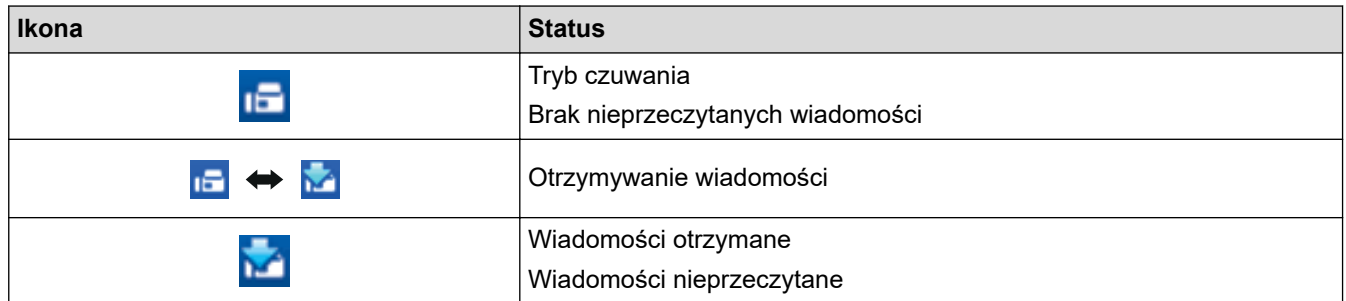

1. Kliknij dwukrotnie ikonę (**PC-Fax Receive (GOTOWA)**) w obszarze na pasku zadań w komputerze.

Wyświetlone zostanie okno **PC-FAX Receive (Odbierz faks poprzez komputer PC)**.

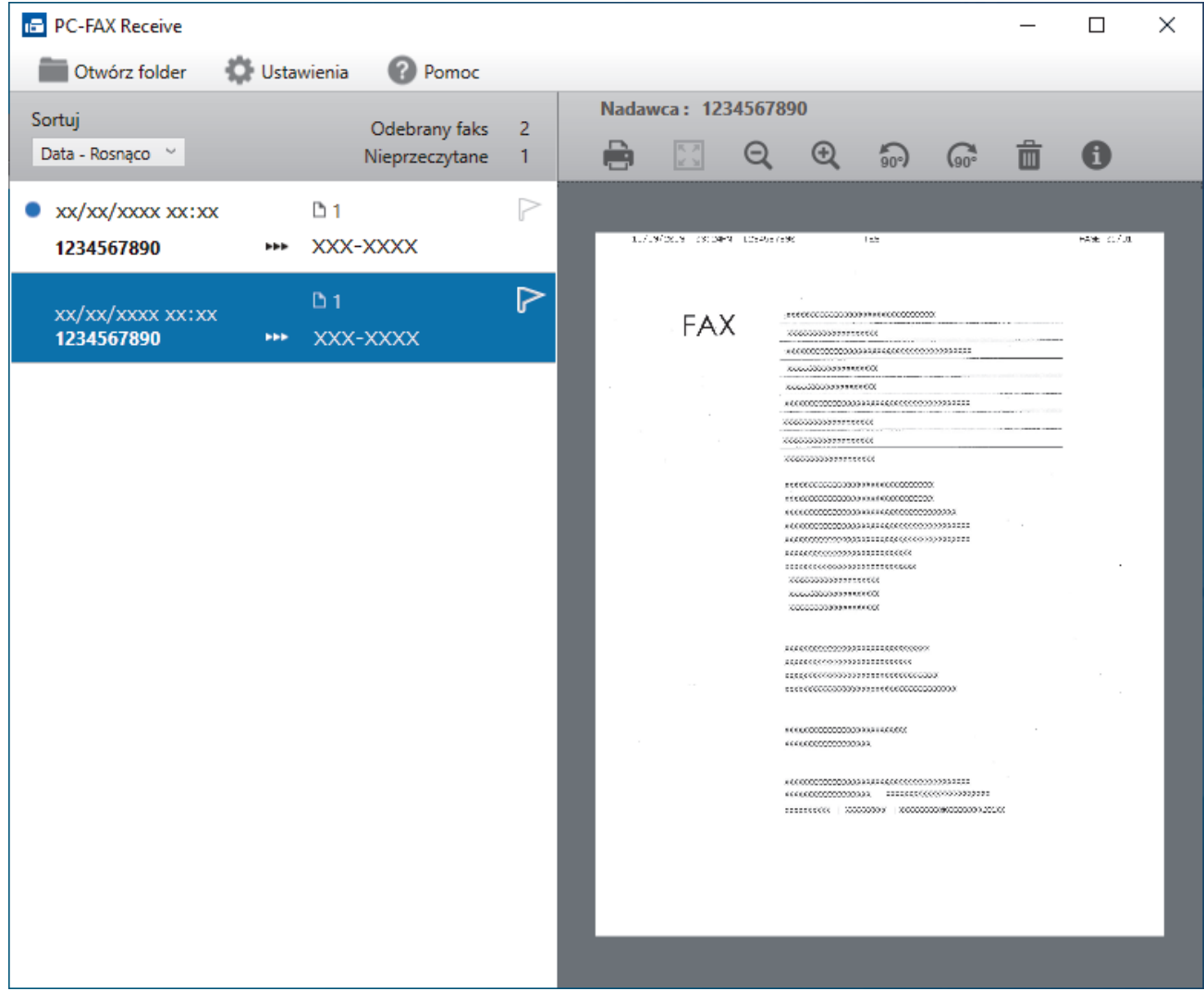

- 2. Kliknij faksy z listy, aby je wyświetlić.
- 3. Po zakończeniu zamknij okno.

 $\overline{\mathscr{P}}$ Nawet po zamknięciu okna odbierania faksów PC-FAX Receive pozostaje aktywny, a ikona (**PC-Fax Receive (GOTOWA)**) pozostaje na pasku zadań w komputerze. Aby zamknąć PC-FAX Receive, kliknij ikonę na pasku zadań, a następnie kliknij **Zamknij**.

### **Powiązane informacje**

• [Odbieranie faksów za pomocą funkcji odbierania programu PC-FAX \(Windows\)](#page-275-0)

<span id="page-283-0"></span> [Strona główna](#page-1-0) > [Faks](#page-153-0) > [PC-FAX](#page-259-0) > PC-FAX dla Mac

### **PC-FAX dla Mac**

**Pokrewne Modele**: MFC-L2802DN/MFC-L2800DW/MFC-L2802DW/MFC-L2827DWXL/MFC-L2827DW/ MFC-L2835DW/MFC-L2860DWE/MFC-L2860DW/MFC-L2862DW/MFC-L2922DW

• [Wyślij faks przy użyciu funkcji AirPrint \(macOS\)](#page-462-0)

#### <span id="page-284-0"></span> [Strona główna](#page-1-0) > Sieć

### **Sieć**

**Pokrewne Modele**: DCP-L2620DW/DCP-L2622DW/DCP-L2627DW/DCP-L2627DWXL/DCP-L2627DWE/ DCP-L2640DN/DCP-L2660DW/DCP-L2665DW/MFC-L2802DN/MFC-L2800DW/MFC-L2802DW/ MFC-L2827DWXL/MFC-L2827DW/MFC-L2835DW/MFC-L2860DWE/MFC-L2860DW/MFC-L2862DW/ MFC-L2922DW

- [Obsługiwane podstawowe funkcje sieciowe](#page-285-0)
- [Konfiguracja ustawień sieciowych](#page-286-0)
- [Ustawienia sieci bezprzewodowej](#page-288-0)
- [Funkcje sieciowe](#page-320-0)

### <span id="page-285-0"></span>**Obsługiwane podstawowe funkcje sieciowe**

**Pokrewne Modele**: DCP-L2620DW/DCP-L2622DW/DCP-L2627DW/DCP-L2627DWXL/DCP-L2627DWE/ DCP-L2640DN/DCP-L2660DW/DCP-L2665DW/MFC-L2802DN/MFC-L2800DW/MFC-L2802DW/ MFC-L2827DWXL/MFC-L2827DW/MFC-L2835DW/MFC-L2860DWE/MFC-L2860DW/MFC-L2862DW/ MFC-L2922DW

Urządzenie obsługuje różne funkcje w zależności od systemu operacyjnego. W tabeli przedstawiono funkcje sieciowe i połączenia obsługiwane w poszczególnych systemach operacyjnych.

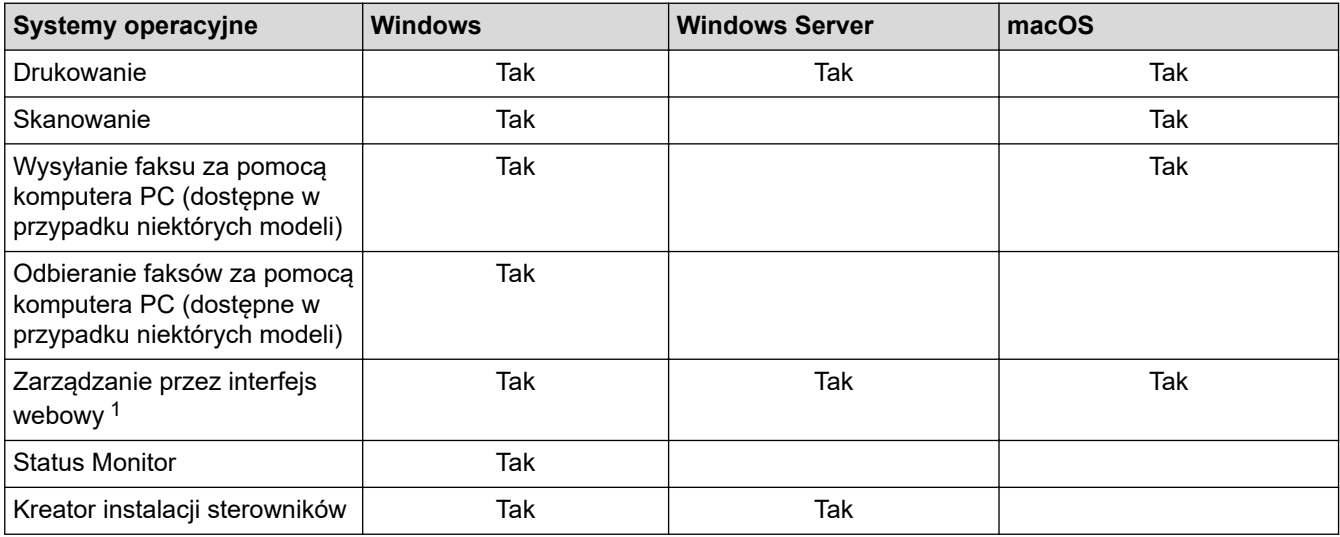

1 Domyślne hasło do zarządzania ustawieniami tego urządzenia znajduje się z tyłu urządzenia i jest oznaczone napisem "**Pwd**". Zalecamy niezwłoczną zmianę domyślnego hasła w celu ochrony urządzenia przed nieupoważnionym dostępem.

• Podczas podłączania urządzenia do sieci zewnętrznej, np. do Internetu, upewnij się, że środowisko sieciowe jest chronione osobną zaporą lub innymi środkami, aby zapobiec wyciekowi informacji z powodu nieodpowiednich ustawień lub nieupoważnionego dostępu ze strony innych podmiotów o złych zamiarach.

- Po podłączeniu urządzenia do sieci globalnej zostanie wyświetlone ostrzeżenie. W przypadku wyświetlenia takiego ostrzeżenia, zdecydowanie zalecamy potwierdzenie ustawień sieciowych, a następnie ponowne połączenie się z bezpieczną siecią.
- Włączenie funkcji filtrowania komunikacji w sieci globalnej urządzenia blokuje dostęp z sieci globalnej. Funkcja filtrowania komunikacji w sieci globalnej może uniemożliwić urządzeniu odbieranie określonych zadań drukowania lub skanowania z komputera lub urządzenia mobilnego, które korzysta z globalnego adresu IP.

#### **Powiązane informacje**

• [Sieć](#page-284-0)

#### **Powiązane tematy:**

• [Zmiana hasła logowania przy użyciu funkcji Zarządzanie przez interfejs webowy](#page-653-0)

### <span id="page-286-0"></span>**Konfiguracja ustawień sieciowych**

**Pokrewne Modele**: DCP-L2620DW/DCP-L2622DW/DCP-L2627DW/DCP-L2627DWXL/DCP-L2627DWE/ DCP-L2640DN/DCP-L2660DW/DCP-L2665DW/MFC-L2802DN/MFC-L2800DW/MFC-L2802DW/ MFC-L2827DWXL/MFC-L2827DW/MFC-L2835DW/MFC-L2860DWE/MFC-L2860DW/MFC-L2862DW/ MFC-L2922DW

- [Konfiguracja szczegółów sieci przy użyciu panelu sterowania](#page-287-0)
- [Zmiana ustawień urządzenia przy użyciu funkcji Zarządzanie przez interfejs webowy](#page-647-0)

<span id="page-287-0"></span> [Strona główna](#page-1-0) > [Sieć](#page-284-0) > [Konfiguracja ustawień sieciowych](#page-286-0) > Konfiguracja szczegółów sieci przy użyciu panelu sterowania

### **Konfiguracja szczegółów sieci przy użyciu panelu sterowania**

**Pokrewne Modele**: DCP-L2620DW/DCP-L2622DW/DCP-L2627DW/DCP-L2627DWXL/DCP-L2627DWE/ DCP-L2640DN/DCP-L2660DW/DCP-L2665DW/MFC-L2802DN/MFC-L2800DW/MFC-L2802DW/ MFC-L2827DWXL/MFC-L2827DW/MFC-L2835DW/MFC-L2860DWE/MFC-L2860DW/MFC-L2862DW/ MFC-L2922DW

Aby skonfigurować urządzenie pod kątem własnej sieci, przejdź do panelu sterowania i użyj menu [Sieć].

- Aby uzyskać informacje na temat ustawień sieci, które można skonfigurować, korzystając z panelu sterowania uu *Powiązane informacje*: *Tabele ustawień*
	- Funkcji Zarządzanie przez interfejs webowy możesz także użyć, aby skonfigurować i zmienić ustawienia sieci urządzenia.

>> DCP-L2620DW/DCP-L2622DW/DCP-L2627DW/DCP-L2627DWXL/DCP-L2627DWE/DCP-L2640DN/ MFC-L2802DN/MFC-L2800DW/MFC-L2802DW/MFC-L2827DWXL/MFC-L2827DW/MFC-L2835DW >> DCP-L2660DW/DCP-L2665DW/MFC-L2860DWE/MFC-L2860DW/MFC-L2862DW/MFC-L2922DW

#### **DCP-L2620DW/DCP-L2622DW/DCP-L2627DW/DCP-L2627DWXL/DCP-L2627DWE/ DCP-L2640DN/MFC-L2802DN/MFC-L2800DW/MFC-L2802DW/MFC-L2827DWXL/ MFC-L2827DW/MFC-L2835DW**

- 1. Naciśnij **Menu**.
- 2. Naciśnij przycisk a lub b, aby wybrać opcję [Sieć], a następnie naciśnij przycisk **OK**.
- 3. Naciśnij a lub b, aby wybrać żądaną opcję sieciową, a następnie naciśnij **OK**. Powtarzaj ten krok do czasu uzyskania dostępu do menu, które chcesz skonfigurować, a następnie wykonaj instrukcje wyświetlane na ekranie LCD.

#### **DCP-L2660DW/DCP-L2665DW/MFC-L2860DWE/MFC-L2860DW/MFC-L2862DW/ MFC-L2922DW**

- 1. Naciśnij [Ustawienia] > [Wszystkie ust.] > [Sieć].
- 2. Naciśnij przycisk ▲ lub ▼, aby wyświetlić żądaną opcję sieciową, a następnie ją naciśnij. Powtarzaj ten krok do czasu uzyskania dostępu do menu, które chcesz skonfigurować, a następnie wykonaj instrukcje wyświetlane na ekranie LCD.

#### **Powiązane informacje**

• [Konfiguracja ustawień sieciowych](#page-286-0)

#### **Powiązane tematy:**

- [Tabele ustawień \(Modele MFC z 2-wierszowym wyświetlaczem LCD\)](#page-597-0)
- [Tabele ustawień \(Modele DCP z 2-wierszowym wyświetlaczem LCD\)](#page-607-0)
- [Tabela ustawień \(modele MFC z 2,7-calowym panelem dotykowym i modele MFC z 3,5-calowym panelem](#page-615-0) [dotykowym\)](#page-615-0)
- [Tabele ustawień \(modele DCP z panelem dotykowym 2,7 cala\)](#page-627-0)
- [Obsługiwane podstawowe funkcje sieciowe](#page-285-0)
<span id="page-288-0"></span> [Strona główna](#page-1-0) > [Sieć](#page-284-0) > Ustawienia sieci bezprzewodowej

## **Ustawienia sieci bezprzewodowej**

**Pokrewne Modele**: DCP-L2620DW/DCP-L2622DW/DCP-L2627DW/DCP-L2627DWXL/DCP-L2627DWE/ DCP-L2660DW/DCP-L2665DW/MFC-L2800DW/MFC-L2802DW/MFC-L2827DWXL/MFC-L2827DW/ MFC-L2835DW/MFC-L2860DWE/MFC-L2860DW/MFC-L2862DW/MFC-L2922DW

- [Używanie sieci bezprzewodowej](#page-289-0)
- [Korzystanie z Wi-Fi Direct](#page-309-0)®
- [Włączanie/wyłączanie bezprzewodowej sieci LAN](#page-315-0)
- [Wydrukuj Raport WLAN](#page-316-0)

<span id="page-289-0"></span> [Strona główna](#page-1-0) > [Sieć](#page-284-0) > [Ustawienia sieci bezprzewodowej](#page-288-0) > Używanie sieci bezprzewodowej

## **Używanie sieci bezprzewodowej**

**Pokrewne Modele**: DCP-L2620DW/DCP-L2622DW/DCP-L2627DW/DCP-L2627DWXL/DCP-L2627DWE/ DCP-L2660DW/DCP-L2665DW/MFC-L2800DW/MFC-L2802DW/MFC-L2827DWXL/MFC-L2827DW/ MFC-L2835DW/MFC-L2860DWE/MFC-L2860DW/MFC-L2862DW/MFC-L2922DW

- [Przed skonfigurowaniem urządzenia w sieci bezprzewodowej](#page-290-0)
- [Konfiguracja urządzenia do pracy w sieci bezprzewodowej przy użyciu Kreatora](#page-291-0) [konfiguracji z komputera](#page-291-0)
- [Konfiguracja urządzenia do pracy w sieci bezprzewodowej przy użyciu Kreatora](#page-292-0) [konfiguracji panelu sterowania urządzenia](#page-292-0)
- [Konfiguracja urządzenia do pracy w sieci bezprzewodowej przy użyciu metody](#page-295-0) [jednoprzyciskowej trybu Wi-Fi Protected Setup](#page-295-0)™ (WPS)
- [Konfiguracja urządzenia do pracy w sieci bezprzewodowej przy użyciu metody PIN trybu](#page-297-0) [Wi-Fi Protected Setup](#page-297-0)™ (WPS)
- [Konfiguracja urządzenia do pracy w sieci bezprzewodowej, gdy identyfikator SSID nie](#page-301-0) [jest nadawany](#page-301-0)
- [Konfigurowanie urządzenia do pracy w firmowej sieci bezprzewodowej](#page-304-0)

<span id="page-290-0"></span> [Strona główna](#page-1-0) > [Sieć](#page-284-0) > [Ustawienia sieci bezprzewodowej](#page-288-0) > [Używanie sieci bezprzewodowej](#page-289-0) > Przed skonfigurowaniem urządzenia w sieci bezprzewodowej

## **Przed skonfigurowaniem urządzenia w sieci bezprzewodowej**

**Pokrewne Modele**: DCP-L2620DW/DCP-L2622DW/DCP-L2627DW/DCP-L2627DWXL/DCP-L2627DWE/ DCP-L2660DW/DCP-L2665DW/MFC-L2800DW/MFC-L2802DW/MFC-L2827DWXL/MFC-L2827DW/ MFC-L2835DW/MFC-L2860DWE/MFC-L2860DW/MFC-L2862DW/MFC-L2922DW

Przed próbą skonfigurowania sieci bezprzewodowej należy sprawdzić poniższe elementy:

- W przypadku korzystania z korporacyjnej sieci bezprzewodowej należy uzyskać identyfikator użytkownika i hasło.
- Aby osiągnąć optymalne wyniki podczas codziennego drukowania dokumentów, urządzenie należy umieścić jak najbliżej punktu dostępowego/routera bezprzewodowej sieci LAN, przy jak najmniejszej liczbie przeszkód. Duże przedmioty oraz ściany znajdujące się pomiędzy obydwoma urządzeniami oraz zakłócenia wywołane przez inne urządzenia elektroniczne mogą mieć wpływ na szybkość transmisji danych dokumentów.

Ze względu na te czynniki sieć bezprzewodowa może nie być najlepszą metodą połączenia w przypadku niektórych typów dokumentów i aplikacji. W przypadku drukowania dużych plików, na przykład wielostronicowych dokumentów zawierających tekst i duże grafiki, należy rozważyć wybór przewodowej sieci Ethernet, która zapewnia szybszy transfer danych (tylko w przypadku obsługiwanych modeli), ewentualnie połączenia USB zapewniającego największą przepustowość.

- Mimo tego, że urządzenie może być używane w sieci przewodowej i bezprzewodowej (tylko w przypadku obsługiwanych modeli), w danym czasie można korzystać tylko z jednej metody połączenia. Możliwe jest jednak nawiązanie jednoczesnego połączenia z siecią bezprzewodową i z siecią Wi-Fi Direct albo połączenia z siecią przewodową (tylko obsługiwane modele) i z siecią Wi-Fi Direct.
- Jeśli w okolicy jest dostępny sygnał, bezprzewodowa sieć LAN umożliwia swobodne wykonywanie połączeń LAN. Jednak jeśli ustawienia bezpieczeństwa nie zostaną prawidłowo skonfigurowane, sygnał może zostać przechwycony przez inne podmioty o złych zamiarach, co może doprowadzić do:
	- kradzieży danych osobowych lub informacji poufnych,
	- niewłaściwego przekazywania informacji do podmiotów podszywających się pod określone osoby,
	- rozpowszechniania transkrypcji przechwyconych rozmów.

Upewnij się, że znasz nazwę sieciową (SSID) swojego routera bezprzewodowego/punktu dostępu oraz klucz sieciowy (hasło). Jeśli nie możesz znaleźć tych informacji, skonsultuj się z producentem routera bezprzewodowego/punktu dostępu, administratorem systemu lub dostawcą Internetu. Brother nie jest w stanie udzielić tych informacji.

#### **Powiązane informacje**

• [Używanie sieci bezprzewodowej](#page-289-0)

<span id="page-291-0"></span> [Strona główna](#page-1-0) > [Sieć](#page-284-0) > [Ustawienia sieci bezprzewodowej](#page-288-0) > [Używanie sieci](#page-289-0) [bezprzewodowej](#page-289-0) > Konfiguracja urządzenia do pracy w sieci bezprzewodowej przy użyciu Kreatora konfiguracji z komputera

# **Konfiguracja urządzenia do pracy w sieci bezprzewodowej przy użyciu Kreatora konfiguracji z komputera**

**Pokrewne Modele**: DCP-L2620DW/DCP-L2622DW/DCP-L2627DW/DCP-L2627DWXL/DCP-L2627DWE/ DCP-L2660DW/DCP-L2665DW/MFC-L2800DW/MFC-L2802DW/MFC-L2827DWXL/MFC-L2827DW/ MFC-L2835DW/MFC-L2860DWE/MFC-L2860DW/MFC-L2862DW/MFC-L2922DW

- 1. Pobierz instalator ze strony **Pobieranie** swojego modelu w witrynie [support.brother.com/downloads](https://support.brother.com/g/b/midlink.aspx?content=dl).
- 2. Uruchom program instalacyjny, a następnie postępuj zgodnie z instrukcjami wyświetlanymi na ekranie.
- 3. Wybierz opcję **Bezprzewodowe połączenie sieciowe (Wi-Fi)**, a następnie kliknij **Dalej** .
- 4. Postępuj zgodnie z instrukcjami wyświetlanymi na ekranie.

Zakończono wprowadzanie konfiguracji sieci bezprzewodowej.

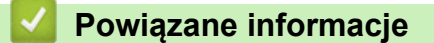

• [Używanie sieci bezprzewodowej](#page-289-0)

<span id="page-292-0"></span> [Strona główna](#page-1-0) > [Sieć](#page-284-0) > [Ustawienia sieci bezprzewodowej](#page-288-0) > [Używanie sieci](#page-289-0) [bezprzewodowej](#page-289-0) > Konfiguracja urządzenia do pracy w sieci bezprzewodowej przy użyciu Kreatora konfiguracji panelu sterowania urządzenia

# **Konfiguracja urządzenia do pracy w sieci bezprzewodowej przy użyciu Kreatora konfiguracji panelu sterowania urządzenia**

**Pokrewne Modele**: DCP-L2620DW/DCP-L2622DW/DCP-L2627DW/DCP-L2627DWXL/DCP-L2627DWE/ DCP-L2660DW/DCP-L2665DW/MFC-L2800DW/MFC-L2802DW/MFC-L2827DWXL/MFC-L2827DW/ MFC-L2835DW/MFC-L2860DWE/MFC-L2860DW/MFC-L2862DW/MFC-L2922DW

>> DCP-L2620DW/DCP-L2622DW/DCP-L2627DW/DCP-L2627DWXL/DCP-L2627DWE/MFC-L2800DW/ MFC-L2802DW/MFC-L2827DWXL/MFC-L2827DW/MFC-L2835DW [>> DCP-L2660DW/DCP-L2665DW/MFC-L2860DWE/MFC-L2860DW/MFC-L2862DW/MFC-L2922DW](#page-293-0)

### **DCP-L2620DW/DCP-L2622DW/DCP-L2627DW/DCP-L2627DWXL/DCP-L2627DWE/ MFC-L2800DW/MFC-L2802DW/MFC-L2827DWXL/MFC-L2827DW/MFC-L2835DW**

Przed rozpoczęciem konfiguracji urządzenia zalecamy zapisanie ustawień sieci bezprzewodowej. Te informacje będą potrzebne w trakcie konfiguracji.

1. Sprawdź i zanotuj bieżące ustawienia sieci bezprzewodowej komputera, z którym próbujesz nawiązać połączenie.

**Nazwa sieci (SSID)**

**Klucz sieciowy**

Na przykład:

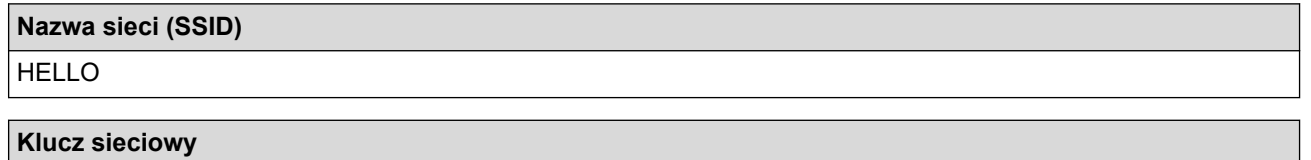

12345

- Twój punkt dostępowy/router może obsługiwać użycie kilku kluczy WEP, ale urządzenie Brother obsługuje użycie wyłącznie pierwszego klucza WEP.
- Jeżeli potrzebujesz pomocy podczas konfiguracji i chcesz skontaktować się z działem obsługi klienta firmy Brother, przygotuj identyfikator SSID (Nazwę sieci) oraz Klucz sieciowy (Hasło). Nie mamy możliwości udzielenia pomocy w zlokalizowaniu tych informacji.
- Jeśli te informacje (nazwa SSID i klucz sieciowy) nie są znane, nie można kontynuować konfiguracji połączenia bezprzewodowego.

#### **Jak mogę znaleźć te informacje?**

- Sprawdź dokumentację dostarczoną z bezprzewodowym punktem dostępowym/routerem.
- Początkowym identyfikatorem SSID może być nazwa producenta lub nazwa modelu.
- Jeśli te dane zabezpieczeń nie są znane, należy skontaktować się z producentem routera, administratorem systemu lub dostawcą usług internetowych.

2. Naciśnij **Menu**.

- 3. Naciśnij przycisk a lub b, aby wybrać opcję [Sieć], a następnie naciśnij przycisk **OK**.
- 4. Naciśnij przycisk a lub b, aby wybrać opcję [WLAN (Wi-Fi)], a następnie naciśnij przycisk **OK**.
- <span id="page-293-0"></span>5. Naciśnij przycisk a lub b, aby wybrać opcję [Znajdź sieć], a następnie naciśnij przycisk **OK**.
- 6. Gdy na ekranie wyświetli się [WLAN wł.?], wybierz opcję Wł.

Uruchomiony zostanie kreator konfiguracji bezprzewodowej.

- 7. Urządzenie wyszuka sieci bezprzewodowe i wyświetli listę dostępnych identyfikatorów SSID. Po wyświetleniu listy identyfikatorów SSID naciśnij A lub V, aby wybrać żądany identyfikator SSID.
- 8. Naciśnij **OK**.
- 9. Wykonaj jedną z poniższych czynności:
	- W przypadku korzystania z metody uwierzytelniania lub szyfrowania, która wymaga Klucz sieciowego, wprowadź Klucz sieciowy zapisany w pierwszym kroku.

Po wprowadzeniu wszystkich znaków naciśnij **OK**.

Aby zastosować ustawienia, wybierz [Tak].

- Jeśli używana jest metoda uwierzytelniania Otwarty system, a tryb szyfrowania to Brak, przejdź do następnego kroku.
- 10. Urządzenie rozpocznie próbę połączenia z wybranym urządzeniem bezprzewodowym.

Jeśli urządzenie bezprzewodowe zostanie pomyślnie połączone, na wyświetlaczu LCD pojawi się komunikat [Połączony].

Zakończono konfigurowanie sieci bezprzewodowej. Aby zainstalować sterowniki i oprogramowanie niezbędne do obsługi urządzenia, przejdź na stronę **Pobieranie** swojego modelu w witrynie [support.brother.com/downloads](https://support.brother.com/g/b/midlink.aspx?content=dl).

### **DCP-L2660DW/DCP-L2665DW/MFC-L2860DWE/MFC-L2860DW/MFC-L2862DW/ MFC-L2922DW**

Przed rozpoczęciem konfiguracji urządzenia zalecamy zapisanie ustawień sieci bezprzewodowej. Te informacje będą potrzebne w trakcie konfiguracji.

1. Sprawdź i zanotuj bieżące ustawienia sieci bezprzewodowej komputera, z którym próbujesz nawiązać połączenie.

**Nazwa sieci (SSID)**

**Klucz sieciowy**

Na przykład:

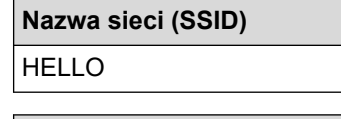

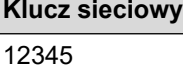

**286**

- Twój punkt dostępowy/router może obsługiwać użycie kilku kluczy WEP, ale urządzenie Brother obsługuje użycie wyłącznie pierwszego klucza WEP.
- Jeżeli potrzebujesz pomocy podczas konfiguracji i chcesz skontaktować się z działem obsługi klienta firmy Brother, przygotuj identyfikator SSID (Nazwę sieci) oraz Klucz sieciowy (Hasło). Nie mamy możliwości udzielenia pomocy w zlokalizowaniu tych informacji.
- Jeśli te informacje (nazwa SSID i klucz sieciowy) nie są znane, nie można kontynuować konfiguracji połączenia bezprzewodowego.

#### **Jak mogę znaleźć te informacje?**

- Sprawdź dokumentację dostarczoną z bezprzewodowym punktem dostępowym/routerem.
- Początkowym identyfikatorem SSID może być nazwa producenta lub nazwa modelu.
- Jeśli te dane zabezpieczeń nie są znane, należy skontaktować się z producentem routera, administratorem systemu lub dostawcą usług internetowych.
- 2. Naciśnij | | [Ustawienia] > [Wszystkie ust.] > [Sieć] > [WLAN (Wi-Fi)] > [Znajdź sieć Wi-Fi].
- 3. Po wyświetleniu komunikatu [Przełączyć interfejs sieciowy na bezprzewodowy?] naciśnij przycisk [Tak].

Spowoduje to uruchomienie kreatora konfiguracji sieci bezprzewodowej. Aby anulować, naciśnij przycisk [Nie].

4. Urządzenie wyszuka sieci bezprzewodowe i wyświetli listę dostępnych identyfikatorów SSID.

Jeśli wyświetlona zostanie lista identyfikatorów SSID, naciśnij ▲ lub ▼, aby wyświetlić identyfikator SSID, z którym ma zostać nawiązane połączenie, a następnie naciśnij identyfikator SSID.

- 5. Naciśnij [OK].
- 6. Wykonaj jedną z poniższych czynności:
	- Jeśli stosowane jest uwierzytelnianie i metoda szyfrowania, która wymaga klucza sieciowego, wprowadź klucz sieciowy zapisany w kroku pierwszym.

Po wprowadzeniu wszystkich znaków naciśnij  $[OK]$ .

- Jeśli używana jest metoda uwierzytelniania Otwarty system, a tryb szyfrowania to Brak, przejdź do następnego kroku.
- 7. Urządzenie rozpocznie próbę połączenia z wybranym urządzeniem bezprzewodowym.

Jeśli urządzenie bezprzewodowe zostanie pomyślnie połączone, na wyświetlaczu LCD pojawi się komunikat [Połączony].

Zakończono konfigurowanie sieci bezprzewodowej. Aby zainstalować sterowniki i oprogramowanie niezbędne do obsługi urządzenia, przejdź na stronę **Pobieranie** swojego modelu w witrynie [support.brother.com/downloads](https://support.brother.com/g/b/midlink.aspx?content=dl).

### **Powiązane informacje**

• [Używanie sieci bezprzewodowej](#page-289-0)

- [Wprowadzanie tekstu w urządzeniu](#page-29-0)
- [Kody błędów w raporcie bezprzewodowej sieci LAN](#page-317-0)

<span id="page-295-0"></span> [Strona główna](#page-1-0) > [Sieć](#page-284-0) > [Ustawienia sieci bezprzewodowej](#page-288-0) > [Używanie sieci](#page-289-0) [bezprzewodowej](#page-289-0) > Konfiguracja urządzenia do pracy w sieci bezprzewodowej przy użyciu metody jednoprzyciskowej trybu Wi-Fi Protected Setup™ (WPS)

# **Konfiguracja urządzenia do pracy w sieci bezprzewodowej przy użyciu metody jednoprzyciskowej trybu Wi-Fi Protected Setup™ (WPS)**

**Pokrewne Modele**: DCP-L2620DW/DCP-L2622DW/DCP-L2627DW/DCP-L2627DWXL/DCP-L2627DWE/ DCP-L2660DW/DCP-L2665DW/MFC-L2800DW/MFC-L2802DW/MFC-L2827DWXL/MFC-L2827DW/ MFC-L2835DW/MFC-L2860DWE/MFC-L2860DW/MFC-L2862DW/MFC-L2922DW

Jeśli bezprzewodowy punkt dostępowy/router obsługuje standard WPS (PBC, ang. Push Button Configuration), można użyć metody WPS z poziomu menu panelu sterowania urządzenia w celu konfiguracji ustawień sieci bezprzewodowej.

>> DCP-L2620DW/DCP-L2622DW/DCP-L2627DW/DCP-L2627DWXL/DCP-L2627DWE/MFC-L2800DW/ MFC-L2802DW/MFC-L2827DWXL/MFC-L2827DW/MFC-L2835DW >> DCP-L2660DW/DCP-L2665DW/MFC-L2860DWE/MFC-L2860DW/MFC-L2862DW/MFC-L2922DW

### **DCP-L2620DW/DCP-L2622DW/DCP-L2627DW/DCP-L2627DWXL/DCP-L2627DWE/ MFC-L2800DW/MFC-L2802DW/MFC-L2827DWXL/MFC-L2827DW/MFC-L2835DW**

- 1. Naciśnij **Menu**.
- 2. Naciśnij przycisk a lub b, aby wybrać opcję [Sieć], a następnie naciśnij przycisk **OK**.
- 3. Naciśnij przycisk a lub b, aby wybrać opcję [WLAN (Wi-Fi)], a następnie naciśnij przycisk **OK**.
- 4. Naciśnij przycisk a lub b, aby wybrać opcję [PrzycWPS/PBC], a następnie naciśnij przycisk **OK**.
- 5. Gdy na ekranie wyświetli się [WLAN wł.?], wybierz opcję Wł.

Uruchomiony zostanie kreator konfiguracji bezprzewodowej.

6. Po wyświetleniu komunikatu [Nac.klaw.na rout] na wyświetlaczu LCD naciśnij przycisk WPS na bezprzewodowym punkcie dostępowym/routerze. Następnie wykonaj instrukcje wyświetlone na ekranie LCD urządzenia. Urządzenie automatycznie wykryje bezprzewodowy punkt dostępowy/router i podejmie próbę połączenia się z siecią bezprzewodową.

Jeśli urządzenie bezprzewodowe zostanie pomyślnie połączone, na wyświetlaczu LCD pojawi się komunikat [Połączony].

Zakończono konfigurowanie sieci bezprzewodowej. Aby zainstalować sterowniki i oprogramowanie niezbędne do obsługi urządzenia, przejdź na stronę **Pobieranie** swojego modelu w witrynie [support.brother.com/downloads](https://support.brother.com/g/b/midlink.aspx?content=dl).

### **DCP-L2660DW/DCP-L2665DW/MFC-L2860DWE/MFC-L2860DW/MFC-L2862DW/ MFC-L2922DW**

- 1. Naciśnij **in** [Ustawienia] > [Wszystkie ust.] > [Sieć] > [WLAN (Wi-Fi)] > [Przycisk WPS/ PBC].
- 2. Po wyświetleniu komunikatu [Przełączyć interfejs sieciowy na bezprzewodowy?] naciśnij przycisk [Tak].

Spowoduje to uruchomienie kreatora konfiguracji sieci bezprzewodowej. Aby anulować, naciśnij przycisk [Nie].

3. Po wyświetleniu komunikatu [Uruchom WPS w bezprzewodowym routerze/punkcie dostępowym i naciśnij [OK].] na ekranie dotykowym naciśnij przycisk WPS na bezprzewodowym punkcie dostępowym/routerze. Następnie naciśnij [OK] na urządzeniu. Urządzenie automatycznie wykryje bezprzewodowy punkt dostępowy/router i podejmie próbę połączenia się z siecią bezprzewodową.

Jeśli urządzenie bezprzewodowe zostanie pomyślnie połączone, na wyświetlaczu LCD pojawi się komunikat [Połączony].

Zakończono konfigurowanie sieci bezprzewodowej. Aby zainstalować sterowniki i oprogramowanie niezbędne do obsługi urządzenia, przejdź na stronę **Pobieranie** swojego modelu w witrynie [support.brother.com/downloads](https://support.brother.com/g/b/midlink.aspx?content=dl).

## **Powiązane informacje**

• [Używanie sieci bezprzewodowej](#page-289-0)

#### **Powiązane tematy:**

• [Kody błędów w raporcie bezprzewodowej sieci LAN](#page-317-0)

<span id="page-297-0"></span> [Strona główna](#page-1-0) > [Sieć](#page-284-0) > [Ustawienia sieci bezprzewodowej](#page-288-0) > [Używanie sieci](#page-289-0) [bezprzewodowej](#page-289-0) > Konfiguracja urządzenia do pracy w sieci bezprzewodowej przy użyciu metody PIN trybu Wi-Fi Protected Setup™ (WPS)

# **Konfiguracja urządzenia do pracy w sieci bezprzewodowej przy użyciu metody PIN trybu Wi-Fi Protected Setup™ (WPS)**

**Pokrewne Modele**: DCP-L2620DW/DCP-L2622DW/DCP-L2627DW/DCP-L2627DWXL/DCP-L2627DWE/ DCP-L2660DW/DCP-L2665DW/MFC-L2800DW/MFC-L2802DW/MFC-L2827DWXL/MFC-L2827DW/ MFC-L2835DW/MFC-L2860DWE/MFC-L2860DW/MFC-L2862DW/MFC-L2922DW

Jeśli punkt dostępowy/router bezprzewodowej sieci LAN obsługuje tryb WPS, ustawienia sieci bezprzewodowej można skonfigurować, wykorzystując metodę osobistego numeru identyfikacyjnego (PIN).

Metoda PIN to jedna z metod połączenia opracowana przez organizację Wi-Fi Alliance®. Po wysłaniu kodu PIN utworzonego przez klienta (urządzenie użytkownika) do serwera Registrar (urządzenie zarządzające bezprzewodową siecią LAN) można skonfigurować ustawienia sieci bezprzewodowej i zabezpieczeń. Aby uzyskać dodatkowe informacje dotyczące sposobu uzyskania dostępu do trybu WPS, zapoznaj się z instrukcjami dołączonymi do bezprzewodowego punktu dostępowego/routera.

### **Typ A**

Połączenie, gdy punkt dostępowy/router bezprzewodowej sieci LAN (1) działa jako serwer Registrar:

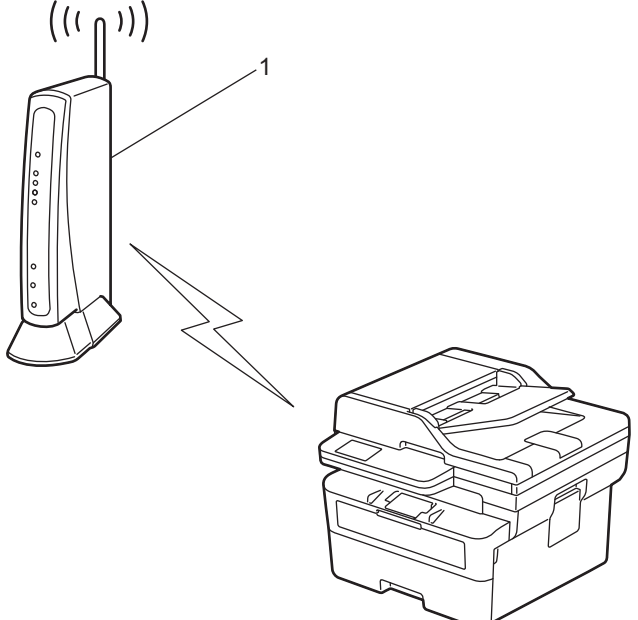

#### **Typ B**

Połączenie, w którym inne urządzenie (2), np. komputer, służy jako serwer Registrar:

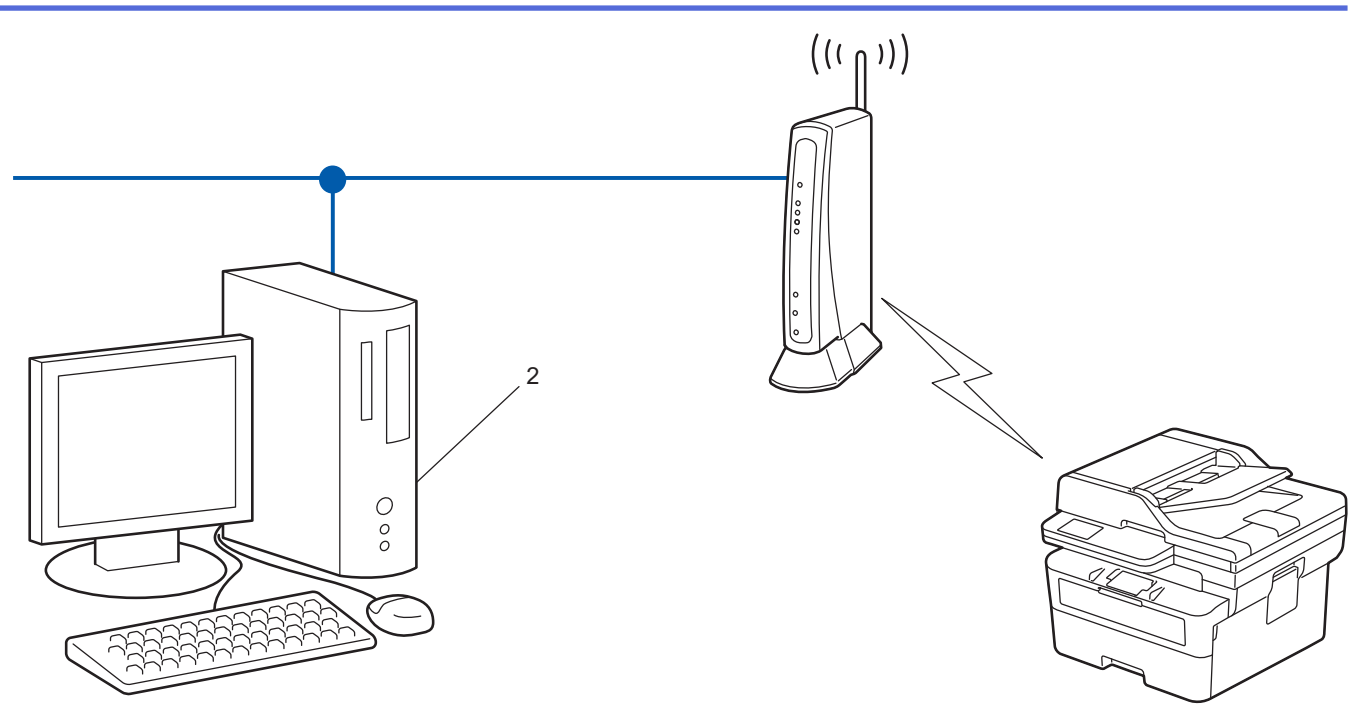

>> DCP-L2620DW/DCP-L2622DW/DCP-L2627DW/DCP-L2627DWXL/DCP-L2627DWE/MFC-L2800DW/ MFC-L2802DW/MFC-L2827DWXL/MFC-L2827DW/MFC-L2835DW [>> DCP-L2660DW/DCP-L2665DW/MFC-L2860DWE/MFC-L2860DW/MFC-L2862DW/MFC-L2922DW](#page-299-0)

### **DCP-L2620DW/DCP-L2622DW/DCP-L2627DW/DCP-L2627DWXL/DCP-L2627DWE/ MFC-L2800DW/MFC-L2802DW/MFC-L2827DWXL/MFC-L2827DW/MFC-L2835DW**

- 1. Naciśnij **Menu**.
- 2. Naciśnij przycisk a lub b, aby wybrać opcję [Sieć], a następnie naciśnij przycisk **OK**.
- 3. Naciśnij przycisk a lub b, aby wybrać opcję [WLAN (Wi-Fi)], a następnie naciśnij przycisk **OK**.
- 4. Naciśnij przycisk a lub b, aby wybrać opcję [WPS/kod PIN], a następnie naciśnij przycisk **OK**.
- 5. Gdy na ekranie wyświetli się [WLAN wł.?], wybierz opcję Wł.

Uruchomiony zostanie kreator konfiguracji bezprzewodowej.

- 6. Na wyświetlaczu LCD pojawi się ośmiocyfrowy kod PIN, a urządzenie rozpocznie wyszukiwanie punktu dostępowego/routera bezprzewodowej sieci LAN.
- 7. W komputerze podłączonym do sieci wpisz w pasku adresu przeglądarki adres IP urządzenia używanego jako Registrar (na przykład: http://192.168.1.2).
- 8. Przejdź do strony ustawień WPS, wprowadź kod PIN, a następnie postępuj zgodnie z instrukcjami wyświetlanymi na ekranie.
	- Funkcję serwera Registrar pełni zwykle punkt dostępowy/router bezprzewodowej sieci LAN.
	- Wygląd strony ustawień może się różnić zależnie od marki punktu dostępowego/routera bezprzewodowej sieci LAN. Aby uzyskać więcej informacji, zapoznaj się z instrukcjami dołączonymi do punktu dostępowego/routera bezprzewodowej sieci LAN.

#### **Jeśli funkcję serwera Registrar pełni komputer z systemem Windows 10 lub Windows 11 wykonaj następujące czynności:**

- 
- 9. Przytrzymaj przycisk  $[\cdot \cdot]$ i naciśnij  $[R]$ na klawiaturze komputera, aby uruchomić **Uruchamianie**.

<span id="page-299-0"></span>10. Wpisz **"control printers"** w polu **Otwórz:** i kliknij **OK**.

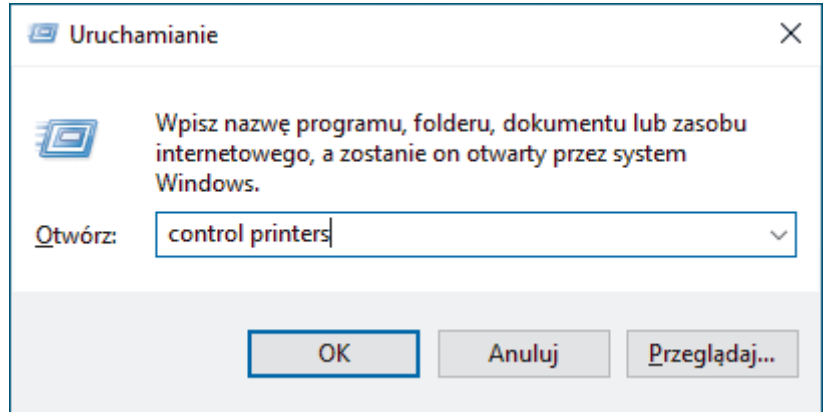

Wyświetlone zostanie okno **Urządzenia i drukarki**.

Jeśli okno **Urządzenia i drukarki** nie zostanie wyświetlone, kliknij **Wyświetl więcej urządzeń** > **Więcej ustawień urządzeń i drukarek** .

- 11. Kliknij **Dodaj urządzenie**.
	- Aby w roli serwera Registrar użyć komputera z systemem Windows 10 lub Windows 11 należy go wcześniej zarejestrować w sieci. Aby uzyskać więcej informacji, zapoznaj się z instrukcjami dołączonymi do punktu dostępowego/routera bezprzewodowej sieci LAN.
		- W przypadku korzystania z systemu Windows 10 lub Windows 11 w roli serwera Registrar, można zainstalować sterownik drukarki po skonfigurowaniu połączenia bezprzewodowego przez wykonanie instrukcji wyświetlanych na ekranie. Aby zainstalować sterowniki i oprogramowanie niezbędne do obsługi urządzenia, przejdź na stronę **Pobieranie** swojego modelu w witrynie [support.brother.com/](https://support.brother.com/g/b/midlink.aspx?content=dl) [downloads](https://support.brother.com/g/b/midlink.aspx?content=dl).
- 12. Wybierz posiadane urządzenie, a następnie kliknij przycisk **Dalej**.
- 13. Wprowadź kod PIN podany na wyświetlaczu LCD urządzenia, a następnie kliknij przycisk **Dalej**.
- 14. Kliknij przycisk **Zamknij**.

Jeśli urządzenie bezprzewodowe zostanie pomyślnie połączone, na wyświetlaczu LCD pojawi się komunikat [Połączony].

Zakończono konfigurowanie sieci bezprzewodowej. Aby zainstalować sterowniki i oprogramowanie niezbędne do obsługi urządzenia, przejdź na stronę **Pobieranie** swojego modelu w witrynie [support.brother.com/downloads](https://support.brother.com/g/b/midlink.aspx?content=dl).

### **DCP-L2660DW/DCP-L2665DW/MFC-L2860DWE/MFC-L2860DW/MFC-L2862DW/ MFC-L2922DW**

- 1. Naciśnij [Ustawienia] > [Wszystkie ust.] > [Sieć] > [WLAN (Wi-Fi)] > [WPS/kod PIN].
- 2. Po wyświetleniu komunikatu [Przełączyć interfejs sieciowy na bezprzewodowy?] naciśnij przycisk [Tak].

Spowoduje to uruchomienie kreatora konfiguracji sieci bezprzewodowej. Aby anulować, naciśnij przycisk [Nie].

- 3. Na wyświetlaczu LCD pojawi się ośmiocyfrowy kod PIN, a urządzenie rozpocznie wyszukiwanie punktu dostępowego/routera bezprzewodowej sieci LAN.
- 4. W komputerze podłączonym do sieci wpisz w pasku adresu przeglądarki adres IP urządzenia używanego jako Registrar (na przykład: http://192.168.1.2).
- 5. Przejdź do strony ustawień WPS, wprowadź kod PIN, a następnie postępuj zgodnie z instrukcjami wyświetlanymi na ekranie.
- Funkcję serwera Registrar pełni zwykle punkt dostępowy/router bezprzewodowej sieci LAN.
	- Wygląd strony ustawień może się różnić zależnie od marki punktu dostępowego/routera bezprzewodowej sieci LAN. Aby uzyskać więcej informacji, zapoznaj się z instrukcjami dołączonymi do punktu dostępowego/routera bezprzewodowej sieci LAN.

**Jeśli funkcję serwera Registrar pełni komputer z systemem Windows 10 lub Windows 11 wykonaj następujące czynności:**

- 6. Przytrzymaj przycisk i naciśnij na klawiaturze komputera, aby uruchomić **Uruchamianie**.
- 7. Wpisz **"control printers"** w polu **Otwórz:** i kliknij **OK**.

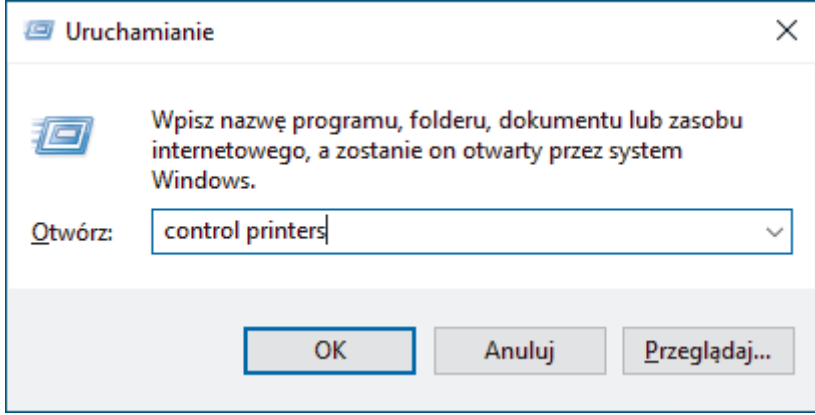

Wyświetlone zostanie okno **Urządzenia i drukarki**.

Jeśli okno **Urządzenia i drukarki** nie zostanie wyświetlone, kliknij **Wyświetl więcej urządzeń** > **Więcej ustawień urządzeń i drukarek** .

- 8. Kliknij **Dodaj urządzenie**.
	- Aby w roli serwera Registrar użyć komputera z systemem Windows 10 lub Windows 11 należy go wcześniej zarejestrować w sieci. Aby uzyskać więcej informacji, zapoznaj się z instrukcjami dołączonymi do punktu dostępowego/routera bezprzewodowej sieci LAN.
	- W przypadku korzystania z systemu Windows 10 lub Windows 11 w roli serwera Registrar, można zainstalować sterownik drukarki po skonfigurowaniu połączenia bezprzewodowego przez wykonanie instrukcji wyświetlanych na ekranie. Aby zainstalować sterowniki i oprogramowanie niezbędne do obsługi urządzenia, przejdź na stronę **Pobieranie** swojego modelu w witrynie [support.brother.com/](https://support.brother.com/g/b/midlink.aspx?content=dl) [downloads](https://support.brother.com/g/b/midlink.aspx?content=dl).
- 9. Wybierz posiadane urządzenie, a następnie kliknij przycisk **Dalej**.
- 10. Wprowadź kod PIN podany na wyświetlaczu LCD urządzenia, a następnie kliknij przycisk **Dalej**.
- 11. Kliknij przycisk **Zamknij**.

Jeśli urządzenie bezprzewodowe zostanie pomyślnie połączone, na wyświetlaczu LCD pojawi się komunikat [Połączony].

Zakończono konfigurowanie sieci bezprzewodowej. Aby zainstalować sterowniki i oprogramowanie niezbędne do obsługi urządzenia, przejdź na stronę **Pobieranie** swojego modelu w witrynie [support.brother.com/downloads](https://support.brother.com/g/b/midlink.aspx?content=dl).

### **Powiązane informacje**

• [Używanie sieci bezprzewodowej](#page-289-0)

#### **Powiązane tematy:**

• [Kody błędów w raporcie bezprzewodowej sieci LAN](#page-317-0)

<span id="page-301-0"></span> [Strona główna](#page-1-0) > [Sieć](#page-284-0) > [Ustawienia sieci bezprzewodowej](#page-288-0) > [Używanie sieci](#page-289-0) [bezprzewodowej](#page-289-0) > Konfiguracja urządzenia do pracy w sieci bezprzewodowej, gdy identyfikator SSID nie jest nadawany

# **Konfiguracja urządzenia do pracy w sieci bezprzewodowej, gdy identyfikator SSID nie jest nadawany**

**Pokrewne Modele**: DCP-L2620DW/DCP-L2622DW/DCP-L2627DW/DCP-L2627DWXL/DCP-L2627DWE/ DCP-L2660DW/DCP-L2665DW/MFC-L2800DW/MFC-L2802DW/MFC-L2827DWXL/MFC-L2827DW/ MFC-L2835DW/MFC-L2860DWE/MFC-L2860DW/MFC-L2862DW/MFC-L2922DW

>> DCP-L2620DW/DCP-L2622DW/DCP-L2627DW/DCP-L2627DWXL/DCP-L2627DWE/MFC-L2800DW/ MFC-L2802DW/MFC-L2827DWXL/MFC-L2827DW/MFC-L2835DW [>> DCP-L2660DW/DCP-L2665DW/MFC-L2860DWE/MFC-L2860DW/MFC-L2862DW/MFC-L2922DW](#page-302-0)

### **DCP-L2620DW/DCP-L2622DW/DCP-L2627DW/DCP-L2627DWXL/DCP-L2627DWE/ MFC-L2800DW/MFC-L2802DW/MFC-L2827DWXL/MFC-L2827DW/MFC-L2835DW**

Przed rozpoczęciem konfiguracji urządzenia zalecamy zapisanie ustawień sieci bezprzewodowej. Te informacje będą potrzebne w trakcie konfiguracji.

1. Sprawdź i zapisz bieżące ustawienia sieci bezprzewodowej.

#### **Nazwa sieci (SSID)**

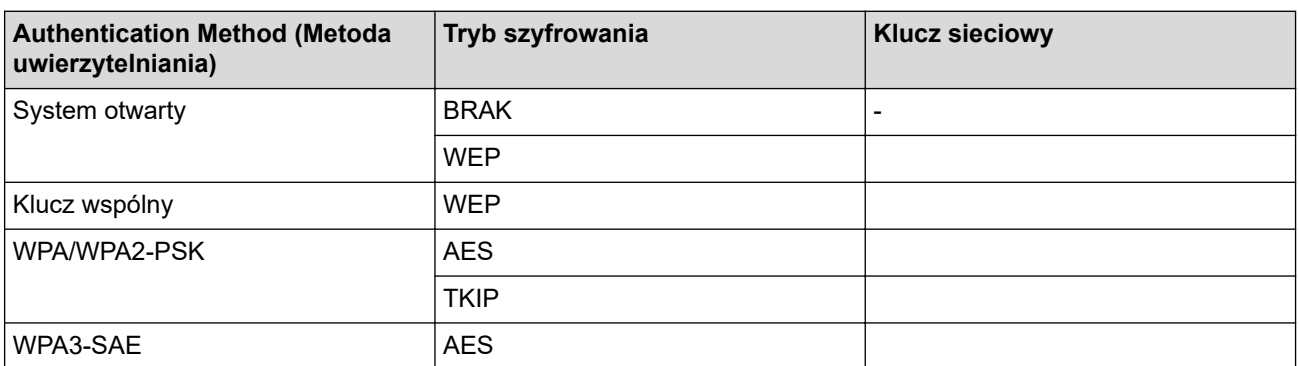

Na przykład:

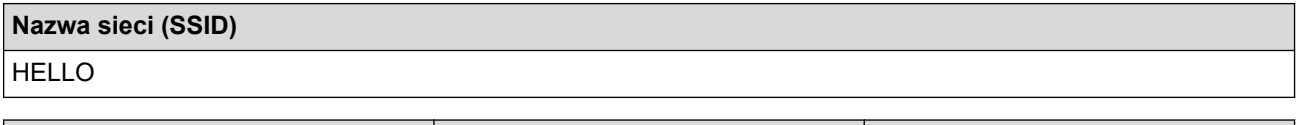

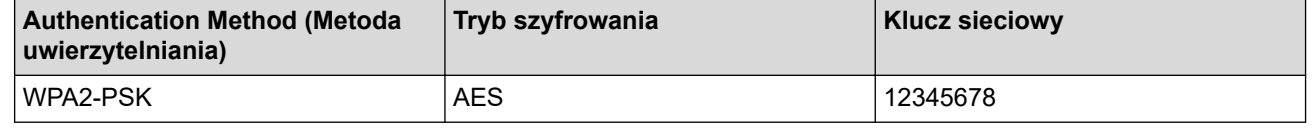

Jeśli router korzysta z szyfrowania WEP, wprowadź klucz używany jako pierwszy klucz WEP. To urządzenie firmy Brother obsługuje tylko pierwszy klucz WEP.

2. Naciśnij **Menu**.

- 3. Naciśnij przycisk a lub b, aby wybrać opcję [Sieć], a następnie naciśnij przycisk **OK**.
- 4. Naciśnij przycisk a lub b, aby wybrać opcję [WLAN (Wi-Fi)], a następnie naciśnij przycisk **OK**.
- 5. Naciśnij przycisk a lub b, aby wybrać opcję [Znajdź sieć], a następnie naciśnij przycisk **OK**.
- 6. Gdy na ekranie wyświetli się [WLAN wł.?], wybierz opcję Wł.

Uruchomiony zostanie kreator konfiguracji bezprzewodowej.

- <span id="page-302-0"></span>7. Urządzenie wyszuka sieci bezprzewodowe i wyświetli listę dostępnych identyfikatorów SSID. Naciśnij przycisk a lub b, aby wybrać opcję [<Nowy SSID>], a następnie naciśnij przycisk **OK**.
- 8. Wprowadź nazwę SSID, a następnie naciśnij przycisk **OK**.
- 9. Naciśnij przycisk a lub b, aby wybrać żądaną metodę uwierzytelniania, a następnie naciśnij przycisk **OK**.
- 10. Wykonaj jedną z poniższych czynności:
	- Jeśli została wybrana opcja [Otw. System], naciśnij przycisk ▲ lub ▼, aby wybrać typ szyfrowania [Brak] lub [WEP], a następnie naciśnij przycisk **OK**.

Jeśli została wybrana opcja [WEP] typu szyfrowania, wprowadź klucz WEP, a następnie naciśnij przycisk **OK**.

- Jeśli została wybrana opcja [Shared key], wprowadź klucz WEP, a następnie naciśnij przycisk **OK**.
- Jeśli została wybrana opcja [WPA-Personal], naciśnij przycisk A lub V, aby wybrać typ szyfrowania [TKIP+AES] lub [AES], a następnie naciśnij przycisk **OK**.

Wprowadź klucz WPA™, a następnie naciśnij **OK**.

• Jeśli została wybrana opcja [WPA3-SAE], wybierz typ szyfrowania [AES], a następnie go naciśnij **OK**. Wprowadź klucz WPA™, a następnie naciśnij **OK**.

To urządzenie firmy Brother obsługuje tylko pierwszy klucz WEP.

- 11. Aby zastosować ustawienia, wybierz [Tak]. Aby anulować, wybierz [Nie].
- 12. Urządzenie rozpocznie próbę połączenia z wybranym urządzeniem bezprzewodowym.

Jeśli urządzenie bezprzewodowe zostanie pomyślnie połączone, na wyświetlaczu LCD pojawi się komunikat [Połączony].

Zakończono konfigurowanie sieci bezprzewodowej. Aby zainstalować sterowniki i oprogramowanie niezbędne do obsługi urządzenia, przejdź na stronę **Pobieranie** swojego modelu w witrynie [support.brother.com/downloads](https://support.brother.com/g/b/midlink.aspx?content=dl).

### **DCP-L2660DW/DCP-L2665DW/MFC-L2860DWE/MFC-L2860DW/MFC-L2862DW/ MFC-L2922DW**

Przed rozpoczęciem konfiguracji urządzenia zalecamy zapisanie ustawień sieci bezprzewodowej. Te informacje będą potrzebne w trakcie konfiguracji.

1. Sprawdź i zapisz bieżące ustawienia sieci bezprzewodowej.

#### **Nazwa sieci (SSID)**

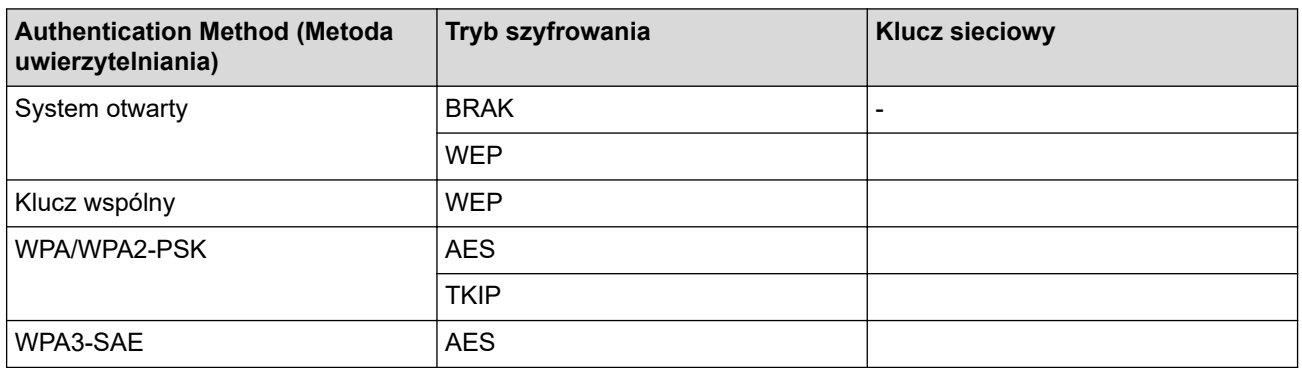

Na przykład:

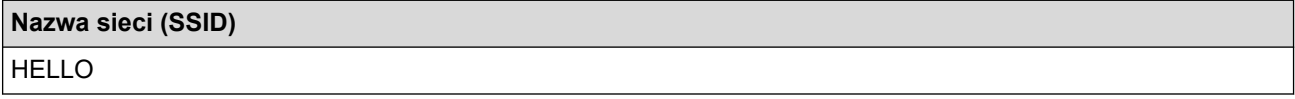

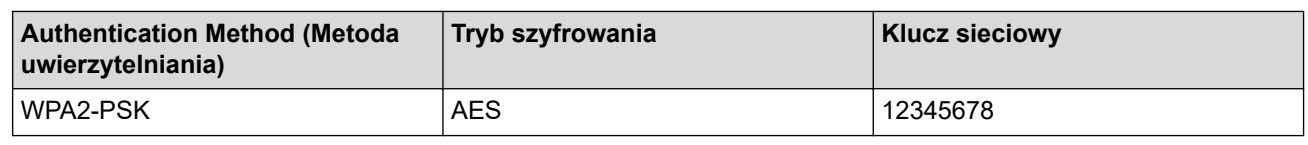

Jeśli router korzysta z szyfrowania WEP, wprowadź klucz używany jako pierwszy klucz WEP. To urządzenie firmy Brother obsługuje tylko pierwszy klucz WEP.

- 2. Naciśnij | | [Ustawienia] > [Wszystkie ust.] > [Sieć] > [WLAN (Wi-Fi)] > [Znajdź sieć Wi-Fi].
- 3. Po wyświetleniu komunikatu [Przełączyć interfejs sieciowy na bezprzewodowy?] naciśnij przycisk [Tak].

Spowoduje to uruchomienie kreatora konfiguracji sieci bezprzewodowej. Aby anulować, naciśnij przycisk [Nie].

- 4. Urządzenie wyszuka sieci bezprzewodowe i wyświetli listę dostępnych identyfikatorów SSID. Naciśnij przycisk  $\blacktriangle$  lub  $\blacktriangledown$ , aby wyświetlić pozycje  $\lceil \langle \text{Nowy} \rangle$  SSID>]. Naciśnij przycisk  $\lceil \langle \text{Nowy} \rangle$  SSID>], a następnie naciśnij przycisk [OK].
- 5. Wprowadź nazwę SSID, a następnie naciśnij przycisk [OK].
- 6. Wybierz metodę uwierzytelniania.
- 7. Wykonaj jedną z poniższych czynności:
	- Jeśli została wybrana opcja [Otw. System], naciśnij [Brak] lub [WEP].

Jeśli została wybrana opcja [WEP] typu szyfrowania, wprowadź klucz WEP, a następnie naciśnij przycisk  $[OK].$ 

- Jeśli została wybrana opcja [Shared key], wprowadź klucz WEP, a następnie naciśnij przycisk [OK].
- Jeśli została wybrana opcja [WPA/WPA2-PSK/WPA3-SAE], naciśnij [TKIP+AES] lub [AES]. Wprowadź klucz WPA™, a następnie naciśnij [OK].
- Jeśli została wybrana opcja [WPA3-SAE], naciśnij przycisk [AES].

Wprowadź klucz WPA™, a następnie naciśnij [OK].

To urządzenie firmy Brother obsługuje tylko pierwszy klucz WEP.

8. Urządzenie rozpocznie próbę połączenia z wybranym urządzeniem bezprzewodowym.

Jeśli urządzenie bezprzewodowe zostanie pomyślnie połączone, na wyświetlaczu LCD pojawi się komunikat [Połączony].

Zakończono konfigurowanie sieci bezprzewodowej. Aby zainstalować sterowniki i oprogramowanie niezbędne do obsługi urządzenia, przejdź na stronę **Pobieranie** swojego modelu w witrynie [support.brother.com/downloads](https://support.brother.com/g/b/midlink.aspx?content=dl).

## **Powiązane informacje**

- [Używanie sieci bezprzewodowej](#page-289-0)
- **Powiązane tematy:**
- [Nie można zakończyć konfiguracji sieci bezprzewodowej](#page-520-0)
- [Wprowadzanie tekstu w urządzeniu](#page-29-0)
- [Kody błędów w raporcie bezprzewodowej sieci LAN](#page-317-0)

<span id="page-304-0"></span> [Strona główna](#page-1-0) > [Sieć](#page-284-0) > [Ustawienia sieci bezprzewodowej](#page-288-0) > [Używanie sieci](#page-289-0) [bezprzewodowej](#page-289-0) > Konfigurowanie urządzenia do pracy w firmowej sieci bezprzewodowej

## **Konfigurowanie urządzenia do pracy w firmowej sieci bezprzewodowej**

**Pokrewne Modele**: DCP-L2620DW/DCP-L2622DW/DCP-L2627DW/DCP-L2627DWXL/DCP-L2627DWE/ DCP-L2660DW/DCP-L2665DW/MFC-L2800DW/MFC-L2802DW/MFC-L2827DWXL/MFC-L2827DW/ MFC-L2835DW/MFC-L2860DWE/MFC-L2860DW/MFC-L2862DW/MFC-L2922DW

>> DCP-L2620DW/DCP-L2622DW/DCP-L2627DW/DCP-L2627DWXL/DCP-L2627DWE/MFC-L2800DW/ MFC-L2802DW/MFC-L2827DWXL/MFC-L2827DW/MFC-L2835DW [>> DCP-L2660DW/DCP-L2665DW/MFC-L2860DWE/MFC-L2860DW/MFC-L2862DW/MFC-L2922DW](#page-306-0)

### **DCP-L2620DW/DCP-L2622DW/DCP-L2627DW/DCP-L2627DWXL/DCP-L2627DWE/ MFC-L2800DW/MFC-L2802DW/MFC-L2827DWXL/MFC-L2827DW/MFC-L2835DW**

Przed rozpoczęciem konfiguracji urządzenia zalecamy zapisanie ustawień sieci bezprzewodowej. Te informacje będą potrzebne w trakcie konfiguracji.

1. Sprawdź i zapisz bieżące ustawienia sieci bezprzewodowej.

#### **Nazwa sieci (SSID)**

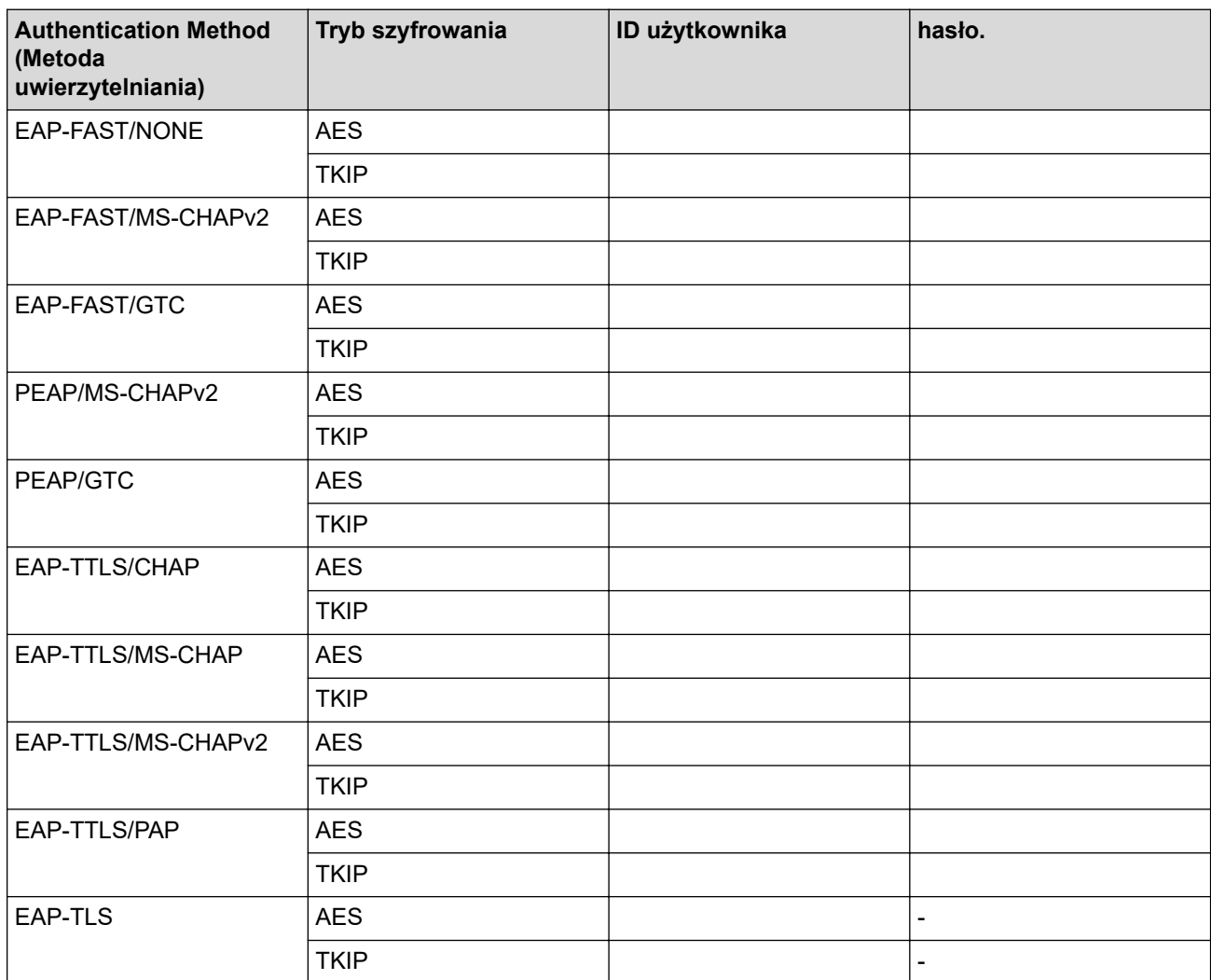

Na przykład:

**Nazwa sieci (SSID)**

#### HELLO

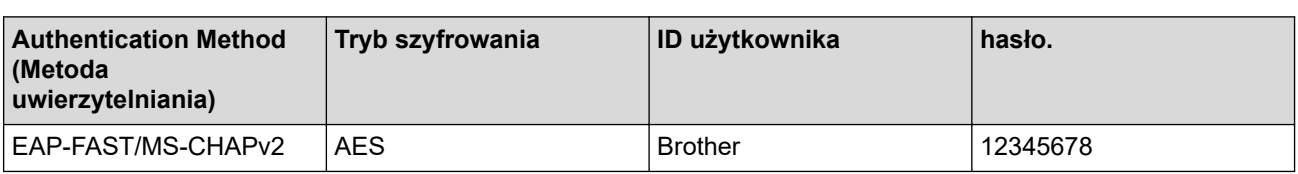

- W przypadku konfiguracji urządzenia z wykorzystaniem uwierzytelniania EAP-TLS należy przed rozpoczęciem konfiguracji zainstalować certyfikat klienta wydany przez odpowiednią instytucję certyfikacyjną. Aby uzyskać certyfikat klienta, skontaktuj się z administratorem sieci. Jeśli został zainstalowany więcej niż jeden certyfikat, zalecamy zapisanie nazwy certyfikatu, który ma być używany.
- Jeśli urządzenie jest weryfikowane przy użyciu wspólnej nazwy certyfikatu serwera, zalecamy zapisanie wspólnej nazwy przed rozpoczęciem konfiguracji. Aby uzyskać wspólną nazwę certyfikatu serwera, skontaktuj się z administratorem sieci.
- 2. Naciśnij **Menu**.
- 3. Naciśnij ▲ lub ▼, aby wybrać następujące opcje:
	- a. Wybierz [Sieć]. Naciśnij **OK**.
	- b. Wybierz [WLAN (Wi-Fi)]. Naciśnij **OK**.
	- c. Wybierz [Znajdź sieć]. Naciśnij **OK**.
- 4. Gdy na ekranie wyświetli się [WLAN wł.?], wybierz opcję Wł.

Uruchomiony zostanie kreator konfiguracji bezprzewodowej.

- 5. Urządzenie wyszuka sieci bezprzewodowe i wyświetli listę dostępnych identyfikatorów SSID. Naciśnij przycisk a lub b, aby wybrać opcję [<Nowy SSID>], a następnie naciśnij przycisk **OK**.
- 6. Wprowadź nazwę SSID, a następnie naciśnij przycisk **OK**.
- 7. Naciśnij przycisk a lub b, aby wybrać żądaną metodę uwierzytelniania, a następnie naciśnij przycisk **OK**.
- 8. Wykonaj jedną z poniższych czynności:
	- Jeśli wybrano opcie [EAP-FAST], [PEAP] lub [EAP-TTLS], naciśnii A lub V, aby wybrać wewnetrzna metodę uwierzytelniania [NONE], [CHAP], [MS-CHAP], [MS-CHAPv2], [GTC] lub [PAP], a następnie naciśnij **OK**.

W zależności od metody uwierzytelniania dostępne metody uwierzytelniania wewnętrznego mogą się różnić.

Naciśnij a lub b, aby wybrać typ szyfrowania [TKIP+AES] lub [AES], a następnie naciśnij **OK**.

Naciśnij przycisk ▲ lub V, aby wybrać metodę weryfikacji [Bez weryfikacji], [CA] lub [CA + ID serwera], a następnie naciśnij przycisk **OK**.

- Jeśli została wybrana opcja  $[CA + ID servera]$ , wprowadź identyfikator serwera i użytkownika oraz hasło (jeśli jest wymagane), a następnie naciśnij przycisk **OK** dla każdej opcji.
- W przypadku innych opcji wprowadź identyfikator użytkownika i hasło (jeśli są wymagane), a następnie naciśnij **OK** dla każdej opcji.

Jeśli do urządzenia nie zaimportowano certyfikatu CA, wyświetli ono komunikat [Bez weryfikacji].

Jeśli została wybrana opcja [EAP-TLS], naciśnij przycisk A lub  $\P$ , aby wybrać typ szyfrowania [TKIP +AES] lub [AES], a następnie naciśnij przycisk **OK**.

Gdy urządzenie wyświetli listę dostępnych certyfikatów klienckich, wybierz żądany certyfikat, a następnie naciśnij **OK**.

Naciśnij przycisk  $\triangle$  lub  $\nabla$ , aby wybrać metode weryfikacji [Bez weryfikacji], [CA] lub [CA + ID serwera], a następnie naciśnij przycisk **OK**.

Jeśli została wybrana opcja [CA + ID serwera], wprowadź identyfikator serwera i użytkownika, a następnie naciśnij przycisk **OK** dla każdej opcji.

- W przypadku innych opcji wprowadź identyfikator użytkownika, a następnie naciśnij **OK**.
- <span id="page-306-0"></span>9. Aby zastosować ustawienia, wybierz [Tak]. Aby anulować, wybierz [Nie].

10. Urządzenie rozpocznie próbę połączenia z wybranym urządzeniem bezprzewodowym.

Jeśli urządzenie bezprzewodowe zostanie pomyślnie połączone, na wyświetlaczu LCD pojawi się komunikat [Połączony].

Zakończono konfigurowanie sieci bezprzewodowej. Aby zainstalować sterowniki lub aplikację niezbędne do obsługi urządzenia, przejdź na stronę **Pobieranie** swojego modelu w witrynie [support.brother.com/downloads](https://support.brother.com/g/b/midlink.aspx?content=dl).

## **DCP-L2660DW/DCP-L2665DW/MFC-L2860DWE/MFC-L2860DW/MFC-L2862DW/ MFC-L2922DW**

Przed rozpoczęciem konfiguracji urządzenia zalecamy zapisanie ustawień sieci bezprzewodowej. Te informacje będą potrzebne w trakcie konfiguracji.

1. Sprawdź i zapisz bieżące ustawienia sieci bezprzewodowej.

#### **Nazwa sieci (SSID)**

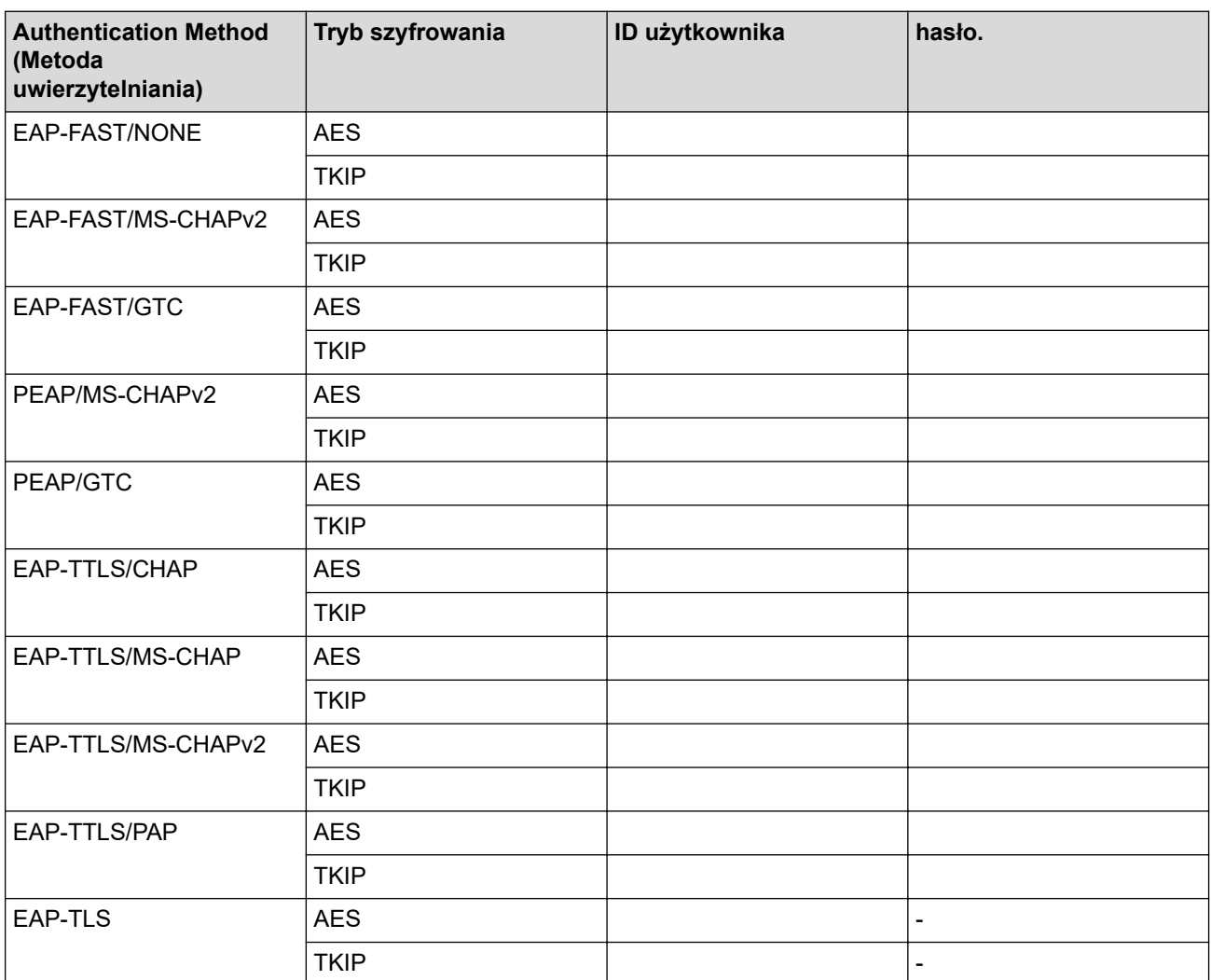

Na przykład:

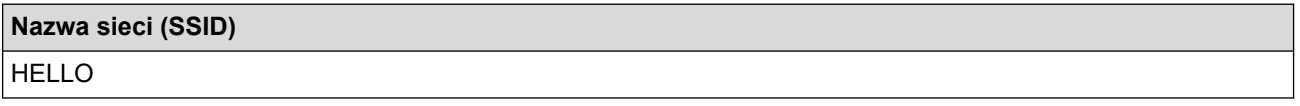

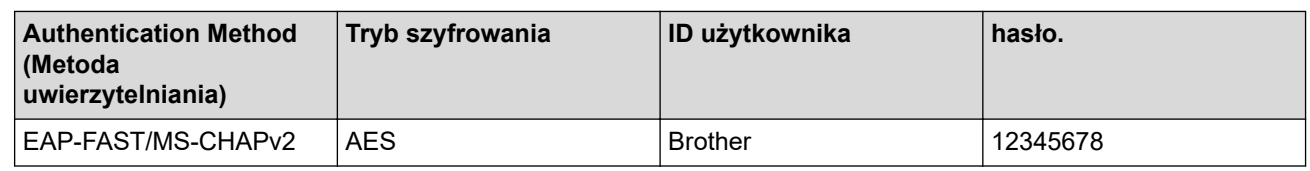

- W przypadku konfiguracji urządzenia z wykorzystaniem uwierzytelniania EAP-TLS należy przed rozpoczęciem konfiguracji zainstalować certyfikat klienta wydany przez odpowiednią instytucję certyfikacyjną. Aby uzyskać certyfikat klienta, skontaktuj się z administratorem sieci. Jeśli został zainstalowany więcej niż jeden certyfikat, zalecamy zapisanie nazwy certyfikatu, który ma być używany.
	- Jeśli urządzenie jest weryfikowane przy użyciu wspólnej nazwy certyfikatu serwera, zalecamy zapisanie wspólnej nazwy przed rozpoczęciem konfiguracji. Aby uzyskać wspólną nazwę certyfikatu serwera, skontaktuj się z administratorem sieci.
- 2. Naciśnij | | [Ustawienia] > [Wszystkie ust.] > [Sieć] > [WLAN (Wi-Fi)] > [Znajdź sieć Wi-Fi].
- 3. Po wyświetleniu komunikatu [Przełączyć interfejs sieciowy na bezprzewodowy?] naciśnij przycisk [Tak].

Spowoduje to uruchomienie kreatora konfiguracji sieci bezprzewodowej. Aby anulować, naciśnij przycisk [Nie].

- 4. Urządzenie wyszuka sieci bezprzewodowe i wyświetli listę dostępnych identyfikatorów SSID. Naciśnij przycisk A lub **V**, aby wyświetlić pozycję [<Nowy SSID>]. Naciśnij przycisk [<Nowy SSID>], a następnie naciśnij przycisk [OK].
- 5. Wprowadź nazwę SSID, a następnie naciśnij przycisk [OK].
- 6. Wybierz metodę uwierzytelniania.
- 7. Wykonaj jedną z poniższych czynności:
	- Jeśli wybrano opcję [EAP-FAST], [PEAP] lub [EAP-TTLS], wybierz metodę uwierzytelniania wewnętrznego [Brak], [CHAP], [MS-CHAP], [MS-CHAPv2], [GTC] lub [PAP].

W zależności od metody uwierzytelniania dostępne metody uwierzytelniania wewnętrznego mogą się różnić.

Wybierz typ szyfrowania [TKIP+AES] lub [AES].

Wybierz metodę weryfikacji [Bez weryfikacji], [CA] lub [CA + ID serwera].

- Jeśli została wybrana opcja [CA + ID serwera], wprowadź identyfikator serwera i użytkownika oraz hasło (jeśli jest wymagane), a następnie naciśnij przycisk [OK] dla każdej opcji.
- W przypadku innych opcji wprowadź identyfikator użytkownika i hasło (jeśli są wymagane), a następnie naciśnij [OK] dla każdej opcji.

Jeśli do urządzenia nie zaimportowano certyfikatu CA, wyświetli ono komunikat [Bez weryfikacji].

Jeśli została wybrana opcja [EAP-TLS], wybierz typ szyfrowania [TKIP+AES] lub [AES].

Urządzenie wyświetli listę dostępnych certyfikatów klienckich, a użytkownik będzie mógł wybrać certyfikat.

Wybierz metode weryfikacji [Bez weryfikacji], [CA] lub [CA + ID serwera].

- Jeśli została wybrana opcja [CA + ID serwera], wprowadź identyfikator serwera i użytkownika, a następnie naciśnij przycisk [OK] dla każdej opcji.
	- W przypadku innych opcji wprowadź identyfikator użytkownika, a następnie naciśnij [OK].
- 8. Urządzenie rozpocznie próbę połączenia z wybranym urządzeniem bezprzewodowym.

Jeśli urządzenie bezprzewodowe zostanie pomyślnie połączone, na wyświetlaczu LCD pojawi się komunikat [Połaczony].

Zakończono konfigurowanie sieci bezprzewodowej. Aby zainstalować sterowniki lub aplikację niezbędne do obsługi urządzenia, przejdź na stronę **Pobieranie** swojego modelu w witrynie [support.brother.com/downloads](https://support.brother.com/g/b/midlink.aspx?content=dl).

# **Powiązane informacje**

• [Używanie sieci bezprzewodowej](#page-289-0)

## **Powiązane tematy:**

↵

• [Kody błędów w raporcie bezprzewodowej sieci LAN](#page-317-0)

<span id="page-309-0"></span> [Strona główna](#page-1-0) > [Sieć](#page-284-0) > [Ustawienia sieci bezprzewodowej](#page-288-0) > Korzystanie z Wi-Fi Direct®

# **Korzystanie z Wi-Fi Direct®**

**Pokrewne Modele**: DCP-L2620DW/DCP-L2622DW/DCP-L2627DW/DCP-L2627DWXL/DCP-L2627DWE/ DCP-L2660DW/DCP-L2665DW/MFC-L2800DW/MFC-L2802DW/MFC-L2827DWXL/MFC-L2827DW/ MFC-L2835DW/MFC-L2860DWE/MFC-L2860DW/MFC-L2862DW/MFC-L2922DW

- [Wi-Fi Direct przegląd](#page-310-0)
- [Ręczna konfiguracja sieci Wi-Fi Direct](#page-311-0)
- [Konfiguracja sieci Wi-Fi Direct przy użyciu metody przyciskowej](#page-313-0)

<span id="page-310-0"></span> [Strona główna](#page-1-0) > [Sieć](#page-284-0) > [Ustawienia sieci bezprzewodowej](#page-288-0) > [Korzystanie z Wi-Fi Direct](#page-309-0)® > Wi-Fi Direct przegląd

# **Wi-Fi Direct — przegląd**

**Pokrewne Modele**: DCP-L2620DW/DCP-L2622DW/DCP-L2627DW/DCP-L2627DWXL/DCP-L2627DWE/ DCP-L2660DW/DCP-L2665DW/MFC-L2800DW/MFC-L2802DW/MFC-L2827DWXL/MFC-L2827DW/ MFC-L2835DW/MFC-L2860DWE/MFC-L2860DW/MFC-L2862DW/MFC-L2922DW

Wi-Fi Direct to jedna z metod konfiguracji sieci bezprzewodowej, opracowana przez Wi-Fi Alliance®. Pozwala ona bezpiecznie połączyć urządzenie mobilne z urządzeniem bez użycia routera sieci bezprzewodowej/punktu dostępowego.

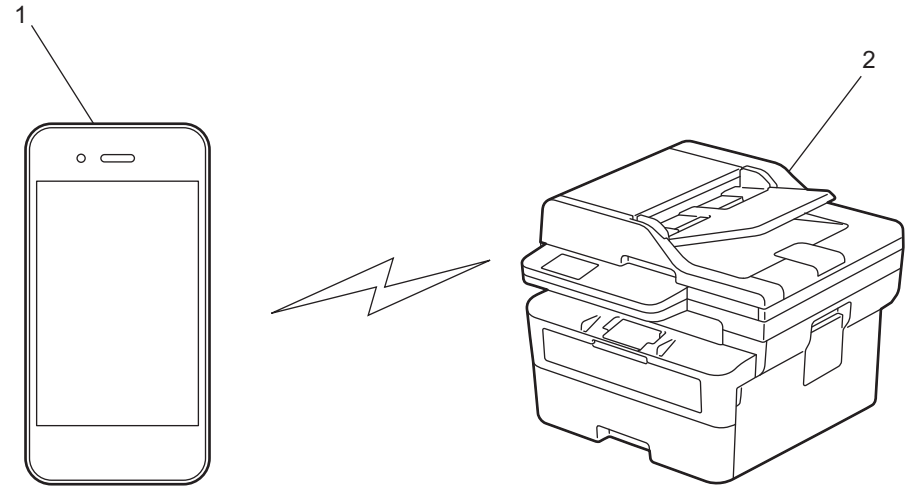

- 1. Urządzenie mobilne
- 2. Twoje urządzenie
	- Można korzystać z Wi-Fi Direct jednocześnie z przewodowym lub bezprzewodowym połączeniem sieciowym.
	- Urządzenie obsługujące funkcję Wi-Fi Direct może być właścicielem grupy. Po skonfigurowaniu sieci Wi-Fi Direct właściciel grupy pełni funkcję punktu dostępowego.

#### **Powiązane informacje**

• [Korzystanie z Wi-Fi Direct](#page-309-0)®

- [Ręczna konfiguracja sieci Wi-Fi Direct](#page-311-0)
- [Konfiguracja sieci Wi-Fi Direct przy użyciu metody przyciskowej](#page-313-0)

<span id="page-311-0"></span> [Strona główna](#page-1-0) > [Sieć](#page-284-0) > [Ustawienia sieci bezprzewodowej](#page-288-0) > [Korzystanie z Wi-Fi Direct](#page-309-0)® > Ręczna konfiguracja sieci Wi-Fi Direct

# **Ręczna konfiguracja sieci Wi-Fi Direct**

**Pokrewne Modele**: DCP-L2620DW/DCP-L2622DW/DCP-L2627DW/DCP-L2627DWXL/DCP-L2627DWE/ DCP-L2660DW/DCP-L2665DW/MFC-L2800DW/MFC-L2802DW/MFC-L2827DWXL/MFC-L2827DW/ MFC-L2835DW/MFC-L2860DWE/MFC-L2860DW/MFC-L2862DW/MFC-L2922DW

>> DCP-L2620DW/DCP-L2622DW/DCP-L2627DW/DCP-L2627DWXL/DCP-L2627DWE/MFC-L2800DW/ MFC-L2802DW/MFC-L2827DWXL/MFC-L2827DW/MFC-L2835DW >> DCP-L2660DW/DCP-L2665DW/MFC-L2860DWE/MFC-L2860DW/MFC-L2862DW/MFC-L2922DW

### **DCP-L2620DW/DCP-L2622DW/DCP-L2627DW/DCP-L2627DWXL/DCP-L2627DWE/ MFC-L2800DW/MFC-L2802DW/MFC-L2827DWXL/MFC-L2827DW/MFC-L2835DW**

Jeśli urządzenie mobilne nie obsługuje funkcji Wi-Fi Direct lub WPS, sieć Wi-Fi Direct należy skonfigurować recznie.

Gdy urządzenie otrzyma żądanie funkcji Wi-Fi Direct z urządzenia mobilnego, na ekranie LCD pojawi się komunikat [Połączyć?]. Wybierz OK, aby połączyć.

- 1. Naciśnij **Menu**.
- 2. Naciśnij przycisk a lub b, aby wybrać opcję [Sieć], a następnie naciśnij przycisk **OK**.
- 3. Naciśnij przycisk a lub b, aby wybrać opcję [Wi-Fi Direct], a następnie naciśnij przycisk **OK**.
- 4. Naciśnij przycisk a lub b, aby wybrać opcję [Ręczny], a następnie naciśnij przycisk **OK**.
- 5. Gdy na ekranie wyświetli się [Wi-Fi Dir. wł.?], wybierz opcję Wł.
- 6. Urządzenie wyświetli nazwę SSID i hasło. Przejdź do ekranu ustawień sieci bezprzewodowej urządzenia mobilnego, wybierz nazwę SSID i wprowadź hasło.
- 7. Jeśli urządzenie mobilne zostanie pomyślnie połączone, na wyświetlaczu LCD urządzenia wyświetlony zostanie komunikat [Połączony]. Ukończono konfigurację sieci Wi-Fi Direct.

### **DCP-L2660DW/DCP-L2665DW/MFC-L2860DWE/MFC-L2860DW/MFC-L2862DW/ MFC-L2922DW**

Jeśli urządzenie mobilne nie obsługuje funkcji Wi-Fi Direct lub WPS, sieć Wi-Fi Direct należy skonfigurować recznie.

Gdy urządzenie odbierze żądanie Wi-Fi Direct z urządzenia mobilnego, na wyświetlaczu LCD wyświetlony zostanie komunikat [Otrzymano żądanie połączenia Wi-Fi Direct. Naciśnij [OK] w celu połącz. się.]. Naciśnij [OK], aby nawiązać połączenie.

- 1. Naciśnij [Ustawienia] > [Wszystkie ust.] > [Sieć] > [WI-FI Direct] > [Ręczny].
- 2. Urządzenie będzie wyświetlać nazwę SSID i hasło przez dwie minuty. Przejdź do ekranu ustawień sieci bezprzewodowej urządzenia mobilnego, wybierz nazwę SSID i wprowadź hasło.
- 3. Jeśli urządzenie mobilne zostanie pomyślnie połączone, na wyświetlaczu LCD urządzenia wyświetlony zostanie komunikat [Połączony]. Ukończono konfigurację sieci Wi-Fi Direct.

#### **Powiązane informacje**

• [Korzystanie z Wi-Fi Direct](#page-309-0)®

#### **Powiązane tematy:**

• [Wi-Fi Direct — przegląd](#page-310-0)

• [Konfiguracja sieci Wi-Fi Direct przy użyciu metody przyciskowej](#page-313-0)

<span id="page-313-0"></span> [Strona główna](#page-1-0) > [Sieć](#page-284-0) > [Ustawienia sieci bezprzewodowej](#page-288-0) > [Korzystanie z Wi-Fi Direct](#page-309-0)® > Konfiguracja sieci Wi-Fi Direct przy użyciu metody przyciskowej

# **Konfiguracja sieci Wi-Fi Direct przy użyciu metody przyciskowej**

**Pokrewne Modele**: DCP-L2620DW/DCP-L2622DW/DCP-L2627DW/DCP-L2627DWXL/DCP-L2627DWE/ DCP-L2660DW/DCP-L2665DW/MFC-L2800DW/MFC-L2802DW/MFC-L2827DWXL/MFC-L2827DW/ MFC-L2835DW/MFC-L2860DWE/MFC-L2860DW/MFC-L2862DW/MFC-L2922DW

>> DCP-L2620DW/DCP-L2622DW/DCP-L2627DW/DCP-L2627DWXL/DCP-L2627DWE/MFC-L2800DW/ MFC-L2802DW/MFC-L2827DWXL/MFC-L2827DW/MFC-L2835DW >> DCP-L2660DW/DCP-L2665DW/MFC-L2860DWE/MFC-L2860DW/MFC-L2862DW/MFC-L2922DW

### **DCP-L2620DW/DCP-L2622DW/DCP-L2627DW/DCP-L2627DWXL/DCP-L2627DWE/ MFC-L2800DW/MFC-L2802DW/MFC-L2827DWXL/MFC-L2827DW/MFC-L2835DW**

Jeśli urządzenie przenośne obsługuje sieć Wi-Fi Direct, należy wykonać poniższe kroki w celu skonfigurowania sieci Wi-Fi Direct:

- 1. Naciśnij **Menu**.
- 2. Naciśnij przycisk a lub b, aby wybrać opcję [Sieć], a następnie naciśnij przycisk **OK**.
- 3. Naciśnij przycisk a lub b, aby wybrać opcję [Wi-Fi Direct], a następnie naciśnij przycisk **OK**.
- 4. Naciśnij przycisk a lub b, aby wybrać opcję [Przycisk PBC], a następnie naciśnij przycisk **OK**.
- 5. Gdy na ekranie wyświetli się [Wi-Fi Dir. wł.?], wybierz opcję Wł.
- 6. Aktywuj funkcję Wi-Fi Direct w urządzeniu przenośnym (szczegółowe instrukcje znajdują się w instrukcji obsługi urządzenia przenośnego) po wyświetleniu komunikatu [Włącz Wi-Fi Direct na drugim urządzeniu i naciśnij OK.] na wyświetlaczu LCD urządzenia. Naciśnij **OK** w urządzeniu.

Spowoduje to uruchomienie konfiguracji Wi-Fi Direct.

- 7. Wykonaj jedną z poniższych czynności:
	- Jeśli urządzenie mobilne wyświetla listę urządzeń z włączoną funkcją Wi-Fi Direct, wybierz swoje urządzenie Brother.
	- Jeśli urządzenie Brother wyświetla listę urządzeń mobilnych z włączoną funkcją Wi-Fi Direct, wybierz swoje urządzenie mobilne. Naciśnij A lub V, aby wybrać urządzenie mobilne, z którym ma zostać nawiązane połączenie, a następnie naciśnij **OK**. Aby ponownie wyszukać dostępne urządzenia, naciśnij [<Skanuj>], a następnie naciśnij **OK**.
- 8. Jeśli urządzenie mobilne zostanie pomyślnie połączone, na wyświetlaczu LCD urządzenia wyświetlony zostanie komunikat [Połączony]. Ukończono konfiguracje sieci Wi-Fi Direct.

### **DCP-L2660DW/DCP-L2665DW/MFC-L2860DWE/MFC-L2860DW/MFC-L2862DW/ MFC-L2922DW**

Jeśli urządzenie przenośne obsługuje sieć Wi-Fi Direct, należy wykonać poniższe kroki w celu skonfigurowania sieci Wi-Fi Direct:

Gdy urządzenie odbierze żądanie Wi-Fi Direct z urządzenia mobilnego, na wyświetlaczu LCD wyświetlony zostanie komunikat [Otrzymano żądanie połączenia Wi-Fi Direct. Naciśnij [OK] w celu połącz. się.]. Naciśnij [OK], aby nawiązać połączenie.

- 1. Naciśnij | | | | [Ustawienia] > [Wszystkie ust.] > [Sieć] > [WI-FI Direct] > [Przycisk PBC].
- 2. Aktywuj funkcję Wi-Fi Direct w urządzeniu przenośnym (szczegółowe instrukcje znajdują się w instrukcji obsługi urządzenia przenośnego) po wyświetleniu komunikatu [Włącz Wi-Fi Direct na drugim urządzeniu. Następnie naciśnij [OK]. | na wyświetlaczu LCD urządzenia. Naciśnij [OK] w urządzeniu.

Spowoduje to uruchomienie konfiguracji Wi-Fi Direct. Aby anulować, naciśnij przycisk .

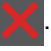

- 3. Wykonaj jedną z poniższych czynności:
	- Jeśli urządzenie mobilne wyświetla listę urządzeń z włączoną funkcją Wi-Fi Direct, wybierz swoje urządzenie Brother.
	- Jeśli urządzenie Brother wyświetla listę urządzeń mobilnych z włączoną funkcją Wi-Fi Direct, wybierz swoje urządzenie mobilne. Wybierz urządzenie mobilne, z którym ma zostać nawiązane połączenie. Wyszukaj ponownie dostępne urządzenia, naciskając [Skan. ponow.].
- 4. Jeśli urządzenie mobilne zostanie pomyślnie połączone, na wyświetlaczu LCD urządzenia wyświetlony zostanie komunikat [Połączony]. Ukończono konfigurację sieci Wi-Fi Direct.

# **Powiązane informacje**

• [Korzystanie z Wi-Fi Direct](#page-309-0)®

- [Wi-Fi Direct przegląd](#page-310-0)
- [Ręczna konfiguracja sieci Wi-Fi Direct](#page-311-0)

<span id="page-315-0"></span> [Strona główna](#page-1-0) > [Sieć](#page-284-0) > [Ustawienia sieci bezprzewodowej](#page-288-0) > Włączanie/wyłączanie bezprzewodowej sieci LAN

# **Włączanie/wyłączanie bezprzewodowej sieci LAN**

**Pokrewne Modele**: DCP-L2620DW/DCP-L2622DW/DCP-L2627DW/DCP-L2627DWXL/DCP-L2627DWE/ DCP-L2660DW/DCP-L2665DW/MFC-L2800DW/MFC-L2802DW/MFC-L2827DWXL/MFC-L2827DW/ MFC-L2835DW/MFC-L2860DWE/MFC-L2860DW/MFC-L2862DW/MFC-L2922DW

>> DCP-L2620DW/DCP-L2622DW/DCP-L2627DW/DCP-L2627DWXL/DCP-L2627DWE/MFC-L2800DW/ MFC-L2802DW/MFC-L2827DWXL/MFC-L2827DW/MFC-L2835DW >> DCP-L2660DW/DCP-L2665DW/MFC-L2860DWE/MFC-L2860DW/MFC-L2862DW/MFC-L2922DW

## **DCP-L2620DW/DCP-L2622DW/DCP-L2627DW/DCP-L2627DWXL/DCP-L2627DWE/ MFC-L2800DW/MFC-L2802DW/MFC-L2827DWXL/MFC-L2827DW/MFC-L2835DW**

- 1. Naciśnij **Menu**.
- 2. Naciśnij przycisk a lub b, aby wybrać opcję [Sieć], a następnie naciśnij przycisk **OK**.
- 3. Naciśnij przycisk a lub b, aby wybrać opcję [WLAN (Wi-Fi)], a następnie naciśnij przycisk **OK**.
- 4. Naciśnij przycisk a lub b, aby wybrać opcję [WLAN wł.], a następnie naciśnij przycisk **OK**.
- 5. Wykonaj jedną z poniższych czynności:
	- Aby włączyć Wi-Fi, wybierz [Wł.].
	- Aby wyłączyć Wi-Fi, wybierz [Wył.].
- 6. Naciśnij **OK**.

## **DCP-L2660DW/DCP-L2665DW/MFC-L2860DWE/MFC-L2860DW/MFC-L2862DW/ MFC-L2922DW**

- 1. Naciśnij  $\|\cdot\|$  [Ustawienia] > [Wszystkie ust.] > [Sieć] > [WLAN (Wi-Fi)].
- 2. Naciśnij  $\blacktriangle$  lub  $\nabla$ , aby wybrać opcie [WLAN wł.]. Naciśnij [WLAN wł.].
- 3. Wykonaj jedną z poniższych czynności:
	- Aby włączyć Wi-Fi, wybierz [Wł.].
	- Aby wyłączyć Wi-Fi, wybierz [Wył.].
- 4. Naciśnij

### **Powiązane informacje**

• [Ustawienia sieci bezprzewodowej](#page-288-0)

<span id="page-316-0"></span> [Strona główna](#page-1-0) > [Sieć](#page-284-0) > [Ustawienia sieci bezprzewodowej](#page-288-0) > Wydrukuj Raport WLAN

# **Wydrukuj Raport WLAN**

**Pokrewne Modele**: DCP-L2620DW/DCP-L2622DW/DCP-L2627DW/DCP-L2627DWXL/DCP-L2627DWE/ DCP-L2660DW/DCP-L2665DW/MFC-L2800DW/MFC-L2802DW/MFC-L2827DWXL/MFC-L2827DW/ MFC-L2835DW/MFC-L2860DWE/MFC-L2860DW/MFC-L2862DW/MFC-L2922DW

Raport WLAN przedstawia stan sieci bezprzewodowej urządzenia. Jeśli nie można było nawiązać połączenia bezprzewodowego, sprawdź kod błędu w wydrukowanym raporcie.

>> DCP-L2620DW/DCP-L2622DW/DCP-L2627DW/DCP-L2627DWXL/DCP-L2627DWE/MFC-L2800DW/ MFC-L2802DW/MFC-L2827DWXL/MFC-L2827DW/MFC-L2835DW >> DCP-L2660DW/DCP-L2665DW/MFC-L2860DWE/MFC-L2860DW/MFC-L2862DW/MFC-L2922DW

### **DCP-L2620DW/DCP-L2622DW/DCP-L2627DW/DCP-L2627DWXL/DCP-L2627DWE/ MFC-L2800DW/MFC-L2802DW/MFC-L2827DWXL/MFC-L2827DW/MFC-L2835DW**

- 1. Naciśnij **Menu**.
- 2. Naciśnij a lub b, aby wyświetlić opcję [Druk raportów], a następnie naciśnij **OK**.
- 3. Naciśnij przycisk a lub b, aby wybrać opcję [Raport WLAN], a następnie naciśnij przycisk **OK**.
- 4. Naciśnij **Start**.

Urządzenie wydrukuje Raport WLAN.

### **DCP-L2660DW/DCP-L2665DW/MFC-L2860DWE/MFC-L2860DW/MFC-L2862DW/ MFC-L2922DW**

- 1. Naciśnij [Ustawienia] > [Wszystkie ust.] > [Druk raportów] > [Raport WLAN].
- 2. Naciśnij [Tak].

Urządzenie wydrukuje Raport WLAN.

Jeśli drukowanie Raportu WLAN się nie rozpocznie, sprawdź urządzenie pod kątem ewentualnych błędów. Jeśli nie ma widocznych błędów, poczekaj jedną minutę, a następnie ponów próbę drukowania raportu.

#### **Powiązane informacje**

- [Ustawienia sieci bezprzewodowej](#page-288-0)
	- [Kody błędów w raporcie bezprzewodowej sieci LAN](#page-317-0)

- [Moje urządzenie nie może drukować, skanować ani używać funkcji odbierania faksów PC-FAX przez sieć](#page-522-0)
- [Chcę sprawdzić, czy urządzenia sieciowe działają prawidłowo](#page-525-0)

<span id="page-317-0"></span> [Strona główna](#page-1-0) > [Sieć](#page-284-0) > [Ustawienia sieci bezprzewodowej](#page-288-0) > [Wydrukuj Raport WLAN](#page-316-0) > Kody błędów w raporcie bezprzewodowej sieci LAN

# **Kody błędów w raporcie bezprzewodowej sieci LAN**

**Pokrewne Modele**: DCP-L2620DW/DCP-L2622DW/DCP-L2627DW/DCP-L2627DWXL/DCP-L2627DWE/ DCP-L2660DW/DCP-L2665DW/MFC-L2800DW/MFC-L2802DW/MFC-L2827DWXL/MFC-L2827DW/ MFC-L2835DW/MFC-L2860DWE/MFC-L2860DW/MFC-L2862DW/MFC-L2922DW

Jeśli raport bezprzewodowej sieci LAN wskazuje, że połączenie nie powiodło się, sprawdź kod błędu na wydrukowanym raporcie i zapoznaj się z odpowiednimi instrukcjami w tabeli:

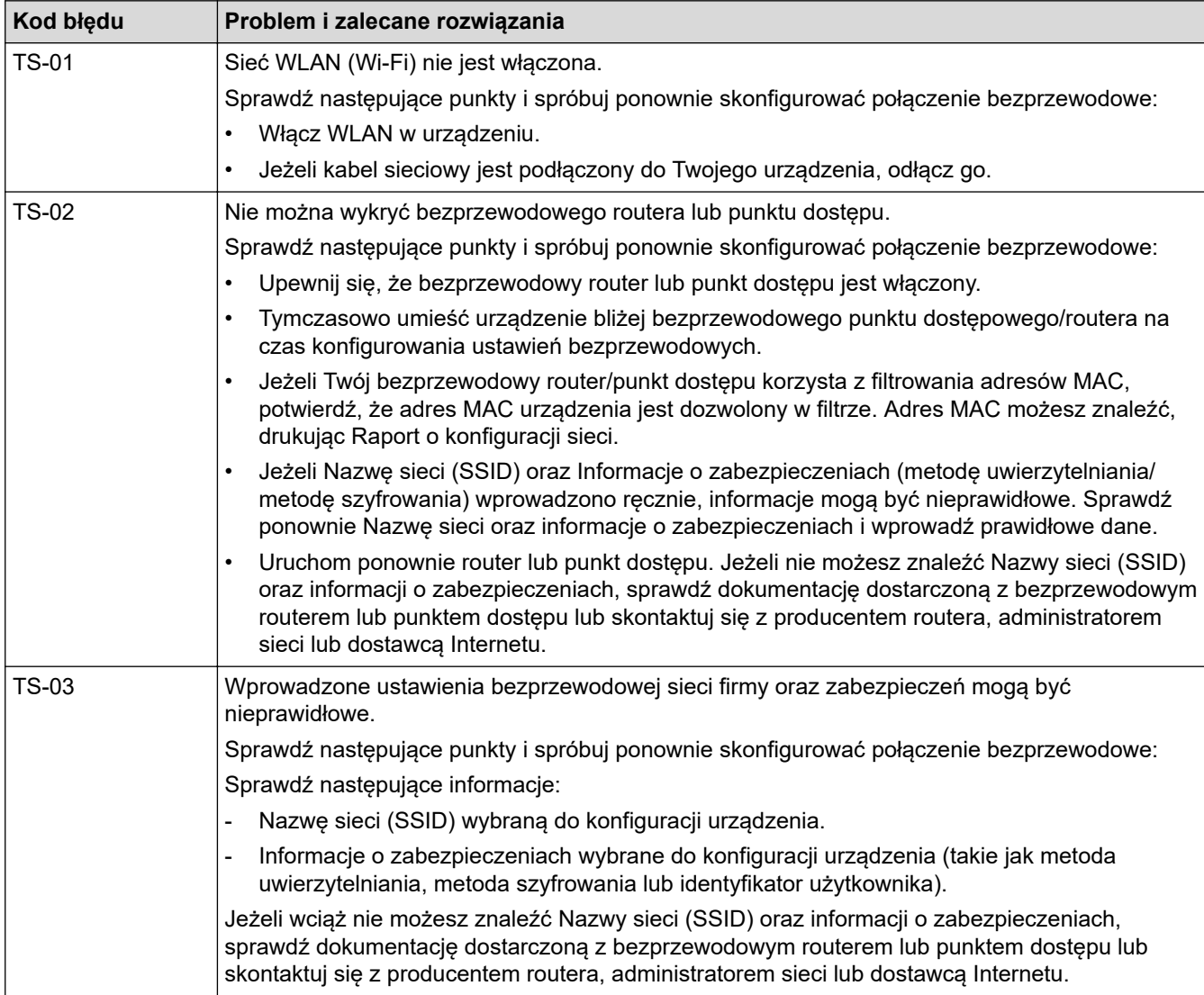

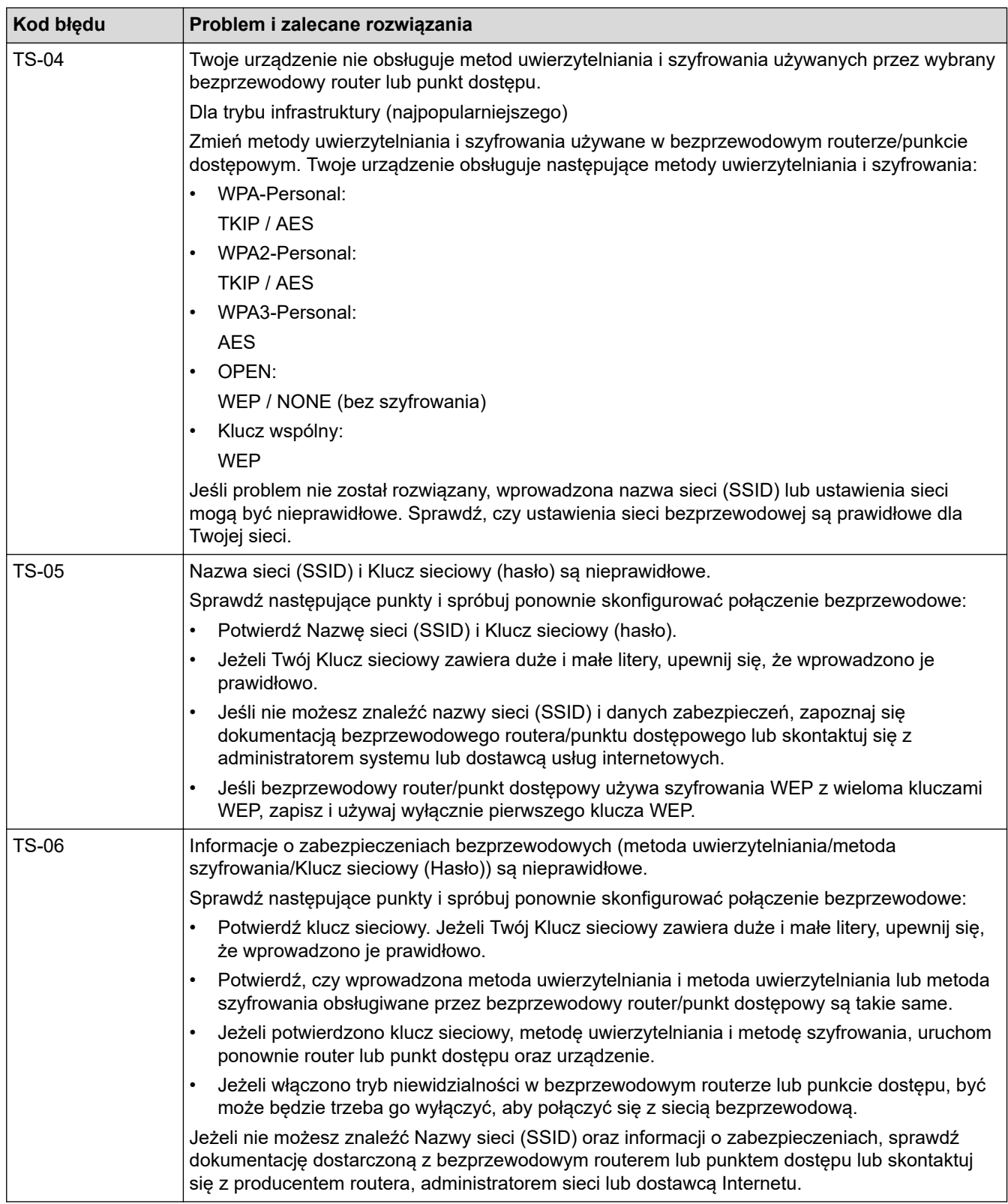

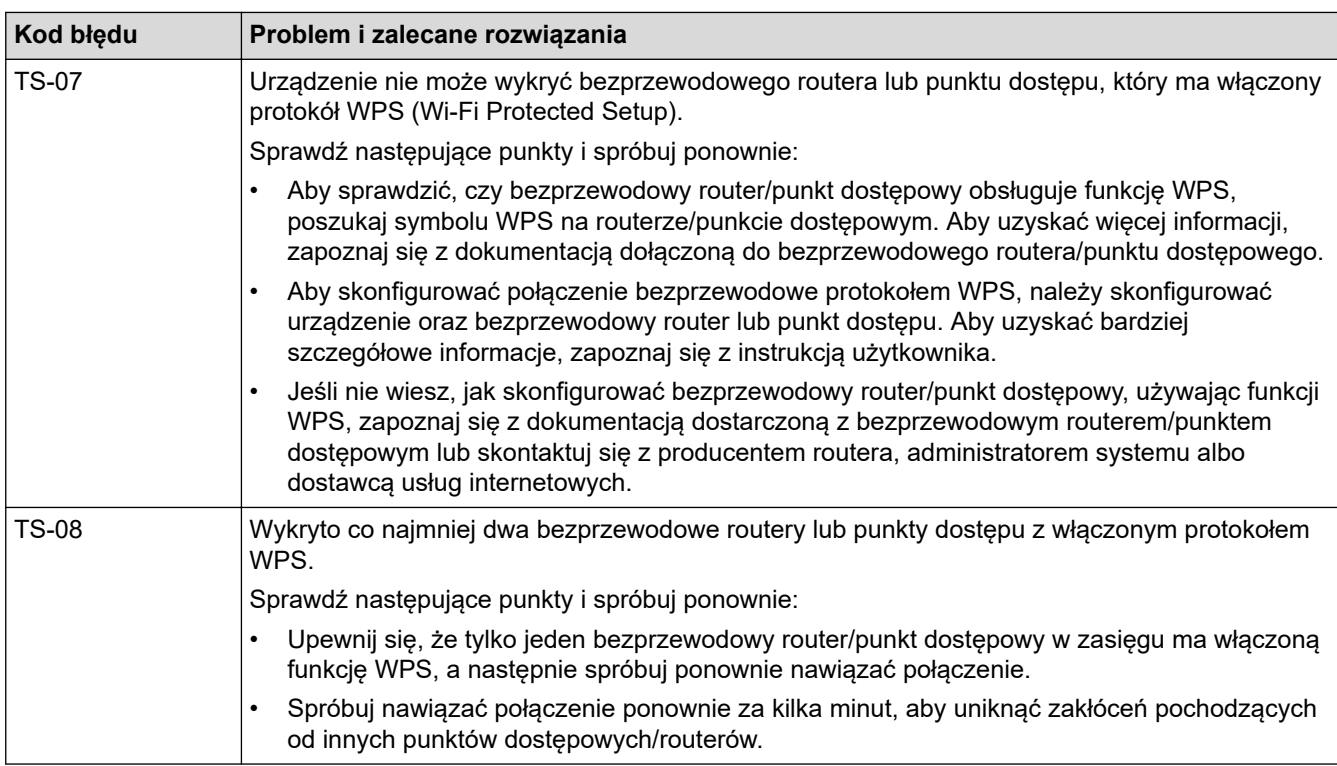

Jak potwierdzić informacje o zabezpieczeniach w sieci bezprzewodowej (SSID/metoda uwierzytelniania/ metoda szyfrowania/Klucz sieciowy) punkt dostępowego/routera WLAN:

- 1. Domyślne ustawienia zabezpieczeń mogą być podane na etykiecie dołączonej do punktu dostępowego WLAN/routera. Ewentualnie jako domyślne ustawienia zabezpieczeń może służyć nazwa producenta lub numer modelu punktu dostępowego/routera WLAN.
- 2. Informacje dotyczące sposobu poszukiwania ustawień zabezpieczeń można znaleźć w dokumentacji dołączonej do punktu dostępowego/routera sieci WLAN.
- Jeśli punkt dostępowy WLAN/router ma wprowadzone ustawienie uniemożliwiające nadawanie identyfikatora SSID, SSID nie zostanie wykryty automatycznie. Nazwę SSID będzie trzeba wprowadzić ręcznie.
- Klucz sieciowy może także być nazywany hasłem, kluczem zabezpieczeń lub kluczem szyfrowania.

Jeśli SSID oraz ustawienia zabezpieczeń sieci bezprzewodowej danego punktu dostępowego sieci WLAN/ routera lub sposób zmiany konfiguracji nie są znane, zapoznaj się z dokumentacją dołączoną do punktu dostępowego WLAN/routera, skontaktuj się z producentem punktu dostępowego/routera lub dowiedz się od dostawcy Internetu lub administratora sieci.

### **Powiązane informacje**

• [Wydrukuj Raport WLAN](#page-316-0)

- [Moje urządzenie nie może drukować, skanować ani używać funkcji odbierania faksów PC-FAX przez sieć](#page-522-0)
- [Chcę sprawdzić, czy urządzenia sieciowe działają prawidłowo](#page-525-0)
- [Konfiguracja urządzenia do pracy w sieci bezprzewodowej przy użyciu metody jednoprzyciskowej trybu](#page-295-0) [Wi-Fi Protected Setup](#page-295-0)™ (WPS)
- [Konfiguracja urządzenia do pracy w sieci bezprzewodowej przy użyciu metody PIN trybu Wi-Fi Protected](#page-297-0) Setup™ [\(WPS\)](#page-297-0)
- [Konfiguracja urządzenia do pracy w sieci bezprzewodowej przy użyciu Kreatora konfiguracji panelu](#page-292-0) [sterowania urządzenia](#page-292-0)
- [Konfiguracja urządzenia do pracy w sieci bezprzewodowej, gdy identyfikator SSID nie jest nadawany](#page-301-0)
- [Konfigurowanie urządzenia do pracy w firmowej sieci bezprzewodowej](#page-304-0)

# <span id="page-320-0"></span>**Funkcje sieciowe**

**Pokrewne Modele**: DCP-L2620DW/DCP-L2622DW/DCP-L2627DW/DCP-L2627DWXL/DCP-L2627DWE/ DCP-L2640DN/DCP-L2660DW/DCP-L2665DW/MFC-L2802DN/MFC-L2800DW/MFC-L2802DW/ MFC-L2827DWXL/MFC-L2827DW/MFC-L2835DW/MFC-L2860DWE/MFC-L2860DW/MFC-L2862DW/ MFC-L2922DW

- [Włącz/wyłącz zarządzanie przez interfejs webowy przy użyciu panelu sterowania](#page-321-0)
- [Konfigurowanie ustawień serwera proxy za pomocą funkcji Zarządzanie przez interfejs](#page-322-0) [webowy](#page-322-0)
- [Drukowanie Raportu konfiguracji sieci](#page-323-0)
- [Konfigurowanie odbierania PC-FAX przy użyciu funkcji Zarządzanie przez interfejs](#page-325-0) [webowy](#page-325-0)
- [Faksowanie przy użyciu funkcji faksu internetowego \(I-Fax\)](#page-326-0)
- [Korzystanie z funkcji wysyłania faksu do serwera](#page-350-0)
- [Synchronizowanie czasu z serwerem SNTP przy użyciu funkcji Zarządzanie przez](#page-354-0) [interfejs webowy](#page-354-0)
- [Przekazywanie przychodzących faksów do docelowej lokalizacji w sieci](#page-208-0)
- [Resetowanie ustawień sieciowych do fabrycznych ustawień domyślnych](#page-361-0)

<span id="page-321-0"></span> [Strona główna](#page-1-0) > [Sieć](#page-284-0) > [Funkcje sieciowe](#page-320-0) > Włącz/wyłącz zarządzanie przez interfejs webowy przy użyciu panelu sterowania

## **Włącz/wyłącz zarządzanie przez interfejs webowy przy użyciu panelu sterowania**

**Pokrewne Modele**: DCP-L2620DW/DCP-L2622DW/DCP-L2627DW/DCP-L2627DWXL/DCP-L2627DWE/ DCP-L2640DN/DCP-L2660DW/DCP-L2665DW/MFC-L2802DN/MFC-L2800DW/MFC-L2802DW/ MFC-L2827DWXL/MFC-L2827DW/MFC-L2835DW/MFC-L2860DWE/MFC-L2860DW/MFC-L2862DW/ MFC-L2922DW

>> DCP-L2620DW/DCP-L2622DW/DCP-L2627DW/DCP-L2627DWXL/DCP-L2627DWE/DCP-L2640DN/ MFC-L2802DN/MFC-L2800DW/MFC-L2802DW/MFC-L2827DWXL/MFC-L2827DW/MFC-L2835DW >> DCP-L2660DW/DCP-L2665DW/MFC-L2860DWE/MFC-L2860DW/MFC-L2862DW/MFC-L2922DW

## **DCP-L2620DW/DCP-L2622DW/DCP-L2627DW/DCP-L2627DWXL/DCP-L2627DWE/ DCP-L2640DN/MFC-L2802DN/MFC-L2800DW/MFC-L2802DW/MFC-L2827DWXL/ MFC-L2827DW/MFC-L2835DW**

- 1. Naciśnij **Menu**.
- 2. Naciśnij przycisk a lub b, aby wybrać opcję [Sieć], a następnie naciśnij przycisk **OK**.
- 3. Naciśnij przycisk a lub b, aby wybrać opcję [zarządz. web.], a następnie naciśnij przycisk **OK**.
- 4. Naciśnij a lub b, aby wybrać żądaną opcję, a następnie naciśnij **OK**.

W przypadku włączenia tej funkcji upewnij się, że określona zostanie metoda połączenia z funkcją Zarządzanie przez interfejs webowy.

### **DCP-L2660DW/DCP-L2665DW/MFC-L2860DWE/MFC-L2860DW/MFC-L2862DW/ MFC-L2922DW**

- 1. Naciśnij  $\|\cdot\|$  [Ustawienia] > [Wszystkie ust.] > [Sieć] > [Zarządzanie pr- zez interf. web].
- 2. Naciśnij, aby wybrać żądaną opcję.

W przypadku włączenia tej funkcji upewnij się, że określona zostanie metoda połączenia z funkcją Zarządzanie przez interfejs webowy.

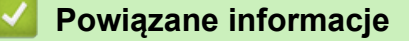

• [Funkcje sieciowe](#page-320-0)

**Powiązane tematy:**

• [Drukowanie załącznika do wiadomości e-mail](#page-79-0)

<span id="page-322-0"></span> [Strona główna](#page-1-0) > [Sieć](#page-284-0) > [Funkcje sieciowe](#page-320-0) > Konfigurowanie ustawień serwera proxy za pomocą funkcji Zarządzanie przez interfejs webowy

# **Konfigurowanie ustawień serwera proxy za pomocą funkcji Zarządzanie przez interfejs webowy**

**Pokrewne Modele**: DCP-L2660DW/DCP-L2665DW/MFC-L2860DWE/MFC-L2860DW/MFC-L2862DW/ MFC-L2922DW

Jeśli sieć korzysta z serwera proxy, należy za pomocą funkcji Zarządzanie przez interfejs webowy skonfigurować następujące informacje dotyczące serwera proxy:

- Adres serwera proxy
- Numer portu
- Nazwa użytkownika
- Hasło

• Zalecamy korzystanie z najnowszej wersji następujących przeglądarek internetowych:

- Microsoft Edge, Firefox i Google Chrome™ dla systemu Windows
- Safari, Firefox i Google Chrome™ w przypadku komputera Mac
- Google Chrome™ w przypadku systemu Android™
- Safari i Google Chrome™ w przypadku systemu iOS
- JavaScript i pliki cookie powinny być zawsze włączone, niezależnie od używanej przeglądarki.
- 1. Uruchom przeglądarkę internetową.

2. Wprowadź "https://adres IP urządzenia" w polu adresu przeglądarki (gdzie "adres IP urządzenia" jest adresem IP urządzenia).

Na przykład:

Ø

https://192.168.1.2

3. Jeśli jest to wymagane, wprowadź hasło w polu **Zaloguj**, a następnie kliknij **Zaloguj**.

Domyślne hasło do zarządzania ustawieniami tego urządzenia znajduje się z tyłu urządzenia i jest oznaczone napisem "Pwd". Po zalogowaniu się po raz pierwszy zmień domyślne hasło, postępując zgodnie z instrukcjami wyświetlanymi na ekranie.

4. Na lewym pasku nawigacyjnym kliknij **Sieć** > **Sieć** > **Protokół**.

Jeśli lewy pasek nawigacyjny nie jest widoczny, rozpocznij nawigacje od  $\equiv$ .

- 5. Upewnij się, że pole wyboru **Proxy** jest zaznaczone, a następnie kliknij **Prześlij**.
- 6. W polu **Proxy** kliknij **Ustawienia zaawansowane**.
- 7. Wprowadź informacje o serwerze proxy.
- 8. Kliknij przycisk **Prześlij**.

#### **Powiązane informacje**

• [Funkcje sieciowe](#page-320-0)

- [Rejestrowanie urządzenia w usłudze Universal Print przy użyciu funkcji Zarządzanie przez interfejs](#page-85-0) [webowy](#page-85-0)
- [Konfigurowanie ustawień serwera proxy za pomocą panelu sterowania urządzenia](#page-438-0)

<span id="page-323-0"></span> [Strona główna](#page-1-0) > [Sieć](#page-284-0) > [Funkcje sieciowe](#page-320-0) > Drukowanie Raportu konfiguracji sieci

# **Drukowanie Raportu konfiguracji sieci**

**Pokrewne Modele**: DCP-L2620DW/DCP-L2622DW/DCP-L2627DW/DCP-L2627DWXL/DCP-L2627DWE/ DCP-L2640DN/DCP-L2660DW/DCP-L2665DW/MFC-L2802DN/MFC-L2800DW/MFC-L2802DW/ MFC-L2827DWXL/MFC-L2827DW/MFC-L2835DW/MFC-L2860DWE/MFC-L2860DW/MFC-L2862DW/ **MFC-L2922DW** 

Raport konfiguracji sieci zawiera konfigurację sieci, w tym ustawienia serwera druku sieciowego.

- Ø • Nazwa węzła pojawi się jest w bieżącym Raporcie konfiguracji sieci. Domyślna nazwa węzła to: "BRN123456abcdef" w przypadku sieci przewodowej lub "BRW123456abcdef" w przypadku sieci bezprzewodowej (gdzie "123456abcdef" to adres MAC/adres Ethernet urządzenia).
	- Jeśli pole adresu IP w Raporcie konfiguracji sieci zawiera wartość 0.0.0.0, poczekaj minutę, a następnie spróbuj wydrukować raport ponownie.
	- W raporcie można znaleźć ustawienia urządzenia takie jak adres IP, maska podsieci, nazwa węzła oraz adres MAC, na przykład:
		- Adres IP: 192.168.0.5
		- Maska podsieci: 255.255.255.0
		- Nazwa węzła: BRN000ca0000499
		- Adres MAC: 00-0c-a0-00-04-99

>> DCP-L2620DW/DCP-L2622DW/DCP-L2627DW/DCP-L2627DWXL/DCP-L2627DWE/DCP-L2640DN/ MFC-L2802DN/MFC-L2800DW/MFC-L2802DW/MFC-L2827DWXL/MFC-L2827DW/MFC-L2835DW >> DCP-L2660DW/DCP-L2665DW/MFC-L2860DWE/MFC-L2860DW/MFC-L2862DW/MFC-L2922DW

## **DCP-L2620DW/DCP-L2622DW/DCP-L2627DW/DCP-L2627DWXL/DCP-L2627DWE/ DCP-L2640DN/MFC-L2802DN/MFC-L2800DW/MFC-L2802DW/MFC-L2827DWXL/ MFC-L2827DW/MFC-L2835DW**

- 1. Naciśnij **Menu**.
- 2. Naciśnij a lub b, aby wyświetlić opcję [Druk raportów], a następnie naciśnij **OK**.
- 3. Naciśnij przycisk a lub b, aby wybrać opcję [Konfig sieci], a następnie naciśnij przycisk **OK**.
- 4. Naciśnij **Start**.

## **DCP-L2660DW/DCP-L2665DW/MFC-L2860DWE/MFC-L2860DW/MFC-L2862DW/ MFC-L2922DW**

- 1. Naciśnij [Ustawienia] > [Wszystkie ust.] > [Druk raportów] > [Konfiguracja sieci].
- 2. Naciśnij [Tak].

Urządzenie wydrukuje Raport konfiguracji sieci.

#### **Powiązane informacje**

• [Funkcje sieciowe](#page-320-0)

- [Sprawdzanie ustawień sieciowych urządzenia](#page-518-0)
- [Użyj narzędzia Network Connection Repair Tool \(Narzędzie do naprawy połączenia sieciowego\)](#page-517-0) [\(Windows\)](#page-517-0)
- [Komunikaty o błędach](#page-514-0)
- [Chcę sprawdzić, czy urządzenia sieciowe działają prawidłowo](#page-525-0)
• [Dostęp do funkcji Zarządzanie przez interfejs webowy](#page-650-0)

 [Strona główna](#page-1-0) > [Sieć](#page-284-0) > [Funkcje sieciowe](#page-320-0) > Konfigurowanie odbierania PC-FAX przy użyciu funkcji Zarządzanie przez interfejs webowy

# **Konfigurowanie odbierania PC-FAX przy użyciu funkcji Zarządzanie przez interfejs webowy**

**Pokrewne Modele**: MFC-L2802DN/MFC-L2800DW/MFC-L2802DW/MFC-L2827DWXL/MFC-L2827DW/ MFC-L2835DW/MFC-L2860DWE/MFC-L2860DW/MFC-L2862DW/MFC-L2922DW

Używanie funkcji Zarządzanie przez interfejs webowy w celu konfiguracji odbioru PC Fax w przeglądarce WWW.

- 1. Uruchom przeglądarkę internetową.
- 2. Wprowadź "https://adres IP urządzenia" w polu adresu przeglądarki (gdzie "adres IP urządzenia" jest adresem IP urządzenia).

Na przykład:

https://192.168.1.2

3. Jeśli jest to wymagane, wprowadź hasło w polu **Zaloguj**, a następnie kliknij **Zaloguj**.

Domyślne hasło do zarządzania ustawieniami tego urządzenia znajduje się z tyłu urządzenia i jest oznaczone napisem "Pwd". Po zalogowaniu się po raz pierwszy zmień domyślne hasło, postępując zgodnie z instrukcjami wyświetlanymi na ekranie.

4. Na lewym pasku nawigacyjnym kliknij **Sieć** > **Sieć** > **Protokół**.

Jeśli lewy pasek nawigacyjny nie jest widoczny, rozpocznij nawigację od  $\equiv$ .

- 5. Zaznacz pole wyboru **Odbiór faksu na komp.**, a następnie kliknij przycisk **Prześlij**.
- 6. Uruchom ponownie urządzenie Brother, aby aktywować konfigurację.

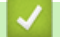

#### **Powiązane informacje**

- [Funkcje sieciowe](#page-320-0)
- **Powiązane tematy:**
- [Uruchamianie oprogramowania do odbierania faksów Brother PC-FAX na komputerze \(Windows\)](#page-276-0)

<span id="page-326-0"></span> [Strona główna](#page-1-0) > [Sieć](#page-284-0) > [Funkcje sieciowe](#page-320-0) > Faksowanie przy użyciu funkcji faksu internetowego (I-Fax)

# **Faksowanie przy użyciu funkcji faksu internetowego (I-Fax)**

**Pokrewne Modele**: MFC-L2802DN/MFC-L2800DW/MFC-L2802DW/MFC-L2827DWXL/MFC-L2827DW/ MFC-L2835DW/MFC-L2860DWE/MFC-L2860DW/MFC-L2862DW/MFC-L2922DW

Funkcja faksu internetowego (I-Fax) umożliwia wysyłanie i odbieranie faksowanych dokumentów przy użyciu Internetu. Dokumenty są przesyłane w wiadomościach e-mail w postaci załączonych plików TIFF-F. Komputer może wysyłać i odbierać dokumenty, jeśli została w nim zainstalowana aplikacja do tworzenia i wyświetlania plików TIFF-F. Można korzystać z dowolnej przeglądarki plików TIFF-F. Dokumenty wysyłane za pośrednictwem urządzenia są automatycznie konwertowane do formatu TIFF-F. Aby móc wysyłać i odbierać wiadomości za pomocą urządzenia, aplikacja poczty e-mail zainstalowana w komputerze musi obsługiwać standard Multipurpose Internet Mail Extensions (MIME).

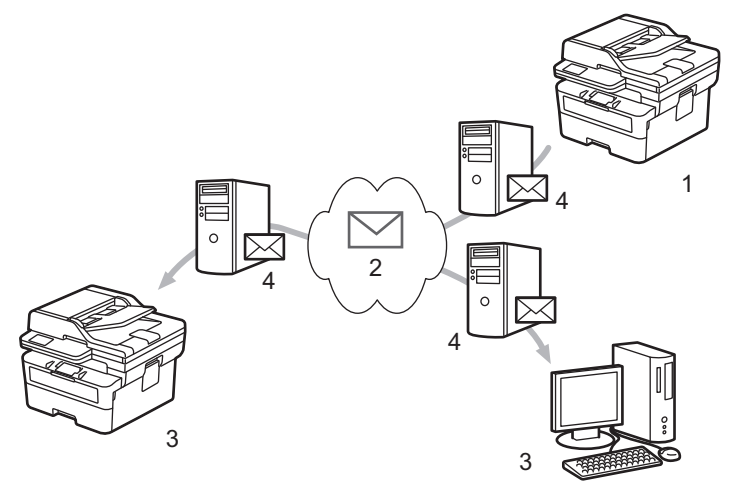

- 1. Nadawca
- 2. Internet
- 3. Odbiorca
- 4. Serwer poczty e-mail

Aplikacja I-Fax obsługuje wysyłanie i odbieranie dokumentów w formacie Letter lub A4 i tylko w trybie monochromatycznym.

## **Powiązane informacje**

- [Funkcje sieciowe](#page-320-0)
	- [Ważne informacje o faksie internetowym \(I-Fax\)](#page-327-0)
	- [Konfiguracja urządzenia Brother na potrzeby funkcji e-mail i faksu internetowego \(I-Fax\)](#page-328-0)
	- [Wyślij faks internetowy \(I-Fax\)](#page-334-0)
	- [Ręczne łączenie z serwerem](#page-336-0)
	- [Opcje faksu internetowego](#page-337-0)

#### **Powiązane tematy:**

• [Przesyłanie odebranych wiadomości e-mail i faksów](#page-338-0)

<span id="page-327-0"></span> [Strona główna](#page-1-0) > [Sieć](#page-284-0) > [Funkcje sieciowe](#page-320-0) > [Faksowanie przy użyciu funkcji faksu internetowego \(I-](#page-326-0)[Fax\)](#page-326-0) > Ważne informacje o faksie internetowym (I-Fax)

# **Ważne informacje o faksie internetowym (I-Fax)**

**Pokrewne Modele**: MFC-L2802DN/MFC-L2800DW/MFC-L2802DW/MFC-L2827DWXL/MFC-L2827DW/ MFC-L2835DW/MFC-L2860DWE/MFC-L2860DW/MFC-L2862DW/MFC-L2922DW

Komunikacja w sieci LAN w przypadku użycia funkcji faksu internetowego jest bardzo podobna do komunikacji za pośrednictwem poczty e-mail. Różni się jednak od komunikacji przy użyciu standardowych linii telefonicznych. Należy się upewnić, że zapoznano się z poniższymi informacjami dotyczącymi korzystania z faksu internetowego:

- Takie czynniki jak lokalizacja odbiorcy, struktura sieci LAN i obciążenie obwodu (np. połączenia internetowego), mogą spowodować wydłużenie czasu potrzebnego na wysłanie informacji o błędzie przez system.
- Podczas wysyłania dokumentów poufnych zalecamy korzystanie ze standardowych linii telefonicznych zamiast Internetu (z uwagi na jego niski poziom zabezpieczeń).
- Jeśli system poczty e-mail odbiorcy nie obsługuje standardu MIME, nie można wysyłać dokumentów przy użyciu funkcji faksu internetowego. Jeśli to możliwe, należy to sprawdzić wcześniej. Należy również pamiętać, że niektóre serwery nie wysyłają odpowiedzi z informacją o błędzie.
- Jeśli dokument jest zbyt długi, aby go wysłać za pomocą faksu internetowego, może on nie dotrzeć do odbiorcy.
- Nie ma możliwości zmiany czcionki ani rozmiaru tekstu w odebranych wiadomościach poczty internetowej.

## **Powiązane informacje**

• [Faksowanie przy użyciu funkcji faksu internetowego \(I-Fax\)](#page-326-0)

<span id="page-328-0"></span> [Strona główna](#page-1-0) > [Sieć](#page-284-0) > [Funkcje sieciowe](#page-320-0) > [Faksowanie przy użyciu funkcji faksu internetowego \(I-](#page-326-0)[Fax\)](#page-326-0) > Konfiguracja urządzenia Brother na potrzeby funkcji e-mail i faksu internetowego (I-Fax)

# **Konfiguracja urządzenia Brother na potrzeby funkcji e-mail i faksu internetowego (I-Fax)**

**Pokrewne Modele**: MFC-L2802DN/MFC-L2800DW/MFC-L2802DW/MFC-L2827DWXL/MFC-L2827DW/ MFC-L2835DW/MFC-L2860DWE/MFC-L2860DW/MFC-L2862DW/MFC-L2922DW

Aby można było korzystać z funkcji faksu internetowego, należy skonfigurować w urządzeniu firmy Brother komunikację z siecią oraz z serwerem poczty e-mail. Opcje te można skonfigurować z poziomu panelu sterowania urządzenia lub za pomocą funkcji Zarządzanie przez interfejs webowy. Upewnij się, że w urządzeniu skonfigurowano następujące elementy:

- Adres IP (jeśli urządzenie już jest używane w sieci, jego adres IP został poprawnie skonfigurowany).
- Adres e-mail
- Adres/port/metoda uwierzytelniania/metoda szyfrowania/weryfikacja certyfikatu serwera SMTP, POP3, IMAP4
- Nazwa skrzynki pocztowej i hasło dostępu do niej

W razie wątpliwości co do dowolnego z tych elementów skontaktuj się z administratorem.

## **Powiązane informacje**

- [Faksowanie przy użyciu funkcji faksu internetowego \(I-Fax\)](#page-326-0)
	- [Konfiguracja początkowa poczty e-mail lub faksu internetowego \(I-Fax\)](#page-329-0)
	- [Wygląd odebranych faksów internetowych na komputerze](#page-333-0)

#### **Powiązane tematy:**

• [Opcje faksu internetowego](#page-337-0)

<span id="page-329-0"></span> [Strona główna](#page-1-0) > [Sieć](#page-284-0) > [Funkcje sieciowe](#page-320-0) > [Faksowanie przy użyciu funkcji faksu internetowego \(I-](#page-326-0)[Fax\)](#page-326-0) > [Konfiguracja urządzenia Brother na potrzeby funkcji e-mail i faksu internetowego \(I-](#page-328-0)[Fax\)](#page-328-0) > Konfiguracja początkowa poczty e-mail lub faksu internetowego (I-Fax)

# **Konfiguracja początkowa poczty e-mail lub faksu internetowego (I-Fax)**

**Pokrewne Modele**: MFC-L2802DN/MFC-L2800DW/MFC-L2802DW/MFC-L2827DWXL/MFC-L2827DW/ MFC-L2835DW/MFC-L2860DWE/MFC-L2860DW/MFC-L2862DW/MFC-L2922DW

Przed wysłaniem faksu internetowego skonfiguruj za pomocą panelu sterowania lub funkcji Zarządzanie przez interfejs webowy następujące elementy opcjonalne:

- **Temat wiadomości e-mail**
- **Wiadomość e-mail**
- **Limit rozm.**
- **Żądaj powiad. o dost. (wysył.)**

# Wysył. wiad. e-mail

#### Temat wiadomości e-mail

Internet Fax Job

#### Wiadomość e-mail

DOŁACZONO OBRAZY.

#### Limit rozm.

O Wvi.

 $\bigcirc$  WH

**Maks. rozmiar** 

 $\overline{1}$ 

**MB** 

## Żądaj powiad. o dost. (wysył.)

O Wvi.  $\bigcirc$  WH.

## Klient POP3/IMAP4/SMTP>>

Anului

Prześlii

W razie wątpliwości co do dowolnego z tych elementów skontaktuj się z administratorem.

## **Powiązane informacje**

- [Konfiguracja urządzenia Brother na potrzeby funkcji e-mail i faksu internetowego \(I-Fax\)](#page-328-0)
	- [Jak urządzenie Brother odbiera e-mail lub faks internetowy \(I-Fax\)](#page-331-0)

## **Powiązane tematy:**

• [Przesyłanie odebranych wiadomości e-mail i faksów](#page-338-0)

<span id="page-331-0"></span> [Strona główna](#page-1-0) > [Sieć](#page-284-0) > [Funkcje sieciowe](#page-320-0) > [Faksowanie przy użyciu funkcji faksu internetowego \(I-](#page-326-0)[Fax\)](#page-326-0) > [Konfiguracja urządzenia Brother na potrzeby funkcji e-mail i faksu internetowego \(I-](#page-328-0)[Fax\)](#page-328-0) > [Konfiguracja początkowa poczty e-mail lub faksu internetowego \(I-Fax\)](#page-329-0) > Jak urządzenie Brother odbiera e-mail lub faks internetowy (I-Fax)

# **Jak urządzenie Brother odbiera e-mail lub faks internetowy (I-Fax)**

**Pokrewne Modele**: MFC-L2802DN/MFC-L2800DW/MFC-L2802DW/MFC-L2827DWXL/MFC-L2827DW/ MFC-L2835DW/MFC-L2860DWE/MFC-L2860DW/MFC-L2862DW/MFC-L2922DW

Gdy urządzenie Brother odbierze przychodzący faks internetowy, wydrukuje go automatycznie. Aby odbierać faksy internetowe, zalecamy skonfigurowanie za pomocą panelu sterowania lub funkcji Zarządzanie przez interfejs webowy następujących elementów opcjonalnych:

- **Autom. sondowanie**
- **Częst. sondowania**
- **Drukuj nagł. wiad.**
- **Usuń/odczytaj odebr. omyłkową wiad.**
- **Wyślij powiad. o dostarcz. (odbiór)**

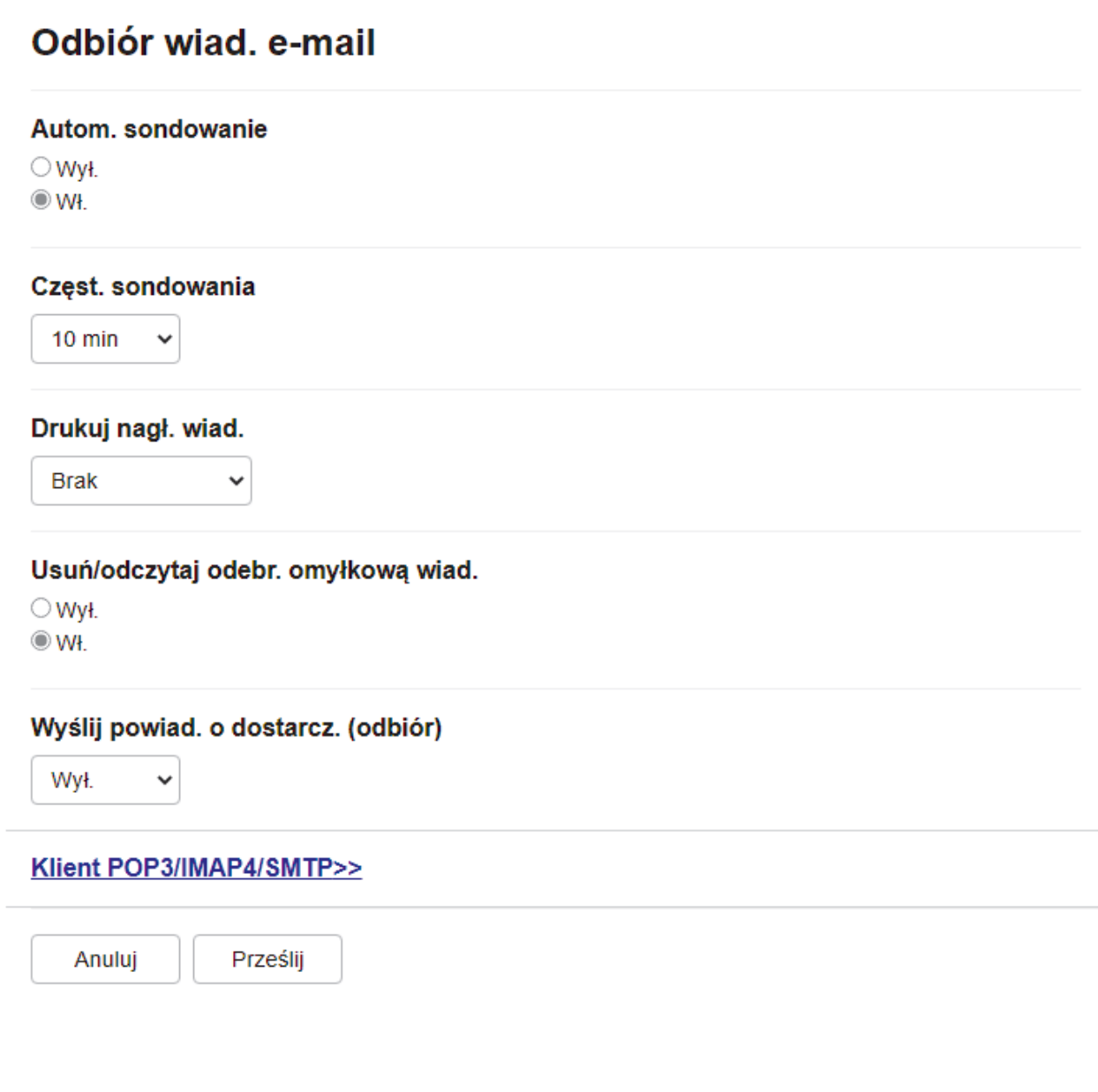

Istnieją dwa sposoby odbierania wiadomości e-mail:

- Odbiór POP3/IMAP4 w regularnych odstępach czasu
- Odbiór POP3/IMAP4 inicjowany ręcznie

Kiedy stosowany jest odbiór POP3/IMAP4, urządzenie łączy się z serwerem poczty e-mail w celu odebrania danych. Łączenie może odbywać się w ustalonych odstępach czasu (można na przykład skonfigurować łączenie z serwerem co dziesięć minut), ale można również inicjować połączenie ręcznie.

- Kiedy urządzenie rozpoczyna odbieranie danych wiadomości e-mail, na wyświetlaczu LCD pojawia się komunikat [Przyjm. fax]. Wiadomość e-mail zostaje automatycznie wydrukowana.
- Jeśli podczas odbierania danych w urządzeniu zabraknie papieru, odebrane dane będą przechowywane w pamięci urządzenia. Po ponownym włożeniu papieru do tacy papieru dane te zostaną automatycznie wydrukowane.
- Jeśli w urządzeniu włączona jest funkcja tymczasowej kopii zapasowej faksów, odebrane dane zostają zapisane na pewien czas.
- Jeśli formatem odebranej wiadomości e-mail nie jest zwykły tekst lub jeśli formatem pliku załącznika nie jest TIFF-F, zostaje wydrukowany komunikat o błędzie "FORMAT ZAŁĄCZONEGO PLIKU NIE JEST **OBSŁUGIWANY**".
- Jeśli odebrana wiadomość e-mail jest zbyt duża, zostaje wydrukowany komunikat o błędzie "**ZA DUŻY ROZMIAR E-MAIL'A**".
- Jeśli ustawieniem opcji **Usuń/odczytaj odebr. omyłkową wiad.** jest **Wł.** (ustawienie domyślne), wiadomość e-mail o błędzie zostaje automatycznie usunięta z serwera poczty e-mail.

## **Powiązane informacje**

• [Konfiguracja początkowa poczty e-mail lub faksu internetowego \(I-Fax\)](#page-329-0)

#### **Powiązane tematy:**

- [Wygląd odebranych faksów internetowych na komputerze](#page-333-0)
- [Przesyłanie odebranych wiadomości e-mail i faksów](#page-338-0)

<span id="page-333-0"></span> [Strona główna](#page-1-0) > [Sieć](#page-284-0) > [Funkcje sieciowe](#page-320-0) > [Faksowanie przy użyciu funkcji faksu internetowego \(I-](#page-326-0)[Fax\)](#page-326-0) > [Konfiguracja urządzenia Brother na potrzeby funkcji e-mail i faksu internetowego \(I-Fax\)](#page-328-0) > Wygląd odebranych faksów internetowych na komputerze

# **Wygląd odebranych faksów internetowych na komputerze**

**Pokrewne Modele**: MFC-L2802DN/MFC-L2800DW/MFC-L2802DW/MFC-L2827DWXL/MFC-L2827DW/ MFC-L2835DW/MFC-L2860DWE/MFC-L2860DW/MFC-L2862DW/MFC-L2922DW

Kiedy komputer odbierze faks internetowy zawierający dokument, w polu tematu wiadomości e-mail, której załącznikiem jest ten dokument, znajduje się powiadomienie o odebraniu faksu internetowego przez serwer poczty e-mail. Można albo zaczekać na sondowanie serwera poczty e-mail przez urządzenie Brother, albo samodzielnie pobrać dane przychodzące z serwera poczty e-mail.

## **Powiązane informacje**

• [Konfiguracja urządzenia Brother na potrzeby funkcji e-mail i faksu internetowego \(I-Fax\)](#page-328-0)

## **Powiązane tematy:**

• [Jak urządzenie Brother odbiera e-mail lub faks internetowy \(I-Fax\)](#page-331-0)

<span id="page-334-0"></span> [Strona główna](#page-1-0) > [Sieć](#page-284-0) > [Funkcje sieciowe](#page-320-0) > [Faksowanie przy użyciu funkcji faksu internetowego \(I-](#page-326-0)[Fax\)](#page-326-0) > Wyślij faks internetowy (I-Fax)

# **Wyślij faks internetowy (I-Fax)**

**Pokrewne Modele**: MFC-L2802DN/MFC-L2800DW/MFC-L2802DW/MFC-L2827DWXL/MFC-L2827DW/ MFC-L2835DW/MFC-L2860DWE/MFC-L2860DW/MFC-L2862DW/MFC-L2922DW

Wysyłanie faksu internetowego jest podobne do wysyłania zwykłego faksu. Upewnij się, że informacje o odbiorcy są zapisane w książce adresowej poczty e-mail, a następnie umieść w urządzeniu Brother dokument, który ma zostać wysłany w postaci faksu internetowego.

- Jeśli komputer, do którego ma zostać wysłany dokument, nie pracuje w systemie Windows Server 2012/2012 R2/2016/2019/2022, Windows 10 lub Windows 11, poproś właściciela komputera, aby zainstalował oprogramowanie do przeglądania plików TIFF.
	- W przypadku wysyłania wielu stron należy korzystać z podajnika ADF.

>> MFC-L2802DN/MFC-L2800DW/MFC-L2802DW/MFC-L2827DWXL/MFC-L2827DW/MFC-L2835DW >> MFC-L2860DWE/MFC-L2860DW/MFC-L2862DW/MFC-L2922DW

## **MFC-L2802DN/MFC-L2800DW/MFC-L2802DW/MFC-L2827DWXL/MFC-L2827DW/ MFC-L2835DW**

- 1. Naciśnij (**Faks**).
- 2. [Załaduj dokument.](#page-53-0)
- 3. Aby zmienić ustawienia wysyłania faksu, naciśnij **Menu**, a następnie naciśnij ▲ lub ▼, aby wyświetlić opcję [Faks], a następnie naciśnij **OK**.
- 4. Naciśnij a lub b, aby wyświetlić opcję [Ustaw.nadaw.], a następnie naciśnij **OK**. Po zakończeniu wprowadzania zmian ustawień naciśnij **OK**.
- 5. Wybierz numer szybkiego wybierania lub numer skrótu.

Przed podaniem adresu e-mail odbiorcy należy się upewnić, że dodano jego adres e-mail do Szybkiego wybierania lub Skrótu za pomocą funkcji zarządzania przez interfejs webowy.

6. Naciśnij **Start**.

Urządzenie rozpocznie skanowanie. Po zeskanowaniu dokumentu zostaje on przesłany do odbiorcy za pośrednictwem serwera SMTP. Można anulować wysyłanie, naciskając przycisk **Stop/Zakończ** podczas skanowania. Po zakończeniu transmisji urządzenie przechodzi do trybu czuwania.

## **MFC-L2860DWE/MFC-L2860DW/MFC-L2862DW/MFC-L2922DW**

- 1. [Załaduj dokument.](#page-53-0)
- 2. Wykonaj jedną z poniższych czynności:
	- Jeśli funkcja Fax Preview (Podgląd faksu) jest ustawiona na  $[W\nabla \cdot \cdot]$ , naciśnij przycisk  $[Faks]$ .
	- Jeśli funkcja podglądu faksu jest ustawiona na [Wł.], naciśnij przycisk [Faks], a następnie naciśnij przycisk [Wysyłanie faksów].
- 3. Aby zmienić ustawienia wysyłania faksu, naciśnij przycisk [Opcje].
- 4. Naciśnij przycisk ▲ lub ▼, aby przewinąć listę ustawień faksu. Po wyświetleniu żądanego ustawienia naciśnij je, a następnie wybierz preferowaną opcję. Po zakończeniu zmiany ustawień naciśnij przycisk [OK].
- 5. Wykonaj jedną z poniższych czynności:
	- Naciśnij **William**, wprowadź adres e-mail, a następnie naciśnij [OK].
	- Naciśnij przycisk [Książka adr.], wybierz adres e-mail odbiorcy, a następnie naciśnij przycisk [Zastosuj].

6. Naciśnij [Uruchom faks].

Urządzenie rozpocznie skanowanie. Po zeskanowaniu dokumentu zostaje on przesłany do odbiorcy za pośrednictwem serwera SMTP. Można anulować wysyłanie, naciskając przycisk **od podczas skanowania.** Po zakończeniu transmisji urządzenie przechodzi do trybu czuwania.

## **Powiązane informacje**

• [Faksowanie przy użyciu funkcji faksu internetowego \(I-Fax\)](#page-326-0)

<span id="page-336-0"></span> [Strona główna](#page-1-0) > [Sieć](#page-284-0) > [Funkcje sieciowe](#page-320-0) > [Faksowanie przy użyciu funkcji faksu internetowego \(I-](#page-326-0)[Fax\)](#page-326-0) > Ręczne łączenie z serwerem

# **Ręczne łączenie z serwerem**

**Pokrewne Modele**: MFC-L2802DN/MFC-L2800DW/MFC-L2802DW/MFC-L2827DWXL/MFC-L2827DW/ MFC-L2835DW/MFC-L2860DWE/MFC-L2860DW/MFC-L2862DW/MFC-L2922DW

>> MFC-L2802DN/MFC-L2800DW/MFC-L2802DW/MFC-L2827DWXL/MFC-L2827DW/MFC-L2835DW >> MFC-L2860DWE/MFC-L2860DW/MFC-L2862DW/MFC-L2922DW

## **MFC-L2802DN/MFC-L2800DW/MFC-L2802DW/MFC-L2827DWXL/MFC-L2827DW/ MFC-L2835DW**

- 1. Naciśnij **Menu**.
- 2. Naciśnij przycisk a lub b, aby wybrać opcję [Sieć], a następnie naciśnij przycisk **OK**.
- 3. Naciśnij przycisk a lub b, aby wybrać opcję [E-mail/ iFaks], a następnie naciśnij przycisk **OK**.
- 4. Naciśnij przycisk a lub b, aby wybrać opcję [Ręczne odb.], a następnie naciśnij przycisk **OK**.
- 5. Na wyświetlaczu LCD wyświetlony zostanie komunikat [Przyjm. fax], a urządzenie wydrukuje dane z serwera poczty elektronicznej.

## **MFC-L2860DWE/MFC-L2860DW/MFC-L2862DW/MFC-L2922DW**

- 1. Naciśnij [Ustawienia] > [Wszystkie ust.] > [Sieć] > [E-mail/ iFaks] > [Ręczne odb.].
- 2. Naciśnij przycisk [Tak], aby potwierdzić.
- 3. Na wyświetlaczu LCD wyświetlony zostanie komunikat [Przyjm. fax], a urządzenie wydrukuje dane z serwera poczty elektronicznej.

#### **Powiązane informacje**

• [Faksowanie przy użyciu funkcji faksu internetowego \(I-Fax\)](#page-326-0)

<span id="page-337-0"></span> [Strona główna](#page-1-0) > [Sieć](#page-284-0) > [Funkcje sieciowe](#page-320-0) > [Faksowanie przy użyciu funkcji faksu internetowego \(I-Fax\)](#page-326-0) > Opcje faksu internetowego

# **Opcje faksu internetowego**

**Pokrewne Modele**: MFC-L2802DN/MFC-L2800DW/MFC-L2802DW/MFC-L2827DWXL/MFC-L2827DW/ MFC-L2835DW/MFC-L2860DWE/MFC-L2860DW/MFC-L2862DW/MFC-L2922DW

- [Przesyłanie odebranych wiadomości e-mail i faksów](#page-338-0)
- [Transmisja przekazu](#page-340-0)
- [Weryfikacyjna wiadomość e-mail dotycząca faksu internetowego \(I-Fax\)](#page-345-0)
- [Konfiguracja urządzenia Brother na potrzeby funkcji e-mail i faksu internetowego \(I-Fax\)](#page-328-0)

<span id="page-338-0"></span> [Strona główna](#page-1-0) > [Sieć](#page-284-0) > [Funkcje sieciowe](#page-320-0) > [Faksowanie przy użyciu funkcji faksu internetowego \(I-Fax\)](#page-326-0) > [Opcje faksu internetowego](#page-337-0) > Przesyłanie odebranych wiadomości e-mail i faksów

# **Przesyłanie odebranych wiadomości e-mail i faksów**

**Pokrewne Modele**: MFC-L2802DN/MFC-L2800DW/MFC-L2802DW/MFC-L2827DWXL/MFC-L2827DW/ MFC-L2835DW/MFC-L2860DWE/MFC-L2860DW/MFC-L2862DW/MFC-L2922DW

Funkcja Brother I-Fax pozwala przekazywać wiadomości e-mail lub standardowe wiadomości faksowe do innego komputera, do urządzenia faksu lub do innego urządzenia faksu internetowego. Funkcję przekazywania można włączyć z panelu sterowania urządzenia.

>> MFC-L2802DN/MFC-L2800DW/MFC-L2802DW/MFC-L2827DWXL/MFC-L2827DW/MFC-L2835DW >> MFC-L2860DWE/MFC-L2860DW/MFC-L2862DW/MFC-L2922DW

## **MFC-L2802DN/MFC-L2800DW/MFC-L2802DW/MFC-L2827DWXL/MFC-L2827DW/ MFC-L2835DW**

- 1. Naciśnij **Menu**.
- 2. Naciśnij a lub b, aby wyświetlić opcję [Faks], a następnie naciśnij **OK**.
- 3. Naciśnij a lub b, aby wyświetlić opcję [Odb do pamięci], a następnie naciśnij **OK**.
- 4. Naciśnij a lub b, aby wyświetlić opcję [Przekaż/zapisz], a następnie naciśnij **OK**.
- 5. Naciśnij przycisk a lub b, aby wyświetlić opcję [Przekaz faxu], a następnie naciśnij przycisk **OK**.
- 6. Wprowadź numer faksu lub adres e-mail odbiorcy.
- 7. Naciśnij **OK**.
- 8. Jeśli zostanie wybrany adres e-mail, naciśnij przycisk ▲ lub ▼, aby wybrać żądany typ pliku, a następnie naciśnij przycisk **OK**.

Aby wydrukować odebrane faksy na urządzeniu i mieć ich kopię, naciśnij ▲ lub ▼, aby wyświetlić opcję [Druk zapasowy], a następnie naciśnij przycisk **OK**. Naciśnij przycisk **▲** lub **▼**, aby wybrać opcję [Wł.], a następnie naciśnij przycisk **OK**.

9. Naciśnij **Stop/Zakończ**.

## **MFC-L2860DWE/MFC-L2860DW/MFC-L2862DW/MFC-L2922DW**

Aby włączyć przekazywanie wiadomości e-mail za pomocą panelu sterowania urządzenia:

- 1. Naciśnij [Ustawienia] > [Wszystkie ust.] > [Faks] > [Ustaw.odbiór] > [Odb do pamięci].
- 2. Naciśnij [Przekaz faxu].
- 3. Wykonaj jedną z następujących czynności:
	- Naciśnij [Ręczny], aby za pomocą ekranu LCD wprowadzić numer faksu odbiorcy (do 20 znaków) lub adres e-mail.

Naciśnij [OK].

• Naciśnij [Książka adr.].

Naciśnij ▲ lub ▼, aby wyświetlić numer faksu lub adres e-mail, na który chcesz przekazać faksy.

Naciśnij numer faksu lub adres e-mail, którego chcesz użyć.

4. Po wybraniu adresu e-mail wybierz żądany typ pliku.

Naciśnij [Druk backup: wł.], aby wydrukować znajdujące się w urządzeniu odebrane faksy w celu uzyskania ich kopii.

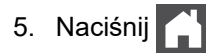

## **Powiązane informacje**

• [Opcje faksu internetowego](#page-337-0)

#### **Powiązane tematy:**

- [Faksowanie przy użyciu funkcji faksu internetowego \(I-Fax\)](#page-326-0)
- [Konfiguracja początkowa poczty e-mail lub faksu internetowego \(I-Fax\)](#page-329-0)
- [Jak urządzenie Brother odbiera e-mail lub faks internetowy \(I-Fax\)](#page-331-0)

<span id="page-340-0"></span> [Strona główna](#page-1-0) > [Sieć](#page-284-0) > [Funkcje sieciowe](#page-320-0) > [Faksowanie przy użyciu funkcji faksu internetowego \(I-Fax\)](#page-326-0) > [Opcje faksu internetowego](#page-337-0) > Transmisja przekazu

# **Transmisja przekazu**

**Pokrewne Modele**: MFC-L2802DN/MFC-L2800DW/MFC-L2802DW/MFC-L2827DWXL/MFC-L2827DW/ MFC-L2835DW/MFC-L2860DWE/MFC-L2860DW/MFC-L2862DW/MFC-L2922DW

Transmisja przekazu ma miejsce wtedy, gdy urządzenie Brother odbiera wiadomość za pośrednictwem Internetu, a następnie przekazuje ją do innego urządzenia faksu przy użyciu konwencjonalnych linii telefonicznych. Funkcja transmisji przekazu pozwala obniżyć opłaty komunikacyjne w przypadku konieczności wysłania dokumentu faksem do odbiorcy zamiejscowego lub za granicę.

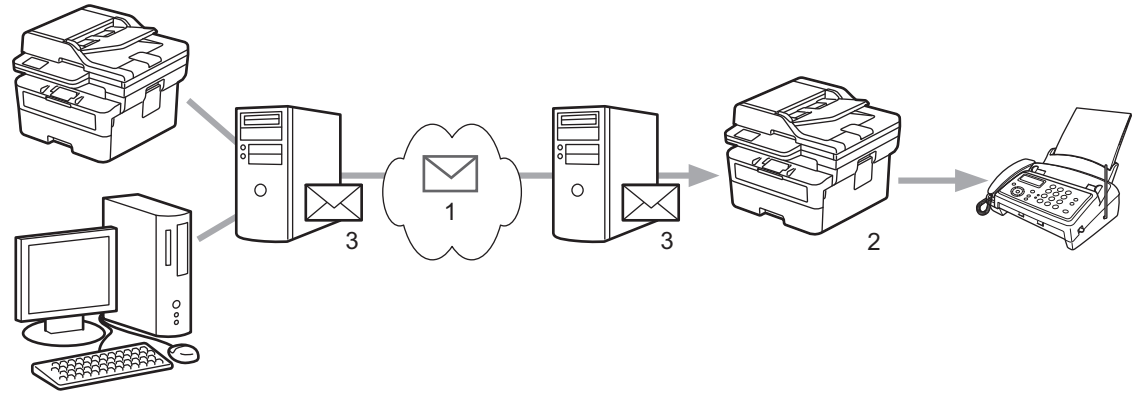

- 1. Internet
- 2. Linia telefoniczna
- 3. Serwer poczty e-mail

Skonfiguruj następujące elementy przy użyciu panelu sterowania urządzenia Brother lub funkcji Zarządzanie przez interfejs webowy:

• **Funkcja przekaz. transmisji**

Ustaw opcję **Funkcja przekaz. transmisji** na **Wł.**.

• **Domena przekaz.**

Skonfiguruj nazwę domeny urządzenia, które będzie transmitować dokument do konwencjonalnego urządzenia faksu. Aby używać własnego urządzenia jako urządzenia transmisji przekazu, należy w urządzeniu określić zaufaną nazwę domeny (część nazwy po znaku "@"). Wybierając zaufaną domenę, należy zachować ostrożność, gdyż każdy użytkownik znajdujący się w zaufanej domenie będzie mógł korzystać z funkcji transmisji przekazu. Można zarejestrować maksymalnie dziesięć nazw domen.

• **Raport przekaz. transmisji**

Określ, czy po zakończeniu transmisji przekazu przez urządzenie ma być drukowany raport.

# Funkcja przekaz.

## Funkcja przekaz. transmisji

<sup>◎</sup> Wył.  $\bigcirc$  Wł.

## Domena przekaz.

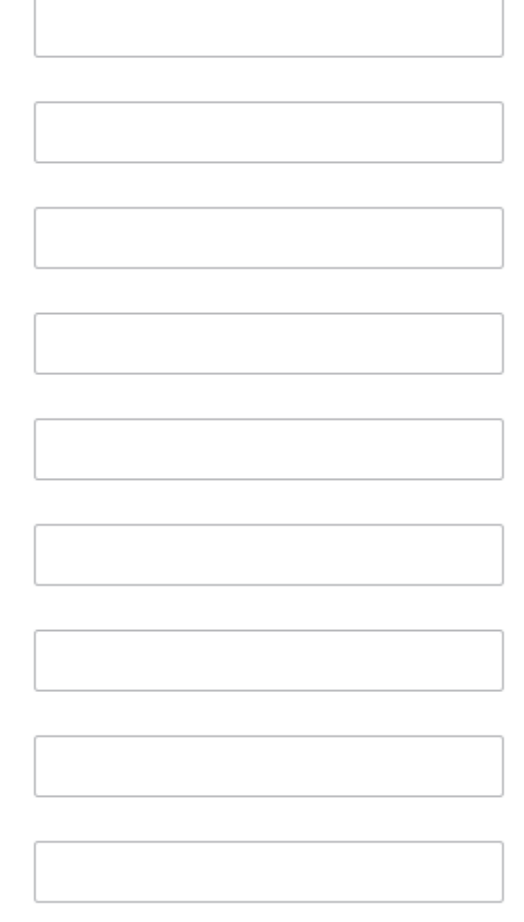

## Raport przekaz. transmisji

© Wył.  $\bigcirc$  Wł.

## **Powiązane informacje**

- [Opcje faksu internetowego](#page-337-0)
	- [Transmisja przekazu z urządzenia Brother](#page-342-0)
	- [Transmisja przekazu z komputera](#page-344-0)

<span id="page-342-0"></span> [Strona główna](#page-1-0) > [Sieć](#page-284-0) > [Funkcje sieciowe](#page-320-0) > [Faksowanie przy użyciu funkcji faksu internetowego \(I-Fax\)](#page-326-0) > [Opcje faksu internetowego](#page-337-0) > [Transmisja przekazu](#page-340-0) > Transmisja przekazu z urządzenia Brother

# **Transmisja przekazu z urządzenia Brother**

**Pokrewne Modele**: MFC-L2802DN/MFC-L2800DW/MFC-L2802DW/MFC-L2827DWXL/MFC-L2827DW/ MFC-L2835DW/MFC-L2860DWE/MFC-L2860DW/MFC-L2862DW/MFC-L2922DW

Użyj funkcji transmisji przekazu, aby wysłać e-mail z urządzenia do konwencjonalnego faksu.

Potwierdź, że pola wyboru **Klient POP3/IMAP4/SMTP** i **Serwer SMTP** są zaznaczone w funkcji Zarządzanie przez interfejs webowy. Jeśli pola wyboru **Klient POP3/IMAP4/SMTP** i **Serwer SMTP** nie są zaznaczone, wybierz pola wyboru **Klient POP3/IMAP4/SMTP** i **Serwer SMTP**. Kliknij **Prześlij**, a następnie ponownie uruchom urządzenie.

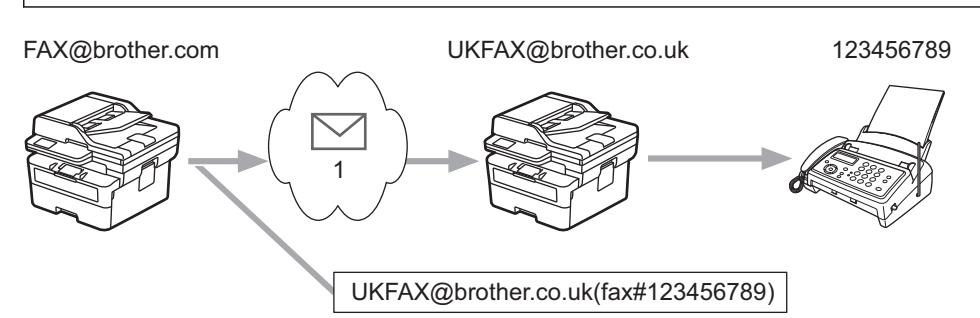

#### 1. Internet

W tym przykładzie adresem e-mail urządzenia użytkownika jest FAX@brother.com, a dokument ma zostać wysłany z tego urządzenia do standardowego urządzenia faksu o adresie e-mail UKFAX@brother.co.uk znajdującego się w Anglii. Urządzenie wysyła dokument, korzystając z konwencjonalnej linii telefonicznej.

>> MFC-L2802DN/MFC-L2800DW/MFC-L2802DW/MFC-L2827DWXL/MFC-L2827DW/MFC-L2835DW >> MFC-L2860DWE/MFC-L2860DW/MFC-L2862DW/MFC-L2922DW

## **MFC-L2802DN/MFC-L2800DW/MFC-L2802DW/MFC-L2827DWXL/MFC-L2827DW/ MFC-L2835DW**

Aby użyć tej funkcji, należy zarejestrować adresy e-mail jako numery skrótów lub numery szybkiego wybierania.

- 1. Naciśnij (**Faks**).
- 2. [Załaduj dokument.](#page-53-0)
- 3. Wykonaj jedną z poniższych czynności:
	- Przytrzymaj naciśnięty przycisk **Skróty**, a następnie wprowadź jednocyfrowy numer skrótu.
	- Naciśnij  $\prod$  (Książka adresowa), a następnie wprowadź zarejestrowany trzycyfrowy numer szybkiego wybierania.

Naciśnij **OK**.

4. Naciśnij **Start**.

## **MFC-L2860DWE/MFC-L2860DW/MFC-L2862DW/MFC-L2922DW**

- 1. [Załaduj dokument.](#page-53-0)
- 2. Wykonaj jedną z poniższych czynności:
	- Jeśli funkcja Fax Preview (Podgląd faksu) jest ustawiona na [Wył.], naciśnij przycisk [Faks].
	- Jeśli funkcja podglądu faksu jest ustawiona na [Wł.], naciśnij przycisk [Faks], a następnie naciśnij przycisk [Wysyłanie faksów].
- 3. Naciśnij [Opcje].
- 4. Naciśnij przycisk  $\blacktriangle$  lub  $\P$ , aby wyświetlić opcję [Nadawanie].
- 5. Naciśnij [Nadawanie].
- 6. Naciśnij [Dodaj numer].
- 7. Adresy e-mail do przekazywania dodaje się w następujący sposób:
	- Naciśnij [Dodaj numer]. Naciśnij  $\left[\sum_{n=1}^{\infty}\right]$ , wprowadź adres e-mail i naciśnij [OK].
	- Naciśnij [Dodaj z książki adresowej]. Naciśnij pole wyboru obok adresu e-mail, który ma zostać dodany do transmisji. Po zaznaczeniu wszystkich żądanych adresów e-mail naciśnij przycisk [OK].
	- Naciśnij [Szukaj w książce adresowej]. Wprowadź nazwę, a następnie naciśnij przycisk [OK]. Zostaną wyświetlone wyniki wyszukiwania. Naciśnij nazwę, a następnie naciśnij adres e-mail, który ma zostać dodany do przekazywania.

Poniżej zamieszczono przykład ilustrujący sposób wprowadzania adresu e-mail i numeru telefonu:

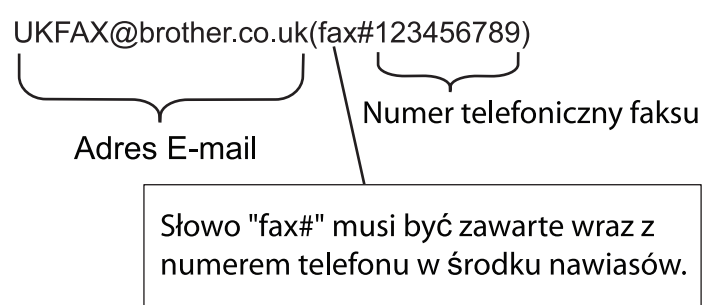

Po wprowadzeniu wszystkich numerów faksu naciśnij przycisk [OK].

8. Naciśnij [Uruchom faks].

## **Powiązane informacje**

• [Transmisja przekazu](#page-340-0)

<span id="page-344-0"></span> [Strona główna](#page-1-0) > [Sieć](#page-284-0) > [Funkcje sieciowe](#page-320-0) > [Faksowanie przy użyciu funkcji faksu internetowego \(I-Fax\)](#page-326-0) > [Opcje faksu internetowego](#page-337-0) > [Transmisja przekazu](#page-340-0) > Transmisja przekazu z komputera

# **Transmisja przekazu z komputera**

**Pokrewne Modele**: MFC-L2802DN/MFC-L2800DW/MFC-L2802DW/MFC-L2827DWXL/MFC-L2827DW/ MFC-L2835DW/MFC-L2860DWE/MFC-L2860DW/MFC-L2862DW/MFC-L2922DW

Użyj funkcji transmisji przekazu, aby wysłać e-mail z komputera do konwencjonalnego faksu.

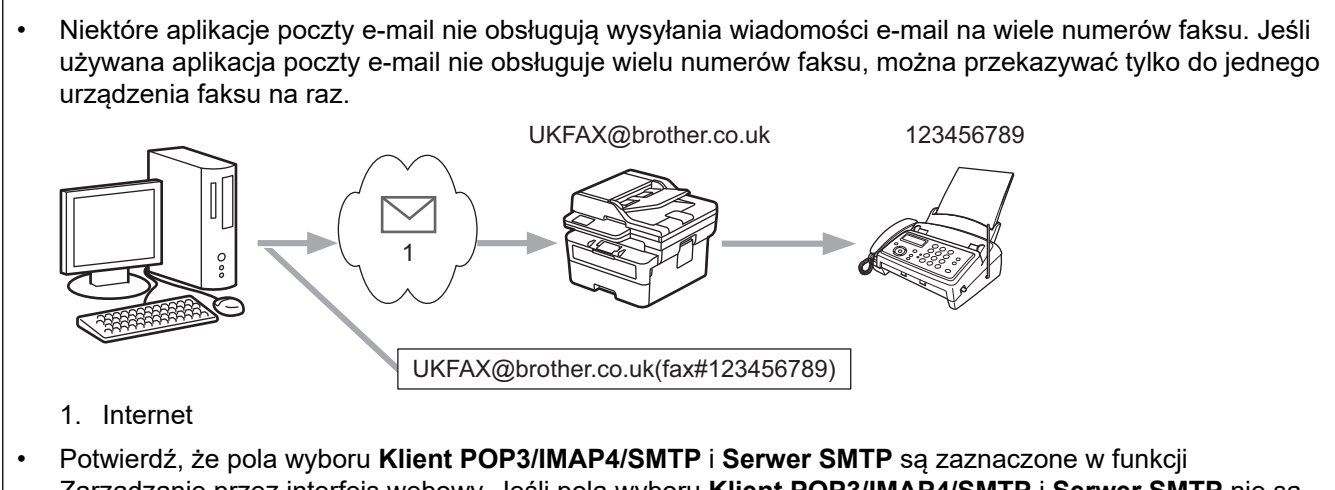

Zarządzanie przez interfejs webowy. Jeśli pola wyboru **Klient POP3/IMAP4/SMTP** i **Serwer SMTP** nie są zaznaczone, wybierz pola wyboru **Klient POP3/IMAP4/SMTP** i **Serwer SMTP**. Kliknij **Prześlij**, a następnie ponownie uruchom urządzenie.

W przypadku wysyłania wiadomości e-mail do konwencjonalnego urządzenia faksu metoda wprowadzania numeru urządzenia faksu jest zależna od używanej aplikacji poczty e-mail.

1. Utwórz w aplikacji poczty e-mail nową wiadomość i wpisz w polu "DO" adres e-mail urządzenia przekazującego i numer pierwszego urządzenia faksu.

Poniżej zamieszczono przykład ilustrujący sposób wprowadzania adresu e-mail i numeru faksu:

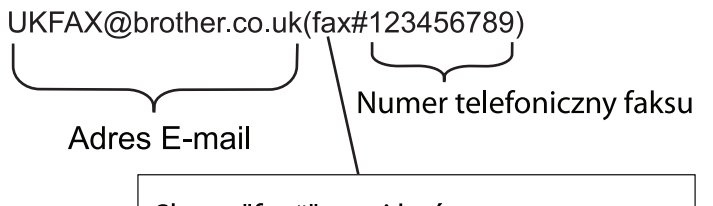

Słowo "fax#" musi być zawarte wraz z numerem telefonu w środku nawiasów.

W programie Microsoft Outlook informacje adresowe należy wprowadzić do książki adresowej w następujący sposób:

Nazwa: fax#123456789

Adres e-mail: UKFAX@brother.co.uk

- 2. Wpisz w polu "DO" adres e-mail urządzenia przekazującego i numer drugiego urządzenia faksu.
- 3. Wyślij wiadomość e-mail.

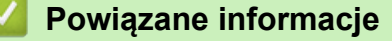

• [Transmisja przekazu](#page-340-0)

<span id="page-345-0"></span> [Strona główna](#page-1-0) > [Sieć](#page-284-0) > [Funkcje sieciowe](#page-320-0) > [Faksowanie przy użyciu funkcji faksu internetowego \(I-Fax\)](#page-326-0) > [Opcje faksu internetowego](#page-337-0) > Weryfikacyjna wiadomość e-mail dotycząca faksu internetowego (I-Fax)

# **Weryfikacyjna wiadomość e-mail dotycząca faksu internetowego (I-Fax)**

**Pokrewne Modele**: MFC-L2802DN/MFC-L2800DW/MFC-L2802DW/MFC-L2827DWXL/MFC-L2827DW/ MFC-L2835DW/MFC-L2860DWE/MFC-L2860DW/MFC-L2862DW/MFC-L2922DW

- Weryfikacja poczty wysyłanej umożliwia zażądanie powiadomienia od stacji odbierającej, która odebrała i przetworzyła wysłany przez użytkownika faks internetowy lub wiadomość e-mail.
- Wiadomość weryfikacyjna dotycząca odbioru pozwala na przesłanie domyślnego raportu do stacji wysyłającej po pomyślnym odebraniu i przetworzeniu faksu internetowego lub wiadomości e-mail.

Aby użyć tej funkcji, ustaw opcje [Potwierdzenie] w opcjach [Ustaw mail RX] i [Ustaw mail TX] menu panelu sterowania urządzenia.

## **Powiązane informacje**

- [Opcje faksu internetowego](#page-337-0)
	- [Włączanie powiadomień wysłania na potrzeby wiadomości weryfikacyjnej transmisji](#page-346-0)
	- [Włączanie powiadomień odbioru na potrzeby wiadomości weryfikacyjnej transmisji](#page-347-0)
	- [Wiadomość e-mail o błędzie I-Fax](#page-349-0)

<span id="page-346-0"></span> [Strona główna](#page-1-0) > [Sieć](#page-284-0) > [Funkcje sieciowe](#page-320-0) > [Faksowanie przy użyciu funkcji faksu internetowego \(I-Fax\)](#page-326-0) > [Opcje faksu internetowego](#page-337-0) > [Weryfikacyjna wiadomość e-mail dotycząca faksu internetowego \(I-](#page-345-0)[Fax\)](#page-345-0) > Włączanie powiadomień wysłania na potrzeby wiadomości weryfikacyjnej transmisji

# **Włączanie powiadomień wysłania na potrzeby wiadomości weryfikacyjnej transmisji**

**Pokrewne Modele**: MFC-L2802DN/MFC-L2800DW/MFC-L2802DW/MFC-L2827DWXL/MFC-L2827DW/ MFC-L2835DW/MFC-L2860DWE/MFC-L2860DW/MFC-L2862DW/MFC-L2922DW

#### >> MFC-L2802DN/MFC-L2800DW/MFC-L2802DW/MFC-L2827DWXL/MFC-L2827DW/MFC-L2835DW >> MFC-L2860DWE/MFC-L2860DW/MFC-L2862DW/MFC-L2922DW

## **MFC-L2802DN/MFC-L2800DW/MFC-L2802DW/MFC-L2827DWXL/MFC-L2827DW/ MFC-L2835DW**

- 1. Naciśnij **Menu**.
- 2. Naciśnij a lub b, aby wyświetlić opcję [Sieć], a następnie naciśnij **OK**.
- 3. Naciśnij a lub b, aby wyświetlić opcję [E-mail/ iFaks], a następnie naciśnij **OK**.
- 4. Naciśnij przycisk a lub b, aby wyświetlić opcję [Ustaw mail TX], a następnie naciśnij przycisk **OK**.
- 5. Naciśnij przycisk a lub b, aby wyświetlić opcję [Potwierdzenie], a następnie naciśnij przycisk **OK**.
- 6. Wybierz [Wł.] lub [Wył.], aby włączyć lub wyłączyć funkcję powiadomień wysłania, a następnie naciśnij **OK**.

Gdy powiadomienia wysłania są włączone, faks zawiera dodatkowe pole o nazwie Message Disposition Notification (MDN) z informacjami na temat dostarczenia wiadomości.

Faks odbiorczy musi obsługiwać pole MDN, aby móc wysłać raport powiadomienia.

7. Naciśnij **Stop/Zakończ**.

## **MFC-L2860DWE/MFC-L2860DW/MFC-L2862DW/MFC-L2922DW**

- 1. Naciśnij | | [Ustawienia] > [Wszystkie ust.] > [Sieć] > [E-mail/ iFaks] > [Ustaw mail TX] > [Potwierdzenie].
- 2. Wybierz [Wł.] lub [Wył.], aby włączyć lub wyłączyć funkcję powiadomień wysyłania.

Gdy powiadomienia wysyłania są włączone, faks zawiera dodatkowe pole o nazwie Message Disposition Notification (MDN), zawierające informacje na temat dostarczenia wiadomości.

Faks odbiorczy musi obsługiwać pole MDN, aby móc wysłać raport powiadomienia.

3. Naciśnij .

## **Powiązane informacje**

• [Weryfikacyjna wiadomość e-mail dotycząca faksu internetowego \(I-Fax\)](#page-345-0)

<span id="page-347-0"></span> [Strona główna](#page-1-0) > [Sieć](#page-284-0) > [Funkcje sieciowe](#page-320-0) > [Faksowanie przy użyciu funkcji faksu internetowego \(I-Fax\)](#page-326-0) > [Opcje faksu internetowego](#page-337-0) > [Weryfikacyjna wiadomość e-mail dotycząca faksu internetowego \(I-](#page-345-0)[Fax\)](#page-345-0) > Włączanie powiadomień odbioru na potrzeby wiadomości weryfikacyjnej transmisji

# **Włączanie powiadomień odbioru na potrzeby wiadomości weryfikacyjnej transmisji**

**Pokrewne Modele**: MFC-L2802DN/MFC-L2800DW/MFC-L2802DW/MFC-L2827DWXL/MFC-L2827DW/ MFC-L2835DW/MFC-L2860DWE/MFC-L2860DW/MFC-L2862DW/MFC-L2922DW

#### >> MFC-L2802DN/MFC-L2800DW/MFC-L2802DW/MFC-L2827DWXL/MFC-L2827DW/MFC-L2835DW >> MFC-L2860DWE/MFC-L2860DW/MFC-L2862DW/MFC-L2922DW

## **MFC-L2802DN/MFC-L2800DW/MFC-L2802DW/MFC-L2827DWXL/MFC-L2827DW/ MFC-L2835DW**

- 1. Naciśnij **Menu**.
- 2. Naciśnij a lub b, aby wyświetlić opcję [Sieć], a następnie naciśnij **OK**.
- 3. Naciśnij a lub b, aby wyświetlić opcję [E-mail/ iFaks], a następnie naciśnij **OK**.
- 4. Naciśnij przycisk a lub b, aby wyświetlić opcję [Ustaw mail RX], a następnie naciśnij przycisk **OK**.
- 5. Naciśnij przycisk a lub b, aby wyświetlić opcję [Potwierdzenie], a następnie naciśnij przycisk **OK**.
- 6. Naciśnij jedno z trzech możliwych ustawień:

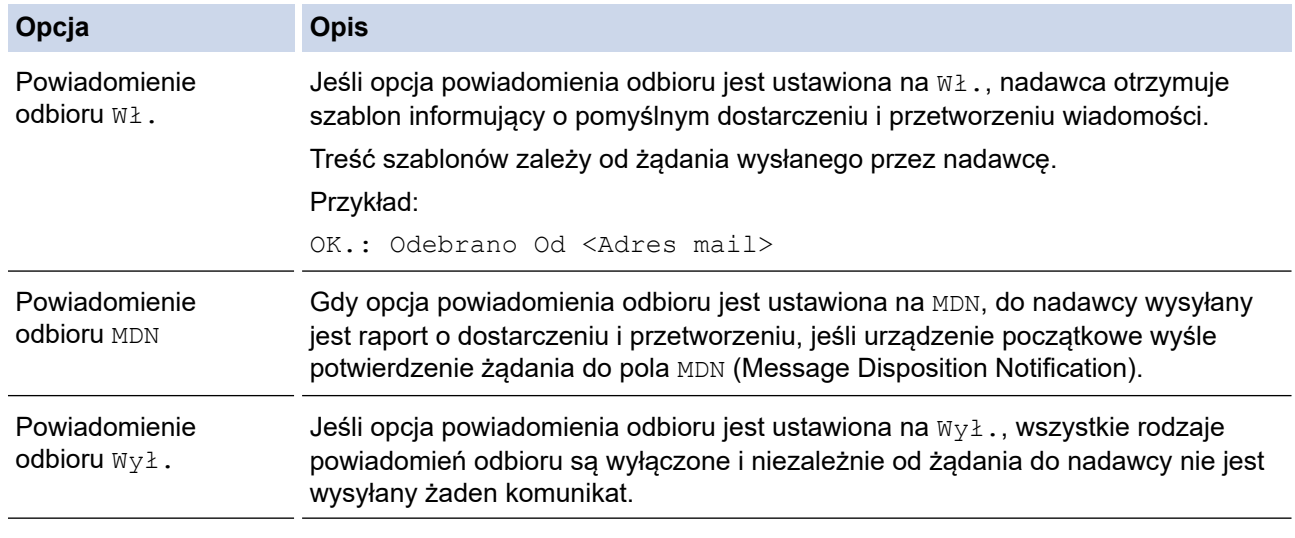

- Aby wysłać wiadomość weryfikacyjna transmisji, nadawca musi skonfigurować następujące ustawienia:
	- Wybierz dla opcji [Potwierdzenie] w obszarze [Ustaw mail TX] ustawienie [Wł.].
	- Wybierz dla opcji [Nagłówek] w obszarze [Ustaw mail RX] ustawienie [Wszystkie] lub [Temat+Od+Do].
- Aby otrzymać wiadomość weryfikacyjną transmisji, odbiorca musi skonfigurować następujące ustawienia:

Wybierz dla opcji [Potwierdzenie] w obszarze [Ustaw mail RX] ustawienie [Wł.].

7. Naciśnij **Stop/Zakończ**.

## **MFC-L2860DWE/MFC-L2860DW/MFC-L2862DW/MFC-L2922DW**

- 1. Naciśnij | | [Ustawienia] > [Wszystkie ust.] > [Sieć] > [E-mail/ iFaks] > [Ustaw mail RX] > [Potwierdzenie].
- 2. Naciśnij jedno z trzech możliwych ustawień:

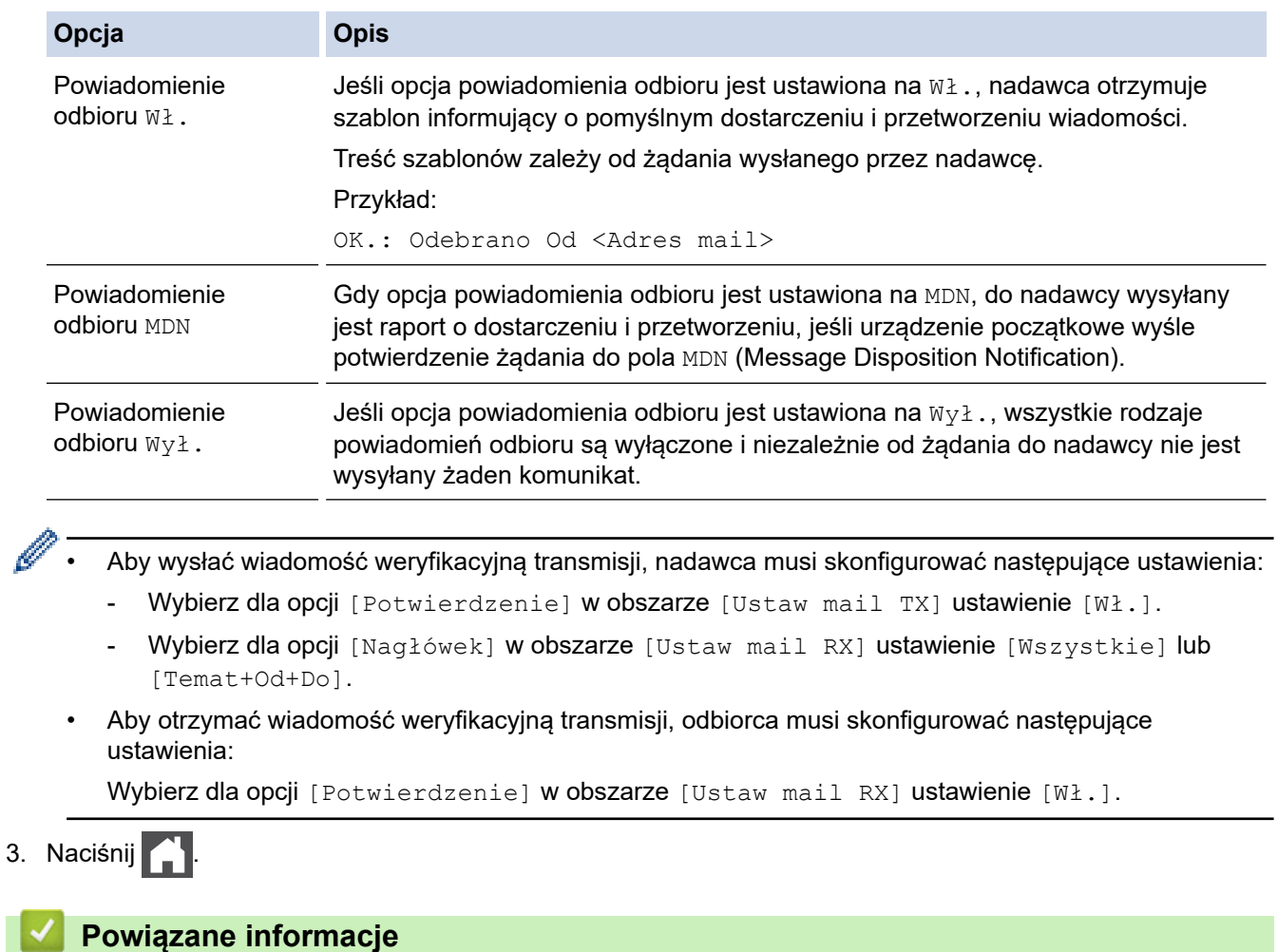

• [Weryfikacyjna wiadomość e-mail dotycząca faksu internetowego \(I-Fax\)](#page-345-0)

<span id="page-349-0"></span> [Strona główna](#page-1-0) > [Sieć](#page-284-0) > [Funkcje sieciowe](#page-320-0) > [Faksowanie przy użyciu funkcji faksu internetowego \(I-Fax\)](#page-326-0) > [Opcje faksu internetowego](#page-337-0) > [Weryfikacyjna wiadomość e-mail dotycząca faksu internetowego \(I-](#page-345-0)[Fax\)](#page-345-0) > Wiadomość e-mail o błędzie I-Fax

# **Wiadomość e-mail o błędzie I-Fax**

**Pokrewne Modele**: MFC-L2802DN/MFC-L2800DW/MFC-L2802DW/MFC-L2827DWXL/MFC-L2827DW/ MFC-L2835DW/MFC-L2860DWE/MFC-L2860DW/MFC-L2862DW/MFC-L2922DW

Jeśli podczas wysyłania faksu internetowego wystąpi błąd związany z dostarczeniem, serwer poczty wyśle do urządzenia Brother komunikat o błędzie, który zostanie wydrukowany.

Jeśli podczas odbierania faksu internetowego wystąpi błąd, zostanie wydrukowana informacja o błędzie, na przykład "Format wiadomości wysłanej do urządzenia był inny niż TIFF".

Aby urządzenie otrzymywało wiadomości o błędach i drukowało je, w obszarze [Ustaw mail RX] przełącz opcję [Nagłówek] na [Wszystkie] lub [Temat+Od+Do].

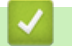

## **Powiązane informacje**

• [Weryfikacyjna wiadomość e-mail dotycząca faksu internetowego \(I-Fax\)](#page-345-0)

<span id="page-350-0"></span> [Strona główna](#page-1-0) > [Sieć](#page-284-0) > [Funkcje sieciowe](#page-320-0) > Korzystanie z funkcji wysyłania faksu do serwera

# **Korzystanie z funkcji wysyłania faksu do serwera**

**Pokrewne Modele**: MFC-L2802DN/MFC-L2800DW/MFC-L2802DW/MFC-L2827DWXL/MFC-L2827DW/ MFC-L2835DW/MFC-L2860DWE/MFC-L2860DW/MFC-L2862DW/MFC-L2922DW

Funkcja faksowania do serwera umożliwia skanowanie dokumentów i wysyłanie ich przez sieć do odrębnego serwera faksów. Dany dokument zostanie wysłany z serwera w postaci danych faksowych na docelowy numer faksu za pośrednictwem standardowych linii telefonicznych. Jeżeli funkcja faksowania do serwera jest włączona, wszystkie faksy wysyłanie automatycznie z urządzenia będą przekazywane do serwera faksów w celu wysłania.

Gdy funkcja wysyłania do serwera jest włączona, można wysyłać faksy bezpośrednio z urządzenia za pomocą funkcji ręcznego wysyłania faksów.

## **Powiązane informacje**

- [Funkcje sieciowe](#page-320-0)
	- [Przed wysłaniem faksu do serwera faksów](#page-351-0)
	- [Włącz funkcję Faks do serwera](#page-352-0)
	- [Obsługa faksowania do serwera](#page-353-0)

<span id="page-351-0"></span> [Strona główna](#page-1-0) > [Sieć](#page-284-0) > [Funkcje sieciowe](#page-320-0) > [Korzystanie z funkcji wysyłania faksu do serwera](#page-350-0) > Przed wysłaniem faksu do serwera faksów

# **Przed wysłaniem faksu do serwera faksów**

**Pokrewne Modele**: MFC-L2802DN/MFC-L2800DW/MFC-L2802DW/MFC-L2827DWXL/MFC-L2827DW/ MFC-L2835DW/MFC-L2860DWE/MFC-L2860DW/MFC-L2862DW/MFC-L2922DW

Aby wysłać dokument do serwera faksów, należy użyć odpowiedniej składni dla danego serwera. Docelowy numer faksu należy wysłać wraz z prefiksem i sufiksem, które są zgodne z parametrami używanymi przez serwer faksu. W większości przypadków składnia prefiksu brzmi "fax=", a składnia sufiksu będzie nazwą domeny bramki poczty e-mail serwera faksu. Na początku sufiksu musi się także znajdować symbol "@". Informacje o prefiksie i sufiksie muszą zostać zapisane w urządzeniu, zanim będzie można użyć funkcji faksowania na serwer. Docelowe numery faksu można zapisać w książce adresowej lub wprowadzić przy użyciu bloku klawiszy (do 40 cyfr). Na przykład, aby wysłać dokument na docelowy numer faksu 123-555-0001, należy użyć następującej składni:

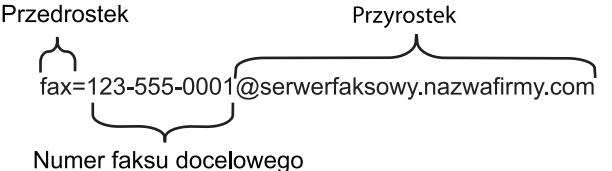

Aplikacja serwera faksu musi obsługiwać bramkę poczty e-mail.

## **Powiązane informacje**

• [Korzystanie z funkcji wysyłania faksu do serwera](#page-350-0)

<span id="page-352-0"></span> [Strona główna](#page-1-0) > [Sieć](#page-284-0) > [Funkcje sieciowe](#page-320-0) > [Korzystanie z funkcji wysyłania faksu do serwera](#page-350-0) > Włącz funkcję Faks do serwera

# **Włącz funkcję Faks do serwera**

**Pokrewne Modele**: MFC-L2802DN/MFC-L2800DW/MFC-L2802DW/MFC-L2827DWXL/MFC-L2827DW/ MFC-L2835DW/MFC-L2860DWE/MFC-L2860DW/MFC-L2862DW/MFC-L2922DW

>> MFC-L2802DN/MFC-L2800DW/MFC-L2802DW/MFC-L2827DWXL/MFC-L2827DW/MFC-L2835DW >> MFC-L2860DWE/MFC-L2860DW/MFC-L2862DW/MFC-L2922DW

## **MFC-L2802DN/MFC-L2800DW/MFC-L2802DW/MFC-L2827DWXL/MFC-L2827DW/ MFC-L2835DW**

Zapisz adres prefiksu/sufiksu dla serwera faksu w pamięci urządzenia Brother.

1. Naciśnij **Menu**.

- 2. Naciśnij a lub b, aby wyświetlić opcję [Sieć], a następnie naciśnij **OK**.
- 3. Naciśnij przycisk ▲ lub ▼, aby wyświetlić opcję [Faks na serwer faks.], a następnie naciśnij przycisk **OK**.
- 4. Naciśnij przycisk a lub b, aby wyświetlić opcję [Wł.], a następnie naciśnij przycisk **OK**.
- 5. Naciśnij przycisk a lub b, aby wyświetlić opcję [Prefiks], a następnie naciśnij przycisk **OK**.
- 6. Wprowadź prefiks za pomocą panelu sterowania urządzenia, a następnie naciśnij **OK**.
- 7. Naciśnij przycisk a lub b, aby wyświetlić opcję [Sufiks], a następnie naciśnij przycisk **OK**.
- 8. Wprowadź sufiks za pomocą panelu sterowania urządzenia, a następnie naciśnij **OK**.
- 9. Naciśnij **Stop/Zakończ**.

## **MFC-L2860DWE/MFC-L2860DW/MFC-L2862DW/MFC-L2922DW**

Zapisz adres prefiksu/sufiksu dla serwera faksu w pamięci urządzenia Brother.

1. Naciśnij **in** [Ustawienia] > [Wszystkie ust.] > [Sieć] > [Faks na serwer faks.].

- 2. Naciśnij przycisk [Faks na serwer faks.], a następnie naciśnij przycisk [Wł.].
- 3. Naciśnij przycisk [Prefiks].
- 4. Wprowadź prefiks za pomocą klawiatury na wyświetlaczu LCD, a następnie naciśnij [OK].
- 5. Naciśnij przycisk [Sufiks].
- 6. Wprowadź sufiks za pomocą klawiatury na wyświetlaczu LCD, a następnie naciśnij [OK].
- 7. Naciśnij .

#### **Powiązane informacje**

• [Korzystanie z funkcji wysyłania faksu do serwera](#page-350-0)

<span id="page-353-0"></span> [Strona główna](#page-1-0) > [Sieć](#page-284-0) > [Funkcje sieciowe](#page-320-0) > [Korzystanie z funkcji wysyłania faksu do serwera](#page-350-0) > Obsługa faksowania do serwera

# **Obsługa faksowania do serwera**

**Pokrewne Modele**: MFC-L2802DN/MFC-L2800DW/MFC-L2802DW/MFC-L2827DWXL/MFC-L2827DW/ MFC-L2835DW/MFC-L2860DWE/MFC-L2860DW/MFC-L2862DW/MFC-L2922DW

>> MFC-L2802DN/MFC-L2800DW/MFC-L2802DW/MFC-L2827DWXL/MFC-L2827DW/MFC-L2835DW >> MFC-L2860DWE/MFC-L2860DW/MFC-L2862DW/MFC-L2922DW

## **MFC-L2802DN/MFC-L2800DW/MFC-L2802DW/MFC-L2827DWXL/MFC-L2827DW/ MFC-L2835DW**

- 1. Ułóż dokument na podajniku ADF lub na szybie skanera.
- 2. Wprowadź numer faksu.
- 3. Naciśnij **Start**.

Urządzenie wyśle wiadomość za pośrednictwem sieci TCP/IP do serwera faksu.

## **MFC-L2860DWE/MFC-L2860DW/MFC-L2862DW/MFC-L2922DW**

- 1. Ułóż dokument na podajniku ADF lub na szybie skanera.
- 2. Wprowadź numer faksu.
- 3. Naciśnij przycisk [Uruchom faks].

Urządzenie wyśle wiadomość za pośrednictwem sieci TCP/IP do serwera faksu.

#### **Powiązane informacje**

• [Korzystanie z funkcji wysyłania faksu do serwera](#page-350-0)

<span id="page-354-0"></span> [Strona główna](#page-1-0) > [Sieć](#page-284-0) > [Funkcje sieciowe](#page-320-0) > Synchronizowanie czasu z serwerem SNTP przy użyciu funkcji Zarządzanie przez interfejs webowy

# **Synchronizowanie czasu z serwerem SNTP przy użyciu funkcji Zarządzanie przez interfejs webowy**

**Pokrewne Modele**: DCP-L2620DW/DCP-L2622DW/DCP-L2627DW/DCP-L2627DWXL/DCP-L2627DWE/ DCP-L2640DN/DCP-L2660DW/DCP-L2665DW/MFC-L2802DN/MFC-L2800DW/MFC-L2802DW/ MFC-L2827DWXL/MFC-L2827DW/MFC-L2835DW/MFC-L2860DWE/MFC-L2860DW/MFC-L2862DW/ MFC-L2922DW

Do synchronizacji czasu używanego przez urządzenie podczas uwierzytelniania wobec serwera czasu SNTP używany jest protokół Simple Network Time Protocol (SNTP). (Nie jest to czas wyświetlany na wyświetlaczu LCD urządzenia). Czas urządzenia można zsynchronizować automatycznie lub ręcznie z czasem UTC (Coordinated Universal Time) udostępnianym przez serwer czasu SNTP.

- [Konfigurowanie daty i godziny przy użyciu funkcji Zarządzanie przez interfejs webowy](#page-355-0)
- [Konfigurowanie protokołu SNTP przy użyciu funkcji Zarządzanie przez interfejs webowy](#page-356-0)

<span id="page-355-0"></span> [Strona główna](#page-1-0) > [Sieć](#page-284-0) > [Funkcje sieciowe](#page-320-0) > [Synchronizowanie czasu z serwerem SNTP przy użyciu funkcji](#page-354-0) [Zarządzanie przez interfejs webowy](#page-354-0) > Konfigurowanie daty i godziny przy użyciu funkcji Zarządzanie przez interfejs webowy

# **Konfigurowanie daty i godziny przy użyciu funkcji Zarządzanie przez interfejs webowy**

**Pokrewne Modele**: DCP-L2620DW/DCP-L2622DW/DCP-L2627DW/DCP-L2627DWXL/DCP-L2627DWE/ DCP-L2640DN/DCP-L2660DW/DCP-L2665DW/MFC-L2802DN/MFC-L2800DW/MFC-L2802DW/ MFC-L2827DWXL/MFC-L2827DW/MFC-L2835DW/MFC-L2860DWE/MFC-L2860DW/MFC-L2862DW/ MFC-L2922DW

Skonfiguruj datę i godzinę w taki sposób, aby czas używany przez urządzenie był zsynchronizowany z serwerem czasu SNTP.

Ta funkcja jest niedostępna w niektórych krajach.

- 1. Uruchom przeglądarkę internetową.
- 2. Wprowadź "https://adres IP urządzenia" w polu adresu przeglądarki (gdzie "adres IP urządzenia" jest adresem IP urządzenia).

Na przykład:

https://192.168.1.2

3. Jeśli jest to wymagane, wprowadź hasło w polu **Zaloguj**, a następnie kliknij **Zaloguj**.

Domyślne hasło do zarządzania ustawieniami tego urządzenia znajduje się z tyłu urządzenia i jest oznaczone napisem "Pwd". Po zalogowaniu się po raz pierwszy zmień domyślne hasło, postępując zgodnie z instrukcjami wyświetlanymi na ekranie.

4. Na lewym pasku nawigacyjnym kliknij **Administrator** > **Data i godzina**.

Jeśli lewy pasek nawigacyjny nie jest widoczny, rozpocznij nawigację od  $\equiv$ .

5. Sprawdź ustawienia **Strefa czasowa**.

Wybierz różnicę czasu pomiędzy swoją lokalizacją a czasem UTC z listy rozwijanej **Strefa czasowa**. Na przykład, strefa czasowa dla czasu wschodniego w USA i Kanadzie to UTC-05:00.

- 6. Zaznacz pole wyboru **Synchronizuj z serwerem SNTP**.
- 7. Kliknij **Prześlij**.

Ø

Datę i godzinę można także skonfigurować ręcznie.

#### **Powiązane informacje**

• [Synchronizowanie czasu z serwerem SNTP przy użyciu funkcji Zarządzanie przez interfejs webowy](#page-354-0)

**Powiązane tematy:**

• [Rejestrowanie urządzenia w usłudze Universal Print przy użyciu funkcji Zarządzanie przez interfejs](#page-85-0) [webowy](#page-85-0)

<span id="page-356-0"></span> [Strona główna](#page-1-0) > [Sieć](#page-284-0) > [Funkcje sieciowe](#page-320-0) > [Synchronizowanie czasu z serwerem SNTP przy użyciu funkcji](#page-354-0) [Zarządzanie przez interfejs webowy](#page-354-0) > Konfigurowanie protokołu SNTP przy użyciu funkcji Zarządzanie przez interfejs webowy

# **Konfigurowanie protokołu SNTP przy użyciu funkcji Zarządzanie przez interfejs webowy**

**Pokrewne Modele**: DCP-L2620DW/DCP-L2622DW/DCP-L2627DW/DCP-L2627DWXL/DCP-L2627DWE/ DCP-L2640DN/DCP-L2660DW/DCP-L2665DW/MFC-L2802DN/MFC-L2800DW/MFC-L2802DW/ MFC-L2827DWXL/MFC-L2827DW/MFC-L2835DW/MFC-L2860DWE/MFC-L2860DW/MFC-L2862DW/ MFC-L2922DW

Skonfiguruj protokół SNTP w taki sposób, aby zsynchronizować czas używany przez urządzenie podczas uwierzytelniania wobec serwera czasu SNTP.

- 1. Uruchom przeglądarkę internetową.
- 2. Wprowadź "https://adres IP urządzenia" w polu adresu przeglądarki (gdzie "adres IP urządzenia" jest adresem IP urządzenia).

Na przykład:

https://192.168.1.2

3. Jeśli jest to wymagane, wprowadź hasło w polu **Zaloguj**, a następnie kliknij **Zaloguj**.

Domyślne hasło do zarządzania ustawieniami tego urządzenia znajduje się z tyłu urządzenia i jest oznaczone napisem "Pwd". Po zalogowaniu się po raz pierwszy zmień domyślne hasło, postępując zgodnie z instrukcjami wyświetlanymi na ekranie.

4. Na lewym pasku nawigacyjnym kliknij **Sieć** > **Sieć** > **Protokół**.

Jeśli lewy pasek nawigacyjny nie jest widoczny, rozpocznij nawigację od  $\equiv$ .

- 5. Zaznacz pole wyboru **SNTP**, aby aktywować ustawienia.
- 6. Kliknij przycisk **Prześlij**.

Ø

- 7. Uruchom ponownie urządzenie Brother, aby aktywować konfigurację.
- 8. Kliknij **Ustawienia zaawansowane** obok pola opcji SNTP.
- 9. Skonfiguruj ustawienia.

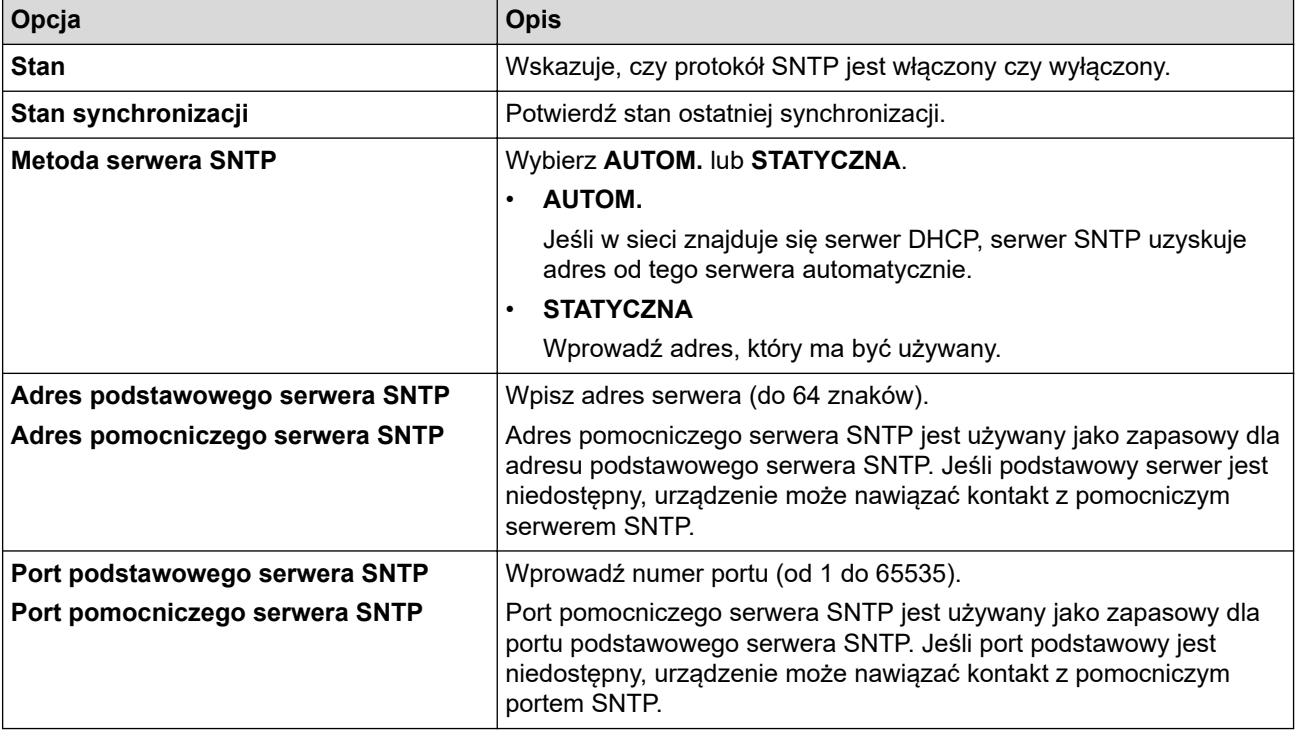

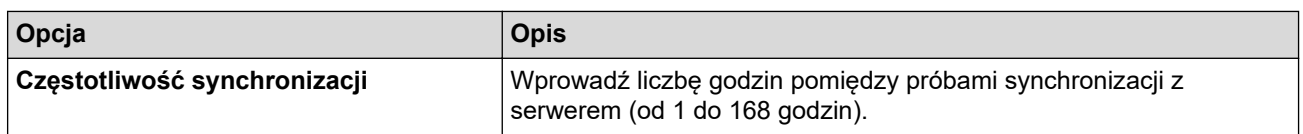

10. Kliknij przycisk **Prześlij**.

# **Powiązane informacje**

• [Synchronizowanie czasu z serwerem SNTP przy użyciu funkcji Zarządzanie przez interfejs webowy](#page-354-0)

 [Strona główna](#page-1-0) > [Sieć](#page-284-0) > [Funkcje sieciowe](#page-320-0) > Przekazywanie przychodzących faksów do docelowej lokalizacji w sieci

# **Przekazywanie przychodzących faksów do docelowej lokalizacji w sieci**

**Pokrewne Modele**: MFC-L2922DW

Konfigurowanie profilu do przesyłania faksów przychodzących bezpośrednio do folderu na serwerze FTP lub CIFS.

- Zalecamy korzystanie z najnowszej wersji następujących przeglądarek internetowych:
	- Microsoft Edge, Firefox i Google Chrome™ dla systemu Windows
	- Safari, Firefox i Google Chrome™ w przypadku komputera Mac
	- Google Chrome™ w przypadku systemu Android™
	- Safari i Google Chrome™ w przypadku systemu iOS
- JavaScript i pliki cookie powinny być zawsze włączone, niezależnie od używanej przeglądarki.
- 1. Uruchom przeglądarkę internetową.
- 2. Wprowadź "https://adres IP urządzenia" w polu adresu przeglądarki (gdzie "adres IP urządzenia" jest adresem IP urządzenia).

Na przykład:

https://192.168.1.2

3. Jeśli jest to wymagane, wprowadź hasło w polu **Zaloguj**, a następnie kliknij **Zaloguj**.

Domyślne hasło do zarządzania ustawieniami tego urządzenia znajduje się z tyłu urządzenia i jest oznaczone napisem "**Pwd**". Po zalogowaniu się po raz pierwszy zmień domyślne hasło, postępując zgodnie z instrukcjami wyświetlanymi na ekranie.

4. Na lewym pasku nawigacyjnym kliknij **Administrator** > **Profil sieci**.

Jeśli lewy pasek nawigacyjny nie jest widoczny, rozpocznij nawigację od  $\equiv$ .

- 5. Kliknij opcję protokołu obok numeru profilu.
- 6. Wybierz opcję **FTP** lub **Sieć**, a następnie kliknij przycisk **Prześlij**.
- 7. Skonfiguruj profil serwera przy użyciu jednej z poniższych tabel:

Użycie któregoś z następujących znaków: ?, /, \, ", :, <, >, | lub \* może spowodować błąd wysyłania.

## **FTP**

Ø

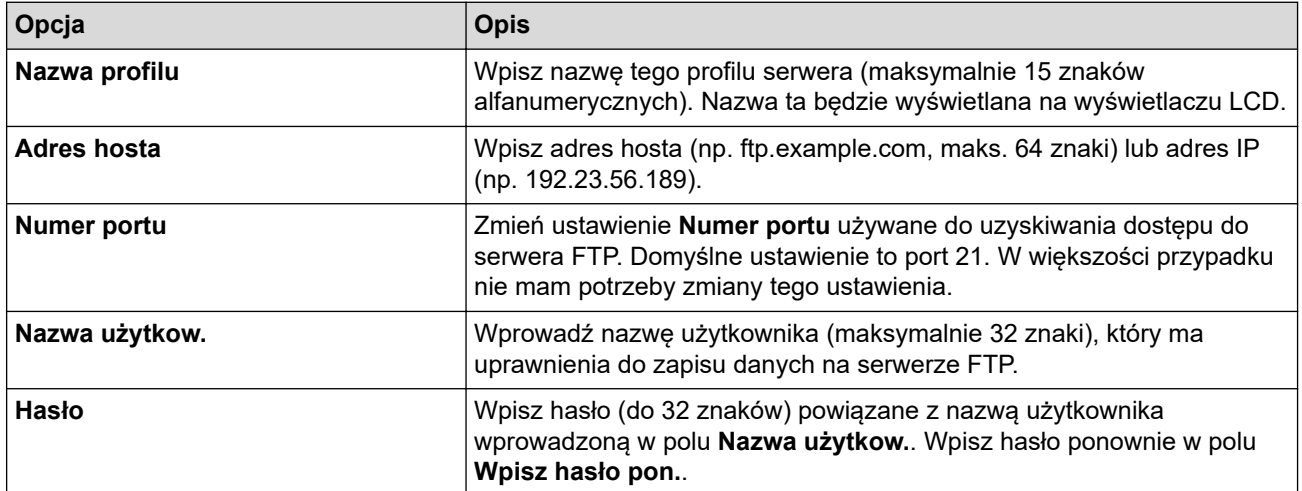

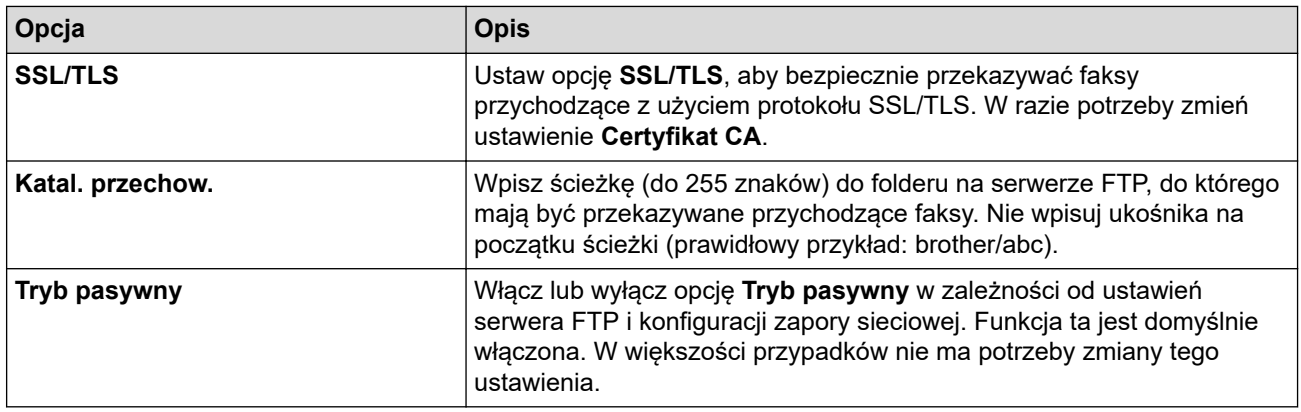

#### **Sieć**

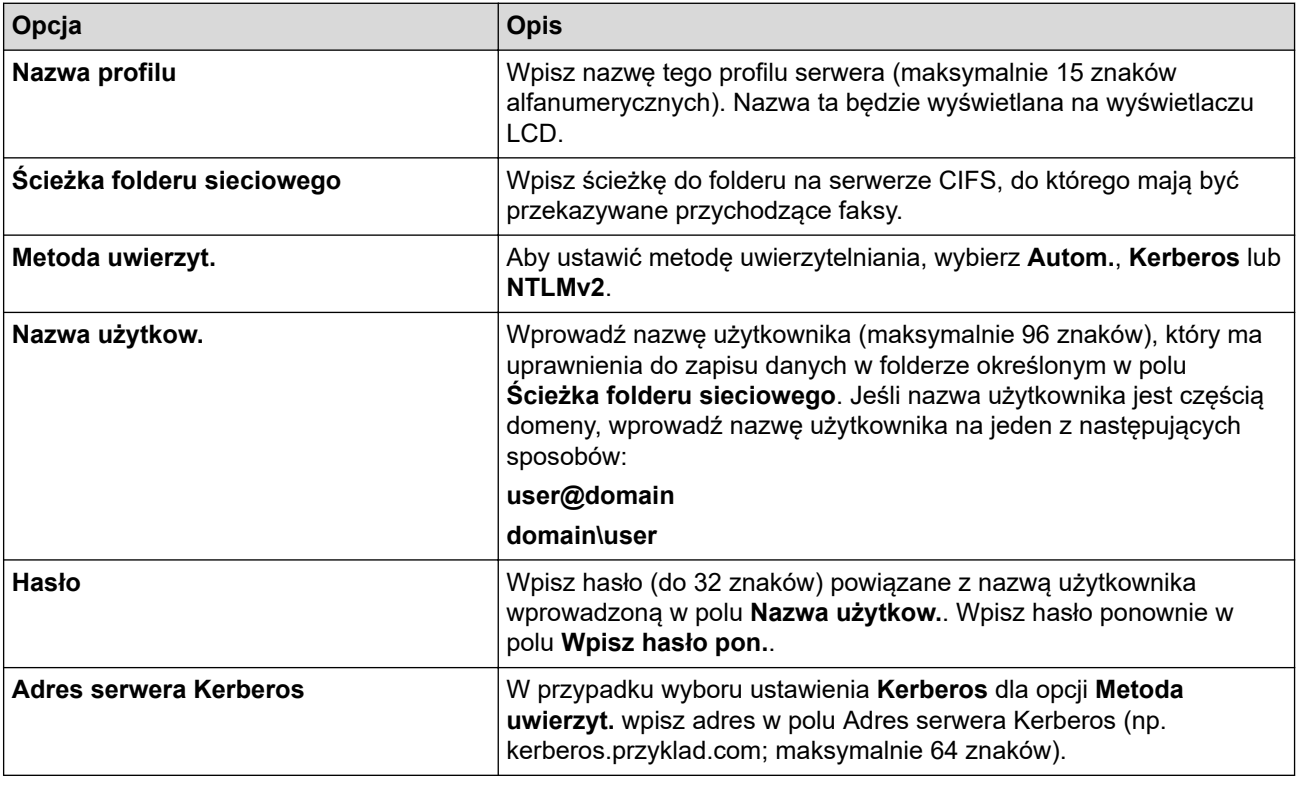

Należy poprawnie skonfigurować protokół SNTP (sieciowy serwer czasu) lub ustawić datę, godzinę i strefę czasową na panelu sterowania. Godzina musi być zgodna z godziną ustawioną na serwerach Kerberos oraz CIFS.

8. Kliknij przycisk **Prześlij**.

- 9. Aby ustawić funkcję Przekazywania faksów, na lewym pasku nawigacji kliknij **Faks** > **Zdalny odb. faksów**.
- 10. Wybierz **Prześlij do sieci** z listy rozwijanej **Prześlij/Dysk/Chmura/Sieć**.
- 11. Wybierz typ pliku, którego chcesz użyć.
- 12. Aby wydrukować kopię zapasową przychodzących faksów, wybierz **Wł.** dla **Druk zapasowy**.
- 13. Wybierz profil, którego chcesz użyć, z listy rozwijanej **Profil sieci**.
- 14. W razie potrzeby wpisz w polu **Kod zd. dostępu** trzycyfrowy kod zdalnego dostępu.
- Ô • Możesz użyć cyfr od 0 do 9, \* lub # w kodzie dostępu zdalnego.
	- Kod dostępu zdalnego musi być inny niż kody zdalne funkcji faksu.

15. Kliknij przycisk **Prześlij**.

## **Powiązane informacje**

• [Opcje odbierania do pamięci](#page-198-0)
• [Funkcje sieciowe](#page-320-0)

 [Strona główna](#page-1-0) > [Sieć](#page-284-0) > [Funkcje sieciowe](#page-320-0) > Resetowanie ustawień sieciowych do fabrycznych ustawień domyślnych

## **Resetowanie ustawień sieciowych do fabrycznych ustawień domyślnych**

**Pokrewne Modele**: DCP-L2620DW/DCP-L2622DW/DCP-L2627DW/DCP-L2627DWXL/DCP-L2627DWE/ DCP-L2640DN/DCP-L2660DW/DCP-L2665DW/MFC-L2802DN/MFC-L2800DW/MFC-L2802DW/ MFC-L2827DWXL/MFC-L2827DW/MFC-L2835DW/MFC-L2860DWE/MFC-L2860DW/MFC-L2862DW/ MFC-L2922DW

Do resetowania do fabrycznych ustawień domyślnych sieci urządzenia można użyć panelu sterowania urządzenia. Spowoduje to zresetowanie wszystkich informacji poza hasłem administratora.

Fabryczne ustawienia serwera wydruku można również przywrócić za pomocą funkcji Zarządzanie przez interfeis webowy.

>> DCP-L2620DW/DCP-L2622DW/DCP-L2627DW/DCP-L2627DWXL/DCP-L2627DWE/DCP-L2640DN/ MFC-L2802DN/MFC-L2800DW/MFC-L2802DW/MFC-L2827DWXL/MFC-L2827DW/MFC-L2835DW >> DCP-L2660DW/DCP-L2665DW/MFC-L2860DWE/MFC-L2860DW/MFC-L2862DW/MFC-L2922DW

### **DCP-L2620DW/DCP-L2622DW/DCP-L2627DW/DCP-L2627DWXL/DCP-L2627DWE/ DCP-L2640DN/MFC-L2802DN/MFC-L2800DW/MFC-L2802DW/MFC-L2827DWXL/ MFC-L2827DW/MFC-L2835DW**

- 1. Naciśnij **Menu**.
- 2. Naciśnij a lub b, aby wyświetlić opcję [Sieć], a następnie naciśnij **OK**.
- 3. Naciśnij a lub b, aby wyświetlić opcję [Resetuj sieć], a następnie naciśnij **OK**.
- 4. Postępuj zgodnie z instrukcjami wyświetlanymi przez urządzenie, aby zresetować ustawienia sieciowe. Urządzenie zostanie uruchomione ponownie.

### **DCP-L2660DW/DCP-L2665DW/MFC-L2860DWE/MFC-L2860DW/MFC-L2862DW/ MFC-L2922DW**

- 1. Naciśnij [Ustawienia] > [Wszystkie ust.] > [Sieć] > [Resetuj sieć].
- 2. Zostanie wyświetlony komunikat [Po zresetowaniu urządzenie uruchomi się ponownie. Naciśnij [OK] przez 2 sekundy, aby potwierdzić.]. Naciśnij i przytrzymaj przycisk [OK] przez dwie sekundy, aby zatwierdzić.

Urządzenie zostanie uruchomione ponownie.

### **Powiązane informacje**

- [Funkcje sieciowe](#page-320-0)
- **Powiązane tematy:**
- [Resetowanie urządzenia](#page-532-0)

# <span id="page-362-0"></span>**Bezpieczeństwo**

**Pokrewne Modele**: DCP-L2620DW/DCP-L2622DW/DCP-L2627DW/DCP-L2627DWXL/DCP-L2627DWE/ DCP-L2640DN/DCP-L2660DW/DCP-L2665DW/MFC-L2802DN/MFC-L2800DW/MFC-L2802DW/ MFC-L2827DWXL/MFC-L2827DW/MFC-L2835DW/MFC-L2860DWE/MFC-L2860DW/MFC-L2862DW/ MFC-L2922DW

- [Przed użyciem funkcji zabezpieczeń sieci](#page-363-0)
- [Konfiguracja certyfikatów bezpieczeństwa urządzenia](#page-365-0)
- [Używanie protokołu SSL/TLS](#page-380-0)
- [Używanie protokołu SNMPv3](#page-391-0)
- [Użyj uwierzytelniania IEEE 802.1x](#page-394-0)
- [Użycie uwierzytelniania Active Directory](#page-399-0)
- [Użyj uwierzytelniania LDAP](#page-404-0)
- [Użycie opcji Secure Function Lock 3.0 \(Blokada funkcji 3.0\)](#page-409-0)
- [Bezpieczne wysyłanie lub odbieranie wiadomości e-mail](#page-416-0)
- [Zapisywanie dziennika druku w sieci](#page-420-0)
- [Blokada ustawień urządzenia za pomocą panelu sterowania](#page-427-0)
- [Użyj funkcji wykrywania sieci globalnej](#page-432-0)

<span id="page-363-0"></span> [Strona główna](#page-1-0) > [Bezpieczeństwo](#page-362-0) > Przed użyciem funkcji zabezpieczeń sieci

## **Przed użyciem funkcji zabezpieczeń sieci**

**Pokrewne Modele**: DCP-L2620DW/DCP-L2622DW/DCP-L2627DW/DCP-L2627DWXL/DCP-L2627DWE/ DCP-L2640DN/DCP-L2660DW/DCP-L2665DW/MFC-L2802DN/MFC-L2800DW/MFC-L2802DW/ MFC-L2827DWXL/MFC-L2827DW/MFC-L2835DW/MFC-L2860DWE/MFC-L2860DW/MFC-L2862DW/ MFC-L2922DW

W urządzeniu zastosowano niektóre z najnowocześniejszych obecnie protokołów zabezpieczeń sieciowych i szyfrowania. Te funkcje sieciowe można zintegrować z ogólnym planem zabezpieczeń sieciowych, aby ułatwić ochronę danych i zapobiegać próbom dostępu do urządzenia bez uprawnień.

Zalecamy wyłączenie protokołów FTP i TFTP. Uzyskiwanie dostępu do urządzenia za pośrednictwem tych protokołów nie jest bezpieczne. Należy jednak pamiętać, że po wyłączeniu protokołu FTP nie będzie dostępna funkcja skanowania do serwera FTP.

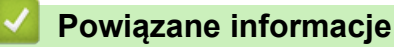

• [Bezpieczeństwo](#page-362-0)

k

• [Wyłączanie niepotrzebnych protokołów](#page-364-0)

<span id="page-364-0"></span> [Strona główna](#page-1-0) > [Bezpieczeństwo](#page-362-0) > [Przed użyciem funkcji zabezpieczeń sieci](#page-363-0) > Wyłączanie niepotrzebnych protokołów

# **Wyłączanie niepotrzebnych protokołów**

**Pokrewne Modele**: DCP-L2620DW/DCP-L2622DW/DCP-L2627DW/DCP-L2627DWXL/DCP-L2627DWE/ DCP-L2640DN/DCP-L2660DW/DCP-L2665DW/MFC-L2802DN/MFC-L2800DW/MFC-L2802DW/ MFC-L2827DWXL/MFC-L2827DW/MFC-L2835DW/MFC-L2860DWE/MFC-L2860DW/MFC-L2862DW/ MFC-L2922DW

- 1. Uruchom przeglądarkę internetową.
- 2. Wprowadź "https://adres IP urządzenia" w polu adresu przeglądarki (gdzie "adres IP urządzenia" jest adresem IP urządzenia).

Na przykład:

Ø

https://192.168.1.2

3. Jeśli jest to wymagane, wprowadź hasło w polu **Zaloguj**, a następnie kliknij **Zaloguj**.

Domyślne hasło do zarządzania ustawieniami tego urządzenia znajduje się z tyłu urządzenia i jest oznaczone napisem "**Pwd**". Po zalogowaniu się po raz pierwszy zmień domyślne hasło, postępując zgodnie z instrukcjami wyświetlanymi na ekranie.

4. Na lewym pasku nawigacyjnym kliknij **Sieć** > **Sieć** > **Protokół**.

Jeśli lewy pasek nawigacyjny nie jest widoczny, rozpocznij nawigacje od  $\equiv$ .

- 5. Usuń zaznaczenia pól wyboru niepotrzebnych protokołów, aby je wyłączyć.
- 6. Kliknij przycisk **Prześlij**.
- 7. Uruchom ponownie urządzenie Brother, aby aktywować konfigurację.

 **Powiązane informacje**

• [Przed użyciem funkcji zabezpieczeń sieci](#page-363-0)

<span id="page-365-0"></span> [Strona główna](#page-1-0) > [Bezpieczeństwo](#page-362-0) > Konfiguracja certyfikatów bezpieczeństwa urządzenia

## **Konfiguracja certyfikatów bezpieczeństwa urządzenia**

**Pokrewne Modele**: DCP-L2620DW/DCP-L2622DW/DCP-L2627DW/DCP-L2627DWXL/DCP-L2627DWE/ DCP-L2640DN/DCP-L2660DW/DCP-L2665DW/MFC-L2802DN/MFC-L2800DW/MFC-L2802DW/ MFC-L2827DWXL/MFC-L2827DW/MFC-L2835DW/MFC-L2860DWE/MFC-L2860DW/MFC-L2862DW/ MFC-L2922DW

Aby możliwe było bezpieczne zarządzanie urządzeniem sieciowym przy użyciu protokołu SSL/TLS, należy skonfigurować certyfikat. Do skonfigurowania certyfikatu należy użyć funkcji Zarządzanie przez interfejs webowy.

- [Obsługiwane funkcje certyfikatu zabezpieczającego](#page-366-0)
- [Jak utworzyć i zainstalować certyfikat](#page-367-0)
- [Tworzenie certyfikatu podpisanego samodzielnie](#page-368-0)
- [Tworzenie żądania podpisania certyfikatu \(Certificate Signing Request, CSR\) i instalacja](#page-369-0) [certyfikatu z urzędu certyfikacji \(CA\)](#page-369-0)
- [Importowanie i eksportowanie certyfikatu oraz klucza prywatnego](#page-373-0)
- [Importowanie i eksportowanie certyfikatu CA](#page-376-0)
- [Zarządzanie wieloma certyfikatami](#page-379-0)

<span id="page-366-0"></span> [Strona główna](#page-1-0) > [Bezpieczeństwo](#page-362-0) > [Konfiguracja certyfikatów bezpieczeństwa urządzenia](#page-365-0) > Obsługiwane funkcje certyfikatu zabezpieczającego

## **Obsługiwane funkcje certyfikatu zabezpieczającego**

**Pokrewne Modele**: DCP-L2620DW/DCP-L2622DW/DCP-L2627DW/DCP-L2627DWXL/DCP-L2627DWE/ DCP-L2640DN/DCP-L2660DW/DCP-L2665DW/MFC-L2802DN/MFC-L2800DW/MFC-L2802DW/ MFC-L2827DWXL/MFC-L2827DW/MFC-L2835DW/MFC-L2860DWE/MFC-L2860DW/MFC-L2862DW/ MFC-L2922DW

Urządzenie umożliwia korzystanie z wielu certyfikatów zabezpieczających, co umożliwia bezpieczne zarządzanie, uwierzytelnianie i komunikację z urządzeniem. Urządzenie umożliwia korzystanie z następujących funkcii certyfikatu zabezpieczającego:

- Komunikacja z użyciem protokołu SSL/TLS
- Komunikacja SSL na potrzeby protokołów SMTP/POP3/IMAP4 (dostępna tylko w przypadku niektórych modeli)
- Uwierzytelnianie IEEE 802.1x

Twoje urządzenie obsługuje:

• Wstępnie zainstalowany certyfikat

Urządzenie dysponuje wstępnie zainstalowanym samopodpisanym certyfikatem. Ten certyfikat umożliwia użycie protokołu SSL/TLS w komunikacji bez potrzeby tworzenia lub instalowania innego certyfikatu.

Wstępnie zainstalowany samopodpisany certyfikat stanowi do pewnego stopnia zabezpieczenie komunikacji. Aby zapewnić wyższy stopień bezpieczeństwa, zalecamy stosowanie certyfikatu wydanego przez zaufaną organizację.

• Certyfikat samopodpisany

Ten serwer wydruku wystawia swój własny certyfikat. Ten certyfikat umożliwia użycie protokołu SSL/TLS w komunikacji bez potrzeby tworzenia lub instalowania innego certyfikatu z ośrodka certyfikacji.

• Certyfikat z ośrodka certyfikacji (CA)

Istnieją dwie metody instalowania certyfikatu pochodzącego z CA. W przypadku posiadania certyfikatu pochodzącego z ośrodka certyfikacji lub w celu użycia certyfikatu pochodzącego z zewnętrznego, zaufanego ośrodka certyfikacji:

- Użycie żądania podpisania certyfikatu (CSR) z tego serwera wydruku.
- Importowanie certyfikatu i klucza prywatnego.
- Certyfikat ośrodka certyfikacji (CA)

Aby użyć certyfikatu CA, który identyfikuje ośrodek certyfikacji i posiadany przez niego klucz prywatny, należy przed skonfigurowaniem funkcji zabezpieczeń w sieci zaimportować certyfikat CA z ośrodka certyfikacji.

- Jeśli planowane jest użycie protokołu SSL/TLS w komunikacji, zalecamy w pierwszej kolejności skontaktowanie się z administratorem systemu.
- Przywrócenie fabrycznych ustawień domyślnych serwera wydruku powoduje usunięcie zainstalowanego certyfikatu i klucza prywatnego. Aby zachować ten sam certyfikat i klucz prywatny po zresetowaniu serwera wydruku, należy je wyeksportować przed zresetowaniem, a następnie ponownie zainstalować.

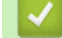

### **Powiązane informacje**

<span id="page-367-0"></span> [Strona główna](#page-1-0) > [Bezpieczeństwo](#page-362-0) > [Konfiguracja certyfikatów bezpieczeństwa urządzenia](#page-365-0) > Jak utworzyć i zainstalować certyfikat

# **Jak utworzyć i zainstalować certyfikat**

**Pokrewne Modele**: DCP-L2620DW/DCP-L2622DW/DCP-L2627DW/DCP-L2627DWXL/DCP-L2627DWE/ DCP-L2640DN/DCP-L2660DW/DCP-L2665DW/MFC-L2802DN/MFC-L2800DW/MFC-L2802DW/ MFC-L2827DWXL/MFC-L2827DW/MFC-L2835DW/MFC-L2860DWE/MFC-L2860DW/MFC-L2862DW/ MFC-L2922DW

Przy wyborze certyfikatu zabezpieczeń dostępne są dwie opcje: można użyć samodzielnie podpisanego certyfikatu lub certyfikatu wystawionego przez urząd certyfikacji.

### **Opcja 1**

### **Certyfikat podpisany samodzielnie**

- 1. Utwórz samodzielnie podpisany certyfikat przy użyciu funkcji Zarządzanie przez interfejs webowy.
- 2. Zainstaluj samodzielnie podpisany certyfikat na komputerze.

### **Opcja 2**

### **Certyfikat wydany przez urząd certyfikacji**

- 1. Utwórz żądanie podpisania certyfikatu (CSR) za pomocą narzędzia Zarządzanie przez interfejs webowy.
- 2. Zainstaluj certyfikat wydany przez urząd certyfikacji (CA) w urządzeniu Brother przy użyciu funkcji Zarządzanie przez interfejs webowy.
- 3. Zainstaluj certyfikat na komputerze.

### **Powiązane informacje**

<span id="page-368-0"></span> [Strona główna](#page-1-0) > [Bezpieczeństwo](#page-362-0) > [Konfiguracja certyfikatów bezpieczeństwa urządzenia](#page-365-0) > Tworzenie certyfikatu podpisanego samodzielnie

## **Tworzenie certyfikatu podpisanego samodzielnie**

**Pokrewne Modele**: DCP-L2620DW/DCP-L2622DW/DCP-L2627DW/DCP-L2627DWXL/DCP-L2627DWE/ DCP-L2640DN/DCP-L2660DW/DCP-L2665DW/MFC-L2802DN/MFC-L2800DW/MFC-L2802DW/ MFC-L2827DWXL/MFC-L2827DW/MFC-L2835DW/MFC-L2860DWE/MFC-L2860DW/MFC-L2862DW/ MFC-L2922DW

- 1. Uruchom przeglądarkę internetową.
- 2. Wprowadź "https://adres IP urządzenia" w polu adresu przeglądarki (gdzie "adres IP urządzenia" jest adresem IP urządzenia).

Na przykład:

https://192.168.1.2

- Jeśli używany jest system DNS (Domain Name System) lub aktywna jest nazwa NetBIOS, zamiast adresu IP można wprowadzić inna nazwę, np. "DrukarkaOgolna".
	- Na przykład: https://DrukarkaOgolna
	- Jeśli aktywna jest nazwa NetBIOS, można również użyć nazwy węzła. Na przykład: https://brn123456abcdef
	- Nazwę NetBIOS można znaleźć w Raporcie konfiguracji sieci.
- 3. Jeśli jest to wymagane, wprowadź hasło w polu **Zaloguj**, a następnie kliknij **Zaloguj**.

Domyślne hasło do zarządzania ustawieniami tego urządzenia znajduje się z tyłu urządzenia i jest oznaczone napisem "**Pwd**". Po zalogowaniu się po raz pierwszy zmień domyślne hasło, postępując zgodnie z instrukcjami wyświetlanymi na ekranie.

4. Na lewym pasku nawigacyjnym kliknij **Sieć** > **Bezpieczeństwo** > **Certyfikat**.

Jeśli lewy pasek nawigacyjny nie jest widoczny, rozpocznij nawigację od  $\equiv$ .

- 5. Kliknij przycisk **Utwórz certyfikat z własnym podpisem**.
- 6. Wprowadź informacje w polach **Nazwa pospolita** i **Data ważności**.
	- Długość tekstu w polu **Nazwa pospolita** jest mniejsza niż 64 bajty. Wprowadź identyfikator, taki jak adres IP, nazwa węzła lub nazwa domeny, używany w celu uzyskania dostępu do urządzenia za pośrednictwem komunikacji z wykorzystaniem protokołu SSL/TLS. Domyślnie wyświetlana jest nazwa węzła.
	- W przypadku korzystania z komunikacji z wykorzystaniem protokołu IPPS lub HTTPS i wprowadzenia w polu adresu URL innej nazwy niż w używanej przez samodzielnie podpisany certyfikat w polu **Nazwa pospolita** zostanie wyświetlone okno ostrzeżenia.
- 7. Wybierz ustawienie z listy rozwijanej **Algorytm klucza publicznego**. Domyślne ustawienie to **EC(256bit)**.
- 8. Wybierz ustawienie z listy rozwijanej **Algorytm skrótu**. Domyślne ustawienie to **SHA256**.
- 9. Kliknij przycisk **Prześlij**.

Q

### **Powiązane informacje**

<span id="page-369-0"></span> [Strona główna](#page-1-0) > [Bezpieczeństwo](#page-362-0) > [Konfiguracja certyfikatów bezpieczeństwa urządzenia](#page-365-0) > Tworzenie żądania podpisania certyfikatu (Certificate Signing Request, CSR) i instalacja certyfikatu z urzędu certyfikacji (CA)

# **Tworzenie żądania podpisania certyfikatu (Certificate Signing Request, CSR) i instalacja certyfikatu z urzędu certyfikacji (CA)**

**Pokrewne Modele**: DCP-L2620DW/DCP-L2622DW/DCP-L2627DW/DCP-L2627DWXL/DCP-L2627DWE/ DCP-L2640DN/DCP-L2660DW/DCP-L2665DW/MFC-L2802DN/MFC-L2800DW/MFC-L2802DW/ MFC-L2827DWXL/MFC-L2827DW/MFC-L2835DW/MFC-L2860DWE/MFC-L2860DW/MFC-L2862DW/ MFC-L2922DW

Jeśli posiadasz już certyfikat z zaufanego, zewnętrznego urzędu certyfikacji (CA), możesz zapisać certyfikat i klucz prywatny na urządzeniu i zarządzać nimi poprzez importowanie i eksportowanie. Jeżeli nie posiadasz certyfikatu z zaufanego zewnętrznego urzędu certyfikacji, utwórz żądanie podpisania certyfikatu (CSR), wyślij je do urzędu certyfikacji w celu uwierzytelnienia, a następnie zainstaluj odesłany certyfikat w urządzeniu.

- [Tworzenie żądania podpisania certyfikatu \(Certificate Signing Request, CSR\)](#page-370-0)
- [Instalowanie certyfikatu w urządzeniu](#page-372-0)

<span id="page-370-0"></span> [Strona główna](#page-1-0) > [Bezpieczeństwo](#page-362-0) > [Konfiguracja certyfikatów bezpieczeństwa urządzenia](#page-365-0) > [Tworzenie](#page-369-0) [żądania podpisania certyfikatu \(Certificate Signing Request, CSR\) i instalacja certyfikatu z urzędu certyfikacji](#page-369-0) [\(CA\)](#page-369-0) > Tworzenie żądania podpisania certyfikatu (Certificate Signing Request, CSR)

## **Tworzenie żądania podpisania certyfikatu (Certificate Signing Request, CSR)**

**Pokrewne Modele**: DCP-L2620DW/DCP-L2622DW/DCP-L2627DW/DCP-L2627DWXL/DCP-L2627DWE/ DCP-L2640DN/DCP-L2660DW/DCP-L2665DW/MFC-L2802DN/MFC-L2800DW/MFC-L2802DW/ MFC-L2827DWXL/MFC-L2827DW/MFC-L2835DW/MFC-L2860DWE/MFC-L2860DW/MFC-L2862DW/ MFC-L2922DW

Żądanie podpisania certyfikatu (Certificate Signing Request, CSR) to żądanie wysyłane do urzędu certyfikacji w celu uwierzytelnienia poświadczeń zawartych w certyfikacie.

Przed utworzeniem żądania CSR zalecamy zainstalowanie na komputerze certyfikatu głównego z urzędu certyfikacji.

- 1. Uruchom przeglądarkę internetową.
- 2. Wprowadź "https://adres IP urządzenia" w polu adresu przeglądarki (gdzie "adres IP urządzenia" jest adresem IP urządzenia).

Na przykład:

https://192.168.1.2

- Jeśli używany jest system DNS (Domain Name System) lub aktywna jest nazwa NetBIOS, zamiast adresu IP można wprowadzić inną nazwę, np. "DrukarkaOgolna".
	- Na przykład: https://DrukarkaOgolna
- Jeśli aktywna jest nazwa NetBIOS, można również użyć nazwy węzła.
- Na przykład: https://brn123456abcdef
- Nazwę NetBIOS można znaleźć w Raporcie konfiguracji sieci.
- 3. Jeśli jest to wymagane, wprowadź hasło w polu **Zaloguj**, a następnie kliknij **Zaloguj**.

Domyślne hasło do zarządzania ustawieniami tego urządzenia znajduje się z tyłu urządzenia i jest oznaczone napisem "**Pwd**". Po zalogowaniu się po raz pierwszy zmień domyślne hasło, postępując zgodnie z instrukcjami wyświetlanymi na ekranie.

4. Na lewym pasku nawigacyjnym kliknij **Sieć** > **Bezpieczeństwo** > **Certyfikat**.

Jeśli lewy pasek nawigacyjny nie jest widoczny, rozpocznij nawigację od  $\equiv$ .

- 5. Kliknij przycisk **Utwórz CSR**.
- 6. Wpisz **Nazwa pospolita** (wymagane) i dodaj inne informacje o **Organizacja** (opcjonalne).
- Wymagane jest podanie szczegółowych informacji na temat firmy, aby urząd certyfikacji mógł potwierdzić tożsamość użytkownika i poświadczyć jej prawdziwość przed światem zewnętrznym.
- Długość tekstu w polu **Nazwa pospolita** musi być mniejsza niż 64 bajty. Wprowadź identyfikator, taki jak adres IP, nazwa węzła lub nazwa domeny, używany w celu uzyskania dostępu do urządzenia za pośrednictwem komunikacji z wykorzystaniem protokołu SSL/TLS. Domyślnie wyświetlana jest nazwa węzła. Podanie informacji w polu **Nazwa pospolita** jest wymagane.
- Wprowadzenie w polu adresu URL nazwy innej niż nazwa zwykła używana przez certyfikat spowoduje wyświetlenie okno wyskakującego z ostrzeżeniem.
- Długość tekstu w polach **Organizacja**, **Jednostka organizacyjna**, **Miasto/miejscowość** i **Województwo/stan** musi być mniejsza niż 64 bajty.
- Pozycję **Kraj/region** powinien stanowić dwuliterowy kod kraju według normy ISO 3166.
- W przypadku konfigurowania rozszerzenia certyfikatu X.509v3 zaznacz pole wyboru **Skonfiguruj partycję rozszerzoną**, a następnie wybierz opcję **Auto (rejestr. IPv4)** lub **Ręczne**.
- 7. Wybierz ustawienie z listy rozwijanej **Algorytm klucza publicznego**. Domyślne ustawienie to **EC(256bit)**.
- 8. Wybierz ustawienie z listy rozwijanej **Algorytm skrótu**. Domyślne ustawienie to **SHA256**.
- 9. Kliknij przycisk **Prześlij**.

CSR wyświetla się na ekranie. Zapisz CSR jako plik lub przeklej do formularza CSR online zapewnionego przez urząd certyfikacji.

- 10. Kliknij **Zapisz**.
	- Należy postępować według zasad urzędu certyfikacji dotyczących przesyłania do niego informacji o uwierzytelnianiu po stronie klienta.
		- W przypadku korzystania z opcji "Główny urząd certyfikacji przedsiębiorstwa" w systemie Windows Server 2012/2012 R2/2016/2019/2022 podczas tworzenia certyfikatu klienckiego w celu bezpiecznego zarządzania zalecamy użycie szablonu certyfikatu z serwera WWW. W przypadku tworzenia certyfikatu klienckiego dla środowiska IEEE 802.1x z uwierzytelnianiem EAP-TLS zalecamy użycie użytkownika jako szablonu certyfikatu.

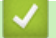

### **Powiązane informacje**

• [Tworzenie żądania podpisania certyfikatu \(Certificate Signing Request, CSR\) i instalacja certyfikatu z](#page-369-0) [urzędu certyfikacji \(CA\)](#page-369-0)

<span id="page-372-0"></span> [Strona główna](#page-1-0) > [Bezpieczeństwo](#page-362-0) > [Konfiguracja certyfikatów bezpieczeństwa urządzenia](#page-365-0) > [Tworzenie](#page-369-0) [żądania podpisania certyfikatu \(Certificate Signing Request, CSR\) i instalacja certyfikatu z urzędu certyfikacji](#page-369-0) [\(CA\)](#page-369-0) > Instalowanie certyfikatu w urządzeniu

## **Instalowanie certyfikatu w urządzeniu**

**Pokrewne Modele**: DCP-L2620DW/DCP-L2622DW/DCP-L2627DW/DCP-L2627DWXL/DCP-L2627DWE/ DCP-L2640DN/DCP-L2660DW/DCP-L2665DW/MFC-L2802DN/MFC-L2800DW/MFC-L2802DW/ MFC-L2827DWXL/MFC-L2827DW/MFC-L2835DW/MFC-L2860DWE/MFC-L2860DW/MFC-L2862DW/ MFC-L2922DW

Wykonaj poniższe kroki, aby zainstalować certyfikat na serwerze wydruku po otrzymaniu go z urzędu certyfikacji:

W urządzeniu można zainstalować tylko certyfikat wydany na żądaniem podpisania certyfikatu (CSR) dla tego urządzenia. Aby utworzyć nowe żądanie CSR, należy się najpierw upewnić, że dany certyfikat jest zainstalowany. Utwórz kolejne żądanie CSR tylko po zainstalowaniu certyfikatu w urządzeniu, w przeciwnym razie żądanie CSR złożone przed zainstalowaniem nowego CSR będzie nieważne.

- 1. Uruchom przeglądarkę internetową.
- 2. Wprowadź "https://adres IP urządzenia" w polu adresu przeglądarki (gdzie "adres IP urządzenia" jest adresem IP urządzenia).

Na przykład:

https://192.168.1.2

• Jeśli używany jest system DNS (Domain Name System) lub aktywna jest nazwa NetBIOS, zamiast adresu IP można wprowadzić inna nazwe, np. "DrukarkaOgolna".

Na przykład: https://DrukarkaOgolna

- Jeśli aktywna jest nazwa NetBIOS, można również użyć nazwy węzła.
	- Na przykład: https://brn123456abcdef
- Nazwę NetBIOS można znaleźć w Raporcie konfiguracji sieci.
- 3. Jeśli jest to wymagane, wprowadź hasło w polu **Zaloguj**, a następnie kliknij **Zaloguj**.

Domyślne hasło do zarządzania ustawieniami tego urządzenia znajduje się z tyłu urządzenia i jest oznaczone napisem "**Pwd**". Po zalogowaniu się po raz pierwszy zmień domyślne hasło, postępując zgodnie z instrukcjami wyświetlanymi na ekranie.

4. Na lewym pasku nawigacyjnym kliknij **Sieć** > **Bezpieczeństwo** > **Certyfikat**.

Jeśli lewy pasek nawigacyjny nie jest widoczny, rozpocznij nawigacje od  $\equiv$ .

- 5. Kliknij przycisk **Zainstaluj certyfikat**.
- 6. Wyszukaj plik zawierający certyfikat wystawiony przez urząd certyfikacji, a następnie kliknij **Prześlij**. Certyfikat został utworzony i pomyślnie zapisany w pamięci urządzenia.

Aby korzystać z komunikacji z zastosowaniem protokołu SSL/TLS, należy zainstalować na komputerze certyfikat główny z urzędu certyfikacji. Skontaktuj się z administratorem sieci.

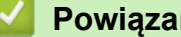

### **Powiązane informacje**

• [Tworzenie żądania podpisania certyfikatu \(Certificate Signing Request, CSR\) i instalacja certyfikatu z](#page-369-0) [urzędu certyfikacji \(CA\)](#page-369-0)

<span id="page-373-0"></span> [Strona główna](#page-1-0) > [Bezpieczeństwo](#page-362-0) > [Konfiguracja certyfikatów bezpieczeństwa urządzenia](#page-365-0) > Importowanie i eksportowanie certyfikatu oraz klucza prywatnego

## **Importowanie i eksportowanie certyfikatu oraz klucza prywatnego**

**Pokrewne Modele**: DCP-L2620DW/DCP-L2622DW/DCP-L2627DW/DCP-L2627DWXL/DCP-L2627DWE/ DCP-L2640DN/DCP-L2660DW/DCP-L2665DW/MFC-L2802DN/MFC-L2800DW/MFC-L2802DW/ MFC-L2827DWXL/MFC-L2827DW/MFC-L2835DW/MFC-L2860DWE/MFC-L2860DW/MFC-L2862DW/ MFC-L2922DW

Zapisz certyfikat i prywatny klucz w urządzeniu i zarządzaj nimi poprzez importowanie i eksportowanie.

- [Importowanie certyfikatu i klucza prywatnego](#page-374-0)
- [Eksportowanie certyfikatu i klucza prywatnego](#page-375-0)

<span id="page-374-0"></span> [Strona główna](#page-1-0) > [Bezpieczeństwo](#page-362-0) > [Konfiguracja certyfikatów bezpieczeństwa urządzenia](#page-365-0) > [Importowanie i](#page-373-0) [eksportowanie certyfikatu oraz klucza prywatnego](#page-373-0) > Importowanie certyfikatu i klucza prywatnego

## **Importowanie certyfikatu i klucza prywatnego**

**Pokrewne Modele**: DCP-L2620DW/DCP-L2622DW/DCP-L2627DW/DCP-L2627DWXL/DCP-L2627DWE/ DCP-L2640DN/DCP-L2660DW/DCP-L2665DW/MFC-L2802DN/MFC-L2800DW/MFC-L2802DW/ MFC-L2827DWXL/MFC-L2827DW/MFC-L2835DW/MFC-L2860DWE/MFC-L2860DW/MFC-L2862DW/ MFC-L2922DW

- 1. Uruchom przeglądarkę internetową.
- 2. Wprowadź "https://adres IP urządzenia" w polu adresu przeglądarki (gdzie "adres IP urządzenia" jest adresem IP urządzenia).

Na przykład:

https://192.168.1.2

- Jeśli używany jest system DNS (Domain Name System) lub aktywna jest nazwa NetBIOS, zamiast adresu IP można wprowadzić inna nazwę, np. "DrukarkaOgolna".
	- Na przykład: https://DrukarkaOgolna
	- Jeśli aktywna jest nazwa NetBIOS, można również użyć nazwy węzła. Na przykład: https://brn123456abcdef
	- Nazwę NetBIOS można znaleźć w Raporcie konfiguracji sieci.
- 3. Jeśli jest to wymagane, wprowadź hasło w polu **Zaloguj**, a następnie kliknij **Zaloguj**.

Domyślne hasło do zarządzania ustawieniami tego urządzenia znajduje się z tyłu urządzenia i jest oznaczone napisem "**Pwd**". Po zalogowaniu się po raz pierwszy zmień domyślne hasło, postępując zgodnie z instrukcjami wyświetlanymi na ekranie.

4. Na lewym pasku nawigacyjnym kliknij **Sieć** > **Bezpieczeństwo** > **Certyfikat**.

Jeśli lewy pasek nawigacyjny nie jest widoczny, rozpocznij nawigację od  $\equiv$ .

- 5. Kliknij przycisk **Importuj certyfikat i klucz prywatny**.
- 6. Przejdź do pliku, który ma zostać importowany.
- 7. Jeżeli plik jest zaszyfrowany, wprowadź hasło, a następnie kliknij przycisk **Prześlij**.

Certyfikat i klucz prywatny zostaną importowane do urządzenia.

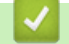

Q

### **Powiązane informacje**

• [Importowanie i eksportowanie certyfikatu oraz klucza prywatnego](#page-373-0)

<span id="page-375-0"></span> [Strona główna](#page-1-0) > [Bezpieczeństwo](#page-362-0) > [Konfiguracja certyfikatów bezpieczeństwa urządzenia](#page-365-0) > [Importowanie i](#page-373-0) [eksportowanie certyfikatu oraz klucza prywatnego](#page-373-0) > Eksportowanie certyfikatu i klucza prywatnego

## **Eksportowanie certyfikatu i klucza prywatnego**

**Pokrewne Modele**: DCP-L2620DW/DCP-L2622DW/DCP-L2627DW/DCP-L2627DWXL/DCP-L2627DWE/ DCP-L2640DN/DCP-L2660DW/DCP-L2665DW/MFC-L2802DN/MFC-L2800DW/MFC-L2802DW/ MFC-L2827DWXL/MFC-L2827DW/MFC-L2835DW/MFC-L2860DWE/MFC-L2860DW/MFC-L2862DW/ MFC-L2922DW

- 1. Uruchom przeglądarkę internetową.
- 2. Wprowadź "https://adres IP urządzenia" w polu adresu przeglądarki (gdzie "adres IP urządzenia" jest adresem IP urządzenia).

Na przykład:

https://192.168.1.2

- Jeśli używany jest system DNS (Domain Name System) lub aktywna jest nazwa NetBIOS, zamiast adresu IP można wprowadzić inna nazwę, np. "DrukarkaOgolna".
	- Na przykład: https://DrukarkaOgolna
	- Jeśli aktywna jest nazwa NetBIOS, można również użyć nazwy węzła. Na przykład: https://brn123456abcdef
	- Nazwę NetBIOS można znaleźć w Raporcie konfiguracji sieci.
- 3. Jeśli jest to wymagane, wprowadź hasło w polu **Zaloguj**, a następnie kliknij **Zaloguj**.

Domyślne hasło do zarządzania ustawieniami tego urządzenia znajduje się z tyłu urządzenia i jest oznaczone napisem "**Pwd**". Po zalogowaniu się po raz pierwszy zmień domyślne hasło, postępując zgodnie z instrukcjami wyświetlanymi na ekranie.

4. Na lewym pasku nawigacyjnym kliknij **Sieć** > **Bezpieczeństwo** > **Certyfikat**.

Jeśli lewy pasek nawigacyjny nie jest widoczny, rozpocznij nawigację od  $\equiv$ .

- 5. Kliknij przycisk **Eksportuj** widoczny z **Lista certyfikatów**.
- 6. Wprowadź hasło, jeżeli chcesz zaszyfrować plik.

W przypadku niewpisania hasła plik nie zostanie zaszyfrowany.

- 7. Wprowadź ponownie hasło w celu potwierdzenia i kliknij przycisk **Prześlij**.
- 8. Kliknij **Zapisz**.

b

Certyfikat i klucz prywatny zostały wyeksportowane na komputer.

Możesz również zaimportować certyfikat na swój komputer.

### **Powiązane informacje**

• [Importowanie i eksportowanie certyfikatu oraz klucza prywatnego](#page-373-0)

<span id="page-376-0"></span> [Strona główna](#page-1-0) > [Bezpieczeństwo](#page-362-0) > [Konfiguracja certyfikatów bezpieczeństwa urządzenia](#page-365-0) > Importowanie i eksportowanie certyfikatu CA

## **Importowanie i eksportowanie certyfikatu CA**

**Pokrewne Modele**: DCP-L2620DW/DCP-L2622DW/DCP-L2627DW/DCP-L2627DWXL/DCP-L2627DWE/ DCP-L2640DN/DCP-L2660DW/DCP-L2665DW/MFC-L2802DN/MFC-L2800DW/MFC-L2802DW/ MFC-L2827DWXL/MFC-L2827DW/MFC-L2835DW/MFC-L2860DWE/MFC-L2860DW/MFC-L2862DW/ MFC-L2922DW

Urządzenie Brother umożliwia importowanie, eksportowanie i zapisywanie certyfikatów CA.

- [Importowanie certyfikatu CA](#page-377-0)
- [Eksportowanie certyfikatu CA](#page-378-0)

<span id="page-377-0"></span> [Strona główna](#page-1-0) > [Bezpieczeństwo](#page-362-0) > [Konfiguracja certyfikatów bezpieczeństwa urządzenia](#page-365-0) > [Importowanie i](#page-376-0) [eksportowanie certyfikatu CA](#page-376-0) > Importowanie certyfikatu CA

## **Importowanie certyfikatu CA**

**Pokrewne Modele**: DCP-L2620DW/DCP-L2622DW/DCP-L2627DW/DCP-L2627DWXL/DCP-L2627DWE/ DCP-L2640DN/DCP-L2660DW/DCP-L2665DW/MFC-L2802DN/MFC-L2800DW/MFC-L2802DW/ MFC-L2827DWXL/MFC-L2827DW/MFC-L2835DW/MFC-L2860DWE/MFC-L2860DW/MFC-L2862DW/ MFC-L2922DW

- 1. Uruchom przeglądarkę internetową.
- 2. Wprowadź "https://adres IP urządzenia" w polu adresu przeglądarki (gdzie "adres IP urządzenia" jest adresem IP urządzenia).

Na przykład:

https://192.168.1.2

- Jeśli używany jest system DNS (Domain Name System) lub aktywna jest nazwa NetBIOS, zamiast adresu IP można wprowadzić inna nazwę, np. "DrukarkaOgolna".
	- Na przykład: https://DrukarkaOgolna
- Jeśli aktywna jest nazwa NetBIOS, można również użyć nazwy węzła. Na przykład: https://brn123456abcdef
- Nazwę NetBIOS można znaleźć w Raporcie konfiguracji sieci.
- 3. Jeśli jest to wymagane, wprowadź hasło w polu **Zaloguj**, a następnie kliknij **Zaloguj**.

Domyślne hasło do zarządzania ustawieniami tego urządzenia znajduje się z tyłu urządzenia i jest oznaczone napisem "**Pwd**". Po zalogowaniu się po raz pierwszy zmień domyślne hasło, postępując zgodnie z instrukcjami wyświetlanymi na ekranie.

4. Na lewym pasku nawigacyjnym kliknij **Sieć** > **Bezpieczeństwo** > **Certyfikat CA**.

Jeśli lewy pasek nawigacyjny nie jest widoczny, rozpocznij nawigację od  $\equiv$ .

#### 5. Kliknij **Importuj certyfikat urzędu certyfikacji**.

- 6. Znajdź plik, który chcesz importować.
- 7. Kliknij przycisk **Prześlij**.

b

### **Powiązane informacje**

• [Importowanie i eksportowanie certyfikatu CA](#page-376-0)

<span id="page-378-0"></span> [Strona główna](#page-1-0) > [Bezpieczeństwo](#page-362-0) > [Konfiguracja certyfikatów bezpieczeństwa urządzenia](#page-365-0) > [Importowanie i](#page-376-0) [eksportowanie certyfikatu CA](#page-376-0) > Eksportowanie certyfikatu CA

## **Eksportowanie certyfikatu CA**

**Pokrewne Modele**: DCP-L2620DW/DCP-L2622DW/DCP-L2627DW/DCP-L2627DWXL/DCP-L2627DWE/ DCP-L2640DN/DCP-L2660DW/DCP-L2665DW/MFC-L2802DN/MFC-L2800DW/MFC-L2802DW/ MFC-L2827DWXL/MFC-L2827DW/MFC-L2835DW/MFC-L2860DWE/MFC-L2860DW/MFC-L2862DW/ MFC-L2922DW

- 1. Uruchom przeglądarkę internetową.
- 2. Wprowadź "https://adres IP urządzenia" w polu adresu przeglądarki (gdzie "adres IP urządzenia" jest adresem IP urządzenia).

Na przykład:

https://192.168.1.2

- Jeśli używany jest system DNS (Domain Name System) lub aktywna jest nazwa NetBIOS, zamiast adresu IP można wprowadzić inną nazwę, np. "DrukarkaOgolna".
	- Na przykład: https://DrukarkaOgolna
- Jeśli aktywna jest nazwa NetBIOS, można również użyć nazwy węzła. Na przykład: https://brn123456abcdef
- Nazwę NetBIOS można znaleźć w Raporcie konfiguracji sieci.
- 3. Jeśli jest to wymagane, wprowadź hasło w polu **Zaloguj**, a następnie kliknij **Zaloguj**.

Domyślne hasło do zarządzania ustawieniami tego urządzenia znajduje się z tyłu urządzenia i jest oznaczone napisem "**Pwd**". Po zalogowaniu się po raz pierwszy zmień domyślne hasło, postępując zgodnie z instrukcjami wyświetlanymi na ekranie.

4. Na lewym pasku nawigacyjnym kliknij **Sieć** > **Bezpieczeństwo** > **Certyfikat CA**.

Jeśli lewy pasek nawigacyjny nie jest widoczny, rozpocznij nawigację od  $\equiv$ .

- 5. Wybierz certyfikat, który ma zostać wyeksportowany, a następnie kliknij przycisk **Eksportuj**.
- 6. Kliknij przycisk **Prześlij**.

b

### **Powiązane informacje**

• [Importowanie i eksportowanie certyfikatu CA](#page-376-0)

<span id="page-379-0"></span> [Strona główna](#page-1-0) > [Bezpieczeństwo](#page-362-0) > [Konfiguracja certyfikatów bezpieczeństwa urządzenia](#page-365-0) > Zarządzanie wieloma certyfikatami

# **Zarządzanie wieloma certyfikatami**

**Pokrewne Modele**: DCP-L2620DW/DCP-L2622DW/DCP-L2627DW/DCP-L2627DWXL/DCP-L2627DWE/ DCP-L2640DN/DCP-L2660DW/DCP-L2665DW/MFC-L2802DN/MFC-L2800DW/MFC-L2802DW/ MFC-L2827DWXL/MFC-L2827DW/MFC-L2835DW/MFC-L2860DWE/MFC-L2860DW/MFC-L2862DW/ MFC-L2922DW

Funkcja obsługi wielu certyfikatów umożliwia zarządzanie poszczególnymi certyfikatami zainstalowanymi w urządzeniu przy użyciu funkcji Zarządzanie przez interfejs webowy. Na ekranie **Certyfikat** lub **Certyfikat CA** funkcji Zarządzanie przez interfejs webowy można wyświetlać zawartość certyfikatu, a także usuwać lub eksportować certyfikaty.

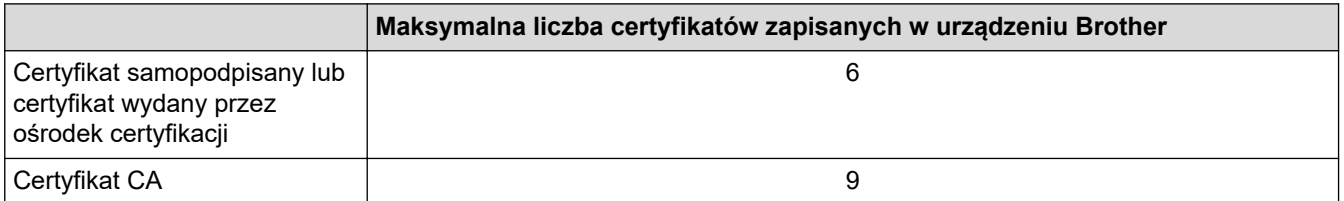

Zalecamy przechowywanie mniejszej liczby certyfikatów, niż to jest dozwolone, w celu rezerwacji pustego miejsca na wypadek utraty ważności certyfikatu. Gdy certyfikat utraci ważność, można zaimportować nowy certyfikat w zarezerwowane miejsce, a następnie usunąć certyfikat, którego ważność wygasła. Pozwoli to uniknąć błędów konfiguracji.

• Korzystając z protokołów HTTPS/IPPS, IEEE 802.1x lub podpisanych dokumentów PDF, należy wybrać certyfikat, który jest używany.

• W przypadku korzystania z protokołu SSL w komunikacji SMTP/POP3/IMAP4 (opcja dostępna tylko w przypadku niektórych modeli), nie ma potrzeby wybierania certyfikatu. Niezbędny certyfikat jest wybierany automatycznie.

### **Powiązane informacje**

# <span id="page-380-0"></span>**Używanie protokołu SSL/TLS**

**Pokrewne Modele**: DCP-L2620DW/DCP-L2622DW/DCP-L2627DW/DCP-L2627DWXL/DCP-L2627DWE/ DCP-L2640DN/DCP-L2660DW/DCP-L2665DW/MFC-L2802DN/MFC-L2800DW/MFC-L2802DW/ MFC-L2827DWXL/MFC-L2827DW/MFC-L2835DW/MFC-L2860DWE/MFC-L2860DW/MFC-L2862DW/ MFC-L2922DW

- [Wprowadzenie do protokołu SSL/TLS](#page-381-0)
- [Bezpieczne zarządzanie urządzeniem sieciowym przy użyciu protokołu SSL/TLS](#page-384-0)
- [Bezpieczne drukowanie dokumentów przy użyciu protokołu SSL/TLS](#page-389-0)
- [Bezpieczne wysyłanie lub odbieranie wiadomości e-mail](#page-416-0)

<span id="page-381-0"></span> [Strona główna](#page-1-0) > [Bezpieczeństwo](#page-362-0) > [Używanie protokołu SSL/TLS](#page-380-0) > Wprowadzenie do protokołu SSL/TLS

# **Wprowadzenie do protokołu SSL/TLS**

**Pokrewne Modele**: DCP-L2620DW/DCP-L2622DW/DCP-L2627DW/DCP-L2627DWXL/DCP-L2627DWE/ DCP-L2640DN/DCP-L2660DW/DCP-L2665DW/MFC-L2802DN/MFC-L2800DW/MFC-L2802DW/ MFC-L2827DWXL/MFC-L2827DW/MFC-L2835DW/MFC-L2860DWE/MFC-L2860DW/MFC-L2862DW/ MFC-L2922DW

Protokół Secure Socket Layer (SSL) lub Transport Layer Security (TLS) jest efektywną metodą ochrony danych wysyłanych w sieci lokalnej lub rozległej (LAN lub WAN). Jego działanie polega na szyfrowaniu danych wysyłanych przez sieć, takich jak zadanie drukowania, więc osoby próbujące przechwycić dane nie będą mogły ich odczytać.

Protokół SSL/TLS można skonfigurować w sieciach zarówno przewodowych, jak i bezprzewodowych, i działa on z innymi środkami zabezpieczającymi, takimi jak klucze WPA i zapory.

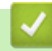

### **Powiązane informacje**

- [Używanie protokołu SSL/TLS](#page-380-0)
	- [Krótka historia protokołu SSL/TLS](#page-382-0)
	- [Korzyści z używania protokołu SSL/TLS](#page-383-0)

<span id="page-382-0"></span> [Strona główna](#page-1-0) > [Bezpieczeństwo](#page-362-0) > [Używanie protokołu SSL/TLS](#page-380-0) > [Wprowadzenie do protokołu SSL/](#page-381-0) [TLS](#page-381-0) > Krótka historia protokołu SSL/TLS

# **Krótka historia protokołu SSL/TLS**

**Pokrewne Modele**: DCP-L2620DW/DCP-L2622DW/DCP-L2627DW/DCP-L2627DWXL/DCP-L2627DWE/ DCP-L2640DN/DCP-L2660DW/DCP-L2665DW/MFC-L2802DN/MFC-L2800DW/MFC-L2802DW/ MFC-L2827DWXL/MFC-L2827DW/MFC-L2835DW/MFC-L2860DWE/MFC-L2860DW/MFC-L2862DW/ MFC-L2922DW

Protokół SSL/TLS został pierwotnie utworzony do zabezpieczenia informacji w ruchu internetowym, w szczególności danych przesyłanych pomiędzy przeglądarki internetowymi a serwerami. Protokół SSL jest aktualnie używany w dodatkowych aplikacjach, takich jak Telnet, oprogramowanie drukarek i FTP, aby stać się uniwersalnym rozwiązaniem dla bezpieczeństwa w trybie online. Dziś jest on nadal używany zgodnie z pierwotnym przeznaczeniem przez wielu sprzedawców internetowych i banki do zabezpieczania poufnych danych, takich jak numery kart kredytowych, dane klientów itd.

Protokół SSL/TLS używa bardzo silnego szyfrowania i cieszy się zaufaniem wielu banków na całym świecie.

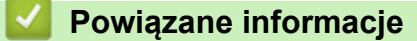

• [Wprowadzenie do protokołu SSL/TLS](#page-381-0)

<span id="page-383-0"></span> [Strona główna](#page-1-0) > [Bezpieczeństwo](#page-362-0) > [Używanie protokołu SSL/TLS](#page-380-0) > [Wprowadzenie do protokołu SSL/](#page-381-0) [TLS](#page-381-0) > Korzyści z używania protokołu SSL/TLS

# **Korzyści z używania protokołu SSL/TLS**

**Pokrewne Modele**: DCP-L2620DW/DCP-L2622DW/DCP-L2627DW/DCP-L2627DWXL/DCP-L2627DWE/ DCP-L2640DN/DCP-L2660DW/DCP-L2665DW/MFC-L2802DN/MFC-L2800DW/MFC-L2802DW/ MFC-L2827DWXL/MFC-L2827DW/MFC-L2835DW/MFC-L2860DWE/MFC-L2860DW/MFC-L2862DW/ MFC-L2922DW

Główną korzyścią wynikającą z używania protokołu SSL/TLS jest zagwarantowanie bezpiecznego drukowania w sieci IP poprzez ograniczenie nieupoważnionym użytkownikom możliwości odczytu danych wysyłanych do urządzenia. Najważniejszą zaletą protokołu SSL jest możliwość bezpiecznego drukowania poufnych danych. Na przykład, dział kadr dużej firmy może regularnie drukować listy płac. Bez szyfrowania dane zawarte na tych listach płac mogłyby zostać odczytane przez innych użytkowników sieci. Jednak dzięki protokołowi SSL/TLS osoba próbująca przechwycić dane zobaczy stronę z kodem, a nie rzeczywistą listę płac.

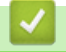

### **Powiązane informacje**

• [Wprowadzenie do protokołu SSL/TLS](#page-381-0)

<span id="page-384-0"></span> [Strona główna](#page-1-0) > [Bezpieczeństwo](#page-362-0) > [Używanie protokołu SSL/TLS](#page-380-0) > Bezpieczne zarządzanie urządzeniem sieciowym przy użyciu protokołu SSL/TLS

## **Bezpieczne zarządzanie urządzeniem sieciowym przy użyciu protokołu SSL/TLS**

**Pokrewne Modele**: DCP-L2620DW/DCP-L2622DW/DCP-L2627DW/DCP-L2627DWXL/DCP-L2627DWE/ DCP-L2640DN/DCP-L2660DW/DCP-L2665DW/MFC-L2802DN/MFC-L2800DW/MFC-L2802DW/ MFC-L2827DWXL/MFC-L2827DW/MFC-L2835DW/MFC-L2860DWE/MFC-L2860DW/MFC-L2862DW/ MFC-L2922DW

- [Konfiguracja certyfikatu dla SSL/TLS i dostępnych protokołów](#page-385-0)
- [Dostęp do funkcji Zarządzanie przez interfejs webowy przez protokół SSL/TLS](#page-386-0)
- [Instalowanie samodzielnie podpisanego certyfikatu dla użytkowników systemu Windows](#page-387-0) [jako Administratorów](#page-387-0)
- [Konfiguracja certyfikatów bezpieczeństwa urządzenia](#page-365-0)

<span id="page-385-0"></span> [Strona główna](#page-1-0) > [Bezpieczeństwo](#page-362-0) > [Używanie protokołu SSL/TLS](#page-380-0) > [Bezpieczne zarządzanie urządzeniem](#page-384-0) [sieciowym przy użyciu protokołu SSL/TLS](#page-384-0) > Konfiguracja certyfikatu dla SSL/TLS i dostępnych protokołów

## **Konfiguracja certyfikatu dla SSL/TLS i dostępnych protokołów**

**Pokrewne Modele**: DCP-L2620DW/DCP-L2622DW/DCP-L2627DW/DCP-L2627DWXL/DCP-L2627DWE/ DCP-L2640DN/DCP-L2660DW/DCP-L2665DW/MFC-L2802DN/MFC-L2800DW/MFC-L2802DW/ MFC-L2827DWXL/MFC-L2827DW/MFC-L2835DW/MFC-L2860DWE/MFC-L2860DW/MFC-L2862DW/ MFC-L2922DW

Skonfiguruj certyfikat urządzenia, używając funkcji Zarządzania przez interfejs webowy przed rozpoczęciem korzystania z komunikacji przez protokoły SSL/TLS.

- 1. Uruchom przeglądarkę internetową.
- 2. Wprowadź "https://adres IP urządzenia" w polu adresu przeglądarki (gdzie "adres IP urządzenia" jest adresem IP urządzenia).

Na przykład:

https://192.168.1.2

• Jeśli używany jest system DNS (Domain Name System) lub aktywna jest nazwa NetBIOS, zamiast adresu IP można wprowadzić inną nazwę, np. "DrukarkaOgolna".

Na przykład: https://DrukarkaOgolna

• Jeśli aktywna jest nazwa NetBIOS, można również użyć nazwy węzła.

Na przykład: https://brn123456abcdef

- Nazwę NetBIOS można znaleźć w Raporcie konfiguracji sieci.
- 3. Jeśli jest to wymagane, wprowadź hasło w polu **Zaloguj**, a następnie kliknij **Zaloguj**.

Domyślne hasło do zarządzania ustawieniami tego urządzenia znajduje się z tyłu urządzenia i jest oznaczone napisem "**Pwd**". Po zalogowaniu się po raz pierwszy zmień domyślne hasło, postępując zgodnie z instrukcjami wyświetlanymi na ekranie.

4. Na lewym pasku nawigacyjnym kliknij **Sieć** > **Sieć** > **Protokół**.

Jeśli lewy pasek nawigacyjny nie jest widoczny, rozpocznij nawigację od  $\equiv$ .

- 5. Kliknij **Ustawienia serwera HTTP**.
- 6. Wybierz certyfikat, który chcesz skonfigurować, z listy rozwijanej **Wybierz certyfikat**.
- 7. Kliknij **Prześlij**.
- 8. Kliknij **Tak**, aby uruchomić ponownie serwer druku.

### **Powiązane informacje**

• [Bezpieczne zarządzanie urządzeniem sieciowym przy użyciu protokołu SSL/TLS](#page-384-0)

<span id="page-386-0"></span> [Strona główna](#page-1-0) > [Bezpieczeństwo](#page-362-0) > [Używanie protokołu SSL/TLS](#page-380-0) > [Bezpieczne zarządzanie urządzeniem](#page-384-0) [sieciowym przy użyciu protokołu SSL/TLS](#page-384-0) > Dostęp do funkcji Zarządzanie przez interfejs webowy przez protokół SSL/TLS

# **Dostęp do funkcji Zarządzanie przez interfejs webowy przez protokół SSL/TLS**

**Pokrewne Modele**: DCP-L2620DW/DCP-L2622DW/DCP-L2627DW/DCP-L2627DWXL/DCP-L2627DWE/ DCP-L2640DN/DCP-L2660DW/DCP-L2665DW/MFC-L2802DN/MFC-L2800DW/MFC-L2802DW/ MFC-L2827DWXL/MFC-L2827DW/MFC-L2835DW/MFC-L2860DWE/MFC-L2860DW/MFC-L2862DW/ MFC-L2922DW

Aby bezpiecznie zarządzać urządzeniem sieciowym, należy korzystać z funkcji Zarządzania przez interfejs webowy przy użyciu protokołu HTTPS.

- Aby użyć protokołu HTTPS, w urządzeniu musi być włączona funkcja HTTPS. Domyślnie włączony jest protokół HTTPS.
	- Można zmienić ustawienia protokołu HTTPS przy użyciu funkcji Zarządzania przez interfejs webowy.
- 1. Uruchom przeglądarkę internetową.
- 2. Wpisz w pasku adresowym przeglądarki "https://Nazwa własna" (gdzie "Nazwa własna" oznacza nazwę własną przypisaną do certyfikatu; może to być adres IP, nazwa węzła lub nazwa domeny).
- 3. Jeśli jest to wymagane, wprowadź hasło w polu **Zaloguj**, a następnie kliknij **Zaloguj**.

Domyślne hasło do zarządzania ustawieniami tego urządzenia znajduje się z tyłu urządzenia i jest oznaczone napisem "**Pwd**". Po zalogowaniu się po raz pierwszy zmień domyślne hasło, postępując zgodnie z instrukcjami wyświetlanymi na ekranie.

4. Teraz można uzyskać dostęp do urządzenia za pomocą protokołu HTTPS.

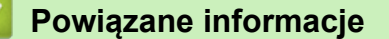

• [Bezpieczne zarządzanie urządzeniem sieciowym przy użyciu protokołu SSL/TLS](#page-384-0)

<span id="page-387-0"></span> [Strona główna](#page-1-0) > [Bezpieczeństwo](#page-362-0) > [Używanie protokołu SSL/TLS](#page-380-0) > [Bezpieczne zarządzanie urządzeniem](#page-384-0) [sieciowym przy użyciu protokołu SSL/TLS](#page-384-0) > Instalowanie samodzielnie podpisanego certyfikatu dla użytkowników systemu Windows jako Administratorów

## **Instalowanie samodzielnie podpisanego certyfikatu dla użytkowników systemu Windows jako Administratorów**

**Pokrewne Modele**: DCP-L2620DW/DCP-L2622DW/DCP-L2627DW/DCP-L2627DWXL/DCP-L2627DWE/ DCP-L2640DN/DCP-L2660DW/DCP-L2665DW/MFC-L2802DN/MFC-L2800DW/MFC-L2802DW/ MFC-L2827DWXL/MFC-L2827DW/MFC-L2835DW/MFC-L2860DWE/MFC-L2860DW/MFC-L2862DW/ MFC-L2922DW

- Poniższe kroki dotyczą programu Microsoft Edge. W przypadku korzystania z innej przeglądarki internetowej instrukcje dotyczące instalowania certyfikatów znajdują się w dokumentacji lub pomocy online przeglądarki.
- Upewnij się, że samodzielnie podpisany certyfikat został utworzony za pomocą funkcji Zarządzanie przez interfejs webowy.
- 1. Kliknij prawym przyciskiem myszy ikonę **Microsoft Edge**, a następnie kliknij **Uruchom jako administrator**. Jeśli wyświetlony zostanie ekran **Kontrola konta użytkownika**, kliknij **Tak**.
- 2. Wprowadź "https://adres IP urządzenia" w polu adresu przeglądarki (gdzie "adres IP urządzenia" jest adresem IP urządzenia).

Na przykład:

https://192.168.1.2

• Jeśli używany jest system DNS (Domain Name System) lub aktywna jest nazwa NetBIOS, zamiast adresu IP można wprowadzić inną nazwę, np. "DrukarkaOgolna".

Na przykład: https://DrukarkaOgolna

- Jeśli aktywna jest nazwa NetBIOS, można również użyć nazwy węzła.
	- Na przykład: https://brn123456abcdef
- Nazwę NetBIOS można znaleźć w Raporcie konfiguracji sieci.
- 3. Jeśli połączenie nie jest prywatne, kliknij przycisk **Zaawansowane**, a następnie przejdź do witryny internetowej.
- 4. Jeśli jest to wymagane, wprowadź hasło w polu **Zaloguj**, a następnie kliknij **Zaloguj**.

Domyślne hasło do zarządzania ustawieniami tego urządzenia znajduje się z tyłu urządzenia i jest oznaczone napisem "**Pwd**". Po zalogowaniu się po raz pierwszy zmień domyślne hasło, postępując zgodnie z instrukcjami wyświetlanymi na ekranie.

5. Na lewym pasku nawigacyjnym kliknij **Sieć** > **Bezpieczeństwo** > **Certyfikat**.

Jeśli lewy pasek nawigacyjny nie jest widoczny, rozpocznij nawigacje od  $\equiv$ .

- 6. Kliknij **Eksportuj**.
- 7. Aby zaszyfrować wydrukowany plik, wpisz hasło w polu **Wprowadź hasło**. Jeśli pole **Wprowadź hasło** jest puste, plik wyjściowy nie zostanie zaszyfrowany.
- 8. Wprowadź ponownie hasło w polu **Wpisz hasło pon.**, a następnie kliknij przycisk **Prześlij**.
- 9. Kliknij pobrany plik, aby go otworzyć.
- 10. Po wyświetleniu okna **Kreator importu certyfikatów** kliknij przycisk **Dalej**.
- 11. Kliknij przycisk **Dalej**.
- 12. W razie potrzeby wpisz hasło i kliknij **Dalej**.
- 13. Wybierz **Umieść wszystkie certyfikaty w następującym magazynie**, a następnie kliknij **Przeglądaj...**.
- 14. Wybierz **Zaufane główne urzędy certyfikacji**, a następnie kliknij przycisk **OK**.
- 15. Kliknij przycisk **Dalej**.
- 16. Kliknij przycisk **Zakończ**.
- 17. Kliknij przycisk **Tak**, jeżeli odcisk palca jest prawidłowy.
- 18. Kliknij przycisk **OK**.

### **Powiązane informacje**

• [Bezpieczne zarządzanie urządzeniem sieciowym przy użyciu protokołu SSL/TLS](#page-384-0)

<span id="page-389-0"></span> [Strona główna](#page-1-0) > [Bezpieczeństwo](#page-362-0) > [Używanie protokołu SSL/TLS](#page-380-0) > Bezpieczne drukowanie dokumentów przy użyciu protokołu SSL/TLS

## **Bezpieczne drukowanie dokumentów przy użyciu protokołu SSL/TLS**

**Pokrewne Modele**: DCP-L2620DW/DCP-L2622DW/DCP-L2627DW/DCP-L2627DWXL/DCP-L2627DWE/ DCP-L2640DN/DCP-L2660DW/DCP-L2665DW/MFC-L2802DN/MFC-L2800DW/MFC-L2802DW/ MFC-L2827DWXL/MFC-L2827DW/MFC-L2835DW/MFC-L2860DWE/MFC-L2860DW/MFC-L2862DW/ MFC-L2922DW

- [Drukowanie dokumentów za pomocą IPP](#page-390-0)
- [Konfiguracja certyfikatu dla SSL/TLS i dostępnych protokołów](#page-385-0)
- [Konfiguracja certyfikatów bezpieczeństwa urządzenia](#page-365-0)

<span id="page-390-0"></span> [Strona główna](#page-1-0) > [Bezpieczeństwo](#page-362-0) > [Używanie protokołu SSL/TLS](#page-380-0) > [Bezpieczne drukowanie dokumentów](#page-389-0) [przy użyciu protokołu SSL/TLS](#page-389-0) > Drukowanie dokumentów za pomocą IPP

## **Drukowanie dokumentów za pomocą IPP**

**Pokrewne Modele**: DCP-L2620DW/DCP-L2622DW/DCP-L2627DW/DCP-L2627DWXL/DCP-L2627DWE/ DCP-L2640DN/DCP-L2660DW/DCP-L2665DW/MFC-L2802DN/MFC-L2800DW/MFC-L2802DW/ MFC-L2827DWXL/MFC-L2827DW/MFC-L2835DW/MFC-L2860DWE/MFC-L2860DW/MFC-L2862DW/ MFC-L2922DW

W celu bezpiecznego wydrukowania dokumentów za pomocą protokołu IPP użyj protokołu IPPS.

- 1. Uruchom przeglądarkę internetową.
- 2. Wprowadź "https://adres IP urządzenia" w polu adresu przeglądarki (gdzie "adres IP urządzenia" jest adresem IP urządzenia).

Na przykład:

https://192.168.1.2

• Jeśli używany jest system DNS (Domain Name System) lub aktywna jest nazwa NetBIOS, zamiast adresu IP można wprowadzić inną nazwę, np. "DrukarkaOgolna".

Na przykład: https://DrukarkaOgolna

- Jeśli aktywna jest nazwa NetBIOS, można również użyć nazwy węzła.
	- Na przykład: https://brn123456abcdef
- Nazwę NetBIOS można znaleźć w Raporcie konfiguracji sieci.
- 3. Jeśli jest to wymagane, wprowadź hasło w polu **Zaloguj**, a następnie kliknij **Zaloguj**.

Domyślne hasło do zarządzania ustawieniami tego urządzenia znajduje się z tyłu urządzenia i jest oznaczone napisem "**Pwd**". Po zalogowaniu się po raz pierwszy zmień domyślne hasło, postępując zgodnie z instrukcjami wyświetlanymi na ekranie.

4. Na lewym pasku nawigacyjnym kliknij **Sieć** > **Sieć** > **Protokół**.

Jeśli lewy pasek nawigacyjny nie jest widoczny, rozpocznij nawigację od  $\equiv$ .

5. Potwierdź, że zaznaczone jest pole wyboru **IPP**.

Jeśli pole wyboru **IPP** nie jest zaznaczone, zaznacz pole wyboru **IPP**, a następnie kliknij **Prześlij**.

Uruchom ponownie urządzenie, aby aktywować konfigurację.

Po ponownym uruchomieniu urządzenia wróć na stronę internetową urządzenia, wpisz hasło, a następnie na lewym pasku nawigacyjnym kliknij **Sieć** > **Sieć** > **Protokół**.

- 6. Kliknij przycisk **Ustawienia serwera HTTP**.
- 7. Zaznacz pole wyboru **HTTPS** w obszarze **IPP**, a następnie kliknij **Prześlij**.
- 8. Uruchom ponownie urządzenie, aby aktywować konfigurację.

Komunikacja za pośrednictwem protokołu IPPS nie zapobiega nieuprawnionemu dostępowi do serwera druku.

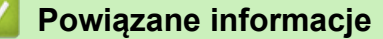

• [Bezpieczne drukowanie dokumentów przy użyciu protokołu SSL/TLS](#page-389-0)

# <span id="page-391-0"></span>**Używanie protokołu SNMPv3**

**Pokrewne Modele**: DCP-L2620DW/DCP-L2622DW/DCP-L2627DW/DCP-L2627DWXL/DCP-L2627DWE/ DCP-L2640DN/DCP-L2660DW/DCP-L2665DW/MFC-L2802DN/MFC-L2800DW/MFC-L2802DW/ MFC-L2827DWXL/MFC-L2827DW/MFC-L2835DW/MFC-L2860DWE/MFC-L2860DW/MFC-L2862DW/ MFC-L2922DW

• [Bezpieczne zarządzanie urządzeniem sieciowym za pomocą SNMPv3](#page-392-0)

<span id="page-392-0"></span> [Strona główna](#page-1-0) > [Bezpieczeństwo](#page-362-0) > [Używanie protokołu SNMPv3](#page-391-0) > Bezpieczne zarządzanie urządzeniem sieciowym za pomocą SNMPv3

### **Bezpieczne zarządzanie urządzeniem sieciowym za pomocą SNMPv3**

**Pokrewne Modele**: DCP-L2620DW/DCP-L2622DW/DCP-L2627DW/DCP-L2627DWXL/DCP-L2627DWE/ DCP-L2640DN/DCP-L2660DW/DCP-L2665DW/MFC-L2802DN/MFC-L2800DW/MFC-L2802DW/ MFC-L2827DWXL/MFC-L2827DW/MFC-L2835DW/MFC-L2860DWE/MFC-L2860DW/MFC-L2862DW/ MFC-L2922DW

Protokół SNMPv3 (ang. Simple Network Management Protocol version 3) zapewnia uwierzytelnianie użytkowników i szyfrowanie danych umożliwiające bezpieczne zarządzanie urządzeniami sieciowymi.

1. Uruchom przeglądarkę internetową.

B

k

- 2. Wpisz w pasku adresowym przeglądarki "https://Nazwa własna" (gdzie "Nazwa własna" oznacza nazwę własną przypisaną do certyfikatu; może to być adres IP, nazwa węzła lub nazwa domeny).
- 3. Jeśli jest to wymagane, wprowadź hasło w polu **Zaloguj**, a następnie kliknij **Zaloguj**.

Domyślne hasło do zarządzania ustawieniami tego urządzenia znajduje się z tyłu urządzenia i jest oznaczone napisem "**Pwd**". Po zalogowaniu się po raz pierwszy zmień domyślne hasło, postępując zgodnie z instrukcjami wyświetlanymi na ekranie.

4. Na lewym pasku nawigacyjnym kliknij **Sieć** > **Sieć** > **Protokół**.

Jeśli lewy pasek nawigacyjny nie jest widoczny, rozpocznij nawigację od  $\equiv$ .

- 5. Sprawdź, czy włączone jest ustawienie **SNMP**, a następnie kliknij przycisk **Ustawienia zaawansowane**.
- 6. Skonfiguruj ustawienia trybu SNMPv1/v2c.

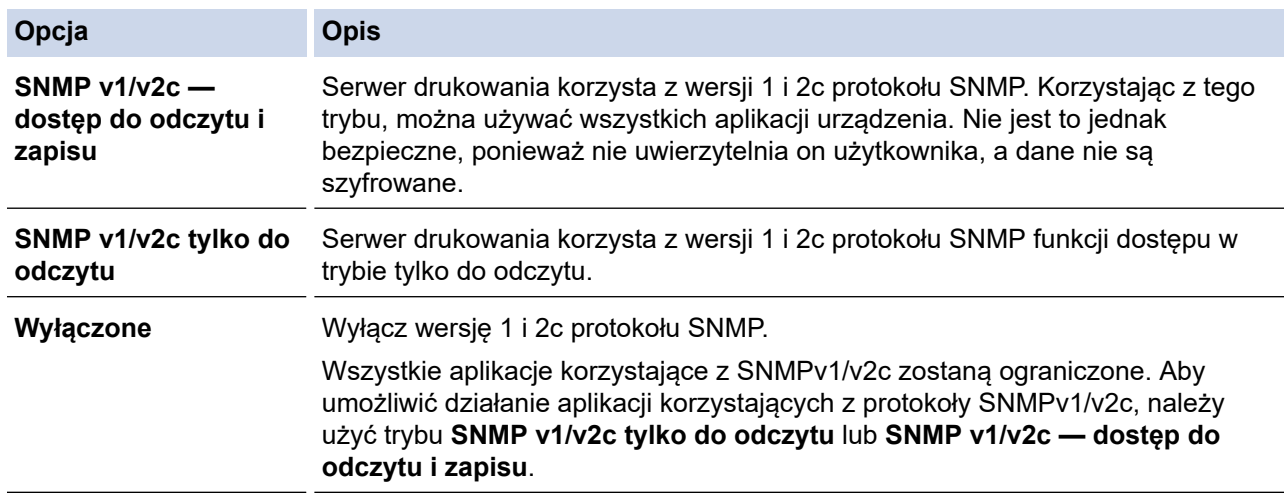

7. Skonfiguruj ustawienia trybu SNMPv3.

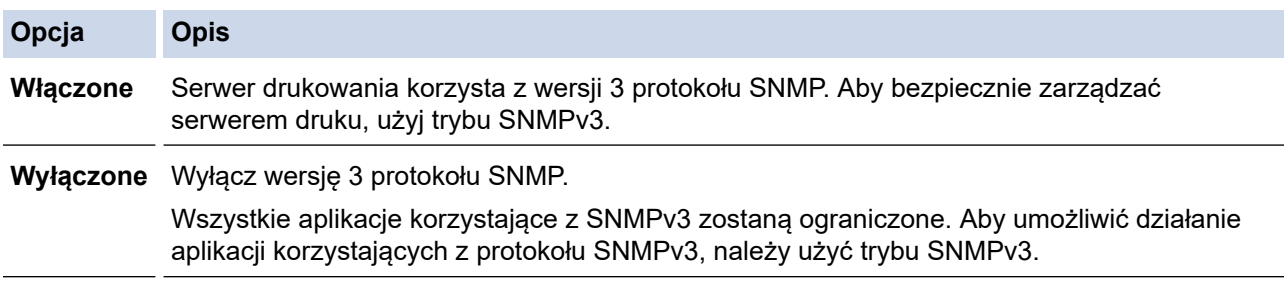

8. Kliknij **Prześlij**.

Jeśli na urządzeniu wyświetlone zostaną opcje ustawień protokołu, wybierz żądane opcje.

9. Uruchom ponownie urządzenie, aby aktywować konfigurację.

# **Powiązane informacje**

∣√

• [Używanie protokołu SNMPv3](#page-391-0)

<span id="page-394-0"></span> [Strona główna](#page-1-0) > [Bezpieczeństwo](#page-362-0) > Użyj uwierzytelniania IEEE 802.1x

# **Użyj uwierzytelniania IEEE 802.1x**

**Pokrewne Modele**: DCP-L2620DW/DCP-L2622DW/DCP-L2627DW/DCP-L2627DWXL/DCP-L2627DWE/ DCP-L2640DN/DCP-L2660DW/DCP-L2665DW/MFC-L2802DN/MFC-L2800DW/MFC-L2802DW/ MFC-L2827DWXL/MFC-L2827DW/MFC-L2835DW/MFC-L2860DWE/MFC-L2860DW/MFC-L2862DW/ MFC-L2922DW

- [Czym jest uwierzytelnianie IEEE 802.1x?](#page-395-0)
- [Konfiguracja uwierzytelniania IEEE 802.1x dla sieci przewodowej lub bezprzewodowej](#page-396-0) [przy użyciu zarządzania przez interfejs webowy \(przeglądarka internetowa\)](#page-396-0)
- [Metody uwierzytelniania IEEE 802.1x](#page-398-0)

<span id="page-395-0"></span> [Strona główna](#page-1-0) > [Bezpieczeństwo](#page-362-0) > [Użyj uwierzytelniania IEEE 802.1x](#page-394-0) > Czym jest uwierzytelnianie IEEE 802.1x?

# **Czym jest uwierzytelnianie IEEE 802.1x?**

**Pokrewne Modele**: DCP-L2620DW/DCP-L2622DW/DCP-L2627DW/DCP-L2627DWXL/DCP-L2627DWE/ DCP-L2640DN/DCP-L2660DW/DCP-L2665DW/MFC-L2802DN/MFC-L2800DW/MFC-L2802DW/ MFC-L2827DWXL/MFC-L2827DW/MFC-L2835DW/MFC-L2860DWE/MFC-L2860DW/MFC-L2862DW/ MFC-L2922DW

IEEE 802.1x to standard IEEE, który ogranicza dostęp z nieuprawnionych urządzeń sieciowych. Urządzenie Brother wysyła żądanie uwierzytelniania do serwera RADIUS (serwer uwierzytelniania) za pośrednictwem punktu dostępowego lub koncentratora. Po zweryfikowaniu żądania przez serwer RADIUS urządzenie może uzyskać dostep do sieci.

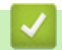

### **Powiązane informacje**

• [Użyj uwierzytelniania IEEE 802.1x](#page-394-0)
[Strona główna](#page-1-0) > [Bezpieczeństwo](#page-362-0) > [Użyj uwierzytelniania IEEE 802.1x](#page-394-0) > Konfiguracja uwierzytelniania IEEE 802.1x dla sieci przewodowej lub bezprzewodowej przy użyciu zarządzania przez interfejs webowy (przeglądarka internetowa)

# **Konfiguracja uwierzytelniania IEEE 802.1x dla sieci przewodowej lub bezprzewodowej przy użyciu zarządzania przez interfejs webowy (przeglądarka internetowa)**

**Pokrewne Modele**: DCP-L2620DW/DCP-L2622DW/DCP-L2627DW/DCP-L2627DWXL/DCP-L2627DWE/ DCP-L2640DN/DCP-L2660DW/DCP-L2665DW/MFC-L2802DN/MFC-L2800DW/MFC-L2802DW/ MFC-L2827DWXL/MFC-L2827DW/MFC-L2835DW/MFC-L2860DWE/MFC-L2860DW/MFC-L2862DW/ MFC-L2922DW

- W przypadku konfiguracji urządzenia z wykorzystaniem uwierzytelniania EAP-TLS należy przed rozpoczęciem konfiguracji zainstalować certyfikat klienta wydany przez odpowiednią instytucję certyfikacyjną. Aby uzyskać certyfikat klienta, skontaktuj się z administratorem sieci. Jeśli został zainstalowany więcej niż jeden certyfikat, zalecamy zapisanie nazwy certyfikatu, który ma być używany.
- Przed zweryfikowaniem certyfikatu serwera należy zaimportować certyfikat CA wystawiony przez ośrodek certyfikacji, który podpisał certyfikat serwera. Skontaktuj się z administratorem sieci lub dostawcą usług internetowych (ISP), aby potwierdzić konieczność zaimportowania certyfikatu CA.

Można także zsynchronizować uwierzytelnianie IEEE 802.1x przy użyciu Kreatora bezprzewodowej konfiguracji z poziomu panelu sterowania (sieć bezprzewodowa).

- 1. Uruchom przeglądarkę internetową.
- 2. Wprowadź "https://adres IP urządzenia" w polu adresu przeglądarki (gdzie "adres IP urządzenia" jest adresem IP urządzenia).

Na przykład:

https://192.168.1.2

• Jeśli używany jest system DNS (Domain Name System) lub aktywna jest nazwa NetBIOS, zamiast adresu IP można wprowadzić inną nazwę, np. "DrukarkaOgolna".

Na przykład: https://DrukarkaOgolna

• Jeśli aktywna jest nazwa NetBIOS, można również użyć nazwy węzła.

Na przykład: https://brn123456abcdef

- Nazwę NetBIOS można znaleźć w Raporcie konfiguracji sieci.
- 3. Jeśli jest to wymagane, wprowadź hasło w polu **Zaloguj**, a następnie kliknij **Zaloguj**.

Domyślne hasło do zarządzania ustawieniami tego urządzenia znajduje się z tyłu urządzenia i jest oznaczone napisem "**Pwd**". Po zalogowaniu się po raz pierwszy zmień domyślne hasło, postępując zgodnie z instrukcjami wyświetlanymi na ekranie.

4. Na lewym pasku nawigacyjnym kliknij **Sieć**.

Jeśli lewy pasek nawigacyjny nie jest widoczny, rozpocznij nawigację od  $\equiv$ .

- 5. Wykonaj jedną z poniższych czynności:
	- Sieć przewodowa

Kliknij **Przewodowa** > **Uwierzytelnianie 802.1x (przewod.)**.

- Sieć bezprzewodowa
	- Kliknij **Bezprzewodowa** > **Bezprzewodowa (firmowa)**.
- 6. Konfiguruj ustawienia uwierzytelnienia IEEE 802.1x.
- Aby włączyć uwierzytelnianie IEEE 802.1x dla sieci przewodowej, wybierz ustawienie **Włączone** dla **Stan sieci przew. 802.1x** na stronie **Uwierzytelnianie 802.1x (przewod.)**.
- W przypadku używania uwierzytelniania **EAP-TLS** należy wybrać z listy rozwijanej **Certyfikat klienta** zainstalowany certyfikat kliencki (wyświetlany z nazwą certyfikatu) w celu weryfikacji.
- Jeśli wybierzesz uwierzytelnienie **EAP-FAST**, **PEAP**, **EAP-TTLS** lub **EAP-TLS**, wybierz metodę weryfikacji z listy rozwijanej **Weryfikacja cert. serwera**. Zweryfikuj certyfikat serwera przy użyciu certyfikatu CA zaimportowanego wcześniej do urządzenia, wydanego przez urząd certyfikacji, który zatwierdził certyfikat serwera.

Z listy rozwijanej **Weryfikacja cert. serwera** wybierz jedną z następujących metod weryfikacji:

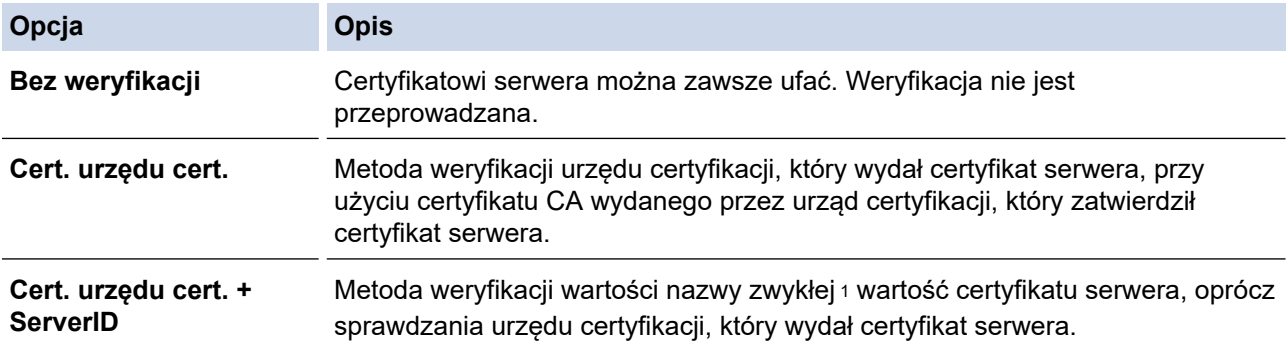

7. Po zakończeniu konfiguracji kliknij **Prześlij**.

W przypadku sieci przewodowej: Po skonfigurowaniu podłącz urządzenie do sieci obsługującej standard IEEE 802.1x. Po kilku minutach wydrukuj Raport konfiguracji sieci w celu sprawdzenia stanu <**Wired IEEE 802.1x**>.

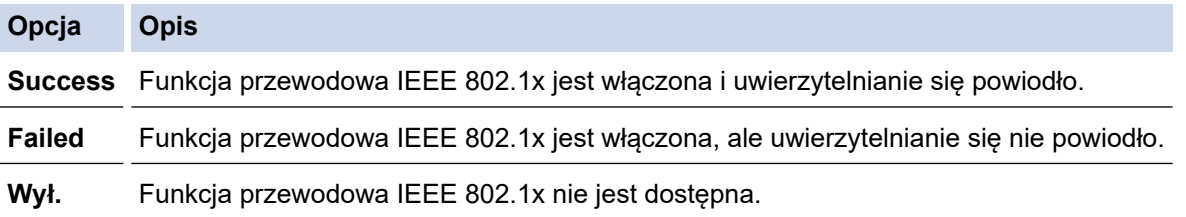

## **Powiązane informacje**

- [Użyj uwierzytelniania IEEE 802.1x](#page-394-0)
- **Powiązane tematy:**
- [Konfiguracja certyfikatów bezpieczeństwa urządzenia](#page-365-0)

<sup>1</sup> Weryfikacja nazwy zwykłej polega na porównaniu nazwy zwykłej certyfikatu serwera z ciągiem znaków ustawionym dla opcji **ID serwera**. Przed użyciem tej metody skontaktuj się z administratorem systemu w sprawie nazwy zwykłej certyfikatu serwera, a następnie skonfiguruj ustawienie **ID serwera**.

 [Strona główna](#page-1-0) > [Bezpieczeństwo](#page-362-0) > [Użyj uwierzytelniania IEEE 802.1x](#page-394-0) > Metody uwierzytelniania IEEE 802.1x

# **Metody uwierzytelniania IEEE 802.1x**

**Pokrewne Modele**: DCP-L2620DW/DCP-L2622DW/DCP-L2627DW/DCP-L2627DWXL/DCP-L2627DWE/ DCP-L2640DN/DCP-L2660DW/DCP-L2665DW/MFC-L2802DN/MFC-L2800DW/MFC-L2802DW/ MFC-L2827DWXL/MFC-L2827DW/MFC-L2835DW/MFC-L2860DWE/MFC-L2860DW/MFC-L2862DW/ MFC-L2922DW

### **EAP-FAST**

Protokół EAP-FAST (Extensible Authentication Protocol-Flexible Authentication via Secured Tunneling) został opracowany przez firmę Cisco Systems, Inc. Do uwierzytelniania wykorzystuje on ID oraz hasło, a do uwierzytelniania tunelowego wykorzystuje algorytmy kluczy symetrycznych.

Urządzenie Brother obsługuje następujące wewnętrzne metody uwierzytelniania:

- EAP-FAST/NONE
- EAP-FAST/MS-CHAPv2
- EAP-FAST/GTC

#### **EAP-MD5 (Sieć przewodowa)**

Algorytm EAP-MD5 (Extensible Authentication Protocol-Message Digest Algorithm 5) korzysta z ID użytkownika i hasła dla uwierzytelniania typu wyzwanie-odpowiedź.

#### **PEAP**

Protokół PEAP (Protected Extensible Authentication Protocol) to wersja metody EAP stworzona przez Cisco Systems, Inc., Microsoft Corporation i RSA Security. PEAP tworzy zaszyfrowany tunel Secure Sockets Layer (SSL)/Transport Layer Security (TLS) pomiędzy klientem i serwerem uwierzytelniania, w celu wysyłania ID i hasła. PEAP zapewnia wzajemne uwierzytelnianie pomiędzy serwerem a klientem.

Urządzenie Brother obsługuje następujące wewnętrzne metody uwierzytelniania:

- PEAP/MS-CHAPv2
- PEAP/GTC

#### **EAP-TTLS**

Protokół EAP-TTLS (Extensible Authentication Protocol-Tunneled Transport Layer Security) został opracowany przez firmy Funk Software i Certicom. EAP-TTLS tworzy podobny szyfrowany tunel SSL do PEAP pomiędzy klientem a serwerem uwierzytelnienia, umożliwiający wysyłanie identyfikatora użytkownika i hasła. EAP-TTLS zapewnia wzajemne uwierzytelnianie pomiędzy serwerem a klientem.

Urządzenie Brother obsługuje następujące wewnętrzne metody uwierzytelniania:

- EAP-TTLS/CHAP
- EAP-TTLS/MS-CHAP
- EAP-TTLS/MS-CHAPv2
- EAP-TTLS/PAP

#### **EAP-TLS**

Protokół EAP-TLS (Extensible Authentication Protocol-Transport Layer Security) wymaga uwierzytelniania certyfikatem cyfrowym zarówno po stronie klienta, jak i serwera uwierzytelniania.

### **Powiązane informacje**

• [Użyj uwierzytelniania IEEE 802.1x](#page-394-0)

<span id="page-399-0"></span> [Strona główna](#page-1-0) > [Bezpieczeństwo](#page-362-0) > Użycie uwierzytelniania Active Directory

## **Użycie uwierzytelniania Active Directory**

**Pokrewne Modele**: MFC-L2922DW

- [Wprowadzenie do uwierzytelniania Active Directory](#page-400-0)
- [Konfigurowanie uwierzytelniania Active Directory za pomocą funkcji Zarządzanie przez](#page-401-0) [interfejs webowy](#page-401-0)
- [Logowanie w celu zmiany ustawień urządzenia za pomocą panelu sterowania](#page-403-0) [urządzenia \(uwierzytelnienie Active Directory\)](#page-403-0)

<span id="page-400-0"></span> [Strona główna](#page-1-0) > [Bezpieczeństwo](#page-362-0) > [Użycie uwierzytelniania Active Directory](#page-399-0) > Wprowadzenie do uwierzytelniania Active Directory

# **Wprowadzenie do uwierzytelniania Active Directory**

**Pokrewne Modele**: MFC-L2922DW

Uwierzytelnianie aktywnego katalogu ogranicza korzystanie z urządzenia. Jeśli włączone jest uwierzytelnianie Active Directory, panel sterowania urządzenia zostanie zablokowany. Nie można zmienić ustawień urządzenia do momentu wprowadzenia przez użytkownika identyfikatora użytkownika i hasła.

Uwierzytelnianie Active Directory oferuje następujące funkcje:

- Przechowywanie danych przychodzących drukowania
- Przechowywanie danych przychodzących faksów (modele MFC)
- Pozyskuje adres e-mail z serwera Active Directory na podstawie ID użytkownika podczas wysyłania zeskanowanych danych do serwera poczty e-mail.

Aby użyć tej funkcji, wybierz opcję **Wł.** w ustawieniu **Pobierz adres e-mail** i metodę uwierzytelnienia **LDAP + kerberos** lub **LDAP + NTLMv2**. Twój adres e-mail będzie ustawiony jako nadawca, gdy urządzenie będzie przesyłać zeskanowane dane na serwer poczty e-mail, lub jako odbiorca, gdy będziesz wysyłać zeskanowane dane na swój adres e-mail.

Gdy uwierzytelnianie Active Directory jest włączone, urządzenie zapisuje dane wszystkich przychodzących faksów. Po zalogowaniu się urządzenie wydrukuje zapisane dane faksów. (Dla modeli MFC)

Ustawienie uwierzytelniania Active Directory można zmienić za pomocą funkcji Zarządzanie przez interfejs webowy.

## **Powiązane informacje**

• [Użycie uwierzytelniania Active Directory](#page-399-0)

<span id="page-401-0"></span> [Strona główna](#page-1-0) > [Bezpieczeństwo](#page-362-0) > [Użycie uwierzytelniania Active Directory](#page-399-0) > Konfigurowanie uwierzytelniania Active Directory za pomocą funkcji Zarządzanie przez interfejs webowy

# **Konfigurowanie uwierzytelniania Active Directory za pomocą funkcji Zarządzanie przez interfejs webowy**

**Pokrewne Modele: MFC-L2922DW** 

Funkcja uwierzytelniania Active Directory obsługuje uwierzytelnianie Kerberos oraz NTLMv2. Należy skonfigurować protokół SNTP (serwer czasu sieciowego) i konfigurację serwera DNS w celu korzystania z uwierzytelniania.

- 1. Uruchom przeglądarkę internetową.
- 2. Wprowadź "https://adres IP urządzenia" w polu adresu przeglądarki (gdzie "adres IP urządzenia" jest adresem IP urządzenia).

Na przykład:

Ô

Ø

https://192.168.1.2

3. Jeśli jest to wymagane, wprowadź hasło w polu **Zaloguj**, a następnie kliknij **Zaloguj**.

Domyślne hasło do zarządzania ustawieniami tego urządzenia znajduje się z tyłu urządzenia i jest oznaczone napisem "**Pwd**". Po zalogowaniu się po raz pierwszy zmień domyślne hasło, postępując zgodnie z instrukcjami wyświetlanymi na ekranie.

4. Na lewym pasku nawigacyjnym kliknij **Administrator** > **Funkcja ograniczania użytkowników** lub **Zarządzanie ograniczeniami**.

Jeśli lewy pasek nawigacyjny nie jest widoczny, rozpocznij nawigację od  $\equiv$ .

- 5. Wybierz opcję **Uwierzytelnianie w usłudze Active Directory**.
- 6. Kliknij przycisk **Prześlij**.
- 7. Kliknij **Uwierzytelnianie w usłudze Active Directory**.
- 8. Skonfiguruj następujące ustawienia:

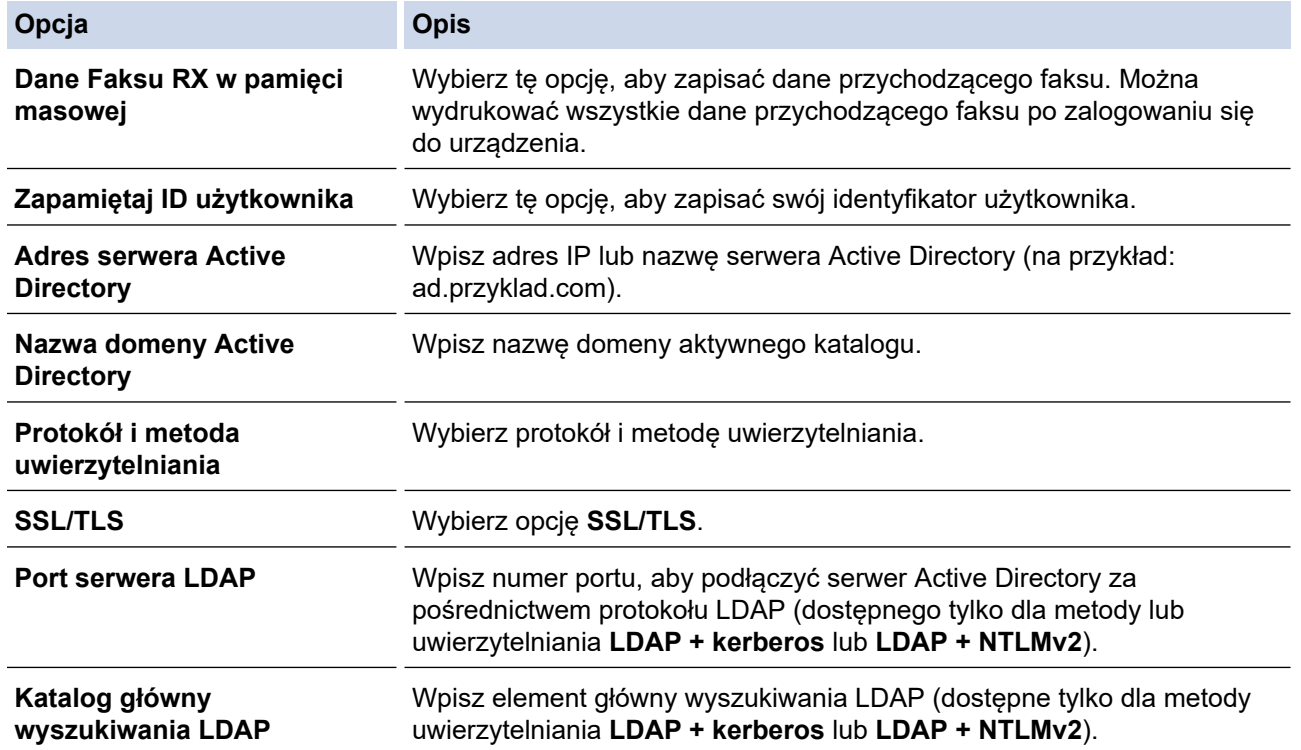

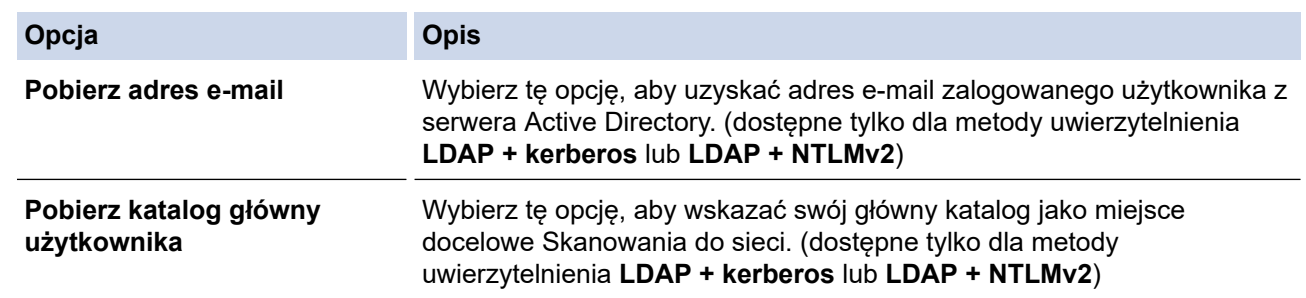

# 9. Kliknij przycisk **Prześlij**.

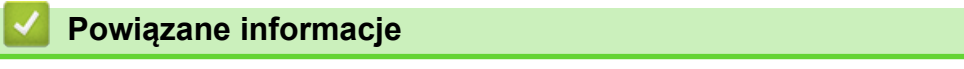

• [Użycie uwierzytelniania Active Directory](#page-399-0)

<span id="page-403-0"></span> [Strona główna](#page-1-0) > [Bezpieczeństwo](#page-362-0) > [Użycie uwierzytelniania Active Directory](#page-399-0) > Logowanie w celu zmiany ustawień urządzenia za pomocą panelu sterowania urządzenia (uwierzytelnienie Active Directory)

# **Logowanie w celu zmiany ustawień urządzenia za pomocą panelu sterowania urządzenia (uwierzytelnienie Active Directory)**

**Pokrewne Modele**: MFC-L2922DW

Gdy usługa uwierzytelnienia Active Directory jest włączona, panel sterowania urządzenia zostanie zablokowany do momentu wprowadzenia identyfikatora użytkownika i hasła w panelu sterowania urządzenia.

- 1. W panelu sterowania urządzenia wprowadź identyfikator użytkownika i hasło za pomocą ekranu dotykowego.
- 2. Naciśnij przycisk [OK].
- 3. Jeżeli uwierzytelnianie powiedzie się, panel sterowania urządzenia zostanie odblokowany, a na ekranie LCD wyświetlony zostanie ekran główny.

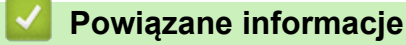

• [Użycie uwierzytelniania Active Directory](#page-399-0)

<span id="page-404-0"></span> [Strona główna](#page-1-0) > [Bezpieczeństwo](#page-362-0) > Użyj uwierzytelniania LDAP

# **Użyj uwierzytelniania LDAP**

**Pokrewne Modele**: MFC-L2922DW

- [Wprowadzenie do uwierzytelnienia LDAP](#page-405-0)
- [Konfiguracja uwierzytelnienia LDAP za pomocą funkcji Zarządzanie przez interfejs](#page-406-0) [webowy](#page-406-0)
- [Logowanie w celu zmiany ustawień urządzenia za pomocą panelu sterowania](#page-408-0) [urządzenia \(Uwierzytelnianie LDAP\)](#page-408-0)

<span id="page-405-0"></span> [Strona główna](#page-1-0) > [Bezpieczeństwo](#page-362-0) > [Użyj uwierzytelniania LDAP](#page-404-0) > Wprowadzenie do uwierzytelnienia LDAP

# **Wprowadzenie do uwierzytelnienia LDAP**

#### **Pokrewne Modele**: MFC-L2922DW

Funkcja Uwierzytelniania LDAP ogranicza korzystanie z urządzenia. Jeśli włączone jest uwierzytelnianie LDAP, panel sterowania urządzenia zostanie zablokowany. Nie można zmienić ustawień urządzenia do momentu wprowadzenia przez użytkownika identyfikatora użytkownika i hasła.

Uwierzytelnianie LDAP oferuje następujące funkcje:

- Przechowywanie danych przychodzących drukowania
- Przechowywanie danych przychodzących faksów (modele MFC)
- Pozyskiwanie adresu e-mail z serwera LDAP w oparciu o identyfikator użytkownika podczas przesyłania danych zeskanowanych na serwer poczty e-mail.

Aby użyć tej funkcji, wybierz opcję **Wł.** w ustawieniu **Pobierz adres e-mail**. Twój adres e-mail będzie ustawiony jako nadawca, gdy urządzenie będzie przesyłać zeskanowane dane na serwer poczty e-mail, lub jako odbiorca, gdy będziesz wysyłać zeskanowane dane na swój adres e-mail.

Gdy uwierzytelnianie LDAP jest włączone, urządzenie zapisuje dane wszystkich przychodzących faksów. Po zalogowaniu się urządzenie wydrukuje zapisane dane faksów. (Dla modeli MFC)

Ustawienie uwierzytelniania LDAP można zmienić za pomocą funkcji Zarządzanie przez interfejs webowy.

## **Powiązane informacje**

• [Użyj uwierzytelniania LDAP](#page-404-0)

<span id="page-406-0"></span> [Strona główna](#page-1-0) > [Bezpieczeństwo](#page-362-0) > [Użyj uwierzytelniania LDAP](#page-404-0) > Konfiguracja uwierzytelnienia LDAP za pomocą funkcji Zarządzanie przez interfejs webowy

# **Konfiguracja uwierzytelnienia LDAP za pomocą funkcji Zarządzanie przez interfejs webowy**

### **Pokrewne Modele**: MFC-L2922DW

- 1. Uruchom przeglądarkę internetową.
- 2. Wprowadź "https://adres IP urządzenia" w polu adresu przeglądarki (gdzie "adres IP urządzenia" jest adresem IP urządzenia).

Na przykład:

https://192.168.1.2

3. Jeśli jest to wymagane, wprowadź hasło w polu **Zaloguj**, a następnie kliknij **Zaloguj**.

Domyślne hasło do zarządzania ustawieniami tego urządzenia znajduje się z tyłu urządzenia i jest oznaczone napisem "Pwd". Po zalogowaniu się po raz pierwszy zmień domyślne hasło, postępując zgodnie z instrukcjami wyświetlanymi na ekranie.

4. Na lewym pasku nawigacyjnym kliknij **Administrator** > **Funkcja ograniczania użytkowników** lub **Zarządzanie ograniczeniami**.

Jeśli lewy pasek nawigacyjny nie jest widoczny, rozpocznij nawigację od  $\equiv$ .

- 5. Wybierz **Uwierzytelnianie LDAP**.
- 6. Kliknij przycisk **Prześlij**.

Ø

- 7. Kliknij menu **Uwierzytelnianie LDAP**.
- 8. Skonfiguruj następujące ustawienia:

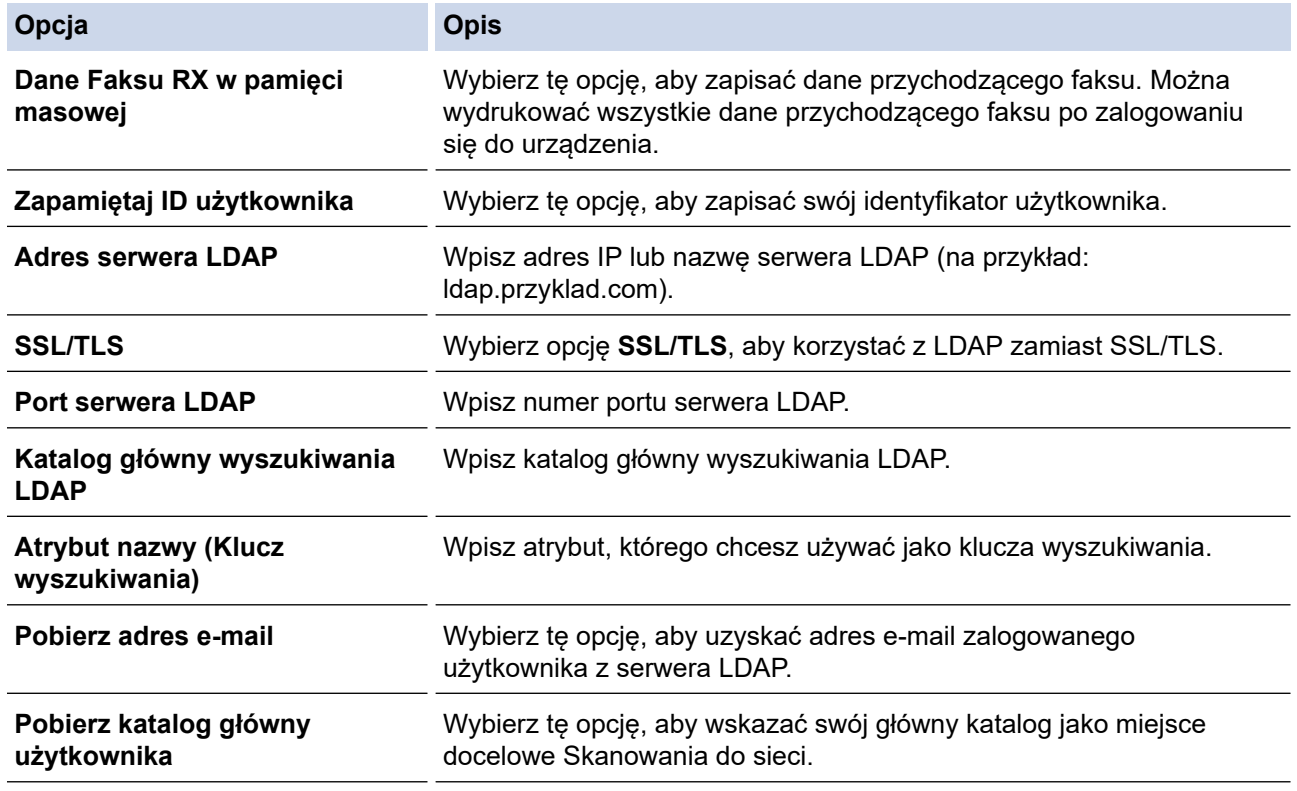

9. Kliknij przycisk **Prześlij**.

# **Powiązane informacje**

• [Użyj uwierzytelniania LDAP](#page-404-0)

∣√

<span id="page-408-0"></span> [Strona główna](#page-1-0) > [Bezpieczeństwo](#page-362-0) > [Użyj uwierzytelniania LDAP](#page-404-0) > Logowanie w celu zmiany ustawień urządzenia za pomocą panelu sterowania urządzenia (Uwierzytelnianie LDAP)

## **Logowanie w celu zmiany ustawień urządzenia za pomocą panelu sterowania urządzenia (Uwierzytelnianie LDAP)**

**Pokrewne Modele**: MFC-L2922DW

Gdy uwierzytelnianie LDAP jest włączone, panel sterowania urządzenia zostanie zablokowany do momentu wprowadzenia identyfikatora użytkownika i hasła w panelu sterowania urządzenia.

- 1. W panelu sterowania urządzenia wprowadź identyfikator użytkownika.
- 2. Naciśnij [OK].
- 3. Wprowadź hasło.
- 4. Naciśnij [OK].
- 5. Naciśnij ponownie [OK].
- 6. Jeżeli uwierzytelnianie powiedzie się, panel sterowania urządzenia zostanie odblokowany, a na ekranie LCD wyświetlony zostanie ekran główny.

### **Powiązane informacje**

• [Użyj uwierzytelniania LDAP](#page-404-0)

<span id="page-409-0"></span> [Strona główna](#page-1-0) > [Bezpieczeństwo](#page-362-0) > Użycie opcji Secure Function Lock 3.0 (Blokada funkcji 3.0)

# **Użycie opcji Secure Function Lock 3.0 (Blokada funkcji 3.0)**

**Pokrewne Modele**: MFC-L2860DWE/MFC-L2860DW/MFC-L2862DW/MFC-L2922DW

Opcja Secure Function Lock 3.0 (Blokada funkcji 3.0) zwiększa bezpieczeństwo dzięki ograniczeniu dostępu do funkcji urządzenia.

- [Przed użyciem opcji Secure Function Lock 3.0](#page-410-0)
- [Konfigurowanie opcji Secure Function Lock 3.0 przy użyciu funkcji Zarządzanie przez](#page-411-0) [interfejs webowy](#page-411-0)
- [Skanowanie przy użyciu opcji Secure Function Lock 3.0](#page-412-0)
- [Konfigurowanie trybu publicznego opcji Secure Function Lock 3.0](#page-413-0)
- [Dodatkowe funkcje opcji Secure Function Lock 3.0](#page-414-0)
- [Zarejestruj nową kartę identyfikacyjną przez panel sterowania urządzenia](#page-415-0)

<span id="page-410-0"></span> [Strona główna](#page-1-0) > [Bezpieczeństwo](#page-362-0) > [Użycie opcji Secure Function Lock 3.0 \(Blokada funkcji 3.0\)](#page-409-0) > Przed użyciem opcji Secure Function Lock 3.0

# **Przed użyciem opcji Secure Function Lock 3.0**

**Pokrewne Modele**: MFC-L2860DWE/MFC-L2860DW/MFC-L2862DW/MFC-L2922DW

Za pomocą opcji Secure Function Lock (Blokada funkcji) można konfigurować hasła, ustawiać określone limity stron użytkowników i przyznawać dostęp do niektórych lub wszystkich funkcji wymienionych poniżej.

Następujące ustawienia opcji Secure Function Lock 3.0 można konfigurować i zmieniać przy użyciu funkcji Zarządzanie przez interfejs webowy:

#### • **Drukuj**

Drukowanie obejmuje zadania drukowania wysyłane za pośrednictwem AirPrint, Brother iPrint&Scan i Brother Mobile Connect.

Jeśli nazwy użytkowników zostaną wcześniej zarejestrowane, użytkownicy nie będą musieli wprowadzać haseł podczas korzystania z funkcji drukowania.

- **Kopiuj**
- **Skanuj**

Skanowanie obejmuje zadania skanowania wysyłane za pośrednictwem Brother iPrint&Scan i Brother Mobile Connect.

- **Wyślij** (tylko obsługiwane modele)
- **Odbierz** (tylko obsługiwane modele)
- **Web Connect** (tylko obsługiwane modele)
- **Aplikacje** (tylko obsługiwane modele)
- **Limity stron**
- **Liczniki stron**
- **ID karty (ID NFC)** (tylko obsługiwane modele)

Jeśli identyfikatory kart użytkownika zostaną wcześniej zarejestrowane, zarejestrowany użytkownik może uruchomić urządzenie, dotykając swoją zarejestrowaną kartą symbol NFC urządzenia.

Modele z ekranem dotykowym LCD:

Gdy włączona jest funkcja Secure Function Lock, urządzenie automatycznie przechodzi w tryb publiczny, a niektóre funkcje urządzenia zostają ograniczone wyłącznie do autoryzowanych użytkowników. Aby uzyskać dostęp do zastrzeżonych funkcji urządzenia, naciśnij , wybierz nazwę użytkownika i wprowadź hasło.

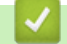

## **Powiązane informacje**

<span id="page-411-0"></span> [Strona główna](#page-1-0) > [Bezpieczeństwo](#page-362-0) > [Użycie opcji Secure Function Lock 3.0 \(Blokada funkcji](#page-409-0) [3.0\)](#page-409-0) > Konfigurowanie opcji Secure Function Lock 3.0 przy użyciu funkcji Zarządzanie przez interfejs webowy

# **Konfigurowanie opcji Secure Function Lock 3.0 przy użyciu funkcji Zarządzanie przez interfejs webowy**

**Pokrewne Modele**: MFC-L2860DWE/MFC-L2860DW/MFC-L2862DW/MFC-L2922DW

- 1. Uruchom przeglądarkę internetową.
- 2. Wprowadź "https://adres IP urządzenia" w polu adresu przeglądarki (gdzie "adres IP urządzenia" jest adresem IP urządzenia).

Na przykład:

https://192.168.1.2

3. Jeśli jest to wymagane, wprowadź hasło w polu **Zaloguj**, a następnie kliknij **Zaloguj**.

Domyślne hasło do zarządzania ustawieniami tego urządzenia znajduje się z tyłu urządzenia i jest oznaczone napisem "**Pwd**". Po zalogowaniu się po raz pierwszy zmień domyślne hasło, postępując zgodnie z instrukcjami wyświetlanymi na ekranie.

4. Na lewym pasku nawigacyjnym kliknij **Administrator** > **Funkcja ograniczania użytkowników** lub **Zarządzanie ograniczeniami**.

Jeśli lewy pasek nawigacyjny nie jest widoczny, rozpocznij nawigację od  $\equiv$ .

- 5. Wybierz **Bezpieczna blokada funkcji**.
- 6. Kliknij przycisk **Prześlij**.
- 7. Kliknij menu **Funkcje ograniczone**.
- 8. W polu **Lista użytkowników/ograniczone funkcje** wprowadź nazwę grupy lub użytkownika.
- 9. W kolumnie **Drukuj** i innych kolumnach zaznacz pole wyboru lub usuń jego zaznaczenie, aby zezwolić na wykonywanie wymienionej funkcji lub ograniczyć możliwość jej wykonywania.
- 10. Aby skonfigurować maksymalną liczbę stron, zaznacz pole wyboru **Wł.** w kolumnie **Limity stron** i wpisz liczbę maksymalną w polu **Maks. liczba str.**.
- 11. Kliknij przycisk **Prześlij**.
- 12. Kliknij menu **Lista użytkowników**.
- 13. W polu **Lista użytkowników** wpisz nazwę użytkownika.
- 14. Wpisz hasło w polu **Hasło**.

W zależności od modelu można ustawić różną liczbę znaków.

15. (MFC-L2922DW) W polu **Adres e-mail** wpisz adres e-mail użytkownika.

- 16. Aby zarejestrować kartę użytkownika, wpisz jej ID w polu **ID karty (ID NFC)** (dostępne w przypadku niektórych modeli).
- 17. Wybierz **Lista użytkowników/ograniczone funkcje** z listy rozwijanej dla każdego użytkownika.
- 18. Kliknij przycisk **Prześlij**.

Ustawienia blokady listy użytkowników można także zmienić w menu **Bezpieczna blokada funkcji**.

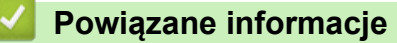

<span id="page-412-0"></span> [Strona główna](#page-1-0) > [Bezpieczeństwo](#page-362-0) > [Użycie opcji Secure Function Lock 3.0 \(Blokada funkcji](#page-409-0) [3.0\)](#page-409-0) > Skanowanie przy użyciu opcji Secure Function Lock 3.0

## **Skanowanie przy użyciu opcji Secure Function Lock 3.0**

**Pokrewne Modele**: MFC-L2860DWE/MFC-L2860DW/MFC-L2862DW/MFC-L2922DW

### **Ograniczenia ustawienia skanowania (dla administratorów)**

Opcja Secure Function Lock 3.0 (Blokada funkcji 3.0) umożliwia administratorowi ograniczenie grupy użytkowników, którym wolno skanować. Kiedy funkcja skanowania przez użytkowników publicznych jest wyłączona, skanować będą mogli tylko ci użytkownicy, którzy mają zaznaczone pole wyboru odpowiadające opcji **Skanuj**.

### **Korzystanie z funkcji skanowania (dla użytkowników z ograniczeniami)**

• Aby skanować za pomocą panelu sterowania urządzenia:

Aby uzyskać dostęp do trybu skanowania, użytkownik z ograniczeniami musi wprowadzić swoje hasło na panelu sterowania urządzenia.

• Aby skanować z komputera:

Przed rozpoczęciem skanowania ze swojego komputera użytkownik z ograniczeniami musi wprowadzić swoje hasło na panelu sterowania urządzenia. Jeśli hasło nie zostanie wprowadzone na panelu sterowania urządzenia, na komputerze użytkownika zostanie wyświetlony komunikat o błędzie.

### **Powiązane informacje**

<span id="page-413-0"></span> [Strona główna](#page-1-0) > [Bezpieczeństwo](#page-362-0) > [Użycie opcji Secure Function Lock 3.0 \(Blokada funkcji](#page-409-0) [3.0\)](#page-409-0) > Konfigurowanie trybu publicznego opcji Secure Function Lock 3.0

## **Konfigurowanie trybu publicznego opcji Secure Function Lock 3.0**

**Pokrewne Modele**: MFC-L2860DWE/MFC-L2860DW/MFC-L2862DW/MFC-L2922DW

Na ekranie opcji Secure Function Lock (Blokada funkcji) można skonfigurować tryb publiczny, który ogranicza dostęp do funkcji przez użytkowników publicznych. Użytkownicy publiczni nie muszą wprowadzać hasła, aby korzystać z funkcji udostępnionych za pomocą ustawień trybu publicznego.

Tryb publiczny obejmuje zadania drukowania wysyłane za pośrednictwem Brother iPrint&Scan i Brother Mobile Connect.

- 1. Uruchom przeglądarkę internetową.
- 2. Wprowadź "https://adres IP urządzenia" w polu adresu przeglądarki (gdzie "adres IP urządzenia" jest adresem IP urządzenia).

Na przykład:

https://192.168.1.2

3. Jeśli jest to wymagane, wprowadź hasło w polu **Zaloguj**, a następnie kliknij **Zaloguj**.

Domyślne hasło do zarządzania ustawieniami tego urządzenia znajduje się z tyłu urządzenia i jest oznaczone napisem "**Pwd**". Po zalogowaniu się po raz pierwszy zmień domyślne hasło, postępując zgodnie z instrukcjami wyświetlanymi na ekranie.

4. Na lewym pasku nawigacyjnym kliknij **Administrator** > **Funkcja ograniczania użytkowników** lub **Zarządzanie ograniczeniami**.

Jeśli lewy pasek nawigacyjny nie jest widoczny, rozpocznij nawigacje od  $\equiv$ .

- 5. Wybierz opcję **Bezpieczna blokada funkcji**.
- 6. Kliknij przycisk **Prześlij**.
- 7. Kliknij menu **Funkcje ograniczone**.
- 8. Zaznacz pole wyboru w wierszu **Tryb publiczny**, aby zezwolić na użycie wymienionej funkcji, ewentualnie usuń zaznaczenie pola, aby ograniczyć możliwość jej użycia.
- 9. Kliknij przycisk **Prześlij**.

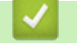

### **Powiązane informacje**

<span id="page-414-0"></span> [Strona główna](#page-1-0) > [Bezpieczeństwo](#page-362-0) > [Użycie opcji Secure Function Lock 3.0 \(Blokada funkcji](#page-409-0) [3.0\)](#page-409-0) > Dodatkowe funkcje opcji Secure Function Lock 3.0

# **Dodatkowe funkcje opcji Secure Function Lock 3.0**

**Pokrewne Modele**: MFC-L2860DWE/MFC-L2860DW/MFC-L2862DW/MFC-L2922DW

Na ekranie opcji Secure Function Lock można skonfigurować następujące funkcje:

#### **Reset wszyst. liczników**

Kliknij opcję **Reset wszyst. liczników** w kolumnie **Liczniki stron**, aby zresetować licznik stron.

#### **Eksportuj do pliku CSV**

Kliknij **Eksportuj do pliku CSV**, aby eksportować bieżący i ostatni licznik stron wraz z informacjami **Lista użytkowników/ograniczone funkcje** do pliku CSV.

#### **ID karty (ID NFC) (tylko obsługiwane modele)**

Kliknij menu **Lista użytkowników**, a następnie wpisz identyfikator karty użytkownika w polu **ID karty (ID NFC)**. Można użyć swojej karty elektronicznej do uwierzytelniania.

#### **Ostatni rekord licznika**

Kliknij opcję **Ostatni rekord licznika**, aby urządzenie zachowało informacje o liczbie stron po zresetowaniu licznika.

## **Powiązane informacje**

<span id="page-415-0"></span> [Strona główna](#page-1-0) > [Bezpieczeństwo](#page-362-0) > [Użycie opcji Secure Function Lock 3.0 \(Blokada funkcji](#page-409-0) [3.0\)](#page-409-0) > Zarejestruj nową kartę identyfikacyjną przez panel sterowania urządzenia

# **Zarejestruj nową kartę identyfikacyjną przez panel sterowania urządzenia**

**Pokrewne Modele**: MFC-L2922DW

- 1. Dotknij zarejestrowaną kartą ze zintegrowanym układem scalonym (kartą elektroniczną) symbolu NFC (Near Field Communication — komunikacja bliskiego zasięgu) na urządzeniu.
- 2. Dotknij swojego identyfikatora użytkownika w urządzeniu.
- 3. Naciśnij [Zarejestruj kartę].
- 4. Dotknij nową kartą elektroniczną symbolu NFC. Numer nowej karty elektronicznej zostanie zarejestrowany w urządzeniu.
- 5. Naciśnij [OK].

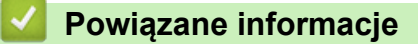

<span id="page-416-0"></span> [Strona główna](#page-1-0) > [Bezpieczeństwo](#page-362-0) > Bezpieczne wysyłanie lub odbieranie wiadomości e-mail

## **Bezpieczne wysyłanie lub odbieranie wiadomości e-mail**

**Pokrewne Modele**: DCP-L2620DW/DCP-L2622DW/DCP-L2627DW/DCP-L2627DWXL/DCP-L2627DWE/ DCP-L2640DN/DCP-L2660DW/DCP-L2665DW/MFC-L2802DN/MFC-L2800DW/MFC-L2802DW/ MFC-L2827DWXL/MFC-L2827DW/MFC-L2835DW/MFC-L2860DWE/MFC-L2860DW/MFC-L2862DW/ MFC-L2922DW

- [Konfigurowanie bezpiecznego wysyłania i odbierania wiadomości e-mail przy użyciu](#page-417-0) [funkcji Zarządzanie przez interfejs webowy](#page-417-0)
- [Wysyłanie wiadomości e-mail z uwierzytelnianiem użytkownika](#page-418-0)
- [Bezpieczne wysyłanie i odbieranie wiadomości e-mail z użyciem protokołu SSL/TLS](#page-419-0)

<span id="page-417-0"></span> [Strona główna](#page-1-0) > [Bezpieczeństwo](#page-362-0) > [Bezpieczne wysyłanie lub odbieranie wiadomości e](#page-416-0)[mail](#page-416-0) > Konfigurowanie bezpiecznego wysyłania i odbierania wiadomości e-mail przy użyciu funkcji Zarządzanie przez interfejs webowy

# **Konfigurowanie bezpiecznego wysyłania i odbierania wiadomości email przy użyciu funkcji Zarządzanie przez interfejs webowy**

**Pokrewne Modele**: DCP-L2620DW/DCP-L2622DW/DCP-L2627DW/DCP-L2627DWXL/DCP-L2627DWE/ DCP-L2640DN/DCP-L2660DW/DCP-L2665DW/MFC-L2802DN/MFC-L2800DW/MFC-L2802DW/ MFC-L2827DWXL/MFC-L2827DW/MFC-L2835DW/MFC-L2860DWE/MFC-L2860DW/MFC-L2862DW/ MFC-L2922DW

Do konfigurowania bezpiecznego wysyłania wiadomości e-mail z uwierzytelnianiem użytkownika lub wysyłania i odbierania wiadomości e-mail z użyciem protokołu SSL/TLS zalecamy korzystanie z funkcji Zarządzanie przez interfejs webowy.

- 1. Uruchom przeglądarkę internetową.
- 2. Wprowadź "https://adres IP urządzenia" w polu adresu przeglądarki (gdzie "adres IP urządzenia" jest adresem IP urządzenia).

Na przykład:

https://192.168.1.2

3. Jeśli jest to wymagane, wprowadź hasło w polu **Zaloguj**, a następnie kliknij **Zaloguj**.

Domyślne hasło do zarządzania ustawieniami tego urządzenia znajduje się z tyłu urządzenia i jest oznaczone napisem "**Pwd**". Po zalogowaniu się po raz pierwszy zmień domyślne hasło, postępując zgodnie z instrukcjami wyświetlanymi na ekranie.

4. Na lewym pasku nawigacyjnym kliknij **Sieć** > **Sieć** > **Protokół**.

Jeśli lewy pasek nawigacyjny nie jest widoczny, rozpocznij nawigację od  $\equiv$ .

5. W polu **Klient POP3/IMAP4/SMTP** kliknij opcję **Ustawienia zaawansowane**, a następnie upewnij się, że dla opcji **Klient POP3/IMAP4/SMTP** zostało wybrane ustawienie **Włączone**.

Jeśli zostanie wyświetlony ekran wyboru **Metoda uwierzytelniania.**, wybierz metodę uwierzytelniania, a następnie postępuj zgodnie z instrukcjami wyświetlanymi na ekranie.

- 6. Skonfiguruj ustawienia **Klient POP3/IMAP4/SMTP**.
	- Potwierdź poprawność konfiguracji poczty e-mail, wysyłając testową wiadomość e-mail.
	- Jeśli ustawienia serwera POP3/IMAP4/SMTP nie są znane, skontaktuj się z administratorem sieci lub dostawcą usług internetowych (ISP).
- 7. Po zakończeniu kliknij **Prześlij**.

Zostanie wyświetlone okno dialogowe **Test konfig. wysyłania/odbierania wiad. e-mail**.

8. Wykonaj instrukcje wyświetlane w oknie dialogowym, aby przetestować bieżące ustawienia.

### **Powiązane informacje**

• [Bezpieczne wysyłanie lub odbieranie wiadomości e-mail](#page-416-0)

<span id="page-418-0"></span> [Strona główna](#page-1-0) > [Bezpieczeństwo](#page-362-0) > [Bezpieczne wysyłanie lub odbieranie wiadomości e-mail](#page-416-0) > Wysyłanie wiadomości e-mail z uwierzytelnianiem użytkownika

## **Wysyłanie wiadomości e-mail z uwierzytelnianiem użytkownika**

**Pokrewne Modele**: DCP-L2620DW/DCP-L2622DW/DCP-L2627DW/DCP-L2627DWXL/DCP-L2627DWE/ DCP-L2640DN/DCP-L2660DW/DCP-L2665DW/MFC-L2802DN/MFC-L2800DW/MFC-L2802DW/ MFC-L2827DWXL/MFC-L2827DW/MFC-L2835DW/MFC-L2860DWE/MFC-L2860DW/MFC-L2862DW/ MFC-L2922DW

Urządzenie wysyła wiadomości e-mail za pośrednictwem serwera e-mail, które wymaga uwierzytelnienia użytkownika. Ta metoda uniemożliwia dostęp nieuprawnionych użytkowników do serwera poczty e-mail.

Przy użyciu uwierzytelniania użytkownika można wysłać powiadomienie e-mail, raporty e-mail i faksy internetowe. (Dla modeli MFC)

Zalecamy używanie funkcji Zarządzanie przez interfejs webowy do konfigurowania metody uwierzytelniania SMTP.

### **Ustawienia serwera poczty e-mail**

Należy skonfigurować w urządzeniu tę samą metodę uwierzytelniania SMTP, która jest stosowana na serwerze poczty e-mail. Aby uzyskać szczegółowe informacje dotyczące ustawień serwera poczty e-mail, skontaktuj się z administratorem sieci lub dostawcą usług internetowych (Internet Service Provider, ISP).

Aby włączyć uwierzytelnianie serwera SMTP przy użyciu funkcji zarządzanie przez interfejs webowy, wybierz metodę uwierzytelniania **Metoda uwierz. serwera** na ekranie **Klient POP3/IMAP4/SMTP**.

### **Powiązane informacje**

B

• [Bezpieczne wysyłanie lub odbieranie wiadomości e-mail](#page-416-0)

<span id="page-419-0"></span> [Strona główna](#page-1-0) > [Bezpieczeństwo](#page-362-0) > [Bezpieczne wysyłanie lub odbieranie wiadomości e-mail](#page-416-0) > Bezpieczne wysyłanie i odbieranie wiadomości e-mail z użyciem protokołu SSL/TLS

# **Bezpieczne wysyłanie i odbieranie wiadomości e-mail z użyciem protokołu SSL/TLS**

**Pokrewne Modele**: DCP-L2620DW/DCP-L2622DW/DCP-L2627DW/DCP-L2627DWXL/DCP-L2627DWE/ DCP-L2640DN/DCP-L2660DW/DCP-L2665DW/MFC-L2802DN/MFC-L2800DW/MFC-L2802DW/ MFC-L2827DWXL/MFC-L2827DW/MFC-L2835DW/MFC-L2860DWE/MFC-L2860DW/MFC-L2862DW/ MFC-L2922DW

To urządzenie obsługuje protokoły komunikacyjne SSL/TLS. Aby użyć serwera poczty e-mail korzystającego z protokołu SSL/TLS, należy skonfigurować następujące ustawienia.

Do konfigurowania protokołów SSL/TLS zalecamy używanie funkcji Zarządzanie przez interfejs webowy.

### **Weryfikowanie certyfikatu serwera**

Jeśli w obszarze **SSL/TLS** została wybrana opcja **SSL** lub **TLS**, wówczas pole wyboru **Zweryfikuj certyfikat serwera** zostanie zaznaczone automatycznie.

- Przed zweryfikowaniem certyfikatu serwera należy zaimportować certyfikat CA wystawiony przez ośrodek certyfikacji, który podpisał certyfikat serwera. Skontaktuj się z administratorem sieci lub dostawcą usług internetowych (ISP), aby potwierdzić konieczność zaimportowania certyfikatu CA.
- Jeśli weryfikacja certyfikatu serwera nie jest potrzebna, usuń zaznaczenie pola wyboru **Zweryfikuj certyfikat serwera**.

### **Numer portu**

Jeśli zostanie wybrana opcja **SSL** lub **TLS**, wartość **Port** zostanie zmieniona na odpowiednią dla danego protokołu. Aby zmienić numer portu ręcznie, wybierz opcję **SSL/TLS**, a następnie wpisz numer portu.

Należy skonfigurować w urządzeniu tę samą metodę komunikacji, która jest stosowana na serwerze poczty email. Aby uzyskać szczegółowe informacje dotyczące ustawień serwera poczty e-mail, skontaktuj się z administratorem sieci lub dostawcą usług internetowych (ISP).

W większości przypadków zabezpieczone usługi pocztowe wymagają następujących ustawień:

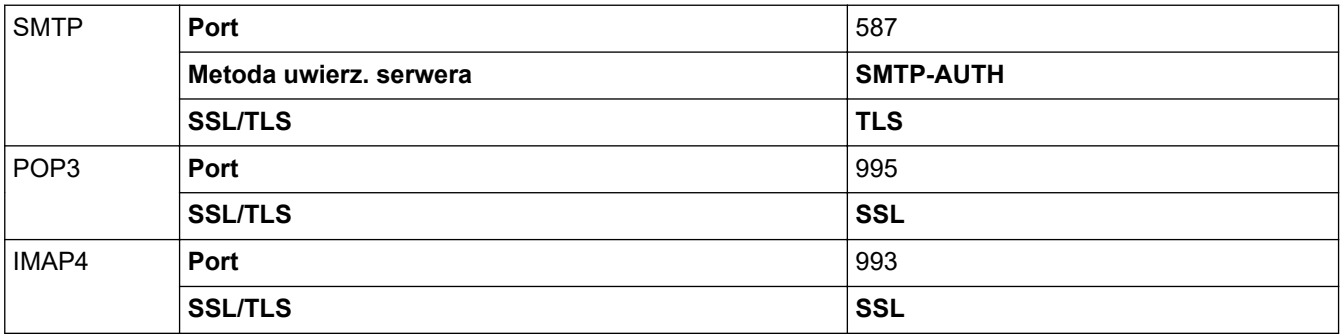

### **Powiązane informacje**

• [Bezpieczne wysyłanie lub odbieranie wiadomości e-mail](#page-416-0)

### **Powiązane tematy:**

• [Konfiguracja certyfikatów bezpieczeństwa urządzenia](#page-365-0)

<span id="page-420-0"></span> [Strona główna](#page-1-0) > [Bezpieczeństwo](#page-362-0) > Zapisywanie dziennika druku w sieci

## **Zapisywanie dziennika druku w sieci**

**Pokrewne Modele**: MFC-L2922DW

- [Zapisz dziennik drukowania w Przeglądzie sieci](#page-421-0)
- [Konfigurowanie funkcji zapisywania dziennika druku w sieci za pomocą funkcji](#page-422-0) [Zarządzanie przez interfejs webowy](#page-422-0)
- [Użycie ustawienia funkcji wykrywania błędów dla funkcji zapisywania dziennika druku w](#page-424-0) [sieci](#page-424-0)
- [Korzystanie z funkcji zapisywania dziennika druku w sieci z zastosowaniem funkcji](#page-426-0) [Secure Function Lock 3.0](#page-426-0)

<span id="page-421-0"></span> [Strona główna](#page-1-0) > [Bezpieczeństwo](#page-362-0) > [Zapisywanie dziennika druku w sieci](#page-420-0) > Zapisz dziennik drukowania w Przeglądzie sieci

# **Zapisz dziennik drukowania w Przeglądzie sieci**

**Pokrewne Modele**: MFC-L2922DW

Funkcja zapisywania dziennika druku w sieci umożliwia zapisanie pliku z dziennikiem druku urządzenia na serwerze sieciowym przy użyciu protokołu CIFS (Common Internet File System). Dla każdego zadania można zapisać identyfikator, typ zadania drukowania, nazwę zadania, nazwę użytkownika, datę, czas oraz liczbę drukowanych stron. CIFS to protokół pracujący w oparciu o protokół TCP/IP, który umożliwia komputerom w sieci współdzielenie plików w sieci intranet lub w Internecie.

W dzienniku druku zapisywane są następujące funkcje druku:

- Zadania drukowania z komputera
- Kopiowanie
- Odebrane faksy (tylko modele obsługujące tę funkcję)
- Drukowanie Web Connect (tylko obsługiwane modele)
- k • Funkcja zapisywania dziennika druku w sieci obsługuje uwierzytelnianie Kerberos oraz NTLMv2. W celu uwierzytelniania konieczne jest skonfigurowanie protokołu SNTP (serwera czasu sieciowego) lub prawidłowe ustawienie daty, czasu i strefy czasowej na panelu sterowania.
	- Przy zapisywaniu pliku na serwerze typ pliku można ustawić na TXT lub CSV.

### **Powiązane informacje**

• [Zapisywanie dziennika druku w sieci](#page-420-0)

<span id="page-422-0"></span> [Strona główna](#page-1-0) > [Bezpieczeństwo](#page-362-0) > [Zapisywanie dziennika druku w sieci](#page-420-0) > Konfigurowanie funkcji zapisywania dziennika druku w sieci za pomocą funkcji Zarządzanie przez interfejs webowy

# **Konfigurowanie funkcji zapisywania dziennika druku w sieci za pomocą funkcji Zarządzanie przez interfejs webowy**

### **Pokrewne Modele: MFC-L2922DW**

- 1. Uruchom przeglądarkę internetową.
- 2. Wprowadź "https://adres IP urządzenia" w polu adresu przeglądarki (gdzie "adres IP urządzenia" jest adresem IP urządzenia).

Na przykład:

Ø

https://192.168.1.2

3. Jeśli jest to wymagane, wprowadź hasło w polu **Zaloguj**, a następnie kliknij **Zaloguj**.

Domyślne hasło do zarządzania ustawieniami tego urządzenia znajduje się z tyłu urządzenia i jest oznaczone napisem "Pwd". Po zalogowaniu się po raz pierwszy zmień domyślne hasło, postępując zgodnie z instrukcjami wyświetlanymi na ekranie.

### 4. Na lewym pasku nawigacyjnym kliknij **Administrator** > **Przechowuj dziennik drukowania w sieci**.

Jeśli lewy pasek nawigacyjny nie jest widoczny, rozpocznij nawigację od  $\equiv$ .

### 5. W polu **Dziennik drukowania** kliknij **Wł.**.

6. Skonfiguruj następujące ustawienia:

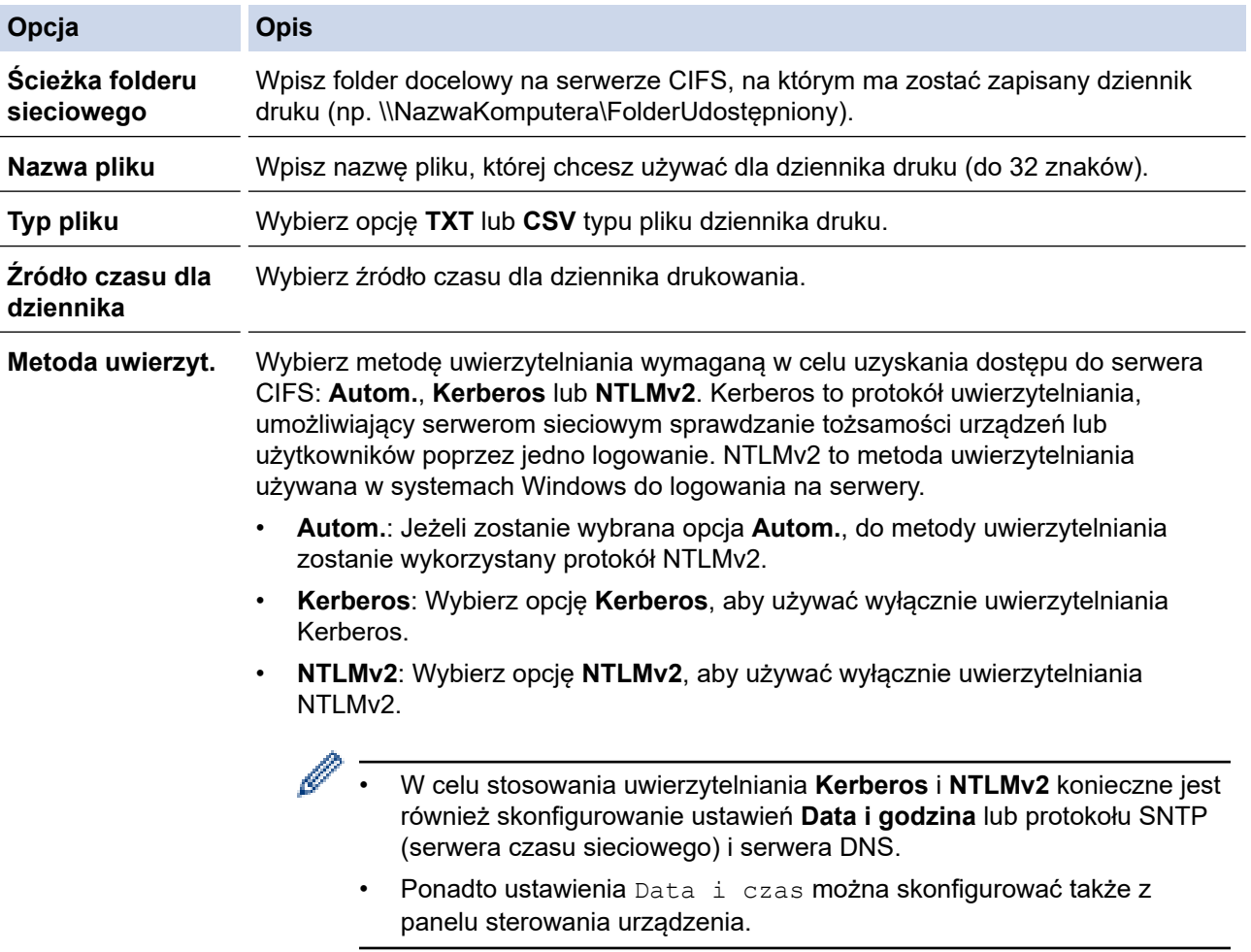

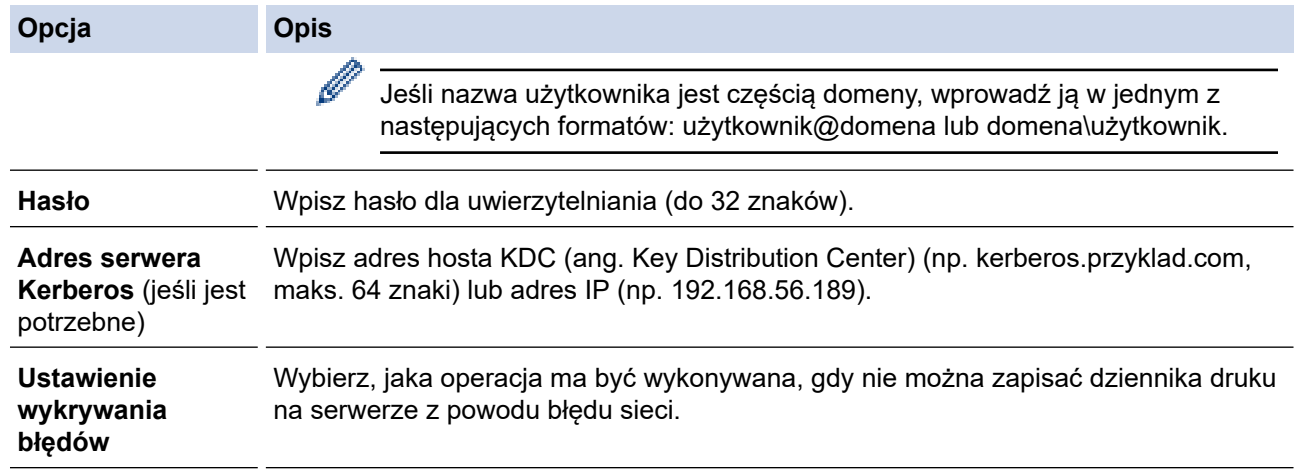

7. W polu **Stan połączenia** potwierdź stan ostatniego logowania.

Możesz również potwierdzić stan błędu na wyświetlaczu LCD urządzenia.

8. Kliknij przycisk **Prześlij**, aby wyświetlić stronę **Testuj dziennik drukowania w sieci**. Aby przetestować ustawienia, kliknij przycisk **Tak**, a następnie przejdź do kolejnego kroku. Aby pominąć test, kliknij **Nie**. Ustawienia zostaną wysłane automatycznie.

9. Urządzenie przetestuje ustawienia.

B

10. Jeśli ustawienia zostaną zaakceptowane, na ekranie wyświetlony zostanie komunikat **Test OK**. Jeśli wyświetlony zostanie komunikat **Błąd testu** należy sprawdzić wszystkie ustawienia, a następnie kliknąć **Prześlij** w celu ponownego wyświetlenia strony testu.

### **Powiązane informacje**

• [Zapisywanie dziennika druku w sieci](#page-420-0)

<span id="page-424-0"></span> [Strona główna](#page-1-0) > [Bezpieczeństwo](#page-362-0) > [Zapisywanie dziennika druku w sieci](#page-420-0) > Użycie ustawienia funkcji wykrywania błędów dla funkcji zapisywania dziennika druku w sieci

# **Użycie ustawienia funkcji wykrywania błędów dla funkcji zapisywania dziennika druku w sieci**

**Pokrewne Modele**: MFC-L2922DW

Użycie funkcji wykrywania błędów w celu określenia, jaka operacja ma być wykonywana, gdy nie można zapisać dziennika druku na serwerze z powodu błędu sieci.

- 1. Uruchom przeglądarkę internetową.
- 2. Wprowadź "https://adres IP urządzenia" w polu adresu przeglądarki (gdzie "adres IP urządzenia" jest adresem IP urządzenia).

Na przykład:

https://192.168.1.2

3. Jeśli jest to wymagane, wprowadź hasło w polu **Zaloguj**, a następnie kliknij **Zaloguj**.

Domyślne hasło do zarządzania ustawieniami tego urządzenia znajduje się z tyłu urządzenia i jest oznaczone napisem "**Pwd**". Po zalogowaniu się po raz pierwszy zmień domyślne hasło, postępując zgodnie z instrukcjami wyświetlanymi na ekranie.

4. Na lewym pasku nawigacyjnym kliknij **Administrator** > **Przechowuj dziennik drukowania w sieci**.

Jeśli lewy pasek nawigacyjny nie jest widoczny, rozpocznij nawigację od  $\equiv$ .

5. W sekcji **Ustawienie wykrywania błędów** wybierz opcję **Anuluj drukowanie** lub **Ignoruj dziennik i drukuj**.

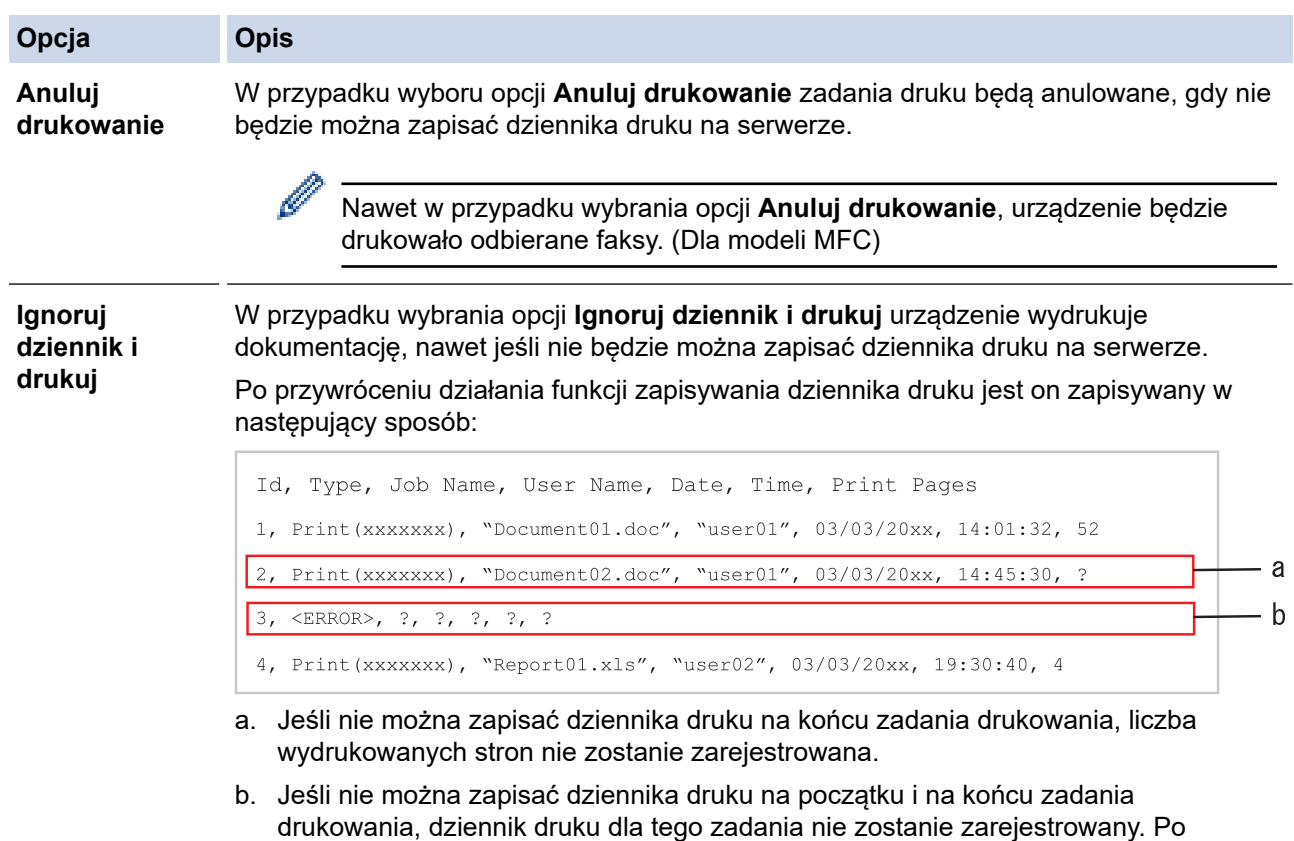

przywróceniu funkcji błąd zostanie umieszczony w dzienniku druku.

6. Kliknij przycisk **Prześlij**, aby wyświetlić stronę **Testuj dziennik drukowania w sieci**. Aby przetestować ustawienia, kliknij przycisk **Tak**, a następnie przejdź do kolejnego kroku.

Aby pominąć test, kliknij **Nie**. Ustawienia zostaną wysłane automatycznie.

- 7. Urządzenie przetestuje ustawienia.
- 8. Jeśli ustawienia zostaną zaakceptowane, na ekranie wyświetlony zostanie komunikat **Test OK**.

Jeśli wyświetlony zostanie komunikat **Błąd testu** należy sprawdzić wszystkie ustawienia, a następnie kliknąć **Prześlij** w celu ponownego wyświetlenia strony testu.

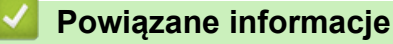

• [Zapisywanie dziennika druku w sieci](#page-420-0)

<span id="page-426-0"></span> [Strona główna](#page-1-0) > [Bezpieczeństwo](#page-362-0) > [Zapisywanie dziennika druku w sieci](#page-420-0) > Korzystanie z funkcji zapisywania dziennika druku w sieci z zastosowaniem funkcji Secure Function Lock 3.0

# **Korzystanie z funkcji zapisywania dziennika druku w sieci z zastosowaniem funkcji Secure Function Lock 3.0**

**Pokrewne Modele**: MFC-L2922DW

Gdy funkcja Secure Function Lock 3.0 jest aktywna, nazwy zarejestrowanych użytkowników dla kopiowania, odbierania faksów (modele MFC) i druku Web Connect będą zapisywane w raporcie zapisywania dziennika druku w sieci. Gdy włączone jest uwierzytelnianie Active Directory, nazwa użytkownika jest rejestrowana w raporcie zapisywania dziennika druku w sieci:

```
Id, Type, Job Name, User Name, Date, Time, Print Pages
1, Copy, -, -, 04/04/20xx, 09:05:12, 3
2, Fax, -, -, 04/04/20xx, 09:45:30, 5
3, Copy, -, "BOB", 04/04/20xx, 10:20:30, 44, Fax, -, \sqrt{\text{BOB}'', 04/04/20xx, 10:35:12, 3
```
 **Powiązane informacje**

• [Zapisywanie dziennika druku w sieci](#page-420-0)

<span id="page-427-0"></span> [Strona główna](#page-1-0) > [Bezpieczeństwo](#page-362-0) > Blokada ustawień urządzenia za pomocą panelu sterowania

## **Blokada ustawień urządzenia za pomocą panelu sterowania**

Przed włączeniem blokady ustawień urządzenia należy zanotować i zapisać hasło. W przypadku zapomnienia hasła konieczne jest zresetowanie wszystkich haseł zapisanych w urządzeniu. W tym celu należy się skontaktować z administratorem systemu lub działem obsługi klienta firmy Brother.

• [Omówienie funkcji blokady ustawień](#page-428-0)

<span id="page-428-0"></span> [Strona główna](#page-1-0) > [Bezpieczeństwo](#page-362-0) > [Blokada ustawień urządzenia za pomocą panelu](#page-427-0) [sterowania](#page-427-0) > Omówienie funkcji blokady ustawień

# **Omówienie funkcji blokady ustawień**

**Pokrewne Modele**: MFC-L2802DN/MFC-L2800DW/MFC-L2802DW/MFC-L2827DWXL/MFC-L2827DW/ MFC-L2835DW/MFC-L2860DWE/MFC-L2860DW/MFC-L2862DW/MFC-L2922DW

Użyj funkcji Blokady ustawień, aby zablokować nieupoważniony dostęp do ustawień urządzenia. Gdy blokada ustawień jest włączona, dostęp do ustawień urządzenia wymaga wprowadzenia hasła.

- [Ustawianie hasła blokady ustawień](#page-429-0)
- [Zmiana hasła blokady ustawień](#page-430-0)
- [Włączanie blokady ustawień](#page-431-0)

<span id="page-429-0"></span> [Strona główna](#page-1-0) > [Bezpieczeństwo](#page-362-0) > [Blokada ustawień urządzenia za pomocą panelu](#page-427-0) [sterowania](#page-427-0) > [Omówienie funkcji blokady ustawień](#page-428-0) > Ustawianie hasła blokady ustawień

## **Ustawianie hasła blokady ustawień**

**Pokrewne Modele**: MFC-L2802DN/MFC-L2800DW/MFC-L2802DW/MFC-L2827DWXL/MFC-L2827DW/ MFC-L2835DW/MFC-L2860DWE/MFC-L2860DW/MFC-L2862DW/MFC-L2922DW

>> MFC-L2802DN/MFC-L2800DW/MFC-L2802DW/MFC-L2827DWXL/MFC-L2827DW/MFC-L2835DW >> MFC-L2860DWE/MFC-L2860DW/MFC-L2862DW/MFC-L2922DW

### **MFC-L2802DN/MFC-L2800DW/MFC-L2802DW/MFC-L2827DWXL/MFC-L2827DW/ MFC-L2835DW**

- 1. Naciśnij **Menu**.
- 2. Naciśnij a lub b, aby wyświetlić opcję [Ustawienia], a następnie naciśnij **OK**.
- 3. (MFC-L2802DN/MFC-L2800DW/MFC-L2802DW/MFC-L2827DWXL/MFC-L2827DW/MFC-L2835DW) Naciśnij a lub b, aby wyświetlić opcję [Bezpieczeństwo], a następnie naciśnij **OK**.
- 4. Naciśnij a lub b, aby wyświetlić opcję [Ust. blokady], a następnie naciśnij **OK**.
- 5. Wprowadź czterocyfrową liczbę jako hasło. Aby wprowadzić daną cyfrę, naciśnij a lub b w celu wybrania numeru, a następnie naciśnij **OK**.
- 6. Gdy na wyświetlaczu LCD wyświetlony zostanie komunikat [Weryfikuj:], wpisz ponownie hasło.
- 7. Naciśnij **OK**.
- 8. Naciśnij **Stop/Zakończ**.

### **MFC-L2860DWE/MFC-L2860DW/MFC-L2862DW/MFC-L2922DW**

- 1. Naciśnij [Ustawienia] > [Wszystkie ust.] > [Ustawienia] > [Ust. blokady].
- 2. Wprowadź czterocyfrową liczbę jako hasło.
- 3. Naciśnij [OK].
- 4. Gdy na wyświetlaczu LCD wyświetlony zostanie komunikat [Weryfikuj:], wpisz ponownie hasło.
- 5. Naciśnij [OK].
- 6. Naciśnij

### **Powiązane informacje**

• [Omówienie funkcji blokady ustawień](#page-428-0)

#### **Powiązane tematy:**

• [Wprowadzanie tekstu w urządzeniu](#page-29-0)

<span id="page-430-0"></span> [Strona główna](#page-1-0) > [Bezpieczeństwo](#page-362-0) > [Blokada ustawień urządzenia za pomocą panelu](#page-427-0) [sterowania](#page-427-0) > [Omówienie funkcji blokady ustawień](#page-428-0) > Zmiana hasła blokady ustawień

## **Zmiana hasła blokady ustawień**

**Pokrewne Modele**: MFC-L2802DN/MFC-L2800DW/MFC-L2802DW/MFC-L2827DWXL/MFC-L2827DW/ MFC-L2835DW/MFC-L2860DWE/MFC-L2860DW/MFC-L2862DW/MFC-L2922DW

>> MFC-L2802DN/MFC-L2800DW/MFC-L2802DW/MFC-L2827DWXL/MFC-L2827DW/MFC-L2835DW >> MFC-L2860DWE/MFC-L2860DW/MFC-L2862DW/MFC-L2922DW

### **MFC-L2802DN/MFC-L2800DW/MFC-L2802DW/MFC-L2827DWXL/MFC-L2827DW/ MFC-L2835DW**

- 1. Naciśnij **Menu**.
- 2. Naciśnij a lub b, aby wyświetlić opcję [Ustawienia], a następnie naciśnij **OK**.
- 3. (MFC-L2802DN/MFC-L2800DW/MFC-L2802DW/MFC-L2827DWXL/MFC-L2827DW/MFC-L2835DW) Naciśnij a lub b, aby wyświetlić opcję [Bezpieczeństwo], a następnie naciśnij **OK**.
- 4. Naciśnij a lub b, aby wyświetlić opcję [Ust. blokady], a następnie naciśnij **OK**.
- 5. Naciśnij a lub b, aby wybrać opcję [Ustaw hasło], a następnie naciśnij **OK**.
- 6. Wprowadź bieżące 4-cyfrowe hasło.
- 7. Naciśnij **OK**.
- 8. Wprowadź nowe czterocyfrowe hasło.
- 9. Naciśnij **OK**.
- 10. Gdy na wyświetlaczu LCD wyświetlony zostanie komunikat [Weryfikuj:], wpisz ponownie hasło.
- 11. Naciśnij **OK**.
- 12. Naciśnij **Stop/Zakończ**.

## **MFC-L2860DWE/MFC-L2860DW/MFC-L2862DW/MFC-L2922DW**

- 1. Naciśnij [Ustawienia] > [Wszystkie ust.] > [Ustawienia] > [Ust. blokady] > [Ustaw hasło].
- 2. Wprowadź bieżące 4-cyfrowe hasło.
- 3. Naciśnij [OK].
- 4. Wprowadź nowe czterocyfrowe hasło.
- 5. Naciśnij [OK].
- 6. Gdy na wyświetlaczu LCD wyświetlony zostanie komunikat [Weryfikuj:], wpisz ponownie hasło.
- 7. Naciśnij [OK].
- 8. Naciśnij

### **Powiązane informacje**

• [Omówienie funkcji blokady ustawień](#page-428-0)

<span id="page-431-0"></span> [Strona główna](#page-1-0) > [Bezpieczeństwo](#page-362-0) > [Blokada ustawień urządzenia za pomocą panelu](#page-427-0) [sterowania](#page-427-0) > [Omówienie funkcji blokady ustawień](#page-428-0) > Włączanie blokady ustawień

## **Włączanie blokady ustawień**

**Pokrewne Modele**: MFC-L2802DN/MFC-L2800DW/MFC-L2802DW/MFC-L2827DWXL/MFC-L2827DW/ MFC-L2835DW/MFC-L2860DWE/MFC-L2860DW/MFC-L2862DW/MFC-L2922DW

>> MFC-L2802DN/MFC-L2800DW/MFC-L2802DW/MFC-L2827DWXL/MFC-L2827DW/MFC-L2835DW >> MFC-L2860DWE/MFC-L2860DW/MFC-L2862DW/MFC-L2922DW

### **MFC-L2802DN/MFC-L2800DW/MFC-L2802DW/MFC-L2827DWXL/MFC-L2827DW/ MFC-L2835DW**

- 1. Naciśnij **Menu**.
- 2. Naciśnij a lub b, aby wyświetlić opcję [Ustawienia], a następnie naciśnij **OK**.
- 3. (MFC-L2802DN/MFC-L2800DW/MFC-L2802DW/MFC-L2827DWXL/MFC-L2827DW/MFC-L2835DW) Naciśnij a lub b, aby wyświetlić opcję [Bezpieczeństwo], a następnie naciśnij **OK**.
- 4. Naciśnij a lub b, aby wyświetlić opcję [Ust. blokady], a następnie naciśnij **OK**.
- 5. Naciśnij **OK** po wyświetleniu na wyświetlaczu LCD komunikatu [Wł.].
- 6. Wprowadź bieżące 4-cyfrowe hasło.
- 7. Naciśnij **OK**.

### **MFC-L2860DWE/MFC-L2860DW/MFC-L2862DW/MFC-L2922DW**

- 1. Naciśnij | | [Ustawienia] > [Wszystkie ust.] > [Ustawienia] > [Ust. blokady] > [Wył.⇒wł.].
- 2. Wprowadź bieżące 4-cyfrowe hasło.
- 3. Naciśnij [OK].

Ø

Aby wyłączyć Blokadę ustawień, naciśnij opcję na wyświetlaczu LCD, wprowadź aktualne czterocyfrowe hasło, a następnie naciśnij [OK].

### **Powiązane informacje**

• [Omówienie funkcji blokady ustawień](#page-428-0)
<span id="page-432-0"></span> [Strona główna](#page-1-0) > [Bezpieczeństwo](#page-362-0) > Użyj funkcji wykrywania sieci globalnej

### **Użyj funkcji wykrywania sieci globalnej**

Jeśli używasz urządzenia w sieci prywatnej, skorzystaj z funkcji Wykrywanie sieci globalnej, aby uniknąć ryzyka związanego z niespodziewanymi atakami z sieci globalnej.

- [Włącz funkcję wykrywania globalnych adresów IP](#page-433-0)
- [Blokowanie komunikacji z sieci globalnej](#page-434-0)

<span id="page-433-0"></span> [Strona główna](#page-1-0) > [Bezpieczeństwo](#page-362-0) > [Użyj funkcji wykrywania sieci globalnej](#page-432-0) > Włącz funkcję wykrywania globalnych adresów IP

# **Włącz funkcję wykrywania globalnych adresów IP**

**Pokrewne Modele**: DCP-L2620DW/DCP-L2622DW/DCP-L2627DW/DCP-L2627DWXL/DCP-L2627DWE/ DCP-L2640DN/DCP-L2660DW/DCP-L2665DW/MFC-L2802DN/MFC-L2800DW/MFC-L2802DW/ MFC-L2827DWXL/MFC-L2827DW/MFC-L2835DW/MFC-L2860DWE/MFC-L2860DW/MFC-L2862DW/ MFC-L2922DW

Przy użyciu tej funkcji można sprawdzić adres IP urządzenia. Po przypisaniu urządzenia do globalnego adresu IP w urządzeniu zostanie wyświetlone ostrzeżenie.

>> DCP-L2620DW/DCP-L2622DW/DCP-L2627DW/DCP-L2627DWXL/DCP-L2627DWE/DCP-L2640DN/ MFC-L2802DN/MFC-L2800DW/MFC-L2802DW/MFC-L2827DWXL/MFC-L2827DW/MFC-L2835DW >> DCP-L2660DW/DCP-L2665DW/MFC-L2860DWE/MFC-L2860DW/MFC-L2862DW/MFC-L2922DW

### **DCP-L2620DW/DCP-L2622DW/DCP-L2627DW/DCP-L2627DWXL/DCP-L2627DWE/ DCP-L2640DN/MFC-L2802DN/MFC-L2800DW/MFC-L2802DW/MFC-L2827DWXL/ MFC-L2827DW/MFC-L2835DW**

- 1. Naciśnij **Menu**.
- 2. Naciśnij przycisk a lub b, aby wybrać opcję [Sieć], a następnie naciśnij przycisk **OK**.
- 3. Naciśnij przycisk a lub b, aby wybrać opcję [Glob. wykryw.], a następnie naciśnij przycisk **OK**.
- 4. Naciśnij przycisk a lub b, aby wybrać opcję [Zez. na wyk.], a następnie naciśnij przycisk **OK**.
- 5. Naciśnij a lub b, aby wybrać [Wł.], a następnie naciśnij **OK**.

### **DCP-L2660DW/DCP-L2665DW/MFC-L2860DWE/MFC-L2860DW/MFC-L2862DW/ MFC-L2922DW**

- 1. Naciśnij przycisk | | | [Ustawienia] > [Wszystkie ust.] > [Sieć] > [Globalne wykrywanie] > [Zezwalaj na wykrywanie] > [Wł.].
- 2. Naciśnij

#### **Powiązane informacje**

• [Użyj funkcji wykrywania sieci globalnej](#page-432-0)

<span id="page-434-0"></span> [Strona główna](#page-1-0) > [Bezpieczeństwo](#page-362-0) > [Użyj funkcji wykrywania sieci globalnej](#page-432-0) > Blokowanie komunikacji z sieci globalnej

# **Blokowanie komunikacji z sieci globalnej**

**Pokrewne Modele**: DCP-L2620DW/DCP-L2622DW/DCP-L2627DW/DCP-L2627DWXL/DCP-L2627DWE/ DCP-L2640DN/DCP-L2660DW/DCP-L2665DW/MFC-L2802DN/MFC-L2800DW/MFC-L2802DW/ MFC-L2827DWXL/MFC-L2827DW/MFC-L2835DW/MFC-L2860DWE/MFC-L2860DW/MFC-L2862DW/ MFC-L2922DW

Włączenie tej funkcji powoduje ograniczenie odbierania zadań z urządzeń o globalnych adresach IP

>> DCP-L2620DW/DCP-L2622DW/DCP-L2627DW/DCP-L2627DWXL/DCP-L2627DWE/DCP-L2640DN/ MFC-L2802DN/MFC-L2800DW/MFC-L2802DW/MFC-L2827DWXL/MFC-L2827DW/MFC-L2835DW >> DCP-L2660DW/DCP-L2665DW/MFC-L2860DWE/MFC-L2860DW/MFC-L2862DW/MFC-L2922DW

### **DCP-L2620DW/DCP-L2622DW/DCP-L2627DW/DCP-L2627DWXL/DCP-L2627DWE/ DCP-L2640DN/MFC-L2802DN/MFC-L2800DW/MFC-L2802DW/MFC-L2827DWXL/ MFC-L2827DW/MFC-L2835DW**

- 1. Naciśnij **Menu**.
- 2. Naciśnij przycisk a lub b, aby wybrać opcję [Sieć], a następnie naciśnij przycisk **OK**.
- 3. Naciśnij przycisk a lub b, aby wybrać opcję [Glob. wykryw.], a następnie naciśnij przycisk **OK**.
- 4. Naciśnij przycisk a lub b, aby wybrać opcję [Odrzuć dostęp], a następnie naciśnij przycisk **OK**.
- 5. Naciśnij a lub b, aby wybrać [Wł.], a następnie naciśnij **OK**.

#### **DCP-L2660DW/DCP-L2665DW/MFC-L2860DWE/MFC-L2860DW/MFC-L2862DW/ MFC-L2922DW**

- 1. Naciśnij przycisk | | | | [Ustawienia] > [Wszystkie ust.] > [Sieć] > [Globalne wykrywanie] > [Odrzuć dostęp] > [Wł.].
- 2. Naciśnij <sup>1</sup>

#### **Powiązane informacje**

• [Użyj funkcji wykrywania sieci globalnej](#page-432-0)

<span id="page-435-0"></span> [Strona główna](#page-1-0) > Połączenie mobilne/Połączenie z Internetem

# **Połączenie mobilne/Połączenie z Internetem**

- [Brother Web Connect](#page-436-0)
- [AirPrint](#page-455-0)
- Mopria™ [Print Service i Mopria](#page-463-0)™ Scan
- [Brother Mobile Connect](#page-464-0)

<span id="page-436-0"></span> [Strona główna](#page-1-0) > [Połączenie mobilne/Połączenie z Internetem](#page-435-0) > Brother Web Connect

# **Brother Web Connect**

**Pokrewne Modele**: DCP-L2660DW/DCP-L2665DW/MFC-L2860DWE/MFC-L2860DW/MFC-L2862DW/ MFC-L2922DW

- [Omówienie funkcji Brother Web Connect](#page-437-0)
- [Usługi internetowe używane z funkcją Brother Web Connect](#page-439-0)
- [Konfiguracja funkcji Brother Web Connect](#page-441-0)
- [Skanowanie i przesyłanie dokumentów za pomocą funkcji Brother Web Connect](#page-449-0)
- [Pobieranie i drukowanie dokumentów za pomocą funkcji Brother Web Connect](#page-450-0)
- [Przekazywanie faksów do chmury lub do poczty e-mail](#page-452-0)

<span id="page-437-0"></span> [Strona główna](#page-1-0) > [Połączenie mobilne/Połączenie z Internetem](#page-435-0) > [Brother Web Connect](#page-436-0) > Omówienie funkcji Brother Web Connect

# **Omówienie funkcji Brother Web Connect**

**Pokrewne Modele**: DCP-L2660DW/DCP-L2665DW/MFC-L2860DWE/MFC-L2860DW/MFC-L2862DW/ MFC-L2922DW

Niektóre witryny WWW zapewniają usługi umożliwiające użytkownikom przesyłanie oraz przeglądanie obrazów i plików. Urządzenie firmy Brother pozwala skanować obrazy i przesyłać je do tych usług, a także pobierać i drukować obrazy, które zostały wcześniej do nich przesłane.

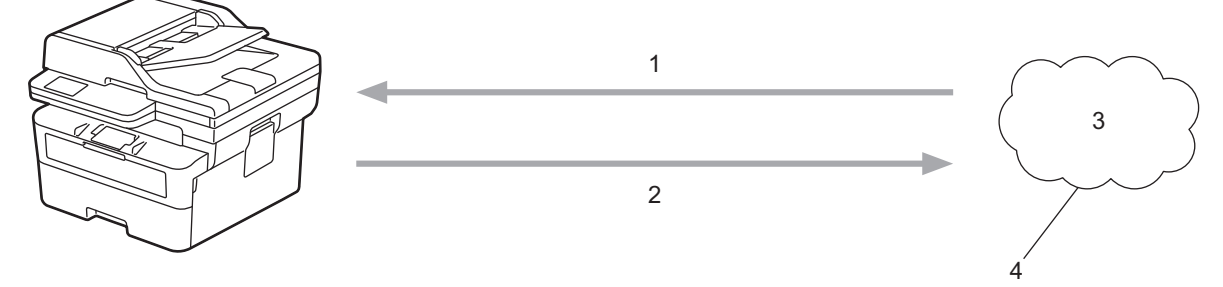

- 1. Drukowanie
- 2. Skanowanie
- 3. Zdjęcia, obrazy, dokumenty i inne pliki
- 4. Usługa WWW

Ø

Aby można było korzystać z funkcji Brother Web Connect, urządzenie firmy Brother musi być podłączone do sieci przewodowej lub bezprzewodowej z dostępem do Internetu.

W przypadku konfiguracji sieci korzystających z serwera proxy należy skonfigurować urządzenie do obsługi serwera proxy. W przypadku braku pewności co do konfiguracji sieci należy skontaktować się z administratorem sieci.

Serwer proxy to komputer pełniący rolę pośrednika pomiędzy siecią Internet i komputerami, które nie mają bezpośredniego dostępu do Internetu.

#### **Powiązane informacje**

- [Brother Web Connect](#page-436-0)
	- [Konfigurowanie ustawień serwera proxy za pomocą panelu sterowania urządzenia](#page-438-0)

<span id="page-438-0"></span> [Strona główna](#page-1-0) > [Połączenie mobilne/Połączenie z Internetem](#page-435-0) > [Brother Web Connect](#page-436-0) > [Omówienie funkcji](#page-437-0) [Brother Web Connect](#page-437-0) > Konfigurowanie ustawień serwera proxy za pomocą panelu sterowania urządzenia

### **Konfigurowanie ustawień serwera proxy za pomocą panelu sterowania urządzenia**

**Pokrewne Modele**: DCP-L2660DW/DCP-L2665DW/MFC-L2860DWE/MFC-L2860DW/MFC-L2862DW/ MFC-L2922DW

Jeśli sieć korzysta z serwera proxy, w urządzeniu należy skonfigurować podane poniżej informacje dotyczące serwera proxy:

- Adres serwera proxy
- Numer portu
- Nazwa użytkownika
- Hasło
- 1. Naciśnij [Ustawienia] > [Wszystkie ust.] > [Sieć] > [Ustawienia połączenia z siecią Web] > [Ustawienia proxy] > [Połączenie proxy] > [Wł.].
- 2. Naciśnij informacje o serwerze proxy, a następnie wejdź do opcji, którą chcesz ustawić.
- 3. Naciśnij przycisk .

#### **Powiązane informacje**

• [Omówienie funkcji Brother Web Connect](#page-437-0)

#### **Powiązane tematy:**

• [Konfigurowanie ustawień serwera proxy za pomocą funkcji Zarządzanie przez interfejs webowy](#page-322-0)

<span id="page-439-0"></span> [Strona główna](#page-1-0) > [Połączenie mobilne/Połączenie z Internetem](#page-435-0) > [Brother Web Connect](#page-436-0) > Usługi internetowe używane z funkcją Brother Web Connect

# **Usługi internetowe używane z funkcją Brother Web Connect**

**Pokrewne Modele**: DCP-L2660DW/DCP-L2665DW/MFC-L2860DWE/MFC-L2860DW/MFC-L2862DW/ MFC-L2922DW

Funkcji Brother Web Connect można użyć do uzyskania dostępu do usług z poziomu urządzenia Brother:

Aby można było korzystać z funkcji Brother Web Connect, konieczne jest posiadanie konta w usłudze online, z której chcesz korzystać. W przypadku braku konta należy przejść do witryny WWW danej usługi, korzystając z komputera, a następnie utworzyć konto.

W przypadku posiadania konta tworzenie dodatkowego konta nie jest wymagane.

#### **Google Drive™**

Usługa internetowa umożliwiająca przechowywanie, edycję, udostępnianie i synchronizowanie plików. Adres URL: [drive.google.com](http://drive.google.com)

#### **Evernote®**

Usługa internetowa umożliwiająca przechowywanie plików i zarządzanie nimi. Adres URL: [www.evernote.com](http://www.evernote.com)

#### **Dropbox**

Usługa internetowa umożliwiająca przechowywanie, udostępnianie i synchronizowanie plików. Adres URL: [www.dropbox.com](http://www.dropbox.com)

#### **OneDrive**

Usługa internetowa umożliwiająca przechowywanie, udostępnianie i zarządzanie plikami. Adres URL: [onedrive.live.com](https://onedrive.live.com)

#### **Box**

Usługa internetowa umożliwiająca edycję i udostępnianie dokumentów. Adres URL: [www.box.com](http://www.box.com)

#### **OneNote**

Usługa internetowa umożliwiająca edycję i udostępnianie dokumentów. Adres URL: [www.onenote.com](http://www.onenote.com)

#### **SharePoint Online**

Usługa internetowa umożliwiająca przechowywanie, udostępnianie i zarządzanie zawartością.

Dodatkowe informacje można znaleźć w witrynach WWW poszczególnych usług.

Poniższa tabela przedstawia typy plików, których można używać, korzystając z funkcji Brother Web Connect:

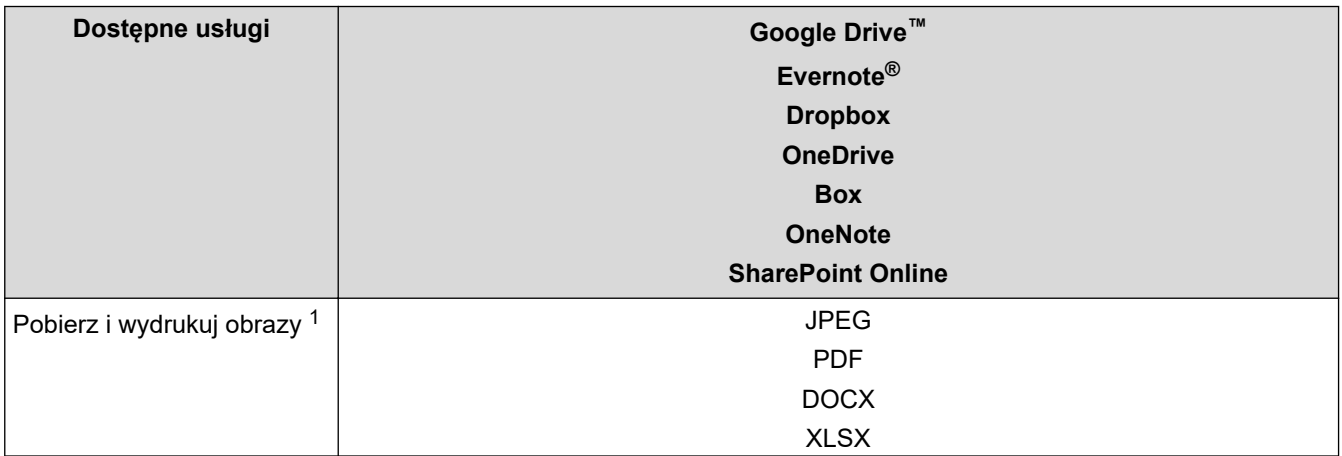

<span id="page-440-0"></span>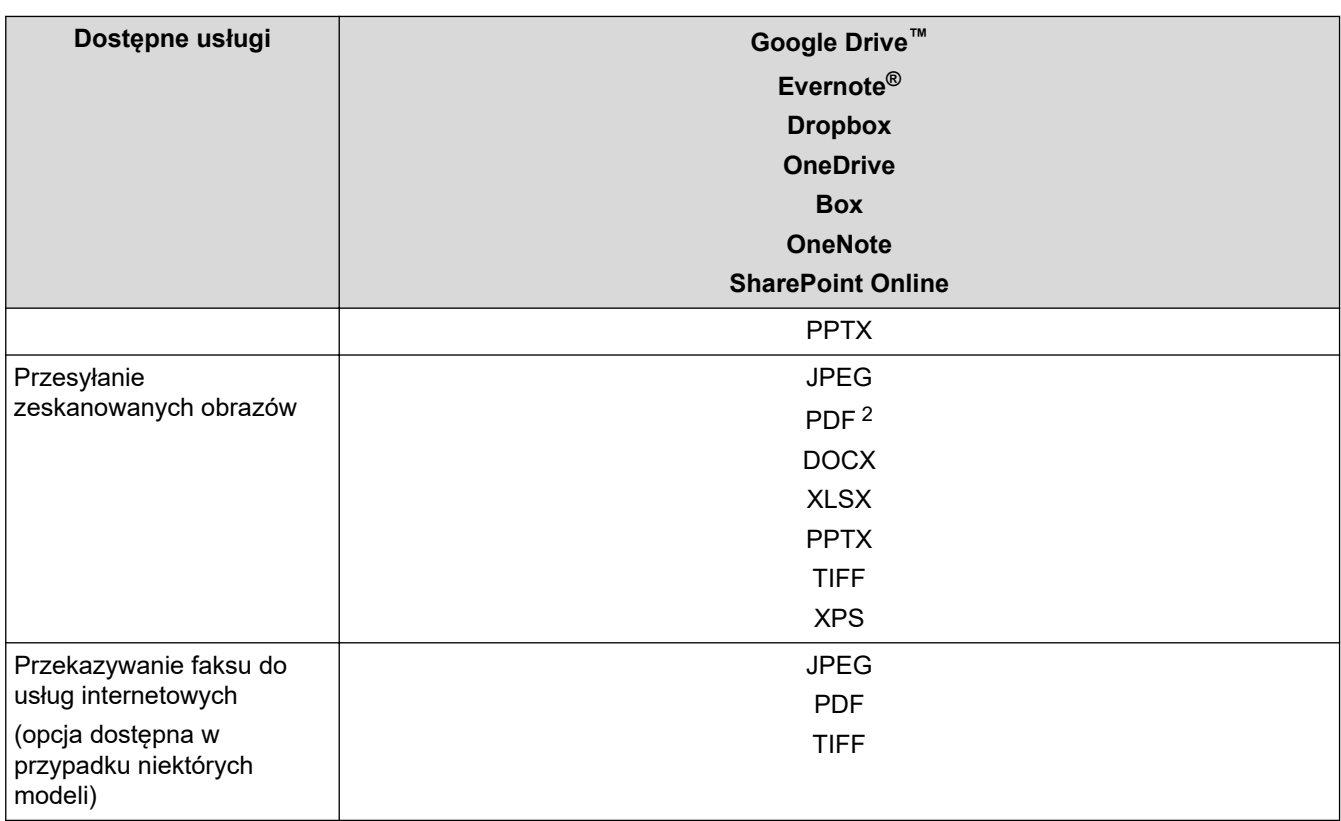

1 Formaty DOC/XLS/PPT są także dostępne do pobrania i drukowania obrazów.

2 Zapewnia takie funkcje, jak: Searchable PDF (plik PDF z możliwością wyszukiwania), Signed PDF (podpisany plik PDF), Secure PDF (zabezpieczony plik PDF), PDF/A oraz High Compression PDF (plik PDF o wysokim stopniu kompresji).

Ø (W Hongkongu, na Tajwanie i w Korei)

> Funkcja Brother Web Connect obsługuje tylko nazwy plików zapisane z użyciem alfabetu języka angielskiego. Pliki o nazwach w języku lokalnym nie zostaną pobrane.

### **Powiązane informacje**

• [Brother Web Connect](#page-436-0)

<span id="page-441-0"></span> [Strona główna](#page-1-0) > [Połączenie mobilne/Połączenie z Internetem](#page-435-0) > [Brother Web Connect](#page-436-0) > Konfiguracja funkcji Brother Web Connect

# **Konfiguracja funkcji Brother Web Connect**

**Pokrewne Modele**: DCP-L2660DW/DCP-L2665DW/MFC-L2860DWE/MFC-L2860DW/MFC-L2862DW/ MFC-L2922DW

- [Omówienie konfiguracji funkcji Brother Web Connect](#page-442-0)
- [Utworzenie konta dla poszczególnych usług internetowych przed rozpoczęciem](#page-444-0) [korzystania z funkcji Brother Web Connect](#page-444-0)
- [Występowanie o dostęp do funkcji Brother Web Connect](#page-445-0)
- [Rejestrowanie konta posiadanego urządzenia Brother dla funkcji Brother Web Connect](#page-447-0)

<span id="page-442-0"></span> [Strona główna](#page-1-0) > [Połączenie mobilne/Połączenie z Internetem](#page-435-0) > [Brother Web Connect](#page-436-0) > [Konfiguracja](#page-441-0) [funkcji Brother Web Connect](#page-441-0) > Omówienie konfiguracji funkcji Brother Web Connect

# **Omówienie konfiguracji funkcji Brother Web Connect**

**Pokrewne Modele**: DCP-L2660DW/DCP-L2665DW/MFC-L2860DWE/MFC-L2860DW/MFC-L2862DW/ MFC-L2922DW

Skonfiguruj ustawienia aplikacji Brother Web Connect, wykonując opisaną poniżej procedurę:

#### **Krok 1: Utwórz konto z usługą, z której chcesz korzystać.**

Odwiedź witrynę WWW usługi, korzystając z komputera, a następnie utwórz konto. (W przypadku posiadania konta tworzenie dodatkowego konta nie jest wymagane).

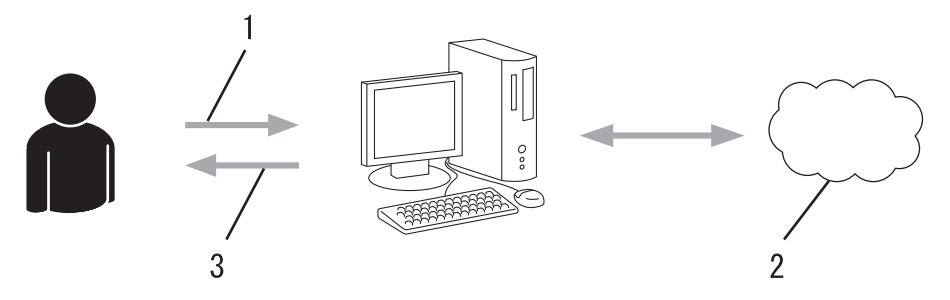

- 1. Rejestracja użytkownika
- 2. Usługa WWW
- 3. Uzyskanie konta

#### **Krok 2: Wystąp o dostęp do funkcji Brother Web Connect.**

Uruchom aplikację Brother Web Connect za pomocą komputera i uzyskaj identyfikator tymczasowy.

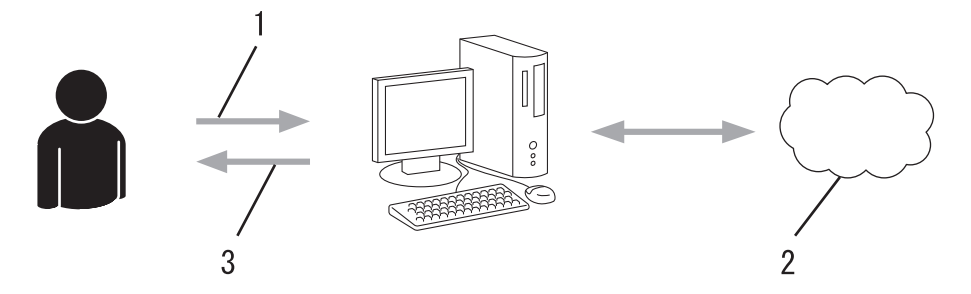

- 1. Wprowadź informacje o koncie
- 2. Strona aplikacji Brother Web Connect
- 3. Uzyskaj tymczasowy identyfikator

#### **Krok 3: Zarejestruj w urządzeniu informacje dotyczące konta, aby uzyskać dostęp do usługi, z której chcesz korzystać.**

Wprowadź identyfikator tymczasowy, aby włączyć usługę w urządzeniu. Wprowadź dowolną nazwę konta, która będzie wyświetlana w urządzeniu, a także kod PIN, jeśli ma być stosowany.

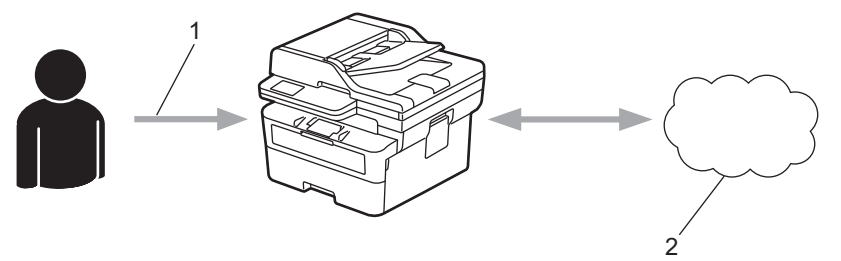

- 1. Wprowadź tymczasowy identyfikator
- 2. Usługa WWW

Można teraz korzystać z usługi za pomocą urządzenia Brother.

# **Powiązane informacje**

• [Konfiguracja funkcji Brother Web Connect](#page-441-0)

<span id="page-444-0"></span> [Strona główna](#page-1-0) > [Połączenie mobilne/Połączenie z Internetem](#page-435-0) > [Brother Web Connect](#page-436-0) > [Konfiguracja](#page-441-0) [funkcji Brother Web Connect](#page-441-0) > Utworzenie konta dla poszczególnych usług internetowych przed rozpoczęciem korzystania z funkcji Brother Web Connect

# **Utworzenie konta dla poszczególnych usług internetowych przed rozpoczęciem korzystania z funkcji Brother Web Connect**

**Pokrewne Modele**: DCP-L2660DW/DCP-L2665DW/MFC-L2860DWE/MFC-L2860DW/MFC-L2862DW/ MFC-L2922DW

Aby korzystać z funkcji Brother Web Connect w celu uzyskania dostępu do usługi internetowej, wymagane jest posiadanie konta w tej usłudze. W przypadku braku konta należy przejść do witryny WWW danej usługi, korzystając z komputera, a następnie utworzyć konto. Po utworzeniu konta i przed skorzystaniem z funkcji Brother Web Connect należy zalogować się i użyć konta za pomocą komputera. W przeciwnym razie dostęp do usługi za pomocą funkcji Brother Web Connect może być niemożliwy.

W przypadku posiadania konta tworzenie dodatkowego konta nie jest wymagane.

Po utworzeniu konta z żądaną usługą online, z której chcesz korzystać, należy wystąpić o dostęp do funkcji Brother Web Connect.

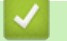

### **Powiązane informacje**

• [Konfiguracja funkcji Brother Web Connect](#page-441-0)

<span id="page-445-0"></span> [Strona główna](#page-1-0) > [Połączenie mobilne/Połączenie z Internetem](#page-435-0) > [Brother Web Connect](#page-436-0) > [Konfiguracja](#page-441-0) [funkcji Brother Web Connect](#page-441-0) > Występowanie o dostęp do funkcji Brother Web Connect

### **Występowanie o dostęp do funkcji Brother Web Connect**

**Pokrewne Modele**: DCP-L2660DW/DCP-L2665DW/MFC-L2860DWE/MFC-L2860DW/MFC-L2862DW/ MFC-L2922DW

Aby korzystać z aplikacji Brother Web Connect w celu uzyskania dostępu do usług online, należy najpierw złożyć wniosek o dostęp do aplikacji Brother Web Connect przy użyciu komputera z zainstalowanym oprogramowaniem firmy Brother.

1. Otwórz witrynę aplikacji Brother Web Connect.

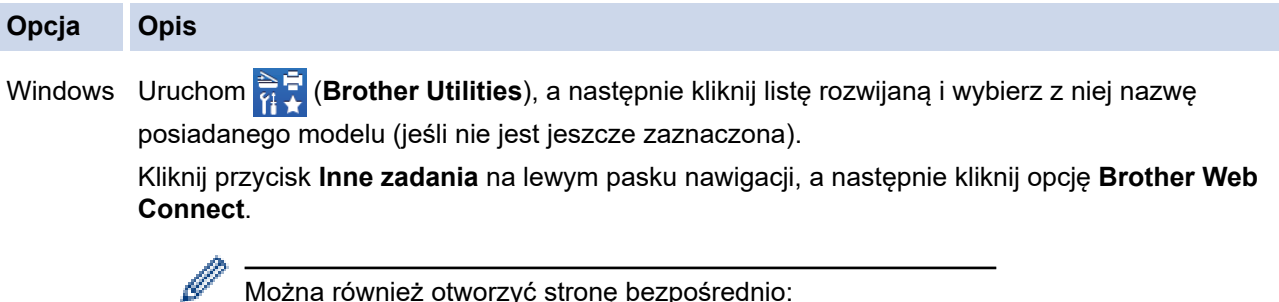

Typ [bwc.brother.com](http://bwc.brother.com) w pasku adresu przeglądarki internetowej.

Mac Typ [bwc.brother.com](http://bwc.brother.com) w pasku adresu przeglądarki internetowej.

Zostanie uruchomiona witryna Brother Web Connect.

- 2. Wybierz usługę, z której chcesz skorzystać.
- 3. Postępuj zgodnie z instrukcjami wyświetlanymi na ekranie i uzyskaj dostęp.

W przypadku korzystania z opcji SharePoint Online postępuj zgodnie z instrukcjami wyświetlanymi na ekranie, aby zarejestrować bibliotekę dokumentów.

Po wykonaniu wymaganych czynności zostanie wyświetlony tymczasowy identyfikator.

Nawiąż połączenie dzięki programowi Brother Web Connect

#### Rejestracja zakończona.

Wprowadź na ekranie LCD urządzenia poniższy identyfikator tymczasowy.

#### Identyfikator tymczasowy (11 cyfr)

#### XXX XXXX XXXX

UWAGA: identyfikator tymczasowy jest ważny przez 24 godziny.

- 4. Zanotuj swój identyfikator tymczasowy, ponieważ będzie wymagany do zarejestrowania konta w urządzeniu. Identyfikator tymczasowy jest ważny przez 24 godziny.
- 5. Zamknij przeglądarkę internetową.

Otrzymany identyfikator dostępu do aplikacji Brother Web Connect należy zarejestrować w urządzeniu, a następnie użyć urządzenia w celu uzyskania dostępu do żądanej usługi internetowej.

### **Powiązane informacje**

• [Konfiguracja funkcji Brother Web Connect](#page-441-0)

#### **Powiązane tematy:**

• [Rejestrowanie konta posiadanego urządzenia Brother dla funkcji Brother Web Connect](#page-447-0)

<span id="page-447-0"></span> [Strona główna](#page-1-0) > [Połączenie mobilne/Połączenie z Internetem](#page-435-0) > [Brother Web Connect](#page-436-0) > [Konfiguracja](#page-441-0) [funkcji Brother Web Connect](#page-441-0) > Rejestrowanie konta posiadanego urządzenia Brother dla funkcji Brother Web **Connect** 

# **Rejestrowanie konta posiadanego urządzenia Brother dla funkcji Brother Web Connect**

**Pokrewne Modele**: DCP-L2660DW/DCP-L2665DW/MFC-L2860DWE/MFC-L2860DW/MFC-L2862DW/ MFC-L2922DW

Aby można było użyć funkcji Brother Web Connect w celu dostępu do żądanej usługi, należy wprowadzić informacje o koncie Brother Web Connect i skonfigurować urządzenie.

- Należy wystąpić o dostęp do funkcji Brother Web Connect, aby zarejestrować konto w urządzeniu.
- Przed zarejestrowaniem konta upewnij się, że w urządzeniu ustawiono prawidłową datę i godzinę.
- 1. Naciśnij przycisk < lub >, aby wyświetlić opcję [Sieć Web].
- 2. Naciśnij [Sieć Web].
	- Jeśli na panelu LCD urządzenia są wyświetlane informacje dotyczące połączenia internetowego, zapoznaj się z nimi, a następnie naciśnij przycisk [OK]. Aby wyświetlić ponownie te informacje, naciśnij przycisk [Tak].
		- Na panelu LCD wyświetlane są aktualizacje oraz informacje o funkcjach funkcji Brother Web Connect. Zapoznaj się z tymi informaciami, a następnie naciśnij przycisk [OK].
- 3. Jeśli zostaną wyświetlone informacje dotyczące umowy licencyjnej, dokonaj wyboru i postępuj zgodnie z instrukcjami wyświetlanymi na ekranie.
- 4. Naciśnij przycisk ▲ lub ▼, aby wyświetlić usługę, w której chcesz się zarejestrować.
- 5. Naciśnij nazwę usługi.
- 6. Jeśli zostaną wyświetlone informacje dotyczące funkcji Brother Web Connect, naciśnij przycisk [OK].
- 7. Naciśnij przycisk [Zarejestruj/Usuń].
- 8. Naciśnij przycisk [Zarejestruj konto].

Zostanie wyświetlony monit o wprowadzenie identyfikatora tymczasowego otrzymanego w celu uzyskania dostępu do funkcji Brother Web Connect.

- 9. Naciśnij przycisk [OK].
- 10. Wprowadź identyfikator tymczasowy za pomocą panelu LCD.
- 11. Naciśnij przycisk [OK].

Jeśli wprowadzone informacje nie są zgodne z identyfikatorem tymczasowym otrzymanym w celu uzyskania dostępu lub identyfikator tymczasowy stracił ważność, na panelu LCD zostanie wyświetlony komunikat o błędzie. Wprowadź prawidłowy identyfikator tymczasowy lub zarejestruj się ponownie w celu uzyskania dostępu i otrzymania nowego identyfikatora tymczasowego.

Pojawi się monit o wprowadzenie nazwy konta, które ma zostać wyświetlone na panelu LCD.

- 12. Naciśnij przycisk [OK].
- 13. Wprowadź nazwę za pomocą panelu LCD.
- 14. Naciśnij przycisk [OK].
- 15. Wykonaj jedną z poniższych czynności:
	- Aby ustawić kod PIN dla konta, naciśnij przycisk [Tak]. (Kod PIN uniemożliwia nieautoryzowany dostęp do konta). Wprowadź czterocyfrowy numer, a następnie naciśnij przycisk [OK].
	- Aby nie ustawiać kodu PIN, naciśnij przycisk [Nie].
- 16. Po wyświetleniu wprowadzonych informacji o koncie sprawdź, czy są prawidłowe.

17. Naciśnij przycisk [Tak], aby zarejestrować wprowadzone informacje.

18. Naciśnij przycisk [OK].

19. Naciśnij przycisk .

Rejestracja została ukończona, a urządzenie może teraz uzyskać dostęp do usługi.

### **Powiązane informacje**

• [Konfiguracja funkcji Brother Web Connect](#page-441-0)

#### **Powiązane tematy:**

- [Wprowadzanie tekstu w urządzeniu](#page-29-0)
- [Występowanie o dostęp do funkcji Brother Web Connect](#page-445-0)

<span id="page-449-0"></span> [Strona główna](#page-1-0) > [Połączenie mobilne/Połączenie z Internetem](#page-435-0) > [Brother Web Connect](#page-436-0) > Skanowanie i przesyłanie dokumentów za pomocą funkcji Brother Web Connect

# **Skanowanie i przesyłanie dokumentów za pomocą funkcji Brother Web Connect**

**Pokrewne Modele**: DCP-L2660DW/DCP-L2665DW/MFC-L2860DWE/MFC-L2860DW/MFC-L2862DW/ MFC-L2922DW

Przesyłaj zeskanowane zdjęcia i dokumenty bezpośrednio do usługi internetowej bez konieczności użycia komputera.

Przesyłane dokumenty są zapisywane w albumie o nazwie **From\_BrotherDevice**.

Informacje dotyczące ograniczeń, takich jak rozmiar lub liczba przesyłanych dokumentów, można znaleźć w witrynach WWW poszczególnych usług.

Będąc użytkownikiem funkcji Web Connect o ograniczonych prawach w wyniku włączenia funkcji Secure Function Lock (Blokada funkcji) (dostępna w niektórych modelach), nie można przesyłać zeskanowanych danych.

#### 1. [Załaduj dokument.](#page-53-0)

Ø

- 2. Naciśnij przycisk < lub >, aby wyświetlić opcję [Sieć Web].
- 3. Naciśnij [Sieć Web].
	- Jeśli na panelu LCD urządzenia są wyświetlane informacje dotyczące połączenia internetowego, zapoznaj się z nimi, a następnie naciśnij przycisk [OK]. Aby wyświetlić ponownie te informacje, naciśnij przycisk [Tak].
	- Na panelu LCD wyświetlane są aktualizacje oraz informacje o funkcjach funkcji Brother Web Connect. Zapoznaj się z tymi informacjami, a następnie naciśnij przycisk [OK].
- 4. Naciśnij przycisk ▲ lub ▼, aby wyświetlić usługę z kontem, do którego pliki mają zostać przesłane. Naciśnij nazwę usługi.
- 5. Naciśnij przycisk ▲ lub ▼, aby wyświetlić nazwę konta, a następnie naciśnij przycisk konta.
- 6. Postępuj według instrukcji wyświetlanych na ekranie, aby zakończyć operację.

#### **Powiązane informacje**

• [Brother Web Connect](#page-436-0)

<span id="page-450-0"></span> [Strona główna](#page-1-0) > [Połączenie mobilne/Połączenie z Internetem](#page-435-0) > [Brother Web Connect](#page-436-0) > Pobieranie i drukowanie dokumentów za pomocą funkcji Brother Web Connect

# **Pobieranie i drukowanie dokumentów za pomocą funkcji Brother Web Connect**

**Pokrewne Modele**: DCP-L2660DW/DCP-L2665DW/MFC-L2860DWE/MFC-L2860DW/MFC-L2862DW/ MFC-L2922DW

Dokumenty, które zostały przesłane do konta, można pobrać bezpośrednio do urządzenia i wydrukować. Dokumenty przesłane przez innych użytkowników do ich kont i przez nich udostępniane można także pobrać do urządzenia i wydrukować, pod warunkiem posiadania uprawnień do wyświetlania tych dokumentów.

Będąc użytkownikiem ograniczonym funkcji Brother Web Connect w wyniku włączenia funkcji Secure Function Lock (Blokada funkcji, dostępna w niektórych modelach) nie można pobierać danych.

Funkcja limitu stron funkcji Secure Function Lock (Blokada funkcji) dotyczy również zadań drukowania wysłanych za pomocą funkcji Brother Web Connect.

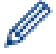

W Hongkongu, na Tajwanie i w Korei:

Funkcja Brother Web Connect obsługuje tylko nazwy plików zapisane z użyciem alfabetu języka angielskiego. Pliki o nazwach w języku lokalnym nie zostaną pobrane.

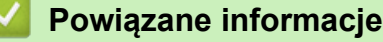

- [Brother Web Connect](#page-436-0)
	- [Pobieranie i drukowanie przy użyciu usług sieciowych](#page-451-0)

<span id="page-451-0"></span> [Strona główna](#page-1-0) > [Połączenie mobilne/Połączenie z Internetem](#page-435-0) > [Brother Web Connect](#page-436-0) > [Pobieranie i](#page-450-0) [drukowanie dokumentów za pomocą funkcji Brother Web Connect](#page-450-0) > Pobieranie i drukowanie przy użyciu usług sieciowych

# **Pobieranie i drukowanie przy użyciu usług sieciowych**

**Pokrewne Modele**: DCP-L2660DW/DCP-L2665DW/MFC-L2860DWE/MFC-L2860DW/MFC-L2862DW/ MFC-L2922DW

- 1. Naciśnij przycisk < lub >, aby wyświetlić opcję [Sieć Web].
- 2. Naciśnij [Sieć Web].
	- Jeśli na panelu LCD urządzenia są wyświetlane informacje dotyczące połączenia internetowego, zapoznaj się z nimi, a następnie naciśnij przycisk [OK]. Aby wyświetlić ponownie te informacje, naciśnij przycisk [Tak].
		- Na panelu LCD wyświetlane są aktualizacje oraz informacje o funkcjach funkcji Brother Web Connect. Zapoznaj się z tymi informacjami, a następnie naciśnij przycisk [OK].
- 3. Naciśnij przycisk ▲ lub ▼, aby wyświetlić usługę z dokumentem, który ma zostać pobrany i wydrukowany. Naciśnij nazwę usługi.
- 4. W celu zalogowania się do usługi naciśnii przycisk ▲ lub ▼, aby wyświetlić nazwe konta, a następnie je naciśnij. Jeśli pojawi się ekran wprowadzania kodu PIN, wprowadź czterocyfrowy kod PIN, a następnie naciśnij przycisk [OK].

W zależności od usługi może być wymagane wybranie nazwy konta z listy.

- 5. Naciśnij przycisk [Pobierz: Druk].
- 6. Naciśnij przycisk ▲ lub ▼, aby wyświetlić żądany folder, a następnie go naciśnij. Niektóre usługi nie wymagają zapisywania dokumentów w folderach. W przypadku dokumentów, które nie są zapisane w folderach, wybierz pozycję [Nie sortuj plików], aby wybrać dokumenty.
- 7. Naciśnij miniaturę dokumentu, który ma zostać wydrukowany. Potwierdź wybór dokumentu na panelu LCD, a następnie naciśnij przycisk [OK]. Wybierz dodatkowe dokumenty do wydrukowania (można wybrać do 10 dokumentów).
- 8. Po zakończeniu naciśnii przycisk [OK].
- 9. Postępuj według instrukcji wyświetlanych na ekranie, aby zakończyć operację.

#### **Powiązane informacje**

• [Pobieranie i drukowanie dokumentów za pomocą funkcji Brother Web Connect](#page-450-0)

#### **Powiązane tematy:**

• [Wprowadzanie tekstu w urządzeniu](#page-29-0)

<span id="page-452-0"></span> [Strona główna](#page-1-0) > [Połączenie mobilne/Połączenie z Internetem](#page-435-0) > [Brother Web Connect](#page-436-0) > Przekazywanie faksów do chmury lub do poczty e-mail

# **Przekazywanie faksów do chmury lub do poczty e-mail**

**Pokrewne Modele**: MFC-L2860DWE/MFC-L2860DW/MFC-L2862DW/MFC-L2922DW

• Funkcja przekazywania faksów do chmury umożliwia automatyczne przekazywanie faksów przychodzących do kont w dostępnych usługach internetowych.

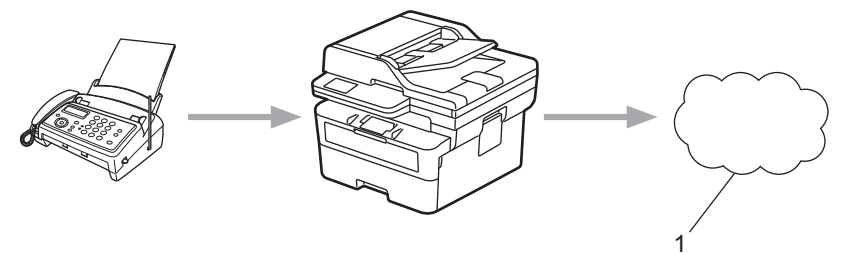

- 1. Usługa internetowa
- Funkcja przekazywania faksów do poczty e-mail umożliwia automatyczne przekazywanie faksów przychodzących do skrzynki pocztowej w postaci załączników do wiadomości e-mail.

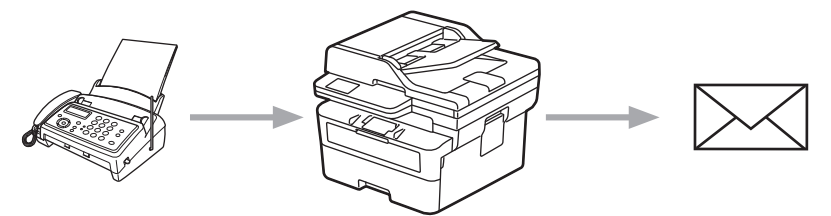

#### **Powiązane informacje**

- [Brother Web Connect](#page-436-0)
	- [Korzystanie z funkcji przekazywania faksów do przekazania faksu do chmury lub wiadomości e-mail](#page-453-0)
	- [Zaprzestanie z korzystania z funkcji przekazywania faksów do przekazania faksu do chmury lub](#page-454-0) [wiadomości e-mail](#page-454-0)

<span id="page-453-0"></span> [Strona główna](#page-1-0) > [Połączenie mobilne/Połączenie z Internetem](#page-435-0) > [Brother Web Connect](#page-436-0) > [Przekazywanie](#page-452-0) [faksów do chmury lub do poczty e-mail](#page-452-0) > Korzystanie z funkcji przekazywania faksów do przekazania faksu do chmury lub wiadomości e-mail

# **Korzystanie z funkcji przekazywania faksów do przekazania faksu do chmury lub wiadomości e-mail**

**Pokrewne Modele**: MFC-L2860DWE/MFC-L2860DW/MFC-L2862DW/MFC-L2922DW

Włącz funkcję przekazywania faksów, aby automatycznie przekazywać przychodzące faksy do usług internetowych lub jako załączniki do wiadomości e-mail.

- Będąc użytkownikiem aplikacji lub funkcji odbierania faksu o ograniczonych prawach w wyniku działania włączenia funkcji Secure Function Lock (dostępna w niektórych modelach), nie można przesyłać przychodzących faksów.
- Ta funkcja jest dostępna tylko w przypadku monochromatycznych faksów.
- Po włączeniu funkcji przekazywania faksów do chmury korzystanie z poniższych opcji będzie niemożliwe:
	- [Przekaz faxu]
	- [Rejestr dok.]
	- [Odbiór PC Fax]
	- [Prześlij do sieci]
- 1. Naciśnij przycisk < lub  $\blacktriangleright$ , aby wyświetlić opcję [Aplikacje].
- 2. Naciśnij [Aplikacje].
	- Jeśli na panelu LCD urządzenia są wyświetlane informacje dotyczące połączenia internetowego, zapoznaj się z nimi, a następnie naciśnij przycisk [OK]. Aby wyświetlić ponownie te informacje, naciśnij przycisk [Tak].
		- Na panelu LCD wyświetlane są aktualizacje oraz informacje o funkcjach funkcji Brother Web Connect. Zapoznaj się z tymi informacjami, a następnie naciśnij przycisk [OK].
- 3. Wybierz [Faks do chmury].

Jeśli pojawią się informacje dotyczące funkcji [Faks do chmury], zapoznaj się z nimi, a następnie naciśnij [OK].

- 4. Naciśnij [Włączone].
- 5. Naciśnij przycisk [Prześlij do Chmury] albo [Przekaż do poczty e-mail].
	- W przypadku wybrania opcji [Prześlij do Chmury] wybierz usługę internetową, przy użyciu której chcesz odbierać faksy, a następnie określ nazwę swojego konta.
	- W przypadku wybrania opcji [Przekaż do poczty e-mail] wprowadź adres e-mail, przy użyciu którego chcesz odbierać faksy w postaci załączników do wiadomości e-mail.
- 6. Postępuj według instrukcji wyświetlanych na ekranie, aby zakończyć operację.

#### **Powiązane informacje**

• [Przekazywanie faksów do chmury lub do poczty e-mail](#page-452-0)

<span id="page-454-0"></span> [Strona główna](#page-1-0) > [Połączenie mobilne/Połączenie z Internetem](#page-435-0) > [Brother Web Connect](#page-436-0) > [Przekazywanie](#page-452-0) [faksów do chmury lub do poczty e-mail](#page-452-0) > Zaprzestanie z korzystania z funkcji przekazywania faksów do przekazania faksu do chmury lub wiadomości e-mail

# **Zaprzestanie z korzystania z funkcji przekazywania faksów do przekazania faksu do chmury lub wiadomości e-mail**

**Pokrewne Modele**: MFC-L2860DWE/MFC-L2860DW/MFC-L2862DW/MFC-L2922DW

Wyłącz funkcję przekazywania faksów, aby zatrzymać automatyczne przekazywanie przychodzących faksów do usług internetowych lub w postaci załączników do wiadomości e-mail.

Jeśli w pamięci urządzenia nadal znajdują się odebrane faksy, funkcji przekazywania faksów nie można wyłączyć.

- 1. Naciśnij przycisk < lub  $\blacktriangleright$ , aby wyświetlić opcję [Aplikacje].
- 2. Naciśnij [Aplikacje].
	- Jeśli na panelu LCD urządzenia są wyświetlane informacje dotyczące połączenia internetowego, zapoznaj się z nimi, a następnie naciśnij przycisk [OK]. Aby wyświetlić ponownie te informacje, naciśnij przycisk [Tak].
	- Na panelu LCD wyświetlane są aktualizacje oraz informacje o funkcjach funkcji Brother Web Connect. Zapoznaj się z tymi informacjami, a następnie naciśnij przycisk [OK].
- 3. Wybierz [Faks do chmury].

Jeśli pojawią się informacje dotyczące funkcji [Faks do chmury], zapoznaj się z nimi, a następnie naciśnij [OK].

- 4. Naciśnij [Wyłączone].
- 5. Naciśnij [OK].

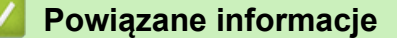

• [Przekazywanie faksów do chmury lub do poczty e-mail](#page-452-0)

<span id="page-455-0"></span> [Strona główna](#page-1-0) > [Połączenie mobilne/Połączenie z Internetem](#page-435-0) > AirPrint

# **AirPrint**

- [Omówienie funkcji AirPrint](#page-456-0)
- [Przed użyciem funkcji AirPrint \(macOS\)](#page-457-0)
- [Drukowanie przy użyciu funkcji AirPrint](#page-76-0)
- [Skanowanie przy użyciu funkcji AirPrint \(macOS\)](#page-461-0)
- [Wyślij faks przy użyciu funkcji AirPrint \(macOS\)](#page-462-0)

<span id="page-456-0"></span> [Strona główna](#page-1-0) > [Połączenie mobilne/Połączenie z Internetem](#page-435-0) > [AirPrint](#page-455-0) > Omówienie funkcji AirPrint

# **Omówienie funkcji AirPrint**

**Pokrewne Modele**: DCP-L2620DW/DCP-L2622DW/DCP-L2627DW/DCP-L2627DWXL/DCP-L2627DWE/ DCP-L2640DN/DCP-L2660DW/DCP-L2665DW/MFC-L2802DN/MFC-L2800DW/MFC-L2802DW/ MFC-L2827DWXL/MFC-L2827DW/MFC-L2835DW/MFC-L2860DWE/MFC-L2860DW/MFC-L2862DW/ **MFC-L2922DW** 

Funkcja AirPrint to rozwiązanie drukowania dla systemów operacyjnych Apple umożliwiające bezprzewodowe drukowanie zdjęć, wiadomości email, stron internetowych i dokumentów z urządzeń iPad, iPhone oraz iPod touch, a także komputerów Mac bez potrzeby instalowania sterownika.

(MFC-L2802DN/MFC-L2800DW/MFC-L2802DW/MFC-L2827DWXL/ MFC-L2827DW/MFC-L2835DW/MFC-L2860DWE/MFC-L2860DW/ MFC-L2862DW/MFC-L2922DW)

Funkcja AirPrint pozwala również wysyłać faksy bezpośrednio z komputera Mac bez potrzeby ich drukowania, a także skanować dokumenty do komputera Mac.

(DCP-L2620DW/DCP-L2622DW/DCP-L2627DW/DCP-L2627DWXL/ DCP-L2627DWE/DCP-L2640DN/DCP-L2660DW/DCP-L2665DW)

Funkcja AirPrint umożliwia także skanowanie dokumentów do komputera Mac.

Dodatkowe informacje można uzyskać na stronie internetowej firmy Apple.

Stosowanie etykiety Works with Apple oznacza, że akcesorium zostało zaprojektowane specjalnie, aby pracować z technologią podaną na etykiecie, i jest certyfikowane przez dewelopera, jako spełniające standardy wydajności Apple.

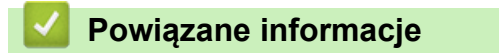

• [AirPrint](#page-455-0)

**Powiązane tematy:**

• [Problemy związane z funkcją AirPrint](#page-527-0)

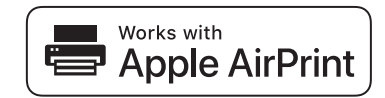

<span id="page-457-0"></span> [Strona główna](#page-1-0) > [Połączenie mobilne/Połączenie z Internetem](#page-435-0) > [AirPrint](#page-455-0) > Przed użyciem funkcji AirPrint (macOS)

# **Przed użyciem funkcji AirPrint (macOS)**

**Pokrewne Modele**: DCP-L2620DW/DCP-L2622DW/DCP-L2627DW/DCP-L2627DWXL/DCP-L2627DWE/ DCP-L2640DN/DCP-L2660DW/DCP-L2665DW/MFC-L2802DN/MFC-L2800DW/MFC-L2802DW/ MFC-L2827DWXL/MFC-L2827DW/MFC-L2835DW/MFC-L2860DWE/MFC-L2860DW/MFC-L2862DW/ MFC-L2922DW

Przed rozpoczęciem drukowania w systemie macOS dodaj urządzenie do listy drukarek w komputerze Mac.

- 1. Wykonaj jedną z poniższych czynności:
	- macOS v13

Wybierz **System Settings (Ustawienia systemowe)** z menu Apple.

• macOS v12 i macOS v11

Wybierz **System Preferences (Preferencje systemowe)** z menu Apple.

- 2. Wybierz **Printers & Scanners (Drukarki i skanery)**.
- 3. Wykonaj jedną z poniższych czynności:
	- macOS v13

Kliknij **Add Printer, Scanner, or Fax… (Dodaj drukarkę, skaner lub faks…)**.

macOS v12 i macOS v11

Kliknij ikonę + pod panelem drukarek, po lewej stronie.

Wyświetlony zostanie ekran **Add Printer (Dodaj drukarkę)**.

- 4. Wykonaj jedną z poniższych czynności:
	- macOS v13 i macOS v12

Wybierz urządzenie, a następnie wybierz nazwę swojego modelu z menu podręcznego **Use (Użycie)**.

macOS v11

Wybierz urządzenie, a następnie wybierz **AirPrint** z menu podręcznego **Use (Użycie)**.

5. Kliknij **Add (Dodaj)**.

#### **Powiązane informacje**

• [AirPrint](#page-455-0)

<span id="page-458-0"></span> [Strona główna](#page-1-0) > [Połączenie mobilne/Połączenie z Internetem](#page-435-0) > [AirPrint](#page-455-0) > Drukowanie przy użyciu funkcji AirPrint

# **Drukowanie przy użyciu funkcji AirPrint**

- [Drukowanie z urządzeń iPad, iPhone lub iPod touch](#page-459-0)
- [Drukowanie przy użyciu funkcji AirPrint \(macOS\)](#page-460-0)

<span id="page-459-0"></span> [Strona główna](#page-1-0) > [Połączenie mobilne/Połączenie z Internetem](#page-435-0) > [AirPrint](#page-455-0) > [Drukowanie przy użyciu funkcji](#page-458-0) [AirPrint](#page-458-0) > Drukowanie z urządzeń iPad, iPhone lub iPod touch

# **Drukowanie z urządzeń iPad, iPhone lub iPod touch**

**Pokrewne Modele**: DCP-L2620DW/DCP-L2622DW/DCP-L2627DW/DCP-L2627DWXL/DCP-L2627DWE/ DCP-L2640DN/DCP-L2660DW/DCP-L2665DW/MFC-L2802DN/MFC-L2800DW/MFC-L2802DW/ MFC-L2827DWXL/MFC-L2827DW/MFC-L2835DW/MFC-L2860DWE/MFC-L2860DW/MFC-L2862DW/ MFC-L2922DW

Procedura drukowania może się różnić w zależności od aplikacji. W poniższym przykładzie założono korzystanie z przeglądarki Safari.

- 1. Upewnij się, że urządzenie jest włączone.
- 2. Włóż papier do tacy papieru i zmień ustawienia tacy papieru w urządzeniu.
- 3. Za pomocą przeglądarki Safari otwórz stronę, która ma zostać wydrukowana.
- 4. Dotknij
- 5. Dotknij **Print (Drukuj)**.
- 6. Upewnij się, że urządzenie jest wybrane.
- 7. Jeśli wybrane jest inne urządzenie (lub żadne urządzenie nie jest wybrane), dotknij **Printer (Drukarka)**. Zostanie wyświetlona lista dostępnych urządzeń.
- 8. Wybierz z listy nazwę swojego urządzenia.
- 9. Wybierz żądane opcje, takie jak liczba stron do wydrukowania czy drukowanie 2-stronne (jeśli jest obsługiwane przez urządzenie).
- 10. Dotknij **Print (Drukuj)**.

#### **Powiązane informacje**

• [Drukowanie przy użyciu funkcji AirPrint](#page-76-0)

<span id="page-460-0"></span> [Strona główna](#page-1-0) > [Połączenie mobilne/Połączenie z Internetem](#page-435-0) > [AirPrint](#page-455-0) > [Drukowanie przy użyciu funkcji](#page-458-0) [AirPrint](#page-458-0) > Drukowanie przy użyciu funkcji AirPrint (macOS)

# **Drukowanie przy użyciu funkcji AirPrint (macOS)**

**Pokrewne Modele**: DCP-L2620DW/DCP-L2622DW/DCP-L2627DW/DCP-L2627DWXL/DCP-L2627DWE/ DCP-L2640DN/DCP-L2660DW/DCP-L2665DW/MFC-L2802DN/MFC-L2800DW/MFC-L2802DW/ MFC-L2827DWXL/MFC-L2827DW/MFC-L2835DW/MFC-L2860DWE/MFC-L2860DW/MFC-L2862DW/ MFC-L2922DW

Procedura drukowania może się różnić w zależności od aplikacji. W poniższym przykładzie założono korzystanie z przeglądarki Safari. Przed rozpoczęciem drukowania upewnij się, czy urządzenie znajduje się na liście drukarek na komputerze Mac.

- 1. Upewnij się, że urządzenie jest włączone.
- 2. Włóż papier do tacy papieru i zmień ustawienia tacy papieru w urządzeniu.
- 3. Na komputerze Mac za pomocą przeglądarki Safari otwórz stronę, która ma zostać wydrukowana.
- 4. Kliknij menu **File (Plik)**, a następnie wybierz **Print (Drukuj)**.
- 5. Upewnij się, że urządzenie jest wybrane. Jeżeli wybrane jest inne urządzenie (lub nie jest wybrane żadne urządzenie), kliknij menu podręczne **Printer (Drukarka)** i wybierz swoje urządzenie.
- 6. Wybierz żądane opcje, takie jak liczba stron do wydrukowania czy drukowanie dwustronne (jeśli jest obsługiwane przez urządzenie).
- 7. Kliknij **Print (Drukuj)**.

#### **Powiązane informacje**

- [Drukowanie przy użyciu funkcji AirPrint](#page-76-0)
- **Powiązane tematy:**
- [Przed użyciem funkcji AirPrint \(macOS\)](#page-457-0)

<span id="page-461-0"></span> [Strona główna](#page-1-0) > [Połączenie mobilne/Połączenie z Internetem](#page-435-0) > [AirPrint](#page-455-0) > Skanowanie przy użyciu funkcji AirPrint (macOS)

# **Skanowanie przy użyciu funkcji AirPrint (macOS)**

**Pokrewne Modele**: DCP-L2620DW/DCP-L2622DW/DCP-L2627DW/DCP-L2627DWXL/DCP-L2627DWE/ DCP-L2640DN/DCP-L2660DW/DCP-L2665DW/MFC-L2802DN/MFC-L2800DW/MFC-L2802DW/ MFC-L2827DWXL/MFC-L2827DW/MFC-L2835DW/MFC-L2860DWE/MFC-L2860DW/MFC-L2862DW/ MFC-L2922DW

Przed rozpoczęciem skanowania upewnij się, czy urządzenie znajduje się na liście skanerów na komputerze Mac.

- 1. [Załaduj dokument.](#page-53-0)
- 2. Wykonaj jedną z poniższych czynności:
	- macOS v13

Wybierz **System Settings (Ustawienia systemowe)** z menu Apple.

macOS v12 i macOS v11

Wybierz **System Preferences (Preferencje systemowe)** z menu Apple.

- 3. Wybierz **Printers & Scanners (Drukarki i skanery)**.
- 4. Wybierz posiadane urządzenie z listy skanerów.
- 5. Wykonaj jedną z poniższych czynności:
	- macOS v13

Kliknij przycisk **Open Scanner (Otwórz skaner)…**.

macOS v12 i macOS v11

Kliknij kartę **Scan (Skanuj)**, a następnie kliknij przycisk **Open Scanner (Otwórz skaner)…**.

Zostanie wyświetlony ekran Skaner.

- 6. Jeśli dokument jest umieszczany w podajniku ADF, zaznacz pole wyboru **Use Document Feeder (Użyj podajnika dokumentów)**, a następnie wybierz rozmiar dokumentu z menu podręcznego ustawienia rozmiaru skanu.
- 7. Wybierz folder docelowy lub aplikację docelową z menu podręcznego ustawiania miejsca docelowego.
- 8. Kliknij **Show Details (Pokaż szczegóły)**, aby w razie potrzeby zmienić ustawienia skanowania.

Podczas skanowania z szyby skanera można przycinać obrazy ręcznie, przeciągając wskaźnik myszy nad obszarem, który ma zostać zeskanowany.

9. Kliknij **Scan (Skanuj)**.

#### **Powiązane informacje**

- [AirPrint](#page-455-0)
- **Powiązane tematy:**
- [Przed użyciem funkcji AirPrint \(macOS\)](#page-457-0)

<span id="page-462-0"></span> [Strona główna](#page-1-0) > [Połączenie mobilne/Połączenie z Internetem](#page-435-0) > [AirPrint](#page-455-0) > Wyślij faks przy użyciu funkcji AirPrint (macOS)

# **Wyślij faks przy użyciu funkcji AirPrint (macOS)**

**Pokrewne Modele**: MFC-L2802DN/MFC-L2800DW/MFC-L2802DW/MFC-L2827DWXL/MFC-L2827DW/ MFC-L2835DW/MFC-L2860DWE/MFC-L2860DW/MFC-L2862DW/MFC-L2922DW

Upewnij się, czy urządzenie znajduje się na liście drukarek na komputerze Mac. W poniższym przykładzie założono korzystanie z programu Apple TextEdit.

Funkcja AirPrint obsługuje wyłącznie faksy monochromatyczne.

- 1. Upewnij się, że urządzenie jest włączone.
- 2. W komputerze Mac otwórz plik, który chcesz wysłać jako faks.
- 3. Kliknij menu **File (Plik)**, a następnie wybierz **Print (Drukuj)**.
- 4. Kliknij menu podręczne **Printer (Drukarka)**, a następnie wybierz posiadany model z  **Fax** w nazwie.
- 5. Wpisz dane odbiorcy faksu.
- 6. Kliknij **Fax (Faks)**.

#### **Powiązane informacje**

• [AirPrint](#page-455-0)

#### **Powiązane tematy:**

- [PC-FAX dla Mac](#page-283-0)
- [Przed użyciem funkcji AirPrint \(macOS\)](#page-457-0)

<span id="page-463-0"></span> [Strona główna](#page-1-0) > [Połączenie mobilne/Połączenie z Internetem](#page-435-0) > Mopria™ Print Service i Mopria™ Scan

# **Mopria™ Print Service i Mopria™ Scan**

**Pokrewne Modele**: DCP-L2620DW/DCP-L2622DW/DCP-L2627DW/DCP-L2627DWXL/DCP-L2627DWE/ DCP-L2640DN/DCP-L2660DW/DCP-L2665DW/MFC-L2802DN/MFC-L2800DW/MFC-L2802DW/ MFC-L2827DWXL/MFC-L2827DW/MFC-L2835DW/MFC-L2860DWE/MFC-L2860DW/MFC-L2862DW/ MFC-L2922DW

Mopria™ Print Service jest funkcją drukowania, a Mopria™ Scan jest funkcją skanowania przeznaczoną dla urządzeń mobilnych z systemem Android™ i opracowaną przez Mopria Alliance™. Dzięki tej usłudze można łączyć się z siecią, z którą połączone jest urządzenie, aby drukować i skanować bez dodatkowej konfiguracji.

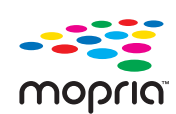

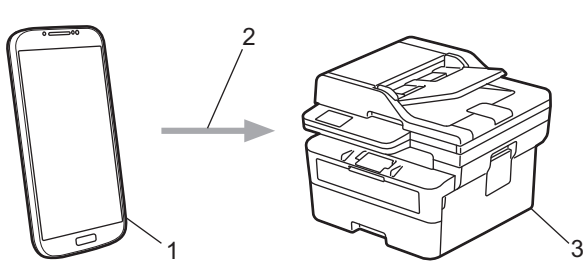

- 1. Urządzenie mobilne z systemem Android™
- 2. Połączenie Wi-Fi®
- 3. Twoje urządzenie

Należy pobrać aplikację Mopria™ Print Service lub Mopria™ Scan ze sklepu Google Play™ i zainstalować ją w urządzeniu z systemem Android™. Przed użyciem tych funkcji Mopria™, upewnij się, że są one włączone na posiadanym urządzeniu mobilnym.

#### **Powiązane informacje**

• [Połączenie mobilne/Połączenie z Internetem](#page-435-0)

<span id="page-464-0"></span> [Strona główna](#page-1-0) > [Połączenie mobilne/Połączenie z Internetem](#page-435-0) > Brother Mobile Connect

# **Brother Mobile Connect**

**Pokrewne Modele**: DCP-L2620DW/DCP-L2622DW/DCP-L2627DW/DCP-L2627DWXL/DCP-L2627DWE/ DCP-L2640DN/DCP-L2660DW/DCP-L2665DW/MFC-L2802DN/MFC-L2800DW/MFC-L2802DW/ MFC-L2827DWXL/MFC-L2827DW/MFC-L2835DW/MFC-L2860DWE/MFC-L2860DW/MFC-L2862DW/ MFC-L2922DW

Przy użyciu aplikacji Brother Mobile Connect można drukować i skanować z urządzenia mobilnego.

• W przypadku urządzeń z systemem Android™:

Aplikacja Brother Mobile Connect umożliwia używanie funkcji urządzenia Brother bezpośrednio z urządzenia z systemem Android™.

Pobierz i zainstaluj program Brother Mobile Connect ze sklepu Google Play™.

• W przypadku wszystkich obsługiwanych urządzeń z systemem iOS lub iPadOS, w tym iPhone, iPad i iPod touch:

Aplikacja Brother Mobile Connect umożliwia używanie funkcji urządzenia Brother bezpośrednio z urządzenia z systemem iOS lub iPadOS.

Pobierz i zainstaluj aplikację Brother Mobile Connect z serwisu App Store.

#### **Powiązane informacje**

• [Połączenie mobilne/Połączenie z Internetem](#page-435-0)

#### **Powiązane tematy:**

• [Dostęp do Brother iPrint&Scan \(Windows/Mac\)](#page-34-0)

<span id="page-465-0"></span> [Strona główna](#page-1-0) > Rozwiązywanie problemów

### **Rozwiązywanie problemów**

Ta sekcja pomaga w rozwiązywaniu typowych problemów, jakie mogą wystąpić podczas eksploatacji urządzenia. Większość problemów można usunąć samodzielnie.

### **WAŻNE**

Aby uzyskać pomoc techniczną, skontaktuj się z działem obsługi klienta firmy Brother lub lokalnym dealerem firmy Brother.

(MFC-L2802DN/MFC-L2800DW/MFC-L2802DW/MFC-L2827DWXL/MFC-L2827DW/MFC-L2835DW)

Aby zapobiec utracie danych z odebranych faksów zapisanych w pamięci urządzenia, przed wyłączeniem urządzenia przenieś te dane do innego urządzenia faksowego lub komputera.

Jeśli potrzebujesz dalszej pomocy, odwiedź stronę [support.brother.com](https://support.brother.com/g/b/midlink.aspx).

Najpierw sprawdź, czy:

- Przewód zasilający urządzenia jest podłączony prawidłowo i zasilanie urządzenia jest włączone. ▶▶ *Podręcznik szybkiej obsługi*
- Wszystkie materiały ochronne zostały usunięte. uu *Podręcznik szybkiej obsługi*
- Papier jest prawidłowo załadowany do tacy papieru.
- Przewody interfejsu są dokładnie podłączone do urządzenia i komputera lub połączenie bezprzewodowe jest skonfigurowane zarówno w urządzeniu, jak i w komputerze.
- Komunikaty o błędach i konserwacyjne

Jeżeli problem nie został rozwiązany dzieki czynnościom kontrolnym, zidentyfikuj problem, a następnie  $\blacktriangleright$ *Powiązane informacje*

#### **Powiązane informacje**

- [Komunikaty dotyczące błędów i czynności konserwacyjnych](#page-466-0)
- [Komunikaty o błędach podczas korzystania z funkcji Brother Web Connect](#page-480-0)
- [Zacięcia dokumentów](#page-482-0)
- [Zacięcia papieru](#page-486-0)
- [Problemy z drukowaniem](#page-497-0)
- [Poprawa jakości druku](#page-500-0)
- [Problemy z telefonem i faksem](#page-506-0)
- [Problemy z siecią](#page-513-0)
- [Problemy związane z funkcją AirPrint](#page-527-0)
- [Inne problemy](#page-528-0)
- [Sprawdzanie informacji o urządzeniu](#page-530-0)
- [Aktualizacja oprogramowania sprzętowego urządzenia](#page-531-0)
- [Resetowanie urządzenia](#page-532-0)

<span id="page-466-0"></span> [Strona główna](#page-1-0) > [Rozwiązywanie problemów](#page-465-0) > Komunikaty dotyczące błędów i czynności konserwacyjnych

# **Komunikaty dotyczące błędów i czynności konserwacyjnych**

W przypadku każdego zaawansowanego urządzenia biurowego mogą pojawiać się błędy, a materiały eksploatacyjne mogą wymagać wymiany. Jeśli dojdzie do takiej sytuacji, urządzenie samoczynnie zidentyfikuje błąd lub wymaganą czynność konserwacyjną i wyśle odpowiedni komunikat. Najczęściej występujące komunikaty o błędach i konserwacji zostały przedstawione w tabeli.

Postępuj według instrukcji w kolumnie **Działanie**, aby rozwiązać błąd i usunąć komunikat.

Możesz samodzielnie skorygować większość błędów i wykonać rutynowe prace konserwacyjne. Więcej wskazówek można znaleźć na stronie [support.brother.com/faqs](https://support.brother.com/g/b/midlink.aspx?content=faq).

>> DCP-L2600D/DCP-L2620DW/DCP-L2622DW/DCP-L2627DW/DCP-L2627DWXL/DCP-L2627DWE/ DCP-L2640DN/MFC-L2802DN/MFC-L2800DW/MFC-L2802DW/MFC-L2827DWXL/MFC-L2827DW/ MFC-L2835DW [>> DCP-L2660DW/DCP-L2665DW/MFC-L2860DWE/MFC-L2860DW/MFC-L2862DW/MFC-L2922DW](#page-470-0)

### **DCP-L2600D/DCP-L2620DW/DCP-L2622DW/DCP-L2627DW/DCP-L2627DWXL/ DCP-L2627DWE/DCP-L2640DN/MFC-L2802DN/MFC-L2800DW/MFC-L2802DW/ MFC-L2827DWXL/MFC-L2827DW/MFC-L2835DW**

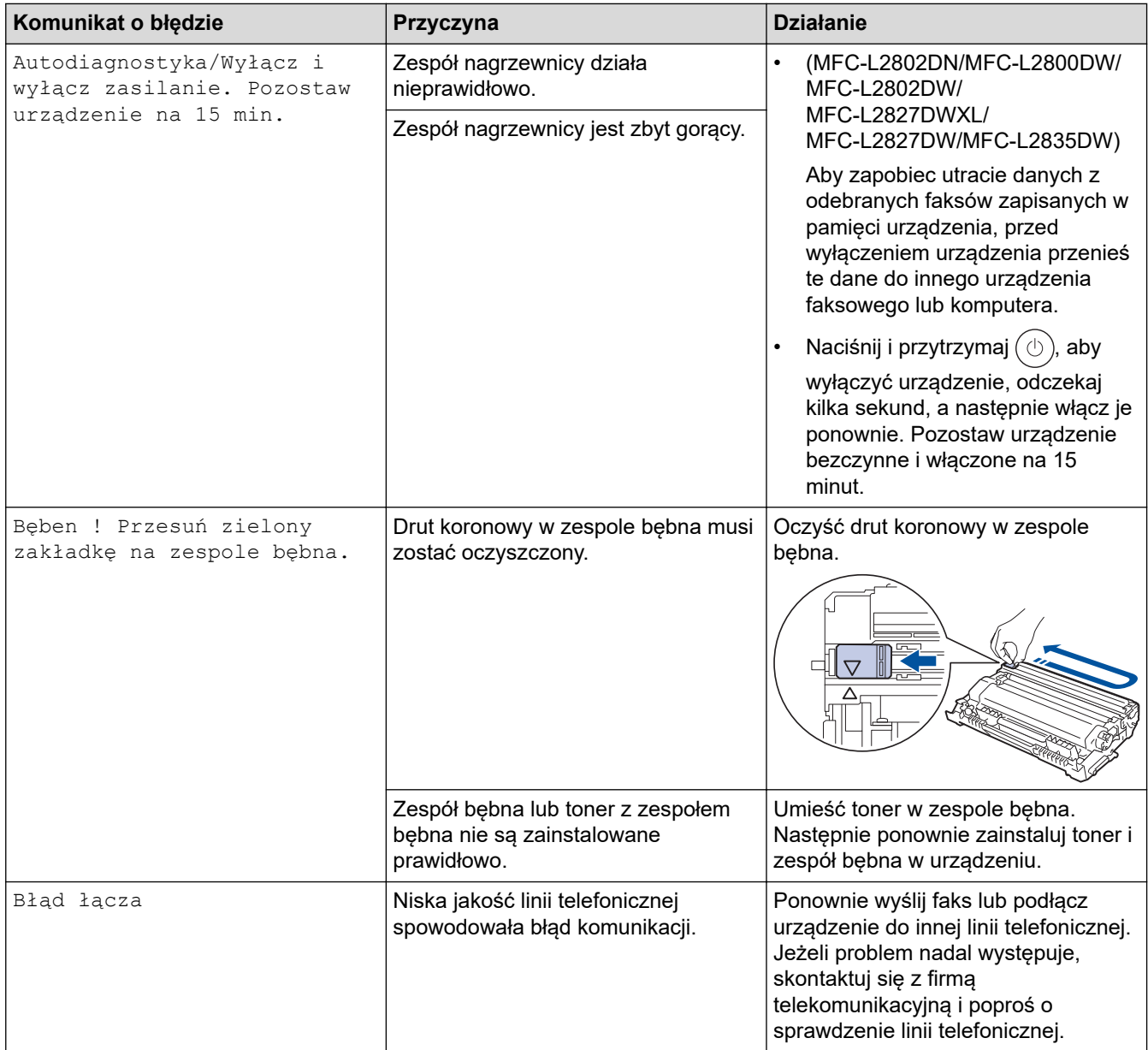

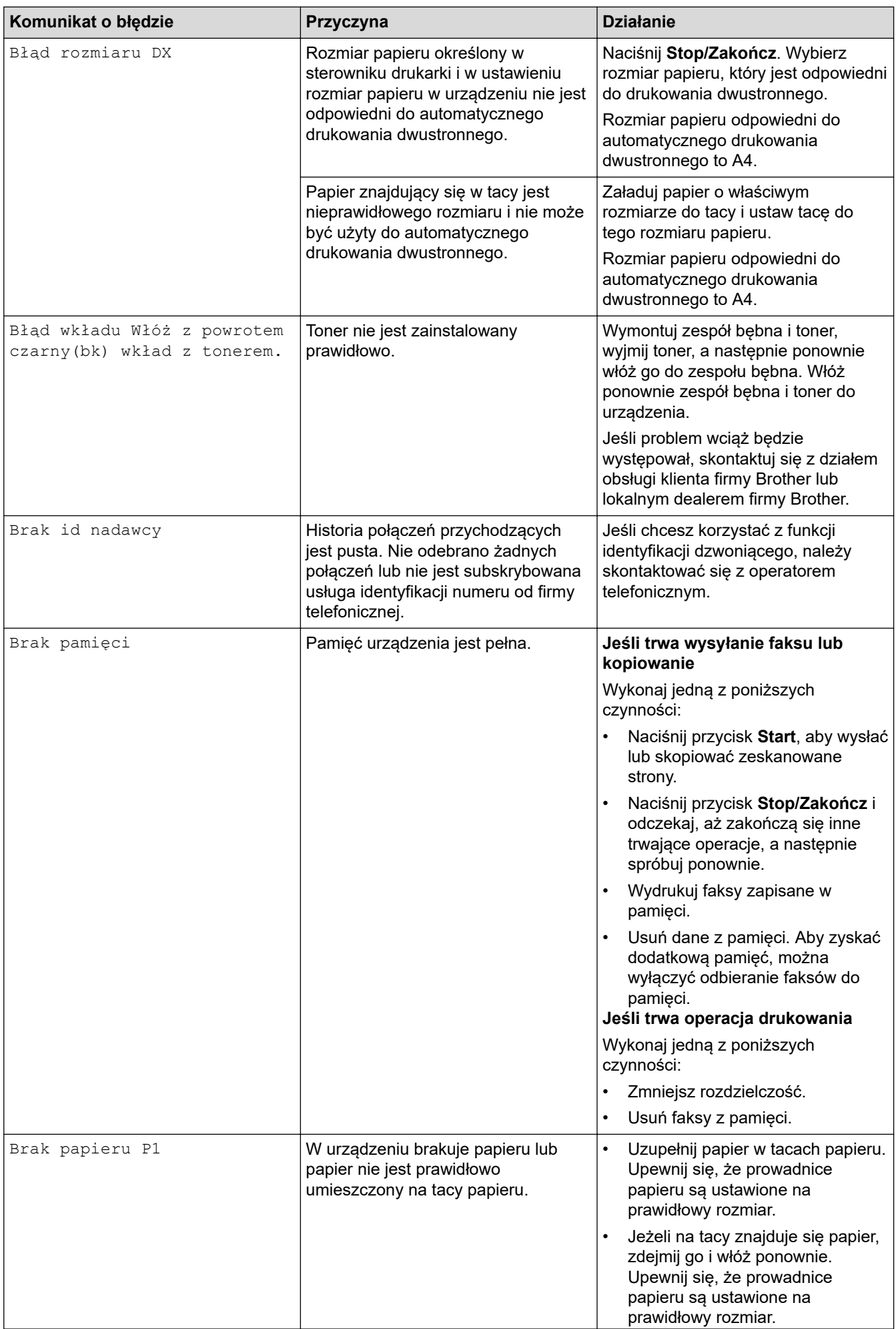
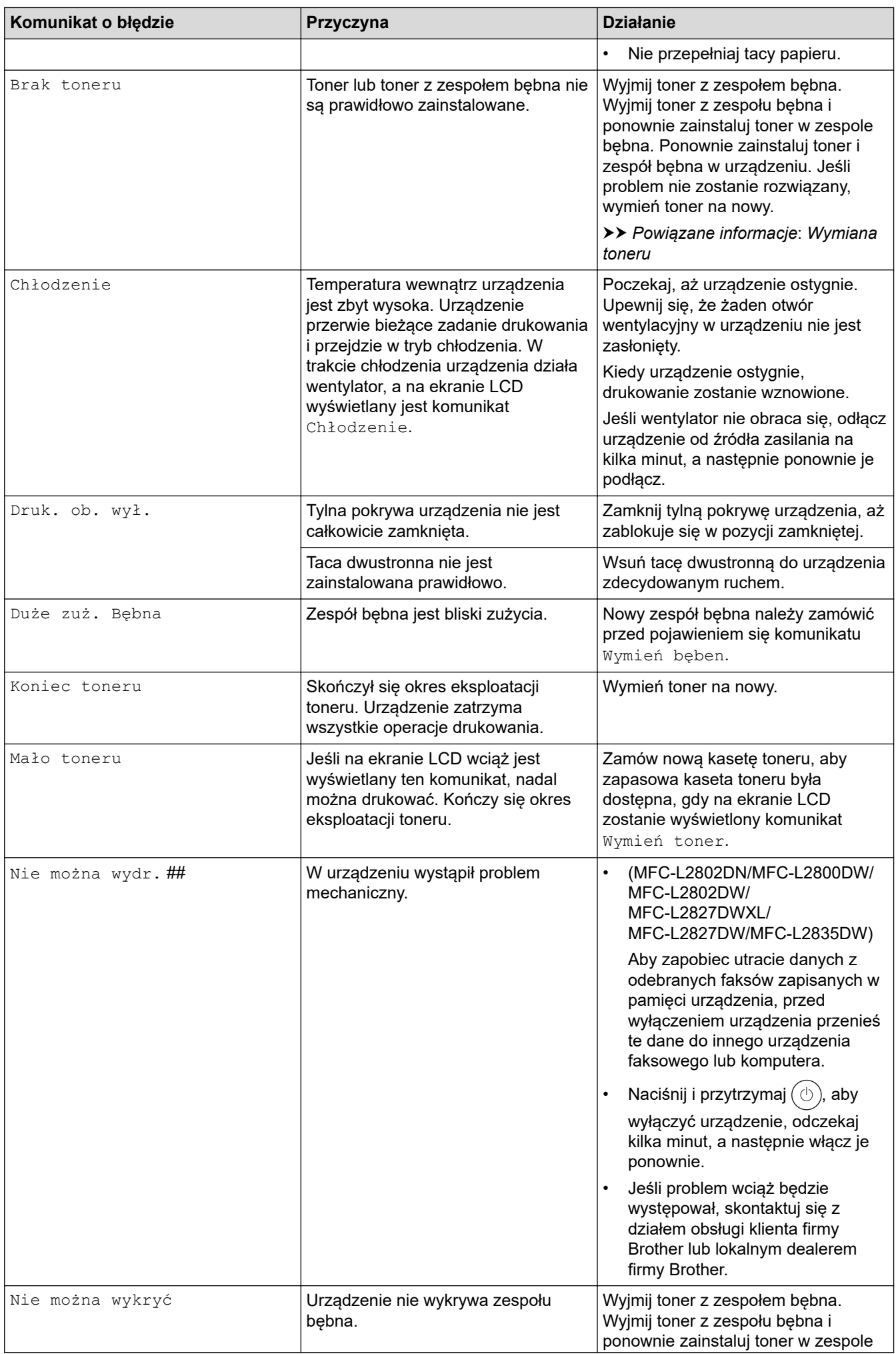

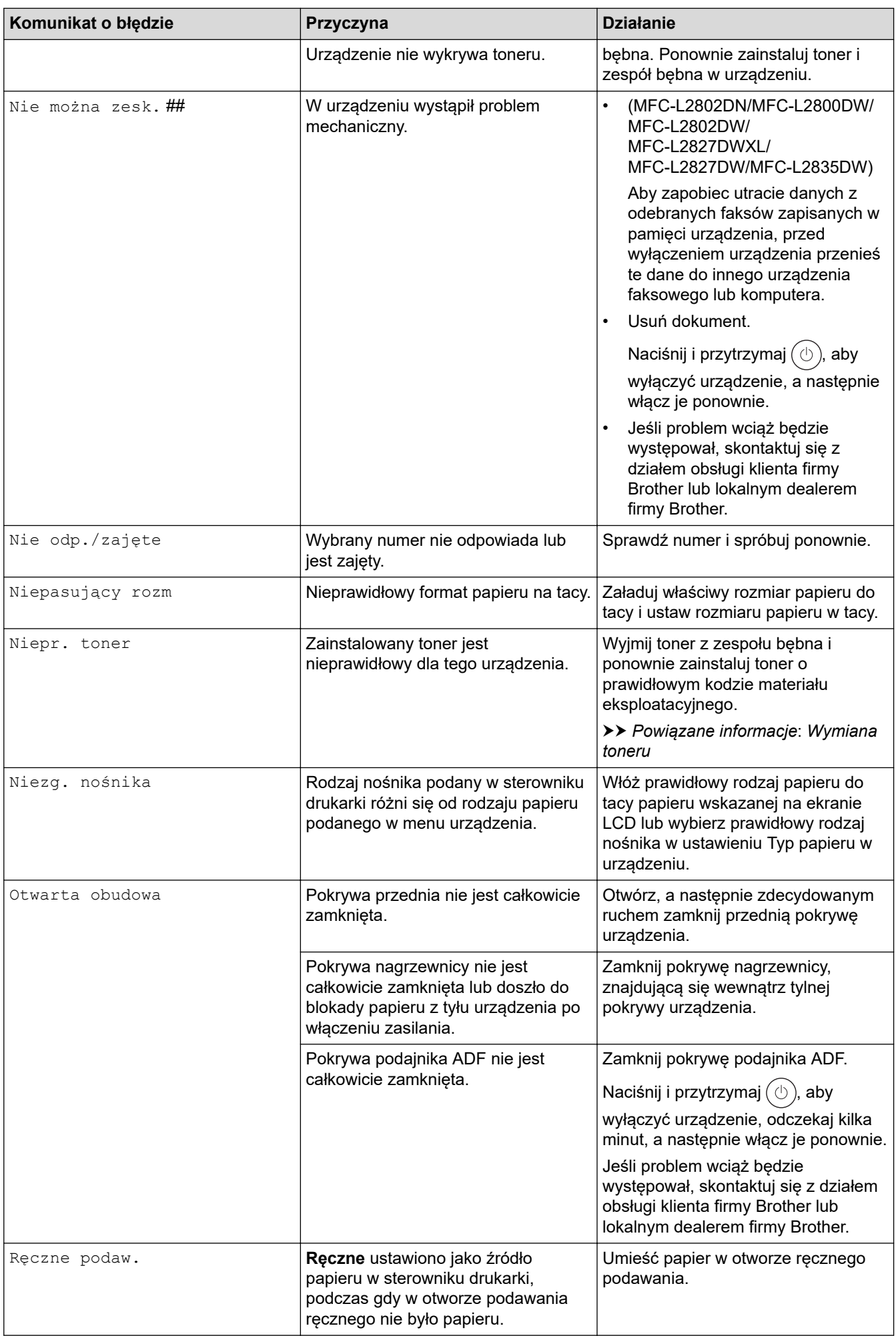

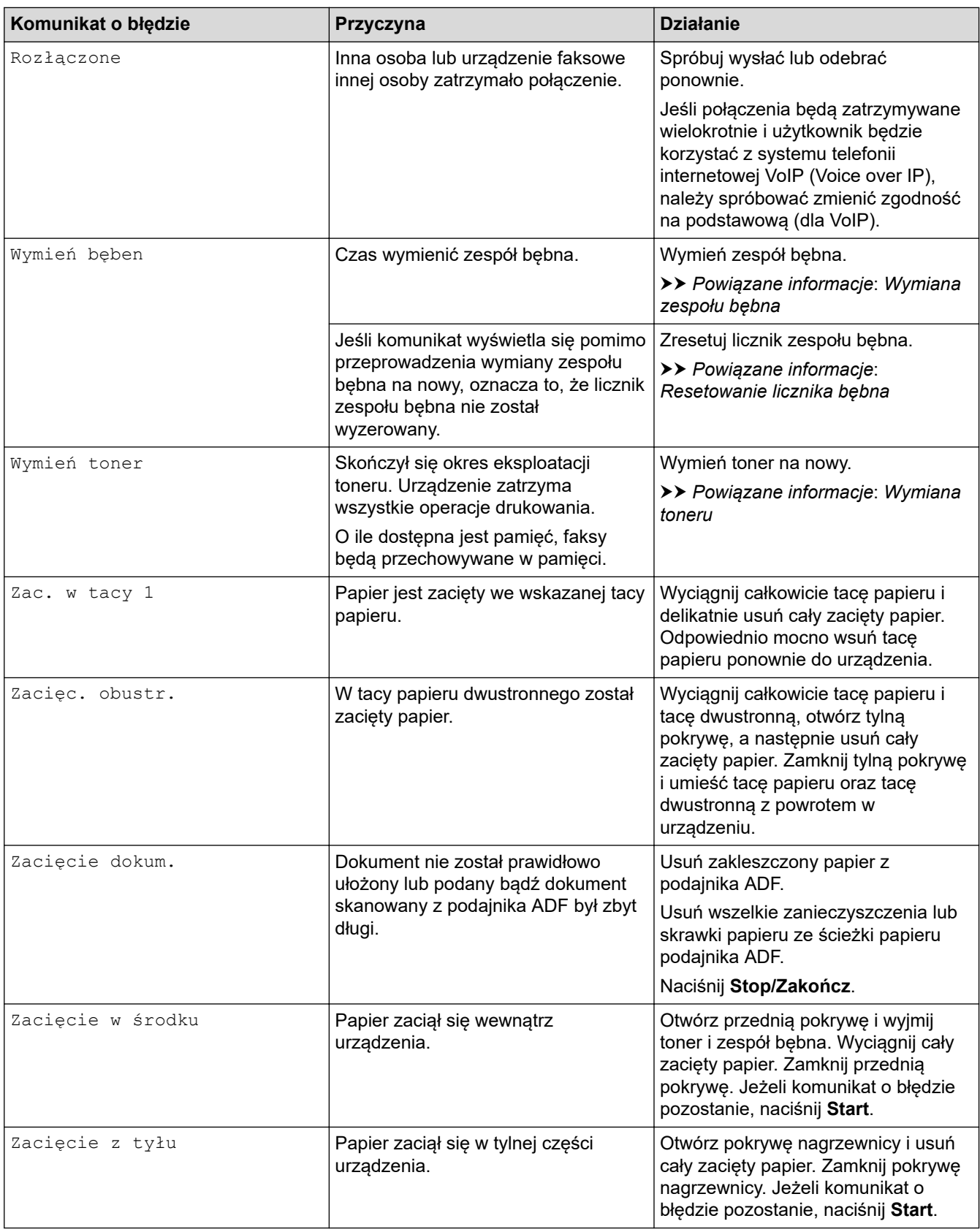

## **DCP-L2660DW/DCP-L2665DW/MFC-L2860DWE/MFC-L2860DW/MFC-L2862DW/ MFC-L2922DW**

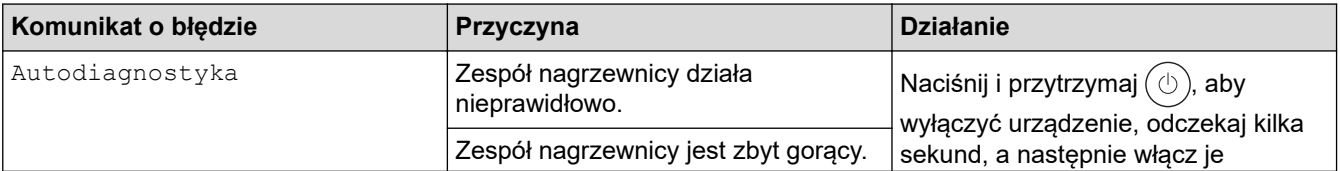

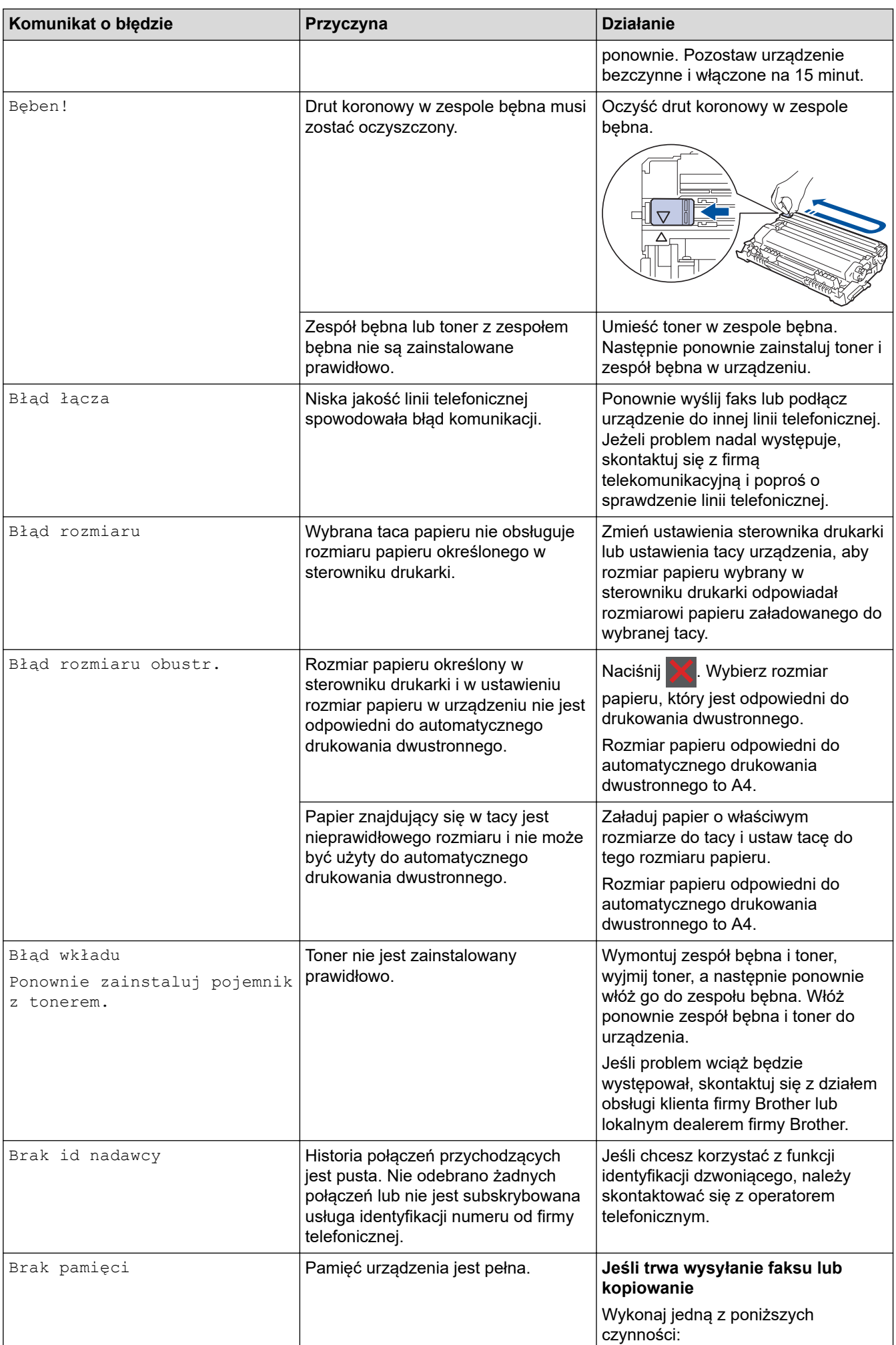

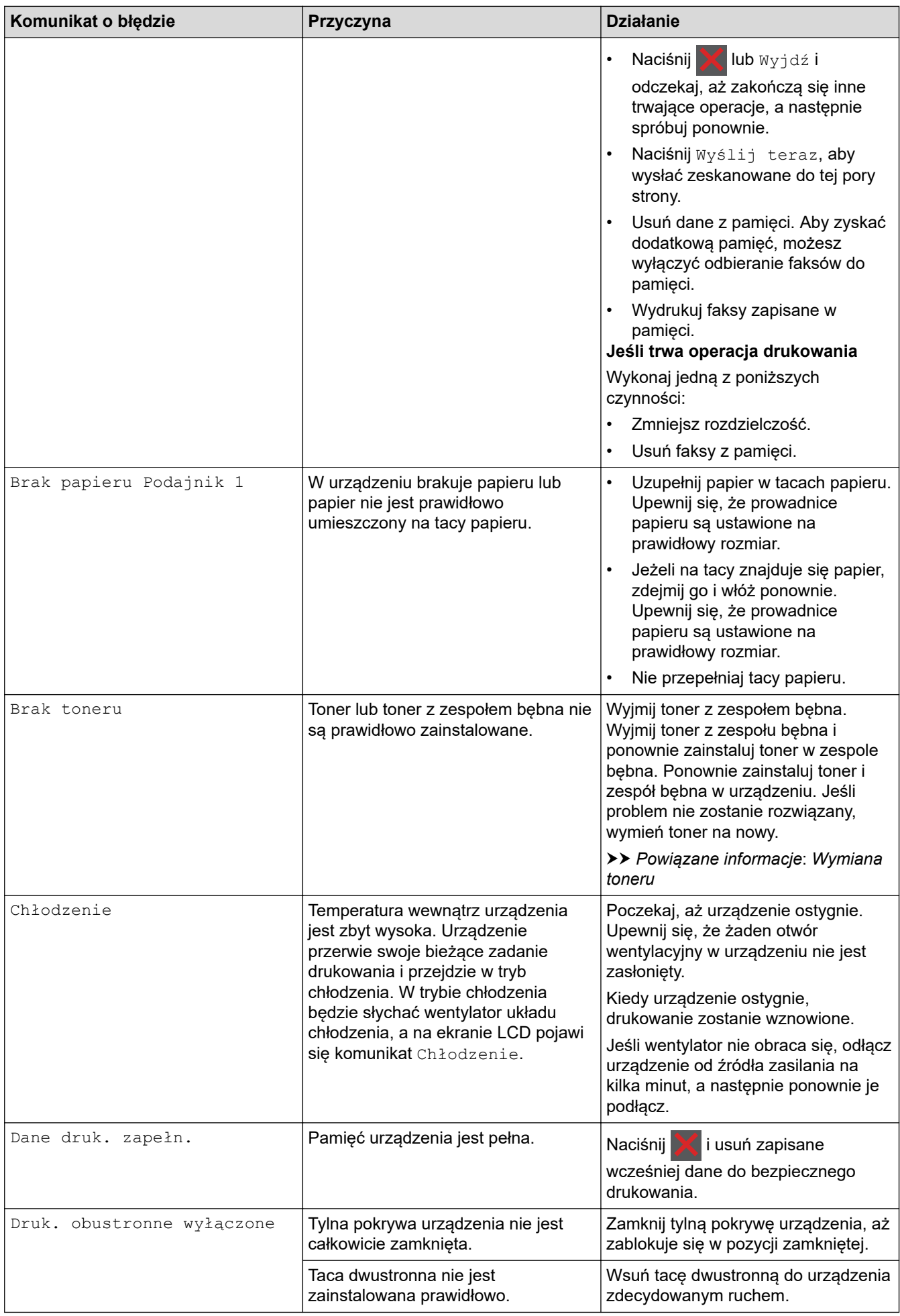

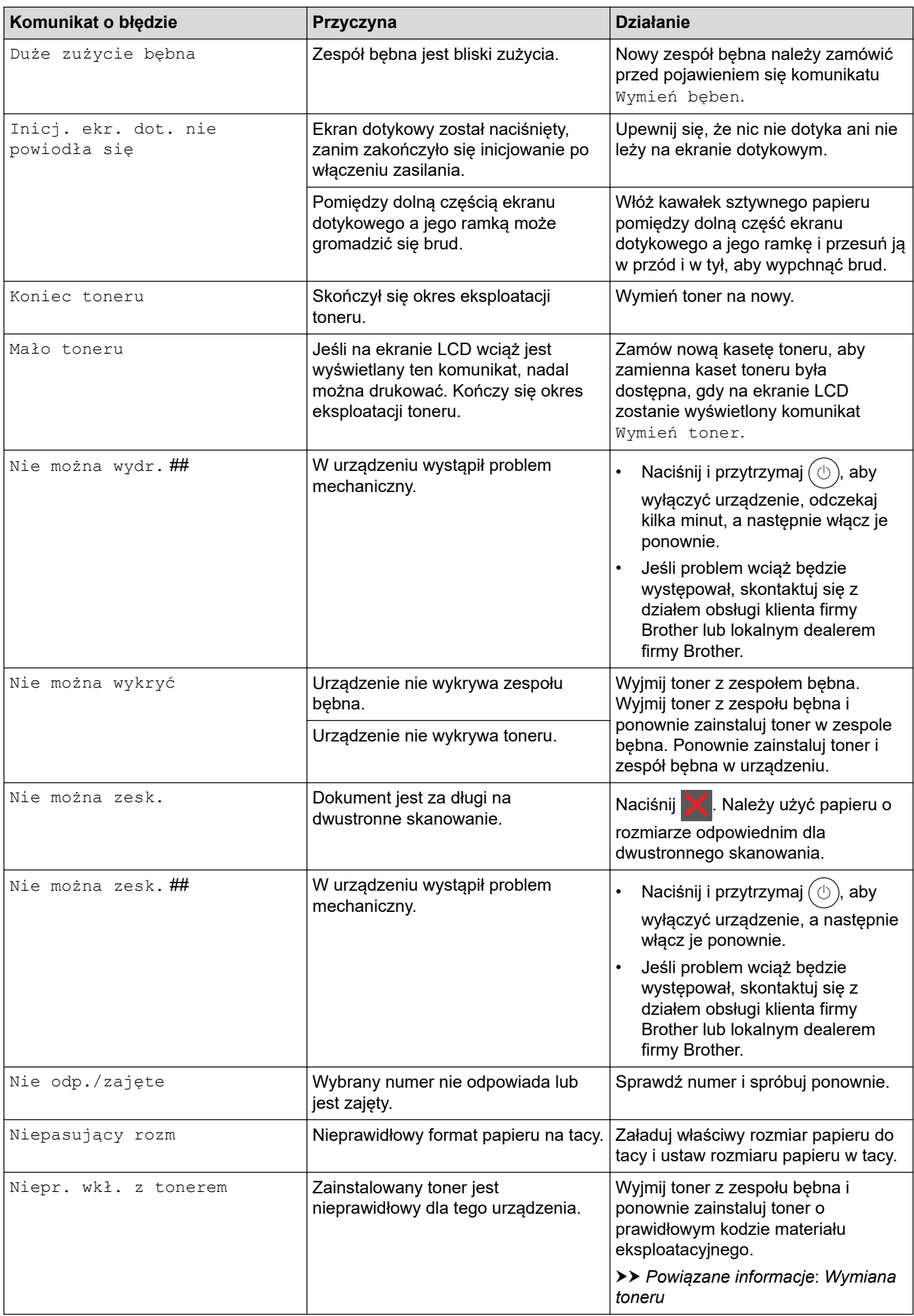

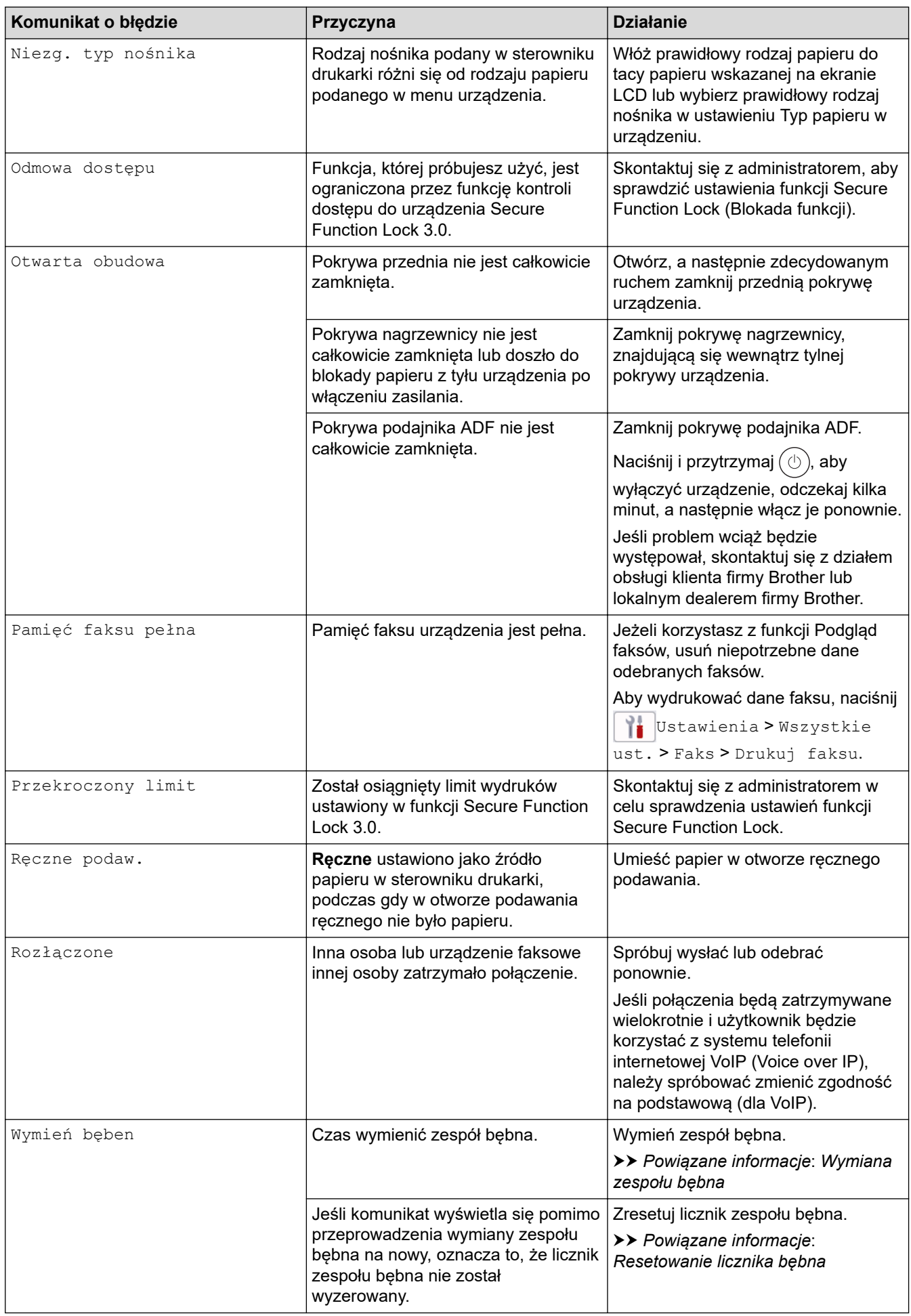

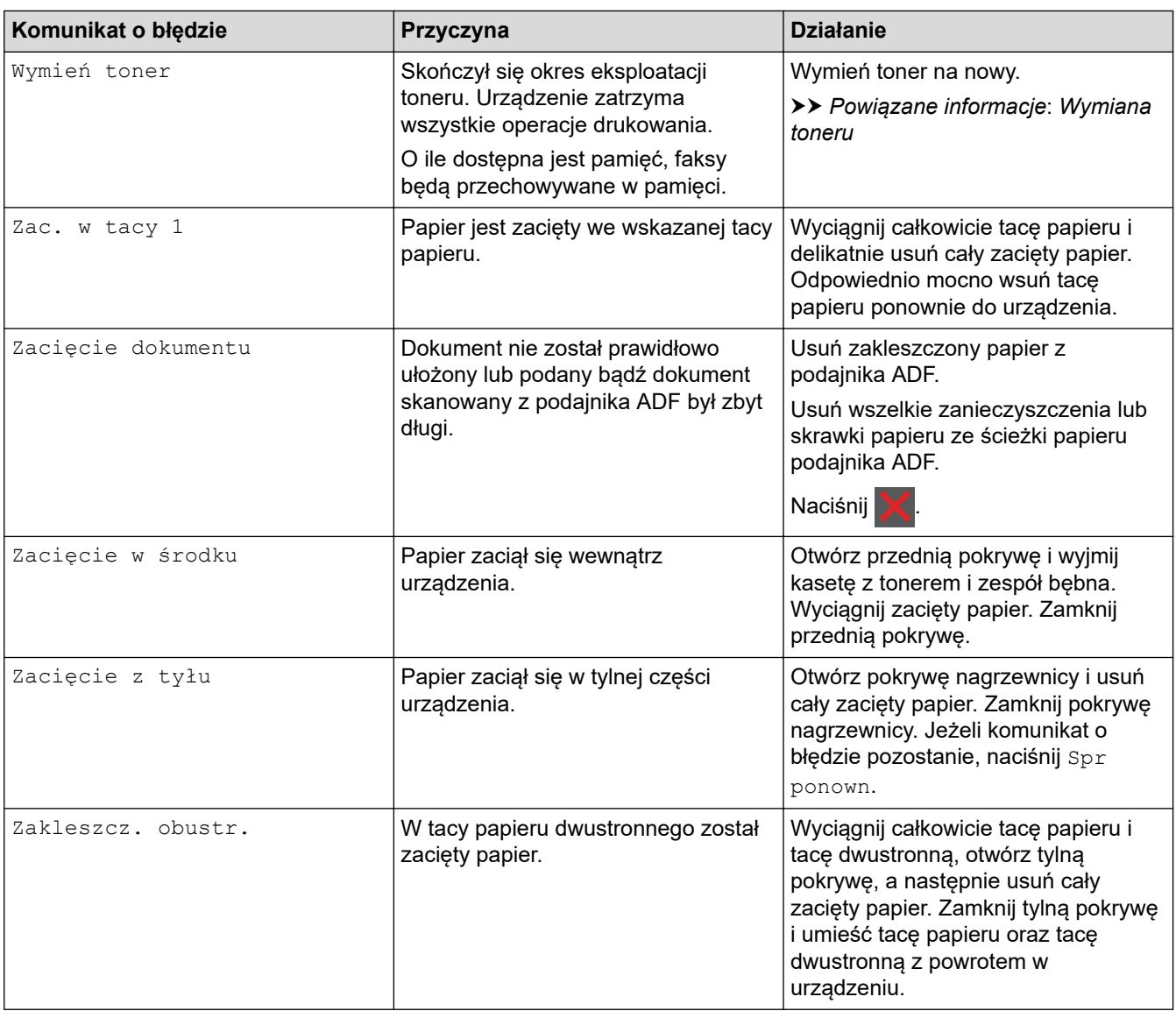

## **Powiązane informacje**

- [Rozwiązywanie problemów](#page-465-0)
	- [Nie można wydrukować lub zeskanować przeniesienie faksów](#page-476-0)

#### **Powiązane tematy:**

- [Wymiana toneru](#page-539-0)
- [Wymiana zespołu bębna](#page-542-0)
- [Czyszczenie drutu koronowego](#page-549-0)
- [Drukowanie faksu zapisanego w pamięci urządzenia](#page-207-0)
- [Umieszczanie papieru](#page-38-0)
- [Resetowanie licznika bębna](#page-544-0)

<span id="page-476-0"></span> [Strona główna](#page-1-0) > [Rozwiązywanie problemów](#page-465-0) > [Komunikaty dotyczące błędów i czynności](#page-466-0) [konserwacyjnych](#page-466-0) > Nie można wydrukować lub zeskanować — przeniesienie faksów

## **Nie można wydrukować lub zeskanować — przeniesienie faksów**

**Pokrewne Modele**: MFC-L2802DN/MFC-L2800DW/MFC-L2802DW/MFC-L2827DWXL/MFC-L2827DW/ MFC-L2835DW/MFC-L2860DWE/MFC-L2860DW/MFC-L2862DW/MFC-L2922DW

Jeśli ekran LCD wyświetli komunikat:

- [Nie można wydr.] ##
- [Nie można zesk.] ##

Zalecamy przesłanie faksów do innego urządzenia faksowego lub do komputera.

Możesz również przesłać raport dziennika faksów, aby sprawdzić, czy istnieją faksy wymagające przesłania.

Jeśli po przesłaniu faksów na ekranie LCD pojawi się komunikat o błędzie, odłącz urządzenie Brother od źródła zasilania na kilka minut, a następnie ponownie je podłącz.

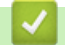

Ø

#### **Powiązane informacje**

- [Komunikaty dotyczące błędów i czynności konserwacyjnych](#page-466-0)
	- [Przesyłanie faksów do innego urządzenia faksowego](#page-477-0)
	- [Przesyłanie faksów do komputera](#page-478-0)
	- [Przesyłanie raportu dziennika faksów do innego urządzenia faksowego](#page-479-0)

<span id="page-477-0"></span> [Strona główna](#page-1-0) > [Rozwiązywanie problemów](#page-465-0) > [Komunikaty dotyczące błędów i czynności](#page-466-0) [konserwacyjnych](#page-466-0) > [Nie można wydrukować lub zeskanować — przeniesienie faksów](#page-476-0) > Przesyłanie faksów do innego urządzenia faksowego

## **Przesyłanie faksów do innego urządzenia faksowego**

**Pokrewne Modele**: MFC-L2802DN/MFC-L2800DW/MFC-L2802DW/MFC-L2827DWXL/MFC-L2827DW/ MFC-L2835DW/MFC-L2860DWE/MFC-L2860DW/MFC-L2862DW/MFC-L2922DW

Przed przeniesieniem faksów do innego faksu należy skonfigurować identyfikator stacji.

>> MFC-L2802DN/MFC-L2800DW/MFC-L2802DW/MFC-L2827DWXL/MFC-L2827DW/MFC-L2835DW >> MFC-L2860DWE/MFC-L2860DW/MFC-L2862DW/MFC-L2922DW

#### **MFC-L2802DN/MFC-L2800DW/MFC-L2802DW/MFC-L2827DWXL/MFC-L2827DW/ MFC-L2835DW**

- 1. Naciśnij **Menu**.
- 2. Naciśnij a lub b, aby wyświetlić opcję [Serwis], a następnie naciśnij **OK**.
- 3. Naciśnij klawisz **OK**, aby wybrać opcję [Przekaz danych].
- 4. Naciśnij a lub b, aby wyświetlić opcję [Przekaz faksu], a następnie naciśnij **OK**.
- 5. Wykonaj jedną z poniższych czynności:
	- Jeśli na ekranie LCD widoczny jest komunikat [Brak danych], w pamięci urządzenia nie ma faksów. Naciśnij **Stop/Zakończ**.
	- Wprowadź numer faksu, na który faksy mają być przesyłane. Naciśnij **Start**.

#### **MFC-L2860DWE/MFC-L2860DW/MFC-L2862DW/MFC-L2922DW**

- 1. Naciśnij **interpretator (Ustawienia) >** [Wszystkie ust. | > [Serwis] > [Przekaz danych] > [Przekaz faksu].
- 2. Wykonaj jedną z poniższych czynności:
	- Jeśli na ekranie LCD widoczny jest komunikat [Brak danych], w pamięci urządzenia nie ma faksów. Naciśnij [Zamknij].
	- Wprowadź numer faksu, na który faksy mają być przesyłane.
- 3. Naciśnij [Uruchom faks].

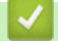

#### **Powiązane informacje**

• [Nie można wydrukować lub zeskanować — przeniesienie faksów](#page-476-0)

#### **Powiązane tematy:**

• [Ustawianie identyfikatora stacji](#page-580-0)

<span id="page-478-0"></span> [Strona główna](#page-1-0) > [Rozwiązywanie problemów](#page-465-0) > [Komunikaty dotyczące błędów i czynności](#page-466-0) [konserwacyjnych](#page-466-0) > [Nie można wydrukować lub zeskanować — przeniesienie faksów](#page-476-0) > Przesyłanie faksów do komputera

## **Przesyłanie faksów do komputera**

**Pokrewne Modele**: MFC-L2802DN/MFC-L2800DW/MFC-L2802DW/MFC-L2827DWXL/MFC-L2827DW/ MFC-L2835DW/MFC-L2860DWE/MFC-L2860DW/MFC-L2862DW/MFC-L2922DW

>> MFC-L2802DN/MFC-L2800DW/MFC-L2802DW/MFC-L2827DWXL/MFC-L2827DW/MFC-L2835DW >> MFC-L2860DWE/MFC-L2860DW/MFC-L2862DW/MFC-L2922DW

#### **MFC-L2802DN/MFC-L2800DW/MFC-L2802DW/MFC-L2827DWXL/MFC-L2827DW/ MFC-L2835DW**

1. Upewnij się, że zostało zainstalowane właściwe oprogramowanie i sterowniki na komputerze.

2. Uruchom (**Brother Utilities**), a następnie kliknij listę rozwijaną i wybierz z niej nazwę posiadanego modelu (jeśli nie jest jeszcze zaznaczona). Kliknij przycisk **PC-FAX** na lewym pasku nawigacji, a następnie kliknij opcję **Otrzymaj**.

Wyświetlone zostanie okno **PC-FAX Receive (Odbierz faks poprzez komputer PC)**.

3. Upewnij się, że w urządzeniu ustawiono [Odbiór PC Fax].

Jeśli faksy znajdują się w pamięci urządzenia w trakcie konfiguracji odbierania PC-Fax, na ekranie LCD pojawi się [Wysł. Fax do PC?].

- 4. Wykonaj jedną z poniższych czynności:
	- Aby przesłać wszystkie faksy na swój komputer, naciśnij przycisk  $\blacktriangle$  lub  $\blacktriangledown$  w celu wyboru [Tak], a następnie naciśnij **OK**.
	- Aby wyjść, pozostawiając faksy w pamięci, naciśnij przycisk  $\blacktriangle$  lub  $\nabla$  w celu wyboru [Nie], a następnie naciśnij **OK**.
- 5. Naciśnij **Stop/Zakończ**.

#### **MFC-L2860DWE/MFC-L2860DW/MFC-L2862DW/MFC-L2922DW**

- 1. Upewnij się, że zostało zainstalowane właściwe oprogramowanie i sterowniki na komputerze.
- 2. Uruchom (**Brother Utilities**), a następnie kliknij listę rozwijaną i wybierz z niej nazwę posiadanego modelu (jeśli nie jest jeszcze zaznaczona). Kliknij przycisk **PC-FAX** na lewym pasku nawigacji, a następnie kliknij opcję **Otrzymaj**.

Wyświetlone zostanie okno **PC-FAX Receive (Odbierz faks poprzez komputer PC)**.

- 3. Upewnij się, że w urządzeniu ustawiono [Odbiór PC Fax]. Jeśli faksy znajdują się w pamięci urządzenia w trakcie konfiguracji odbierania PC-Fax, na ekranie LCD pojawi się [Wysł. Fax do PC?].
- 4. Wykonaj jedną z poniższych czynności:
	- W celu przekazania wszystkich faksów do komputera, naciśnij przycisk [Tak].
	- W celu wyjścia i pozostawienia faksów w pamięci naciśnij [Nie].
- 5. Naciśnij <sup>.</sup>

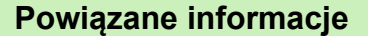

• [Nie można wydrukować lub zeskanować — przeniesienie faksów](#page-476-0)

<span id="page-479-0"></span> [Strona główna](#page-1-0) > [Rozwiązywanie problemów](#page-465-0) > [Komunikaty dotyczące błędów i czynności](#page-466-0) [konserwacyjnych](#page-466-0) > [Nie można wydrukować lub zeskanować — przeniesienie faksów](#page-476-0) > Przesyłanie raportu dziennika faksów do innego urządzenia faksowego

## **Przesyłanie raportu dziennika faksów do innego urządzenia faksowego**

**Pokrewne Modele**: MFC-L2802DN/MFC-L2800DW/MFC-L2802DW/MFC-L2827DWXL/MFC-L2827DW/ MFC-L2835DW/MFC-L2860DWE/MFC-L2860DW/MFC-L2862DW/MFC-L2922DW

Przed przeniesieniem raportu Dziennika faksu do innego faksu należy skonfigurować identyfikator stacji.

>> MFC-L2802DN/MFC-L2800DW/MFC-L2802DW/MFC-L2827DWXL/MFC-L2827DW/MFC-L2835DW >> MFC-L2860DWE/MFC-L2860DW/MFC-L2862DW/MFC-L2922DW

#### **MFC-L2802DN/MFC-L2800DW/MFC-L2802DW/MFC-L2827DWXL/MFC-L2827DW/ MFC-L2835DW**

- 1. Naciśnij **Menu**.
- 2. Naciśnij a lub b, aby wyświetlić opcję [Serwis], a następnie naciśnij **OK**.
- 3. Naciśnij klawisz **OK**, aby wybrać opcję [Przekaz danych].
- 4. Naciśnij a lub b, aby wyświetlić opcję [Przekaz rap.], a następnie naciśnij **OK**.
- 5. Wprowadź docelowy numer faksu dla dziennika faksów.
- 6. Naciśnij **Start**.

#### **MFC-L2860DWE/MFC-L2860DW/MFC-L2862DW/MFC-L2922DW**

- 1. Naciśnij | | | | [Ustawienia] > [Wszystkie ust.] > [Serwis] > [Przekaz danych] > [Transfer raportu].
- 2. Wprowadź docelowy numer faksu dla dziennika faksów.
- 3. Naciśnij [Uruchom faks].

#### **Powiązane informacje**

• [Nie można wydrukować lub zeskanować — przeniesienie faksów](#page-476-0)

#### **Powiązane tematy:**

- [Ustawianie identyfikatora stacji](#page-580-0)
- [Konfigurowanie daty i godziny przy użyciu funkcji Zarządzanie przez interfejs webowy](#page-355-0)

 [Strona główna](#page-1-0) > [Rozwiązywanie problemów](#page-465-0) > Komunikaty o błędach podczas korzystania z funkcji Brother Web Connect

## **Komunikaty o błędach podczas korzystania z funkcji Brother Web Connect**

**Pokrewne Modele**: DCP-L2660DW/DCP-L2665DW/MFC-L2860DWE/MFC-L2860DW/MFC-L2862DW/ MFC-L2922DW

Urządzenie wyświetli komunikat o błędzie, jeśli wystąpi błąd. Najczęściej występujące komunikaty o błędach przedstawiono w tabeli.

Większość błędów można naprawić samodzielnie. Jeśli po zapoznaniu się z tą tabelą nadal potrzebujesz pomocy przy rozwiązywaniu problemów, zapoznaj się z najnowszymi wskazówkami na stronie [support.brother.com/faqs](https://support.brother.com/g/b/midlink.aspx?content=faq).

#### **Błąd połączenia**

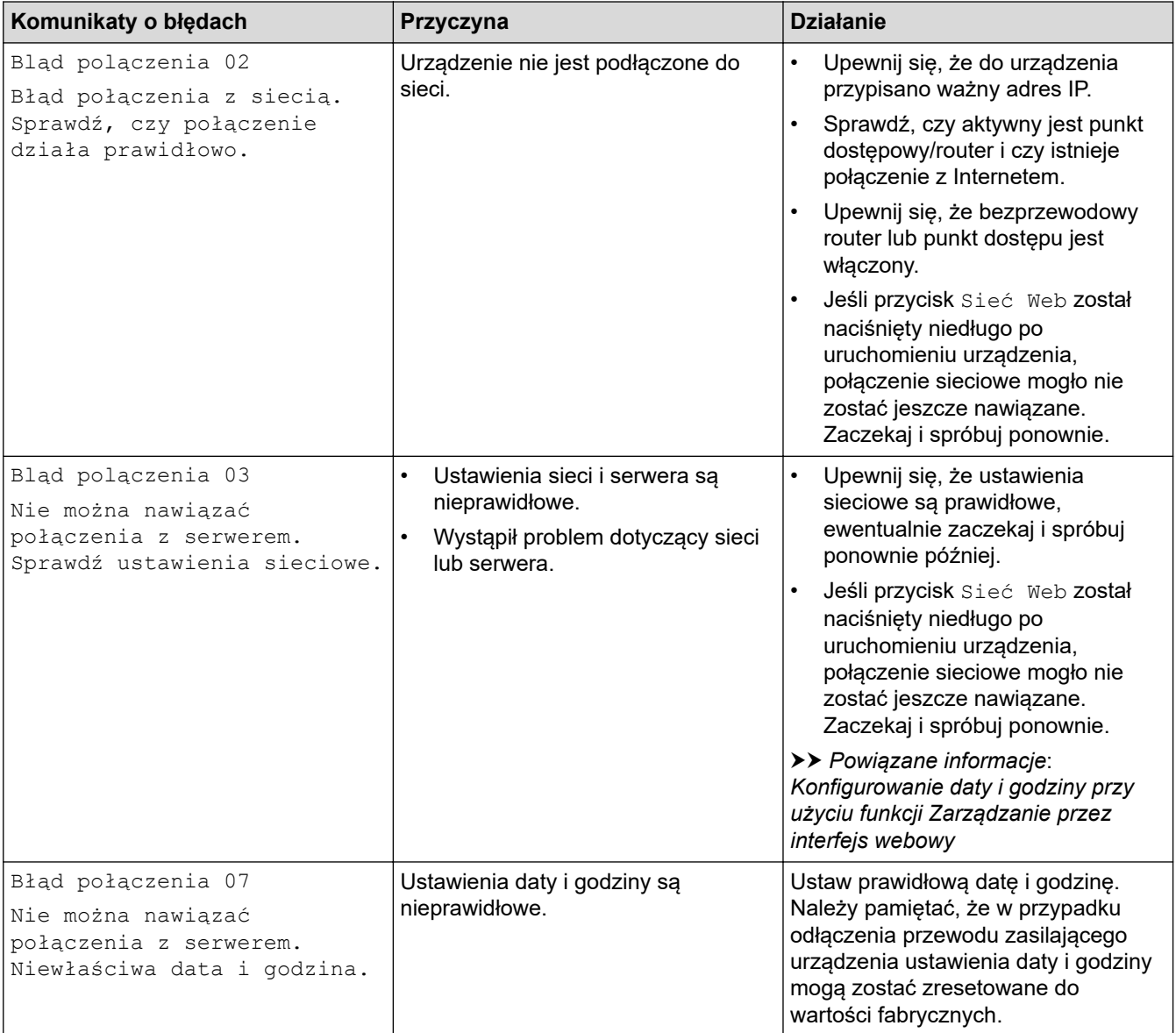

#### **Błąd uwierzytelniania**

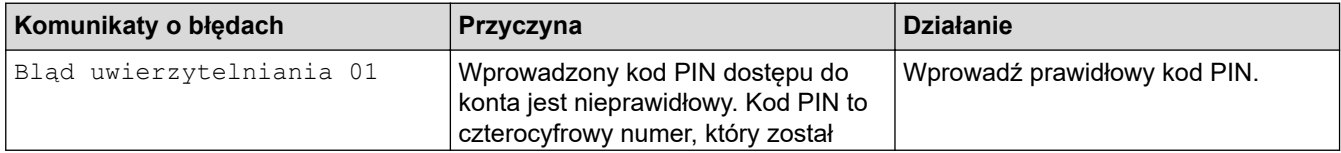

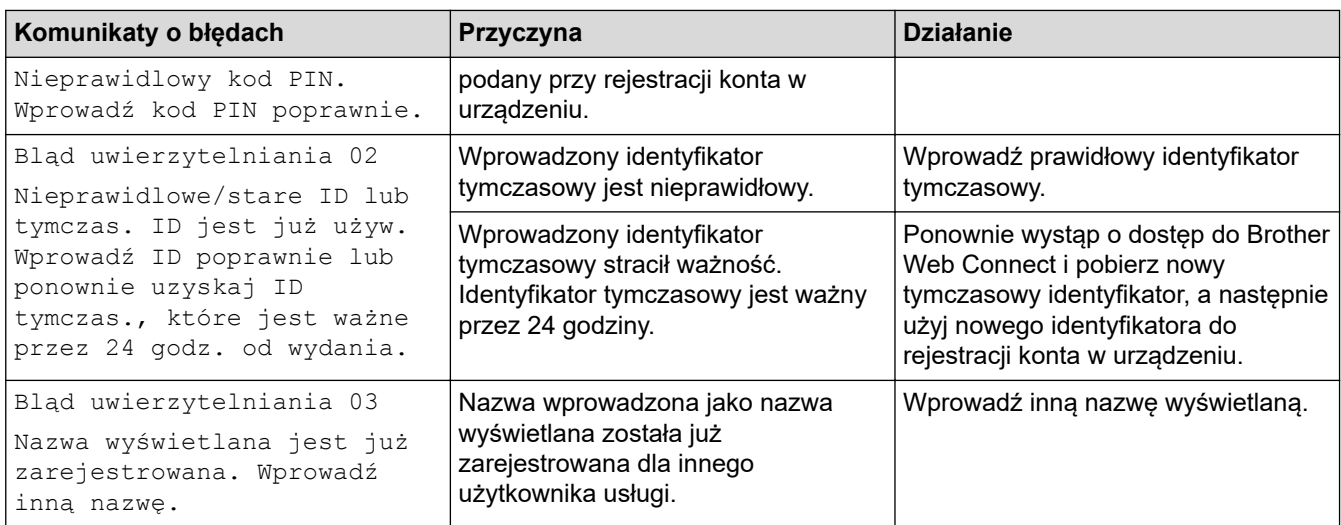

## **Błąd serwera**

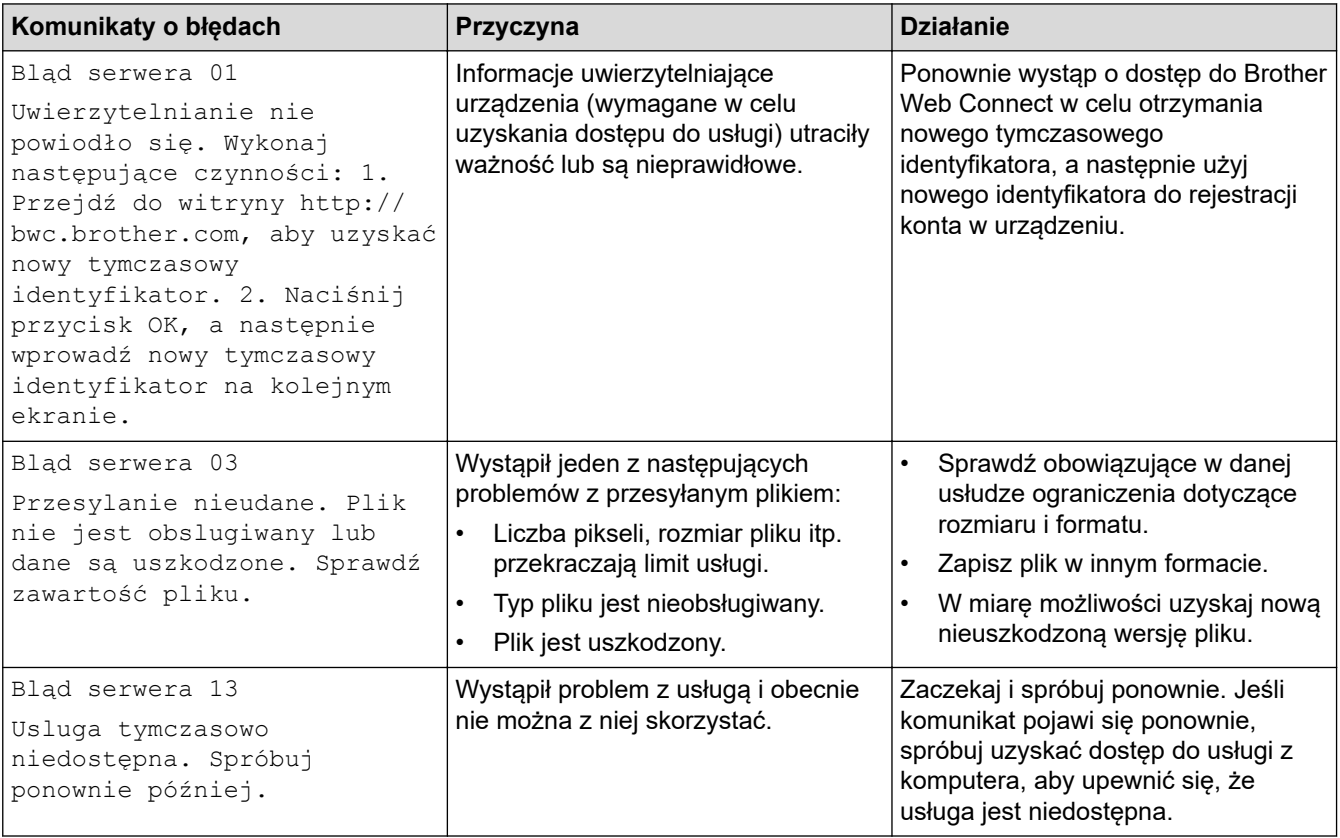

## **Powiązane informacje**

#### • [Rozwiązywanie problemów](#page-465-0)

#### **Powiązane tematy:**

• [Konfigurowanie daty i godziny przy użyciu funkcji Zarządzanie przez interfejs webowy](#page-355-0)

## <span id="page-482-0"></span>**Zacięcia dokumentów**

**Pokrewne Modele**: DCP-L2640DN/DCP-L2660DW/DCP-L2665DW/MFC-L2802DN/MFC-L2800DW/ MFC-L2802DW/MFC-L2827DWXL/MFC-L2827DW/MFC-L2835DW/MFC-L2860DWE/MFC-L2860DW/ MFC-L2862DW/MFC-L2922DW

- [Dokument zaciął się na górze zespołu podajnika ADF](#page-483-0)
- [Dokument zaciął się pod pokrywą dokumentów](#page-484-0)
- [Usuń z podajnika ADF zacięte skrawki papieru](#page-485-0)

<span id="page-483-0"></span> [Strona główna](#page-1-0) > [Rozwiązywanie problemów](#page-465-0) > [Zacięcia dokumentów](#page-482-0) > Dokument zaciął się na górze zespołu podajnika ADF

## **Dokument zaciął się na górze zespołu podajnika ADF**

**Pokrewne Modele**: DCP-L2640DN/DCP-L2660DW/DCP-L2665DW/MFC-L2802DN/MFC-L2800DW/ MFC-L2802DW/MFC-L2827DWXL/MFC-L2827DW/MFC-L2835DW/MFC-L2860DWE/MFC-L2860DW/ MFC-L2862DW/MFC-L2922DW

- 1. Wyjmij z podajnika ADF papier, który nie jest zacięty.
- 2. Otwórz pokrywę podajnika ADF.
- 3. Wyciągnij zacięty dokument w lewo. Jeżeli dokument został naderwany lub podarty, należy usunąć wszystkie małe skrawki papieru, aby zapobiec zakleszczaniu się papieru w przyszłości.

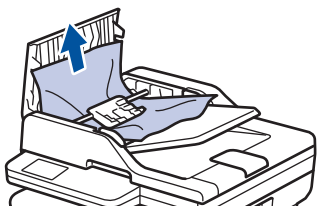

- 4. Zamknij pokrywę podajnika ADF.
- 5. Naciśnij przycisk **Stop/Zakończ** albo .

#### **Powiązane informacje**

• [Zacięcia dokumentów](#page-482-0)

<span id="page-484-0"></span> [Strona główna](#page-1-0) > [Rozwiązywanie problemów](#page-465-0) > [Zacięcia dokumentów](#page-482-0) > Dokument zaciął się pod pokrywą dokumentów

## **Dokument zaciął się pod pokrywą dokumentów**

**Pokrewne Modele**: DCP-L2640DN/DCP-L2660DW/DCP-L2665DW/MFC-L2802DN/MFC-L2800DW/ MFC-L2802DW/MFC-L2827DWXL/MFC-L2827DW/MFC-L2835DW/MFC-L2860DWE/MFC-L2860DW/ MFC-L2862DW/MFC-L2922DW

- 1. Wyjmij z podajnika ADF papier, który nie jest zacięty.
- 2. Podnieś pokrywę dokumentów.
- 3. Wyciągnij zacięty dokument w prawo. Jeżeli dokument został naderwany lub podarty, należy usunąć wszystkie małe skrawki papieru, aby zapobiec zakleszczaniu się papieru w przyszłości.

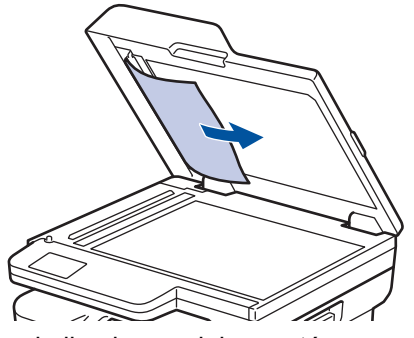

- 4. Zamknij pokrywę dokumentów.
- 5. Naciśnij przycisk **Stop/Zakończ** albo .

#### **Powiązane informacje**

• [Zacięcia dokumentów](#page-482-0)

<span id="page-485-0"></span> [Strona główna](#page-1-0) > [Rozwiązywanie problemów](#page-465-0) > [Zacięcia dokumentów](#page-482-0) > Usuń z podajnika ADF zacięte skrawki papieru

## **Usuń z podajnika ADF zacięte skrawki papieru**

**Pokrewne Modele**: DCP-L2640DN/DCP-L2660DW/DCP-L2665DW/MFC-L2802DN/MFC-L2800DW/ MFC-L2802DW/MFC-L2827DWXL/MFC-L2827DW/MFC-L2835DW/MFC-L2860DWE/MFC-L2860DW/ MFC-L2862DW/MFC-L2922DW

- 1. Podnieś pokrywę dokumentów.
- 2. Umieść w podajniku ADF arkusz sztywnego papieru, na przykład kartonu, aby wypchnąć małe skrawki papieru.

(DCP-L2600D/DCP-L2620DW/DCP-L2622DW/DCP-L2627DW/DCP-L2627DWXL/DCP-L2627DWE/ DCP-L2640DN/DCP-L2660DW/DCP-L2665DW/MFC-L2802DN/MFC-L2800DW/MFC-L2802DW/ MFC-L2827DWXL/MFC-L2827DW/MFC-L2835DW/MFC-L2860DWE/MFC-L2860DW/MFC-L2862DW)

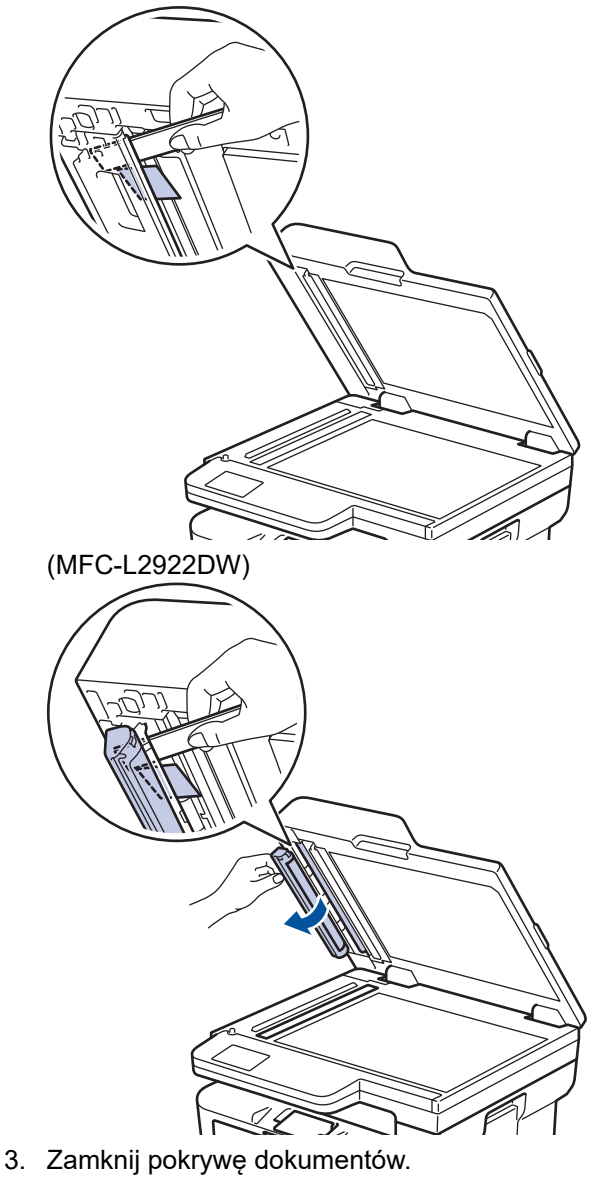

4. Naciśnij przycisk **Stop/Zakończ** albo .

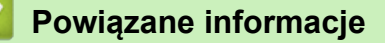

• [Zacięcia dokumentów](#page-482-0)

<span id="page-486-0"></span> [Strona główna](#page-1-0) > [Rozwiązywanie problemów](#page-465-0) > Zacięcia papieru

## **Zacięcia papieru**

Zawsze wyjmuj pozostały papier z tacy papieru, przekartkuj stos i wyrównuj podczas wkładania nowego papieru. Pomaga to zapobiec zacięciom papieru.

- [Usuwanie zacięć papieru](#page-487-0)
- [Papier zaciął się w tacy papieru](#page-488-0)
- [Papier zaciął się na tacy wyjściowej papieru](#page-490-0)
- [Papier zaciął się w tylnej części urządzenia](#page-491-0)
- [Papier zaciął się wewnątrz urządzenia](#page-493-0)
- [Papier zaciął się w tacy dwustronnej](#page-495-0)

<span id="page-487-0"></span> [Strona główna](#page-1-0) > [Rozwiązywanie problemów](#page-465-0) > [Zacięcia papieru](#page-486-0) > Usuwanie zacięć papieru

## **Usuwanie zacięć papieru**

W przypadku częstego zacinania się papieru lub jednoczesnego podawania kilku arkuszy wykonaj następujące czynności:

- Wyczyść rolki pobierania papieru i przekładkę tac papieru.
	- uu *Powiązane informacje*: *Czyszczenie rolek pobierania papieru*
- Włóż prawidłowo papier do tacy.
	- uu *Powiązane informacje*: *Umieszczanie papieru*
- Ustaw w urządzeniu prawidłowy rozmiar papieru i typ papieru.
- uu *Powiązane informacje*: *Ustawienia papieru*
- Ustaw na komputerze prawidłowy rozmiar papieru i typ papieru.
	- uu *Powiązane informacje*: *Drukowanie dokumentu (Windows)*
	- uu *Powiązane informacje*: *Drukowanie przy użyciu funkcji AirPrint*
- Korzystaj z zalecanego papieru.
	- uu *Powiązane informacje*: *Używanie papieru specjalnego*
	- uu *Powiązane informacje*: *Zalecane nośniki druku*

#### **Powiązane informacje**

• [Zacięcia papieru](#page-486-0)

#### **Powiązane tematy:**

- [Czyszczenie rolek pobierania papieru](#page-557-0)
- [Umieszczanie papieru](#page-38-0)
- [Ustawienia papieru](#page-49-0)
- [Drukowanie dokumentu \(Windows\)](#page-61-0)
- [Drukowanie przy użyciu funkcji AirPrint](#page-76-0)
- [Używanie papieru specjalnego](#page-58-0)
- [Zalecane nośniki druku](#page-52-0)

<span id="page-488-0"></span> [Strona główna](#page-1-0) > [Rozwiązywanie problemów](#page-465-0) > [Zacięcia papieru](#page-486-0) > Papier zaciął się w tacy papieru

## **Papier zaciął się w tacy papieru**

Jeśli panel sterowania urządzenia lub aplikacja Status Monitor wskazują zacięcie papieru na tacy papieru, wykonaj poniższe czynności:

1. Wysuń całkowicie tacę papieru z urządzenia.

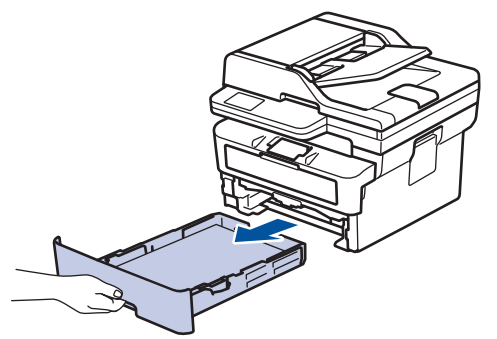

2. Powoli wyciągnij zacięty papier.

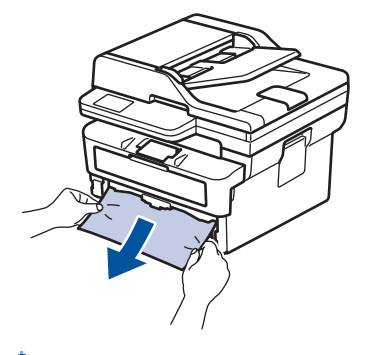

Pociągnięcie zablokowanego papieru oburącz w dół ułatwia jego usunięcie.

3. Przekartkuj stos papieru, aby zapobiec kolejnym zacięciom, i ustaw prowadnice papieru tak, aby pasowały do jego rozmiaru. Włóż papier do tacy papieru.

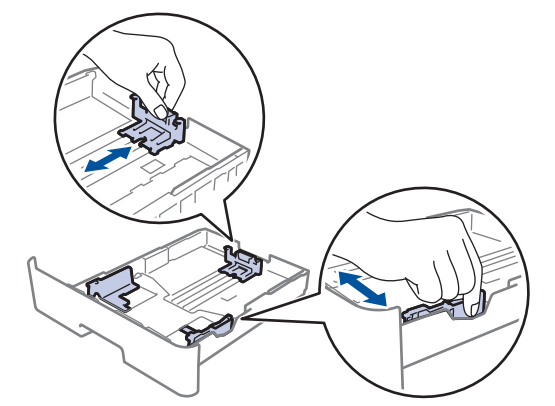

4. Upewnij się, że papier znajduje się poniżej znaku maksymalnej ilości papieru ( $\blacktriangledown \blacktriangledown \blacktriangledown$ ).

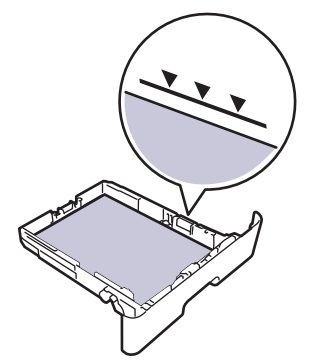

5. Odpowiednio mocno wsuń tacę papieru ponownie do urządzenia.

## **Powiązane informacje**

• [Zacięcia papieru](#page-486-0)

∣√

<span id="page-490-0"></span> [Strona główna](#page-1-0) > [Rozwiązywanie problemów](#page-465-0) > [Zacięcia papieru](#page-486-0) > Papier zaciął się na tacy wyjściowej papieru

## **Papier zaciął się na tacy wyjściowej papieru**

Jeśli papier zaciął się w tacy wyjściowej, wykonaj poniższe czynności:

1. Użyj obu rąk do otwarcia skanera.

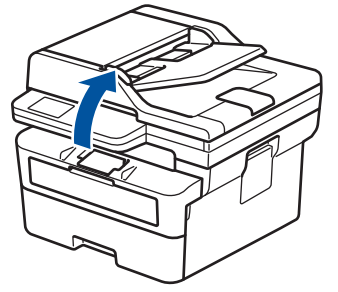

2. Wyjmij papier.

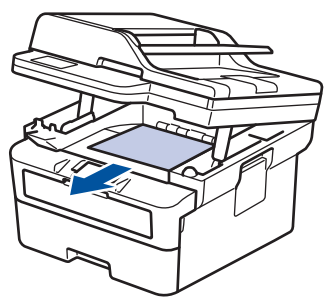

3. Zamknij skaner obiema rękami.

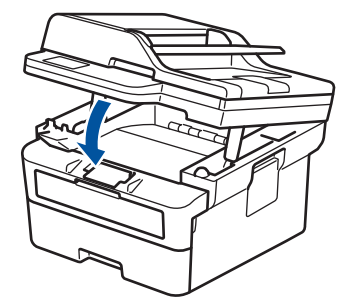

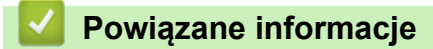

• [Zacięcia papieru](#page-486-0)

<span id="page-491-0"></span> [Strona główna](#page-1-0) > [Rozwiązywanie problemów](#page-465-0) > [Zacięcia papieru](#page-486-0) > Papier zaciął się w tylnej części urządzenia

## **Papier zaciął się w tylnej części urządzenia**

Jeżeli panel sterowania urządzenia lub program Status Monitor informuje o zacięciu papieru z tyłu urządzenia (Zacięcie z tyłu), wykonaj następujące czynności:

- 1. Pozostaw urządzenie włączone przez 10 minut, aby wewnętrzny wentylator schłodził bardzo gorące części znajdujące się wewnątrz urządzenia.
- 2. Otwórz tylną pokrywę.

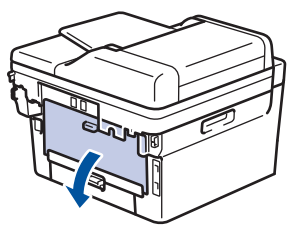

3. Pociągnij niebieskie zapadki po lewej i prawej stronie do siebie, aby zwolnić pokrywę nagrzewnicy.

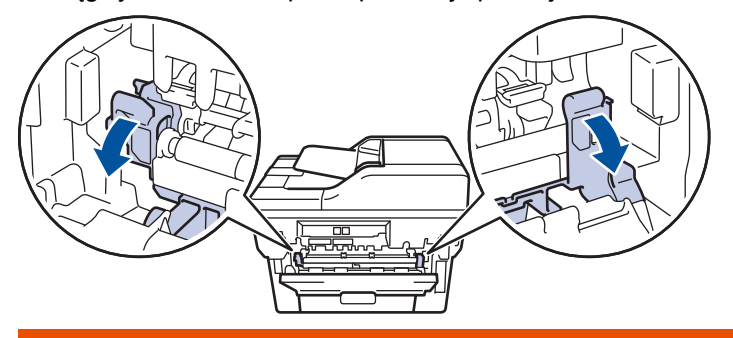

## **OSTRZEŻENIE**

#### GORĄCA POWIERZCHNIA

Części wewnętrzne urządzenia są bardzo gorące. Przed dotknięciem wewnętrznych części urządzenia poczekaj, aż urządzenie ostygnie.

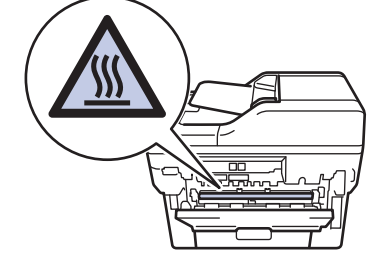

Jeżeli zielone dźwignie koperty wewnątrz pokrywy tylnej są ściągnięte w dół do położenia koperty, podnieś te dźwignie do położenia wyjściowego przed pociągnięciem niebieskich uchwytów w dół.

4. Obiema rękami delikatnie wyciągnij zacięty papier z urządzenia.

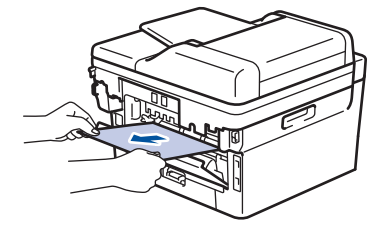

5. Zamknij pokrywę nagrzewnicy.

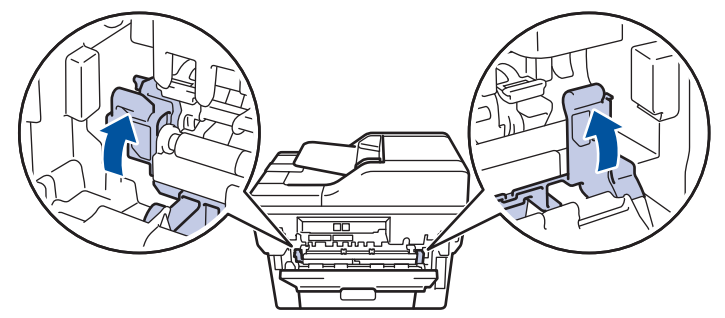

W przypadku drukowania na kopertach pociągnij w dół zielone dźwignie koperty z powrotem w położenie koperty przed zamknięciem pokrywy tylnej.

6. Zamknij tylną pokrywę, aż zablokuje się w pozycji zamkniętej.

### **Powiązane informacje**

• [Zacięcia papieru](#page-486-0)

Ø

<span id="page-493-0"></span> [Strona główna](#page-1-0) > [Rozwiązywanie problemów](#page-465-0) > [Zacięcia papieru](#page-486-0) > Papier zaciął się wewnątrz urządzenia

## **Papier zaciął się wewnątrz urządzenia**

Jeśli panel sterowania urządzenia lub aplikacja Status Monitor wskazują zacięcie papieru wewnątrz urządzenia, wykonaj poniższe czynności:

- 1. Pozostaw urządzenie włączone przez 10 minut, aby wewnętrzny wentylator schłodził bardzo gorące części znajdujące się wewnątrz urządzenia.
- 2. Otwórz pokrywę przednią.

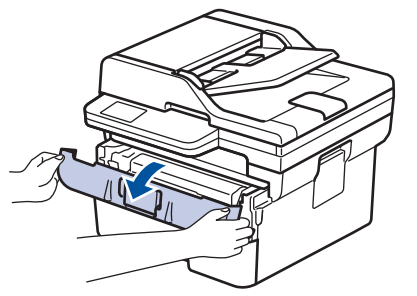

3. Wyjmij kasetę z tonerem i zespół bębna.

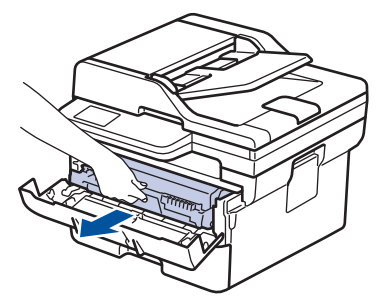

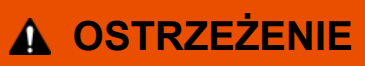

#### GORĄCA POWIERZCHNIA

Części wewnętrzne urządzenia są bardzo gorące. Przed dotknięciem wewnętrznych części urządzenia poczekaj, aż urządzenie ostygnie.

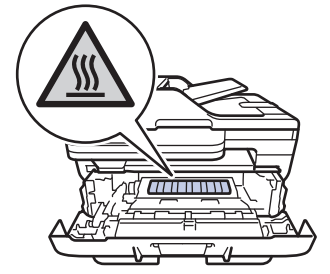

4. Powoli wyjmij zacięty papier.

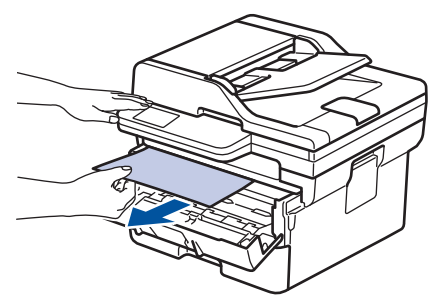

5. Zainstaluj zespół wkładu z tonerem i bębna w urządzeniu.

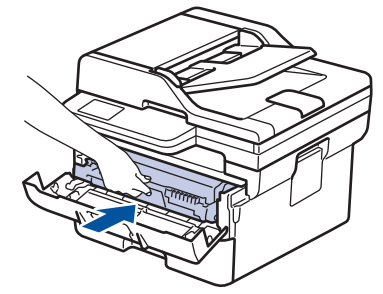

6. Zamknij przednią pokrywę.

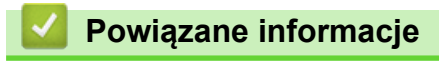

• [Zacięcia papieru](#page-486-0)

<span id="page-495-0"></span> [Strona główna](#page-1-0) > [Rozwiązywanie problemów](#page-465-0) > [Zacięcia papieru](#page-486-0) > Papier zaciął się w tacy dwustronnej

## **Papier zaciął się w tacy dwustronnej**

Jeśli panel sterowania urządzenia lub aplikacja Status Monitor wskazują zacięcie papieru w tacy druku dwustronnego, wykonaj poniższe czynności:

- 1. Pozostaw urządzenie włączone przez 10 minut, aby wewnętrzny wentylator schłodził bardzo gorące części znajdujące się wewnątrz urządzenia.
- 2. Wysuń całkowicie tacę papieru z urządzenia.

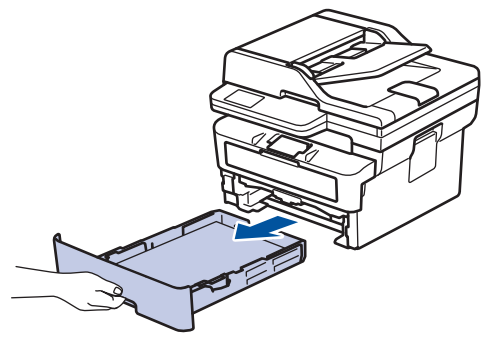

3. Wysuń całkowicie tacę dwustronną z tyłu urządzenia.

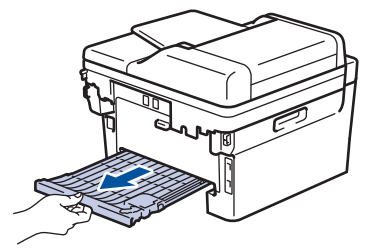

4. Wyciągnij zacięty papier z urządzenia lub z tacy dwustronnej.

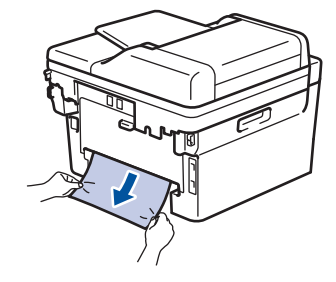

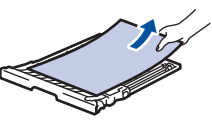

5. Usuń spod urządzenia papier, który mógł tam utknąć na skutek naelektryzowania.

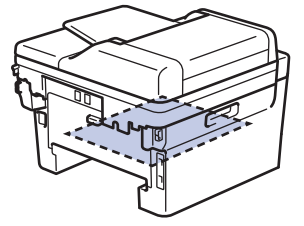

6. Jeśli papier nie zaciął się w tacy dwustronnej, otwórz pokrywę tylną.

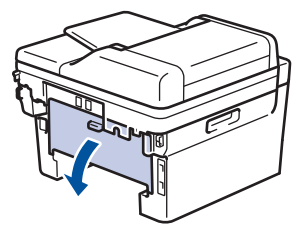

7. Pociągnij niebieskie zapadki po lewej i prawej stronie do siebie, aby zwolnić pokrywę nagrzewnicy.

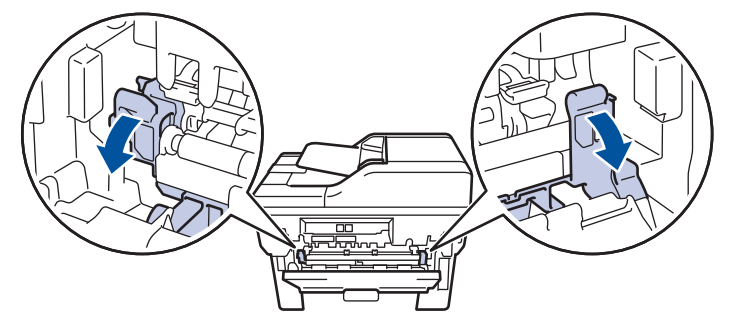

Jeżeli zielone dźwignie koperty wewnątrz pokrywy tylnej są ściągnięte w dół do położenia koperty, podnieś te dźwignie do położenia wyjściowego przed pociągnięciem niebieskich uchwytów w dół.

# **OSTRZEŻENIE**

#### GORĄCA POWIERZCHNIA

Części wewnętrzne urządzenia są bardzo gorące. Przed dotknięciem wewnętrznych części urządzenia poczekaj, aż urządzenie ostygnie.

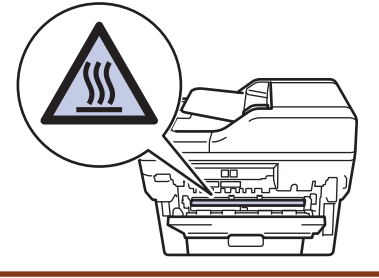

8. Obiema rękami delikatnie wyciągnij zacięty papier z tyłu urządzenia.

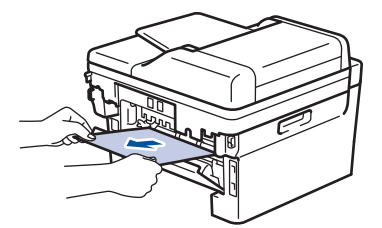

9. Zamknij pokrywę nagrzewnicy.

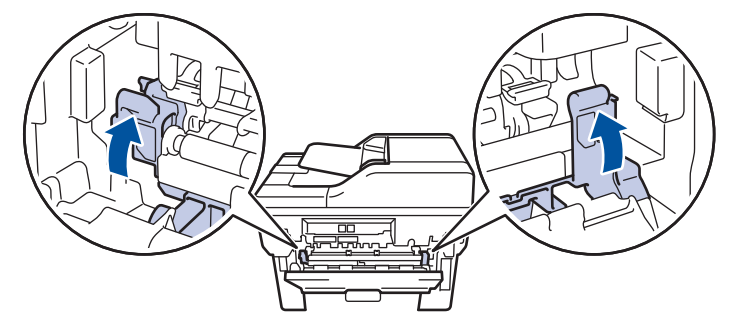

W przypadku drukowania na kopertach pociągnij w dół zielone dźwignie koperty z powrotem w położenie koperty przed zamknięciem pokrywy tylnej.

- 10. Zamknij tylną pokrywę, aż zablokuje się w pozycji zamkniętej.
- 11. Wsuń dokładnie dwustronną tacę ponownie z tyłu urządzenia.
- 12. Wsuń dokładnie tacę z przodu urządzenia.

#### **Powiązane informacje**

• [Zacięcia papieru](#page-486-0)

 [Strona główna](#page-1-0) > [Rozwiązywanie problemów](#page-465-0) > Problemy z drukowaniem

## **Problemy z drukowaniem**

Jeśli po zapoznaniu się z informacjami w tej tabeli nadal potrzebujesz pomocy przy rozwiązywaniu problemów, zapoznaj się z najnowszymi wskazówkami na stronie [support.brother.com/faqs](https://support.brother.com/g/b/midlink.aspx?content=faq).

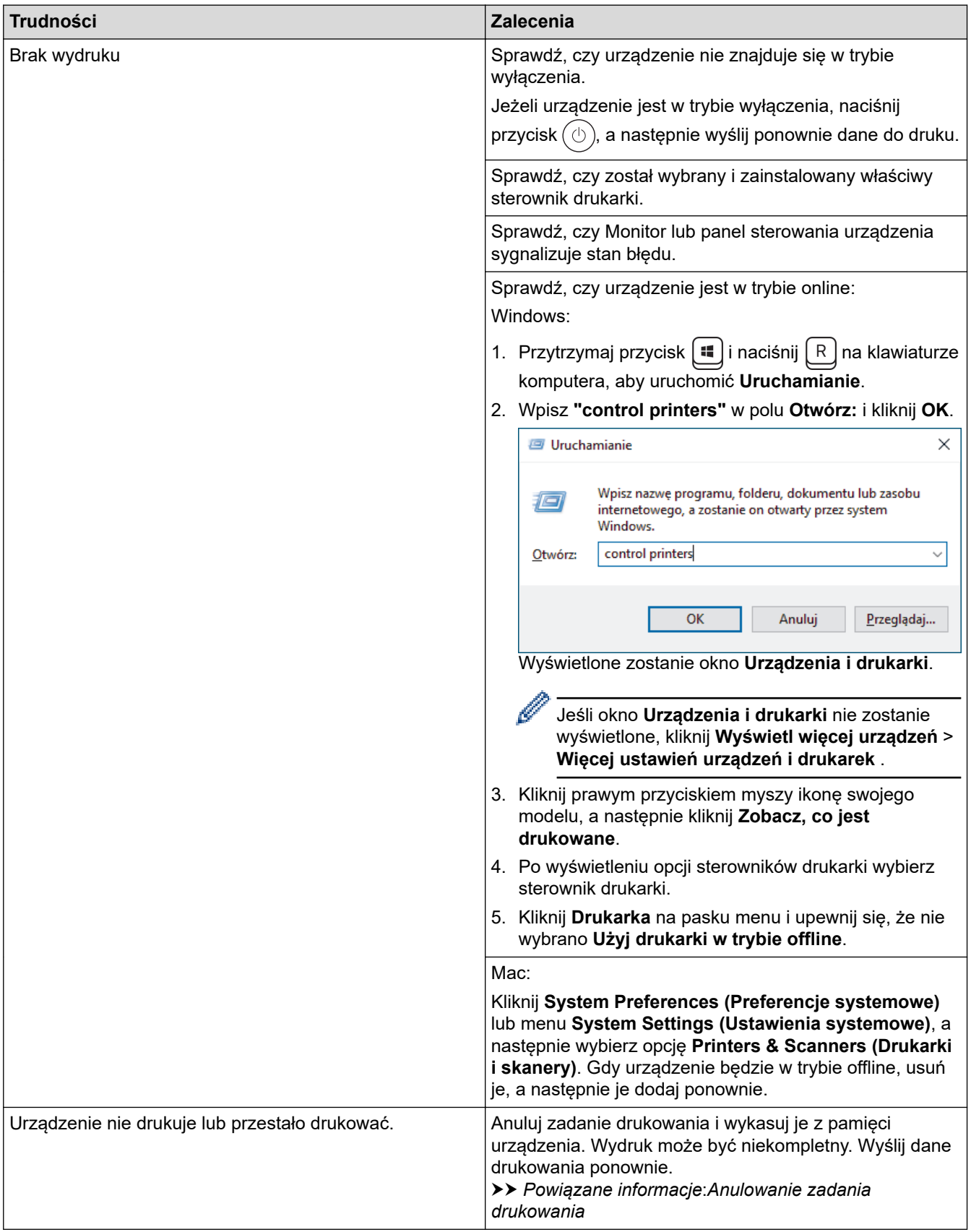

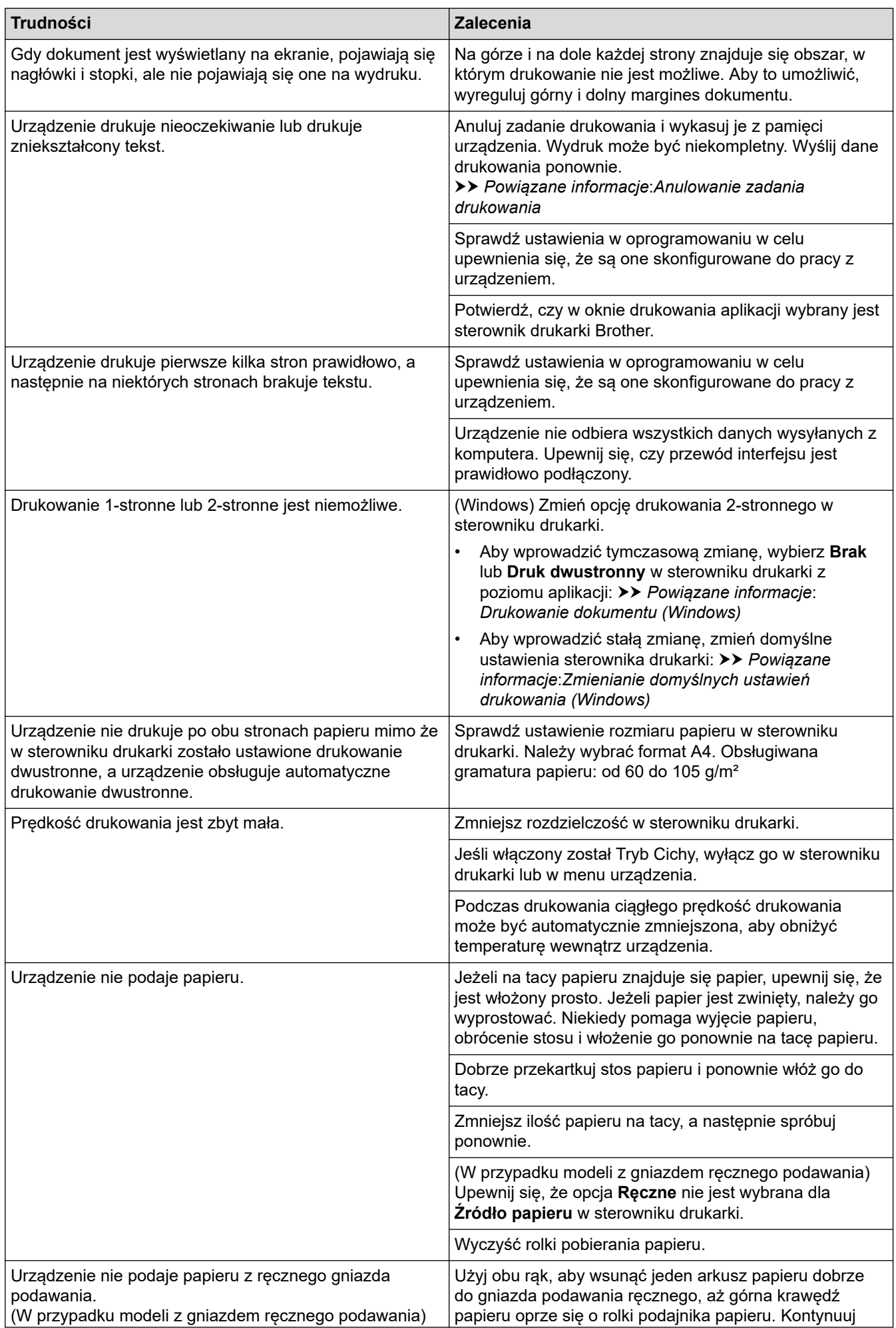

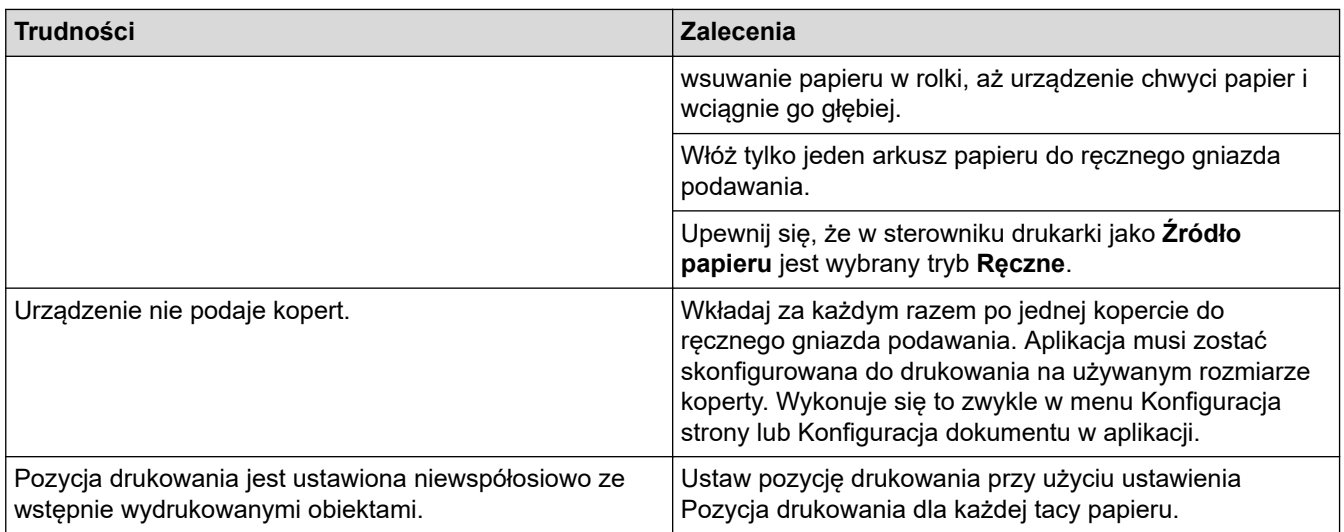

## **Powiązane informacje**

• [Rozwiązywanie problemów](#page-465-0)

#### **Powiązane tematy:**

- [Monitorowanie stanu urządzenia za pomocą komputera \(Windows\)](#page-74-0)
- [Anulowanie zadania drukowania](#page-81-0)
- [Czyszczenie rolek pobierania papieru](#page-557-0)
- [Drukowanie dokumentu \(Windows\)](#page-61-0)
- [Zmienianie domyślnych ustawień drukowania \(Windows\)](#page-67-0)
- [Umieszczanie papieru](#page-38-0)

 [Strona główna](#page-1-0) > [Rozwiązywanie problemów](#page-465-0) > Poprawa jakości druku

## **Poprawa jakości druku**

Jeżeli występuje problem z jakością druku, najpierw wydrukuj stronę testową. Jeśli wydruk wygląda prawidłowo, źródłem problemu prawdopodobnie nie jest urządzenie. Sprawdź połączenia przewodów interfejsu i spróbuj wydrukować inny dokument. Jeśli wydruk lub strona testowa wydrukowana za pomocą urządzenia ma słabą jakość, należy sprawdzić przykłady złej jakości wydruku i stosować się do zaleceń przedstawionych w tabeli.

- 1. W celu uzyskania najlepszej jakości drukowania radzimy używać zalecanego nośnika druku. Upewnij się, że używany papier jest zgodny z naszymi specyfikacjami.
- 2. Sprawdź, czy wkład toneru i zespół bębna są zainstalowane prawidłowo.

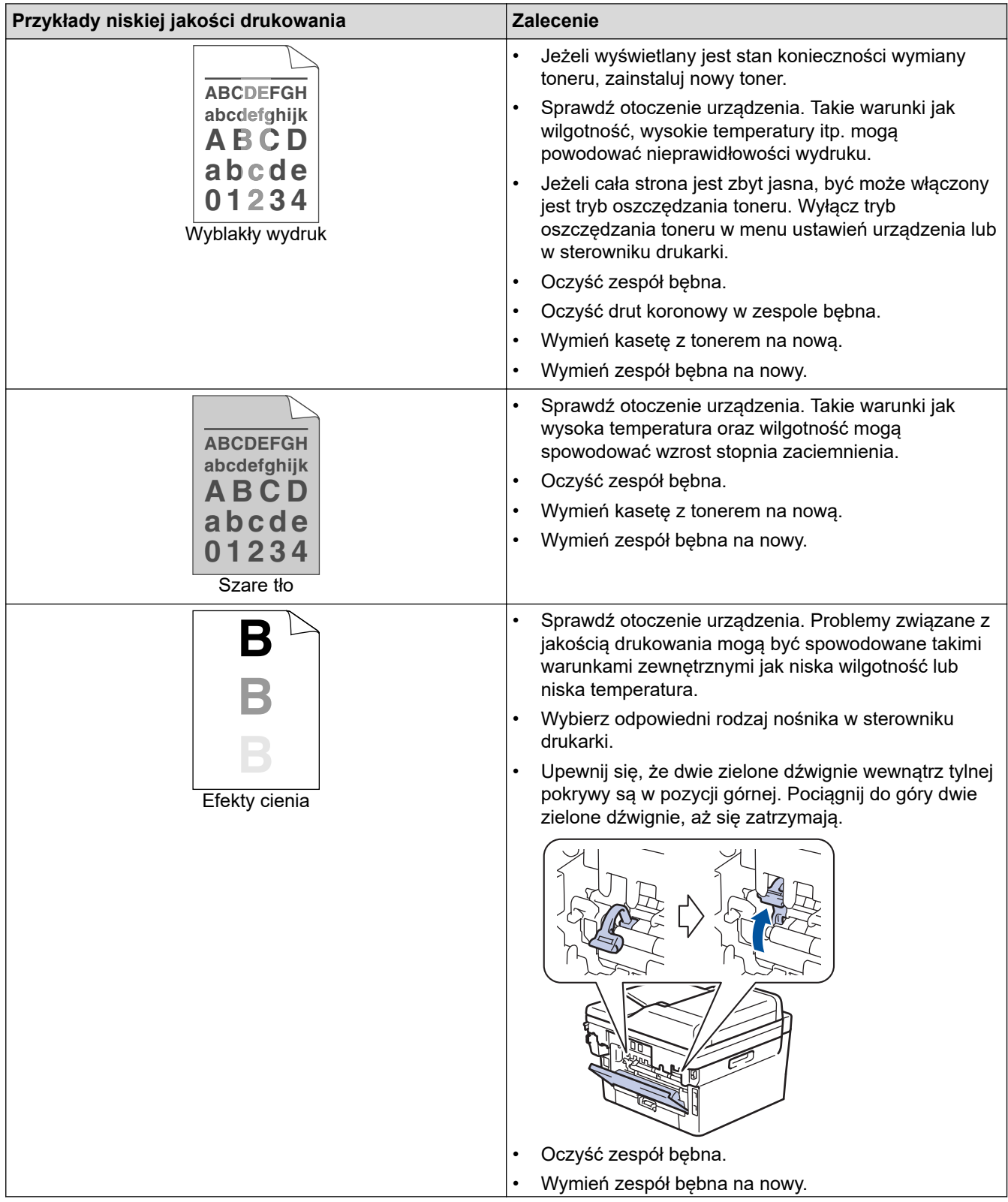

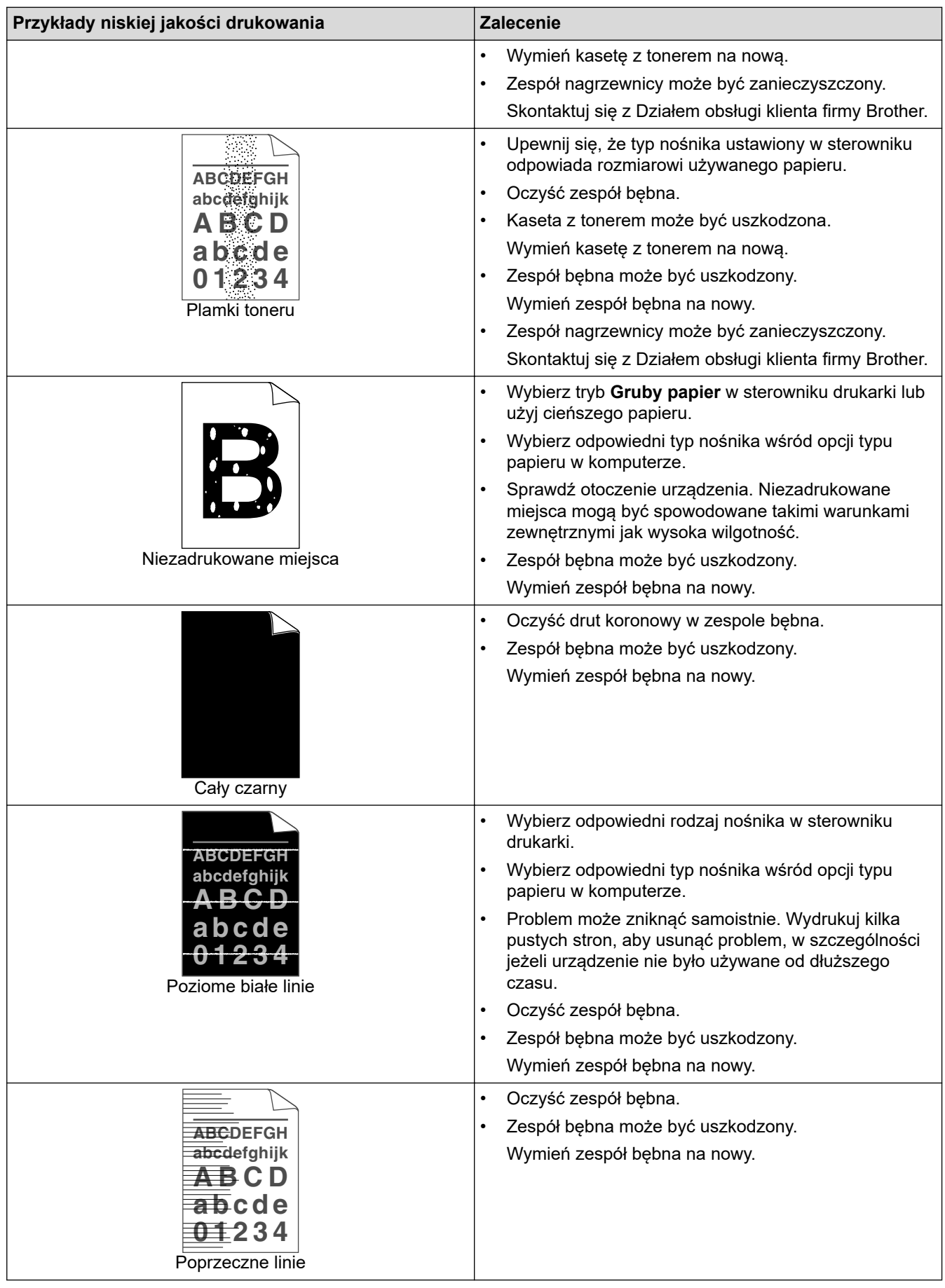

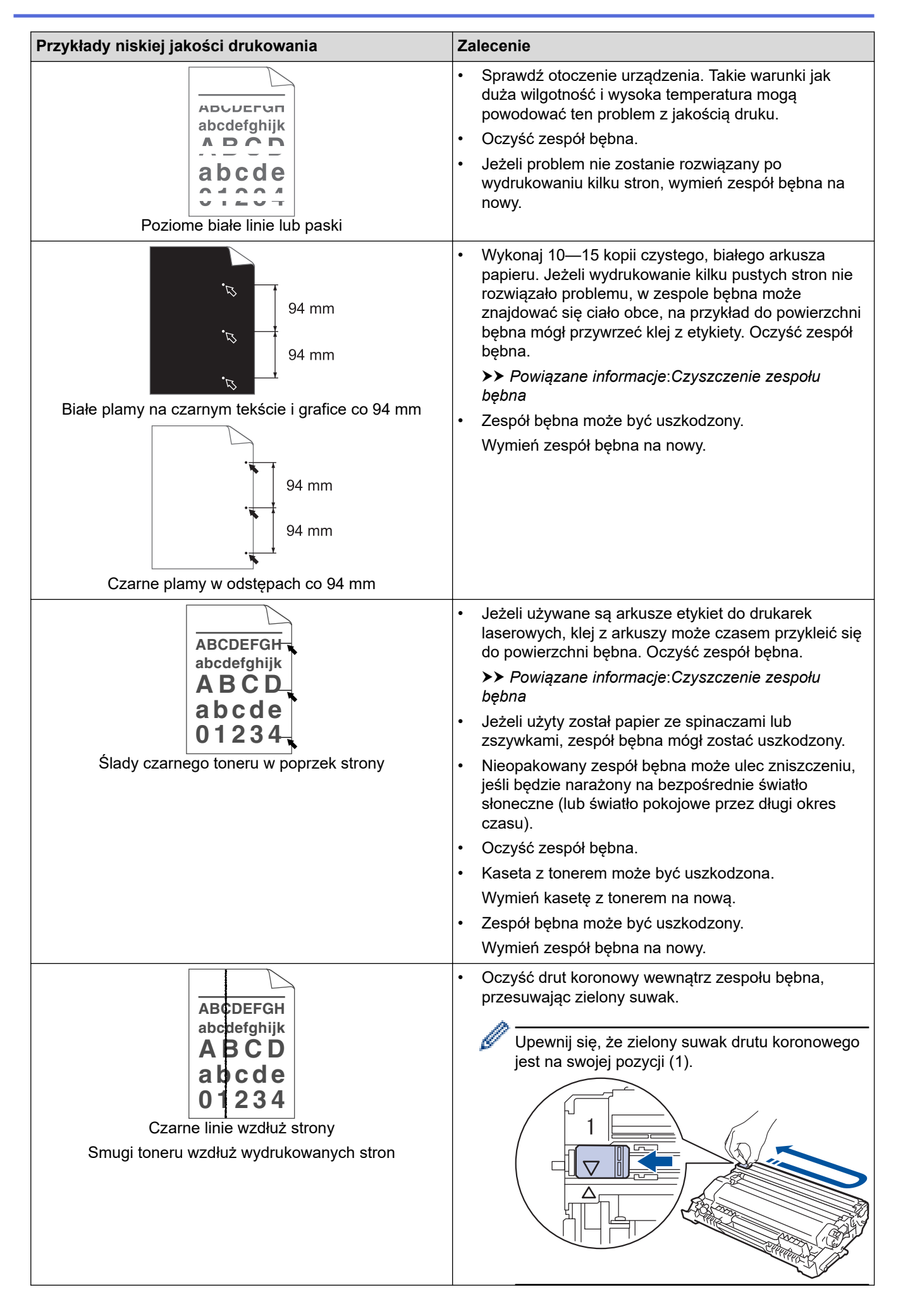

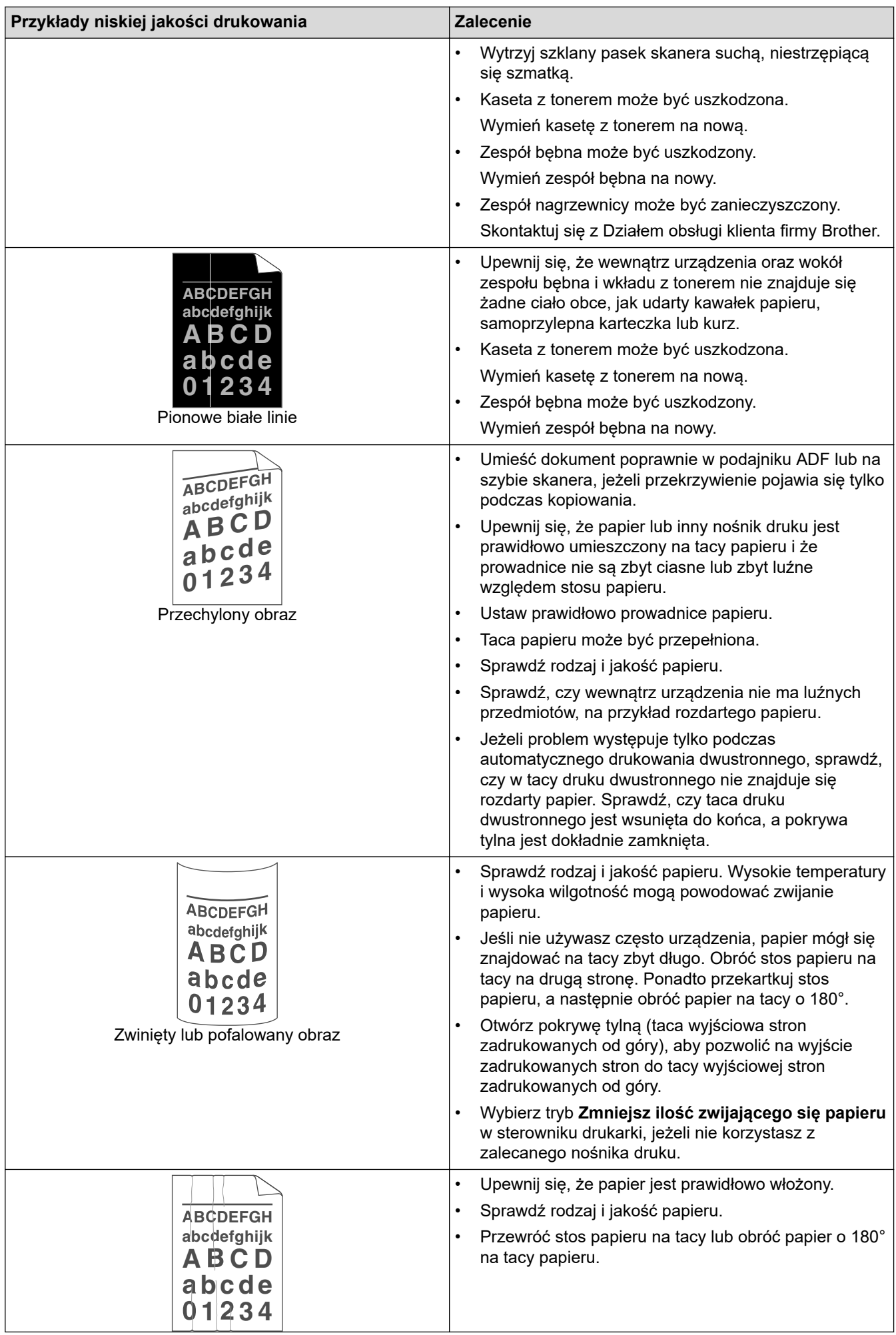
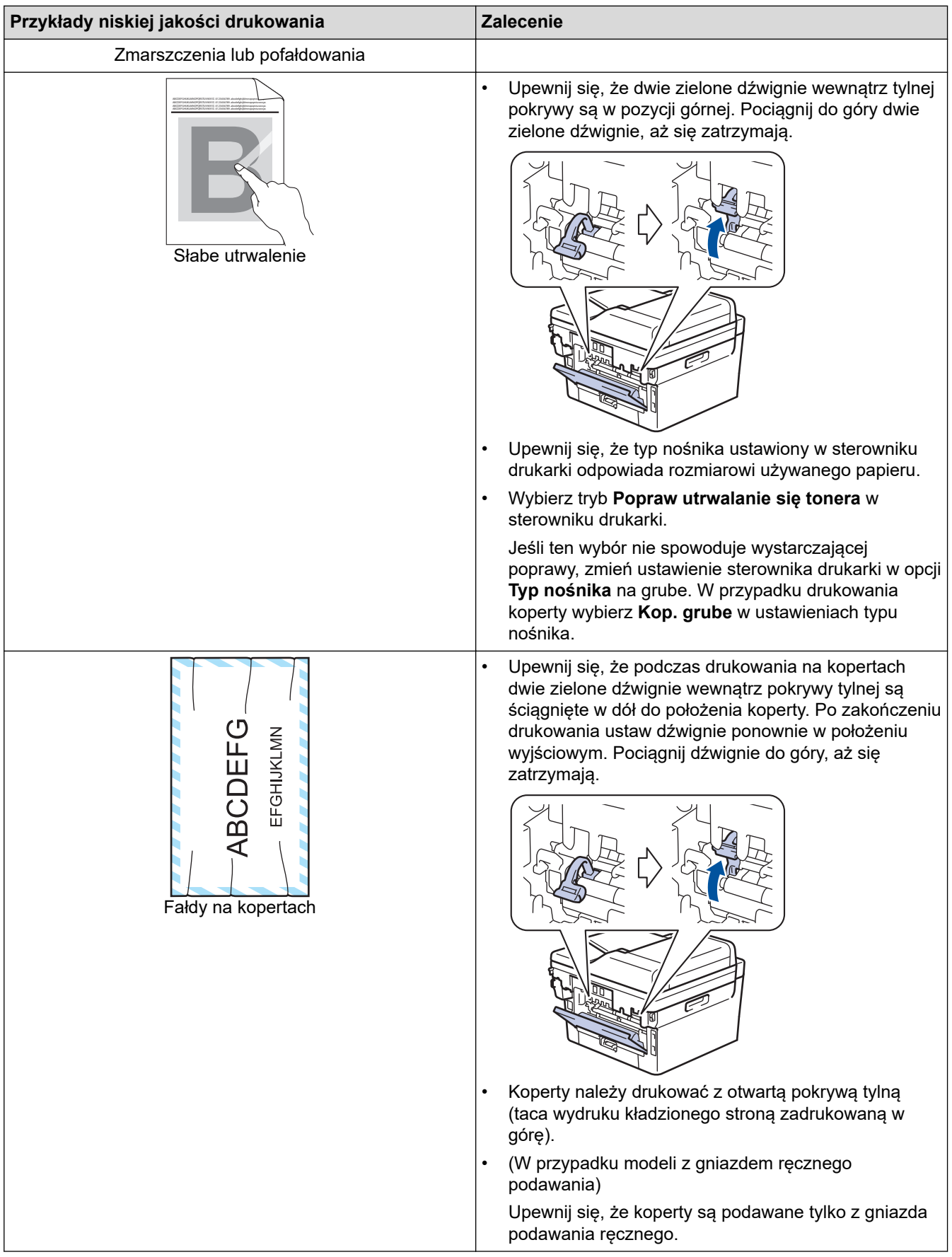

# **Powiązane informacje**

• [Rozwiązywanie problemów](#page-465-0)

## **Powiązane tematy:**

• [Wydruk testowy](#page-82-0)

✔

- [Czyszczenie zespołu bębna](#page-551-0)
- [Zmniejsz zużycie toneru](#page-583-0)
- [Wymiana toneru](#page-539-0)
- [Wymiana zespołu bębna](#page-542-0)
- [Czyszczenie skanera](#page-547-0)

<span id="page-506-0"></span> [Strona główna](#page-1-0) > [Rozwiązywanie problemów](#page-465-0) > Problemy z telefonem i faksem

# **Problemy z telefonem i faksem**

**Pokrewne Modele**: MFC-L2802DN/MFC-L2800DW/MFC-L2802DW/MFC-L2827DWXL/MFC-L2827DW/ MFC-L2835DW/MFC-L2860DWE/MFC-L2860DW/MFC-L2862DW/MFC-L2922DW

#### **Linia telefoniczna lub połączenia**

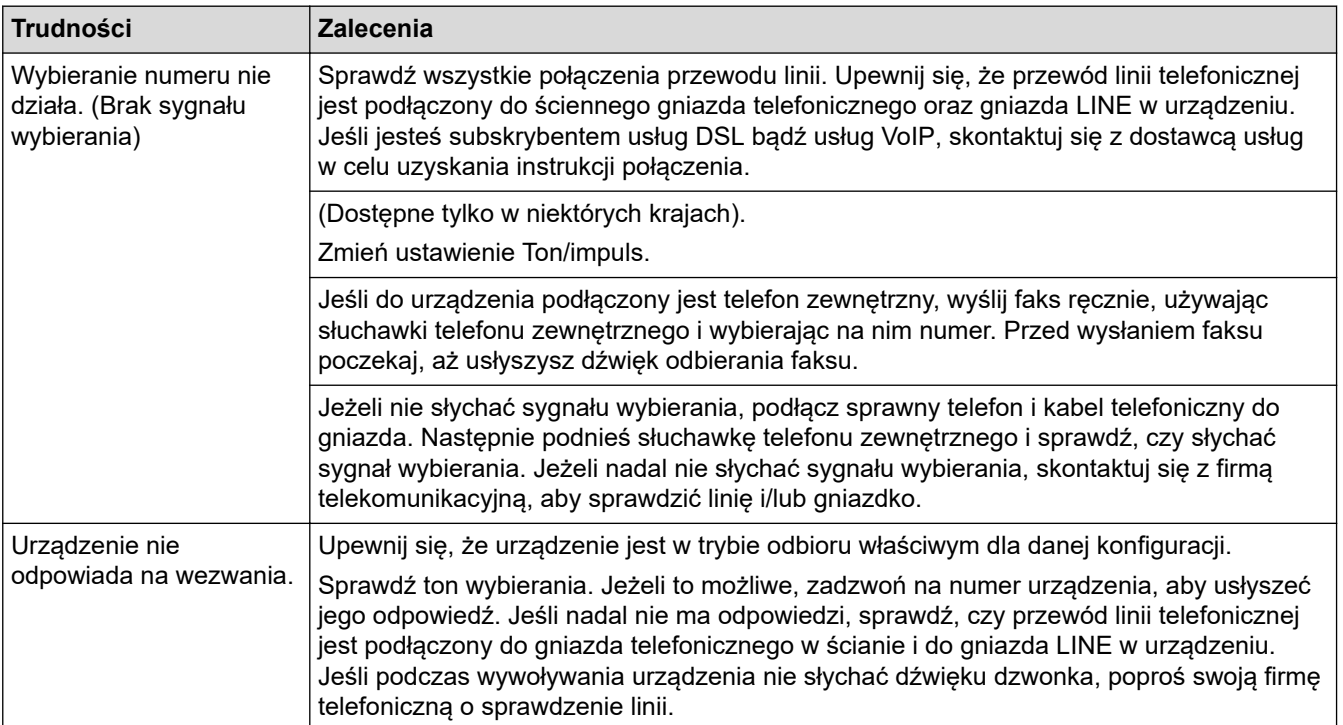

#### **Obsługa połączeń przychodzących**

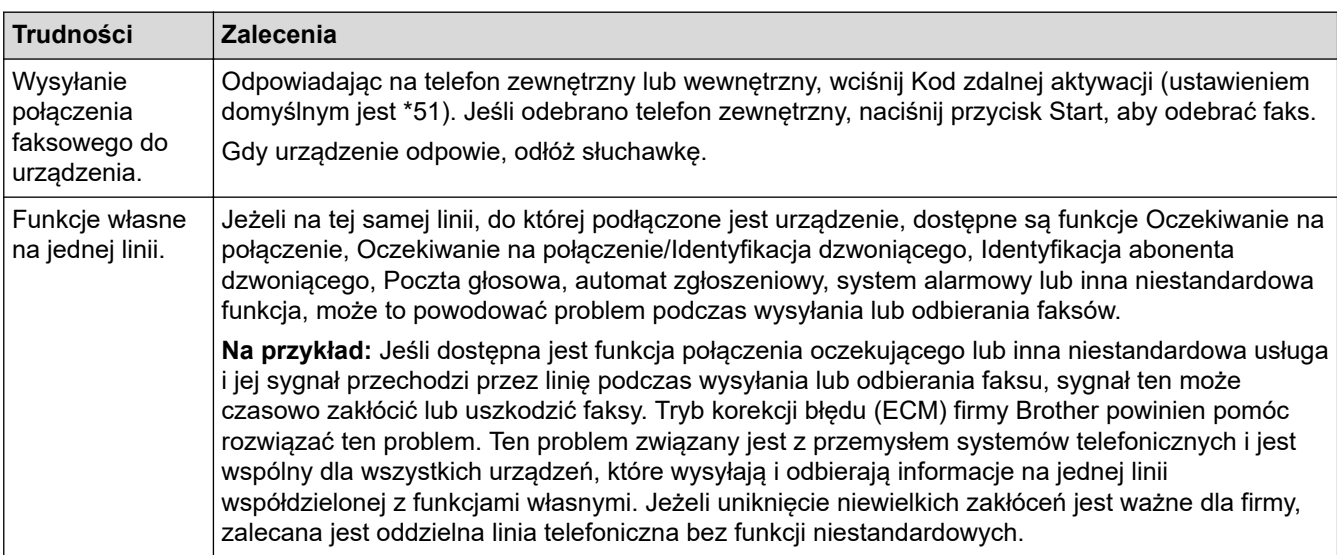

#### **Odbieranie faksów**

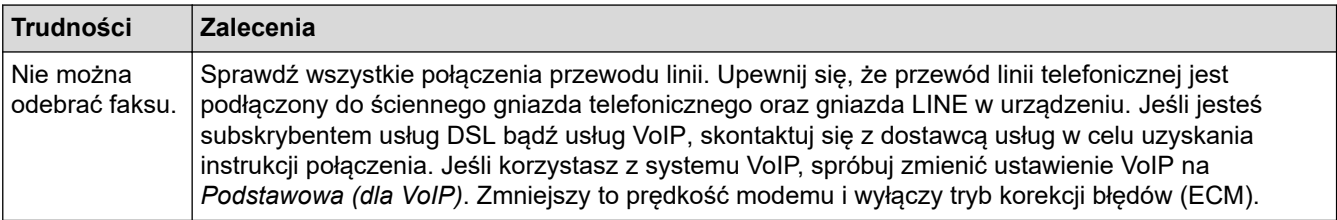

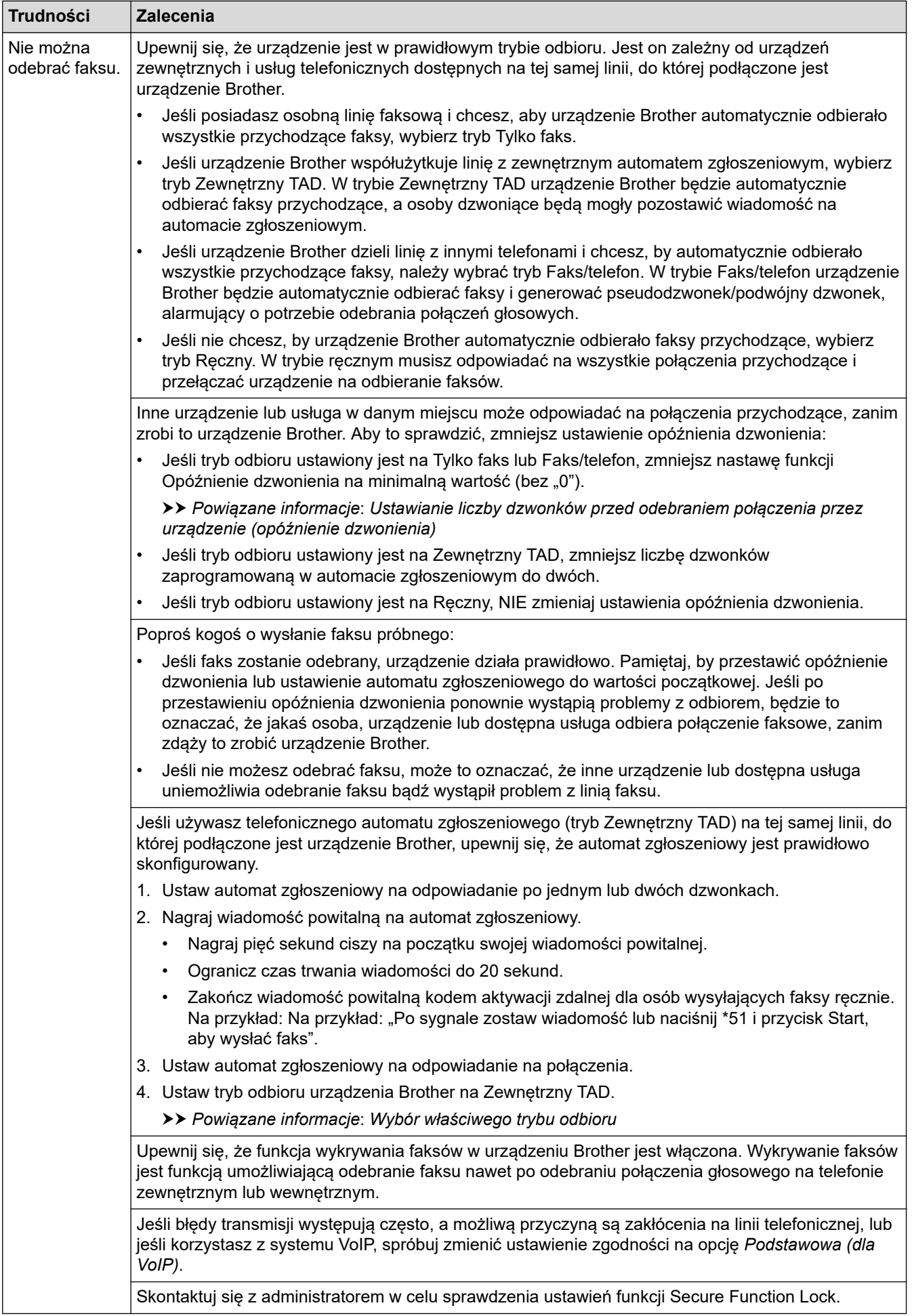

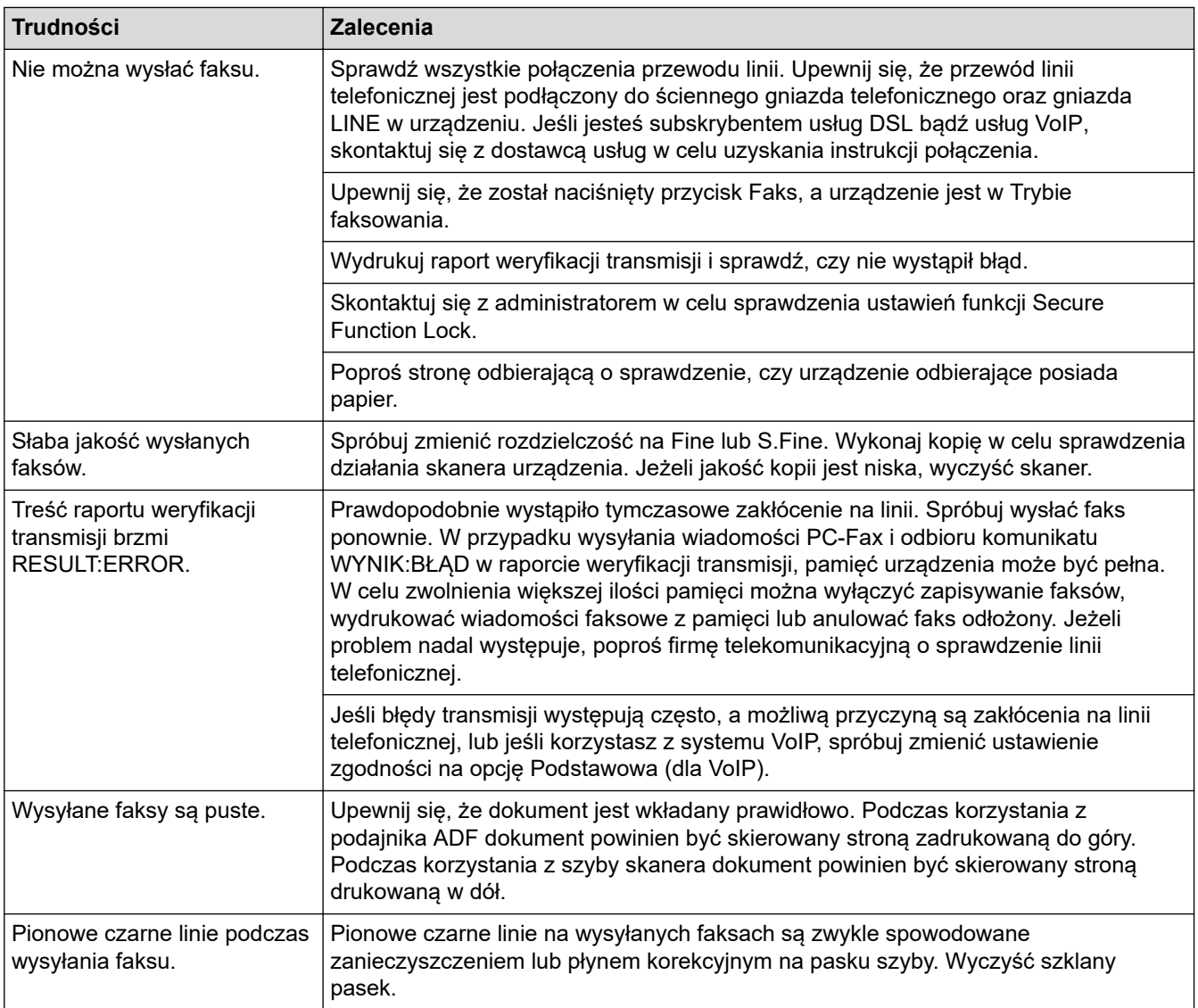

#### **Drukowanie odebranych faksów**

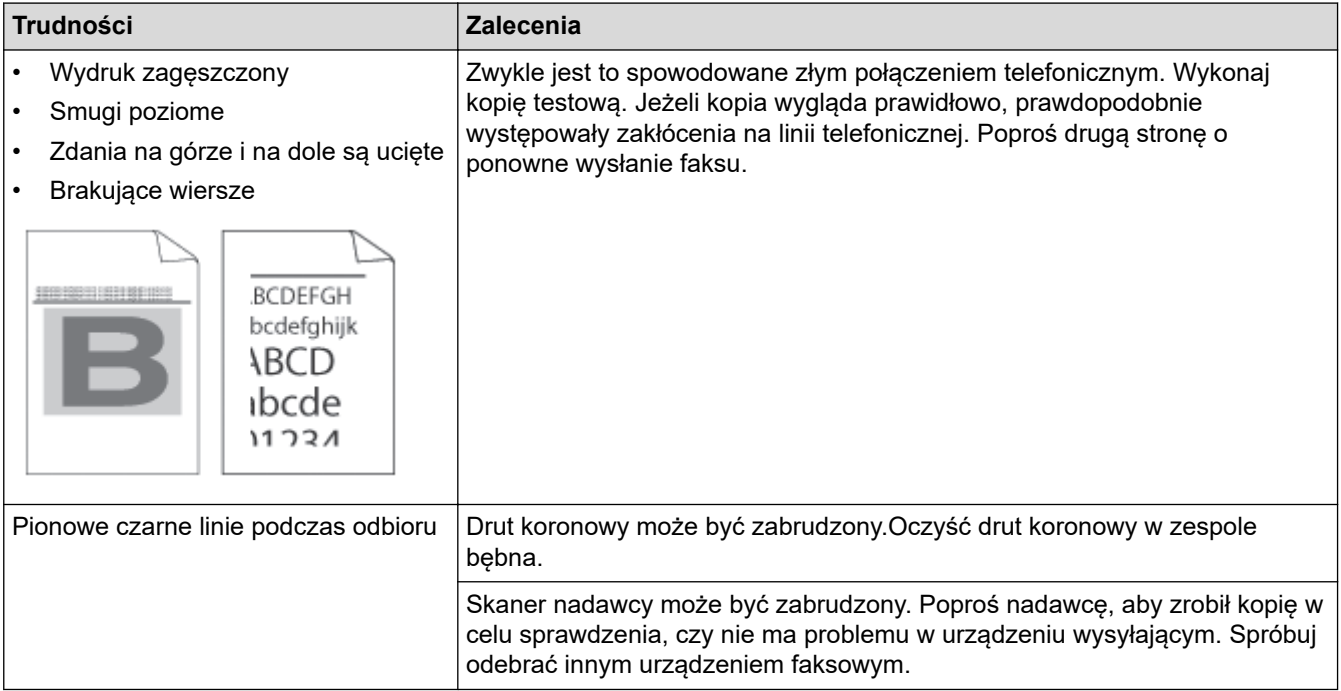

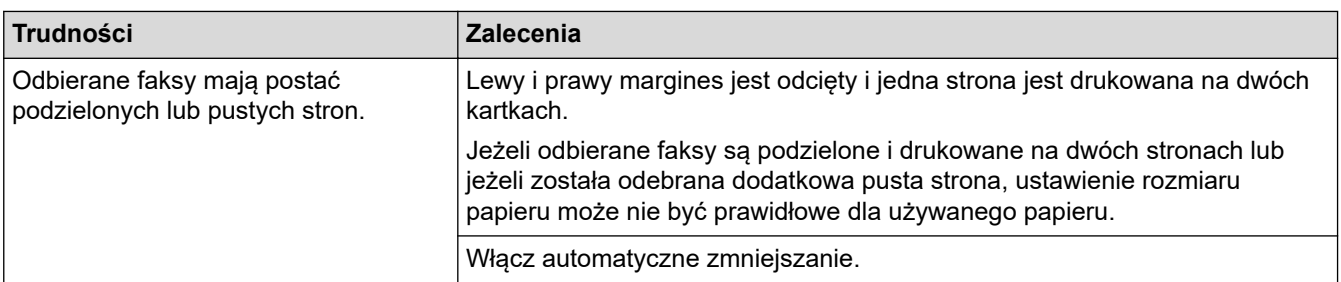

# **Powiązane informacje**

- [Rozwiązywanie problemów](#page-465-0)
	- [Ustawianie wykrywania sygnału wybierania](#page-510-0)
	- [Ustawianie kompatybilności linii telefonicznej dla zakłóceń i systemów VoIP](#page-511-0)

#### **Powiązane tematy:**

- [Ustawianie liczby dzwonków przed odebraniem połączenia przez urządzenie \(opóźnienie dzwonienia\)](#page-181-0)
- [Wybór właściwego trybu odbioru](#page-179-0)

<span id="page-510-0"></span> [Strona główna](#page-1-0) > [Rozwiązywanie problemów](#page-465-0) > [Problemy z telefonem i faksem](#page-506-0) > Ustawianie wykrywania sygnału wybierania

## **Ustawianie wykrywania sygnału wybierania**

**Pokrewne Modele**: MFC-L2802DN/MFC-L2800DW/MFC-L2802DW/MFC-L2827DWXL/MFC-L2827DW/ MFC-L2835DW/MFC-L2860DWE/MFC-L2860DW/MFC-L2862DW/MFC-L2922DW

Ustawianie sygnału wybierania na [Wykryw.] skróci przerwę wykrywania sygnału wybierania.

>> MFC-L2802DN/MFC-L2800DW/MFC-L2802DW/MFC-L2827DWXL/MFC-L2827DW/MFC-L2835DW >> MFC-L2860DWE/MFC-L2860DW/MFC-L2862DW/MFC-L2922DW

## **MFC-L2802DN/MFC-L2800DW/MFC-L2802DW/MFC-L2827DWXL/MFC-L2827DW/ MFC-L2835DW**

- 1. Naciśnij **Menu**.
- 2. Naciśnij a lub b, aby wyświetlić opcję [Wstępne ustaw.], a następnie naciśnij **OK**.
- 3. Naciśnij a lub b, aby wyświetlić opcję [Wybieranie ton], a następnie naciśnij **OK**.
- 4. Naciśnij a lub b, żeby wybrać [Wykryw.] lub [Brak wykrywania], a następnie naciśnij **OK**.
- 5. Naciśnij **Stop/Zakończ**.

#### **MFC-L2860DWE/MFC-L2860DW/MFC-L2862DW/MFC-L2922DW**

- 1. Naciśnij **interpretamial > [Wszystkie ust.] > [Wstępne ustaw.] > [Wybieranie ton].**
- 2. Naciśnij [Wykryw.] lub [Brak wykryw.].
- 3. Naciśnij

#### **Powiązane informacje**

• [Problemy z telefonem i faksem](#page-506-0)

<span id="page-511-0"></span> [Strona główna](#page-1-0) > [Rozwiązywanie problemów](#page-465-0) > [Problemy z telefonem i faksem](#page-506-0) > Ustawianie kompatybilności linii telefonicznej dla zakłóceń i systemów VoIP

## **Ustawianie kompatybilności linii telefonicznej dla zakłóceń i systemów VoIP**

**Pokrewne Modele**: MFC-L2802DN/MFC-L2800DW/MFC-L2802DW/MFC-L2827DWXL/MFC-L2827DW/ MFC-L2835DW/MFC-L2860DWE/MFC-L2860DW/MFC-L2862DW/MFC-L2922DW

Problemy z wysyłaniem i odbieraniem faksów z powodu możliwych zakłóceń na linii telefonicznej można rozwiązać poprzez obniżenie prędkości modemu w celu zminimalizowania błędów w przesyłaniu faksów. Jeśli korzystasz z usługi Voice over IP (VoIP), zalecamy zmianę zgodności na podstawową (dla VoIP).

- VoIP to typ systemu telefonicznego, wykorzystujący połączenie internetowe zamiast tradycyjnej linii telefonicznej.
- Dostawcy usług telefonicznych często świadczą usługę VoIP razem z usługami internetowymi i kablowymi.

#### >> MFC-L2802DN/MFC-L2800DW/MFC-L2802DW/MFC-L2827DWXL/MFC-L2827DW/MFC-L2835DW >> MFC-L2860DWE/MFC-L2860DW/MFC-L2862DW/MFC-L2922DW

### **MFC-L2802DN/MFC-L2800DW/MFC-L2802DW/MFC-L2827DWXL/MFC-L2827DW/ MFC-L2835DW**

- 1. Naciśnij **Menu**.
- 2. Naciśnij **A** lub **V**, aby wyświetlić opcję [Wstępne ustaw.], a następnie naciśnij OK.
- 3. Naciśnij a lub b, aby wyświetlić opcję [Kompatybilność], a następnie naciśnij **OK**.
- 4. Naciśnij A lub V, aby wyświetlić opcję [Wys.], [Normalny] lub [Podst. (VoIP)], a następnie naciśnij **OK**.

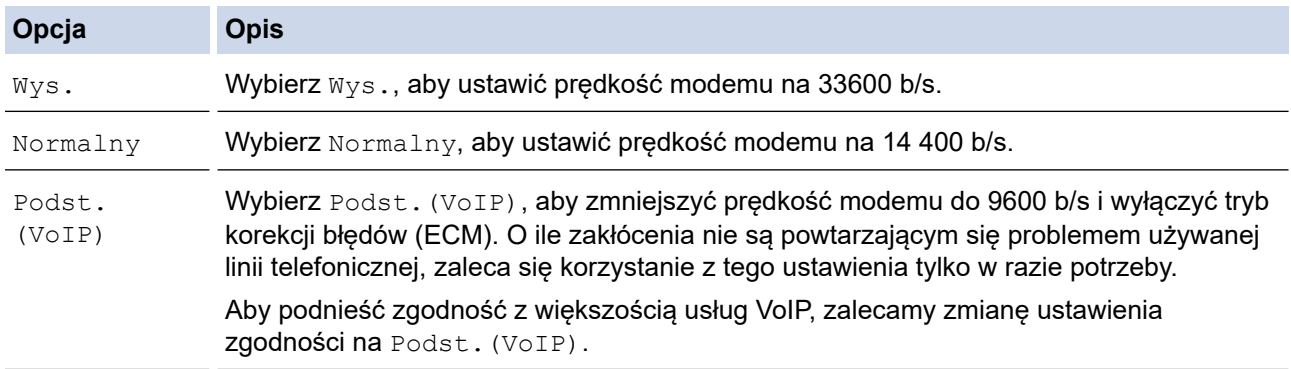

#### 5. Naciśnij **Stop/Zakończ**.

### **MFC-L2860DWE/MFC-L2860DW/MFC-L2862DW/MFC-L2922DW**

- 1. Naciśnij [Ustawienia] > [Wszystkie ust.] > [Wstępne ustaw.] > [Kompatybilność].
- 2. Naciśnij [Wys.], [Normalna] lub [Podst.(VoIP)].

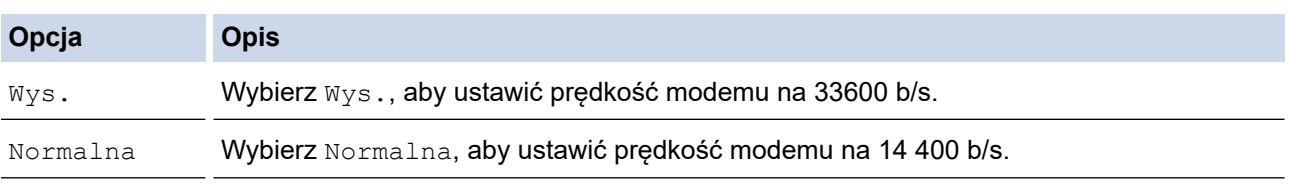

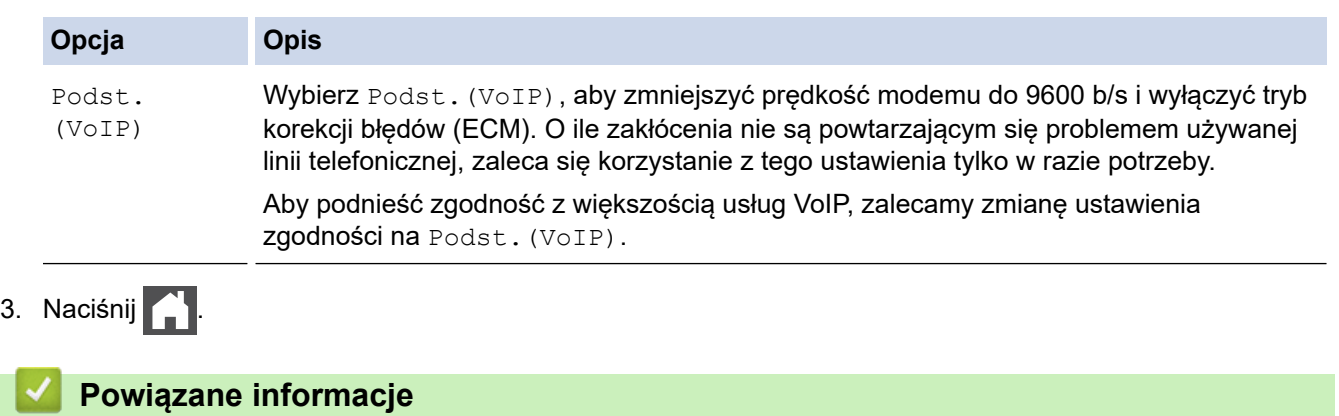

• [Problemy z telefonem i faksem](#page-506-0)

# <span id="page-513-0"></span>**Problemy z siecią**

**Pokrewne Modele**: DCP-L2620DW/DCP-L2622DW/DCP-L2627DW/DCP-L2627DWXL/DCP-L2627DWE/ DCP-L2640DN/DCP-L2660DW/DCP-L2665DW/MFC-L2802DN/MFC-L2800DW/MFC-L2802DW/ MFC-L2827DWXL/MFC-L2827DW/MFC-L2835DW/MFC-L2860DWE/MFC-L2860DW/MFC-L2862DW/ MFC-L2922DW

- [Komunikaty o błędach](#page-514-0)
- [Użyj narzędzia Network Connection Repair Tool \(Narzędzie do naprawy połączenia](#page-517-0) [sieciowego\) \(Windows\)](#page-517-0)
- [Sprawdzanie ustawień sieciowych urządzenia](#page-518-0)
- [Problemy z siecią urządzenia](#page-519-0)

<span id="page-514-0"></span> [Strona główna](#page-1-0) > [Rozwiązywanie problemów](#page-465-0) > [Problemy z siecią](#page-513-0) > Komunikaty o błędach

# **Komunikaty o błędach**

**Pokrewne Modele**: DCP-L2620DW/DCP-L2622DW/DCP-L2627DW/DCP-L2627DWXL/DCP-L2627DWE/ DCP-L2640DN/DCP-L2660DW/DCP-L2665DW/MFC-L2802DN/MFC-L2800DW/MFC-L2802DW/ MFC-L2827DWXL/MFC-L2827DW/MFC-L2835DW/MFC-L2860DWE/MFC-L2860DW/MFC-L2862DW/ MFC-L2922DW

Najczęściej występujące komunikaty o błędach przedstawiono w tabeli.

>> DCP-L2620DW/DCP-L2622DW/DCP-L2627DW/DCP-L2627DWXL/DCP-L2627DWE/DCP-L2640DN/ MFC-L2802DN/MFC-L2800DW/MFC-L2802DW/MFC-L2827DWXL/MFC-L2827DW/MFC-L2835DW [>> DCP-L2660DW/DCP-L2665DW/MFC-L2860DWE/MFC-L2860DW/MFC-L2862DW/MFC-L2922DW](#page-515-0)

## **DCP-L2620DW/DCP-L2622DW/DCP-L2627DW/DCP-L2627DWXL/DCP-L2627DWE/ DCP-L2640DN/MFC-L2802DN/MFC-L2800DW/MFC-L2802DW/MFC-L2827DWXL/ MFC-L2827DW/MFC-L2835DW**

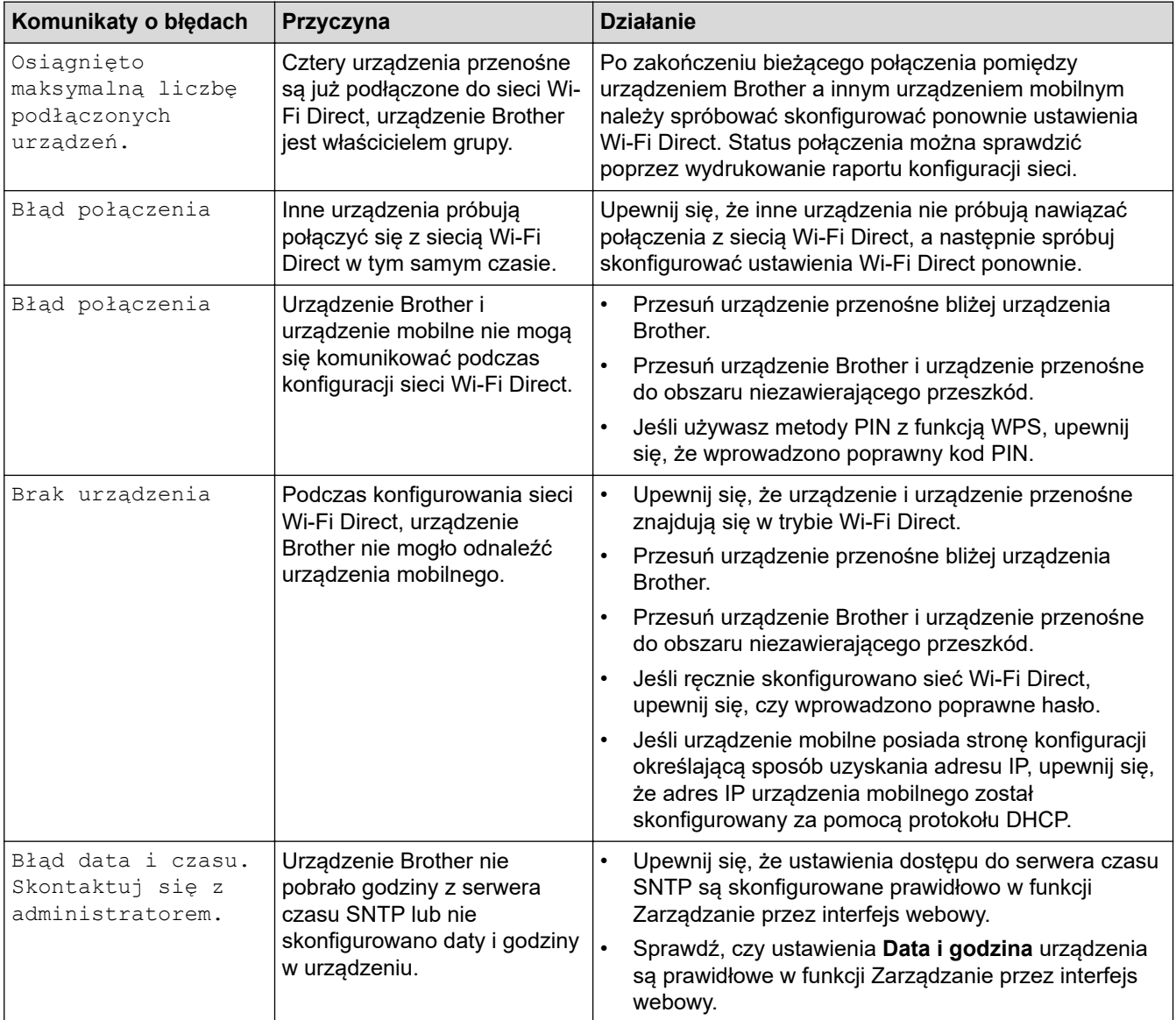

## <span id="page-515-0"></span>**DCP-L2660DW/DCP-L2665DW/MFC-L2860DWE/MFC-L2860DW/MFC-L2862DW/ MFC-L2922DW**

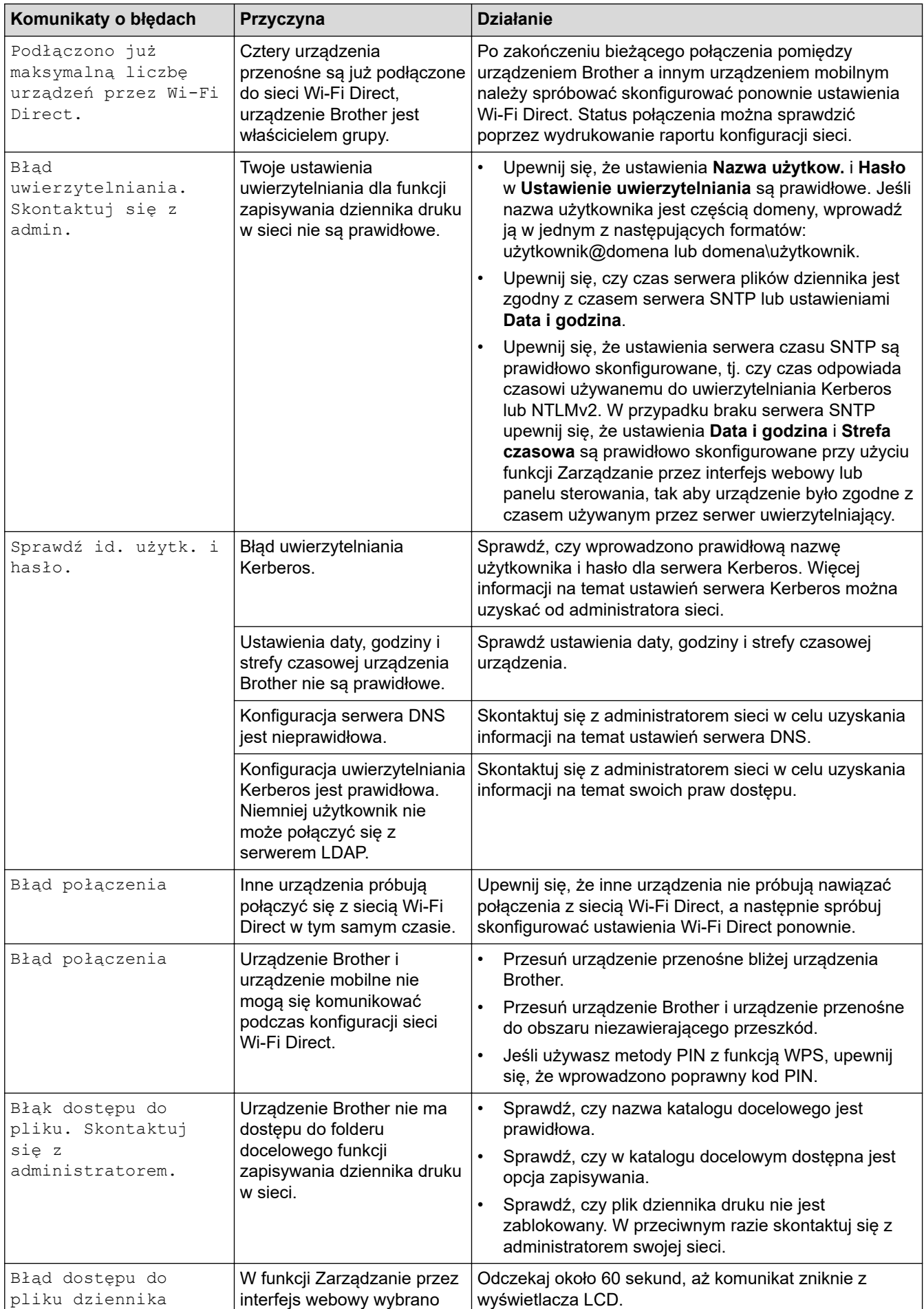

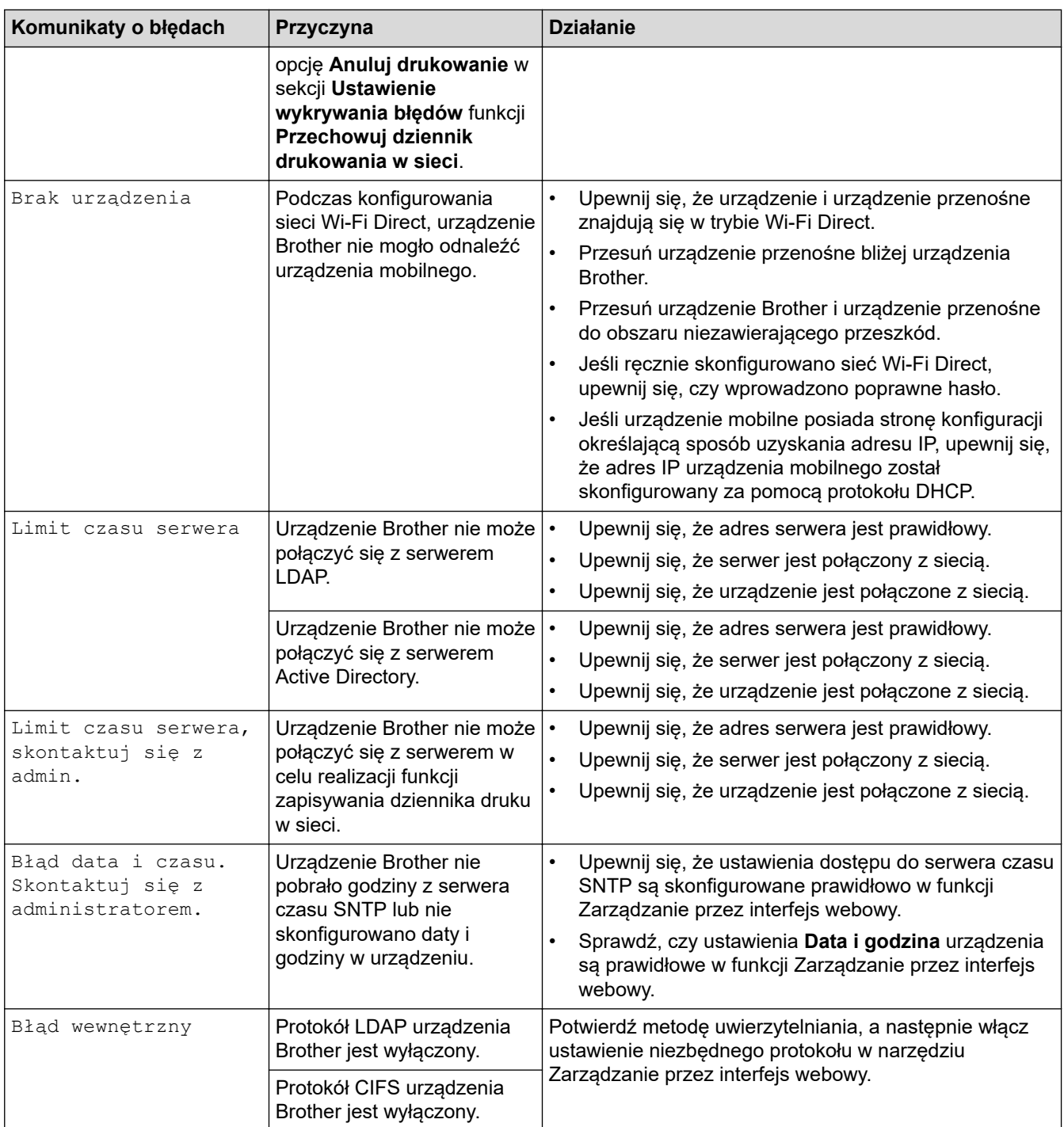

# **Powiązane informacje**

• [Problemy z siecią](#page-513-0)

**Powiązane tematy:**

• [Drukowanie Raportu konfiguracji sieci](#page-323-0)

<span id="page-517-0"></span> [Strona główna](#page-1-0) > [Rozwiązywanie problemów](#page-465-0) > [Problemy z siecią](#page-513-0) > Użyj narzędzia Network Connection Repair Tool (Narzędzie do naprawy połączenia sieciowego) (Windows)

# **Użyj narzędzia Network Connection Repair Tool (Narzędzie do naprawy połączenia sieciowego) (Windows)**

**Pokrewne Modele**: DCP-L2620DW/DCP-L2622DW/DCP-L2627DW/DCP-L2627DWXL/DCP-L2627DWE/ DCP-L2640DN/DCP-L2660DW/DCP-L2665DW/MFC-L2802DN/MFC-L2800DW/MFC-L2802DW/ MFC-L2827DWXL/MFC-L2827DW/MFC-L2835DW/MFC-L2860DWE/MFC-L2860DW/MFC-L2862DW/ MFC-L2922DW

Użyj narzędzia Network Connection Repair Tool w celu zmiany ustawień sieciowych urządzenia Brother. Narzędzie to przypisze prawidłowy adres IP i maskę podsieci.

Upewnij się, że urządzenie jest włączone i podłączone do tej samej sieci, do której jest podłączony komputer.

- 1. Uruchom (**Brother Utilities**), a następnie kliknij listę rozwijaną i wybierz z niej nazwę posiadanego modelu (jeśli nie jest jeszcze zaznaczona).
- 2. Kliknij przycisk **Narzędzia** na lewym pasku nawigacji, a następnie kliknij opcję **Narzędzie naprawy połączenia sieciowego**.
- 3. Postępuj zgodnie z instrukcjami wyświetlanymi na ekranie.
- 4. Sprawdź diagnozę, drukując raport konfiguracji sieci lub stronę ustawień drukarki.

Narzędzie do naprawy połączenia sieciowego zostanie automatycznie uruchomione po zaznaczeniu opcji **Włącz narzędzie do naprawiania połączenia** w aplikacji Status Monitor. Kliknij prawym przyciskiem myszy ekran aplikacji Status Monitor, a następnie kliknij **Inne ustawienia** > **Włącz narzędzie do naprawiania połączenia**. Nie zaleca się tej metody, jeśli administrator sieci ustawił statyczny adres IP, ponieważ spowoduje to automatyczną zmianę adresu IP.

Jeśli prawidłowy adres IP i maska podsieci nadal nie są przypisane nawet po użyciu narzędzia Network Connection Repair Tool, należy się skontaktować z administratorem sieci, aby uzyskać wymagane informacje.

#### **Powiązane informacje**

• [Problemy z siecią](#page-513-0)

#### **Powiązane tematy:**

- [Drukowanie Raportu konfiguracji sieci](#page-323-0)
- [Moje urządzenie nie może drukować, skanować ani używać funkcji odbierania faksów PC-FAX przez sieć](#page-522-0)
- [Chcę sprawdzić, czy urządzenia sieciowe działają prawidłowo](#page-525-0)

<span id="page-518-0"></span> [Strona główna](#page-1-0) > [Rozwiązywanie problemów](#page-465-0) > [Problemy z siecią](#page-513-0) > Sprawdzanie ustawień sieciowych urządzenia

# **Sprawdzanie ustawień sieciowych urządzenia**

**Pokrewne Modele**: DCP-L2620DW/DCP-L2622DW/DCP-L2627DW/DCP-L2627DWXL/DCP-L2627DWE/ DCP-L2640DN/DCP-L2660DW/DCP-L2665DW/MFC-L2802DN/MFC-L2800DW/MFC-L2802DW/ MFC-L2827DWXL/MFC-L2827DW/MFC-L2835DW/MFC-L2860DWE/MFC-L2860DW/MFC-L2862DW/ MFC-L2922DW

• [Drukowanie Raportu konfiguracji sieci](#page-323-0)

<span id="page-519-0"></span> [Strona główna](#page-1-0) > [Rozwiązywanie problemów](#page-465-0) > [Problemy z siecią](#page-513-0) > Problemy z siecią urządzenia

## **Problemy z siecią urządzenia**

W przypadku problemu z otoczeniem sieciowym urządzenia zapoznaj się z poniższymi tematami. Większość problemów można usunąć samodzielnie.

Jeśli potrzebujesz dalszej pomocy, odwiedź stronę [support.brother.com/faqs](https://support.brother.com/g/b/midlink.aspx?content=faq).

- [Nie można zakończyć konfiguracji sieci bezprzewodowej](#page-520-0)
- [Moje urządzenie nie może drukować, skanować ani używać funkcji odbierania faksów](#page-522-0) [PC-FAX przez sieć](#page-522-0)
- [Chcę sprawdzić, czy urządzenia sieciowe działają prawidłowo](#page-525-0)

<span id="page-520-0"></span> [Strona główna](#page-1-0) > [Rozwiązywanie problemów](#page-465-0) > [Problemy z siecią](#page-513-0) > [Problemy z siecią urządzenia](#page-519-0) > Nie można zakończyć konfiguracji sieci bezprzewodowej

# **Nie można zakończyć konfiguracji sieci bezprzewodowej**

**Pokrewne Modele**: DCP-L2620DW/DCP-L2622DW/DCP-L2627DW/DCP-L2627DWXL/DCP-L2627DWE/ DCP-L2660DW/DCP-L2665DW/MFC-L2800DW/MFC-L2802DW/MFC-L2827DWXL/MFC-L2827DW/ MFC-L2835DW/MFC-L2860DWE/MFC-L2860DW/MFC-L2862DW/MFC-L2922DW

Wyłącz i ponownie włącz router bezprzewodowy. Następnie ponów próbę skonfigurowania ustawień sieci bezprzewodowej. Jeśli nie można rozwiązać problemu, postępuj zgodnie z poniższymi instrukcjami.

Należy zbadać problem za pomocą raportu sieci WLAN.

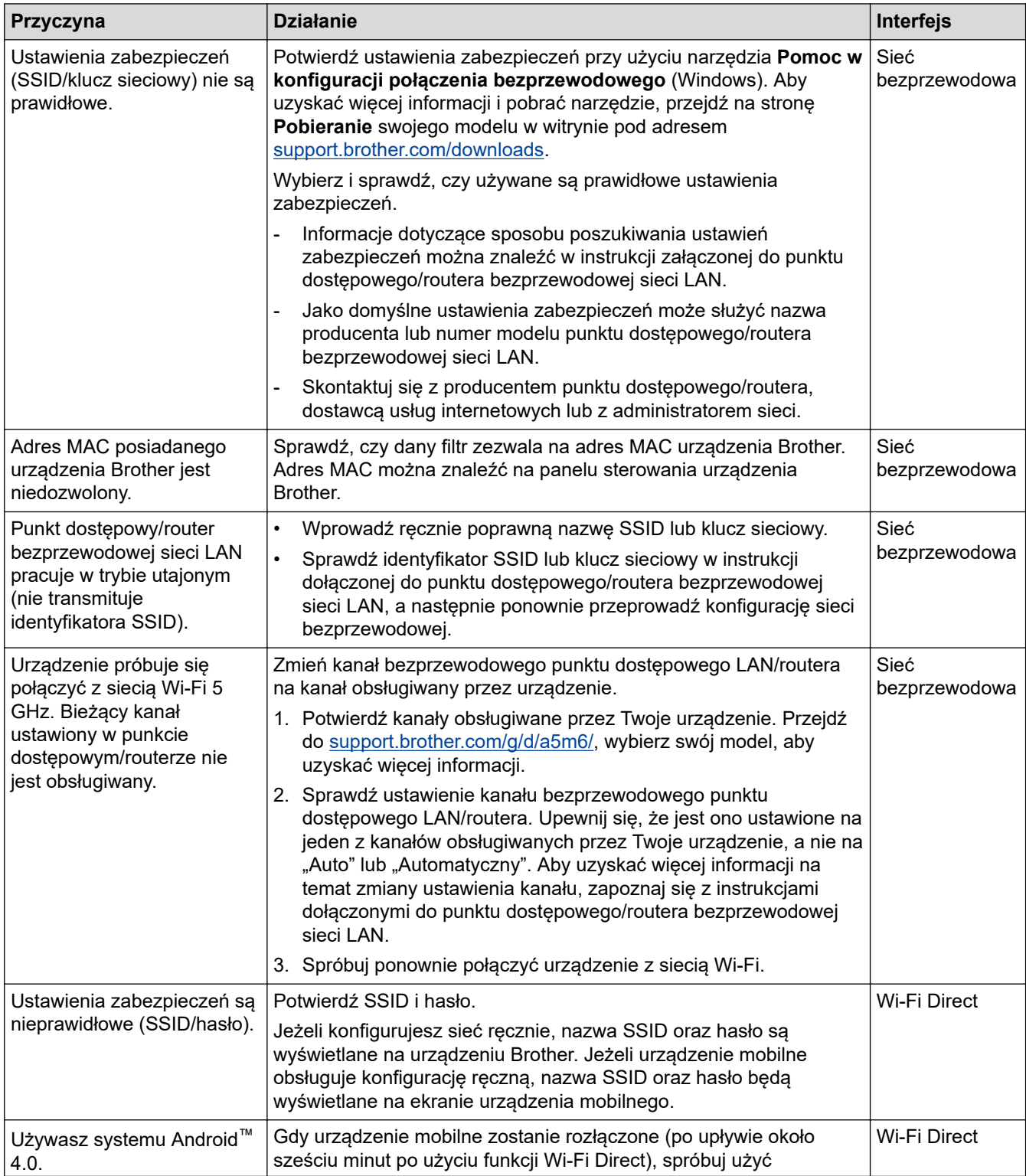

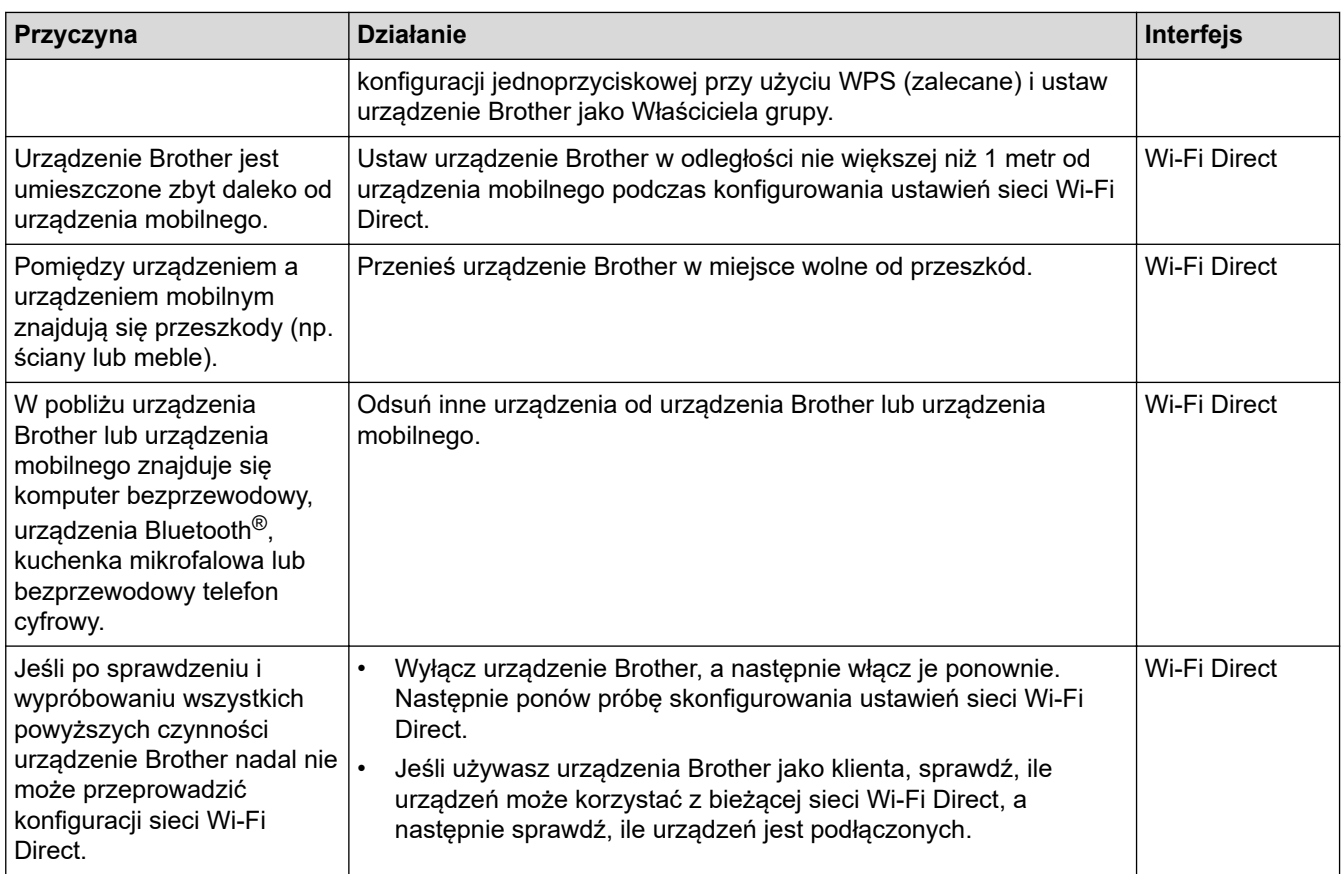

#### **System Windows**

Jeśli połączenie bezprzewodowe zostało przerwane i zostały sprawdzone oraz wypróbowane wszystkie powyższe rozwiązania, zalecamy użycie narzędzia Network Connection Repair Tool (Narzędzie do naprawy połączenia sieciowego).

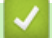

## **Powiązane informacje**

• [Problemy z siecią urządzenia](#page-519-0)

### **Powiązane tematy:**

- [Konfiguracja urządzenia do pracy w sieci bezprzewodowej, gdy identyfikator SSID nie jest nadawany](#page-301-0)
- [Korzystanie z Wi-Fi Direct](#page-309-0)®

<span id="page-522-0"></span> [Strona główna](#page-1-0) > [Rozwiązywanie problemów](#page-465-0) > [Problemy z siecią](#page-513-0) > [Problemy z siecią urządzenia](#page-519-0) > Moje urządzenie nie może drukować, skanować ani używać funkcji odbierania faksów PC-FAX przez sieć

# **Moje urządzenie nie może drukować, skanować ani używać funkcji odbierania faksów PC-FAX przez sieć**

**Pokrewne Modele**: DCP-L2620DW/DCP-L2622DW/DCP-L2627DW/DCP-L2627DWXL/DCP-L2627DWE/ DCP-L2640DN/DCP-L2660DW/DCP-L2665DW/MFC-L2802DN/MFC-L2800DW/MFC-L2802DW/ MFC-L2827DWXL/MFC-L2827DW/MFC-L2835DW/MFC-L2860DWE/MFC-L2860DW/MFC-L2862DW/ MFC-L2922DW

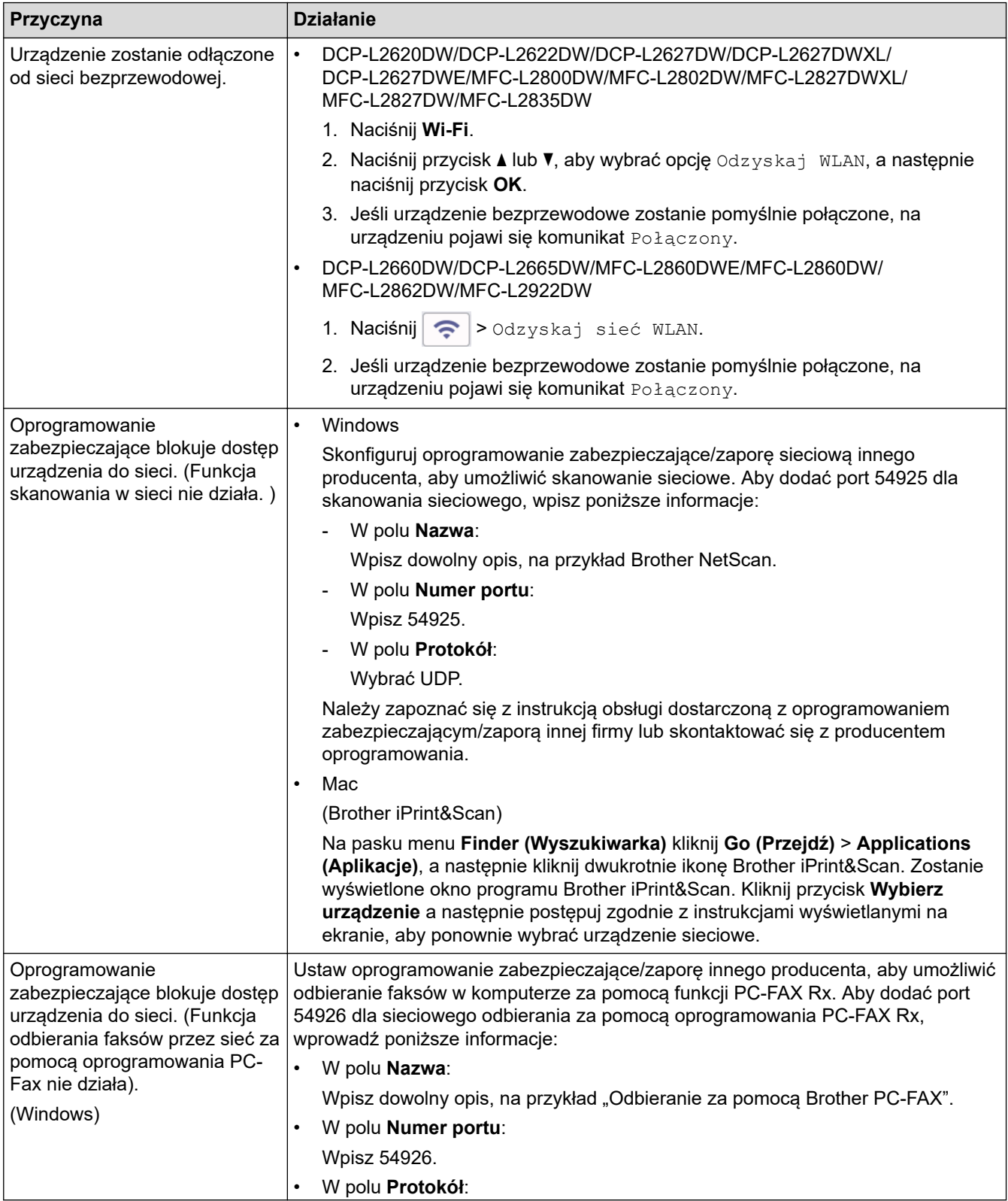

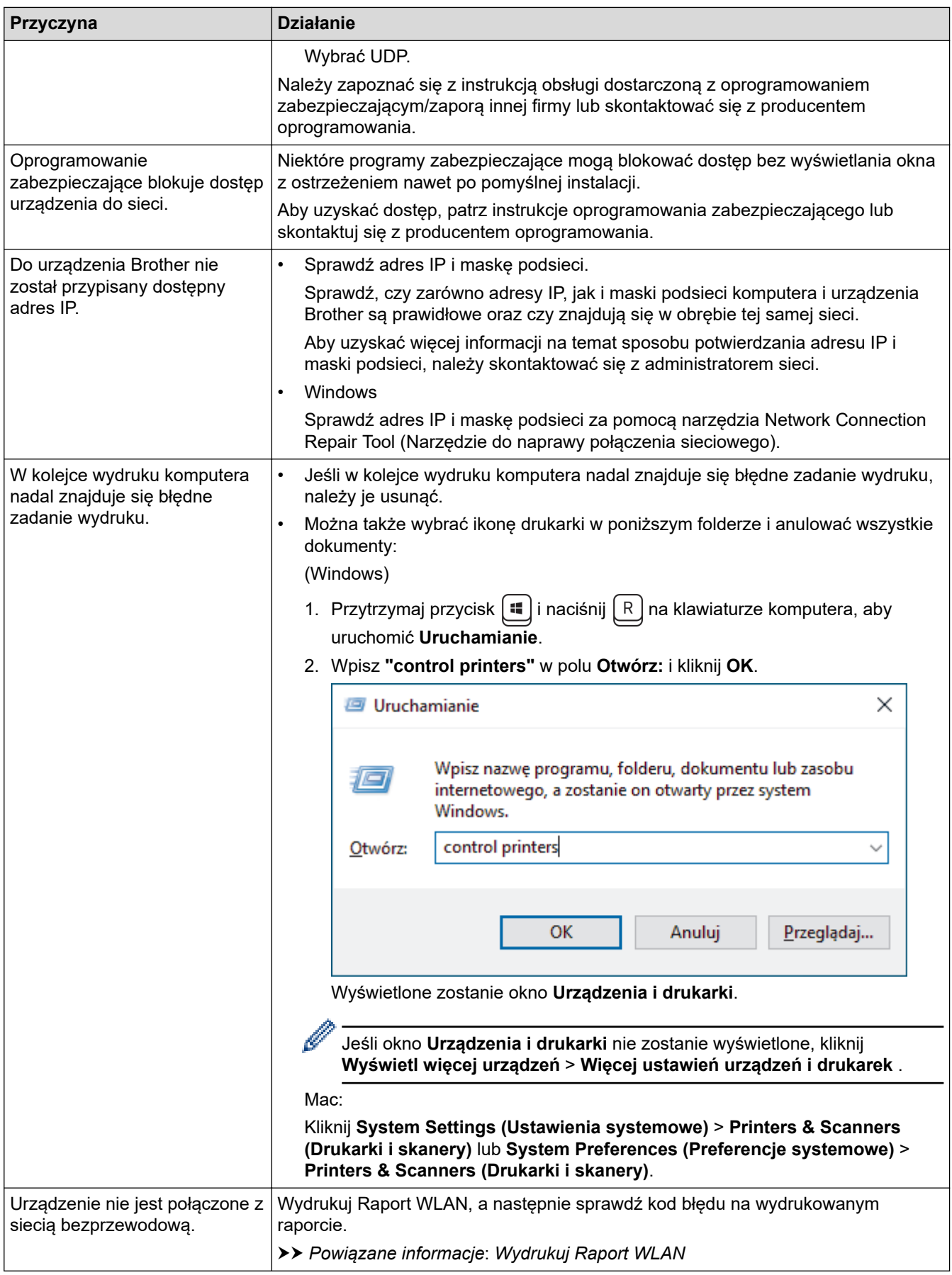

Jeśli po sprawdzeniu i wypróbowaniu wszystkich powyższych rozwiązań nadal występują problemy, odinstaluj sterowniki (Windows) oraz oprogramowanie i ponownie zainstaluj ponownie ich najnowsze wersje.

## **Powiązane informacje**

• [Problemy z siecią urządzenia](#page-519-0)

## **Powiązane tematy:**

- [Wydrukuj Raport WLAN](#page-316-0)
- [Kody błędów w raporcie bezprzewodowej sieci LAN](#page-317-0)
- [Użyj narzędzia Network Connection Repair Tool \(Narzędzie do naprawy połączenia sieciowego\)](#page-517-0) [\(Windows\)](#page-517-0)
- [Chcę sprawdzić, czy urządzenia sieciowe działają prawidłowo](#page-525-0)

<span id="page-525-0"></span> [Strona główna](#page-1-0) > [Rozwiązywanie problemów](#page-465-0) > [Problemy z siecią](#page-513-0) > [Problemy z siecią urządzenia](#page-519-0) > Chcę sprawdzić, czy urządzenia sieciowe działają prawidłowo

# **Chcę sprawdzić, czy urządzenia sieciowe działają prawidłowo**

**Pokrewne Modele**: DCP-L2620DW/DCP-L2622DW/DCP-L2627DW/DCP-L2627DWXL/DCP-L2627DWE/ DCP-L2640DN/DCP-L2660DW/DCP-L2665DW/MFC-L2802DN/MFC-L2800DW/MFC-L2802DW/ MFC-L2827DWXL/MFC-L2827DW/MFC-L2835DW/MFC-L2860DWE/MFC-L2860DW/MFC-L2862DW/ MFC-L2922DW

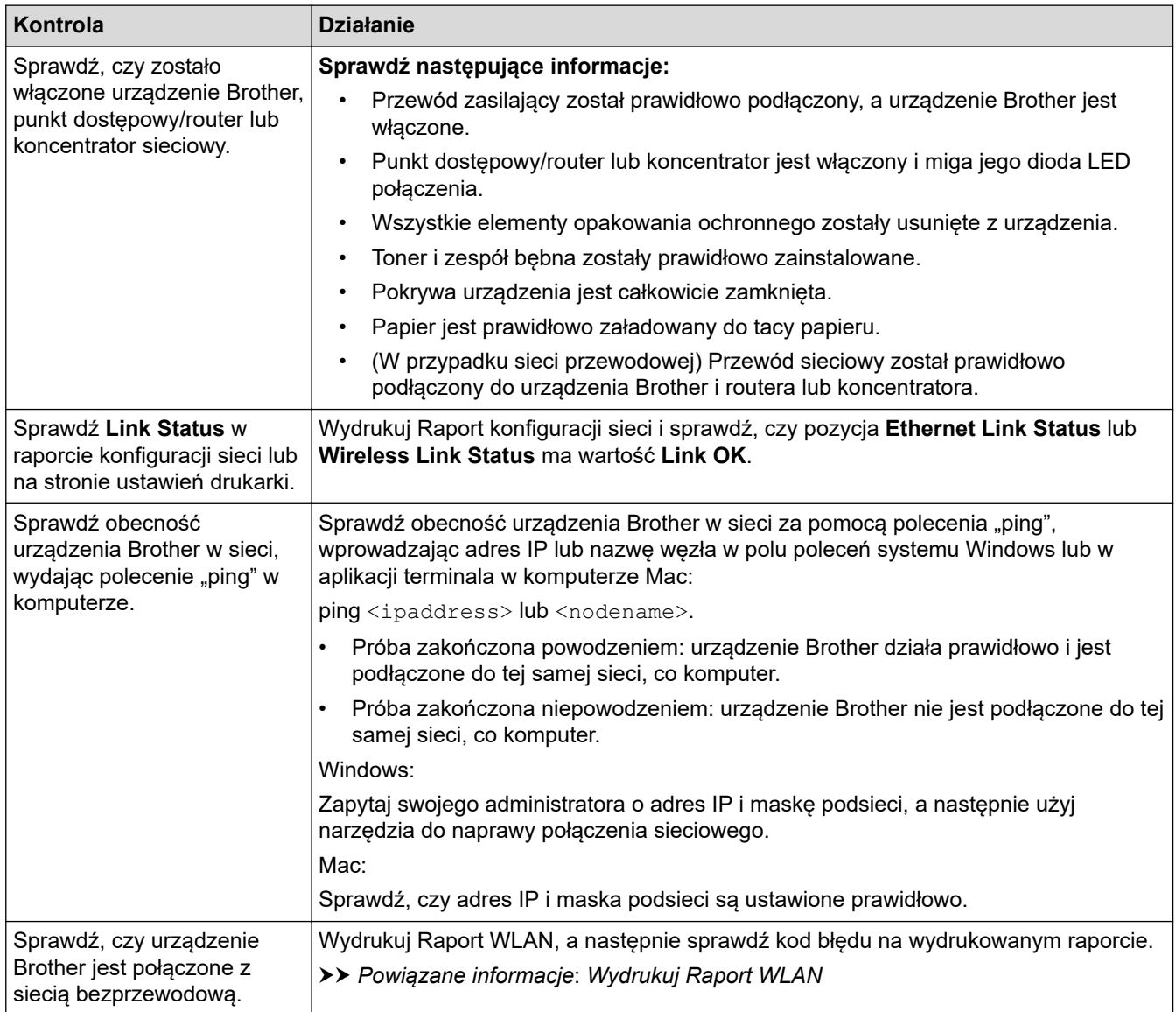

Jeśli po sprawdzeniu i wypróbowaniu wszystkich powyższych rozwiązań urządzenie nadal nie działa prawidłowo, należy zapoznać się z instrukcjami dołączonymi do punktu dostępowego/routera bezprzewodowej sieci, aby znaleźć informacje dotyczące identyfikatora SSID (nazwa sieci) i klucza sieciowego (hasło) oraz prawidłowo je ustawić.

### **Powiązane informacje**

• [Problemy z siecią urządzenia](#page-519-0)

#### **Powiązane tematy:**

- [Drukowanie Raportu konfiguracji sieci](#page-323-0)
- [Wydrukuj Raport WLAN](#page-316-0)
- [Kody błędów w raporcie bezprzewodowej sieci LAN](#page-317-0)
- [Użyj narzędzia Network Connection Repair Tool \(Narzędzie do naprawy połączenia sieciowego\)](#page-517-0) [\(Windows\)](#page-517-0)
- [Moje urządzenie nie może drukować, skanować ani używać funkcji odbierania faksów PC-FAX przez sieć](#page-522-0)

# **Problemy związane z funkcją AirPrint**

**Pokrewne Modele**: DCP-L2620DW/DCP-L2622DW/DCP-L2627DW/DCP-L2627DWXL/DCP-L2627DWE/ DCP-L2640DN/DCP-L2660DW/DCP-L2665DW/MFC-L2802DN/MFC-L2800DW/MFC-L2802DW/ MFC-L2827DWXL/MFC-L2827DW/MFC-L2835DW/MFC-L2860DWE/MFC-L2860DW/MFC-L2862DW/ MFC-L2922DW

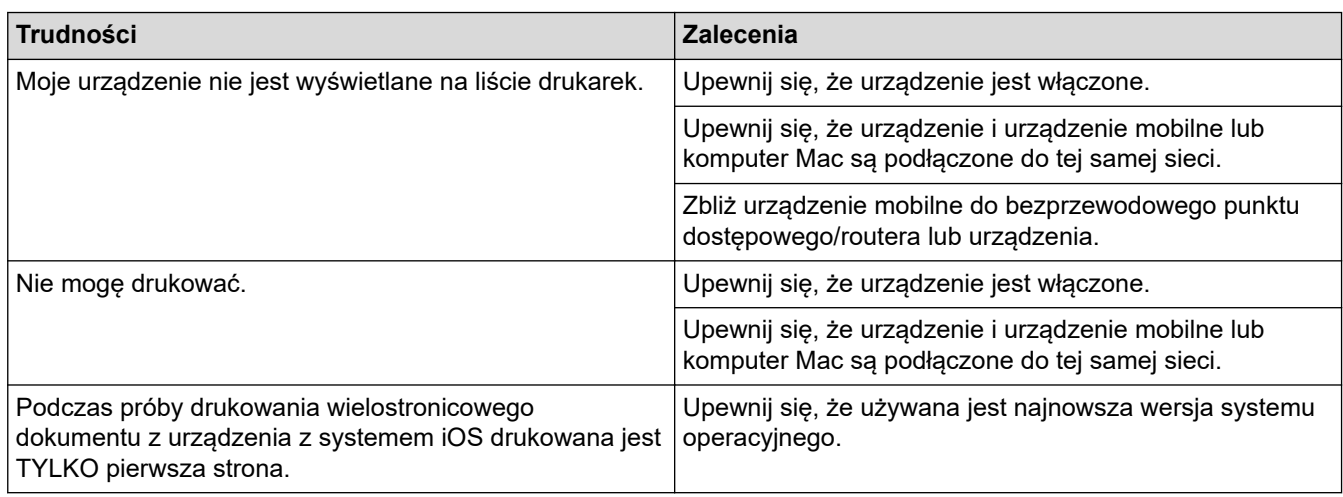

## **Powiązane informacje**

- [Rozwiązywanie problemów](#page-465-0)
- **Powiązane tematy:**
- [Omówienie funkcji AirPrint](#page-456-0)

 [Strona główna](#page-1-0) > [Rozwiązywanie problemów](#page-465-0) > Inne problemy

# **Inne problemy**

п

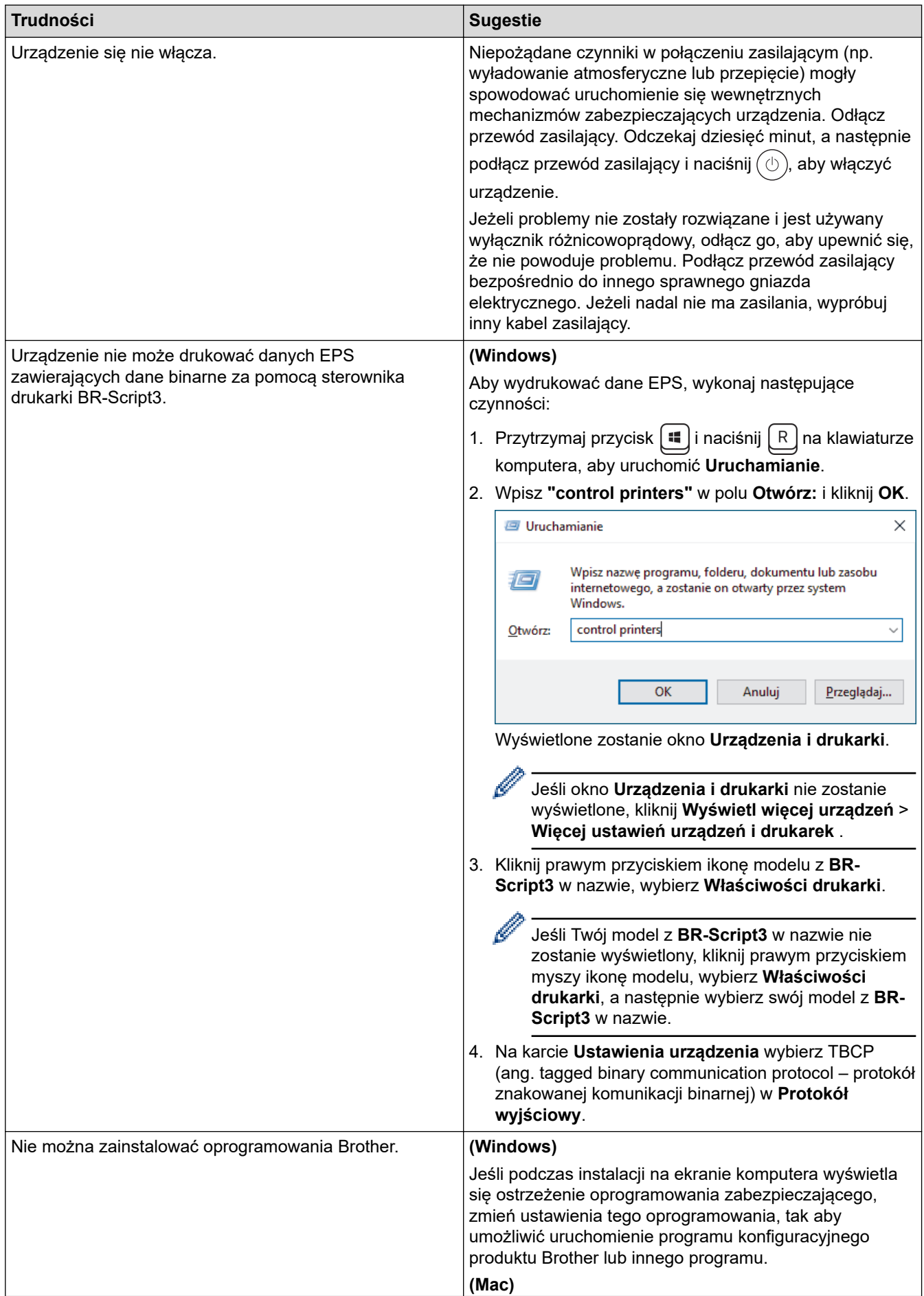

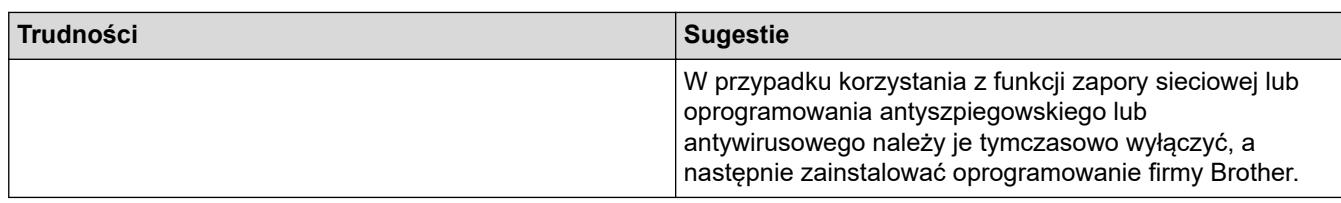

# **Trudności podczas kopiowania**

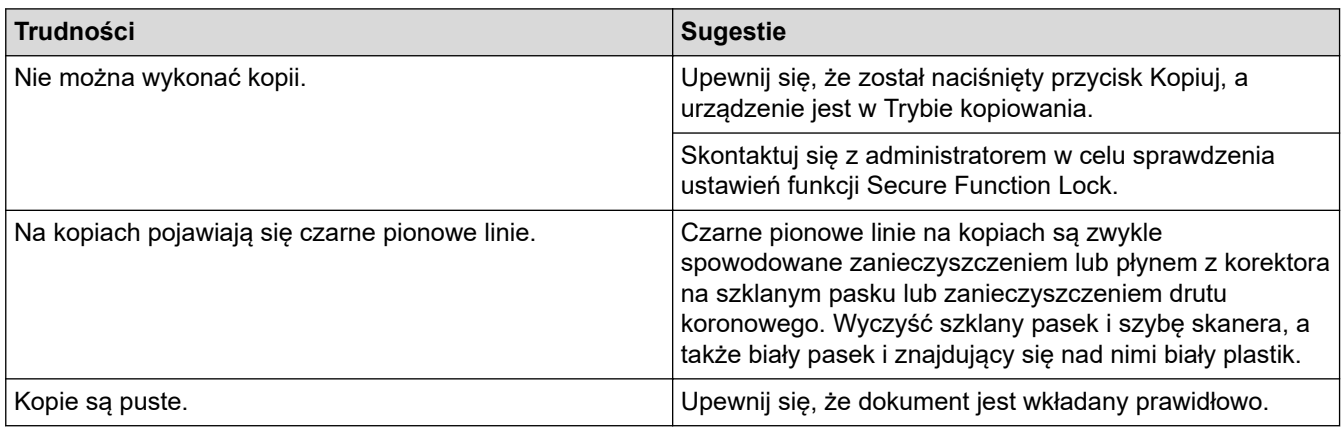

# **Trudności podczas skanowania**

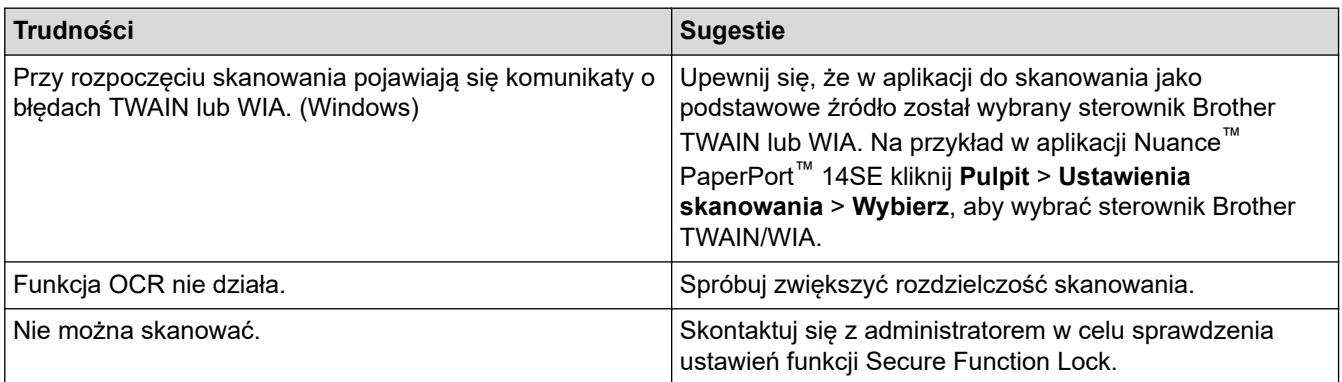

# **Trudności związane z oprogramowaniem**

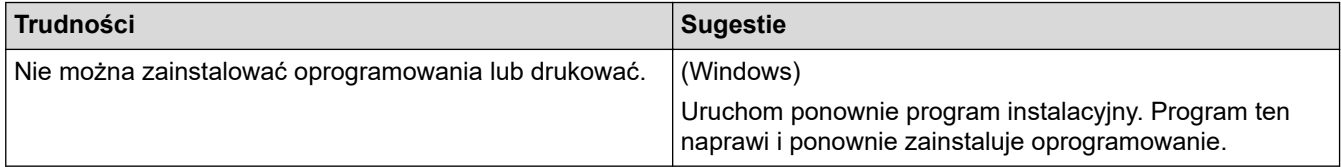

# **Powiązane informacje**

• [Rozwiązywanie problemów](#page-465-0)

 [Strona główna](#page-1-0) > [Rozwiązywanie problemów](#page-465-0) > Sprawdzanie informacji o urządzeniu

## **Sprawdzanie informacji o urządzeniu**

Postępuj zgodnie z niniejszymi instrukcjami, aby sprawdzić numer seryjny urządzenia i wersję oprogramowania sprzętowego.

>> DCP-L2600D/DCP-L2620DW/DCP-L2622DW/DCP-L2627DW/DCP-L2627DWXL/DCP-L2627DWE/ DCP-L2640DN/MFC-L2802DN/MFC-L2800DW/MFC-L2802DW/MFC-L2827DWXL/MFC-L2827DW/ MFC-L2835DW

>> DCP-L2660DW/DCP-L2665DW/MFC-L2860DWE/MFC-L2860DW/MFC-L2862DW/MFC-L2922DW

## **DCP-L2600D/DCP-L2620DW/DCP-L2622DW/DCP-L2627DW/DCP-L2627DWXL/ DCP-L2627DWE/DCP-L2640DN/MFC-L2802DN/MFC-L2800DW/MFC-L2802DW/ MFC-L2827DWXL/MFC-L2827DW/MFC-L2835DW**

- 1. Naciśnij **Menu**.
- 2. Naciśnij a lub b, aby wyświetlić opcję [Inf. o urządz.], a następnie naciśnij **OK**.
- 3. Naciśnij ▲ lub ▼, aby wybrać jedną z następujących opcji:

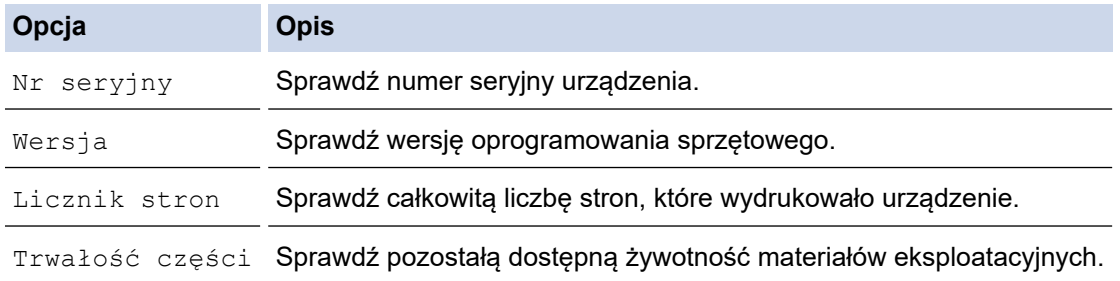

- 4. Naciśnij **OK**.
- 5. Naciśnij **Stop/Zakończ**.

## **DCP-L2660DW/DCP-L2665DW/MFC-L2860DWE/MFC-L2860DW/MFC-L2862DW/ MFC-L2922DW**

- 1. Naciśnij  $\|\cdot\|$  [Ustawienia] > [Wszystkie ust.] > [Inf. o urządz.].
- 2. Naciśnij jedną z następujących opcji:

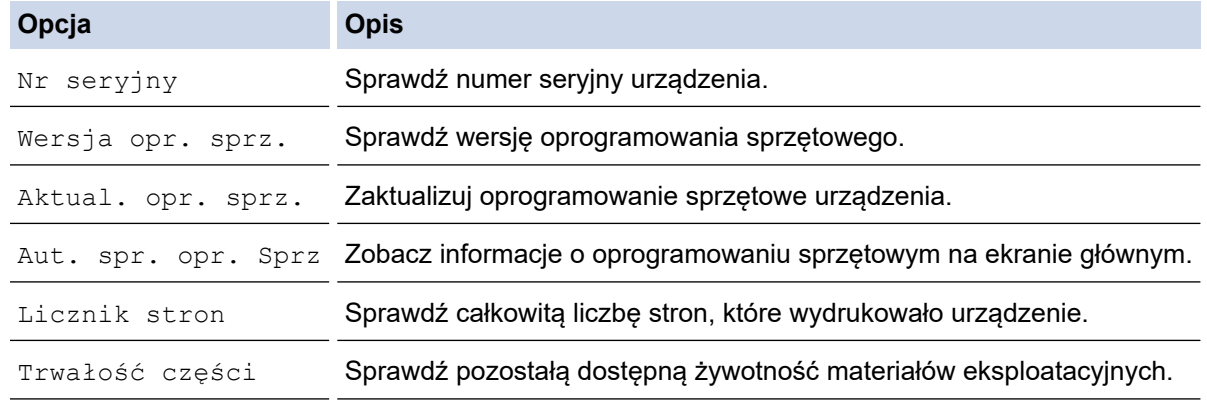

#### 3. Naciśnij

#### **Powiązane informacje**

• [Rozwiązywanie problemów](#page-465-0)

 [Strona główna](#page-1-0) > [Rozwiązywanie problemów](#page-465-0) > Aktualizacja oprogramowania sprzętowego urządzenia

## **Aktualizacja oprogramowania sprzętowego urządzenia**

Aby urządzenie było aktualne, sprawdzaj regularnie na stronie [support.brother.com/downloads](https://support.brother.com/g/b/midlink.aspx?content=dl) , czy dostępne jest najnowsze oprogramowanie sprzętowe. Bez najnowszego oprogramowania sprzętowego niektóre funkcje urządzenia mogą stać się niedostępne.

Oprogramowanie sprzętowe można również zaktualizować bezpośrednio z urządzenia, wykonując następujące czynności: (DCP-L2660DW/DCP-L2665DW/MFC-L2860DWE/MFC-L2860DW/MFC-L2862DW/MFC-L2922DW)

- 1. Naciśnij  $\|\cdot\|$  [Ustawienia] > [Wszystkie ust.] > [Inf. o urządz.].
- 2. Naciśnij [Aktualizacja oprogr. sprzęt.].
- 3. Naciśnij .

#### **Powiązane informacje**

- [Rozwiązywanie problemów](#page-465-0)
- **Powiązane tematy:**
- [Sprawdź hasło do swojego urządzenia](#page-563-0)

## <span id="page-532-0"></span>**Resetowanie urządzenia**

>> DCP-L2600D/DCP-L2620DW/DCP-L2622DW/DCP-L2627DW/DCP-L2627DWXL/DCP-L2627DWE/ DCP-L2640DN/MFC-L2802DN/MFC-L2800DW/MFC-L2802DW/MFC-L2827DWXL/MFC-L2827DW/ MFC-L2835DW

>> DCP-L2660DW/DCP-L2665DW/MFC-L2860DWE/MFC-L2860DW/MFC-L2862DW/MFC-L2922DW

## **DCP-L2600D/DCP-L2620DW/DCP-L2622DW/DCP-L2627DW/DCP-L2627DWXL/ DCP-L2627DWE/DCP-L2640DN/MFC-L2802DN/MFC-L2800DW/MFC-L2802DW/ MFC-L2827DWXL/MFC-L2827DW/MFC-L2835DW**

- 1. Naciśnij **Menu**.
- 2. Naciśnij a lub b, aby wyświetlić opcję [Wstępne ustaw.], a następnie naciśnij **OK**.
- 3. Naciśnij a lub b, aby wyświetlić opcję [Reset], a następnie naciśnij **OK**.
- 4. Naciśnij a lub b, aby wybrać żądany typ resetu, a następnie naciśnij **OK**.

W niektórych modelach nie są dostępne funkcje częściowego resetowania.

5. Naciśnij opcję w tabeli, aby zresetować urządzenie lub zakończyć proces.

#### **Opcja Opis**

- Zresetuj urządzenie.
- **v** Urządzenie zakończy proces i anuluje menu resetowania.

Na ekranie LCD zostanie wyświetlony komunikat [Restart ok.?].

6. Naciśnij opcję w tabeli, aby ponownie uruchomić urządzenie lub zakończyć proces.

#### **Opcja Opis**

a Uruchom ponownie urządzenie. Urządzenie rozpocznie resetowanie.

**v** Urządzenie zamknie proces bez ponownego uruchomienia.

Jeśli proces zostanie zamknięty bez ponownego uruchomienia, urządzenie nie zostanie zresetowane, a ustawienia pozostaną niezmienione.

#### **DCP-L2660DW/DCP-L2665DW/MFC-L2860DWE/MFC-L2860DW/MFC-L2862DW/ MFC-L2922DW**

- 1. Naciśnij [Ustawienia] > [Wszystkie ust.] > [Wstępne ustaw.] > [Reset].
- 2. Naciśnij ▲ lub V, aby wyświetlić rodzaj funkcji resetu, a następnie naciśnij funkcję resetu, której chcesz użyć. Na ekranie LCD zostanie wyświetlony komunikat [Po zresetowaniu urządzenie uruchomi się ponownie. Naciśnij [OK] przez 2 sekundy, aby potwierdzić.].
- 3. Naciśnij opcję w tabeli, aby ponownie uruchomić urządzenie lub zakończyć proces.

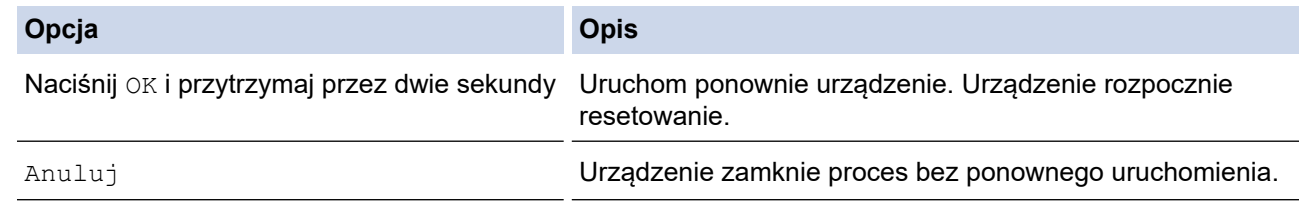

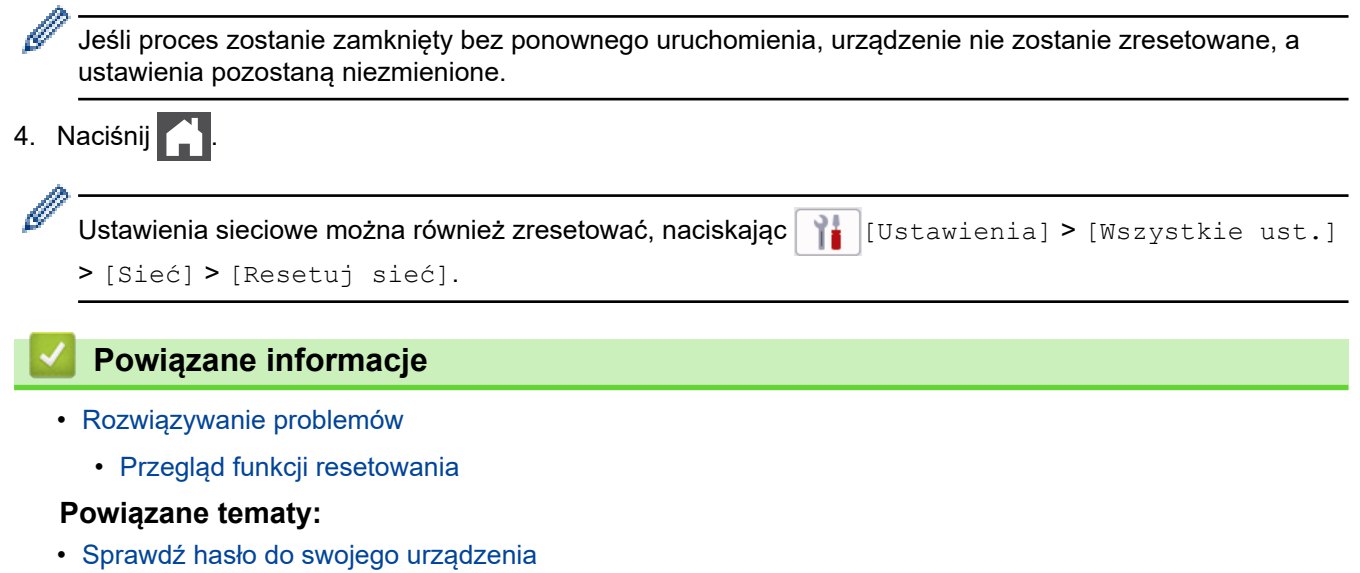

• [Resetowanie ustawień sieciowych do fabrycznych ustawień domyślnych](#page-361-0)

<span id="page-534-0"></span> [Strona główna](#page-1-0) > [Rozwiązywanie problemów](#page-465-0) > [Resetowanie urządzenia](#page-532-0) > Przegląd funkcji resetowania

# **Przegląd funkcji resetowania**

Dostępne są następujące funkcje resetowania:

Przed wybraniem funkcji resetu ustawień sieciowych, funkcji resetu wszystkich ustawień lub resetu do ustawień fabrycznych odłącz przewód interfejsu.

>> DCP-L2600D/DCP-L2620DW/DCP-L2622DW/DCP-L2627DW/DCP-L2627DWXL/DCP-L2627DWE/ DCP-L2640DN/MFC-L2802DN/MFC-L2800DW/MFC-L2802DW/MFC-L2827DWXL/MFC-L2827DW/ MFC-L2835DW

[>> DCP-L2660DW/DCP-L2665DW/MFC-L2860DWE/MFC-L2860DW/MFC-L2862DW/MFC-L2922DW](#page-535-0)

## **DCP-L2600D/DCP-L2620DW/DCP-L2622DW/DCP-L2627DW/DCP-L2627DWXL/ DCP-L2627DWE/DCP-L2640DN/MFC-L2802DN/MFC-L2800DW/MFC-L2802DW/ MFC-L2827DWXL/MFC-L2827DW/MFC-L2835DW**

W niektórych modelach nie są dostępne funkcje częściowego resetowania.

#### 1. Resetowanie urządzenia

Ta funkcja resetuje następujące ustawienia:

• Zaprogramowane zadania faksowania w pamięci (dla modeli MFC)

(Faks opóźniony)

- Tekst strony tytułowej (dla modeli MFC)
- Opcje zdalnego faksu (dla modeli MFC) (Kod zdalnego dostępu, zapis faksów, przekazywanie faksów, odbieranie PC-Fax (tylko Windows))
- Ustawienie języka
- 2. Resetowanie ustawień sieciowych (modele sieciowe)

Resetowanie ustawień serwera wydruku (w tym wszystkich informacji o adresie IP z wyjątkiem hasła administratora) do domyślnych ustawień fabrycznych.

3. Resetowanie ustawień książki adresowej i faksu (dla modeli MFC)

Ta funkcja resetuje następujące ustawienia:

- Książka adresowa
	- (Skrót / Wybieranie szybkie / Grupy ustawień)
- Zaprogramowane zadania faksowania w pamięci
- Identyfikator stacji
	- (nazwa i numer)
- Tekst strony tytułowej
- Opcje zdalnego faksu
	- (Kod zdalnego dostępu, zapis faksów, przekazywanie faksów, odbieranie PC-Fax (tylko Windows))
- Raport
	- (Raport weryfikacji transmisji/Lista indeksu tel./Dziennik faksów)
- Hasło blokady ustawień
- 4. Resetowanie wszystkich ustawień

Wszystkie ustawienia urządzenia można przywrócić do ustawień fabrycznych.

Resetowanie wszystkich ustawień trwa krócej niż przywracanie ustawień fabrycznych.

5. Przywracanie ustawień fabrycznych

Użyj funkcji resetowania ustawień, aby przywrócić wszystkie ustawienia urządzenia do pierwotnych ustawień fabrycznych.

Przywracanie ustawień fabrycznych trwa dłużej niż resetowanie wszystkich ustawień.

<span id="page-535-0"></span>Zdecydowanie zalecamy wykonanie tej operacji w momencie pozbywania się urządzenia.

## **DCP-L2660DW/DCP-L2665DW/MFC-L2860DWE/MFC-L2860DW/MFC-L2862DW/ MFC-L2922DW**

1. Resetowanie urządzenia

Można zresetować wszystkie ustawienia urządzenia, które zostały zmienione, takie jak data i czas oraz opóźnienie dzwonków.

Książka adresowa, raporty faksów i historia połączeń pozostaną niezmienione. (Dla modeli MFC)

2. Resetowanie ustawień sieciowych (modele sieciowe)

Resetowanie ustawień serwera wydruku (w tym wszystkich informacji o adresie IP z wyjątkiem hasła administratora) do domyślnych ustawień fabrycznych.

3. Resetowanie ustawień książki adresowej i faksu (dla modeli MFC)

Ta funkcja resetuje następujące ustawienia:

• Książka adresowa

(Adresy i grupy)

- Zaprogramowane zadania faksowania w pamięci
- Identyfikator stacji
	- (nazwa i numer)
- Tekst strony tytułowej
- Opcje zdalnego faksu

(Kod zdalnego dostępu, zapis faksów, przekazywanie faksów, odbieranie PC-Fax (tylko Windows))

**Raport** 

(Raport weryfikacji transmisji/Lista indeksu tel./Dziennik faksów)

- Hasło blokady ustawień
- 4. Resetowanie wszystkich ustawień

Wszystkie ustawienia urządzenia można przywrócić do ustawień fabrycznych.

Resetowanie wszystkich ustawień trwa krócej niż przywracanie ustawień fabrycznych.

5. Przywracanie ustawień fabrycznych

Użyj funkcji resetowania ustawień, aby przywrócić wszystkie ustawienia urządzenia do pierwotnych ustawień fabrycznych.

Przywracanie ustawień fabrycznych trwa dłużej niż resetowanie wszystkich ustawień.

Zdecydowanie zalecamy wykonanie tej operacji w momencie pozbywania się urządzenia.

## **Powiązane informacje**

• [Resetowanie urządzenia](#page-532-0)

<span id="page-536-0"></span> [Strona główna](#page-1-0) > Rutynowa obsługa konserwacyjna

## **Rutynowa obsługa konserwacyjna**

- [Wymiana materiałów eksploatacyjnych](#page-537-0)
- [Czyszczenie urządzenia](#page-545-0)
- [Sprawdź żywotność pozostałych części](#page-559-0)
- [Zapakuj i wyślij urządzenie](#page-560-0)

<span id="page-537-0"></span> [Strona główna](#page-1-0) > [Rutynowa obsługa konserwacyjna](#page-536-0) > Wymiana materiałów eksploatacyjnych

## **Wymiana materiałów eksploatacyjnych**

Materiały eksploatacyjne należy wymieniać wtedy, gdy urządzenie sygnalizuje, że żywotność danego materiału dobiegła końca.

Kaseta z tonerem i zespół bębna stanowią dwa odrębne podzespoły. Upewnij się, że obydwie części są zainstalowane jako zespół. Kod produktu materiałów eksploatacyjnych może być różny w zależności od kraju.

# **INFORMACJA**

- Pamiętaj o szczelnym zamknięciu zużytych elementów eksploatacyjnych w opakowaniu, aby proszek toneru nie wysypał się z wkładu.
- Odwiedź witrynę [www.brother.com/original,](http://www.brother.com/original/index.htm) aby uzyskać instrukcje dotyczące zwrotu zużytych materiałów eksploatacyjnych w programie zbiórki i recyklingu firmy Brother. Jeśli lokalne biuro firmy Brother nie prowadzi jeszcze programu z zakresu zwrotu zużytych materiałów eksploatacyjnych lub jeśli zdecydujesz, ze nie chcesz zwracać zużytych materiałów eksploatacyjnych, zutylizuj je zgodnie z lokalnymi przepisami — nie wyrzucaj ich z innymi odpadami z gospodarstwa domowego. W razie pytań skontaktuj się z lokalnym punktem utylizacji odpadów.
- Aby uniknąć przypadkowego rozlania lub rozsypania zawartości, zaleca się położenie nowych i zużytych materiałów eksploatacyjnych na kartce papieru.
- Jeśli używany papier nie jest bezpośrednim odpowiednikiem zalecanego nośnika druku żywotność materiałów eksploatacyjnych i części urządzenia może ulec skróceniu.
- Przewidywana żywotność toneru określana jest na podstawie normy ISO/IEC 19752. Częstotliwość wymian może się różnić w zależności od objętości druku, procentowego stopnia pokrycia stron, rodzaju używanych nośników i włączania/wyłączania urządzenia.
- Częstotliwość wymiany materiałów eksploatacyjnych, z wyjątkiem kaset z tonerem, może się różnić w zależności od objętości druku, rodzaju używanych nośników i włączania/wyłączania urządzenia.
- Ostrożnie przenoś toner. Jeśli toner rozsypie się na ręce lub odzież, natychmiast zetrzyj go lub zmyj zimną wodą.

## **WAŻNE**

Aby uniknąć problemów z jakością wydruku, NIE dotykaj zacieniowanych części pokazanych na ilustracjach.

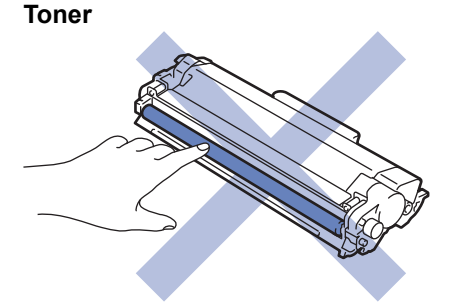

**Zespół bębna**

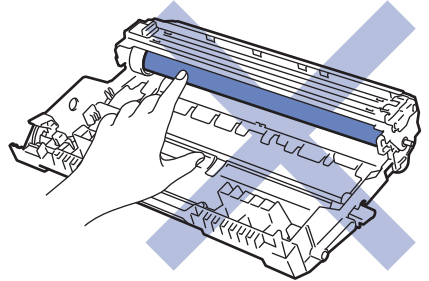

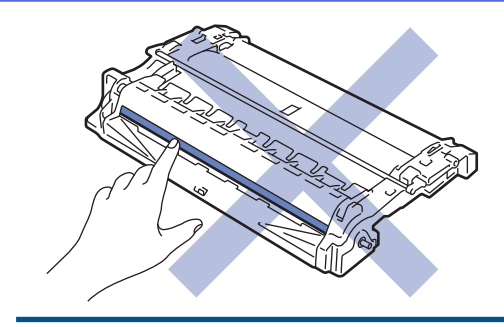

# **Powiązane informacje**

- [Rutynowa obsługa konserwacyjna](#page-536-0)
	- [Wymiana toneru](#page-539-0)
	- [Wymiana zespołu bębna](#page-542-0)
	- [Resetowanie licznika bębna](#page-544-0)

<span id="page-539-0"></span> [Strona główna](#page-1-0) > [Rutynowa obsługa konserwacyjna](#page-536-0) > [Wymiana materiałów eksploatacyjnych](#page-537-0) > Wymiana toneru

# **Wymiana toneru**

- 1. Upewnij się, że urządzenie jest włączone.
- 2. Otwórz pokrywę przednią.

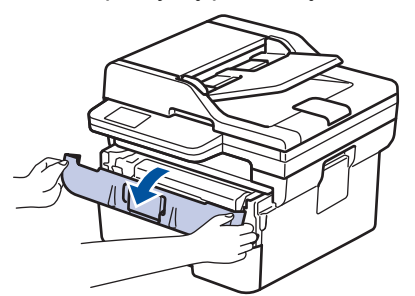

3. Wyjmij zespół wkładu z tonerem i bębna z urządzenia.

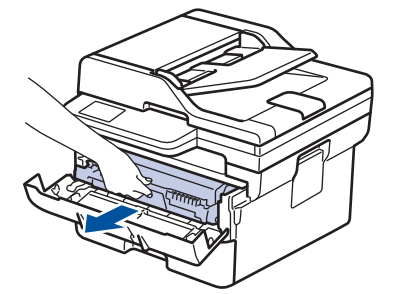

4. Popchnij w dół zieloną dźwignię blokady i wyjmij kasetę z tonerem z zespołu bębna.

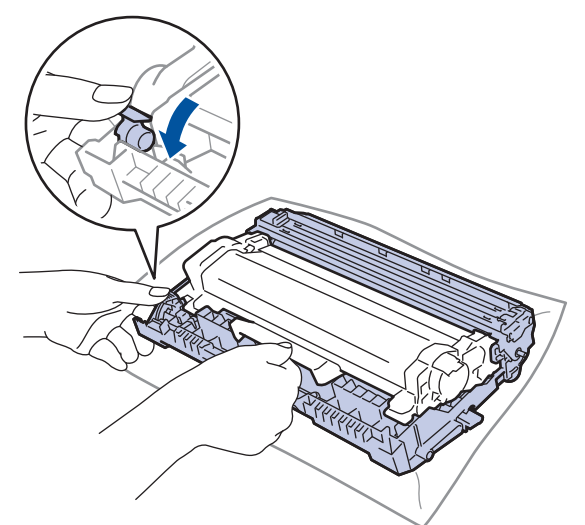

- 5. Rozpakuj nowy toner.
- 6. Zdejmij osłonkę ochronną.

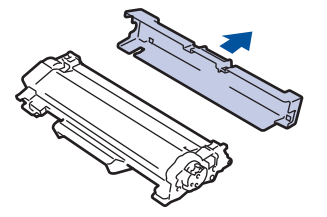
7. Trzymając toner za uchwyt, potrząśnij nim kilka razy od lewej do prawej strony, jak pokazano na rysunku. Następnie wciśnij go mocno do zespołu bębna aż do jego zatrzaśnięcia.

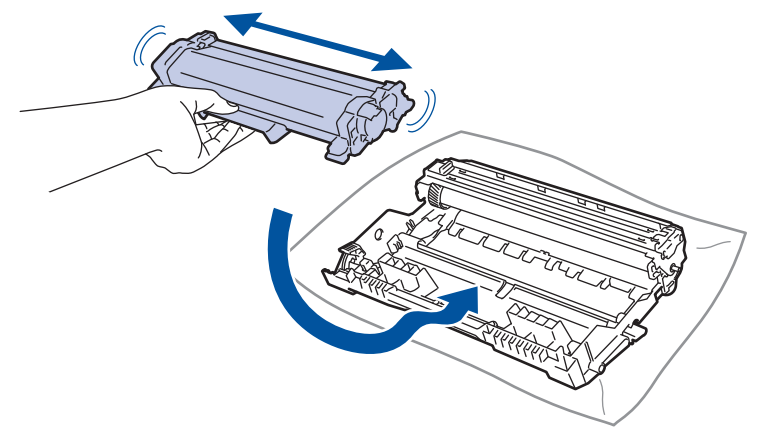

Upewnij się, że kaseta z tonerem została włożona prawidłowo. W przeciwnym razie może oddzielić się od zespołu bębna.

8. Oczyść drut koronowy wewnątrz zespołu bębna poprzez kilkukrotne delikatne przesuwanie zielonego suwaka z lewej strony do prawej i z powrotem.

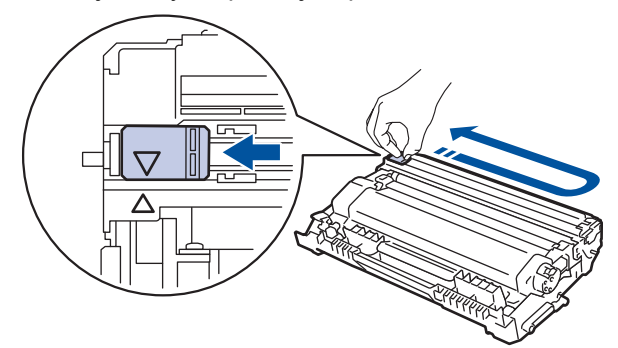

Pamiętaj, aby ustawić suwak ponownie w pozycji początkowej (A). Strzałka na suwaku musi być wyrównana ze strzałką na zespole bębna. W przeciwnym razie na wydrukowanych stronach może występować pionowy pasek.

9. Ponownie włóż toner i zespół bębna do urządzenia.

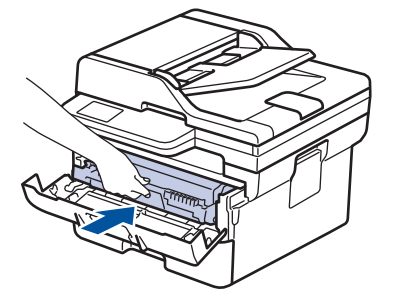

10. Zamknij pokrywę przednią urządzenia.

- Po wymianie toneru NIE wolno wyłączać urządzenia ani otwierać przedniej pokrywy, aż wyświetlacz urządzenia nie wróci do trybu gotowości.
- Toner dołączony do urządzenia Brother jest początkowym tonerem.
- Dobrze jest trzymać nową kasetę z tonerem w gotowości, w celu użycia po wyświetleniu ostrzeżenia o niskim poziomie toneru.
- NIE rozpakowuj nowego toneru do chwili, gdy będzie miał zostać zainstalowany.
- Jeżeli kaseta z tonerem pozostanie rozpakowana przez dłuższy czas, wówczas czas eksploatacji toneru może być krótszy.
- Zalecamy używanie oryginalnych materiałów eksploatacyjnych firmy Brother, które zapewniają zawsze wysoką jakość i wydajność druku. Wprawdzie nie wszystkie nieoryginalne materiały eksploatacyjne powodują problemy z jakością, ale niektóre z nich mogą negatywnie wpływać na jakość druku lub powodować usterki urządzenia. Nawet jeśli urządzenie jest objęte gwarancją, firma Brother może obciążyć użytkownika kosztami naprawy, jeśli wykaże, że uszkodzenie wynika ze stosowania nieoryginalnych materiałów eksploatacyjnych.

#### **Powiązane informacje**

• [Wymiana materiałów eksploatacyjnych](#page-537-0)

#### **Powiązane tematy:**

- [Komunikaty dotyczące błędów i czynności konserwacyjnych](#page-466-0)
- [Poprawa jakości druku](#page-500-0)

<span id="page-542-0"></span> [Strona główna](#page-1-0) > [Rutynowa obsługa konserwacyjna](#page-536-0) > [Wymiana materiałów eksploatacyjnych](#page-537-0) > Wymiana zespołu bębna

# **Wymiana zespołu bębna**

- 1. Upewnij się, że urządzenie jest włączone.
- 2. Otwórz pokrywę przednią.

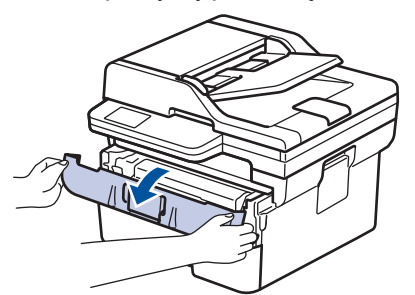

3. Wyjmij zespół wkładu z tonerem i bębna z urządzenia.

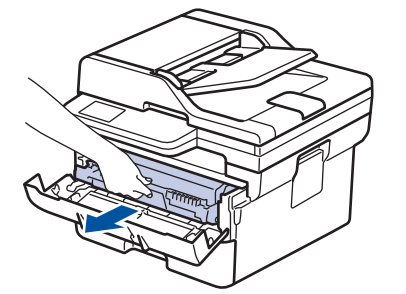

4. Popchnij w dół zieloną dźwignię blokady i wyjmij kasetę z tonerem z zespołu bębna.

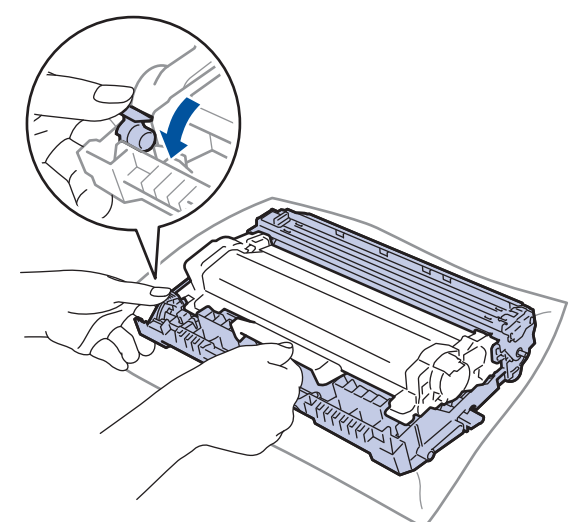

- 5. Rozpakuj nowy zespół bębna.
- 6. Mocno wciśnij toner do nowego zespołu bębna aż do jego zatrzaśnięcia.

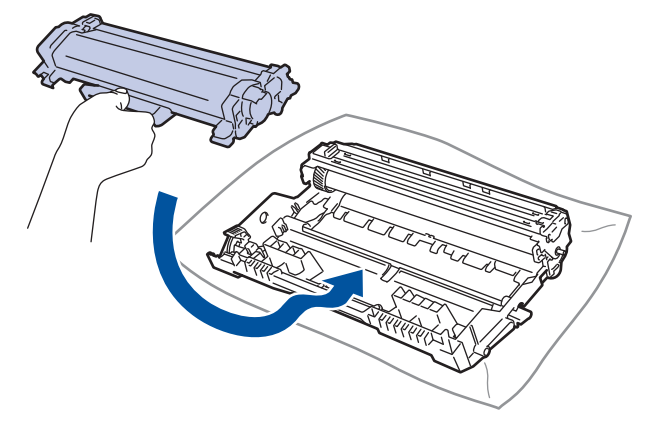

Upewnij się, że kaseta z tonerem została włożona prawidłowo. W przeciwnym razie może oddzielić się od zespołu bębna.

7. Ponownie włóż toner i zespół bębna do urządzenia.

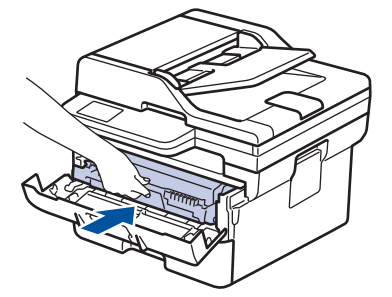

8. Zamknij pokrywę przednią urządzenia.

Po zainstalowaniu nowego zespołu bębna musisz zresetować licznik. >> *Powiązane informacje: Resetowanie licznika bębna*

## **INFORMACJA**

- Zużycie bębna następuje wskutek korzystania z niego i jego obracania oraz interakcji z papierem, tonerem i innymi materiałami znajdującymi się na ścieżce papieru. W konstrukcji tego produktu firma Brother postanowiła kierować się liczbą obrotów bębna jako rozsądnym wyznacznikiem jego żywotności. Po osiągnięciu ustawionego fabrycznie limitu liczby obrotów, odpowiadającego znamionowej liczbie wydrukowanych stron, na wyświetlaczu LCD pojawia się sugestia wymiany bębna. Produkt będzie nadal działał, ale jakość druku może się pogorszyć.
- Nieopakowany zespół bębna może ulec zniszczeniu, jeśli będzie narażony na bezpośrednie światło słoneczne (lub światło pokojowe przez długi czas).
- Istnieje wiele czynników, które mają wpływ na rzeczywistą żywotność bębna, na przykład temperatura, wilgotność, typ używanego papieru, typ używanego toneru itp. W idealnych warunkach przybliżony okres eksploatacji zespołu bębna jest określony na około 15 000 stron w oparciu o jedną stronę na zadanie (jednostronnie w formacie A4/Letter). Na liczbę stron mogą wpływać różnorodne czynniki, w tym m.in. rodzaj oraz rozmiar nośnika.

Ponieważ nie mamy kontroli nad wieloma czynnikami, które określają żywotność bębna, nie możemy zagwarantować minimalnej liczby stron, które beda drukowane przez beben.

• Urządzenie powinno być używane tylko w czystym, pozbawionym pyłu środowisku o odpowiedniej wentylacji.

Zalecamy używanie oryginalnych materiałów eksploatacyjnych firmy Brother, które zapewniają zawsze wysoką jakość i wydajność druku. Wprawdzie nie wszystkie nieoryginalne materiały eksploatacyjne powodują problemy z jakością, ale niektóre z nich mogą negatywnie wpływać na jakość druku lub powodować usterki urządzenia. Nawet jeśli urządzenie jest objęte gwarancją, firma Brother może obciążyć użytkownika kosztami naprawy, jeśli wykaże, że uszkodzenie wynika ze stosowania nieoryginalnych materiałów eksploatacyjnych.

#### **Powiązane informacje**

- [Wymiana materiałów eksploatacyjnych](#page-537-0)
- **Powiązane tematy:**
- [Komunikaty dotyczące błędów i czynności konserwacyjnych](#page-466-0)
- [Poprawa jakości druku](#page-500-0)
- [Resetowanie licznika bębna](#page-544-0)

<span id="page-544-0"></span> [Strona główna](#page-1-0) > [Rutynowa obsługa konserwacyjna](#page-536-0) > [Wymiana materiałów](#page-537-0) [eksploatacyjnych](#page-537-0) > Resetowanie licznika bębna

# **Resetowanie licznika bębna**

Wymieniając zespół bębna na nowy, należy zresetować licznik bębna w następujący sposób:

## **WAŻNE**

NIE resetuj licznika bębna, jeśli nie wymieniasz zespołu bębna.

>> DCP-L2600D/DCP-L2620DW/DCP-L2622DW/DCP-L2627DW/DCP-L2627DWXL/DCP-L2627DWE/ DCP-L2640DN/MFC-L2802DN/MFC-L2800DW/MFC-L2802DW/MFC-L2827DWXL/MFC-L2827DW/ MFC-L2835DW

>> DCP-L2660DW/DCP-L2665DW/MFC-L2860DWE/MFC-L2860DW/MFC-L2862DW/MFC-L2922DW

### **DCP-L2600D/DCP-L2620DW/DCP-L2622DW/DCP-L2627DW/DCP-L2627DWXL/ DCP-L2627DWE/DCP-L2640DN/MFC-L2802DN/MFC-L2800DW/MFC-L2802DW/ MFC-L2827DWXL/MFC-L2827DW/MFC-L2835DW**

- 1. Upewnij się, że urządzenie jest włączone.
- 2. Należy się upewnić, że pokrywa urządzenia jest zamknięta.
- 3. Naciśnij jednocześnie **OK** i a.
- 4. Naciśnij **OK**, aby wybrać opcję [Bęben].
- 5. Naciśnij ▲, aby wyzerować licznik zespołu bębna.

### **DCP-L2660DW/DCP-L2665DW/MFC-L2860DWE/MFC-L2860DW/MFC-L2862DW/ MFC-L2922DW**

- 1. Upewnij się, że urządzenie jest włączone.
- 2. Zamknij pokrywę przednią urządzenia.
- 3. Naciśnij przycisk , aby usunąć błąd.
- 4. Naciskaj przycisk  $\Box$  (Toner), aż zmieni się komunikat na ekranie dotykowym.
- 5. Naciśnij [Bęben].
- 6. Naciśnij [Tak].

### **Powiązane informacje**

• [Wymiana materiałów eksploatacyjnych](#page-537-0)

#### **Powiązane tematy:**

• [Wymiana zespołu bębna](#page-542-0)

<span id="page-545-0"></span> [Strona główna](#page-1-0) > [Rutynowa obsługa konserwacyjna](#page-536-0) > Czyszczenie urządzenia

### **Czyszczenie urządzenia**

Regularnie czyść zewnętrzne części i wnętrze urządzenia suchą, niestrzępiącą się szmatką.

Przy wymianie toneru lub zespołu bębna pamiętaj o oczyszczeniu wnętrza urządzenia. Jeśli drukowane strony są poplamione tonerem, oczyść wnętrze urządzenia suchą, niestrzępiącą się szmatką.

# **OSTRZEŻENIE**

NIE używaj żadnych palnych substancji, aerozoli ani rozpuszczalników/płynów organicznych, zawierających alkohol lub amoniak, do czyszczenia wewnętrznych lub zewnętrznych elementów urządzenia. Takie postępowanie może spowodować pożar. Zamiast tego należy używać wyłącznie suchej, niestrzępiącej się szmatki.

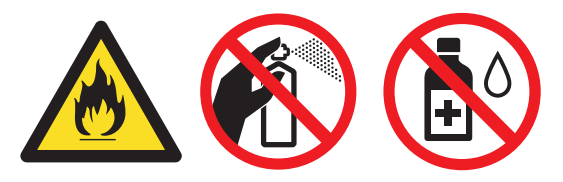

# **WAŻNE**

- NIE używaj alkoholu izopropylowego do usuwania brudu z panelu sterowania. Może to spowodować pęknięcia panelu.
- Aby uniknąć problemów z jakością wydruku, NIE dotykaj zacieniowanych części pokazanych na ilustracjach.

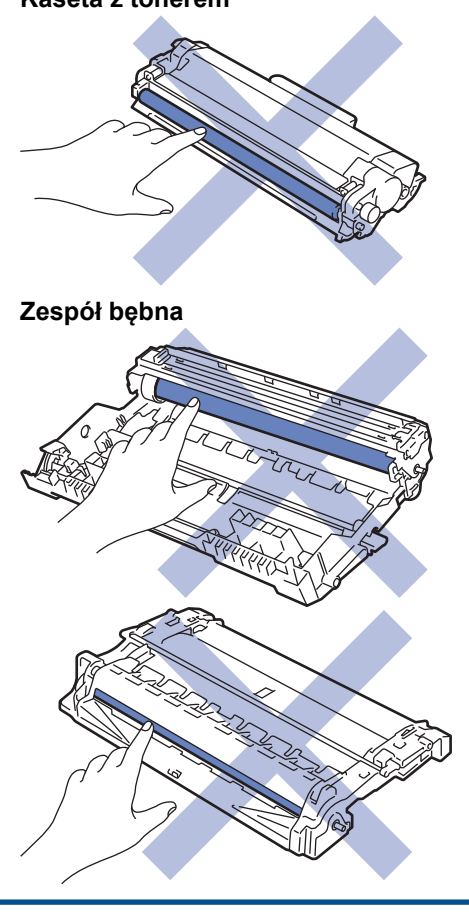

#### **Kaseta z tonerem**

Ø (Dla określonych modeli) Kaseta z tonerem jest wyposażona w chip IC. NIE należy dotykać jej powierzchni. Dotykanie chipu IC może spowodować jego zabrudzenie lub uszkodzenie, a także może zakłócić zdolność urządzenia do wykrywania tego elementu.

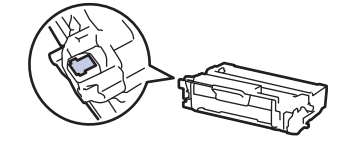

### **Powiązane informacje**

- [Rutynowa obsługa konserwacyjna](#page-536-0)
	- [Czyszczenie skanera](#page-547-0)
	- [Czyszczenie ekranu dotykowego](#page-548-0)
	- [Czyszczenie drutu koronowego](#page-549-0)
	- [Czyszczenie zespołu bębna](#page-551-0)
	- [Czyszczenie rolek pobierania papieru](#page-557-0)

<span id="page-547-0"></span> [Strona główna](#page-1-0) > [Rutynowa obsługa konserwacyjna](#page-536-0) > [Czyszczenie urządzenia](#page-545-0) > Czyszczenie skanera

# **Czyszczenie skanera**

Przed rozpoczęciem procedury czyszczenia >> Powiązane informacje: Czyszczenie urządzenia

- 1. Naciśnij i przytrzymaj  $(\circlearrowright)$ , aby wyłączyć urządzenie.
- 2. Podnieś okładkę dokumentu (1). Wyczyść białą plastikową powierzchnię (2) oraz szybę skanera (3) pod spodem za pomocą niestrzępiącej się szmatki, lekko zwilżonej wodą.

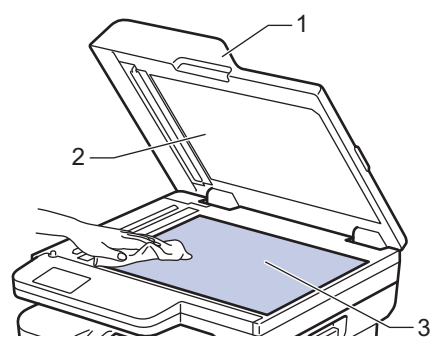

3. W module podajnika ADF wyczyść biały pasek (1) oraz pasek szyby skanera (2) pod spodem za pomocą niestrzępiącej się szmatki, lekko zwilżonej wodą.

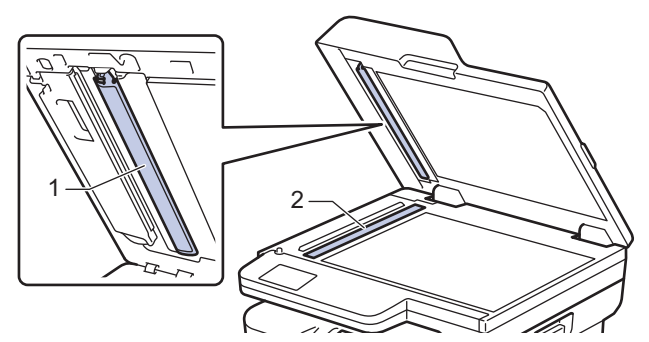

4. (W przypadku automatycznych modeli skanowania dwustronnego) Otwórz pokrywę szyby skanera (1), a następnie wyczyść drugi biały pasek (2) i pasek szyby skanera (3).

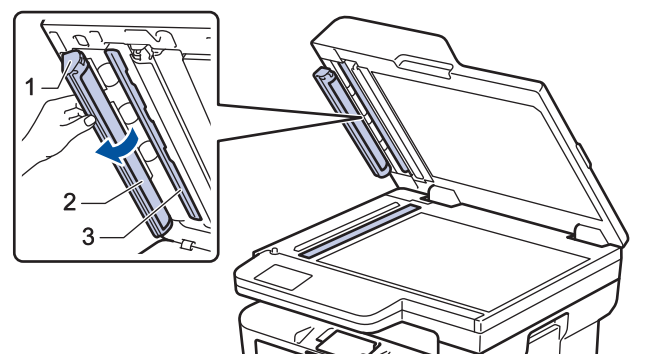

- 5. Zamknij pokrywę dokumentów.
- 6. Naciśnij przycisk  $(\circlearrowright)$ , aby uruchomić urządzenie.

#### **Powiązane informacje**

• [Czyszczenie urządzenia](#page-545-0)

#### **Powiązane tematy:**

• [Poprawa jakości druku](#page-500-0)

<span id="page-548-0"></span> [Strona główna](#page-1-0) > [Rutynowa obsługa konserwacyjna](#page-536-0) > [Czyszczenie urządzenia](#page-545-0) > Czyszczenie ekranu dotykowego

# **Czyszczenie ekranu dotykowego**

**Pokrewne Modele**: DCP-L2660DW/DCP-L2665DW/MFC-L2860DWE/MFC-L2860DW/MFC-L2862DW/ MFC-L2922DW

Przed rozpoczęciem procedury czyszczenia >> Powiązane informacje: Czyszczenie urządzenia

# **WAŻNE**

NIE używaj żadnego rodzaju środków czyszczących w płynie (w tym etanolu).

- 1. Naciśnij i przytrzymaj  $(\circlearrowright)$ , aby wyłączyć urządzenie.
- 2. Wyczyść ekran dotykowy za pomocą suchej, miękkiej, niestrzępiącej się szmatki.

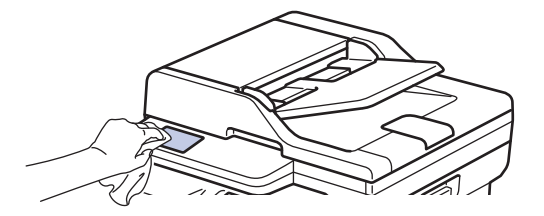

3. Naciśnij przycisk $(\circledcirc)$ , aby uruchomić urządzenie.

#### **Powiązane informacje**

• [Czyszczenie urządzenia](#page-545-0)

<span id="page-549-0"></span> [Strona główna](#page-1-0) > [Rutynowa obsługa konserwacyjna](#page-536-0) > [Czyszczenie urządzenia](#page-545-0) > Czyszczenie drutu koronowego

# **Czyszczenie drutu koronowego**

W przypadku problemów z jakością wydruku lub gdy na panelu sterowania jest wyświetlany stan [Bęben!], oczyść drut koronowy.

1. Otwórz pokrywę przednią.

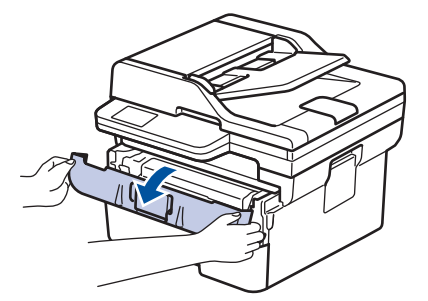

2. Wyjmij zespół wkładu z tonerem i bębna z urządzenia.

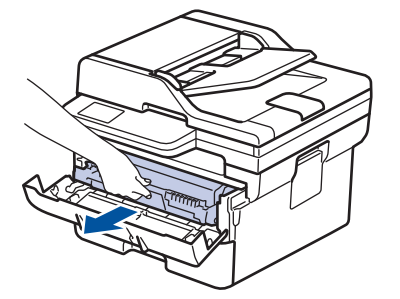

3. Oczyść drut koronowy wewnątrz zespołu bębna poprzez kilkukrotne delikatne przesuwanie zielonego suwaka z lewej strony do prawej i z powrotem.

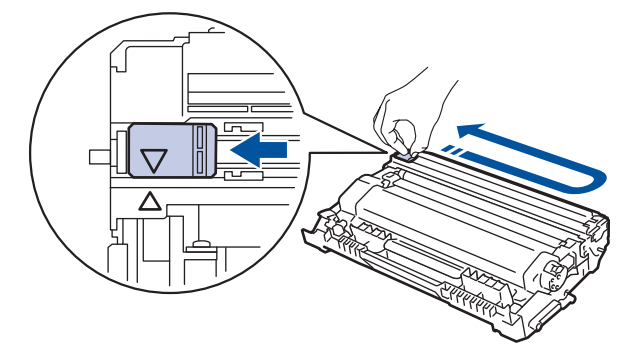

Pamiętaj, aby ustawić suwak ponownie w pozycji początkowej (A). Strzałka na suwaku musi być wyrównana ze strzałką na zespole bębna. W przeciwnym razie na wydrukowanych stronach może występować pionowy pasek.

4. Ponownie włóż toner i zespół bębna do urządzenia.

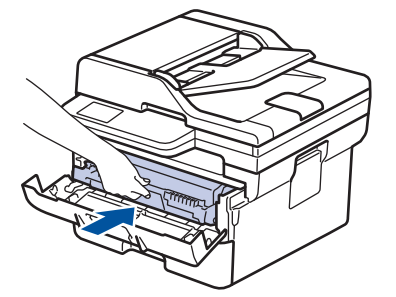

5. Zamknij pokrywę przednią urządzenia.

#### **Powiązane informacje**

• [Czyszczenie urządzenia](#page-545-0)

### **Powiązane tematy:**

• [Komunikaty dotyczące błędów i czynności konserwacyjnych](#page-466-0)

<span id="page-551-0"></span> [Strona główna](#page-1-0) > [Rutynowa obsługa konserwacyjna](#page-536-0) > [Czyszczenie urządzenia](#page-545-0) > Czyszczenie zespołu bębna

# **Czyszczenie zespołu bębna**

Jeśli na wydruku znajdują się kropki lub inne powtarzające się znaki w odstępach co 94 mm, może to oznaczać, że na bębnie obecne jest ciało obce, na przykład do powierzchni bębna mógł przywrzeć klej z etykiety.

>> DCP-L2600D/DCP-L2620DW/DCP-L2622DW/DCP-L2627DW/DCP-L2627DWXL/DCP-L2627DWE/ DCP-L2640DN/MFC-L2802DN/MFC-L2800DW/MFC-L2802DW/MFC-L2827DWXL/MFC-L2827DW/ MFC-L2835DW

[>> DCP-L2660DW/DCP-L2665DW/MFC-L2860DWE/MFC-L2860DW/MFC-L2862DW/MFC-L2922DW](#page-553-0)

### **DCP-L2600D/DCP-L2620DW/DCP-L2622DW/DCP-L2627DW/DCP-L2627DWXL/ DCP-L2627DWE/DCP-L2640DN/MFC-L2802DN/MFC-L2800DW/MFC-L2802DW/ MFC-L2827DWXL/MFC-L2827DW/MFC-L2835DW**

- 1. Upewnij się, że urządzenie znajduje się w trybie gotowości.
- 2. Naciśnij **Menu**.
- 3. Naciśnij a lub b, aby wyświetlić opcję [Druk raportów], a następnie naciśnij **OK**.
- 4. Naciśnij przycisk a lub b, aby wybrać opcję [Wyd serw bębna], a następnie naciśnij przycisk **OK**.
- 5. Naciśnij **Start**.

Urządzenie wydrukuje arkusz kontroli punktów bębna.

- 6. Naciśnij **Stop/Zakończ**.
- 7. Naciśnij i przytrzymaj  $(\circlearrowright)$ , aby wyłączyć urządzenie.
- 8. Otwórz pokrywę przednią.

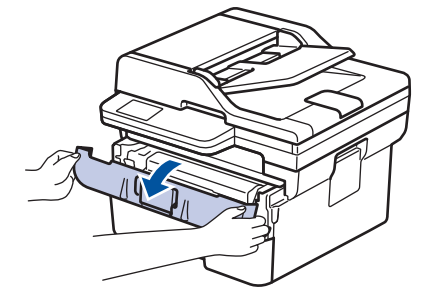

9. Wyjmij zespół wkładu z tonerem i bębna z urządzenia.

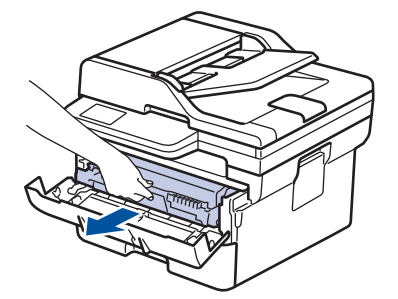

10. Popchnij w dół zieloną dźwignię blokady i wyjmij kasetę z tonerem z zespołu bębna.

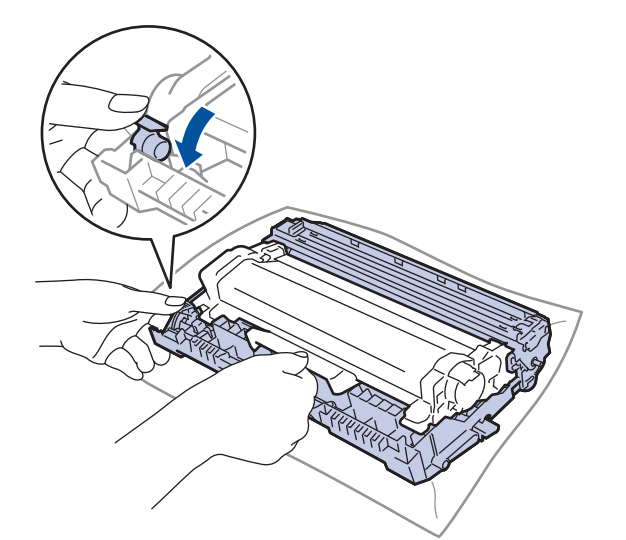

11. Obróć zespół bębna zgodnie z ilustracją. Upewnij się, że koło zębate zespołu bębna (1) znajduje się po lewej stronie.

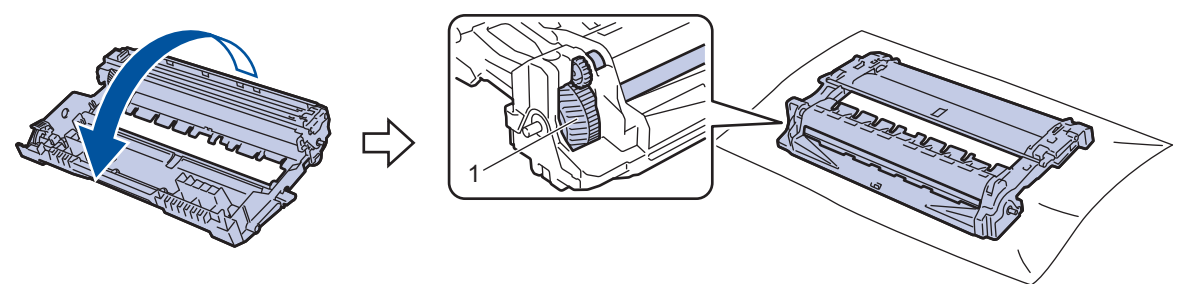

12. Użyj ponumerowanych znaczników obok rolki bębna, aby znaleźć oznaczenie na bębnie. Na przykład kropka w kolumnie 2 na arkuszu kontrolnym oznacza, że znak znajduje się w regionie "2" bębna.

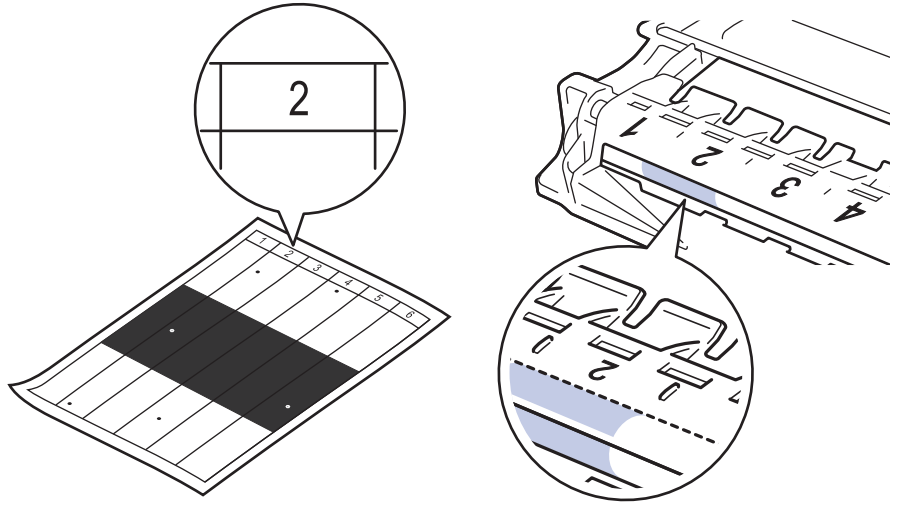

13. Obróć krawędź zespołu bębna w swoją stronę i obejrzyj powierzchnię bębna, aby znaleźć oznaczenie.

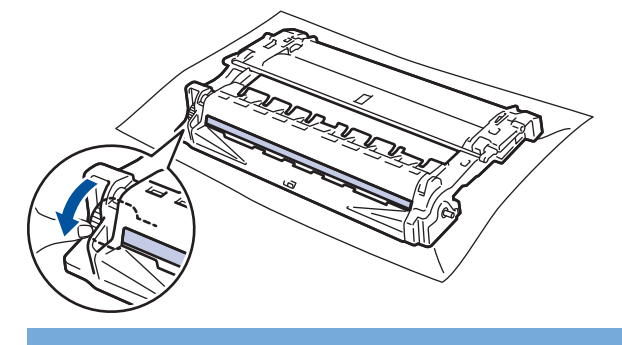

### **WAŻNE**

Aby unikać problemów z jakością druku, NIE wolno dotykać powierzchni zespołu bębna, a jedynie kółko na końcu.

<span id="page-553-0"></span>14. Delikatnie przetrzyj powierzchnię zespołu bębna suchym bawełnianym wacikiem aż do usunięcia śladu lub ciała obcego z powierzchni.

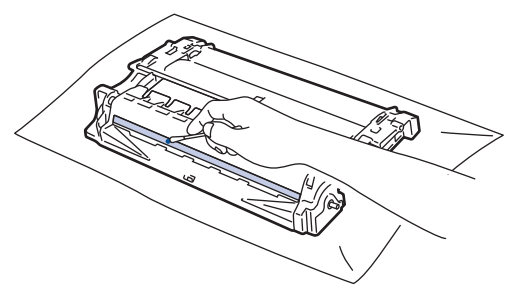

# **INFORMACJA**

NIE czyść powierzchni bębna światłoczułego ostrymi przedmiotami lub płynami.

15. Mocno wciśnij toner do zespołu bębna aż do jego zatrzaśnięcia.

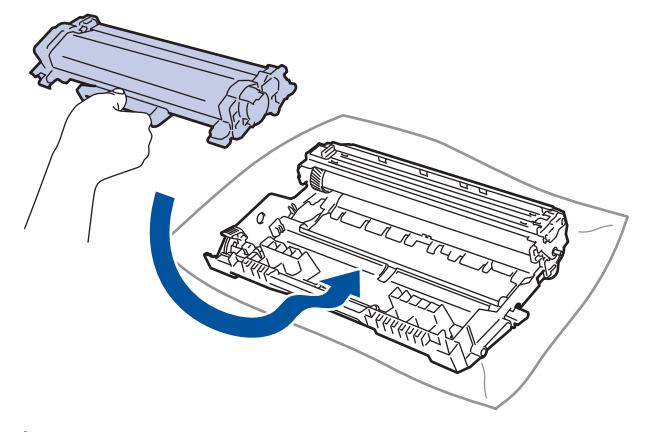

Upewnij się, że kaseta z tonerem została włożona prawidłowo. W przeciwnym razie może oddzielić się od zespołu bębna.

16. Ponownie włóż toner i zespół bębna do urządzenia.

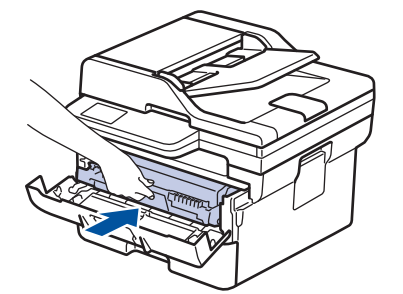

- 17. Zamknij pokrywę przednią urządzenia.
- 18. Naciśnij przycisk  $(\circlearrowright)$ , aby uruchomić urządzenie.

#### **DCP-L2660DW/DCP-L2665DW/MFC-L2860DWE/MFC-L2860DW/MFC-L2862DW/ MFC-L2922DW**

- 1. Upewnij się, że urządzenie znajduje się w trybie gotowości.
- 2. Naciśnij [Ustawienia] > [Wszystkie ust.] > [Druk raportów] > [Bęben Druk igłowy].
- 3. Naciśnij [Tak].

Urządzenie wydrukuje arkusz kontroli punktów bębna.

- 4. Naciśnij
- 5. Naciśnij i przytrzymaj  $(\circlearrowright)$ , aby wyłączyć urządzenie.

6. Otwórz pokrywę przednią.

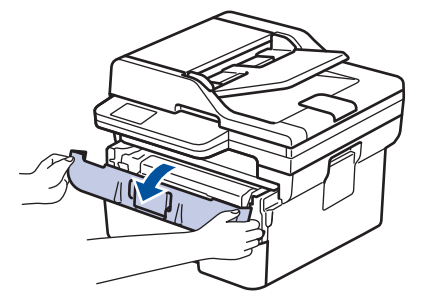

7. Wyjmij zespół wkładu z tonerem i bębna z urządzenia.

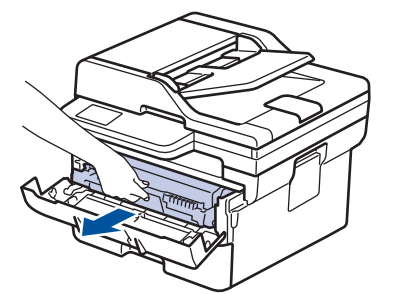

8. Popchnij w dół zieloną dźwignię blokady i wyjmij kasetę z tonerem z zespołu bębna.

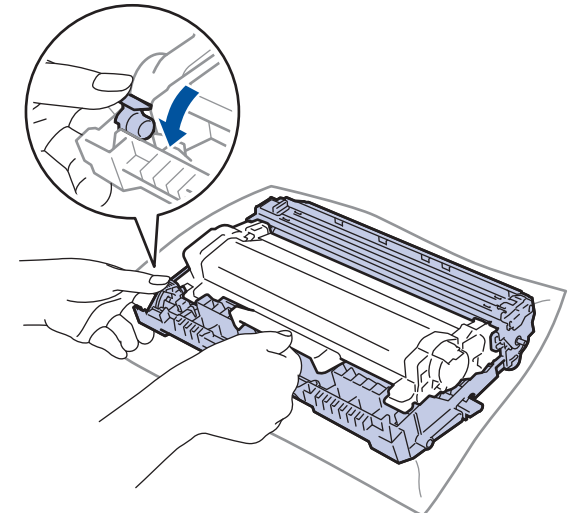

9. Obróć zespół bębna zgodnie z ilustracją. Upewnij się, że koło zębate zespołu bębna (1) znajduje się po lewej stronie.

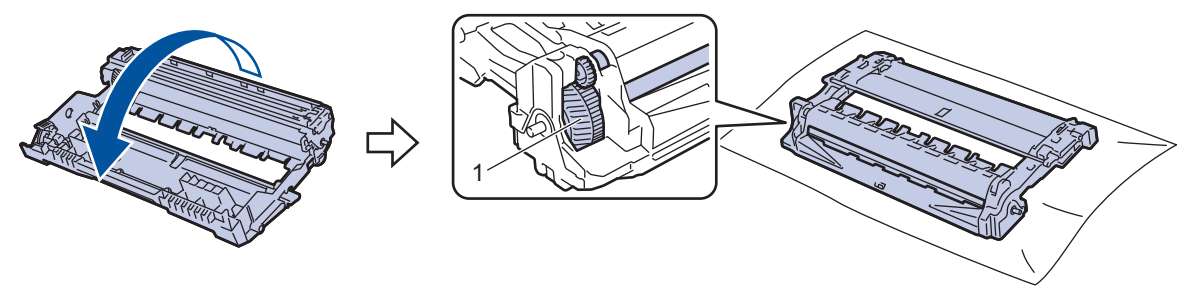

10. Użyj ponumerowanych znaczników obok rolki bębna, aby znaleźć oznaczenie na bębnie. Na przykład kropka w kolumnie 2 na arkuszu kontrolnym oznacza, że znak znajduje się w regionie "2" bębna.

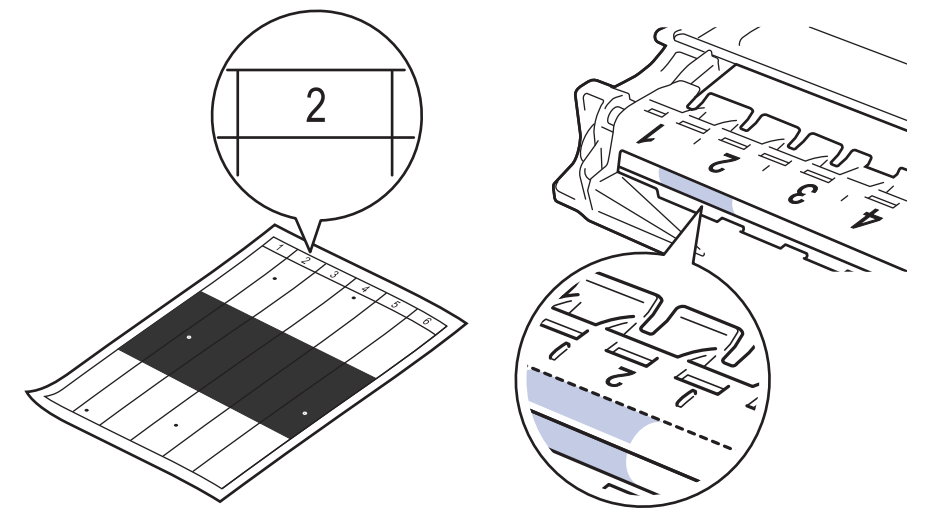

11. Obróć krawędź zespołu bębna w swoją stronę i obejrzyj powierzchnię bębna, aby znaleźć oznaczenie.

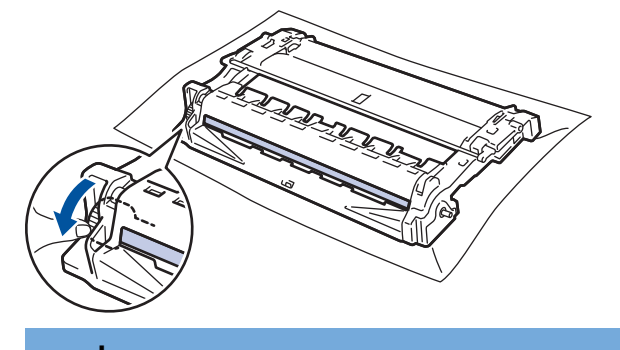

# **WAŻNE**

Aby unikać problemów z jakością druku, NIE wolno dotykać powierzchni zespołu bębna, a jedynie kółko na końcu.

12. Delikatnie przetrzyj powierzchnię zespołu bębna suchym bawełnianym wacikiem aż do usunięcia śladu lub ciała obcego z powierzchni.

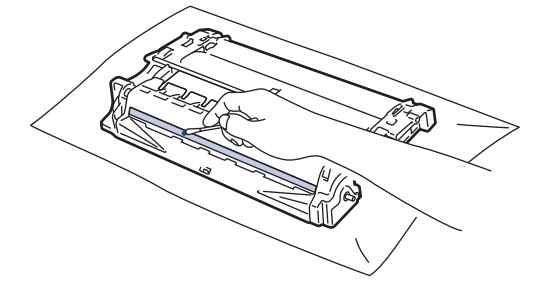

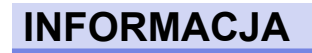

NIE czyść powierzchni bębna światłoczułego ostrymi przedmiotami lub płynami.

13. Mocno wciśnij toner do zespołu bębna aż do jego zatrzaśnięcia.

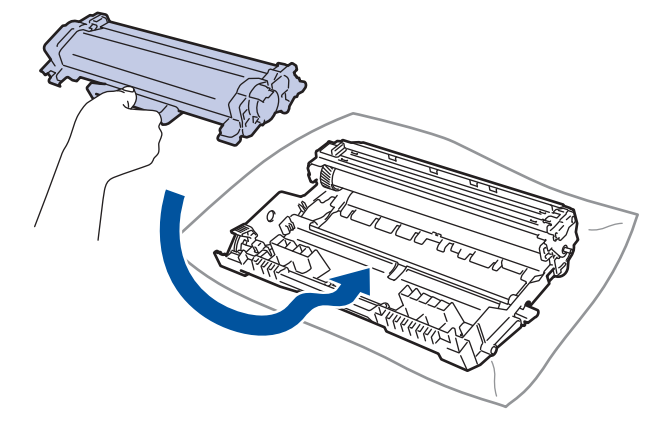

Ø Upewnij się, że kaseta z tonerem została włożona prawidłowo. W przeciwnym razie może oddzielić się od zespołu bębna.

14. Ponownie włóż toner i zespół bębna do urządzenia.

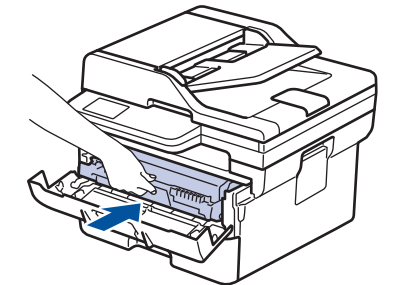

- 15. Zamknij pokrywę przednią urządzenia.
- 16. Naciśnij przycisk $(\circledcirc)$ , aby uruchomić urządzenie.

### **Powiązane informacje**

• [Czyszczenie urządzenia](#page-545-0)

#### **Powiązane tematy:**

• [Poprawa jakości druku](#page-500-0)

<span id="page-557-0"></span> [Strona główna](#page-1-0) > [Rutynowa obsługa konserwacyjna](#page-536-0) > [Czyszczenie urządzenia](#page-545-0) > Czyszczenie rolek pobierania papieru

# **Czyszczenie rolek pobierania papieru**

Okresowe czyszczenie rolek pobierania papieru może zapobiegać zakleszczaniu papieru dzięki prawidłowemu podawaniu papieru.

Przed rozpoczęciem procedury czyszczenia >> Powiązane informacje: Czyszczenie urządzenia

Jeśli występują problemy z podawaniem papieru, oczyść rolki chwytające papier w następujący sposób:

- 1. Naciśnij i przytrzymaj  $(\circlearrowright)$ , aby wyłączyć urządzenie.
- 2. Wysuń całkowicie tacę papieru z urządzenia.

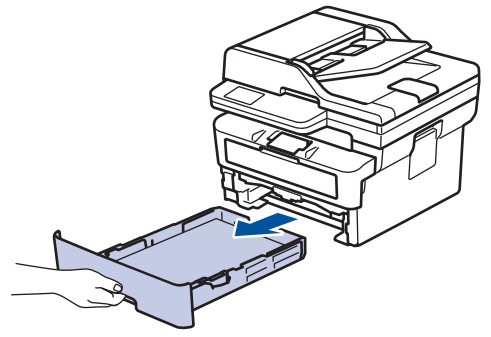

- 3. Jeżeli do tacy papieru jest włożony papier lub zacięty jest jakiś przedmiot, wyjmij go.
- 4. Dokładnie wyciśnij niestrzępiącą się szmatkę namoczoną w chłodnej wodzie, a następnie przetrzyj płytkę separatora tacy papieru w celu usunięcia kurzu.

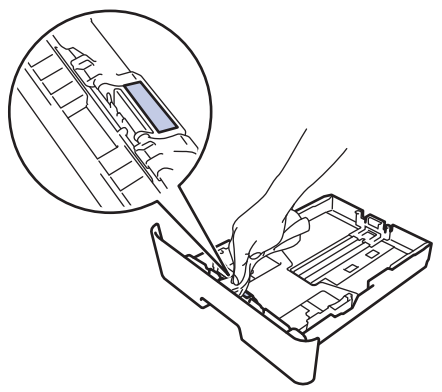

5. Przetrzyj obie rolki pobierające wewnątrz urządzenia w celu usunięcia kurzu.

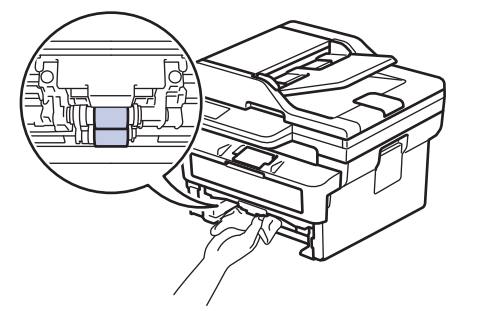

- 6. Włóż ponownie papier i wsuń mocno tacę papieru do urządzenia.
- 7. Naciśnij przycisk  $(\circlearrowleft)$ , aby uruchomić urządzenie.

#### **Powiązane informacje**

• [Czyszczenie urządzenia](#page-545-0)

## **Powiązane tematy:**

• [Problemy z drukowaniem](#page-497-0)

 [Strona główna](#page-1-0) > [Rutynowa obsługa konserwacyjna](#page-536-0) > Sprawdź żywotność pozostałych części

# **Sprawdź żywotność pozostałych części**

>> DCP-L2600D/DCP-L2620DW/DCP-L2622DW/DCP-L2627DW/DCP-L2627DWXL/DCP-L2627DWE/ DCP-L2640DN/MFC-L2802DN/MFC-L2800DW/MFC-L2802DW/MFC-L2827DWXL/MFC-L2827DW/ MFC-L2835DW

>> DCP-L2660DW/DCP-L2665DW/MFC-L2860DWE/MFC-L2860DW/MFC-L2862DW/MFC-L2922DW

### **DCP-L2600D/DCP-L2620DW/DCP-L2622DW/DCP-L2627DW/DCP-L2627DWXL/ DCP-L2627DWE/DCP-L2640DN/MFC-L2802DN/MFC-L2800DW/MFC-L2802DW/ MFC-L2827DWXL/MFC-L2827DW/MFC-L2835DW**

- 1. Naciśnij **Menu**.
- 2. Naciśnij a lub b, aby wyświetlić opcję [Inf. o urządz.], a następnie naciśnij **OK**.
- 3. Naciśnij a lub b, aby wyświetlić opcję [Trwałość części], a następnie naciśnij **OK**.
- 4. Naciśnij a lub b, aby wybrać opcję [Toner] lub [Bęben], a następnie naciśnij **OK**. Na ekranie LCD zostanie wyświetlona w przybliżeniu pozostała ilość toneru lub żywotność bębna.
- 5. Naciśnij **Stop/Zakończ**.

### **DCP-L2660DW/DCP-L2665DW/MFC-L2860DWE/MFC-L2860DW/MFC-L2862DW/ MFC-L2922DW**

- 1. Naciśnij **in** [Ustawienia] > [Wszystkie ust.] > [Inf. o urządz.] > [Trwałość części].
- 2. Na ekranie LCD zostanie wyświetlona przybliżona pozostała żywotność bębna.
- 3. Naciśnij .

Aby wyświetlić przybliżoną pozostałą żywotność toneru, naciśnij | | | | | na ekranie LCD, a następnie [Pozost. toner].

#### **Powiązane informacje**

• [Rutynowa obsługa konserwacyjna](#page-536-0)

 [Strona główna](#page-1-0) > [Rutynowa obsługa konserwacyjna](#page-536-0) > Zapakuj i wyślij urządzenie

# **Zapakuj i wyślij urządzenie**

# **OSTRZEŻENIE**

Ø

Urządzenie należy przenosić zgodnie z ilustracją.

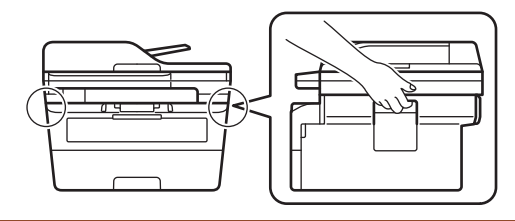

Jeśli z jakiegoś powodu konieczny jest transport urządzenia, należy uważnie spakować urządzenie w oryginalne opakowanie, aby uniknąć jego uszkodzenia podczas transportu. Urządzenie powinno zostać odpowiednio ubezpieczone u przewoźnika.

- 1. Naciśnij i przytrzymaj  $(\circledcirc)$ , aby wyłączyć urządzenie. Pozostaw urządzenie wyłączone na 10 minut, aby ostygło.
- 2. Odłącz od urządzenia wszystkie przewody, a następnie odłącz przewód zasilający z gniazda elektrycznego.

Niektóre modele są wyposażone w nieodłączany przewód zasilania sieciowego. Jeśli przewód nie jest odłączany, należy go luźno złożyć i położyć na wierzchu urządzenia, aby ułatwić pakowanie.

- 3. Umieść urządzenie w worku, w którym zostało dostarczone.
- 4. Zapakuj urządzenie, materiały drukowane i przewód zasilający (jeśli dotyczy) do oryginalnego kartonu z użyciem oryginalnego opakowania, jak pokazano. (Oryginalne opakowanie może się różnić w zależności od

kraju). Materiały opakowaniowe mogą w rzeczywistości różnić się od pokazanych na ilustracjach. Materiały różnią się w zależności od modelu urządzenia.

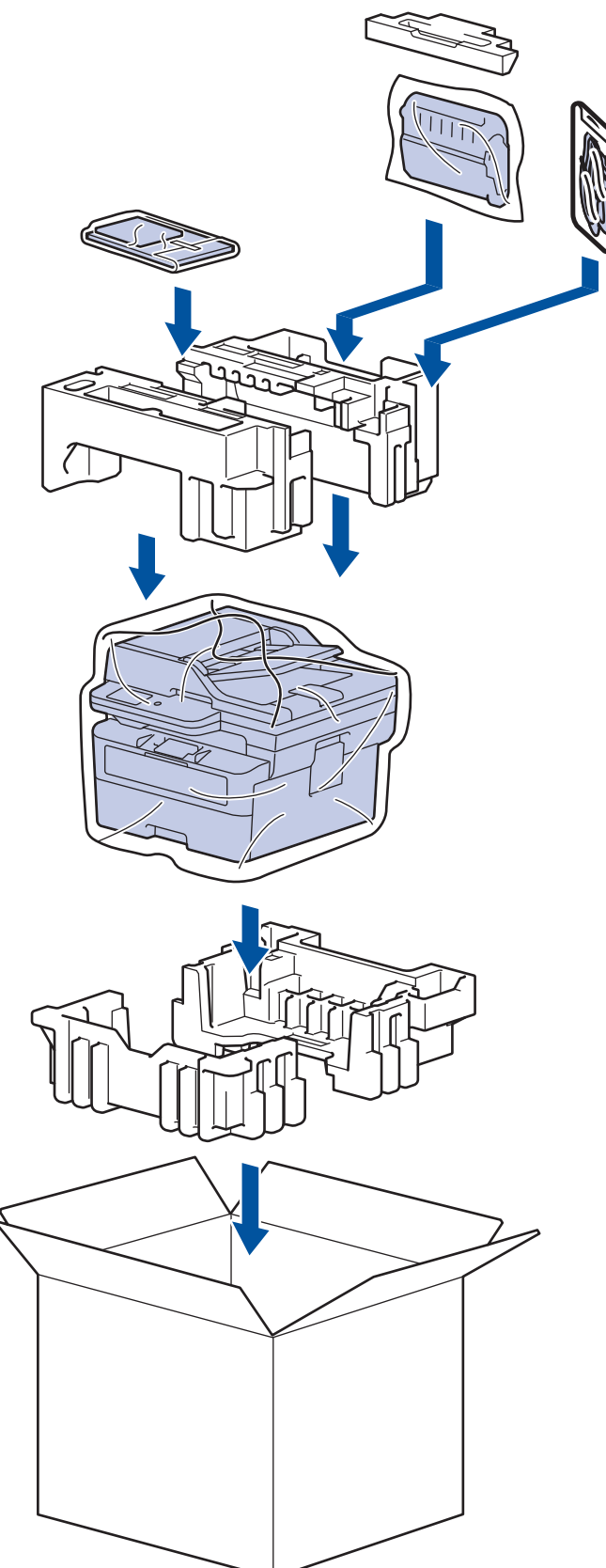

5. Zamknij pudło i oklej taśmą.

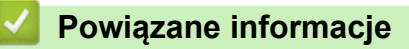

• [Rutynowa obsługa konserwacyjna](#page-536-0)

<span id="page-562-0"></span> [Strona główna](#page-1-0) > Ustawienia urządzenia

## **Ustawienia urządzenia**

Zmodyfikuj ustawienia i funkcje, aby urządzenie stało się efektywnym narzędziem pracy.

- [Sprawdź hasło do swojego urządzenia](#page-563-0)
- [Zmiana ustawień urządzenia za pomocą panelu sterowania](#page-564-0)
- [Zmiana ustawień urządzenia przy użyciu funkcji Zarządzanie przez interfejs webowy](#page-647-0)

<span id="page-563-0"></span> [Strona główna](#page-1-0) > [Ustawienia urządzenia](#page-562-0) > Sprawdź hasło do swojego urządzenia

### **Sprawdź hasło do swojego urządzenia**

Jeśli zostanie wyświetlony monit o wprowadzenie hasła, sprawdź następujące informacje:

>> Znajdź domyślne hasło

>> Zmiana hasła

>> Zresetuj hasło

### **Znajdź domyślne hasło**

Domyślne hasło do zarządzania ustawieniami tego urządzenia znajduje się z tyłu urządzenia i jest oznaczone napisem "**Pwd**".

### **Zmiana hasła**

Zalecamy niezwłoczną zmianę domyślnego hasła w celu ochrony urządzenia przed nieupoważnionym dostępem.

Użyj funkcji Zarządzania przez interfejs webowy WWW, aby zmienić hasło. Więcej informacji >> Powiązane informacje

### **Zresetuj hasło**

Jeśli nie pamiętasz hasła, zresetuj urządzenie do fabrycznych ustawień domyślnych. Zostanie przywrócone domyślne hasło.

Więcej informacji >> Powiązane informacje

#### **Powiązane informacje**

• [Ustawienia urządzenia](#page-562-0)

#### **Powiązane tematy:**

- [Aktualizacja oprogramowania sprzętowego urządzenia](#page-531-0)
- [Resetowanie urządzenia](#page-532-0)
- [Zmiana hasła logowania przy użyciu funkcji Zarządzanie przez interfejs webowy](#page-653-0)

<span id="page-564-0"></span> [Strona główna](#page-1-0) > [Ustawienia urządzenia](#page-562-0) > Zmiana ustawień urządzenia za pomocą panelu sterowania

## **Zmiana ustawień urządzenia za pomocą panelu sterowania**

- [W razie awarii zasilania \(zapisywanie w pamięci\)](#page-565-0)
- [Ustawienia ogólne](#page-566-0)
- [Zapisz swoje Ulubione ustawienia jako skrót](#page-590-0)
- [Drukowanie raportów](#page-593-0)
- [Tabele ustawień i funkcji](#page-596-0)

<span id="page-565-0"></span> [Strona główna](#page-1-0) > [Ustawienia urządzenia](#page-562-0) > [Zmiana ustawień urządzenia za pomocą panelu sterowania](#page-564-0) > W razie awarii zasilania (zapisywanie w pamięci)

# **W razie awarii zasilania (zapisywanie w pamięci)**

Ustawienia menu są zapisywane trwale i w razie awarii zasilania nie zostaną utracone.Ustawienia tymczasowe (np. kontrastu, trybu zagranicznego) zostaną utracone.

- (MFC-L2860DWE/MFC-L2860DW/MFC-L2862DW/MFC-L2922DW) W razie awarii zasilania urządzenie zachowa datę i godzinę oraz zaprogramowane zadania faksów (np. Faks opóźniony) przez około 60 godzin. Inne zadania faksowania zapisane w pamięci urządzenia zostaną utracone.
- (MFC-L2802DN/MFC-L2800DW/MFC-L2802DW/MFC-L2827DWXL/MFC-L2827DW/MFC-L2835DW) Podczas awarii zasilania urządzenie zachowa datę i godzinę przez około dwie godziny. Zadania faksowania zapisane w pamięci urządzenia zostaną utracone.

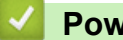

### **Powiązane informacje**

• [Zmiana ustawień urządzenia za pomocą panelu sterowania](#page-564-0)

<span id="page-566-0"></span> [Strona główna](#page-1-0) > [Ustawienia urządzenia](#page-562-0) > [Zmiana ustawień urządzenia za pomocą panelu](#page-564-0) [sterowania](#page-564-0) > Ustawienia ogólne

- [Zmiana domyślnego trybu](#page-567-0)
- [Ustawienie trybu czasomierza](#page-568-0)
- [Regulacja głośności urządzenia](#page-569-0)
- [Automatyczna zmiana czasu na letni/zimowy](#page-571-0)
- [Ustawianie odliczania trybu spoczynku](#page-572-0)
- [Informacje na temat trybu głębokiego spoczynku](#page-573-0)
- [Ustawianie trybu automatycznego wyłączenia](#page-574-0)
- [Ustawianie daty i godziny](#page-575-0)
- [Ustawianie strefy czasowej](#page-577-0)
- [Regulacja jasności podświetlenia wyświetlacza LCD](#page-578-0)
- [Zmiana czasu podświetlenia wyświetlacza LCD](#page-579-0)
- [Ustawianie identyfikatora stacji](#page-580-0)
- [Ustawianie tonowego lub impulsowego trybu wybierania](#page-582-0)
- [Zmniejsz zużycie toneru](#page-583-0)
- [Ustawianie trybu kontynuacji](#page-584-0)
- [Poznaj funkcję odbierania faksów w trybie kontynuacji](#page-585-0)
- [Zapobieganie wybraniu niewłaściwego numeru \(ograniczenie wybierania\)](#page-586-0)
- [Zmniejszenie głośności drukowania](#page-588-0)
- [Zmiana języka ekranu LCD](#page-589-0)

<span id="page-567-0"></span> [Strona główna](#page-1-0) > [Ustawienia urządzenia](#page-562-0) > [Zmiana ustawień urządzenia za pomocą panelu](#page-564-0) [sterowania](#page-564-0) > [Ustawienia ogólne](#page-566-0) > Zmiana domyślnego trybu

# **Zmiana domyślnego trybu**

**Pokrewne Modele**: MFC-L2802DN/MFC-L2800DW/MFC-L2802DW/MFC-L2827DWXL/MFC-L2827DW/ MFC-L2835DW

Gdy urządzenie jest bezczynne lub gdy naciśniesz **Stop/Zakończ**, urządzenie powróci do ustawionego trybu.

- W przypadku modeli MFC urządzenie posiada tryby faksowania, skanowania i kopiowania. Trybem domyślnym jest faks.
- W przypadku modeli DCP urządzenie posiada tryby skanowania i kopiowania. Trybem domyślnym jest kopiowanie.
- 1. Naciśnij **Menu**.
- 2. Naciśnij a lub b, aby wyświetlić opcję [Ustawienia], a następnie naciśnij **OK**.
- 3. Naciśnij a lub b, aby wyświetlić opcję [Tryb domyślny], a następnie naciśnij **OK**.
- 4. Naciśnij a lub b, żeby wyświetlić [Faks], [Kopia] lub opcję [Skanuj], a następnie naciśnij **OK**.
- 5. Naciśnij **Stop/Zakończ**.

#### **Powiązane informacje**

<span id="page-568-0"></span> [Strona główna](#page-1-0) > [Ustawienia urządzenia](#page-562-0) > [Zmiana ustawień urządzenia za pomocą panelu](#page-564-0) [sterowania](#page-564-0) > [Ustawienia ogólne](#page-566-0) > Ustawienie trybu czasomierza

## **Ustawienie trybu czasomierza**

**Pokrewne Modele**: MFC-L2802DN/MFC-L2800DW/MFC-L2802DW/MFC-L2827DWXL/MFC-L2827DW/ MFC-L2835DW

Urządzenie powraca do trybu domyślnego po tym, jak było używane w innym trybie. Ustawienie Czasomierz trybu określa, ile czasu po ostatniej operacji potrzebuje urządzenie, aby powrócić do trybu domyślnego. Jeśli wybierzesz [Wył.], urządzenie będzie pozostawało w ostatnio używanym trybie.

- W przypadku modeli MFC na panelu sterowania urządzenia znajdują się trzy klawisze trybu: FAKS, SKANUJ i KOPIUJ.
- W przypadku modeli DCP, urządzenie posiada tryby skanowania i kopiowania. Domyślnie ustawiony jest tryb kopiowania a tryb czasomierza to jedna minuta.
- 1. Naciśnij **Menu**.
- 2. Naciśnij a lub b, aby wyświetlić opcję [Ustawienia], a następnie naciśnij **OK**.
- 3. Naciśnij a lub b, aby wyświetlić opcję [Timer trybu], a następnie naciśnij **OK**.
- 4. Naciśnij A lub V, aby wyświetlić [5Min], [2Min], [1Min], [30 s], [0 s] lub opcję [Wył.], a następnie naciśnij **OK**.
- 5. Naciśnij **Stop/Zakończ**.

#### **Powiązane informacje**

<span id="page-569-0"></span> [Strona główna](#page-1-0) > [Ustawienia urządzenia](#page-562-0) > [Zmiana ustawień urządzenia za pomocą panelu](#page-564-0) [sterowania](#page-564-0) > [Ustawienia ogólne](#page-566-0) > Regulacja głośności urządzenia

# **Regulacja głośności urządzenia**

**Pokrewne Modele**: DCP-L2660DW/DCP-L2665DW/MFC-L2802DN/MFC-L2800DW/MFC-L2802DW/ MFC-L2827DWXL/MFC-L2827DW/MFC-L2835DW/MFC-L2860DWE/MFC-L2860DW/MFC-L2862DW/ MFC-L2922DW

>> MFC-L2802DN/MFC-L2800DW/MFC-L2802DW/MFC-L2827DWXL/MFC-L2827DW/MFC-L2835DW >> DCP-L2660DW/DCP-L2665DW/MFC-L2860DWE/MFC-L2860DW/MFC-L2862DW/MFC-L2922DW

#### **MFC-L2802DN/MFC-L2800DW/MFC-L2802DW/MFC-L2827DWXL/MFC-L2827DW/ MFC-L2835DW**

- 1. Naciśnij **Menu**.
- 2. Naciśnij a lub b, aby wyświetlić opcję [Ustawienia], a następnie naciśnij **OK**.
- 3. Naciśnij a lub b, aby wyświetlić opcję [Głośność], a następnie naciśnij **OK**.
- 4. Naciśnij ▲ lub V, aby wybrać jedną z poniższych opcji:

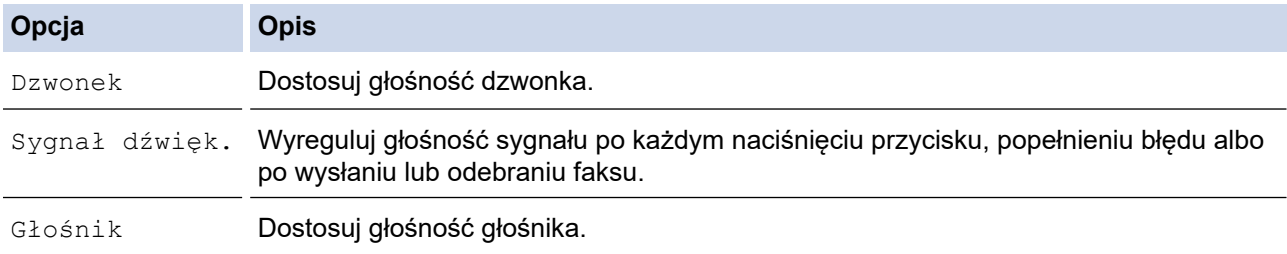

- 5. Naciśnij **OK**.
- 6. Naciśnij a lub b, aby wyświetlić [Wys.], [Średnio], [Cicho] lub opcję [Wył.], a następnie naciśnij **OK**.
- 7. Naciśnij **Stop/Zakończ**.

#### **DCP-L2660DW/DCP-L2665DW/MFC-L2860DWE/MFC-L2860DW/MFC-L2862DW/ MFC-L2922DW**

- 1. Wykonaj jedną z poniższych czynności:
	- Modele MFC:

```
Naciśnij [Ustawienia] > [Wszystkie ust.] > [Ustawienia] > [Głośność].
```
W modelach DCP:

```
Naciśnij | | | [Ustawienia] > [Wszystkie ust.] > [Ustawienia] > [Sygnał dźwiękowy].
```
2. Naciśnij jedną z następujących opcji (Modele MFC):

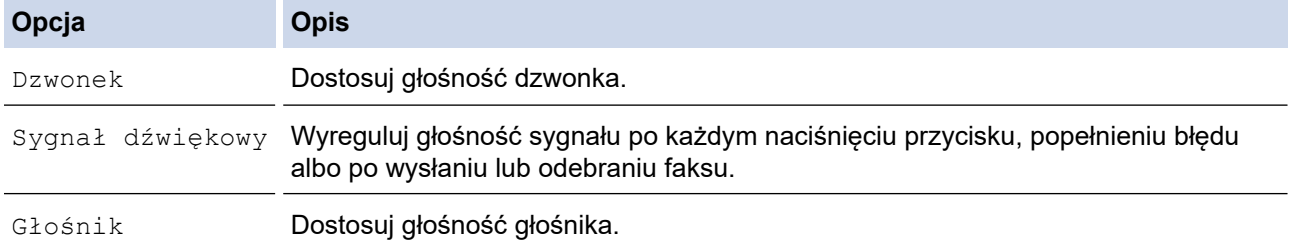

- 3. Naciśnij przycisk A lub V, aby wyświetlić opcję [Wył.], [Cicho], [Średnio] lub [Wys.], a następnie naciśnij żądaną opcję.
- 4. Naciśnij

 **Powiązane informacje**

• [Ustawienia ogólne](#page-566-0)

∣√

<span id="page-571-0"></span> [Strona główna](#page-1-0) > [Ustawienia urządzenia](#page-562-0) > [Zmiana ustawień urządzenia za pomocą panelu](#page-564-0) [sterowania](#page-564-0) > [Ustawienia ogólne](#page-566-0) > Automatyczna zmiana czasu na letni/zimowy

### **Automatyczna zmiana czasu na letni/zimowy**

Istnieje możliwość zaprogramowania urządzenia tak, aby automatycznie ustawiało czas letni.

Urządzenie przesunie czas do przodu o jedną godzinę wiosną i cofnie o jedną godzinę jesienią. Upewnij się, że w urządzeniu ustawiono poprawną datę i godzinę w ustawieniu Data i godzina.

Ta funkcja jest dostępna tylko w niektórych krajach.

>> MFC-L2802DN/MFC-L2800DW/MFC-L2802DW/MFC-L2827DWXL/MFC-L2827DW/MFC-L2835DW >> MFC-L2860DWE/MFC-L2860DW/MFC-L2862DW/MFC-L2922DW

#### **MFC-L2802DN/MFC-L2800DW/MFC-L2802DW/MFC-L2827DWXL/MFC-L2827DW/ MFC-L2835DW**

- 1. Naciśnij **Menu**.
- 2. Naciśnij a lub b, aby wyświetlić opcję [Wstępne ustaw.], a następnie naciśnij **OK**.
- 3. Naciśnij a lub b, aby wyświetlić opcję [Data i czas], a następnie naciśnij **OK**.
- 4. Naciśnij a lub b, aby wyświetlić opcję [Autozm. czasu], a następnie naciśnij **OK**.
- 5. Naciśnij a lub b, żeby wyświetlić opcję [Wł.] lub [Wył.], a następnie naciśnij **OK**.
- 6. Naciśnij **Stop/Zakończ**.

#### **MFC-L2860DWE/MFC-L2860DW/MFC-L2862DW/MFC-L2922DW**

- 1. Naciśnij **interpretamial > [Wszystkie ust.] > [Wstępne ustaw.] > [Data i czas] >** [Autozm. czasu].
- 2. Naciśnij [Wł.] lub [Wył.].
- 3. Naciśnij <sup>1</sup>

#### **Powiązane informacje**

<span id="page-572-0"></span> [Strona główna](#page-1-0) > [Ustawienia urządzenia](#page-562-0) > [Zmiana ustawień urządzenia za pomocą panelu](#page-564-0) [sterowania](#page-564-0) > [Ustawienia ogólne](#page-566-0) > Ustawianie odliczania trybu spoczynku

## **Ustawianie odliczania trybu spoczynku**

Ustawienie trybu spoczynku (lub trybu oszczędzania energii) może zmniejszyć zużycie energii. Gdy urządzenie znajduje się w trybie spoczynku, zachowuje się tak, jakby było wyłączone. Urządzenie uruchomi się i rozpocznie drukowanie, gdy otrzyma zadanie drukowania lub faks. Za pomocą tych instrukcji ustaw czas opóźnienia (odliczanie) przed przejściem urządzenia w tryb spoczynku.

- Można wybrać czas, przez jaki urządzenie ma być bezczynne, zanim przejdzie do trybu spoczynku.
- Zegar zostanie zresetowany, jeśli na urządzeniu zostanie wykonana jakakolwiek czynność, na przykład zadanie drukowania.

>> DCP-L2600D/DCP-L2620DW/DCP-L2622DW/DCP-L2627DW/DCP-L2627DWXL/DCP-L2627DWE/ DCP-L2640DN/MFC-L2802DN/MFC-L2800DW/MFC-L2802DW/MFC-L2827DWXL/MFC-L2827DW/ MFC-L2835DW

>> DCP-L2660DW/DCP-L2665DW/MFC-L2860DWE/MFC-L2860DW/MFC-L2862DW/MFC-L2922DW

### **DCP-L2600D/DCP-L2620DW/DCP-L2622DW/DCP-L2627DW/DCP-L2627DWXL/ DCP-L2627DWE/DCP-L2640DN/MFC-L2802DN/MFC-L2800DW/MFC-L2802DW/ MFC-L2827DWXL/MFC-L2827DW/MFC-L2835DW**

- 1. Naciśnij **Menu**.
- 2. Naciśnij a lub b, aby wyświetlić opcję [Ustawienia], a następnie naciśnij **OK**.
- 3. Naciśnij a lub b, aby wyświetlić opcję [Ekologia], a następnie naciśnij **OK**.
- 4. Naciśnij a lub b, aby wyświetlić opcję [Czas uśpien.], a następnie naciśnij **OK**.
- 5. Wprowadź czas (maksymalnie 50 minut), w którym urządzenie ma pozostać bezczynne przed przejściem w tryb spoczynku, a następnie naciśnij **OK**.
- 6. Naciśnij **Stop/Zakończ**.

#### **DCP-L2660DW/DCP-L2665DW/MFC-L2860DWE/MFC-L2860DW/MFC-L2862DW/ MFC-L2922DW**

- 1. Naciśnij [Ustawienia] > [Wszystkie ust.] > [Ustawienia] > [Ekologia] > [Czas uśpien.].
- 2. Wprowadź czas (maksymalnie 50 minut), w którym urządzenie ma pozostać bezczynne przed przejściem w tryb spoczynku, a następnie naciśnij [OK].
- 3. Naciśnij

### **Powiązane informacje**

<span id="page-573-0"></span> [Strona główna](#page-1-0) > [Ustawienia urządzenia](#page-562-0) > [Zmiana ustawień urządzenia za pomocą panelu](#page-564-0) [sterowania](#page-564-0) > [Ustawienia ogólne](#page-566-0) > Informacje na temat trybu głębokiego spoczynku

## **Informacje na temat trybu głębokiego spoczynku**

Jeśli urządzenie znajduje się w trybie spoczynku i nie odbierze żadnych zadań przez dany okres, automatycznie przejdzie w tryb głębokiego spoczynku. Długość tego okresu zależy od modelu i ustawień.

Tryb głębokiego spoczynku pozwala na mniejsze zużycie energii niż tryb spoczynku.

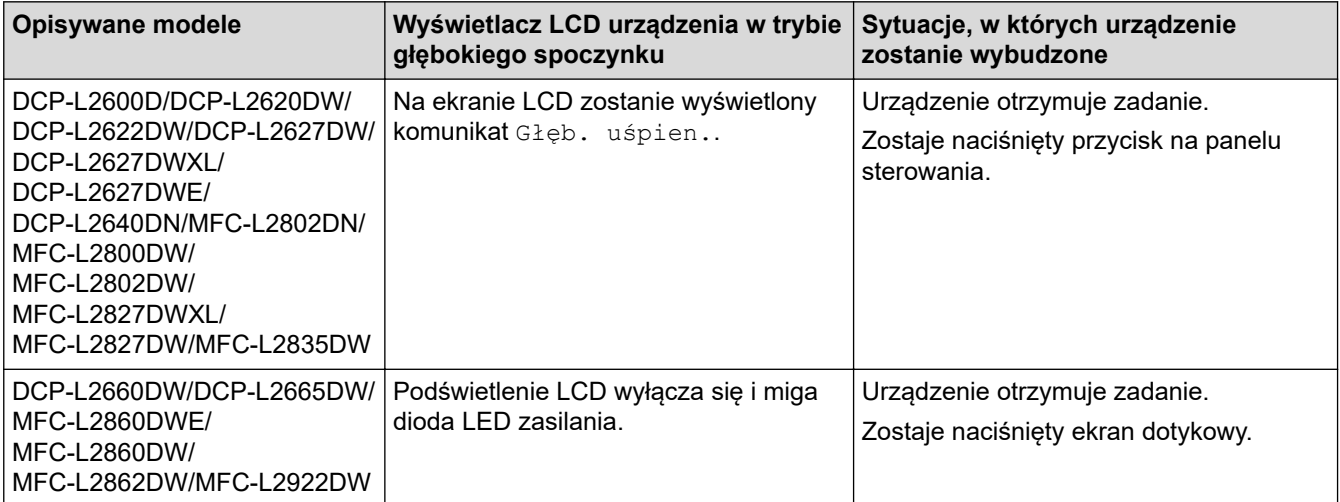

## **Powiązane informacje**

<span id="page-574-0"></span> [Strona główna](#page-1-0) > [Ustawienia urządzenia](#page-562-0) > [Zmiana ustawień urządzenia za pomocą panelu](#page-564-0) [sterowania](#page-564-0) > [Ustawienia ogólne](#page-566-0) > Ustawianie trybu automatycznego wyłączenia

### **Ustawianie trybu automatycznego wyłączenia**

Jeśli urządzenie znajduje się w trybie głębokiego spoczynku przez określony czas, w zależności od modelu i ustawień, urządzenie automatycznie przejdzie w tryb wyłączenia. Urządzenie nie przejdzie w tryb wyłączenia, gdy jest podłączone do sieci lub linii telefonicznej albo gdy w jego pamięci znajdują się zabezpieczone dane drukowania(dostępne w przypadku niektórych modeli).

Aby rozpocząć drukowanie, naciśnij przycisk  $(\circ)$ ) na panelu sterowania, a następnie wyślij zadanie drukowania.

>> DCP-L2600D/DCP-L2620DW/DCP-L2622DW/DCP-L2627DW/DCP-L2627DWXL/DCP-L2627DWE/ DCP-L2640DN/MFC-L2802DN/MFC-L2800DW/MFC-L2802DW/MFC-L2827DWXL/MFC-L2827DW/ MFC-L2835DW

>> DCP-L2660DW/DCP-L2665DW/MFC-L2860DWE/MFC-L2860DW/MFC-L2862DW/MFC-L2922DW

### **DCP-L2600D/DCP-L2620DW/DCP-L2622DW/DCP-L2627DW/DCP-L2627DWXL/ DCP-L2627DWE/DCP-L2640DN/MFC-L2802DN/MFC-L2800DW/MFC-L2802DW/ MFC-L2827DWXL/MFC-L2827DW/MFC-L2835DW**

- 1. Naciśnij **Menu**.
- 2. Naciśnij a lub b, aby wyświetlić opcję [Ustawienia], a następnie naciśnij **OK**.
- 3. Naciśnij a lub b, aby wyświetlić opcję [Ekologia], a następnie naciśnij **OK**.
- 4. Naciśnij a lub b, aby wyświetlić opcję [Autowyłączanie], a następnie naciśnij **OK**.
- 5. Naciśnij A lub V, aby wyświetlić opcję [8godz], [4godz], [2godz], [1godz] lub [Wył.], a następnie naciśnij **OK**.
- 6. Naciśnij **Stop/Zakończ**.

### **DCP-L2660DW/DCP-L2665DW/MFC-L2860DWE/MFC-L2860DW/MFC-L2862DW/ MFC-L2922DW**

- 1. Naciśnij | | [Ustawienia] > [Wszystkie ust.] > [Ustawienia] > [Ekologia] > [Autowyłączanie].
- 2. Naciśnij  $\blacktriangle$  lub  $\blacktriangledown$ , aby wyświetlić  $[W\forall 1, 1, [1q\triangleleft 2], [2q\triangleleft 2], [4q\triangleleft 2]$  lub opcje  $[8q\triangleleft 2],$  a nastepnie naciśnij żądaną opcję.
- 3. Naciśnij .

#### **Powiązane informacje**

<span id="page-575-0"></span> [Strona główna](#page-1-0) > [Ustawienia urządzenia](#page-562-0) > [Zmiana ustawień urządzenia za pomocą panelu](#page-564-0) [sterowania](#page-564-0) > [Ustawienia ogólne](#page-566-0) > Ustawianie daty i godziny

# **Ustawianie daty i godziny**

**Pokrewne Modele**: MFC-L2802DN/MFC-L2800DW/MFC-L2802DW/MFC-L2827DWXL/MFC-L2827DW/ MFC-L2835DW/MFC-L2860DWE/MFC-L2860DW/MFC-L2862DW/MFC-L2922DW

>> MFC-L2802DN/MFC-L2800DW/MFC-L2802DW/MFC-L2827DWXL/MFC-L2827DW/MFC-L2835DW >> MFC-L2860DWE/MFC-L2860DW/MFC-L2862DW/MFC-L2922DW

#### **MFC-L2802DN/MFC-L2800DW/MFC-L2802DW/MFC-L2827DWXL/MFC-L2827DW/ MFC-L2835DW**

- 1. Naciśnij **Menu**.
- 2. Naciśnij a lub b, aby wyświetlić opcję [Wstępne ustaw.], a następnie naciśnij **OK**.
- 3. Naciśnij a lub b, aby wyświetlić opcję [Data i czas], a następnie naciśnij **OK**.
- 4. Naciśnij a lub b, aby wyświetlić opcję [Data i czas], a następnie naciśnij **OK**.
- 5. Wprowadź ostatnie dwie cyfry roku za pomocą klawiatury, a następnie naciśnij **OK**.
- 6. Wprowadź dwie cyfry miesiąca za pomocą klawiatury, a następnie naciśnij **OK**.
- 7. Wprowadź dwie cyfry dnia za pomocą klawiatury, a następnie naciśnij **OK**.
- 8. Naciśnij **A** lub **V**, aby wyświetlić opcję [12-godz.] lub [24-godz.], a następnie naciśnij OK.
- 9. Wykonaj jedną z następujących czynności:
	- Jeśli wybrano [12-godz.] jako format w ustawieniu [Data i czas], wprowadź czas (w formacie 12 godzinnym) za pomocą klawiatury.

Naciśnij **OK**.

Naciśnij a lub b, aby wyświetlić opcję [AM] lub [PM], a następnie naciśnij **OK**.

• Jeśli wybrano [24-godz.] jako format w ustawieniu [Data i czas], wprowadź czas (w formacie 24 godzinnym) za pomocą klawiatury.

Naciśnij **OK**.

(Na przykład: wprowadź 19:45 dla godz. 7:45 wieczorem).

10. Naciśnij **Stop/Zakończ**.

#### **MFC-L2860DWE/MFC-L2860DW/MFC-L2862DW/MFC-L2922DW**

- 1. Naciśnij **[1]** [Ustawienia] > [Wszystkie ust.] > [Wstępne ustaw.] > [Data i czas] > [Data].
- 2. Wprowadź ostatnie dwie cyfry roku za pomocą ekranu LCD, a następnie naciśnij [OK].
- 3. Wprowadź dwie cyfry miesiąca za pomocą ekranu LCD, a następnie naciśnij [OK].
- 4. Wprowadź dwie cyfry dnia za pomocą ekranu LCD, a następnie naciśnij [OK].
- 5. Naciśnij [Rodzaj zegara].
- 6. Naciśnij przycisk [12-godz.] albo [24-godz.].
- 7. Naciśnij [Czas].
- 8. Aby wprowadzić czas, wykonaj jedną z następujących czynności:
	- Jeśli wybrano [12-godz.] jako format w ustawieniu [Rodzaj zegara], wprowadź czas (w formacie 12-godzinnym) za pomocą ekranu LCD.

Naciśnij  $\overline{\left|\right.}$  AM  $\overline{\left|}$  PM  $\right|$ , aby wybrać  $\left[\right.$  [AM]  $\overline{\left|}$  lub  $\left[\right.$  [PM].

Naciśnij [OK].

• Jeśli wybrano [24-godz.] jako format w ustawieniu [Rodzaj zegara], wprowadź czas (w formacie 24-godzinnym) za pomocą ekranu LCD. Naciśnij [OK].

(Na przykład: wprowadź 19:45 dla godz. 7:45 wieczorem).

9. Naciśnij **.** 

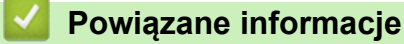

 [Strona główna](#page-1-0) > [Ustawienia urządzenia](#page-562-0) > [Zmiana ustawień urządzenia za pomocą panelu](#page-564-0) [sterowania](#page-564-0) > [Ustawienia ogólne](#page-566-0) > Ustawianie strefy czasowej

# **Ustawianie strefy czasowej**

**Pokrewne Modele**: MFC-L2802DN/MFC-L2800DW/MFC-L2802DW/MFC-L2827DWXL/MFC-L2827DW/ MFC-L2835DW/MFC-L2860DWE/MFC-L2860DW/MFC-L2862DW/MFC-L2922DW

Ustaw w urządzeniu strefę czasową odpowiadającą lokalizacji.

>> MFC-L2802DN/MFC-L2800DW/MFC-L2802DW/MFC-L2827DWXL/MFC-L2827DW/MFC-L2835DW >> MFC-L2860DWE/MFC-L2860DW/MFC-L2862DW/MFC-L2922DW

## **MFC-L2802DN/MFC-L2800DW/MFC-L2802DW/MFC-L2827DWXL/MFC-L2827DW/ MFC-L2835DW**

- 1. Naciśnij **Menu**.
- 2. Naciśnij a lub b, aby wyświetlić opcję [Wstępne ustaw.], a następnie naciśnij **OK**.
- 3. Naciśnij a lub b, aby wyświetlić opcję [Data i czas], a następnie naciśnij **OK**.
- 4. Naciśnij a lub b, aby wyświetlić opcję [Strefa czasowa], a następnie naciśnij **OK**.
- 5. Naciśnij a lub b, aby wybrać strefę czasową. Naciśnij **OK**.
- 6. Naciśnij **Stop/Zakończ**.

### **MFC-L2860DWE/MFC-L2860DW/MFC-L2862DW/MFC-L2922DW**

- 1. Naciśnij | | [Ustawienia] > [Wszystkie ust.] > [Wstępne ustaw.] > [Data i czas] > [Strefa czasowa].
- 2. Wpisz swoją strefę czasową.
- 3. Naciśnij [OK].
- 4. Naciśnij <sup>1</sup>

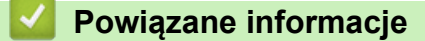

 [Strona główna](#page-1-0) > [Ustawienia urządzenia](#page-562-0) > [Zmiana ustawień urządzenia za pomocą panelu](#page-564-0) [sterowania](#page-564-0) > [Ustawienia ogólne](#page-566-0) > Regulacja jasności podświetlenia wyświetlacza LCD

# **Regulacja jasności podświetlenia wyświetlacza LCD**

**Pokrewne Modele**: DCP-L2660DW/DCP-L2665DW/MFC-L2860DWE/MFC-L2860DW/MFC-L2862DW/ MFC-L2922DW

Jeśli masz trudności w odczytaniu informacji wyświetlanych na ekranie LCD, spróbuj zmienić ustawienia jasności.

- 1. Naciśnij | | | [Ustawienia] > [Wszystkie ust.] > [Ustawienia] > [Ustawienia LCD] > [Podświetlenie].
- 2. Naciśnij opcję [Jasne], [Średnie] lub [Ciemny].
- 3. Naciśnij <sup>1</sup>

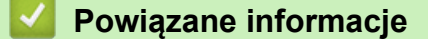

 [Strona główna](#page-1-0) > [Ustawienia urządzenia](#page-562-0) > [Zmiana ustawień urządzenia za pomocą panelu](#page-564-0) [sterowania](#page-564-0) > [Ustawienia ogólne](#page-566-0) > Zmiana czasu podświetlenia wyświetlacza LCD

# **Zmiana czasu podświetlenia wyświetlacza LCD**

**Pokrewne Modele**: DCP-L2660DW/DCP-L2665DW/MFC-L2860DWE/MFC-L2860DW/MFC-L2862DW/ MFC-L2922DW

Ustawienie czasu podświetlenia wyświetlacza LCD.

1. Naciśnij  $\|\cdot\|$  [Ustawienia] > [Wszystkie ust.] > [Ustawienia] > [Ustawienia LCD] > [Wł. timera]. 2. Naciśnij opcję [10 s], [20 s] lub [30 s]. 3. Naciśnij $\begin{bmatrix} 1 \\ 2 \end{bmatrix}$  **Powiązane informacje** • [Ustawienia ogólne](#page-566-0)

 [Strona główna](#page-1-0) > [Ustawienia urządzenia](#page-562-0) > [Zmiana ustawień urządzenia za pomocą panelu](#page-564-0) [sterowania](#page-564-0) > [Ustawienia ogólne](#page-566-0) > Ustawianie identyfikatora stacji

# **Ustawianie identyfikatora stacji**

**Pokrewne Modele**: MFC-L2802DN/MFC-L2800DW/MFC-L2802DW/MFC-L2827DWXL/MFC-L2827DW/ MFC-L2835DW/MFC-L2860DWE/MFC-L2860DW/MFC-L2862DW/MFC-L2922DW

Skonfiguruj urządzenie, tak aby drukowało identyfikator stacji oraz datę i czas na górze każdego wysyłanego faksu.

>> MFC-L2802DN/MFC-L2800DW/MFC-L2802DW/MFC-L2827DWXL/MFC-L2827DW/MFC-L2835DW >> MFC-L2860DWE/MFC-L2860DW/MFC-L2862DW/MFC-L2922DW

### **MFC-L2802DN/MFC-L2800DW/MFC-L2802DW/MFC-L2827DWXL/MFC-L2827DW/ MFC-L2835DW**

- 1. Naciśnij (**Faks**).
- 2. Naciśnij **Menu**.
- 3. Naciśnij a lub b, aby wyświetlić opcję [Wstępne ustaw.], a następnie naciśnij **OK**.
- 4. Naciśnij a lub b, aby wyświetlić opcję [Ident. stacji], a następnie naciśnij **OK**.
- 5. Wprowadź numer faksu (do 20 cyfr) za pomocą klawiatury, a następnie naciśnij **OK**.
- 6. Wprowadź numer telefonu (do 20 cyfr) za pomocą klawiatury, a następnie naciśnij **OK**. Jeżeli numer telefonu i faksu jest taki sam, wprowadź ten sam numer ponownie.
- 7. Za pomocą ekranu dotykowego wprowadź nazwę (do 20 znaków), a następnie naciśnij **OK**.

Aby wprowadzić tekst na urządzeniu **> >** Powiązane informacje: Jak wprowadzać tekst na urządzeniu

8. Naciśnij **Stop/Zakończ**.

### **MFC-L2860DWE/MFC-L2860DW/MFC-L2862DW/MFC-L2922DW**

- 1. Naciśnij **interpretamial > [Wszystkie ust.] > [Wstępne ustaw.] > [Ident. stacji] >** [Faks].
- 2. Wprowadź numer faksu (do 20 cyfr) za pomocą ekranu LCD, a następnie naciśnij [OK].
- 3. Naciśnij [Tel.].
- 4. Wprowadź numer telefonu (do 20 cyfr) za pomocą ekranu LCD, a następnie naciśnij [OK].
- 5. Naciśnij [Nazwa].
- 6. Wpisz nazwę (maksymalnie 20 znaków) za pomocą ekranu LCD i naciśnij [OK].
	- Naciskaj **A** 1 @, aby przełączać między trybem liter, cyfr i znaków specjalnych. (Dostępne znaki mogą się różnić w zależności od kraju).
		- W przypadku wprowadzenia nieprawidłowego znaku, naciśnij < lub >, aby przesunąć do niego kursor i naciśnij  $\times$ . Naciśnij prawidłowy znak.
		- Aby wprowadzić spację, naciśnij [Spacja].
	- Więcej szczegółowych informacji uu *Powiązane informacje*

7. Naciśnij

#### **Powiązane informacje**

## **Powiązane tematy:**

- [Wprowadzanie tekstu w urządzeniu](#page-29-0)
- [Przesyłanie faksów do innego urządzenia faksowego](#page-477-0)
- [Przesyłanie raportu dziennika faksów do innego urządzenia faksowego](#page-479-0)

 [Strona główna](#page-1-0) > [Ustawienia urządzenia](#page-562-0) > [Zmiana ustawień urządzenia za pomocą panelu](#page-564-0) [sterowania](#page-564-0) > [Ustawienia ogólne](#page-566-0) > Ustawianie tonowego lub impulsowego trybu wybierania

# **Ustawianie tonowego lub impulsowego trybu wybierania**

**Pokrewne Modele**: MFC-L2802DN/MFC-L2800DW/MFC-L2802DW/MFC-L2827DWXL/MFC-L2827DW/ MFC-L2835DW/MFC-L2860DWE/MFC-L2860DW/MFC-L2862DW/MFC-L2922DW

Urządzenie ustawione jest na wybieranie tonowe. W przypadku usługi wybierania impulsowego (obrotowego) należy zmienić tryb wybierania.

Ta funkcja jest niedostępna w niektórych krajach.

>> MFC-L2802DN/MFC-L2800DW/MFC-L2802DW/MFC-L2827DWXL/MFC-L2827DW/MFC-L2835DW >> MFC-L2860DWE/MFC-L2860DW/MFC-L2862DW/MFC-L2922DW

## **MFC-L2802DN/MFC-L2800DW/MFC-L2802DW/MFC-L2827DWXL/MFC-L2827DW/ MFC-L2835DW**

- 1. Naciśnij **Menu**.
- 2. Naciśnij a lub b, aby wyświetlić opcję [Wstępne ustaw.], a następnie naciśnij **OK**.
- 3. Naciśnij a lub b, aby wyświetlić opcję [Tonowe/impuls], a następnie naciśnij **OK**.
- 4. Naciśnij a lub b, aby wyświetlić opcję [Tonowe] lub [Impuls], a następnie naciśnij **OK**.
- 5. Naciśnij **Stop/Zakończ**.

### **MFC-L2860DWE/MFC-L2860DW/MFC-L2862DW/MFC-L2922DW**

- 1. Naciśnij **interpretagoal (Ustawienia)** > [Wszystkie ust.] > [Wstępne ustaw.] > [Tonowe/impuls].
- 2. Naciśnij [Tonowe] lub [Impuls].
- 3. Naciśnij .

### **Powiązane informacje**

 [Strona główna](#page-1-0) > [Ustawienia urządzenia](#page-562-0) > [Zmiana ustawień urządzenia za pomocą panelu](#page-564-0) [sterowania](#page-564-0) > [Ustawienia ogólne](#page-566-0) > Zmniejsz zużycie toneru

# **Zmniejsz zużycie toneru**

Korzystanie z funkcji oszczędzania toneru może zmniejszać zużycie toneru. Gdy ustawienie Oszczędzanie toneru jest włączone, wydruki dokumentów są jaśniejsze.

NIE zalecamy włączania funkcji oszczędzania toneru podczas drukowania zdjęć lub obrazów w skali szarości.

>> DCP-L2600D/DCP-L2620DW/DCP-L2622DW/DCP-L2627DW/DCP-L2627DWXL/DCP-L2627DWE/ DCP-L2640DN/MFC-L2802DN/MFC-L2800DW/MFC-L2802DW/MFC-L2827DWXL/MFC-L2827DW/ MFC-L2835DW

>> DCP-L2660DW/DCP-L2665DW/MFC-L2860DWE/MFC-L2860DW/MFC-L2862DW/MFC-L2922DW

## **DCP-L2600D/DCP-L2620DW/DCP-L2622DW/DCP-L2627DW/DCP-L2627DWXL/ DCP-L2627DWE/DCP-L2640DN/MFC-L2802DN/MFC-L2800DW/MFC-L2802DW/ MFC-L2827DWXL/MFC-L2827DW/MFC-L2835DW**

- 1. Naciśnij **Menu**.
- 2. Naciśnij a lub b, aby wyświetlić opcję [Ustawienia], a następnie naciśnij **OK**.
- 3. Naciśnij a lub b, aby wyświetlić opcję [Ekologia], a następnie naciśnij **OK**.
- 4. Naciśnij a lub b, aby wyświetlić opcję [Oszczędzanie toneru], a następnie naciśnij **OK**.
- 5. Naciśnij a lub b, aby wyświetlić opcję [Wł.] lub [Wył.], a następnie naciśnij **OK**.
- 6. Naciśnij **Stop/Zakończ**.

## **DCP-L2660DW/DCP-L2665DW/MFC-L2860DWE/MFC-L2860DW/MFC-L2862DW/ MFC-L2922DW**

- 1. Naciśnij | | | [Ustawienia] > [Wszystkie ust.] > [Ustawienia] > [Ekologia] > [Oszczędzanie toneru].
- 2. Naciśnij [Wł.] lub [Wył.].
- 3. Naciśnij .

## **Powiązane informacje**

• [Ustawienia ogólne](#page-566-0)

#### **Powiązane tematy:**

• [Poprawa jakości druku](#page-500-0)

 [Strona główna](#page-1-0) > [Ustawienia urządzenia](#page-562-0) > [Zmiana ustawień urządzenia za pomocą panelu](#page-564-0) [sterowania](#page-564-0) > [Ustawienia ogólne](#page-566-0) > Ustawianie trybu kontynuacji

# **Ustawianie trybu kontynuacji**

Tryb kontynuacji zmusza urządzenie do kontynuowania drukowania po wyświetleniu na panelu sterowania komunikatu "Wymień toner".

Urządzenie będzie kontynuować drukowanie, aż na wyświetlaczu LCD pojawi się komunikat "Wyczerpany toner".

Ustawienie fabryczne to "Stop".

- Gdy na panelu sterowania zostanie wskazany błąd, trybu tego nie można zmienić.
- Jeżeli drukowanie będzie kontynuowane w trybie kontynuacji, nie można zagwarantować jakości druku.
- Podczas korzystania z trybu kontynuacji druk może być wyblakły.
- Po wymianie wkładu z tonerem na nowy tryb kontynuacji wróci do ustawienia fabrycznego ("Stop").

>> DCP-L2600D/DCP-L2620DW/DCP-L2622DW/DCP-L2627DW/DCP-L2627DWXL/DCP-L2627DWE/ DCP-L2640DN/MFC-L2802DN/MFC-L2800DW/MFC-L2802DW/MFC-L2827DWXL/MFC-L2827DW/ MFC-L2835DW

>> DCP-L2660DW/DCP-L2665DW/MFC-L2860DWE/MFC-L2860DW/MFC-L2862DW/MFC-L2922DW

## **DCP-L2600D/DCP-L2620DW/DCP-L2622DW/DCP-L2627DW/DCP-L2627DWXL/ DCP-L2627DWE/DCP-L2640DN/MFC-L2802DN/MFC-L2800DW/MFC-L2802DW/ MFC-L2827DWXL/MFC-L2827DW/MFC-L2835DW**

- 1. Naciśnij **Menu**.
- 2. Naciśnij a lub b, aby wyświetlić opcję [Ustawienia], a następnie naciśnij **OK**.
- 3. Naciśnij a lub b, aby wyświetlić opcję [Wymień toner], a następnie naciśnij **OK**.
- 4. Naciśnij a lub b, żeby wyświetlić opcję [Kontynuuj] lub [Stop], a następnie naciśnij **OK**.
- 5. Naciśnij **Stop/Zakończ**.

## **DCP-L2660DW/DCP-L2665DW/MFC-L2860DWE/MFC-L2860DW/MFC-L2862DW/ MFC-L2922DW**

- 1. Naciśnij  $\|\cdot\|$  [Ustawienia] > [Wszystkie ust.] > [Ustawienia] > [Wymień toner].
- 2. Naciśnij [Kontynuuj] lub [Stop].
- 3. Naciśnij $\begin{bmatrix} 1 \\ 2 \end{bmatrix}$

### **Powiązane informacje**

 [Strona główna](#page-1-0) > [Ustawienia urządzenia](#page-562-0) > [Zmiana ustawień urządzenia za pomocą panelu](#page-564-0) [sterowania](#page-564-0) > [Ustawienia ogólne](#page-566-0) > Poznaj funkcję odbierania faksów w trybie kontynuacji

# **Poznaj funkcję odbierania faksów w trybie kontynuacji**

**Pokrewne Modele**: MFC-L2802DN/MFC-L2800DW/MFC-L2802DW/MFC-L2827DWXL/MFC-L2827DW/ MFC-L2835DW/MFC-L2860DWE/MFC-L2860DW/MFC-L2862DW/MFC-L2922DW

Urządzenie może przechowywać odebrane faksy w pamięci, jeśli wybierzesz tryb kontynuacji, gdy na wyświetlaczu LCD pojawi się komunikat Wymień toner.

Gdy odbierane faksy są drukowane w trybie kontynuacji, na ekranie LCD pojawi się pytanie, czy jakość wydruku faksu jest dobra.

Jeśli jakość nie jest dobra, wybierz Nie. Urządzenie będzie przechowywać faksy w pamięci, dzięki czemu można wydrukować je ponownie po wymianie wkładu z tonerem na nowy. Jeśli jakość wydruku jest dobra, wybierz Tak. Na ekranie LCD pojawi się pytanie, czy chcesz usunąć wydrukowane faksy z pamięci.

Jeśli nie zdecydujesz się na ich usunięcie, pytanie pojawi się ponownie po wymianie wkładu z tonerem na nowy.

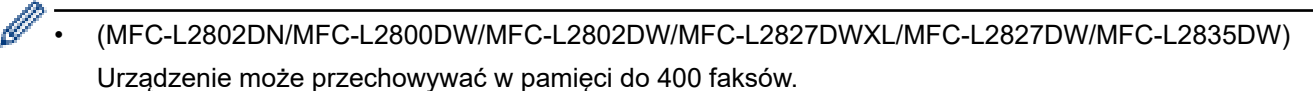

- (MFC-L2860DWE/MFC-L2860DW/MFC-L2862DW/MFC-L2922DW) Urządzenie może przechowywać w pamięci do 500 faksów.
- (MFC-L2802DN/MFC-L2800DW/MFC-L2802DW/MFC-L2827DWXL/MFC-L2827DW/MFC-L2835DW) Jeśli wyłączysz zasilanie, faksy w pamięci zostaną utracone.
- Urządzenie będzie przechowywać faksy w trybie kontynuacji nawet po wyłączeniu ustawienia kontynuacji.
- Jeśli zainstalujesz nowy toner, gdy na ekranie LCD pojawi się komunikat Koniec tonera, urządzenie zapyta, czy chcesz wydrukować zapisane faksy. Wybierz Drukuj, aby wydrukować zapisane faksy.

## **Koniec tonera w trybie kontynuacji**

Gdy na wyświetlaczu LCD pojawi się komunikat Koniec tonera, urządzenie przestanie drukować. Jeśli pamięć jest pełna, a chcesz nadal odbierać faksy, należy zainstalować nową kasetę z tonerem.

### **Powiązane informacje**

 [Strona główna](#page-1-0) > [Ustawienia urządzenia](#page-562-0) > [Zmiana ustawień urządzenia za pomocą panelu](#page-564-0) [sterowania](#page-564-0) > [Ustawienia ogólne](#page-566-0) > Zapobieganie wybraniu niewłaściwego numeru (ograniczenie wybierania)

# **Zapobieganie wybraniu niewłaściwego numeru (ograniczenie wybierania)**

**Pokrewne Modele**: MFC-L2802DN/MFC-L2800DW/MFC-L2802DW/MFC-L2827DWXL/MFC-L2827DW/ MFC-L2835DW/MFC-L2860DWE/MFC-L2860DW/MFC-L2862DW/MFC-L2922DW

Ta funkcja zapobiega przypadkowemu wysyłaniu faksów lub połączeniu się z nieprawidłowym numerem. Można skonfigurować urządzenie tak, aby ograniczało wybieranie numerów w przypadku używania klawiatury, książki adresowej i skrótów.

>> MFC-L2802DN/MFC-L2800DW/MFC-L2802DW/MFC-L2827DWXL/MFC-L2827DW/MFC-L2835DW >> MFC-L2860DWE/MFC-L2860DW/MFC-L2862DW/MFC-L2922DW

## **MFC-L2802DN/MFC-L2800DW/MFC-L2802DW/MFC-L2827DWXL/MFC-L2827DW/ MFC-L2835DW**

- 1. Naciśnij **Menu**.
- 2. Naciśnij a lub b, aby wyświetlić opcję [Faks], a następnie naciśnij **OK**.
- 3. Naciśnij a lub b, aby wyświetlić opcję [Wybieranie ograniczone], a następnie naciśnij **OK**.
- 4. Naciśnij a lub b, aby wyświetlić preferowaną opcję, a następnie naciśnij **OK**.
	- [Klaw. telef.]
	- [Skróty]
	- [Wyb.skrócone]
- 5. Naciśnij a lub b, aby wybrać jedną z poniższych opcji, a następnie naciśnij **OK**.

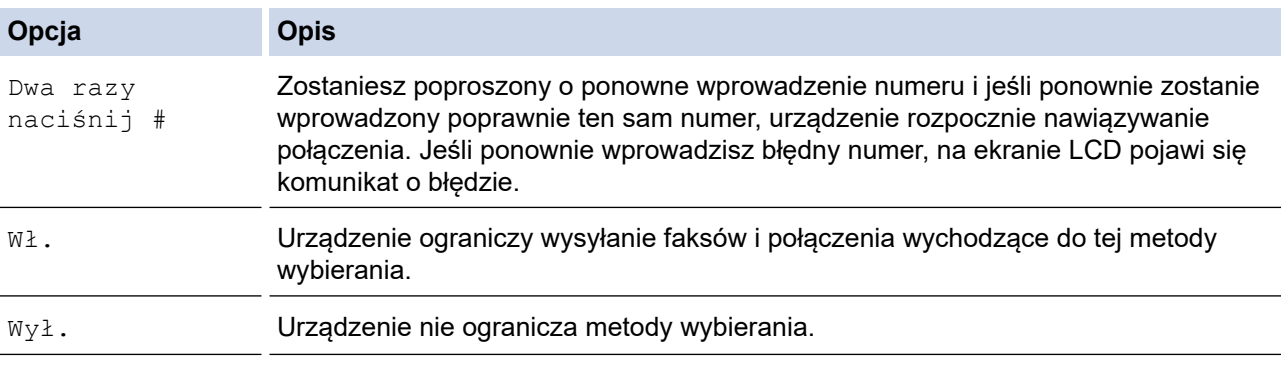

- Ustawienie [Dwa razy naciśnij #] nie będzie działało w przypadku skorzystania z telefonu zewnętrznego przed wprowadzeniem numeru. Urządzenie nie ponowi prośby o wprowadzenie numeru.
- W przypadku wyboru [Wł.] lub [Dwa razy naciśnij #] nie można korzystać z funkcji rozsyłania.
- 6. Naciśnij **Stop/Zakończ**.

### **MFC-L2860DWE/MFC-L2860DW/MFC-L2862DW/MFC-L2922DW**

- 1. Naciśnij  $\|\cdot\|$  [Ustawienia] > [Wszystkie ust.] > [Faks] > [Ograniczenie wybierania].
- 2. Naciśnij jedną z następujących opcji:
	- [Klaw. telef.]
	- [Książka adr.]

Jeśli połączysz numery z książki adresowej podczas wybierania, adres zostanie rozpoznany jako wprowadzony z klawiatury i nie zostanie ograniczony.

[Skróty]

3. Naciśnij jedną z następujących opcji:

 $\overline{\phantom{a}}$ 

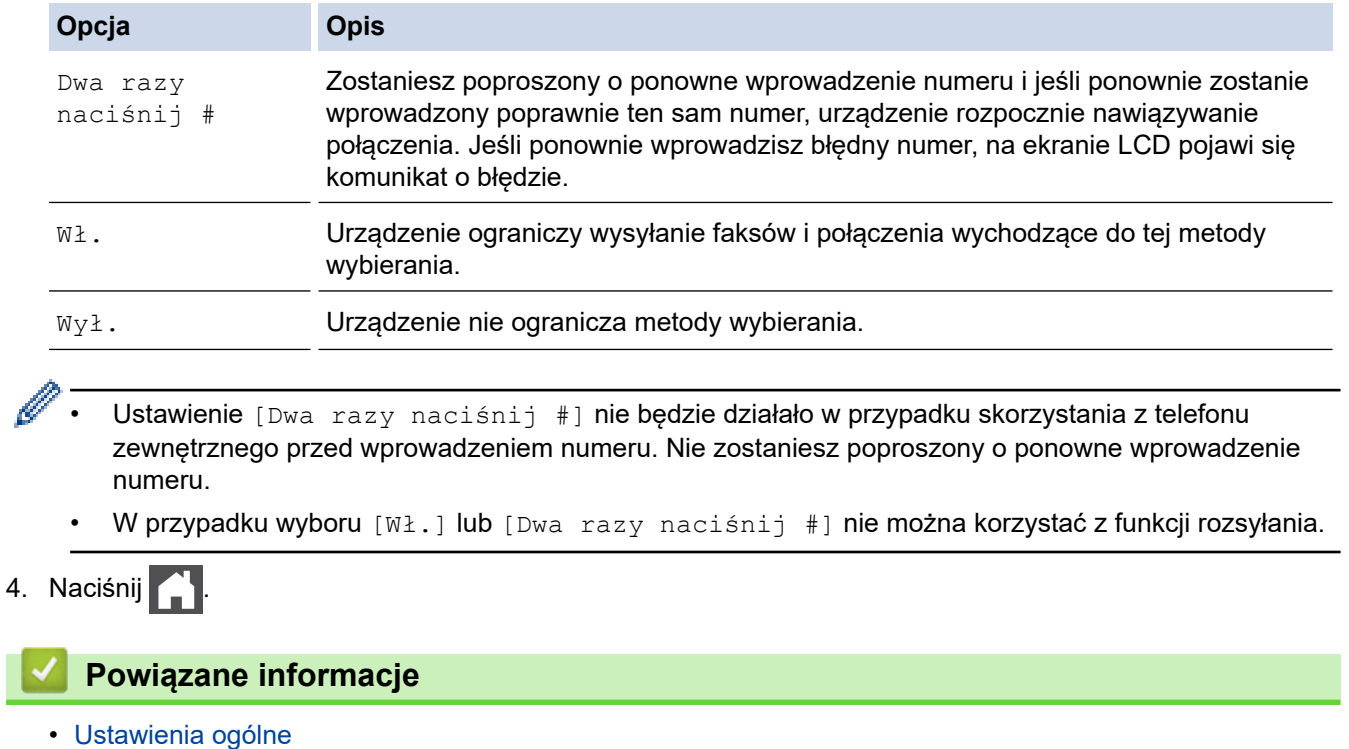

 [Strona główna](#page-1-0) > [Ustawienia urządzenia](#page-562-0) > [Zmiana ustawień urządzenia za pomocą panelu](#page-564-0) [sterowania](#page-564-0) > [Ustawienia ogólne](#page-566-0) > Zmniejszenie głośności drukowania

# **Zmniejszenie głośności drukowania**

Ustawienie trybu cichego pozwala zmniejszyć głośność drukowania. Włączenie trybu cichego powoduje obniżenie prędkości drukowania. Fabrycznie funkcja ta jest wyłączona.

>> DCP-L2600D/DCP-L2620DW/DCP-L2622DW/DCP-L2627DW/DCP-L2627DWXL/DCP-L2627DWE/ DCP-L2640DN/MFC-L2802DN/MFC-L2800DW/MFC-L2802DW/MFC-L2827DWXL/MFC-L2827DW/ MFC-L2835DW

>> DCP-L2660DW/DCP-L2665DW/MFC-L2860DWE/MFC-L2860DW/MFC-L2862DW/MFC-L2922DW

## **DCP-L2600D/DCP-L2620DW/DCP-L2622DW/DCP-L2627DW/DCP-L2627DWXL/ DCP-L2627DWE/DCP-L2640DN/MFC-L2802DN/MFC-L2800DW/MFC-L2802DW/ MFC-L2827DWXL/MFC-L2827DW/MFC-L2835DW**

- 1. Naciśnij **Menu**.
- 2. Naciśnij a lub b, aby wyświetlić opcję [Ustawienia], a następnie naciśnij **OK**.
- 3. Naciśnij a lub b, aby wyświetlić opcję [Ekologia], a następnie naciśnij **OK**.
- 4. Naciśnij a lub b, aby wyświetlić opcję [Cichy tryb], a następnie naciśnij **OK**.
- 5. Naciśnij a lub b, aby wyświetlić opcję [Wł.] lub [Wył.], a następnie naciśnij **OK**.
- 6. Naciśnij **Stop/Zakończ**.

### **DCP-L2660DW/DCP-L2665DW/MFC-L2860DWE/MFC-L2860DW/MFC-L2862DW/ MFC-L2922DW**

- 1. Naciśnij **interpretator (USS)** [Wszystkie ust.] > [Ustawienia] > [Ekologia] > [Cichy tryb].
- 2. Naciśnij [Wł.] lub [Wył.].
- 3. Naciśnij

 **Powiązane informacje**

 [Strona główna](#page-1-0) > [Ustawienia urządzenia](#page-562-0) > [Zmiana ustawień urządzenia za pomocą panelu](#page-564-0) [sterowania](#page-564-0) > [Ustawienia ogólne](#page-566-0) > Zmiana języka ekranu LCD

# **Zmiana języka ekranu LCD**

W razie potrzeby zmień język wyświetlacza LCD.

Ta funkcja jest niedostępna w niektórych krajach.

>> DCP-L2600D/DCP-L2620DW/DCP-L2622DW/DCP-L2627DW/DCP-L2627DWXL/DCP-L2627DWE/ DCP-L2640DN/MFC-L2802DN/MFC-L2800DW/MFC-L2802DW/MFC-L2827DWXL/MFC-L2827DW/ MFC-L2835DW

>> DCP-L2660DW/DCP-L2665DW/MFC-L2860DWE/MFC-L2860DW/MFC-L2862DW/MFC-L2922DW

## **DCP-L2600D/DCP-L2620DW/DCP-L2622DW/DCP-L2627DW/DCP-L2627DWXL/ DCP-L2627DWE/DCP-L2640DN/MFC-L2802DN/MFC-L2800DW/MFC-L2802DW/ MFC-L2827DWXL/MFC-L2827DW/MFC-L2835DW**

- 1. Naciśnij **Menu**.
- 2. Naciśnij **A** lub **V**, aby wyświetlić opcję [Wstępne ustaw.], a następnie naciśnij OK.
- 3. Naciśnij a lub b, aby wyświetlić opcję [Miejscowy jęz.], a następnie naciśnij **OK**.
- 4. Naciśnij a lub b, aby wyświetlić swój język, a następnie naciśnij **OK**.
- 5. Naciśnij **Stop/Zakończ**.

## **DCP-L2660DW/DCP-L2665DW/MFC-L2860DWE/MFC-L2860DW/MFC-L2862DW/ MFC-L2922DW**

- 1. Naciśnij [Ustawienia] > [Wszystkie ust.] > [Wstępne ustaw.] > [Miejscowy jęz.].
- 2. Naciśnij swój język.
- 3. Naciśnij <sup>.</sup>

### **Powiązane informacje**

<span id="page-590-0"></span> [Strona główna](#page-1-0) > [Ustawienia urządzenia](#page-562-0) > [Zmiana ustawień urządzenia za pomocą panelu](#page-564-0) [sterowania](#page-564-0) > Zapisz swoje Ulubione ustawienia jako skrót

# **Zapisz swoje Ulubione ustawienia jako skrót**

**Pokrewne Modele**: DCP-L2660DW/DCP-L2665DW/MFC-L2860DWE/MFC-L2860DW/MFC-L2862DW/ MFC-L2922DW

- [Dodawaj skróty](#page-591-0)
- [Zmień lub usuń skróty](#page-592-0)

<span id="page-591-0"></span> [Strona główna](#page-1-0) > [Ustawienia urządzenia](#page-562-0) > [Zmiana ustawień urządzenia za pomocą panelu](#page-564-0) [sterowania](#page-564-0) > [Zapisz swoje Ulubione ustawienia jako skrót](#page-590-0) > Dodawaj skróty

# **Dodawaj skróty**

**Pokrewne Modele**: DCP-L2660DW/DCP-L2665DW/MFC-L2860DWE/MFC-L2860DW/MFC-L2862DW/ MFC-L2922DW

Można dodać najczęściej używane ustawienia faksu, kopiowania, skanowania, dostępu do Internetu i aplikacji, zapisując je jako skróty. Później wystarczy nacisnąć skrót, aby zastosować te ustawienia, zamiast wprowadzać je ręcznie.

W zależności od modelu niektóre menu skrótów nie są dostępne.

Te instrukcje opisują, jak dodać skrót kopiowania. Skróty faksu, skanowania, usługi Web Connect i aplikacji tworzy się bardzo podobnie.

- 1. Naciśnij  $+$  Skróty ([Skróty]).
- 2. Naciśnij przycisk, gdy nie dodano skrótu.
- 3. Naciśnij przycisk  $\blacktriangle$  lub  $\nabla$ , aby wyświetlić [Kopiow.], a następnie naciśnij [Kopiow.].
- 4. Naciśnij żądany programowany przycisk kopiowania.
- 5. Naciśnij ([Opcje]).
- 6. Naciśnij przycisk ▲ lub ▼, aby wyświetlić dostępne ustawienia, a następnie naciśnij ustawienie, które ma zostać zmienione.
- 7. Naciśnij przycisk ▲ lub ▼, aby wyświetlić dostępne opcje ustawienia, a następnie naciśnij żądaną opcję. Powtarzaj te dwa kroki do czasu wybrania wszystkich ustawień i opcji, a następnie naciśnij [OK].
- 8. Po zakończeniu wprowadzania zmian ustawień naciśnij [OK].
- 9. Przeczytaj i potwierdź wyświetloną listę wybranych ustawień, a następnie naciśnij [OK].
- 10. Wprowadź nazwę skrótu za pomocą ekranu LCD i naciśnij [OK].

### **Powiązane informacje**

• [Zapisz swoje Ulubione ustawienia jako skrót](#page-590-0)

<span id="page-592-0"></span> [Strona główna](#page-1-0) > [Ustawienia urządzenia](#page-562-0) > [Zmiana ustawień urządzenia za pomocą panelu](#page-564-0) [sterowania](#page-564-0) > [Zapisz swoje Ulubione ustawienia jako skrót](#page-590-0) > Zmień lub usuń skróty

# **Zmień lub usuń skróty**

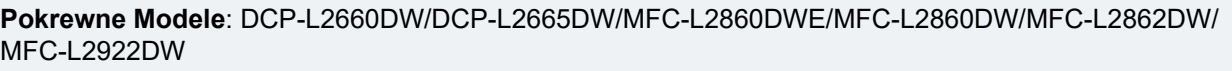

Nie można zmieniać skrótów dostępu do Internetu ani skrótów aplikacji. Jeśli musisz je zmienić, usuń je, a następnie dodaj nowy skrót.

- 1. Naciśnij  $+$  Skróty  $((Skróty)).$
- 2. Naciśnij kartę od [1] do [3], aby wyświetlić skrót, który chcesz zmienić.
- 3. Naciśnij skrót, który chcesz zmienić.

Wyświetlone zostaną ustawienia wybranego skrótu.

Aby usunąć skrót lub edytować nazwę, naciśnij i przytrzymaj przycisk Skrót do momentu wyświetlenia opcji, a następnie skorzystaj w menu na ekranie.

### 4. Naciśnij ([Opcje]).

- 5. W razie potrzeby zmień ustawienia skrótu.
- 6. Naciśnij [OK].
- 7. Po zakończeniu naciśnij [Zapisz jako skróty].
- 8. Przeczytaj i potwierdź wyświetloną listę wybranych ustawień, a następnie naciśnij [OK].
- 9. Wykonaj jedną z następujących czynności:
	- Aby nadpisać skrót, naciśnij [Tak].
	- Jeśli nie chcesz nadpisywać skrótu, naciśnij [Nie] w celu wprowadzenia nowej nazwy skrótu. Naciśnij dowolny przycisk  $\leftarrow$ , aby dodać nowy Skrót.

Wprowadź nową nazwę za pomocą wyświetlacza LCD, a następnie naciśnij [OK].

Aby edytować nazwę, przytrzymaj przycisk $\vert \times \vert$ w celu usunięcia bieżącej nazwy.

### **Powiązane informacje**

• [Zapisz swoje Ulubione ustawienia jako skrót](#page-590-0)

<span id="page-593-0"></span> [Strona główna](#page-1-0) > [Ustawienia urządzenia](#page-562-0) > [Zmiana ustawień urządzenia za pomocą panelu](#page-564-0) [sterowania](#page-564-0) > Drukowanie raportów

# **Drukowanie raportów**

- [Raporty](#page-594-0)
- [Drukowanie raportu](#page-595-0)

<span id="page-594-0"></span> [Strona główna](#page-1-0) > [Ustawienia urządzenia](#page-562-0) > [Zmiana ustawień urządzenia za pomocą panelu](#page-564-0) [sterowania](#page-564-0) > [Drukowanie raportów](#page-593-0) > Raporty

# **Raporty**

Dostępne są następujące raporty:

#### **Weryfikacja XMIT (W przypadku modeli z funkcją faksu)**

Raport weryfikacji XMIT drukuje raport weryfikacji transmisji dla ostatniej transmisji.

#### **Książka adresowa (W przypadku modeli z funkcją faksu)**

Funkcja Raport książki adresowej umożliwia wydrukowanie listy nazw i numerów zapisanych w pamięci książki adresowej.

#### **Dziennik faksu (W przypadku modeli z funkcją faksu)**

Dziennik faksów drukuje listę informacji o ostatnich 200 przychodzących oraz wychodzących faksach. (TX oznacza wysyłanie, RX oznacza odbiór).

#### **Ustawienia użytkownika**

Raport ustawień użytkownika drukuje listę bieżących ustawień.

#### **Ustawienia drukarki**

Raport ustawień drukarki drukuje listę bieżących ustawień.

#### **Konfiguracja sieci (Modele z funkcjonalnością sieciową)**

Raport konfiguracji sieci drukuje listę bieżących ustawień sieci.

#### **Drukuj listę plików**

Opcja Drukuj listę plików pozwala wydrukować listę czcionek i ustawienia makra/strumienia przechowywane w urządzeniu.

#### **Drukowanie punktów bębna**

Opcja Drukowania punktów bębna pozwala wydrukować arkusz punktów bębna, co jest użyteczne, gdy trzeba wyczyścić zespół bębna.

#### **Raport WLAN (Modele z funkcjonalnością sieci bezprzewodowej)**

Raport WLAN drukuje diagnostykę łączności bezprzewodowej sieci LAN.

#### **Historia identyfikatorów dzwoniących (W przypadku modeli z funkcją faksu)**

Raport historii identyfikatorów dzwoniących drukuje listę dostępnych informacji o nadawcach ostatnich 30 odebranych faksów i rozmów telefonicznych.

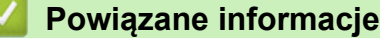

• [Drukowanie raportów](#page-593-0)

<span id="page-595-0"></span> [Strona główna](#page-1-0) > [Ustawienia urządzenia](#page-562-0) > [Zmiana ustawień urządzenia za pomocą panelu](#page-564-0) [sterowania](#page-564-0) > [Drukowanie raportów](#page-593-0) > Drukowanie raportu

# **Drukowanie raportu**

>> DCP-L2600D/DCP-L2620DW/DCP-L2622DW/DCP-L2627DW/DCP-L2627DWXL/DCP-L2627DWE/ DCP-L2640DN/MFC-L2802DN/MFC-L2800DW/MFC-L2802DW/MFC-L2827DWXL/MFC-L2827DW/ MFC-L2835DW

>> DCP-L2660DW/DCP-L2665DW/MFC-L2860DWE/MFC-L2860DW/MFC-L2862DW/MFC-L2922DW

## **DCP-L2600D/DCP-L2620DW/DCP-L2622DW/DCP-L2627DW/DCP-L2627DWXL/ DCP-L2627DWE/DCP-L2640DN/MFC-L2802DN/MFC-L2800DW/MFC-L2802DW/ MFC-L2827DWXL/MFC-L2827DW/MFC-L2835DW**

- 1. Naciśnij **Menu**.
- 2. Naciśnij a lub b, aby wyświetlić opcję [Druk raportów], a następnie naciśnij **OK**.
- 3. Naciśnij a lub b, aby wyświetlić raport, które chcesz wydrukować, a następnie naciśnij **OK**.
- 4. Wykonaj jedną z poniższych czynności:
	- Jeśli wybierzesz [Weryf.raport], wykonaj jedną z następujących czynności:
		- Aby zobaczyć raport weryfikacji transmisji, naciśnij  $\triangle$  lub  $\nabla$  w celu wyświetlenia [Przegl. na LCD], a następnie naciśnij **OK**.
		- Aby wydrukować raport weryfikacji transmisji, naciśnij  $\blacktriangle$  lub  $\nabla$  w celu wyświetlenia [Druk raportu], a następnie naciśnij **OK**.

Naciśnij **Start**.

- Jeśli wybierzesz inne raporty, naciśnij **Start**.
- 5. Naciśnij **Stop/Zakończ**.

## **DCP-L2660DW/DCP-L2665DW/MFC-L2860DWE/MFC-L2860DW/MFC-L2862DW/ MFC-L2922DW**

- 1. Naciśnij **interpretata (USS)** [Wszystkie ust.] > [Druk raportów].
- 2. Naciśnij ▲ lub ▼, aby wyświetlić raport, które chcesz wydrukować, a następnie naciśnij go.
- 3. Wykonaj jedną z poniższych czynności:
	- Jeśli wybierzesz [Weryf.raport], wykonaj jedną z następujących czynności:
		- Aby wyświetlić raport weryfikacji transmisji, naciśnij [Przegl. na LCD].
		- Aby wydrukować raport weryfikacji transmisji, naciśnij [Druk raportu].
	- Jeżeli wybierzesz inne raporty, przejdź do kolejnego kroku.
- 4. Naciśnij [Tak].
- 5. Naciśnij

### **Powiązane informacje**

• [Drukowanie raportów](#page-593-0)

<span id="page-596-0"></span> [Strona główna](#page-1-0) > [Ustawienia urządzenia](#page-562-0) > [Zmiana ustawień urządzenia za pomocą panelu](#page-564-0) [sterowania](#page-564-0) > Tabele ustawień i funkcji

# **Tabele ustawień i funkcji**

Tabele ustawień pomagają zrozumieć menu oraz opcje, które znajdują się w programach urządzenia.

- [Tabele ustawień \(Modele MFC z 2-wierszowym wyświetlaczem LCD\)](#page-597-0)
- [Tabele ustawień \(Modele DCP z 2-wierszowym wyświetlaczem LCD\)](#page-607-0)
- [Tabela ustawień \(modele MFC z 2,7-calowym panelem dotykowym i modele MFC z 3,5](#page-615-0) [calowym panelem dotykowym\)](#page-615-0)
- [Tabele ustawień \(modele DCP z panelem dotykowym 2,7 cala\)](#page-627-0)
- [Tabela właściwości \(modele MFC z 2,7-calowym panelem dotykowym i modele MFC z](#page-634-0) [3,5-calowym panelem dotykowym\)](#page-634-0)
- [Tabele funkcji \(modele DCP z panelem dotykowym 2,7 cala\)](#page-643-0)

<span id="page-597-0"></span> [Strona główna](#page-1-0) > [Ustawienia urządzenia](#page-562-0) > [Zmiana ustawień urządzenia za pomocą panelu](#page-564-0) [sterowania](#page-564-0) > [Tabele ustawień i funkcji](#page-596-0) > Tabele ustawień (Modele MFC z 2-wierszowym wyświetlaczem LCD)

# **Tabele ustawień (Modele MFC z 2-wierszowym wyświetlaczem LCD)**

**Pokrewne Modele**: MFC-L2802DN/MFC-L2800DW/MFC-L2802DW/MFC-L2827DWXL/MFC-L2827DW/ MFC-L2835DW

```
>> [Ustawienia]
\geq[Faks]
>> [Kopia]
>> [Drukarka]
>> [Sieć] (W przypadku modeli z obsługą sieci)
>> [Druk raportów]
>> [Inf. o urządz.]
>> [Wstępne ustaw.]
```
**[Ustawienia]**

#### **[Ustawienia]**

| Poziom 3      | Poziom 4                 | Poziom 5 | <b>Opisy</b>                                                                                                    |
|---------------|--------------------------|----------|----------------------------------------------------------------------------------------------------|
| Tryb domyślny | $\overline{\phantom{a}}$ |          | Wybierz tryb domyślny.                                                                                                    |
| Timer trybu   |                          |          | Ustawienie czasu bezczynności przed powrotem<br>urządzenia do trybu domyślnego.                                                                                                    |
| Ustaw. tacy   | Typ papieru              | L        | Ustaw rodzaj papieru na tacy papieru.                                                                                                    |
|               | Rozm.papieru             |          | Ustaw rozmiar papieru w tacy papieru.                                                                                                    |
|               | Położenie druku          |          | Przesun. X Przesuwa pozycję początkową drukowania (w lewym<br>górnym rogu stron) poziomo od -500 (z lewej) do +500<br>(z prawej) punktów przy rozdzielczości 300 dpi.                          |
|               |                          |          | Przesun. Y Przesuń pozycję początkową drukowania (w lewym<br>górnym rogu stron) pionowo do pozycji od -500 (z góry)<br>do +500 (z dołu) punktów przy rozdzielczości 300 dpi.                   |
|               | Sprawdź papier           |          | Wybierz wyświetlanie komunikatów informujących, że<br>należy sprawdzić, czy rozmiar i typ papieru<br>umieszczonego w urządzeniu oraz ustawienie Rozmiar<br>i Typ papieru urządzenia są zgodne. |
| Głośność      | Dzwonek                  |          | Dostosuj głośność dzwonka.                                                                                                    |
|               | Sygnał dźwięk.           | -        | Dostosuj głośność sygnalizatora.                                                                                                    |
|               | Głośnik                  |          | Dostosuj głośność głośnika.                                                                                                    |
| Ekologia      | Tryb Eco                 |          | Włącz następujące ustawienia urządzenia<br>jednocześnie:                                                                                                    |
|               |                          |          | Druk 2-stronny: Długi brzeg <sup>1</sup> (dostępne w<br>$\bullet$<br>przypadku niektórych modeli)                                                                                              |
|               |                          |          | Czas uśpien.: OMin                                                                                                    |
|               |                          |          | Cichy tryb: Wł. <sup>1</sup><br>$\bullet$                                                                                                    |
|               |                          |          | Oszczędzanie toneru: Wł. <sup>1</sup><br>$\bullet$                                                                                                    |
|               | Oszczedzanie<br>toneru   |          | Zwiększ wydajność toneru.                                                                                                    |
|               | Czas uśpien.             |          | Ustaw liczbę minut przed przejściem urządzenia w tryb<br>spoczynku.                                                                                                    |

<sup>1</sup> To ustawienie można zmienić dopiero po zmianie określonych ustawień urządzenia przy użyciu funkcji Zarządzanie przez interfejs webowy.

<span id="page-598-0"></span>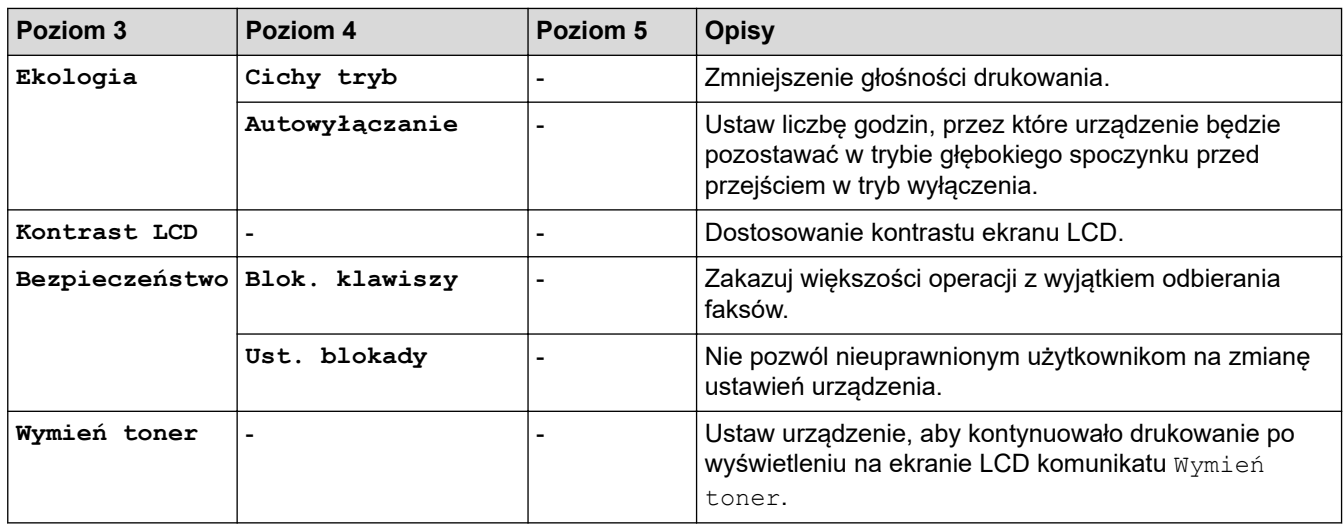

## **[Faks]**

## **[Faks]**

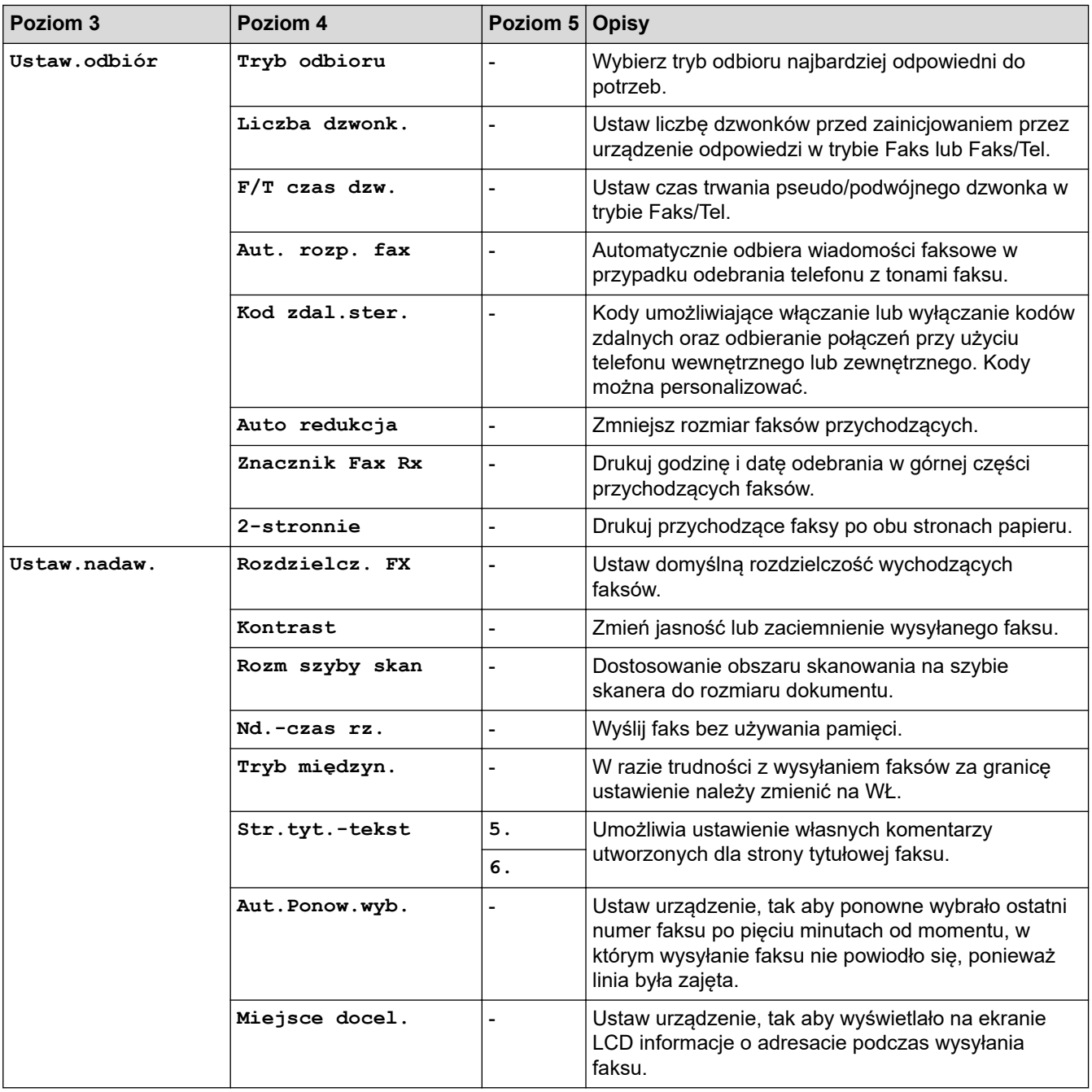

<span id="page-599-0"></span>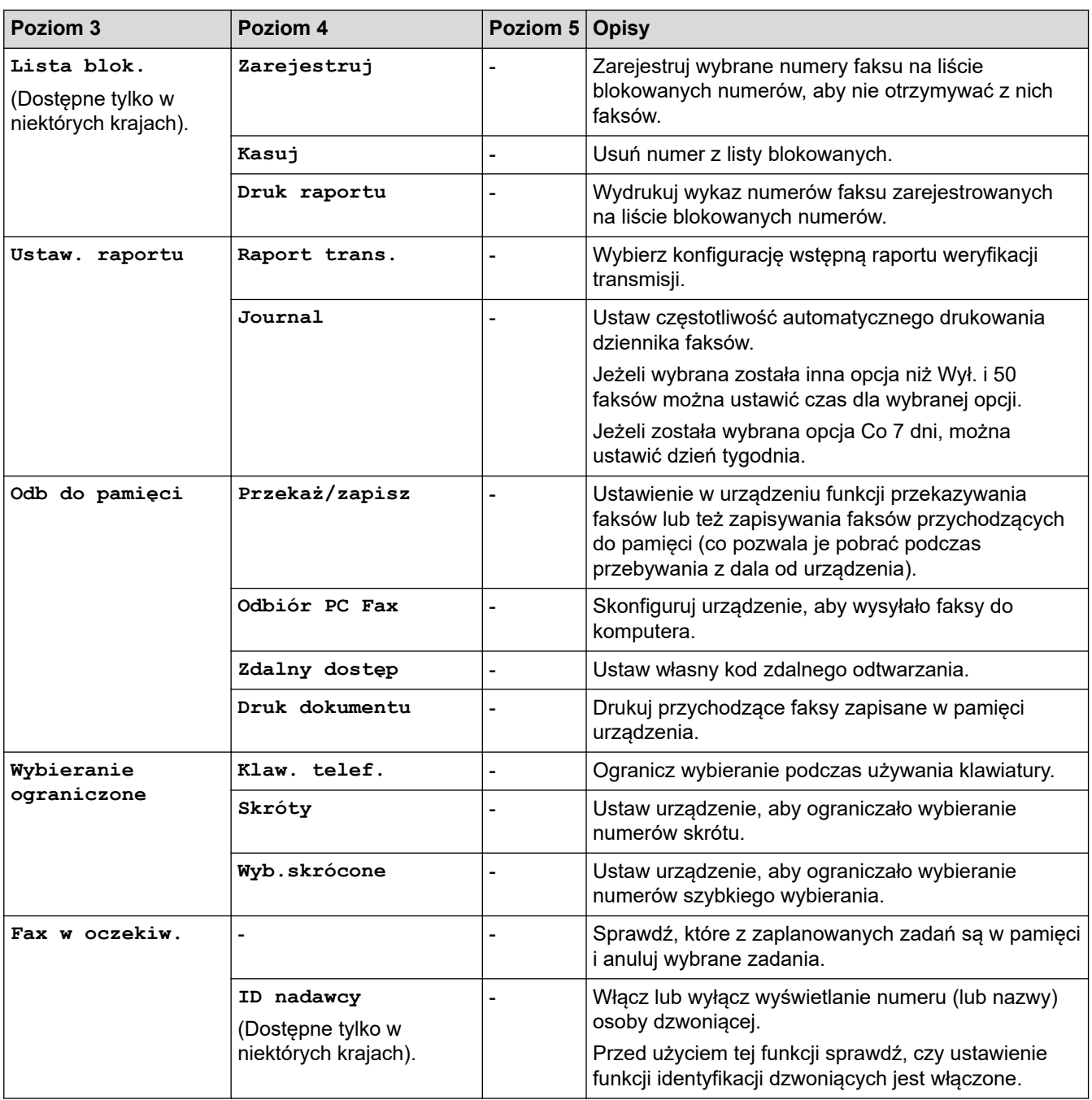

## **[Kopia]**

# **[Kopia]**

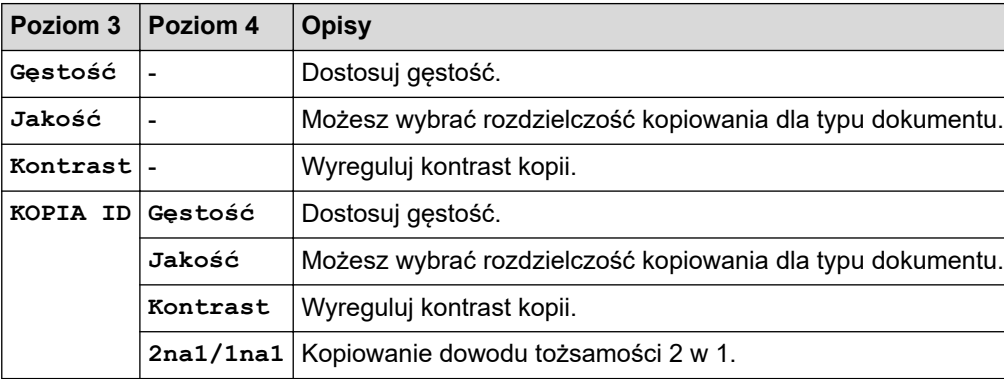

## <span id="page-600-0"></span>**[Drukarka]**

# **[Drukarka]**

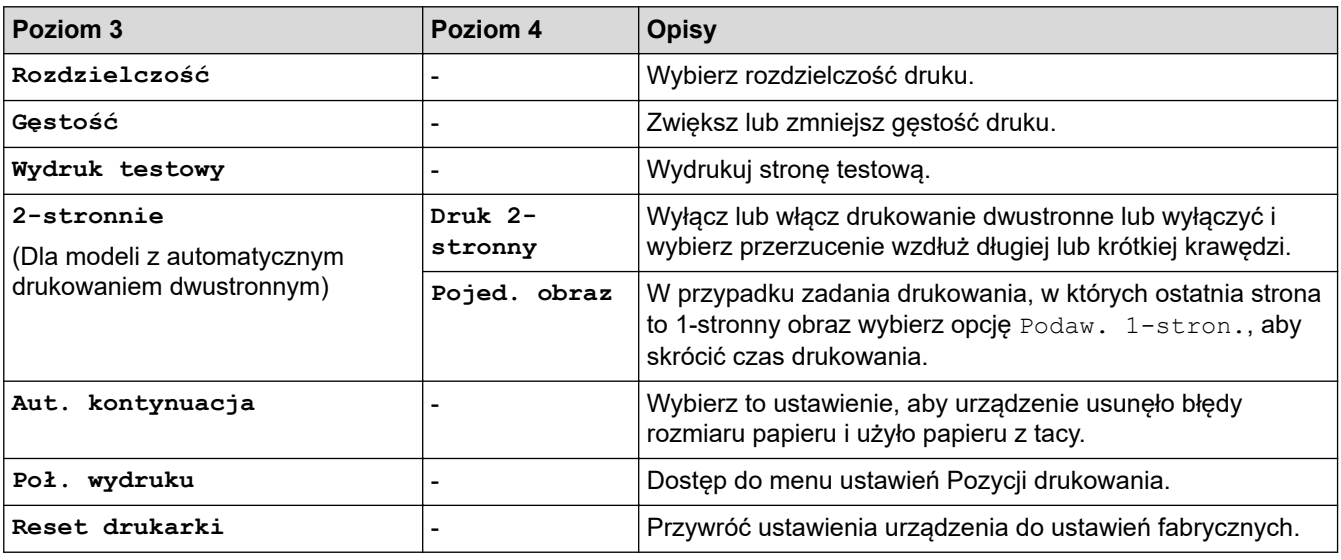

# **[Sieć] (W przypadku modeli z obsługą sieci)**

## **[Sieć]**

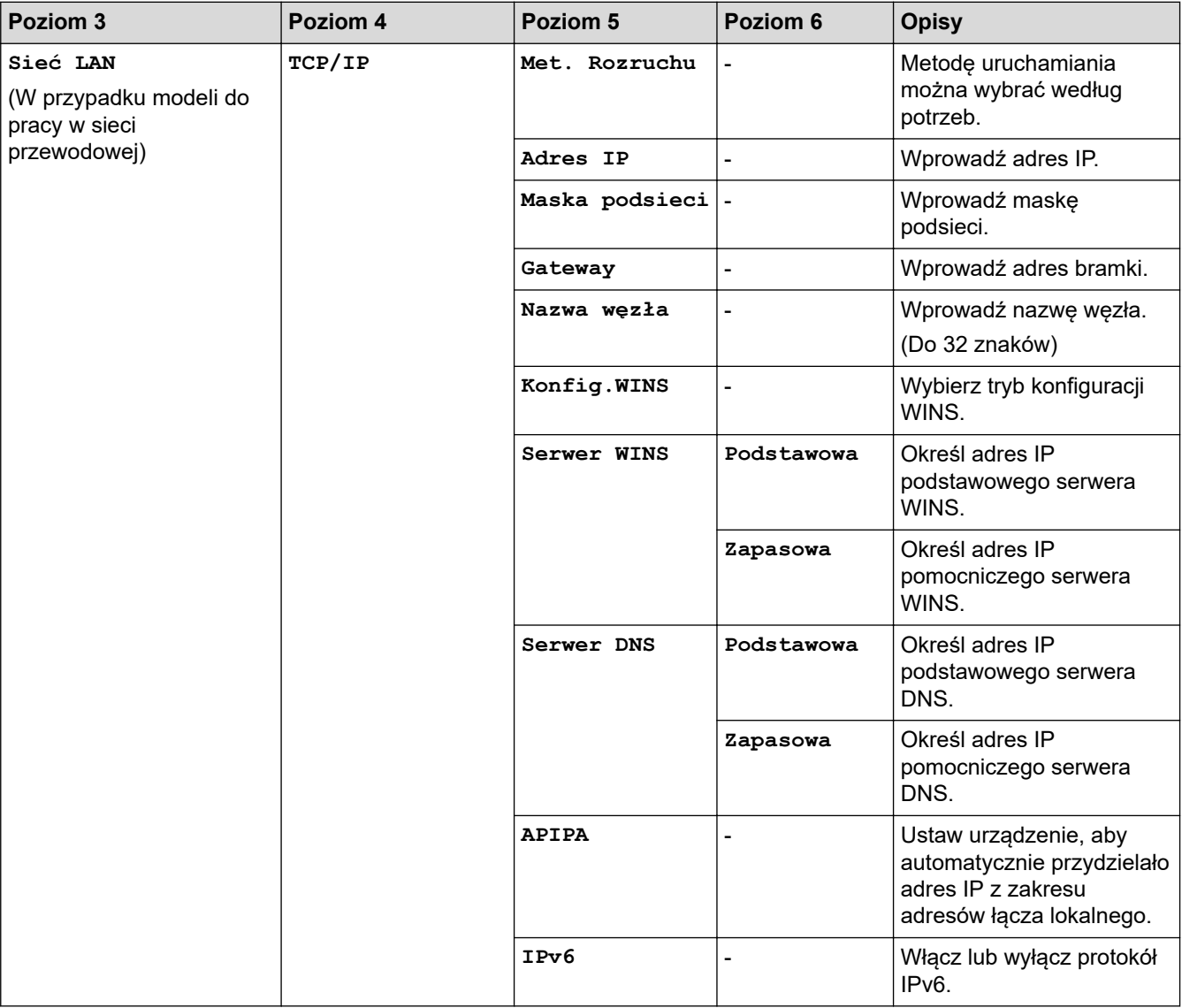

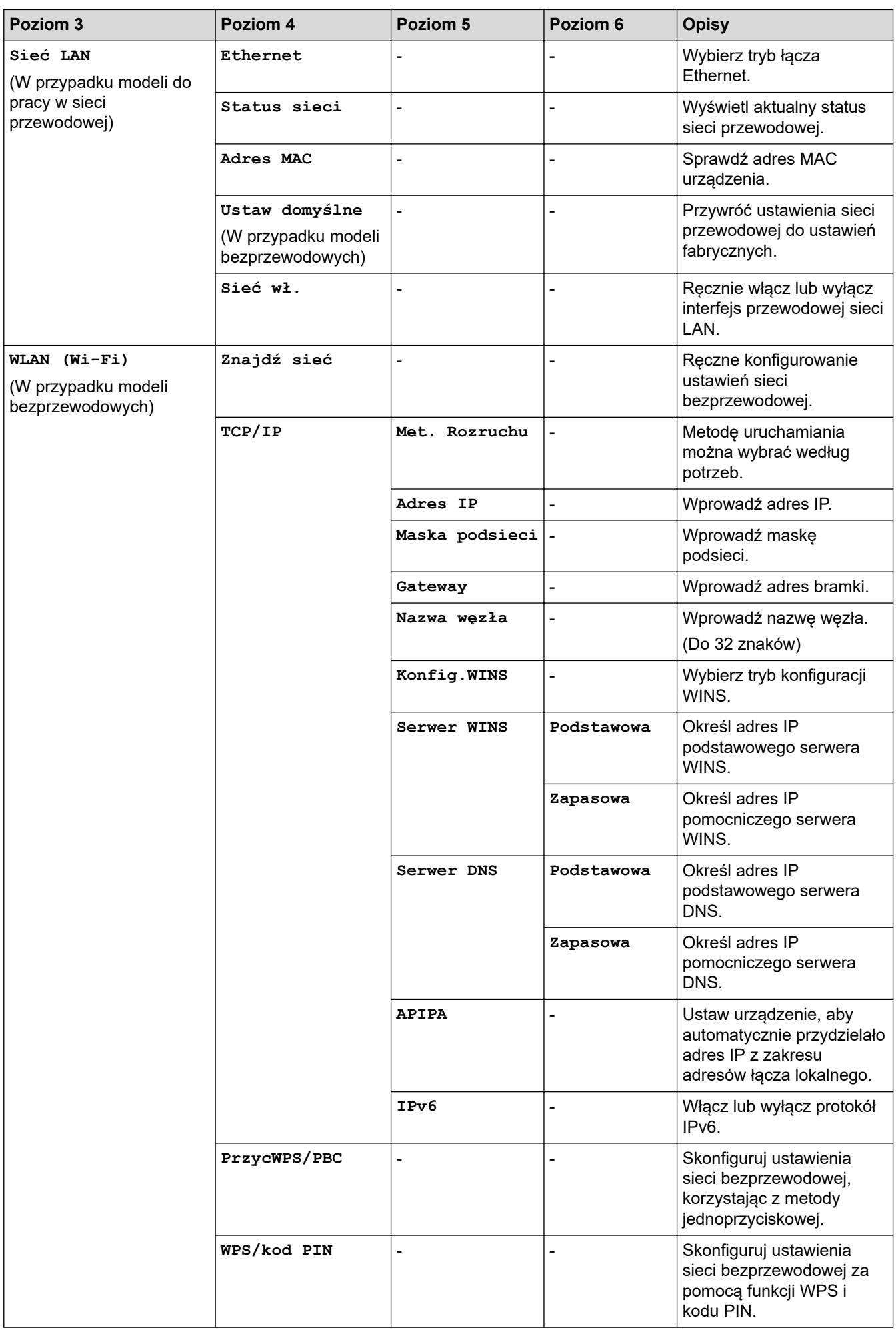

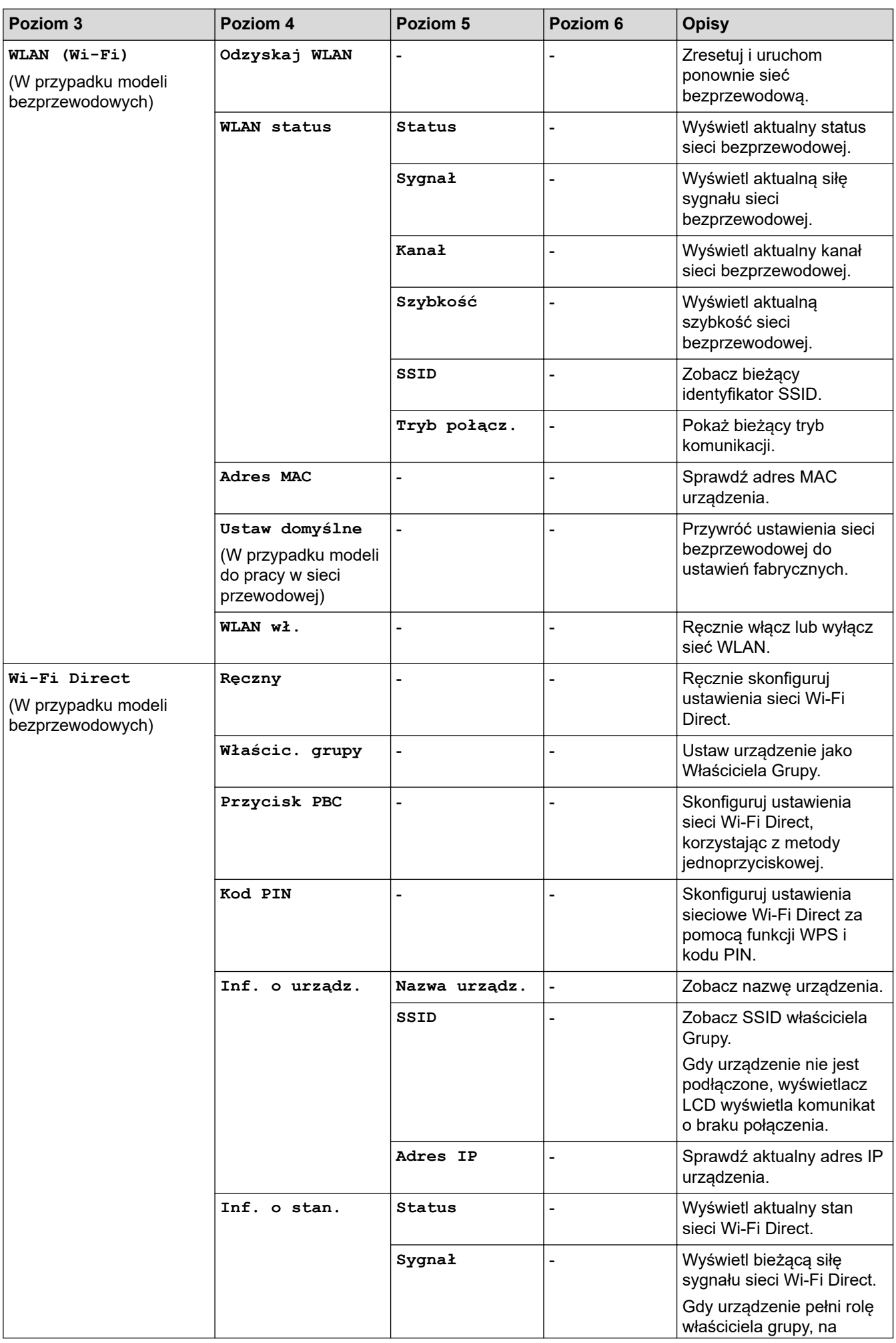

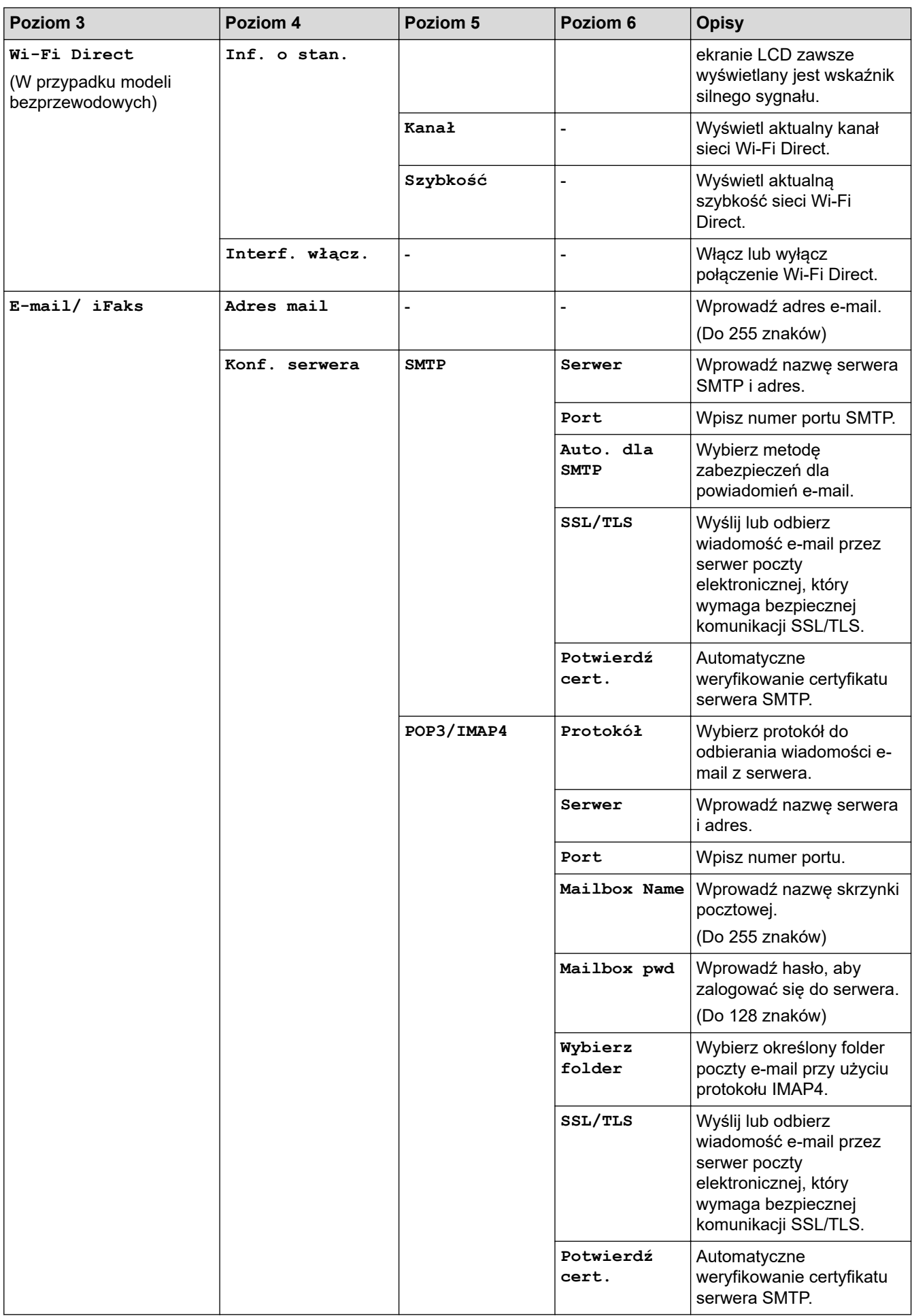

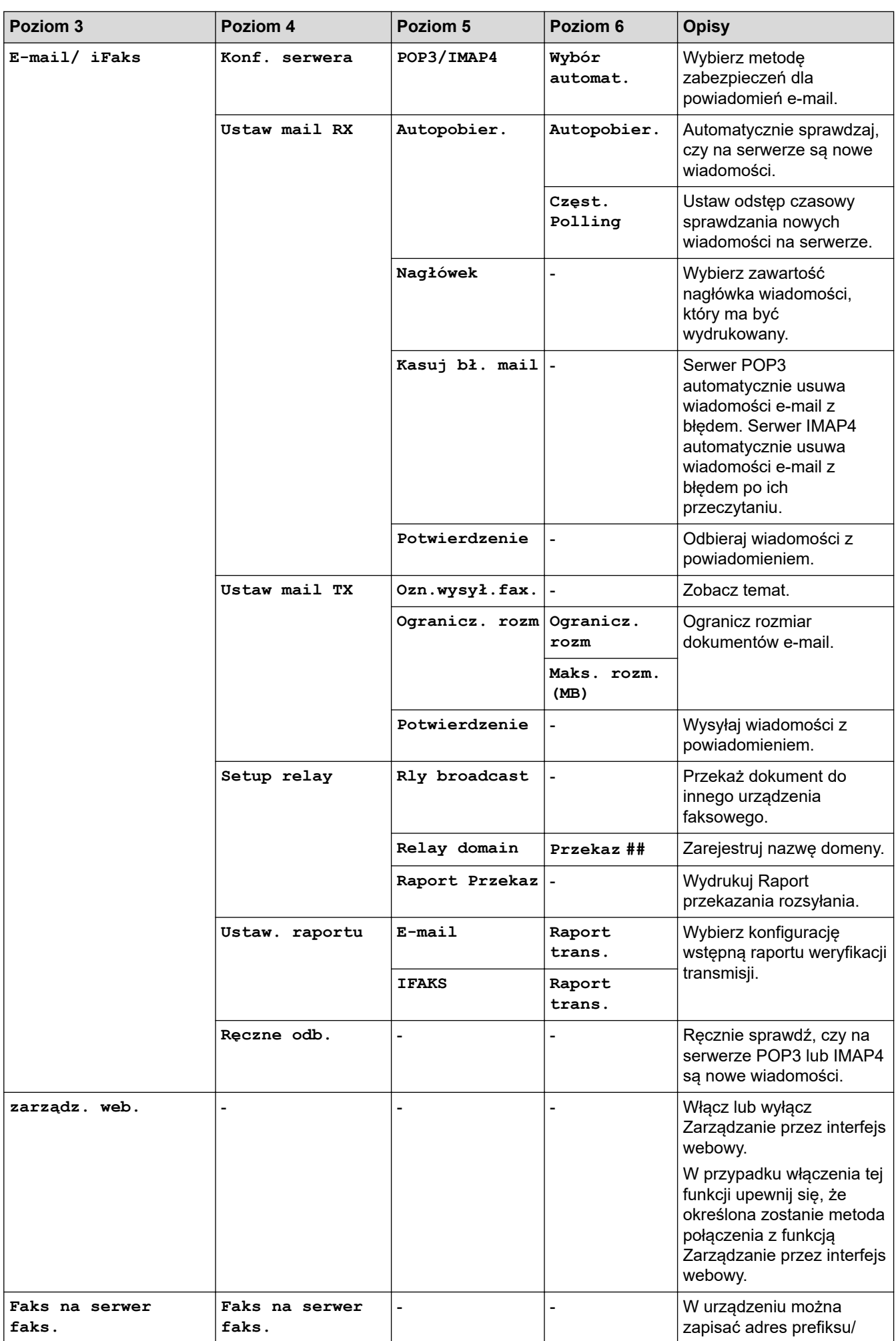

<span id="page-605-0"></span>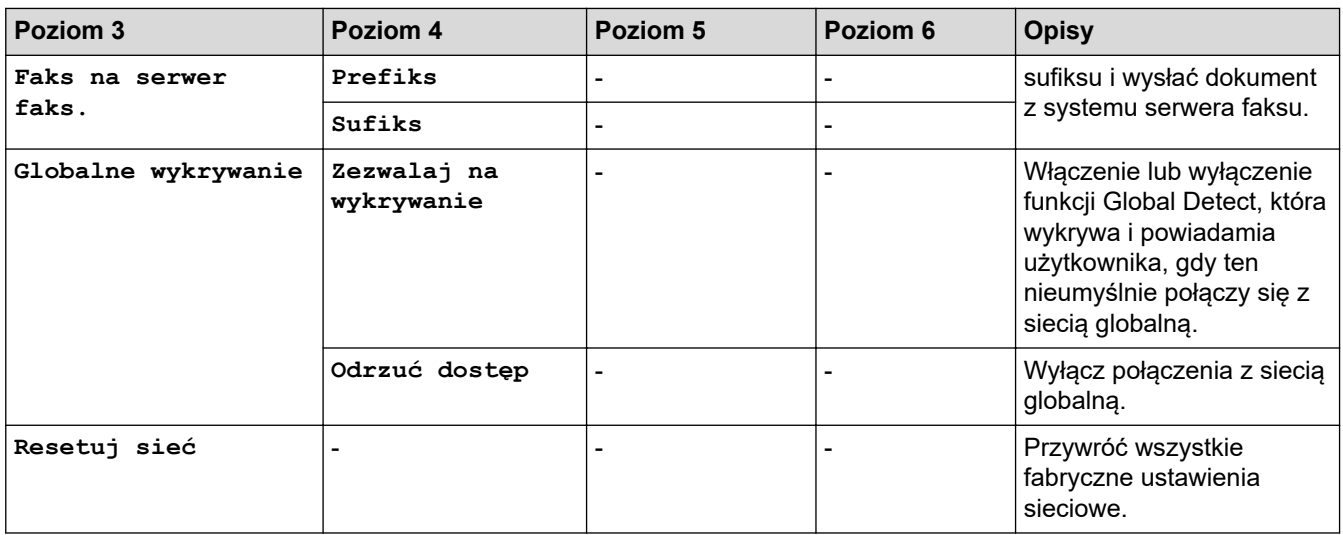

## **[Druk raportów]**

## **[Druk raportów]**

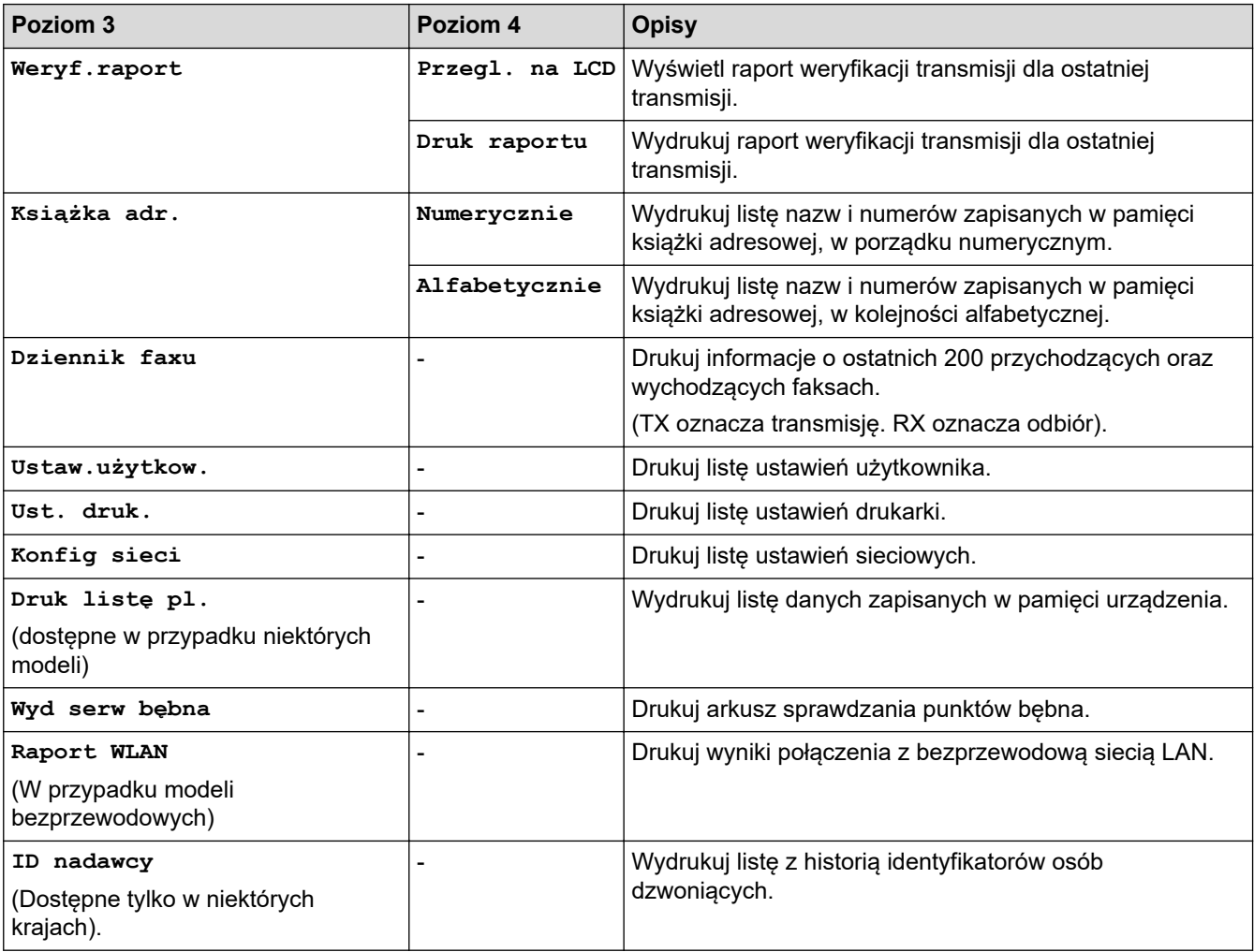

# **[Inf. o urządz.]**

## **[Inf. o urządz.]**

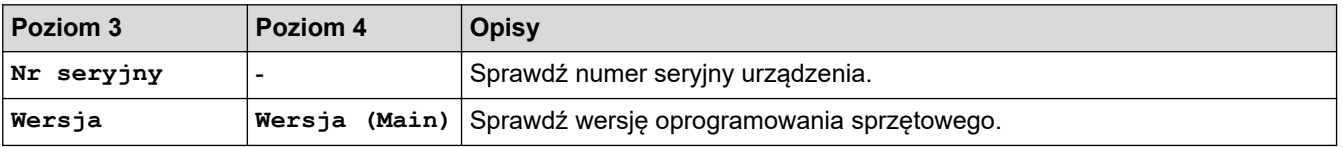

<span id="page-606-0"></span>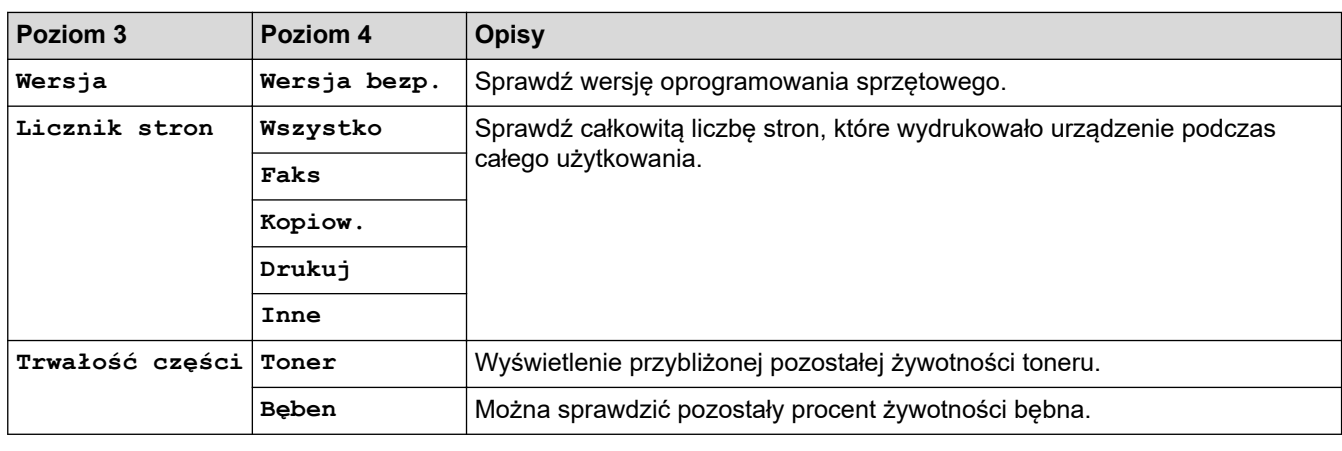

## **[Wstępne ustaw.]**

### **[Wstępne ustaw.]**

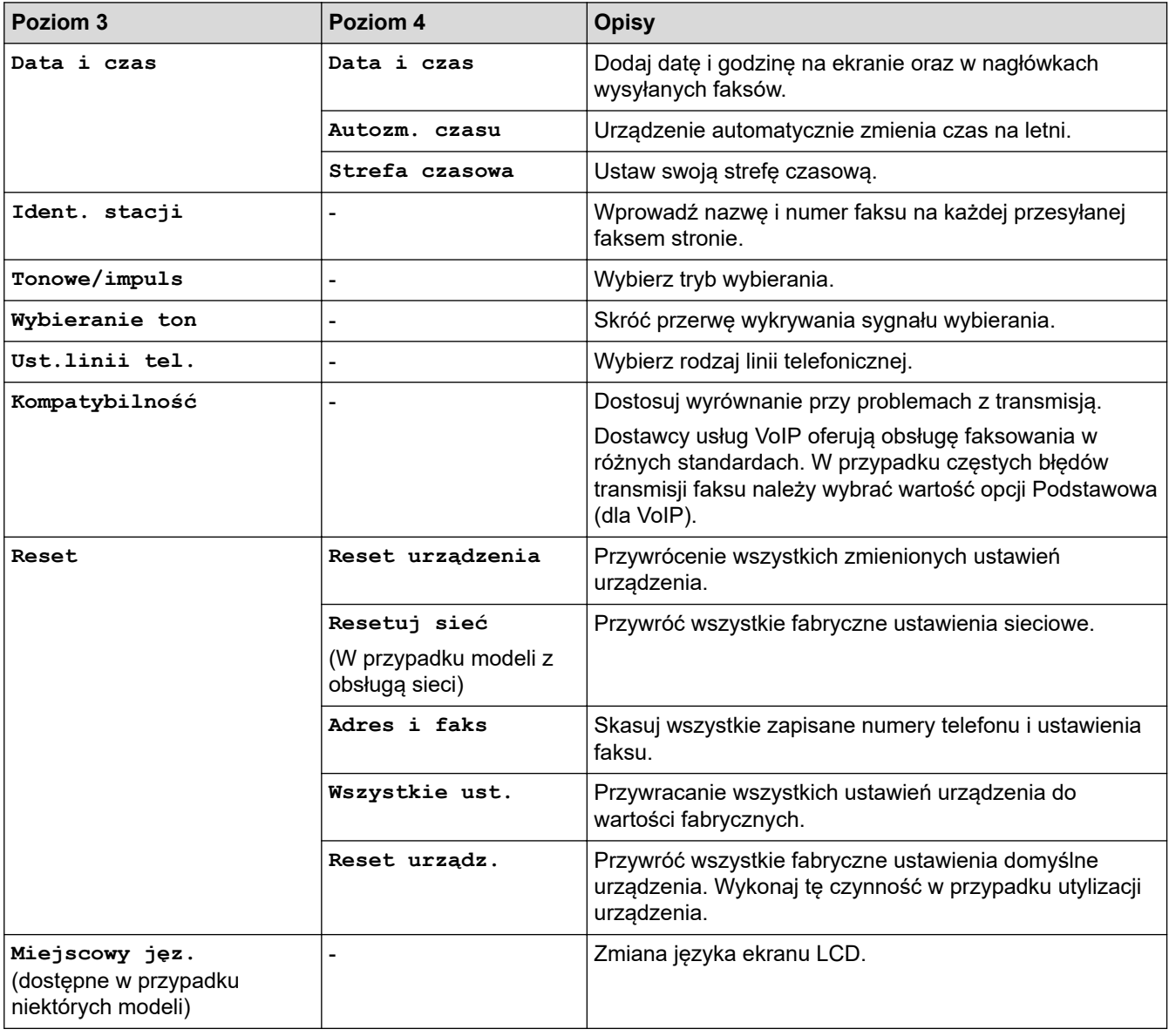

# **Powiązane informacje**

• [Tabele ustawień i funkcji](#page-596-0)

<span id="page-607-0"></span> [Strona główna](#page-1-0) > [Ustawienia urządzenia](#page-562-0) > [Zmiana ustawień urządzenia za pomocą panelu](#page-564-0) [sterowania](#page-564-0) > [Tabele ustawień i funkcji](#page-596-0) > Tabele ustawień (Modele DCP z 2-wierszowym wyświetlaczem LCD)

# **Tabele ustawień (Modele DCP z 2-wierszowym wyświetlaczem LCD)**

**Pokrewne Modele**: DCP-L2600D/DCP-L2620DW/DCP-L2622DW/DCP-L2627DW/DCP-L2627DWXL/ DCP-L2627DWE/DCP-L2640DN

```
>> [Ustawienia]
>> [Kopia]
>> [Drukarka]
>> [Sieć] (W przypadku modeli z obsługą sieci)
>> [Druk raportów]
>> [Inf. o urządz.]
>> [Wstępne ustaw.]
```
### **[Ustawienia]**

### **[Ustawienia]**

| Poziom <sub>3</sub> | Poziom 4               | <b>Poziom 5</b> | <b>Opisy</b>                                                                                                    |
|---------------------|------------------------|-----------------|----------------------------------------------------------------------------------------------------|
| Ustaw. tacy         | Typ papieru            |                 | Ustaw rodzaj papieru na tacy papieru.                                                                                                    |
|                     | Rozm.papieru           |                 | Ustaw rozmiar papieru w tacy papieru.                                                                                                    |
|                     | Położenie druku        | Przesun. X      | Przesuwa pozycję początkową drukowania (w lewym<br>górnym rogu stron) poziomo od -500 (z lewej) do +500 (z<br>prawej) punktów przy rozdzielczości 300 dpi.                                     |
|                     |                        |                 | Przesun. Y Przesuń pozycję początkową drukowania (w lewym górnym<br>rogu stron) pionowo do pozycji od -500 (z góry) do +500 (z<br>dołu) punktów przy rozdzielczości 300 dpi.                   |
|                     | Sprawdź papier         |                 | Wybierz wyświetlanie komunikatów informujących, że<br>należy sprawdzić, czy rozmiar i typ papieru umieszczonego<br>w urządzeniu oraz ustawienie Rozmiar i Typ papieru<br>urządzenia są zgodne. |
| Ekologia            | Tryb Eco               |                 | Włącz następujące ustawienia urządzenia jednocześnie:                                                                                                    |
|                     |                        |                 | Druk 2-stronny: Długi brzeg <sup>1</sup> (dostępne w<br>przypadku niektórych modeli)                                                                                                    |
|                     |                        |                 | Czas uśpien.: OMin                                                                                                    |
|                     |                        |                 | Cichy tryb: $Wl.$ <sup>1</sup>                                                                                                    |
|                     |                        |                 | Oszczędzanie toneru: Wł. 1                                                                                                    |
|                     | Oszczędzanie<br>toneru |                 | Zwiększ wydajność toneru.                                                                                                    |
|                     | Czas uśpien.           |                 | Ustaw liczbę minut przed przejściem urządzenia w tryb<br>spoczynku.                                                                                                    |
|                     | Cichy tryb             | L,              | Zmniejszenie głośności drukowania.                                                                                                    |
|                     | Autowyłączanie         |                 | Ustaw liczbę godzin, przez które urządzenie będzie<br>pozostawać w trybie głębokiego spoczynku przed<br>przejściem w tryb wyłączenia.                                                          |
| Kontrast<br>LCD     |                        |                 | Dostosowanie kontrastu ekranu LCD.                                                                                                    |
| Wymień<br>toner     |                        |                 | Ustaw urządzenie, aby kontynuowało drukowanie po<br>wyświetleniu na ekranie LCD komunikatu Wymień toner.                                                                                       |

<sup>1</sup> To ustawienie można zmienić dopiero po zmianie określonych ustawień urządzenia przy użyciu funkcji Zarządzanie przez interfejs webowy.

## <span id="page-608-0"></span>**[Kopia]**

# **[Kopia]**

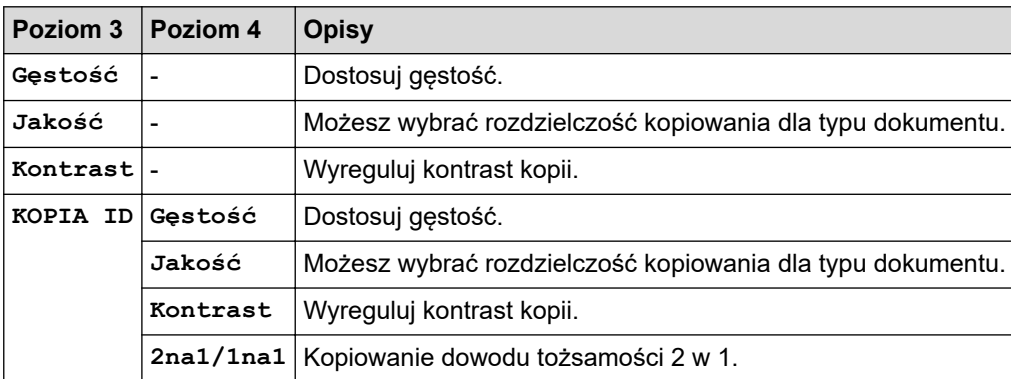

## **[Drukarka]**

## **[Drukarka]**

## **Dla modeli obsługujących emulację drukarki**

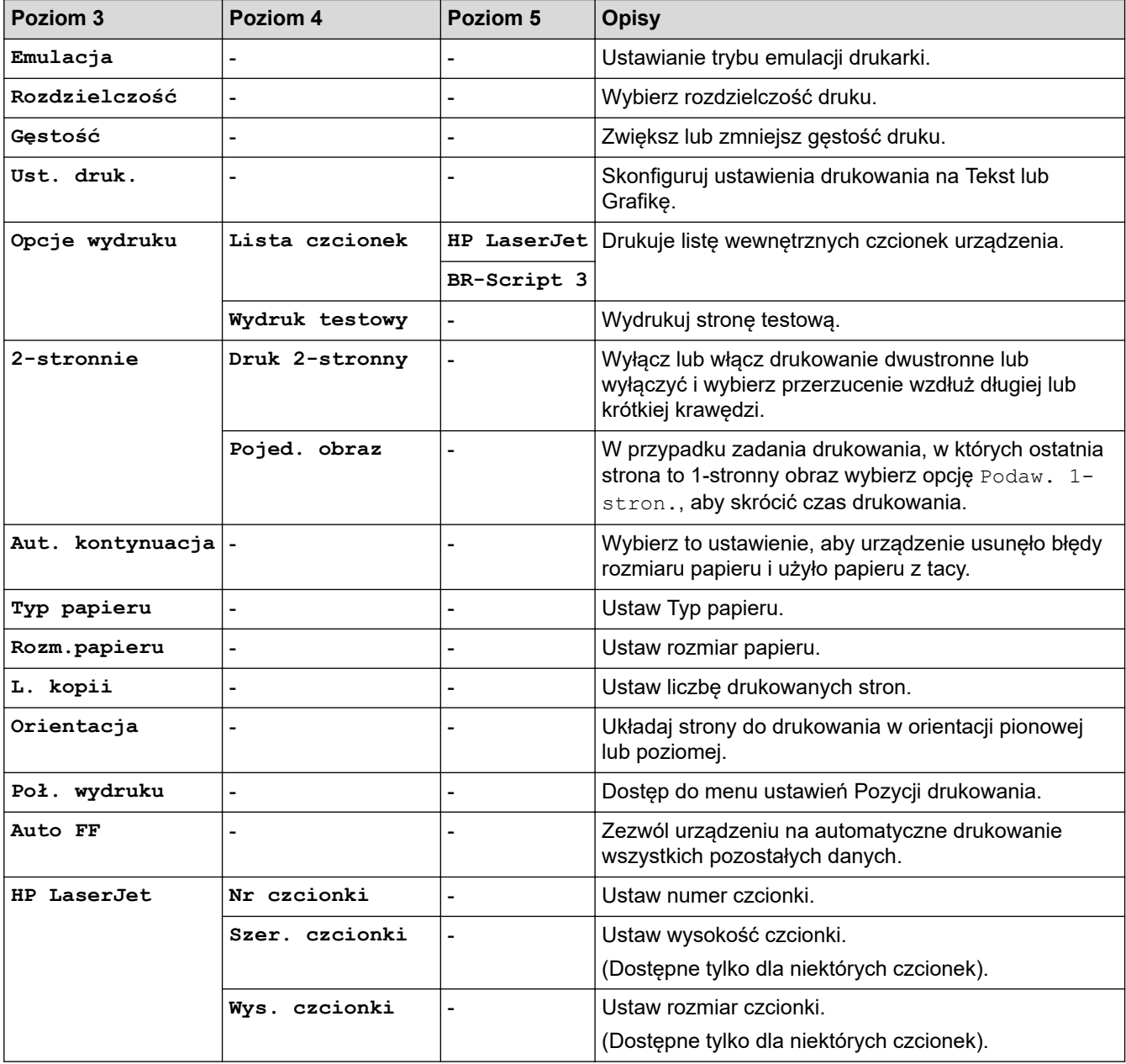

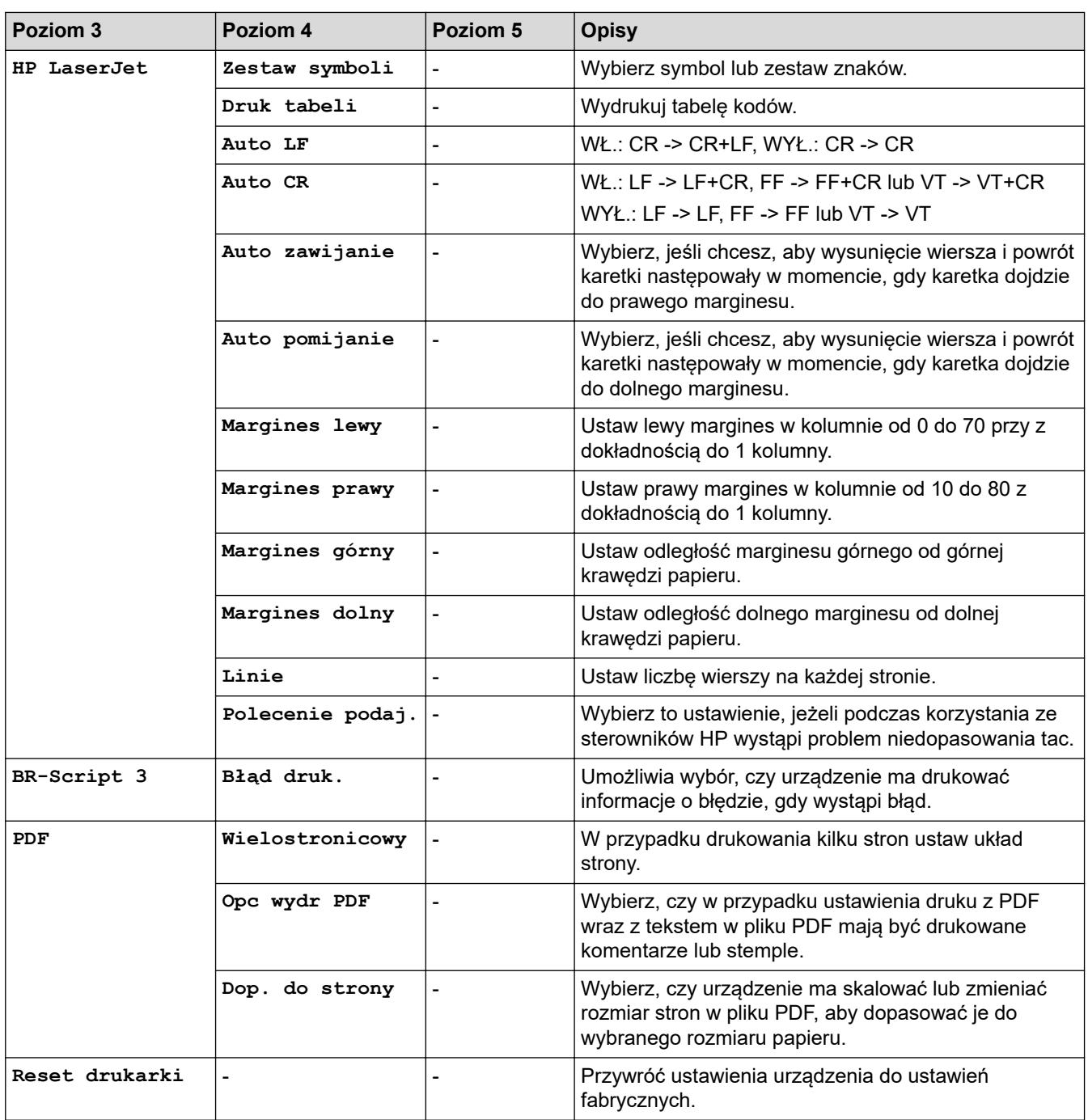

## **Dla innych modeli**

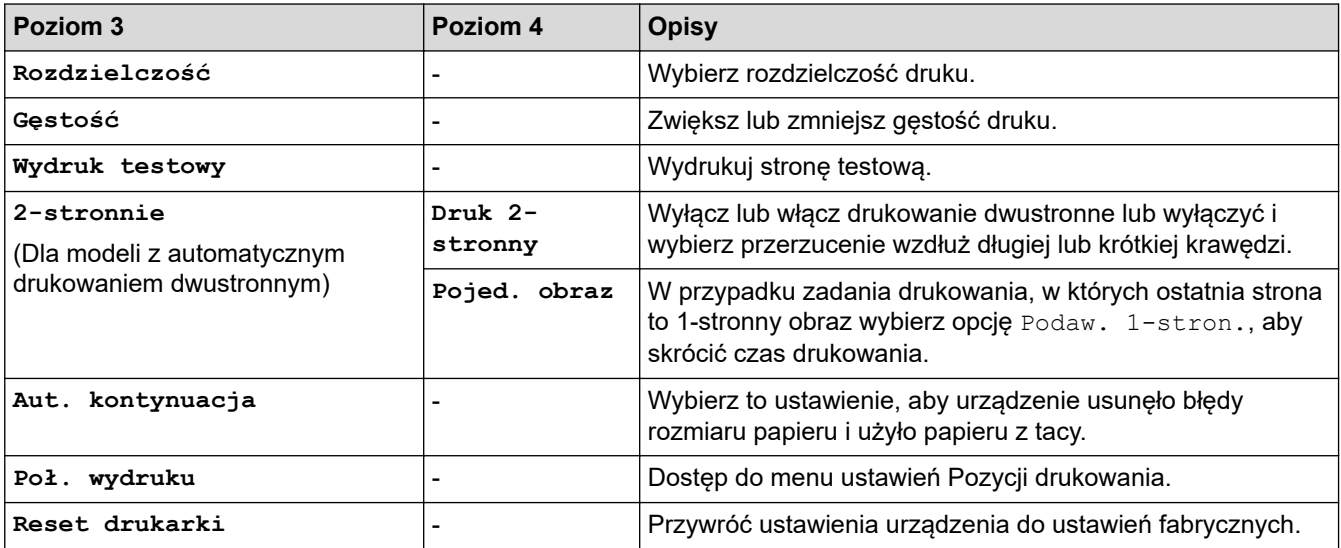

# <span id="page-610-0"></span>**[Sieć] (W przypadku modeli z obsługą sieci)**

# **[Sieć]**

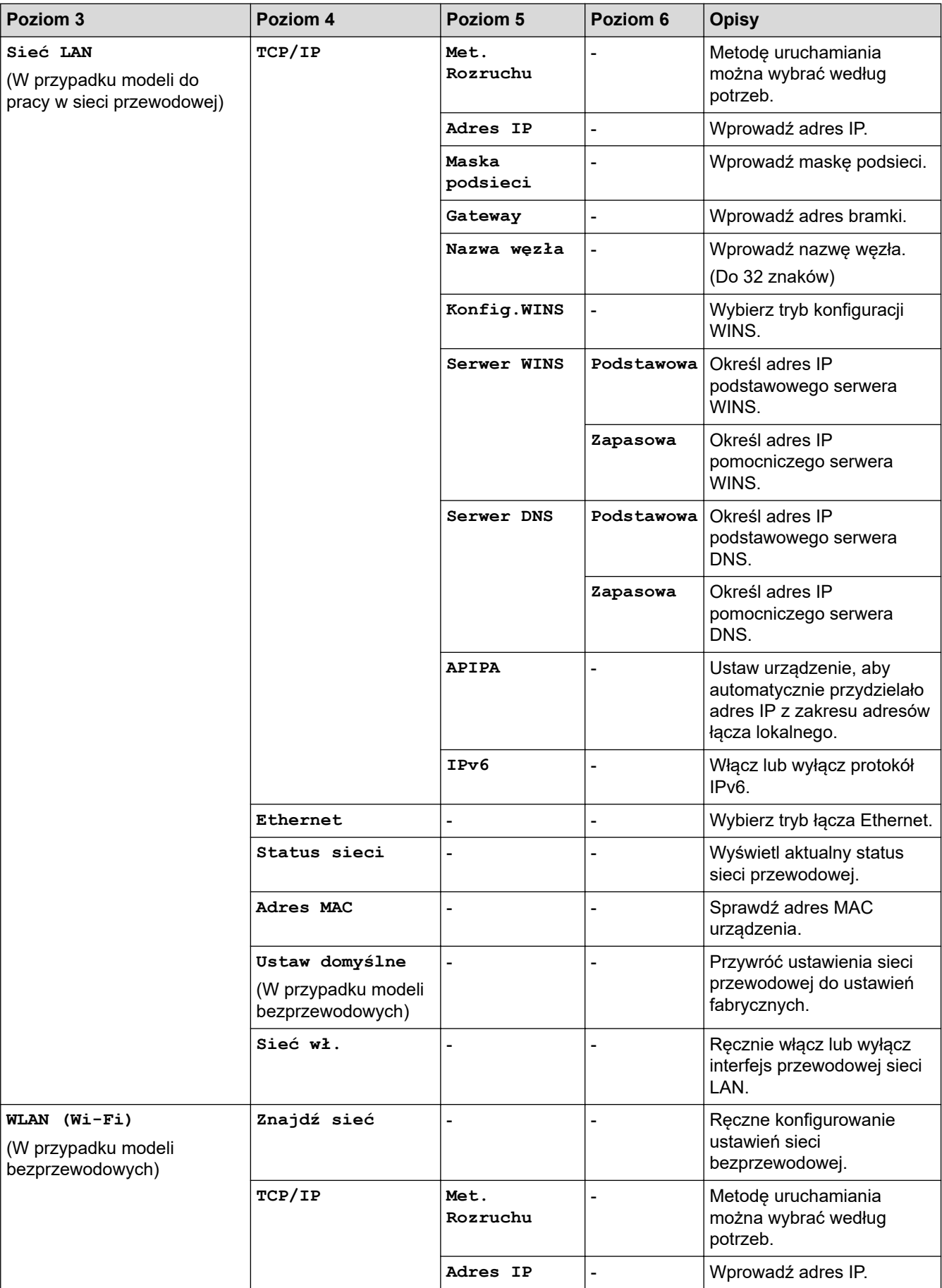

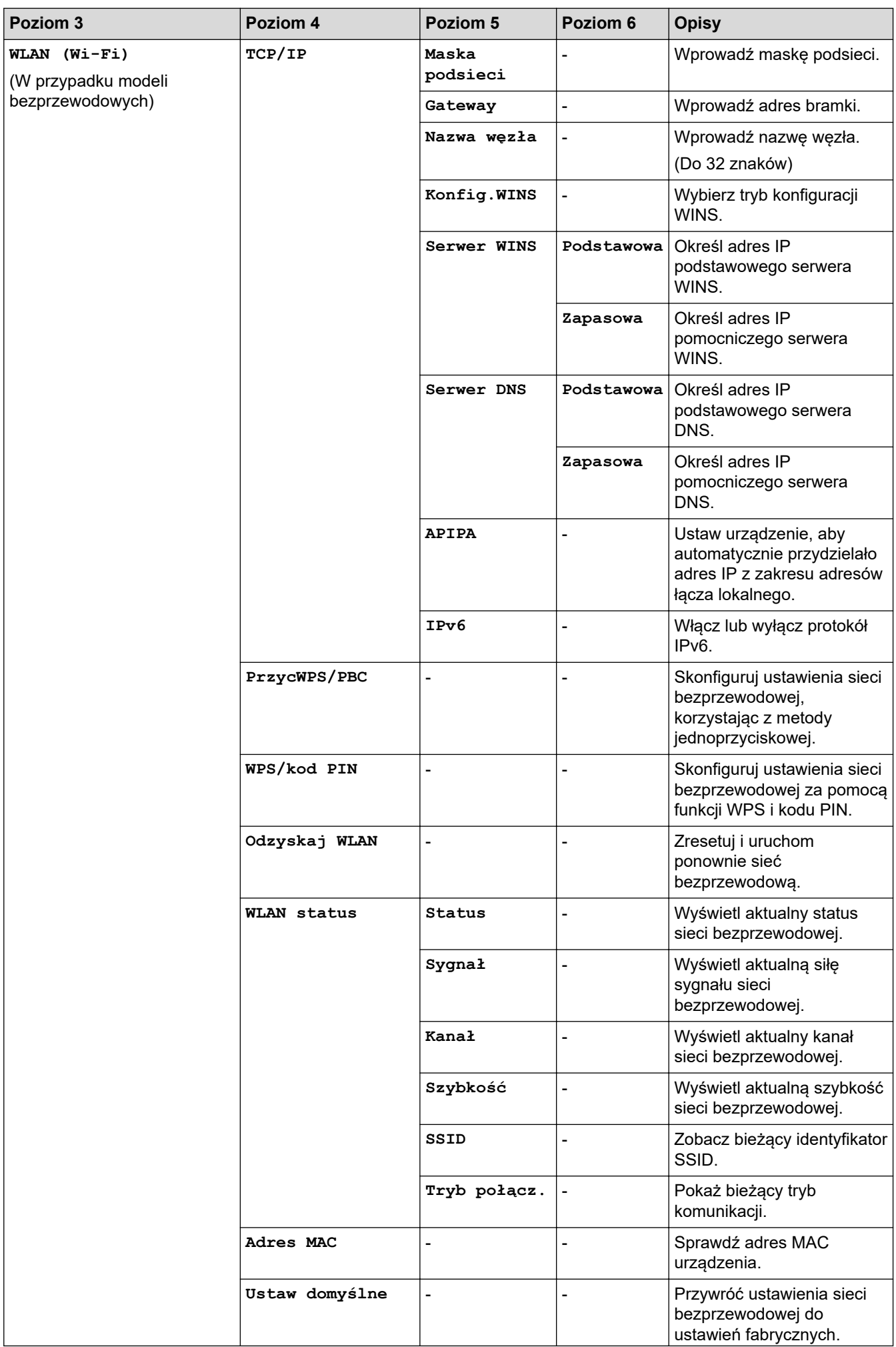
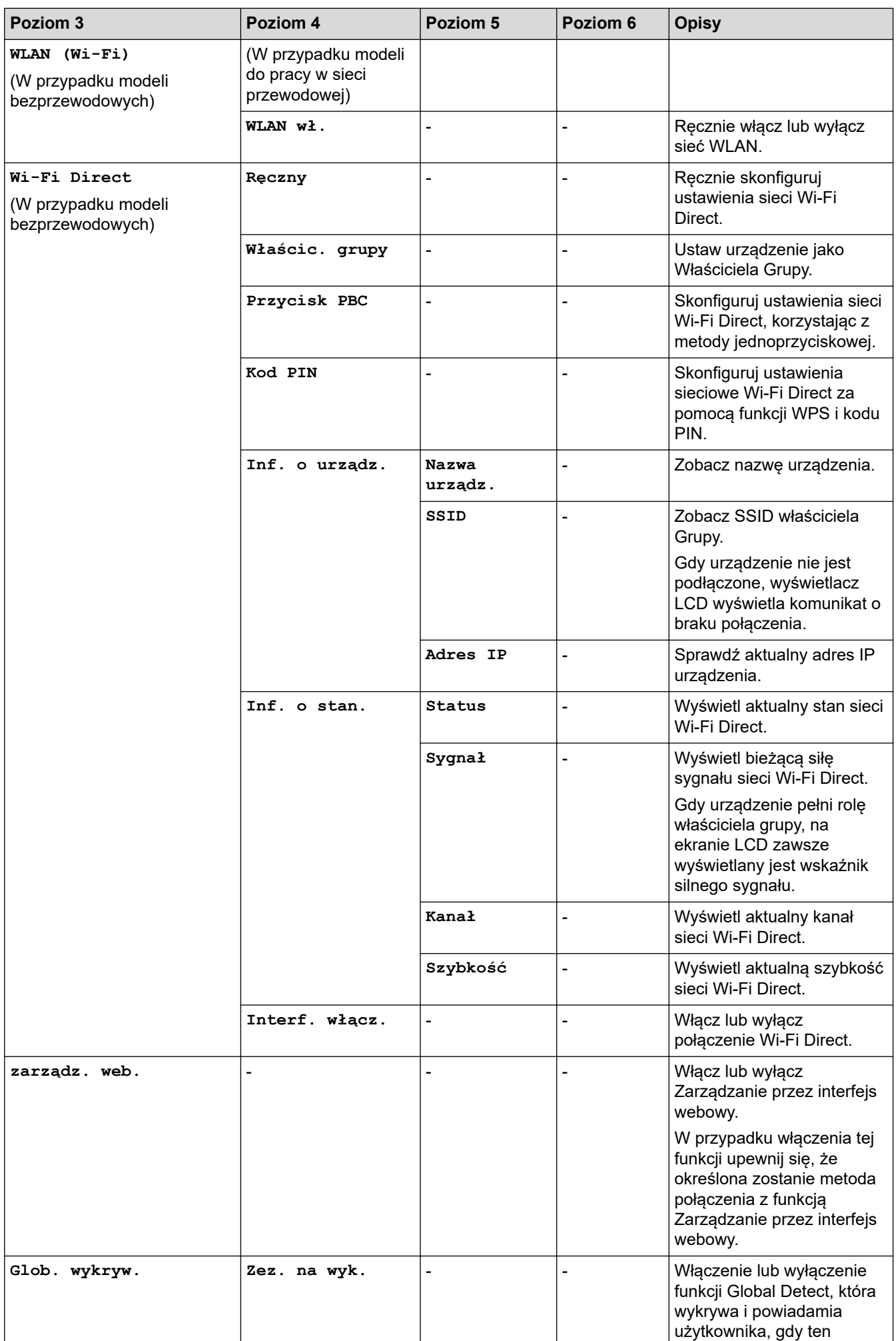

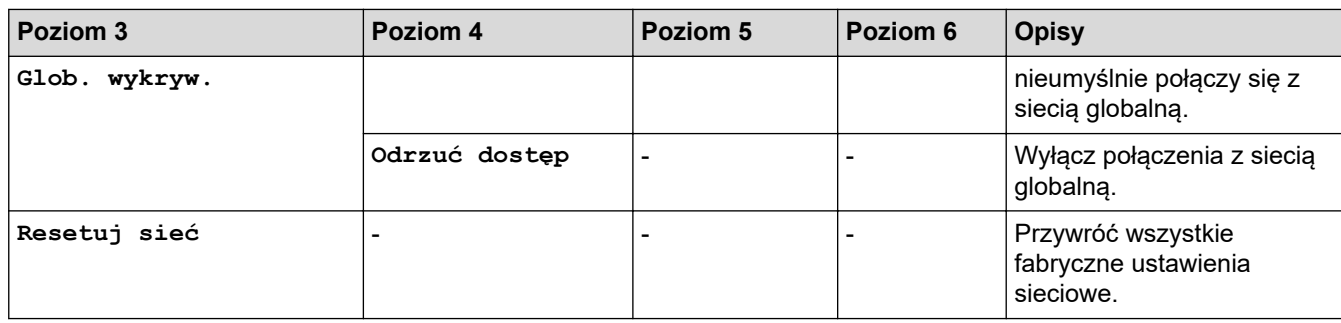

### **[Druk raportów]**

### **[Druk raportów]**

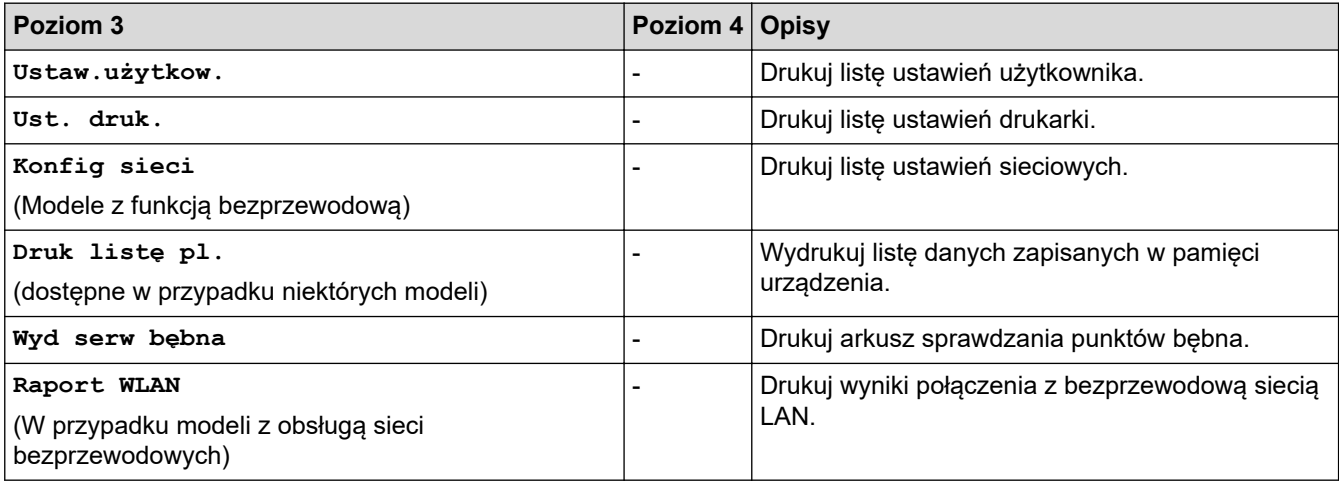

### **[Inf. o urządz.]**

### **[Inf. o urządz.]**

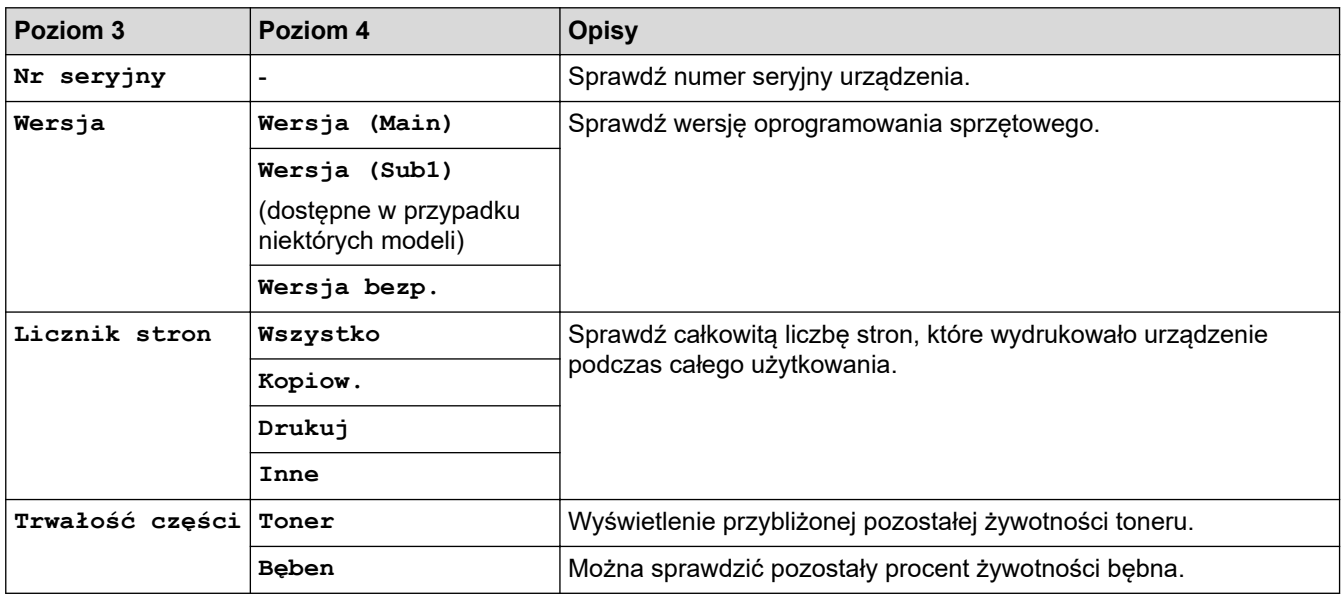

### **[Wstępne ustaw.]**

### **[Wstępne ustaw.]**

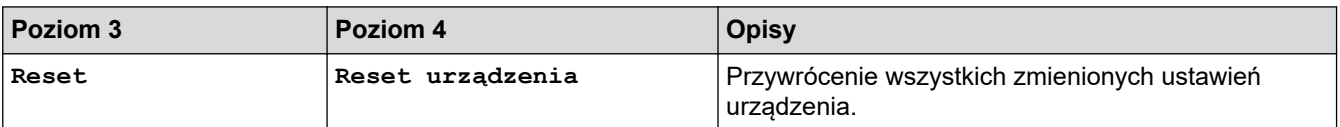

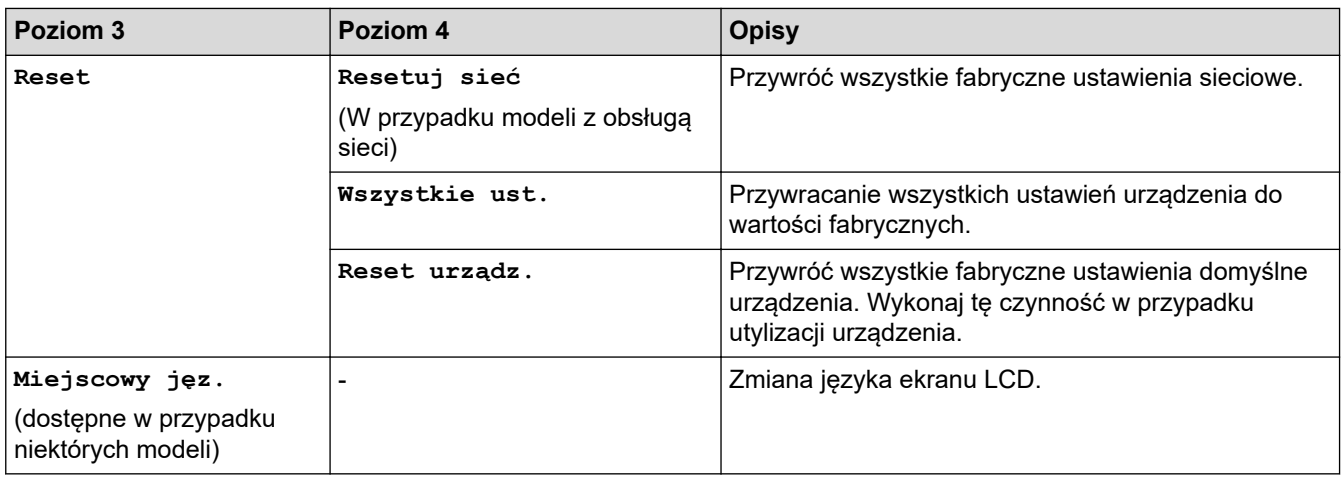

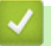

# **Powiązane informacje**

• [Tabele ustawień i funkcji](#page-596-0)

 [Strona główna](#page-1-0) > [Ustawienia urządzenia](#page-562-0) > [Zmiana ustawień urządzenia za pomocą panelu](#page-564-0) [sterowania](#page-564-0) > [Tabele ustawień i funkcji](#page-596-0) > Tabela ustawień (modele MFC z 2,7-calowym panelem dotykowym i modele MFC z 3,5-calowym panelem dotykowym)

# **Tabela ustawień (modele MFC z 2,7-calowym panelem dotykowym i modele MFC z 3,5-calowym panelem dotykowym)**

**Pokrewne Modele**: MFC-L2860DWE/MFC-L2860DW/MFC-L2862DW/MFC-L2922DW

```
>> [Ustawienia]
>> [Ustawienia]
>> [Ustawienia skrótu]
>> [Faks]
>> [Drukarka]
>> [Sieć]
>> [Druk raportów]
>> [Inf. o urządz.]
>> [Wstępne ustaw.]
```
### **[Ustawienia]**

#### Y. **[Ustawienia]**

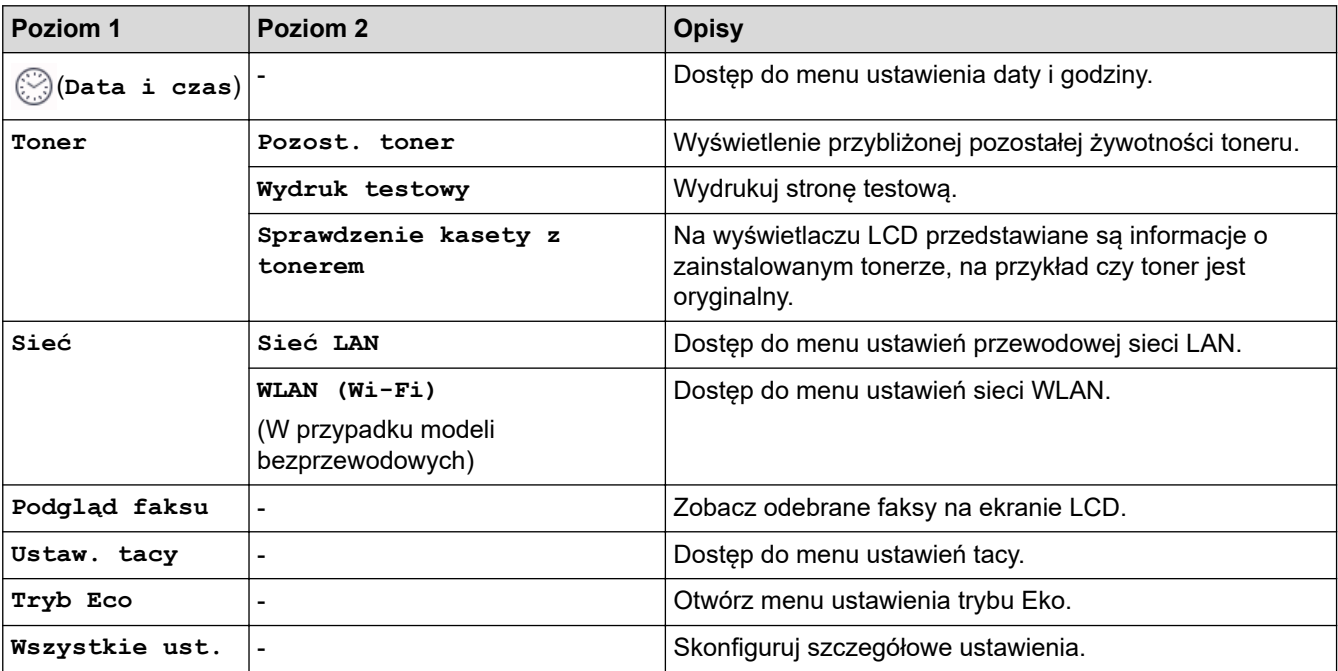

### **[Ustawienia]**

### **[Wszystkie ust.] > [Ustawienia]**

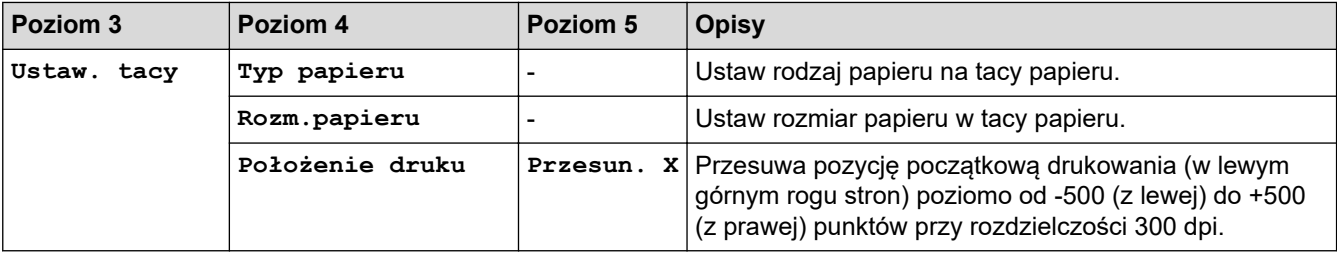

<span id="page-616-0"></span>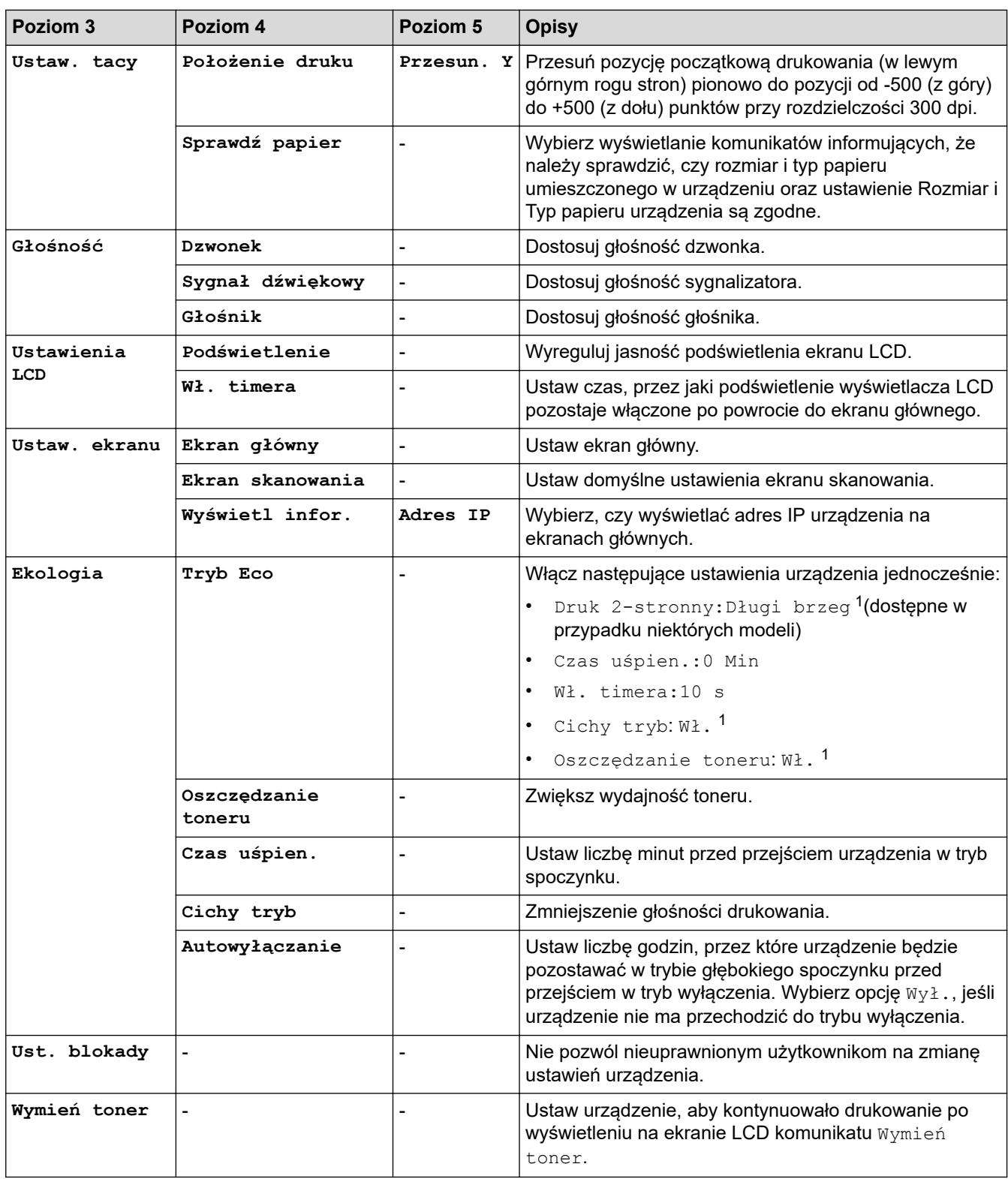

1 To ustawienie można zmienić dopiero po zmianie określonych ustawień urządzenia przy użyciu funkcji Zarządzanie przez interfejs webowy.

### **[Ustawienia skrótu]**

### **[Wszystkie ust.] > [Ustawienia skrótu]**

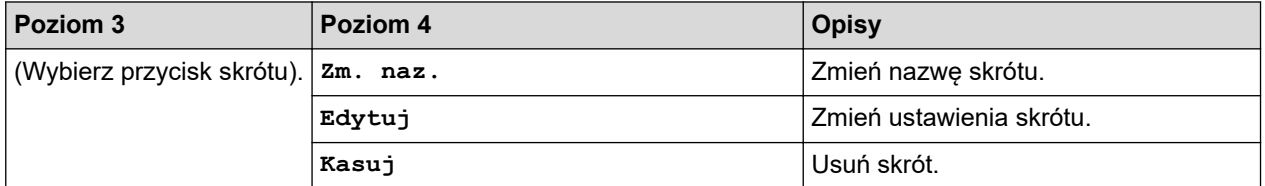

<span id="page-617-0"></span>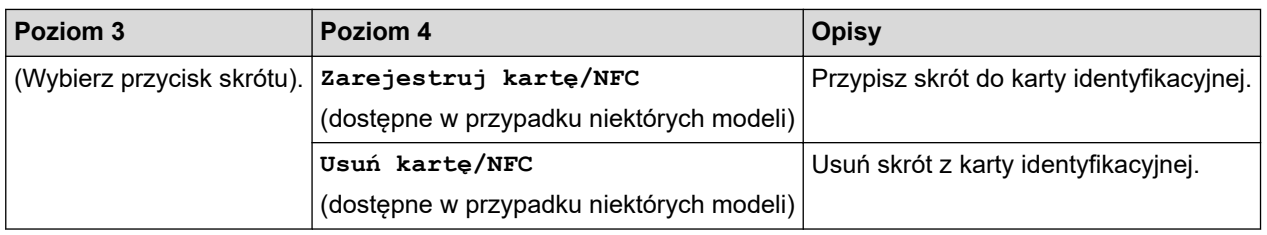

# **[Faks]**

### **[Wszystkie ust.] > [Faks]**

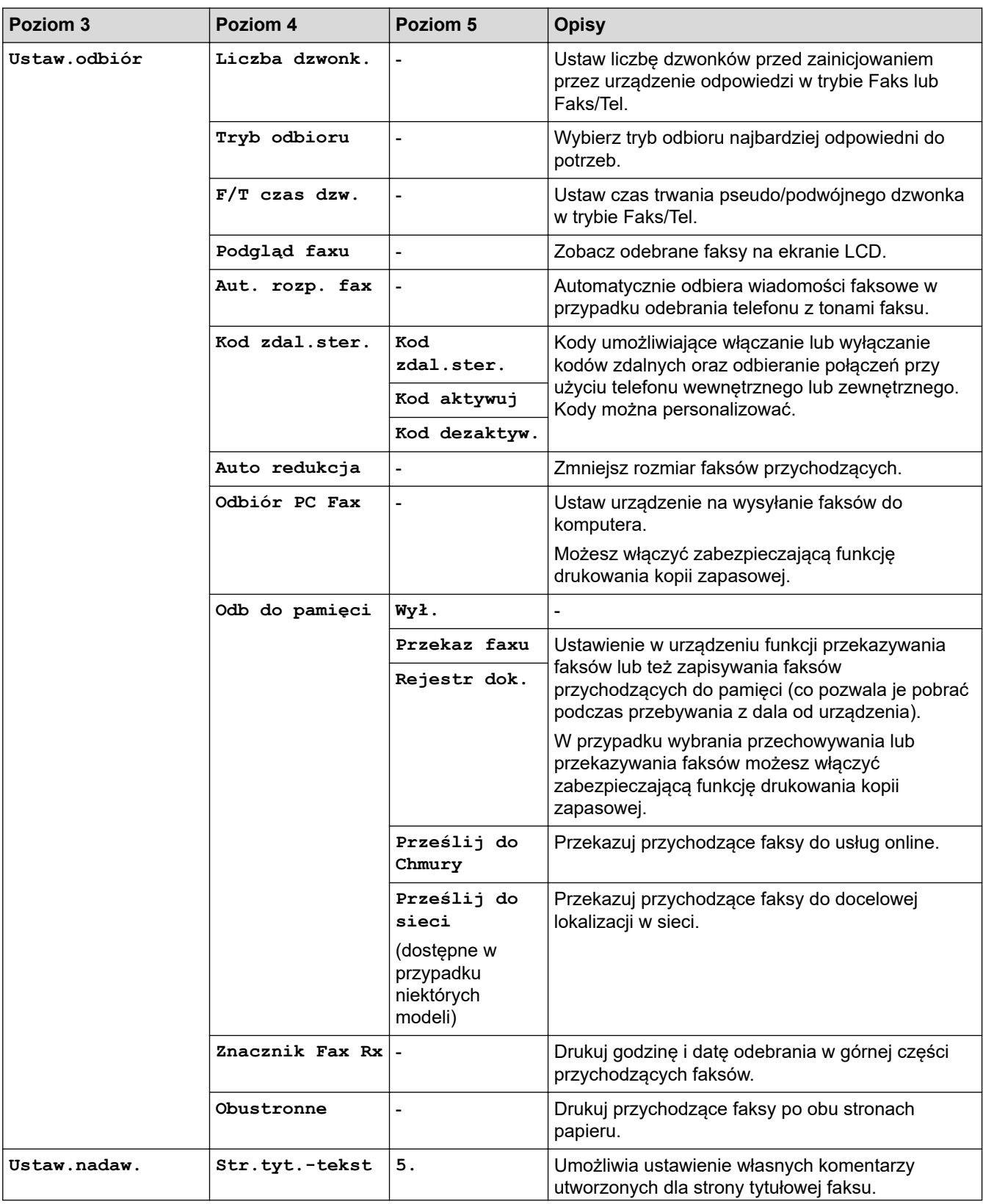

<span id="page-618-0"></span>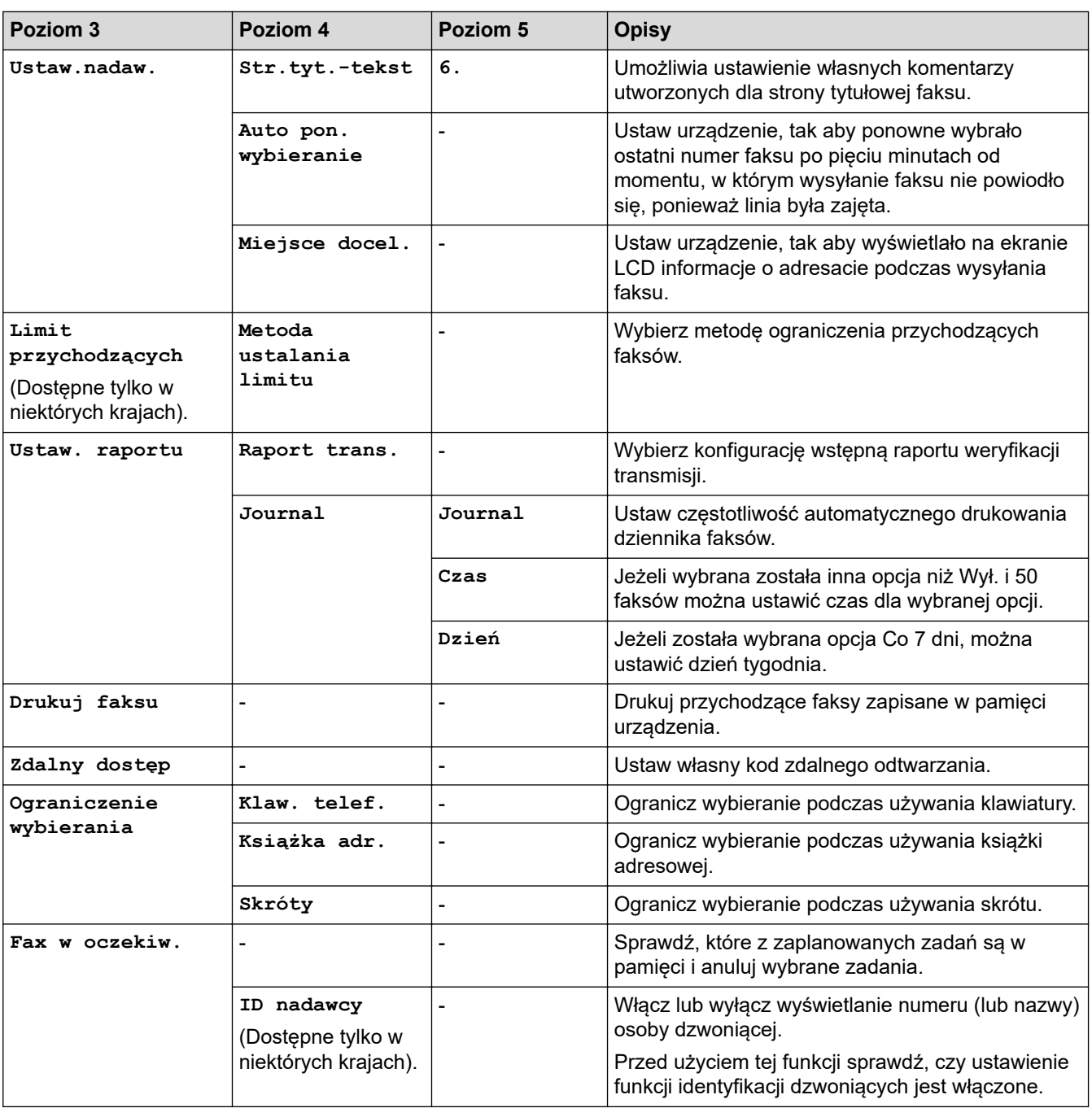

### **[Drukarka]**

# **[Wszystkie ust.] > [Drukarka]**

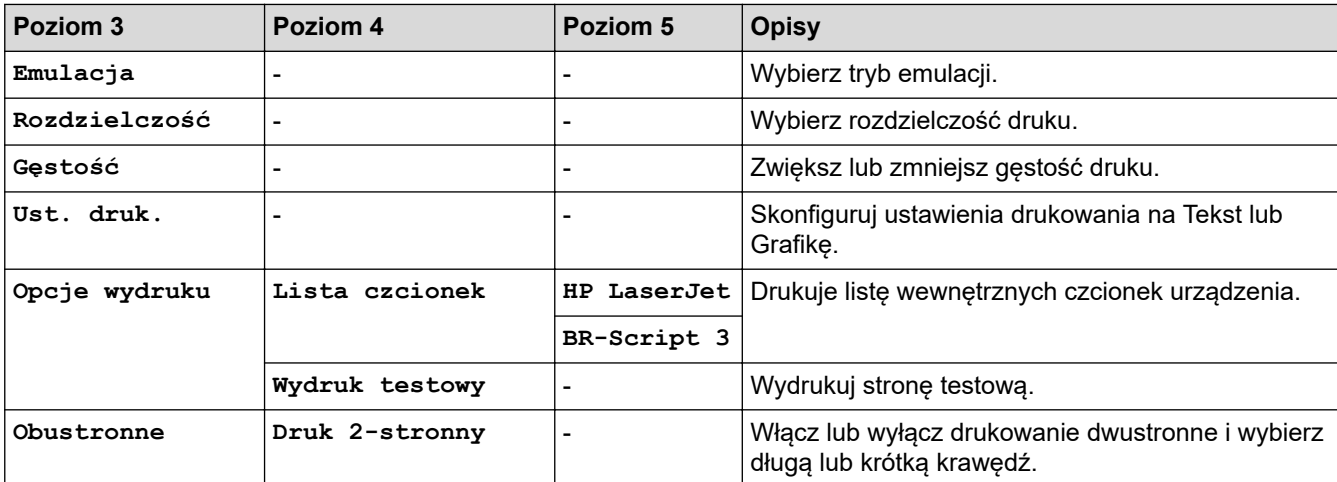

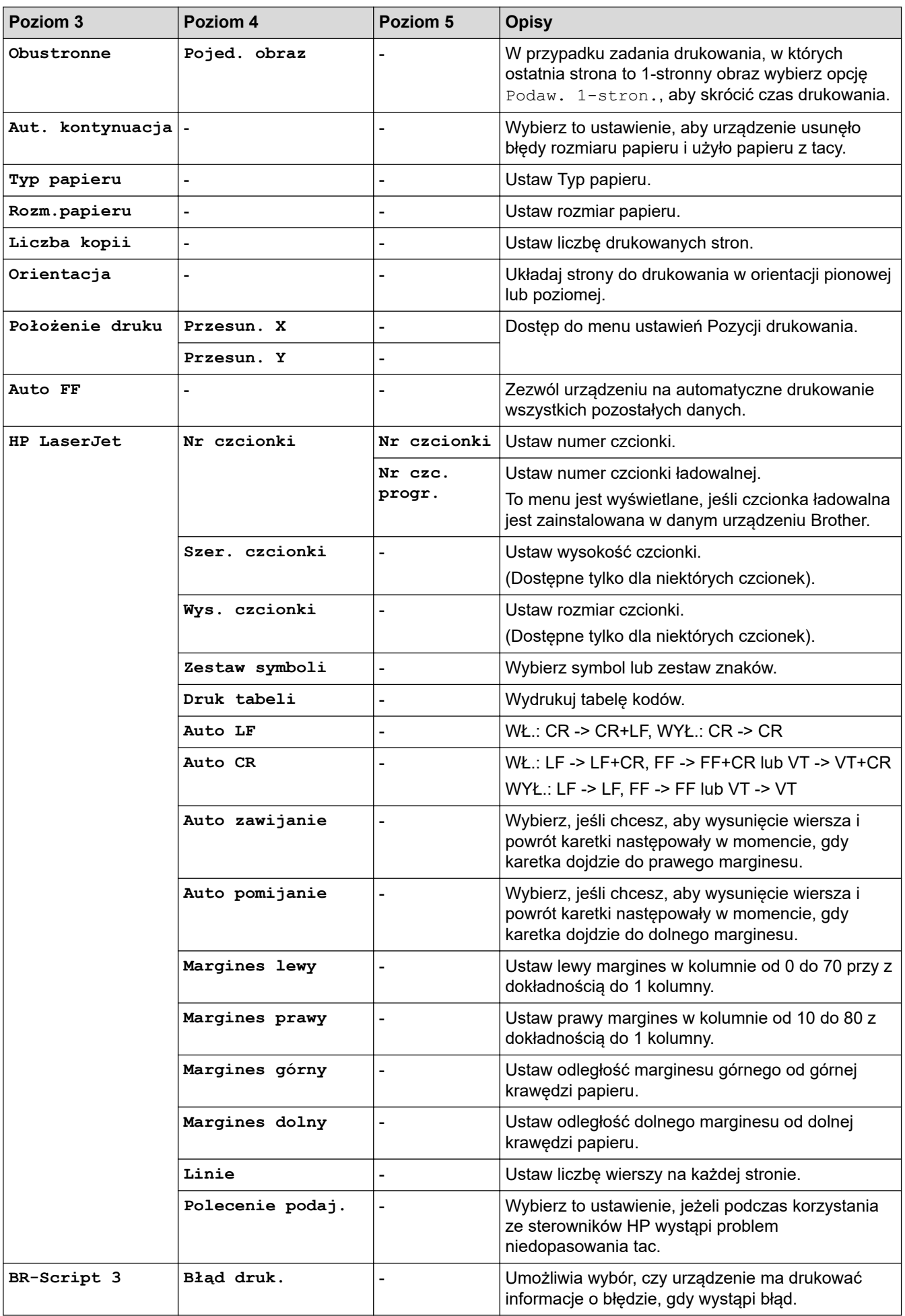

<span id="page-620-0"></span>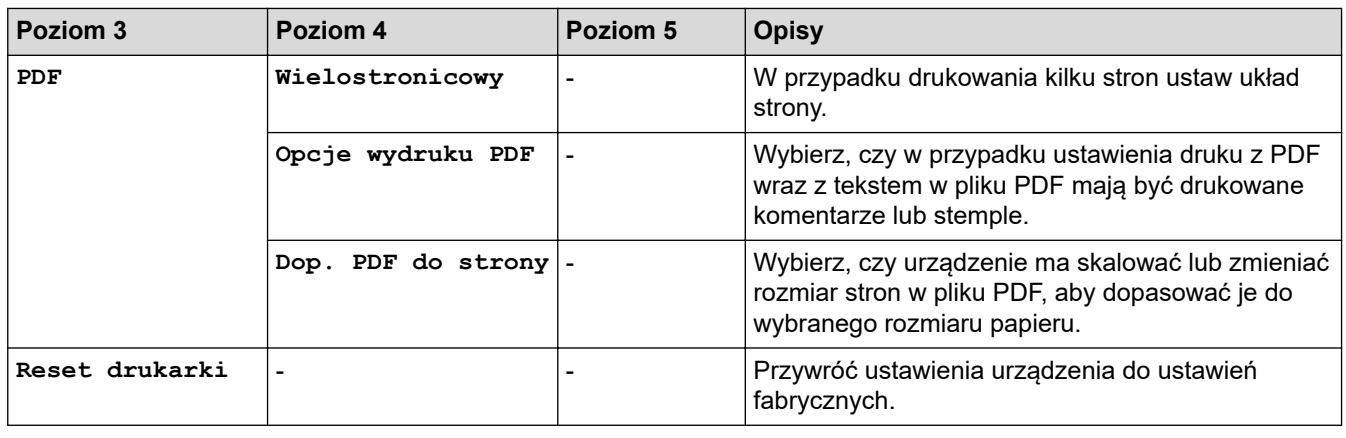

### **[Sieć]**

# **[Wszystkie ust.] > [Sieć]**

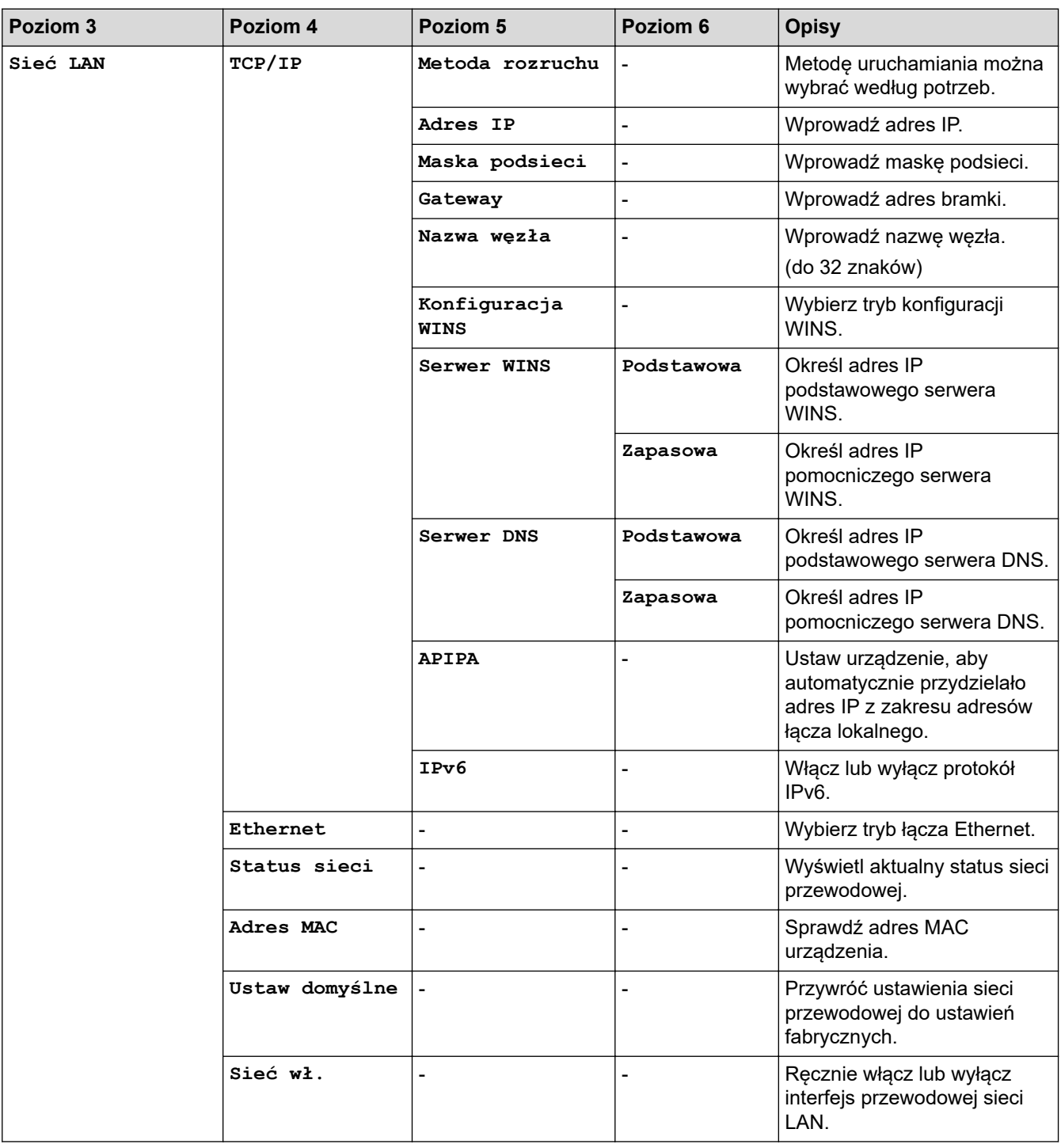

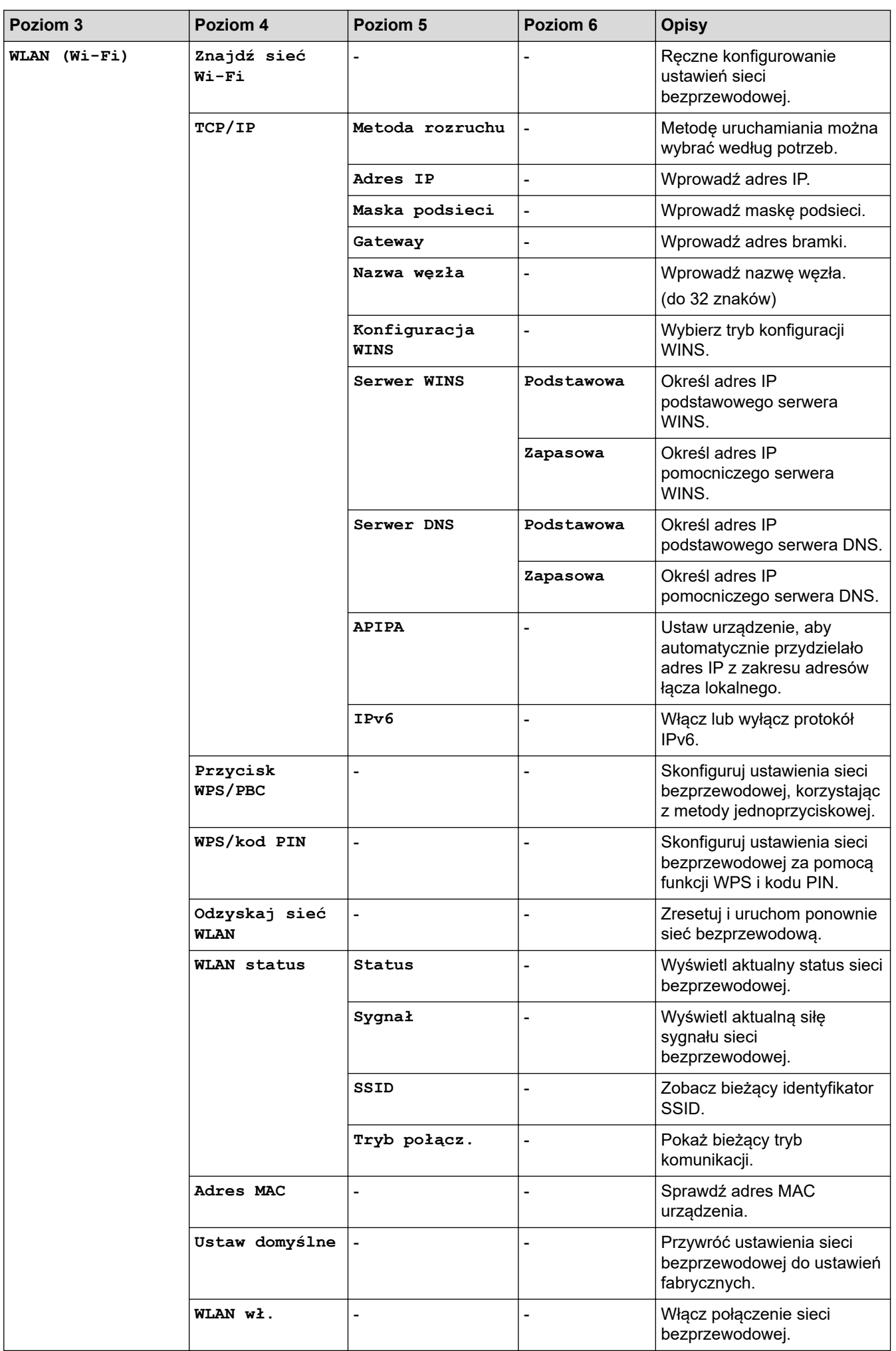

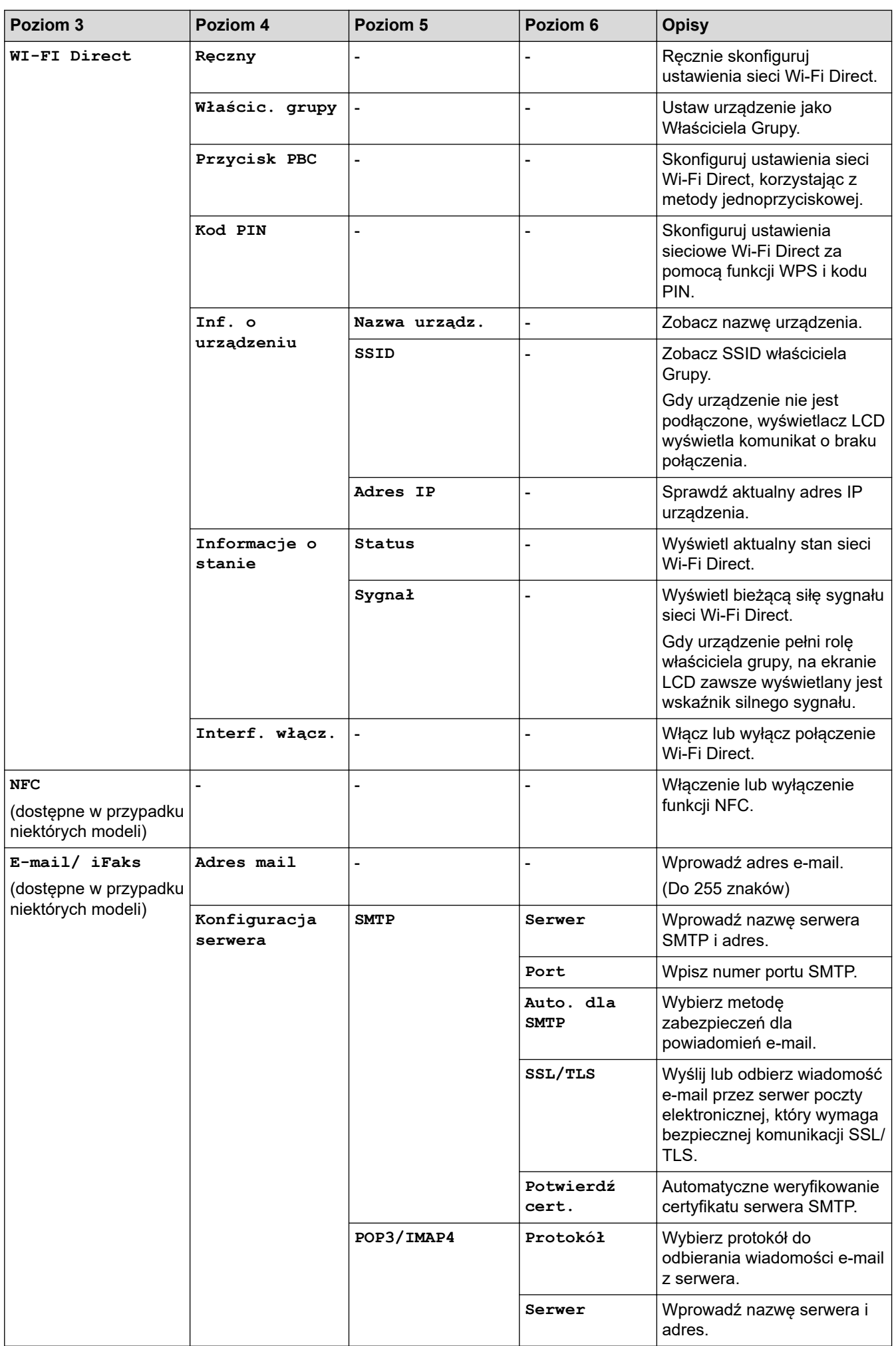

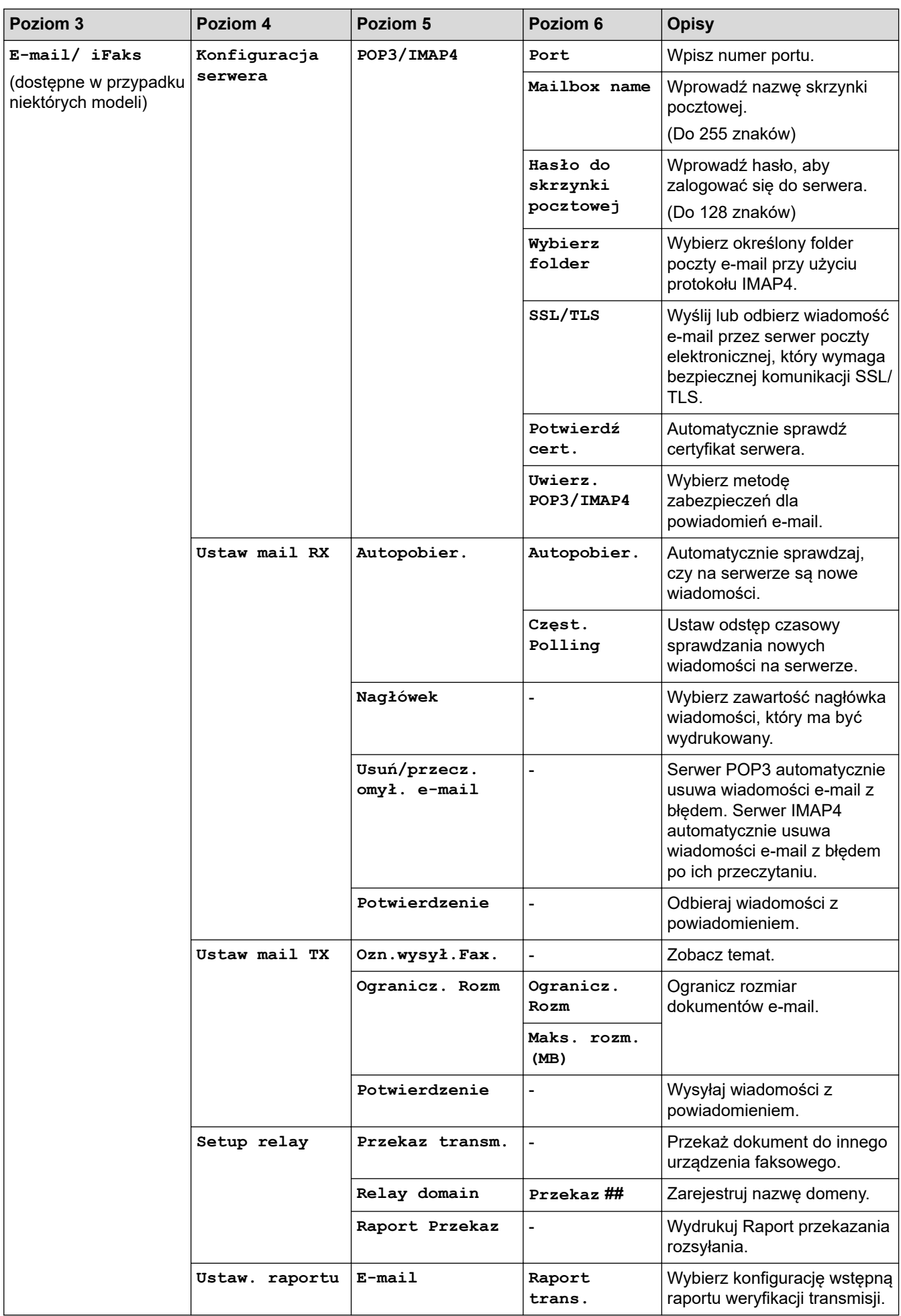

<span id="page-624-0"></span>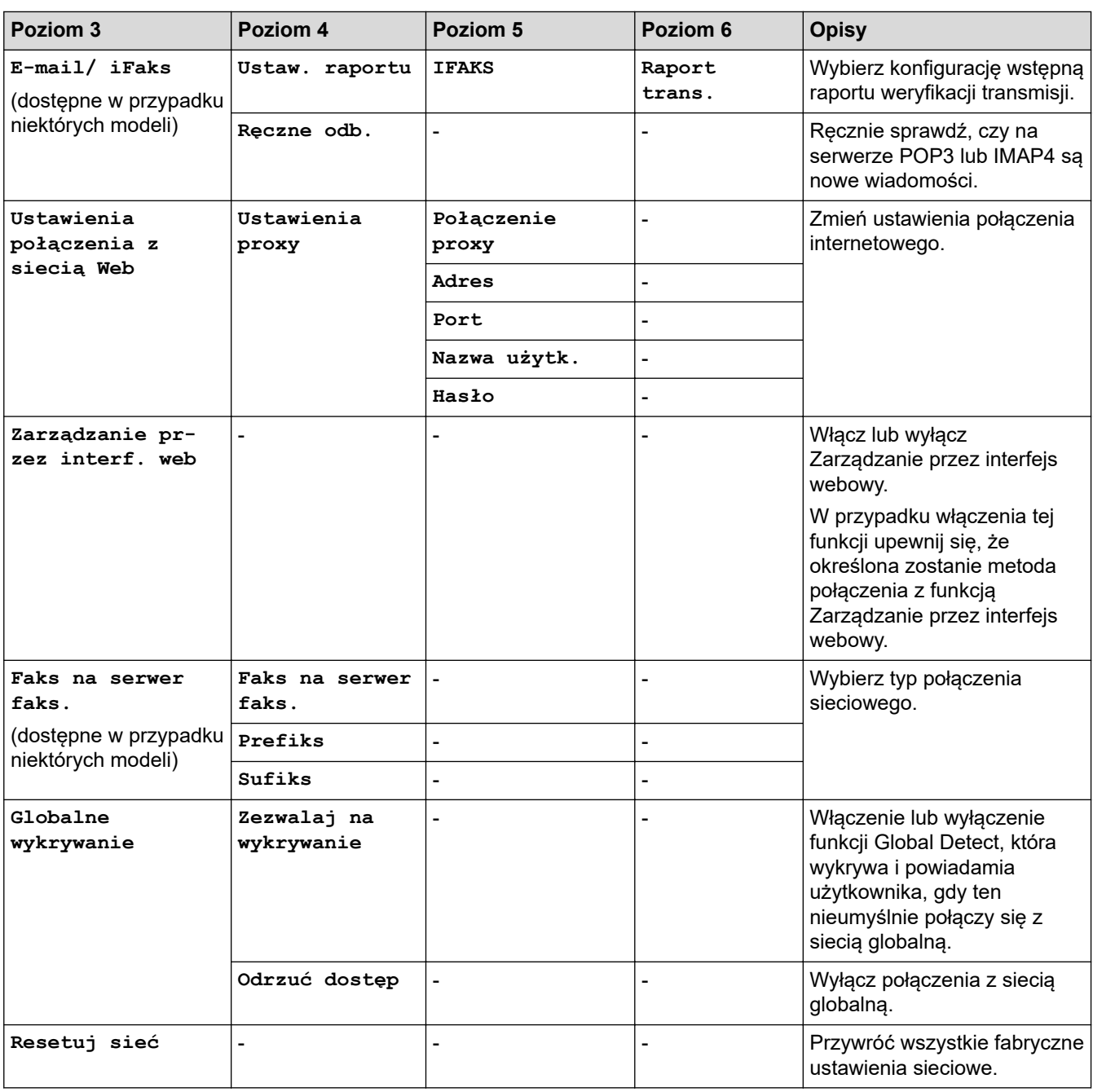

# **[Druk raportów]**

# **[Wszystkie ust.] > [Druk raportów]**

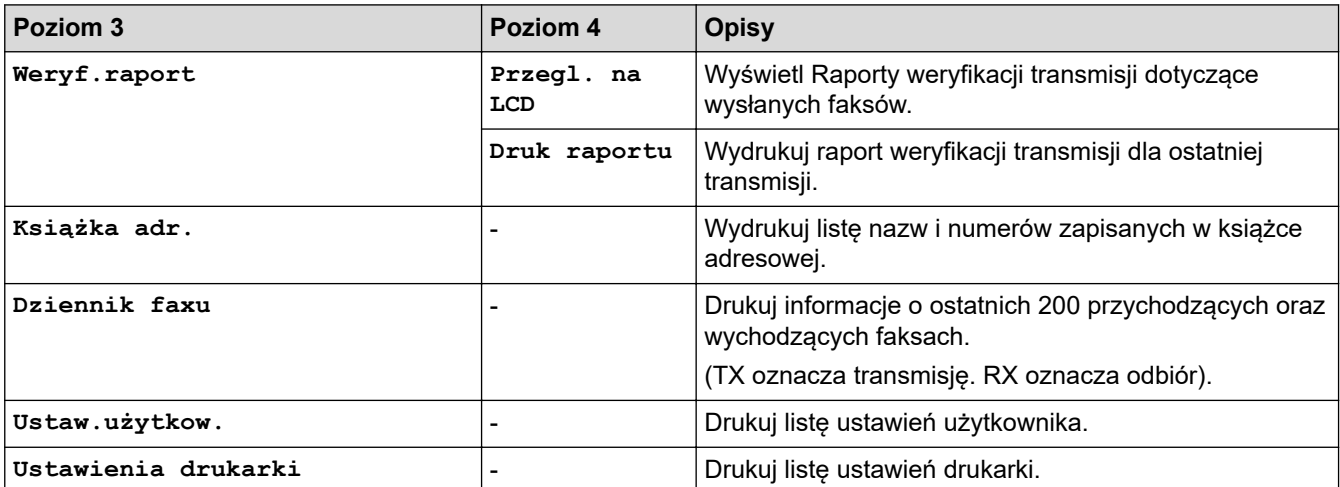

<span id="page-625-0"></span>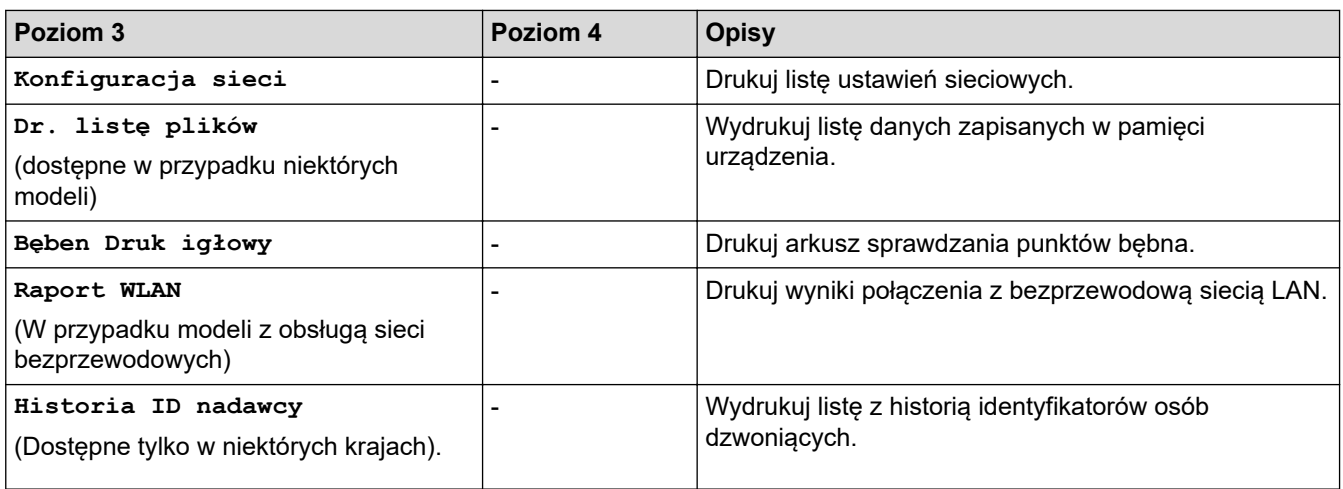

**[Inf. o urządz.]**

### **[Wszystkie ust.] > [Inf. o urządz.]**

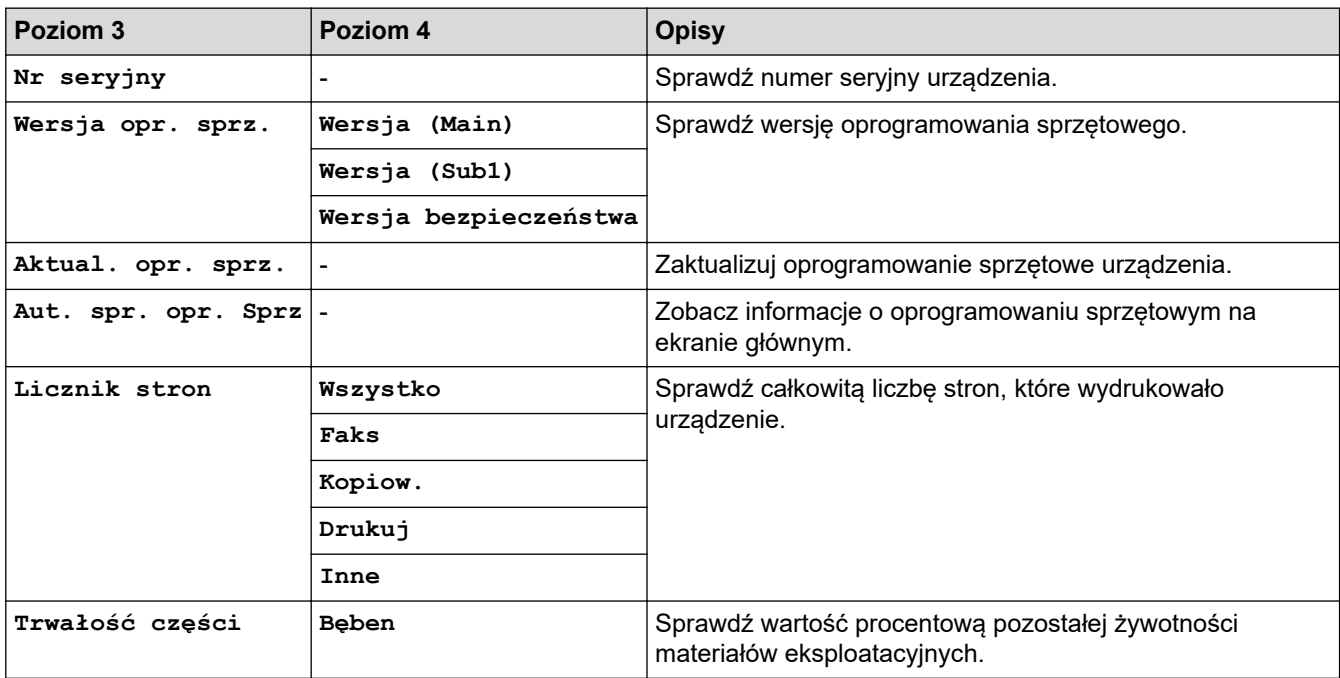

### **[Wstępne ustaw.]**

### **[Wszystkie ust.] > [Wstępne ustaw.]**

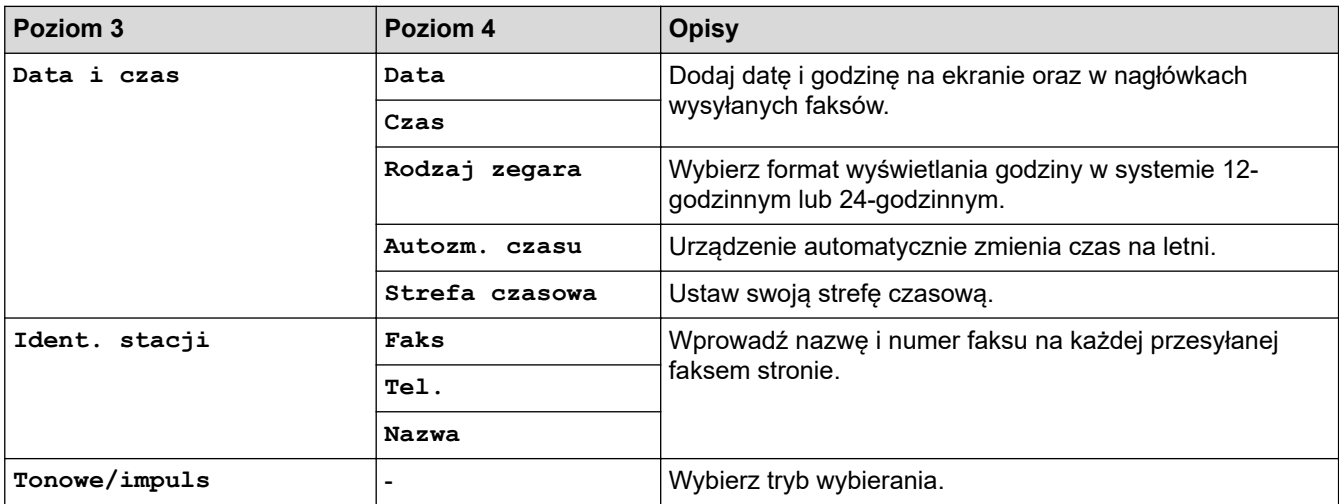

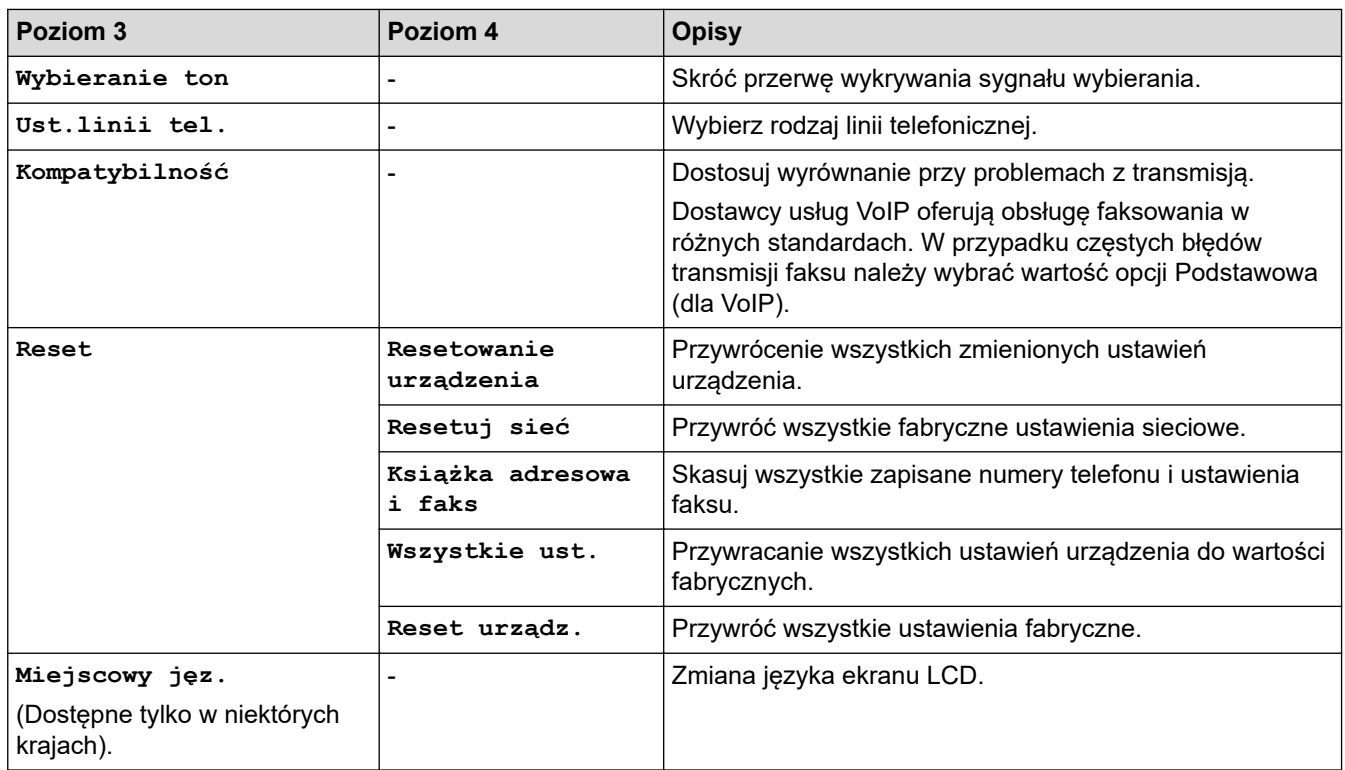

# **Powiązane informacje**

• [Tabele ustawień i funkcji](#page-596-0)

 [Strona główna](#page-1-0) > [Ustawienia urządzenia](#page-562-0) > [Zmiana ustawień urządzenia za pomocą panelu](#page-564-0) [sterowania](#page-564-0) > [Tabele ustawień i funkcji](#page-596-0) > Tabele ustawień (modele DCP z panelem dotykowym 2,7 cala)

# **Tabele ustawień (modele DCP z panelem dotykowym 2,7 cala)**

**Pokrewne Modele**: DCP-L2660DW/DCP-L2665DW

```
>> [Ustawienia]
>> [Ustawienia]
>> [Ustawienia skrótu]
>> [Drukarka]
>> [Sieć]
>> [Druk raportów]
>> [Inf. o urządz.]
>> [Wstępne ustaw.]
```
### **[Ustawienia]**

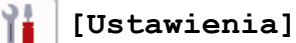

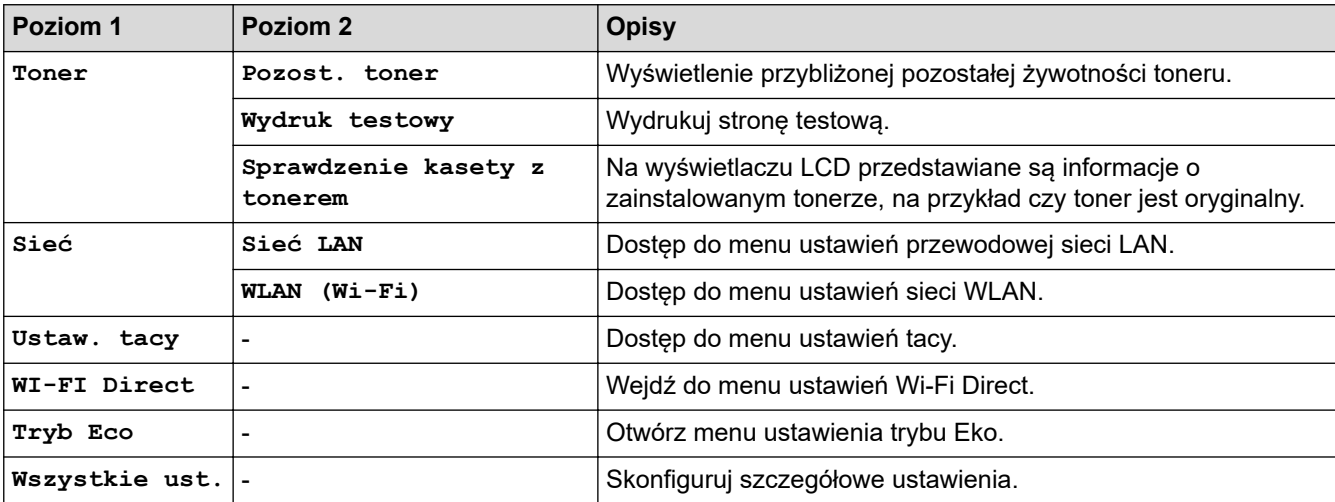

**[Ustawienia]**

### **[Wszystkie ust.] > [Ustawienia]**

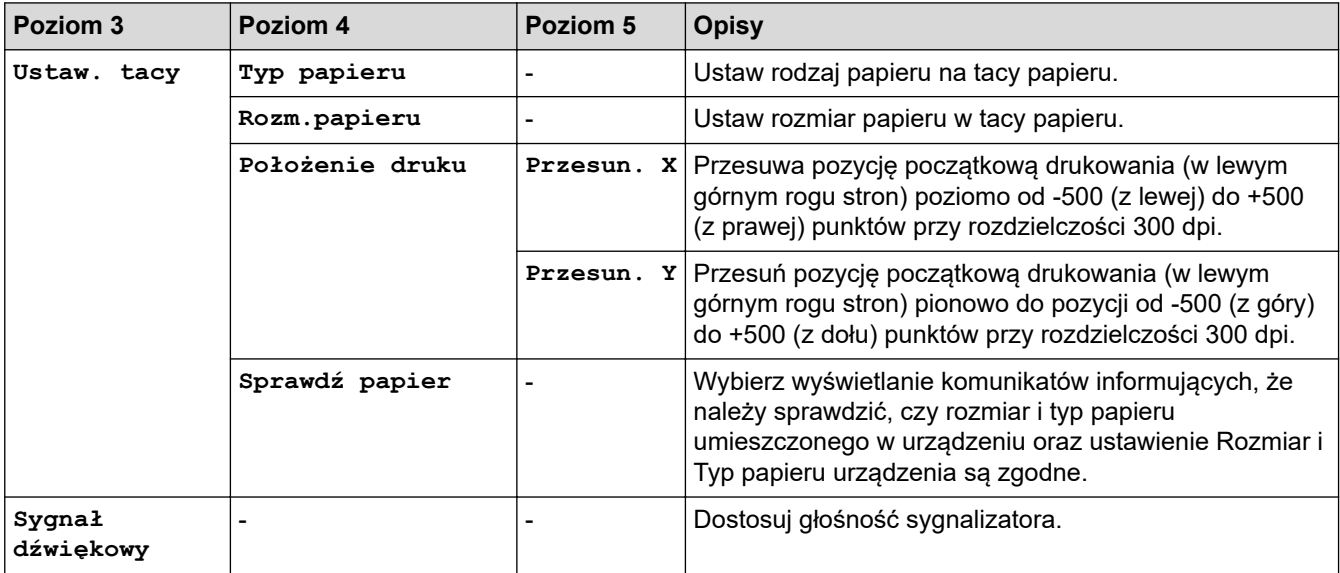

<span id="page-628-0"></span>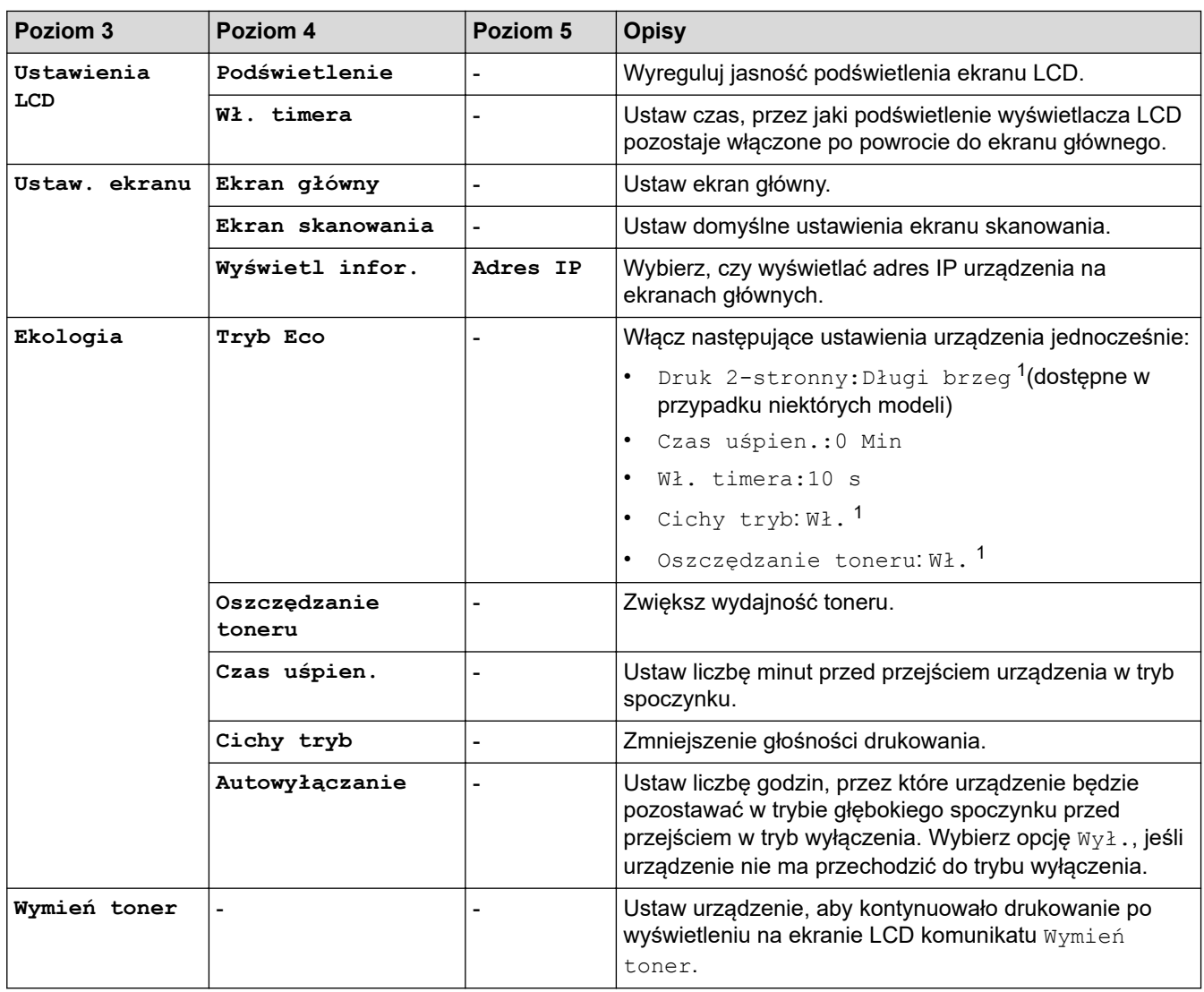

1 To ustawienie można zmienić dopiero po zmianie określonych ustawień urządzenia przy użyciu funkcji Zarządzanie przez interfejs webowy.

### **[Ustawienia skrótu]**

### **[Wszystkie ust.] > [Ustawienia skrótu]**

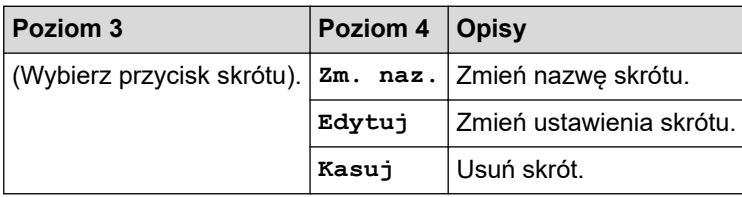

### **[Drukarka]**

### **[Wszystkie ust.] > [Drukarka]**

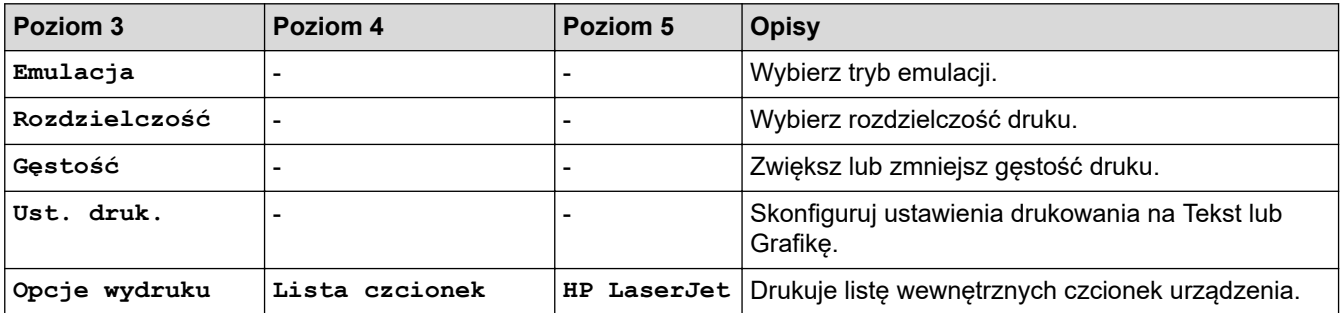

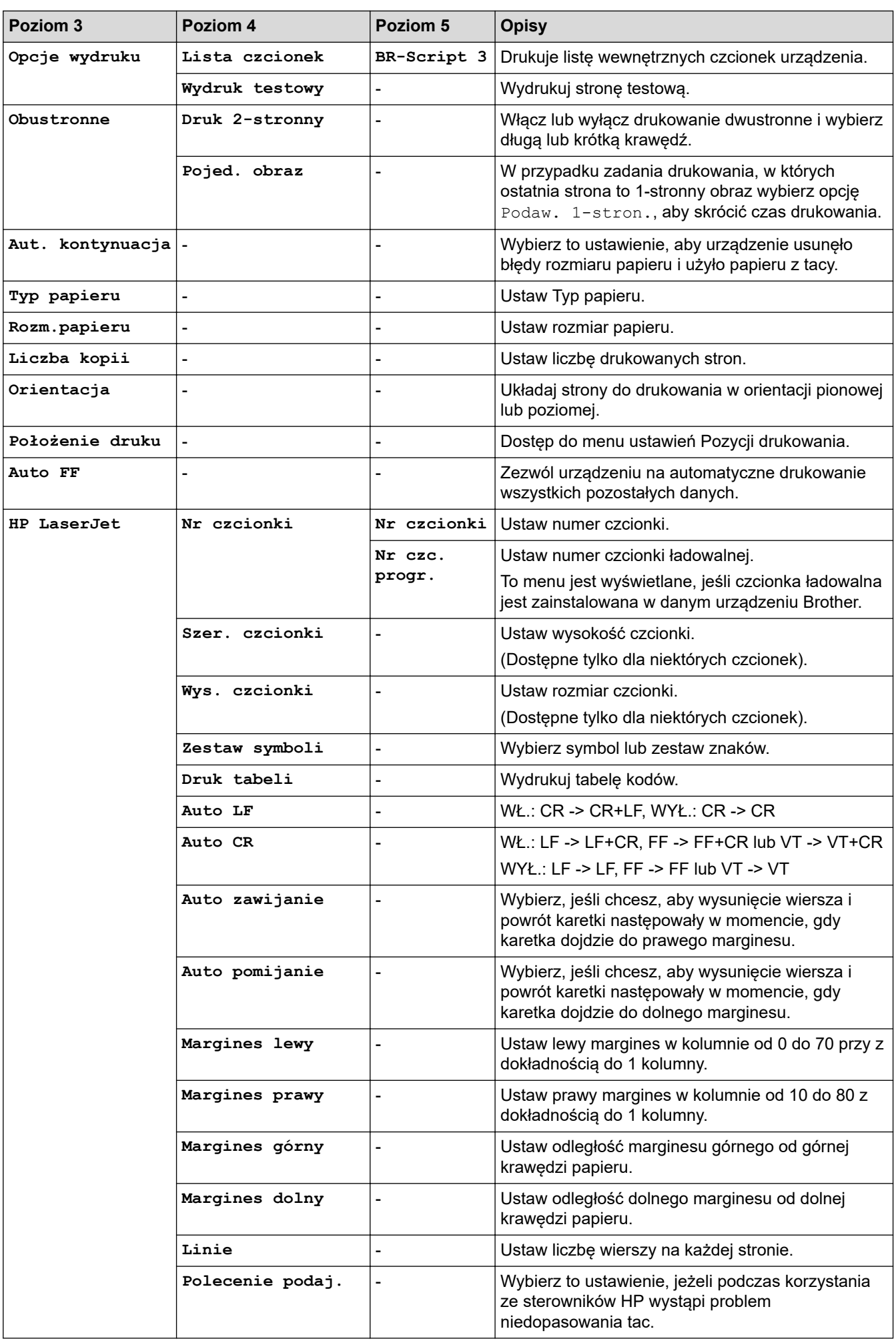

<span id="page-630-0"></span>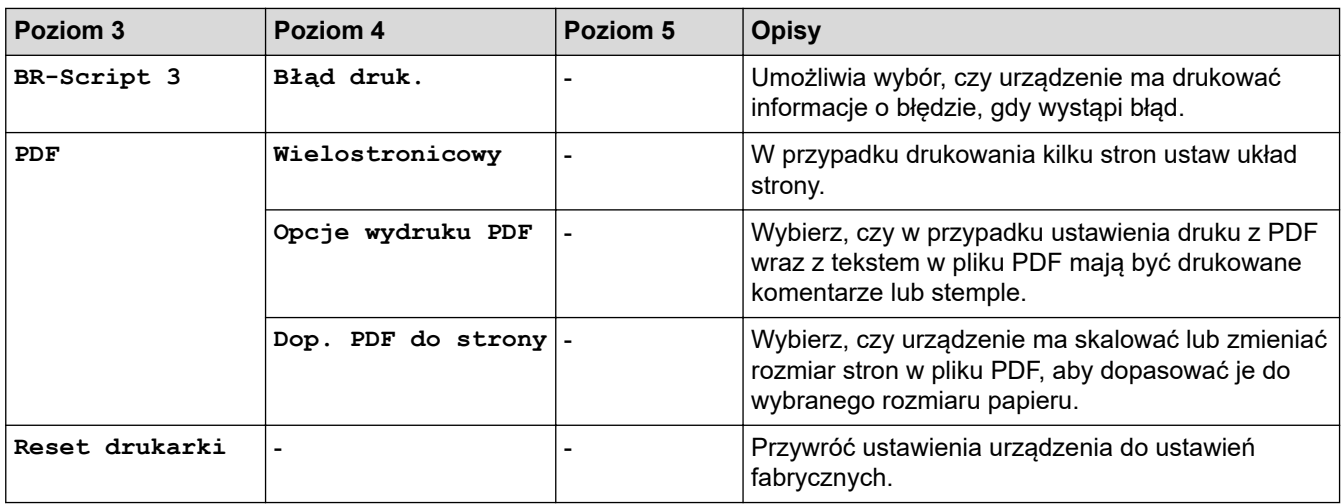

### **[Sieć]**

# **[Wszystkie ust.] > [Sieć]**

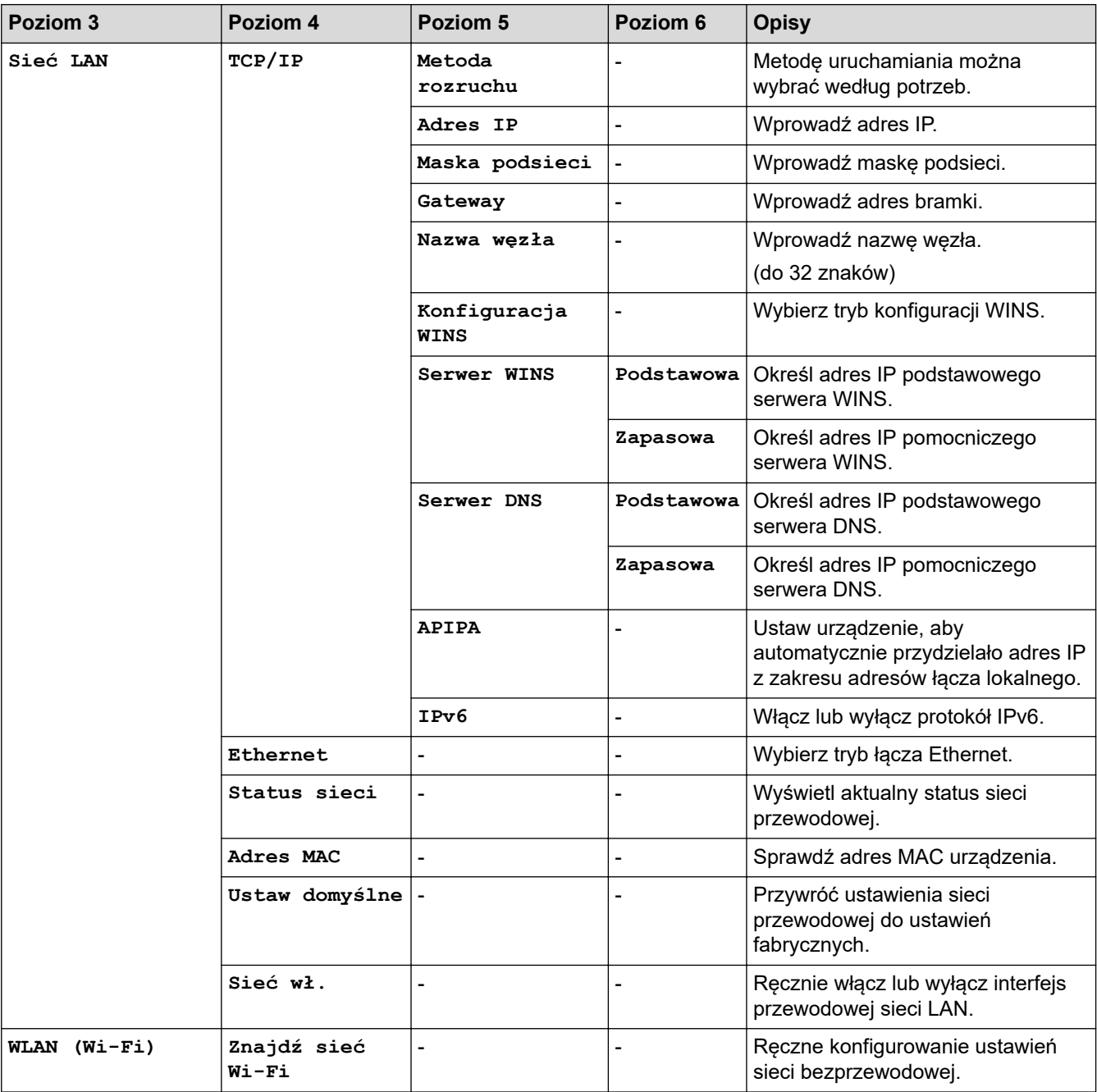

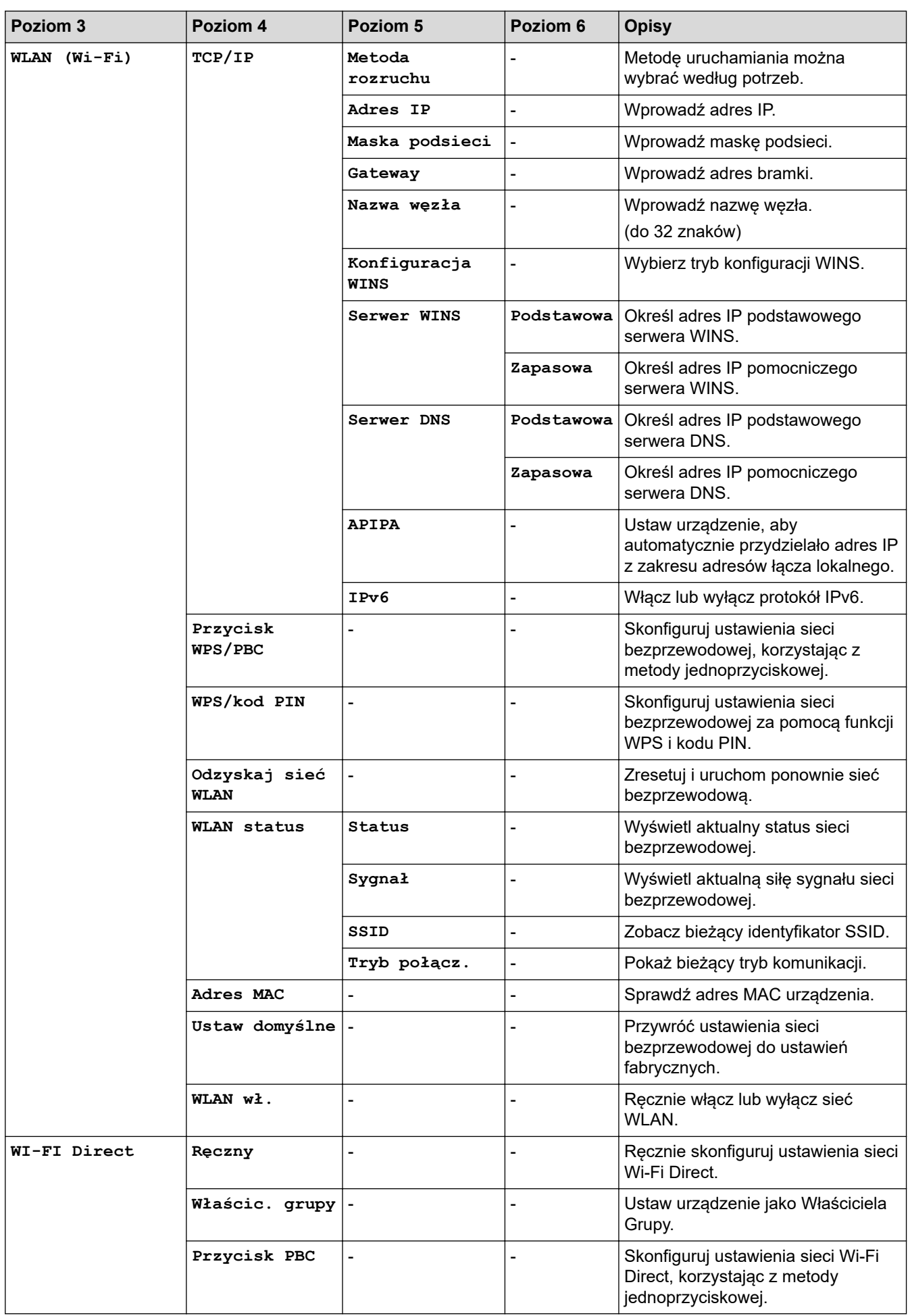

<span id="page-632-0"></span>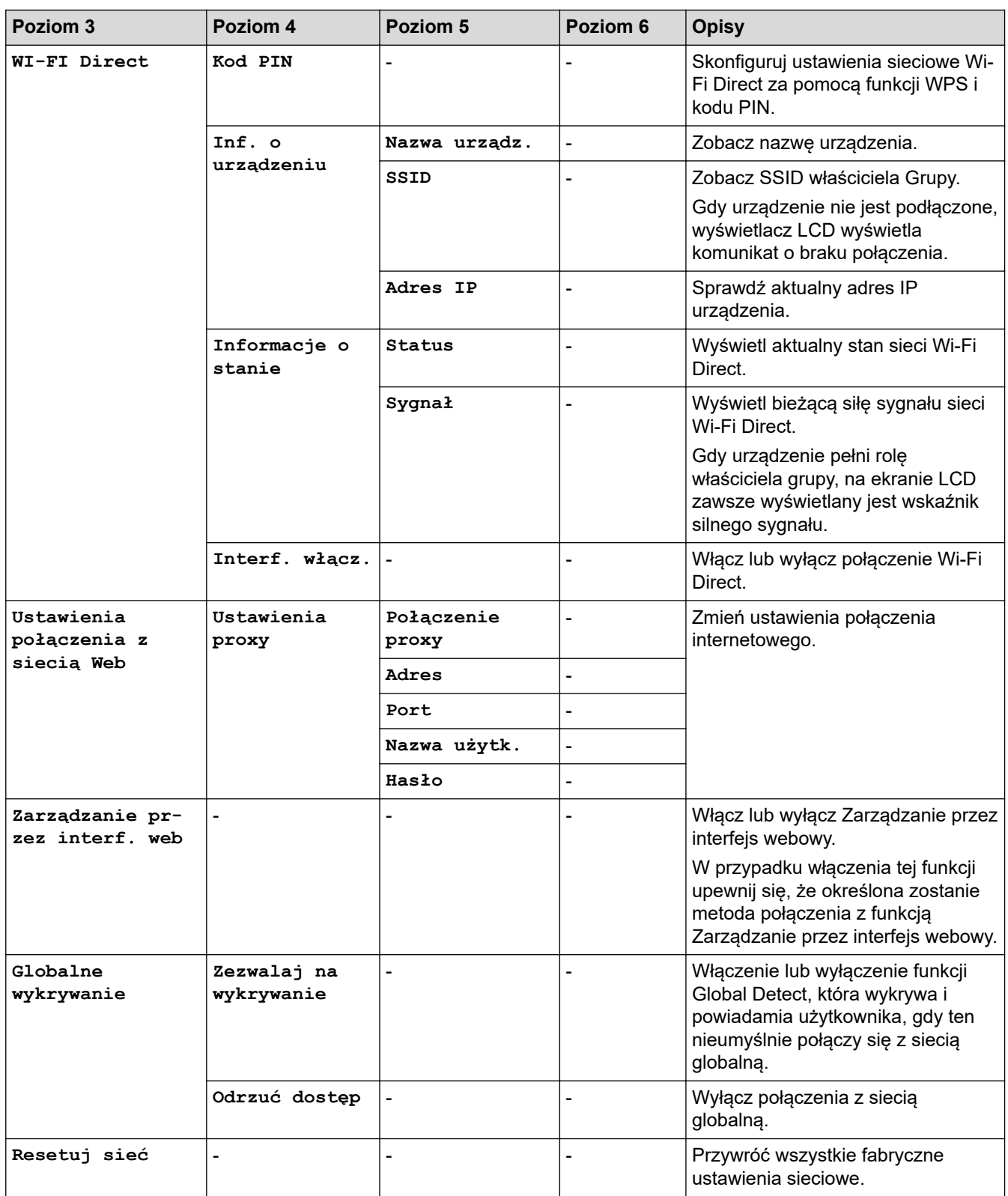

# **[Druk raportów]**

# **[Wszystkie ust.] > [Druk raportów]**

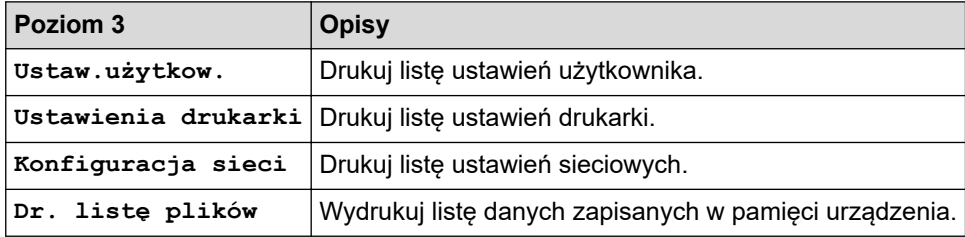

<span id="page-633-0"></span>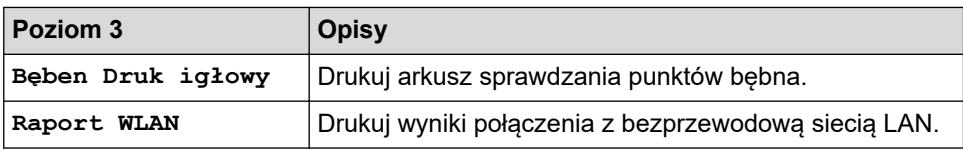

**[Inf. o urządz.]**

# **[Wszystkie ust.] > [Inf. o urządz.]**

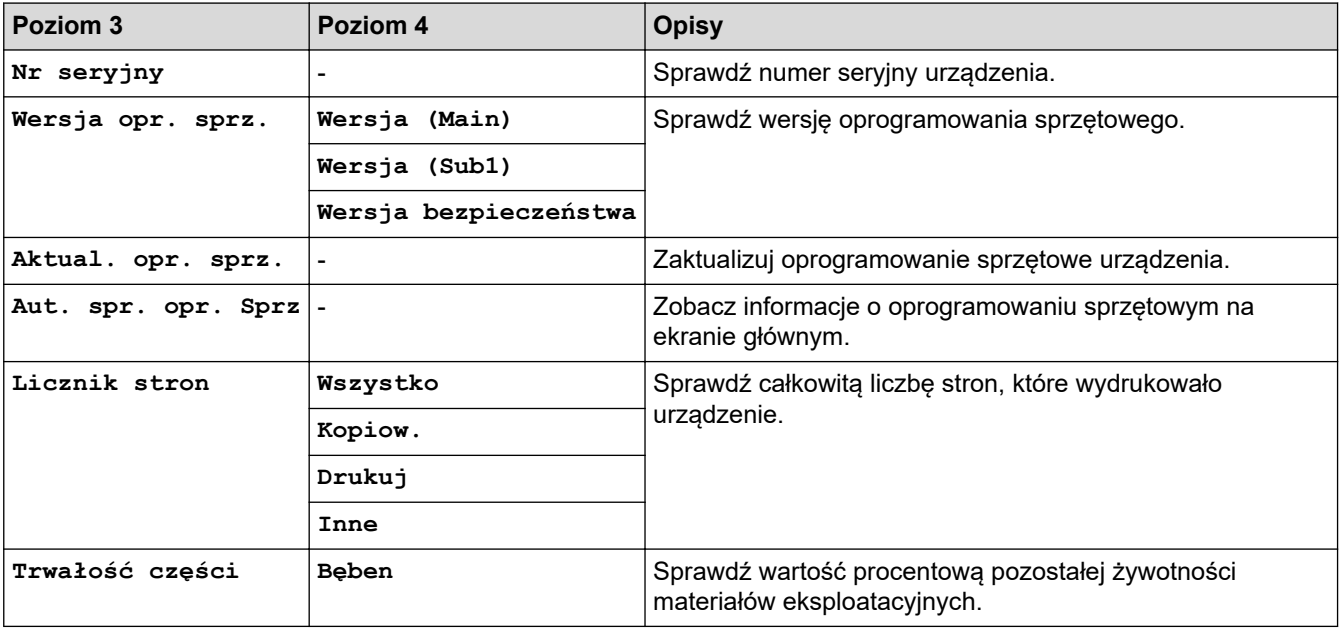

### **[Wstępne ustaw.]**

### **[Wszystkie ust.] > [Wstępne ustaw.]**

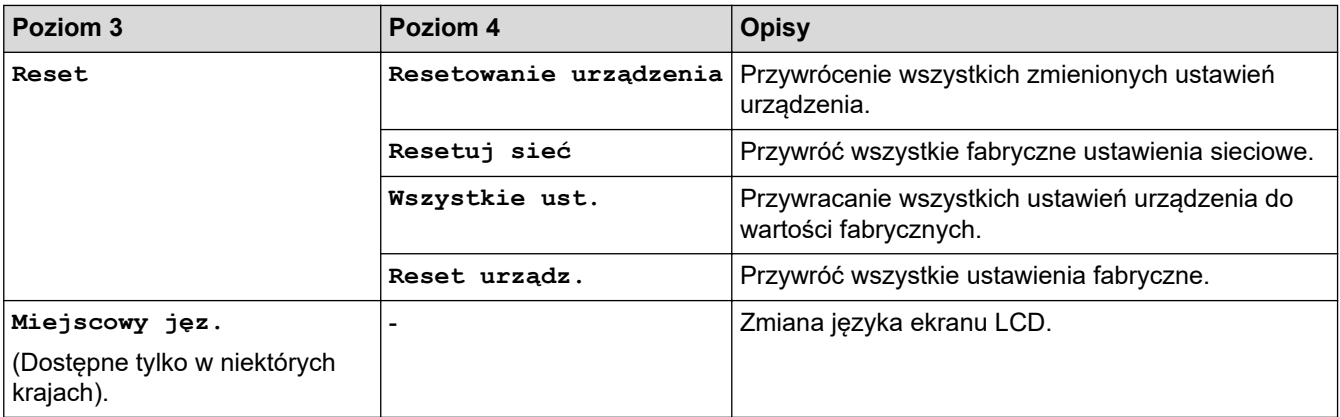

### **Powiązane informacje**

• [Tabele ustawień i funkcji](#page-596-0)

 [Strona główna](#page-1-0) > [Ustawienia urządzenia](#page-562-0) > [Zmiana ustawień urządzenia za pomocą panelu](#page-564-0) [sterowania](#page-564-0) > [Tabele ustawień i funkcji](#page-596-0) > Tabela właściwości (modele MFC z 2,7-calowym panelem dotykowym i modele MFC z 3,5-calowym panelem dotykowym)

# **Tabela właściwości (modele MFC z 2,7-calowym panelem dotykowym i modele MFC z 3,5-calowym panelem dotykowym)**

**Pokrewne Modele**: MFC-L2860DWE/MFC-L2860DW/MFC-L2862DW/MFC-L2922DW

```
>> [Faks] (Gdy podgląd faksu jest wyłączony)
>> [Faks] (Gdy podgląd faksu jest włączony)
>> [Kopiow.]
>> [Skanuj]
>> [Druk bezpieczny]
>> [Sieć Web]
>> [Aplikacje]
>> [2 na 1 Kopia ID]
>> [Skróty]
>> [Toner]
>> Konfiguracja Wi-Fi (W przypadku modeli bezprzewodowych)
```
### **[Faks] (Gdy podgląd faksu jest wyłączony)**

#### $E =$ **[Faks]**  $\lceil \rceil$   $\equiv$   $\lceil$

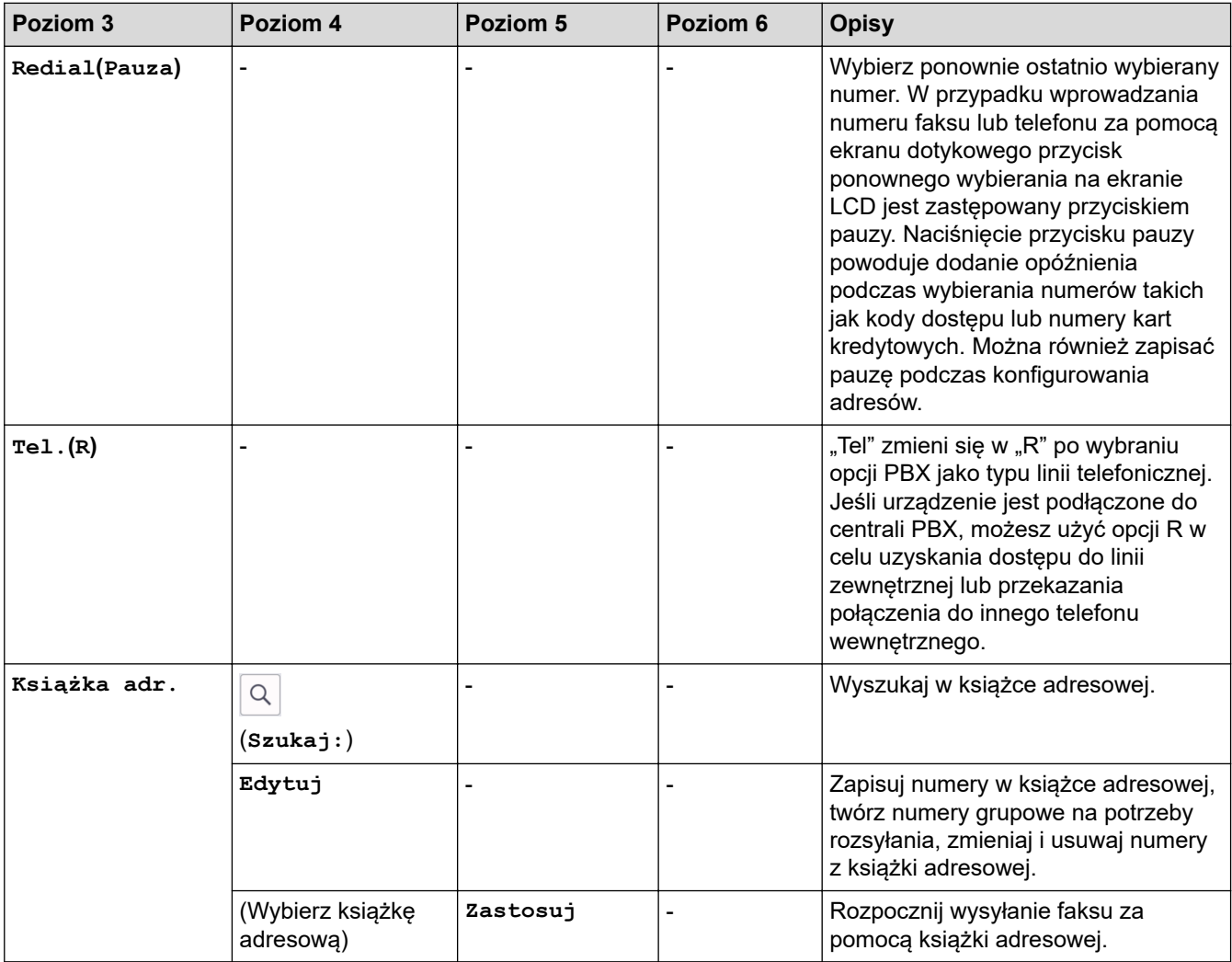

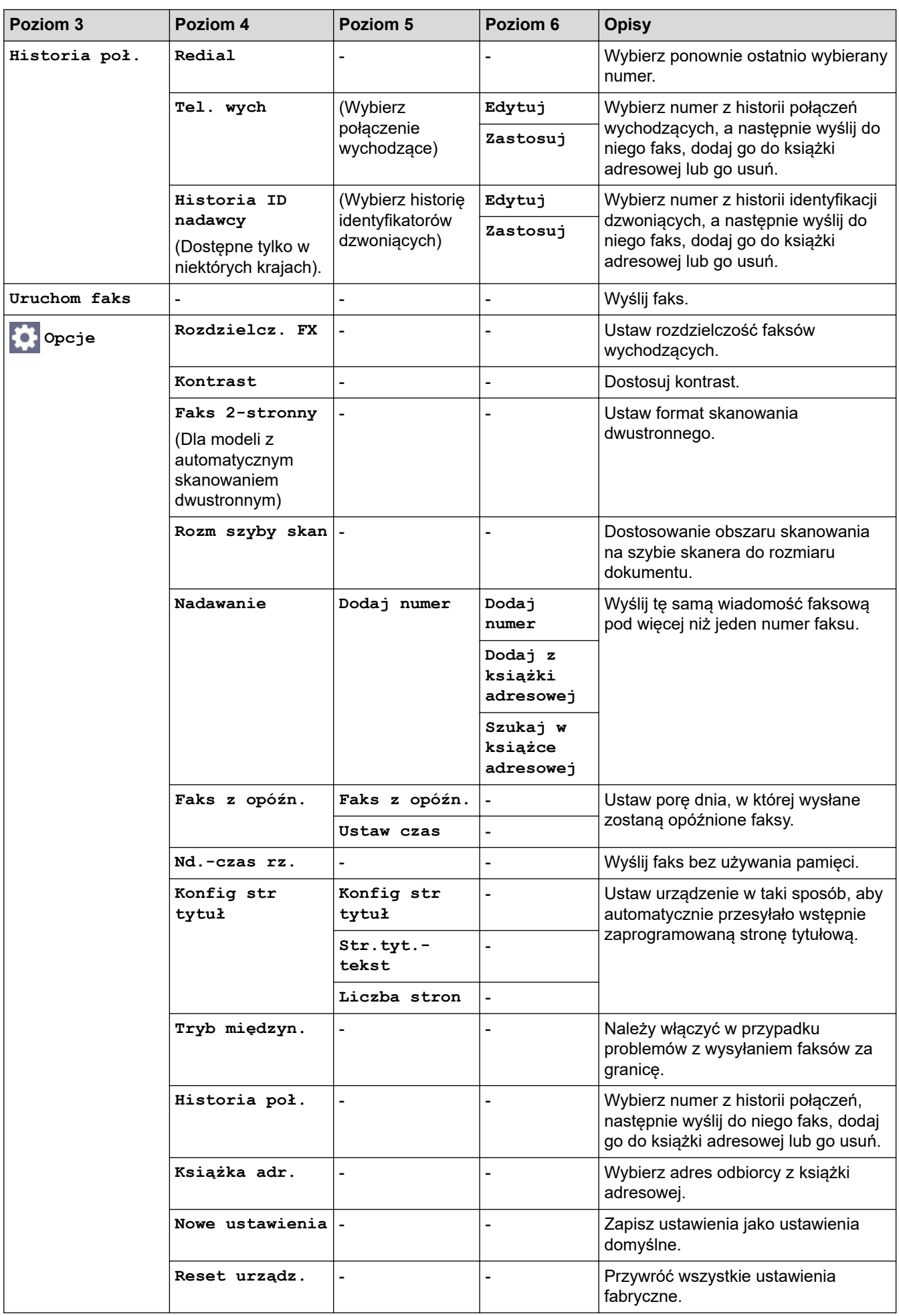

<span id="page-636-0"></span>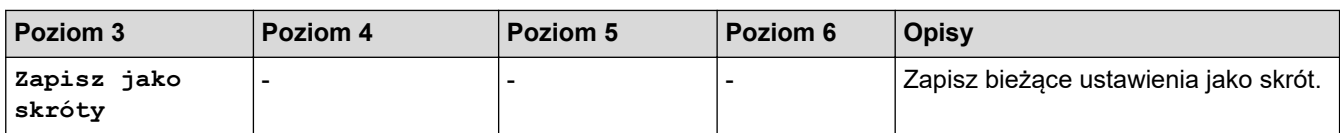

# **[Faks] (Gdy podgląd faksu jest włączony)**

# **[Faks]**

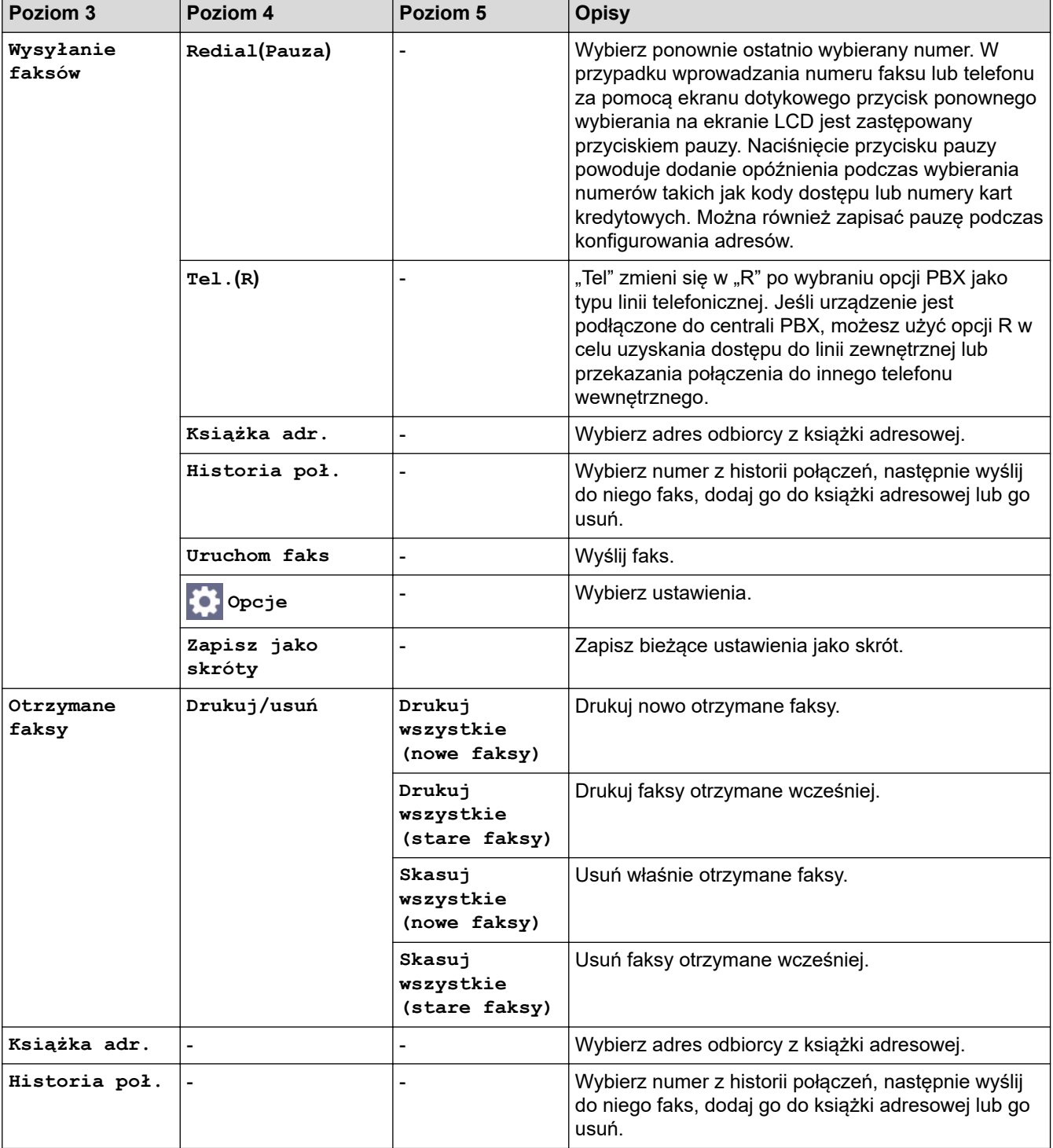

### <span id="page-637-0"></span>**[Kopiow.]**

# **[Helenger]** [Kopiow.]

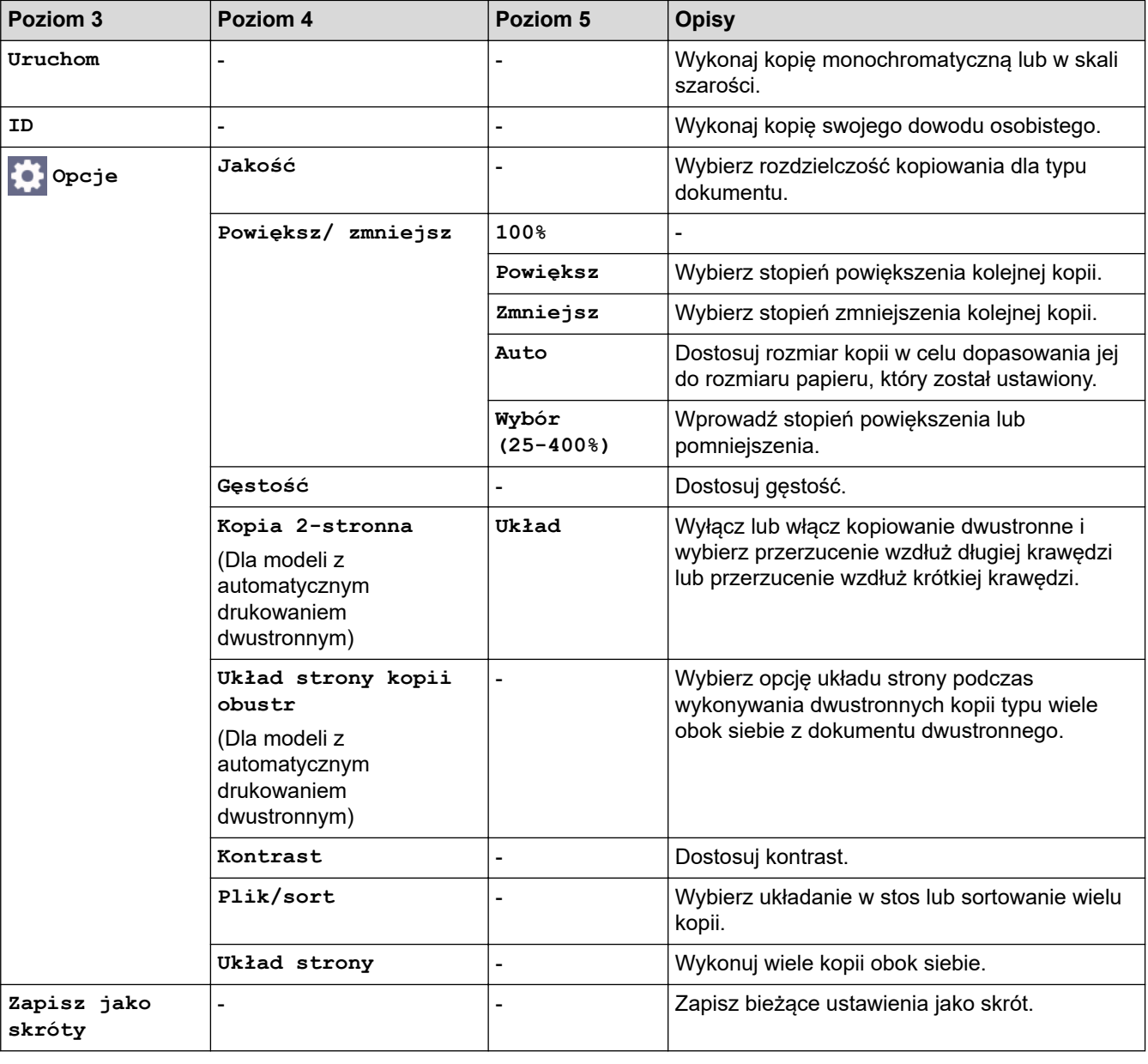

### **[Skanuj]**

# **[Skanuj]**

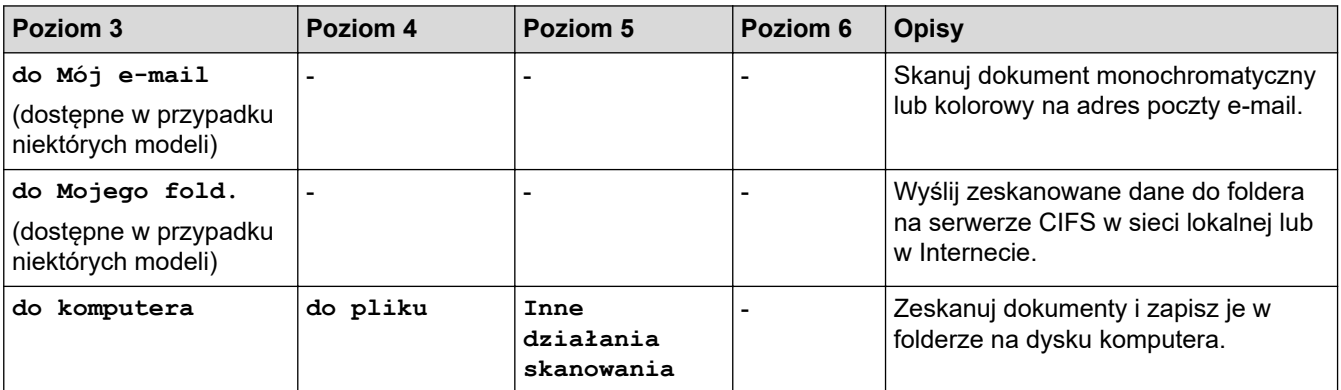

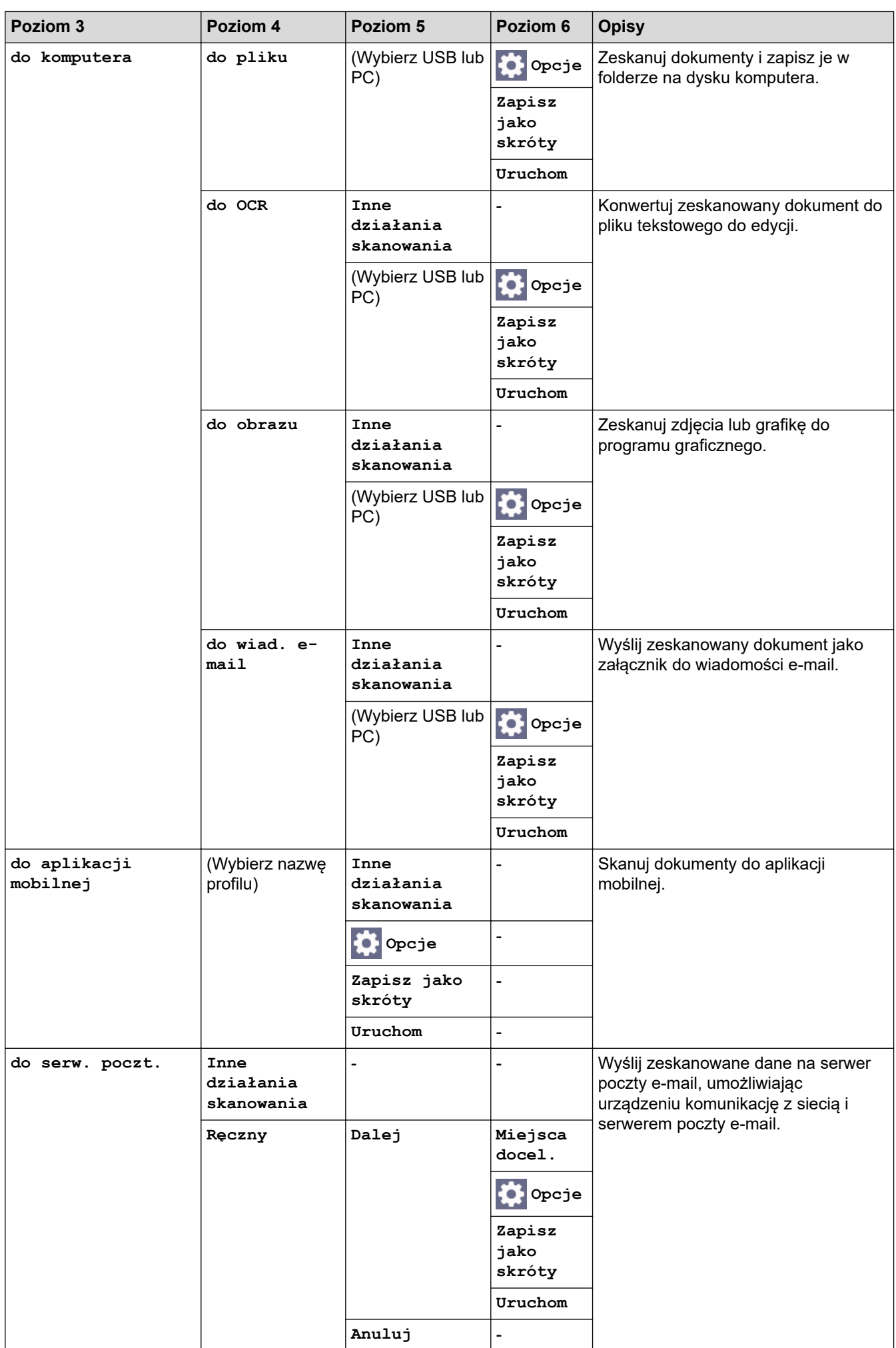

<span id="page-639-0"></span>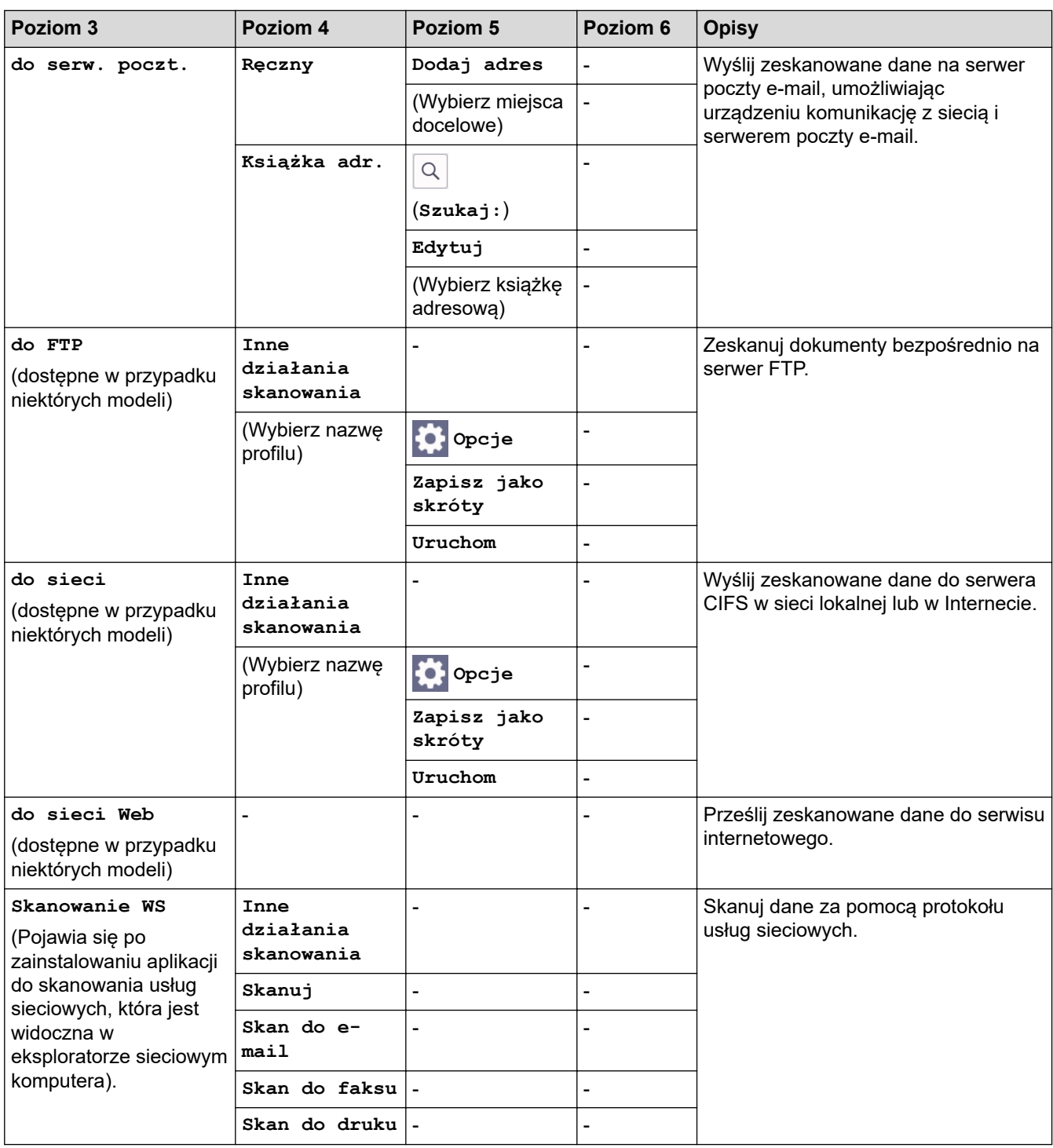

# **[Druk bezpieczny]**

# **[Druk bezpieczny]**

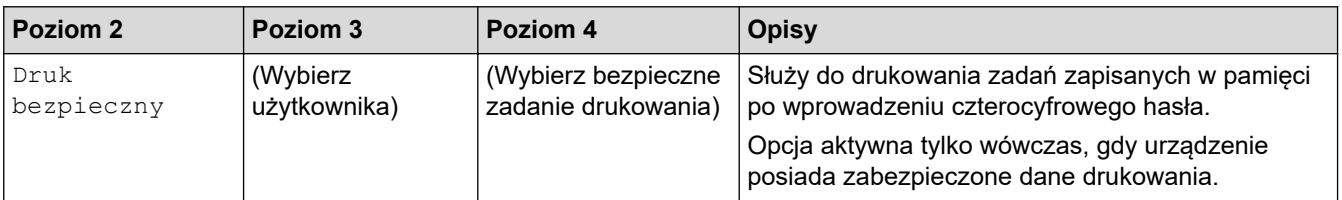

### <span id="page-640-0"></span>**[Sieć Web]**

# **[Sieć Web]**

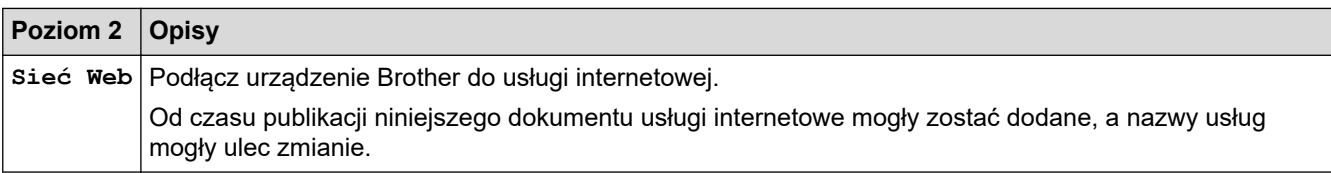

### **[Aplikacje]**

# **[Aplikacje]**

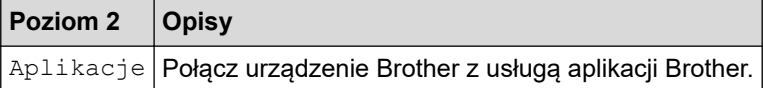

### **[2 na 1 Kopia ID]**

# **E [2** na 1 Kopia ID]

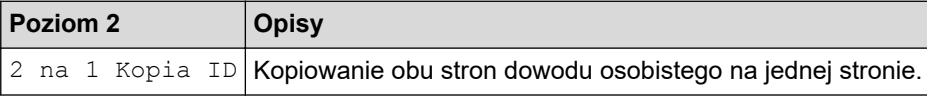

### **[Skróty]**

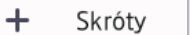

**[Skróty]**

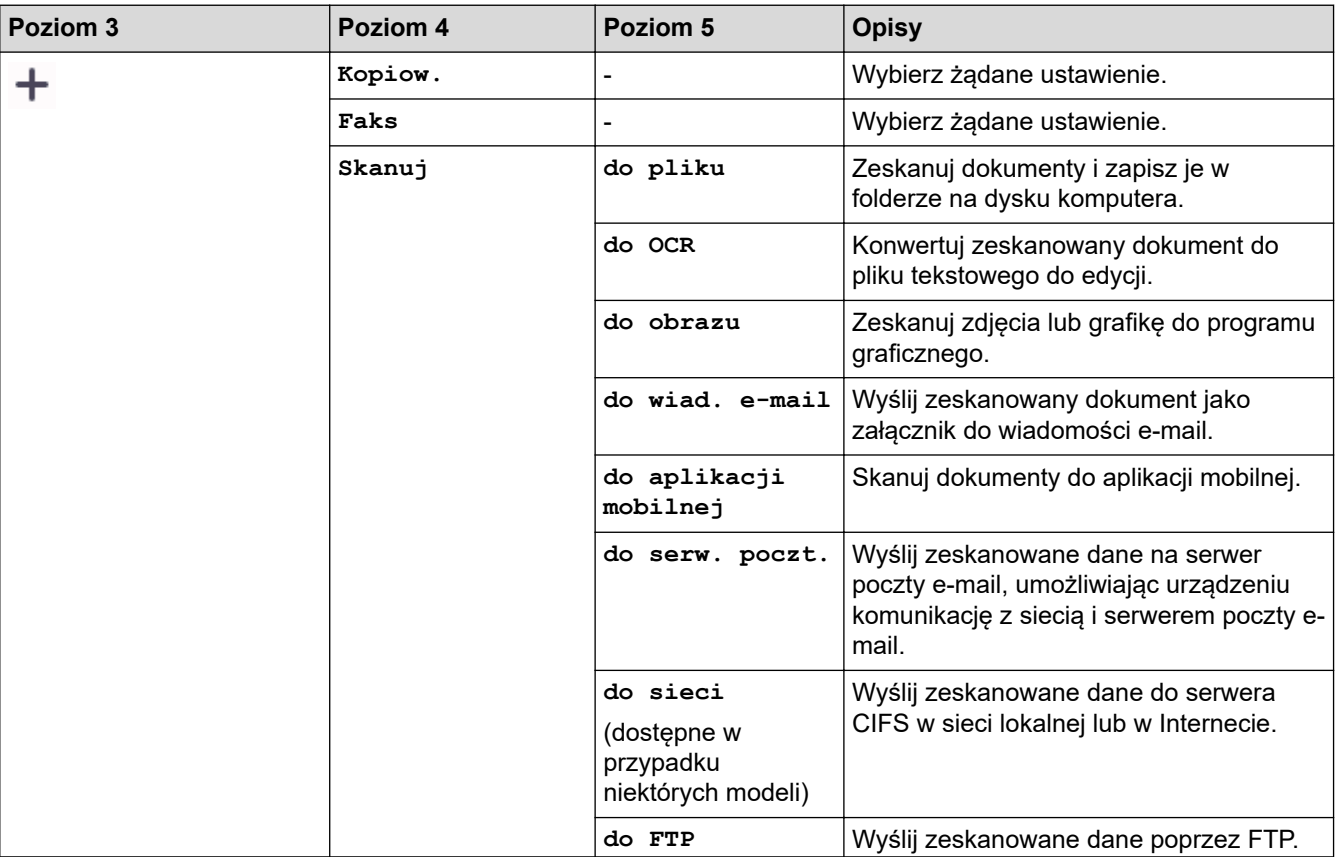

<span id="page-641-0"></span>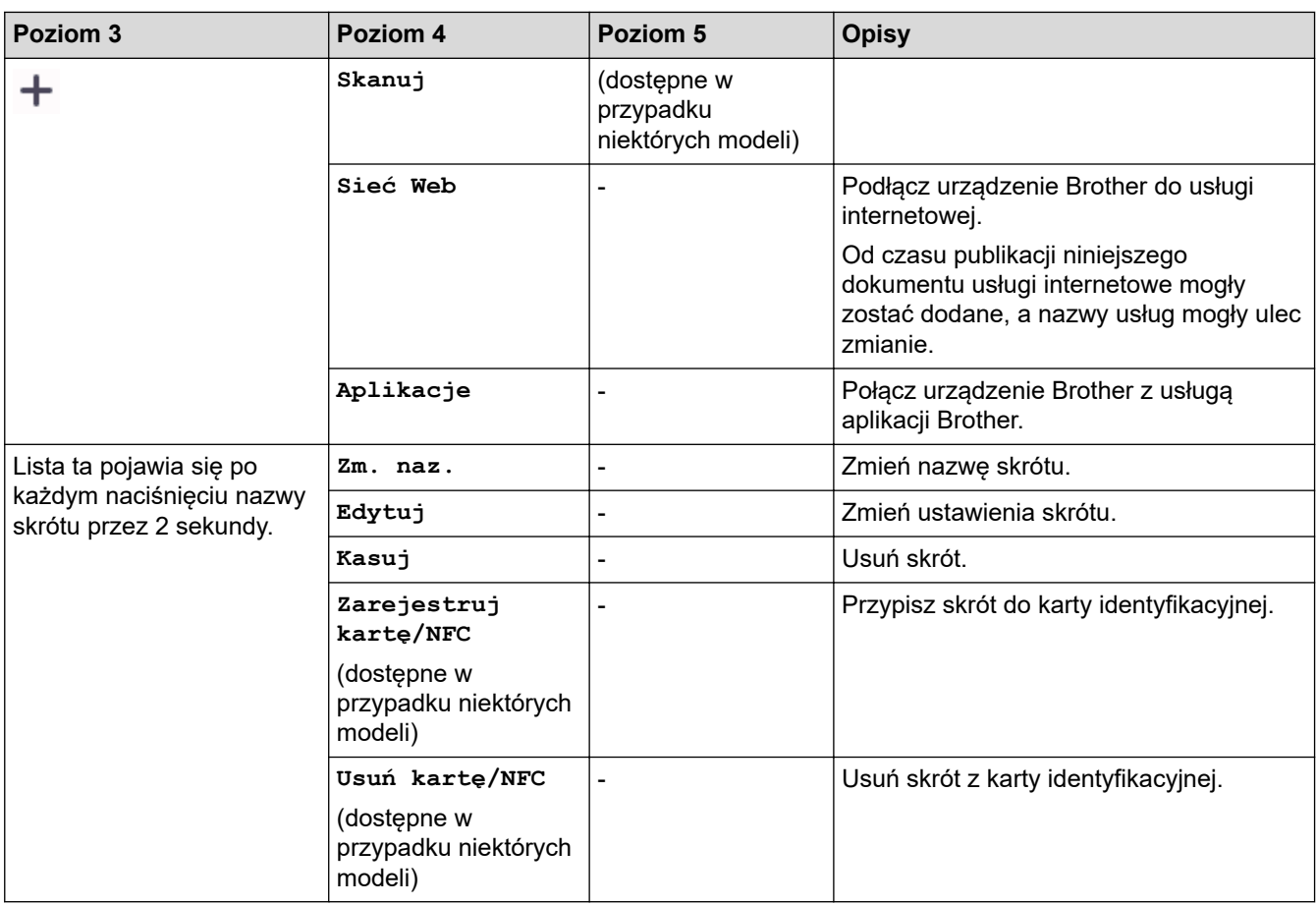

### **[Toner]**

٦

### **[Toner]**

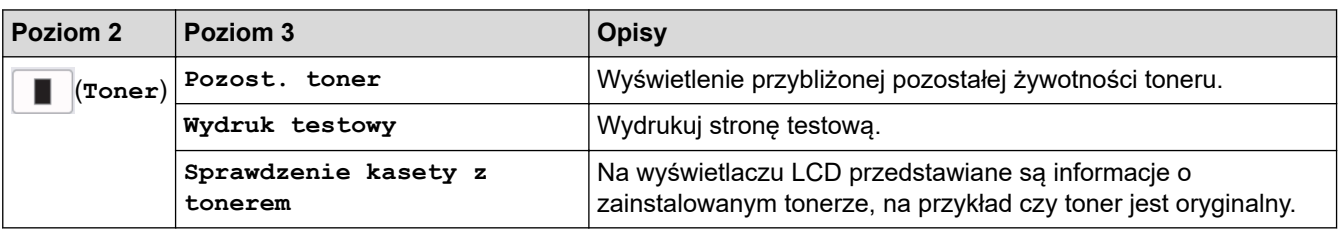

# **Konfiguracja Wi-Fi (W przypadku modeli bezprzewodowych)**

#### **(Konfiguracja Wi-Fi)(W przypadku modeli bezprzewodowych)**  $\widehat{\mathfrak{p}}$

| Poziom <sub>2</sub>     | Poziom 3                 | <b>Opisy</b>                                                                            |
|-------------------------|--------------------------|-----------------------------------------------------------------------------------------|
| $\widehat{\bm{\gamma}}$ | Znajdź sieć Wi-Fi        | Ręczne konfigurowanie ustawień sieci bezprzewodowej.                                    |
| (Konfiguracja Wi-Fi)    | $\lfloor$ TCP/IP $^1$    | Zmień ustawienia TCP/IP.                                                                |
|                         | Przycisk WPS/PBC         | Skonfiguruj ustawienia sieci bezprzewodowej, korzystając z metody<br>jednoprzyciskowej. |
|                         | WPS/kod PIN <sup>1</sup> | Skonfiguruj ustawienia sieci bezprzewodowej za pomocą funkcji<br>WPS i kodu PIN.        |
|                         |                          | Odzyskaj sieć WLAN Zresetuj i uruchom ponownie sieć bezprzewodową.                      |
|                         | WLAN status <sup>1</sup> | Wyświetl aktualny status sieci bezprzewodowej.                                          |

<sup>1</sup> Dostępne po skonfigurowaniu połączenia Wi-Fi®.

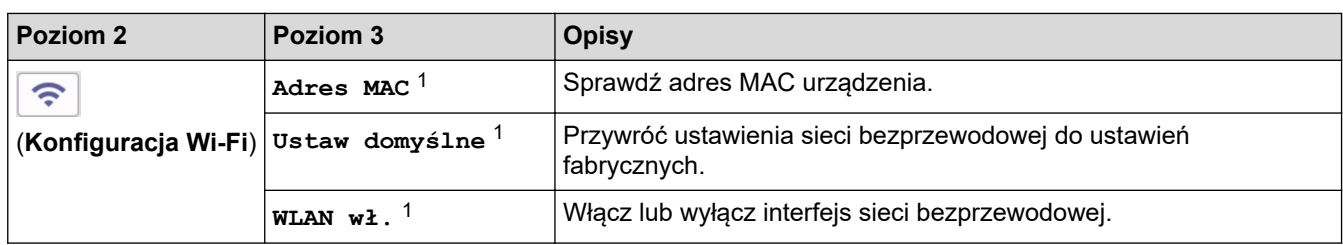

 **Powiązane informacje**

• [Tabele ustawień i funkcji](#page-596-0)

 [Strona główna](#page-1-0) > [Ustawienia urządzenia](#page-562-0) > [Zmiana ustawień urządzenia za pomocą panelu](#page-564-0) [sterowania](#page-564-0) > [Tabele ustawień i funkcji](#page-596-0) > Tabele funkcji (modele DCP z panelem dotykowym 2,7 cala)

# **Tabele funkcji (modele DCP z panelem dotykowym 2,7 cala)**

**Pokrewne Modele**: DCP-L2660DW/DCP-L2665DW

```
>> [Kopiow.]
>> [Skanuj]
>> [Sieć Web]
>> [Aplikacje]
>> [2 na 1 Kopia ID]
>> [Skróty]
>> [Toner]
>> Konfiguracja Wi-Fi
```
**[Kopiow.]**

园

**[Kopiow.]**

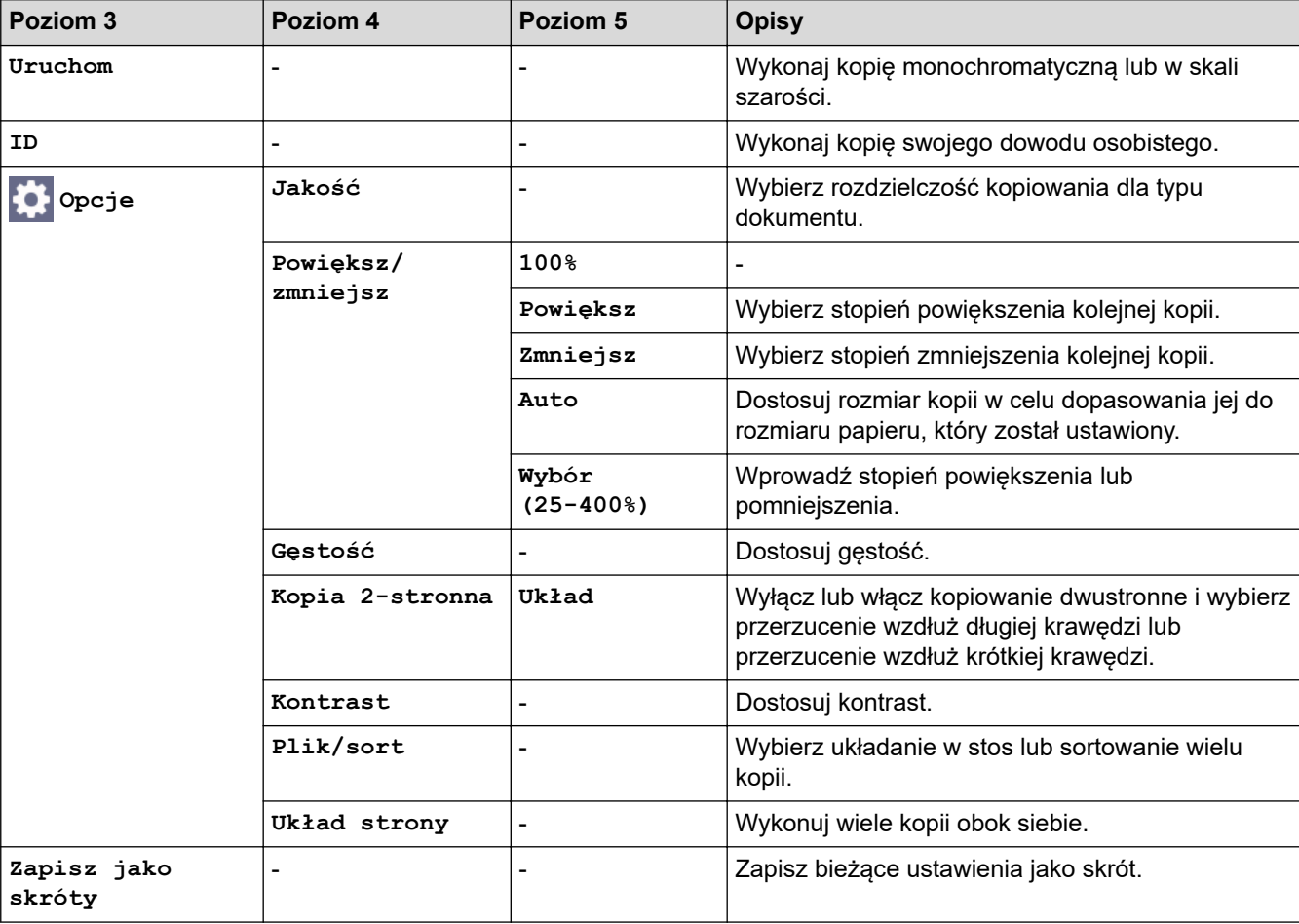

### **[Skanuj]**

### **[Skanuj]**

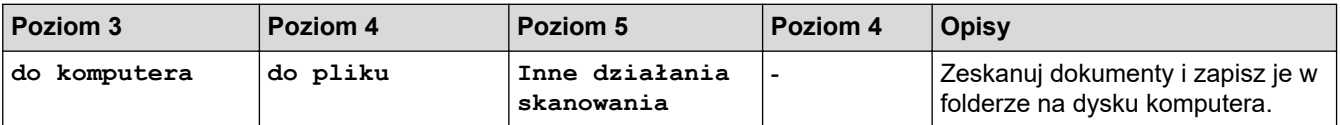

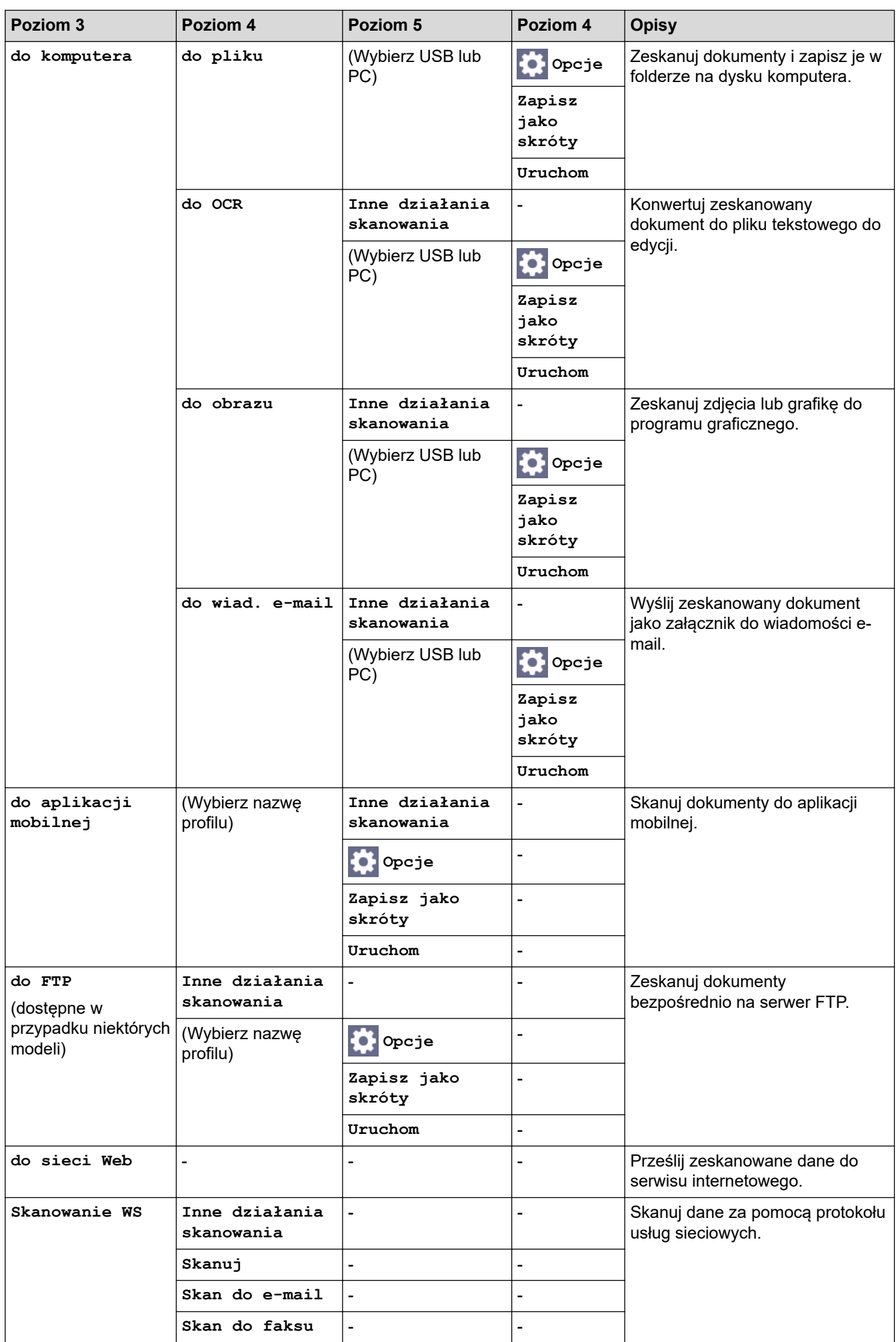

<span id="page-645-0"></span>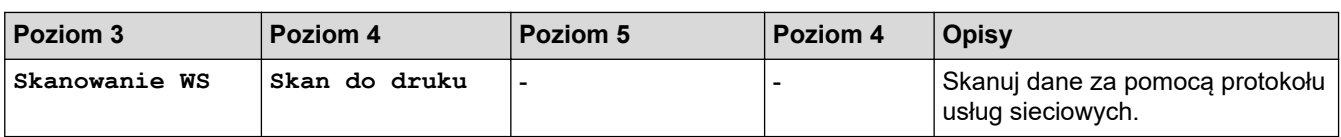

### **[Sieć Web]**

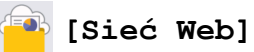

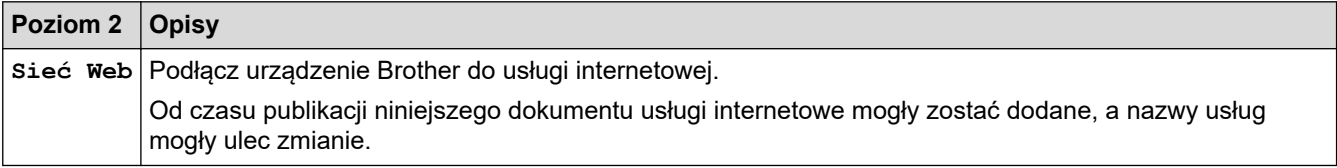

### **[Aplikacje]**

# **[Aplikacje]**

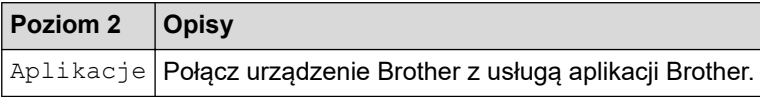

# **[2 na 1 Kopia ID]**

# **E**  $[2 \text{ na } 1 \text{ Kopia ID}]$

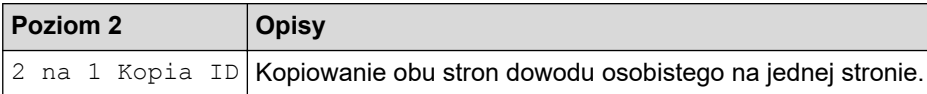

### **[Skróty]**

 $\ddot{}$ Skróty

### **[Skróty]**

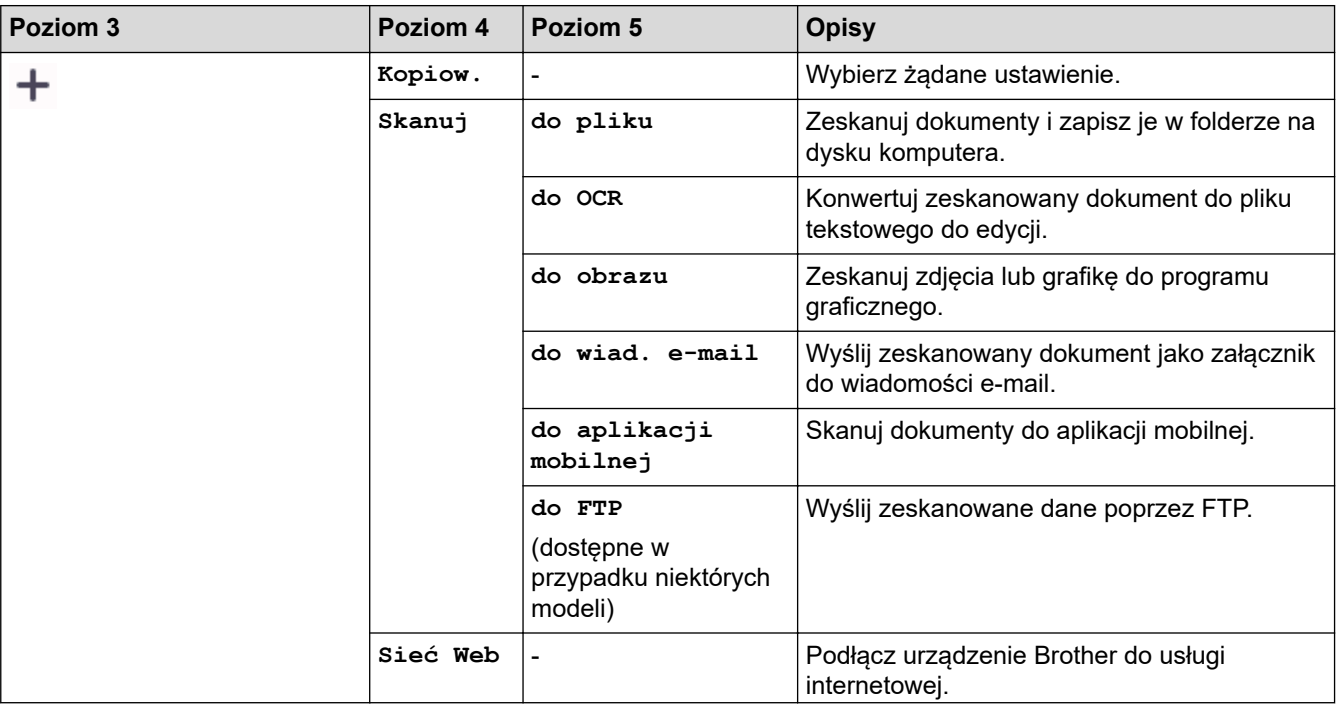

<span id="page-646-0"></span>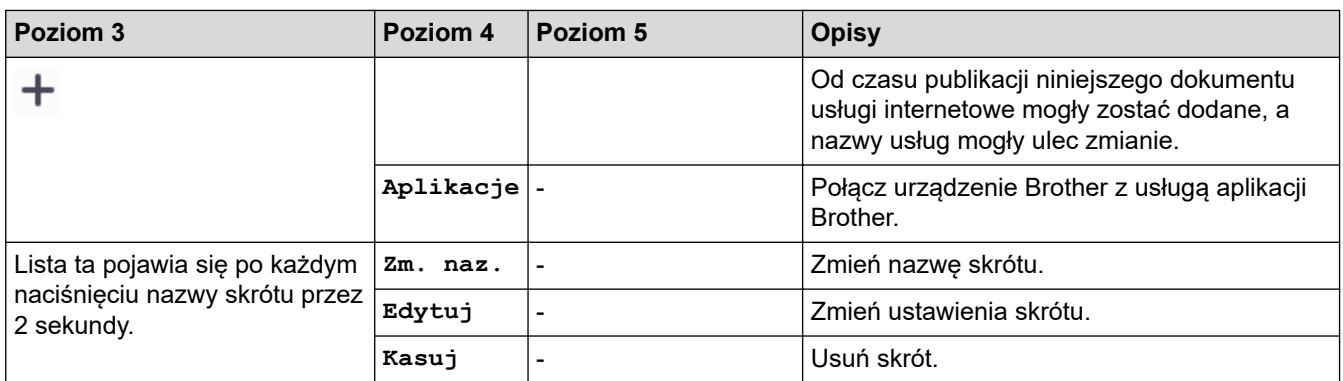

### **[Toner]**

#### **[Toner]** ∎

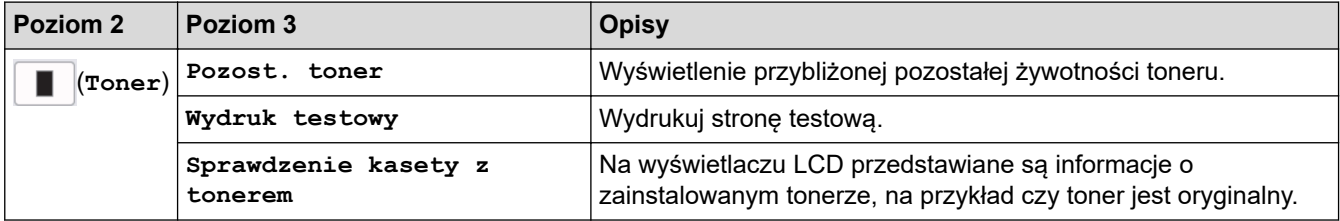

# **Konfiguracja Wi-Fi**

#### **(Konfiguracja Wi-Fi)**  $\widehat{\mathbf{r}}$

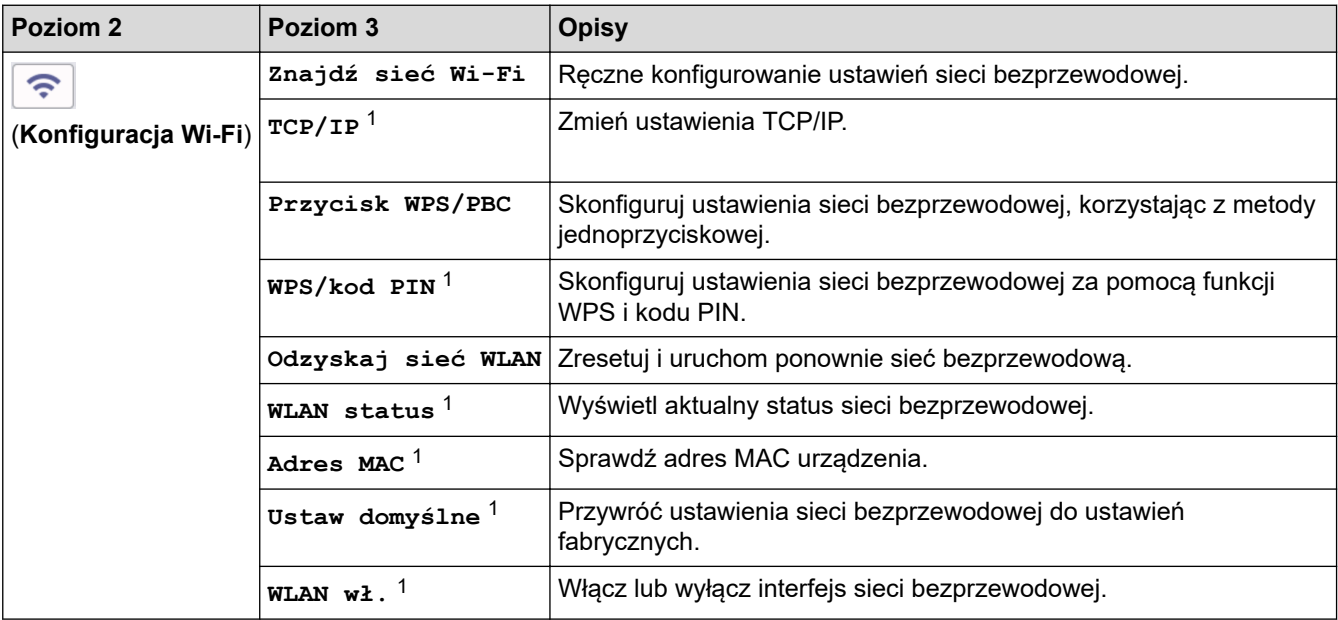

# **Powiązane informacje**

• [Tabele ustawień i funkcji](#page-596-0)

<sup>1</sup> Dostępne po skonfigurowaniu połączenia Wi-Fi $^{\circledR}$ .

 [Strona główna](#page-1-0) > [Ustawienia urządzenia](#page-562-0) > Zmiana ustawień urządzenia przy użyciu funkcji Zarządzanie przez interfejs webowy

# **Zmiana ustawień urządzenia przy użyciu funkcji Zarządzanie przez interfejs webowy**

Funkcja Zarządzanie przez interfejs webowy jest narzędziem umożliwiającym zarządzanie urządzeniem przy użyciu protokołu Hyper Text Transfer Protocol (HTTP) lub Hyper Text Transfer Protocol over Secure Socket Layer (HTTPS) za pomocą standardowej przeglądarki internetowej.

- [Czym jest funkcja Zarządzanie przez interfejs webowy?](#page-648-0)
- [Dostęp do funkcji Zarządzanie przez interfejs webowy](#page-650-0)
- [Zmiana hasła logowania przy użyciu funkcji Zarządzanie przez interfejs webowy](#page-653-0)
- [Konfigurowanie książki adresowej urządzenia za pomocą funkcji Zarządzanie przez](#page-654-0) [interfejs webowy](#page-654-0)
[Strona główna](#page-1-0) > [Ustawienia urządzenia](#page-562-0) > [Zmiana ustawień urządzenia przy użyciu funkcji Zarządzanie](#page-647-0) [przez interfejs webowy](#page-647-0) > Czym jest funkcja Zarządzanie przez interfejs webowy?

# **Czym jest funkcja Zarządzanie przez interfejs webowy?**

Funkcja Zarządzanie przez interfejs webowy jest narzędziem umożliwiającym zarządzanie urządzeniem przy użyciu protokołu Hyper Text Transfer Protocol (HTTP) lub Hyper Text Transfer Protocol over Secure Socket Layer (HTTPS) za pomocą standardowej przeglądarki internetowej.

- Zalecamy korzystanie z najnowszej wersji następujących przeglądarek internetowych:
	- Microsoft Edge, Firefox i Google Chrome™ dla systemu Windows
	- Safari, Firefox i Google Chrome™ w przypadku komputera Mac
	- Google Chrome™ w przypadku systemu Android™

Ô

- Safari i Google Chrome™ w przypadku systemu iOS
- JavaScript i pliki cookie powinny być zawsze włączone, niezależnie od używanej przeglądarki.
- DCP-L2620DW/DCP-L2622DW/DCP-L2627DW/DCP-L2627DWXL/DCP-L2627DWE/DCP-L2640DN/ DCP-L2660DW/DCP-L2665DW/MFC-L2802DN/MFC-L2800DW/MFC-L2802DW/MFC-L2827DWXL/ MFC-L2827DW/MFC-L2835DW/MFC-L2860DWE/MFC-L2860DW/MFC-L2862DW/MFC-L2922DW:

Upewnij się, że urządzenie jest włączone i podłączone do tej samej sieci, co komputer, oraz że sieć obsługuje protokół TCP/IP.

# brother

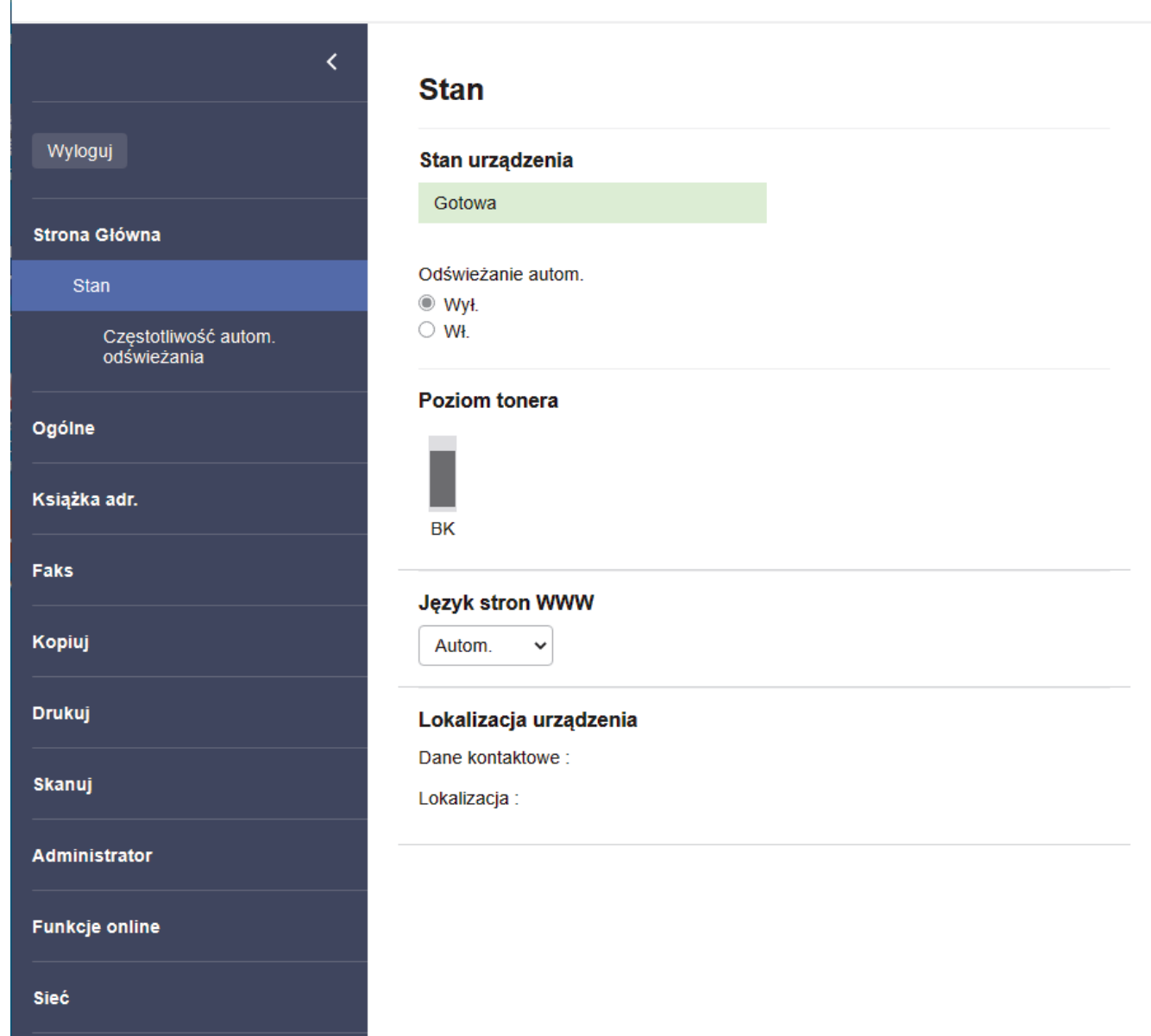

Wyświetlony ekran może się różnić od obrazu przedstawionego powyżej.

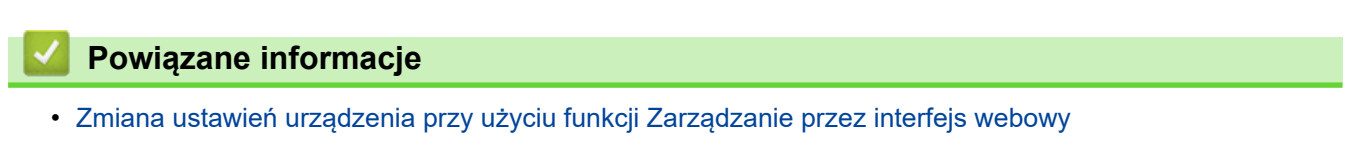

 [Strona główna](#page-1-0) > [Ustawienia urządzenia](#page-562-0) > [Zmiana ustawień urządzenia przy użyciu funkcji Zarządzanie](#page-647-0) [przez interfejs webowy](#page-647-0) > Dostęp do funkcji Zarządzanie przez interfejs webowy

# **Dostęp do funkcji Zarządzanie przez interfejs webowy**

- Zalecamy korzystanie z najnowszej wersji następujących przeglądarek internetowych:
	- Microsoft Edge, Firefox i Google Chrome™ dla systemu Windows
	- Safari, Firefox i Google Chrome™ w przypadku komputera Mac
	- Google Chrome™ w przypadku systemu Android™
	- Safari i Google Chrome™ w przypadku systemu iOS
- JavaScript i pliki cookie powinny być zawsze włączone, niezależnie od używanej przeglądarki.
- DCP-L2620DW/DCP-L2622DW/DCP-L2627DW/DCP-L2627DWXL/DCP-L2627DWE/DCP-L2640DN/ DCP-L2660DW/DCP-L2665DW/MFC-L2802DN/MFC-L2800DW/MFC-L2802DW/MFC-L2827DWXL/ MFC-L2827DW/MFC-L2835DW/MFC-L2860DWE/MFC-L2860DW/MFC-L2862DW/MFC-L2922DW:

Podczas konfigurowania ustawień za pomocą funkcji Zarządzanie przez interfejs webowy zaleca się korzystanie z zabezpieczonego protokołu HTTPS. W przypadku korzystania z HTTP podczas konfigurowania ustawień za pomocą funkcji Zarządzanie przez interfejs webowy następujących należy postępować zgodnie z powiadomieniami, aby przełączyć na bezpieczne połączenie HTTPS.

• DCP-L2620DW/DCP-L2622DW/DCP-L2627DW/DCP-L2627DWXL/DCP-L2627DWE/DCP-L2640DN/ DCP-L2660DW/DCP-L2665DW/MFC-L2802DN/MFC-L2800DW/MFC-L2802DW/MFC-L2827DWXL/ MFC-L2827DW/MFC-L2835DW/MFC-L2860DWE/MFC-L2860DW/MFC-L2862DW/MFC-L2922DW:

Kiedy do konfiguracji za pomocą funkcji Zarządzanie przez interfejs webowy używany jest protokół HTTPS, przeglądarka wyświetla okno dialogowe ostrzeżenia. Aby uniknąć wyświetlania się okna dialogowego z ostrzeżeniem, można zainstalować samopodpisany certyfikat SSL do obsługi protokołu SSL/TLS. Aby uzyskać dodatkowe informacje, >> Powiązane informacje

• Domyślne hasło do zarządzania ustawieniami tego urządzenia znajduje się z tyłu urządzenia i jest oznaczone napisem "**Pwd**". Zmień domyślne hasło, postępując zgodnie z instrukcjami wyświetlanymi na ekranie. Zalecamy niezwłoczną zmianę domyślnego hasła w celu ochrony urządzenia przed nieupoważnionym dostępem.

DCP-L2620DW/DCP-L2622DW/DCP-L2627DW/DCP-L2627DWXL/DCP-L2627DWE/DCP-L2640DN/ DCP-L2660DW/DCP-L2665DW/MFC-L2802DN/MFC-L2800DW/MFC-L2802DW/MFC-L2827DWXL/ MFC-L2827DW/MFC-L2835DW/MFC-L2860DWE/MFC-L2860DW/MFC-L2862DW/MFC-L2922DW:

Domyślne hasło można również znaleźć w raporcie konfiguracji sieci.

>> Uzyskiwanie dostępu do funkcji Zarządzanie przez interfejs webowy z poziomu przeglądarki internetowej [>> Uzyskiwanie dostępu do funkcji Zarządzanie przez interfejs webowy z poziomu Brother iPrint&Scan](#page-651-0) [\(Windows/Mac\)](#page-651-0)

[>> Uzyskiwanie dostępu do funkcji Zarządzanie przez interfejs webowy z poziomu Narzędzi Brother \(Windows\)](#page-651-0)

### **Uzyskiwanie dostępu do funkcji Zarządzanie przez interfejs webowy z poziomu przeglądarki internetowej**

- 1. Uruchom przeglądarkę internetową.
- 2. Wprowadź "https://adres IP urządzenia" w polu adresu przeglądarki (gdzie "adres IP urządzenia" jest adresem IP urządzenia).

Na przykład:

https://192.168.1.2

- Jeśli używany jest system DNS (Domain Name System) lub aktywna jest nazwa NetBIOS, zamiast adresu IP można wprowadzić inną nazwę, np. "DrukarkaOgolna".
	- Na przykład: https://DrukarkaOgolna
	- Jeśli aktywna jest nazwa NetBIOS, można również użyć nazwy węzła. Na przykład: https://brn123456abcdef
	- Nazwę NetBIOS można znaleźć w Raporcie konfiguracji sieci.

<span id="page-651-0"></span>3. Jeśli jest to wymagane, wprowadź hasło w polu **Zaloguj**, a następnie kliknij **Zaloguj**.

Domyślne hasło do zarządzania ustawieniami tego urządzenia znajduje się z tyłu urządzenia i jest oznaczone napisem "**Pwd**". Po zalogowaniu się po raz pierwszy zmień domyślne hasło, postępując zgodnie z instrukcjami wyświetlanymi na ekranie.

4. Jeśli chcesz przypiąć pasek nawigacji po lewej stronie ekranu, kliknij  $\equiv$ , a następnie  $\star$ .

Teraz można zmienić ustawienia urządzenia.

Jeśli urządzenie pozostaje bezczynne przez określony czas, użytkownik zostanie automatycznie wylogowany. Ustawienia wylogowania można zmienić w menu **Czas wylogowania**.

### **Uzyskiwanie dostępu do funkcji Zarządzanie przez interfejs webowy z poziomu Brother iPrint&Scan (Windows/Mac)**

- 1. Uruchom aplikację Brother iPrint&Scan.
	- **Windows**

Uruchom (**Brother iPrint&Scan**).

• Mac

Na pasku menu **Finder (Wyszukiwarka)** kliknij **Go (Przejdź)** > **Applications (Aplikacje)**, a następnie kliknij dwukrotnie ikonę iPrint&Scan.

Zostanie wyświetlony ekran aplikacji Brother iPrint&Scan.

- 2. Jeśli posiadane urządzenie Brother nie jest zaznaczone, kliknij przycisk **Wybierz urządzenie**, a następnie wybierz nazwę swojego modelu z listy. Kliknij **OK**.
- 3. Kliknij przycisk (**Materiały eksploatacyjne/Ustawienia urządzenia**).
- 4. Kliknij **Wszystkie ustawienia**.

Zostanie wyświetlona strona funkcji Zarządzanie przez interfejs webowy.

5. Jeśli jest to wymagane, wprowadź hasło w polu **Zaloguj**, a następnie kliknij **Zaloguj**.

Domyślne hasło do zarządzania ustawieniami tego urządzenia znajduje się z tyłu urządzenia i jest oznaczone napisem "**Pwd**". Po zalogowaniu się po raz pierwszy zmień domyślne hasło, postępując zgodnie z instrukcjami wyświetlanymi na ekranie.

6. Jeśli chcesz przypiąć pasek nawigacji po lewej stronie ekranu, kliknij  $\equiv$ , a następnie  $\star$ .

Teraz można zmienić ustawienia urządzenia.

Dostęp do funkcji Zarządzanie przez interfejs webowy można również uzyskać za pośrednictwem aplikacji Brother Mobile Connect na urządzenia mobilne.

### **Uzyskiwanie dostępu do funkcji Zarządzanie przez interfejs webowy z poziomu Narzędzi Brother (Windows)**

1. Uruchom (**Brother Utilities**), a następnie kliknij listę rozwijaną i wybierz z niej nazwę posiadanego modelu (jeśli nie jest jeszcze zaznaczona).

2. Kliknij przycisk **Narzędzia** na lewym pasku nawigacji, a następnie kliknij opcję **Ustawienia urządzenia**. Zostanie wyświetlona strona funkcji Zarządzanie przez interfejs webowy.

3. Jeśli jest to wymagane, wprowadź hasło w polu **Zaloguj**, a następnie kliknij **Zaloguj**.

Domyślne hasło do zarządzania ustawieniami tego urządzenia znajduje się z tyłu urządzenia i jest oznaczone napisem "**Pwd**". Po zalogowaniu się po raz pierwszy zmień domyślne hasło, postępując zgodnie z instrukcjami wyświetlanymi na ekranie.

4. Jeśli chcesz przypiąć pasek nawigacji po lewej stronie ekranu, kliknij  $\equiv$ , a następnie  $\times$ .

Teraz można zmienić ustawienia urządzenia.

DCP-L2620DW/DCP-L2622DW/DCP-L2627DW/DCP-L2627DWXL/DCP-L2627DWE/DCP-L2640DN/ DCP-L2660DW/DCP-L2665DW/MFC-L2802DN/MFC-L2800DW/MFC-L2802DW/MFC-L2827DWXL/ MFC-L2827DW/MFC-L2835DW/MFC-L2860DWE/MFC-L2860DW/MFC-L2862DW/MFC-L2922DW:

W przypadku wprowadzenia zmian do ustawień protokołu należy po kliknięciu przycisku **Prześlij** ponownie uruchomić urządzenie w celu aktywowania konfiguracji.

Po skonfigurowaniu ustawień kliknij **Wyloguj**.

### **Powiązane informacje**

• [Zmiana ustawień urządzenia przy użyciu funkcji Zarządzanie przez interfejs webowy](#page-647-0)

#### **Powiązane tematy:**

- [Drukowanie Raportu konfiguracji sieci](#page-323-0)
- [Tworzenie certyfikatu podpisanego samodzielnie](#page-368-0)
- [Instalowanie samodzielnie podpisanego certyfikatu dla użytkowników systemu Windows jako](#page-387-0) [Administratorów](#page-387-0)
- [Używanie protokołu SSL/TLS](#page-380-0)

 [Strona główna](#page-1-0) > [Ustawienia urządzenia](#page-562-0) > [Zmiana ustawień urządzenia przy użyciu funkcji Zarządzanie](#page-647-0) [przez interfejs webowy](#page-647-0) > Zmiana hasła logowania przy użyciu funkcji Zarządzanie przez interfejs webowy

# **Zmiana hasła logowania przy użyciu funkcji Zarządzanie przez interfejs webowy**

Domyślne hasło do zarządzania ustawieniami tego urządzenia znajduje się z tyłu urządzenia i jest oznaczone napisem "**Pwd**". Zmień domyślne hasło, postępując zgodnie z instrukcjami wyświetlanymi na ekranie. Zalecamy niezwłoczną zmianę domyślnego hasła w celu ochrony urządzenia przed nieupoważnionym dostępem.

- 1. Uruchom przeglądarkę internetową.
- 2. Wprowadź "https://adres IP urządzenia" w polu adresu przeglądarki (gdzie "adres IP urządzenia" jest adresem IP urządzenia).

Na przykład: https://192.168.1.2

• Jeśli używany jest system DNS (Domain Name System) lub aktywna jest nazwa NetBIOS, zamiast adresu IP można wprowadzić inną nazwę, np. "DrukarkaOgolna".

Na przykład: https://DrukarkaOgolna

- Jeśli aktywna jest nazwa NetBIOS, można również użyć nazwy węzła.
	- Na przykład: https://brn123456abcdef
- Nazwę NetBIOS można znaleźć w Raporcie konfiguracji sieci.
- 3. Wykonaj jedną z poniższych czynności:
	- Jeśli hasło zostało wcześniej ustawione na wybrane przez użytkownika, wprowadź je, a następnie kliknij **Zaloguj**.
	- Jeśli hasło nie zostało ustawione wcześniej, wprowadź domyślne hasło logowania, a następnie kliknij **Zaloguj**.
- 4. Na lewym pasku nawigacyjnym kliknij **Administrator** > **Hasło logowania**.
	- Domyślne hasło do zarządzania ustawieniami tego urządzenia znajduje się z tyłu urządzenia i jest oznaczone napisem "Pwd".
	- Jeśli lewy pasek nawigacyjny nie jest widoczny, rozpocznij nawigację od  $\equiv$ .
- 5. Aby zmienić hasło, wpisz aktualne hasło w polu **Wprowadź stare hasło**.
- 6. Postępując zgodnie z wyświetlanymi na ekranie instrukcjami **Hasło logowania**, wprowadź nowe hasło w polu **Wprowadź nowe hasło**.
- 7. Ponownie wprowadź nowe hasło w polu **Potwierdź nowe hasło**.
- 8. Kliknij **Prześlij**.

Możesz również zmienić ustawienia blokowania w menu **Hasło logowania**.

### **Powiązane informacje**

• [Zmiana ustawień urządzenia przy użyciu funkcji Zarządzanie przez interfejs webowy](#page-647-0)

#### **Powiązane tematy:**

• [Sprawdź hasło do swojego urządzenia](#page-563-0)

 [Strona główna](#page-1-0) > [Ustawienia urządzenia](#page-562-0) > [Zmiana ustawień urządzenia przy użyciu funkcji Zarządzanie](#page-647-0) [przez interfejs webowy](#page-647-0) > Konfigurowanie książki adresowej urządzenia za pomocą funkcji Zarządzanie przez interfejs webowy

# **Konfigurowanie książki adresowej urządzenia za pomocą funkcji Zarządzanie przez interfejs webowy**

**Pokrewne Modele**: MFC-L2802DN/MFC-L2800DW/MFC-L2802DW/MFC-L2827DWXL/MFC-L2827DW/ MFC-L2835DW/MFC-L2860DWE/MFC-L2860DW/MFC-L2862DW/MFC-L2922DW

- Podczas konfigurowania ustawień za pomocą funkcji Zarządzanie przez interfejs webowy zaleca się korzystanie z zabezpieczonego protokołu HTTPS.
- Kiedy do konfiguracji za pomocą funkcji Zarządzanie przez interfejs webowy używany jest protokół HTTPS, przeglądarka wyświetla okno dialogowe ostrzeżenia.
- 1. Uruchom przeglądarkę internetową.
- 2. Wprowadź "https://adres IP urządzenia" w polu adresu przeglądarki (gdzie "adres IP urządzenia" jest adresem IP urządzenia).

Na przykład: https://192.168.1.2

• Jeśli używany jest system DNS (Domain Name System) lub aktywna jest nazwa NetBIOS, zamiast adresu IP można wprowadzić inną nazwę, np. "DrukarkaOgolna".

Na przykład: https://DrukarkaOgolna

• Jeśli aktywna jest nazwa NetBIOS, można również użyć nazwy węzła.

Na przykład: https://brn123456abcdef

- Nazwę NetBIOS można znaleźć w Raporcie konfiguracji sieci.
- 3. Jeśli jest to wymagane, wprowadź hasło w polu **Zaloguj**, a następnie kliknij **Zaloguj**.

Domyślne hasło do zarządzania ustawieniami tego urządzenia znajduje się z tyłu urządzenia i jest oznaczone napisem "**Pwd**". Po zalogowaniu się po raz pierwszy zmień domyślne hasło, postępując zgodnie z instrukcjami wyświetlanymi na ekranie.

4. Na lewym pasku nawigacyjnym kliknij **Książka adr.**.

Jeśli lewy pasek nawigacyjny nie jest widoczny, rozpocznij nawigację od  $\equiv$ .

- 5. Kliknij docelowe numery z książki adresowej, a następnie dodaj lub zaktualizuj informacje w książce adresowej zgodnie z potrzebami.
- 6. Kliknij przycisk **Prześlij**.

### **Powiązane informacje**

• [Zmiana ustawień urządzenia przy użyciu funkcji Zarządzanie przez interfejs webowy](#page-647-0)

### <span id="page-655-0"></span> [Strona główna](#page-1-0) > Załącznik

# **Załącznik**

- [Specyfikacje](#page-656-0)
- [Materiały eksploatacyjne](#page-665-0)
- [Informacje dotyczące środowiska i zgodności](#page-667-0)
- [Pomoc i obsługa klienta firmy Brother](#page-671-0)

# <span id="page-656-0"></span>**Specyfikacje**

- >> Specyfikacja ogólna
- [>> Specyfikacja formatu dokumentów](#page-659-0)
- [>> Specyfikacja nośników druku](#page-659-0)
- [>> Specyfikacja faksu](#page-660-0)
- [>> Specyfikacja kopii](#page-661-0)
- [>> Specyfikacja skanera](#page-661-0)
- [>> Specyfikacja drukarki](#page-661-0)
- [>> Specyfikacje interfejsu](#page-662-0)
- [>> Obsługiwane protokoły i funkcje zabezpieczeń](#page-662-0)
- [>> Specyfikacja wymagań dotyczących komputera](#page-663-0)

## **Specyfikacja ogólna**

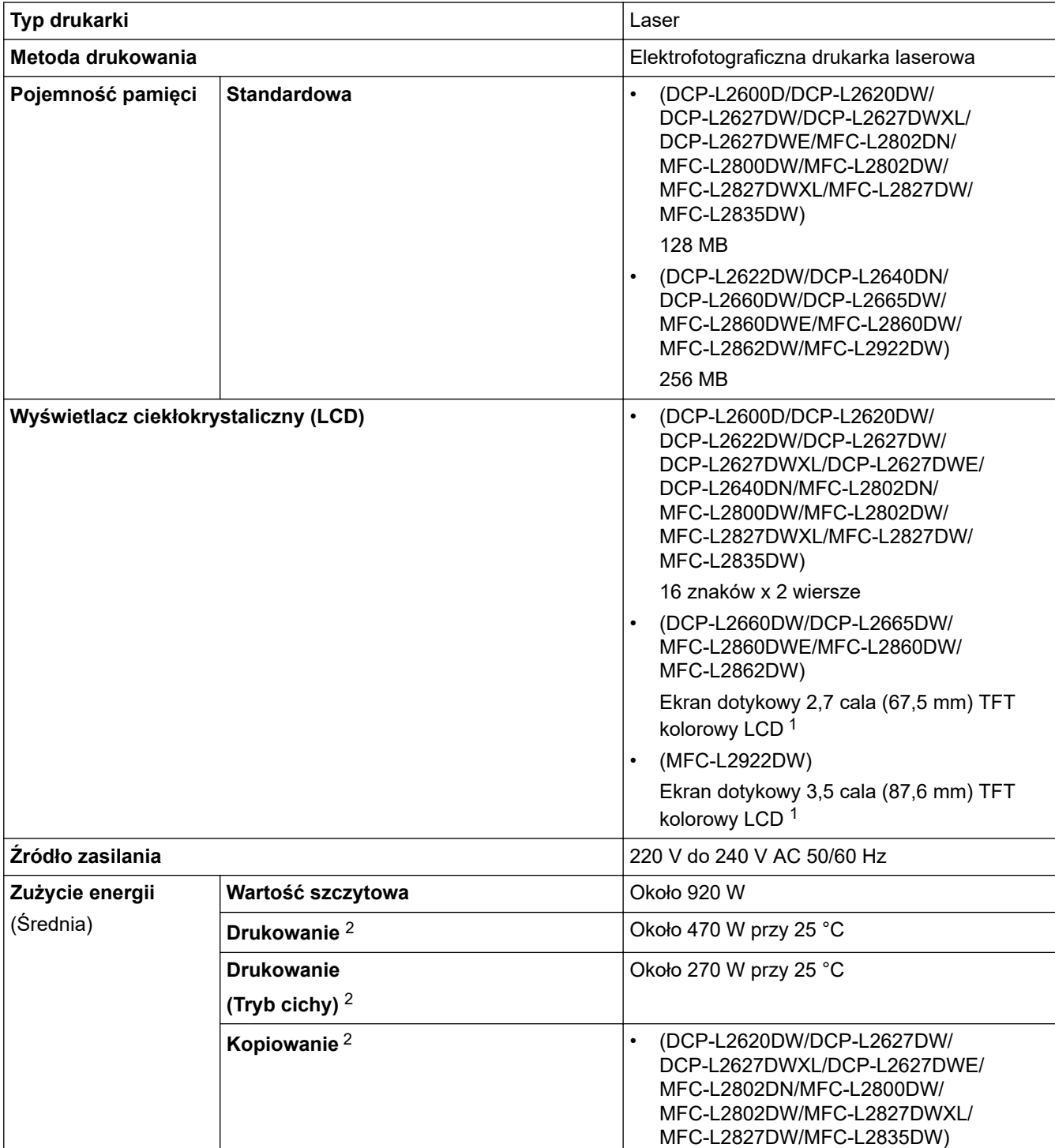

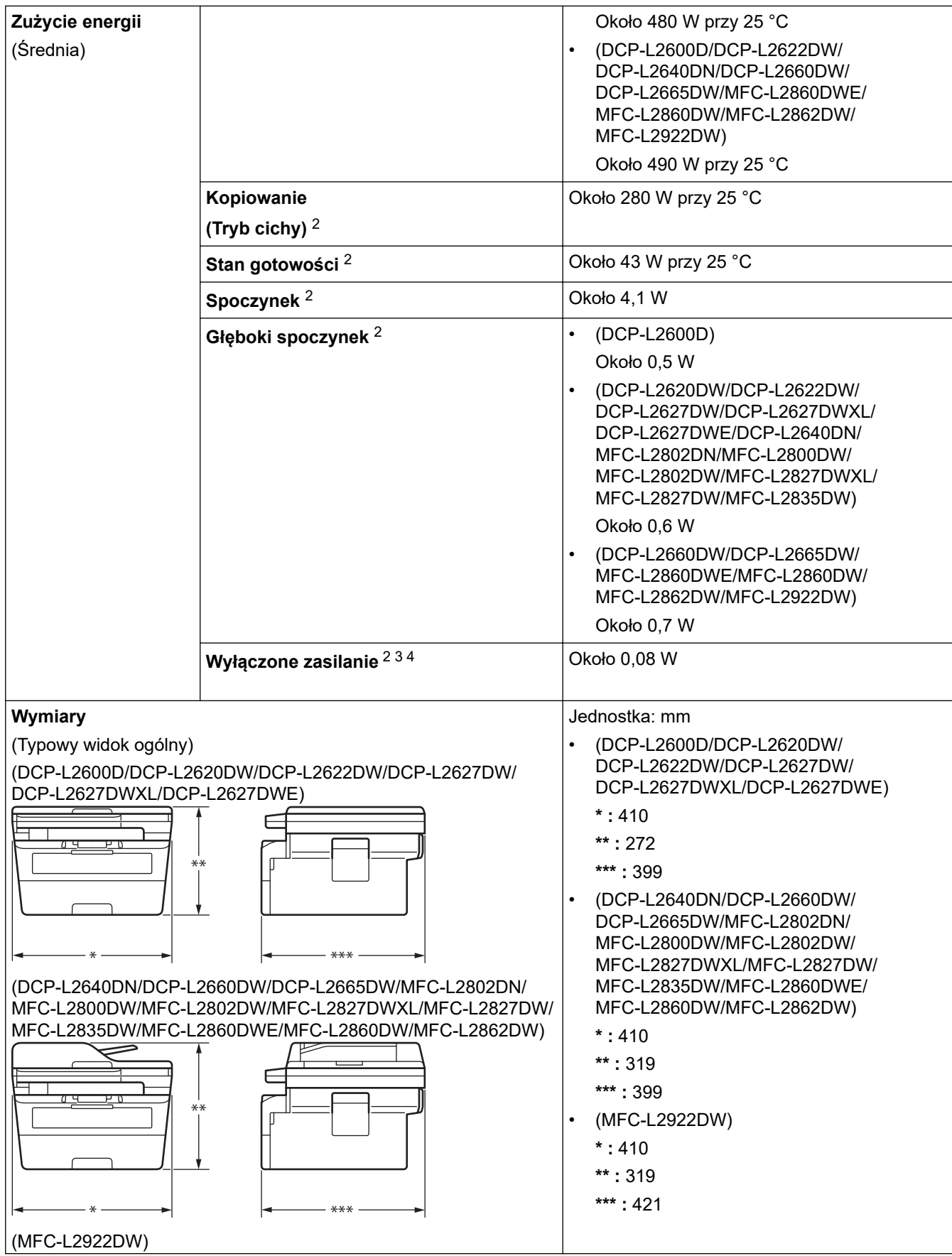

<span id="page-658-0"></span>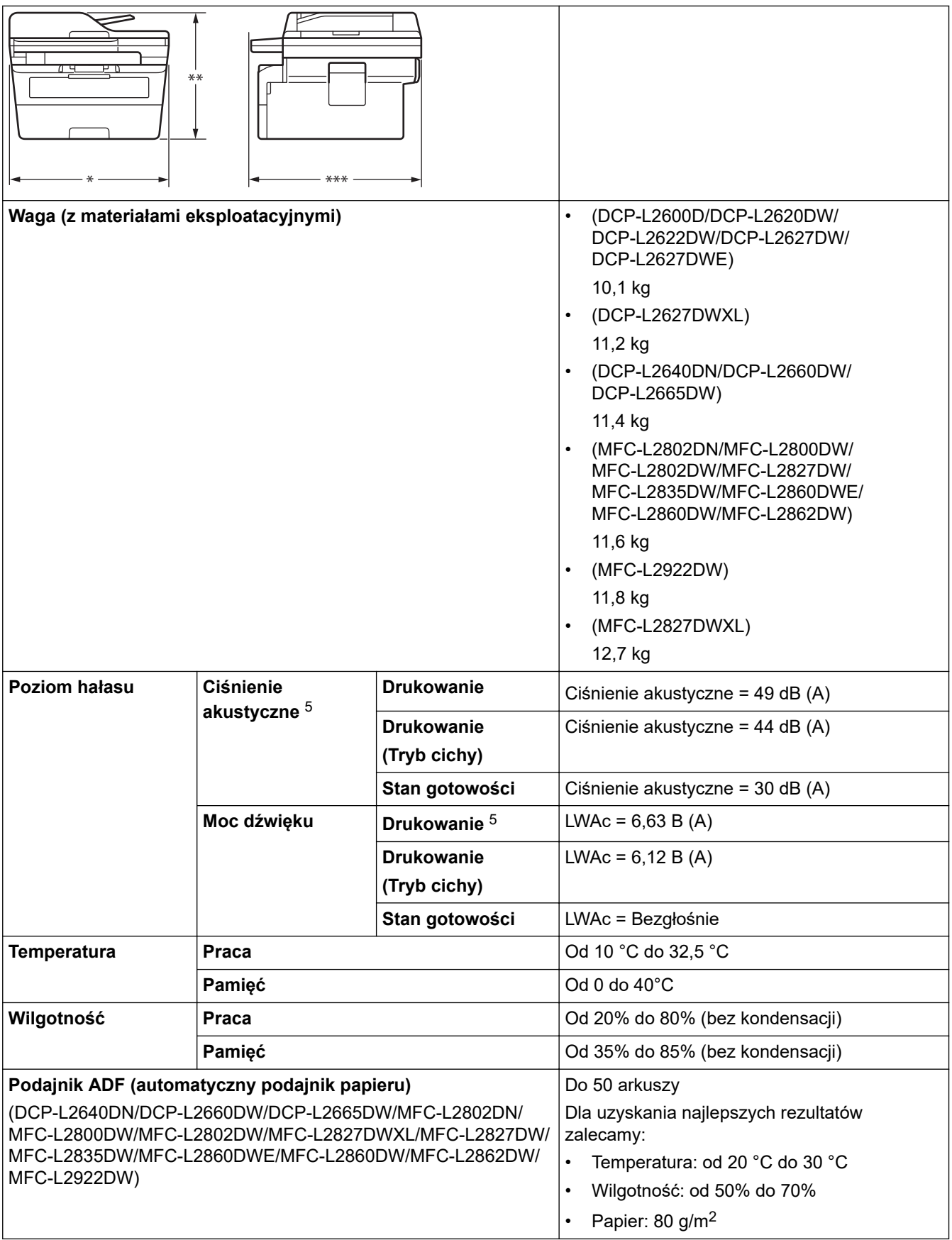

1 (przekątna).

2 Pomiar wykonany przy urządzeniu podłączonym za pomocą tego samego połączenia sieciowego, jak w przypadku metody testowania ENERGY STAR w wersji 3.1.

3 Pomiaru dokonano zgodnie z normą IEC 62301 Wydanie 2.0.

4 Pobór mocy różni się nieznacznie w zależności od środowiska pracy.

5 Mierzone zgodnie z metodą opisaną w ISO 7779.

## <span id="page-659-0"></span>**Specyfikacja formatu dokumentów**

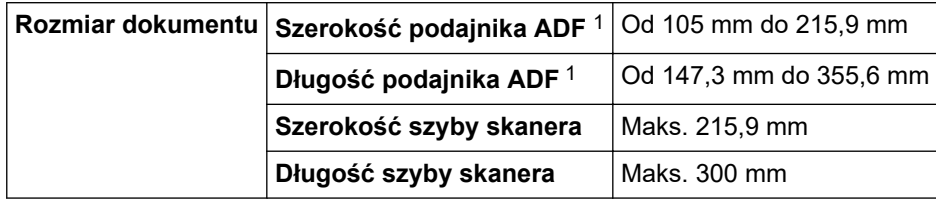

1 Tylko modele z podajnikiem ADF

## **Specyfikacja nośników druku**

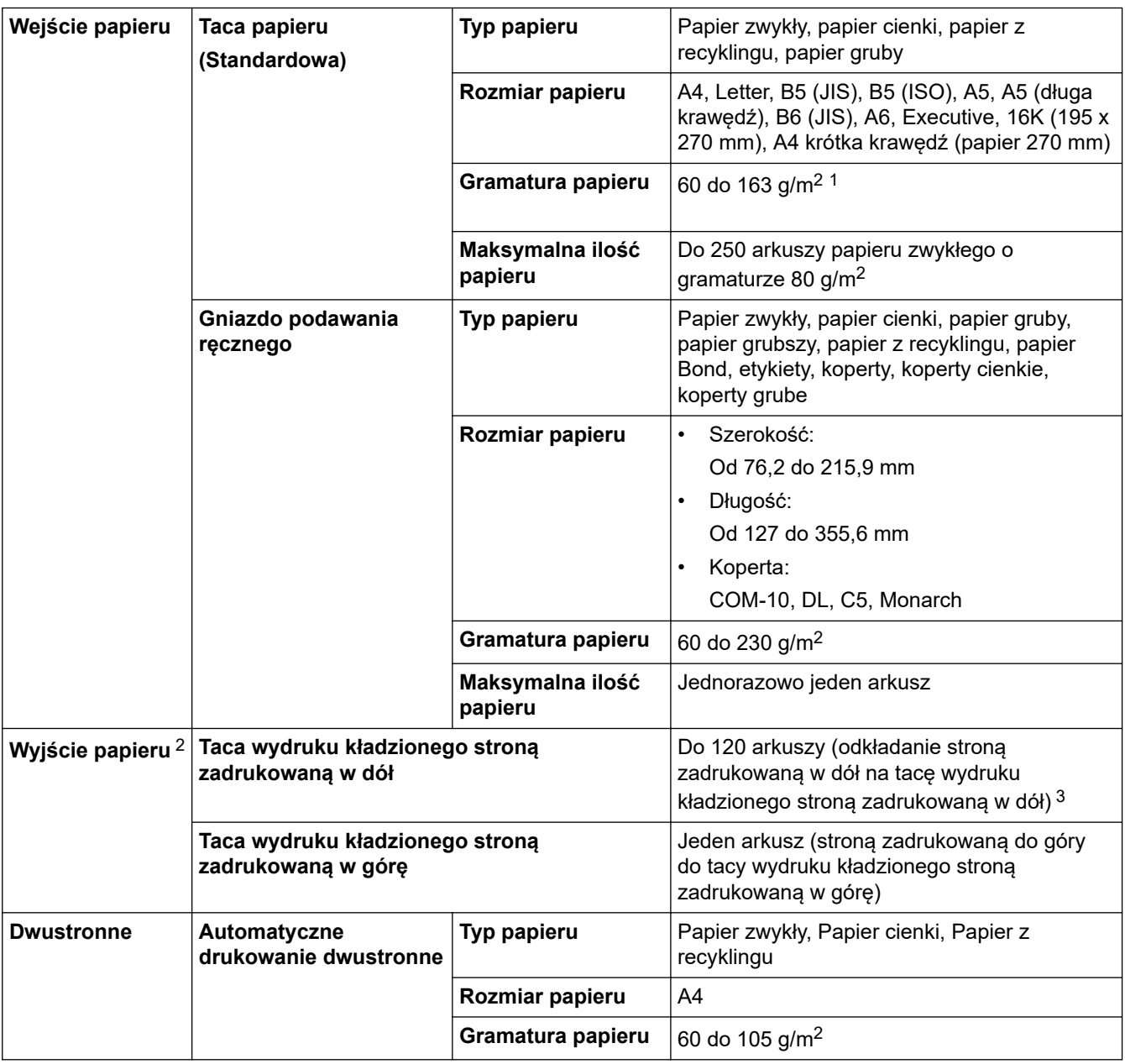

<sup>1</sup> W przypadku papieru o gramaturze co najmniej 105 g/m2, otwórz tylną pokrywę, aby korzystać z tacy odbiorczej na papier kładziony stroną zadrukowaną w górę.

2 W przypadku etykiet zaleca się wyjmowanie zadrukowanych arkuszy z tacy wyjściowej bezpośrednio po ich wyjściu z urządzenia w celu uniknięcia powstawania plam.

<sup>3</sup> Obliczone przy 80 g/m2 w umiarkowanym, niewilgotnym środowisku. Rzeczywista pojemność tacy odbiorczej może się różnić w zależności od warunków otoczenia.

# <span id="page-660-0"></span>**INFORMACJA**

Ta funkcja jest dostępna w przypadku modeli MFC.

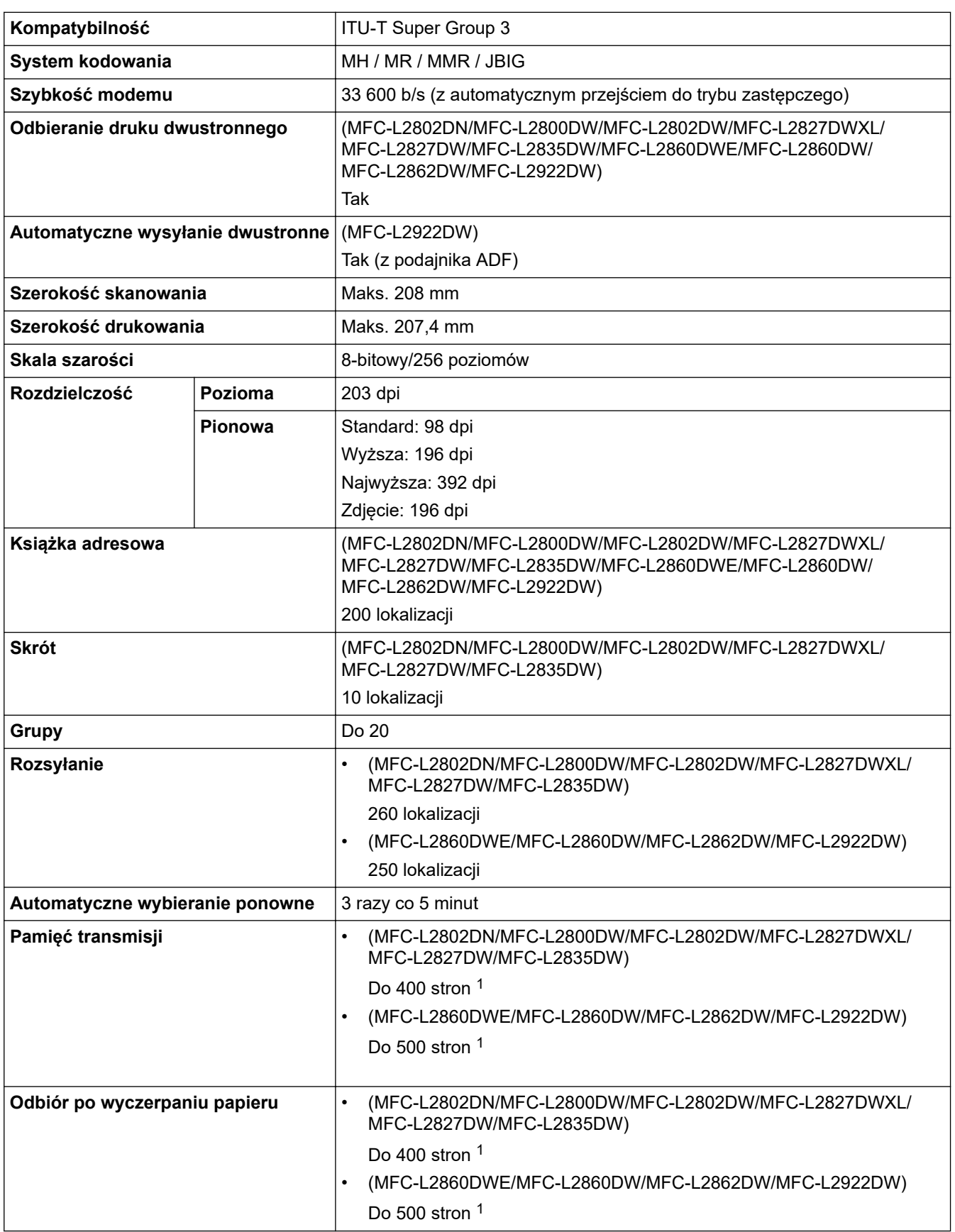

1 Słowo "strony" odnosi się do "TestChart ITU-T, dokument nr 1" (typowy list firmowy, rozdzielczość standardowa, kod JBIG).

## <span id="page-661-0"></span>**Specyfikacja kopii**

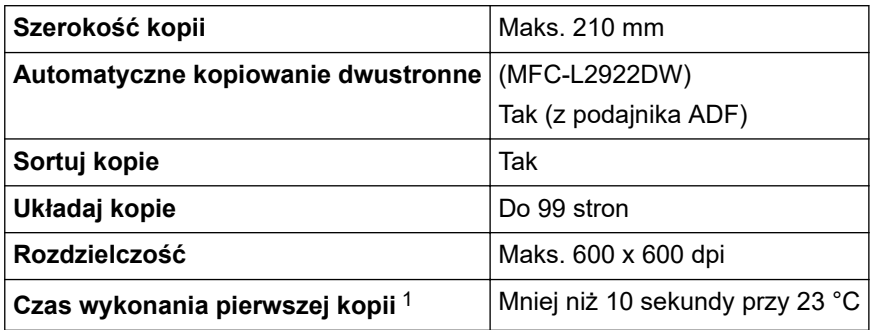

1 Z trybu gotowości i standardowej tacy.

## **Specyfikacja skanera**

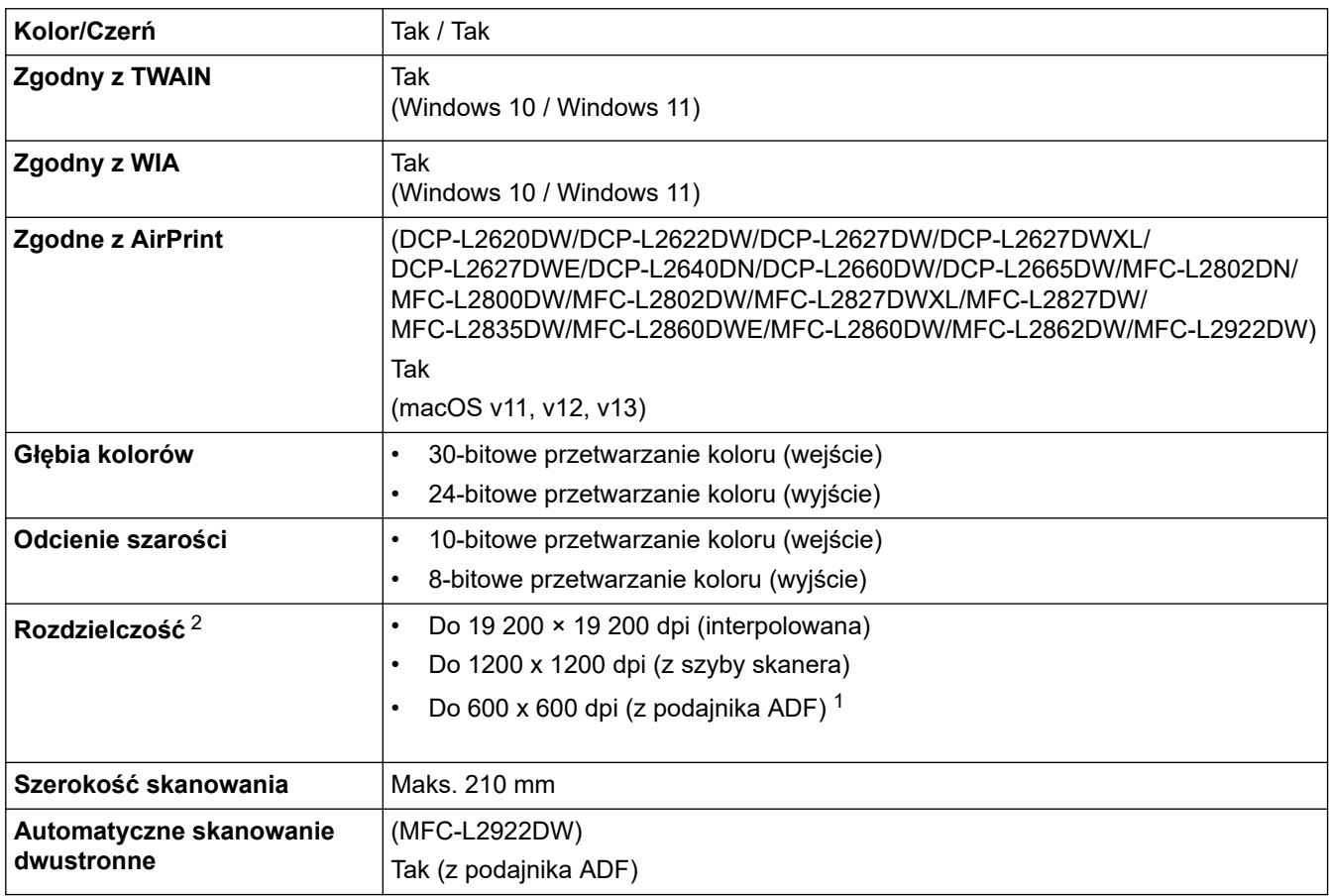

1 Tylko modele z podajnikiem ADF

2 Maksymalna rozdzielczość skanowania 1200 × 1200 dpi przy użyciu sterownika WIA w systemie Windows 10 i Windows 11 (rozdzielczość do 19 200 × 19 200 dpi można wybrać przy użyciu narzędzia skanera)

## **Specyfikacja drukarki**

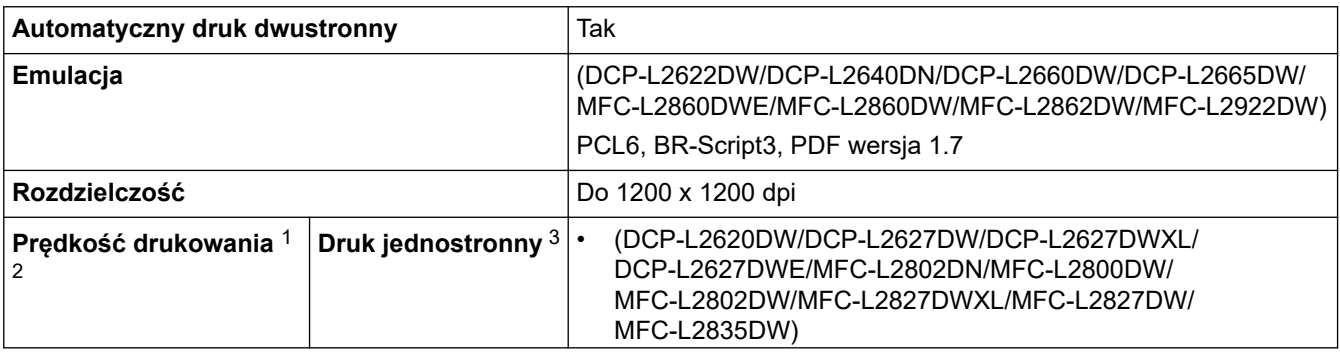

<span id="page-662-0"></span>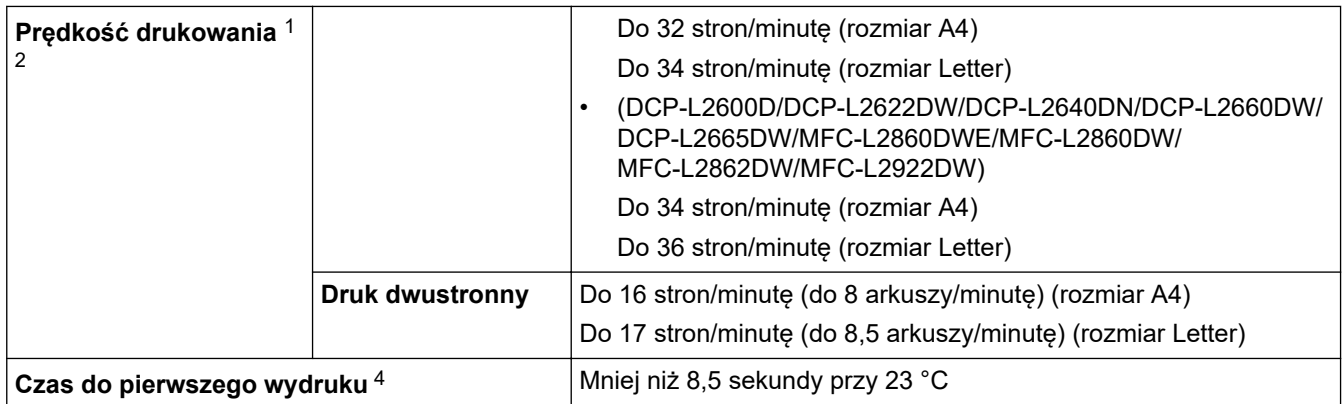

1 Prędkość drukowania może zmienić się w zależności od typu drukowanego dokumentu.

- 2 Prędkość drukowania może być niższa, jeśli urządzenie podłączone jest do sieci bezprzewodowej LAN.
- 3 Podane prędkości druku dotyczą druku jednostronnego i są mierzone zgodnie z normą ISO/IEC 24734.
- 4 Z trybu gotowości, dla tacy standardowej.

## **Specyfikacje interfejsu**

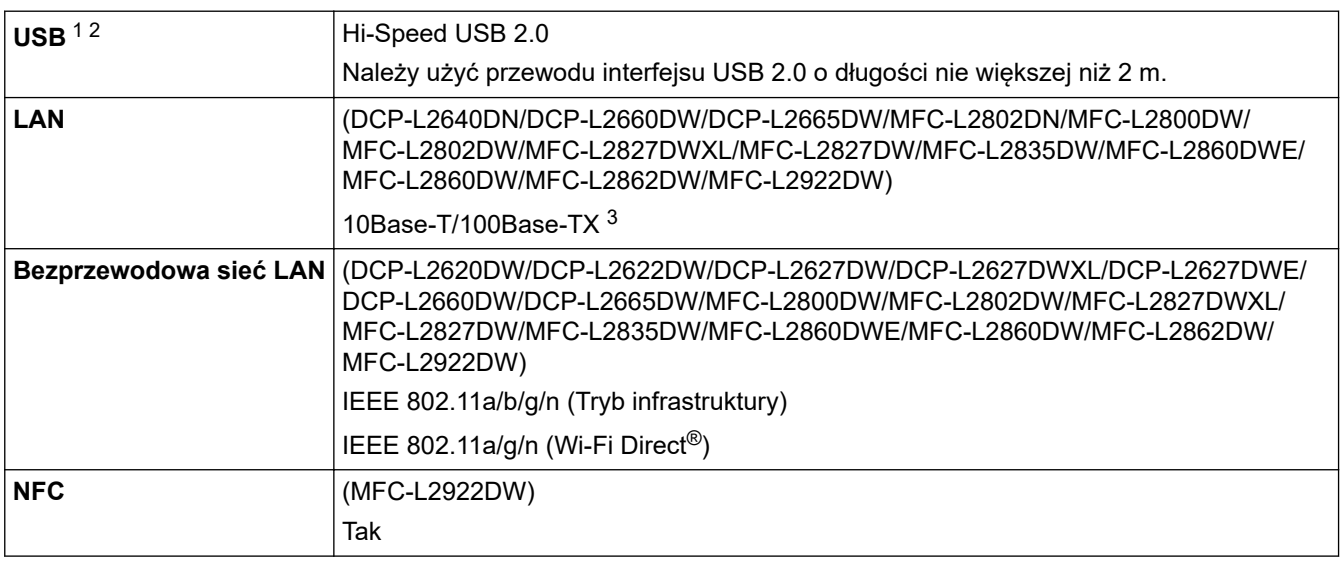

1 Urządzenie jest wyposażone w interfejs USB 2.0 Hi-Speed. Urządzenie może zostać również podłączone do komputera z interfejsem USB 1.1.

2 Koncentratory USB innych firm nie są obsługiwane.

3 Należy użyć prostej skrętki kategorii 5 (lub wyższej).

### **Obsługiwane protokoły i funkcje zabezpieczeń**

Obsługiwane protokoły i funkcje zabezpieczeń mogą się różnić w zależności od modelu.

#### **Ethernet**

10Base-T/100Base-TX

### **Bezprzewodowa sieć LAN (2,4GHz)**

IEEE 802.11b/g/n (tryb infrastruktury), IEEE 802.11g/n (Wi-Fi Direct)

#### **Bezprzewodowa sieć LAN (5GHz)**

IEEE 802.11a/n (tryb infrastruktury), IEEE 802.11a/n (Wi-Fi Direct)

#### **Protokoły (IPv4)**

ARP, RARP, BOOTP, DHCP, APIPA (Auto IP), WINS/NetBIOS name resolution, DNS Resolver, mDNS, LLMNR responder, LPR/LPD, Custom Raw Port/Port9100, POP3, SMTP Client, IPP/IPPS, FTP Client i Server, CIFS Client, SNMPv1/v2c/v3, HTTP/HTTPS server, TFTP Client i Server, ICMP, Web Services (Print/ Scan), Syslog, SNTP Client, IMAP4, LDAP

#### <span id="page-663-0"></span>**Protokoły (IPv6)**

NDP, RA, DNS resolver, mDNS, LLMNR responder, LPR/LPD, Custom Raw Port/Port9100, IPP/IPPS, POP3, SMTP Client, FTP Client i Server, CIFS Client, SNMPv1/v2c/v3, HTTP/HTTPS server, TFTP Client i Server, ICMPv6, Web Services (Print/Scan), Syslog, SNTP Client, IMAP4, LDAP

#### **Zabezpieczenia sieci (przewodowa)**

APOP\*, SMTP-AUTH, SSL/TLS (SMTP, HTTP, IPP, POP3\*, IMAP4\*, FTP), SNMP v3, 802.1x (EAP-MD5, EAP-FAST, PEAP, EAP-TLS, EAP-TTLS), OAuth (SMTP, POP3, IMAP4), Kerberos

\*W przypadku pobrania faksu internetowego.

#### **Zabezpieczenia sieci (bezprzewodowa)**

APOP\*, SMTP-AUTH, SSL/TLS (SMTP, HTTP, IPP, POP3\*, IMAP4\*, FTP), SNMP v3, 802.1x (EAP-FAST, PEAP, EAP-TLS, EAP-TTLS), OAuth (SMTP, POP3, IMAP4), Kerberos

\*W przypadku pobrania faksu internetowego.

#### **Zabezpieczenia sieci bezprzewodowej**

WEP 64/128 bit, WPA-PSK (TKIP/AES), WPA2-PSK (TKIP/AES), WPA3-SAE (AES) (Wi-Fi Direct obsługuje tylko WPA2-PSK (AES))

#### **Certyfikacja połączenia bezprzewodowego**

Licencja oznaczenia certyfikacji Wi-Fi (WPA3™ — Enterprise, Personal), licencja oznaczenia identyfikatorem Wi-Fi Protected Setup ™ (WPS), Wi-Fi CERTIFIED™ Wi-Fi Direct

### **Specyfikacja wymagań dotyczących komputera**

Obsługiwane systemy operacyjne i funkcje oprogramowania

Najnowsze obsługiwane systemy operacyjne można znaleźć na stronie **Obsługiwane systemy operacyjne** swojego modelu w witrynie [support.brother.com/os.](https://support.brother.com/g/b/midlink.aspx?content=os)

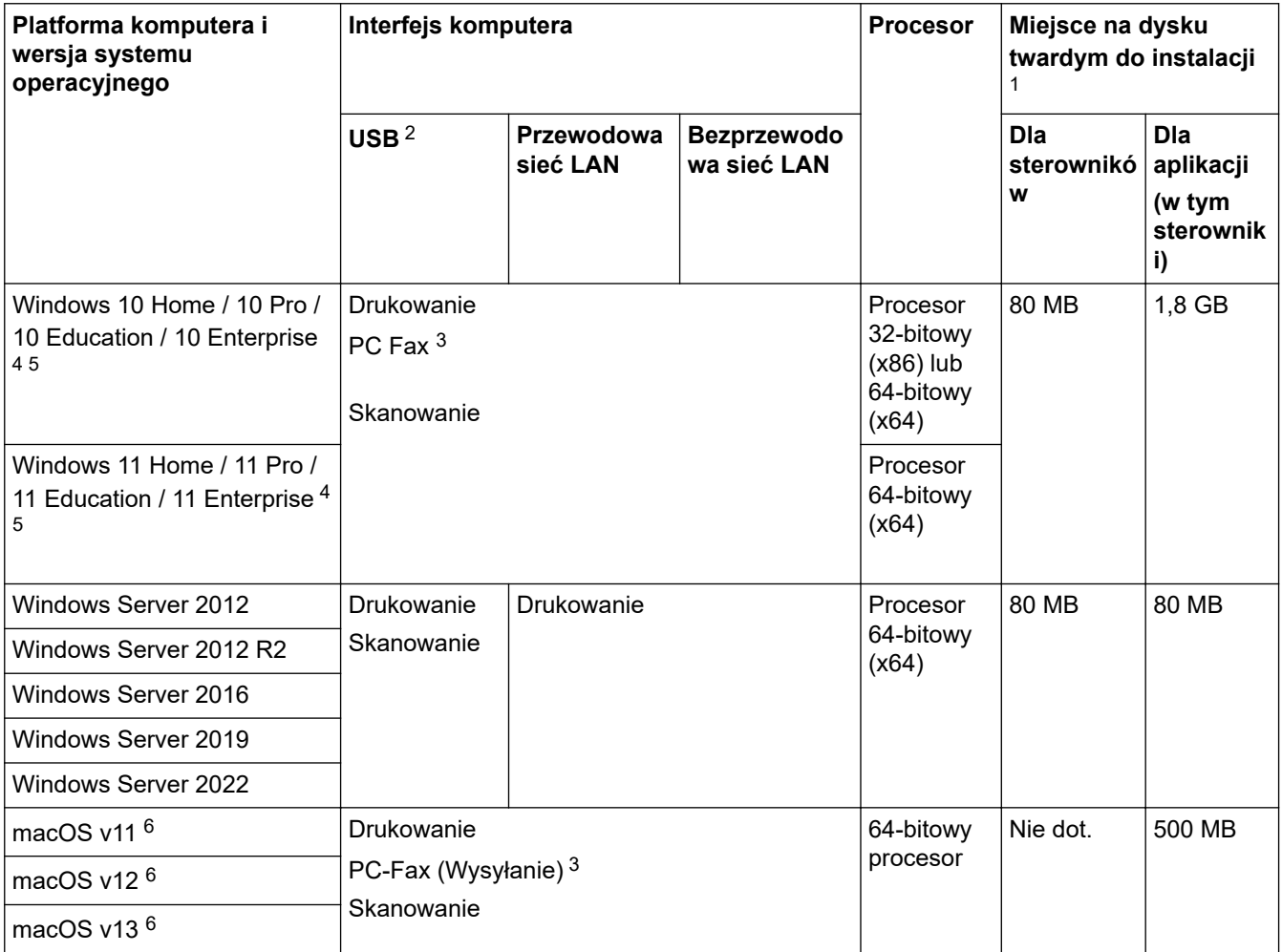

<span id="page-664-0"></span>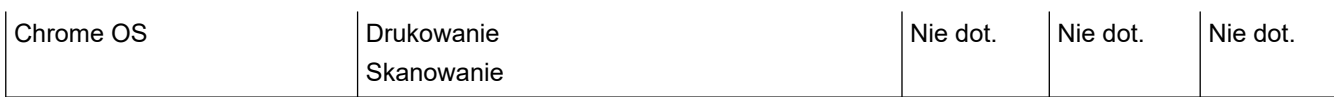

- 1 Do zainstalowania oprogramowania niezbędne jest połączenie z siecią Internet, jeśli w zestawie nie dostarczono płyty instalacyjnej urządzenia.
- 2 Porty USB innego producenta nie są obsługiwane.
- 3 PC-FAX obsługuje wyłącznie faksy czarno-białe.
- 4 Dla WIA: rozdzielczość 1200x1200. Program Brother Scanner Utility umożliwia zwiększenie rozdzielczości do 19 200 x 19 200 dpi.
- <sup>5</sup> PaperPort™ 14SE obsługuje system Windows 10 i Windows 11.
- 6 Wyłączenie odpowiedzialności dla macOSObsługa AirPrint: drukowanie, skanowanie lub faksowanie (Wyślij) z komputera przy użyciu macOS wymaga korzystania z aplikacji AirPrint. Sterowniki Mac nie są dostarczone dla tego urządzenia.

#### Najnowsze aktualizacje sterowników można znaleźć na stronie **Pobieranie** swojego modelu w witrynie [support.brother.com/downloads](https://support.brother.com/g/b/midlink.aspx?content=dl).

Wszelkie znaki handlowe, marki i nazwy produktów stanowią własność poszczególnych firm.

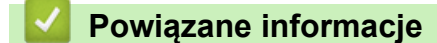

• [Załącznik](#page-655-0)

<span id="page-665-0"></span> [Strona główna](#page-1-0) > [Załącznik](#page-655-0) > Materiały eksploatacyjne

# **Materiały eksploatacyjne**

Jeśli elementy eksploatacyjne, np. toner lub zespół bębna, wymagają już wymiany, na panelu sterowania urządzenia lub w programie Status Monitor zostanie wyświetlony komunikat o błędzie. Więcej informacji na temat materiałów eksploatacyjnych dla swojego urządzenia można znaleźć na stronie [www.brother.com/original](http://www.brother.com/original/index.htm) lub uzyskać, kontaktując się z lokalnym przedstawicielem firmy Brother.

Kody materiału eksploatacyjnego różnią się w zależności od kraju i regionu.

#### **Toner**

k

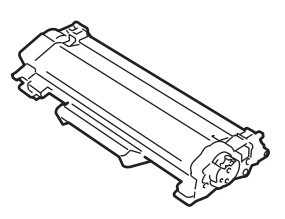

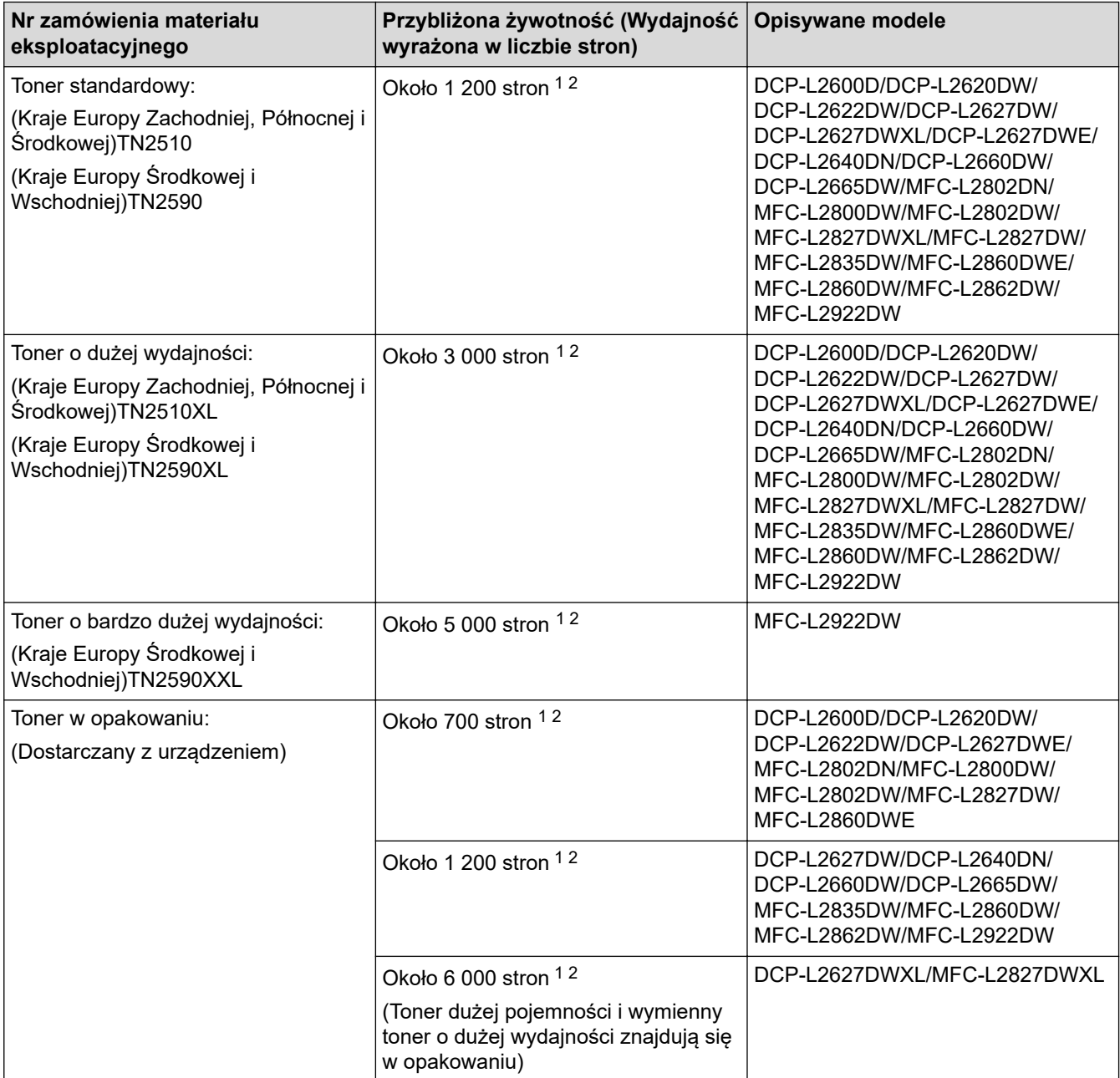

1 Przeciętna deklarowana wydajność wkładu jest zgodna z normą ISO/IEC 19752.

2 Strony formatu A4/Letter zadrukowane jednostronnie

#### **Zespół bębna**

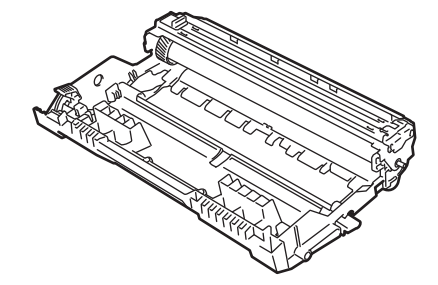

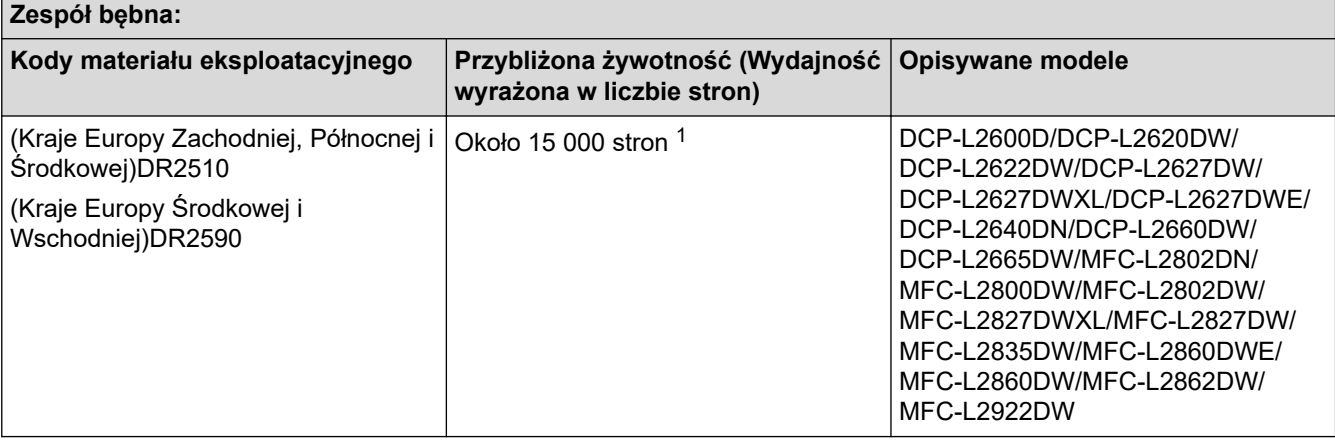

# **Powiązane informacje**

• [Załącznik](#page-655-0)

<sup>1</sup> Około 15 000 stron przy założeniu jednej strony na zadanie (strony formatu A4/Letter zadrukowane jednostronnie). Na liczbę stron mogą wpływać różnorodne czynniki, w tym m.in. rodzaj oraz rozmiar nośnika.

<span id="page-667-0"></span> [Strona główna](#page-1-0) > [Załącznik](#page-655-0) > Informacje dotyczące środowiska i zgodności

# **Informacje dotyczące środowiska i zgodności**

- [Informacje dotyczące papieru z recyklingu](#page-668-0)
- [Dostępność części zamiennych](#page-669-0)
- [Substancje chemiczne \(UE REACH\)](#page-670-0)

<span id="page-668-0"></span> [Strona główna](#page-1-0) > [Załącznik](#page-655-0) > [Informacje dotyczące środowiska i zgodności](#page-667-0) > Informacje dotyczące papieru z recyklingu

# **Informacje dotyczące papieru z recyklingu**

- Papier z recyklingu to papier tej samej jakości, co wytworzony z pierwotnych surowców drzewnych. Normy regulujące produkcję nowoczesnego papieru z recyklingu dają pewność, że spełnia on najwyższe wymogi jakościowe różnych procesów drukarskich. Sprzęt obrazujący dostarczany przez firmę Brother jest przystosowany do obsługi papieru z recyklingu spełniającego normę EN 12281:2002.
- Kupowanie papieru z recyklingu przyczynia się do ochrony naturalnych zasobów i promuje gospodarkę okrężną. Papier jest wytwarzany z użyciem włókien celulozowych pochodzących z drewna. Dzięki zbiórce i recyklingowi papieru liczba cyklów życia tych włókien zostaje zwielokrotniona, co pozwala na optymalne wykorzystanie zasobów.
- Proces produkcji papieru z recyklingu jest krótszy. Włókna są już przetworzone, więc zużywa się mniej wody i energii oraz mniej chemikaliów.
- Korzyścią z recyklingu papieru jest oszczędność węgla dzięki zmniejszeniu ilości produktów papierowych poddawanych alternatywnej utylizacji, np. wyrzucanych na wysypiska czy spalanych. Odpady znajdujące się na wysypiskach wydzielają metan, czyli gaz o silnym działaniu cieplarnianym.

### **Powiązane informacje**

• [Informacje dotyczące środowiska i zgodności](#page-667-0)

<span id="page-669-0"></span> [Strona główna](#page-1-0) > [Załącznik](#page-655-0) > [Informacje dotyczące środowiska i zgodności](#page-667-0) > Dostępność części zamiennych

# **Dostępność części zamiennych**

Firma Brother gwarantuje dostępność części zamiennych przez okres co najmniej siedmiu lat od ostatniego dnia wprowadzenia modeli na rynek.

W celu uzyskania części zamiennych należy skontaktować się z dostawcą lub przedstawicielem firmy Brother.

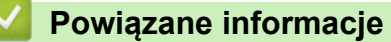

• [Informacje dotyczące środowiska i zgodności](#page-667-0)

<span id="page-670-0"></span> [Strona główna](#page-1-0) > [Załącznik](#page-655-0) > [Informacje dotyczące środowiska i zgodności](#page-667-0) > Substancje chemiczne (UE REACH)

# **Substancje chemiczne (UE REACH)**

Informacje dotyczące substancji chemicznych zawartych w naszych produktach zgodnie z wymaganiami rozporządzenia REACH znajdują się tutaj: <https://www.brother.eu/reach>.

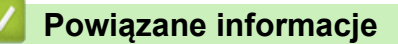

• [Informacje dotyczące środowiska i zgodności](#page-667-0)

<span id="page-671-0"></span> [Strona główna](#page-1-0) > [Załącznik](#page-655-0) > Pomoc i obsługa klienta firmy Brother

## **Pomoc i obsługa klienta firmy Brother**

Jeśli potrzebujesz pomocy w obsłudze produktu Brother, odwiedź witrynę [support.brother.com](https://support.brother.com/g/b/midlink.aspx) w której znajdziesz Często zadawane pytania i wskazówki w zakresie rozwiązywania problemów. Możesz również poprawić wydajność swojego urządzenia, pobierając najnowsze aplikacje, sterowniki oraz oprogramowanie sprzętowe. Warto pobrać też dokumentację użytkownika, aby się dowiedzieć, jak maksymalnie wykorzystać możliwości posiadanego produktu Brother.

Więcej informacji dotyczących produktów i wsparcia można znaleźć na stronie internetowej lokalnego przedstawiciela firmy Brother. Odwiedź stronę [www.brother.com](https://global.brother/en/gateway) , aby uzyskać dane kontaktowe lokalnego przedstawiciela firmy Brother i zarejestrować nowy produkt.

## **Powiązane informacje**

• [Załącznik](#page-655-0)

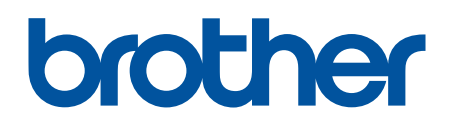

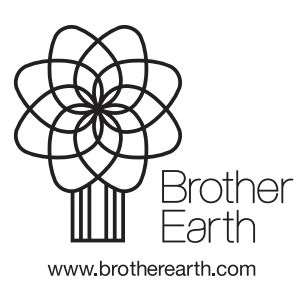

POL Wersja 0